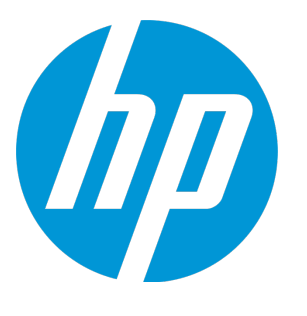

# **HP Unified Functional Testing**

Softwareversion: 12.50 Windows®-Betriebssysteme

Add-Ins-Handbuch

Dokument-Releasedatum: Juli 2015 Software-Releasedatum: Juni 2015

### Rechtliche Hinweise

#### Garantie

Die Garantiebedingungen für Produkte und Services von HP sind in der Garantieerklärung festgelegt, die diesen Produkten und Services beiliegt. Keine der folgenden Aussagen kann als zusätzliche Garantie interpretiert werden. HP haftet nicht für technische oder redaktionelle Fehler oder Auslassungen.

Die hierin enthaltenen Informationen können ohne vorherige Ankündigung geändert werden.

#### Eingeschränkte Rechte

Vertrauliche Computersoftware. Gültige Lizenz von HP für den Besitz, Gebrauch oder die Anfertigung von Kopien erforderlich. Entspricht FAR 12.211 und 12.212. Kommerzielle Computersoftware, Computersoftwaredokumentation und technische Daten für kommerzielle Komponenten werden an die US-Regierung per Standardlizenz lizenziert.

#### Urheberrechtshinweis

© Copyright 1992 - 2015 Hewlett-Packard Development Company, L.P.

#### Marken

Adobe® und Acrobat® sind Marken von Adobe Systems Incorporated.

Google™ und Google Maps™ sind Marken der Google Inc

Intel® und Pentium® sind Marken der Intel Corporation in den USA und anderen Ländern.

Microsoft®, Windows®, Windows® XP und Windows Vista ® sind in den Vereinigten Staaten eingetragene Marken der Microsoft Corporation.

Oracle und Java sind eingetragene Marken von Oracle und/oder den zugehörigen Tochtergesellschaften.

### Dokumentationsaktualisierungen

Die Titelseite dieses Dokuments enthält die folgenden Informationen:

- Software-Versionsnummer zur Angabe der Software-Version.
- <sup>l</sup> Datum der Dokumentveröffentlichung, das bei jeder Änderung des Dokuments ebenfalls aktualisiert wird.
- Datum des Software-Release, das angibt, wann diese Version der Software veröffentlicht wurde.

Unter der unten angegebenen Internetadresse können Sie überprüfen, ob neue Updates verfügbar sind, und sicherstellen, dass Sie mit der neuesten Version eines Dokuments arbeiten: [https://softwaresupport.hp.com](https://softwaresupport.hp.com/).

Für die Anmeldung an dieser Website benötigen Sie eine HP Passport-ID. Um sich für eine HP Passport-ID zu registrieren, wechseln Sie zu [https://softwaresupport.hp.com](https://softwaresupport.hp.com/) und klicken Sie auf **Register**.

### **Support**

Besuchen Sie die HP Software Support Online-Website von HP unter: [https://softwaresupport.hp.com](https://softwaresupport.hp.com/)

Auf dieser Website finden Sie Kontaktinformationen und Details zu Produkten, Services und Support-Leistungen von HP Software.

Der Online-Support von HP Software bietet Kunden mit Hilfe interaktiver technischer Support-Werkzeuge die Möglichkeit, ihre Probleme intern zu lösen. Als Valued Support Customer können Sie die Support-Website für folgende Aufgaben nutzen:

- Suchen nach interessanten Wissensdokumenten
- Absenden und Verfolgen von Support-Fällen und Erweiterungsanforderungen
- Herunterladen von Software-Patches
- Verwalten von Support-Verträgen
- Nachschlagen von HP-Support-Kontakten
- Einsehen von Informationen über verfügbare Services
- Führen von Diskussionen mit anderen Softwarekunden
- Suchen und Registrieren für Softwareschulungen

Für die meisten Support-Bereiche müssen Sie sich als Benutzer mit einem HP Passport registrieren und anmelden. In vielen Fällen ist zudem ein Support-Vertrag erforderlich. Hier können Sie sich für eine HP Passport-ID registrieren: [https://softwaresupport.hp.com](https://softwaresupport.hp.com/). Klicken Sie dann auf **Register**.

Weitere Informationen zu Zugriffsebenen finden Sie unter: <https://softwaresupport.hp.com/web/softwaresupport/access-levels>.

### HP Software-Lösungen und Integrationen und Best Practices

Besuchen Sie **HP Software Solutions Now** unter [https://h20230.www2.hp.com/sc/solutions/index.jsp,](https://h20230.www2.hp.com/sc/solutions/index.jsp) um sich darüber zu informieren, wie die Produkte im HP Software-Katalog zusammenarbeiten, Informationen austauschen und geschäftlichen Anforderungen Rechnung tragen.

Besuchen Sie die **Cross Portfolio Best Practices Library** unter [https://hpln.hp.com/group/best-practices-hpsw,](https://hpln.hp.com/group/best-practices-hpsw) um Zugriff auf eine Vielzahl von Best Practice-Dokumenten und -Unterlagen zu erhalten.

# Inhalt

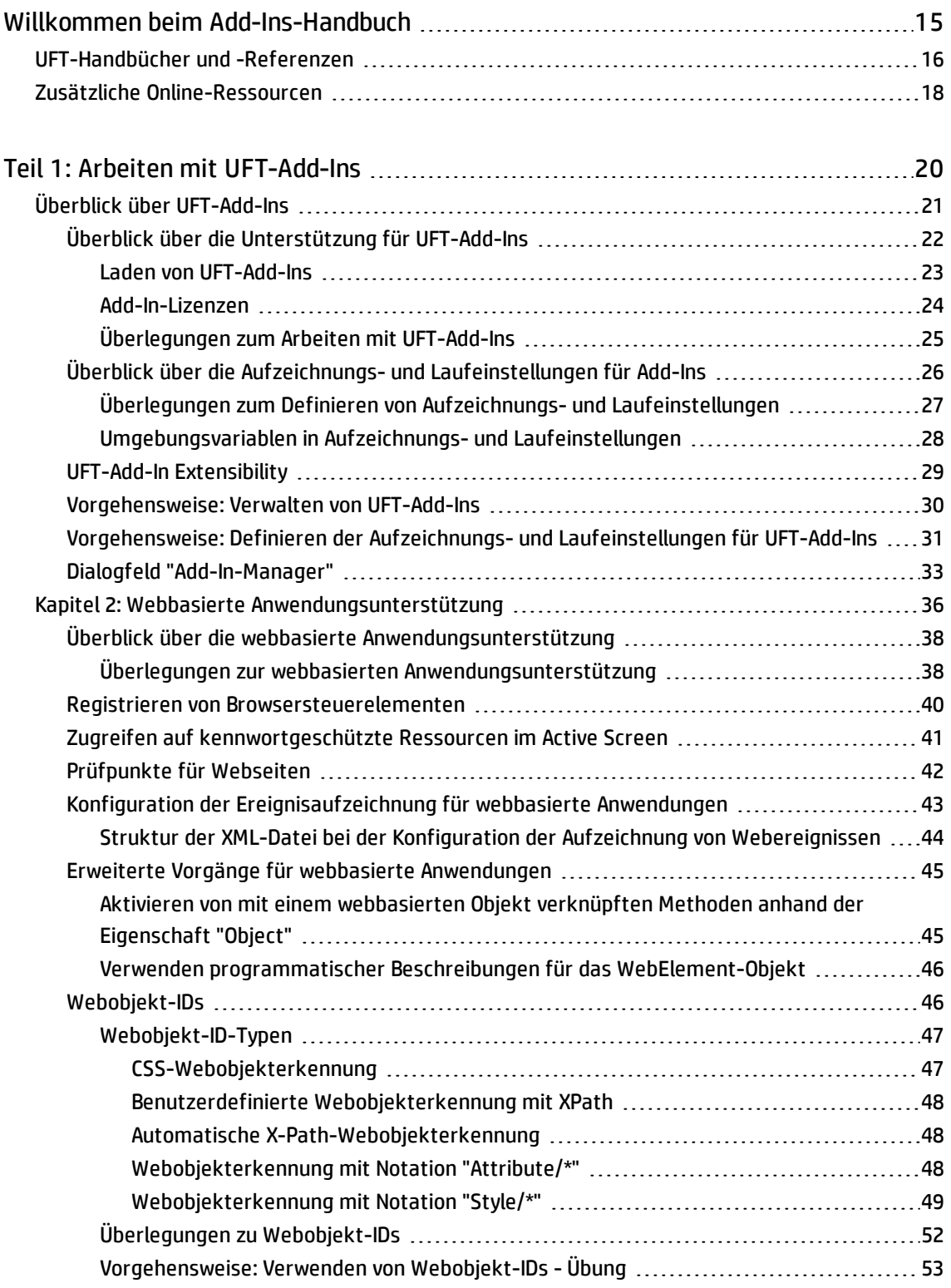

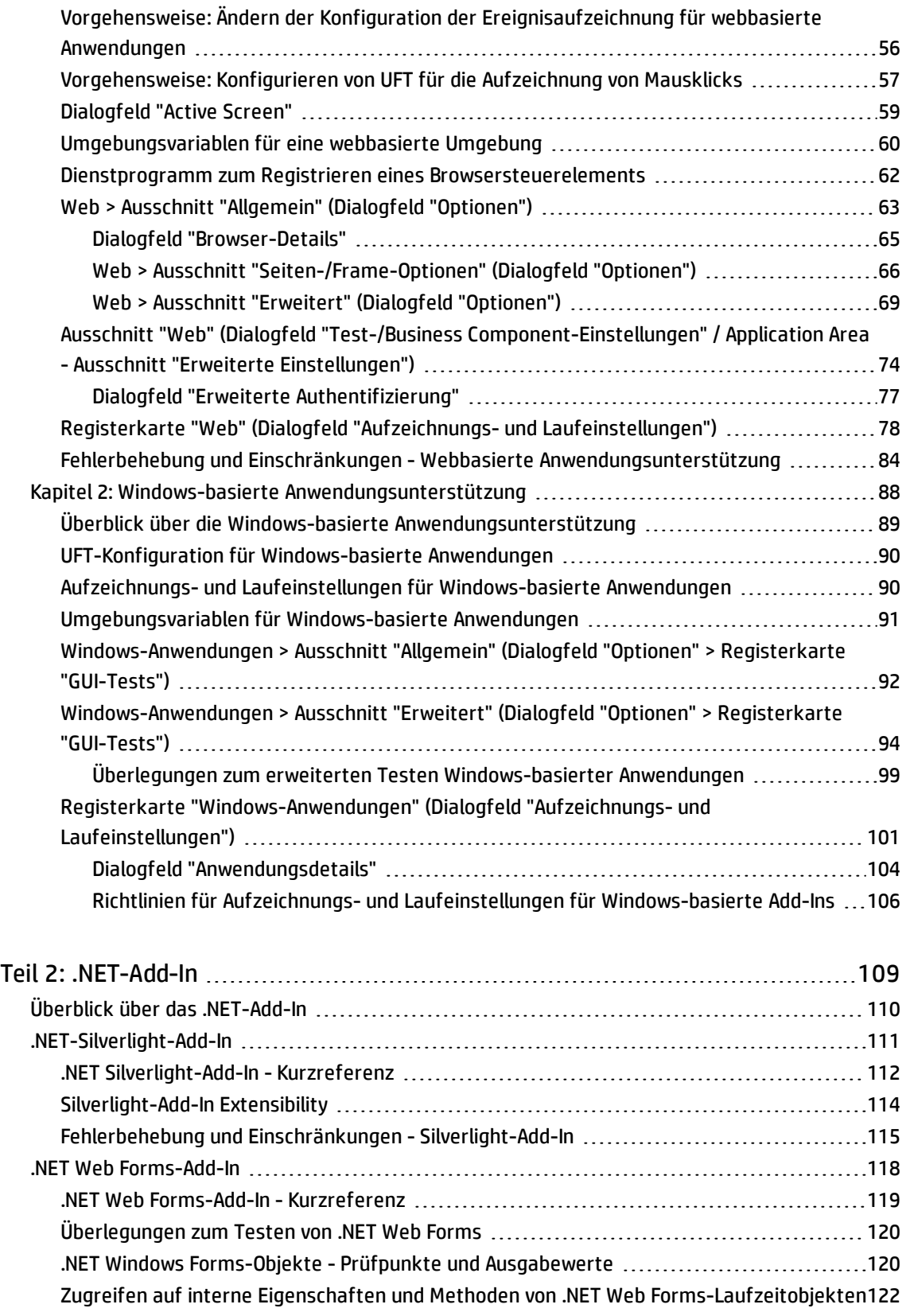

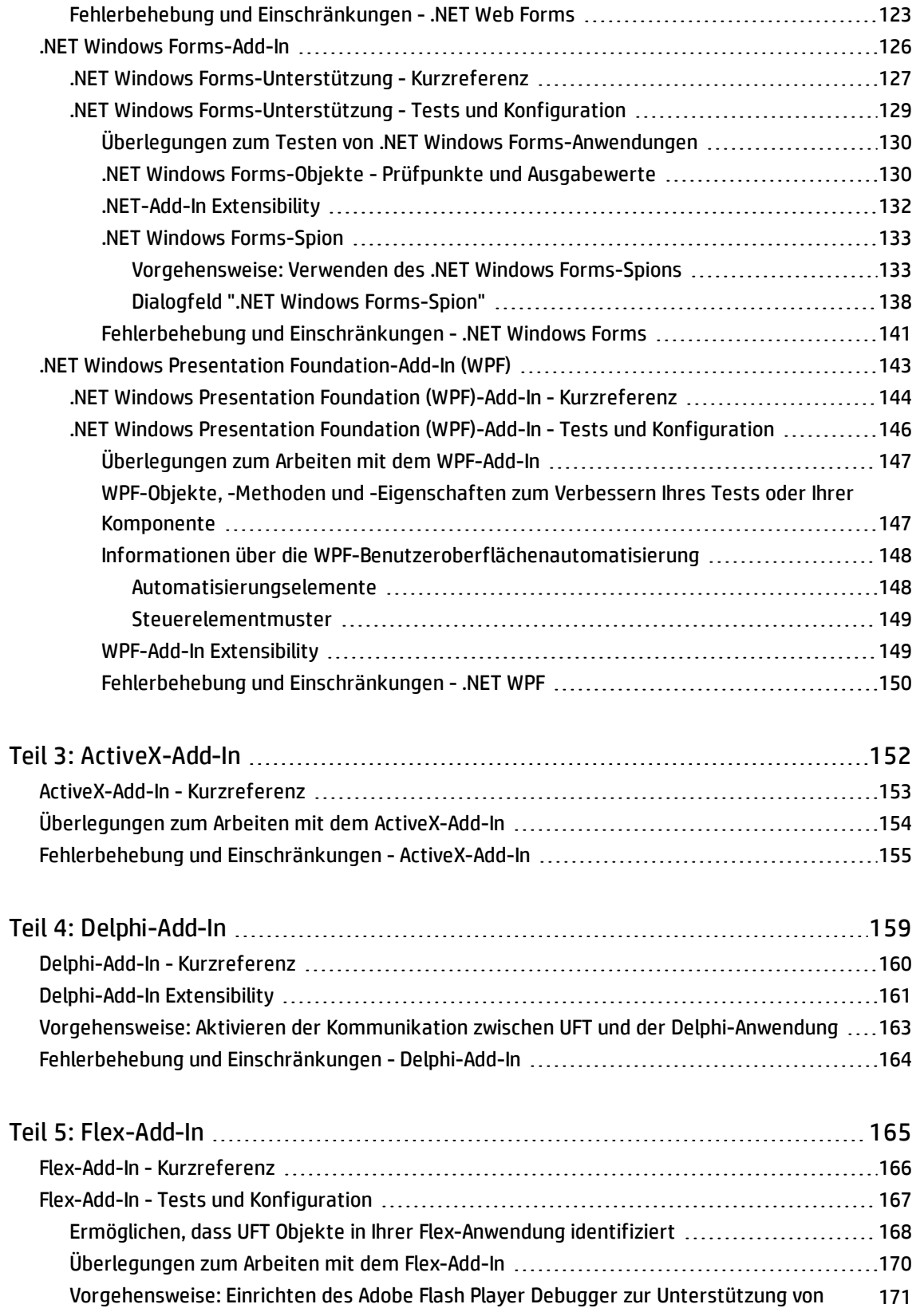

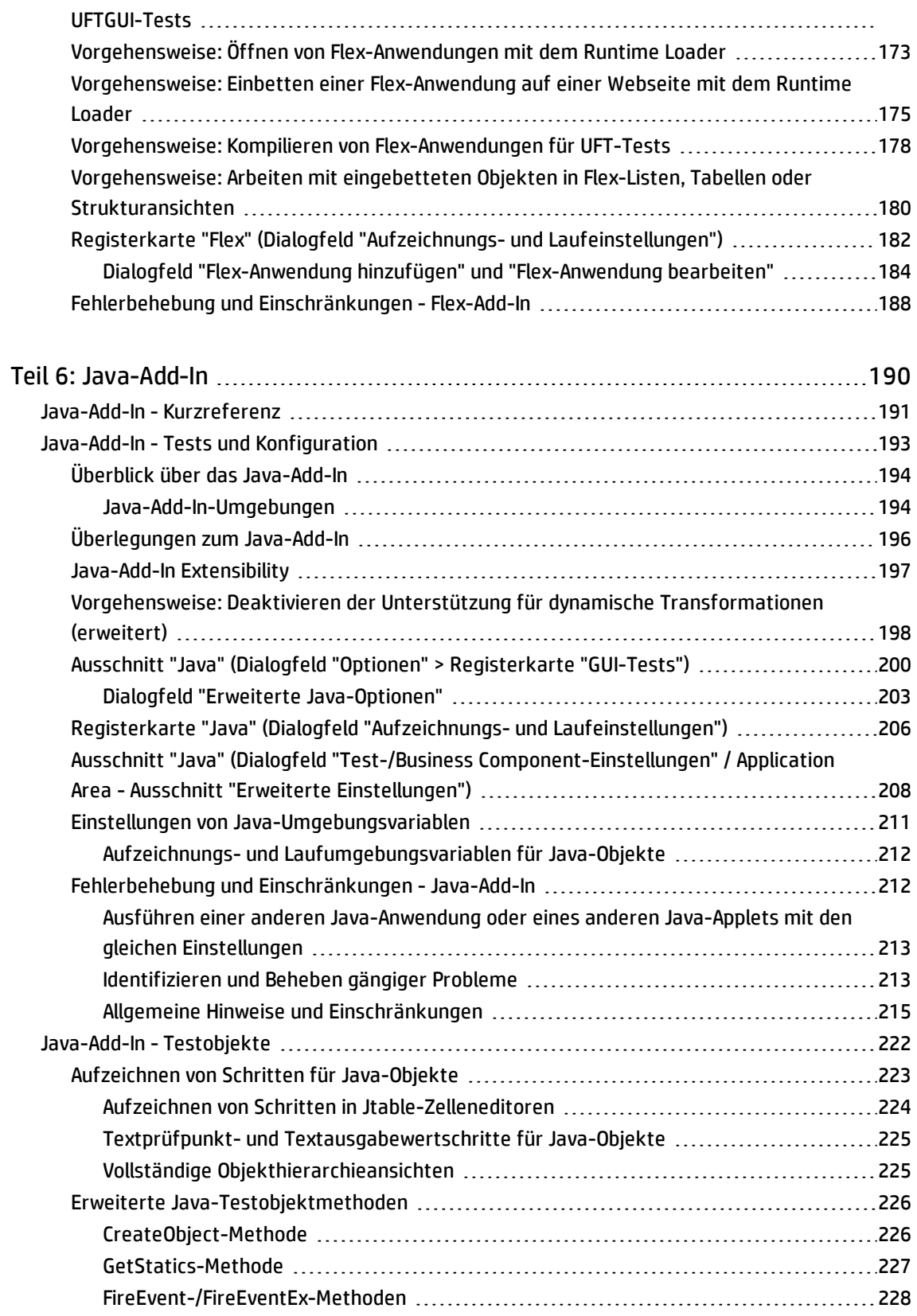

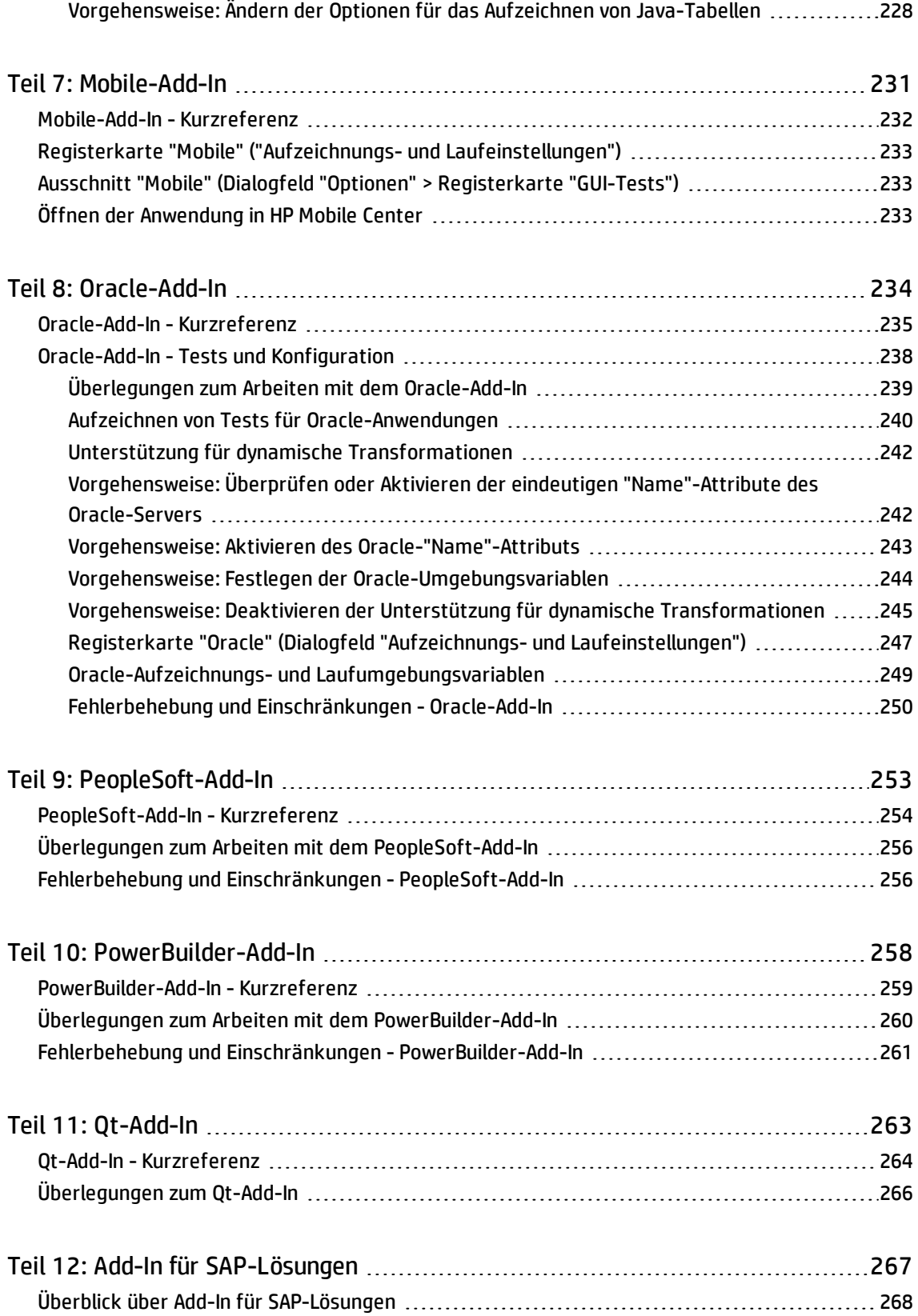

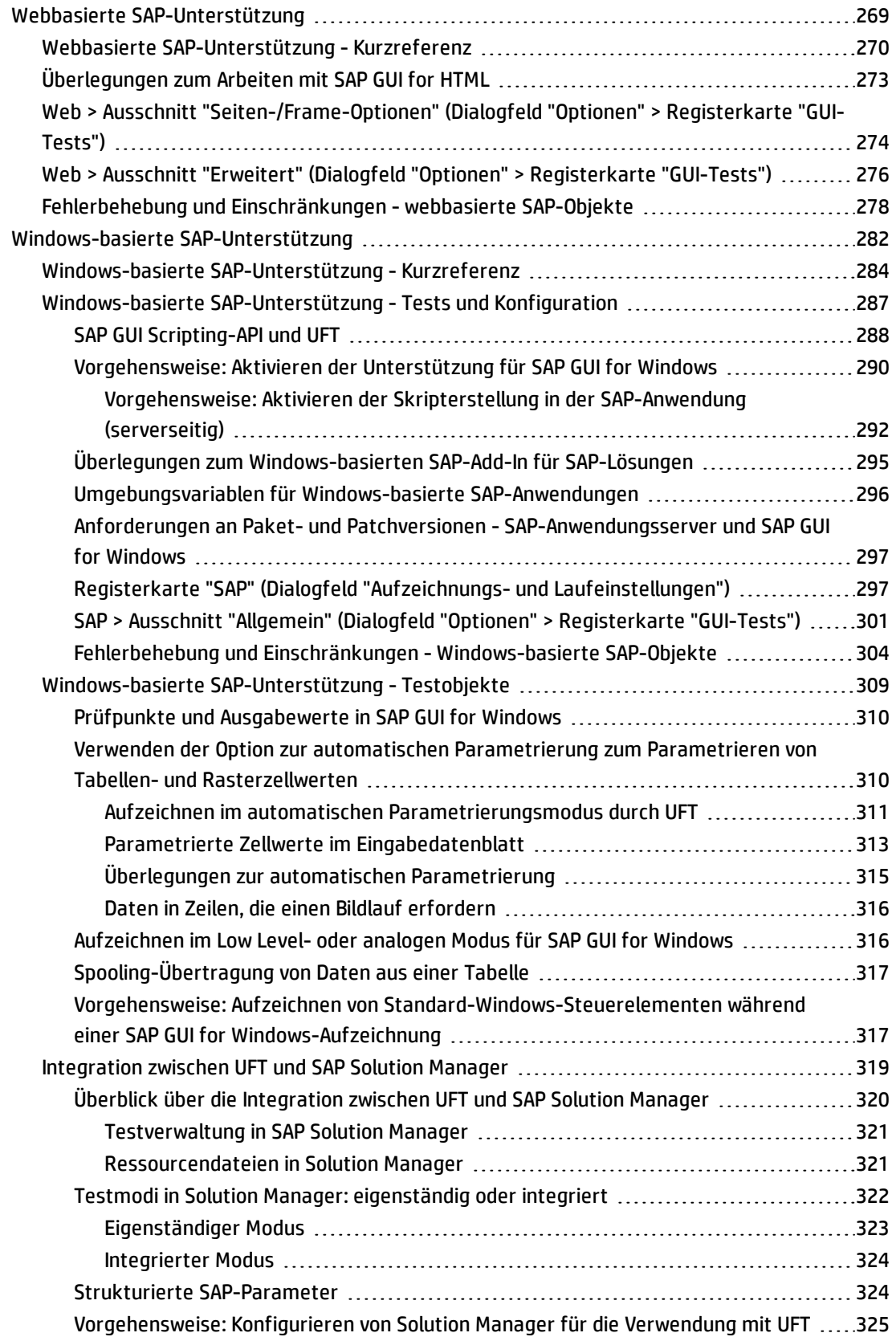

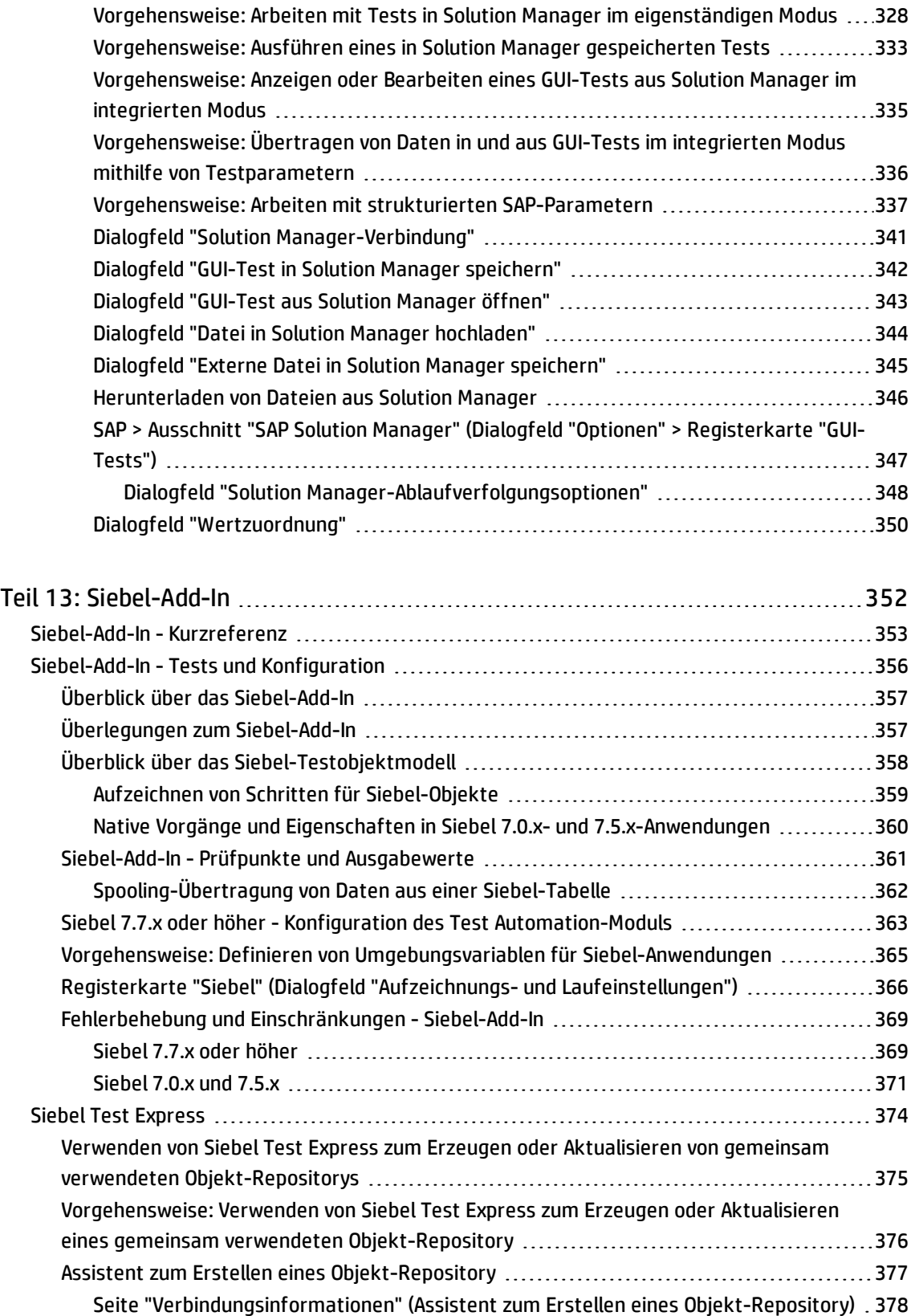

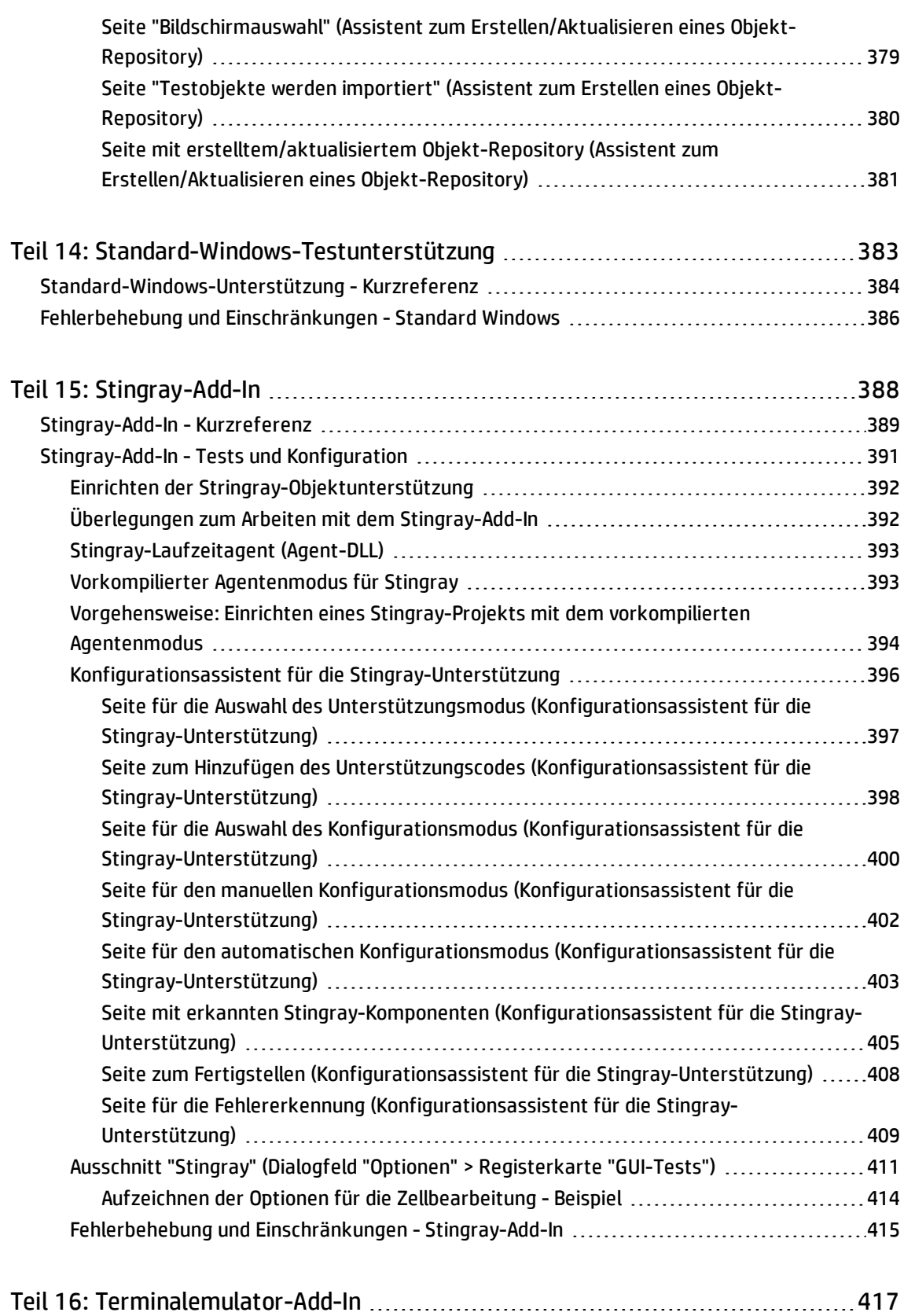

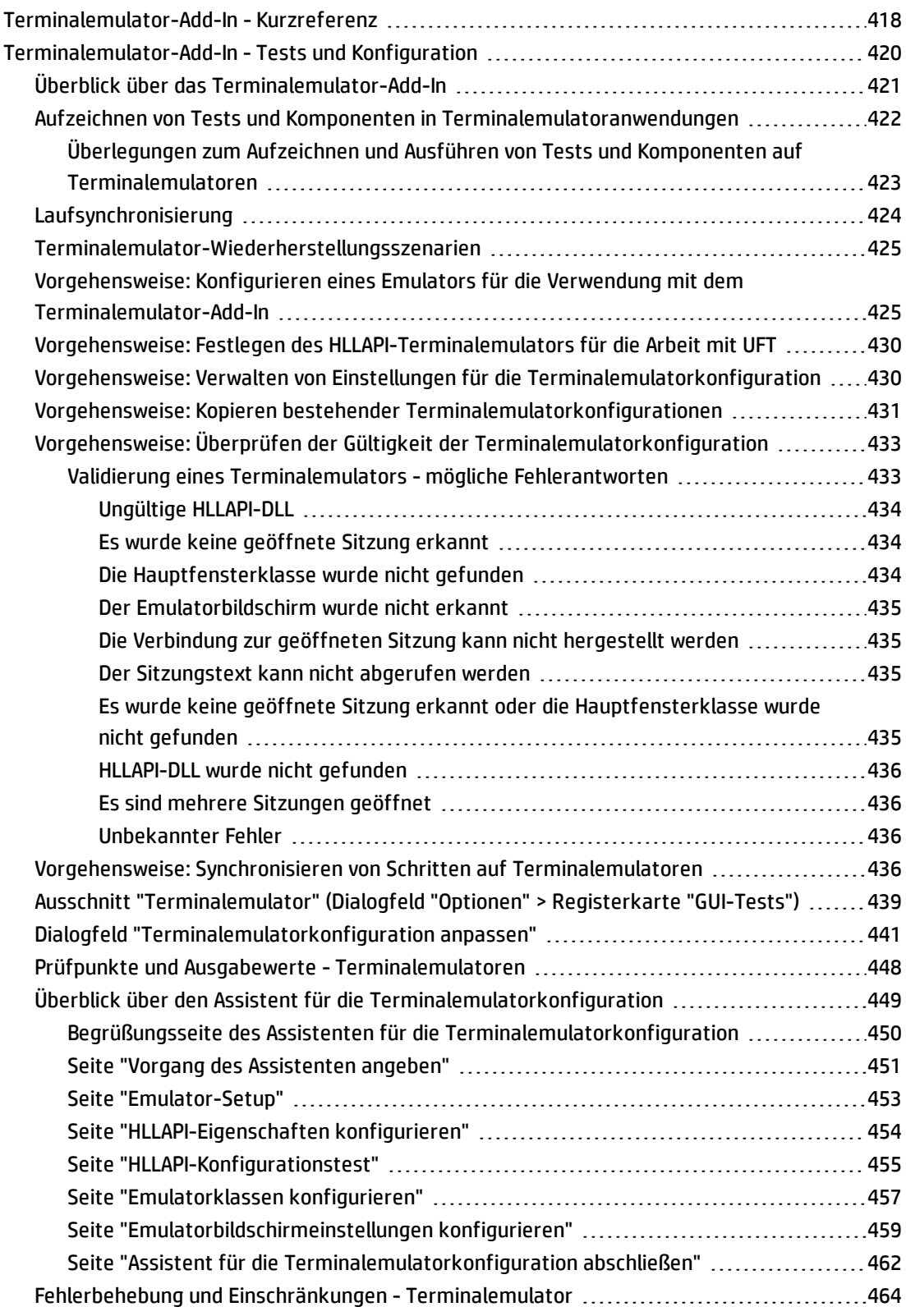

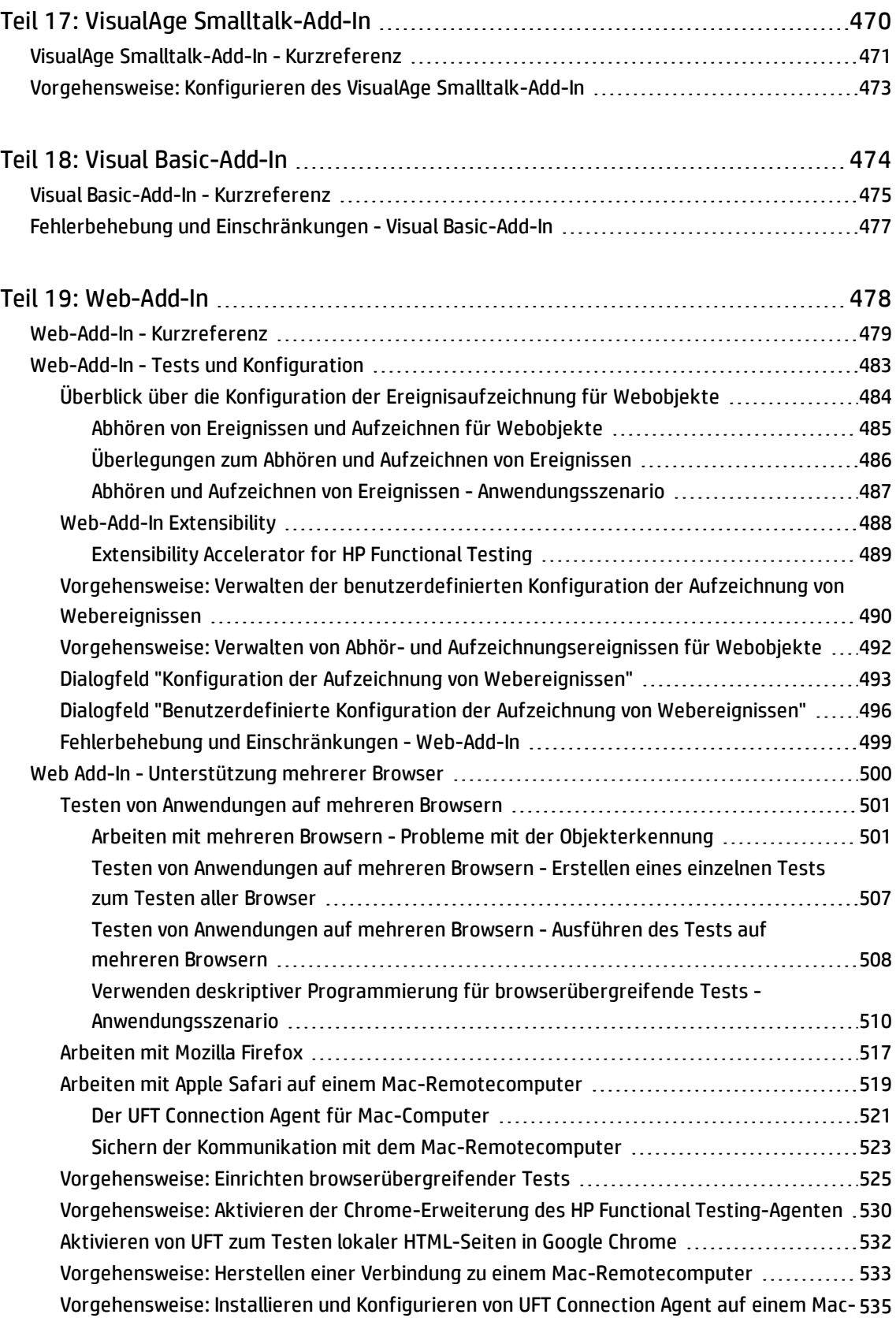

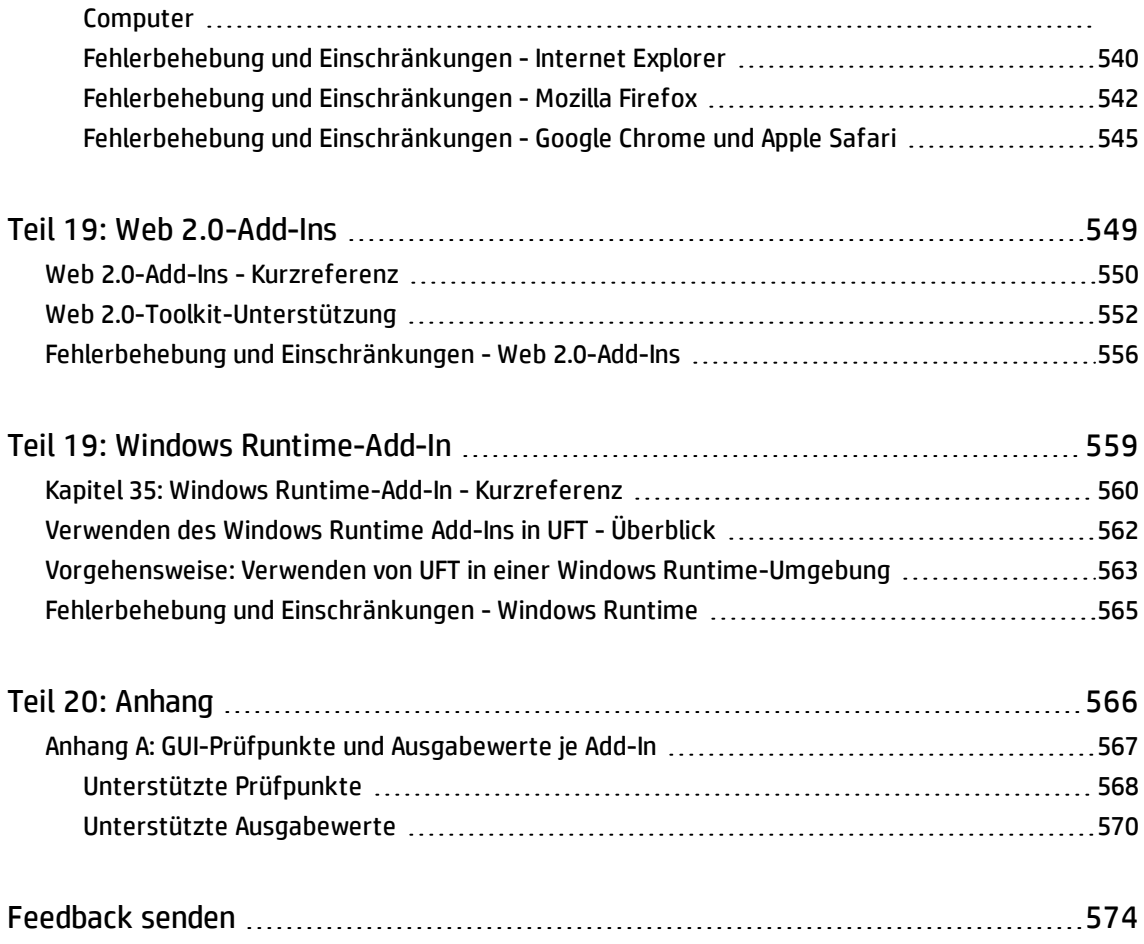

# <span id="page-14-0"></span>Willkommen beim Add-Ins-Handbuch

Im HP Unified Functional Testing-Add-Ins-Handbuch wird erläutert, wie Sie die Unterstützung für UFT-Add-Ins und die Standard-Windows-Testunterstützung einrichten und damit arbeiten, damit Sie alle unterstützten Umgebungen mithilfe von GUI-Tests und Business Components testen können. Das Handbuch beginnt mit einem Einleitungsabschnitt, in dem das Arbeiten mit Add-Ins für GUI-Tests sowie bestimmte Aspekte der Arbeit mit Windows-basierten und webbasierten Add-Ins beschrieben werden. Nach diesem einleitenden Überblick werden die Add-Ins in alphabetischer Reihenfolge vorgestellt.

Die Informationen, Beispiele und Bildschirmaufzeichnungen dieses Handbuchs beziehen sich häufig speziell auf die Arbeit mit GUI-Tests. Viele der Informationen gelten jedoch auch für Schlüsselwortkomponenten und Skriptkomponenten. Bei Informationen, die sich allein auf die Verwendung eines bestimmten Add-Ins mit BPT beziehen, erfolgt ein entsprechender Hinweis.

**Hinweis:** Schlüsselwort- und Skriptkomponenten sind Teil von HP BPT, bei dem schlüsselwortgesteuerte Methoden für Testanwendungen genutzt werden. Weitere Informationen finden Sie im Abschnitt zum Arbeiten mit BPT im *HP Unified Functional Testing-Benutzerhandbuch*.

Für Benutzer, die mit UFT-Add-In Extensibility arbeiten, stellt UFT auch Entwicklerhandbücher bereit, in denen die Erweiterung der UFT-Unterstützung für Drittanbieter- und benutzerdefinierte Steuerelemente für unterstützte Umgebungen wie Delphi, Java, .NET oder Web beschrieben wird. Weitere Informationen finden Sie im Handbuch zur betreffenden Add-In-Erweiterung über die Programmgruppe für die Dokumentation zur UFT Extensibility (**Start > Alle Programme > HP Software > HP Unified Functional Testing > Extensibility > Documentation** oder im Order <UFT-Installationsordner>\help\Extensibility.

**Hinweis:** Weitere Informationen zum Zugriff auf UFT sowie UFT-Tools und -Dateien unter Windows 8 und Windows Server 2012 finden Sie unter "Zugriff auf UFT unter Windows [8.x-Betriebssystemen](#page-572-0) (oder [höher\)"](#page-572-0) auf Seite 573.

#### **Voraussetzungen und Hintergrund**

Dieses Handbuch richtet sich an UFT-Benutzer aller Erfahrungsstufen. Sie sollten bereits über Kenntnisse über Konzepte und Prozesse von Funktionstests verfügen und wissen, welche Aspekte der Anwendung Sie testen möchten.

Da alle UFT-Add-Ins allgemeine UFT-Funktionen wie Objekt-Repository, Schlüsselwortansicht sowie Prüfpunkt- und Ausgabewertschritte nutzen, sollten Sie mit diesen Konzepten zumindest etwas vertraut sein, bevor Sie mit einem UFT-Add-In arbeiten.

In diesem Handbuch wird vorausgesetzt, dass Sie mit UFT-Funktionen und -Optionen vertraut sind. Beschrieben werden neue Funktionen oder Änderungen in UFT bei der Arbeit mit bestimmten GUI-Add-Ins sowie andere Add-In-spezifische Überlegungen und Best Practices.

<span id="page-15-0"></span>Dieses Handbuch sollte in Verbindung mit dem *HP Unified Functional Testing-Benutzerhandbuch* und der *HP UFT Object Model Reference for GUI Testing* verwendet werden.

## UFT-Handbücher und -Referenzen

Die folgenden Tabellen enthalten eine Liste der UFT-Handbücher, -Onlinehilfen und -Referenzen:

**Hinweis:** Die neuesten Aktualisierungen dieser Handbücher finden Sie auf der HP Software-Website für Produkthandbücher ([https://softwaresupport.hp.com/group/softwaresupport/search](https://softwaresupport.hp.com/group/softwaresupport/search-result?keyword=)[result?keyword=](https://softwaresupport.hp.com/group/softwaresupport/search-result?keyword=)).

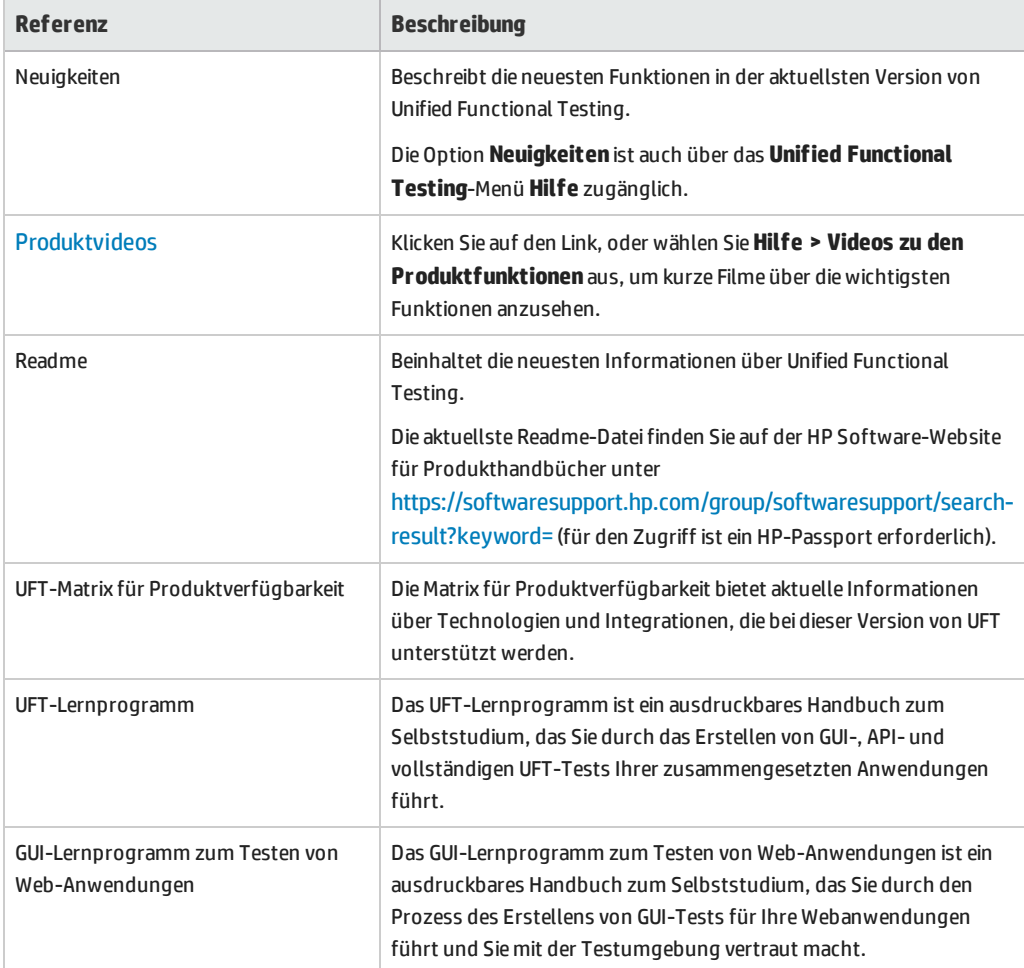

#### **Erste Schritte**

# **PDF-Handbücher**

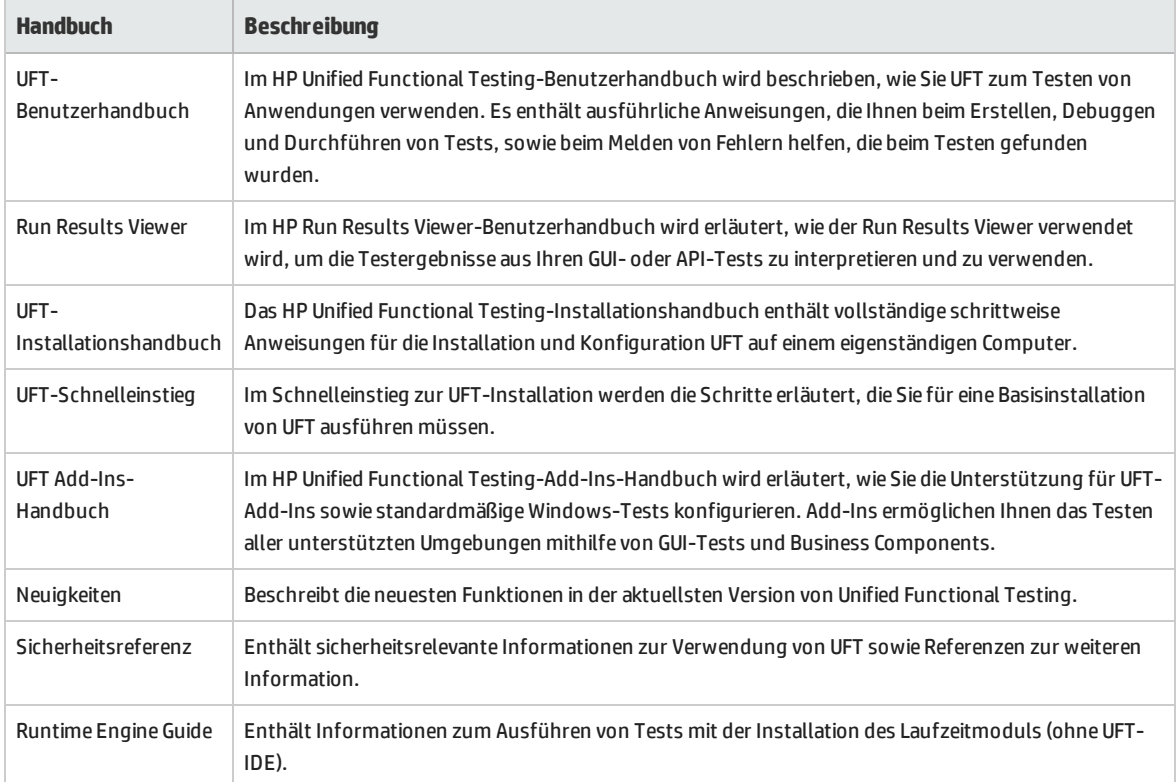

#### **Referenzen**

Links zu den Referenzen sind auf der Startseite der UFT-Onlinehilfe verfügbar.

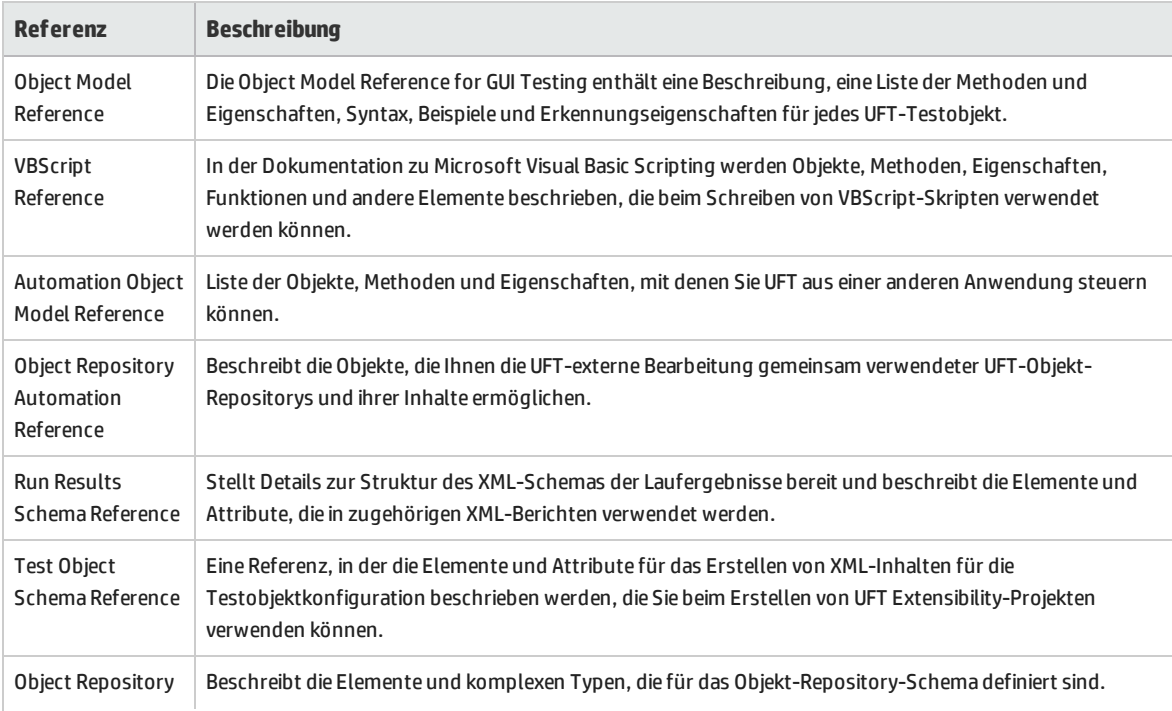

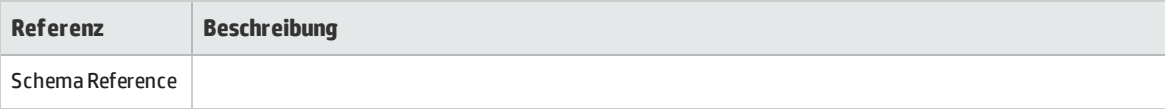

<span id="page-17-0"></span>Zusätzliche Online-Ressourcen finden Sie jeweils im Begrüßungsabschnitt der PDF-Handbücher.

## Zusätzliche Online-Ressourcen

Die folgenden zusätzlichen Ressourcen sind online verfügbar:

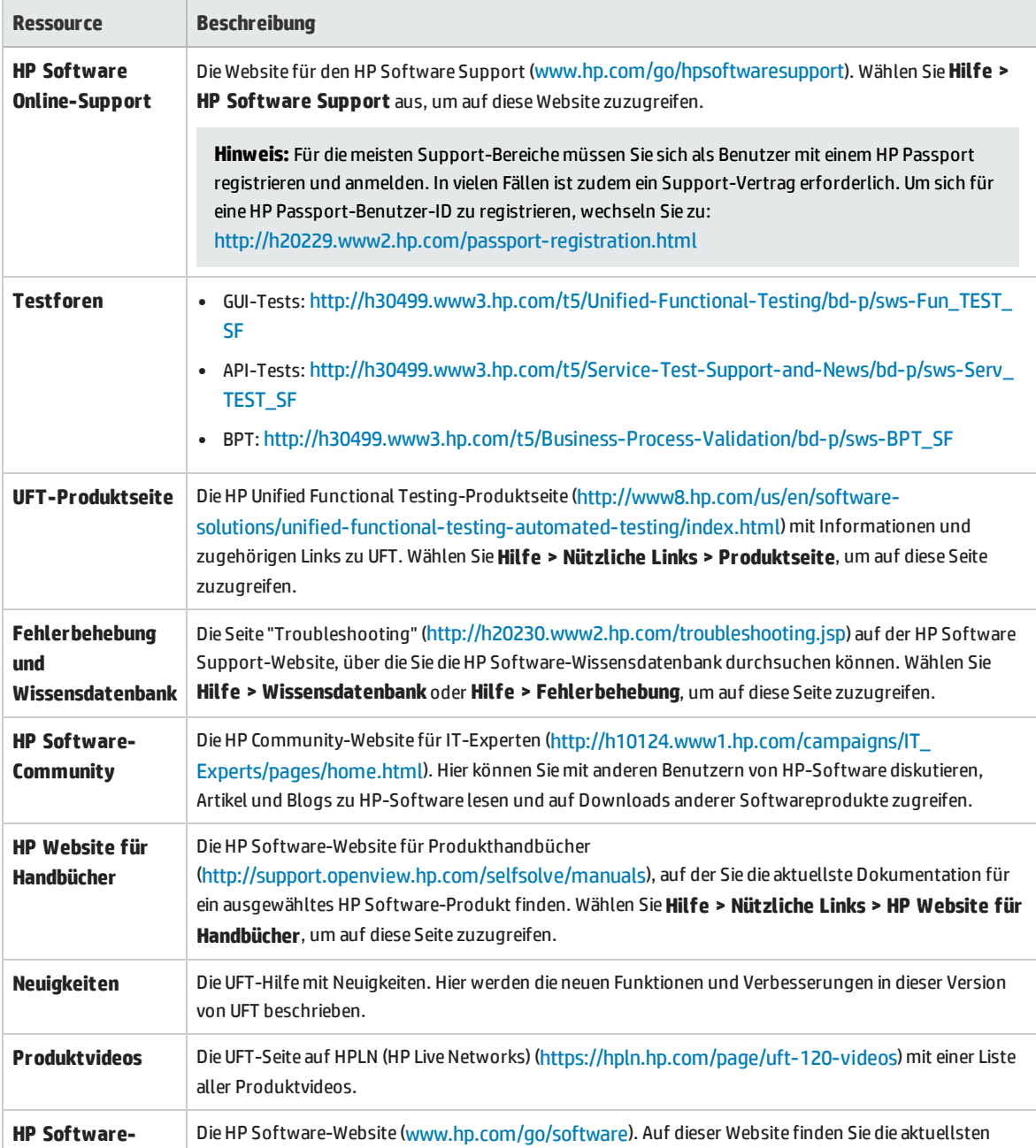

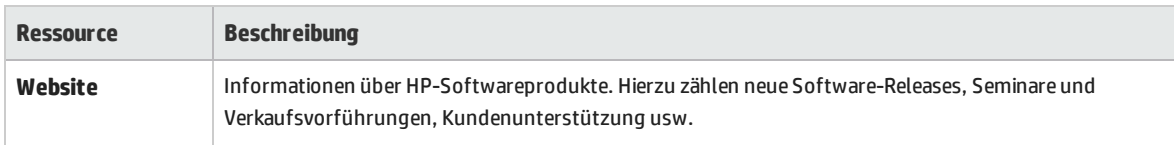

Über das Menü **Start** können Sie auf die folgenden Beispielanwendungen zugreifen. Diese Anwendungen sind die Grundlage für viele Beispiele in diesem Handbuch:

- Mercury Tours-Beispielwebsite. Die URL für diese Website lautet [http://newtours.demoaut.com.](http://newtours.demoaut.com./)
- <sup>l</sup> Anwendung für Flugreservierungen. Für den Zugriff über das Startmenü wählen Sie **Alle Programme > HP Software > HP Unified Functional Testing > Sample Applications > Flight API / Flight GUI** aus.

Diese Anwendungen sind auch über das Dateisystem über folgenden Pfad verfügbar: <UFT-Installationsordner\samples\Flights Appilcation\FlightsGUI.exe (für die Flight GUI-Anwendung) oder <UFT installation folder>\samples\Flight\_Application\FlightsAPI.exe (für die Flight API-Anwendung)

# <span id="page-19-0"></span>Teil 1: Arbeiten mit UFT-Add-Ins

Dieser Abschnitt enthält folgende Themen: "Überblick über [UFT-Add-Ins"](#page-20-0) auf Seite 21 "Webbasierte [Anwendungsunterstützung"](#page-35-0) auf Seite 36 "Windows-basierte [Anwendungsunterstützung"](#page-87-0) auf Seite 88

# <span id="page-20-0"></span>Überblick über UFT-Add-Ins

Dieses Kapitel umfasst die folgenden Themen:

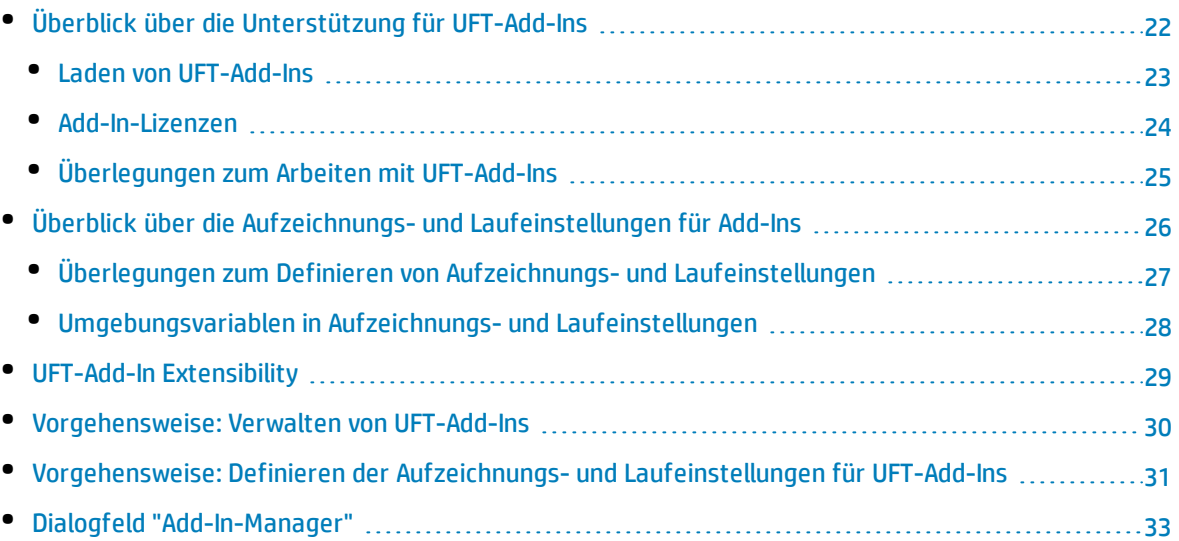

## <span id="page-21-0"></span>Überblick über die Unterstützung für UFT-Add-Ins

Die UFT-Add-Ins helfen Ihnen, Tests und Business Components für Anwendungen in einer Vielzahl von Entwicklungsumgebungen zu erstellen und auszuführen. Nachdem Sie ein Add-In geladen haben, können Sie Tests oder Business Components für Anwendungen in der entsprechenden Entwicklungsumgebung genauso aufzeichnen und erstellen, wie Sie es für jede andere Anwendung auch tun würden. Wenn Sie UFT-Add-Ins verwenden, können Sie bestimmte Methoden, Eigenschaften und verschiedene spezielle Optionen verwenden, um Tests oder Business Components zu erstellen, die optimal auf Ihre Anwendung zugeschnitten sind.

Sie können die erforderlichen UFT-Add-Ins während der Installation von UFT installieren. Sie können die Add-Ins jedoch auch zu einem späteren Zeitpunkt installieren, indem Sie den Installationsvorgang erneut, und zwar im Modus **Ändern**, ausführen. Weitere Informationen zum Installieren und Laden von Add-Ins finden Sie unter ["Vorgehensweise:](#page-29-0) Verwalten von UFT-Add-Ins" auf Seite 30.

Wenn UFT geöffnet wird, können Sie im Unified Functional Testing "Dialogfeld ["Add-In-Manager""](#page-32-0) (beschrieben auf Seite [33](#page-32-0)) angeben, welche der installierten Add-Ins geladen werden sollen. Um eine maximale Leistung sicherzustellen, sollten Sie jedoch nur die Add-Ins laden, die Sie für diese Testsitzung benötigen.

UFT bietet die integrierte Unterstützung für das Testen von Standard-Windows-Anwendungen. Die Unterstützung für das Testen von Standard-Windows-Anwendungen wird beim Öffnen von UFT automatisch geladen.

Mit Ihrer UFT-Lizenz können Sie sämtliche Funktionen von UFT sowie alle UFT-Add-Ins nutzen. Sie können die letzte veröffentlichte Version aller Add-Ins mit UFT verwenden. Wenn Sie eine Aktualisierung einer Version vor Version 9.5 vornehmen, sind nur lizenzierte Add-Ins verfügbar. Zusätzliche, nicht lizenzierte Add-Ins, die Sie installieren, sind im "Dialogfeld ["Add-In-Manager""](#page-32-0) deaktiviert. Weitere Informationen zum Installieren von Add-Ins und Lizenzen finden Sie im *HP Unified Functional Testing-Installationshandbuch*. Weitere Informationen finden Sie unter ["Add-In-Lizenzen"](#page-23-0) auf Seite 24.

### **Verwenden von Add-Ins in Tests oder Komponenten**

- Mithilfe der Schlüsselwortansicht, des Schrittgenerators und des Editors können Sie umgebungsspezifische Testobjekte und native (Laufzeitobjekt-)Vorgänge aktivieren, Eigenschaftswerte abrufen und festlegen und das Vorhandensein von Objekten überprüfen.
- Sie können Ihre Tests und Business Components mithilfe umgebungsspezifischer Prüfpunkte und Ausgabewerte erweitern. Weitere Informationen finden Sie in den Abschnitten zu den Prüfpunkten und Ausgabewerten im *HP Unified Functional Testing-Benutzerhandbuch*.
- <sup>l</sup> Sie können die Active Screen-Aufnahmeeinstellungen für einige der UFT-Add-Ins anpassen. Wenn Sie benutzerdefinierte Active Screen-Einstellungen anwenden, setzen Sie die vorherigen Einstellungen auf Aufzeichnungsebene durch die Einstellungen im Dialogfeld **Benutzerdefinierte Einstellungen für Active Screen-Aufnahme** außer Kraft. Wenn Sie nur bestimmte Einstellungen anpassen möchten, können Sie die Option **Zurücksetzen auf** verwenden, um sicherzustellen, dass alle anderen

Einstellungen die bevorzugte Einstellung auf Aufzeichnungsebene verwenden. Anschließend können Sie die gewünschten Einstellungen ändern. Weitere Informationen finden Sie im Abschnitt zu den Einstellungsoptionen für Active Screen-Aufnahmen im *HP Unified Functional Testing-Benutzerhandbuch*.

### **Verfügbare Umgebungen für Add-Ins**

- Mehrere UFT-Add-Ins sind so konzipiert, dass sie bestimmte Objekte unterstützen, die normalerweise in Webanwendungen verfügbar sind, beispielsweise Standard-Web- (HTML-), Siebel-, .NET Web Forms- und webbasierte SAP-Objekte. Diese Add-Ins werden webbasierte Add-Ins genannt. Die Schnittstellenoptionen, Funktionen und andere Funktionalitäten, die für die webbasierten Add-Ins verfügbar sind, sind häufig identisch oder ähnlich. Eine Beschreibung dieser webbasierten Features finden Sie unter "Webbasierte [Anwendungsunterstützung"](#page-35-0) auf Seite 36
- UFT stellt eine Sammlung von Add-Ins bereit, die für die Unterstützung bestimmter Objekte konzipiert sind, die normalerweise Teil von Windows-Anwendungen sind, beispielsweise .NET Windows Forms, Windows Presentation Foundation, PowerBuilder, SAP GUI for Windows, VisualAge Smalltalk, Stingray und andere. Diese Add-Ins werden Windows-basierte Add-Ins genannt. Die Schnittstellenoptionen, Funktionen und andere Funktionalitäten, die für die Windows-basierten Add-Ins verfügbar sind, sind häufig identisch oder ähnlich. Eine Beschreibung dieser Windows-basierten Features finden Sie unter "Windows-basierte [Anwendungsunterstützung"](#page-87-0) auf Seite 88

Dieser Abschnitt enthält auch folgende Themen:

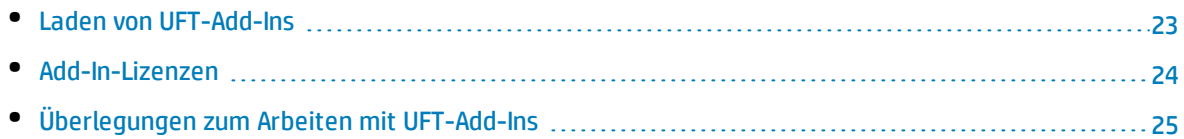

### <span id="page-22-0"></span>Laden von UFT-Add-Ins

Um Anwendungen in verschiedenen Umgebungen zu testen, müssen Sie sicherstellen, dass das relevante UFT-Add-In auf dem Computer installiert und geladen ist, auf dem Sie die Tests und Business Components erstellen und ausführen. Durch das Laden des relevanten Add-Ins wird UFT die Interaktion mit den entsprechenden Umgebungen ermöglicht.

Wenn Sie UFT starten, wird das "Dialogfeld ["Add-In-Manager""](#page-32-0) (beschrieben auf Seite [33\)](#page-32-0) geöffnet. Es enthält eine Liste aller installierten Add-Ins.

Wenn UFT-Add-Ins installiert sind, können Sie zu Beginn jeder UFT-Sitzung angeben, welche Add-Ins geladen werden sollen. Sie können UFT auch ohne Add-In-Unterstützung laden, wenn Sie ausschließlich standardmäßige Windows-basierte Objekte testen möchten.

Solange UFT geöffnet ist, können Sie überprüfen, ob ein bestimmtes Add-In installiert wurde. Wählen Sie hierzu **Hilfe > Info über Unified Functional Testing** aus. Geladene Add-Ins sind durch ein Häkchen in der Liste der Add-Ins gekennzeichnet.

**Tipp:** Das Webdienst-Add-In wird nur aus Gründen der Abwärtskompatibilität unterstützt und ist

standardmäßig nicht aktiviert. Neue Tests und Komponenten können die UFT-Lösung für API-Tests-Tests für das Testen von Webdiensten verwenden. Wenden Sie sich an den HP Software Support, um das Webdienst-Add-In für zuvor erstellte Tests zu aktivieren.

Wenn Sie ein Add-In laden, werden die Objekte, mit denen Sie in der entsprechenden Umgebung arbeiten, von UFT erkannt. In vielen Fällen bewirkt das Laden eines Add-Ins, dass neue Benutzeroberflächenoptionen und -Funktionen zu UFT hinzugefügt werden. Außerdem wird die Unterstützung für das Add-In-spezifische **Objektmodell** hinzugefügt, d. h. für die Reihe von Testobjekten, -methoden und -eigenschaften, die speziell für die Arbeit mit den Objekten in der spezifischen Entwicklungsumgebung konzipiert sind. Weitere Informationen zu diesen Objekten, Methoden und Eigenschaften finden Sie in dem entsprechenden Abschnitt der *HP UFT Object Model Reference for GUI Testing* (wählen Sie **Hilfe > HP Unified Functional Testing-Hilfe** aus).

### <span id="page-23-0"></span>Add-In-Lizenzen

Wenn beim Öffnen von UFT eine Add-In-Lizenz für ein bestimmtes Add-In noch nicht installiert wurde, wird für das Add-In **Nicht lizenziert** in der Spalte **Lizenz** des "Dialogfeld ["Add-In-Manager""](#page-32-0) (beschrieben auf Seit[e33](#page-32-0)) angezeigt. Für ein Add-In kann auch dann der Hinweis **Nicht lizenziert** angezeigt werden, wenn auf keinem Concurrent License Server innerhalb des Subnetzes eine registrierte Lizenz für das jeweilige Add-In verfügbar ist oder wenn alle Concurrent Licenses verwendet werden (und daher keine Lizenz verfügbar ist). In diesem Fall können Sie die Variable LSFORCEHOST oder LSHOST verwenden, um ggf. eine Verbindung zu einem Concurrent License Server außerhalb des Subnetzes herzustellen, auf dem eine Lizenz des relevanten Add-Ins installiert ist. Weitere Informationen zum Herstellen einer Verbindung zu Concurrent License-Servern finden Sie im *HP Unified Functional Testing-Installationshandbuch*.

Sie können auch die Lizenzdetails für alle momentan geladenen, lizenzierten Add-Ins im Dialogfeld "Info über"Unified Functional Testing (**Hilfe > Info über Unified Functional Testing**) anzeigen.

- Bei Seat-Lizenzen wird die Kategorie für die jeweilige Lizenz angezeigt. Mögliche Lizenzkategorien sind **Demo**, **Permanent**, **Mobil** oder **Zeitlich begrenzt**. Für UFT-Seat-Lizenzen der Kategorien **Demo**, **Mobil** (wird mit Concurrent Licenses verwendet) und **Zeitlich begrenzt** wird darüber hinaus die Anzahl der Tage und Stunden bis zum Ablaufen der Lizenz angezeigt.
- Für Concurrent Licenses wird die URL oder der Hostname des Concurrent License Servers angezeigt, der für die jeweilige Lizenz verwendet wird.
- <sup>l</sup> Durch Klicken auf **Lizenz ändern** können Sie zwischen einer Seat-Lizenz und einer Concurrent License wechseln. Beachten Sie, dass Sie für UFT und alle geladenen Add-Ins pro Sitzung nur einen Lizenztyp verwenden können - entweder Seat oder Concurrent. Weitere Informationen zu Lizenztypen, zum Installieren von Lizenzen und zum Ändern von Lizenzen finden Sie im *HP Unified Functional Testing-Installationshandbuch*.

### <span id="page-24-0"></span>Überlegungen zum Arbeiten mit UFT-Add-Ins

Berücksichtigen Sie beim Laden und Verwenden von UFT-Add-Ins folgende Aspekte:

### **Installieren und Laden von Add-Ins**

- Add-Ins müssen installiert und geladen werden, damit UFT Objekte in den entsprechenden Umgebungen erkennen kann. Zum Laden eines Add-Ins wählen Sie das Add-In im ["Dialogfeld](#page-32-0) "Add-In-[Manager""](#page-32-0) (beschrieben auf Seite [33\)](#page-32-0) aus, das beim Starten von UFT geöffnet wird.
- Um beim Testen einer Anwendung eine optimale Leistung zu erzielen, wird nachdrücklich empfohlen, *nur* das oder die erforderlichen Add-Ins zu laden. Wenn Sie beispielsweise einen Prozess testen möchten, der sich über eine Webanwendung und eine .NET-Anwendung erstreckt, sollten Sie nur das Web- und das .NET-Add-In laden. Laden Sie nur dann alle Add-Ins, wenn Sie tatsächlich alle Add-Ins benötigen. Zur Erinnerung ändert der Tipp unten im Add-In-Manager seine Farbe und wird rot, falls mehr als drei Add-Ins ausgewählt sind.
- Für einige UFT-Add-Ins sind nach Abschluss der Installation weitere Konfigurationsschritte erforderlich. Ebenso können bei einigen Umgebungen zusätzliche Konfigurationsschritte erforderlich sein, um UFT die Interaktion mit diesen Umgebungen zu ermöglichen. Die Konfigurationsanforderungen werden ggf. im Einleitungsabschnitt zur jeweiligen relevanten Umgebung beschrieben.
- Einige Anwendungen müssen vor dem Öffnen von UFT geöffnet werden, während andere nach dem Öffnen von UFT geöffnet werden müssen. Diese Anforderungen werden im Einleitungsabschnitt zur jeweiligen relevanten Umgebung beschrieben.
- Wenn Sie Anwendungen testen, die keine .NET-Objekte enthalten, wird nachdrücklich empfohlen, das .NET-Add-In nicht zu laden.
- Wenn Sie einen Test oder eine Business Component öffnen, vergleicht UFT die momentan geladenen Add-Ins mit den Add-Ins, die dem Test oder dem Application Area der Business Component zugeordnet sind. Stimmen diese Add-Ins nicht überein, wird von UFT eine Warnmeldung ausgegeben. Weitere Informationen zum Abgleichen geladener Add-Ins mit installierten Add-Ins finden Sie "Abgleichen geladener Add-Ins mit [zugeordneten](#page-29-1) Add-Ins" auf Seite 30.

### **Ausführen von UFT über ALM mit Add-Ins**

• Wenn Sie einen UFT-Test über ALM ausführen, wird UFT von ALM angewiesen, nur die Add-Ins zu laden, die dem Test zugeordnet sind.

Wenn Sie den Test in ALM (und nicht in UFT) erstellt haben, enthält der Test die Einstellungen, die in der beim Erstellen des Tests ausgewählten Vorlage angegeben sind. Wenn Sie die zugeordneten Add-Ins ändern müssen, können Sie hierfür den Test in UFT öffnen. Weitere Informationen finden Sie im Abschnitt zu Vorlagentests im *HP Unified Functional Testing-Benutzerhandbuch*.

• Bevor Sie einen UFT-Test über ALM ausführen, müssen Sie sicherstellen, dass die erforderlichen UFT-Add-Ins auf dem Computer installiert sind, auf dem Sie den UFT-Test ausführen möchten.

# <span id="page-25-0"></span>Überblick über die Aufzeichnungs- und Laufeinstellungen für Add-Ins

Bevor Sie einen Test für eine Anwendung aufzeichnen oder ausführen, können Sie das Dialogfeld Aufzeichnungs- und Laufeinstellungen verwenden, um festzulegen, welche Anwendungen UFT öffnen soll, wenn Sie mit dem Aufzeichnen oder Ausführen des Tests beginnen.

Bei einigen Windows-basierten Anwendungen können Sie dieses Dialogfeld auch verwenden, um die speziellen Anwendungen anzugeben, die UFT in Aufzeichnungen, Läufen und Objektspion-Sitzungen erkennen soll. Sie können beispielsweise festlegen, dass UFT eine bestimmte Anwendung öffnet, wenn Sie eine Aufzeichnung oder einen Lauf starten.

Sie können die Aufzeichnungs- und Laufoptionen im Dialogfeld **Aufzeichnungs- und Laufeinstellungen** oder mithilfe von Umgebungsvariablen festlegen.

Das Dialogfeld **Aufzeichnungs- und Laufeinstellungen** wird jedes Mal automatisch geöffnet, wenn Sie mit der Aufzeichnung eines neuen Tests beginnen. Ihre Einstellungen für diesen Test werden automatisch gespeichert. Wenn Sie folglich zusätzliche Aufzeichnungen oder Läufe für vorhandene Tests durchführen, wird das Dialogfeld **Aufzeichnungs- und Laufeinstellungen** nicht geöffnet. Dies liegt daran, dass UFT die gespeicherten Aufzeichnungs- und Laufeinstellungen automatisch anwendet.

Sie können die Aufzeichnungs- oder Laufeinstellungen vor einer beliebigen Sitzung über das Dialogfeld **Aufzeichnungs- und Laufeinstellungen** (**Aufzeichnen > Aufzeichnungs- und Laufeinstellungen**) ändern.

Das Dialogfeld **Aufzeichnungs- und Laufeinstellungen** enthält immer die Registerkarte **Windows-Anwendungen**. In Abhängigkeit von den geladenen Add-Ins kann es weitere Registerkarten enthalten. Weitere Informationen zu den Registerkarten im Dialogfeld **Aufzeichnungs- und Laufeinstellungen**, die Sie für die verschiedenen Add-Ins verwenden sollten, finden Sie in dem Kapitel zum betreffenden Add-In.

Weitere Informationen zur Definition von Aufzeichnungs- und Laufeinstellungen finden Sie im relevanten Abschnitt für die Add-In-Umgebung. Wenn Sie beispielsweise eine standardmäßige Windowsbasierte Anwendung testen, finden Sie die entsprechenden Informationen unter ["Registerkarte](#page-100-0) ["Windows-Anwendungen"](#page-100-0) (Dialogfeld "Aufzeichnungs- und Laufeinstellungen")" auf Seite 101.

Dieser Abschnitt enthält auch folgende Themen:

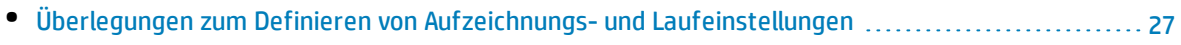

• [Umgebungsvariablen](#page-27-0) in Aufzeichnungs- und Laufeinstellungen [28](#page-27-0)

### <span id="page-26-0"></span>Überlegungen zum Definieren von Aufzeichnungs- und Laufeinstellungen

- <sup>l</sup> Die Einstellung der Active Screen-Aufzeichnungsebene (**Extras > Optionen >** Registerkarte **GUI-Tests >** Ausschnitt **Active Screen**) kann sich erheblich auf die Aufzeichnungszeit für den Test und die Active Screen-Funktionalität beim Bearbeiten des Tests auswirken. Vergewissern Sie sich, dass die ausgewählte Ebene Ihren Testanforderungen gerecht wird. Weitere Informationen finden Sie im Abschnitt zum Festlegen von Active Screen-Optionen im *HP Unified Functional Testing-Benutzerhandbuch*.
- <sup>l</sup> Sie können die Aufzeichnungs- und Laufeinstellungen für einige Add-In-Umgebungen mithilfe der entsprechenden Registerkarte im Dialogfeld **Aufzeichnungs- und Laufeinstellungen** festlegen (wird nur angezeigt, wenn das Add-In installiert und geladen ist). Weitere Informationen zu den Aufzeichnungs- und Laufeinstellungen für die jeweilige Umgebungen finden Sie an folgenden Stellen:
	- Für Windows-basierte Anwendungen: "Aufzeichnungs- und [Laufeinstellungen](#page-89-1) für Windowsbasierte [Anwendungen"](#page-89-1) auf Seite 90.
	- Für webbasierte Umgebungen: "Registerkarte "Web" (Dialogfeld ["Aufzeichnungs-](#page-77-0) und [Laufeinstellungen"\)"](#page-77-0) auf Seite 78.
	- Weitere Informationen zu sonstigen Umgebungen finden Sie in dem Kapitel zum betreffenden Add-In.

Legen Sie die entsprechenden Einstellungen auf den jeweiligen Anwendungsregisterkarten fest und vergewissern Sie sich darüber hinaus, dass auch die anderen Registerkarten im Dialogfeld über die richtigen Einstellungen verfügen.

Folgende Einstellungen werden empfohlen:

- <sup>l</sup> **Registerkarte "Windows-Anwendungen".** Wenn Sie keine Windows-basierten Anwendungen ausführen, wählen Sie **Nur aufzeichnen und ausführen für:** aus, und stellen Sie sicher, dass alle drei Kontrollkästchen deaktiviert sind.
- <sup>l</sup> **Sonstige Registerkarten** (Falls angezeigt). Wählen Sie die Option zum Aufzeichnen und Ausführen für jede geöffnete Anwendung aus (oberes Optionsfeld der jeweiligen Registerkarte).

Zwar wirken sich diese Einstellungen nicht direkt auf die Aufzeichnungs- und Laufsitzungen aus, doch verhindern sie, dass Sie während der Aufzeichnungssitzung unbeabsichtigt für Windows-Anwendungen (wie E-Mail) durchgeführte Vorgänge aufzeichnen. Darüber hinaus verhindern die Einstellungen auch, dass UFT beim Aufzeichnen oder Ausführen von Tests für Windows-basierte Anwendungen nicht benötigte Anwendungen öffnet.

- <sup>l</sup> Sie können Aufzeichnungs- und Laufoptionen so festlegen, dass zu Beginn von Aufzeichnungen und Läufen keine Anwendung geöffnet wird. In diesem Fall müssen Sie die Anwendung ggf. nach dem Öffnen von UFT öffnen, um sicherzustellen, dass UFT die Anwendung erkennt. Weitere Informationen finden Sie in dem Kapitel zum betreffenden Add-In.
- Nachdem Sie die Aufzeichnungs- und Laufeinstellungen für einen Test festgelegt haben, wird das Dialogfeld **Aufzeichnungs- und Laufeinstellungen** nicht mehr geöffnet, wenn Sie das nächste Mal

Vorgänge in diesem Test aufzeichnen. Öffnen Sie, falls erforderlich, das Dialogfeld **Aufzeichnungsund Laufeinstellungen**, indem Sie **Aufzeichnen > Aufzeichnungs- und Laufeinstellungen** auswählen.

Wenn Sie die Aufzeichnungs- und Laufeinstellungen für weitere Aufzeichnungssitzungen ändern, müssen Sie sicherstellen, dass Sie vor dem Ausführen des Tests zu den Einstellungen zurückkehren, die den Anforderungen des ersten Schritts im Test Rechnung tragen.

Sie sollten die Aufzeichnungs- und Laufeinstellungen in den folgenden Szenarien festlegen oder ändern:

- Sie haben bereits einen oder mehrere Schritte in dem Test aufgezeichnet und möchten nun die Einstellungen ändern, bevor Sie mit der Aufzeichnung fortfahren.
- Sie möchten den Test für eine andere Anwendung als diejenige Anwendung ausführen, die Sie zuvor im Dialogfeld **Aufzeichnungs- und Laufeinstellungen** festgelegt haben.
- <sup>l</sup> Wenn Sie Umgebungsvariablen definieren, um die Aufzeichnungs- und Laufdetails anzugeben, setzen diese Werte die Werte im Dialogfeld **Aufzeichnungs- und Laufeinstellungen** außer Kraft. Weitere Informationen finden Sie unter ["Umgebungsvariablen](#page-27-0) in Aufzeichnungs- und Laufeinstellungen" [unten](#page-27-0).
- <sup>l</sup> Nach dem Definieren der Verbindungsinformationen für HP Mobile Center im Ausschnitt **Mobile** des Dialogfelds **Optionen** (**Extras > Optionen >** Registerkarte **GUI-Tests >** Knoten **Mobile**), wird jedes Mal, wenn eine Aufzeichnung oder ein Lauf beginnt, ein Fenster für den Remotezugriff geöffnet. Um zu verhindern, dass dieses Fenster geöffnet wird, wenn Sie keine mobilen Anwendungen testen, wählen Sie im Ausschnitt **Mobile** des Dialogfelds **Aufzeichnungs- und Laufeinstellungen** die Option **Aufzeichnung und Ausführung nicht für mobile Geräte**.

### <span id="page-27-0"></span>Umgebungsvariablen in Aufzeichnungs- und Laufeinstellungen

Mithilfe spezieller, vordefinierter Umgebungsvariablen können Sie die Anwendungen oder Browser angeben, die Sie für einen Test verwenden möchten. Dies kann hilfreich sein, wenn Sie testen möchten, wie sich eine Anwendung in verschiedenen Umgebungen verhält. So könnte es beispielsweise gewünscht sein zu testen, ob eine Webanwendung auf identischen oder ähnlichen Websites mit verschiedenen Webadressen ordnungsgemäß ausgeführt wird.

Wenn Sie eine Umgebungsvariable für eines (oder mehrere) der Anwendungsdetails definieren, setzen die Werte der Umgebungsvariablen alle Werte außer Kraft, die in den entsprechenden Bereichen des Dialogfelds "Aufzeichnungs- und Laufeinstellungen" hinzugefügt wurden.

**Hinweis:** Wenn Sie die Option zum Aufzeichnen und Ausführen für jede Anwendung (das erste Optionsfeld auf jeder Registerkarte im Dialogfeld **Aufzeichnungs- und Laufeinstellungen**) auswählen, werden alle von Ihnen definierten Umgebungsvariablen für Aufzeichnungs- und Laufeinstellungen von UFT ignoriert.

Sie können die Umgebungsvariablen als interne, benutzerdefinierte Variablen definieren oder sie zu einer externen Umgebungsvariablendatei hinzufügen und den Test so konfigurieren, dass Umgebungsvariablen aus dieser Datei geladen werden.

Sie können die Aufzeichnungs- und Laufeinstellungen manuell beim Aufzeichnen des Tests festlegen und die Umgebungsvariablen anschließend nur dann definieren bzw. die Umgebungsvariablendatei nur dann laden, wenn Sie bereit sind, den Test auszuführen (wie im Verfahren weiter unten beschrieben).

Sie können Umgebungsvariablen stattdessen auch definieren, bevor Sie einen Test aufzeichnen. In diesem Fall verwendet UFT diese Werte, um die Anwendungen und Browser zu ermitteln, die bei Beginn der Aufzeichnung geöffnet werden sollen - vorausgesetzt, dass die Option zum Öffnen einer Anwendung beim Starten von Aufzeichnungen und Läufen für die spezielle Umgebung ausgewählt ist. (Diese Option entspricht dem untersten Optionsfeld auf jeder Registerkarte des Dialogfelds **Aufzeichnungs- und Laufeinstellungen** und dem dritten Kontrollkästchen auf der Registerkarte **Windows-Anwendungen**.)

<span id="page-28-0"></span>Weitere Informationen zum Festlegen und Ändern von Umgebungsvariablen finden Sie unter "Vorgehensweise: Definieren der Aufzeichnungs- und [Laufeinstellungen](#page-30-0) für UFT-Add-Ins" auf Seite 31.

## UFT-Add-In Extensibility

Die UFT-Add-In Extensibility, die für einige Umgebungen verfügbar ist, ermöglicht es Ihnen, das relevante UFT-Add-In zu erweitern, um Drittanbieter- und benutzerdefinierte Steuerelemente zu unterstützen, die in der Ausgangsversion nicht unterstützt werden.

Wenn UFT ein Objekt in einer Anwendung lernt, erkennt es das Objekt als Mitglied einer bestimmten Testobjektklasse. Diese Art von Testobjekt verfügt möglicherweise nicht über bestimmte Merkmale, die für das zu testende Steuerelement typisch sind. Wenn Sie versuchen, Testschritte mit diesem Testobjekt zu erstellen, sind die verfügbaren Erkennungseigenschaften und Testobjektvorgänge daher möglicherweise nicht ausreichend.

Durch die Entwicklung der Unterstützung für ein Steuerelement mithilfe der Add-In Extensibility können Sie UFT anweisen, das Steuerelement als Mitglied einer bestimmten Testobjektklasse zu erkennen, und können das Verhalten des Testobjekts angeben.

Sie können UFT auch anweisen, ein Steuerelement, das eine Gruppe von Steuerelementen niedrigerer Ebene enthält, wie ein einziges funktionsfähiges Steuerelement zu behandeln, anstatt sich auf jedes Steuerelement niedrigerer Ebene einzeln zu beziehen. Ein Kalendersteuerelement kann beispielsweise aus Schaltflächen und Textfeldern bestehen. Wenn Sie UFT anweisen, das Steuerelement als Kalender zu behandeln und die einzelnen Schaltflächen und Textfelder zu ignorieren, können Sie aussagekräftigere Tests für das Kalendersteuerelement erstellen.

In den meisten Umgebungen können Sie auch die Liste der verfügbaren Testobjektklassen erweitern, die UFT erkennen kann. Hierdurch ist es Ihnen möglich, Tests zu erstellen, die das spezifische Verhalten Ihrer Steuerelemente vollständig unterstützen.

Die UFT-Add-In Extensibility wird momentan für die Delphi-, Java-, .NET-, Silverlight-, Web- und WPF-Add-Ins unterstützt.

Wenn es nicht möglich ist, die Unterstützung für Ihre Steuerelemente mithilfe der Erweiterungsoptionen für diese Umgebungen zu entwickeln, ist es Ihnen eventuell möglich, die Vorzüge der Testing Extensibility für das UFT-Programm zu nutzen. Die Testing Extensibility richtet sich an Kunden, die UFT-Testfunktionen für Technologien oder Anwendungen erweitern möchten, die von den

vorhandenen UFT-Add-Ins nicht unterstützt werden. Für die Teilnahme am Programm ist ein separater Lizenzvertrag mit HP erforderlich.

Weitere Informationen zum Testing Extensibility-Programm erhalten Sie beim HP Software Support.

Weitere Informationen zur UFT-Add-In Extensibility finden Sie unter folgenden Themen:

- <sup>l</sup> ["Delphi-Add-In](#page-160-0) Extensibility" auf Seite 161
- <sup>l</sup> "Java-Add-In [Extensibility"](#page-196-0) auf Seite 197
- <sup>l</sup> ".NET-Add-In [Extensibility"](#page-131-0) auf Seite 132
- <sup>l</sup> ["Silverlight-Add-In](#page-113-0) Extensibility" auf Seite 114
- <sup>l</sup> "Web-Add-In [Extensibility"](#page-487-0) auf Seite 488
- <span id="page-29-0"></span><sup>l</sup> "WPF-Add-In [Extensibility"](#page-148-1) auf Seite 149

## Vorgehensweise: Verwalten von UFT-Add-Ins

Diese Aufgabe umfasst die folgenden Schritte:

- "Laden oder [Entfernen](#page-29-2) von Add-Ins aus UFT" unten
- <span id="page-29-2"></span><sup>l</sup> "Abgleichen geladener Add-Ins mit [zugeordneten](#page-29-1) Add-Ins" unten

#### **Laden oder Entfernen von Add-Ins aus UFT**

1. Starten Sie UFT.

Das Unified Functional Testing "Dialogfeld ["Add-In-Manager""](#page-32-0) (beschrieben auf Seite [33\)](#page-32-0) wird geöffnet.

2. Aktivieren oder deaktivieren Sie in der Add-In-Liste das Kontrollkästchen für das relevante Add-In, und klicken Sie auf **OK**.

### <span id="page-29-1"></span>**Abgleichen geladener Add-Ins mit zugeordneten Add-Ins**

Wenn es Add-Ins gibt, die zwar Ihrem Test oder dem Application Area Ihrer Business Component zugeordnet, momentan jedoch nicht geladen sind, haben Sie folgende Möglichkeiten:

- <sup>l</sup> Schließen Sie UFT, öffnen Sie es erneut, und wählen Sie dann die erforderlichen Add-Ins im "Dialogfeld ["Add-In-Manager""](#page-32-0) (beschrieben auf Seite [33\)](#page-32-0) aus.
- Entfernen Sie die Add-Ins aus der Liste zugeordneter Add-Ins für Ihren Test oder Ihre Business Component. Zum Ändern der Liste der Add-Ins, die dem Test oder der Business Component zugeordnet sind, wählen Sie **Datei > Einstellungen** aus und klicken dann im Ausschnitt **Eigenschaften** auf **Ändern**.

Wenn es Add-Ins gibt, die geladen wurden, dem Test oder dem Application Area der Business Component jedoch nicht zugeordnet sind, haben Sie folgende Möglichkeiten:

• Schließen Sie UFT, öffnen Sie es erneut, und deaktivieren Sie im "Dialogfeld ["Add-In-Manager""](#page-32-0) die Kontrollkästchen für die Add-Ins, falls sie nicht erforderlich sind.

- Fügen Sie die Add-Ins zur Liste zugeordneter Add-Ins für Ihren Test oder das Application Area Ihrer Business Component hinzu.
	- <sup>l</sup> Zum Ändern der Liste der Add-Ins, die dem Test zugeordnet sind, wählen Sie **Datei > Einstellungen** aus und klicken dann im Ausschnitt **Eigenschaften** auf **Ändern**.
	- Zum Ändern der Liste der Add-Ins, die der Business Component zugeordnet sind, öffnen Sie das der Business Component zugeordnete Application Area und ändern die Liste im Ausschnitt **Eigenschaften**.

<span id="page-30-0"></span>Weitere Informationen zum Zuordnen von Add-Ins zu Ihrem Test oder Ihrer Business Component finden Sie im *HP Unified Functional Testing-Benutzerhandbuch*.

## Vorgehensweise: Definieren der Aufzeichnungs- und Laufeinstellungen für UFT-Add-Ins

Diese Aufgabe umfasst die folgenden Schritte:

- <sup>l</sup> "Definieren der Aufzeichnungs- und [Laufeinstellungen](#page-30-1) für bestimmte Add-Ins" unten
- <span id="page-30-1"></span><sup>l</sup> "Festlegen der Aufzeichnungs- und [Laufumgebungsvariablen](#page-31-0) für Add-Ins" auf der nächsten Seite

### **Definieren der Aufzeichnungs- und Laufeinstellungen für bestimmte Add-Ins**

- 1. Überprüfen Sie "Überlegungen zum Definieren von Aufzeichnungs- und [Laufeinstellungen"](#page-26-0) auf [Seite](#page-26-0) 27.
- 2. Verwenden Sie eine der folgenden Vorgehensweisen, um das Dialogfeld **Aufzeichnungs- und Laufeinstellungen** zu öffnen:
	- <sup>l</sup> Wählen Sie **Aufzeichnen > Aufzeichnungs- und Laufeinstellungen** aus.
	- <sup>l</sup> Klicken Sie auf die Schaltfläche **Aufzeichnen** oder wählen Sie **Aufzeichnen > Aufzeichnen** aus. Wenn Sie die erste Aufzeichnung für einen Test vornehmen und noch keine Aufzeichnungseinstellungen festgelegt haben (durch manuelles Öffnen des Dialogfelds), wird das Dialogfeld **Aufzeichnungs- und Laufeinstellungen** geöffnet.

Das Dialogfeld **Aufzeichnungs- und Laufeinstellungen** ist nach Umgebungen in mehrere Seiten mit Registerkarten unterteilt.

- 3. Wählen Sie die gewünschte Umgebung aus, indem Sie auf die entsprechende Registerkarte klicken.
- 4. Legen Sie die erforderlichen Optionen gemäß den Beschreibungen im Kapitel des relevanten Add-Ins fest.
- 5. Klicken Sie auf **Übernehmen**, um die Änderungen zu übernehmen und das Dialogfeld **Aufzeichnungs- und Laufeinstellungen** offen zu lassen.
- 6. Schließen Sie das Dialogfeld **Aufzeichnungs- und Laufeinstellungen**, um die Aufzeichnung bzw. den Lauf zu starten, und klicken Sie auf **OK**.

### <span id="page-31-0"></span>**Festlegen der Aufzeichnungs- und Laufumgebungsvariablen für Add-Ins**

- 1. Überprüfen Sie ["Umgebungsvariablen](#page-27-0) in Aufzeichnungs- und Laufeinstellungen" auf Seite 28.
- 2. Verwenden Sie eine der folgenden Vorgehensweisen, um das Dialogfeld **Aufzeichnungs- und Laufeinstellungen** zu öffnen:
	- <sup>l</sup> Wählen Sie **Aufzeichnen > Aufzeichnungs- und Laufeinstellungen** aus.
	- <sup>l</sup> Klicken Sie auf die Schaltfläche **Aufzeichnen** oder wählen Sie **Aufzeichnen > Aufzeichnen** aus. Wenn Sie die erste Aufzeichnung für einen Test vornehmen und noch keine Aufzeichnungseinstellungen festgelegt haben (durch manuelles Öffnen des Dialogfelds), wird das Dialogfeld **Aufzeichnungs- und Laufeinstellungen** geöffnet.

Das Dialogfeld **Aufzeichnungs- und Laufeinstellungen** ist nach Umgebungen in mehrere Seiten mit Registerkarten unterteilt.

3. Legen Sie die Aufzeichnungs- und Laufeinstellungen wie gewohnt fest, bevor Sie den Test aufzeichnen.

**Hinweis:** Wenn Sie bereits Umgebungsvariablen für eines oder mehrere Anwendungsdetails festgelegt haben und die Option zum Öffnen einer Anwendung zu Beginn der Aufzeichnungssitzung auswählen (das unterste Optionsfeld auf jeder Registerkarte des Dialogfelds **Aufzeichnungs- und Laufeinstellungen**), ignoriert UFT die Aufzeichnungseinstellungen, die Sie in das Dialogfeld eingeben.

- 4. Zeichen Sie den Test wie gewohnt auf, und bearbeiten Sie ihn.
- 5. Wenn Sie vor dem Aufzeichnen des Tests keine Umgebungsvariablen definiert haben, definieren Sie nun für jedes Anwendungsdetail, das Sie festlegen möchten, eine Umgebungsvariable mithilfe des entsprechenden Variablennamens. Weitere Informationen über die erforderlichen Variablennamen finden Sie an folgenden Stellen:
	- Webbrowser und die zu öffnenden URLs siehe: ["Umgebungsvariablen](#page-59-0) für eine webbasierte [Umgebung"](#page-59-0) auf Seite 60.
	- <sup>l</sup> Für Windows-Anwendungen, unter denen Sie Tests aufzeichnen und ausführen möchten: "Aufzeichnungs- und Laufeinstellungen für [Windows-basierte](#page-89-1) Anwendungen" auf Seite 90.
	- <sup>l</sup> Informationen über weitere Registerkarten im Dialogfeld **Aufzeichnungs- und Laufeinstellungen** finden Sie im relevanten Kapitel zum jeweiligen Add-In im vorliegenden Handbuch.

Weitere Informationen zum Definieren einer benutzerdefinierten Umgebungsvariablen und zum Erstellen von Umgebungsvariablendateien finden Sie im Abschnitt zur Verwendung von Umgebungsvariablenparametern im *HP Unified Functional Testing-Benutzerhandbuch*.

6. Führen Sie den Test aus. UFT verwendet die Umgebungsvariablenwerte, um festzustellen, welche Anwendungen zu Beginn des Laufs geöffnet und welche Prozesse aufgezeichnet werden sollen.

## <span id="page-32-0"></span>Dialogfeld "Add-In-Manager"

In diesem Dialogfeld können Sie die Add-Ins auswählen, die UFT laden soll, indem Sie die Kontrollkästchen neben den jeweiligen Add-Ins aktivieren.

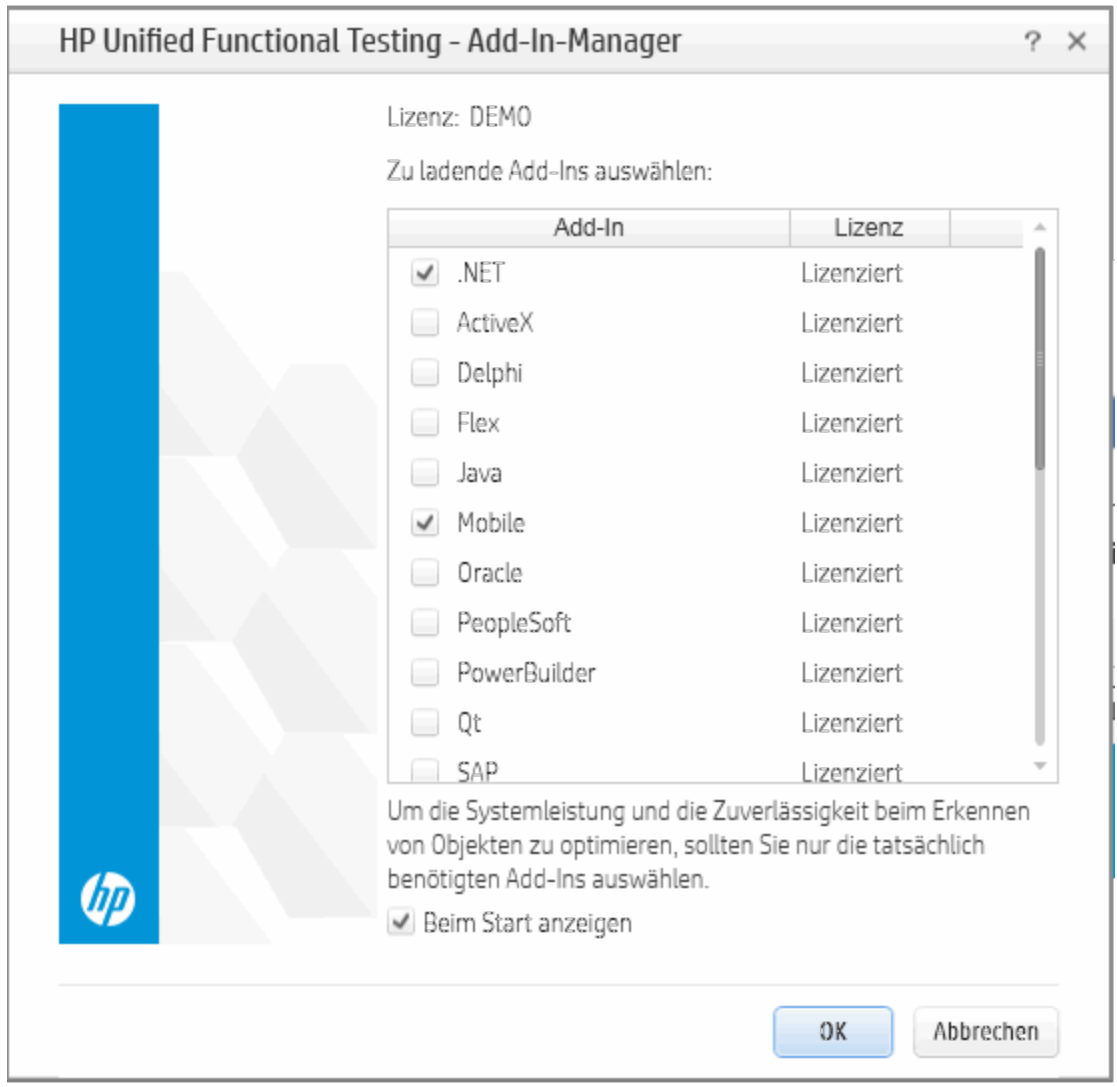

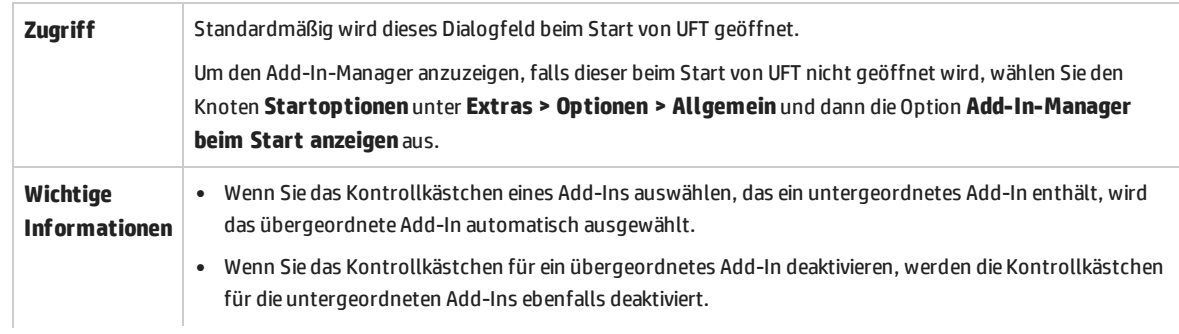

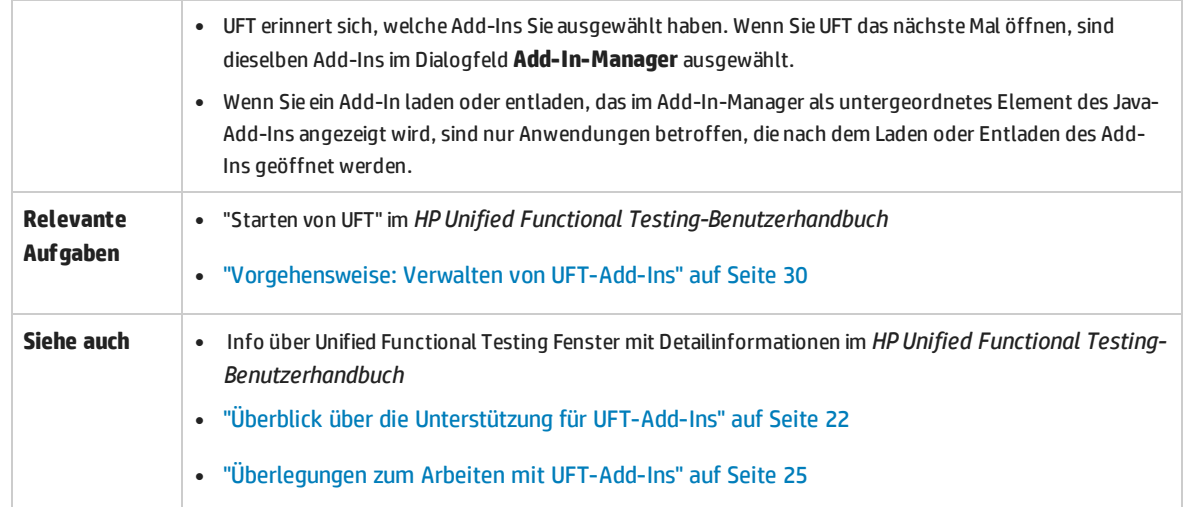

### Nachfolgend werden die Elemente der Benutzeroberfläche beschrieben:

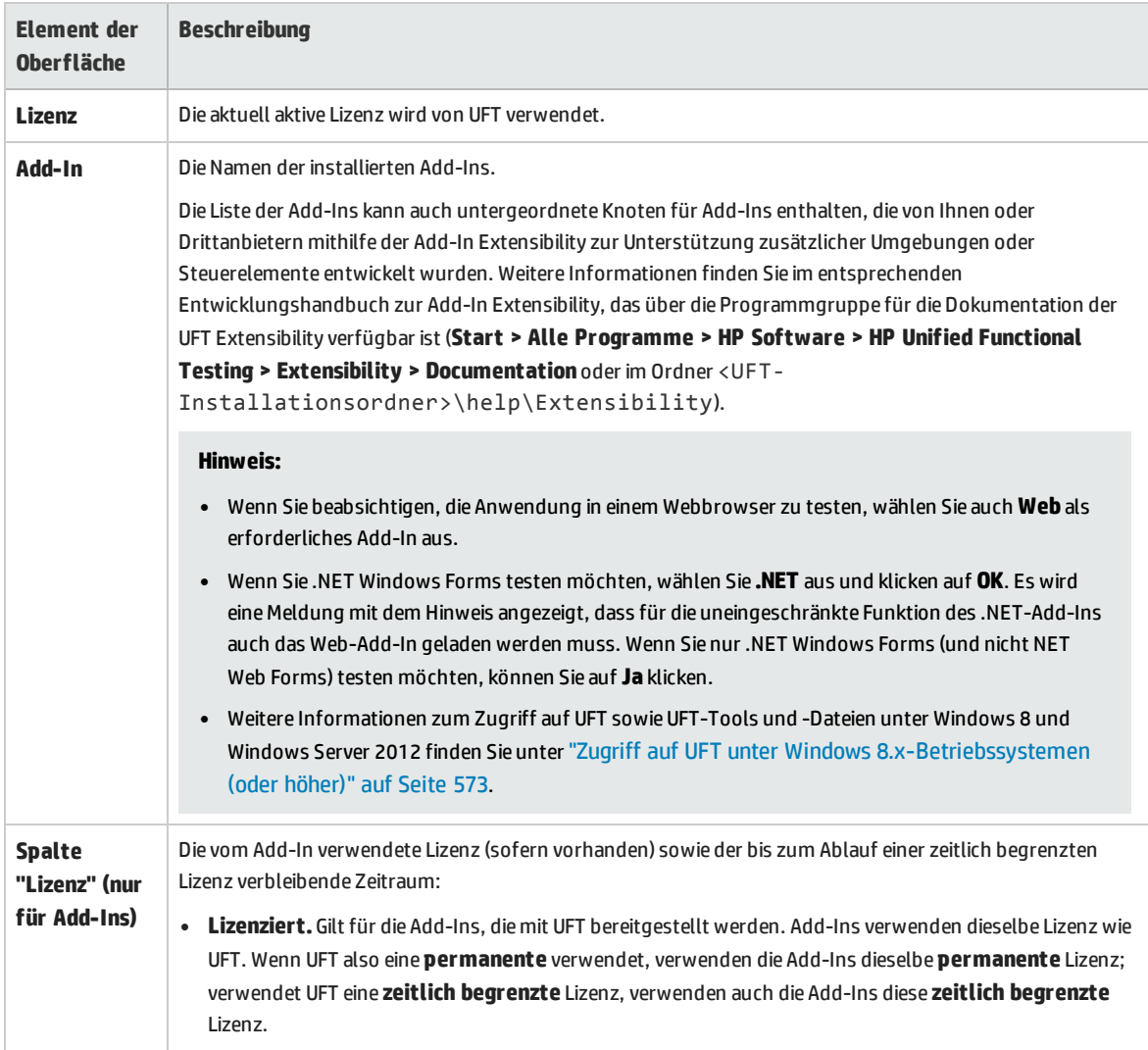

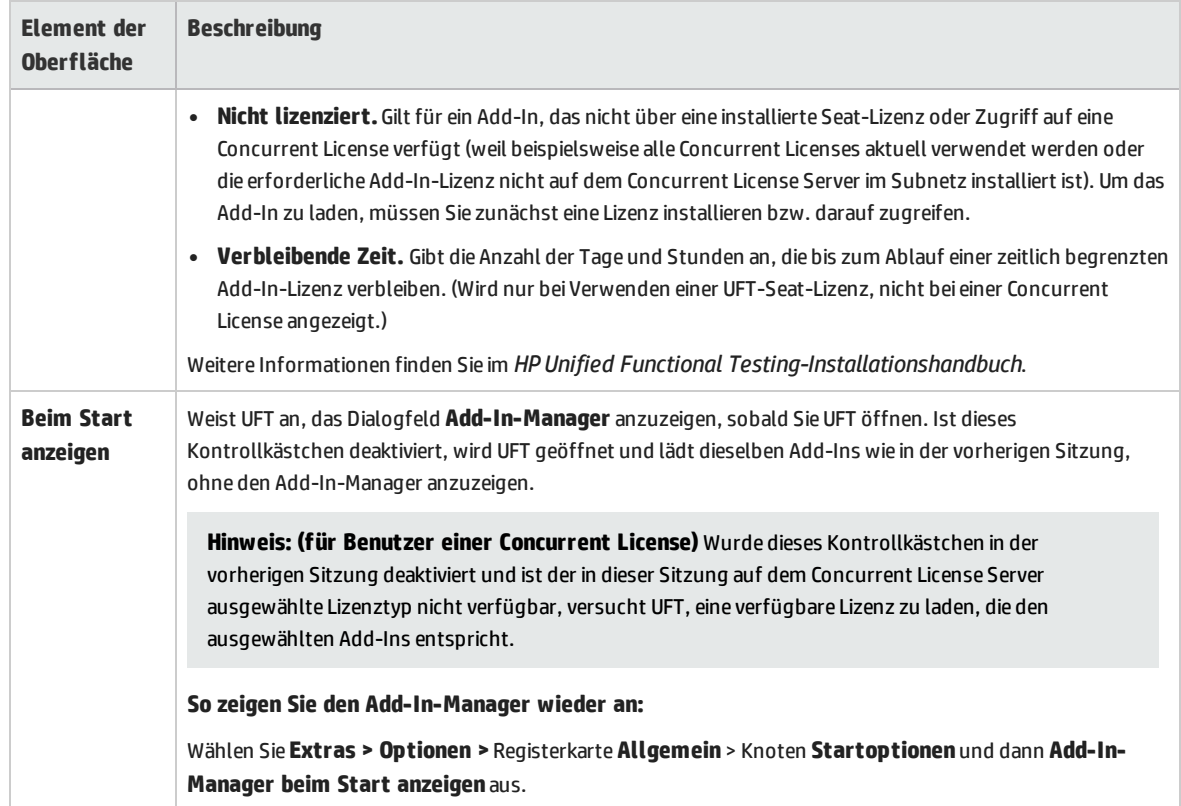

# <span id="page-35-0"></span>Kapitel 2: Webbasierte Anwendungsunterstützung

### Dieses Kapitel umfasst die folgenden Themen:

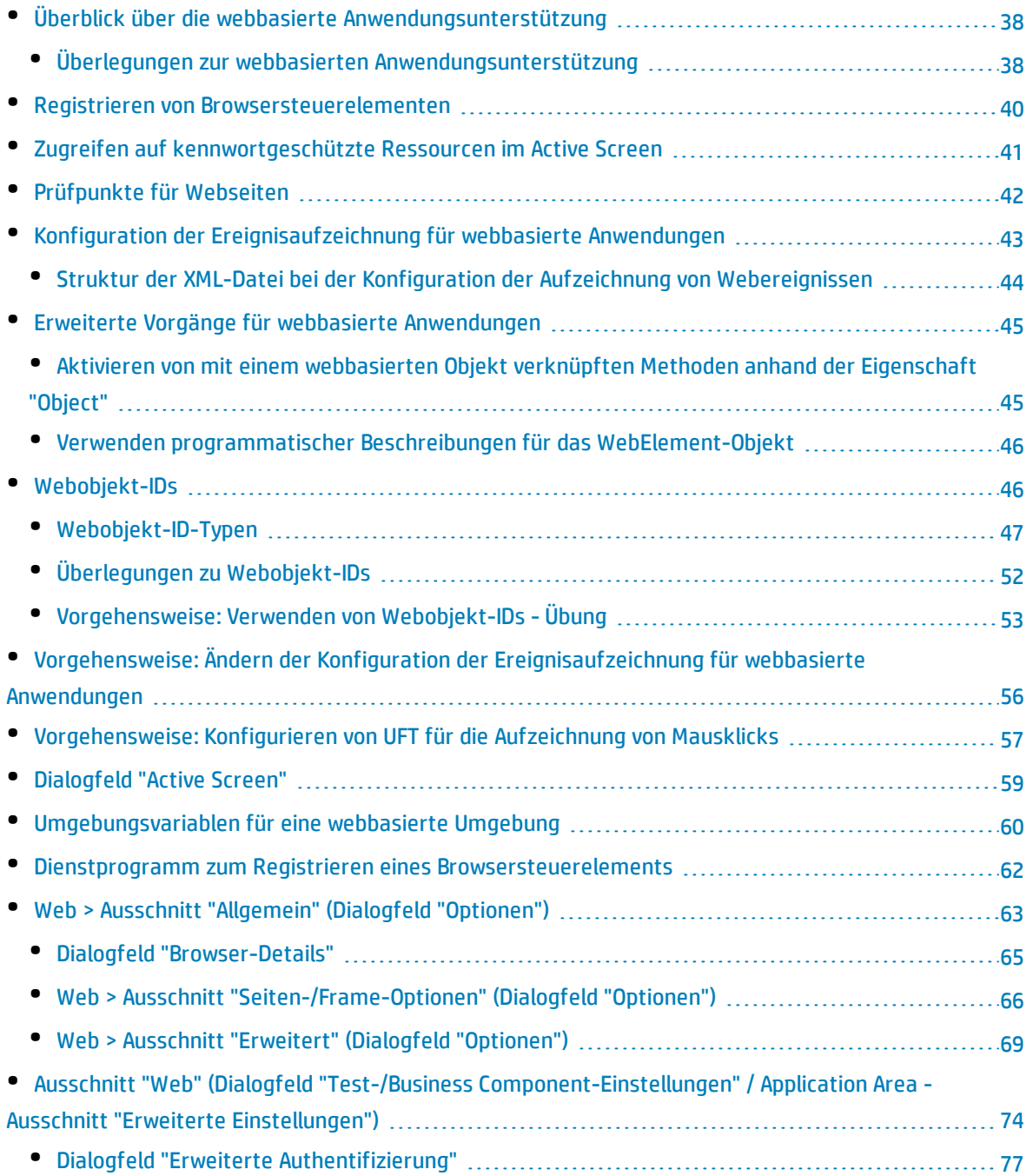
Add-Ins-Handbuch Kapitel 2: Webbasierte Anwendungsunterstützung

- Registerkarte "Web" (Dialogfeld "Aufzeichnungs- und [Laufeinstellungen"\)](#page-77-0) ...................................[78](#page-77-0)
- Fehlerbehebung und Einschränkungen Webbasierte [Anwendungsunterstützung](#page-83-0) [84](#page-83-0)

# Überblick über die webbasierte Anwendungsunterstützung

UFT stellt eine Reihe von Add-Ins zum Testen webbasierter Anwendungen bereit. Die Konfiguration der UFT-Einstellungen ist für die meisten webbasierten UFT-Add-Ins ähnlich oder identisch. Diese gemeinsamen Konfigurationsoptionen werden im weiteren Verlauf dieses Kapitels erläutert.

Weitere Informationen zum Arbeiten mit webbasierten Add-Ins finden Sie in den folgenden Abschnitten:

- <sup>l</sup> ".NET Web [Forms-Add-In -](#page-118-0) Kurzreferenz" auf Seite 119
- <sup>l</sup> ["PeopleSoft-Add-In -](#page-253-0) Kurzreferenz" auf Seite 254
- <sup>l</sup> ["Siebel-Add-In -](#page-352-0) Kurzreferenz" auf Seite 353
- <sup>l</sup> ".NET [Silverlight-Add-In](#page-111-0) Kurzreferenz" auf Seite 112
- <sup>l</sup> ["Web-Add-In -](#page-478-0) Kurzreferenz" auf Seite 479
- <sup>l</sup> "Web [2.0-Add-Ins"](#page-548-0) auf Seite 549
- <sup>l</sup> "Webbasierte [SAP-Unterstützung -](#page-269-0) Kurzreferenz" auf Seite 270

Neben den oben genannten Add-Ins können Sie auch den Erweiterungs-Accelerator verwenden, um eine eigene webbasierte Add-In-Unterstützung für Drittanbieter- und benutzerdefinierte Websteuerelemente zu entwickeln, die nicht von einem der oben genannten webbasierten UFT-Add-Ins unterstützt werden. Weitere Informationen finden Sie unter ["Extensibility](#page-488-0) Accelerator for HP Functional [Testing"](#page-488-0) auf Seite 489.

## Überlegungen zur webbasierten Anwendungsunterstützung

Dieser Abschnitt enthält die folgenden Elemente, die beim Testen webbasierter Anwendungen berücksichtigt werden müssen:

- <sup>l</sup> "Aufzeichnen und Ausführen von Schritten für [Websteuerelemente"](#page-37-0) unten
- <sup>l</sup> "Arbeiten mit [Webbrowsern"](#page-38-0) auf der nächsten Seite
- <span id="page-37-0"></span><sup>l</sup> "Testen von Anwendungen mit eingebetteten [Webbrowsersteuerelementen"](#page-39-0) auf Seite 40

#### **Aufzeichnen und Ausführen von Schritten für Websteuerelemente**

- Wenn UFT Webereignisse nicht so aufzeichnet, wie es Ihren Anforderungen entspricht, können Sie die Ereignisse, die Sie aufzeichnen wollen, für die einzelnen Webobjekttypen auch konfigurieren. Wenn Sie beispielsweise Ereignisse aufzeichnen möchten wie das Bewegen des Mauszeigers über ein Objekt zum Öffnen eines Untermenüs, müssen Sie die Webereigniskonfiguration möglicherweise ändern, damit diese Ereignisse erkannt werden. Weitere Informationen finden Sie unter "Konfiguration der [Ereignisaufzeichnung](#page-42-0) für webbasierte Anwendungen" auf Seite 43.
- Wenn Sie eine Liste in einer Anwendung aufzeichnen, müssen Sie die Liste markieren, einen Bildlauf

zu einem Eintrag durchführen, der ursprünglich nicht angezeigt wurde, und diesen auswählen. Wenn Sie das Element in der Liste auswählen möchten, das bereits angezeigt wird, müssen Sie zunächst ein anderes Element in der Liste auswählen (darauf klicken), dann zum ursprünglich angezeigten Element zurückkehren und dieses auswählen (darauf klicken). Dies liegt daran, dass UFT einen Schritt nur dann aufzeichnet, wenn sich der Wert in der Liste ändert.

• Ist ein Webelement auf einer HTML-Seite auf deaktiviert oder unsichtbar gesetzt, z. B. wenn ein <DIV>-Element darüber dessen Erscheinungsbild steuert, die Elemente auf der Seite aber im DOM verfügbar sind, dann kann UFT Vorgänge für diese Objekte durchführen, auch wenn ein Benutzer der Anwendung dies nicht kann.

#### <span id="page-38-0"></span>**Arbeiten mit Webbrowsern**

- Sie wählen Ihren Browser auf der "Registerkarte "Web" (Dialogfeld ["Aufzeichnungs-](#page-77-0) und [Laufeinstellungen"\)"](#page-77-0) (beschrieben auf Seite [78\)](#page-77-0) aus.
- <sup>l</sup> UFT bietet keine Unterstützung für die Option zum Vergrößern und Verkleinern einer Webseite. Wenn Sie diese Option verwenden, arbeiten einige UFT-Funktionen u. U. nicht wie erwartet. So kann der Objektspion möglicherweise Objekte nicht richtig markieren oder Objektdetails nicht richtig anzeigen. (Diese Probleme treten nicht auf, wenn das Firefox-Menüelement **Nur Text zoomen** ausgewählt ist.)

Außerdem schlagen Bitmap-Prüfpunkte fehl, wenn beim Aufzeichnen der erwarteten Bitmap ein anderer Zoomfaktor verwendet wird als beim Ausführen des Prüfpunktschritts.

- Standardmäßig entspricht der dem Testobjekt Browser im Objekt-Repository zugewiesene Name stets dem Namen, der dem ersten Page-Objekt zugewiesen wird, das für das Browser-Objekt gelernt oder aufgezeichnet wird. Jedes Mal, wenn Sie ein Objekt lernen oder in einem Browser aufzeichnen, wird dasselbe Testobjekt Browser mit derselben Ordinal-ID verwendet. Deshalb gibt der in den aufgezeichneten Schritten für das Testobjekt Browser verwendete Name möglicherweise nicht den tatsächlichen Browsernamen wider.
- Die UFT-Webunterstützung verhält sich in Microsoft Internet Explorer wie eine Browsererweiterung. Sie können das Web-Add-In in Microsoft Internet Explorer daher nicht verwenden, ohne die Option **Browsererweiterungen von Drittanbietern aktivieren** auszuwählen. Um diese Option festzulegen, wählen Sie in Microsoft Internet Explorer **Extras > Internetoptionen > Erweitert** und dann die Option **Browsererweiterungen von Drittanbietern aktivieren**.
- <sup>l</sup> Damit UFT JavaScript-Methoden ausführen kann, müssen die Sicherheitseinstellungen in Ihrem Browser so eingestellt sein, dass die aktive Skripterstellung (Active Scripting) zulässig ist. (In Internet Explorer finden Sie diese Sicherheitseinstellungen beispielsweise an folgender Stelle: **Extras > Internetoptionen > Sicherheit > Stufe anpassen > Skripting > Active Scripting**.)

Dieser Vorgang ist wichtig, wenn Ihre Testschritte die Methode **RunScript** oder **EmbedScript** enthalten oder wenn Sie mit Testobjekten arbeiten, die anhand von Web-Add-In Extensibility unterstützt werden, beispielsweise Web 2.0-Testobjekte.

• Das Erstellen und Ausführen von Schritten, die eine InPrivate-Browsersitzung starten, wird nur bei Verwenden von **Extras > Mit InPrivate browsen** unterstützt. Das Verwenden von Symbolleisten oder Erweiterungen für diesen Vorgang kann bei Microsoft Internet Explorer zu unerwartetem Verhalten führen.

• Das Erstellen und Ausführen von Schritten im Zusammenhang mit Registerkarten, wie das Auswählen einer Registerkarte oder das Erstellen einer neuen Registerkarte, wird nicht unterstützt, wenn sich Microsoft Internet Explorer im Vollbildmodus befindet.

**Umgehungslösung:** Fügen Sie vor und nach dem gewünschten Schritt den Schritt <Browser>.FullScreen ein, um in den Vollbildmodus umzuschalten.

#### <span id="page-39-0"></span>**Testen von Anwendungen mit eingebetteten Webbrowsersteuerelementen**

Das Arbeiten mit Anwendungen, die eingebettete Webbrowsersteuerelemente enthalten, ist vergleichbar mit dem Arbeiten mit Webobjekten in einem Webbrowser.

**Hinweis:** Eingebettete Browsersteuerelemente werden nur für Microsoft Internet Explorer unterstützt.

#### **Um Objekte in eingebetteten Browsersteuerelementen zu testen, stellen Sie Folgendes sicher:**

- Das Web-Add-In ist geladen.
- Die Anwendung wird erst geöffnet, wenn UFT geöffnet ist.
- <sup>l</sup> (Für Tests) Auf der "Registerkarte "Web" (Dialogfeld "Aufzeichnungs- und [Laufeinstellungen"\)"](#page-77-0) (beschrieben auf Seite [78](#page-77-0)) ist die Option **Test für jeden geöffneten Browser aufzeichnen und ausführen** ausgewählt. (Diese Option ist für Business Components nicht relevant.)

<span id="page-39-1"></span>Sind diese Bedingungen erfüllt, können Sie mit dem Hinzufügen von Schritten oder dem Ausführen des Tests oder der Business Component beginnen.

## Registrieren von Browsersteuerelementen

Ein Browsersteuerelement fügt einer Anwendung, die keine Webanwendung ist, Browserfunktionen wie die Navigation, die Anzeige von Dokumenten, das Herunterladen von Daten und andere hinzu. Auf diese Weise kann der Benutzer das Internet sowie lokale und Netzwerkordner aus der Anwendung durchsuchen.

UFT kann die Objekte, die Browserfunktionen in der Nicht-Webanwendung bereitstellen, nicht automatisch als Webobjekte erkennen. Damit UFT diese Objekte aufzeichnen oder ausführen kann, muss die Anwendung, die das Browsersteuerelement hostet, registriert sein.

**Hinweis:** Sie können in unterschiedlichen Umgebungen entwickelte Anwendungen registrieren, z. B. Anwendungen, die in Java, .NET etc. geschrieben wurden.

Weitere Informationen über die Benutzeroberfläche finden Sie unter ["Dienstprogramm](#page-61-0) zum Registrieren eines [Browsersteuerelements"](#page-61-0) auf Seite 62.

# Zugreifen auf kennwortgeschützte Ressourcen im Active Screen

Wenn UFT eine Active Screen-Seite für eine webbasierte Anwendung erstellt, speichert es den Pfad zu Bildern und anderen Ressourcen auf der Seite, anstatt die Bilder herunterzuladen und mit dem Test zu speichern.

**Hinweis:** Der Ausschnitt **Active Screen** ist bei der Arbeit mit Schlüsselwortkomponenten nicht verfügbar (obwohl er für Skriptkomponenten verfügbar ist).

Durch das Speichern des Pfads zu Bildern und anderen Ressourcen wird gewährleistet, dass der von den mit dem Test aufgezeichneten Active Screen-Seiten verwendete Speicherplatz nicht von der Dateigröße der auf der Seite angezeigten Ressourcen beeinflusst wird.

Aus diesem Grund kann für eine Seite im Active Screen (oder in den Laufergebnissen) ein Benutzername und ein Kennwort erforderlich sein, um auf bestimmte Bilder oder andere Ressourcen auf der Seite zuzugreifen. Ist dies der Fall, wird u. U. ein Popup-Anmeldefenster geöffnet, wenn Sie einen der Seite entsprechenden Schritt auswählen (siehe ["Dialogfeld](#page-58-0) "Active Screen"" auf Seite 59), oder Sie stellen fest, dass Bilder oder andere Ressourcen auf der Seite fehlen.

So kann die Formatierung der Seite ganz anders aussehen als die der eigentlichen Seite in der Website, wenn das CSS (Cascading Style Sheet), auf das in der Seite verwiesen wird, kennwortgeschützt ist und deshalb nicht in den Active Screen heruntergeladen werden konnte.

Sie müssen u. U. müssen eine oder beide der folgenden Methoden verwenden, um auf kennwortgeschützte Ressourcen zuzugreifen, je nachdem, welchen Mechanismus Ihr Webserver für den Kennwortschutz verwendet:

<sup>l</sup> **Standardauthentifizierung.** Verwendet der Server einen Standardauthentifizierungsmechanismus, können Sie die Anmeldeinformationen im "Ausschnitt "Web" (Dialogfeld ["Test-/Business Component-](#page-73-0)Einstellungen" / [Application Area](#page-73-0) - Ausschnitt "Erweiterte Einstellungen")" (beschrieben auf Seite [74](#page-73-0)) eingeben. UFT speichert diese Informationen mit dem Test und gibt die Anmeldeinformationen automatisch ein, wenn Sie die Anzeige einer Active Screen-Seite auswählen, für die diese Informationen erforderlich sind.

Wenn Sie diese Informationen nicht im Ausschnitt "Web" des Dialogfelds "Testeinstellungen" eingeben und versuchen, auf kennwortgeschützte Ressourcen zuzugreifen, wird das ["Dialogfeld](#page-58-0) "Active [Screen""](#page-58-0) (beschrieben auf Seite [59\)](#page-58-0) geöffnet.

**· Erweiterte Authentifizierung.** Verwendet der Server einen komplexeren Authentifizierungsmechanismus, müssen Sie sich u. U. über das "Dialogfeld ["Erweiterte](#page-76-0) [Authentifizierung""](#page-76-0) (beschrieben auf Seite [77\)](#page-76-0) manuell an der Website anmelden. Auf diese Weise erhält der Active Screen für die Dauer der UFT-Sitzung Zugriff auf kennwortgeschützte Ressourcen auf den Active Screen-Seiten. Wenn Sie diese Methode verwenden, müssen Sie sich jedes Mal, wenn Sie den Test in einer neuen UFT-Sitzung öffnen, im Dialogfeld **Erweiterte Authentifizierung** an der Website anmelden.

In den meisten Fällen ist die automatische Anmeldung ausreichend. In einigen Fällen müssen Sie die manuelle Anmeldemethode verwenden. In seltenen Fällen müssen Sie beide Anmeldemechanismen verwenden, um den Zugriff auf alle Ressourcen auf den Active Screen-Seiten zu ermöglichen.

**Hinweis:** Ist die Website nicht kennwortgeschützt, Sie können aber Bilder oder andere Ressourcen trotzdem nicht im Active Screen anzeigen, besteht möglicherweise keine Internetverbindung, der Webserver ist heruntergefahren oder der Quellpfad, der mit der Active Screen-Seite aufgezeichnet wurde, stimmt nicht mehr.

# Prüfpunkte für Webseiten

In diesem Abschnitt werden die Prüfpunkttypen beschrieben, die nur für webbasierte Add-Ins unterstützt werden. Eine Liste aller unterstützten Prüfpunkte je Add-In finden Sie unter ["Unterstützte](#page-567-0) [Prüfpunkte](#page-567-0) " auf Seite 568

### **Barrierefreiheit-Prüfpunkte**

Barrierefreiheit-Prüfpunkte sollen Ihnen helfen, auf einfache Weise Bereiche Ihrer Website auszumachen, die besondere Aufmerksamkeit hinsichtlich der W3C-Richtlinien für barrierefreie Webinhalte erfordern. Sie sind jedoch nicht unbedingt ein Hinweis darauf, ob die Website den Richtlinien entspricht oder nicht.

Barrierefreiheit-Prüfpunkte werden bei Schlüsselwortkomponenten nicht unterstützt.

Weitere Informationen finden Sie im Abschnitt zu Barrierefreiheit-Prüfpunkten im *HP Unified Functional Testing-Benutzerhandbuch*.

### **Webseitenprüfpunkte**

Wenn Sie mit Tests arbeiten, können Sie statistische Informationen zu Ihren Webseiten prüfen, indem Sie Webseitenprüfpunkte zum Test hinzufügen. Diese Prüfpunkte prüfen die Verknüpfungen und die Quellen der Bilder auf einer Webseite. Sie können Webseitenprüfpunkte auch anweisen, eine Überprüfung auf unterbrochene Verknüpfungen einzubeziehen.

Webseitenprüfpunkte werden bei Schlüsselwortkomponenten nicht unterstützt.

Weitere Informationen finden Sie im Abschnitt zu Webseitenprüfpunkten im *HP Unified Functional Testing-Benutzerhandbuch*.

**Tipp:** Sie können UFT anweisen, automatische Webseitenprüfpunkte für alle Seiten in allen Tests zu erstellen, indem Sie das Kontrollkästchen **Während der Aufzeichnung einen Prüfpunkt für jede Webseite erstellen** im Ausschnitt **Web > Erweitert** des Dialogfelds **Optionen** aktivieren (**Extras > Optionen >** Registerkarte **GUI-Tests >** Knoten **Web > Erweitert**). Weitere Informationen finden Sie unter "Web > Ausschnitt "Erweitert" (Dialogfeld ["Optionen"\)"](#page-68-0) auf Seite 69.

# <span id="page-42-0"></span>Konfiguration der Ereignisaufzeichnung für webbasierte Anwendungen

Wenn Sie für eine Webanwendung aufzeichnen, generiert UFT Schritte, indem die von Ihnen für die Webobjekte in der Anwendung durchgeführten Ereignisse aufgezeichnet werden. Ein **Ereignis** ist eine Benachrichtigung, die als Reaktion auf einen Vorgang auftritt, z. B. eine Statusänderung, oder als Ergebnis des Benutzers, der beim Anzeigen des Dokuments mit der Maus klickt oder eine Taste drückt.

UFT beinhaltet Konfigurationen für die Ereignisaufzeichnung, die für die jeweiligen webbasierten Add-Ins optimiert wurden, sodass UFT in den meisten Fällen Schritte für relevante Ereignisse des jeweiligen Objekts aufzeichnet und die Aufzeichnung von Schritten für Ereignisse, die sich gewöhnlich nicht auf die Anwendung auswirken, vermeidet. So zeichnet UFT beispielsweise standardmäßig einen Schritt auf, wenn ein Click-Ereignis für ein Verknüpfungsobjekt auftritt, zeichnet jedoch bei einem Mouseover-Ereignis für eine Verknüpfung keinen Schritt auf.

Jedes webbasierte Add-In verfügt über eine eigene .xml-Datei, die die Konfiguration für die Aufzeichnung von Webereignissen für Objekte in der Umgebung definiert.

Wenn Sie während einer Aufzeichnung einen Vorgang für ein webbasiertes Objekt durchführen (und das entsprechende Add-In installiert und geladen ist), verwendet UFT die für diese Umgebung definierte Aufzeichnungskonfiguration.

Enthält die Anwendung mehrere Typen webbasierter Steuerelemente, wird die entsprechende Webereignis-Aufzeichnungskonfiguration für jedes Objekt verwendet und die Konfiguration für eine Umgebung setzt eine andere nicht außer Kraft.

### **Anpassen der Konfiguration der Ereignisaufzeichnung für webbasierte Anwendungen**

Sie können die Konfigurationseinstellungen für das Web-Add-In im "Dialogfeld ["Konfiguration](#page-492-0) der Aufzeichnung von [Webereignissen""](#page-492-0) auf Seite 493 anzeigen und anpassen. Die Einstellungen in diesem Dialogfeld wirken sich nur auf das Aufzeichnungsverhalten für Objekte aus, die von UFT als Webtestobjekte erkannt werden.

**Hinweis:** Bei der Aufzeichnung von Webereignissen behandelt UFT Webtestobjekte, die untergeordnete Objekte eines PSFrame-Testobjekts sind, als PeopleSoft-Objekte und wendet somit beim Aufzeichnen dieser Objekte die Einstellungen in der XML-Datei für die PeopleSoft-Ereigniskonfiguration an.

In den meisten Fällen ist es nicht notwendig, die Konfiguration der Aufzeichnung von Webereignissen anderer Add-Ins anzupassen. Wenn Sie diese Einstellungen anpassen müssen, können Sie dies entwender tun, indem Sie die XML des betreffenden Add-Ins manuell bearbeiten, oder Sie importieren die XML in das Dialogfeld **Konfiguration der Aufzeichnung von Webereignissen**, um die erforderlichen Änderungen vorzunehmen und exportieren dann die geänderte Datei.

## Struktur der XML-Datei bei der Konfiguration der Aufzeichnung von Webereignissen

Die XML-Datei bei der Konfiguration der Aufzeichnung von Webereignissen wird in einem bestimmten Format strukturiert, wenn Sie sie aus dem "Dialogfeld ["Benutzerdefinierte](#page-495-0) Konfiguration der Aufzeichnung von [Webereignissen""](#page-495-0) (beschrieben auf Seite [496](#page-495-0)) exportieren. Wenn Sie die Datei ändern oder eine eigene Datei erstellen, müssen Sie sich an dieses Format halten, damit Ihre Einstellungen wirksam werden.

Weitere Informationen zur Aufgabe finden Sie unter ["Vorgehensweise:](#page-55-0) Ändern der Konfiguration der [Ereignisaufzeichnung](#page-55-0) für webbasierte Anwendungen" auf Seite 56.

#### **Beispiel-XML-Datei**

```
<XML>
        <Object Name="Any Web Object">
                 <Event Name="onclick" Listen="2" Record="2"/>
                 <Event Name="onmouseup" Listen="2" Record="1">
                           <Property Name="button" Value="2" Listen="2" Record="2"/>
                  </Event>
        </Object>
                  . . .
                  . . .
                  . . .
        <Object Name="WebList">
                 <Event Name="onblur" Listen="1" Record="2"/>
                 <Event Name="onchange" Listen="1" Record="2"/>
                 <Event Name="onfocus" Listen="1" Record="2"/>
        </Object>
</XML>
```
Mit den folgenden Attributen können Sie die Abhörkriterien und Aufzeichnungsstatusoptionen in der XML-Datei definieren:

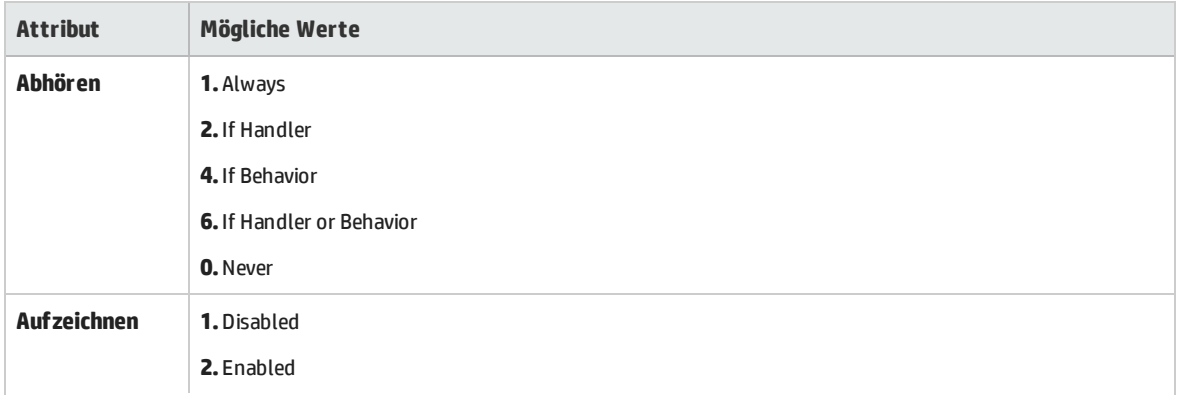

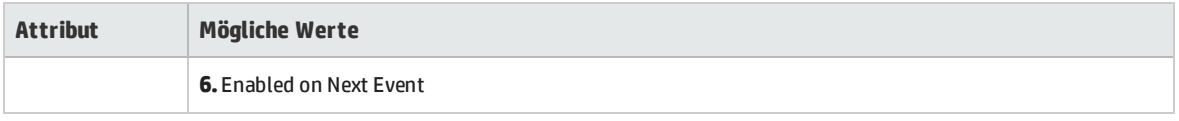

## Erweiterte Vorgänge für webbasierte Anwendungen

In diesem Abschnitt werden verschiedene erweiterte Vorgänge beschrieben, die Sie für webbasierte Objekte durchführen können Dazu gehören die folgenden:

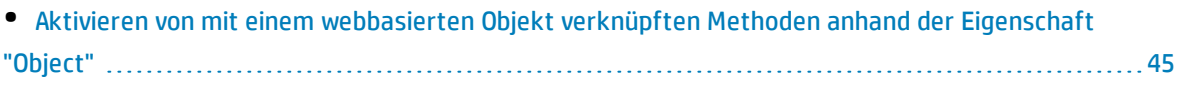

<span id="page-44-0"></span>• Verwenden programmatischer Beschreibungen für das [WebElement-Objekt](#page-45-0) ........................ [46](#page-45-0)

## Aktivieren von mit einem webbasierten Objekt verknüpften Methoden anhand der Eigenschaft "Object"

Im Editor können Sie die Eigenschaft Object verwenden, um die Methode für ein Webojekt zu aktivieren. Die Aktivierung der Methode für ein Webobjekt hat folgende Syntax:

Webobjektname.Object.Zu aktivierende Methode()

Nehmen Sie beispielsweise an, Sie haben folgende Anweisung im Skript:

document.MyForm.MyHiddenField.value = "Mein neuer Text"

Im folgenden Beispiel wird dasselbe mit der Eigenschaft Object erreicht, wobei MyDoc das Dokument des DOM ist:

```
Dim MyDoc
Set MyDoc = Browser(Browsername).page(Seitenname).Object
MyDoc.MyForm.MyHiddenField.value = "Mein neuer Text"
```
Im folgenden Beispiel wird LinksCollection über die Eigenschaft Object der Verknüpfungssammlung der Seite zugewiesen. Dann wird ein Meldungsfeld für die einzelnen Verknüpfungen mit dem jeweiligen innerHTML-Text angezeigt.

```
Dim LinksCollection, link
Set LinksCollection = Browser(Browsername).Page(Seitenname).Object.links
For Each link in LinksCollection
       MsgBox link.innerHTML
Nächster
```
Weitere Informationen zur Eigenschaft **Object** (.Object) finden Sie im Abschnitt zum Abrufen und Festlegen von Werten für Erkennungseigenschaften im *HP Unified Functional Testing-Benutzerhandbuch*.

<span id="page-45-0"></span>Eine Liste der internen Eigenschaften und Methoden eines Webobjekts finden Sie unter: <http://msdn2.microsoft.com/en-us/library/ms531073.aspx>

## Verwenden programmatischer Beschreibungen für das WebElement-Objekt

Wenn UFT ein Objekt als webbasiertes Objekt erkennt, das nicht in eine andere UFT-Testobjektklasse passt, lernt es das Objekt als WebElement-Objekt. Sie können auch eine programmatische Beschreibung mit einem WebElement-Testobjekt verwenden, um Methoden für ein beliebiges Webobjekt in Ihrer Website durchzuführen.

Wenn Sie beispielsweise eines der Beispiele unten ausführen, klickt UFT auf das erste Webobjekt auf der Mercury Tours-Seite mit dem Namen UserName.

```
Browser("Mercury Tours").Page("Mercury Tours").WebElement("Name:=UserName",
"Index:=0").Click
```
Oder

```
set WebObjDesc = Description.Create()
WebObjDesc("Name").Value = "UserName"
WebObjDesc("Index").Value = "0"
Browser("Mercury Tours").Page("Mercury Tours").WebElement(WebObjDesc).Click
```
Weitere Informationen zum **WebElement**-Objekt finden Sie in der *HP UFT Object Model Reference for GUI Testing*. Weitere Informationen zu programmatischen Beschreibungen finden Sie im Abschnitt zu programmatischen Beschreibungen im *HP Unified Functional Testing-Benutzerhandbuch*.

## Webobjekt-IDs

Bei einer Aufzeichnungssitzung versucht UFT alle Objekte in der Anwendung durch den Abgleich der für das jeweilige Testobjekt gespeicherten Beschreibungseigenschaften mit den Eigenschaften des DOM-Elements in der Anwendung zu identifizieren. Bei komplexen Webanwendungen, die zahlreiche Objekte enthalten, kann die alleinige Verwendung der Standardidentifikationsmethoden zu unzuverlässigen Ergebnissen führen. Weitere Informationen zu den Standardmethoden, die UFT zur Identifizierung von Objekten verwendet, finden Sie im Abschnitt darüber, wie UFT Objekte identifiziert, im *HP Unified Functional Testing-Benutzerhandbuch*.

Sie können UFT anweisen, vor dem regulären Objekterkennungsprozess Webobjekt-IDs zu verwenden, um die Anzahl zu identifizierender Objektkandidaten zu beschränken. UFT greift auf das DOM der

Anwendung zu und gibt Objekte zurück, die mit den Eigenschaftswerten der Objekt-IDs übereinstimmen.UFT fährt dann mit der Identifizierung dieser kleineren Menge zurückgegebener Objekte fort und verwendet dabei das normale Objekterkennungsverfahren. Die Verwendung von Webobjekt-IDs kann so zu einer zuverlässigeren und präziseren Objekterkennung und einem schnelleren Objekterkennungsprozess führen.

Eine Übung, in der der Erkennungsprozess anhand von Webobjekt-IDs beschrieben wird, finden Sie unter ["Vorgehensweise:](#page-52-0) Verwenden von Webobjekt-IDs - Übung" auf Seite 53.

Weitere Informationen zum allgemeinen Workflow des Objekterkennungsverfahrens finden Sie im Abschnitt zur Objekterkennung im *HP Unified Functional Testing-Benutzerhandbuch*.

Dieser Abschnitt enthält folgende Themen:

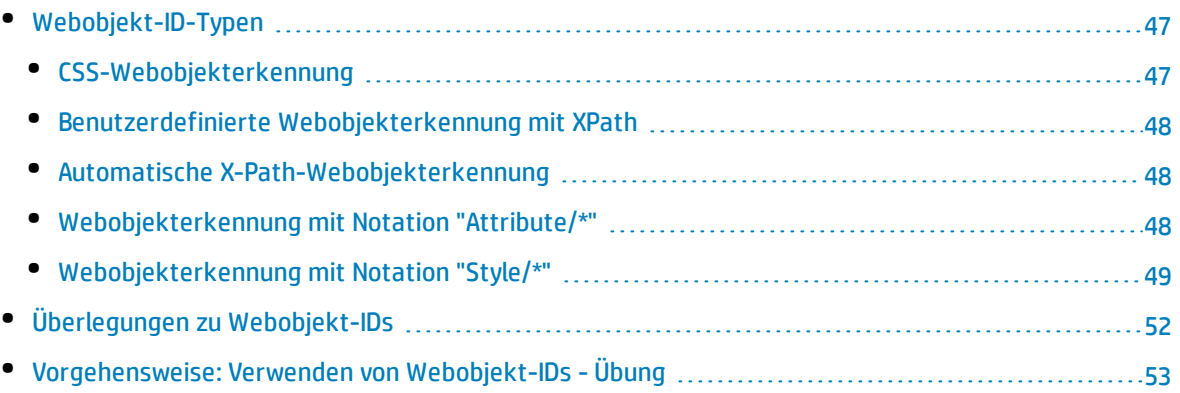

## <span id="page-46-0"></span>Webobjekt-ID-Typen

Folgende Webobjekt-IDs sind verfügbar:

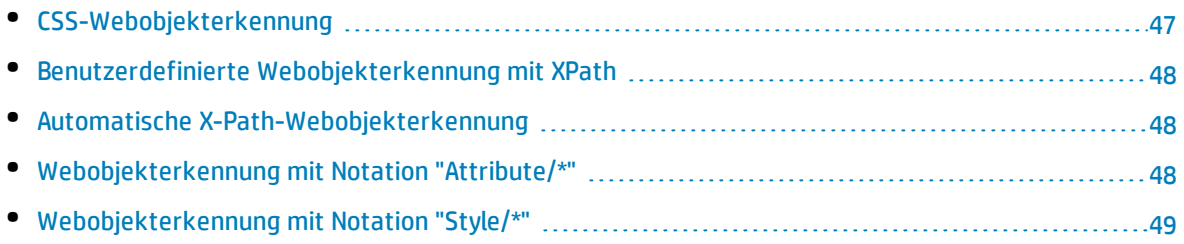

<span id="page-46-1"></span>Allgemeine Überlegungen zum Arbeiten mit Webobjekt-IDs finden Sie unter ["Überlegungen](#page-51-0) zu [Webobjekt-IDs"](#page-51-0) auf Seite 52.

## CSS-Webobjekterkennung

CSS (Cascading Style Sheet) ist eine Sprache, die zur Definition der Formatierung von Elementen auf HTML-Seiten dient. Sie können einen Wert für eine CSS-Erkennungseigenschaft für ein Testobjekt festlegen, um die Identifikation eines Webobjekts in der Anwendung basierend auf seiner CSS-Definition zu ermöglichen.

UFT verwendet CSS-IDs nur beim Identifizieren von Objekten, nicht beim Lernen von Objekten. Aus diesem Grund stehen sie nicht über das Dialogfeld **Objektspion** oder das Dialogfeld **Objekterkennung** zur Verfügung.

Beispiele für ihre Verwendung finden Sie unter ["Vorgehensweise:](#page-52-0) Verwenden von Webobjekt-IDs - [Übung"](#page-52-0) auf Seite 53.

Weitere Informationen zum Dialogfeld **Objekterkennung** und zu programmatischen Beschreibungen finden Sie in den Abschnitten zum Dialogfeld **Objekterkennung** und unter programmatischen Beschreibungen im *HP Unified Functional Testing-Benutzerhandbuch*.

## <span id="page-47-0"></span>Benutzerdefinierte Webobjekterkennung mit XPath

XPath (XML Path) ist eine Sprache, die zur Definition der Struktur von Elementen in XML-Dokumenten dient. Sie können eine XPath-Erkennungseigenschaft definieren, um die Identifikation eines Webobjekts in der Anwendung basierend auf seiner Position in der Elementhierarchie der Webseite zu ermöglichen. Dank der Flexibilität der Sprache können Sie XPath-IDs so definieren, wie es der individuellen Struktur der Webseite entspricht.

UFT verwendet XPath-IDs nur beim Identifizieren von Objekten, nicht beim Lernen von Objekten. Aus diesem Grund stehen sie nicht über das Dialogfeld **Objektspion** oder das Dialogfeld **Objekterkennung** zur Verfügung.

<span id="page-47-1"></span>Beispiele für ihre Verwendung finden Sie unter ["Vorgehensweise:](#page-52-0) Verwenden von Webobjekt-IDs - [Übung"](#page-52-0) auf Seite 53.

## Automatische X-Path-Webobjekterkennung

Sie können UFT anweisen, einen XPath-Wert beim Lernen von Webtestobjekten automatisch zu generieren und zu speichern. Wenn der automatisch gelernte XPath-Wert für ein bestimmtes Objekt während des Laufs zu mehreren oder gar keinen Übereinstimmungen führt, wird der gelernte XPath-Wert ignoriert. Der automatisch gelernte XPath-Wert wird auch ignoriert, wenn Sie eine benutzerdefinierte XPath- oder eine CSS-Erkennungseigenschaft zu einer Testobjektbeschreibung hinzugefügt haben.

Beim automatischen XPath-Wert handelt es sich um eine von UFT erzeugte Eigenschaft. Diese steht daher nicht über das Dialogfeld **Objektspion**, das Dialogfeld **Eigenschaften hinzufügen/entfernen** oder das Dialogfeld **Objekterkennung** zur Verfügung.

<span id="page-47-2"></span>Sie aktivieren diese Option im Ausschnitt **Web > Erweitert** des Dialogfelds **Optionen**. Weitere Informationen finden Sie unter "Web > Ausschnitt "Erweitert" (Dialogfeld ["Optionen"\)"](#page-68-0) auf Seite 69.

## Webobjekterkennung mit Notation "Attribute/\*"

Sie können die Notation attribute/\* verwenden, um auf benutzerdefinierte native Eigenschaften webbasierter Objekte oder Ereignisse zuzugreifen, die mit webbasierten Objekten verknüpft sind. Sie können diese Eigenschaften oder Ereignisse dann zum Identifizieren dieser Objekte verwenden, indem Sie die Notation über das Dialogfeld **Objekterkennung** oder über programmatische Beschreibungen zu den Beschreibungseigenschaften des Objekts hinzufügen.

Mit den folgenden Beispielen wird beschrieben, wie Sie mithilfe der Notation attribute/\* Webobjekte identifizieren können:

- <sup>l</sup> "Beispiel für die Verwendung von ["attribute/<Eigenschaft>"](#page-48-1) zum Identifizieren eines Webobjekts" [unten](#page-48-1)
- <span id="page-48-1"></span><sup>l</sup> "Beispiel für die Verwendung von ["attribute/<Ereignis>"](#page-48-2) zum Identifizieren eines Webobjekts" unten

### **Beispiel für die Verwendung von "attribute/<Eigenschaft>" zum Identifizieren eines Webobjekts**

Nehmen Sie an, eine Webseite besitzt an zwei Stellen der Seite dasselbe Bild mit dem Firmenlogo:

```
<IMG src="logo.gif" LogoID="122">
<IMG src="logo.gif" LogoID="123">
```
Sie könnten das Bild, auf das Sie klicken möchten, identifizieren, indem Sie den Beschreibungseigenschaften des Objekts die Notation attribute/LogoID hinzufügen und eine programmatische Beschreibung zur Identifizierung des Objekts verwenden:

```
Browser("Mercury Tours").Page("Find Flights").Image
("src:=logo.gif","attribute/LogoID:=123").Click 68, 12
```
### **Beispiel für die Verwendung von "attribute/<Ereignis>" zum Identifizieren eines Webobjekts**

Nehmen Sie an, eine Webseite hat ein Objekt, das mit einem onclick-Ereignis verbunden ist:

```
"alert('OnClick event for edit.');"
```
Sie können das Objekt identifizieren, indem Sie den Beschreibungseigenschaften des Objekts die Notation attribute/onclick hinzufügen und eine programmatische Beschreibung verwenden, um das Objekt zu identifizieren.

```
Browser("Simple controls").Page("Simple controls").WebEdit("attribute/onclick:=
alert\('OnClick event for edit\.'\);").Set "EditText"
```
## <span id="page-48-0"></span>Webobjekterkennung mit Notation "Style/\*"

Sie können mit der Notation style/\* auf die Werte der CSS-Eigenschaften für ein webbasiertes Objekt zugreifen. Anschließend können Sie solche Objekte mit diesen Eigenschaftswerten identifizieren, indem Sie die Notation mithilfe von programmatischen Beschreibungen zu den Beschreibungseigenschaften des Objekts hinzufügen.

Mit den folgenden Beispielen wird beschrieben, wie Sie mithilfe der Notation style/\* Webobjekte identifizieren können:

- <sup>l</sup> "Beispiel für die Verwendung von ["style/<Eigenschaft>"](#page-49-0) zum Identifizieren eines Webobjekts mithilfe der Eigenschaft für die [Hintergrundfarbe"](#page-49-0) unten
- <sup>l</sup> "Beispiel für die Verwendung von ["style/<Eigenschaft>"](#page-49-1) zum Identifizieren eines Webobjekts mithilfe der Eigenschaft für die [Hintergrundposition"](#page-49-1) unten
- <sup>l</sup> "Beispiel für die Verwendung von ["style/<Eigenschaft>"](#page-50-0) zum Identifizieren eines Webobjekts und zum Aktualisieren ungültiger [Eingabesteuerelemente"](#page-50-0) auf der nächsten Seite

<span id="page-49-0"></span>Weitere Informationen finden Sie unter ["Überlegungen](#page-51-1) zum Verwenden der Notation "Style/\*"" auf Seite [52](#page-51-1)

### **Beispiel für die Verwendung von "style/<Eigenschaft>" zum Identifizieren eines Webobjekts mithilfe der Eigenschaft für die Hintergrundfarbe**

Angenommen, eine Webseite weist verschiedene farbige Schaltflächenobjekte auf der gleichen Seite auf:

<input type="button" style="background-color:rgb(255, 255, 0)"> <input type="button" style="background-color:rgb(255, 0, 0)">

Sie können die Schaltfläche, auf die Sie klicken möchten, identifizieren, indem Sie den Beschreibungseigenschaften des Objekts die Notation style/background-color hinzufügen oder eine programmatische Beschreibung zur Identifizierung des Objekts verwenden.

```
Browser("Simple controls").Page("Simple controls").WebButton("style/background-
color:=rgb\(255, 255, 0\)").Click
```
### **Beispiel für die Verwendung von "style/<Eigenschaft>" zum Identifizieren eines Webobjekts mithilfe der Eigenschaft für die Hintergrundposition**

Angenommen, eine Webseite weist verschiedene Bildobjekte auf derselben Seite auf:

```
<head>
<style>
img.home {
width:46px;
height:44px;
background:url(img_navsprites.gif) 0px 1px;
}
img.next {
width:43px;
height:44px;
background:url(img_navsprites.gif) -91px 1px;
```

```
}
</style>
</head>
<body>
<img class="home" src="img_trans.gif" onclick="var info =
document.getElementById('info'); info.value = 'HOME';" id="home"/>
\frac{1}{2} />\frac{1}{2}<img class="next" src="img_trans.gif" onclick="var info =
document.getElementById('info'); info.value = 'NEXT';" id="next"/>
<br /><br /><br /><br /><br />
<input type="text" id="info" />
</body>
```
Sie können das Bild, auf das Sie klicken möchten, identifizieren, indem Sie den Beschreibungseigenschaften des Objekts die Notation style/background-position hinzufügen oder eine programmatische Beschreibung zur Identifizierung des Objekts verwenden:

```
Browser("Browser").Page("Page").WebElement("html tag:=img", "style/background-
position:=-91px 1px").Click
```
### **Beispiel für die Verwendung von "style/<Eigenschaft>" zum Identifizieren eines Webobjekts und zum Aktualisieren ungültiger Eingabesteuerelemente**

Angenommen, eine Webseite weist verschiedene Bearbeitungsobjekte auf derselben Seite auf, von denen jedes so definiert ist, dass bei ungültiger Eingabe eine rote Hintergrundfarbe verwendet wird:

```
<head>
<STYLE TYPE="text/css">
input:required:invalid, input:focus:invalid {
background-color: rgb(255, 0, 0);
}
input:required:valid {
background-color: rgb(0, 255, 0);
}
</STYLE>
</head>
<body>
<form>
<p>email:</p>
<input id="emailTxt" type="email" placeholder="test@.com" required><br />
<p>url:</p>
<input id="urlTxt" type="url" pattern="https?://.+" placeholder="https?://.+"
required><br />
</form>
```
Sie können die ungültigen Werte, die korrigiert werden müssen, identifizieren, indem Sie die Notation style/background-color zu den Beschreibungseigenschaften des Objekts hinzufügen und das Objekt mithilfe einer programmatischen Beschreibung identifizieren. Sie können anschließend die gültige Eingabe anhand der Eigenschaft type des Objekts im Bearbeitungsobjekt vornehmen:

```
Set oDesc = Description.Create()
oDesc("micclass").Value = "WebEdit"
oDesc("style/background-color").Value = "rgb\(255, 0, 0\)"
Set invalidEdit = Browser("Browser").Page("Page").ChildObjects(oDesc)
numberOfEdits = invalidEdit.Count
For i = 0 To number Of Edits - 1
If invalidEdit(i).GetROProperty("type") = "email" Then
invalidEdit(i).Set "test@.com"
End If
invalidEdit(i).GetROProperty("type") = "url" Then
invalidEdit(i).Set "http://www.test."
End If
```
### <span id="page-51-1"></span>**Überlegungen zum Verwenden der Notation "Style/\*"**

- Die CSS-Eigenschaftswerte werden mithilfe der Funktionen des Browsers zurückgegeben, und die Werte unterscheiden sich möglicherweise je nach verwendetem Browser.
- <sup>l</sup> UFT ruft die CSS-Eigenschaftswerte aus dem Browser ab. Beachten Sie beim Entwerfen von Tests oder Komponenten, die in verschiedenen Browsern ausgeführt werden, dass verschiedene Browser möglicherweise unterschiedliche CSS-Funktionen haben und andere Eigenschaftswerte für dasselbe Objekt zurückgeben.
- <sup>l</sup> CSS-Kürzeleigenschaften, beispielsweise **animation**, **font**, **background** und **outline**, werden nicht unterstützt. Verwenden Sie stattdessen in Ihrer Beschreibungen eine konkrete CSS-Eigenschaft, beispielsweise **background-image**, **font-family**, **border-width** usw.

## <span id="page-51-0"></span>Überlegungen zu Webobjekt-IDs

Beachten Sie beim Verwenden von Webobjekt-IDs Folgendes:

#### **Allgemein**

- <sup>l</sup> Die Definition der Eigenschaften **xpath** und **css** mithilfe von Frame-HTML-Tags wird nicht unterstützt. Dies kann beim Identifizieren von **Frame**-Objekten oder beim Abrufen von **Frame**-Objekten mithilfe der Methode **ChildObjects** zu einer falschen Identifikation führen.
- <sup>l</sup> Die Eigenschaften **xpath** und **css** werden für .NET Web Forms-Testobjekte oder andere webbasierte Testobjekte mit übergeordneten .NET Web Forms-Testobjekten nicht unterstützt.

• Bei der Ausführung im Wartungsmodus ersetzt UFT Testobjekte mit XPath- oder css-ID-Eigenschaftswerten u. U. durch neue Objekte aus der Anwendung.

**Umgehungslösung**: Verwenden Sie die Option **Von Anwendung aktualisieren** im Objekt-Repository-Manager, um bestimmte Testobjekte mit **XPath**- oder **css**-ID-Eigenschaftswerten zu aktualisieren.

## **Unterschiede zwischen dem Verhalten benutzerdefinierter XPath-IDs und automatischer XPath-IDs bei Läufen**

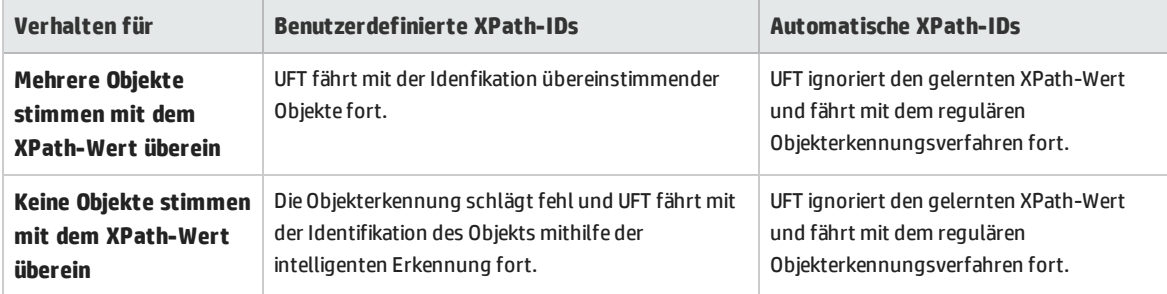

## <span id="page-52-0"></span>Vorgehensweise: Verwenden von Webobjekt-IDs - Übung

In dieser Übung verwenden Sie XPath- und CSS-IDs in einer Testobjektbeschreibung, um die richtige Schaltfläche in einer HTML-Tabelle zu finden.

Diese Übung umfasst die folgenden Schritte:

- 1. ["Voraussetzungen"](#page-52-1) unten
- 2. "Erstellen einer [Beispielwebanwendung"](#page-53-0) auf der nächsten Seite
- 3. "Lernen der [Schaltflächenobjekte](#page-53-1) in der Webanwendung" auf der nächsten Seite
- 4. "Entfernen der Ordinal-IDs aus den [Schaltflächenobjekten"](#page-53-2) auf der nächsten Seite
- 5. "Hinzufügen einer CSS-ID basierend auf dem [übergeordneten](#page-54-0) Container des Objekts" auf Seite 55
- 6. "Hinzufügen einer XPath-ID basierend auf dem [übergeordneten](#page-54-1) Container des Objekts" auf Seite [55](#page-54-1)
- 7. "Hinzufügen einer XPath-ID basierend auf dem [gleichrangigen](#page-54-2) Element des Objekts" auf Seite 55
- <span id="page-52-1"></span>8. ["Ergebnisse"](#page-54-3) auf Seite 55

#### 1. **Voraussetzungen**

- a. Öffnen Sie UFT und erstellen Sie einen neuen Test.
- b. Deaktivieren Sie die intelligente Erkennung für die Testobjektklasse **Button**, indem Sie **Extras > Objekterkennung** wählen, die Webumgebung im Dialogfeld **Objekterkennung** auswählen und dann die Testobjektklasse **Button** aus der Liste **Testobjektklassen** auswählen.
- c. Deaktivieren Sie automatische XPath-IDs unter **Web > Erweitert** (**Extras > Optionen >** Registerkarte **GUI-Tests > Web > Erweitert**) indem Sie das Kontrollkästchen **Lernen und Ausführen mit automatischen XPath-IDs** deaktivieren.

#### <span id="page-53-0"></span>2. **Erstellen einer Beispielwebanwendung**

- a. Öffnen Sie die Hilfeversion dieser Übung, kopieren Sie den Syntaxinhalt in ein Textdokument, und speichern Sie das Dokument mit der Erweiterung .html. Das Dokument wird als HTML-Seite gespeichert.
- b. Überprüfen Sie Erscheinungsbild und Inhalt der neu erstellten HTML-Seite in einem beliebigen Browser. Stellen Sie sicher, dass sie der folgenden Abbildung entspricht.

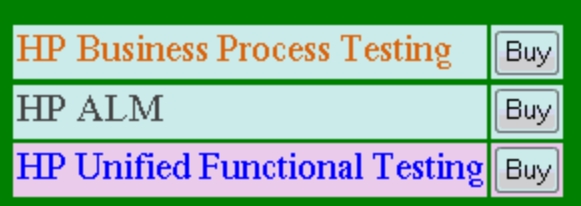

#### <span id="page-53-1"></span>3. **Lernen der Schaltflächenobjekte in der Webanwendung**

- a. Öffnen Sie in UFT den Objekt-Repository-Manager, und wählen Sie **Objekt > Navigieren und Lernen**. UFT ist ausgeblendet, und der Cursor verwandelt sich in eine zeigende Hand.
- b. Um zu überprüfen, ob UFT die Objekte richtig gelernt hat, wählen Sie im Objekt-Repository die einzelnen **Button**-Objekte aus und wählen Sie dann **Ansicht > In Anwendung markieren**. UFT markiert alle Schaltflächenobjekte auf der HTML-Seite.
- c. Benennen Sie die **Button**-Objekte um, um sie eindeutiger zu machen.
	- <sup>o</sup> Benennen Sie **Buy** um in **Buy\_BPT**
	- <sup>o</sup> Benennen Sie **Buy\_2** um in **Buy\_ALM**
	- <sup>o</sup> Benennen Sie **Buy\_3** um in **Buy\_UFT**

#### <span id="page-53-2"></span>4. **Entfernen der Ordinal-IDs aus den Schaltflächenobjekten**

Da alle Button-Objekte identische Eigenschaftswerte besitzen, hat UFT beim Lernen der Objekte allen Testobjekten eine Ordinal-ID basierend auf der Position des jeweiligen Objekts in der Anwendung zugewiesen. Dies kann dazu führen, dass UFT die Objekte nicht richtig erkennt, wenn sich die Sortierreihenfolge der Schaltflächen in der Anwendung ändert.

- a. Wählen Sie im Objekt-Repository-Fenster das erste Schaltflächenobjekt aus, um dessen Objekteigenschaften auf der rechten Seite des Objekt-Repository-Fensters anzuzeigen.
- b. Wählen Sie im Abschnitt **Ordinal-ID** die Schaltfläche **Durchsuchen** aus. Das Dialogfeld "Ordinal-ID" wird geöffnet.
- c. Wählen Sie in der Dropdownliste **ID-Typ** den Eintrag **Kein** aus und schließen Sie das Dialogfeld. Die Ordinal-ID wird aus den Erkennungseigenschaften des Testobjekts entfernt.
- d. Wiederholen Sie die obigen Schritte für die einzelnen Schaltflächen.
- e. Überprüfen Sie, ob die Testobjektbeschreibungen nicht mehr eindeutig sind, indem Sie die einzelnen Testobjekte auswählen und dann **Ansicht > In Anwendung markieren** wählen.

### <span id="page-54-0"></span>5. **Hinzufügen einer CSS-ID basierend auf dem übergeordneten Container des Objekts**

- a. Wählen Sie die Schaltfläche **Buy\_BPT** aus. Die Testobjektdetails werden auf der rechten Seite des Objekt-Repository-Fensters angezeigt.
- b. Klicken Sie im Abschnitt **Objektbeschreibung** auf die Schaltfläche **Hinzufügen** und fügen Sie der Testobjektbeschreibung die Eigenschaft **css** hinzu.
- c. Kopieren Sie die folgende Syntax und fügen Sie sie in das Bearbeitungsfeld **Wert** ein:

<span id="page-54-1"></span>tr.BPTRow input

### 6. **Hinzufügen einer XPath-ID basierend auf dem übergeordneten Container des Objekts**

- a. Wählen Sie die Schaltfläche **Buy\_UFT** aus. Die Testobjektdetails werden auf der rechten Seite des Objekt-Repository-Fensters angezeigt.
- b. Klicken Sie im Abschnitt **Objektbeschreibung** auf die Schaltfläche **Hinzufügen** und fügen Sie der Testobjektbeschreibung die Eigenschaft **xpath** hinzu.
- c. Kopieren Sie die folgende Syntax und fügen Sie sie in das Bearbeitungsfeld **Wert** ein:

<span id="page-54-2"></span>//TR[@id='UFT']/\*/INPUT

### 7. **Hinzufügen einer XPath-ID basierend auf dem gleichrangigen Element des Objekts**

- a. Wählen Sie die Schaltfläche **Buy\_ALM** aus. Die Testobjektdetails werden auf der rechten Seite des Objekt-Repository-Fensters angezeigt.
- b. Klicken Sie im Abschnitt **Objektbeschreibung** auf die Schaltfläche **Hinzufügen** und fügen Sie der Testobjektbeschreibung die Eigenschaft **xpath** hinzu.
- c. Kopieren Sie die folgende Syntax und fügen Sie sie in das Bearbeitungsfeld **Wert** ein:

//td[contains(text(),'ALM')]/../\*/INPUT

#### <span id="page-54-3"></span>8. **Ergebnisse**

Wählen Sie die einzelnen Objekte aus, und wählen Sie dann **Ansicht > In Anwendung markieren** aus. UFT kann jetzt alle Schaltflächen anhand der von Ihnen hinzugefügten Webobjekt-IDs erkennen.

# <span id="page-55-0"></span>Vorgehensweise: Ändern der Konfiguration der Ereignisaufzeichnung für webbasierte Anwendungen

Diese Aufgabe umfasst die folgenden Schritte:

- "Manuelles Ändern der XML-Datei mit der Konfiguration der [Ereignisaufzeichnung"](#page-55-1) unten
- <sup>l</sup> "Ändern der Konfiguration der [Ereignisaufzeichnung](#page-55-2) im Dialogfeld "Konfiguration der Aufzeichnung von [Webereignissen""](#page-55-2) unten

### <span id="page-55-1"></span>**Manuelles Ändern der XML-Datei mit der Konfiguration der Ereignisaufzeichnung**

1. Öffnen Sie die entsprechende Datei **MyEnvEventConfiguration.xml** aus dem Ordner **<UFT-Installationsordner>\dat** nach der folgenden Tabelle in einem Text- oder XML-Editor:

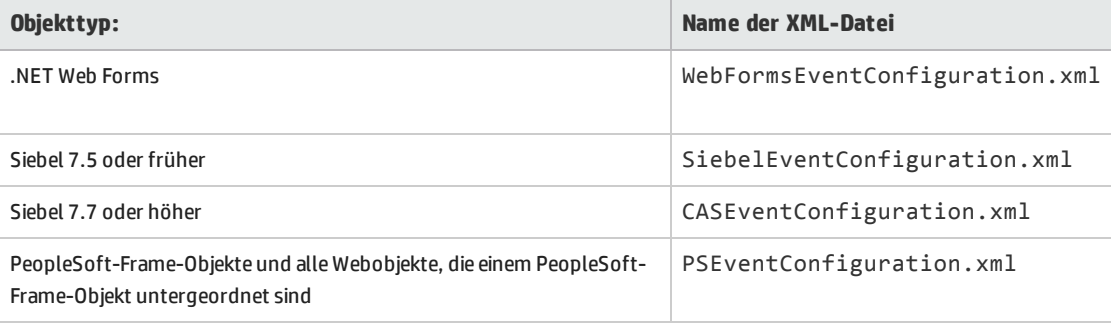

- 2. Bearbeiten Sie die Datei nach Bedarf.
- <span id="page-55-2"></span>3. Speichern Sie die Datei.

### **Ändern der Konfiguration der Ereignisaufzeichnung im Dialogfeld "Konfiguration der Aufzeichnung von Webereignissen"**

- 1. Sichern Sie die Konfiguration der Ereignisaufzeichnung für die Webumgebung:
	- a. Wählen Sie **Aufzeichnen > Konfiguration der Aufzeichnung von Webereignissen** aus. Das Dialogfeld **Konfiguration der Aufzeichnung von Webereignissen** wird geöffnet.
	- b. Klicken Sie auf **Benutzerdefinierte Einstellungen**.
	- c. Wählen Sie **Datei > Konfiguration speichern unter** und geben Sie einen XML-Dateinamen für die Sicherungsdatei an.
- 2. Sichern Sie die Konfiguration der Ereignisaufzeichnung für die Umgebung, die Sie ändern möchten: Erstellen Sie eine Kopie der entsprechenden Datei **<MyEnv>EventConfiguration.xml** aus dem Ordner **<UFT-Installationsordner>\dat**.
- 3. Ändern Sie die Datei **<MyEnv>EventConfiguration.xml** im Dialogfeld **Konfiguration der Aufzeichnung von Webereignissen**:
	- a. Wählen Sie **Datei > Konfiguration laden** im Dialogfeld **Konfiguration der Aufzeichnung von Webereignissen** und navigieren Sie zur entsprechenden Datei **<UFT-Installationsordner>\dat\<MyEnv>EventConfiguration.xml**. Die Ereigniskonfiguration für die ausgewählte Umgebung wird im Dialogfeld angezeigt.
	- b. Ändern Sie die Konfiguration mithilfe der Optionen im Dialogfeld **Konfiguration der Aufzeichnung von Webereignissen**, wie unter "Überblick über die [Konfiguration](#page-483-0) der [Ereignisaufzeichnung](#page-483-0) für Webobjekte" auf Seite 484 beschrieben.
	- c. Wählen Sie **Datei > Konfiguration speichern unter** und überschreiben Sie die vorherige Datei **<UFT-Installationsordner>\dat\<MyEnv>EventConfiguration.xml**.
- 4. Stellen Sie die Konfigurationsdatei für die Webumgebung wieder her:

Wählen Sie **Datei > Konfiguration laden**, und navigieren Sie zu der Sicherungskopie der XML-Datei für die Webkonfiguration, die Sie zuvor gespeichert haben.

**Achtung:** UFT wendet die Konfiguration, die im "Dialogfeld ["Konfiguration](#page-492-0) der Aufzeichnung von [Webereignissen""](#page-492-0) auf Seite 493 geladen ist, auf alle Webobjekte an. Wenn Sie die Webkonfigurationsdatei nicht wiederherstellen, wendet UFT die Konfiguration für die zuletzt geladene Datei **<MyEnv>EventConfiguration.xml** an. Daraufhin werden Webereignisse möglicherweise von UFT nicht ordnungsgemäß aufgezeichnet.

# Vorgehensweise: Konfigurieren von UFT für die Aufzeichnung von Mausklicks

In dieser Aufgabe wird beschrieben, wie Sie UFT anweisen, Klicks mit der rechten Maustaste aufzuzeichnen, indem Sie die Konfigurationsdatei manuell ändern.

## 1. **(Nur Web-Add-In) Voraussetzung: Exportieren der Konfigurationsdatei aus dem Dialogfeld für die benutzerdefinierte Konfiguration der Aufzeichnung von Webereignissen**

- a. Wählen Sie **Aufzeichnen > Konfiguration der Aufzeichnung von Webereignissen** aus, und klicken Sie dann auf **Benutzerdefinierte Einstellungen**. Weitere Informationen zur Benutzeroberfläche finden Sie im Abschnitt zum Dialogfeld ["Benutzerdefinierte](#page-495-0) Konfiguration der Aufzeichnung von [Webereignissen".](#page-495-0)
- b. Exportieren Sie die benutzerdefinierte Konfiguration in eine .xml-Datei, indem Sie **Datei > Konfiguration speichern unter** auswählen. Navigieren Sie anschließend zu dem Ordner, in dem die Konfigurationsdatei für die Aufzeichnung von Webereignissen gespeichert werden soll, und geben Sie einen Namen für die Konfigurationsdatei ein. Die Erweiterung für Konfigurationsdateien ist .xml.

### 2. **Öffnen der XML-Datei in einem Texteditor**

Öffnen Sie die Konfigurationsdatei für die Bearbeitung in einem beliebigen Texteditor. Die Konfigurationsdatei verwendet eine vordefinierte XML-Struktur. Weitere Informationen finden Sie unter "Dialogfeld "Konfiguration der Aufzeichnung von [Webereignissen""](#page-492-0) auf Seite 493.

Das folgende Beispiel veranschaulicht den Anfang einer exportierten Konfigurationsdatei:

```
- <XML>
 - < Object Name="Any Web Object">
     <Event Name="onclick" Listen="2" Record="2" />
     <Event Name="oncontextmenu" Listen="2" Record="2" />
     <Event Name="onkeydown" Listen="1" Record="2" />
     <Event Name="onmouseover" Listen="2" Record="1" />
   - <Event Name="onmouseup" Listen="2" Record="1">
      <Property Name="button" Value="2" Listen="2" Record="2" />
```
Das **Property Name**-Element steuert die Aufzeichnung der Maustasten. Die Werte der Maustasten sind wie folgt definiert:

- **1.** Links
- <sup>l</sup> **2.** Rechts
- <sup>l</sup> **4.** Mitte

#### 3. **Ändern der XML-Datei zum Aktivieren der Aufzeichnung von Mausklicks**

- a. Bearbeiten Sie die .xml-Datei wie folgt:
	- <sup>o</sup> Um einen Klick mit der linken Maustaste für das **onmouseup**-Ereignis aufzuzeichnen, fügen Sie folgende Zeile hinzu:

<Property Name="button" Value="1" Listen="2" Record="2"/>

<sup>o</sup> Um Klicks mit der rechten und der linken Maustaste für das **onmousedown**-Ereignis aufzuzeichnen, fügen Sie folgende Zeilen hinzu:

```
<Event Name="onmousedown" Listen="2" Record="1">
   <Property Name="button" Value="2" Listen="2" Record="2"/>
   <Property Name="button" Value="1" Listen="2" Record="2"/>
   </Event>
```
**Hinweis:** Es sollte jeweils nur ein Ereignis, entweder **onmouseup** oder **onmousedown**, zur Verarbeitung von Mausklicks verwendet werden. Werden beide Ereignisse verwendet, zeichnet UFT zwei Klicks anstelle von einem auf. Standardmäßig hört UFT das **onmouseup**-Ereignis ab.

b. Speichern Sie die .xml-Datei.

- 4. **(Nur Web-Add-In) Laden der XML-Datei in das Dialogfeld "Benutzerdefinierte Konfiguration der Aufzeichnung von Webereignissen"**
	- a. Wählen Sie im "Dialogfeld ["Benutzerdefinierte](#page-495-0) Konfiguration der Aufzeichnung von [Webereignissen""](#page-495-0) (beschrieben auf Seite [496\)](#page-495-0) **Datei > Konfiguration laden** aus. Das Dialogfeld **Öffnen** wird angezeigt.
	- b. Navigieren Sie zu dem Ordner, in dem Sie die bearbeitete Konfigurationsdatei gespeichert haben, wählen Sie die Datei aus und klicken Sie auf **Öffnen**. Das Dialogfeld **Benutzerdefinierte Konfiguration der Aufzeichnung von Webereignissen** wird wieder geöffnet.
	- c. Klicken Sie auf **OK**. Die neue Konfiguration ist geladen und enthält alle Einstellungen, die Sie in der .xml-Konfigurationsdatei definiert haben. Alle Webobjekte, die Sie jetzt aufzeichnen, werden nach diesen neuen Einstellungen aufgezeichnet.

## <span id="page-58-0"></span>Dialogfeld "Active Screen"

In diesem Dialogfeld können Sie Anmeldeinformationen für alle kennwortgeschützten Bilder oder sonstigen Ressourcen anhand des standardmäßigen Authentifizierungsmechanismus im Active Screen eingeben.

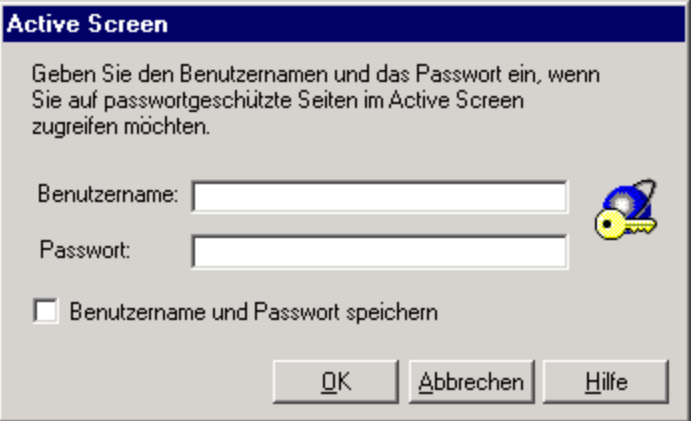

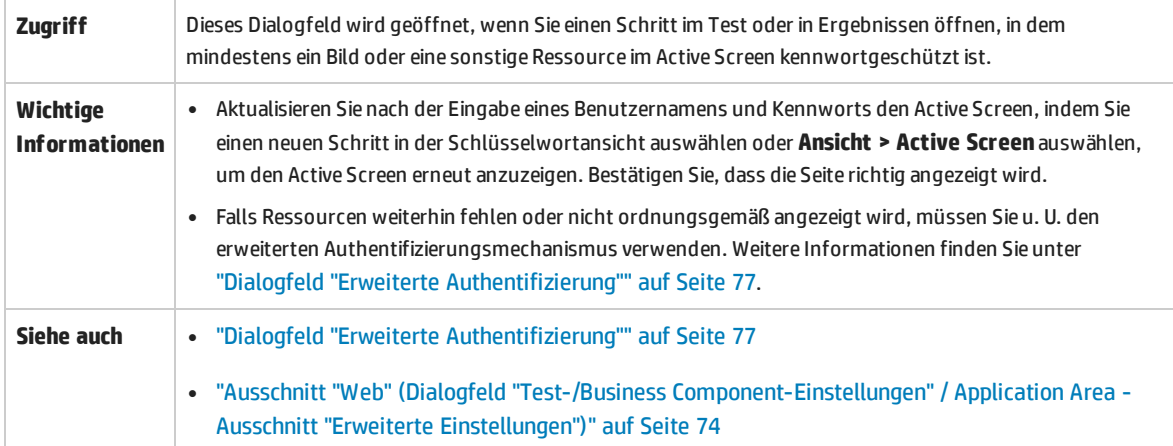

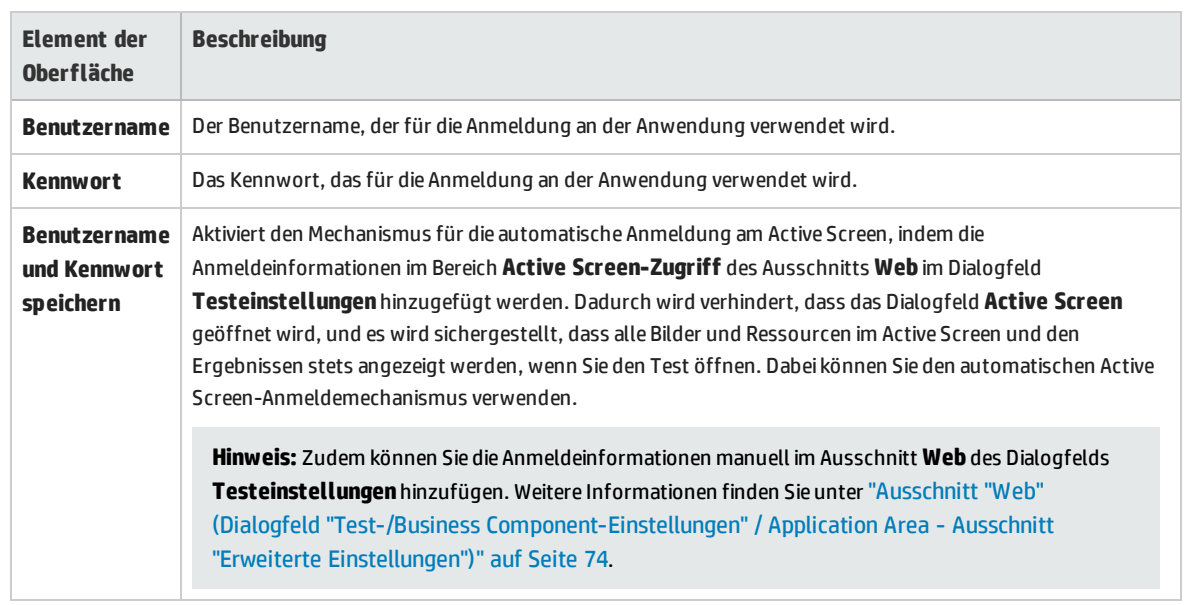

#### Nachfolgend werden die Elemente der Benutzeroberfläche beschrieben:

## Umgebungsvariablen für eine webbasierte Umgebung

Mithilfe vordefinierter Umgebungsvariablen können Sie die Anwendungen oder Browser angeben, die Sie für einen Test verwenden möchten. Dies kann hilfreich sein, wenn Sie testen möchten, wie sich eine Anwendung in verschiedenen Umgebungen verhält.

**Hinweis:** Weitere Informationen zu Umgebungsvariablen und ihrer Verwendung in Tests finden Sie unter ["Umgebungsvariablen](#page-27-0) in Aufzeichnungs- und Laufeinstellungen" auf Seite 28.

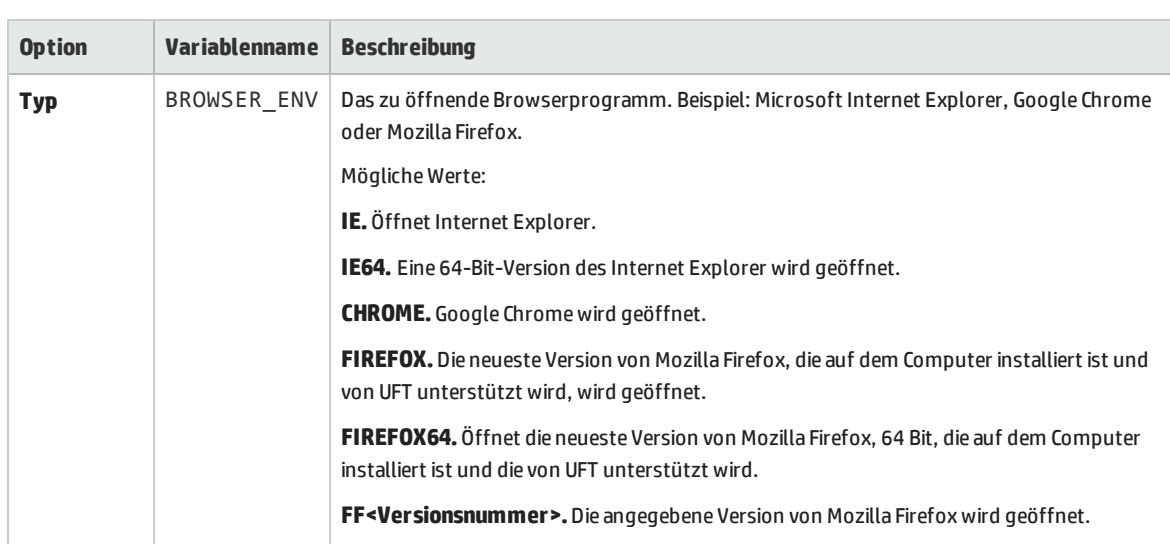

Für die Verwendung von Umgebungsvariablen zum Definieren des zu öffnenden Webbrowsers und der URL legen Sie die entsprechenden Variablennamen wie unten angegeben fest:

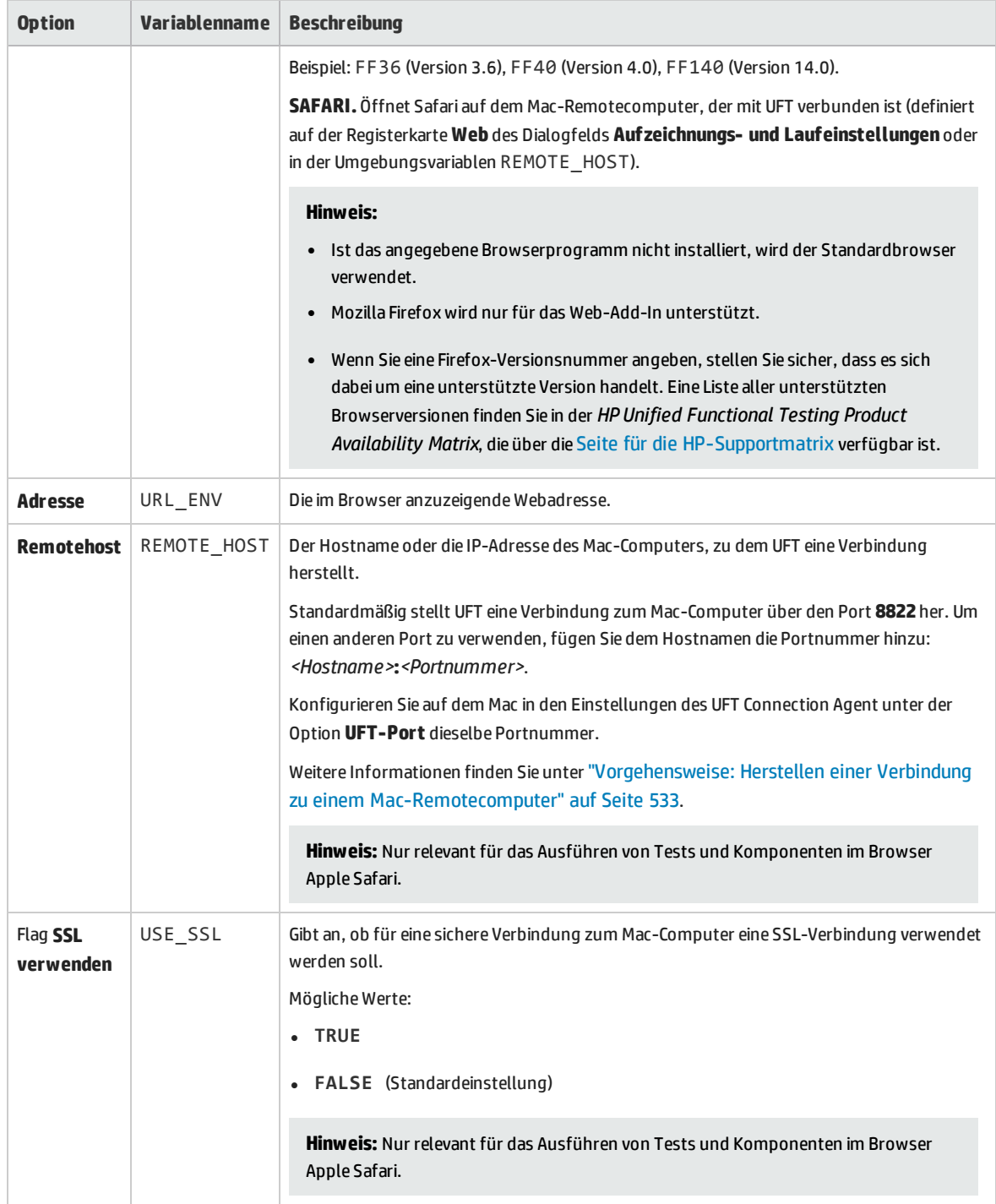

# <span id="page-61-0"></span>Dienstprogramm zum Registrieren eines Browsersteuerelements

Mit diesem Dienstprogramm können Sie den Pfad der Webanwendung definieren, die das Browsersteuerelement hostet. Nach der Registrierung kann UFT beim Aufzeichnen oder Ausführen von Tests Webobjekte in der Anwendung erkennen.

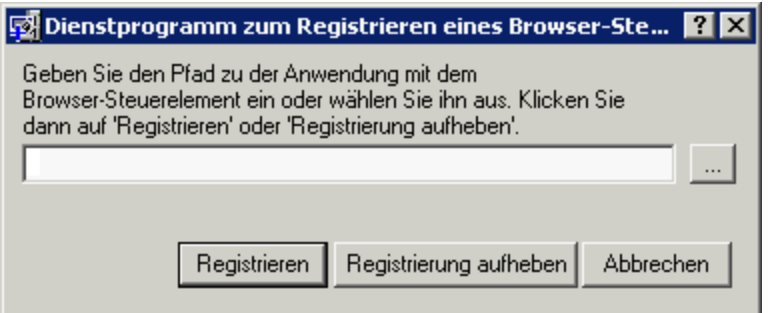

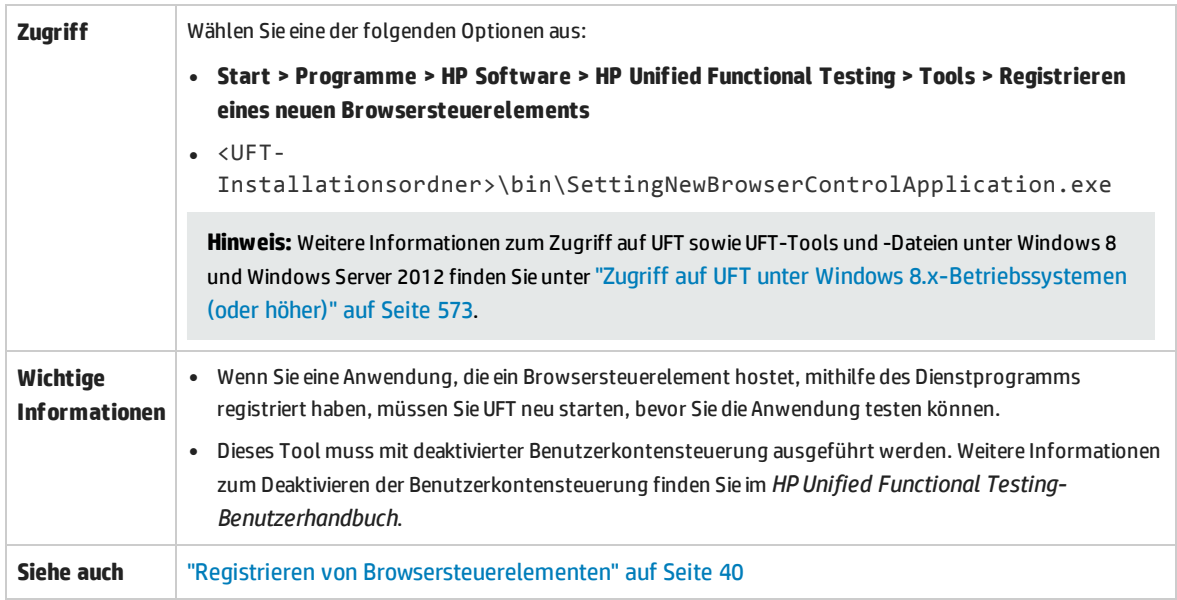

Nachfolgend werden die Elemente der Benutzeroberfläche beschrieben (Elemente ohne Beschriftung werden in spitzen Klammern dargestellt):

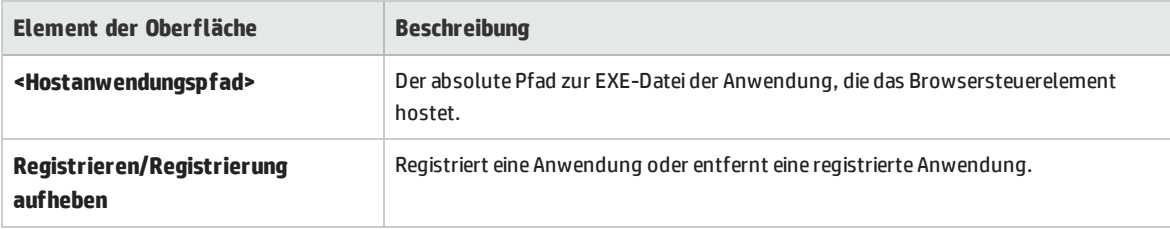

# <span id="page-62-0"></span>Web > Ausschnitt "Allgemein" (Dialogfeld "Optionen")

In diesem Ausschnitt können Sie festlegen, wie sich UFT beim Aufzeichnen und Ausführen von Tests oder Business Components auf Websites verhält.

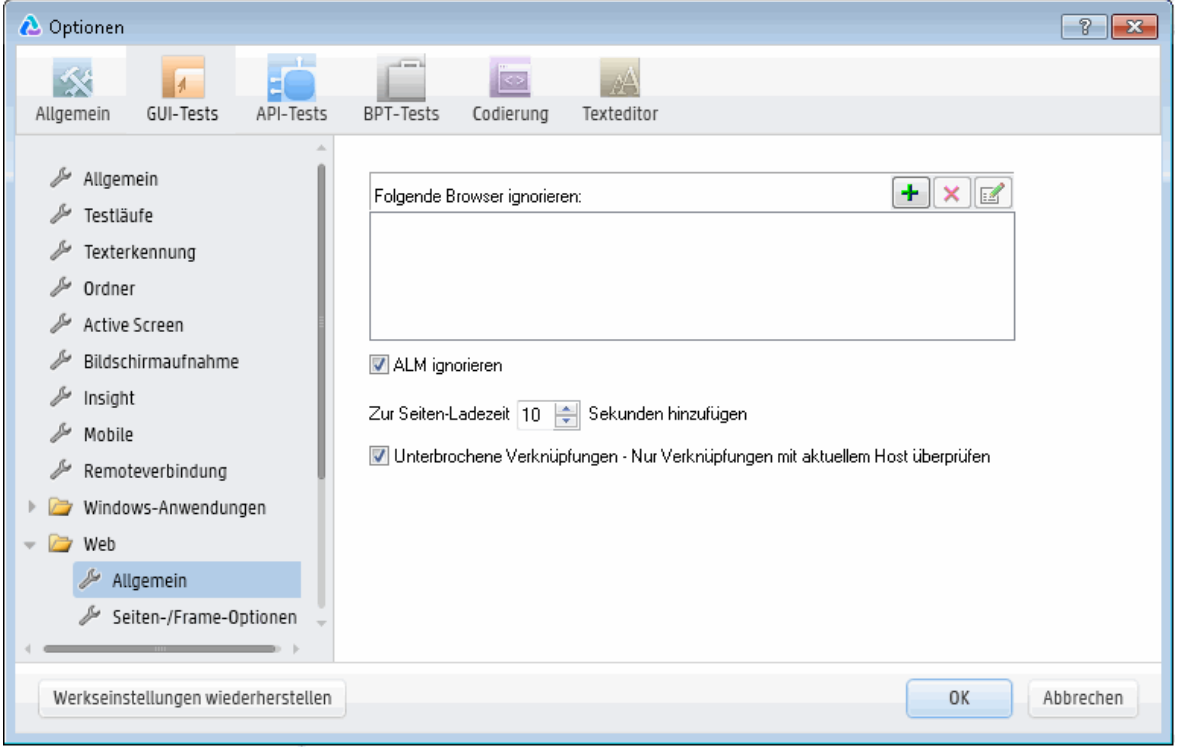

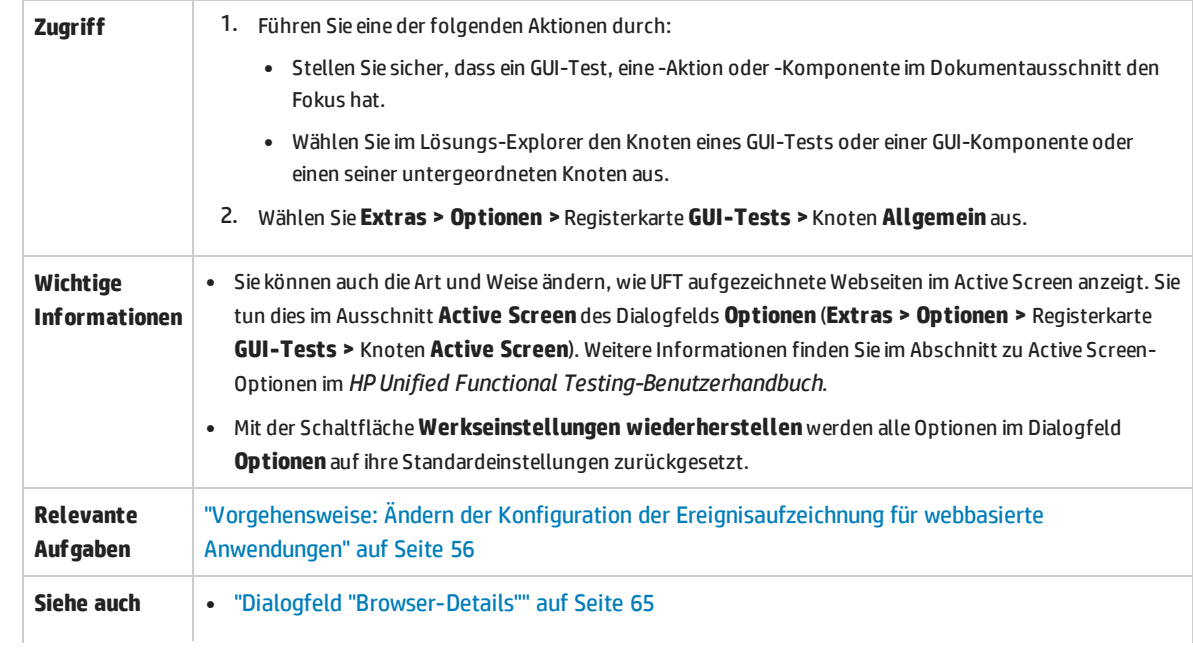

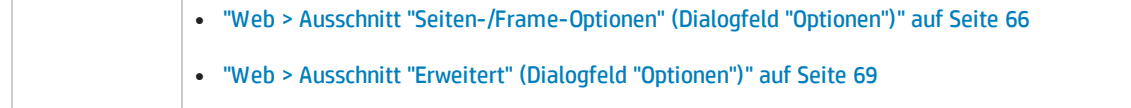

Nachfolgend werden die Elemente der Benutzeroberfläche beschrieben:

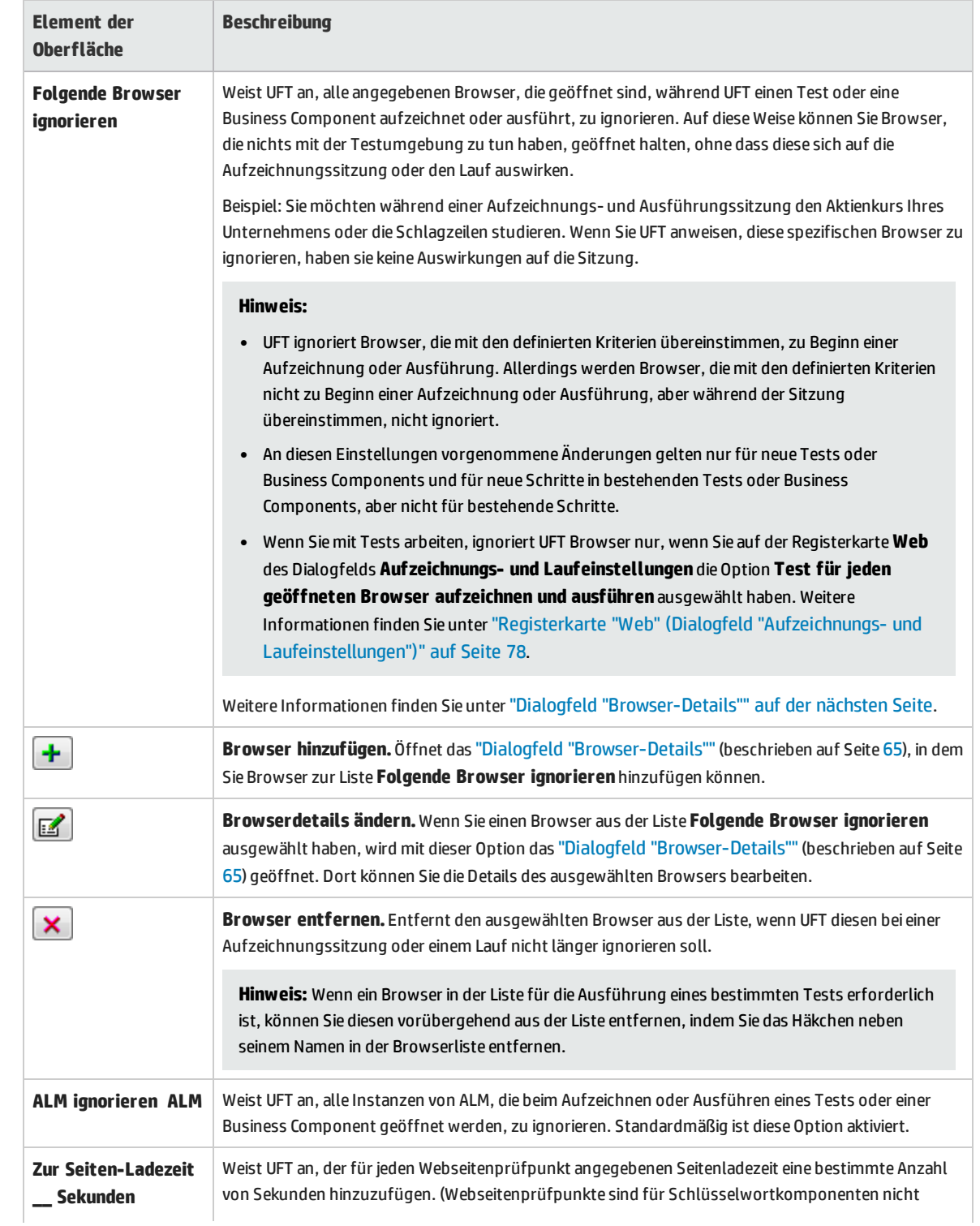

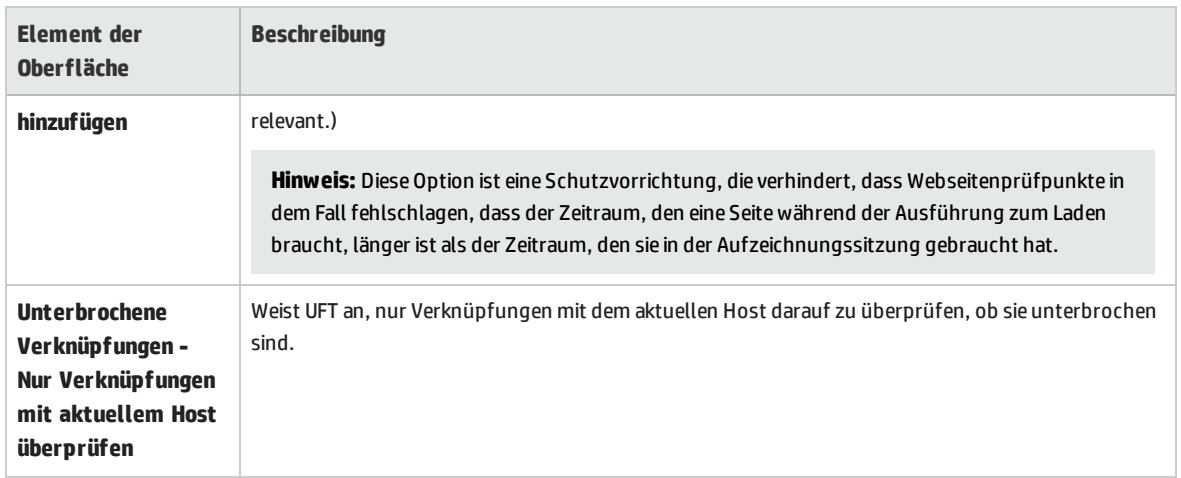

## <span id="page-64-0"></span>Dialogfeld "Browser-Details"

In diesem Dialogfeld können Sie die Browser angeben, die UFT während einer Aufzeichnungssitzung oder eines Laufs ignorieren soll.

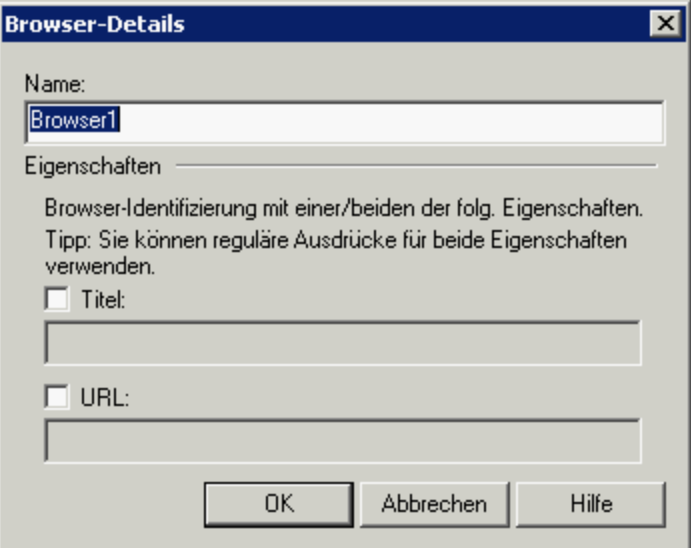

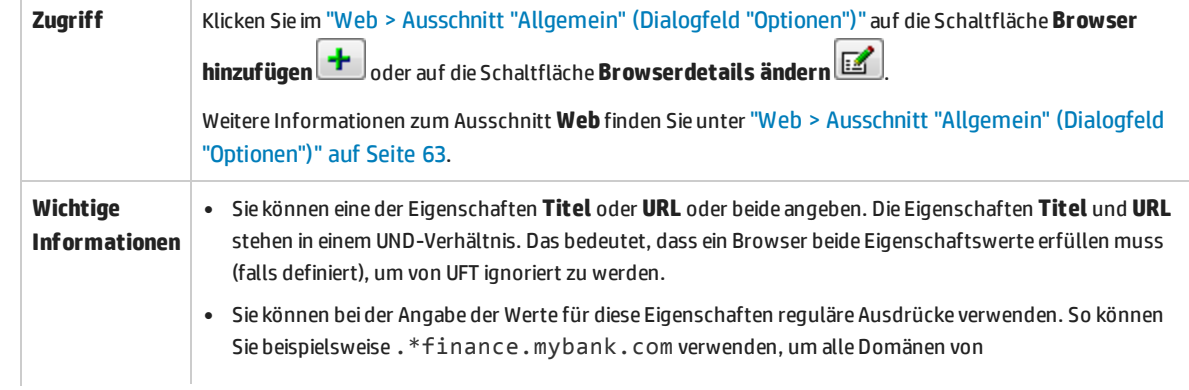

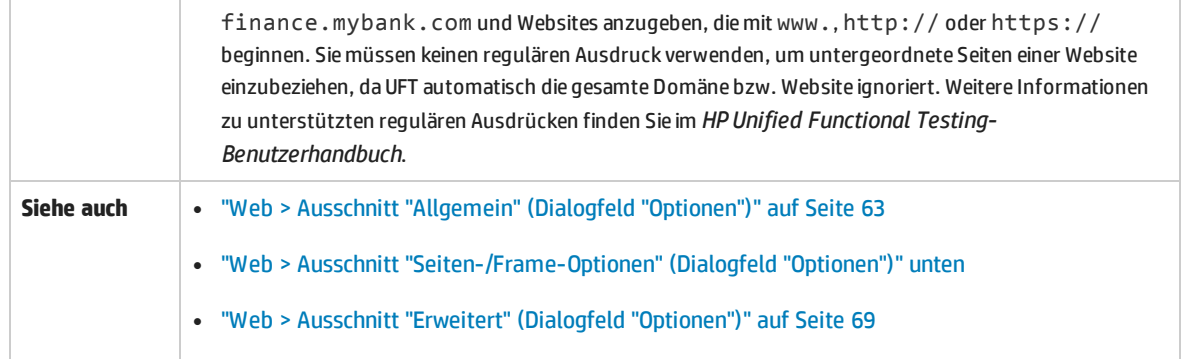

Nachfolgend werden die Elemente der Benutzeroberfläche beschrieben:

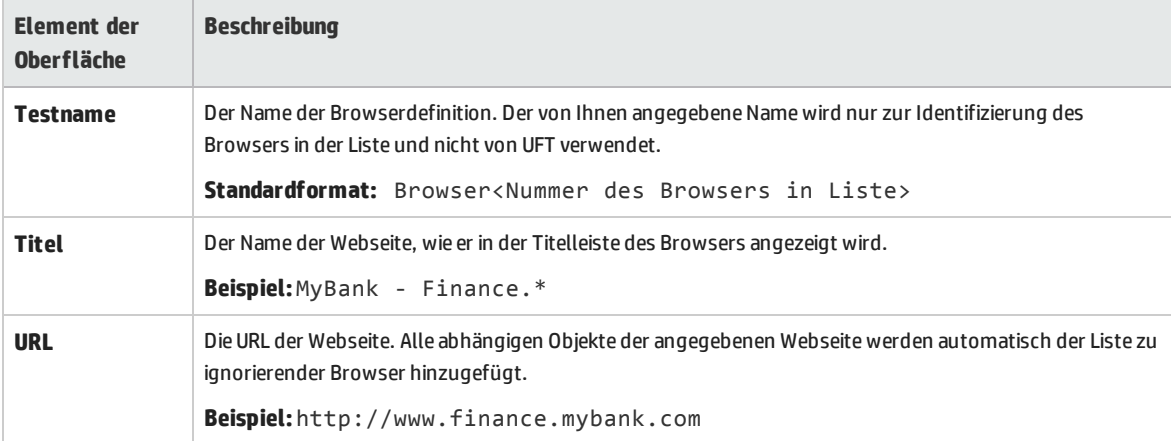

## <span id="page-65-0"></span>Web > Ausschnitt "Seiten-/Frame-Optionen" (Dialogfeld "Optionen")

In diesem Ausschnitt können Sie bearbeiten, wie UFT Seiten- und Frame-Objekte aufzeichnet.

**Hinweis:** Die Einstellungen in diesem Ausschnitt sind nur für die Aufnahme in Internet Explorer relevant.

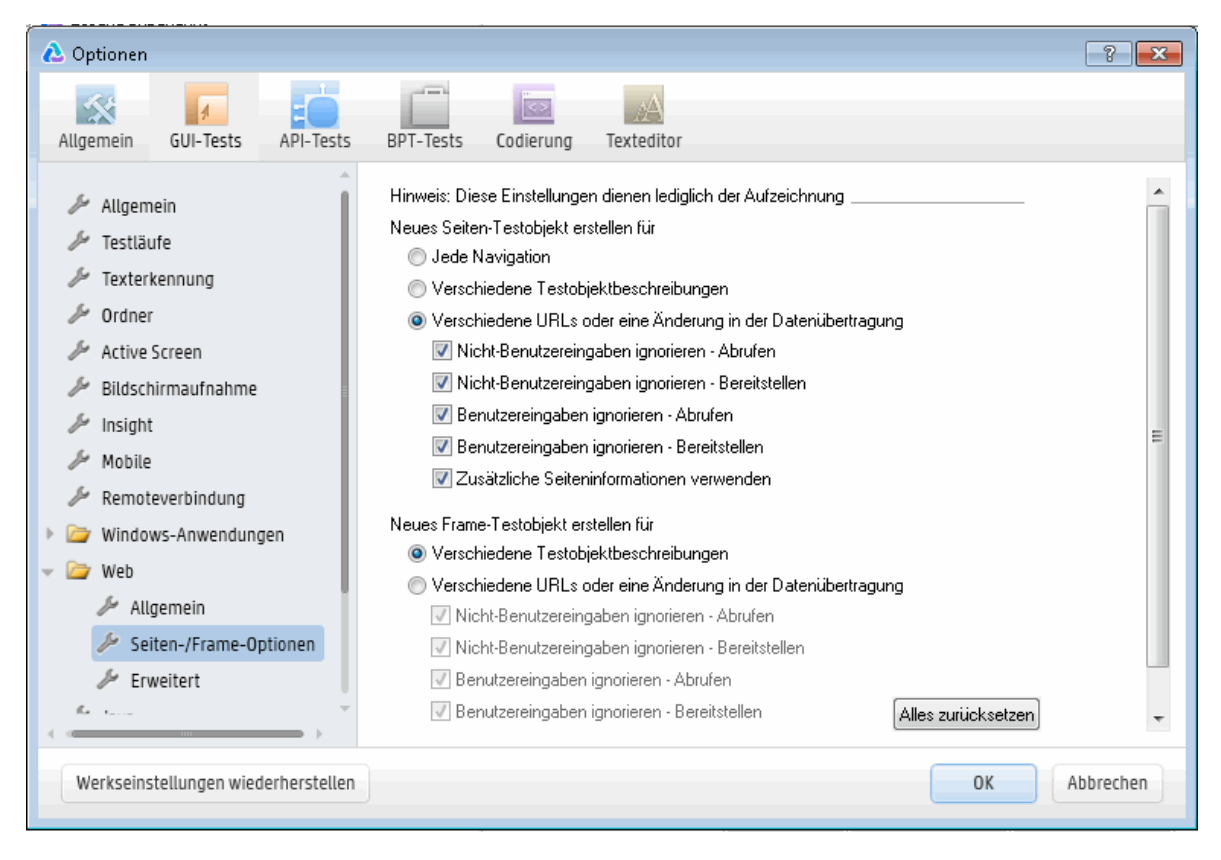

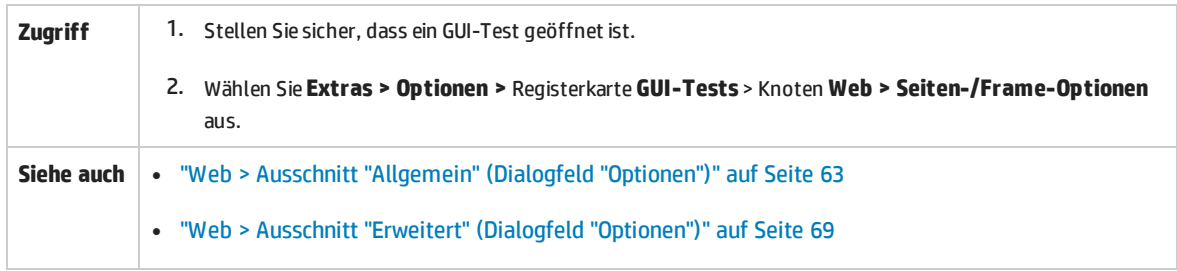

Nachfolgend werden die Elemente der Benutzeroberfläche beschrieben:

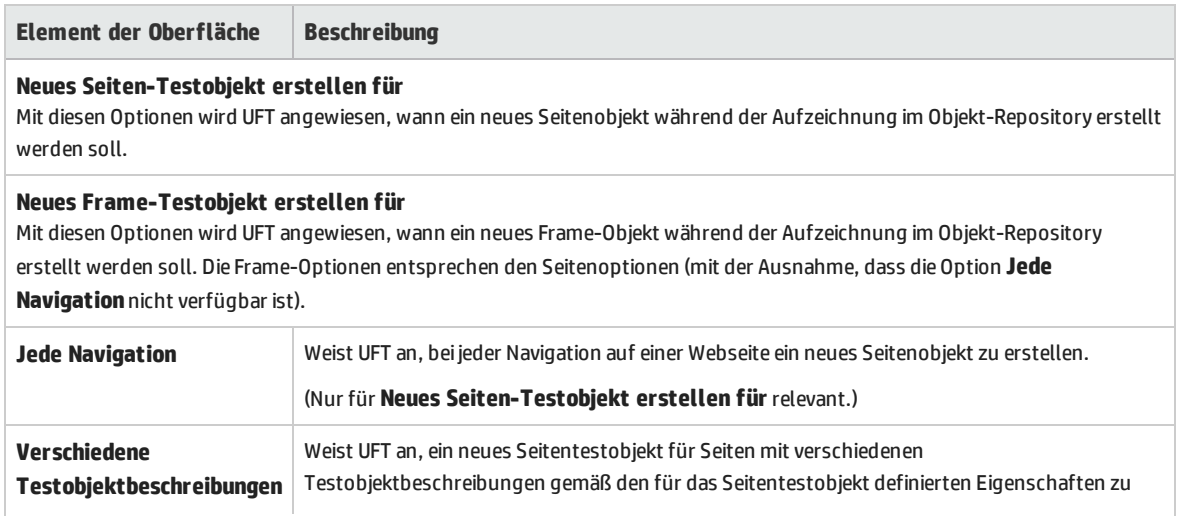

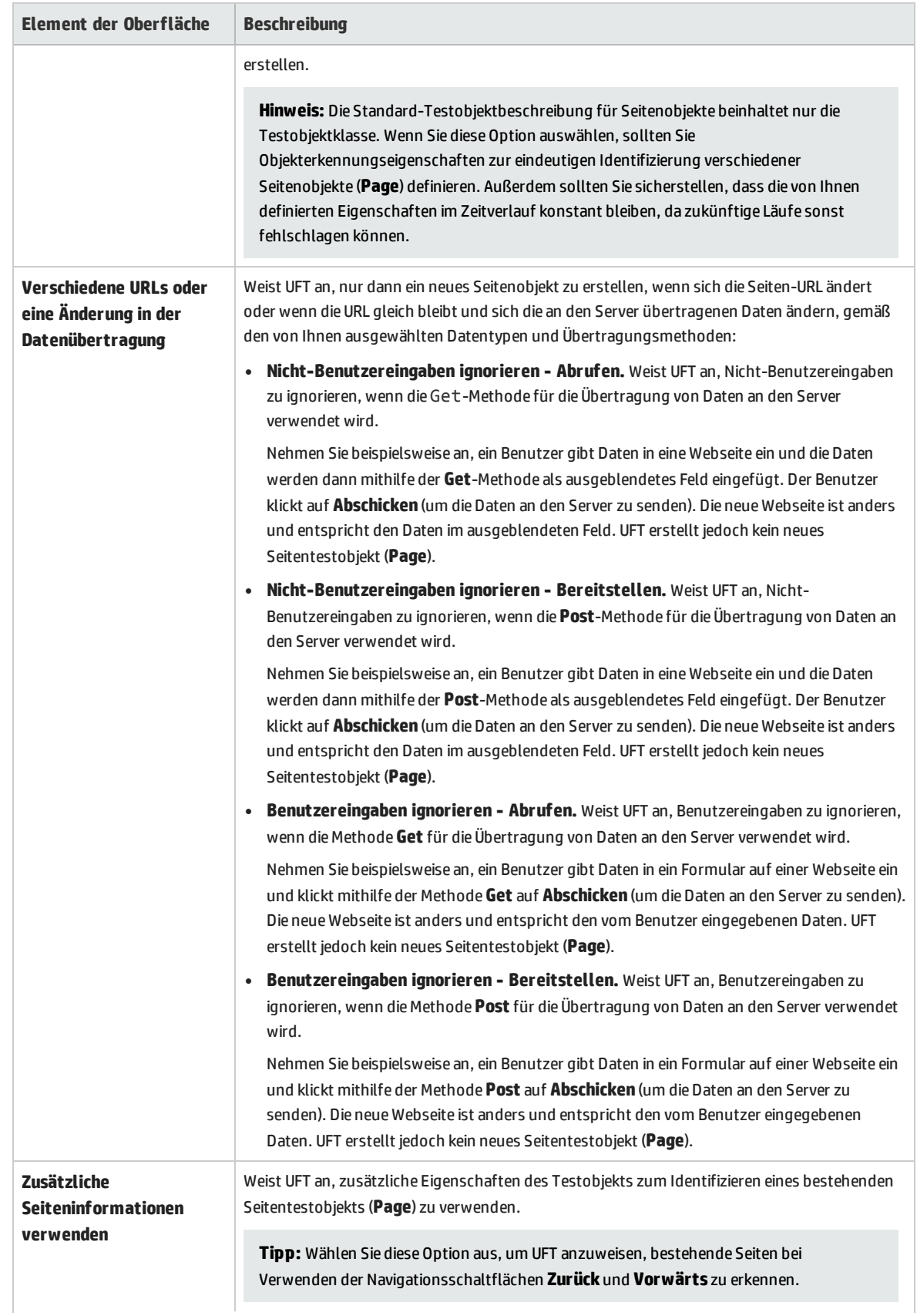

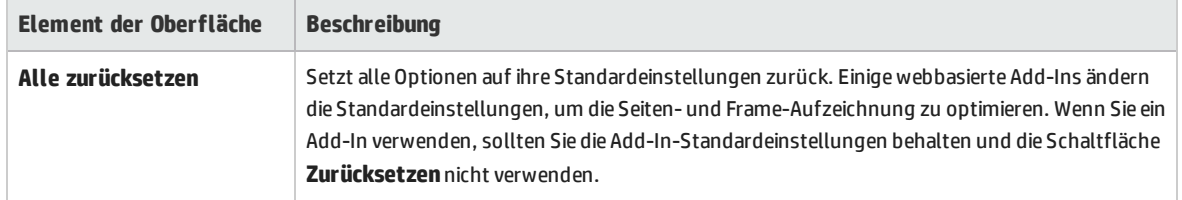

# <span id="page-68-0"></span>Web > Ausschnitt "Erweitert" (Dialogfeld "Optionen")

In diesem Ausschnitt können Sie ändern, wie UFT Tests und Business Components auf Websites aufzeichnet und ausführt.

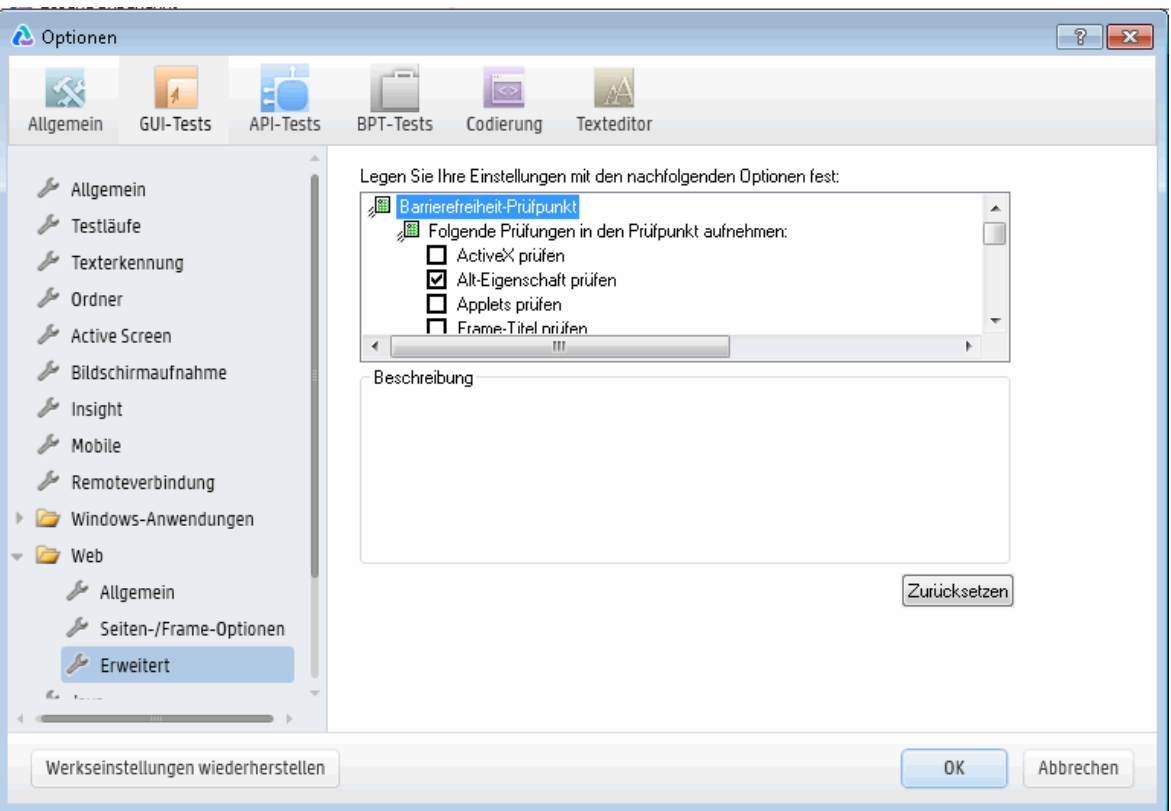

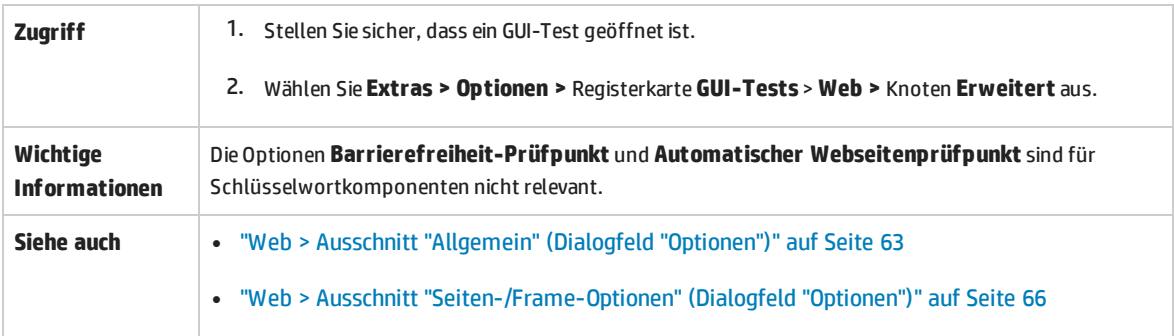

Nachfolgend werden die Elemente der Benutzeroberfläche beschrieben:

#### **Barrierefreiheit-Prüfpunkt (nur Tests)**

Mit Barrierefreiheit-Prüfpunkten können Sie prüfen, ob Webseiten und Frames den W3C-Richtlinien für die Barrierefreiheit von Webinhalten entsprechen. Alle Barrierefreiheit-Prüfpunkte in einem Test verwenden die in diesem Dialogfeld ausgewählten Optionen beim Lauf.

Weitere allgemeine Informationen zu Barrierefreiheit-Prüfpunkten finden Sie im Abschnitt zu Barrierefreiheit-Prüfpunkten im *HP Unified Functional Testing-Benutzerhandbuch*.

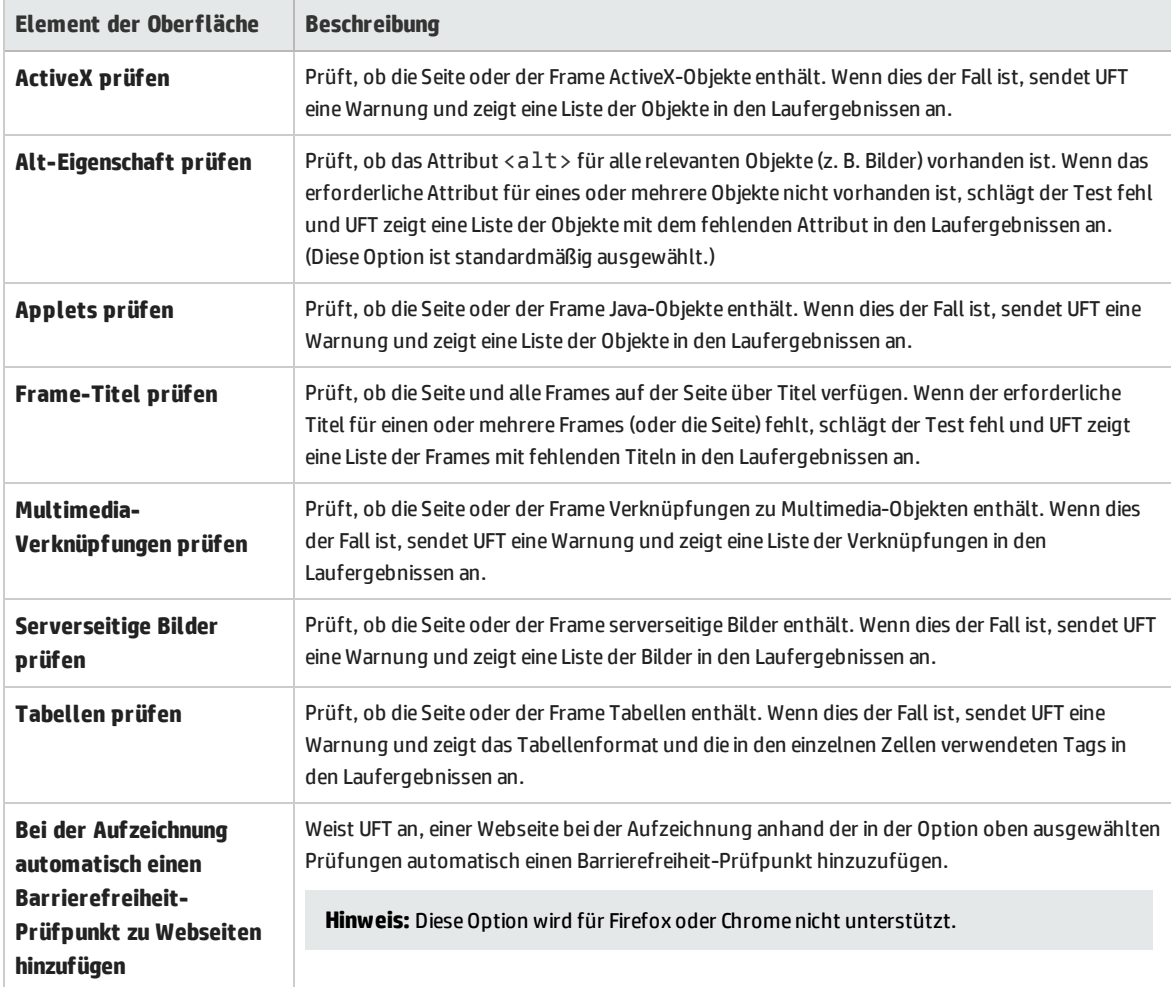

### **Automatischer Webseitenprüfpunkt (nur Tests)**

**Hinweis:** Automatische Webseitenprüfpunkte werden für Firefox- oder Chrome-Browser nicht unterstützt.

Mit diesen Optionen können Sie prüfen, ob die erwarteten und die tatsächlichen Webseiteneigenschaften übereinstimmen, indem Sie UFT anweisen, für jede Webseite, auf die Sie während der Aufzeichnung navigieren, automatisch einen Webseitenprüfpunkt hinzuzufügen.

**Hinweis:** Wenn Sie eine Webseite mit dynamischem Inhalt testen, kann das Verwenden automatischer Seitenprüfpunkte dazu führen, dass der Test fehlschlägt, da diese Prüfpunkte voraussetzen, dass der Seiteninhalt zwischen Aufzeichnungssitzungen und Läufen statisch ist.

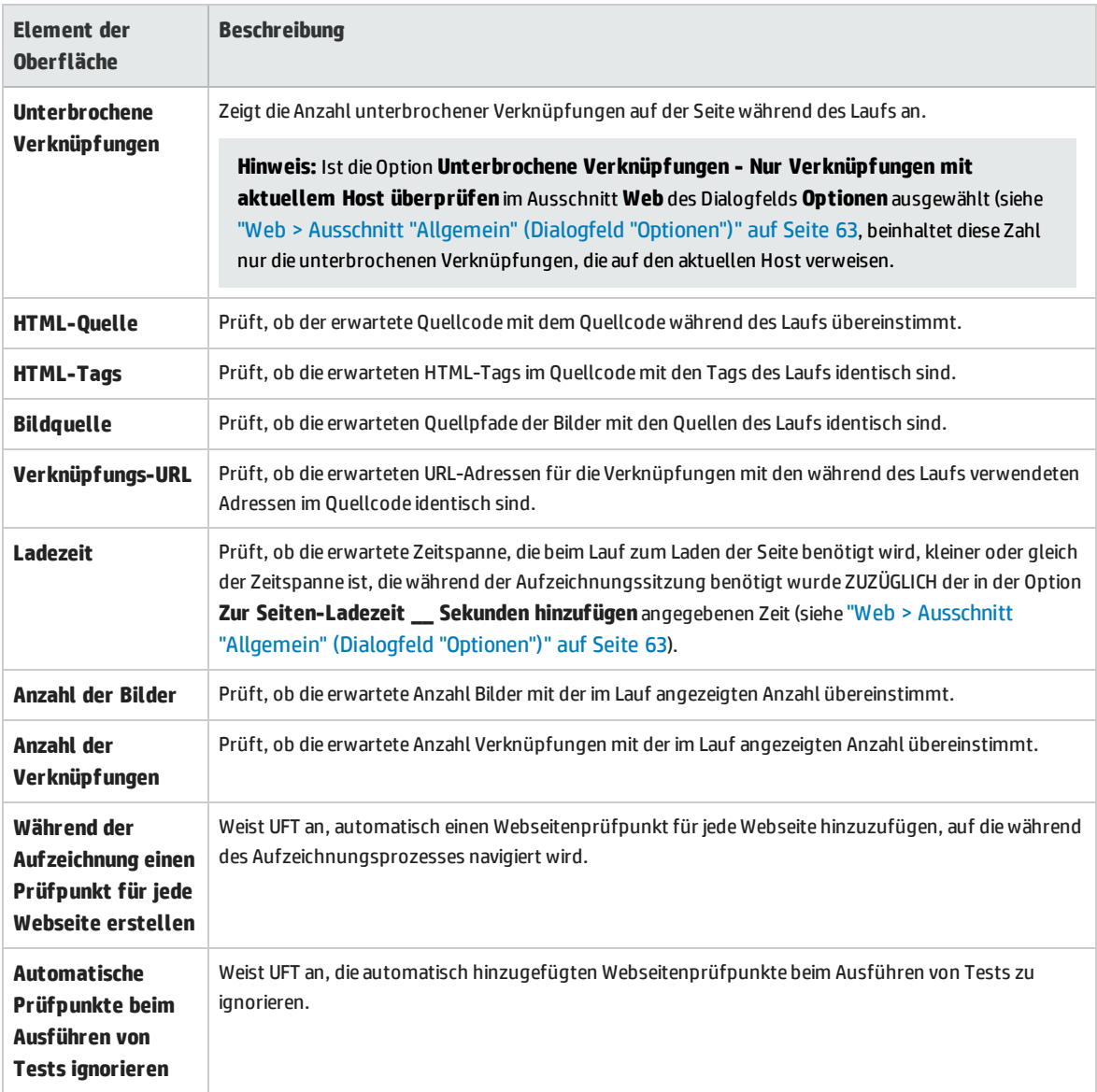

#### **Aufzeichnungseinstellungen**

Mit diesen Optionen können Sie Einstellungen für das Aufzeichnen von Webobjekten festlegen.

**Hinweis:** Wenn UFT Webereignisse nicht so aufzeichnet, wie es Ihren Anforderungen entspricht, können Sie die Ereignisse, die Sie aufzeichnen wollen, für die einzelnen Webobjekttypen auch konfigurieren. Wenn Sie beispielsweise Ereignisse aufzeichnen möchten wie das Bewegen des Mauszeigers über ein Objekt zum Öffnen eines Untermenüs, müssen Sie die Webereigniskonfiguration möglicherweise ändern, damit diese Ereignisse erkannt werden. Weitere Informationen finden Sie unter "Konfiguration der [Ereignisaufzeichnung](#page-42-0) für webbasierte [Anwendungen"](#page-42-0) auf Seite 43.

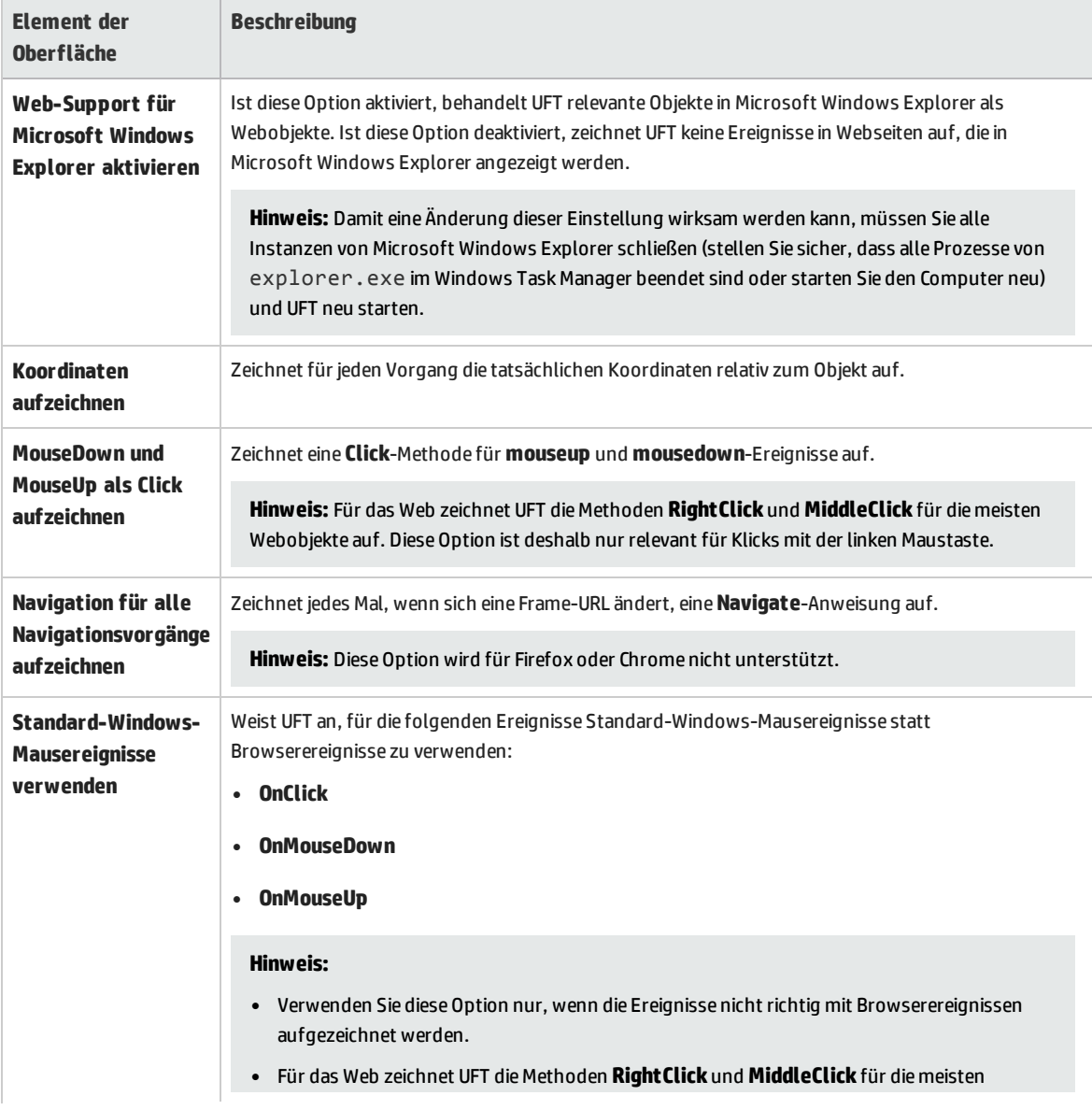
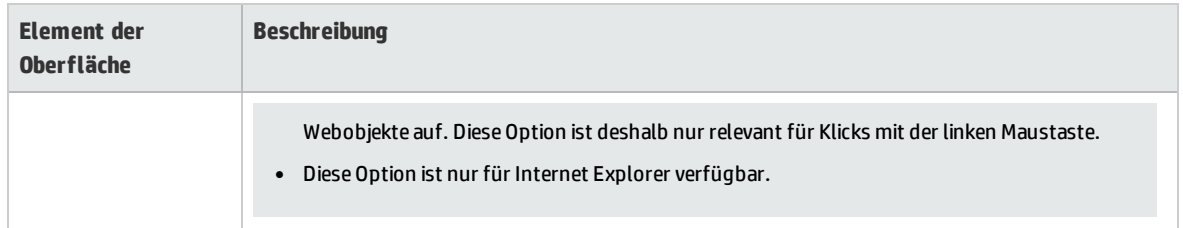

### **Laufeinstellungen**

Mit diesen Optionen können Sie Einstellungen für die Arbeit mit Webobjekten bei einem Lauf festlegen.

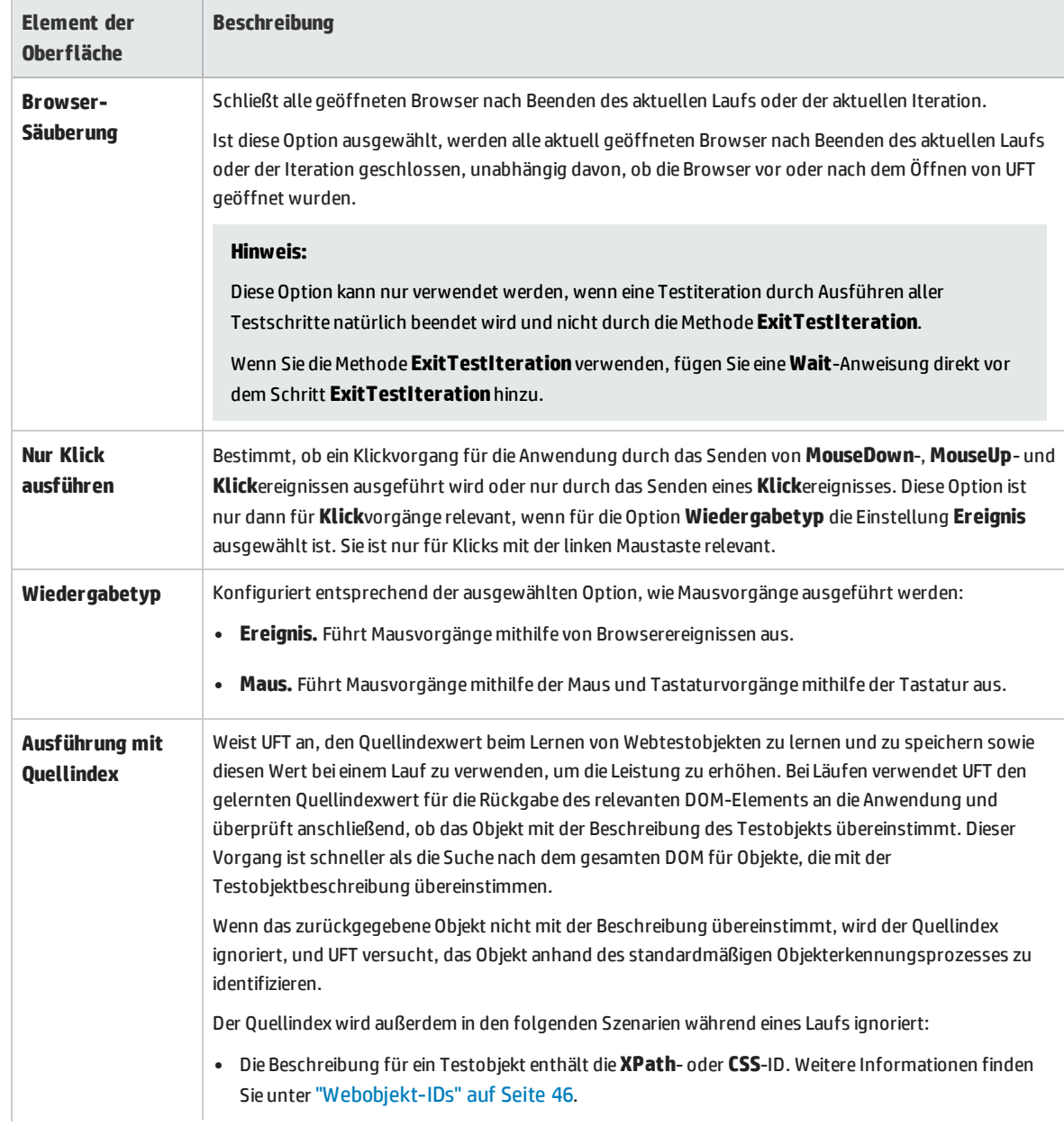

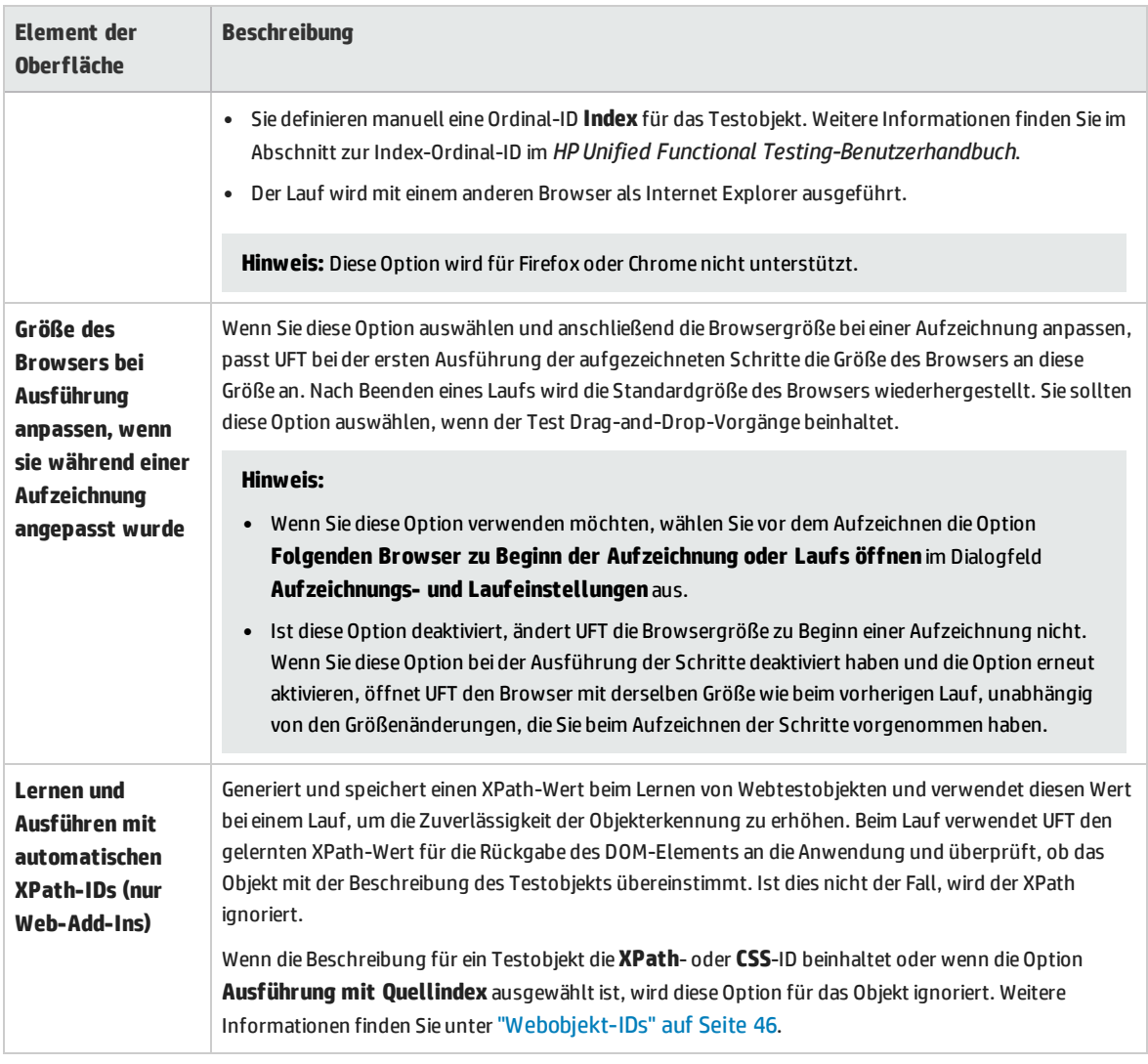

<span id="page-73-0"></span>Ausschnitt "Web" (Dialogfeld "Test- /Business Component-Einstellungen" / Application Area - Ausschnitt "Erweiterte Einstellungen")

In diesem Ausschnitt werden Optionen zum Aufzeichnen und Ausführen von Tests auf Websites bereitgestellt.

Das folgende Bild stellt den Ausschnitt **Web** im Dialogfeld **Testeinstellungen** dar. Der Inhalt dieses Ausschnitts ist identisch mit dem Inhalt des Ausschnitts **Web** im Dialogfeld **Business Component-Einstellungen** und des Ausschnitts **Erweiterte Einstellungen** des Application Area.

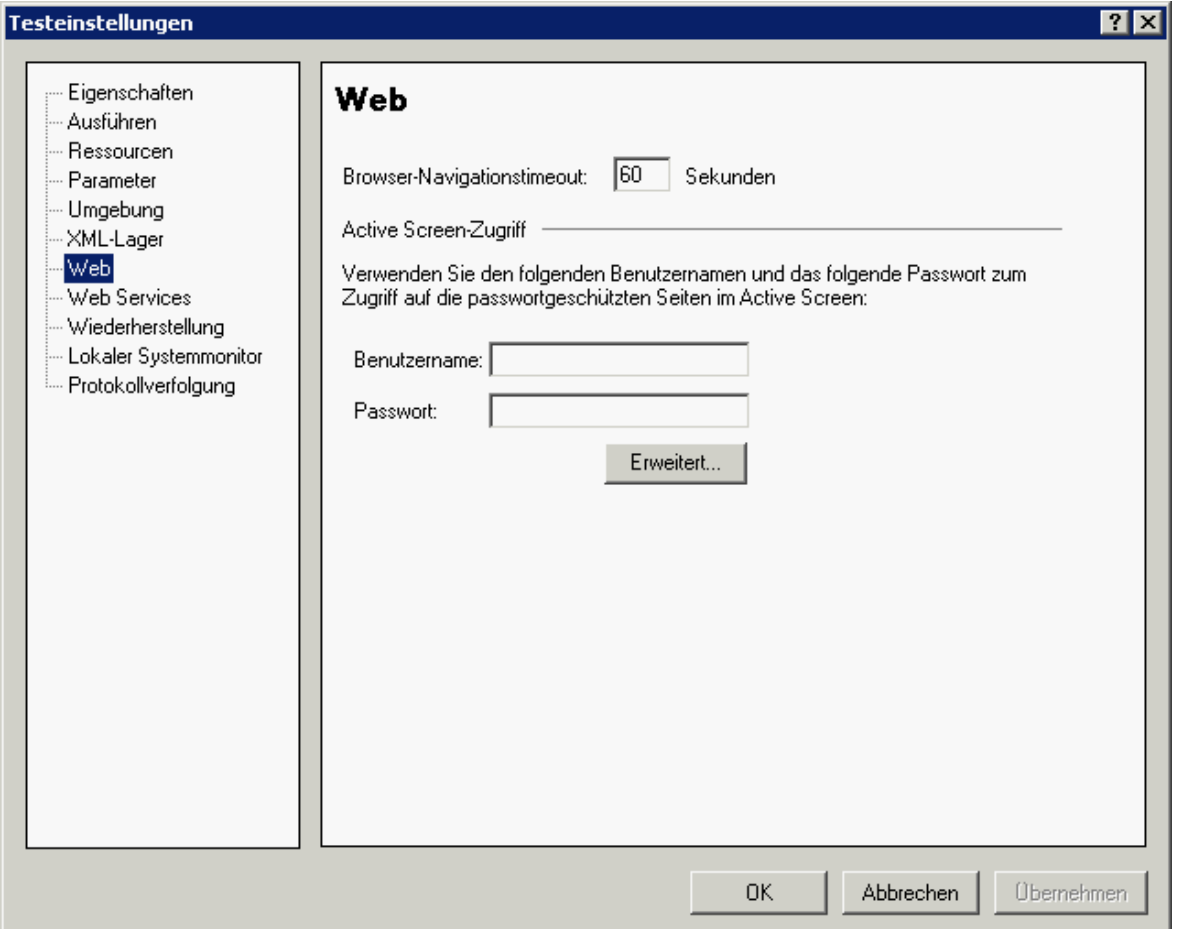

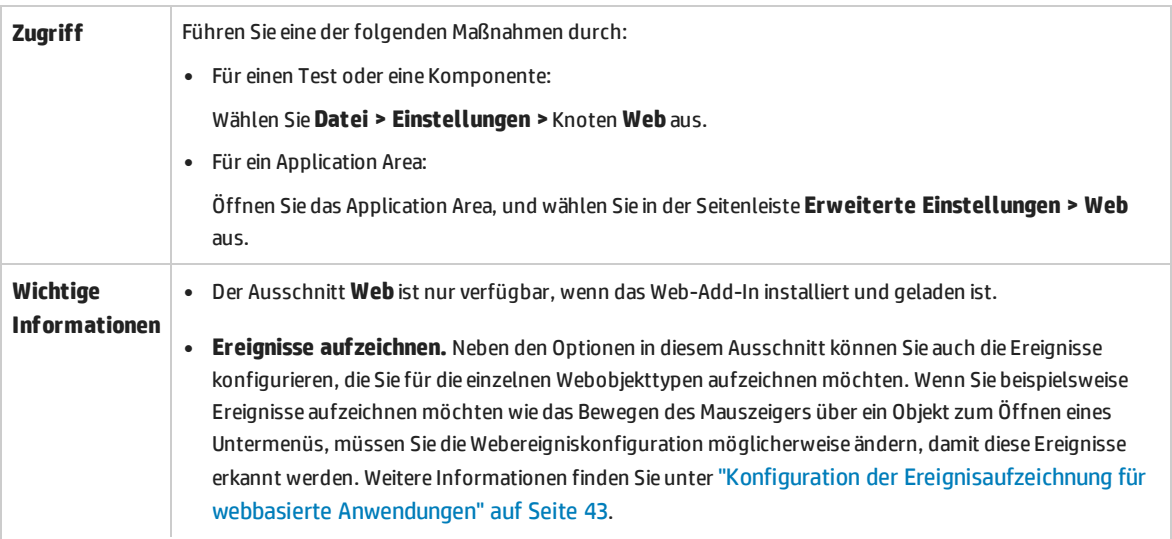

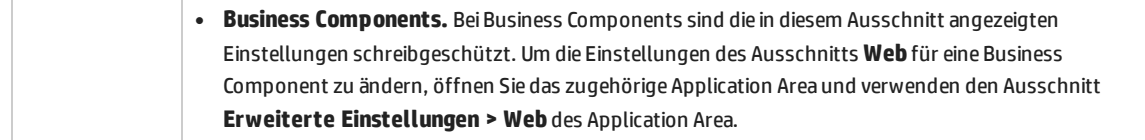

Nachfolgend werden die Elemente der Benutzeroberfläche beschrieben:

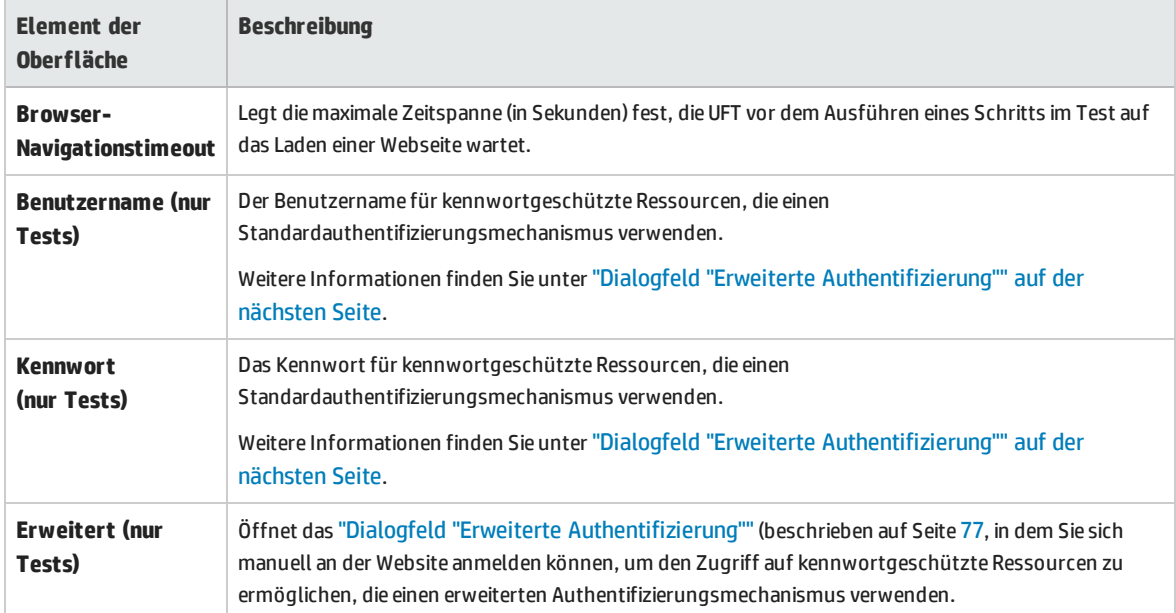

### <span id="page-76-0"></span>Dialogfeld "Erweiterte Authentifizierung"

In diesem Dialogfeld können Sie Anmeldeinformationen definieren, damit der Active Screen auf die Ressourcen einer Website zugreifen kann, wenn der automatische Anmeldemechanismus von Active Screen möglicherweise nicht ausreicht.

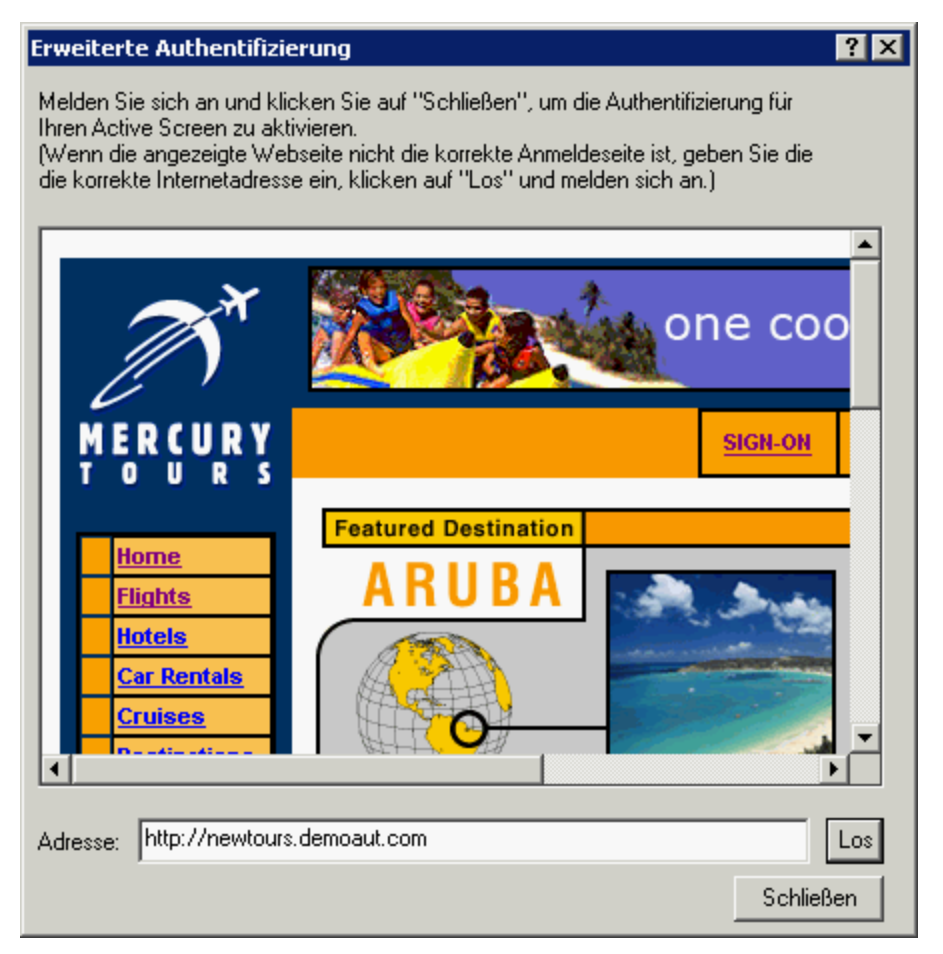

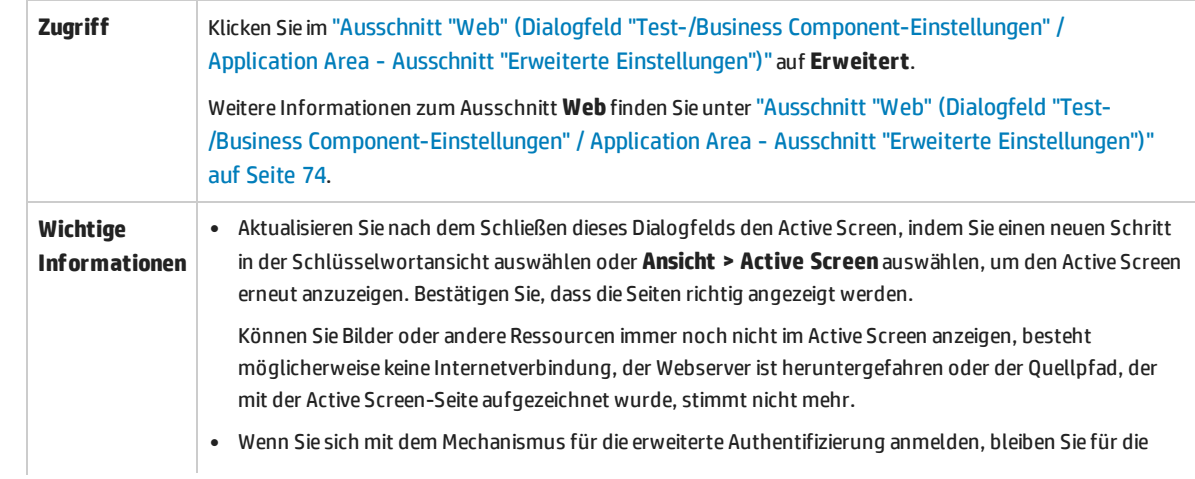

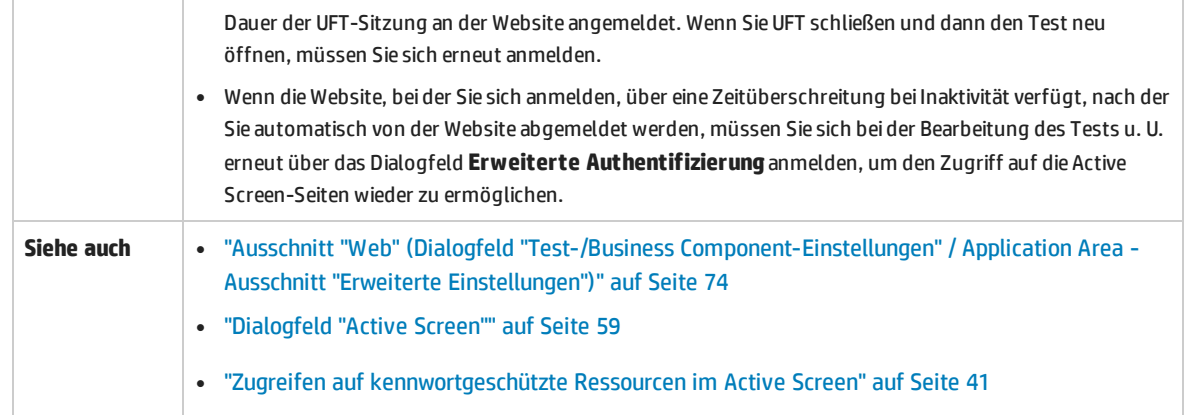

Nachfolgend werden die Elemente der Benutzeroberfläche beschrieben (Elemente ohne Beschriftung werden in spitzen Klammern dargestellt):

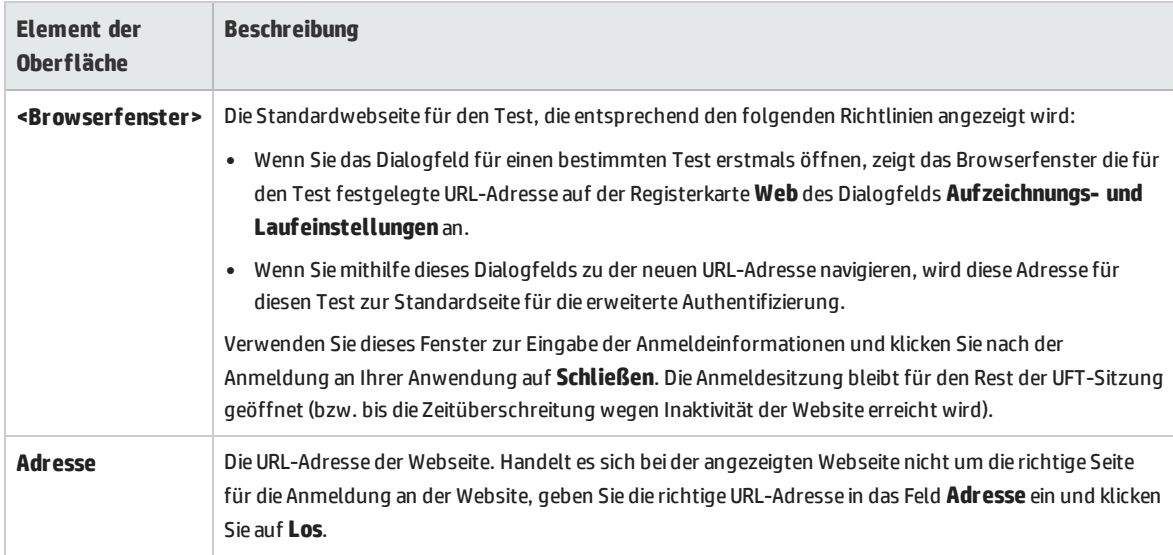

# Registerkarte "Web" (Dialogfeld "Aufzeichnungs- und Laufeinstellungen")

Auf dieser Registerkarte können Sie Optionen festlegen, die UFT anweisen, welche Anwendungen geöffnet werden sollen, wenn Sie mit dem Aufzeichnen oder Ausführen des Tests beginnen.

Sie können festlegen, dass UFT Anwendungen aus mehr als einer Umgebung öffnet bzw. entsprechende Aufzeichnungen vornimmt. Sie können auch Schritte auf mehreren Registerkarten erstellen, wenn Ihr Browser das Browsen mit Registerkarten unterstützt.

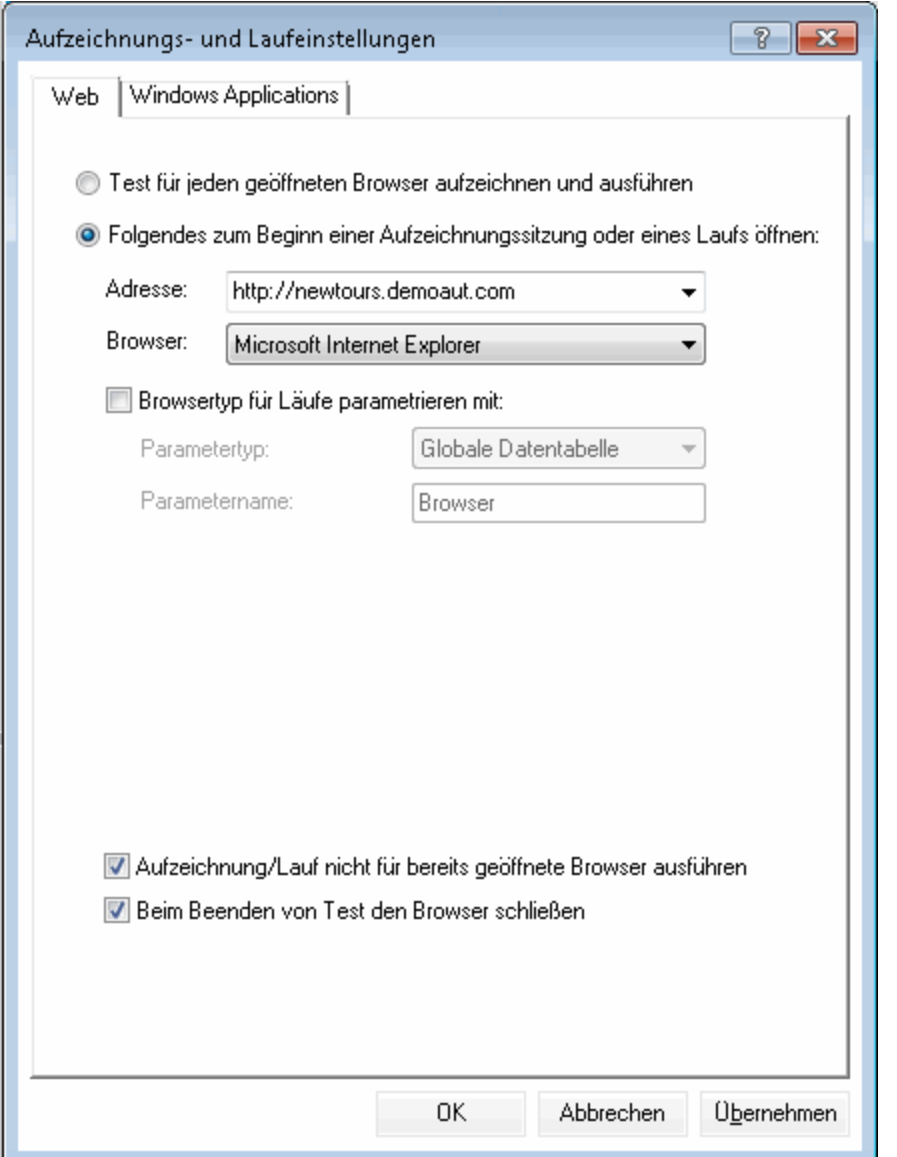

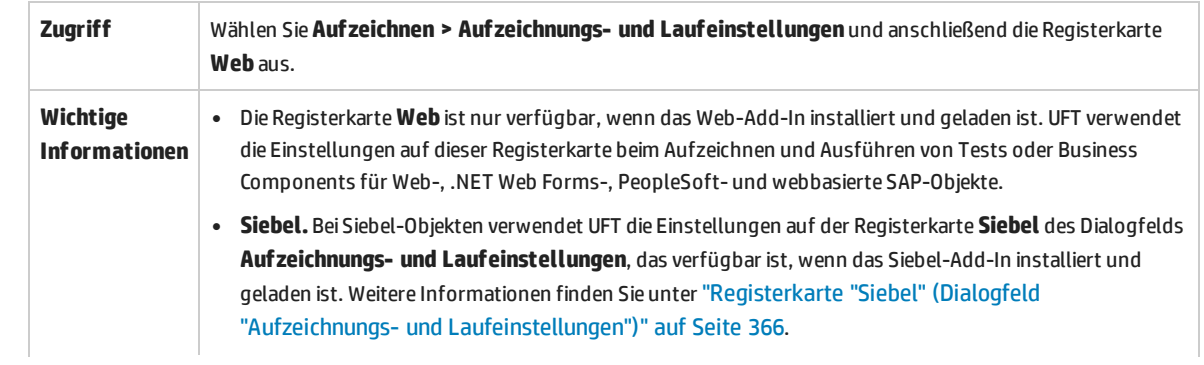

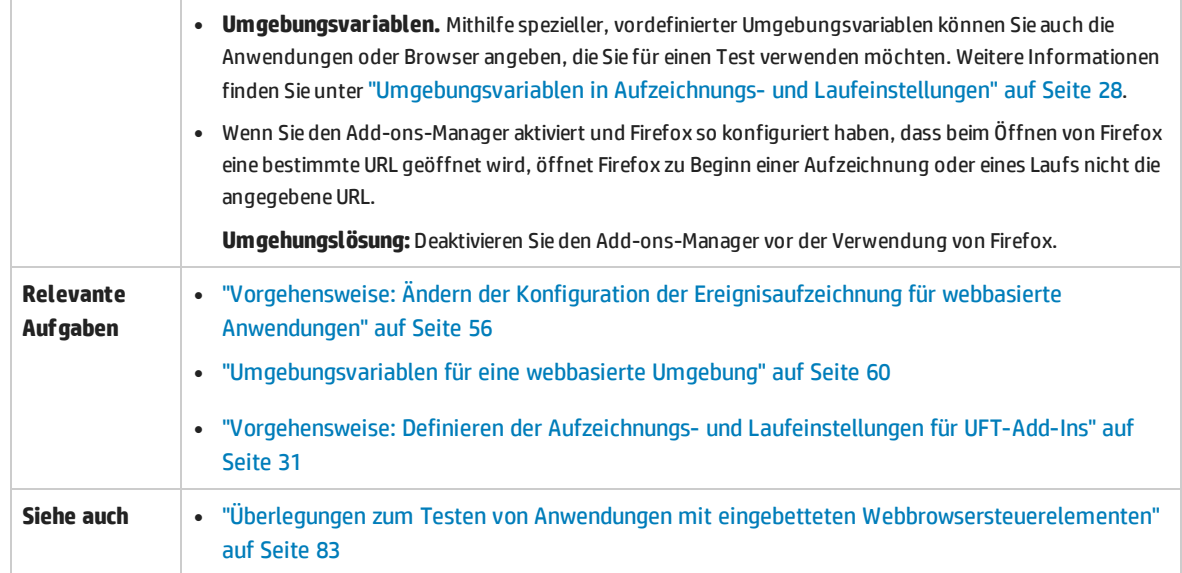

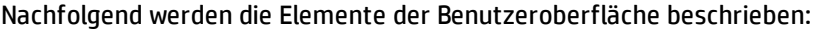

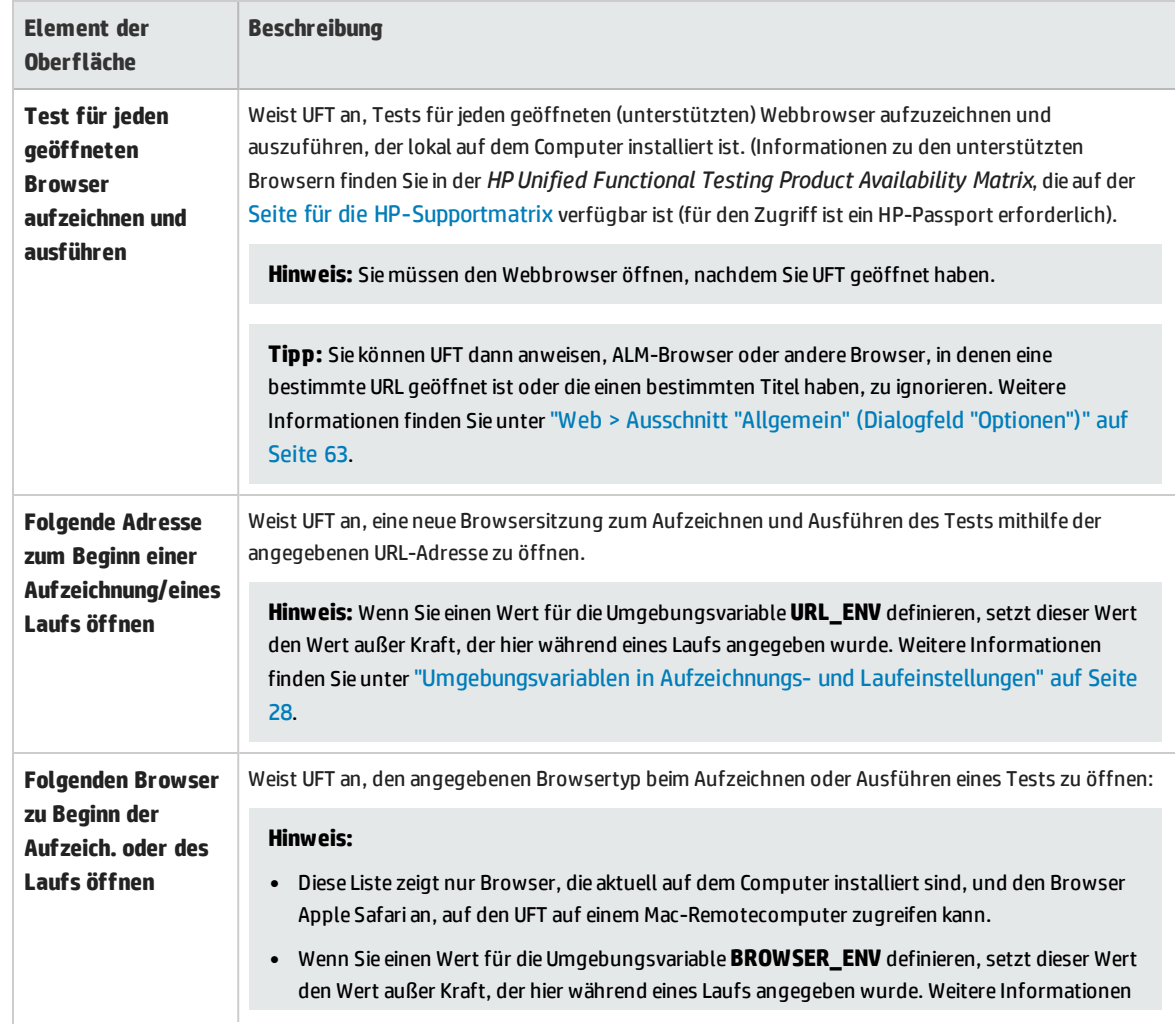

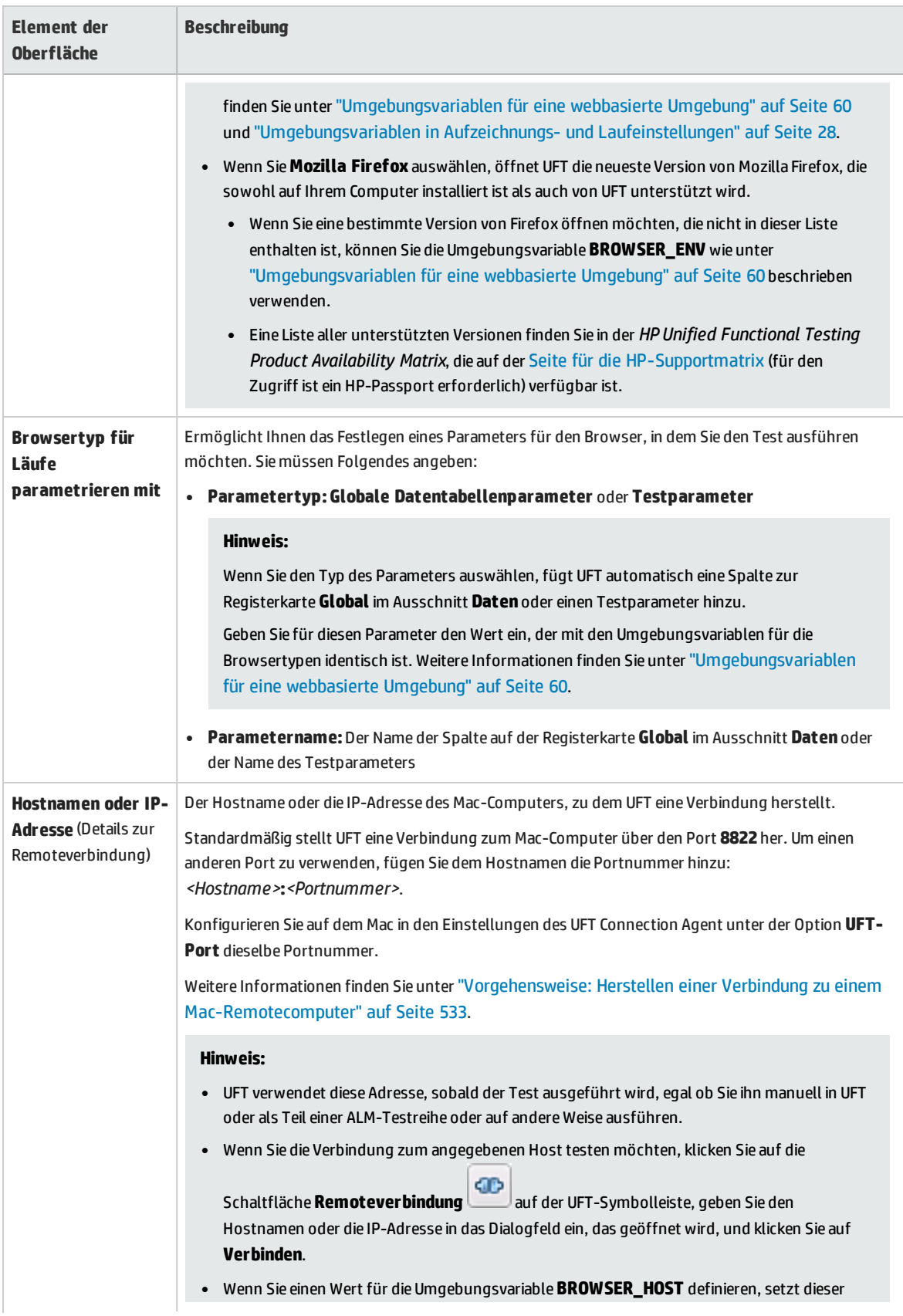

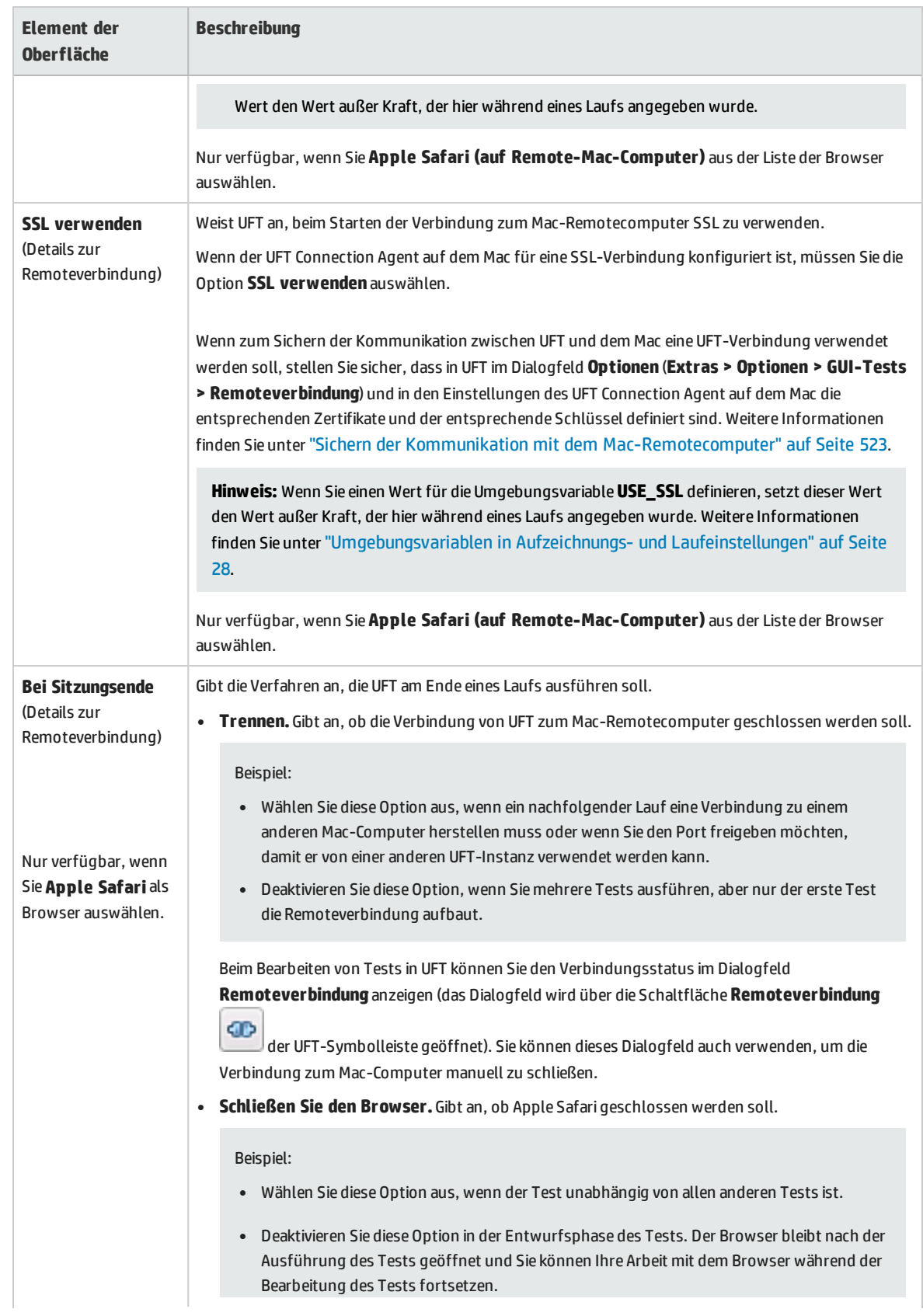

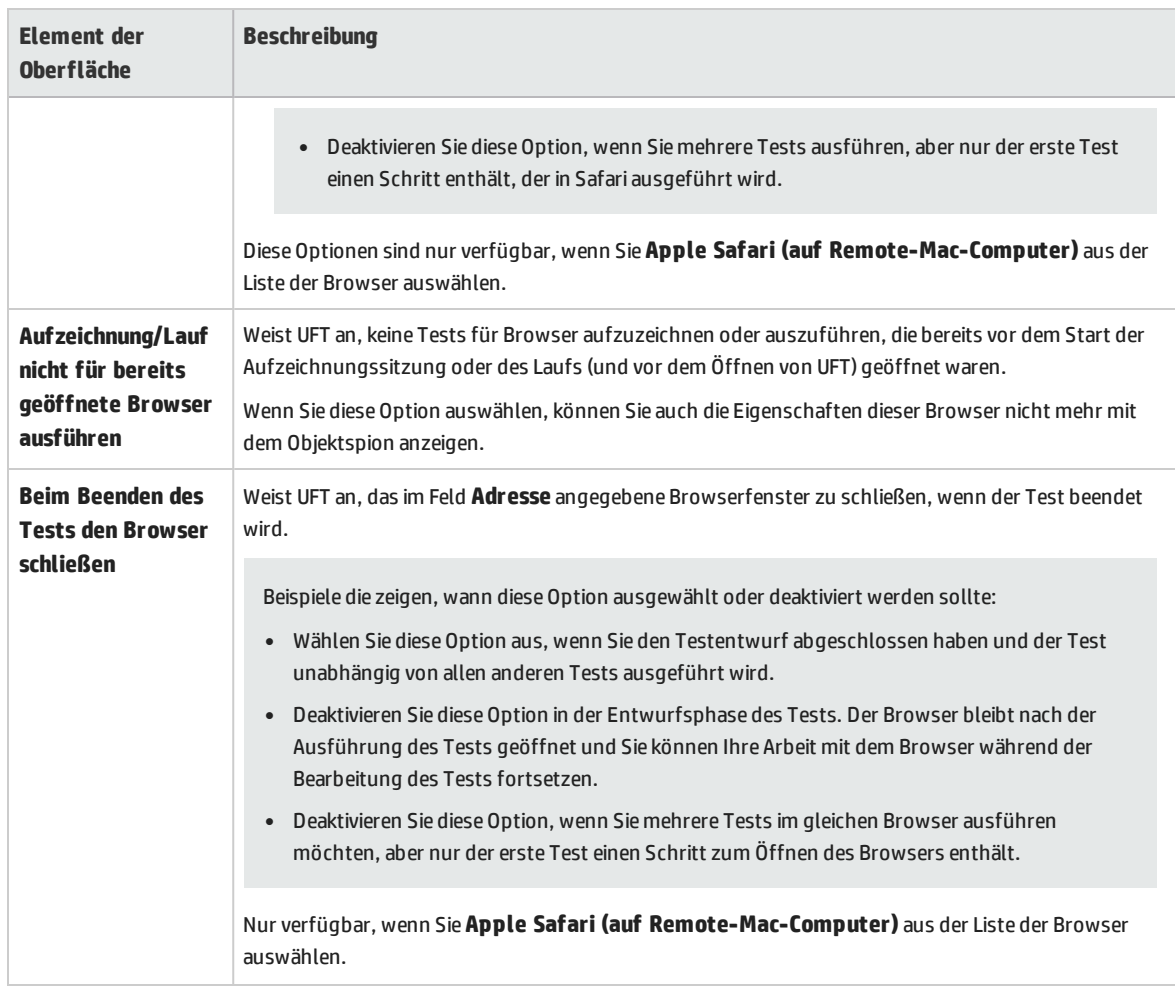

### <span id="page-82-0"></span>**Überlegungen zum Testen von Anwendungen mit eingebetteten Webbrowsersteuerelementen**

- Um Tests für eine Anwendung mit eingebetteten Webbrowsersteuerelementen aufzuzeichnen und auszuführen, wählen Sie **Test für jeden geöffneten Browser aufzeichnen und ausführen** im Dialogfeld **Aufzeichnungs- und Laufeinstellungen** aus.
- Registrieren Sie die Browsersteuerelementanwendung (mithilfe des Dienstprogramms zum Registrieren eines Browsersteuerelements), damit UFT Ihre Webobjekte beim Aufzeichnen oder Ausführen von Tests erkennt. Weitere Informationen finden Sie unter ["Dienstprogramm](#page-61-0) zum Registrieren eines [Browsersteuerelements"](#page-61-0) auf Seite 62.
- Stellen Sie sicher, dass die Anwendung nach UFT geöffnet wird, und beginnen Sie mit der Aufzeichnung.

## Fehlerbehebung und Einschränkungen - Webbasierte Anwendungsunterstützung

Dieser Abschnitt enthält allgemeine Fehlerbehebungs- und Einschränkungsinformationen zum Web-Add-In und umfasst die folgenden Themen:

- **.** "Testobjekte, Methoden und [Eigenschaften"](#page-83-0) unten
- **.** "Erstellen und Ausführen von [Testdokumenten"](#page-83-1) unten
- "Erkennung von [WebTable-Testobjekten"](#page-84-0) auf der nächsten Seite
- <sup>l</sup> ["Registrieren](#page-85-0) von Browsern" auf Seite 86
- <sup>l</sup> "Prüfpunkte, [Ausgabewerte](#page-85-1) und der Active Screen" auf Seite 86
- <span id="page-83-0"></span><sup>l</sup> "Arbeiten mit mehreren [Webbrowsern"](#page-85-2) auf Seite 86

### **Testobjekte, Methoden und Eigenschaften**

• Webtestobjekte bieten keine Unterstützung für die Erkennungseigenschaft Class Name. Wenn Sie versuchen, den Schritt ChildObjects(<Descr>) für ein Webobjekt auszuführen und das Argument Descr die Eigenschaft Class Name enthält, wird die Meldung **Allgemeiner Lauffehler** angezeigt.

**Umgehungslösung**: Verwenden Sie die Eigenschaft micclass im Argument Descr.

<sup>l</sup> Wenn Sie Drag-and-Drop-Schritte für ein Webelement im selben Frame aufzeichnen, schlagen die Testschritte während des Laufs u. U. fehl, wenn die Bildschirmauflösung nicht mit der Bildschirmauflösung während des Laufs identisch ist. Dies liegt daran, dass die Koordinaten des Zielspeicherorts für die verschiedenen Bildschirmauflösungen möglicherweise unterschiedlich sind.

**Umgehungslösung:** Falls dieses Problem auftritt, passen Sie die **Drop**-Koordinaten an den neuen Speicherort an.

- UFT zeichnet Änderungen im Bearbeitungsfeld nur für <input type="file">-Tags auf. Suchvorgänge werden nicht aufgezeichnet.
- Klicks auf Formulartags vom Typ POST werden u. U. nicht richtig ausgeführt.

**Umgehungslösung:** Falls dieses Problem auftritt, ändern Sie den Wiedergabetyp vor dem Klick so in die Ausführung durch die Maus: Setting.WebPackage("ReplayType") = 2. Sie sollten den Wiedergabetyp nach dem Klickschritt wieder in den Standard zurückändern (durch Ereignis ausgeführt): Setting.WebPackage("ReplayType") = 1.

### <span id="page-83-1"></span>**Erstellen und Ausführen von Testdokumenten**

<sup>l</sup> Wenn Sie beim Aufzeichnen von Kennwortfeldern im Dialogfeld **AutoVervollständigen** die TAB-Taste verwenden, zeichnet UFT möglicherweise nicht ordnungsgemäß auf.

**Umgehungslösung:** Drücken Sie die **EINGABETASTE**, wenn Sie den Benutzernamen eingegeben haben, oder klicken Sie auf die Schaltfläche zum Anmelden.

• Wenn UFT einen Browser öffnet, erkennt dieser möglicherweise mehrere Registerkarten, die in einer vorherigen Browsersitzung geöffnet und gespeichert wurden, nicht ordnungsgemäß.

**Umgehungslösung:** Sind mehrere Registerkarten erforderlich, öffnen Sie diese während des Laufs, indem Sie die entsprechenden Schritte zum Test oder zur Business Component hinzufügen.

### <span id="page-84-0"></span>**Erkennung von WebTable-Testobjekten**

Standardmäßig erkennt UFT bei Verwenden des UFT-Web-Add-Ins HTML-Tabellen als **WebTable**-Testobjekt.

In QuickTest 9.5 oder 10.00 bestand das Standardverhalten jedoch darin, HTML-Tabellen mit einer Zeile und einer Spalte beim Objektspion sowie beim Lernen und beim Aufzeichnen von Sitzungen zu ignorieren.

In bestimmten Situationen kann die Änderung des Standardverhaltens zu Unterschieden beim Lernen neuer Testobjekte oder Ausführen von Schritten mit Webtestobjekten führen, die in QuickTest 9.5 oder 10.00 gelernt wurden. So gibt beispielsweise die Methode **ChildObjects** einen anderen Wert für übergeordnete Objekte zurück, die Webtabellen enthalten.

Falls erforderlich können Sie zum früheren Verhalten zurückkehren, indem Sie die Unterstützung für **abstrakte Tabellen** aktivieren (und ggf. ändern).

Abstrakte Tabellen werden in einem integrierten Toolkit-Unterstützungsset für die Web-Add-In Extensibility namens **HPInternal** definiert. Dieses Toolkit-Unterstützungsset ist standardmäßig nicht geladen.

#### **So aktivieren Sie die Unterstützung für abstrakte Tabellen:**

1. Öffnen Sie <UFT-

Installationsordner>\dat\Extensibility\Web\Toolkits\HPInternal\loadalways.ind

2. Ändern Sie die einzelne Zeile in der Datei in: load=true

#### **So ändern Sie die Tabellentypen, die UFT als abstrakte Tabelle behandelt:**

Bearbeiten Sie das JavaScript **IsHPAbstractTable** in folgendem Verzeichnis: <UFT-Installationsordner>\dat\Extensibility\Web\Toolkits\HPInternal\HPAbstractTable.js.

Die JavaScript-Beispielfunktion **IsHPAbstractTable** unten sorgt dafür, dass UFT Webtabellenelemente mit einer Zeile und einer Spalte als abstrakte Tabellen behandelt:

```
function IsHPAbstractTable()
{
       // Treat all tables with only one cell as abstract tables
       if ( elemrows.length == 1 && elemrows[0].cells.length == 1 ){
               return true;
       }
       return false;
```
Um UFT anzuweisen, zusätzliche Typen von Webtabellenelementen zu ignorieren, ändern Sie die JavaScript-Funktion **IsHPAbstractTable** so, dass sie für diese Typen auf der Grundlage ihrer HTML-Eigenschaften oder anderer Informationen **true** zurückgibt. (Verwenden Sie das Token **\_elem**, um das Webelement darzustellen, das UFT aktuell verarbeitet.)

**Achtung:** HPAbstractTable.js wirkt sich darauf aus, wie UFT Webobjekte identifiziert und kann bei unsachgemäßer Änderung Probleme verursachen. Bearbeiten Sie diese Datei nur dann, wenn Sie ein erfahrener JavaScript-Programmierer und mit der Implementierung Ihrer Websteuerelemente vertraut sind. Erstellen Sie unbedingt eine Sicherungskopie der Datei, bevor Sie Änderungen vornehmen.

### <span id="page-85-0"></span>**Registrieren von Browsern**

UFT unterstützt Anwendungen mit eingebetteten Browsern nur, wenn in den Anwendungen Internet Explorer eingebettet ist.

### <span id="page-85-1"></span>**Prüfpunkte, Ausgabewerte und der Active Screen**

• Prüfpunkte für Seitenquell-/HTML-Tags können nicht aus dem Active Screen, sondern müssen beim Aufzeichnen eingefügt werden. Diese Prüfpunkte schlagen beim ersten Lauf möglicherweise fehl.

**Umgehungslösung:** Führen Sie einen Aktualisierungslauf (**Ausführen > Aktualisierungslaufmodus**) des Tests oder der Business Component durch, bevor Sie einen Test oder eine Business Component ausführen, die einen Seitenquell-/-HTML-Tag-Prüfpunkt beinhaltet.

• Wenn Sie Prüfpunkte aus dem Active Screen einfügen und Sie statt mit einem Webbrowser mit einer Anwendung arbeiten, die ein Browsersteuerelement enthält, schlagen die Prüfpunkte u.U. fehl.

<span id="page-85-2"></span>**Umgehungslösung:** Fügen Sie Prüfpunkte beim Aufzeichnen ein.

### **Arbeiten mit mehreren Webbrowsern**

UFT ruft die CSS-Eigenschaftswerte aus dem Browser ab. Beachten Sie beim Entwerfen von Tests oder Komponenten, die in verschiedenen Browsern ausgeführt werden, dass verschiedene Browser möglicherweise unterschiedliche CSS-Funktionen haben und andere Eigenschaftswerte für dasselbe Objekt zurückgeben.

#### **Problem**

Versucht UFT beim Ausführen von Schritten, die in verschiedenen Browsern durchgeführt werden sollen, den für den zweiten Browser vorgesehenen Schritt durchzuführen, bevor der zweite Browser den Ladevorgang beendet hat, wird der Schritt von UFT im ersten Browser durchgeführt und schlägt möglicherweise fehl.

#### **Lösung**

Fügen Sie vor dem ersten Schritt im zweiten Browser eine Wait()-Anweisung ein, damit der zweite Browser den Ladevorgang beenden kann.

#### **Grund**

Standardmäßig verfügt ein Browsertestobjekt in seiner Beschreibung über keine Erkennungseigenschaften. Ist nur ein Browser geöffnet, entspricht der geöffnete Browser der (leeren) Beschreibung aller Browsertestobjekte. Sind mehrere Browser geöffnet, verwendet UFT die intelligente Erkennung oder den mit dem entsprechenden Browsertestobjekt gespeicherten Ordinal-ID-Eigenschaftswert, um zwischen den Browsern zu unterscheiden und den richtigen Browser auszuwählen.

Wurde ein zweiter Browser jedoch nicht vollständig geladen, wenn UFT versucht, einen für diesen Browser gedachten Schritt durchzuführen, geht UFT davon aus, dass nur ein Browser geöffnet ist und versucht dementsprechend, den Schritt für den ersten Browser durchzuführen, ohne auf die intelligente Erkennung oder Ordinal-IDs zurückzugreifen.

# Kapitel 2: Windows-basierte Anwendungsunterstützung

Dieses Kapitel umfasst die folgenden Themen:

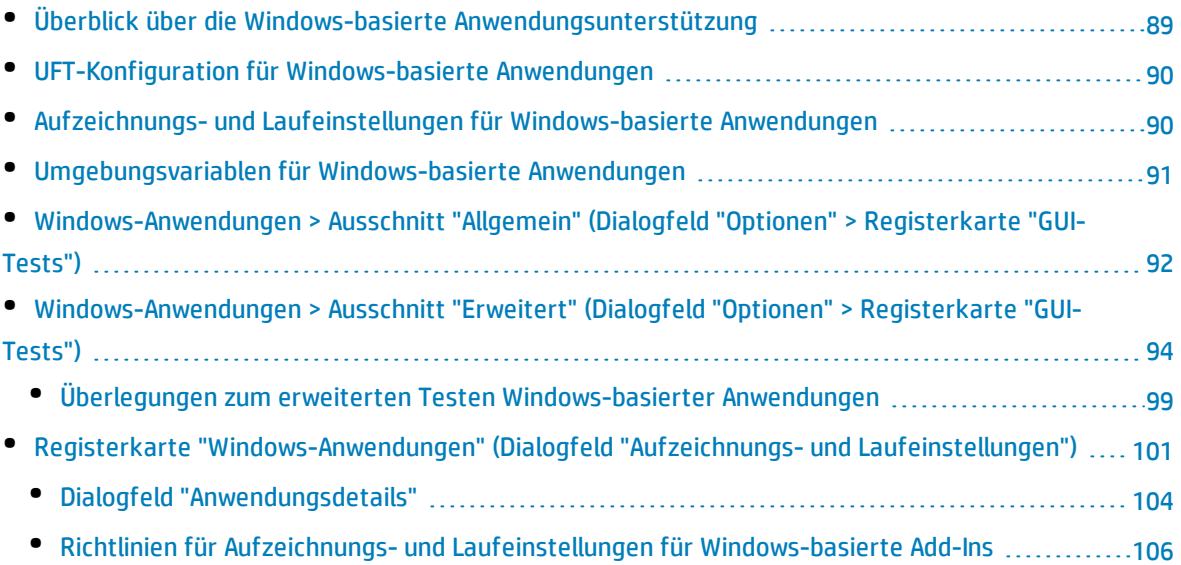

# <span id="page-88-0"></span>Überblick über die Windows-basierte Anwendungsunterstützung

UFT stellt eine Reihe von Add-Ins zum Testen Windows-basierter Anwendungen bereit.

Viele der UFT-Optionen werden für die meisten Windows-basierten Add-Ins von UFT auf die gleiche oder eine ähnliche Weise konfiguriert (dies gilt auch für die integrierte Standard-Windows-Testunterstützung). Weitere Informationen finden Sie unter ["UFT-Konfiguration](#page-89-0) für Windows-basierte [Anwendungen"](#page-89-0) auf der nächsten Seite.

Viele UFT-Add-Ins verwenden die Einstellungen auf der "Registerkarte ["Windows-Anwendungen"](#page-100-0) (Dialogfeld "Aufzeichnungs- und [Laufeinstellungen"\)"](#page-100-0) (beschrieben auf Seite [101](#page-100-0)), um festzulegen, für welche Anwendungen UFT aufzeichnet und ausführt. Bei einigen Add-Ins können sich diese Einstellungen auch auf die Anwendungen auswirken, die UFT im Bearbeitungsmodus für bestimmte Vorgänge erkennt, z. B. das Verwenden des Objektspions oder andere Vorgänge mit der zeigenden Hand.

Mithilfe vordefinierter Umgebungsvariablen können Sie zudem die Anwendungen oder Browser angeben, die Sie für einen Test verwenden möchten. Dies kann hilfreich sein, wenn Sie testen möchten, wie sich eine Anwendung in verschiedenen Umgebungen verhält.

Unter Umständen gibt es noch weitere Aspekte, die Sie berücksichtigen müssen, um sicherzustellen, dass UFT Ihre Objekte bei einer Aufzeichnung, einem Lauf und/oder Vorgängen mit der zeigenden Hand richtig erkennt. Weitere Informationen finden Sie unter "Richtlinien für [Aufzeichnungs-](#page-105-0) und Laufeinstellungen für [Windows-basierte](#page-105-0) Add-Ins" auf Seite 106.

Weitere Informationen zur standardmäßigen Windows-Testunterstützung finden Sie unter ["Standard-](#page-383-0)[Windows-Unterstützung -](#page-383-0) Kurzreferenz" auf Seite 384

Weitere Informationen zum Arbeiten mit Windows-basierten Add-Ins finden Sie in den jeweiligen Abschnitten zu diesen Add-Ins im Handbuch:

- <sup>l</sup> ["ActiveX-Add-In -](#page-152-0) Kurzreferenz" auf Seite 153
- <sup>l</sup> ["Delphi-Add-In](#page-159-0) Kurzreferenz" auf Seite 160
- <sup>l</sup> ".NET Windows [Forms-Unterstützung -](#page-126-0) Kurzreferenz" auf Seite 127
- <sup>l</sup> ["PowerBuilder-Add-In"](#page-257-0) auf Seite 258
- <sup>l</sup> ["Qt-Add-In"](#page-262-0) auf Seite 263
- <sup>l</sup> "Windows-basierte [SAP-Unterstützung -](#page-283-0) Kurzreferenz" auf Seite 284
- <sup>l</sup> ["Stingray-Add-In"](#page-387-0) auf Seite 388
- <sup>l</sup> ["Terminalemulator-Add-In"](#page-416-0) auf Seite 417
- <sup>l</sup> "VisualAge [Smalltalk-Add-In"](#page-469-0) auf Seite 470
- <sup>l</sup> "Visual [Basic-Add-In"](#page-473-0) auf Seite 474
- <sup>l</sup> "Windows [Runtime-Add-In"](#page-558-0) auf Seite 559

# <span id="page-89-0"></span>UFT-Konfiguration für Windows-basierte Anwendungen

Verwenden Sie den Ausschnitt **Windows-Anwendungen** des Dialogfelds **Optionen** (**Extras > Optionen** > Registerkarte **GUI-Test** > Knoten **Windows-Anwendungen**) wie folgt, um allgemeine und erweiterte Optionen für Windows-basierte Anwendungen zu konfigurieren:

<sup>l</sup> **Allgemeine Optionen.** Konfigurieren Sie, wie UFT Tests und Business Components für Windowsbasierte Anwendungen wie Standard-Windows-, ActiveX-, .NET Windows Forms-, WPF-, SAP GUI for Windows- und Visual Basic-Anwendungen sowie Windows Runtime aufzeichnet und ausführt. Weitere Informationen finden Sie unter ["Windows-Anwendungen >](#page-91-0) Ausschnitt "Allgemein" (Dialogfeld "Optionen" > [Registerkarte](#page-91-0) "GUI-Tests")" auf Seite 92.

**Tipp:** Sie können beim Aufzeichnen von Tests oder Skriptkomponenten in Windows-basierten Anwendungen entweder sämtliche Active Screen-Informationen in allen Schritten oder nur Informationen in bestimmten Schritten speichern. Eine weitere Möglichkeit besteht darin, Active Screen-Aufnahmen vollständig zu deaktivieren. Sie können diese Einstellungen im Ausschnitt **Active Screen** des Dialogfelds **Optionen** vornehmen (**Extras > Optionen>** Registerkarte **GUI-Tests >** Knoten **Active Screen**). Je weniger Daten gespeichert werden, desto schneller sind die Aufzeichnungszeiten.

Diese Option ist für Schlüsselwortkomponenten nicht relevant.

Weitere Informationen finden Sie im Abschnitt zum Ausschnitt "Active Screen" im *HP Unified Functional Testing-Benutzerhandbuch*.

<sup>l</sup> **Erweiterte Optionen.**Ändern Sie die Art und Weise, in der UFT Tests oder Business Components für Windows-basierte Anwendungen wie ActiveX der Visual Basic aufzeichnet und ausführt. Weitere Informationen finden Sie unter ["Windows-Anwendungen >](#page-93-0) Ausschnitt "Erweitert" (Dialogfeld "Optionen" > [Registerkarte](#page-93-0) "GUI-Tests")" auf Seite 94.

### <span id="page-89-1"></span>Aufzeichnungs- und Laufeinstellungen für Windowsbasierte Anwendungen

Sie können Optionen festlegen, die bestimmen, wie Sie Tests für Windows-basierte Anwendungen erstellen und ausführen können. Gehen Sie hierzu auf die "Registerkarte ["Windows-Anwendungen"](#page-100-0) (Dialogfeld "Aufzeichnungs- und [Laufeinstellungen"\)"](#page-100-0) (beschrieben auf Seite [101](#page-100-0)). Diese Optionen weisen UFT an, welche Anwendungen geöffnet werden sollen, wenn Sie mit dem Aufzeichnen oder Ausführen des Tests beginnen.

Darüber hinaus können Sie die Anwendungen angeben, für die Sie aufzeichnen möchten, und zwar im "Dialogfeld ["Anwendungsdetails""](#page-103-0) (beschrieben auf Seite [104\)](#page-103-0). Sie können Umgebungsvariablen verwenden, um die Details für die Windows-basierten Anwendungen zu definieren, für die Sie Tests

aufzeichnen und ausführen möchten. Verwenden Sie in diesem Fall die entsprechenden Variablennamen wie nachstehend unter ["Umgebungsvariablen](#page-90-0) für Windows-basierte Anwendungen" unten angegeben.

**Hinweis:** Das Dialogfeld **Aufzeichnungs- und Laufeinstellungen** ist nur für Tests vorgesehen. Aufzeichnungseinstellungen für Business Components werden im Ausschnitt **Anwendungen** oder im Dialogfeld **Anwendungen** des entsprechenden Application Area angegeben. Bestimmte Aufzeichnungs- und Laufeinstellungen müssen jedoch für Business Components nicht definiert werden. Weitere Informationen zum Ausschnitt **Anwendungen** im Ausschnitt "Erweiterte Einstellungen" eines Application Area finden Sie im *HP Unified Functional Testing-Benutzerhandbuch*.

### <span id="page-90-0"></span>Umgebungsvariablen für Windows-basierte Anwendungen

Sie können Umgebungsvariablen verwenden, um die Details für die Windows-basierten Anwendungen zu definieren, für die Sie Tests aufzeichnen und ausführen möchten. Verwenden Sie in diesem Fall die entsprechenden Variablennamen wie nachstehend angegeben.

#### **Hinweis:**

- Weitere Informationen zu Umgebungsvariablen und ihrer Verwendung in Tests finden Sie unter ["Umgebungsvariablen](#page-27-0) in Aufzeichnungs- und Laufeinstellungen" auf Seite 28.
- <sup>l</sup> Die in diesem Abschnitt beschriebenen Umgebungsvariablen entsprechen den Einstellungen, die Sie im "Dialogfeld ["Anwendungsdetails""](#page-103-0) (beschrieben auf Seite [104\)](#page-103-0) definieren.

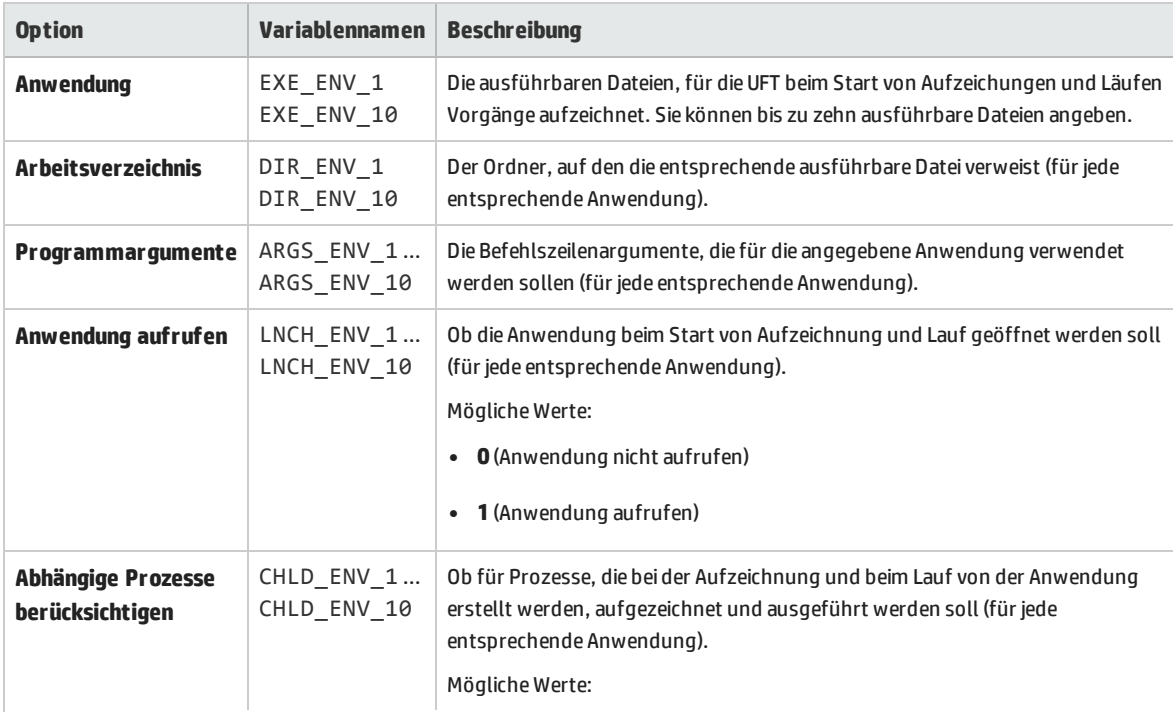

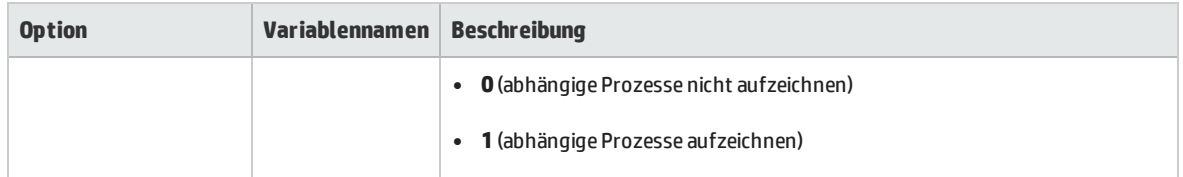

# <span id="page-91-0"></span>Windows-Anwendungen > Ausschnitt "Allgemein" (Dialogfeld "Optionen" > Registerkarte "GUI-Tests")

In diesem Ausschnitt können Sie konfigurieren, wie UFT Tests und Business Components für Windowsbasierte Anwendungen aufzeichnet und ausführt.

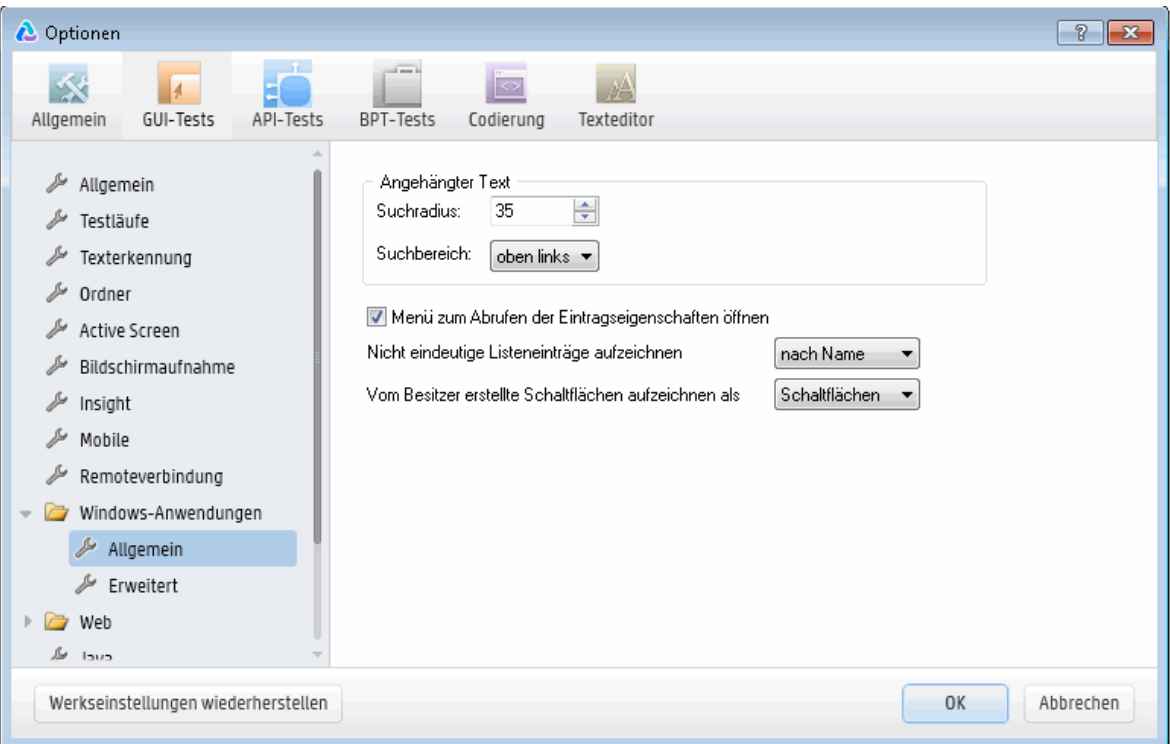

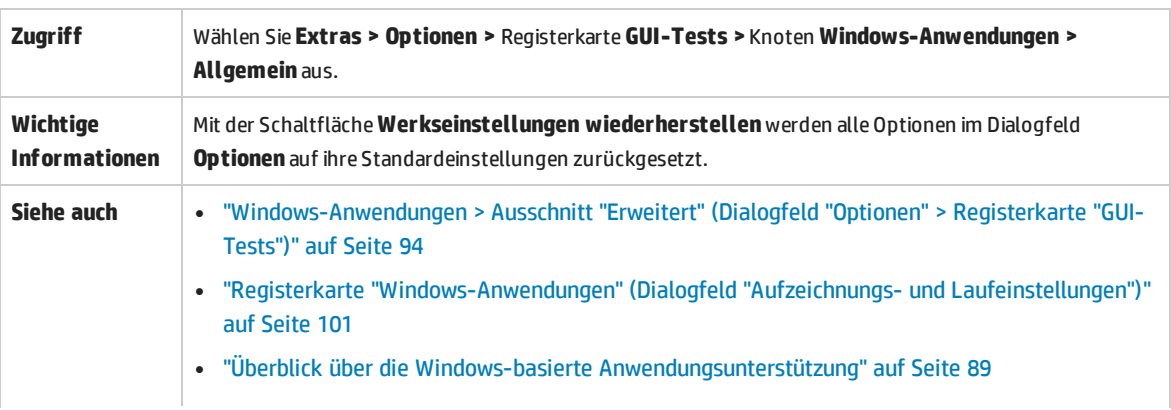

#### <sup>l</sup> ["UFT-Konfiguration](#page-89-0) für Windows-basierte Anwendungen" auf Seite 90

#### Nachfolgend werden die Elemente der Benutzeroberfläche beschrieben:

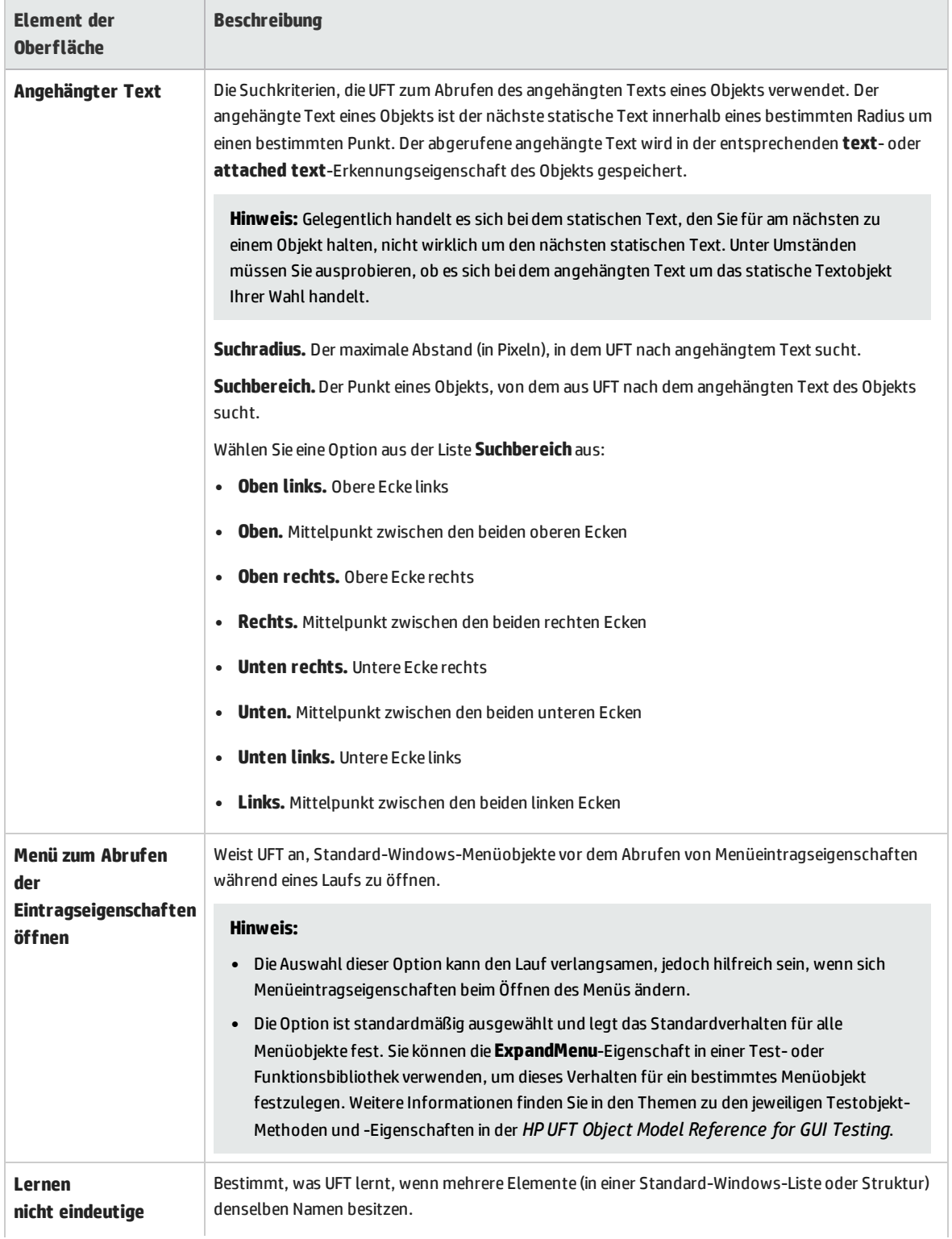

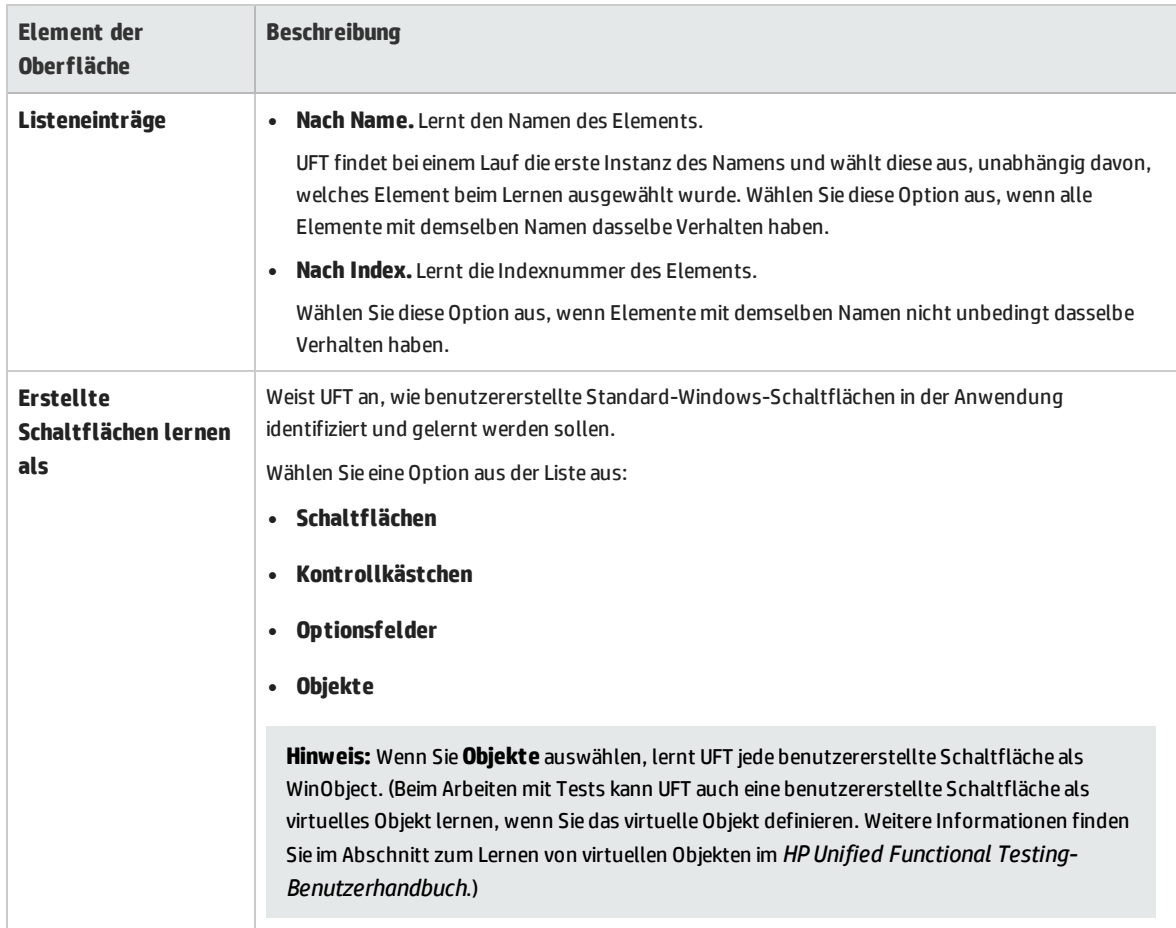

## <span id="page-93-0"></span>Windows-Anwendungen > Ausschnitt "Erweitert" (Dialogfeld "Optionen" > Registerkarte "GUI-Tests")

In diesem Ausschnitt können Sie ändern, wie UFT Tests oder Business Components für Windowsbasierte Anwendungen aufzeichnet und ausführt.

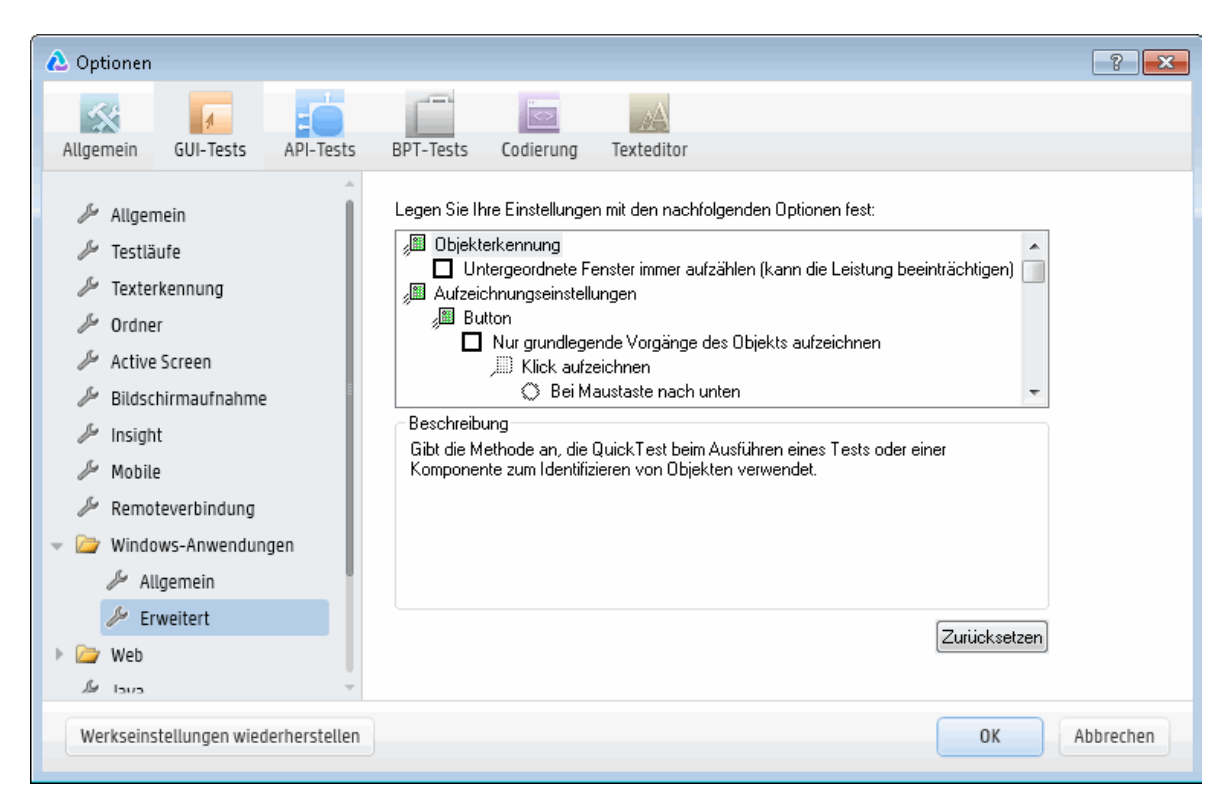

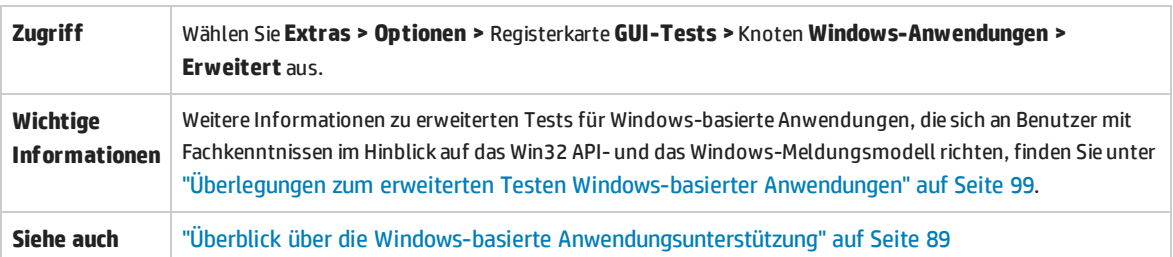

Nachfolgend werden die Elemente der Benutzeroberfläche beschrieben:

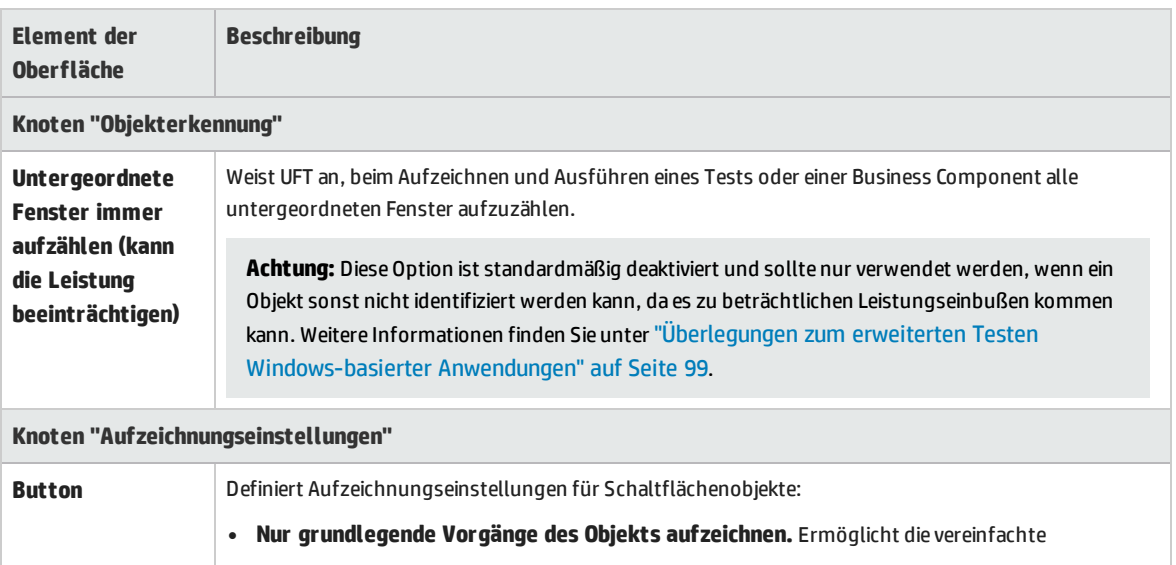

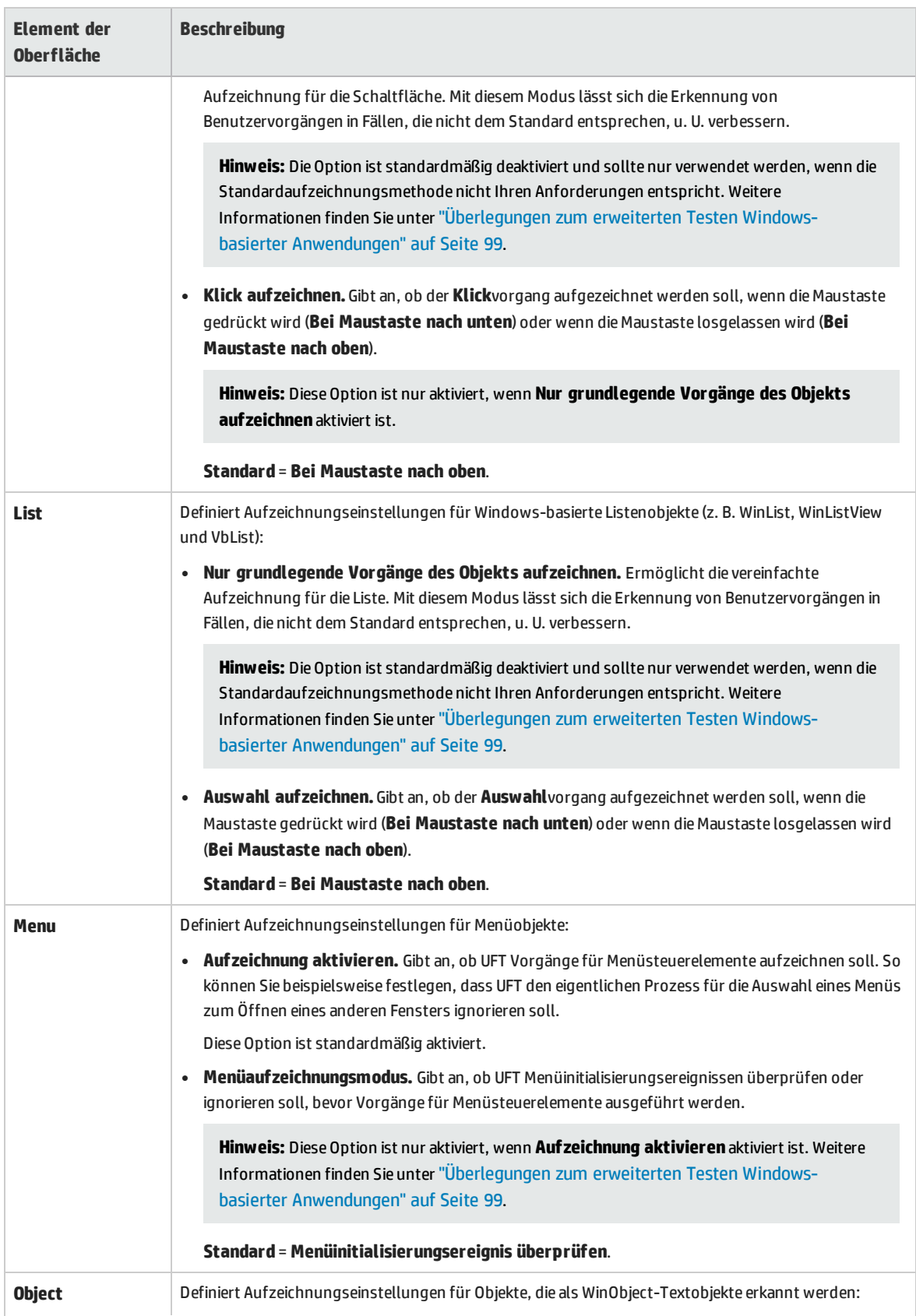

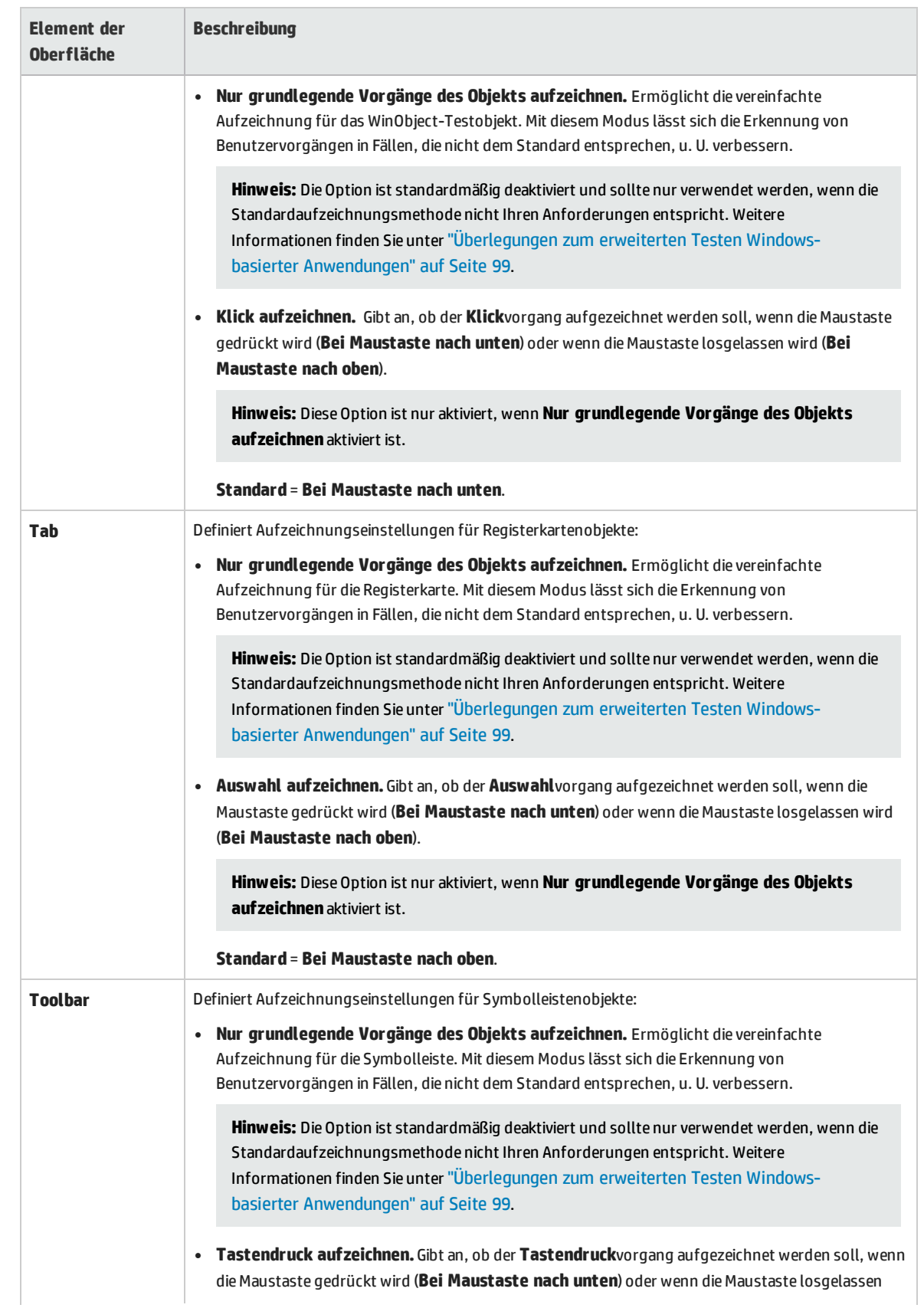

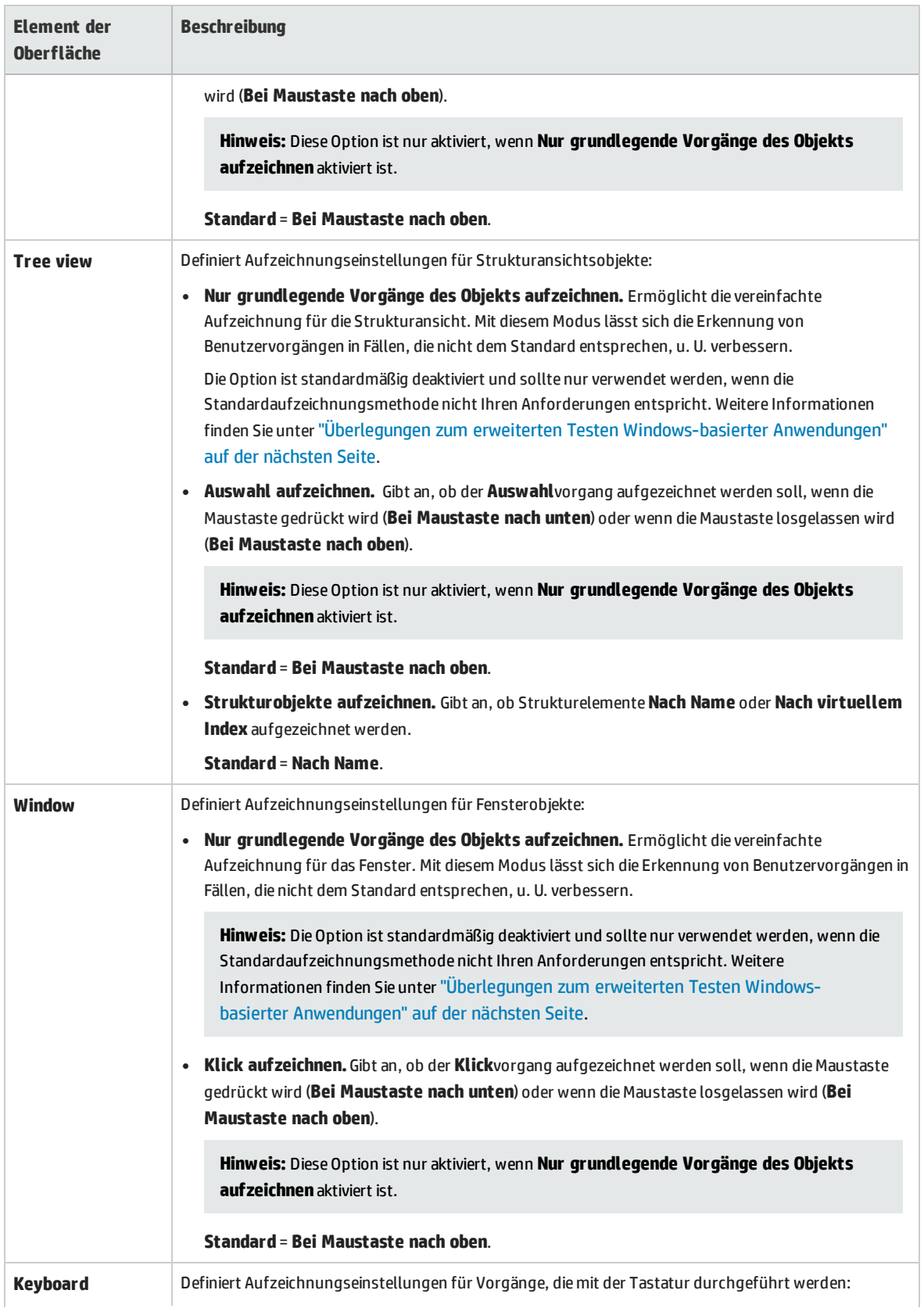

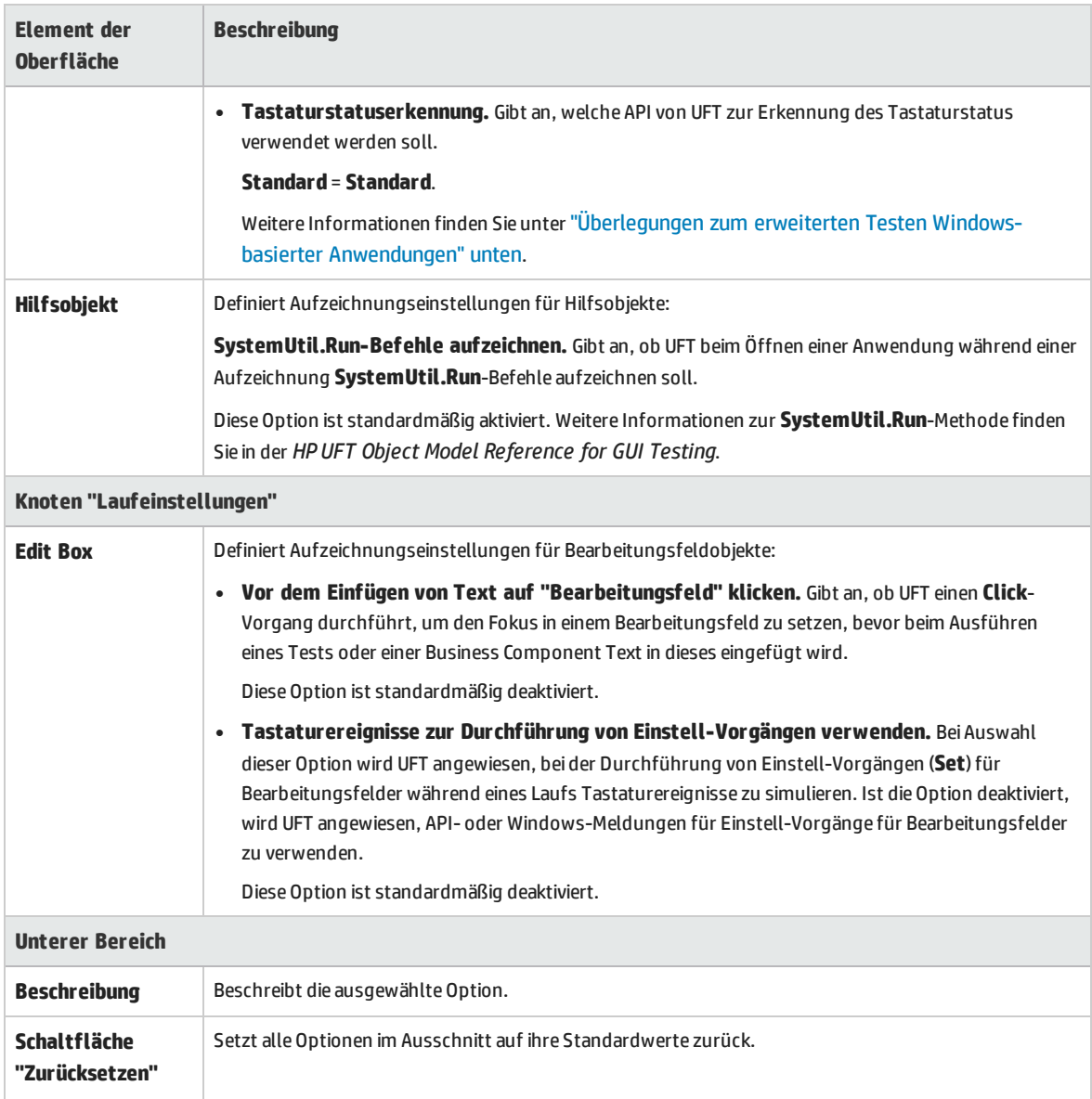

### <span id="page-98-0"></span>Überlegungen zum erweiterten Testen Windows-basierter Anwendungen

Die folgenden Informationen richten sich an Benutzer mit Fachkenntnissen im Hinblick des Win32 APIund des Windows-Meldungsmodells. Sie bauen auf den Informationen auf, die für einige der unter ["Windows-Anwendungen >](#page-93-0) Ausschnitt "Erweitert" (Dialogfeld "Optionen" > Registerkarte "GUI-Tests")" auf [Seite](#page-93-0) 94 beschriebenen Optionen bereitgestellt wurden.

### **Untergeordnete Fenster immer aufzählen (kann Leistung beeinträchtigen)**

Wenn UFT für ein Objekt in der Anwendung nicht richtig aufzeichnet, können Sie diese Option auswählen,

um UFT zu zwingen, alle Fenster im System aufzuzählen. Das bedeutet, dass UFT selbst bei der Suche nach einem Fenster ohne WS\_CHILD-Stil alle Fenster im System und nicht nur Fenster der obersten Ebene aufzählt.

Sie sollten diese Option auswählen, wenn es in Ihrer Anwendung ein Fenster gibt, das keinen WS\_CHILD-Stil, aber ein übergeordnetes Fenster (keinen Besitzer) hat.

### **Nur grundlegende Vorgänge des Objekts aufzeichnen**

Im Allgemeinen zeichnet UFT Vorgänge für Windows-Objekte basierend auf Windows-Meldungen auf, die von der Anwendung gesendet werden. UFT erkennt die Abfolge der vom System an ein bestimmtes Anwendungsfenster gesendeten Windows-Meldungen und verwendet einen intelligenten Algorithmus, um zu bestimmen, welcher Vorgang aufgezeichnet werden soll.

In seltenen Fällen (in denen eine nicht standardgemäße Meldungsabfolge verwendet wird) kann es vorkommen, dass der intelligente Algorithmus unerwünschte Vorgänge aufzeichnet. Wählen Sie diese Option aus, wenn bei Auftreten des ausgewählten Ereignisses nur der grundlegende Vorgang des Objekts aufgezeichnet werden soll. Wenn Sie diese Option auswählen, können Sie auch auswählen, wann der Vorgang aufgezeichnet werden soll. Wenn Sie **Bei Maustaste nach unten** auswählen, zeichnet UFT den Vorgang auf, der bei Erkennen einer WM\_LBUTTONDOWN-Meldung durchgeführt wird. Wenn Sie **Bei Maustaste nach oben** auswählen, zeichnet UFT den Vorgang auf, der bei Erkennen einer WM\_LBUTTONUP-Meldung durchgeführt wird.

### **Tastaturstatuserkennung**

Wenn UFT die Tastenkombinationen der Tastatur nicht richtig aufzeichnet (z. B. **STRG+Y** oder **ALT+STRG+POS1**), können Sie versuchen, die Standardeinstellung für diese Option zu ändern. Im Folgenden finden Sie eine kurze Erläuterung der einzelnen Optionen:

- <sup>l</sup> **Standard.** Verwendet die **GetKeyboardState**-API zur Erkennung des Tastaturstatus. Weitere Informationen finden Sie unter <http://msdn2.microsoft.com/en-us/library/ms646299.aspx>.
- <sup>l</sup> **Abwechselnd synchron.** Verwendet die **GetKeyState**-API zur Erkennung des Tastaturstatus. Weitere Informationen finden Sie unter <http://msdn2.microsoft.com/en-us/library/ms646301.aspx>.
- <sup>l</sup> **Abwechselnd asynchron.** Verwendet die **GetAsyncKeyState**-API zur Erkennung des Tastaturstatus. Weitere Informationen finden Sie unter <http://msdn2.microsoft.com/en-us/library/ms646293.aspx>.

### **Menüaufzeichnungsmodus**

In den meisten Anwendungen sendet Windows eine WM\_CONTEXTMENU-Meldung, eine WM ENTERMENULOOP-Meldung, eine WM\_INITMENU-Meldung, eine WM\_INITMENUPOPUP-Meldung oder eine andere Initialisierungsmeldung, wenn ein Benutzer ein Menü öffnet. Wählt der Benutzer dann ein Menüelement aus, sendet Windows eine WM\_MENUSELECT-Meldung.

Die Ereignisoption **Menüinitialisierungsereignis überprüfen** weist UFT an, Menüvorgänge nur aufzuzeichnen, wenn eine Menüinitialisierungsmeldung erkannt wurde. Werden Menüvorgänge von UFT nicht richtig aufgezeichnet oder sendet die Anwendung vor dem Senden von WM\_MENUSELECT-

<span id="page-100-0"></span>Meldungen keine Initialisierungsmeldungen, verwenden Sie die Ereignisoption **Menüinitialisierung ignorieren**. Dadurch wird UFT angewiesen, Menüvorgänge immer aufzuzeichnen.

### Registerkarte "Windows-Anwendungen" (Dialogfeld "Aufzeichnungs- und Laufeinstellungen")

Auf dieser Registerkarte können Sie Einstellungen zum Aufzeichnen und Ausführen von Tests in Windows-basierten Anwendungen definieren.

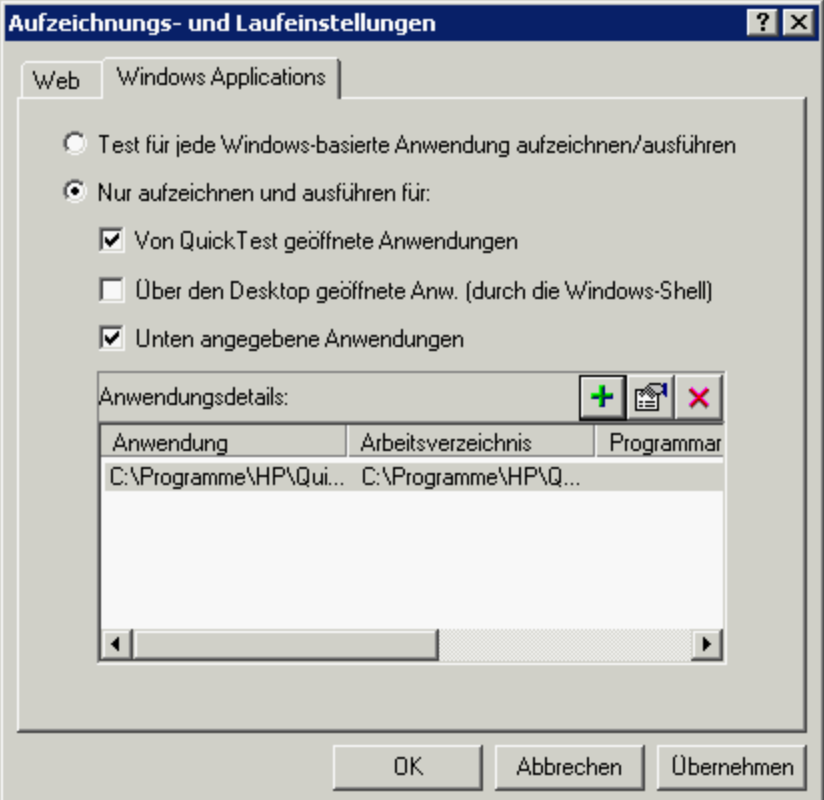

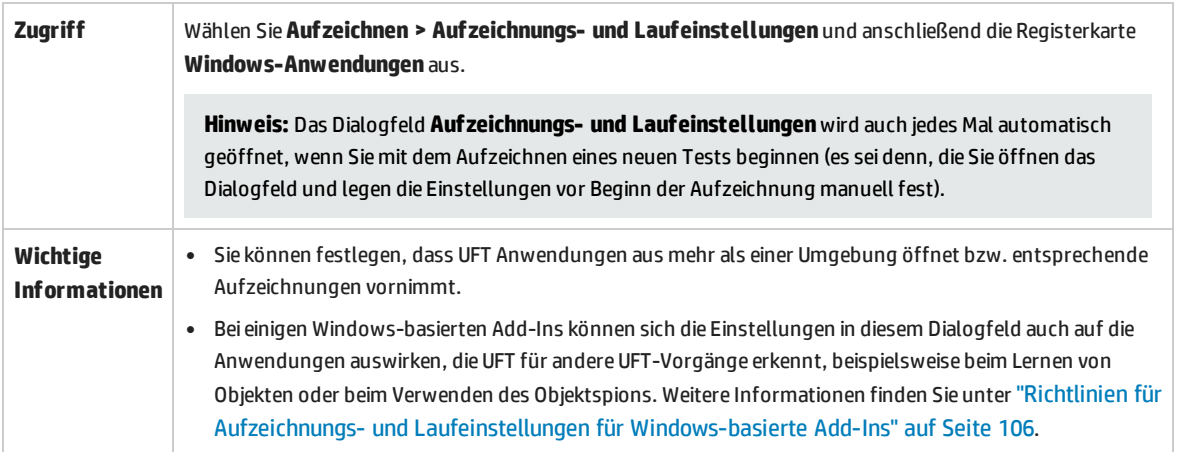

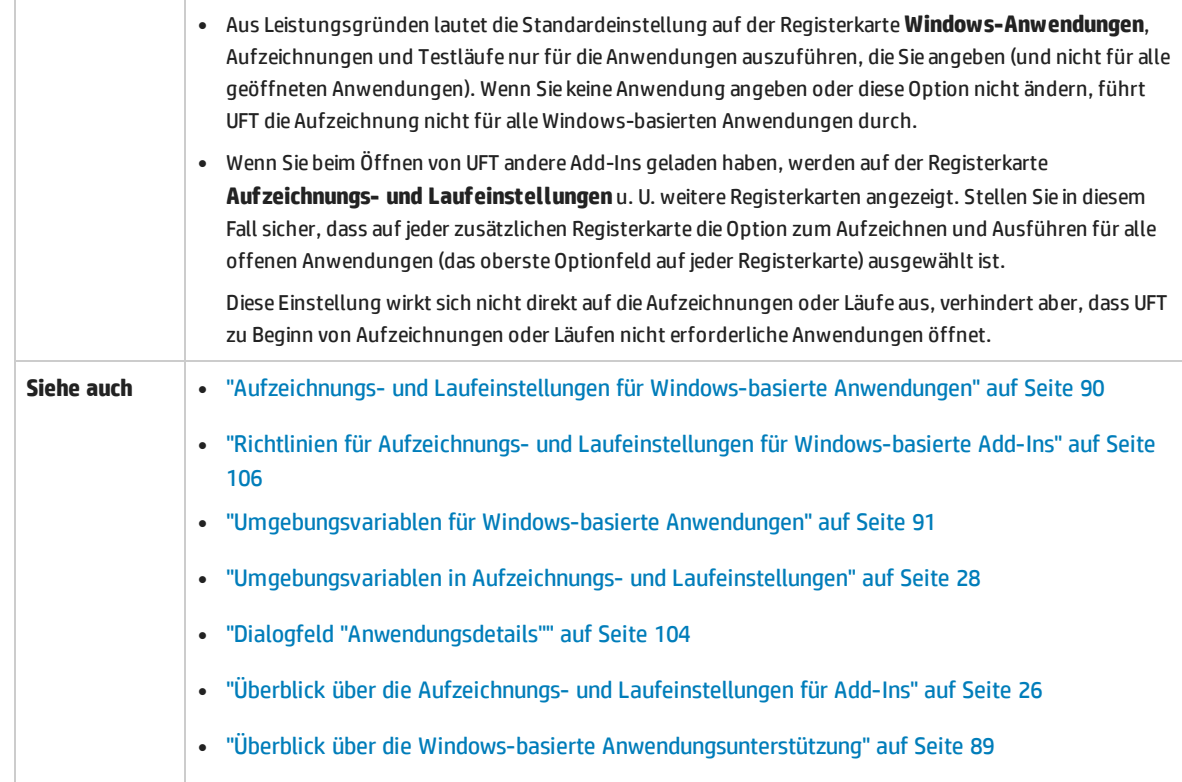

### Nachfolgend werden die Elemente der Benutzeroberfläche beschrieben:

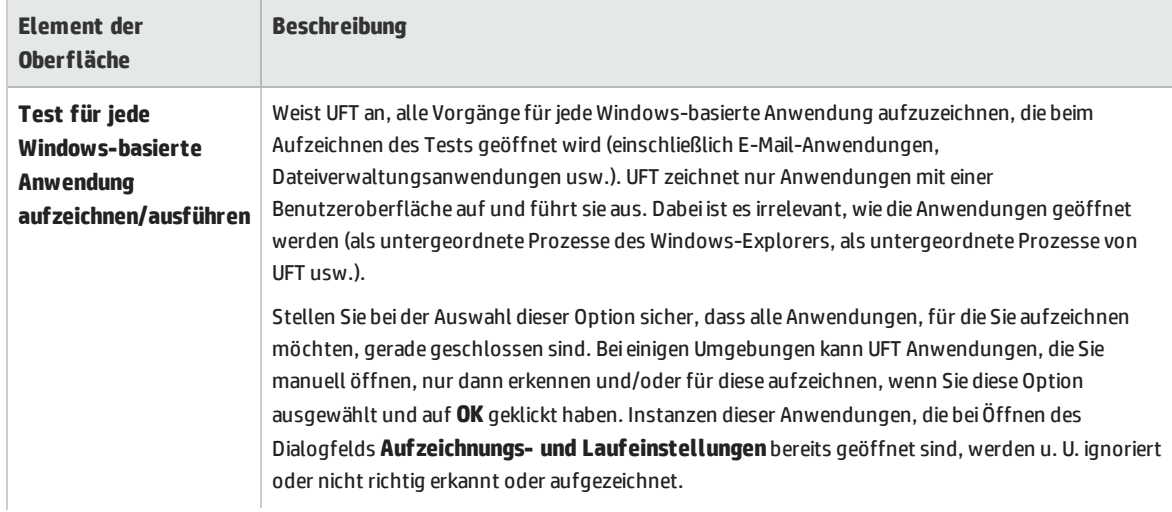

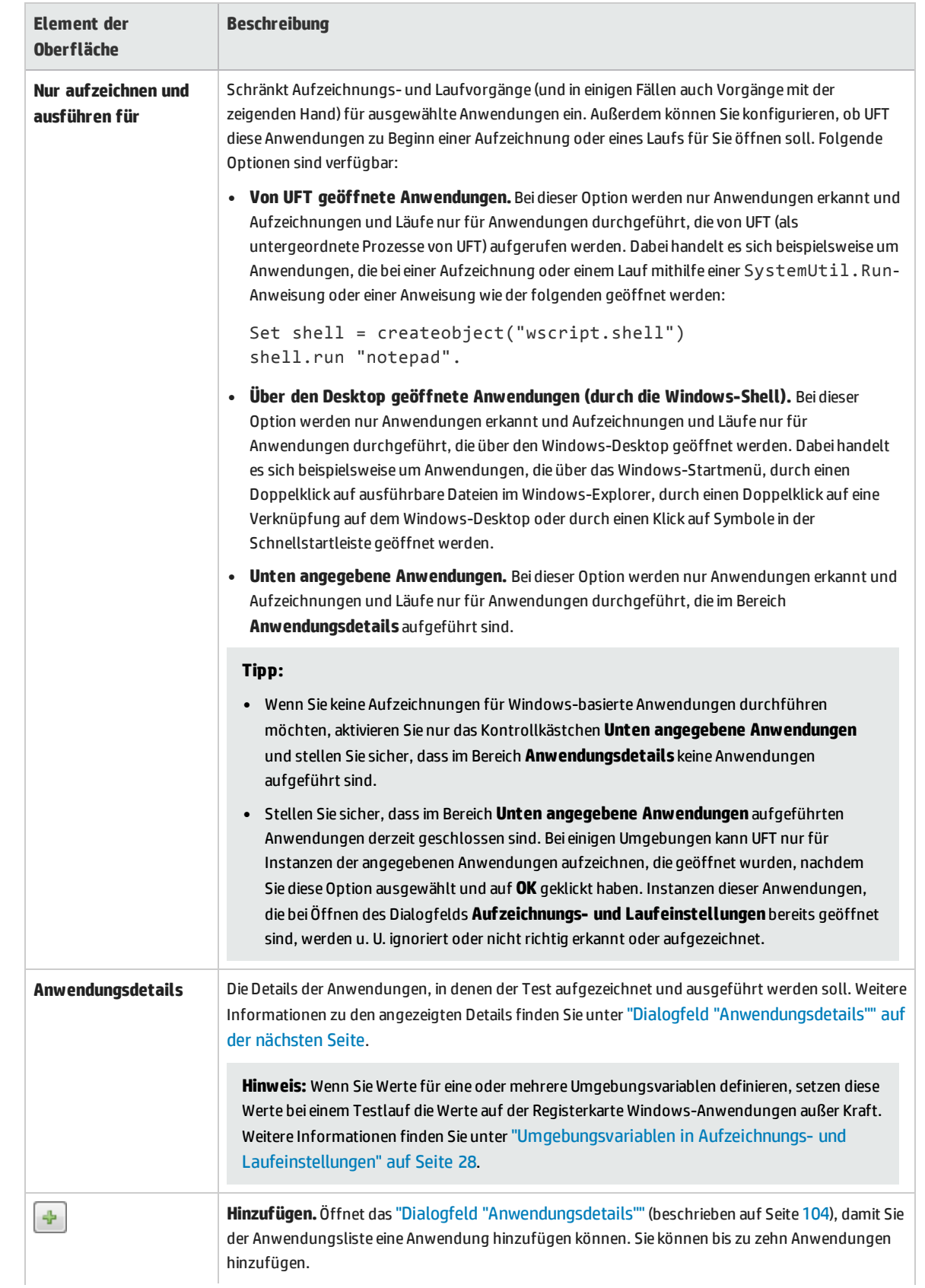

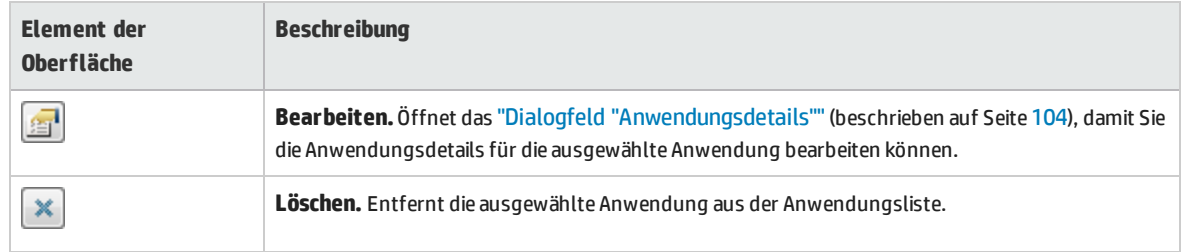

### <span id="page-103-0"></span>Dialogfeld "Anwendungsdetails"

In diesem Dialogfeld können Sie Details für eine Anwendung hinzufügen oder Details für die Anwendung bearbeiten, die Sie auf der Registerkarte **Windows-Anwendungen** des Dialogfelds **Aufzeichnungs- und Laufeinstellungen** ausgewählt haben.

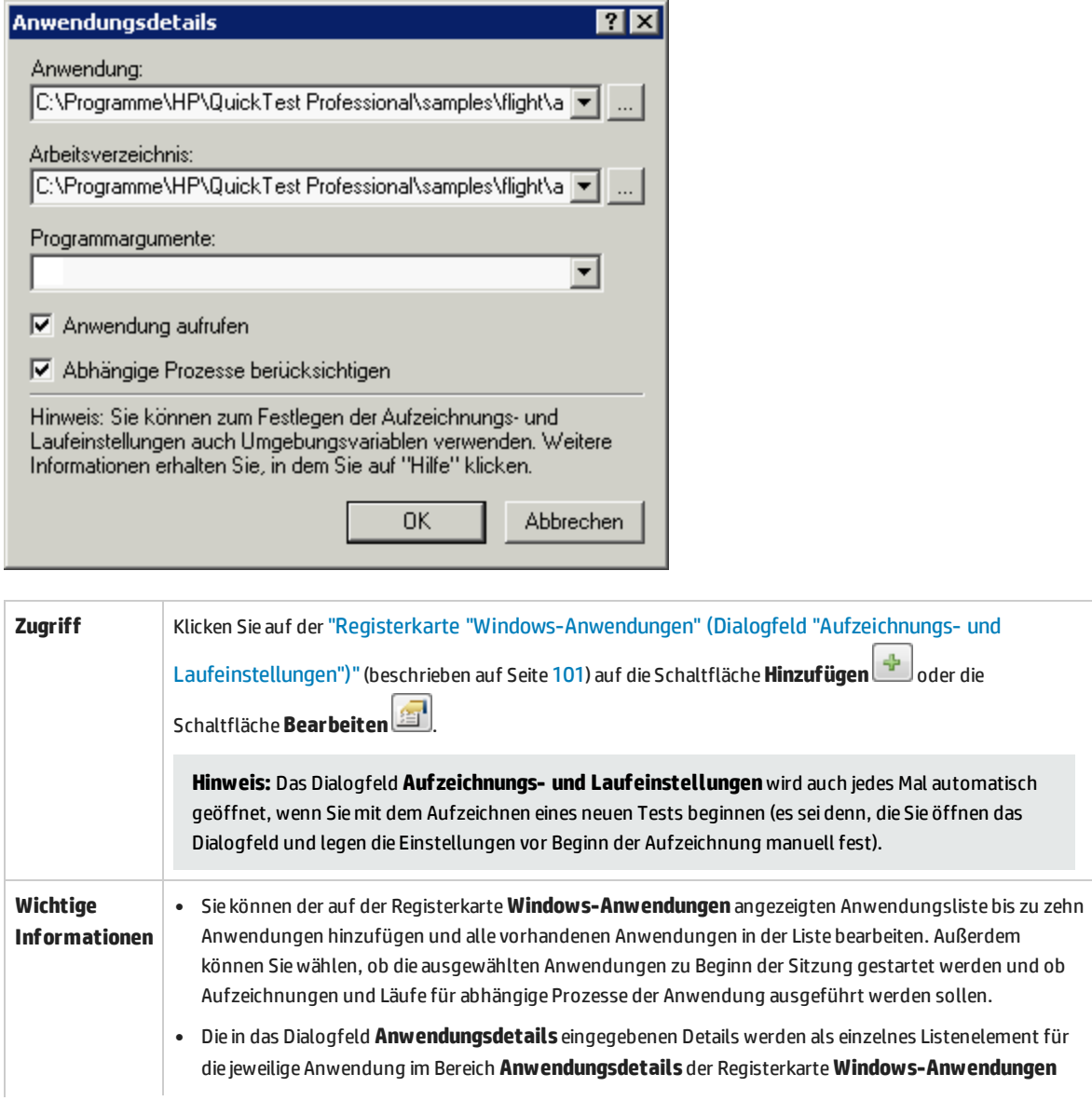

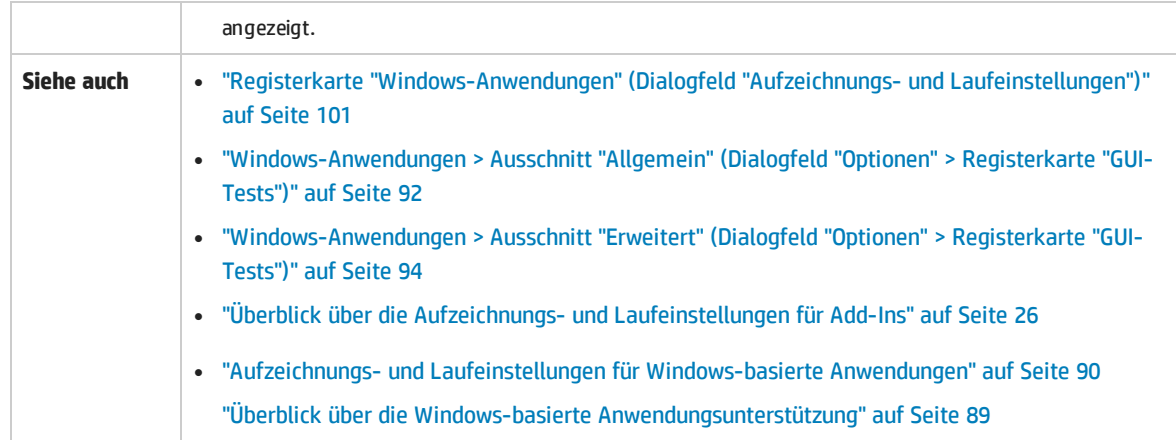

Nachfolgend werden die Elemente der Benutzeroberfläche beschrieben:

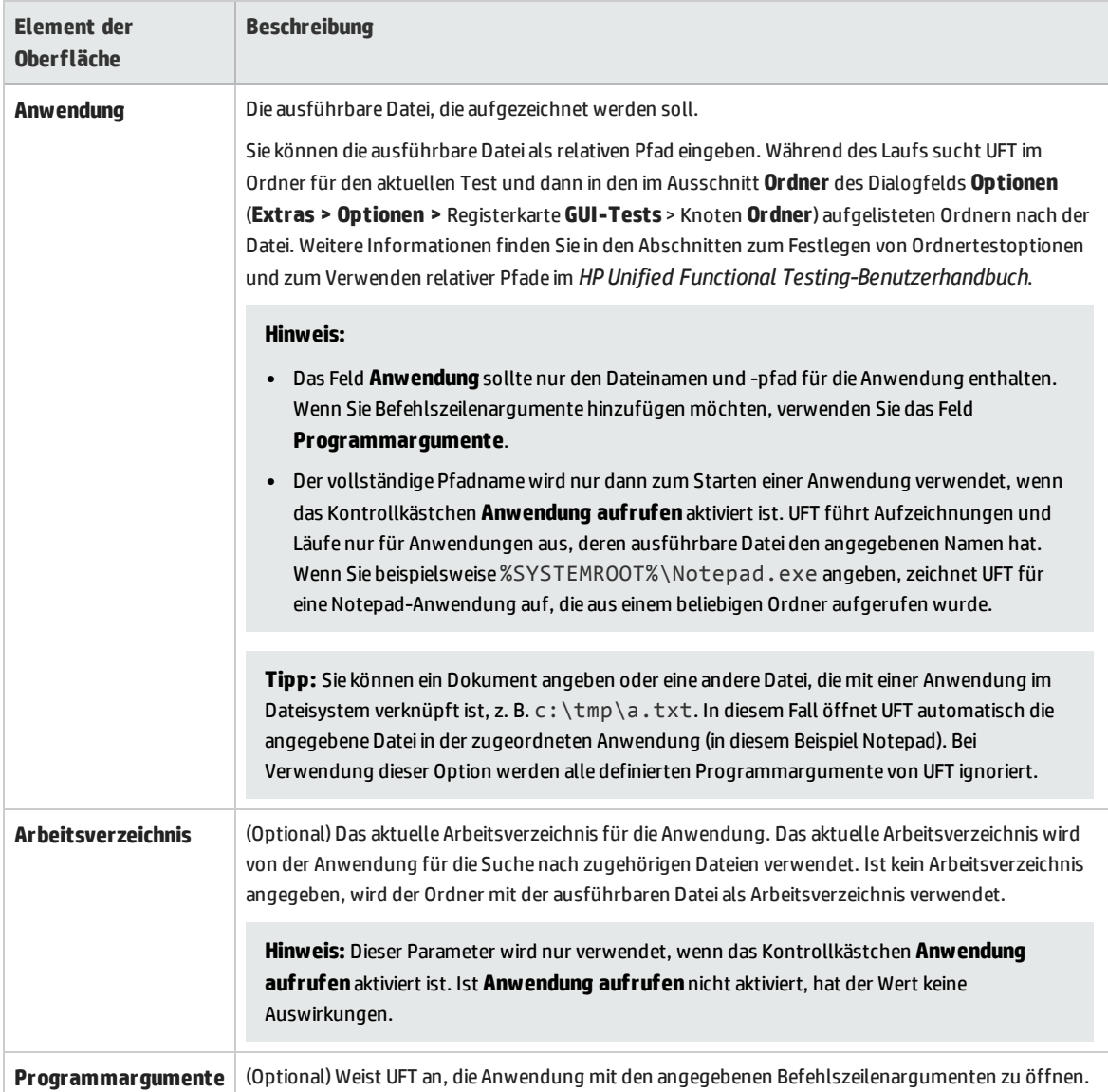

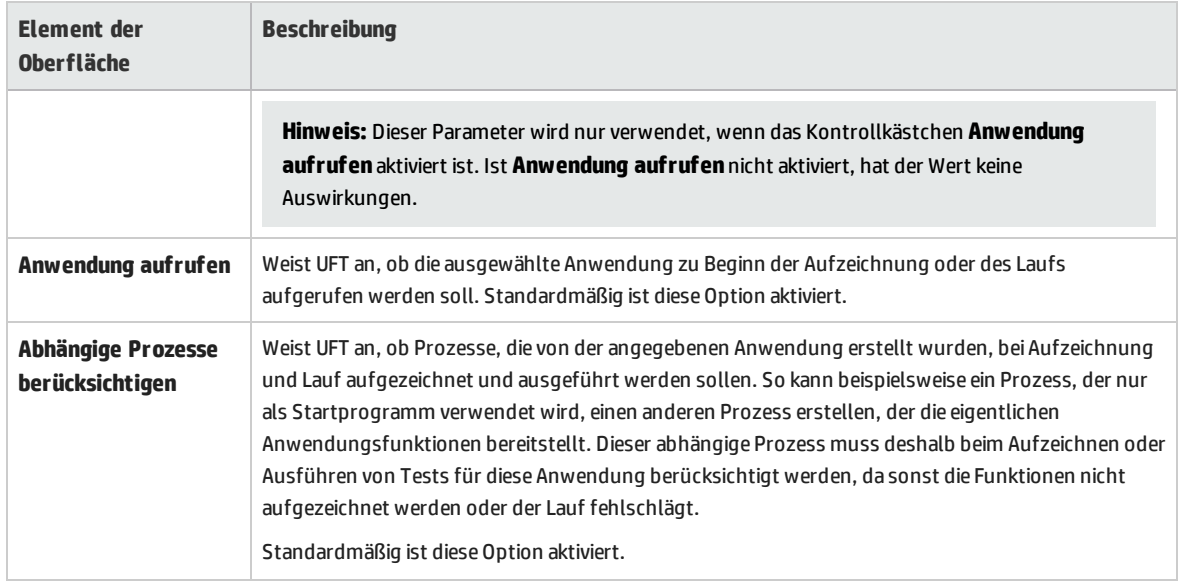

### <span id="page-105-0"></span>Richtlinien für Aufzeichnungs- und Laufeinstellungen für Windows-basierte Add-Ins

Nachstehend finden Sie im Detail besondere Überlegungen zu jedem UFT-Add-In, das von den Einstellungen auf der "Registerkarte ["Windows-Anwendungen"](#page-100-0) (Dialogfeld "Aufzeichnungs- und [Laufeinstellungen"\)"](#page-100-0) (beschrieben auf Seite [101](#page-100-0)) betroffen ist.

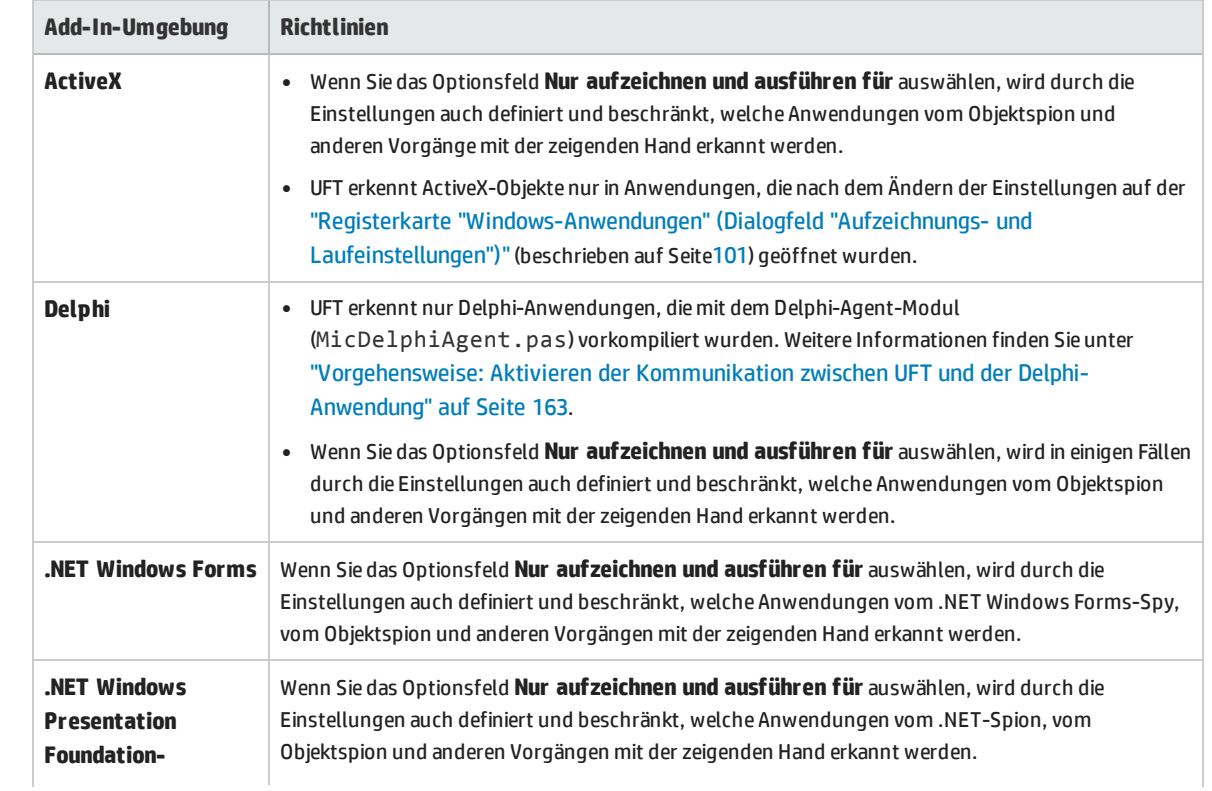

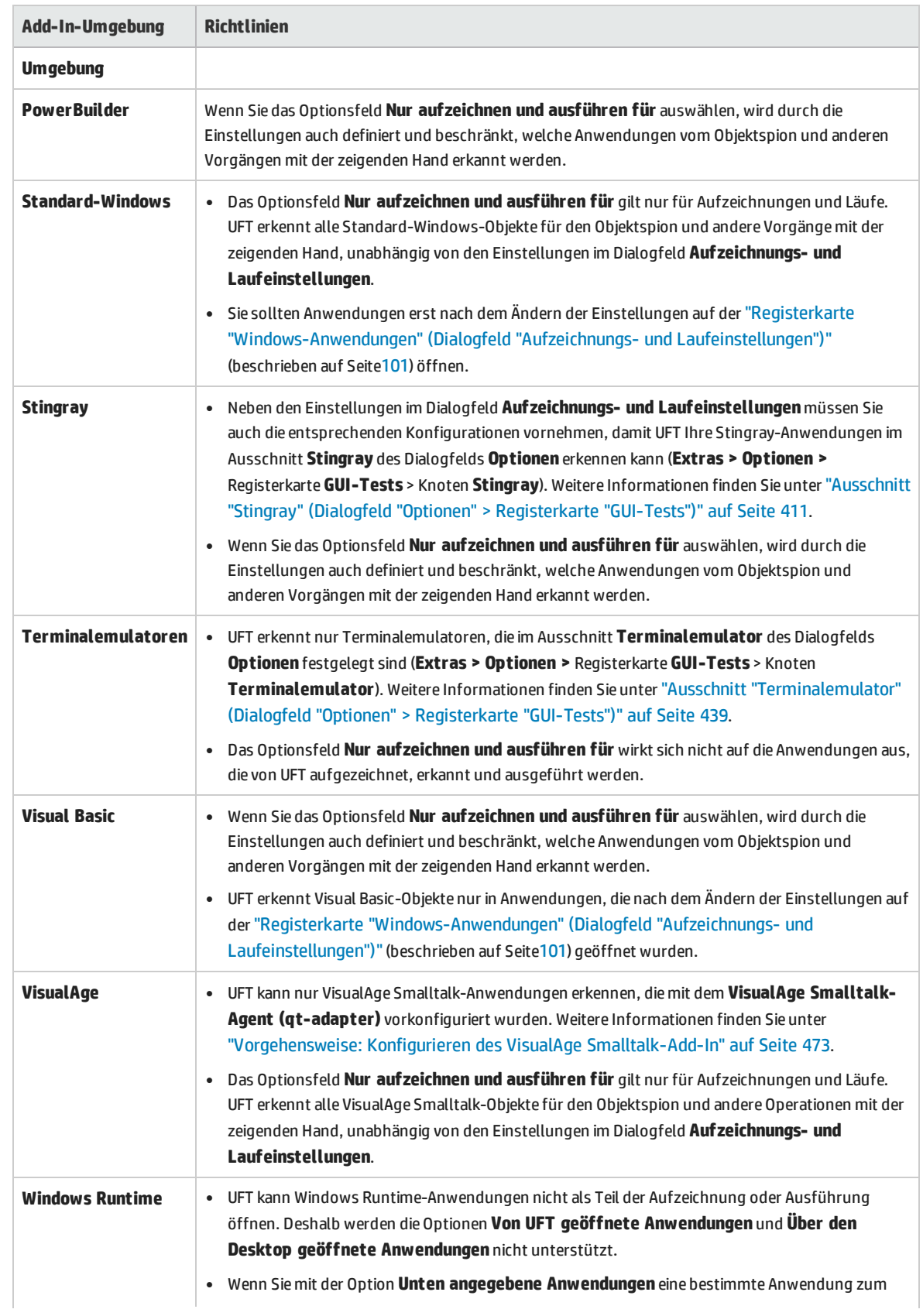

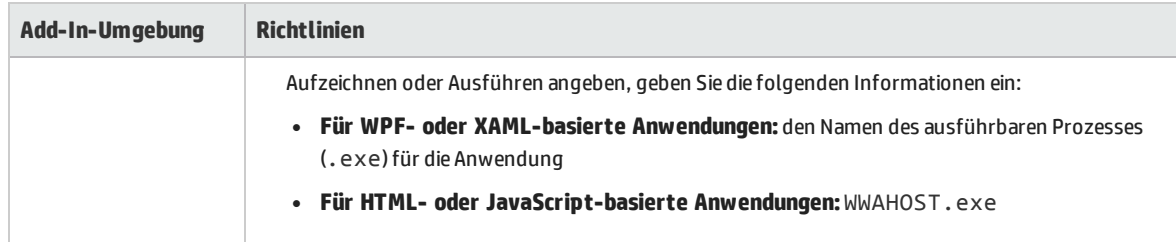
# Teil 2: .NET-Add-In

Dieser Abschnitt enthält folgende Themen:

- [".NET-Silverlight-Add-In"](#page-110-0) auf Seite 111
- ".NET Web [Forms-Add-In"](#page-117-0) auf Seite 118
- ".NET Windows [Forms-Add-In"](#page-125-0) auf Seite 126
- ".NET Windows Presentation [Foundation-Add-In](#page-142-0) (WPF)" auf Seite 143

# Überblick über das .NET-Add-In

Sie können das .NET-Add-In von UFT verwenden, um Benutzeroberflächenobjekte (Steuerelemente) in Silverlight-, .NET Web Forms-, .NET Windows Forms- und Windows Presentation Foundation-Anwendungen zu testen. Sie haben die Möglichkeit, Tests und Business Components für diese Objekte zu erstellen und auszuführen sowie deren Eigenschaften zu überprüfen.

Dieser Abschnitt enthält die folgenden Themen:

- <sup>l</sup> [".NET-Silverlight-Add-In"](#page-110-0) auf Seite 111
- <sup>l</sup> ".NET Web [Forms-Add-In"](#page-117-0) auf Seite 118
- <sup>l</sup> ".NET Windows [Forms-Add-In"](#page-125-0) auf Seite 126
- <sup>l</sup> ".NET Windows Presentation [Foundation-Add-In](#page-142-0) (WPF)" auf Seite 143

# <span id="page-110-0"></span>.NET-Silverlight-Add-In

Dieses Kapitel umfasst die folgenden Themen:

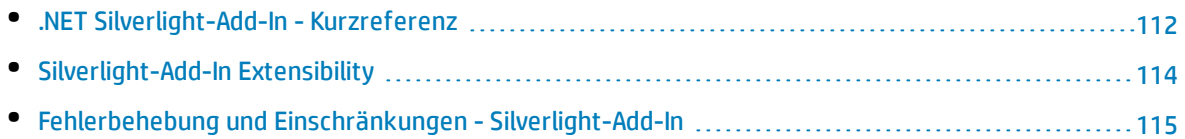

# <span id="page-111-0"></span>.NET Silverlight-Add-In - Kurzreferenz

Sie können das UFT Silverlight-Add-In verwenden, um Benutzeroberflächenobjekte (Steuerelemente) in Silverlight-Anwendungen zu testen.

In den folgenden Tabellen sind die grundlegenden Informationen zum Silverlight-Add-In zusammengefasst. Sie zeigen außerdem auf, wie das Add-In mit einigen häufig verwendeten Bereichen von UFT in Zusammenhang steht.

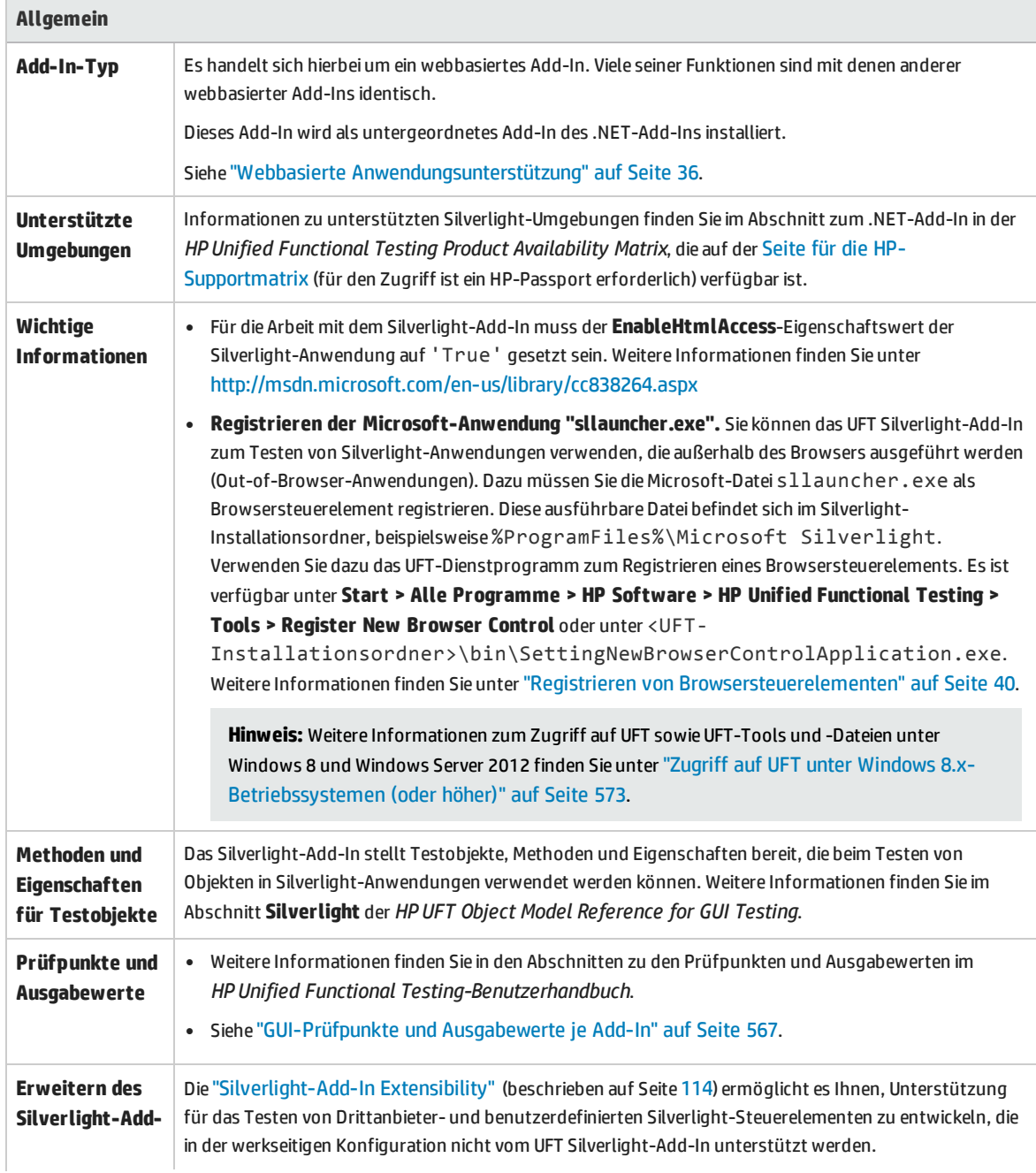

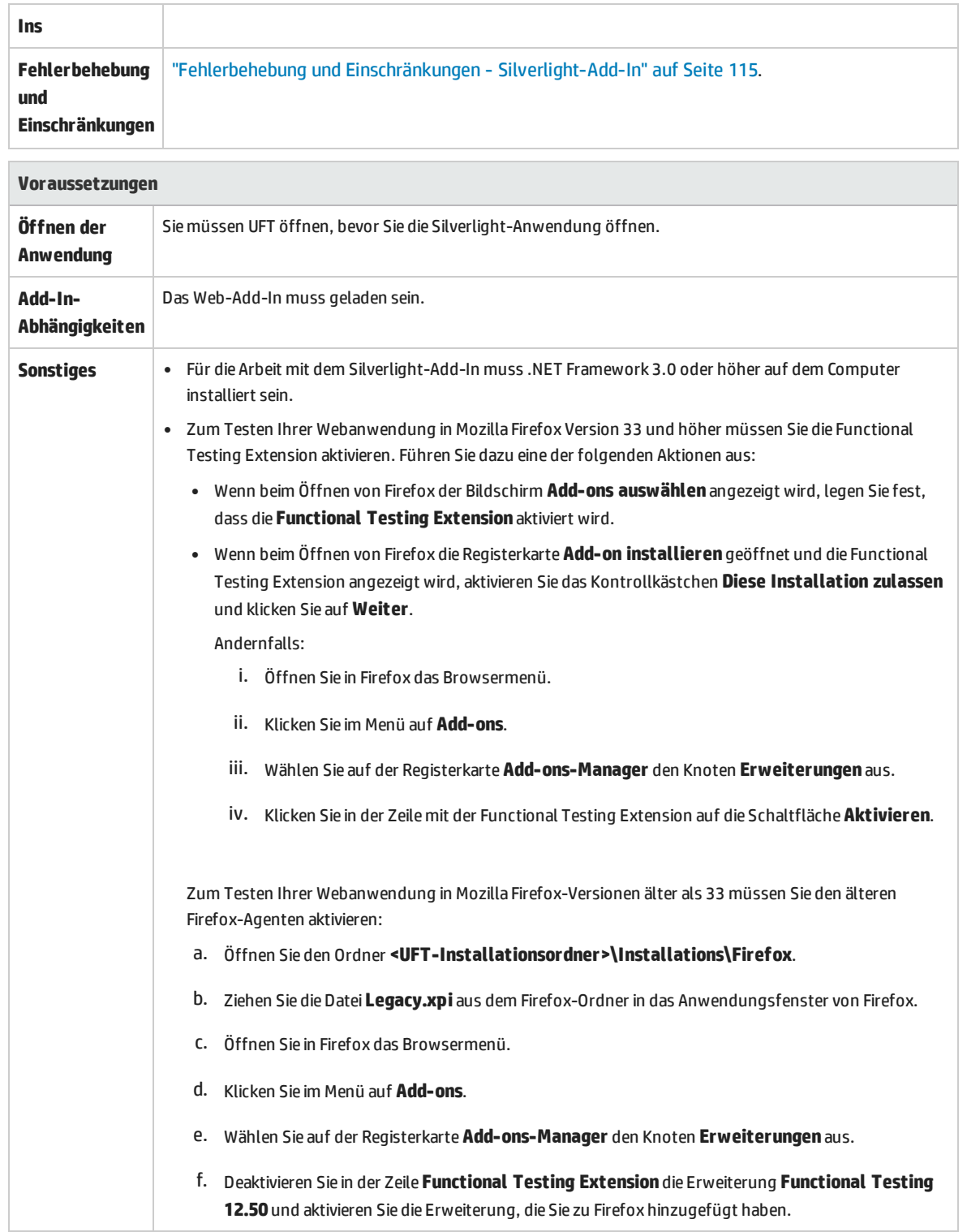

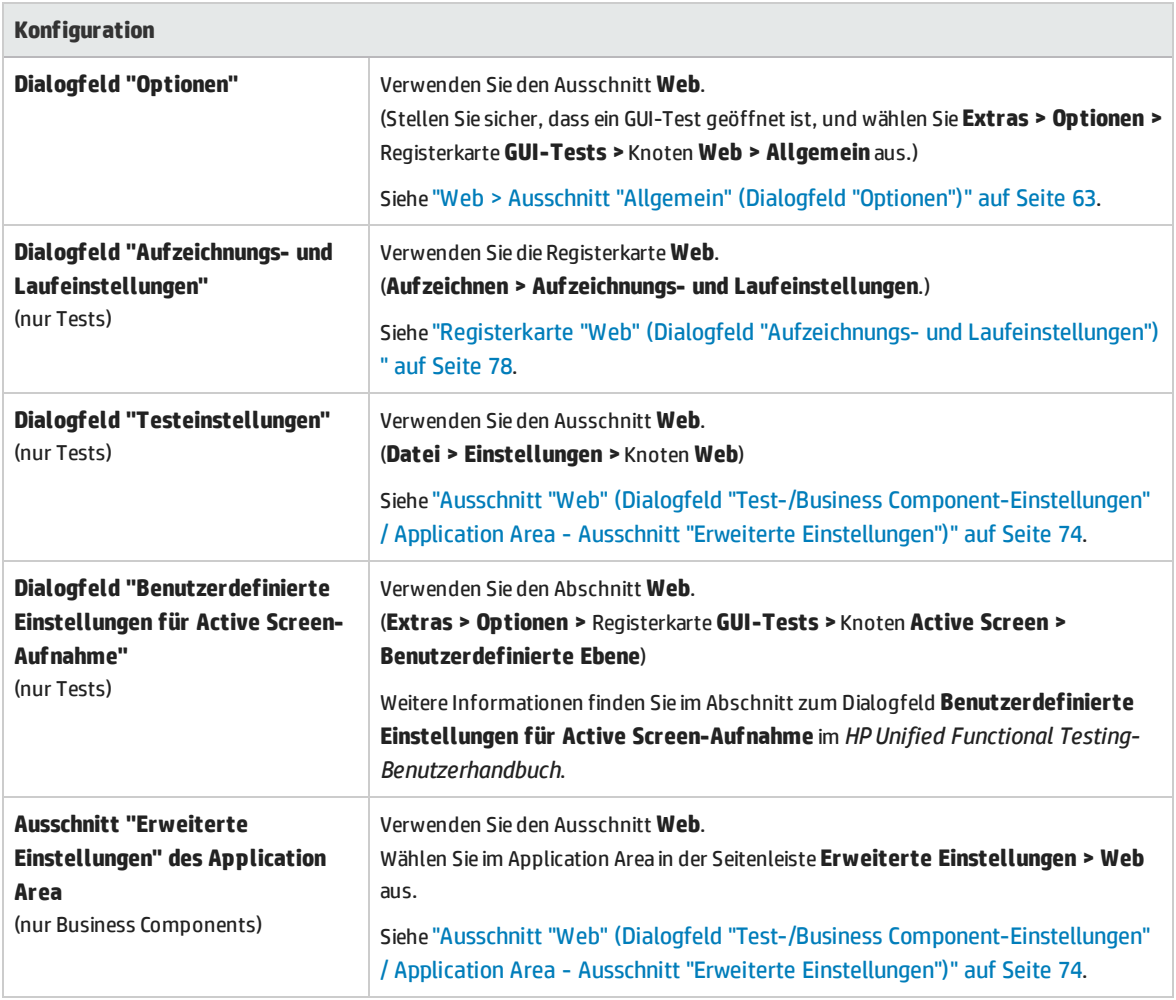

# <span id="page-113-0"></span>Silverlight-Add-In Extensibility

Die UFT Silverlight-Add-In Extensibility ermöglicht es Ihnen, Unterstützung für das Testen von Drittanbieter- und benutzerdefinierten Silverlight-Steuerelementen zu entwickeln, die in der werkseitigen Konfiguration nicht vom UFT Silverlight-Add-In unterstützt werden.

Wenn die Testobjektklasse, die UFT zum Darstellen eines Steuerelements verwendet, die Vorgänge und Eigenschaften nicht bereitstellt, die notwendig sind, um Vorgänge für das Steuerelement auszuführen, können Sie die Silverlight-Add-In Extensibility verwenden, um eine neue Testobjektklasse zu erstellen.

Sie können das Steuerelement dann dieser neuen Testobjektklasse zuordnen und das Verhalten der Testobjektklasse mithilfe der .NET-Programmierung entwerfen. Sie können programmieren, wie Vorgänge für das Steuerelement ausgeführt werden, wie Eigenschaften abgerufen werden und vieles mehr.

Sie können UFT auch anweisen, ein Steuerelement, das eine Gruppe von Steuerelementen niedrigerer Ebene enthält, wie ein einziges funktionsfähiges Steuerelement zu behandeln, anstatt sich auf jedes Steuerelement niedrigerer Ebene einzeln zu beziehen.

Zum Implementieren der Silverlight-Add-In Extensibility müssen Sie mit Folgendem vertraut sein:

- Mit UFT und der zugehörigen Objektmodellreferenz
- <sup>l</sup> Mit dem Verhalten benutzerdefinierter Steuerelemente (Vorgänge, Eigenschaften, Ereignisse)
- Mit der .NET-Programmierung in C#
- Mit XML (Grundkenntnisse)

Sie können das WPF- und Silverlight-Add-In Extensibility-SDK über die Option **Add-In Extensibility und Web 2.0 Toolkits** im Setupprogramm von UFT installieren.

Das SDK beinhaltet Projektvorlagen und einen Assistenten für Microsoft Visual Studio, die das Einrichten Ihres Silverlight-Add-In Extensibility-Projekts erleichtern.

Weitere Informationen zum Implementieren der Silverlight-Add-In Extensibility finden Sie in der Hilfe zur WPF- und Silverlight-Add-In Extensibility, die über die Programmgruppe für die Dokumentation der UFT Extensibility verfügbar ist (**Start > Alle Programme > HP Software > HP Unified Functional Testing > Extensibility > Documentation** oder im Ordner <UFT-Installationsordner>\help\Extensibility).

**Hinweis:** Weitere Informationen zum Zugriff auf UFT sowie UFT-Tools und -Dateien unter Windows 8 und Windows Server 2012 finden Sie unter "Zugriff auf UFT unter Windows [8.x-Betriebssystemen](#page-572-0) (oder [höher\)"](#page-572-0) auf Seite 573.

Eine druckerfreundliche Version (PDF) des *HP Unified Functional Testing WPF and Silverlight Add-in Extensibility Developer Guide* finden Sie im Ordner <Unified Functional Testing-Installationsordner>\help\Extensibility.

# <span id="page-114-0"></span>Fehlerbehebung und Einschränkungen - Silverlight-Add-In

In diesem Abschnitt werden Verfahren zur Fehlerbehebung sowie Einschränkungen für das Silverlight-Add-In beschrieben Er enthält folgende Themen:

- <sup>l</sup> ["Allgemein"](#page-114-1) unten
- <sup>l</sup> ["Prüfpunkte"](#page-115-0) auf der nächsten Seite
- "Erstellen und Bearbeiten von [Testdokumenten"](#page-115-1) auf der nächsten Seite
- <span id="page-114-1"></span>• "Ausführen von Schritten für [Silverlight-Anwendungen"](#page-115-2) auf der nächsten Seite

### **Allgemein**

<sup>l</sup> UFT ruft falsche Werte für die Eigenschaften **all items** und **selection** für **ListBox**- und **ComboBox**-Steuerelemente ab, die über eine Vorlage an Daten gebunden sind.

- <sup>l</sup> Wird in einem Wiederherstellungsszenario der Auslöser **Objektzustand** verwendet, kann folgender Fehler auftreten:
	- <sup>l</sup> Das Wiederherstellungsszenario entdeckt beim Überprüfen des Status **SlvWindow** möglicherweise redundante Testobjekte.
	- Die Testergebnisse enthalten möglicherweise nicht alle zum Wiederherstellungsszenario gehörenden Knoten.
- Wenn der erweiterte geschützte Modus aktiviert ist, wird das Silverlight-Add-In in Internet Explorer 11 nicht unterstützt.
- Sie können für einen Bereich in einer Silverlight-Anwendung kein virtuelles Objekt erstellen.
- <span id="page-115-0"></span>• Das Silverlight-Add-In bietet keine Unterstützung für 64-Bit-Firefox-Browser.

### **Prüfpunkte**

- Wenn Sie einen Textbereich-Prüfpunkt oder einen Textbereich-Ausgabewert mithilfe des Windows-API-Texterkennungsmechanismus (statt des OCR-Mechanismus) einfügen, wird der gesamte Text im Silverlight-Steuerelement aufgezeichnet (nicht nur der Text im ausgewählten Bereich).
- Bei einigen Testobjekten kann ein Textprüfpunkt im Active Screen nicht eingefügt werden, und es wird eine Fehlermeldung angezeigt.

### <span id="page-115-1"></span>**Erstellen und Bearbeiten von Testdokumenten**

- Das Aufzeichnen für fensterlose Silverlight-Anwendungen wird in Mozilla Firefox nicht unterstützt.
- <sup>l</sup> Wenn Sie beim Erstellen oder Bearbeiten eines Tests ein Silverlight-Kontextmenü öffnen, müssen Sie das Kontextmenü-Steuerelement schließen (z. B. indem Sie die **ESC**-Taste drücken), bevor Sie den Browser schließen. Ansonsten bleibt das Browserfenster während eines Laufs geöffnet.

**Umgehungslösung:** Fügen Sie im Test vor der Zeile zum Schließen des Browsers folgende Zeile hinzu:

```
Browser("SilverLightAUT").Page("SilverLightAUT").SlvWindow("Page").SlvButton
("Login").Type micEsc
```
#### **Beispiel:**

```
Browser("SilverLightAUT").Page("SilverLightAUT").SlvWindow("Page").SlvButton
("Login").ShowContextMenu
Browser("SilverLightAUT").Page("SilverLightAUT").SlvWindow("Page").SlvButton
("Login").Type micEsc
Browser("SilverLightAUT").Close
```
### <span id="page-115-2"></span>**Ausführen von Schritten für Silverlight-Anwendungen**

• Wenn eine Webseite eine Silverlight-Anwendung enthält, die keine Fenster hat und aus dem Blickfeld läuft, wenn die Seite zum ersten Mal geöffnet wird, kann UFT diese Anwendung nicht sichtbar machen. (UFT kann in diesem Szenario beispielsweise den Schritt SlvWindow.MakeVisible nicht

durchführen.)

• In einigen Versionen von Internet Explorer wird die Silverlight-Anwendung erst nach Durchführen eines **Klick**vorgangs aktiv. In diesen Fällen kann das Ausführen von Testschritten in UFT fehlschlagen, bis ein erster Klickvorgang durchgeführt wird.

**Umgehungslösung:** Fügen Sie einen Schritt mit einem **Klick**vorgang in der Silverlight-Anwendung ein, bevor Sie andere Vorgänge in der Anwendung durchführen.

• Um beim Ausführen von älteren Tests in UFT die Leistung zu verbessern, aktualisieren Sie die Silverlight-Testobjektbeschreibungen so, dass die Eigenschaft **devnamepath** enthalten ist.

# <span id="page-117-0"></span>.NET Web Forms-Add-In

Dieses Kapitel umfasst die folgenden Themen:

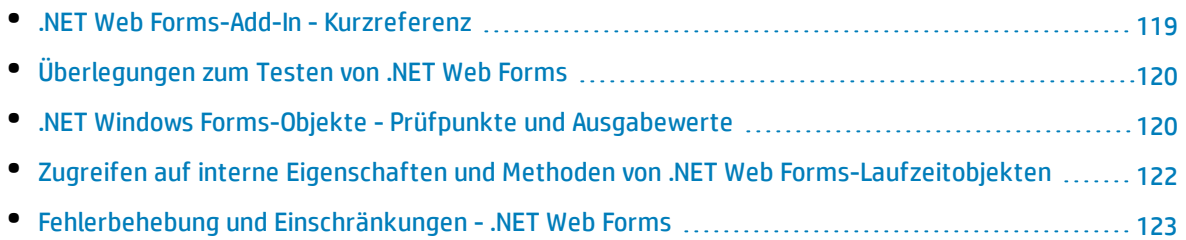

# <span id="page-118-0"></span>.NET Web Forms-Add-In - Kurzreferenz

Mit dem .NET-Add-In können Sie .NET Web Forms-Benutzeroberflächenobjekte (Steuerelemente) testen.

In den folgenden Tabellen sind die grundlegenden Informationen zur **.NET Web Forms**-Anwendungsunterstützung zusammengefasst. Sie zeigen außerdem auf, wie das Add-In mit einigen häufig verwendeten Bereichen von UFT in Zusammenhang steht.

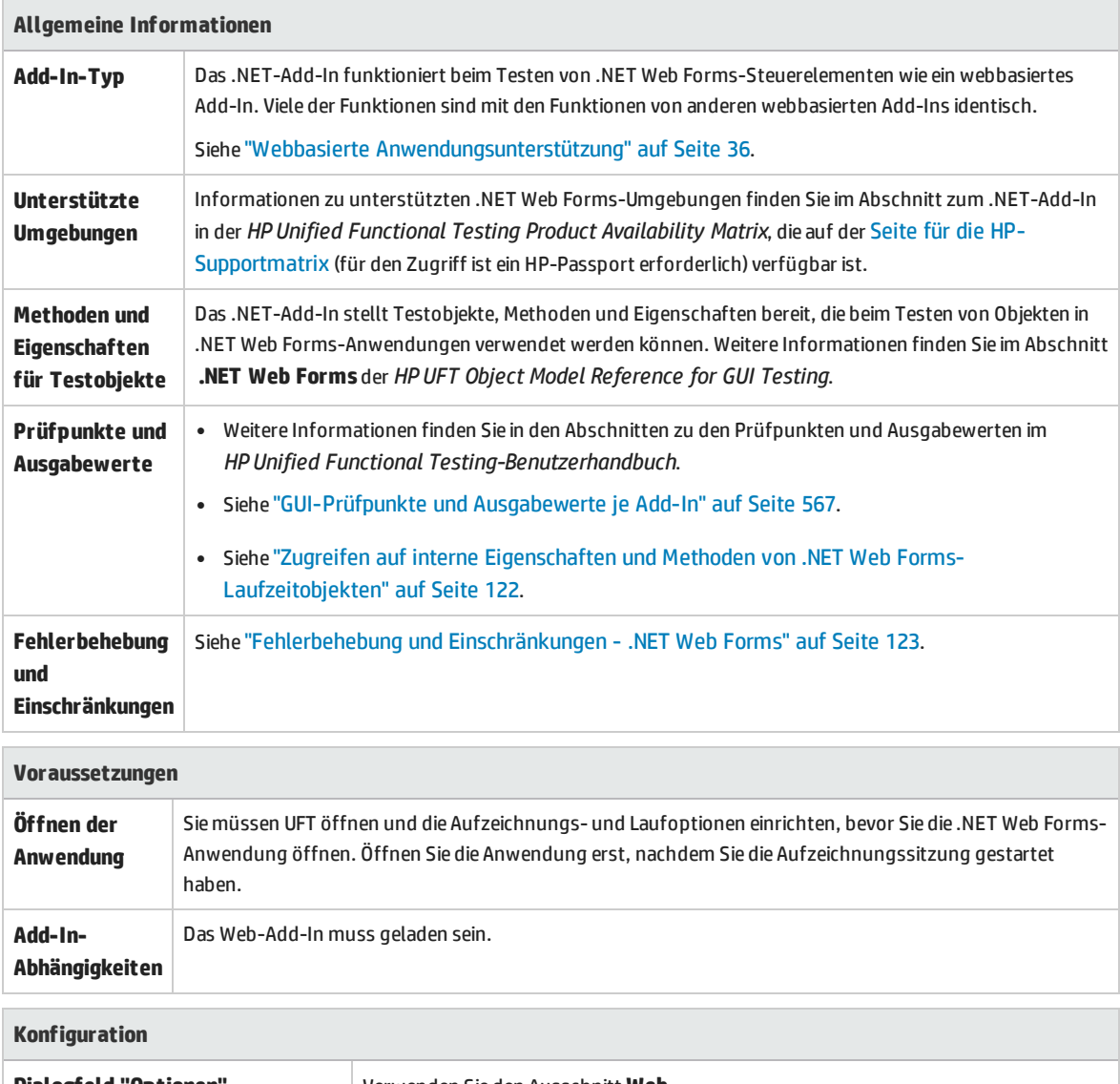

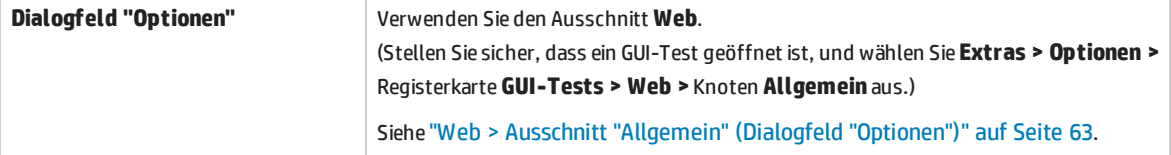

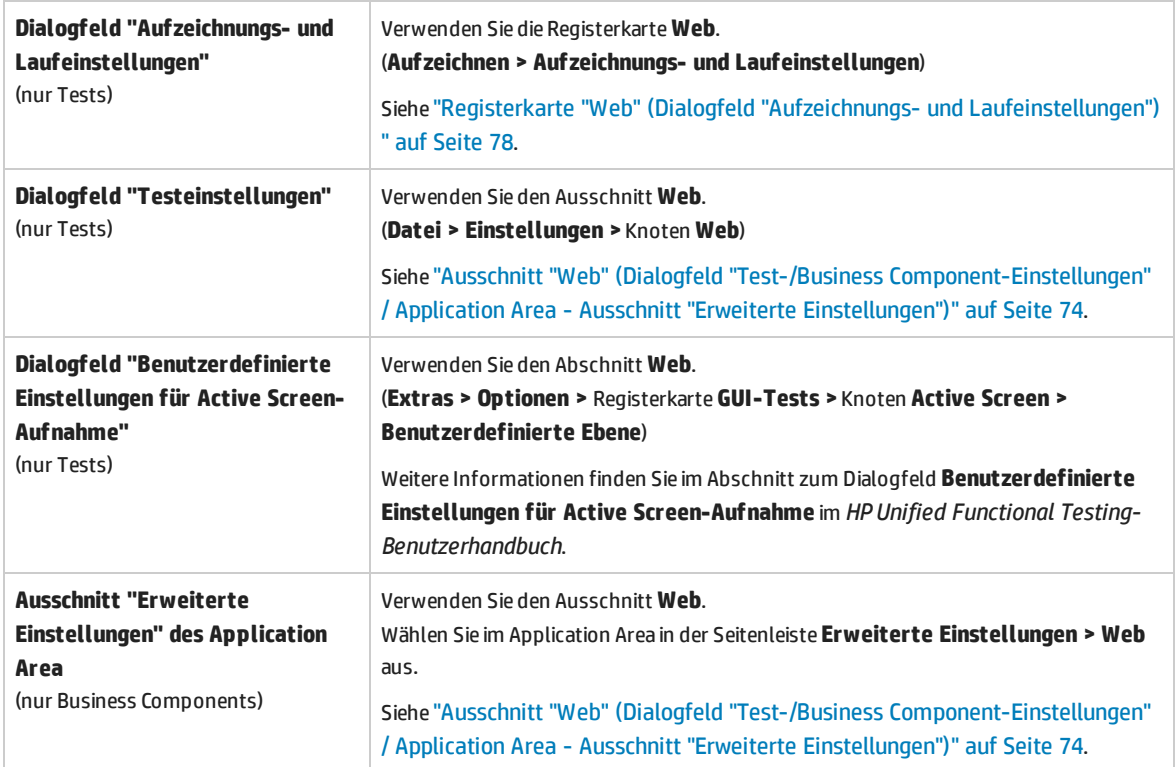

# <span id="page-119-0"></span>Überlegungen zum Testen von .NET Web Forms

Beachten Sie beim Testen von .NET Web Forms-Anwendungen die folgenden Aspekte:

- Wenn UFT .NET Web Forms-Objekte lernt, lernt es nicht die HTML-Elemente, aus denen die Testobjekte bestehen. Wenn UFT beispielsweise das WbfGrid-Testobjekt lernt, handelt es sich bei dem WbfGrid-Objekt um das unterste Objekt in der Hierarchie, und die HTML-Elemente, die zum Erstellen der Tabellenzellen verwendet wurden, werden nicht gelernt.
- Wenn Sie das .NET-Add-In laden, werden die Konfigurationen der Aufzeichnung von Webereignissen, die für das Add-In entwickelt wurden, geladen und verwendet, sobald Sie eine Aufzeichnung für ein .NET Web Forms-Objekt durchführen. Konfigurationen der Aufzeichnung von .NET Web Forms-Webereignissen wirken sich nicht auf das Verhalten von UFT aus, wenn Sie andere Webobjekte als .NET Web Forms aufzeichnen. Weitere Informationen finden Sie unter ["Konfiguration](#page-42-0) der [Ereignisaufzeichnung](#page-42-0) für webbasierte Anwendungen" auf Seite 43.

# <span id="page-119-1"></span>.NET Windows Forms-Objekte - Prüfpunkte und Ausgabewerte

Sie können Werte aus unterstützten .NET Windows Forms-Rastersteuerelementen überprüfen oder ausgeben und die Eigenschaft **Object** verwenden, um interne Eigenschaften abzurufen.

#### Weitere Informationen finden Sie unter:

- <sup>l</sup> "Überprüfen von .NET Windows [Forms-Tabellen](#page-120-0) und Ausgeben der zugehörigen Werte" unten
- <span id="page-120-0"></span><sup>l</sup> "Zugreifen auf interne Eigenschaften und Methoden von .NET Windows [Forms-Laufzeitobjekten"](#page-120-1) [unten](#page-120-1)

## **Überprüfen von .NET Windows Forms-Tabellen und Ausgeben der zugehörigen Werte**

Zum Überprüfen oder Ausgeben von Werten aus unterstützten .NET Windows Forms-Rastersteuerelementen verwenden Sie das Dialogfeld **Tabellenprüfpunkteigenschaften**.

Bei Tabellen mit über 100 Zeilen können Sie die Zeilen, die Sie in den Prüfpunkt oder den Ausgabewert einschließen möchten, im Dialogfeld "Zeilenbereich definieren/modifizieren" angeben. Wenn Sie die einzuschließenden Zeilen nicht angeben, werden in dem Tabellenprüfpunkt oder -ausgabewert alle Daten in der aktuellen Ebene oder Ansicht wie folgt aufgezeichnet:

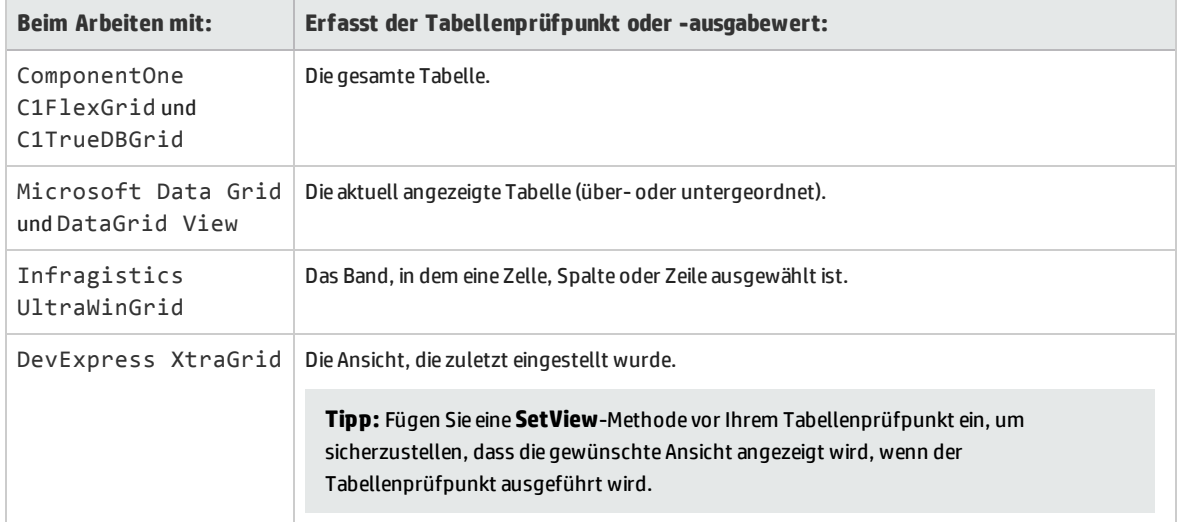

<span id="page-120-1"></span>Abgesehen von dem Unterschied bei der Informationsaufzeichnung, wie oben aufgelistet, definieren Sie einen Tabellenprüfpunkt oder -ausgabewert für .NET Windows Forms auf die gleiche Weise wie für eine beliebige andere Tabelle. Weitere Informationen finden Sie in den Abschnitten zu den Prüfpunkten und Ausgabewerten im *HP Unified Functional Testing-Benutzerhandbuch*.

## **Zugreifen auf interne Eigenschaften und Methoden von .NET Windows Forms-Laufzeitobjekten**

Sie können die Eigenschaft **Object** verwenden, um interne (native) Eigenschaften abzurufen und interne Methoden von beliebigen .NET Windows Forms-Objekten in Ihrer Anwendung zu aktivieren.

Sie können beispielsweise den Fokus auf eine bestimmte Schaltfläche setzen und dessen Aufzeichnung mithilfe von Anweisungen ändern, die der Folgenden ähneln:

```
Set theButton = SwfWindow("frmWin").SwfButton("OK").Object
theButton.SetFocus
theButton.Caption = "Yes"
```
Die Eigenschaft **Object** bietet sich auch zum Überprüfen des Werts von Eigenschaften an, die nicht für die Verwendung eines Standardprüfpunkts geeignet sind.

Wenn Sie die Eigenschaft **Object** verwenden, um Arrays mit Strukturen abzurufen, gibt die Eigenschaft **Object** den COM-Wrapper des Objekts **system.array** zurück. In Ihren VBScript-Test- oder Business Component-Schritten können Sie das Objekt **system.array** für den Zugriff auf die Array-Mitglieder verwenden.

Angenommen, ein **button**-Objekt in Ihrer Anwendung verfügt über eine **PointArray**-Eigenschaft, die ein Array aus Point-Strukturen darstellt. Um auf das erste Element in der Eigenschaft **PointArray** zuzugreifen, würden Sie den folgenden Ausdruck verwenden:

SwfWindow("Form1").SwfButton("button1").Object.PointArray.GetValue1(0)

Wenn dasselbe Objekt eine **IntArray**-Eigenschaft aufweist, die ein Array von Ganzzahlen darstellt, würden Sie den folgenden Ausdruck verwenden, um auf das erste Element in der Eigenschaft **IntArray** zuzugreifen:

SwfWindow("Form1").SwfButton("button1").Object.IntArray(0)

Weitere Informationen zur Eigenschaft **Object** und Informationen zu .NET Windows-Testobjekten, - Methoden und -Eigenschaften finden Sie im Abschnitt **.NET Windows** in der *HP UFT Object Model Reference for GUI Testing*.

# <span id="page-121-0"></span>Zugreifen auf interne Eigenschaften und Methoden von .NET Web Forms-Laufzeitobjekten

Sie können die Eigenschaft **Object** verwenden, um interne (native) Eigenschaften abzurufen und interne Methoden von allen .NET Web Forms-Objekten in Ihrer Anwendung zu aktivieren.

Im Beispiel weiter unten wird die Eigenschaft **Orientation** des Steuerelements **WbfTabStrip** zurückgegeben und in einem Meldungsfeld angezeigt.

```
MsgBox Browser("WebControls:").Page("Page").WbfTabStrip
   ("WbfTabStrip").Object.Orientation
```
Die Eigenschaft **Object** bietet sich auch zum Überprüfen des Werts von Eigenschaften an, die nicht für die Verwendung eines Standardprüfpunkts geeignet sind.

Weitere Informationen zur Eigenschaft **Object** und Informationen zu .NET Web Forms-Testobjekten, - Methoden und -Eigenschaften finden Sie im Abschnitt **.NET Web Forms** in der *HP UFT Object Model Reference for GUI Testing*.

# <span id="page-122-0"></span>Fehlerbehebung und Einschränkungen - .NET Web Forms

In diesem Abschnitt werden Verfahren zum Beseitigen von Fehlern sowie Einschränkungen für das .NET Web Forms-Add-In beschrieben.

### **Allgemein**

- <sup>l</sup> Die Eigenschaften **xpath** und **css** werden für .NET Web Forms-Testobjekte oder andere webbasierte Testobjekte mit übergeordneten .NET Web Forms-Testobjekten nicht unterstützt.
- <sup>l</sup> Tests für **WbfTreeView**-Testobjekte, die Sonderzeichen enthalten, werden nicht erwartungsgemäß ausgeführt.

**Umgehungslösung:** Zum Ausführen eines Tests für ein **WbfTreeView**-Objekt, das Sonderzeichen enthält, verwenden Sie das #index-Format. Weitere Informationen erhalten Sie in der *.NET Web Forms Object Model Reference-Hilfe*.

- WbfTreeView-, WbfToolbar- und WbfTabStrip-Testobjekte werden für Browsersteuerungsanwendungen nicht unterstützt.
- Active Screen-Vorgänge werden nicht für WbfTreeView-, WbfToolbar- und WbfTabStrip-Objekte unterstützt.
- <sup>l</sup> Das Durchführen eines **Select** oder **Expand**-Vorgangs für ein WbfTreeView-Objekt, das zur Seitennavigation führt, kann aufgrund eines Synchronisierungsproblems fehlschlagen.

**Umgehungslösung:** Versuchen Sie, den Test für das WbfTreeView-Objekt Schritt für Schritt auszuführen. Nehmen Sie beispielsweise folgende Änderung vor:

```
WbfTreeView.Select "item1;item2;item3;"
```
in

```
WbfTreeView.Expand "item1
WbfTreeView.Expand "item1;item2"
WbfTreeView.Select "item1;item2;item3;"
```
• Das Arbeiten in einer .NET Web Forms-Anwendung, die Kalender mit mehr als einem einheitlichen Format aufweist, wird nicht vollständig untersützt.

- <sup>l</sup> Der Wert für die Erkennungseigenschaften **Selected Date** und **Selected Range** ist immer **none** für **WbfCalendar**-Objekte im Auswahlmodus **none**.
- <sup>l</sup> Zum Abrufen von korrekten Werten für die WbfCalendar-Erkennungseigenschaften **Selected Date** und **Selected Range** muss das ausgewählte Datum oder der Bereich aktuell in der Web Forms-Anwendung sichtbar sein.
- <sup>l</sup> Keiner der Vorgänge für Gruppierungsbereiche in WbfUltraGrid-Objekten (**InfragisticsUltraWebGrid**) wird aufgezeichnet.
- <sup>l</sup> Vorgänge, die in schneller Abfolge für WbfUltraGrid-Objekte durchgeführt wurden, konnten möglicherweise nicht aufgezeichnet werden.

**Umgehungslösung:** Versuchen Sie, die Aufzeichnung auf 1-2 Vorgänge pro Sekunde zu beschränken.

WbfUltraGrid-Spaltennamen bestehen aus der internen HTML der Spaltenüberschrift und können daher externe Informationen beinhalten.

• Das WbfUltraGrid-Objekt kann Spalten möglicherweise nicht in absteigender Reihenfolge sortieren, wenn diese nicht bereits sortiert wurden.

**Umgehungslösung:** Teilen Sie den Aufruf zum Sortieren in zwei Aufrufe auf - zuerst zum Sortieren in aufsteigender und danach zum Sortieren in absteigender Reihenfolge. Nehmen Sie beispielsweise folgende Änderung vor:

```
WbfUltraGrid("UltraWebGrid1").Sort "Model","Descending"
```
in

```
WbfUltraGrid("UltraWebGrid1").Sort "Model","Ascending"
WbfUltraGrid("UltraWebGrid1").Sort "Model","Descending"
```
• Visual Basic .NET-Anwendungen werden vom UFT-.NET-Add-In unterstützt.

### **Erstellen, Bearbeiten und Ausführen von Testdokumenten**

• UFT erkennt einige Web Forms-Tabellen als WebTables- und nicht als WbfGrid-Testobjekte.

**Umgehungslösung:** Führen Sie eine der folgenden Maßnahmen durch:

- Modifizieren Sie die Web Forms-Steuerelemente, so dass eine der folgenden Bedingungen zutrifft:
	- <sup>o</sup> Das Attribut **class** enthält die Zeichenfolge DataGrid.
	- <sup>o</sup> Das Attribut **id** enthält mindestens eine der Zeichenfolgen DataGrid oder GridView.
- <sup>l</sup> Ändern Sie die Regeln, die UFT verwendet, um festzulegen, wann eine Web Forms-Tabelle als **DataGrid** oder **GridView** erkannt wird (und als WbfGrid-Testobjekt gelernt wird).

Diese Regeln finden Sie unter: <UFT -

Installationsordner>\dat\WebFormsConfiguration.xml.

In der Datei sind Kommentare enthalten, die das Format beschreiben und seine Verwendung erklären.

- . NET Web Forms-Objekte werden nur in Microsoft Internet Explorer unterstützt.
- Bei der Aufzeichnung müssen Sie UFT öffnen und Aufzeichnungsoptionen definieren, bevor Sie Ihre .NET Web Forms-Anwendung öffnen.

### **Prüfpunkte und Ausgabewerte**

- WbfTreeView-, WbfToolbar- und WbfTabStrip-Objekte werden nicht ordnungsgemäß im Active Screen erkannt. Aus diesem Grund geschieht Folgendes:
	- Sie können Prüfpunkt- oder Ausgabewertschritte für diese Objekte nicht vom Active Screen aus einfügen.
	- Wenn Sie auswählen, Prüfpunkte für diese Objekte von der Schlüsselwortansicht oder vom Editor aus einzufügen, während Sie sich im Bearbeitungsmodus befinden, sind die erwarteten Werte für diese Objekte möglicherweise nicht korrekt.

**Umgehungslösung:** Fügen Sie Prüfpunkt- oder Ausgabewertschritte für diese Objekte während einer Aufzeichnungssitzung ein, oder entfernen Sie den Active Screen für den jeweiligen Schritt, und fügen Sie dann einen Prüfpunkt von der Schlüsselwortansicht oder vom Editor aus ein. Die Anwendung sollte dabei an der richtigen Stelle geöffnet sein, so dass die Werte aus der Anwendung abgerufen werden.

- <sup>l</sup> Textprüfpunkte werden für WbfTreeView-, WbfToolbar- und WbfTabStrip-Objekte nicht unterstützt.
- Das Active Screen-Bild für ein WbfCalendar-Objekt wird immer vor der Navigation gespeichert. Wenn Sie beispielsweise auf den Link **NextMonth** klicken, zeigt der Active Screen den aktuellen Monat an. Wenn Sie daher einen Prüfpunkt von Active Screen aus erstellen und ihn nach der Zeile Calendar.ShowNextMonth einfügen, schlägt der Prüfpunkt fehl.

**Umgehungslösung:** Führen Sie eine der folgenden Maßnahmen durch:

- Fügen Sie Prüfpunkte für Calendar-Objekte während der Aufzeichnung ein.
- Während Sie den Test bearbeiten, bearbeiten Sie den erwarteten Wert für den Prüfpunkt oder fügen den Prüfpunkt vor dem aktuellen Schritt ein.
- <sup>l</sup> Tabellenprüfpunkte werden für WbfUltraGrid-Objekte nur während der Aufzeichnung unterstützt.
- <sup>l</sup> Wenn Sie die Methoden **WbfUltraGrid.RowCount** und **WbfUltraGrid.ColumnCount** verwenden oder einen Tabellenprüfpunkt für eine Tabelle verwenden, die innerhalb auch zusätzliche Rastersteuerelemente enthält, ruft UFT die Zeilen und Spalten nur für die äußere Tabelle ab. Beachten Sie, dass die **rows**-Eigenschaft und die **RowCount**-Methode nur nicht gruppierte Zeilen zählt.

# <span id="page-125-0"></span>.NET Windows Forms-Add-In

Dieser Abschnitt enthält folgende Themen:

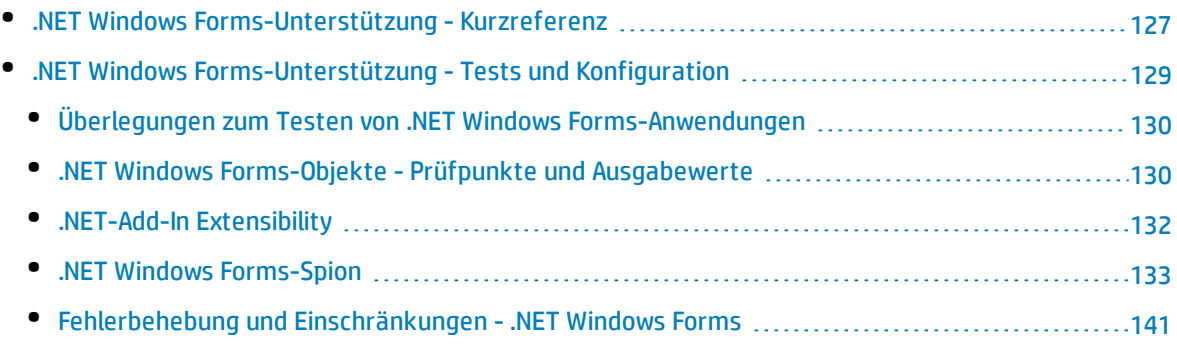

# <span id="page-126-0"></span>.NET Windows Forms-Unterstützung - Kurzreferenz

Mit dem UFT .NET-Add-In können Sie .NET Windows Forms-Benutzeroberflächenobjekte (Steuerelemente) testen.

In den folgenden Tabellen sind die grundlegenden Informationen zur .NET Windows Forms-Anwendungsunterstützung zusammengefasst. Sie zeigen außerdem auf, wie die Unterstützung mit einigen häufig verwendeten Bereichen von UFT in Zusammenhang steht.

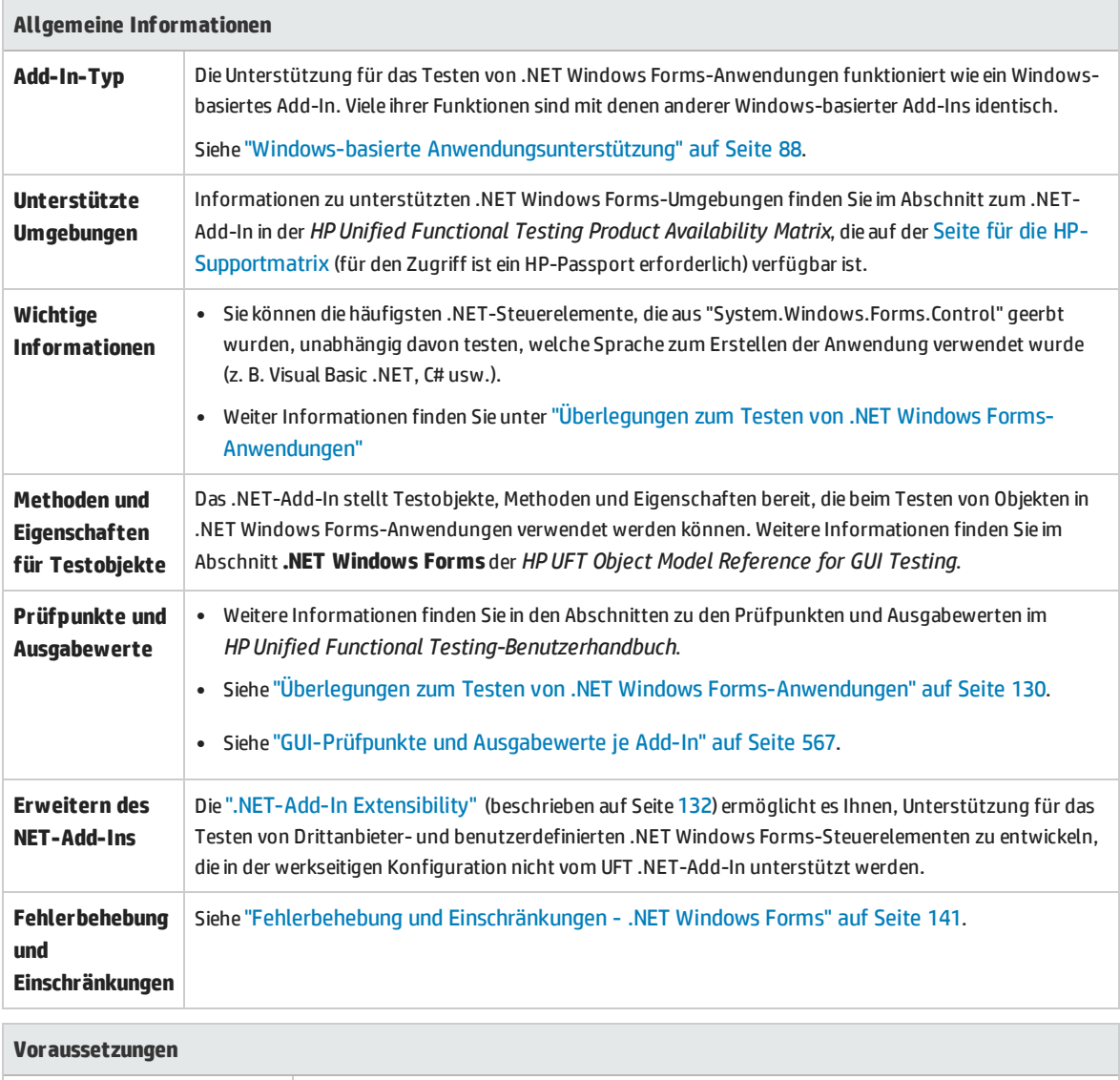

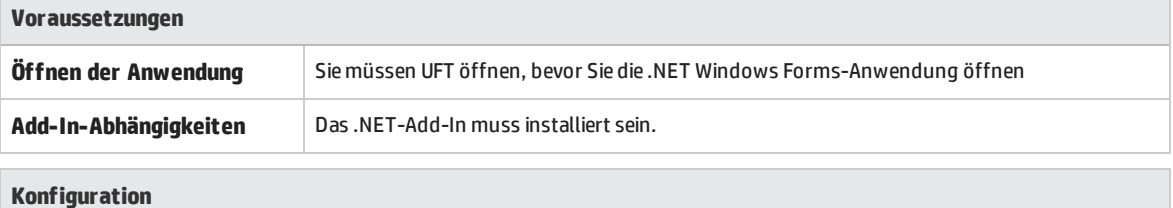

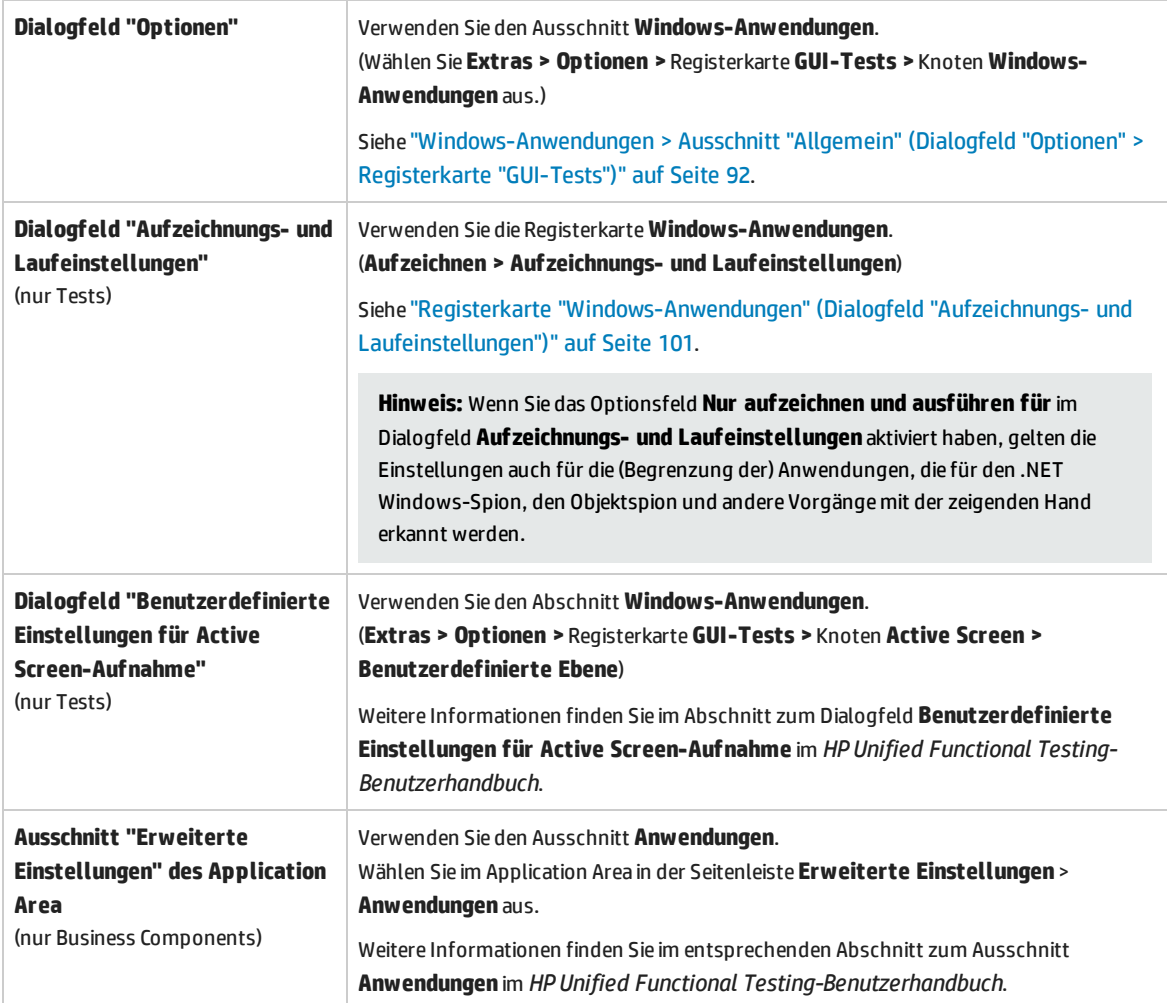

# <span id="page-128-0"></span>.NET Windows Forms-Unterstützung - Tests und Konfiguration

In diesem Abschnitt werden folgende Themen behandelt:

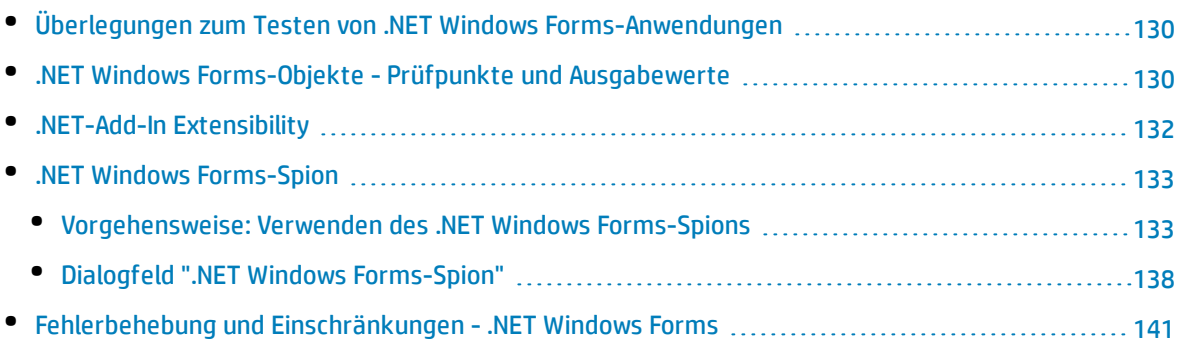

# <span id="page-129-0"></span>Überlegungen zum Testen von .NET Windows Forms-Anwendungen

- <sup>l</sup> Mithilfe der Schlüsselwortansicht und des Editors können Sie .NET Windows Forms-Testobjekte und native Vorgänge (für Laufzeitobjekte) aktivieren, Eigenschaftswerte abrufen und festlegen und das Vorhandensein sowie die erwartete Funktion von Objekten in der Anwendung überprüfen.
- Wenn Sie einen Prüfpunkt für ein .NET Windows Forms-Objekt erstellen, speichert UFT die ausgewählten Eigenschaftswerte des Objekts. Wenn sich die Anwendung ändert, können Sie die aufgezeichneten Werte ändern, um sie den neuen erwarteten Werten anzupassen.

# <span id="page-129-1"></span>.NET Windows Forms-Objekte - Prüfpunkte und Ausgabewerte

Sie können Werte aus unterstützten .NET Windows Forms-Rastersteuerelementen überprüfen oder ausgeben und die Eigenschaft **Object** verwenden, um interne Eigenschaften abzurufen.

Weitere Informationen finden Sie unter:

- <sup>l</sup> "Überprüfen von .NET Windows [Forms-Tabellen](#page-129-2) und Ausgeben der zugehörigen Werte" unten
- <span id="page-129-2"></span><sup>l</sup> "Zugreifen auf interne Eigenschaften und Methoden von .NET Windows [Forms-Laufzeitobjekten"](#page-130-0) auf der [nächsten](#page-130-0) Seite

## **Überprüfen von .NET Windows Forms-Tabellen und Ausgeben der zugehörigen Werte**

Zum Überprüfen oder Ausgeben von Werten aus unterstützten .NET Windows Forms-Rastersteuerelementen verwenden Sie das Dialogfeld **Tabellenprüfpunkteigenschaften**.

Bei Tabellen mit über 100 Zeilen können Sie die Zeilen, die Sie in den Prüfpunkt oder den Ausgabewert einschließen möchten, im Dialogfeld "Zeilenbereich definieren/modifizieren" angeben. Wenn Sie die einzuschließenden Zeilen nicht angeben, werden in dem Tabellenprüfpunkt oder -ausgabewert alle Daten in der aktuellen Ebene oder Ansicht wie folgt aufgezeichnet:

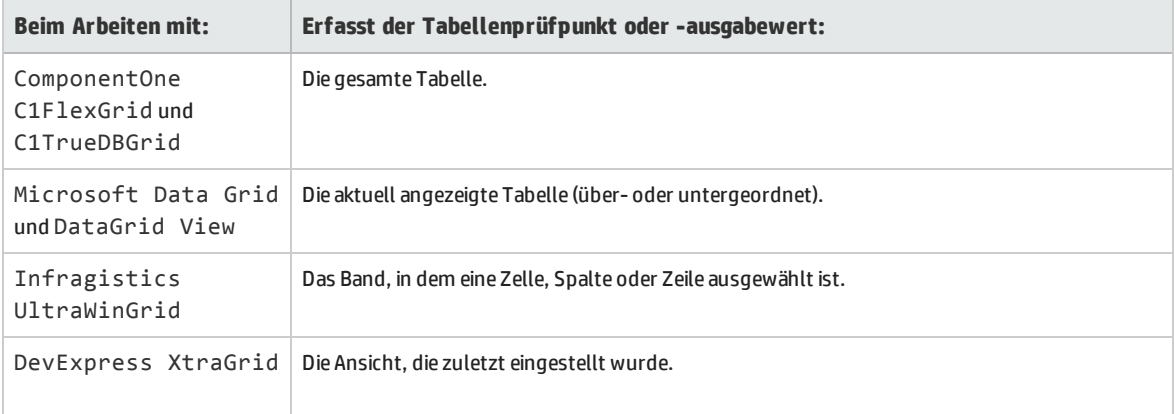

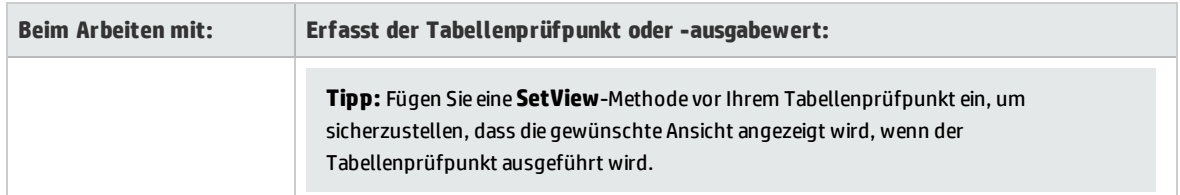

<span id="page-130-0"></span>Abgesehen von dem Unterschied bei der Informationsaufzeichnung, wie oben aufgelistet, definieren Sie einen Tabellenprüfpunkt oder -ausgabewert für .NET Windows Forms auf die gleiche Weise wie für eine beliebige andere Tabelle. Weitere Informationen finden Sie in den Abschnitten zu den Prüfpunkten und Ausgabewerten im *HP Unified Functional Testing-Benutzerhandbuch*.

## **Zugreifen auf interne Eigenschaften und Methoden von .NET Windows Forms-Laufzeitobjekten**

Sie können die Eigenschaft **Object** verwenden, um interne (native) Eigenschaften abzurufen und interne Methoden von beliebigen .NET Windows Forms-Objekten in Ihrer Anwendung zu aktivieren.

Sie können beispielsweise den Fokus auf eine bestimmte Schaltfläche setzen und dessen Aufzeichnung mithilfe von Anweisungen ändern, die der Folgenden ähneln:

```
Set theButton = SwfWindow("frmWin").SwfButton("OK").Object
theButton.SetFocus
theButton.Caption = "Yes"
```
Die Eigenschaft **Object** bietet sich auch zum Überprüfen des Werts von Eigenschaften an, die nicht für die Verwendung eines Standardprüfpunkts geeignet sind.

Wenn Sie die Eigenschaft **Object** verwenden, um Arrays mit Strukturen abzurufen, gibt die Eigenschaft **Object** den COM-Wrapper des Objekts **system.array** zurück. In Ihren VBScript-Test- oder Business Component-Schritten können Sie das Objekt **system.array** für den Zugriff auf die Array-Mitglieder verwenden.

Angenommen, ein **button**-Objekt in Ihrer Anwendung verfügt über eine **PointArray**-Eigenschaft, die ein Array aus Point-Strukturen darstellt. Um auf das erste Element in der Eigenschaft **PointArray** zuzugreifen, würden Sie den folgenden Ausdruck verwenden:

SwfWindow("Form1").SwfButton("button1").Object.PointArray.GetValue1(0)

Wenn dasselbe Objekt eine **IntArray**-Eigenschaft aufweist, die ein Array von Ganzzahlen darstellt, würden Sie den folgenden Ausdruck verwenden, um auf das erste Element in der Eigenschaft **IntArray** zuzugreifen:

```
SwfWindow("Form1").SwfButton("button1").Object.IntArray(0)
```
Weitere Informationen zur Eigenschaft **Object** und Informationen zu .NET Windows-Testobjekten, - Methoden und -Eigenschaften finden Sie im Abschnitt **.NET Windows** in der *HP UFT Object Model Reference for GUI Testing*.

# <span id="page-131-0"></span>.NET-Add-In Extensibility

Die UFT .NET-Add-In Extensibility ermöglicht es Ihnen, Unterstützung für das Testen von Drittanbieterund benutzerdefinierten .NET-Steuerelementen zu entwickeln, die in der werkseitigen Konfiguration nicht vom UFT .NET-Add-In unterstützt werden.

Wenn die Testobjektklasse, die UFT zum Darstellen eines Steuerelements verwendet, die Vorgänge und Eigenschaften nicht bereitstellt, die notwendig sind, um Vorgänge für das Steuerelement auszuführen, können Sie die .NET-Add-in Extensibility zum Anpassen dieses Verhaltens verwenden.

- Sie können UFT anweisen, eine andere Testobjektklasse zu verwenden, die das Steuerelement repräsentiert.
- <sup>l</sup> Sie können mithilfe der .NET-Programmierung Vorgänge hinzufügen oder bestehende Vorgänge überschreiben, um das Steuerelement ordnungsgemäß auszuführen.
- Sie können UFT auch anweisen, ein Steuerelement, das eine Gruppe von Steuerelementen niedrigerer Ebene enthält, wie ein einziges funktionsfähiges Steuerelement zu behandeln, anstatt sich auf jedes Steuerelement niedrigerer Ebene einzeln zu beziehen.

Zum Implementieren der .NET-Add-In Extensibility müssen Sie mit Folgendem vertraut sein:

- Mit UFT und der zugehörigen Objektmodellreferenz
- <sup>l</sup> Mit dem Verhalten benutzerdefinierter Steuerelemente (Vorgänge, Eigenschaften, Ereignisse)
- Mit der .NET-Programmierung in C# oder Visual Basic
- Mit XML (Grundkenntnisse)

Sie können das SDK der .NET-Add-In Extensibility über die Option **Add-In Extensibility und Web 2.0 Toolkits** im Setupprogramm von UFT installieren.

Das SDK umfasst außerdem Folgendes:

- <sup>l</sup> Projektvorlagen und einen Assistenten für Microsoft Visual Studio, die das Einrichten Ihres .NET-Add-In Extensibility-Projekts erleichtern.
- Beispiele für die Unterstützung, die mithilfe der .NET-Add-In Extensibility entwickelt werden kann. Sie können diese Beispiele verwenden, um sich mit dem Erstellen der eigenen Unterstützung vertraut zu machen.

Weitere Informationen zur Installation und Implementierung finden Sie in der Hilfe zur .NET-Add-In Extensibility für Windows Forms, die über die Programmgruppe für die UFT Extensibility-Dokumentation verfügbar ist (**Start > Alle Programme > HP Software > HP Unified Functional Testing > Extensibility**

**> Dokumentation** oder im Ordner <UFT-Installationsordner>\help\Extensibility).

**Hinweis:** Weitere Informationen zum Zugriff auf UFT sowie UFT-Tools und -Dateien unter Windows 8 und Windows Server 2012 finden Sie unter "Zugriff auf UFT unter Windows [8.x-Betriebssystemen](#page-572-0)

#### (oder [höher\)"](#page-572-0) auf Seite 573.

<span id="page-132-0"></span>Eine druckerfreundliche Version (PDF) des *HP UFT .NET Add-in Extensibility Developer Guide* ist im Ordner <Unified Functional Testing-Installationsordner>\help\Extensibility verfügbar.

# .NET Windows Forms-Spion

Mithilfe des .NET Windows Forms-Spions (unter "Dialogfeld ".NET Windows [Forms-Spion""](#page-137-0) auf Seite 138 beschrieben) können Sie ein bestimmtes Steuerelement in Ihrer .NET-Anwendung auswählen, die Eigenschaften und Werte seines Laufzeitobjekts anzeigen, die Eigenschaftswerte in der Anwendung in Laufzeit ändern, Ereignisse für ein bestimmtes Steuerelement abhören, die Ereignisargumente anzeigen und Ereignisse an die Anwendung zurücksenden.

Sie können mithilfe des .NET Windows Forms-Spions Erweiterungsfunktionen für .NET Windows Forms-Steuerelemente entwickeln.

Stellen Sie zum Ausspionieren einer .NET Windows Forms-Anwendung sicher, dass die Anwendung auf der "Registerkarte ["Windows-Anwendungen"](#page-100-0) (Dialogfeld "Aufzeichnungs- und Laufeinstellungen")" (beschrieben auf Seite [101\)](#page-100-0) angegeben ist und dass die Anwendung mit der Option "Full Trust" ausgeführt wird. Wird die Anwendung nicht mit der Option "Full Trust" definiert, können Sie die Windows Forms-Steuerelemente der .NET-Anwendung nicht mit dem .NET Windows Forms-Spion ausspionieren. Weitere Informationen zum Definieren von Vertrauensebenen für .NET-Anwendungen finden Sie in der Microsoft-Dokumentation.

Der .NET Windows Forms-Spion richtet sich an fortgeschrittene UFT-Benutzer, und zwar insbesondere an diejenigen, die mithilfe der .NET-Add-In Extensibility bereits Unterstützung für benutzerdefinierte .NET Windows Forms-Steuerelemente erstellen. Der .NET Windows Forms-Spion kann Sie bei der Untersuchung von .NET Windows Forms-Steuerelementen in Ihrer Anwendung und bei der Überprüfung, welche Ereignisse zu der Änderung führen (um das Aufzeichnen und Ausführen zu erleichtern) und wie die Änderungen im Status des Steuerelements deutlich werden, unterstützen.

**Hinweis:** Der .NET Windows Forms-Spion wird im Kontext Ihrer .NET-Anwendung, nicht im UFT-Kontext ausgeführt. Die Objekt- und Laufzeitobjekteigenschaften, die Sie ausspionieren, sind die .NET-Rohobjekte in Ihrer Anwendung und nicht die .NET-Testobjekte, die in UFT verwendet werden. Da der .NET Windows Forms-Spion im Kontext Ihrer .NET-Anwendung ausgeführt wird, können Sie UFT während der Verwendung des .NET Windows Forms-Spions schließen. UFT muss jedoch geöffnet werden, wenn Sie den Mauszeiger in Form einer zeigenden Hand verwenden möchten, um zusätzliche Objekte auszuspionieren. Wenn Sie die .NET-Anwendung schließen, die Sie ausspionieren, wird das Fenster des .NET Windows Forms-Spions in UFT automatisch geschlossen.

## <span id="page-132-1"></span>Vorgehensweise: Verwenden des .NET Windows Forms-Spions

In dieser Aufgabe werden die Elemente des .NET Windows Forms-Spions beschrieben. Dazu gehören folgende Maßnahmen:

### **Ausspionieren eines Objekts**

- 1. Überprüfen Sie, ob die Anwendung, die Sie ausspionieren möchten, in der ["Registerkarte](#page-100-0) ["Windows-Anwendungen"](#page-100-0) (Dialogfeld "Aufzeichnungs- und Laufeinstellungen")" (beschrieben auf Seite [101](#page-100-0)) angegeben wurde und ob die Anwendung mit der Option Full Trust ausgeführt wird.
- 2. Öffnen Sie die .NET Windows Forms-Anwendung in dem Fenster, das das auszuspionierende Objekt enthält.
- 3. Wählen Sie **Extras > .NET Windows Forms-Spion** aus. Das ["Dialogfeld](#page-137-0) ".NET Windows Forms-[Spion""](#page-137-0) in UFT (beschrieben auf Seite [138](#page-137-0)) wird geöffnet.
- 4. Klicken Sie im Fenster des UFT .NET Windows Forms-Spions auf die Schaltfläche mit der zeigenden

Hand **. Sowohl UFT als auch der .NET Windows Forms-Spion werden minimiert, so dass** Sie auf ein beliebiges Objekt in der geöffneten Anwendung zeigen und klicken können.

Weitere Informationen über die Verwendung des Mauszeigers in Form einer zeigenden Hand finden Sie im Abschnitt mit der Beschreibung der zeigenden Hand im *HP Unified Functional Testing-Benutzerhandbuch*.

- 5. Klicken Sie auf das Objekt, dessen Eigenschaften Sie anzeigen möchten. Ist die Stelle, auf die Sie in der Anwendung geklickt haben, mit mehr als einem Objekt verknüpft, wird das Dialogfeld **Objektauswahl** angezeigt. Die Objekte, die der Stelle, auf die Sie geklickt haben, zugeordnet sind, werden in hierarchischer Reihenfolge angezeigt.
- 6. Wählen Sie das .NET Windows Forms-Objekt aus, das Sie ausspionieren möchten, und klicken Sie auf **OK**. Das Fenster für den UFT .NET Windows Forms-Spion wird geöffnet und zeigt die Werte für das ausgewählte Objekt an.
- 7. Sie können diese Schritte wiederholen, um zusätzliche Objekte auszuspionieren und im Fenster des UFT .NET Windows Forms-Spions zum Ausschnitt **Objekte** hinzuzufügen.

### **Entfernen von Objekten aus dem Ausschnitt "Objekte"**

- 1. Wählen Sie das Objekt aus, das Sie entfernen möchten.
- 2. Führen Sie einen der folgenden Schritte aus:
	- <sup>l</sup> Klicken Sie mit der rechten Maustaste auf das Objekt und wählen Sie **Objekt entfernen** aus.
	- <sup>l</sup> Drücken Sie die Taste **ENTF**.

### **Anzeigen der Eigenschaftswerte der Laufzeitobjekte**

Wählen Sie im Ausschnitt **Objekte** die Objekte aus, deren Laufzeitobjekteigenschaften Sie anzeigen möchten. Die Eigenschaften für das ausgewählte Objekt werden auf der Registerkarte **Eigenschaften** angezeigt, wobei die Eigenschaftsnamen links und die Eigenschaftswerte rechts angezeigt werden. Eine Beschreibung der ausgewählten Eigenschaft wird unter der Eigenschaftentabelle angezeigt.

**Hinweis:** Alle Änderungen, die Sie an den Eigenschaftswerten von Laufzeitobjekten in der .NET-Anwendung vornehmen, gelten nur für die aktuelle Instanz der .NET-Anwendung. Wenn Sie die .NET- Anwendung erneut ausführen, werden die Eigenschaften wieder mit ihren ursprünglichen Laufzeitwerten angezeigt.

#### **Anzeigen der Eigenschaften von eingebetteten Objekten**

- 1. Wählen Sie auf der Registerkarte **Eigenschaften** die Eigenschaft aus, deren eingebettete Objekteigenschaften Sie anzeigen möchten. Weitere Informationen zum Ermitteln einer Eigenschaft nach dem Wert finden Sie unter "Ermitteln einer [Eigenschaft](#page-134-0) nach ihrem Wert" unten.
- 2. Klicken Sie auf die Schaltfläche **Ausgewählte Eigenschaft zur Objektstruktur hinzufügen** . Die Eigenschaft wird zum Ausschnitt **Objekte** hinzugefügt und ihre Laufzeitobjekteigenschaften und Eigenschaftswerte (falls vorhanden) werden auf der Registerkarte **Eigenschaften** angezeigt. Immer wenn Sie ein eingebettetes Objekt zum Ausschnitt **Objekte** hinzufügen, wird es unter sein übergeordnetes Objekt in einem hierarchischen Format eingefügt.

**Hinweis:** Die Schaltfläche **Ausgewählte Eigenschaft zur Objektstruktur hinzufügen** ist deaktiviert, wenn der Eigenschaftswert null ist oder wenn es sich bei der Eigenschaft um ein Objekt ohne eigene Eigenschaften handelt.

### <span id="page-134-0"></span>**Ermitteln einer Eigenschaft nach ihrem Wert**

- 1. Klicken Sie auf die Schaltfläche **Eigenschaft nach Wert suchen** . Das Dialogfeld **Eigenschaft nach Wert suchen** wird geöffnet.
- 2. Geben Sie im Feld **Eigenschaft nach Wert suchen** den Wert an, nach dem Sie suchen möchten.
- 3. Um nur die Vorkommen zu ermitteln, in denen die Groß- und Kleinschreibung der des eingegebenen Textes entspricht, wählen Sie **Groß-/Kleinschreibung beachten** aus.
- 4. Geben Sie die Richtung an, in die von der Cursorposition aus gesucht werden soll. **Nach oben** oder **Nach unten**.
- 5. Klicken Sie auf **Weitersuchen**. Der .NET Windows Forms-Spion sucht nach der Eigenschaft, deren Wert Sie angegeben haben.

### **Sortieren der Eigenschaftentabelle**

Klicken Sie auf eine der folgenden Schaltflächen, um die Eigenschaftentabelle auf der Registerkarte **Eigenschaften** zu sortieren:

- <sup>l</sup> **Nach Kategorien.** Listet alle Eigenschaften und Eigenschaftswerte für das ausgewählte Objekt nach Kategorien sortiert auf. Kategorien werden alphabetisch sortiert aufgelistet. Sie können eine Kategorie ausblenden, um die Anzahl der sichtbaren Eigenschaften einzuschränken. Wenn Sie eine Kategorie ein- oder ausblenden, wird ein Plus- (+) oder Minuszeichen (-) links neben dem Kategorienamen angezeigt.
- <sup>l</sup> **Alphabetisch.** Mithilfe dieser Option werden alle Laufzeitobjekteigenschaften für das

ausgewählte Objekt in alphabetischer Reihenfolge sortiert.

**Hinweis:** Die Schaltfläche **Eigenschaftenseiten** wird zurzeit nicht unterstützt.

## **Ändern der Eigenschaftswerte der Laufzeitobjekte**

- 1. Klicken Sie auf der Registerkarte **Eigenschaften** auf den Eigenschaftswert, den Sie ändern möchten. Die grau angezeigten Eigenschaften sind in der .NET-Anwendung als schreibgeschützt definiert und können nicht geändert werden.
- 2. Bearbeiten Sie den Eigenschaftswert wie gewünscht. Der Eigenschaftswert zeigt verschiedene Typen von Bearbeitungsfeldern an, je nach den Erfordernissen einer bestimmten Eigenschaft. Zu diesen Bearbeitungsfeldern gehören auch Dropdownlisten und Verknüpfungen mit benutzerdefinierten Editor-Dialogfeldern.

Nach dem Ändern eines Eigenschaftswerts gilt der neue Wert für die Laufzeitinstanz der .NET-Anwendung. Sie können beispielsweise den Text einer Bearbeitungsfeldbeschriftung, die Hintergrundfarbe eines Dialogfelds von Grau in Rot ändern usw.

### **Ereignisargumente für ein Objekt anzeigen**

- 1. Wählen Sie im Ausschnitt **Objekte** die Objekte aus, deren Ereignisargumente Sie anzeigen möchten.
- 2. Wählen Sie aus der Liste **Ausgelöste Ereignisse** das Ereignis aus, dessen Argumente Sie anzeigen möchten. Die ausgewählten Ereignisargumente und Argumentwerte werden direkt unter dem Ereignis in der Liste **Ereignisargumente** angezeigt.

### **Abhören angegebener Ereignisse eines Objekts**

- 1. Wählen Sie im Ausschnitt **Objekte** das Objekt aus, dessen Ereignisse Sie abhören möchten.
- 2. Aktivieren Sie in der Liste **Ereignisse** die Kontrollkästchen für die Ereignistypen, die Sie abhören möchten.

**Hinweis:** Die Ereignisse, die Sie auswählen, wirken sich nur auf die Ereignisse aus, die in UFT abgehört und protokolliert werden. Wenn Sie ein Kontrollkästchen für einen Ereignistyp aktivieren oder deaktivieren, nachdem Sie Ereignisse für ein Objekt abgehört haben, werden die Ereignisse in der Liste **Ausgelöste Ereignisse** nicht geändert.

**Tipp:** Sie können auf die Schaltflächen **Alle Ereignisse auswählen** oder **Alle Ereignisse deaktivieren** klicken, um alle Kontrollkästchen für die Ereignisse auszuwählen oder zu deaktivieren. Es ist auch möglich, mit der rechten Maustaste auf die Liste **Ereignisse** zu klicken und **Alle auswählen** oder **Alle deaktivieren** zu wählen.

3. Klicken Sie auf die Schaltfläche **Ausgewählte Ereignisse abhören** . UFT startet das Abhören der angegebenen Ereignisse für das ausgewählte Objekt und **Abhören** wird in der Statuszeile

angezeigt.

- 4. Führen Sie in der .NET-Anwendung die Vorgänge für das Objekt durch, dessen Ereignisse Sie abhören möchten. Die angegebenen Ereignisse werden protokolliert, wenn sie eintreten, und in der Liste **Ausgelöste Ereignisse** angezeigt.
- 5. Wenn Sie den Abhörvorgang beenden möchten, klicken Sie auf die Schaltfläche **Ereignisabhörung beenden** . UFT beendet das Abhören und Protokollieren der angegebenen Ergebnisse.

### **Auslösen ausgewählter Ereignisse für ein Objekt**

- 1. Wählen Sie im Ausschnitt **Objekte** das Objekt aus, dessen Ereignisse Sie auslösen möchten.
- 2. Wählen Sie aus der Liste der ausgelösten Ereignisse ein oder mehrere Ereignisse aus, die Sie in Ihrer .NET-Anwendung auslösen möchten. Sie können mehrere Ereignisse auswählen, indem Sie die Windows-Standardtechniken zum Auswählen einsetzen (Tasten **STRG** und **UMSCHALT**).

**Tipp:** Die ausgewählten Ereignisse werden in der Reihenfolge ausgelöst, in der sie in der Liste **Ausgelöste Ereignisse** aufgeführt sind. Werden die Ereignisse in der Liste **Ausgelöste Ereignisse** nicht in der Reihenfolge angezeigt, in der Sie sie auslösen möchten, hören Sie weitere Ereignisse für das Objekt ab, bis die gewünschten Ereignisse in der richtigen Reihenfolge zur Liste **Ausgelöste Ereignisse** hinzugefügt werden.

- 3. Haben die ausgewählten Ereignisse editierbare Argumente, können Sie deren Argumentwerte ggf. in der Liste **Ereignisargumente** vor dem Auslösen der Ereignisse ändern. Wenn die Ereignisse ausgelöst werden, werden sie mit den geänderten Argumentwerten ausgelöst.
- 4. Klicken Sie auf die Schaltfläche **Ausgewählte Ereignisse auslösen** . Die ausgewählten Ereignisse werden in der Reihenfolge ausgelöst, in der sie in der Liste **Ausgelöste Ereignisse** aufgeführt sind. Sie können die Auswirkungen anzeigen, die das Auslösen dieser Ereignisse auf die relevanten Objekte in Ihrer .NET-Anwendung hat. In der Statuszeile wird das Durchführen der Ereignisauslösung und das Beenden des Vorgangs angezeigt.

### **Entfernen bestimmter Ereignisse aus der Liste "Ausgelöste Ereignisse"**

- 1. Wählen Sie im Ausschnitt **Objekte** das Objekt aus, dessen Ereignisse Sie aus der Liste **Ausgelöste Ereignisse** entfernen möchten.
- 2. Wählen Sie die Ereignisse, die Sie entfernen möchten, in der Liste **Ausgelöste Ereignisse** aus. Sie können mehrere Ereignisse auswählen, indem Sie die Windows-Standardtechniken zum Auswählen einsetzen (Tasten **STRG** und **UMSCHALT**).
- 3. Klicken Sie auf die Schaltfläche **Ausgewählte Ereignisse löschen** . Die ausgewählten Ereignisse werden aus der Liste **Ausgelöste Ereignisse** gelöscht.

### **Entfernen aller Ereignisse aus der Liste "Ausgelöste Ereignisse"**

1. Wählen Sie im Ausschnitt **Objekte** das Objekt aus, dessen Ereignisse Sie aus der Liste **Ausgelöste Ereignisse** entfernen möchten.

2. Klicken Sie auf die Schaltfläche **Ereignisliste löschen** . Alle protokollierten Ereignisse werden aus der Liste **Ausgelöste Ereignisse** entfernt.

# <span id="page-137-0"></span>Dialogfeld ".NET Windows Forms-Spion"

In diesem Dialogfeld können Sie ein bestimmtes Steuerelement in Ihrer .NET-Anwendung auswählen, die Eigenschaften und Werte seines Laufzeitobjekts anzeigen, die Eigenschaftswerte in der Anwendung in Laufzeit ändern, Ereignisse für ein bestimmtes Steuerelement abhören, die Ereignisargumente anzeigen und Ereignisse an die Anwendung zurücksenden.

Es folgt ein Beispiel des Dialogfelds für den Formularspion

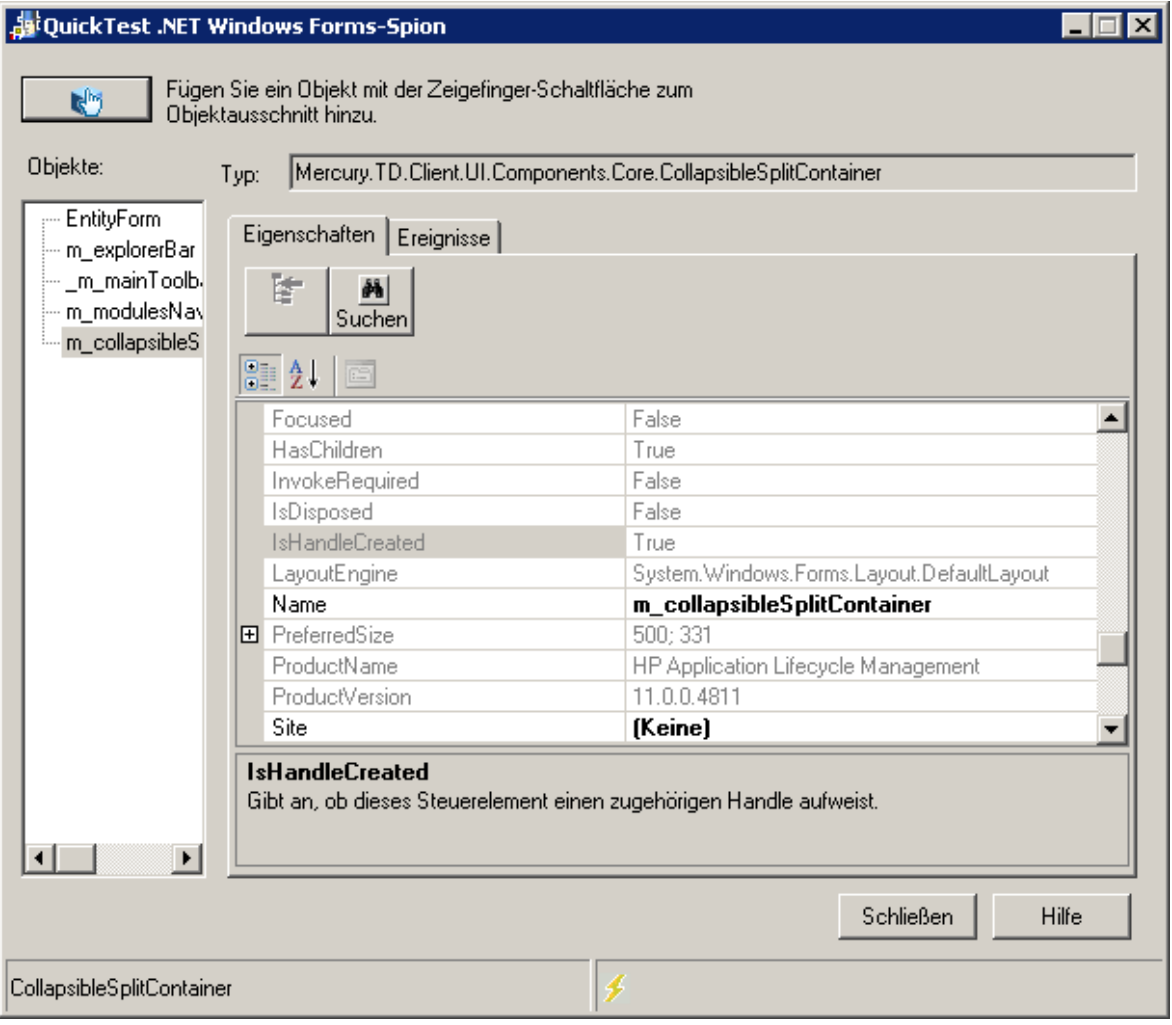

Es folgt ein Beispiel des Ausschnitts für das Formularspionobjekt.

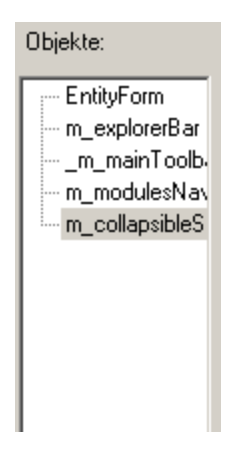

Es folgt ein Beispiel der Registerkarte für Formularspionereignisse.

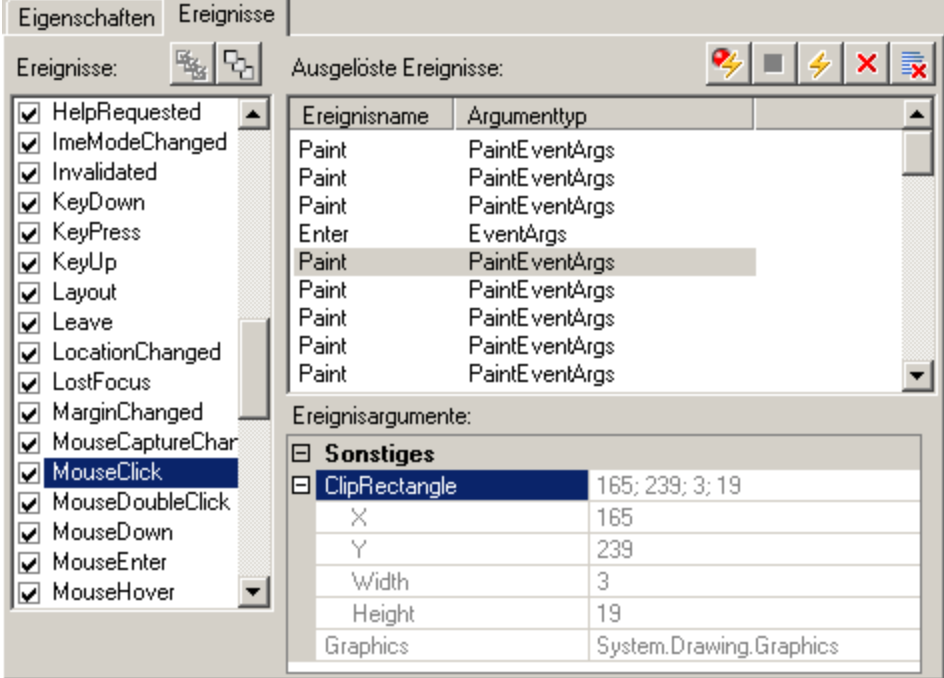

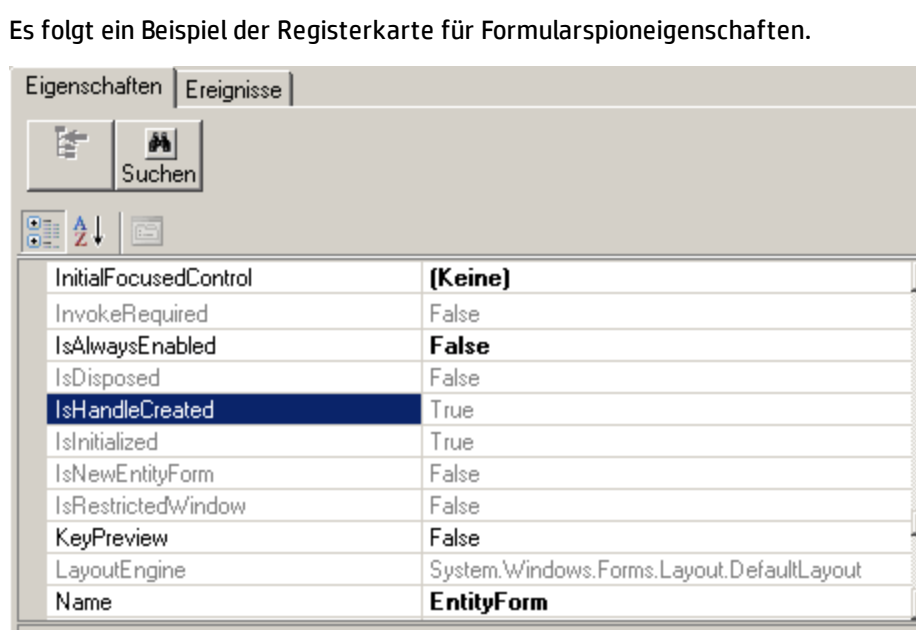

#### **IsHandleCreated**

Gibt an, ob dieses Steuerelement einen zugehörigen Handle aufweist.

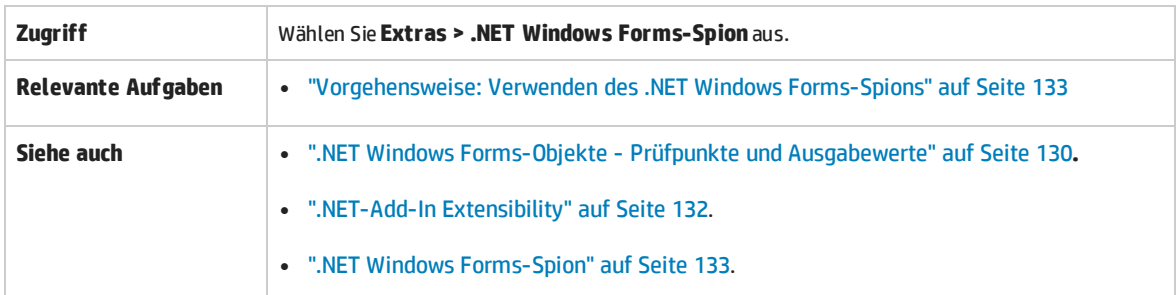

 $\overline{\phantom{0}}$ 

Ĭ.

### Nachfolgend werden die Elemente der Benutzeroberfläche beschrieben:

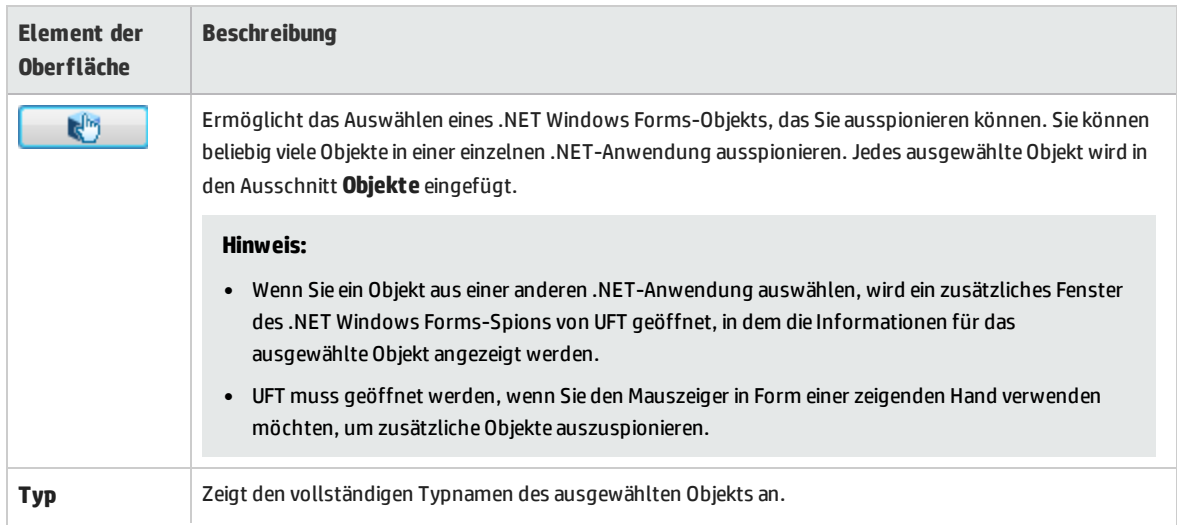

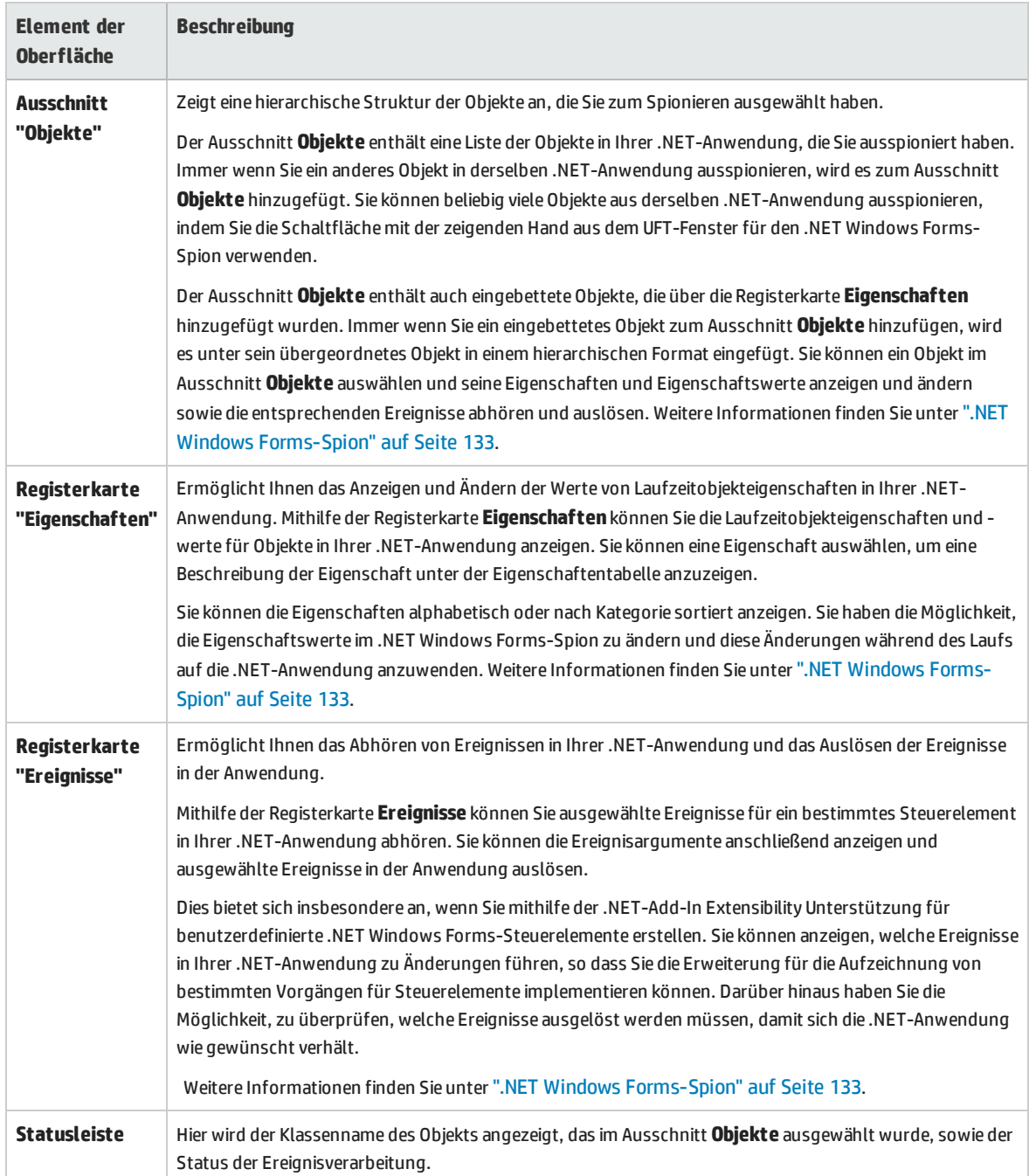

# <span id="page-140-0"></span>Fehlerbehebung und Einschränkungen - .NET Windows Forms

In diesem Abschnitt werden Verfahren zum Beseitigen von Fehlern sowie Einschränkungen für das .NET Windows Forms-Add-In beschrieben.

• Das Navigieren in Rastersteuerelementen mithilfe von Tastaturbefehlen (beispielsweise zum Auswählen von Zellen, Zeilen usw.) wird möglicherweise nicht ordnungsgemäß aufgezeichnet. **Umgehungslösung:** Verwenden Sie die Maus zum Navigieren in den Rastersteuerelementen.

- <sup>l</sup> Wenn Sie die Methode **Back** für ein Microsoft DataGrid-Steuerelement in einer Tabelle ohne eine übergeordnete Zeile aufrufen, wird kein Vorgang beim Ausführen der Anweisung durchgeführt und es wird keine Fehlermeldung angzeigt.
- Rastersteuerelemente werden im Kartenansichtsmodus nicht unterstützt.
- Das Ändern des Formats eines DateTimePicker-Steuerelements während eines Testlaufs oder zwischen Aufzeichnungssitzung und Testlauf (beispielsweise von einem langen Datumsformat "Long Date" in ein Uhrzeitformat "Time") führt zum Fehlschlagen des Tests.
- Kombinationsfeldobjekte des Typs Simple ComboBox werden nicht unterstützt.
- Wenn ein Fenster in der getesteten Anwendung einen Eigenschaftswert für die Deckkraft aufweist, der nicht 100% entspricht (d. h., das Formular ist vollständig oder teilweise transparent), zeichnet der Active Screen das Bild unter dem Formular auf und nicht das transparente Fenster.
- <sup>l</sup> .NET Windows Forms-Tabellenprüfpunkte und -Ausgabewertschritte können nur für Objekte erstellt werden, die UFT als SwfTable-Objekte erkennt. UFT behandelt SwfPropertyGrid-Testobjekte nicht als Tabellenobjekte.
- Vorgänge für eine Tabellenzelle, die ausgewählt wurde, bevor Sie die Aufzeichnung für das Rastersteuerelement gestartet haben, werden möglicherweise nicht ordnungsgemäß aufgezeichnet. Beispielsweise wird ein Vorgang für eine untergeordnete Zelle anstelle des Vorgangs für die übergeordnete Tabelle aufgezeichnet (z. B. **SetCellData**).

**Umgehungslösung:** Bevor Sie Operationen für eine Zelle durchführen, die bereits ausgewählt wurde, starten Sie die Aufzeichnung, setzen Sie den Fokus auf eine andere Zelle, wählen Sie die gewünschte Zelle aus und führen Sie dann die erforderliche Operation durch.

• Wenn Sie Schritte mithilfe der Low Level-Aufzeichnung aufzeichnen, haben standardmäßige Beschreibungseigenschaften für WinObject- und Window-Objekte keine konstanten Werte. Dies kann zu unterschiedlichen Eigenschaftswerten für die Beschreibung während eines Laufs und so zum Fehlschlagen der Schritte für diese Objekte führen.

#### **Umgehungslösung:**

- **· Window-Testobjekte.** Entfernen Sie vor dem Aufzeichnen die Eigenschaft regexpwndclass aus der Liste **Erforderliche Eigenschaften**, **Unterstützende Eigenschaften** und **Eigenschaften für intelligente Erkennung** mithilfe des Dialogfelds **Objekterkennung**.
- **.** WinObject-Testobjekte. Gehen Sie wie folgt vor:
	- <sup>o</sup> Entfernen Sie vor dem Aufzeichnen die Eigenschaft **window id** aus der Liste **Erforderliche Eigenschaften**, **Unterstützende Eigenschaften** und **Eigenschaften für intelligente Erkennung** mithilfe des Dialogfelds **Objekterkennung**.
	- <sup>o</sup> Ändern Sie nach dem Aufzeichnen den Eigenschaftswert **regexpwndclass** in einen regulären Ausdruck für jedes WinObject-Testobjekt im Objekt-Repository und bearbeiten Sie den Eigenschaftswert, um alles bis auf den Steuerelementtyp zu entfernen.

Ändern Sie beispielsweise WindowsForms10.Button.app3 in .\*BUTTON.\*.

• Visual Basic .NET-Anwendungen werden vom UFT-.NET-Add-In unterstützt.

# <span id="page-142-0"></span>.NET Windows Presentation Foundation-Add-In (WPF)

Dieser Abschnitt enthält folgende Themen:

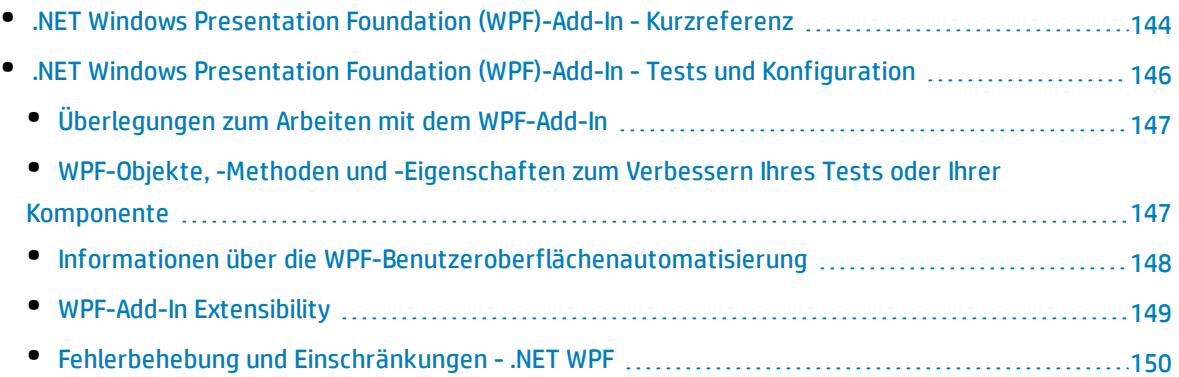

# <span id="page-143-0"></span>.NET Windows Presentation Foundation (WPF)-Add-In - Kurzreferenz

Mit dem UFT Windows Presentation Foundation (WPF)-Add-In können Sie WPF-Benutzeroberflächenobjekte (Steuerelemente) (Windows Presentation Foundation) testen.

In den folgenden Tabellen sind die grundlegenden Informationen zum Windows Presentation Foundation-Add-In zusammengefasst. Sie zeigen außerdem auf, wie das Add-In mit einigen häufig verwendeten Bereichen von UFT in Zusammenhang steht.

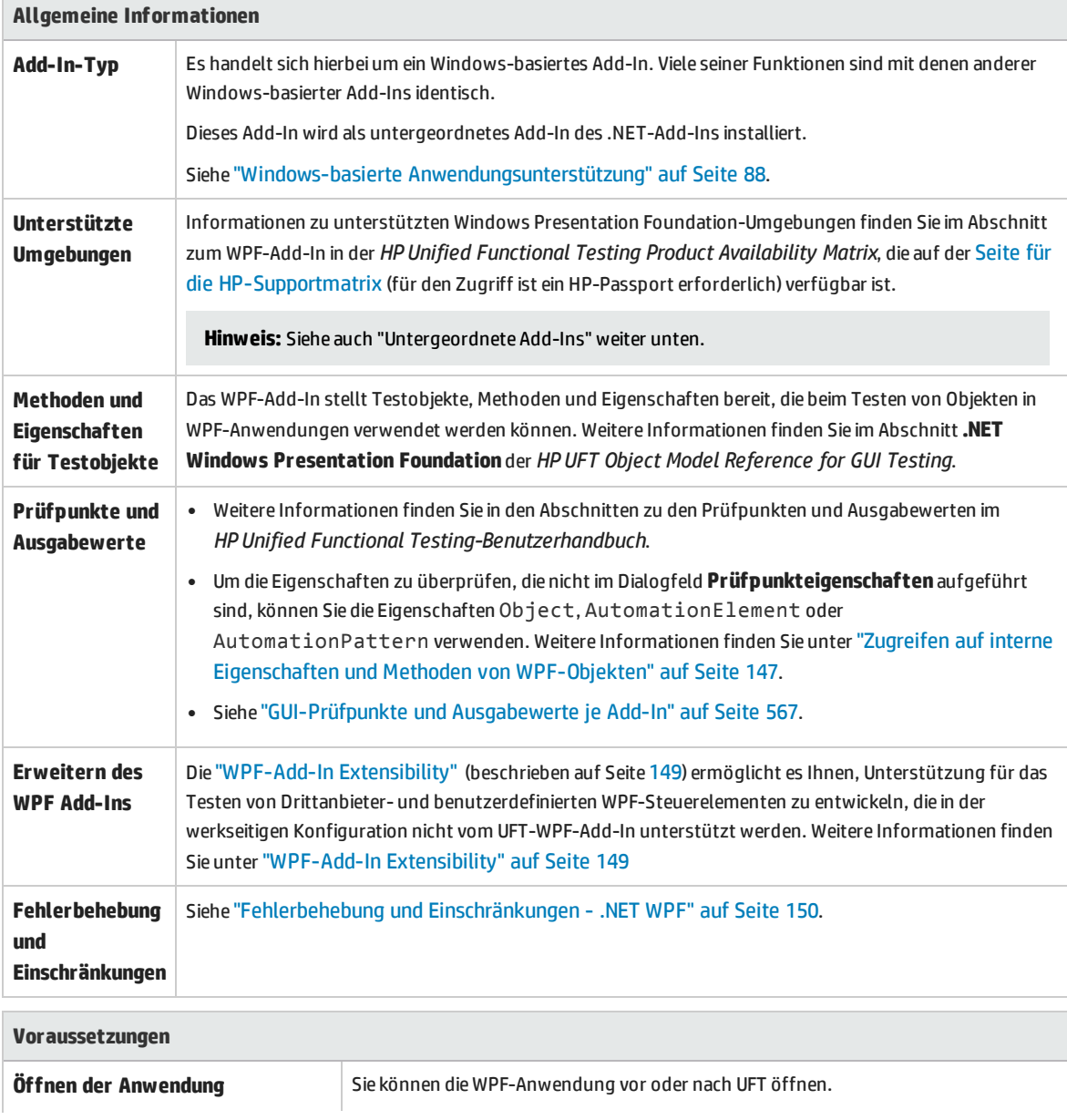
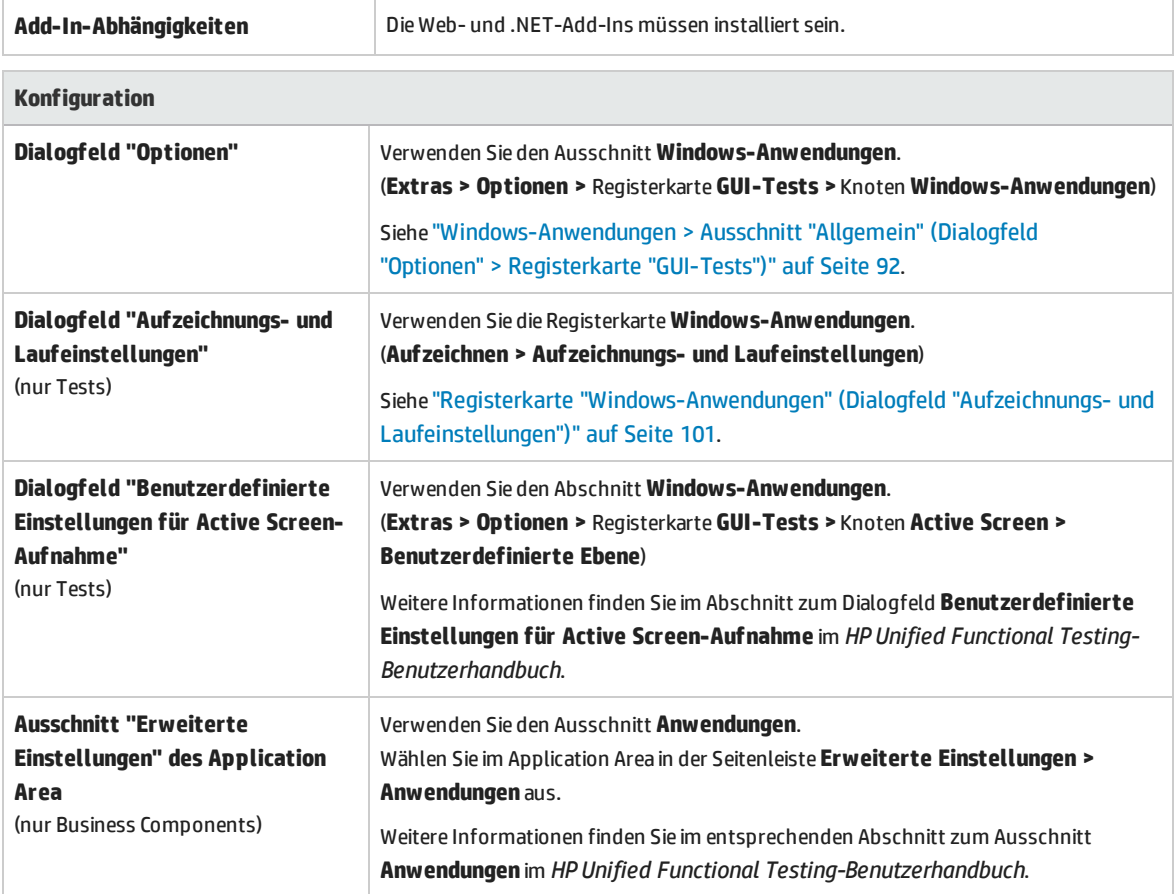

# .NET Windows Presentation Foundation (WPF)-Add-In - Tests und Konfiguration

In diesem Abschnitt werden folgende Themen behandelt:

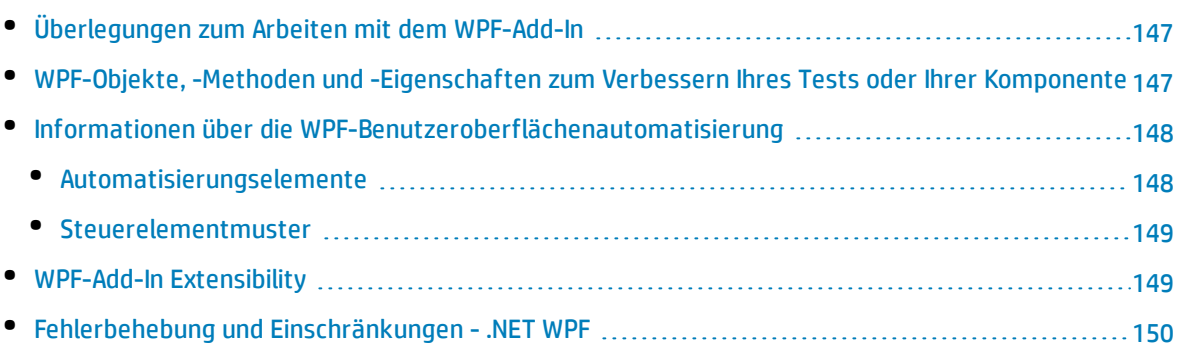

# <span id="page-146-0"></span>Überlegungen zum Arbeiten mit dem WPF-Add-In

- <sup>l</sup> Sie können die meisten benutzerdefinierten WPF-Steuerelemente testen, die direkt oder indirekt von der Klasse **System.Windows.Controls.Control** geerbt wurden, unabhängig davon, welche Sprache zum Erstellen der Anwendung verwendet wurde (z. B. Visual Basic, .NET, C# usw.). Darüber hinaus können Sie die WPF-Steuerelemente von Drittanbietern testen, die von der Klasse **System.Windows.Controls.Control** geerbt wurden, und die Automatisierungsschnittstellen implementieren.
- Mithilfe der Schlüsselwortansicht und des Editors können Sie WPF-Testobjekte, Automation-Objekte und Methoden für Laufzeitobjekte aktivieren, Eigenschaftswerte abrufen und festlegen sowie das Vorhandensein von Objekten überprüfen.

# <span id="page-146-1"></span>WPF-Objekte,-Methoden und -Eigenschaften zum Verbessern Ihres Tests oder Ihrer Komponente

Ein Test oder eine Business Component besteht aus Anweisungen, die in Microsoft VBScript codiert sind. Diese Anweisungen setzen sich aus Objekten, Methoden und/oder Eigenschaften zusammen, die UFT anweisen, Vorgänge durchzuführen oder Informationen abzurufen. Sie fügen diese Anweisungen hinzu, indem Sie die Objekte aus den Objekt-Repositorys und die Methoden und Eigenschaften verwenden, die für jeden Objekttyp zur Verfügung stehen. Darüber hinaus werden diese Anweisungen beim Aufzeichnen automatisch als Reaktion auf die Eingabe in der Anwendung erstellt. Sie können Programmanweisungen auch manuell programmieren oder aufgezeichnete und programmierte Anweisungen in demselben Test oder in derselben Business Component mischen. Zum Erstellen, Anzeigen und Bearbeiten dieser Anweisungen verwenden Sie die Schlüsselwortansicht und/oder den Editor.

## <span id="page-146-2"></span>Zugreifen auf interne Eigenschaften und Methoden von WPF-Objekten

Wenn Sie auf die internen Eigenschaften und Methoden von WPF-Objekten zugreifen, ist es wichtig zu wissen, welche Eigenschaft für den Zugriff auf das Objekt verwendet werden muss, das die Informationen enthält, die Sie einstellen oder abrufen möchten.

- <sup>l</sup> **Eigenschaft "AutomationElement".** Gibt das Objekt zurück, das den Zugriff auf die Standardeigenschaften mit den Informationen über das **Automatisierungselement** ermöglicht.
- <sup>l</sup> **Eigenschaft "AutomationPattern".** Gibt das Objekt zurück, das den Zugriff auf die spezielle Instanz eines **Steuerelementmusters** ermöglicht. Weitere Informationen zu den Methoden und Eigenschaften, auf die über die Eigenschaft **AutomationPattern** zugegriffen werden kann, finden Sie in der .NET [Framework](http://msdn2.microsoft.com/en-us/library/system.windows.automation.aspx) Developer Center der Microsoft Developer Network Library unter <http://msdn2.microsoft.com/en-us/library/system.windows.automation.aspx>.
- <sup>l</sup> **Eigenschaft "Object".** Gibt das Objekt zurück, das Zugriff auf die spezifischen, vom Entwickler definierten Eigenschaften für das tatsächliche Laufzeit-Benutzeroberflächenobjekt ermöglicht.

Viele der Eigenschaften und Methoden, auf die über die Eigenschaften **AutomationElement** und **AutomationPattern** zugegriffen werden kann, enthalten dieselben Informationen wie die Eigenschaften und Methoden, auf die über die Eigenschaft **Object** zugegriffen werden kann. Die Informationen aus der Benutzeroberflächenautomatisierung, auf die über die Eigenschaft **Object** zugegriffen wird, weisen nicht die Standardisierung auf, die von der Benutzeroberflächenautomatisierung bereitgestellt wird.

<span id="page-147-0"></span>Benutzerdefinierte, vom Entwickler konzipierte Eigenschaften stehen nur über die Eigenschaft **Object** zur Verfügung.

# Informationen über die WPF-Benutzeroberflächenautomatisierung

Die Benutzeroberflächenautomatisierung bietet ein einzelnes, einheitliches Referenzobjekt für Benutzeroberflächenobjekte in mehreren Frameworks (beispielsweise Win32, WPF und Trident). Mit der Benutzeroberflächenautomatisierung ist die Funktionalität von Objekten in der Benutzeroberfläche als Gruppe von standardmäßigen Steuerelementmustern und -eigenschaften definiert, die für alle Objekte dieses Typs gleich sind.

WPF verwendet die Benutzeroberflächenautomatisierung zum Definieren von Objekten der Benutzeroberfläche. Die Benutzeroberflächenautomatisierung bietet eine Standardisierung von Steuerelementen und Eigenschaften für die Funktionalität von Objekten. Das .NET-Add-In unterstützt die Benutzeroberflächenautomatisierung über die Eigenschaften "AutomationElement" und "AutomationPattern".

Weitere Informationen über die Benutzeroberflächenautomatisierung finden Sie auf der Seite **Grundlagen der Benutzeroberflächenautomatisierung** der Microsoft Developer Network Library unter <http://msdn2.microsoft.com/en-us/library/ms753107.aspx>.

Dieser Abschnitt enthält auch folgende Themen:

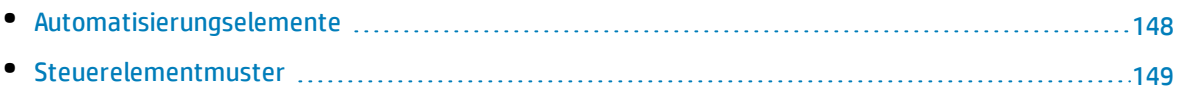

## <span id="page-147-1"></span>Automatisierungselemente

In der Benutzeroberflächenautomatisierung wird jedes Element der Oberfläche als ein **Automatisierungselement** dargestellt. Automatisierungselemente zeigen die allgemeinen Eigenschaften der Benutzeroberflächenelemente, die sie repräsentieren.

Ein Schaltflächensteuerelement hat beispielsweise als **Automatisierungselement** die Eigenschaft **NameProperty**, die auf den Namen oder den Text verweist, der einem Schaltflächensteuerelement zugeordnet ist. Dieselbe Eigenschaft wird in Win32 und HTML mit **Caption** bzw. **Alt** bezeichnet. In der Benutzeroberflächenautomatisierung verfügen alle Schaltflächensteuerelemente über die Eigenschaft **NameProperty**, die der entsprechenden Eigenschaft in jedem Framework zugeordnet ist.

Das **Automatisierungselement** weist darüber hinaus **Steuerelementmuster** auf, die Eigenschaften und Methoden zur Verfügung stellen, die den jeweiligen Steuerelementtypen entsprechen.

## <span id="page-148-0"></span>Steuerelementmuster

Steuerelementmuster stellen eigenständige Bestandteile der Funktionen dar, die ein Steuerelement in der Benutzeroberfläche durchführen kann. Die gesamte Gruppe von Steuerelementmustern für einen Steuerelementtyp definiert die Funktionalität dieses Steuerelementtyps.

Steuerelementmuster weisen **Methoden** auf, mit denen das Steuerelement programmatisch manipuliert werden kann.

Steuerelementmuster weisen **Eigenschaften** auf, die Informationen zur Funktionalität und zum aktuellen Status des Steuerelements zur Verfügung stellen.

Die Gruppe von unterstützten Steuerelementmustern für ein bestimmtes Steuerelement kann dynamisch definiert werden. Daher kann ein bestimmter Steuerelementtyp möglicherweise nicht immer dieselbe Gruppe von Steuerelementmustern unterstützen. So unterstützt ein mehrzeiliges Bearbeitungsfeld das Durchführen eines Bildlaufs (Muster **scrollpattern**) nur, wenn der Text den Anzeigebereich überschreitet.

Einige Steuerelementtypen, wie Bildsteuerelemente, unterstützen keine Steuerelementmuster.

UFT ermöglicht es Ihnen, auf die Methoden und Eigenschaften der Automatisierungselemente und Steuerelementmuster mithilfe von Eigenschaften im UFT-Objektmodell für WPF zuzugreifen.

Weitere Informationen zum Arbeiten mit der Benutzeroberflächenautomatisierung in Tests oder Business Components finden Sie unter "Zugreifen auf interne [Eigenschaften](#page-146-2) und Methoden von WPF-[Objekten"](#page-146-2) auf Seite 147.

# <span id="page-148-1"></span>WPF-Add-In Extensibility

Die UFT WPF-Add-In Extensibility ermöglicht es Ihnen, Unterstützung für das Testen von Drittanbieterund benutzerdefinierten WPF-Steuerelementen zu entwickeln, die in der werkseitigen Konfiguration nicht vom UFT WPF-Add-In unterstützt werden.

Wenn die Testobjektklasse, die UFT zum Darstellen eines Steuerelements verwendet, die Vorgänge und Eigenschaften nicht bereitstellt, die notwendig sind, um Vorgänge für das Steuerelement auszuführen, können Sie die WPF Add-In Extensibility verwenden, um eine neue Testobjektklasse zu erstellen.

Sie können das Steuerelement dann dieser neuen Testobjektklasse zuordnen und das Verhalten der Testobjektklasse mithilfe der .NET-Programmierung entwerfen. Sie können programmieren, wie Vorgänge für das Steuerelement ausgeführt werden, wie Eigenschaften abgerufen werden und vieles mehr.

Sie können UFT auch anweisen, ein Steuerelement, das eine Gruppe von Steuerelementen niedrigerer Ebene enthält, wie ein einziges funktionsfähiges Steuerelement zu behandeln, anstatt sich auf jedes Steuerelement niedrigerer Ebene einzeln zu beziehen.

Zum Implementieren der WPF Add-In Extensibility müssen Sie mit Folgendem vertraut sein:

- Mit UFT und der zugehörigen Objektmodellreferenz
- <sup>l</sup> Mit dem Verhalten benutzerdefinierter Steuerelemente (Vorgänge, Eigenschaften, Ereignisse)
- Mit der .NET-Programmierung in C#
- Mit XML (Grundkenntnisse)

<span id="page-149-0"></span>Sie können das SDK der WPF Add-In Extensibility über die Option **Add-In Extensibility und Web 2.0 Toolkits** im Setupprogramm von UFT installieren.

# Fehlerbehebung und Einschränkungen - .NET WPF

- . Das UFT .NET-Add-In bietet Unterstützung für folgende Schritte:
	- Das Testen von .NET Windows Forms-Standardsteuerelementen aus der Bibliothek **System.Windows.Forms**.
	- Das Testen von .NET Windows Forms-Steuerelementen von Drittanbietern, die von der Klasse **System.Windows.Forms.Control** geerbt werden.
- <sup>l</sup> Das UFT .NET-Add-In unterstützt das Testen von WPF-Steuerelementen, die direkt oder indirekt von der Klasse **System.Windows.Controls.Control** geerbt wurden, unabhängig davon, welche Sprache zum Erstellen der Anwendung verwendet wurde (z. B. VisualBasic, .NET, C# etc.), sowie WPF-Steuerelemente von Drittanbietern, die von der Klasse **System.Windows.Controls.Control** geerbt wurden und Automatisierungsschnittstellen implementieren, wenn das WPF-Add-In geladen ist.
- <sup>l</sup> Neben den in der *HP Unified Functional Testing Product Availability Matrix* aufgeführten Steuerelementen wird benutzerdefinierte UFT-Unterstützung für eine Vielzahl von Infragistics .NET Windows Forms-Steuerelementen "out of the box" von Infragistics TestAdvantage bereitgestellt. Weitere Informationen finden Sie unter: <http://www.infragistics.com/dotnet/testadvantageoverview.aspx#Overview>
- Textblockelemente werden von UFT nicht als untergeordnete Objekte von WPF-Objekten wie Listen, TreeViews und Tabellen behandelt. Daher werden sie nicht in einer **ChildObjects**-Anweisung zurückgegeben. Sie werden auch nicht als Testobjekte gelernt, wenn Sie auswählen, dass ein WPF-Objekt und die entsprechenden untergeordneten Objekte gelernt werden sollen.

Wenn Sie mit den Textblockelementen eines WPF-Objekts arbeiten möchten, verwenden Sie eine **GetItem()**- oder **GetItemProperty()**-Anweisung.

<sup>l</sup> Wenn Sie ein WPF-Objekt mithilfe des Objektspions ausspionieren (oder mithilfe des .NET Windows Forms-Spions, wenn das .NET-Add-In geladen ist) und das Dialogfeld **Aufzeichnungs- und Laufeinstellungen** nicht für das Aufzeichnen der WPF-Anwendung, die Sie ausspionieren, konfiguriert ist, erkennt UFT das Objekt als Standard-Windows-Objekt.

**Umgehungslösung:** Schließen Sie Ihre WPF-Anwendung. Öffnen Sie in UFT das Dialogfeld **Aufzeichnungs- und Laufeinstellungen** (**Aufzeichnen > Aufzeichnungs- und Laufeinstellungen**) und wählen Sie auf der Registerkarte **Windows-Anwendungen** die Option **Test für jede Windowsbasierte Anwendung aufzeichnen/ausführen** aus. Öffnen Sie die WPF-Anwendung erneut und spionieren Sie sie aus.

- Wenn Sie ein WpfComboBox-Steuerelement in einem Microsoft Windows 7-Betriebssystem ausspionieren, um die Anzeige des richtigen Eigenschaftswerts **all items** zu ermöglichen, müssen Sie das Kombinationsfeld zunächst manuell ein- und ausblenden.
- Um den vollständigen Typnamen eines .NET Windows Forms-Objekts in der Anwendung anzuzeigen, zeigen Sie die Erkennungseigenschaft **SwfTypeName** im Objektspion an.

Sie können auch eine Liste der Basistypen eines ausgewählten Objekts anzeigen, indem Sie eine Anweisung mit der folgenden Syntax ausführen:

MsgBox <SwfTestObj>(<descr>).GetROProperty("SwfTypeNames")

wobei SwfTestObj(<descr>) das Testobjekt ist, das Sie überprüfen möchten. Wenn Sie diese Anweisung ausführen, wird in einem Meldungsfeld die eigentliche Klasse oben in der Liste mit den Basisklassen darunter angezeigt.

- Wenn Sie Schritte mithilfe der Low Level-Aufzeichnung aufzeichnen, verfügen standardmäßige Beschreibungseigenschaften für Windows Presentation Foundation-Testobjekte nicht über konstante Werte. Dies kann zu unterschiedlichen Eigenschaftswerten für die Beschreibung während eines Laufs und so zum Fehlschlagen der Schritte für diese Objekte führen.
- Wenn Sie sich dynamisch ändernde Objekte in Ihrer Anwendung aufzeichnen, zeichnet UFT die Objekteigenschaften des Objekts nach der Änderung anstelle des Originalobjekts vor der Änderung auf. Dadurch schlagen Läufe, die dieses Objekt verwenden, fehl.

**Umgehungslösung:** Ändern Sie manuell die Objektbeschreibung im Editor.

• Textblockelemente werden von UFT nicht wie untergeordnete Objekte von WPF-Objekten wie Listen, TreeViews und Tabellen behandelt. Daher werden sie nicht in einer **ChildObjects**-Anweisung zurückgegeben. Sie werden auch nicht als Testobjekte gelernt, wenn Sie auswählen, dass ein WPF-Objekt und die entsprechenden untergeordneten Objekte gelernt werden sollen.

Wenn Sie mit den Textblockelementen eines WPF-Objekts arbeiten möchten, verwenden Sie eine **GetItem()**- oder **GetItemProperty()**-Anweisung.

**Hinweis:** Das obige Verhalten wurde nach QTP 11.00 implementiert. Wenn Sie also in vorhandenen Tests **ChildObject**-Schritte haben, die früher diese Textblockelemente zurückgegeben haben, treten bei diesen Tests möglicherweise Fehler oder unerwartete Ergebnisse auf. Aktualisieren Sie in diesem Fall die Schritte wie oben beschrieben.

# Teil 3: ActiveX-Add-In

Dieser Abschnitt enthält folgende Themen: ["ActiveX-Add-In -](#page-152-0) Kurzreferenz" auf Seite 153 "Überlegungen zum Arbeiten mit dem [ActiveX-Add-In"](#page-153-0) auf Seite 154 "Fehlerbehebung und [Einschränkungen - ActiveX-Add-In"](#page-154-0) auf Seite 155

# <span id="page-152-0"></span>ActiveX-Add-In - Kurzreferenz

Sie können das UFT ActiveX-Add-In verwenden, um ActiveX-Benutzeroberflächenobjekte (Steuerelemente) zu testen.

In den folgenden Tabellen sind die grundlegenden Informationen zum ActiveX-Add-In zusammengefasst. Sie zeigen außerdem auf, wie das Add-In mit einigen häufig verwendeten Bereichen von UFT in Zusammenhang steht.

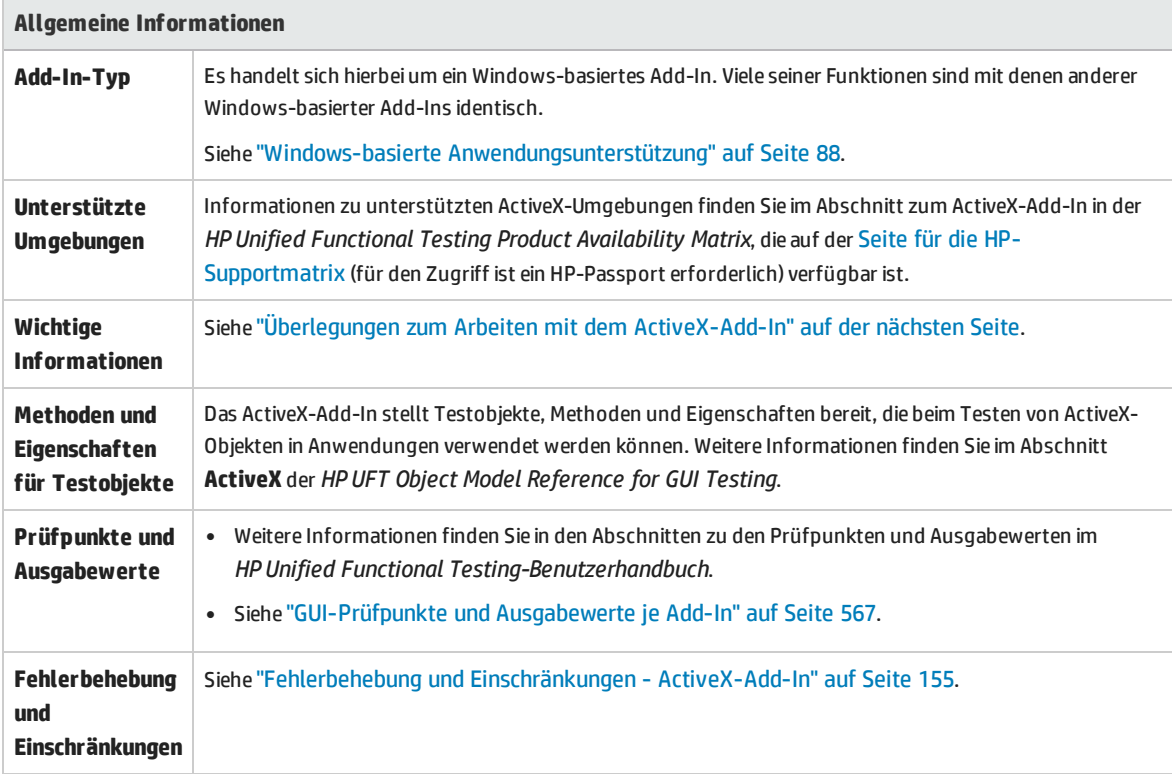

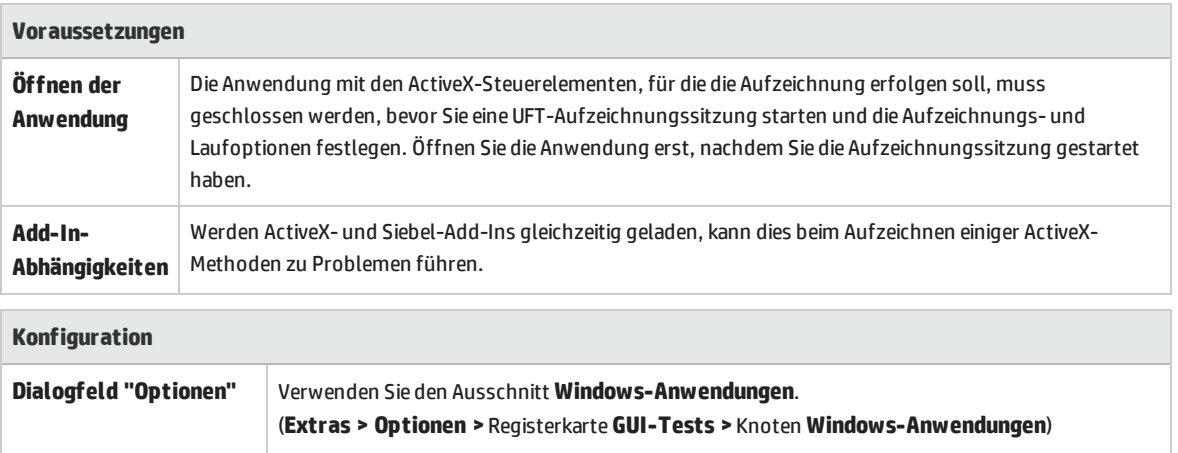

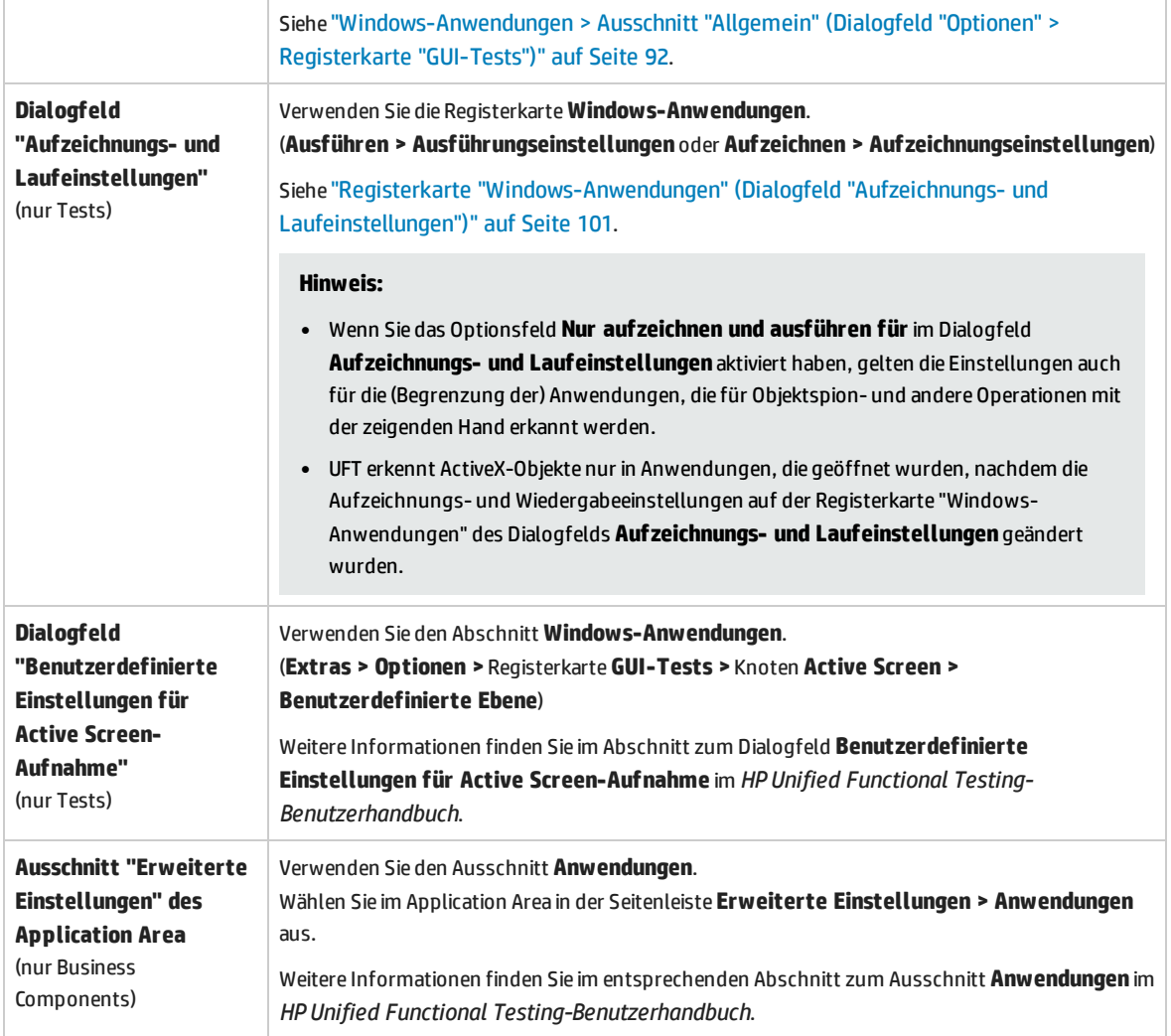

# <span id="page-153-0"></span>Überlegungen zum Arbeiten mit dem ActiveX-Add-In

- Wenn Sie einen Prüfpunkt für ein ActiveX-Steuerelement erstellen, erfasst UFT alle Eigenschaften für ein ActiveX-Steuerelement; es werden jedoch keine zu prüfenden Eigenschaften ausgewählt.
- Beim Testen von ActiveX-Objekten in einem Browser wird das ActiveX-Objekt oberster Ebene innerhalb der Standard-Webobjekthierarchie eingefügt, beispielsweise Browser.Page.ActiveX.

• In UFT können Aufzeichnungen für Standard-Steuerelemente innerhalb eines ActiveX-Steuerelements erfolgen. Falls ein ActiveX-Steuerelement ein weiteres ActiveX-Steuerelement enthält, kann UFT auch für dieses interne Steuerelement Testschritte aufzeichnen und ausführen. Angenommen, bei dem ActiveX-Steuerelement handelt es sich um einen Kalender mit einer Dropdown-Liste, in der Sie den Monat auswählen können. Wenn Sie das Klicken auf die Liste zur Auswahl des Monats Mai aufzeichnen, wird dieser Schritt von UFT im Editor folgendermaßen aufgezeichnet:

```
Dialog("ActiveX Calendars").ActiveX("SMonth Control").WinComboBox
("ComboBox").Select "May"
```
- <sup>l</sup> Werden ActiveX- und Siebel-Add-Ins gleichzeitig geladen, kann dies beim Aufzeichnen einiger ActiveX-Methoden zu Problemen führen.
- Wenn eine programmatische Beschreibung für ein ActiveX-Testobjekt erstellt wird und das relevante Laufzeitobjekt fensterlos ist (ihm ist kein Fensterhandle zugeordnet), müssen Sie der Beschreibung die Eigenschaft **windowless** hinzufügen und ihren Wert auf True festlegen.

Beispiel:

```
Set ButDesc = Description.Create
ButDesc("ProgId").Value = "Forms.CommandButton.1"
ButDesc("Caption").Value = "OK"
ButDesc("Windowless").Value = True
Window("Form1").AcxButton(ButDesc).Click
```
Weitere Informationen finden Sie im Abschnitt zur Verwendung programmatischer Beschreibungen im *HP Unified Functional Testing-Benutzerhandbuch*.

• Wenn ein "fensterloses" ActiveX-Optionsfeldobjekt nicht zuerst aktiviert wird, indem darauf geklickt wird (**AcxRadioButton.Click**) oder indem die Methode **Set** verwendet wird, gibt ein Schritt, der die Methode **AcxRadioButton.GetVisibleText** enthält, einen Fehler zurück, der meldet, dass das Objekt nicht sichtbar ist.

**Umgehungslösung:** Fügen Sie einen Schritt ein, indem Sie die Methode **Click** oder **Set** vor jedem Schritt verwenden, der die Methode **GetVisibleText** für ein "fensterloses" ActiveX-Optionsfeldobjekt verwendet.

# <span id="page-154-0"></span>Fehlerbehebung und Einschränkungen - ActiveX-Add-In

In diesem Abschnitt werden Schritte zur Fehlerbehebung sowie Einschränkungen für das ActiveX-Add-In beschrieben.

### **Erstellen, Bearbeiten und Ausführen von Testdokumenten**

- Wenn der erweiterte geschützte Modus aktiviert ist, wird das ActiveX-Add-In in Internet Explorer 11 nicht unterstützt.
- Wenn Sie in den beiden folgenden ActiveX-Testobjektmethoden die Spalte anhand des Namens angeben, tritt ein Fehler auf, sobald Sie den Test ausführen: **ActivateCell**, **ActivateColumn**, **SelectCell**, **SetCellData**, **SelectColumn.**

**Umgehungslösung:** Geben Sie die Spalte anhand ihrer Nummer an, wenn Sie diese Methoden aufrufen.

• Wenn Sie im Editor Schritte für eine Webanwendung einfügen, die eine gemischte Hierarchie aus Java-Objekten innerhalb eines ActiveX-Steuerelements aufweist, kann es sehr lange dauern, bis UFT die möglichen Argumentwerte (dynamische Liste mit Werten) für ActiveX-Argumente abgerufen hat.

**Umgehungslösung**: Fügen Sie die Schritte mithilfe der Schlüsselwortansicht ein (hier wird die Funktionalität einer dynamischen Liste mit Werten nicht verwendet).

- <sup>l</sup> Wenn UFT ein ActiveX-Steuerelement innerhalb einer Webseite nicht erkennt, sollten Sie die Sicherheitsstufe in Ihrer Microsoft Internet Explorer-Installation reduzieren.
- <sup>l</sup> Wenn die internen Eigenschaften eines ActiveX-Steuerelements denselben Namen wie die von UFT erstellten ActiveX-Eigenschaften aufweisen, kann das Abrufen und Überprüfen dieser Eigenschaften zu Problemen führen.

**Umgehungslösung:** Mit der Eigenschaft **Object** können Sie auf die internen Eigenschaften eines ActiveX-Steuerelements zugreifen.

• Methoden, die für Zeilen- und Spaltenpositionen für Apex-, DataBound- und Sheridan-Tabellen ausgeführt werden, geben die Werte der sichtbaren Positionen und nicht die absoluten Positionen innerhalb der Tabellen zurück.

**Umgehungslösung:** Verwenden Sie beim Aufzeichnen die Bildlaufleiste, um die erforderlichen Zellen anzuzeigen.

• Wenn ein ActiveX-Steuerelement nach dem Start von UFT registriert wird, werden die Steuerelemente möglicherweise nicht ordnungsgemäß von UFT erkannt. So ist es beispielsweise möglich, dass UFT ein **AcxCalendar**-Steuerelement als **ActiveX**-Objekt erkennt.

**Umgehungslösung:** Installieren Sie die Anwendung, die die ActiveX-Steuerelemente ausführt, und registrieren Sie alle ActiveX-Objekte vor dem Start von UFT.

### **Prüfpunkte und Ausgabewerte**

- ActiveX-Tabellenprüfpunkte erfassen nur sichtbare Zeilen in datengebundenen Tabellen.
- Wenn Sie einen Prüfpunkt für eine ActiveX-Tabelle aus dem Active Screen einfügen, muss der Browser (oder die Anwendung) mit der gleichen Seite (oder Anzeige) geöffnet sein. Andernfalls fehlen einige Daten aus der ActiveX-Tabelle.

**Umgehungslösung:** Erstellen Sie ActiveX-Tabellenprüfpunkte während der Aufzeichnung.

• Prüfpunkte und Ausgabewerte für ActiveX-Eigenschaften des Typs VT DISPATCH werden nicht

unterstützt.

- <sup>l</sup> Prüfpunkte und Ausgabewerte für schreibgeschützte ActiveX-Eigenschaften werden nicht unterstützt.
- <sup>l</sup> Wenn Sie einen Aktualisierungslauf (**Ausführen > Aktualisierungslaufmodus**) für einen Test ausführen, der Prüfpunkte oder Ausgabewerte für fensterlose ActiveX-Steuerelemente enthält, und den Test dann erneut ausführen, führt der Lauf möglicherweise zu einem Fehler. Dies ist darauf zurückzuführen, dass eine verborgene Eigenschaft mit dem Namen "windowless" in der Testobjektbeschreibung fehlt.

**Umgehungslösung:** Sie können entweder die problematischen ActiveX-Steuerelemente neu lernen oder die Eigenschaft "windowless" mit dem Wert 1 zu allen problematischen fensterlosen ActiveX-Steuerelementen hinzufügen.

### **Nicht unterstützte Steuerelemente**

In UFT werden bestimmte ActiveX-Steuerelemente oder Steuerelemente mit bestimmten Präfixen nicht unterstützt. Diese Steuerelemente sind in der folgenden Tabelle aufgelistet.

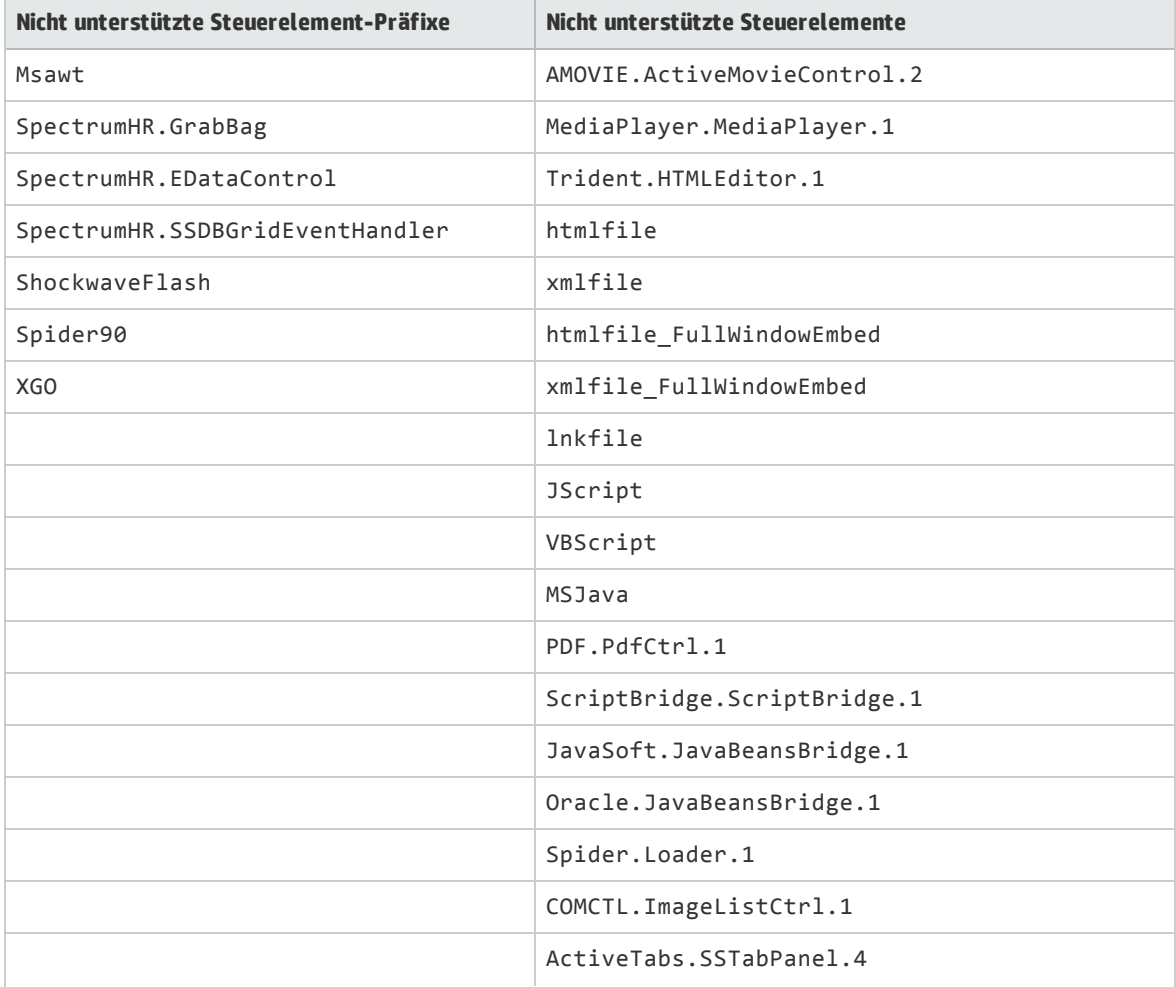

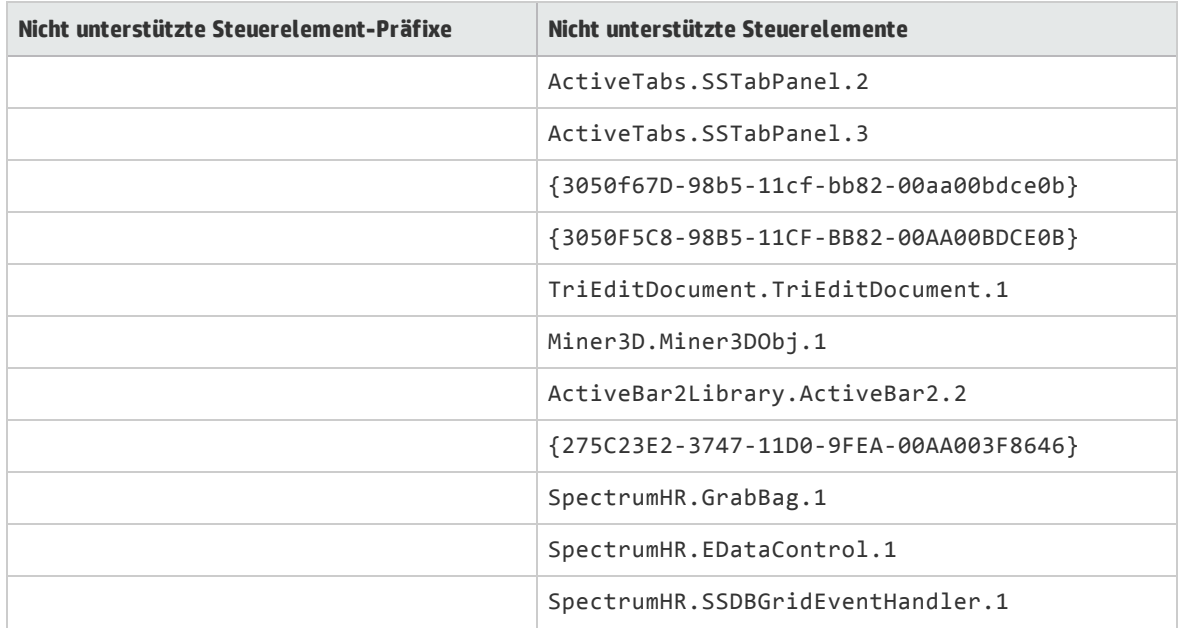

# Teil 4: Delphi-Add-In

Dieser Abschnitt enthält folgende Themen:

["Delphi-Add-In](#page-159-0) - Kurzreferenz" auf Seite 160

["Delphi-Add-In](#page-160-0) Extensibility" auf Seite 161

"Vorgehensweise: Aktivieren der Kommunikation zwischen UFT und der [Delphi-Anwendung"](#page-162-0) auf Seite [163](#page-162-0)

"Fehlerbehebung und [Einschränkungen](#page-163-0) - Delphi-Add-In" auf Seite 164

# <span id="page-159-0"></span>Delphi-Add-In - Kurzreferenz

Sie können das UFT Delphi-Add-In verwenden, um Delphi-Benutzeroberflächenobjekte (Steuerelemente) zu testen.

In den folgenden Tabellen sind die grundlegenden Informationen zum Delphi-Add-In zusammengefasst. Sie zeigen außerdem auf, wie das Add-In mit einigen häufig verwendeten Bereichen von UFT in Zusammenhang steht.

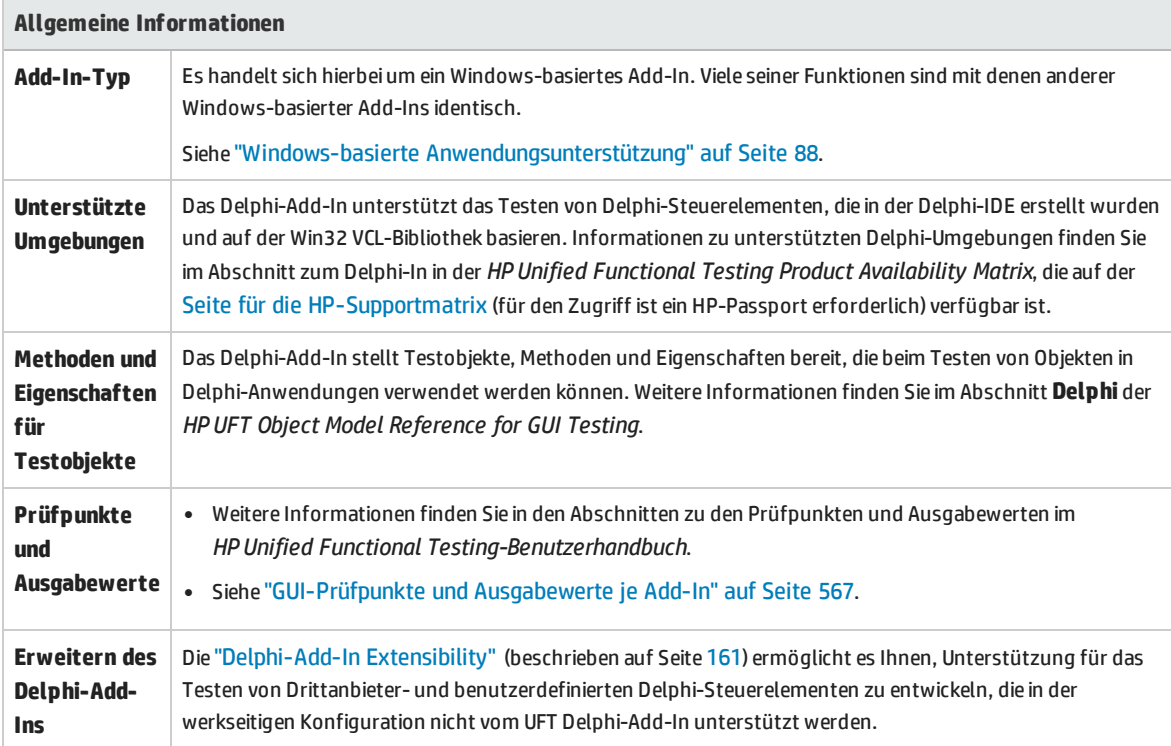

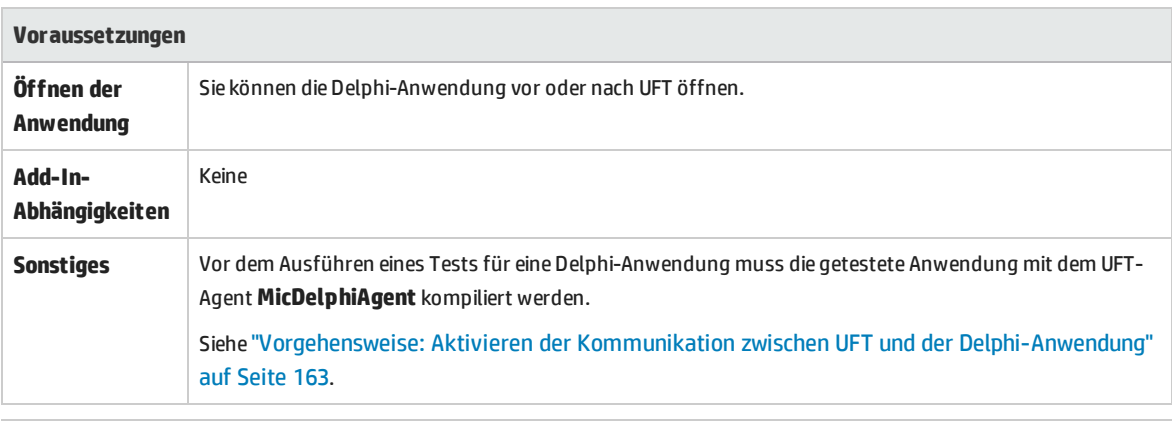

#### **Konfiguration**

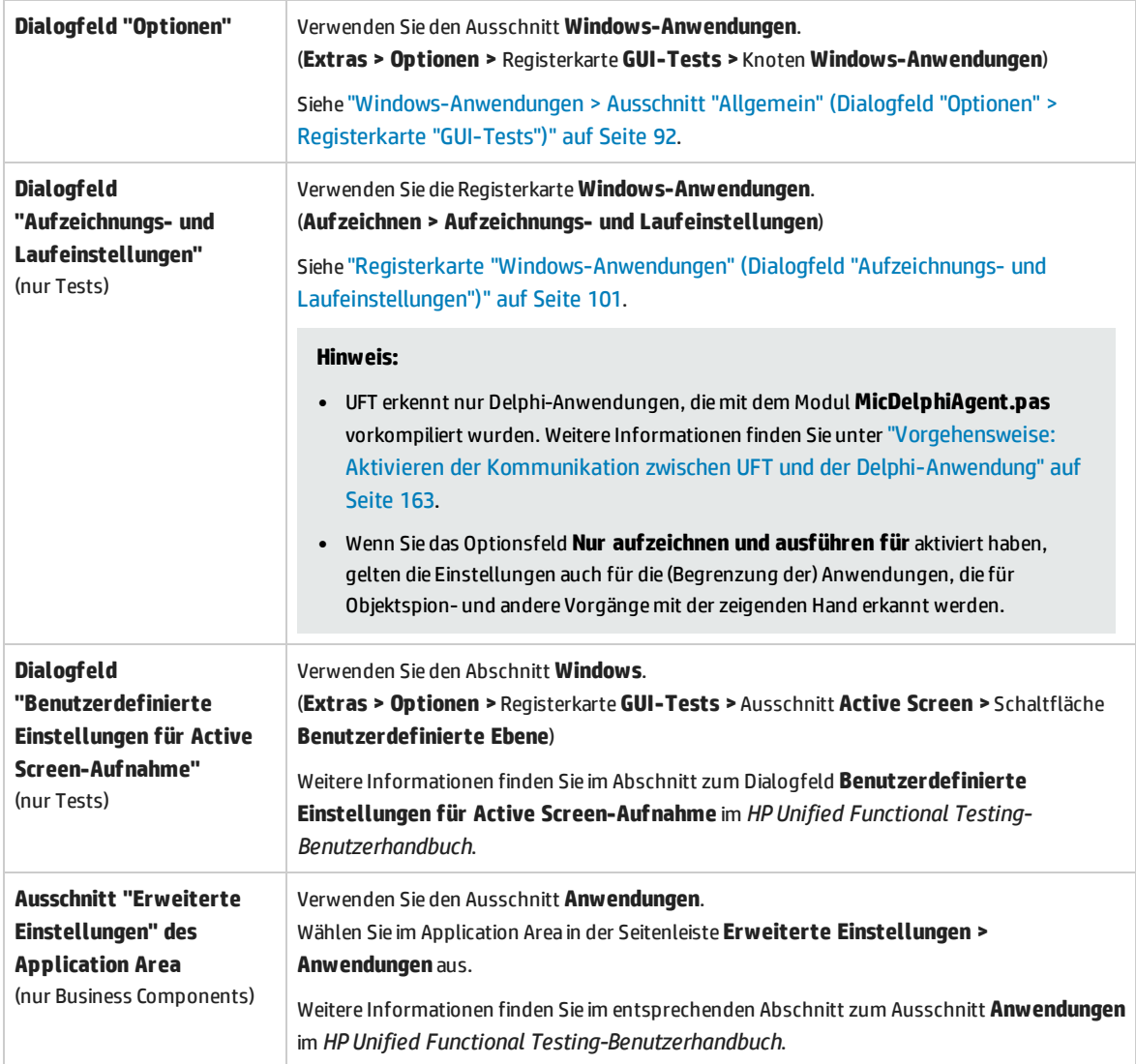

# <span id="page-160-0"></span>Delphi-Add-In Extensibility

Die UFT Delphi-Add-In Extensibility ermöglicht es Ihnen, Unterstützung für das Testen von Drittanbieterund benutzerdefinierten Delphi-Steuerelementen zu entwickeln, die in der werkseitigen Konfiguration nicht vom UFT Delphi-Add-In unterstützt werden.

Wenn die Testobjektklasse, die UFT zum Darstellen eines Steuerelements verwendet, die Vorgänge und Eigenschaften nicht bereitstellt, die notwendig sind, um Vorgänge für das Steuerelement auszuführen, können Sie die Delphi-Add-in Extensibility zum Anpassen dieses Verhaltens verwenden.

- Sie können das Steuerelement einer bestehenden Testobjektklasse zuordnen.
- Sie können das Steuerelement einer neuen Testobjektklasse zuordnen, die Sie erstellen, und das Verhalten der Testobjektklasse in Delphi-Code entwerfen. Sie können programmieren, wie Vorgänge für das Steuerelement ausgeführt werden, wie Eigenschaften abgerufen werden und vieles mehr.
- Sie können UFT auch anweisen, ein Steuerelement, das eine Gruppe von Steuerelementen niedrigerer Ebene enthält, wie ein einziges funktionsfähiges Steuerelement zu behandeln, anstatt sich auf jedes Steuerelement niedrigerer Ebene einzeln zu beziehen.

Zum Implementieren der Delphi-Add-In Extensibility müssen Sie mit Folgendem vertraut sein:

- Mit UFT und der zugehörigen Objektmodellreferenz
- <sup>l</sup> Mit dem Verhalten benutzerdefinierter Steuerelemente (Vorgänge, Eigenschaften, Ereignisse)
- Mit XML (Grundkenntnisse)
- Mit der Delphi-Programmierung

Die Delphi-Add-In Extensibility ist als Teil des Delphi-Add-Ins verfügbar und erfordert keine zusätzliche Installation.

UFT stellt zudem Beispiele für die Unterstützung bereit, die mithilfe der Delphi-Add-In Extensibility entwickelt wurde. Sie können diese Beispiele verwenden, um sich mit dem Erstellen der eigenen Unterstützung vertraut zu machen.

Weitere Informationen zum Implementieren der Delphi-Add-In Extensibility finden Sie in der Hilfe zur Delphi-Add-In Extensibility, die über die Programmgruppe für die UFT Extensibility-Dokumentation verfügbar ist (**Start > Alle Programme > HP Software > HP Unified Functional Testing > Extensibility > Documentation** oder im Ordner <UFT-Installationsordner>\help\Extensibility).

**Hinweis:** Weitere Informationen zum Zugriff auf UFT sowie UFT-Tools und -Dateien unter Windows 8 und Windows Server 2012 finden Sie unter "Zugriff auf UFT unter Windows [8.x-Betriebssystemen](#page-572-0) (oder [höher\)"](#page-572-0) auf Seite 573.

Eine druckerfreundliche Version (PDF) des *HP UFT Delphi Add-In Extensibility Developer Guide* ist im Ordner <UFT-Installationsordner>\help\Extensibility verfügbar.

# <span id="page-162-0"></span>Vorgehensweise: Aktivieren der Kommunikation zwischen UFT und der Delphi-Anwendung

In dieser Aufgabe werden folgende Schritte beschrieben:

- Verwenden des Moduls MicDelphiAgent.pas, um die Kommunikation zwischen UFT und den einzelnen Delphi-Projekten zu ermöglichen, die Sie testen möchten.
- **.** Konfigurieren der Unterstützung für TwwDBGrid über InfoPower.

## **Herstellen einer Verknüpfung mit dem Modul "MicDelphiAgent.pas" zur Aktivierung der Kommunikation**

Sie müssen die folgenden Schritte für jede Anwendung durchführen, die Sie testen möchten.

- 1. Fügen Sie den Ordner <UFT-Installationsordner>\dat\Extensibility\Delphi zum Delphi-Projektsuchpfad hinzu oder kopieren Sie den Inhalt des Ordners <UFT-Installationsordner>\dat\Extensibility\Delphi in den Projektordner.
- 2. Fügen Sie **MicDelphiAgent** zum Abschnitt **Uses** der Projektdatei Ihrer Anwendung (project.dpr) hinzu, wie im Beispiel unten gezeigt:

```
program flight;
uses
       MicDelphiAgent,
       Forms,
       Windows;
($R*.RES)
begin
       Application.Initialize
       Application.Title :='Flight Reservation';
       Application.Run;
end.
```
3. Kompilieren Sie das Delphi-Projekt.

**Hinweis:** Wenn Ihre Anwendung das Steuerelement **TwwDBGrid** von InfoPower beinhaltet, müssen Sie Unterstützung für dieses Raster hinzufügen, wie unten beschrieben.

### **Konfigurieren der Unterstützung für "TwwDBGrid"**

Wenn Ihre Anwendung das Steuerelement **TwwDBGrid** von InfoPower beinhaltet, gehen Sie wie folgt vor, um die Unterstützung für das Raster zu aktivieren:

1. Fügen Sie **MicWWSupport** zum Abschnitt **Uses** der Projektdatei Ihrer Anwendung (project.dpr) nach **MicDelphiAgent** hinzu, wie im Beispiel unten gezeigt:

```
program flight;
uses
       MicDelphiAgent,
       MicWWSupport,
       Forms,
       Windows;
($R*.RES)
begin
       Application.Initialize
       Application.Title :='Flight Reservation';
       Application.Run;
end.
```
2. Kompilieren Sie die Anwendung neu.

<span id="page-163-0"></span>Sie können jetzt Tests für Delphi-Anwendungen erstellen und ausführen.

# Fehlerbehebung und Einschränkungen - Delphi-Add-In

Schaltflächensteuerelemente in Meldungsfeldern werden als **WinButton**-Objekte anstatt als **DelphiButton**-Objekte identifiziert.

**Umgehungslösung:** Ersetzen Sie die Schaltflächensteuerelement-Testobjekte im Objekt-Repository durch **DelphiButton**-Objekte.

# Teil 5: Flex-Add-In

Dieser Abschnitt enthält folgende Themen: "Flex-Add-In - [Kurzreferenz"](#page-165-0) auf Seite 166 "Flex-Add-In - Tests und [Konfiguration"](#page-166-0) auf Seite 167

# <span id="page-165-0"></span>Flex-Add-In - Kurzreferenz

Sie können das UFT Flex-Add-In zum Testen der Flex-Benutzeroberflächenobjekte (Steuerelemente) verwenden.

In den folgenden Tabellen sind die grundlegenden Informationen zum Flex-Add-In zusammengefasst. Sie zeigen außerdem auf, wie das Add-In mit einigen häufig verwendeten Bereichen von UFT in Zusammenhang steht.

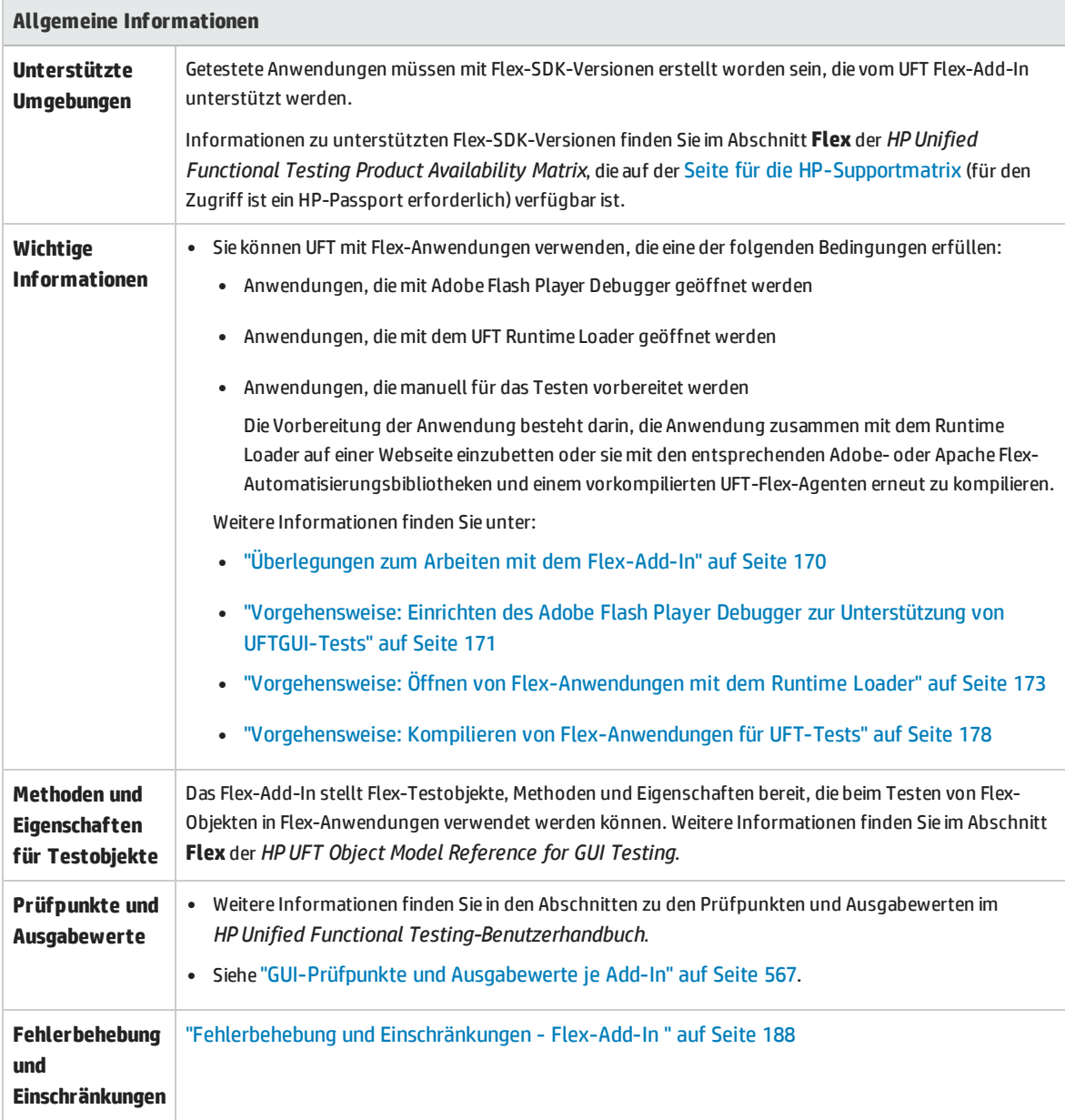

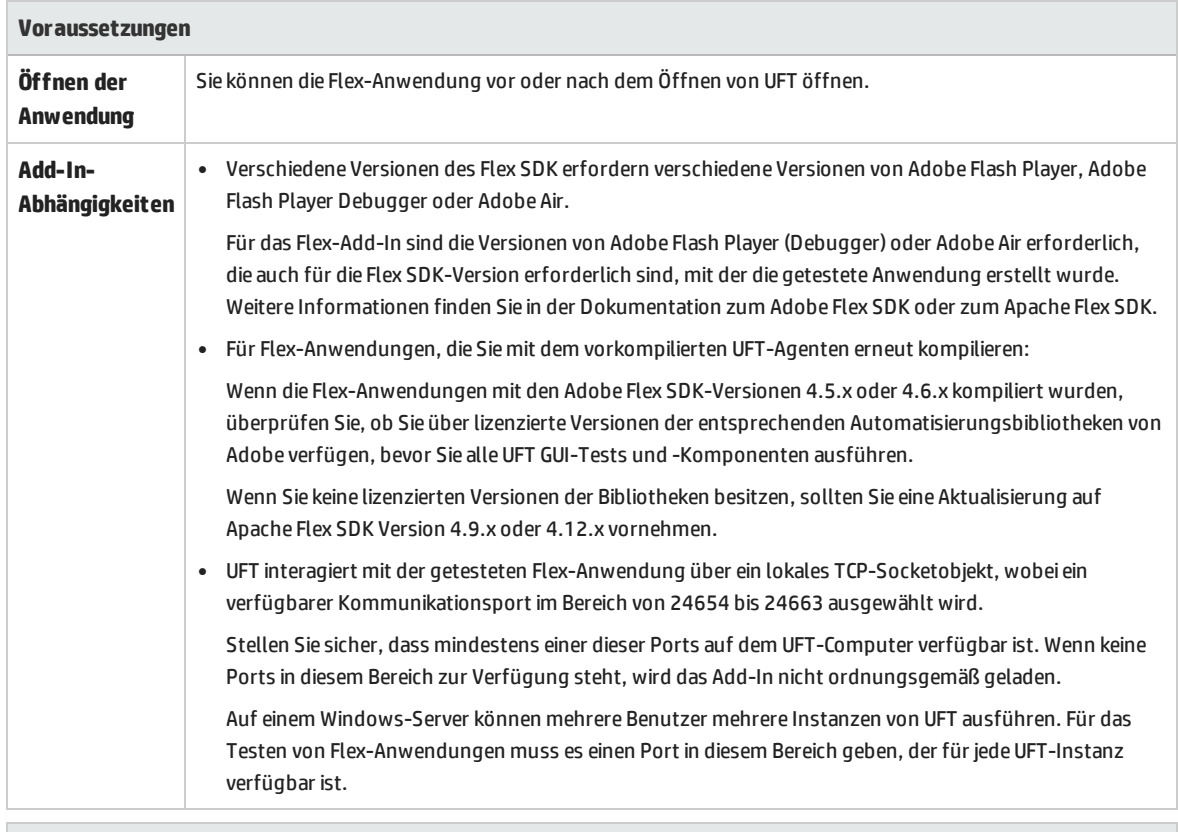

#### **Konfiguration**

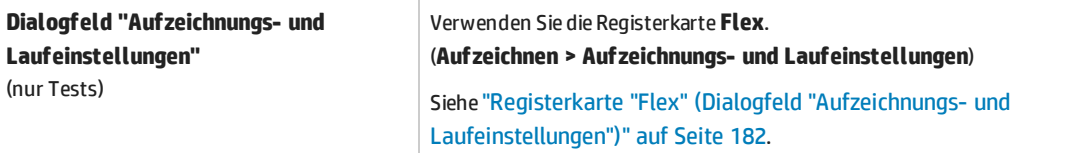

# <span id="page-166-0"></span>Flex-Add-In - Tests und Konfiguration

Dieses Kapitel umfasst die folgenden Themen:

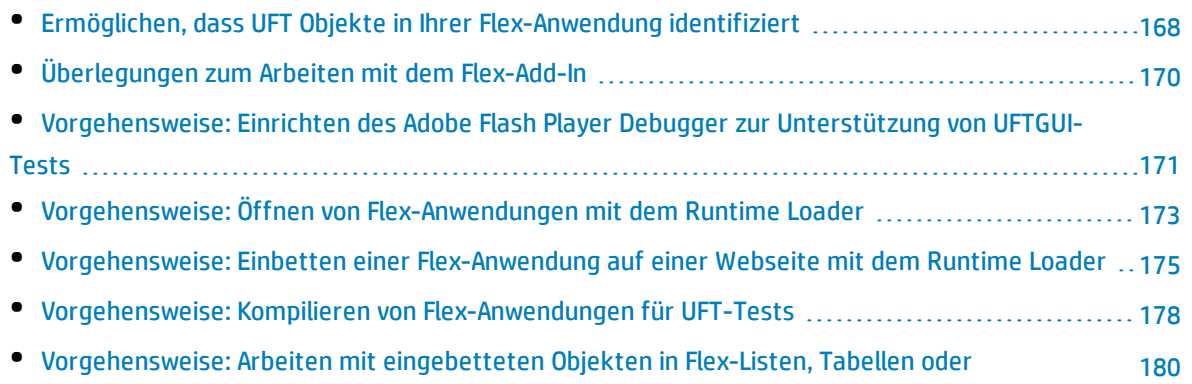

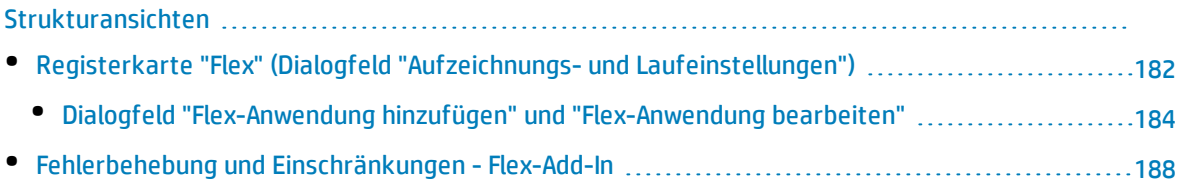

# <span id="page-167-0"></span>Ermöglichen, dass UFT Objekte in Ihrer Flex-Anwendung identifiziert

Einige Vorbereitungen sind erforderlich, damit UFT mit Ihrer Flex-Anwendung kommuniziert und Objekte in Ihrer Flex-Anwendung identifiziert. Insbesondere müssen Sie einen der folgenden Schritte ausführen:

- Installieren und Vorkonfigurieren des entsprechenden Flash Player Debugger
- <sup>l</sup> Einrichten des UFT Runtime Loader auf dem Computer oder Server, auf dem die Anwendung ausgeführt wird.
- Erneutes Kompilieren der Flex-Anwendung mit dem UFT Flex Agent

Je nach Typ der Flex-Anwendung, die Sie testen, können Sie möglicherweise alle oder nur eine oder zwei der oben aufgeührten Optionen auswählen.

Die folgende Tabelle fasst diese Möglichkeiten und den grundlegenden, zu befolgenden Prozess für jede Option zusammen:

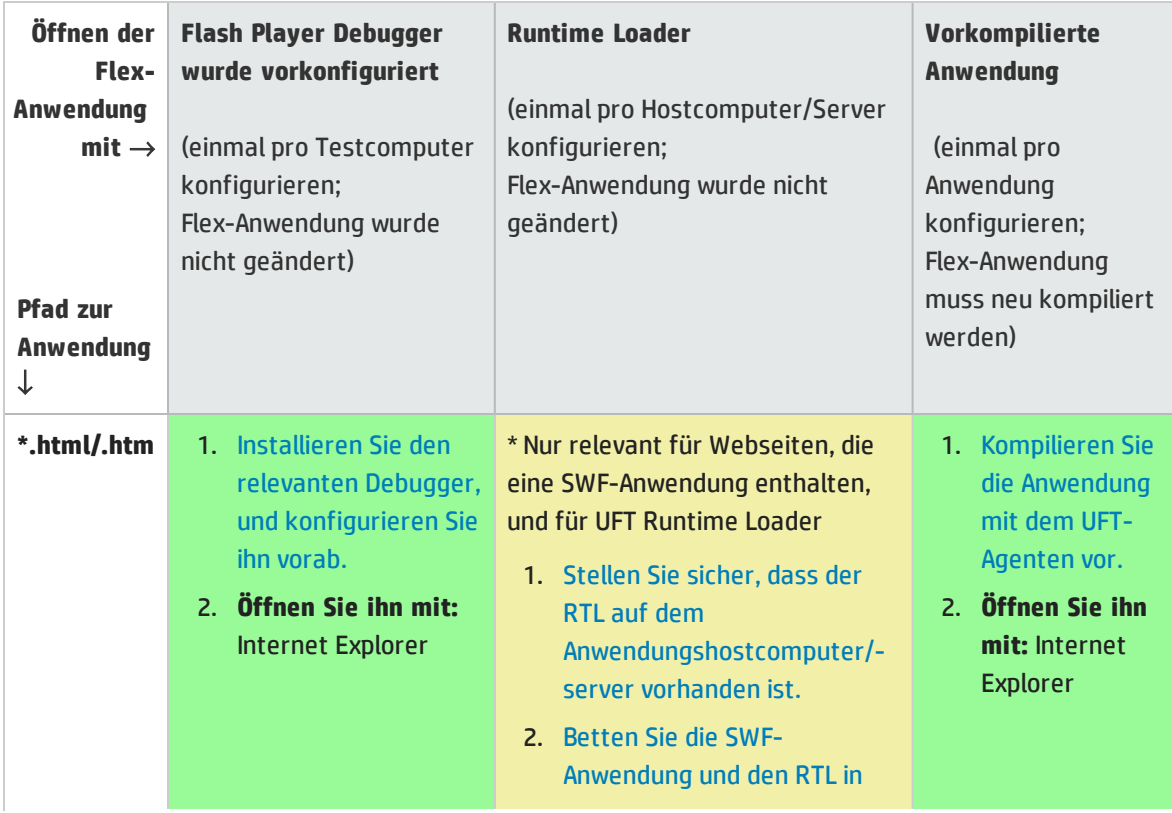

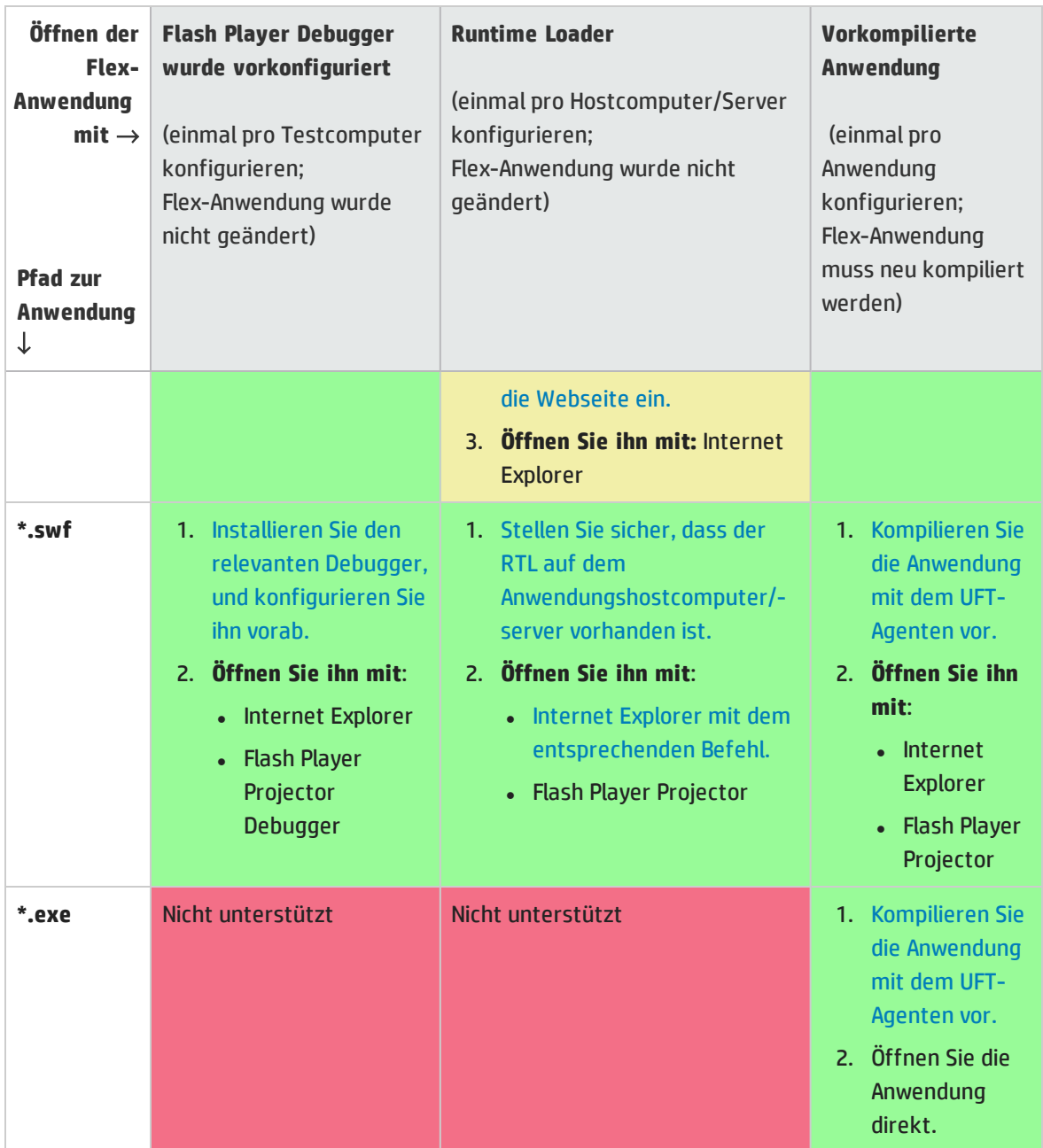

# <span id="page-169-0"></span>Überlegungen zum Arbeiten mit dem Flex-Add-In

Berücksichtigen Sie die folgenden Themen, wenn Sie mit dem Flex-Add-In arbeiten:

- <sup>l</sup> "Arbeiten mit oder ohne [Web-Add-In"](#page-169-1) unten
- <span id="page-169-1"></span>• "Registrieren lokaler webbasierter Flex-Anwendungen als [vertrauenswürdige](#page-169-2) Anwendungen" unten

### **Arbeiten mit oder ohne Web-Add-In**

Sie können das Flex-Add-In mit oder ohne aktiviertes Web-Add-In verwenden. Die Testobjekthierarchie unterscheidet sich wie folgt:

<sup>l</sup> **Mit aktiviertem Web-Add-In:** Flex-Testobjekte verfügen über eine übergeordnete Webhierarchie.

Beispiel:

Browser.Page.FlexWindow.FlexButton

<sup>l</sup> **Ohne aktiviertes Web-Add-In:** Flex-Objekte verfügen über eine übergeordnete Windows-Hierarchie. Beispiel:

Window.WinObject.FlexWindow.FlexButton

<span id="page-169-2"></span>**Tipp:** Es wird empfohlen, das Web-Add-In zu aktivieren, wenn Sie Flex-Anwendungen testen, damit Sie Flex-Anwendungen in Browserfenstern testen können.

## **Registrieren lokaler webbasierter Flex-Anwendungen als vertrauenswürdige Anwendungen**

Lokale webbasierte Flex-Anwendungen sind Flex-Anwendungen, die lokal gespeichert sind und in einem Browserfenster ausgeführt werden. UFT erkennt lokale webbasierte Flex-Anwendungen als Flex-Testobjekte, es sei denn, alle relevanten Elemente sind als vertrauenswürdige Anwendungen registriert:

- Auf jeden Fall müssen Ihre lokale Flex-Anwendung und der entsprechende HTML-Wrapper registriert werden.
- <sup>l</sup> Wenn Sie Ihre lokalen Web-Anwendungen mit einer (lokalen) Runtime Loader-Datei öffnen, müssen Sie außerdem die (lokale) Flex Runtime Loader-Datei registrieren.
- <sup>l</sup> Wenn Sie die Option **Folgende Anwendungen zu Beginn einer Aufzeichnungssitzung oder eines Laufs öffnen** auf der Registerkarte **Flex** des Dialogfelds zum Aufzeichnen und Ausführen verwenden und festlegen, dass eine lokale webbasierte Flex-Anwendung mit einem Runtime Loader geöffnet wird, erstellt UFT automatisch einen HTML-Wrapper für Ihre Anwendung und speichert ihn im Ordner **%temp%** Ihres Benutzerprofils (z. B. C:\Users\myname\AppData\Local\Temp). In diesem Fall müssen Sie zusätzlich den Ordner **%temp%** registrieren.

Um Ihre lokalen webbasierten Flex-Anwendungen, die HTML-Wrapper und die Runtime Loader-Datei zu registrieren und die Pfade für die Ordner, in denen diese vorhanden sind (ggf. zusammen mit dem Ordner **%temp%**), hinzuzufügen, führen Sie einen der folgenden Schritte durch:

<sup>l</sup> Wenn Sie über eine Internetverbindung verfügen, können Sie die Liste **Vertrauenswürdigen Speicherorte** in den globalen Flash Player-Einstellungen verwenden:

Verwenden Sie diesen Link für den Zugriff auf den Ausschnitt **Einstellungen**): [http://www.macromedia.com/support/documentation/en/flashplayer/help/settings\\_](http://www.macromedia.com/support/documentation/en/flashplayer/help/settings_manager04.html) [manager04.html](http://www.macromedia.com/support/documentation/en/flashplayer/help/settings_manager04.html) und wählen Sie **Speicherorte bearbeiten** > **Speicherort hinzufügen** aus, um die Liste zu bearbeiten.

• Andernfalls sollten Sie Textdatei im Ordner FlashPlayerTrust an folgendem Speicherort hinzufügen oder bearbeiten:

%appdata%\Macromedia\Flash Player\#Security\FlashPlayerTrust

Jede Zeile in der Textdatei muss den Namen eines vertrauenswürdigen Ordners enthalten. Für jeden angegebenen Ordner sind alle Dateien in diesem Ordner oder alle Unterordner vertrauenswürdig. Beispiel:

# Trust all files in the Employee online calendar application folder %ProgramFiles%\Personnel\Employees\OnlineCalendar

#### **Hinweis:**

- <sup>l</sup> Der Ordner %appdata% wird in Windows standardmäßig ausgeblendet. Um ausgeblendete Ordner anzuzeigen, öffnen Sie im Windows-Explorer das Dialogfeld **Ordneroptionen** und aktivieren **Versteckte Dateien und Ordner anzeigen**.
- Erstellen Sie den Ordner #Security\FlashPlayerTrust, falls er noch nicht vorhanden ist.
- **.** Die UFT Flex Runtime Loader-Dateien werden mit UFT im Ordner <UFT-**Installationsordner>\dat\Flash\Flex\Runtime Loader** installiert.

# <span id="page-170-0"></span>Vorgehensweise: Einrichten des Adobe Flash Player Debugger zur Unterstützung von UFTGUI-Tests

In dieser Aufgabe wird beschrieben, wie Sie den Adobe Flash Player Debugger auf Ihrem UFT-Computer einrichten und für UFT-Tests konfigurieren.

Anschließend können Sie Flex-Anwendungen mit dem Adobe Flash Player Debugger (oder den Adobe Flash Player Projector Debugger) ausführen und sie mit UFT wie jede andere Art von Anwendung testen. Es ist nicht erforderlich, die Anwendung für den Test vorzubereiten oder sie auf besondere Weise zu laden.

Diese Methode kann für SWF- und HTML-Flex-Anwendungen verwendet werden.

**Hinweis:** Wenn Sie nicht möchten, dass der Debugger Ihre Flex-Anwendungen ausführt, können Sie eine alternative Methode zum Aktivieren von UFT für die Kommunikation mit der Flex-Anwendung wählen. Weitere Informationen finden Sie unter ["Ermöglichen,](#page-167-0) dass UFT Objekte in Ihrer Flex-Anwendung [identifiziert"](#page-167-0) auf Seite 168.

## **Sicherstellen, der Adobe Flash Player Debugger installiert ist**

Wenn Sie nicht über den Adobe Flash Player Debugger verfügen, können Sie die für Ihr Betriebssystem und Ihren Browser geeignete Programmdatei [herunterladen](https://www.adobe.com/support/flashplayer/downloads.html) (unter **https://www.adobe.com/support/flashplayer/downloads.html**) und dann installieren.

**Tipp:** Tipps zum Identifizieren und Installieren des Flash Player Debuggers:

- <sup>l</sup> Die Bezeichnungen **Flash Player Debugger** und **Inhalt-Debugger des Flash Player ActiveX-Steuerelements** sind austauschbar.
- Um die Flash Player Debugger-Installation unter Windows 2012 oder 2012 R2 erfolgreich abzuschließen, sollten Sie das Feature **Desktop Experience** im Server-Manager von Windows hinzufügen, bevor Sie den Flash Player Debugger von der Adobe-Website installieren.

## **Einrichten des Adobe Flash Player Debuggers für die Anbindung an UFT**

In diesem Schritt bearbeiten Sie die Adobe Flash Player Debugger-Konfigurationsdatei und fügen den Flex-Agenten von UFT zu den vertrauenswürdigen Speicherorten in den globalen Flash Player-Sicherheitseinstellungen hinzu.

- Konfigurieren Sie den Flash Player so, dass der UFT-Flex-Agent bei jeder Ausführung der Anwendung geladen wird und dass keine Meldungsfelder während eines Laufs geöffnet werden (leiten Sie die Meldungen stattdessen in das Protokoll des Players um):
	- a. Erstellen oder öffnen Sie die Datei **%USERPROFILE%\MM.CFG**.
	- b. Fügen Sie die folgenden Zeilen zur Datei hinzu (ersetzen Sie <UFT-Installationsordner> durch den entsprechenden Pfad):

```
PreloadSWF=<UFT-
Installationsordner>\dat\Flash\Flex\UFTFlexAgentInjector.swf
SuppressDebuggerExceptionDialogs=1
ErrorReportingEnable=1
TraceOutputFileEnable=1
```
Sie können diese Standarddatei als Beispiel verwenden: **<UFT-Installationsordner>\dat\Flash\Flex\MM.CFG**

<sup>l</sup> (Optional) Fügen Sie den Flex-Agenten von UFT zu den vertrauenswürdigen Speicherorten in den globalen Flash Player-Sicherheitseinstellungen hinzu.

(Sie müssen diesen Schritt nur ausführen, wenn Sie den Eindruck haben, dass die Interaktion zwischen UFT und Ihren Flex-Anwendungen nicht einwandfrei funktioniert.)

Wenn Sie über eine Internetverbindung verfügen:

a. Öffnen Sie [http://www.macromedia.com/support/documentation/en/flashplayer/help/settings\\_](http://www.macromedia.com/support/documentation/en/flashplayer/help/settings_manager04.html) [manager04.html.](http://www.macromedia.com/support/documentation/en/flashplayer/help/settings_manager04.html)

Hierdurch wird die Flash Player-Hilfe geöffnet, über die der Ausschnitt mit den globalen Sicherheitseinstellungen geöffnet wird.

- b. Öffnen Sie die Dropdown-Liste **Speicherorte bearbeiten**, und wählen Sie **Speicherort hinzufügen** aus.
- c. Geben Sie in dem Dialogfeld, das daraufhin geöffnet wird, <UFT-Installationsordner>\dat\Flash\Flex\ in das Textfeld ein (ersetzen Sie <UFT-Installationsordner> durch den entsprechenden Pfad), und klicken Sie auf **Bestätigen**.

#### Andernfalls:

a. Erstellen oder öffnen Sie eine Textdatei im Ordner FlashPlayerTrust im folgenden Verzeichnis: %appdata%\Macromedia\Flash Player\#Security\FlashPlayerTrust

#### **Hinweis:**

- <sup>o</sup> Der Ordner %appdata% wird in Windows standardmäßig ausgeblendet. Sie müssen ausgeblendete Ordner ggf. einblenden, um sie sehen zu können.
- <sup>o</sup> Erstellen Sie den Ordner #Security\FlashPlayerTrust, falls er noch nicht vorhanden ist.
- b. Jede Zeile in der Textdatei enthält den Namen einer vertrauenswürdigen Datei oder eines vertrauenswürdigen Ordners.

Fügen Sie die folgende Zeile hinzu (ersetzen Sie <UFT-Installationsordner> durch den entsprechenden Pfad):

<UFT-Installationsordner>\dat\Flash\Flex\

# <span id="page-172-0"></span>Vorgehensweise: Öffnen von Flex-Anwendungen mit dem Runtime Loader

In dieser Aufgabe wird beschrieben, wie Sie Flex-Anwendungen für UFT-Tests in Internet Explorer mit dem UFT Flex Runtime Loader öffnen.

Der UFT Flex Runtime Loader ermöglicht Ihnen das direkte Testen von Flex-Anwendungen (**.swf**-Dateien), ohne dass Sie die Anwendungen manuell für die Tests vorbereiten müssen.

Diese Methode wird nur unterstützt, wenn Sie **.swf**-Dateien direkt testen.

#### **Hinweis:**

<sup>l</sup> Beim Testen einer **.swf-**-Anwendung, die in eine HTML-Datei eingebettet bleiben muss, oder von anderen Arten von Flex-Anwendungen, können Sie eine alternative Methode zum Aktivieren von

UFT für die Kommunikation mit der Flex-Anwendung wählen. Weitere Informationen finden Sie unter "Ermöglichen, dass UFT Objekte in Ihrer [Flex-Anwendung](#page-167-0) identifiziert" auf Seite 168.

• Verwenden Sie nicht den Runtime Loader, um Anwendungen zu laden, die Sie bereits mit dem vorkompilierten Flex-Agenten von UFT kompiliert haben.

#### **Voraussetzungen**

Die UFT Flex Runtime Loader-Dateien werden mit UFT im Ordner **<UFT-Installationsordner>\dat\Flash\Flex\Runtime Loader** installiert.

- Verwenden Sie einen der folgenden Flex Runtime Loader:
	- **UFTFlexAUTLoader 4 9 1.swf** Zum Testen von Flex-Anwendungen, die mit dem Flex SDK, Version 4.9.1 oder früher, entwickelt wurden.
	- **UFTFlexAUTLoader 4 12 1.swf** Zum Testen von Flex-Anwendungen, die mit dem Flex SDK 4.12.x entwickelt wurden.
- Stellen Sie sicher, dass sich der UFT Flex-Runtime Loader in derselben Anwendungs- und Sicherheitsdomäne befindet wie die Flex-Anwendung, die Sie testen.

Wenn sich die zu testende Anwendung auf einem Webserver befindet, müssen Sie eine Kopie des Runtime Loaders auf demselben Webserver ablegen und die Anwendung mit dieser Kopie öffnen.

#### **Hinweis:**

Wenn Sie Tests verwenden, die für vorkompilierte Flex-Anwendungen aufgezeichnet wurden, um mit dem Runtime Loader geöffnete Flex-Anwendungen (oder umgekehrt) zu testen, müssen Sie möglicherweise die Objekt-Repositorys ändern, die dem Test und sämtlichen Testskripten zugeordnet sind, bei denen programmatische Beschreibungen zur Erkennung von Flex-Testobjekten verwendet werden.

Der **uid**-Eigenschaftswert in allen Flex-Textobjekten und der **id**-Eigenschaftswert in FlexWindow-Testobjekten ist bei mit dem Runtime Loader geöffneten und bei vorkompilierten Flex-Anwendungen jeweils unterschiedlich. Stellen Sie vor dem Ausführen des Tests sicher, dass Testobjekte, deren Beschreibungen diese Eigenschaften enthalten, mit den in der getesteten Anwendung gefundenen Objekten übereinstimmen.

Ist die Anwendung im Dateisystem, verwenden Sie den im Dateisystem gespeicherten Runtime Loader.

<sup>l</sup> Wenn Sie statt des im Ordner **<UFT-Installationsordner>\dat\Flash\Flex\Runtime Loader** gespeicherten Runtime Loaders eine Kopie verwenden, müssen Sie nach jeder Aktualisierung von UFT eine neue Kopie der Datei erstellen, um sicherzustellen, dass Sie stets die aktuelle mit UFT bereitgestellte Dateiversion verwenden.

### <span id="page-173-0"></span>**Öffnen der Flex-Webanwendung mit dem Runtime Loader**

Öffnen Sie die Anwendung in einer 32-Bit-Version von Internet Explorer. Geben Sie dazu die folgende Syntax in das URL-Feld ein:

*<UFTFlexAUTLoaderPath.swf>***?swf\_url=***<ApplicationName.swf>***&***<param\_name1>***=***<param\_ value1>***&***<param\_name2>***=***<param\_value2>*

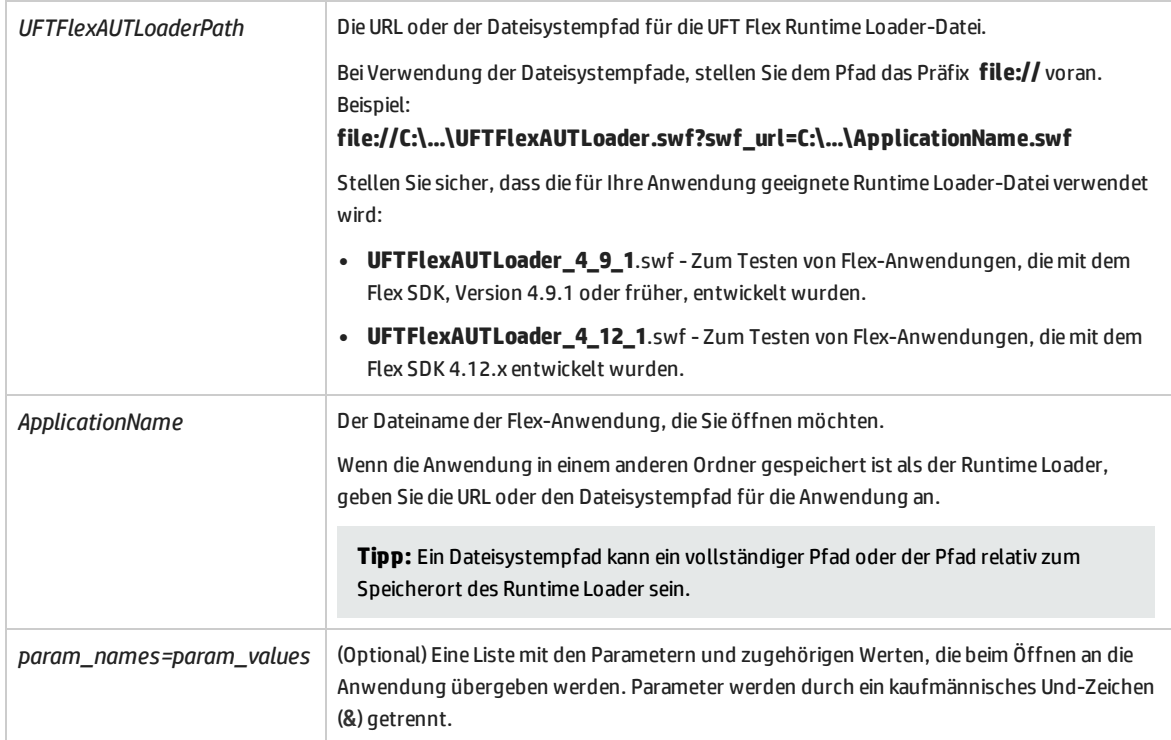

# <span id="page-174-0"></span>Vorgehensweise: Einbetten einer Flex-Anwendung auf einer Webseite mit dem Runtime Loader

In dieser Aufgabe wird beschrieben, wie Sie eine Flex-Anwendung zusammen mit dem UFT Flex Runtime Loader auf einer Webseite einbetten. Anschließend kann UFT die Anwendung testen, wenn diese Webseite in Internet Explorer geöffnet wird.

Diese Methode ist hilfreich, wenn Sie eine Flex Web-Anwendung (**.swf**) testen, die nicht bereits in eine HTML-Datei eingebettet ist.

**Hinweis:** Wenn diese Methode nicht Ihren Anforderungen entspricht, können Sie eine alternative Methode zum Aktivieren von UFT für die Kommunikation mit der Flex-Anwendung wählen. Weitere Informationen finden Sie unter "Ermöglichen, dass UFT Objekte in Ihrer [Flex-Anwendung](#page-167-0) [identifiziert"](#page-167-0) auf Seite 168.

### 1. **Voraussetzungen**

Die UFT Flex Runtime Loader-Dateien werden mit UFT im Ordner **<UFT-Installationsordner>\dat\Flash\Flex\Runtime Loader** installiert.

- Verwenden Sie einen der folgenden Flex Runtime Loader:
	- <sup>o</sup> **UFTFlexAUTLoader\_4\_9\_1.swf** Zum Testen von Flex-Anwendungen, die mit dem Flex SDK, Version 4.9.1 oder früher, entwickelt wurden.
	- <sup>o</sup> **UFTFlexAUTLoader\_4\_12\_1.swf** Zum Testen von Flex-Anwendungen, die mit dem Flex SDK 4.12.x entwickelt wurden.
- Stellen Sie sicher, dass sich der UFT Flex-Runtime Loader in derselben Anwendungs- und Sicherheitsdomäne befindet wie die Flex-Anwendung, die Sie testen.

Wenn sich die zu testende Anwendung auf einem Webserver befindet, müssen Sie eine Kopie des Runtime Loaders auf demselben Webserver ablegen und die Anwendung mit dieser Kopie öffnen.

#### **Hinweis:**

Wenn Sie Tests verwenden, die für vorkompilierte Flex-Anwendungen aufgezeichnet wurden, um mit dem Runtime Loader geöffnete Flex-Anwendungen (oder umgekehrt) zu testen, müssen Sie möglicherweise die Objekt-Repositorys ändern, die dem Test und sämtlichen Testskripten zugeordnet sind, bei denen programmatische Beschreibungen zur Erkennung von Flex-Testobjekten verwendet werden.

Der **uid**-Eigenschaftswert in allen Flex-Textobjekten und der **id**-Eigenschaftswert in FlexWindow-Testobjekten ist bei mit dem Runtime Loader geöffneten und bei vorkompilierten Flex-Anwendungen jeweils unterschiedlich. Stellen Sie vor dem Ausführen des Tests sicher, dass Testobjekte, deren Beschreibungen diese Eigenschaften enthalten, mit den in der getesteten Anwendung gefundenen Objekten übereinstimmen.

Ist die Anwendung im Dateisystem, verwenden Sie den im Dateisystem gespeicherten Runtime Loader.

<sup>l</sup> Wenn Sie statt des im Ordner **<UFT-Installationsordner>\dat\Flash\Flex\Runtime Loader** gespeicherten Runtime Loaders eine Kopie verwenden, müssen Sie nach jeder Aktualisierung von UFT eine neue Kopie der Datei erstellen, um sicherzustellen, dass Sie stets die aktuelle mit UFT bereitgestellte Dateiversion verwenden.

### 2. **Erstellen der Webseite**

Erstellen Sie eine Kopie der UFT-Beispielwebseite unter **<UFT-Installationsordner>\dat\Flash\Flex\Runtime Loader\UFTFlexAUTLoader\_Sample.html**. Speichern Sie diese Datei in derselben Anwendungs- und Sicherheitsdomäne wie den UFT Flex Runtime Loader und die Flex-Anwendung, die Sie testen.

Wenn Sie Ihre Anwendung mit UFT testen, führen Sie die Anwendung durch Öffnen dieser Datei in Internet Explorer aus.

## 3. **Aktualisieren des auf der Webseite angegebenen Speicherorts für den Runtime Loader**

a. (Optional) Wenn sich der Runtime Loader in einem anderen Ordner als die von Ihnen erstellte **HTML**-Datei befindet, ändern Sie den Dateinamen des Runtime Loaders so, dass ein Pfad enthalten ist.

Der Pfad kann als URL (wenn sich der Runtime Loader auf einem Webserver befindet), als vollständiger Dateisystempfad oder als Pfad in Bezug auf den Speicherort der **HTML**-Datei angegeben werden.

Suchen Sie nach folgender Zeile, um die Änderung vorzunehmen:

<param name="movie" value="UFTFlexAUTLoader.swf" />

Beispiel:

<param name="movie" value="C:\MyApps\FlexRT\UFTFlexAUTLoader.swf" />

b. Ändern Sie an beiden Positionen, an denen der Runtime Loader-Dateiname in der Datei als **UFTFlexAUTLoader.swf** angegeben wird, den Namen gemäß der Version des Flex-SDG, das zum Entwickeln der zu testenden Anwendung verwendet wurde, zu **UFTFlexAUTLoader\_4\_9\_ 1.swf** oder zu **UFTFlexAUTLoader\_4\_12\_1.swf**.

### 4. **Einbetten der Flex-Anwendung auf der Webseite**

Geben Sie in den folgenden Zeilen (an zwei Stellen) den gewünschten Anwendungsdateinamen und (optional) die gewünschten Parameter im Parameter **swf\_url** ein:

```
<param name="FlashVars" value="swf_url=YourApplication.swf" />
<embed id="loader"
              width="100%" height="100%" align="middle"
              src="UFTFlexAUTLoader<Versionsnummer>.swf"
              flashvars="swf_url=YourApplication.swf"/>
```
Verwenden Sie folgende Syntax:

```
swf_url=<ApplicationName.swf>&<param_name1>=<param_value1>&<param_
name2>=<param_value2>
```
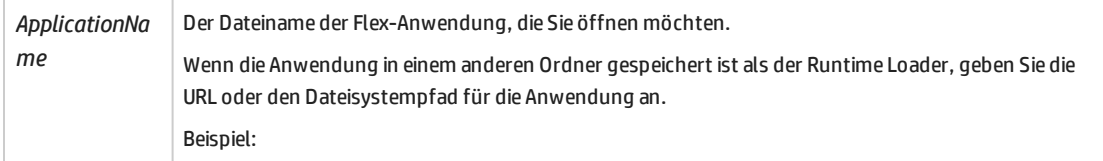

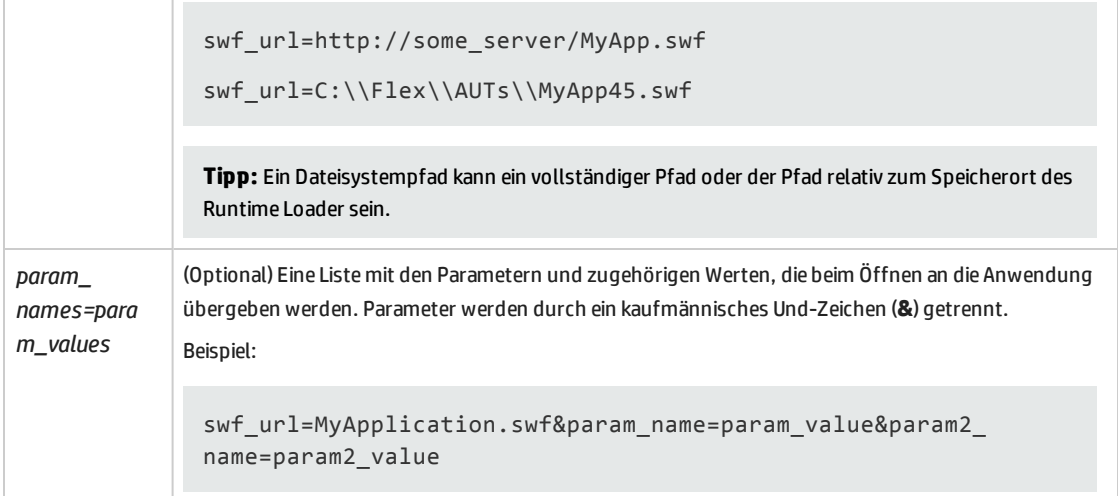

# <span id="page-177-0"></span>Vorgehensweise: Kompilieren von Flex-Anwendungen für UFT-Tests

In dieser Aufgabe wird beschrieben, wie Sie Anwendungen, falls erforderlich, für UFT-Tests kompilieren.

Diese Methode kann für alle unterstützten Flex-Anwendungen verwendet werden.

#### **Hinweis:**

- <sup>l</sup> **Für alle Flex-Anwendungen mit Ausnahme von Adobe Air:** Wenn Sie Ihre Flex-Anwendung mit einem vorkompilierten UFT Flex-Agenten kompilieren, müssen Sie für die Flash Player-Zielversion 10.0 oder höher festlegen.
- Wenn Sie beim Testen einer HTML- oder SWF-Anwendung Ihre Flex-Anwendung nicht neu kompilieren möchten, können Sie eine andere Methode zum Aktivieren von UFT für die Kommunikation mit der Flex-Anwendung wählen. Weitere Informationen finden Sie unter "Ermöglichen, dass UFT Objekte in Ihrer [Flex-Anwendung](#page-167-0) identifiziert" auf Seite 168.

#### Dieser Abschnitt enthält folgende Themen:

- "Vorbereiten einer [Flex-Anwendung](#page-178-0) für das Web, wenn die Flex-Anwendung in eine HTML-Datei [eingebettet](#page-178-0) ist" auf der nächsten Seite
- "Vorbereiten einer [Flex-Anwendung](#page-178-1) für Adobe AIR-Tests" auf der nächsten Seite
- <sup>l</sup> "Vorbereiten einer Flex Anwendung, die vom Adobe Flash Player [ActiveX-Steuerelement](#page-178-2) oder von Adobe Flash Player Projector (einschließlich [Inhalt-Debuggern\)](#page-178-2) gehostet wird" auf der nächsten Seite
- <sup>l</sup> "Vorbereiten einer Flex Anwendung, die die Flex-Diagrammerstellung oder [AdvancedDataGrid-Klassen](#page-179-1) [verwendet"](#page-179-1) auf Seite 180

## <span id="page-178-0"></span>**Vorbereiten einer Flex-Anwendung für das Web, wenn die Flex-Anwendung in eine HTML-Datei eingebettet ist**

1. Verknüpfen Sie die Flex-Anwendung mit Adobe- oder Apache Flex-Automatisierungsbibliotheken und einem vorkompilierten UFT Flex-Agenten. Fügen Sie hierzu folgende Compiler-Argumente im Flex-Projekt hinzu, und kompilieren Sie dann die Anwendung erneut:

```
-include-libraries "<PATH_TO_UFT_ROOT>\dat\Flash\Flex\HpQTPAgent.swc"
-include-libraries "${flexlib}\libs\automation\automation agent.swc"
-include-libraries "${flexlib}\libs\automation\automation.swc"
-include-libraries "${flexlib}\libs\automation\automation spark.swc"
```
- 2. Betten Sie die Flex-Anwendung in ein **.html**-Hostdokument ein.
- 3. Führen Sie beim Testen Ihre Anwendung durch Öffnen des Hostdokuments in einem Webbrowser aus.

### <span id="page-178-1"></span>**Vorbereiten einer Flex-Anwendung für Adobe AIR-Tests**

Verknüpfen Sie die Flex AIR-Anwendung mit Adobe- oder Apache Flex-Automatisierungsbibliotheken und einem vorkompilierten UFT Flex-Agenten. Fügen Sie hierzu folgende Compiler-Argumente im Flex AIR-Projekt hinzu, und kompilieren Sie dann die Anwendung erneut:

```
-include-libraries "<PATH_TO_UFT_ROOT>\dat\Flash\Flex\HpOTPAgent.swc"
-include-libraries "${flexlib}\libs\automation\automation_agent.swc"
-include-libraries "${flexlib}\libs\automation\automation.swc"
-include-libraries "${flexlib}\libs\automation\automation spark.swc"
-include-libraries "${flexlib}\libs\automation\automation air.swc"
-include-libraries "${flexlib}\libs\automation\automation_airspark.swc"
```
## **Vorbereiten einer Flex Anwendung, die vom Adobe Flash Player ActiveX-Steuerelement oder von Adobe Flash Player Projector (einschließlich Inhalt-Debuggern) gehostet wird**

1. Verknüpfen Sie die Flex-Anwendung mit Adobe- oder Apache Flex-Automatisierungsbibliotheken und einem vorkompilierten UFT Flex-Agenten. Fügen Sie hierzu folgendes Compiler-Argument im Flex-Projekt hinzu, und kompilieren Sie dann die Anwendung erneut:

```
-include-libraries "<PATH_TO_UFT_ROOT>\dat\Flash\Flex\HpQTPAgent.swc"
-include-libraries "${flexlib}\libs\automation\automation agent.swc"
-include-libraries "${flexlib}\libs\automation\automation.swc"
-include-libraries "${flexlib}\libs\automation\automation spark.swc"
```
- <span id="page-179-1"></span>2. Führen Sie beim Testen die Anwendung durch Öffnen in einem der folgenden Elemente aus:
	- Adobe Flash Player ActiveX-Steuerelement
	- Adobe-Flash Player Projector

## **Vorbereiten einer Flex Anwendung, die die Flex-Diagrammerstellung oder AdvancedDataGrid-Klassen verwendet**

Verknüpfen Sie die Flex-Anwendung mit der Bibliothek automation\_dmv.swc. Fügen Sie hierzu folgendes Compiler-Argument im Flex-Projekt hinzu, und kompilieren Sie dann die Anwendung erneut:

<span id="page-179-0"></span>-include-libraries "\${flexlib}\libs\automation\automation dmv.swc"

# Vorgehensweise: Arbeiten mit eingebetteten Objekten in Flex-Listen, Tabellen oder Strukturansichten

Mitunter sind Flex-Objekte in anderen Flex-Objekte eingebettet, die keine Container sind. So könnte beispielsweise eine Flex-Tabellenzelle oder ein Flex-Listenelement Bearbeitungsfelder, Textfelder, Kontrollkästchen usw. enthalten

UFT erkennt diese Objekte nicht, wenn der Objektspion verwendet, Aufzeichnungen für Flex-Anwendungen erstellt oder Flex-Objekte gelernt werden.

Für Flex-Objekte, die in FlexList- oder FlexTable- oder FlexTreeView-Objekten eingebettet oder enthalten sind, können Sie jedoch manuell Schritte zum Test oder zur Komponente hinzufügen, durch die die eingebetteten Objekte abgerufen werden. Nachdem Sie diese untergeordneten Objekte abgerufen haben, können Sie sie wie andere Testobjekte verwenden, obwohl sie nicht im Objekt-Repository gespeichert werden.

In dieser Aufgabe werden die Schritte beschrieben, die Sie für den Zugriff auf und das Testen von Flex-Objekten verwenden können, die in FlexList-, FlexTable- oder FlexTreeView-Objekte eingebettet sind.

- 1. Zeichen Sie die enthaltenden FlexTable-, FlexList- oder FlexTreeView-Objekte auf oder lernen Sie diese.
- 2. (Optional) Aktivieren Sie den Tabellenzellen-, Listenelement- oder den Strukturansichtsknoten unter Verwendung der Methoden **FlexTable.SelectCell**, **FlexList.Select** oder **FlexTreeView.Select**.

In einigen Situationen bewirkt dies eine Änderung der eingebetteten Objekte. In anderen ist es erforderlich, das enthaltene Objekt in der Ansicht einzublenden.

3. Rufen Sie die eingebetteten Flex-Objekte mithilfe der Methoden **FlexTable.GetCellChildObjects, FlexTreeView.GetItemChildObjects** oder **FlexList.GetItemChildObjects** ab**.**

In diesen Methoden können Sie einen *Description*-Parameter angeben, durch den die zurückgegebenen untergeordneten Objekte auf die Objekte beschränkt werden, die der Beschreibung entsprechen.
- 4. (Optional) Durchlaufen Sie die Sammlung der zurückgegebenen Testobjekte, um zu überprüfen, welche Objekte in der FlexTable-Zelle, dem FlexList-Element oder dem FlexTreeView-Knoten enthalten sind, oder um Operationen für die verschiedenen Objekte auszuführen.
- 5. Fügen Sie Schritte zum Test oder der Komponente hinzu, die Operationen für die eingebetteten Objekte ausführen. Fügen Sie beispielsweise **Set**-Schritte für FlexSpin-, FlexEdit- oder FlexCheckBox-Objekte hinzu.

Sie können auch Schritte für eingebettete Objekte ausführen, ohne sie abzurufen. Klicken Sie hierfür auf die entsprechende Position innerhalb des enthaltenden Objekts. Verwenden Sie hierfür beispielsweise die Methode **FlexTable.SelectRow**, **FlexTreeView.Select** oder **FlexTable.SelectCell**, und geben Sie dabei die relevanten Koordinaten innerhalb der Zeile, Zelle oder des Knotens an.

6. Überprüfen Sie die Eigenschaften von eingebetteten Objekten. Sie können hierfür die Methoden **CheckProperty** oder **GetROProperty** oder Prüfpunkte verwenden.

Um einen Prüfpunkt zu erstellen, der für ein eingebettetes Objekt verwendet werden kann, müssen Sie den Prüfpunkt für ein Objekt desselben Typs erstellen, das jedoch nicht eingebettet ist. Der Prüfpunkt wird im Objekt-Repository gespeichert. Anschließend können Sie ihn, wie im folgenden Beispiel gezeigt, für das eingebettete Objekt verwenden:

```
'Retrieve child objects from Options column in the table's first row
Set child buttons = grid.GetCellChildObjects(0, "Options")
'iterate through all retrieved options and run a checkpoint on each
For n=0 to (child buttons.count-1)
        child_buttons(n).Check CheckPoint("Option_radiobutton")
Next
```
Details und Beispiele zur Verwenden der FlexTable- und FlexList-Methoden in Ihren Tests finden Sie im Abschnitt **Flex** der *HP UFT Object Model Reference for GUI Testing* (**Hilfe > Hilfe zu HP Unified Functional Testing > Objektmodellreferenz für GUI-Tests > Flex**).

# <span id="page-181-0"></span>Registerkarte "Flex" (Dialogfeld "Aufzeichnungs- und Laufeinstellungen")

Auf dieser Registerkarte können Sie Einstellungen zum Aufzeichnen und Ausführen von Tests in Flex-Anwendungen definieren.

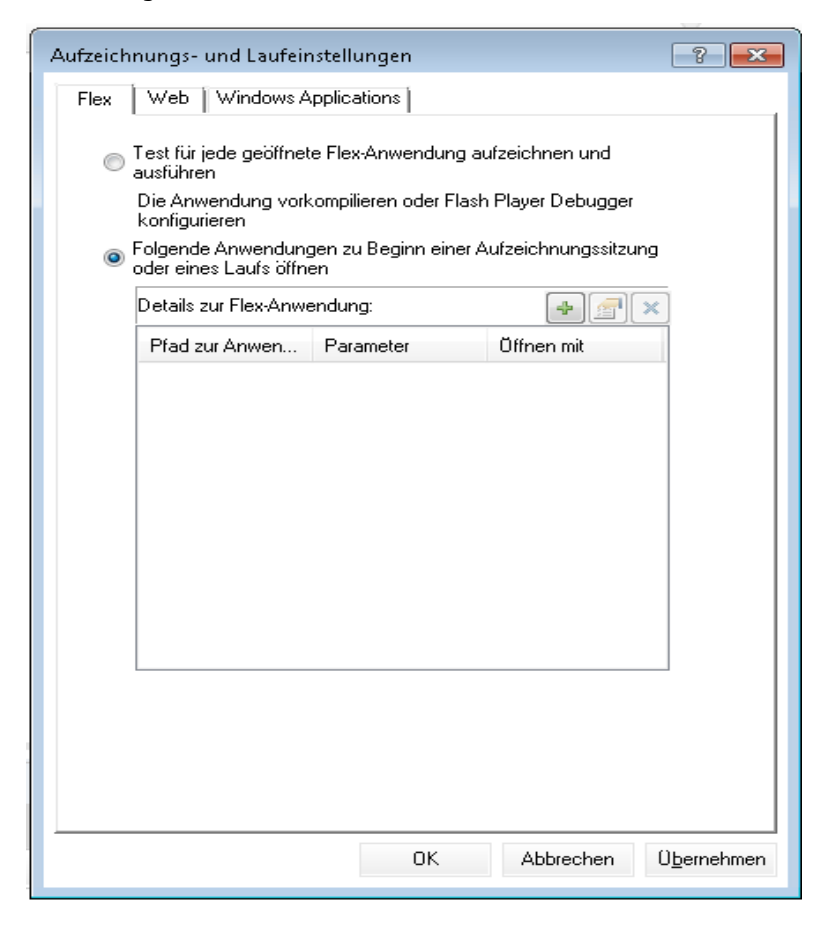

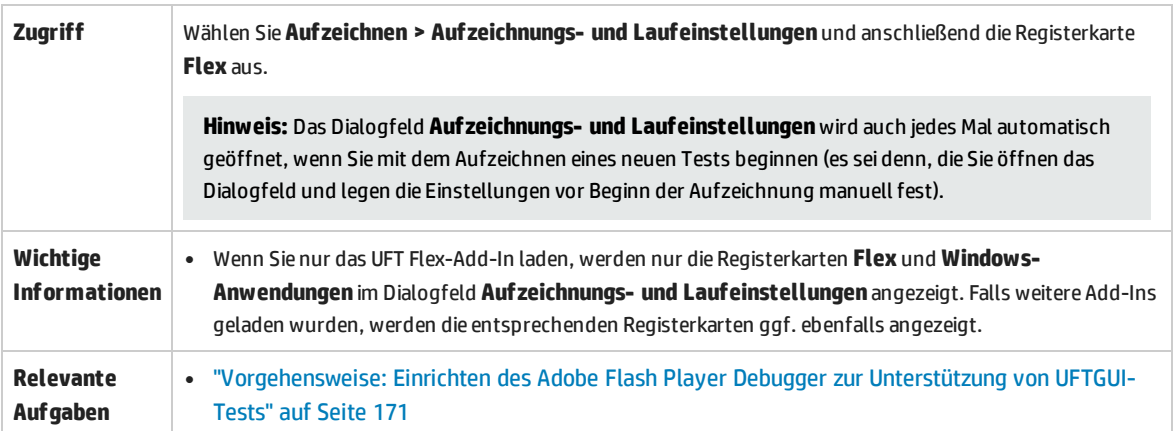

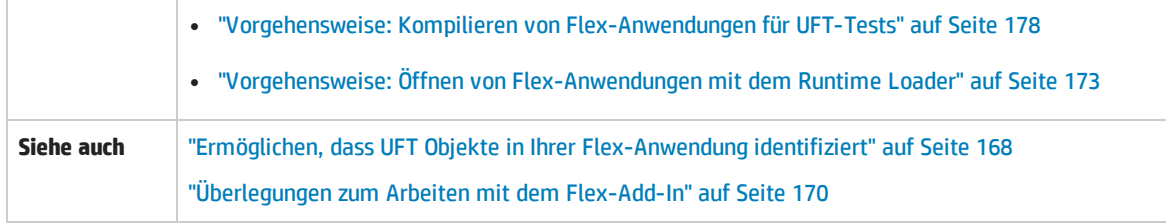

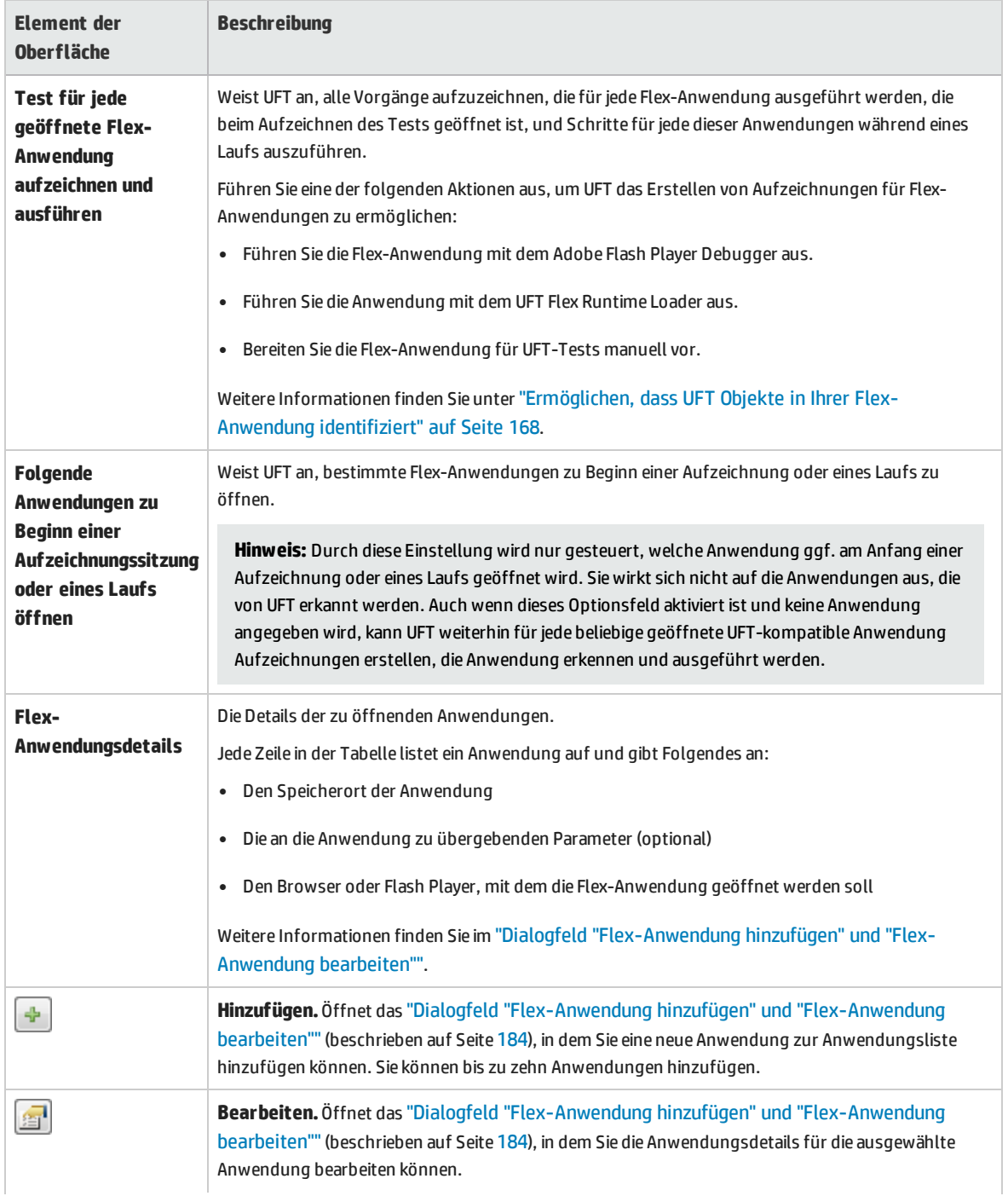

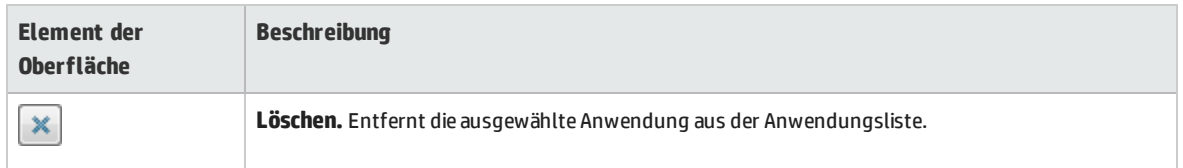

### <span id="page-183-0"></span>Dialogfeld "Flex-Anwendung hinzufügen" und "Flex-Anwendung bearbeiten"

In diesem Dialogfeld können Sie Details für eine Anwendung hinzufügen oder Details für die Anwendung bearbeiten, die Sie auf der Registerkarte **Flex** des Dialogfelds **Aufzeichnungs- und Laufeinstellungen** ausgewählt haben.

Bevor Sie in diesem Dialogfeld Optionen auswählen, müssen Sie die Methode bestimmen, die Sie verwenden möchten, damit UFT mit Ihrer Flex-Anwendung kommunizieren kann. Weitere Informationen finden Sie unter "Ermöglichen, dass UFT Objekte in Ihrer [Flex-Anwendung](#page-167-0) identifiziert" auf Seite 168.

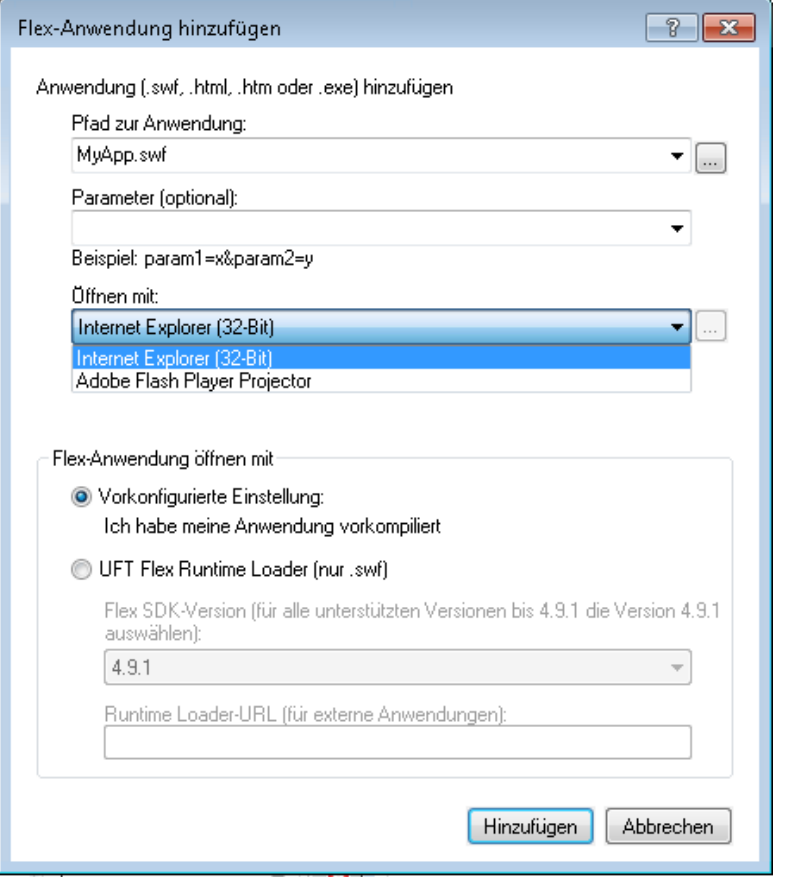

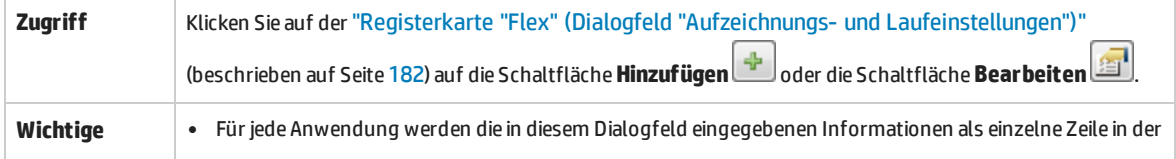

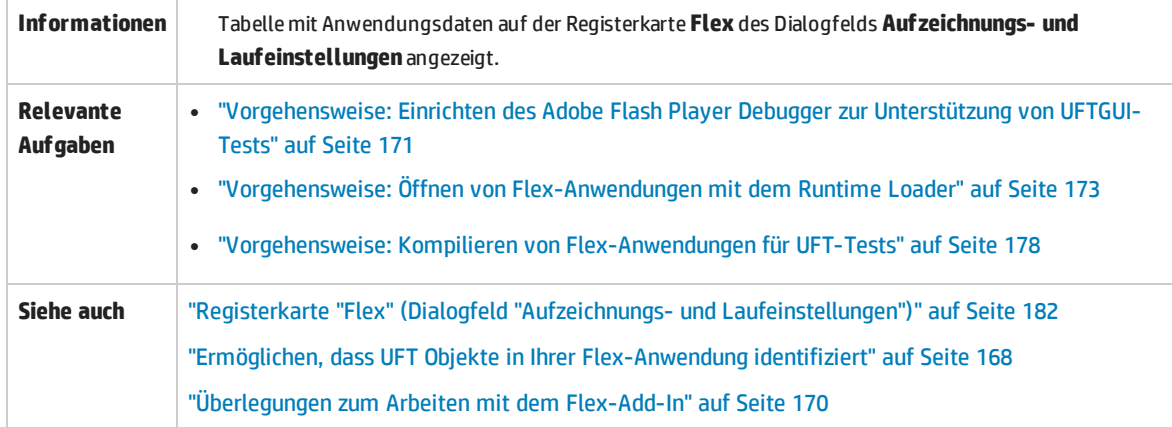

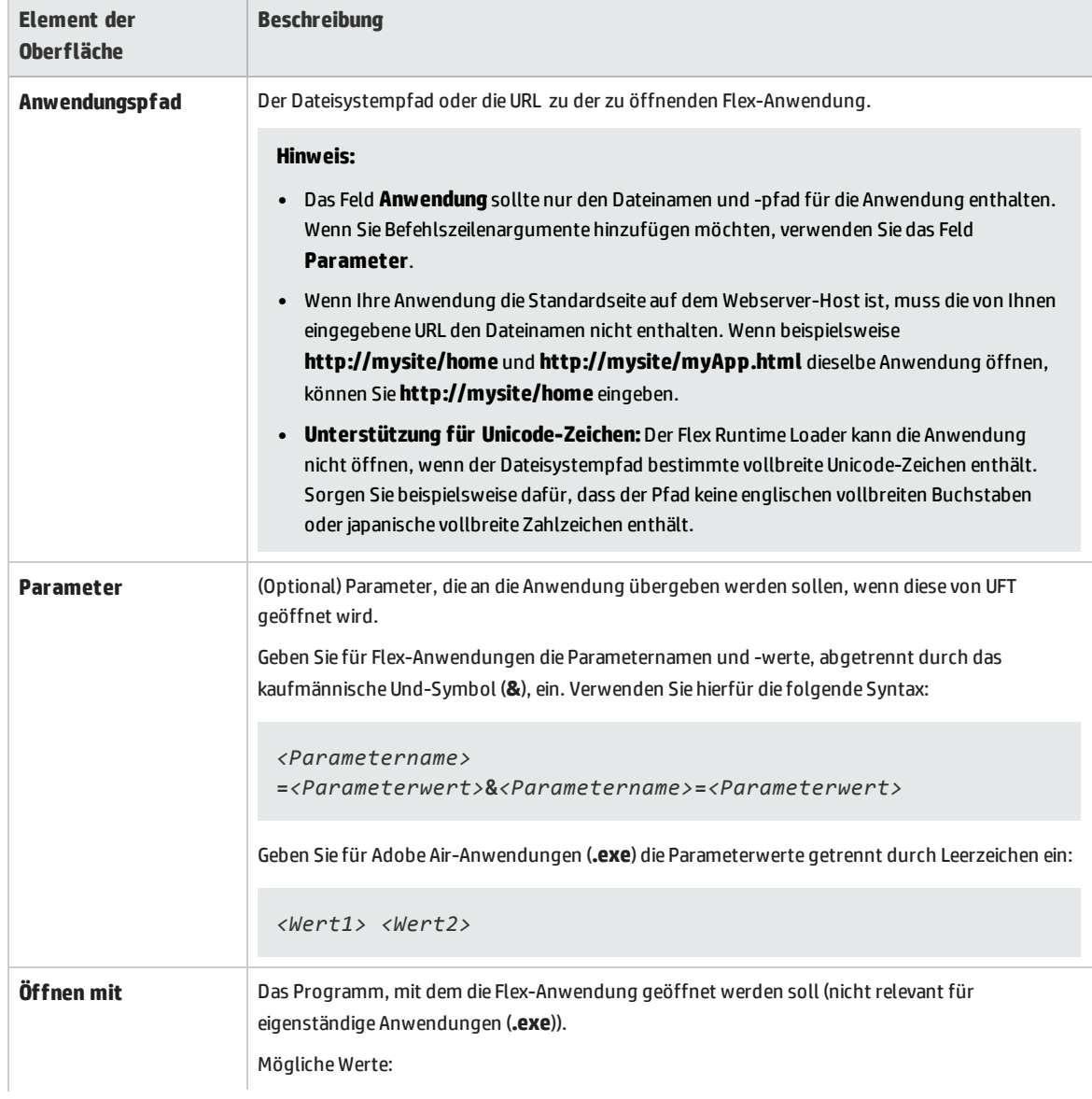

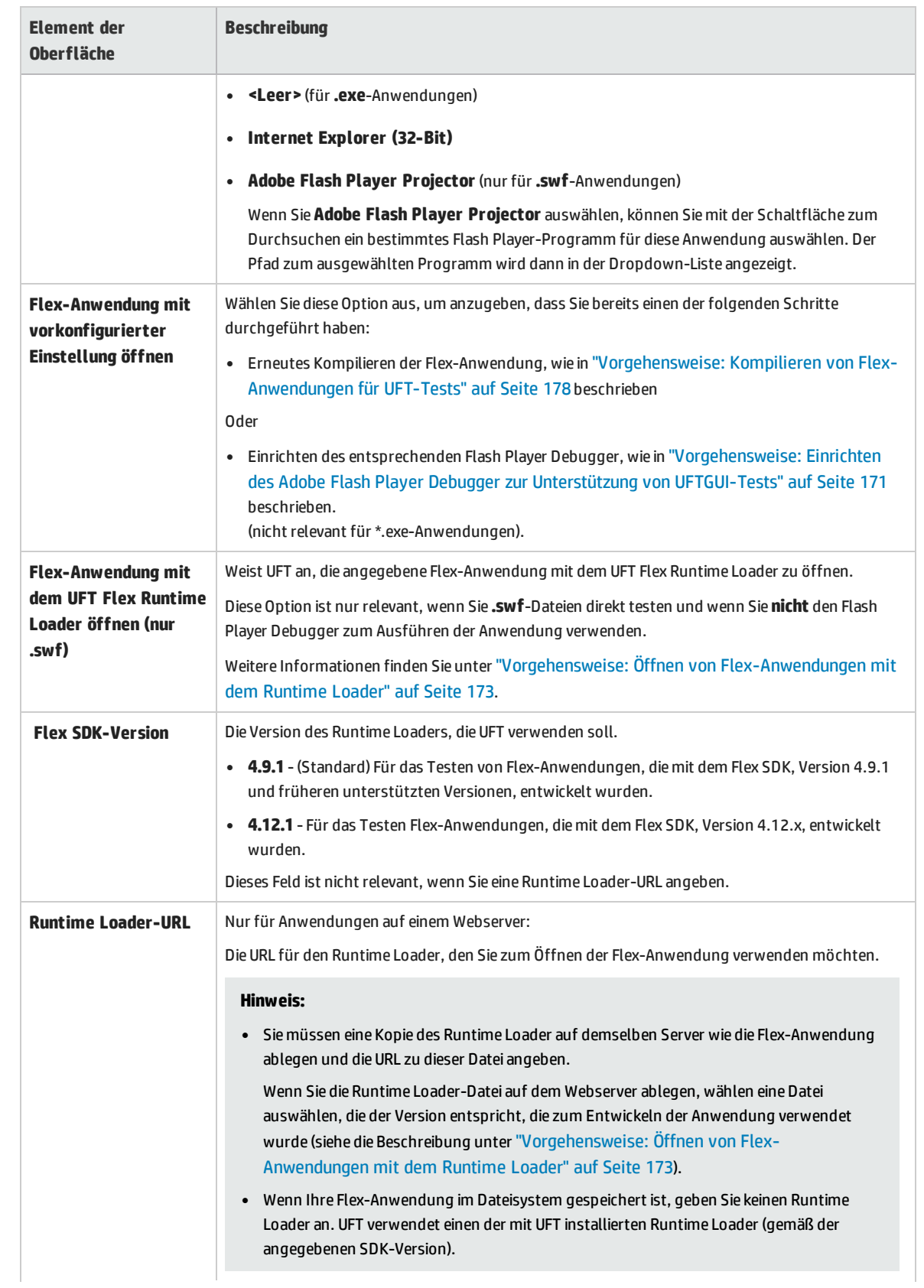

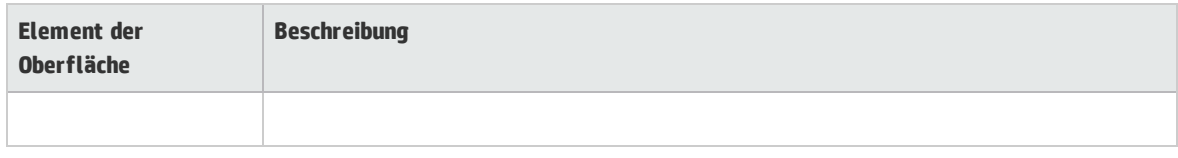

## Fehlerbehebung und Einschränkungen - Flex-Add-In

In diesem Abschnitt werden Schritte zur Fehlerbehebung sowie Einschränkungen für das Flex-Add-In beschrieben.

### **Allgemeine Funktionen**

- <sup>l</sup> Das Flex-Add-In bietet keine Rückwärtskompatibilität mit dem Adobe Flex-Add-In für QuickTest und verwendet unterschiedliche Gruppen mit Testobjekten, Methoden und Eigenschaften. Bisherige QuickTest-Tests, die mit dem Adobe Flex-Add-In aufgezeichnet wurden, können nicht verwendet und auch nicht für die Verwendung mit dem UFT Flex-Add-In aktualisiert werden.
- Das Flex-Add-In bietet keine Unterstützung für domänen- oder hostübergreifende Flex-Anwendungen. Bei diesen Anwendungstypen handelt es sich um Flex-Anwendungen, in denen die HTML- und SWF-Dateien von unterschiedlichen Domänen oder von unterschiedlichen Hostnamen innerhalb derselben Domäne bedient werden. Wenn zum Beispiel eine HTML-Seite auf **www.mysite.com** eine SWF-Datei referenziert, die sich auf **www.anothersite.com** oder in **content.mysite.com** befindet.
- Wenn der erweiterte geschützte Modus aktiviert ist, wird das Flex-Add-In in Internet Explorer 11 nicht unterstützt.
- Das Testen von Flex-Anwendungen in UFT wird nur in 32-Bit-Versionen von Internet Explorer unterstützt.
- <sup>l</sup> Der UFT Flex Runtime Loader bietet keine Unterstützung für Anwendungen, die **mx::AreaChart**-Steuerelemente enthalten.
- <sup>l</sup> Für die Kommunikation mit der Flex-Anwendung wählt UFT einen verfügbaren Port im Bereich von 24654 bis 24663 aus. Stellen Sie sicher, dass mindestens einer dieser Ports auf dem UFT-Computer verfügbar ist.
	- Auf einem Windows-Server können mehrere Benutzer mehrere Instanzen von UFT ausführen. Für das Testen von Flex-Anwendungen muss es einen Port in diesem Bereich geben, der für jede UFT-Instanz verfügbar ist.
	- Wenn Sie eine Flex-Anwendung testen, kann es, sobald Sie UFT und die Flex-Anwendung öffnen, zu einer Verzögerung (von bis zu einer Minute) kommen, bis UFT Objekte in der Anwendung erkennen kann. Hierbei handelt es sich um die Zeit, die UFT u. U. benötigt, um einen verfügbaren Port zu finden, während die Ports in diesem Bereich durchlaufen werden und für jeden Port das Zeitlimit für eine Socketverbindung abgewartet wird.
- Wenn Sie Flex SDK Version 3.6.0 verwenden, müssen Sie beim Kompilieren Ihrer Flex-Anwendung für die Flash Player-Zielversion 10.0 oder höher festlegen.

### **Active Screen**

<sup>l</sup> Der Ausschnitt **Active Screen** wird für Flex-Testobjekte nicht vollständig unterstützt. Möglicherweise werden die aufgezeichneten Schritte nicht richtig angezeigt.

### **Objekterkennung und Funktionen**

- <sup>l</sup> Wenn Sie Objekte in einer Flex-Anwendung identifizieren, die in einem Webbrowser geöffnet wurde, ist das Testobjekt der obersten Ebene von FlexWindow in einem Seitenobjekt enthalten.
- <sup>l</sup> Das UFT-Flex-Add-In erkennt AdvancedDataGrid-Steuerelemente als FlexTable-Testobjekte und unterstützt einfache Tabellenfunktionalität für diese Steuerelemente. UFT unterstützt für Tabellen dieses Typs außerdem die Operationen **ExpandRow**, **CollapseRow** und **SortByColumn**. Weitere Funktionen von AdvancedDataGrid-Steuerelementen werden nicht unterstützt.
- <sup>l</sup> Das Flex-Add-In bietet keine Unterstützung für das Flex-Steuerelement **mx.controls::OLAPDataGrid**.
- <sup>l</sup> Die Option **Navigieren und Lernen** wird in folgenden Fällen nicht unterstützt:
	- Fensterlose Flex-Anwendungen.
	- Flex-Anwendungen, die unter Windows 8 oder Windows 2012 (oder höher) geöffnet werden. (Solche Anwendungen werden als fensterlose Flex-Anwendungen geöffnet.)
	- <sup>l</sup> Flex-Anwendungen, die in Internet Explorer unter Verwendung einer URL mit einer **.swf**-Dateierweiterung geöffnet werden.

**Umgehungslösung:** Um gleichzeitig alle oder bestimmte untergeordnete Objekte aus einer fensterlosen Flex-Anwendung zu einem Objekt-Repository hinzuzufügen, gehen Sie wie folgt vor:

- a. Fügen Sie zunächst eines der untergeordneten Flex-Objekte zum Repository hinzu. Wählen Sie im Dialogfeld **Objektauswahl - Hinzufügen zum Repository** das übergeordnete FlexWindow-Objekt anstelle des ursprünglich ausgewählten Objekts aus.
- b. Wählen Sie im Dialogfeld **Objektfilter definieren** entweder **Alle Objekttypen**, um alle untergeordneten Objekte zu lernen, oder **Auswählen** aus, um bestimmte untergeordnete Objekttypen auszuwählen, die Sie hinzufügen möchten.

Weitere Informationen über das Hinzufügen von Objekten zu Objekt-Repositorys finden Sie im Kapitel über Testobjekte im *HP Unified Functional Testing-Benutzerhandbuch*.

# Teil 6: Java-Add-In

Dieser Abschnitt enthält folgende Themen: ["Java-Add-In -](#page-190-0) Kurzreferenz" auf Seite 191 "Java-Add-In - Tests und [Konfiguration"](#page-192-0) auf Seite 193 "Java-Add-In - [Testobjekte"](#page-221-0) auf Seite 222

# <span id="page-190-0"></span>Java-Add-In - Kurzreferenz

Sie können das UFT Java-Add-In verwenden, um Java-Benutzeroberflächenobjekte (Steuerelemente) zu testen.

In den folgenden Tabellen sind die grundlegenden Informationen zum Java-Add-In zusammengefasst. Sie zeigen außerdem auf, wie das Add-In mit einigen häufig verwendeten Bereichen von UFT in Zusammenhang steht.

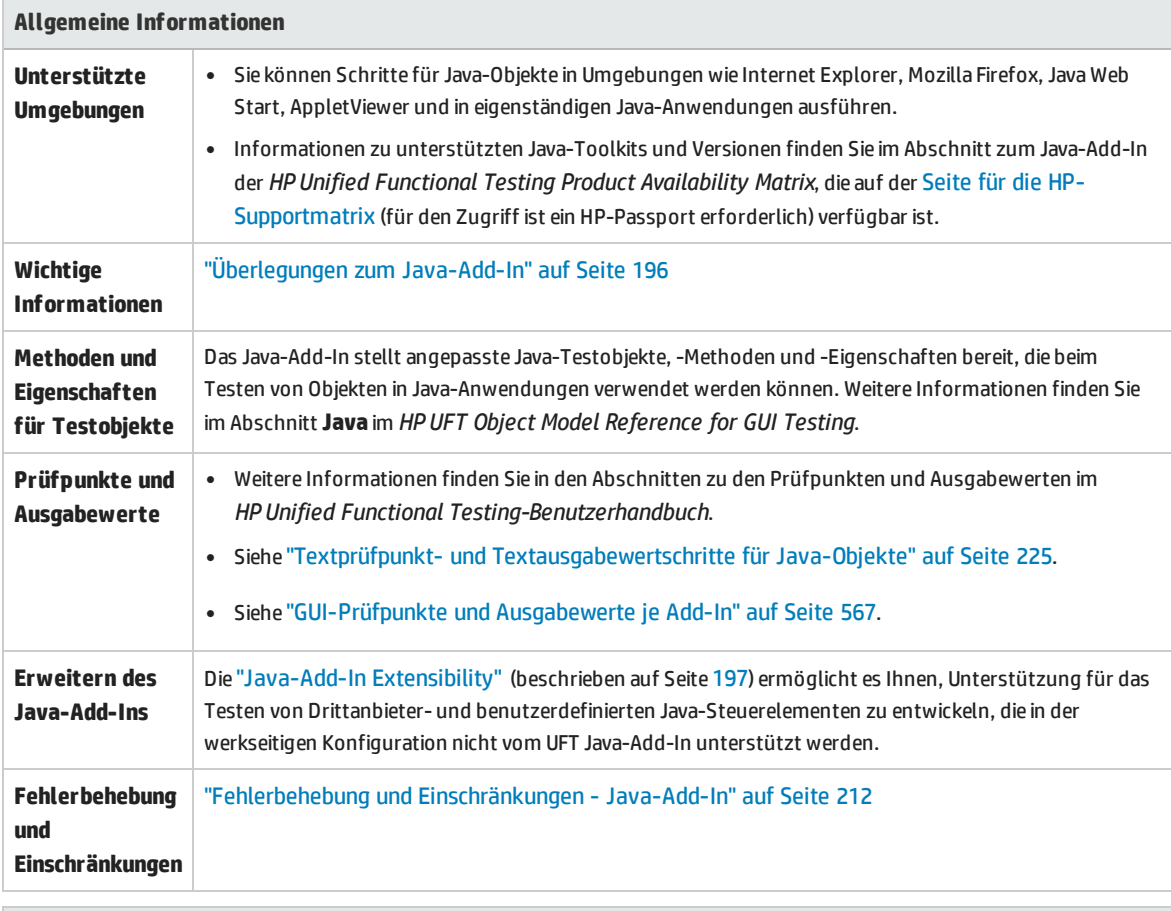

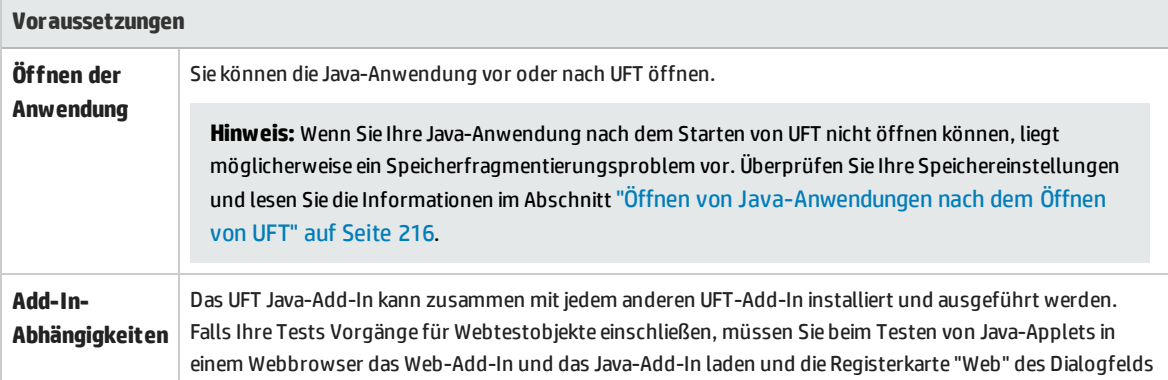

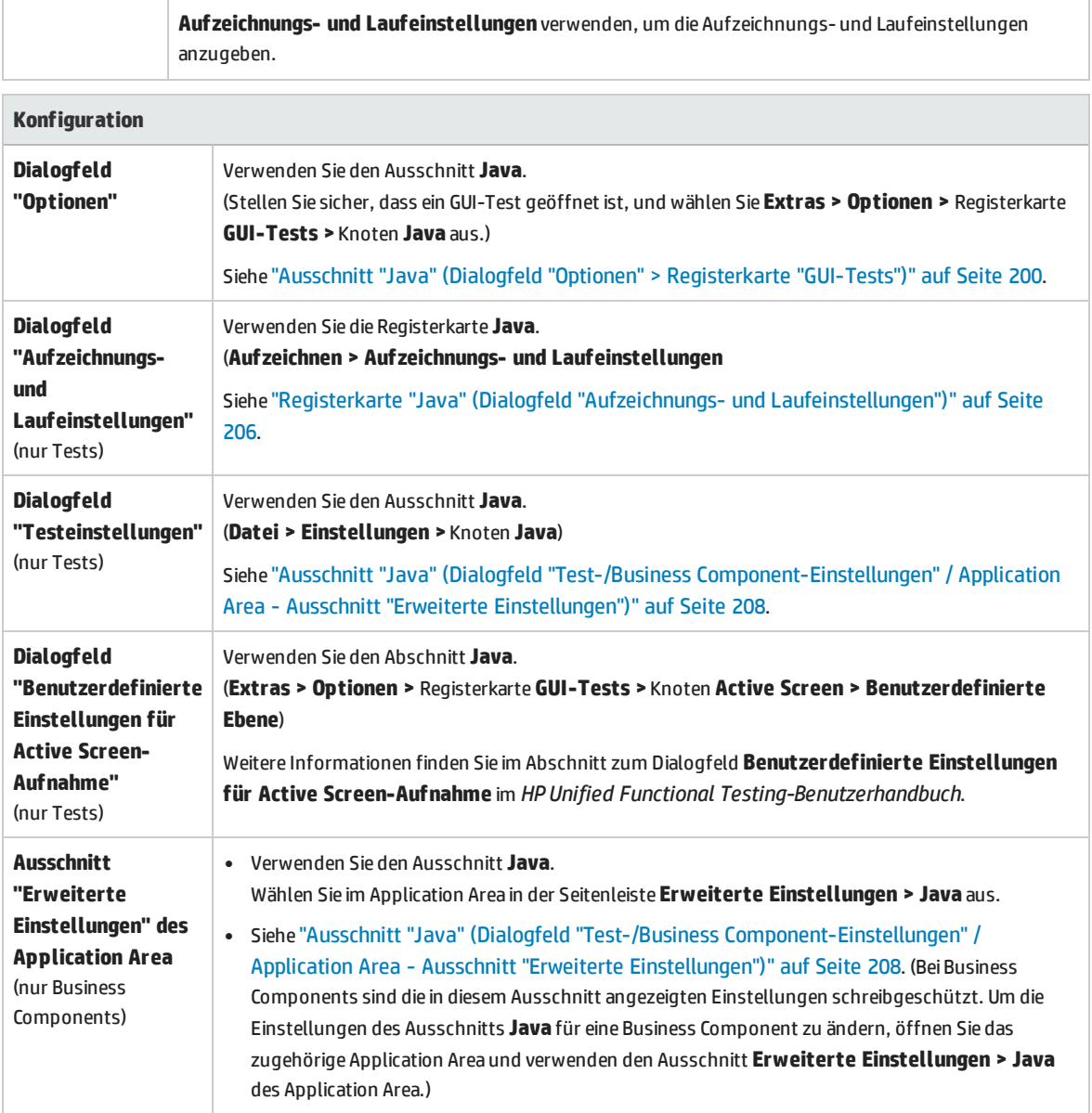

# <span id="page-192-0"></span>Java-Add-In - Tests und Konfiguration

Dieses Kapitel umfasst die folgenden Themen:

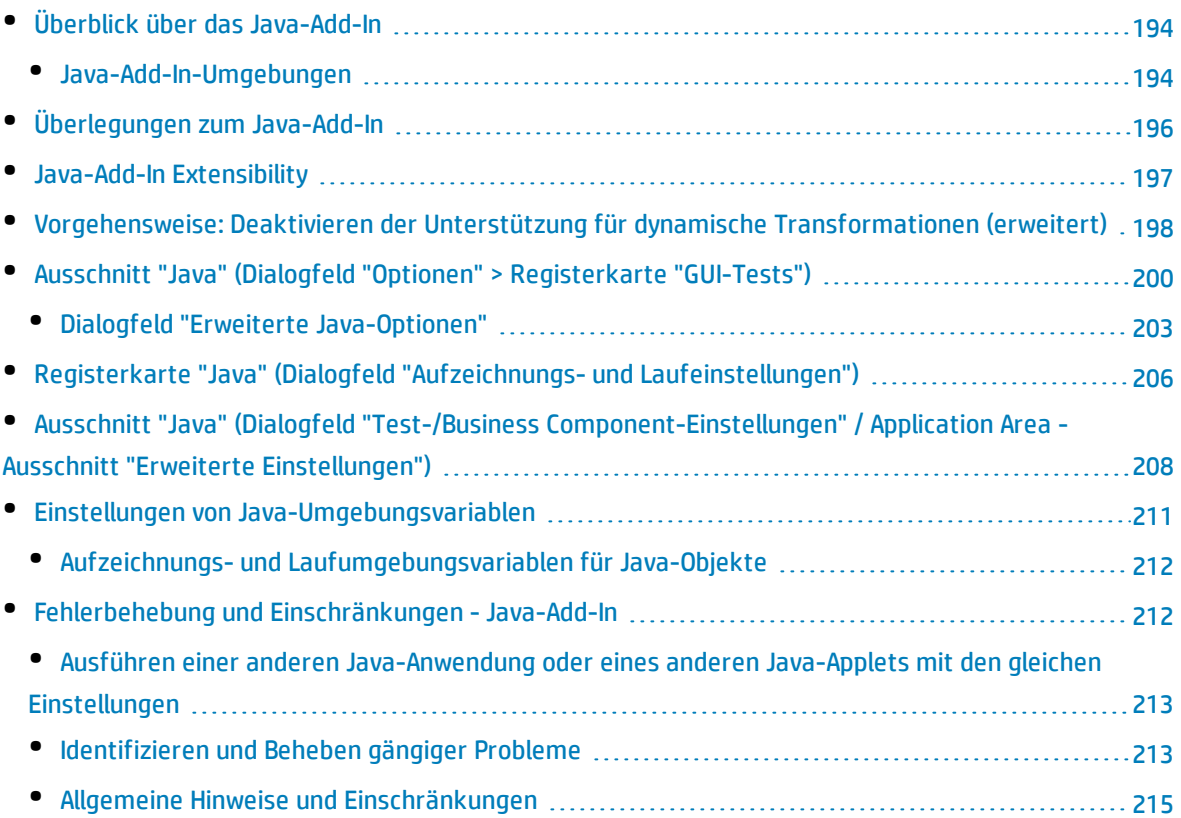

## <span id="page-193-0"></span>Überblick über das Java-Add-In

In diesem Kapitel wird beschrieben, wie Sie UFT verwenden, um Testeinstellungen festzulegen und Schritte für Java-Applets und -Anwendungen aufzuzeichnen und auszuführen. In den Beschreibungen in diesem Kapitel werden grundlegende Kenntnisse der UFT-Features und -Funktionalität vorausgesetzt. Weitere Informationen zum Arbeiten mit UFT erhalten Sie im *HP Unified Functional Testing-Benutzerhandbuch*.

**Hinweis:** Einige der in diesem Kapitel beschriebenen Features sind nur für Tests und Skriptkomponenten relevant. Weitere Informationen zu den Features, die beim Arbeiten mit Schlüsselwortkomponenten verfügbar sind, finden Sie im *HP Unified Functional Testing-Benutzerhandbuch*.

#### **Java-Testoptionen**

Mit dem Ausschnitt **Java** des Dialogfelds **Optionen** (**Extras > Optionen >** Registerkarte **GUI-Tests >** Knoten **Java**) können Sie die Aufzeichnungs- und Ausführungsoptionen von UFT für Java-Applets oder - Anwendungen festlegen. Sie können auch das Dialogfeld **Erweiterte Java-Optionen** öffnen, in dem Sie Aufzeichnungsmoduseinstellungen für Tabellen festlegen, den Textabruf für Prüfpunkte und Ausgabewerte aktivieren und Steuerelementlisten angeben können.

Weitere Informationen finden Sie unter:

- <sup>l</sup> "Ausschnitt "Java" (Dialogfeld "Optionen" > [Registerkarte](#page-199-0) "GUI-Tests")" auf Seite 200
- <sup>l</sup> "Dialogfeld "Erweiterte [Java-Optionen""](#page-202-0) auf Seite 203

#### **Java-Einstellungen - Tests und Komponenten**

Verwenden Sie zum Definieren und Anzeigen der Einstellungen für Java-Tests oder -Business Components eine der folgenden Möglichkeiten:

- <sup>l</sup> Den Ausschnitt **Java** im Dialogfeld **Testeinstellungen**.
- <sup>l</sup> Den Ausschnitt **Java** im Dialogfeld **Business Component-Einstellungen** (nur Anzeige).
- <sup>l</sup> Den Ausschnitt **Java** des Ausschnitts **Erweiterte Einstellungen** des Application Area.

<span id="page-193-1"></span>Weitere Informationen finden Sie unter "Ausschnitt "Java" (Dialogfeld ["Test-/Business](#page-207-0) Component-Einstellungen" / Application Area - Ausschnitt "Erweiterte [Einstellungen"\)"](#page-207-0) auf Seite 208.

### Java-Add-In-Umgebungen

Das Java-Add-In verwendet einen Mechanismus, der mehrere Java-Umgebungen (beispielsweise IBM JRE, Oracle JRE und Oracle JInitiator) und mehrere Java-Versionen (beispielsweise JDK 1.5.x, 1.6.x usw.) unterstützt, ohne dass Konfigurationsänderungen notwendig sind. (Eine Liste der unterstützten Umgebungen und Versionen finden Sie in der *HP Unified Functional Testing Product Availability Matrix*,

die auf der Seite für die [HP-Supportmatrix](https://softwaresupport.hp.com/group/softwaresupport/search-result/-/facetsearch/document/KM438391) (für den Zugriff ist ein HP-Passport erforderlich) verfügbar ist.

Durch diesen Mechanismus, der **Unterstützung für dynamische Transformationen** genannt wird, werden die Java-Add-In-Unterstützungsklassen gemäß der verwendeten Java-Umgebung und -Version angepasst. Die Unterstützung für dynamische Transformationen verwendet die Tool-Schnittstelle der Java Virtual Machine (JVMTI) (oder die Profilerschnittstelle (JVMPI), wenn JDK 1.5 oder früher verwendet wird).

Die Unterstützung für dynamische Transformationen wird durch die Option **-Xrunjvmhook** aufgerufen, die für die JVM angegeben wird. Wenn die Option **-Xrunjvmhook** angegeben wird, wird der JVM-Hookprofiler (Teil der Java-Add-In-Unterstützung) mit jeder geladenen Java-Anwendung oder jedem geladenen Java-Applet geladen. Der JVM-Hookprofiler transformiert die notwendigen Klassen dynamisch, um die kontextsensitive Java-Unterstützung zu ermöglichen.

Wenn Sie das Java-Add-In in Java 6- oder Java 7-Umgebungen ausführen, wird die Unterstützung für dynamische Transformationen durch die Einstellung **-agentlib:jvmhook** aufgerufen, die in der Umgebungsvariablen JAVA\_TOOL\_OPTIONS definiert wird.

**Hinweis:** Bei der Arbeit mit Oracle Java 6 oder Java 7 gibt es keinen Konflikt zwischen  **agentlib:jvmhook** (definiert in der Umgebungsvariablen JAVA\_TOOL\_OPTIONS) und **-Xrunjvmhook** (definiert in der Umgebungsvariablen \_JAVA\_OPTIONS), da **-Xrunjvmhook** von Java 6 und Java 7 ignoriert wird.

Bei der Arbeit mit IBM Java 6 oder Java 7 kann es zu einem Konflikt zwischen diesen Umgebungsvariablen kommen. Informationen zur Umgehung dieses Konflikts finden Sie unter "Ausführen von Java-Anwendungen auf der IBM-JRE [\(Java-Laufzeitumgebung\)](#page-219-0) 1.6 " auf Seite 220.

Der Java-Agent sucht die Datei jvmhook.dll gemäß der Systemeigenschaft java.library.path. Sie können ein Außerkraftsetzen dieser Systemeigenschaft mithilfe der Java-Befehlszeile feststellen:  **djava.library.path = <path>** Obwohl es möglich ist, die Systemeigenschaft **java.library.path** außer Kraft zu setzen, empfiehlt es sich, die Eigenschaft **java.library.path** zu erweitern, anstatt sie zu überschreiben.

Standardmäßig entspricht der Wert der Systemeigenschaft **java.library.path** dem Systempfad. Wenn Ihre Anwendung mit einem anderen Bibliothekspfad geladen wird, müssen Sie entweder jvmhook.dll zu einem Speicherort innerhalb von **java.library.path** hinzufügen oder **java.library.path** so ändern, dass die Eigenschaft die Angabe <Windows-Installationsordner>/system32 einschließt.

Der Ordner <JRE-Stammordner>/bin befindet sich immer in **java.library.path**. Falls erforderlich, können Sie jvmhook.dll manuell in diesen Ordner kopieren. Wenn Sie jedoch mehr als einen Computer ändern müssen, empfiehlt es sich, die Batchdatei zu ändern, durch die **java.library.path** geändert wird.

Weitere Informationen zur Aufgabe finden Sie unter ["Vorgehensweise:](#page-197-0) Deaktivieren der Unterstützung für dynamische [Transformationen](#page-197-0) (erweitert)" auf Seite 198.

## <span id="page-195-0"></span>Überlegungen zum Java-Add-In

Beim Lernen von Objekten und Ausführen von Schritten für Java-Anwendungen sollten Sie Folgendes berücksichtigen:

- Nach der Installation des Java-Add-Ins werden Java-Applets und -Anwendungen stets mit aktiver Java-Unterstützung geöffnet. Sie können sicherstellen, dass die Java-Umgebung ordnungsgemäß geöffnet wurde, indem Sie die Java-Konsole auf eine Meldung ähnlich der folgenden Bestätigungsmeldung überprüfen: "Java-Unterstützung für Unified Functional Testing wird geladen (Version x.x.x.x) (<Anw> Version x.x.x.x)." (Hierbei steht <Anw> für IE, IBM oder Oracle.)
- <sup>l</sup> Die Eigenschaft **Object** kann nur auf **öffentliche** Methoden und Eigenschaften zugreifen. Eine empfohlene Alternative zur Verwendung der Eigenschaft **Object** ist die Erweiterung der UFT-Unterstützung für das erforderliche Java-Objekt mithilfe der Java-Add-In Extensibility in UFT. Weitere Informationen finden Sie im *HP UFT Java Add-in Extensibility Developer Guide*.
- <sup>l</sup> Es ist nicht möglich, SWT-basierte **JavaMenu**-Objekte mithilfe der Schaltfläche **Objekte zu lokalem Repository hinzufügen** im Fenster **Objekt-Repository** oder mithilfe der Schaltfläche **Objekte hinzufügen** im Objekt-Repository-Manager direkt zu einem Objekt-Repository hinzuzufügen. Wenn Sie ein SWT-basiertes **JavaMenu**-Objekt zum Objekt-Repository hinzufügen möchten, können Sie die Schaltfläche **Objekte hinzufügen** oder **Objekte zu lokalem Repository hinzufügen** verwenden, um das übergeordnete Objekt hinzuzufügen und dann anzugeben, dass das übergeordnete Objekt zusammen mit seinen untergeordneten Objekten hinzugefügt werden soll. Alternativ können Sie ein **JavaMenu**-Objekt auch mithilfe der Option **Navigieren und Lernen** im Objekt-Repository-Manager hinzufügen. Weitere Informationen finden Sie im Abschnitt zum Hinzufügen von Testobjekten mithilfe der Symbolleiste **Navigieren und Lernen** im *HP Unified Functional Testing-Benutzerhandbuch*.
- Wenn Sie die native Eigenschaft einer Steuerung für die Objekterkennung verwenden möchten, können Sie die Eigenschaft als Erkennungseigenschaft zu einem Java-Testobjekt hinzufügen. Verwenden Sie hierzu das Dialogfeld "Eigenschaften hinzufügen/entfernen". Beachten Sie dabei Folgendes:
	- <sup>l</sup> Sie können nur native Eigenschaften hinzufügen, für die die Steuerung eine öffentliche **get** oder **is**-Methode besitzt, die den Eigenschaftswert zurückgibt.
	- Wenn der Name der nativen Eigenschaft Großbuchstaben enthält, müssen Sie in dem von Ihnen erstellten Namen der Erkennungseigenschaft alle Großbuchstaben bis auf den ersten durch einen \_<Kleinbuchstaben> ersetzen. Um beispielsweise die native Eigenschaft OneSmallProp zu verwenden, fügen Sie eine Erkennungseigenschaft mit dem Namen One\_small\_prop hinzu.

Weitere Informationen über das Hinzufügen von Erkennungseigenschaften finden Sie im Abschnitt zum Dialogfeld **Objekterkennung** im *HP Unified Functional Testing-Benutzerhandbuch*.

• In früheren Versionen von QuickTest wurde die Groß- und Kleinschreibung bei Java-Erkennungseigenschaften nicht berücksichtigt. Wenn ein Testobjekt in einer QuickTest-Version vor Version 11.00 gelernt wurde, muss das Objekt mit Eigenschaften, bei denen die Groß- und Kleinschreibung berücksichtigt wird, neu gelernt werden. Führen Sie hierzu einen **Aktualisierungslauf** (mithilfe der Option **Testobjektbeschreibungen aktualisieren**) aus. Weitere Informationen finden Sie unter Aktualisieren von Testobjektbeschreibungen im *HP Unified Functional Testing-Benutzerhandbuch*.

- In UFT werden Tabellendaten stets aus der Anwendung selbst geladen, und zwar auch dann, wenn der Active Screen ein Bild der Tabelle enthält. Deshalb müssen Sie vor dem Erstellen eines Tabellenprüfpunkts in einem Test zunächst die Tabelle in der Anwendung öffnen.
	- . In einigen Fällen müssen Sie u. U. einen Bildlauf zur letzten Zeile in der Tabelle durchführen, um sicherzustellen, dass alle Daten geladen wurden.
	- <sup>l</sup> Sie müssen die Tabelle nicht in der Anwendung öffnen, um einen bestehenden Tabellenprüfpunkt zu bearbeiten.
- <sup>l</sup> Wenn Sie ein Add-In laden oder entladen, das im Add-In-Manager als untergeordnetes Element des Java-Add-Ins angezeigt wird, sind nur Anwendungen betroffen, die nach dem Laden oder Entladen des Add-Ins geöffnet werden.
- Wenn Sie bei der Arbeit mit Tests einen Prüfpunkt für eine SWT-basierte Java-Struktur mit Spalten erstellen, wird ein Tabellenprüfpunkt erstellt.
- <span id="page-196-0"></span><sup>l</sup> Weitere Informationen über die UFT-Funktionalität finden Sie im *HP Unified Functional Testing-Benutzerhandbuch*.

### Java-Add-In Extensibility

Die UFT Java-Add-In Extensibility ermöglicht es Ihnen, Unterstützung für das Testen von Drittanbieterund benutzerdefinierten Java-Steuerelementen zu entwickeln, die in der werkseitigen Konfiguration nicht vom UFT Java-Add-In unterstützt werden.

Wenn die Testobjektklasse, die UFT zum Darstellen eines Steuerelements verwendet, die Vorgänge und Eigenschaften nicht bereitstellt, die notwendig sind, um Vorgänge für das Steuerelement auszuführen, können Sie die Java-Add-in Extensibility zum Anpassen dieses Verhaltens verwenden.

- Sie können ein benutzerdefiniertes Steuerelement zu einer vorhandenen Testobjektklasse oder zu einer neuen, von Ihnen definierten Testobjektklasse zuordnen.
- Sie können das Verhalten der Testobjektklassen entwerfen und anpassen, indem Sie benutzerdefinierte Java-Unterstützungsklassen entwickeln. Sie können programmieren, wie Vorgänge für das Steuerelement ausgeführt werden, wie Eigenschaften abgerufen werden und vieles mehr.
- Sie können UFT auch anweisen, ein Steuerelement, das eine Gruppe von Steuerelementen niedrigerer Ebene enthält, wie ein einziges funktionsfähiges Steuerelement zu behandeln, anstatt sich auf jedes Steuerelement niedrigerer Ebene einzeln zu beziehen.

Zum Implementieren der Java-Add-In Extensibility müssen Sie mit Folgendem vertraut sein:

- Mit UFT und der zugehörigen Objektmodellreferenz
- <sup>l</sup> Mit dem Verhalten benutzerdefinierter Steuerelemente (Vorgänge, Eigenschaften, Ereignisse)
- Mit XML (Grundkenntnisse)
- Mit der Java-Programmierung

Sie können das SDK der Java-Add-In Extensibility über die Option **Add-In Extensibility und Web 2.0 Toolkits** im Setupprogramm von UFT installieren.

Das SDK umfasst außerdem Folgendes:

- Ein Plug-In für die Eclipse-Java-Entwicklungsumgebung, das Assistenten und Befehle bereitstellt, die Ihnen beim Erstellen und Bearbeiten der zu entwickelnden Unterstützung helfen.
- Beispiele für die Unterstützung, die mithilfe der Java-Add-In Extensibility entwickelt werden kann. Sie können diese Beispiele verwenden, um sich mit dem Erstellen der eigenen Unterstützung vertraut zu machen.

Weitere Informationen zum Installieren und Implementieren der Java-Add-In Extensibility finden Sie in der Hilfe zur Java-Add-In Extensibility, die über die Programmgruppe für die Dokumentation der UFT Extensibility verfügbar ist (**Start > Alle Programme > HP Software > HP Unified Functional Testing > Extensibility > Dokumentation** oder im Ordner <UFT-Installationsordner>\help\Extensibility).

**Hinweis:** Weitere Informationen zum Zugriff auf UFT sowie UFT-Tools und -Dateien unter Windows 8 und Windows Server 2012 finden Sie unter "Zugriff auf UFT unter Windows [8.x-Betriebssystemen](#page-572-0) (oder [höher\)"](#page-572-0) auf Seite 573.

<span id="page-197-0"></span>Eine druckerfreundliche Version (PDF) des *HP UFT Java Add-in Extensibility Developer Guide* ist im Ordner <UFT-Installationsordner>\help\Extensibility verfügbar.

## Vorgehensweise: Deaktivieren der Unterstützung für dynamische Transformationen (erweitert)

In dieser Aufgabe wird beschrieben, wie Sie die Unterstützung für dynamische Transformationen deaktivieren können, wenn sie nicht ordnungsgemäß funktioniert, und wie Sie die Java-Umgebung manuell so konfigurieren, dass das Java-Add-In ohne die Unterstützung für dynamische Transformationen verwendet wird. Allgemeine Informationen über die Verwendung des Java-Add-Ins mit mehreren Umgebungen finden Sie unter ["Java-Add-In-Umgebungen"](#page-193-1) auf Seite 194.

**Hinweis:** Die Unterstützung für dynamische Transformationen wird nicht unterstützt, wenn der inkrementelle Garbage Collector (Option **-Xincgc**) verwendet wird. Daher müssen Sie, falls die Verwendung der Option **-Xincgc** unumgänglich ist, die Unterstützung für dynamische Transformationen deaktivieren.

#### Diese Aufgabe umfasst die folgenden Schritte:

- <sup>l</sup> "Speichern der dynamisch [transformierten](#page-198-0) Klassen" unten
- <sup>l</sup> "Deaktivieren der Unterstützung für dynamische [Transformationen"](#page-198-1) unten
- <span id="page-198-0"></span><sup>l</sup> ["Ergebnisse"](#page-199-1) auf der nächsten Seite

### 1. **Speichern der dynamisch transformierten Klassen**

a. Geben Sie den Ordner an, in dem die dynamisch transformierten Klassen gespeichert werden sollen, die während des vorläufigen Starts des Java-Applets oder der Java-Anwendung generiert werden.

Öffnen Sie hierzu den Registrierungs-Editor (wählen Sie **Start > Ausführen** aus, geben Sie regedit in das Feld **Öffnen** ein, und klicken Sie auf **OK**), und navigieren Sie zum Hauptschlüssel JavaAgent unter: HKEY\_LOCAL\_MACHINE\SOFTWARE\Mercury Interactive\JavaAgent. Definieren Sie einen neuen Zeichenfolgenwert mit dem Namen **ClassesDumpFolder**, und legen Sie seine Wertdaten auf einen vorhandenen Ordner (vorzugsweise ein leerer Ordner) auf dem Computer fest, beispielsweise C:\JavaSupportClasses.

**Hinweis:** Wenn der Zeichenfolgenwert ClassesDumpFolder bereits vorhanden ist, können Sie seine Wertdaten ändern und auf einen vorhandenen Ordner auf dem Computer festlegen.

- b. Wenn Sie die Option **-Xincgc** verwenden, entfernen Sie sie vorübergehend aus der Befehlszeile, um dem JVM-Hookprofiler das Transformieren und Speichern der benötigten Klassen zu ermöglichen.
- c. Starten Sie das Applet oder die Anwendung, und führen Sie ein paar grundlegende Vorgänge darin aus. Hierdurch wird sichergestellt, dass alle notwendigen Klassen transformiert und gespeichert werden. Schließen Sie das Applet oder die Anwendung. Alle dynamisch transformierten Klassen sind nun in dem Ordner gespeichert, den Sie im vorherigen Schritt angegeben haben (beispielsweise C:\JavaSupportClasses).
- d. Wenn Sie die Option -**Xincgc** vorübergehend aus der Befehlszeile entfernt haben, können Sie sie nun wiederherstellen.

Da die transformierten Klassen gespeichert sind, können Sie nun die Unterstützung für dynamische Transformationen deaktivieren.

#### <span id="page-198-1"></span>2. **Deaktivieren der Unterstützung für dynamische Transformationen**

a. Entfernen Sie die Option -**Xrunjvmhook** aus der Umgebungsvariablen \_JAVA\_OPTIONS (oder IBM\_JAVA\_OPTIONS für IBM VM-basierte Anwendungen und JAVA\_TOOL\_OPTIONS, falls Sie Java 6 verwenden).

b. Fügen Sie stattdessen die folgende Option hinzu: **- Xbootclasspath/p:<ClassesDumpfolder>\Final**. Hierbei ist **<ClassesDumpfolder>** der Name des Ordners, in dem die dynamisch transformierten Klassen gespeichert wurden, beispielsweise C:\JavaSupportClasses. Nach der Änderung könnte die Umgebungsvariable \_ JAVA\_OPTIONS beispielsweise folgendermaßen aussehen:

```
-Xbootclasspath/p:C:\JavaSupportClasses\Final -
Xbootclasspath/a:C:\PROGRA~1\HP\
UNIFIE~1\bin\JAVA_S~1\classes;C:\PROGRA~1\HP\UNIFIE~1\bin\JAVA
S~1\classes\jasmine.jar
```
### <span id="page-199-1"></span>3. **Ergebnisse**

<span id="page-199-0"></span>Die gespeicherten transformierten Klassen werden jetzt anstelle der dynamischen Transformation verwendet.

## Ausschnitt "Java" (Dialogfeld "Optionen" > Registerkarte "GUI-Tests")

Dieser Ausschnitt ermöglicht es Ihnen zu konfigurieren, wie UFT Tests für Java-Applets oder - Anwendungen aufzeichnet und ausführt.

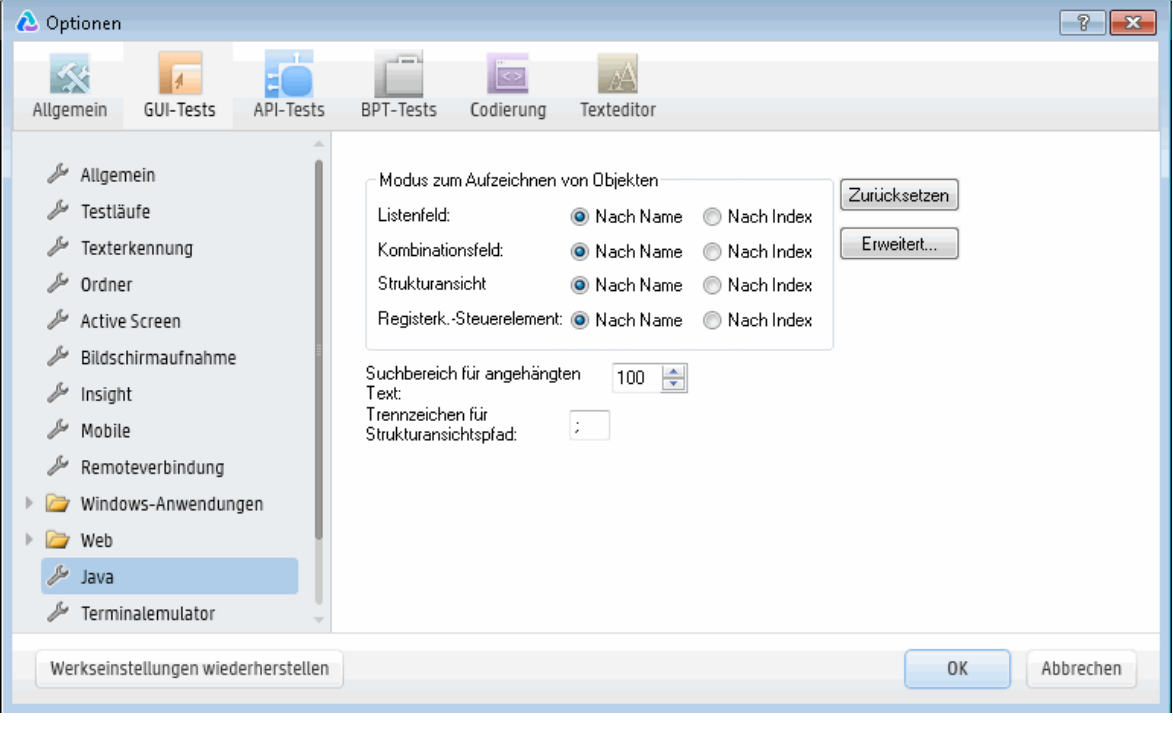

**Zugriff** 1. Führen Sie eine der folgenden Aktionen durch:

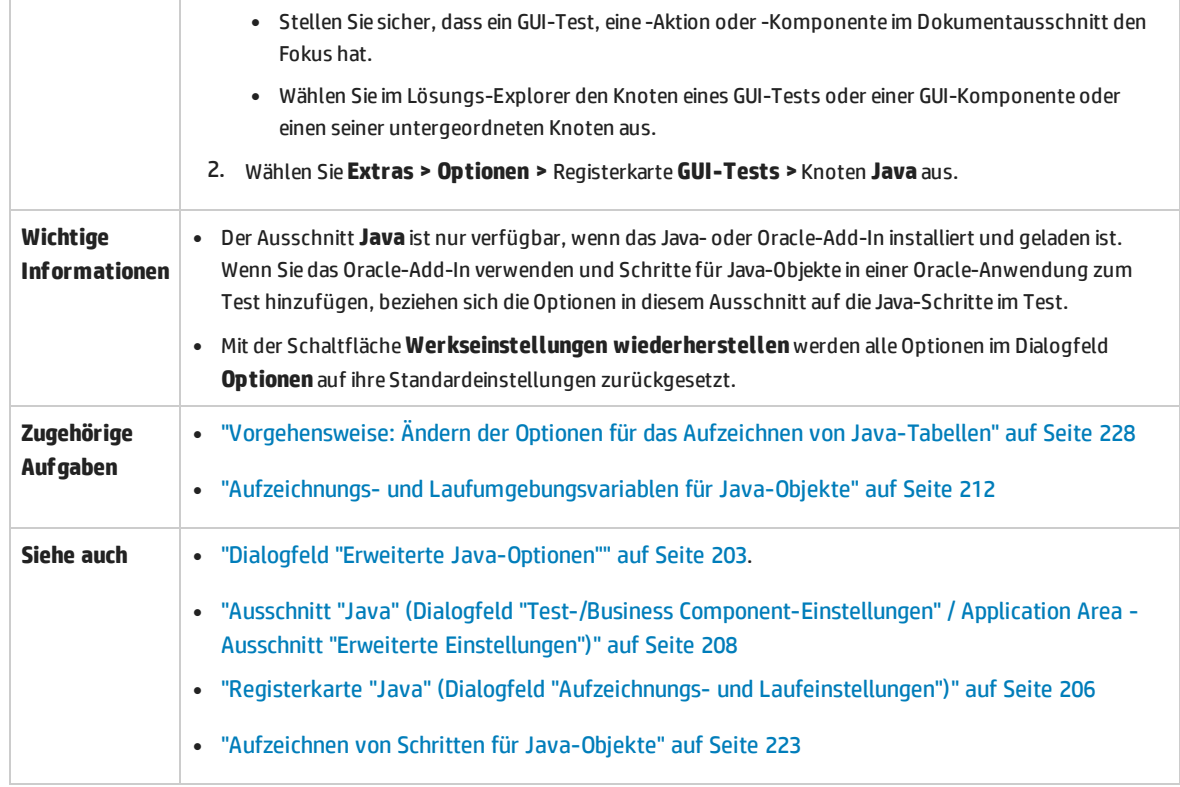

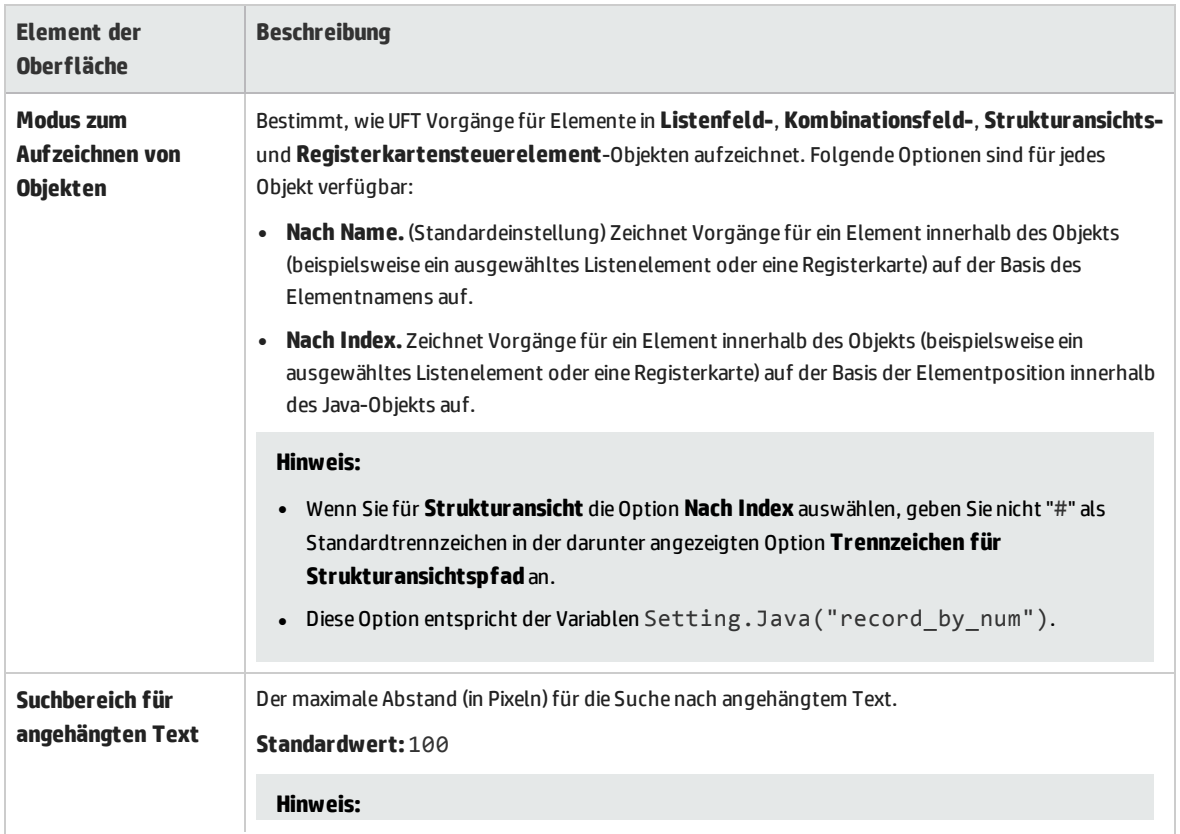

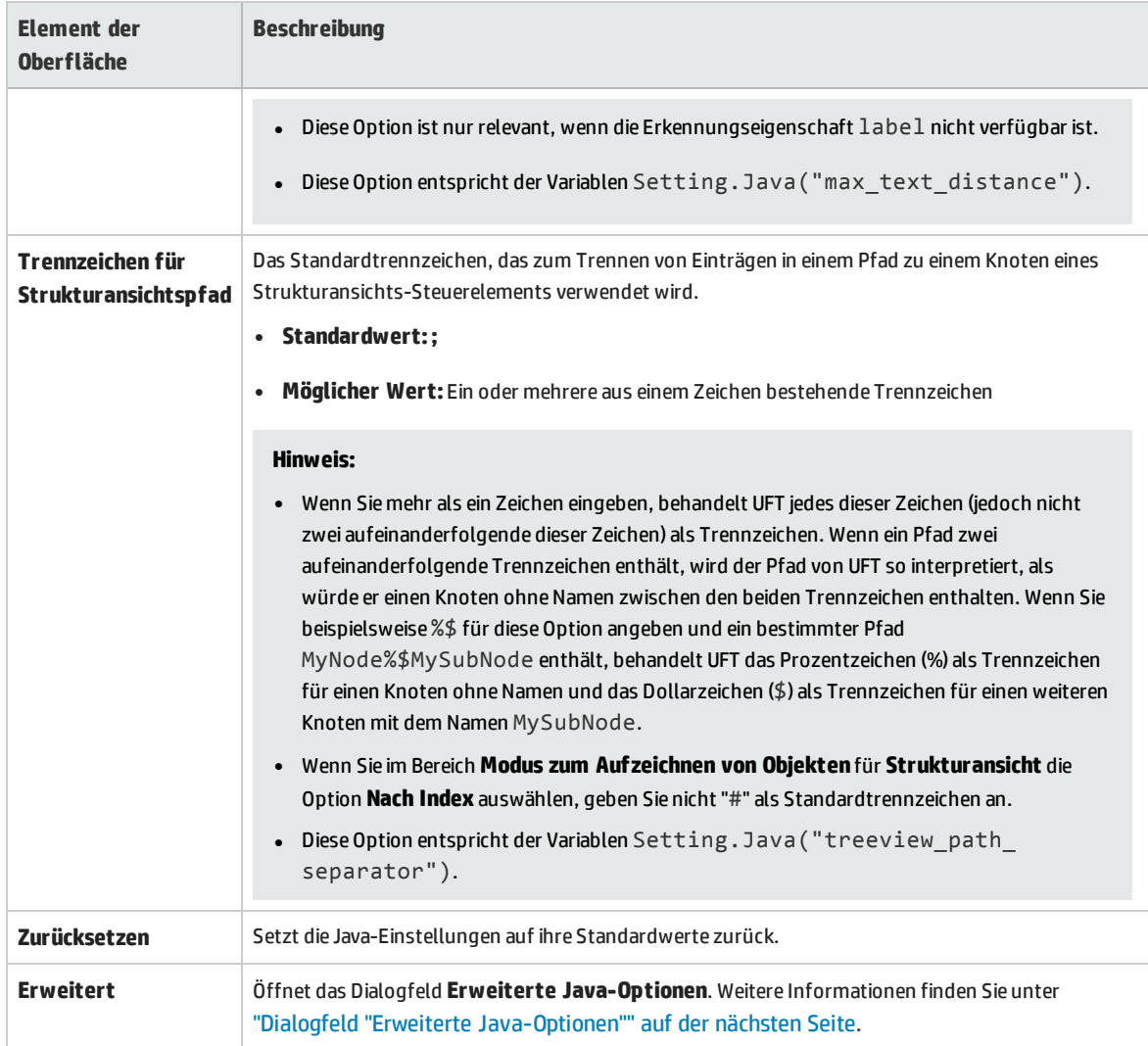

### <span id="page-202-0"></span>Dialogfeld "Erweiterte Java-Optionen"

Dieses Dialogfeld ermöglicht es Ihnen, weitere Java-Optionen anzugeben. Sie können Aufzeichnungsmoduseinstellungen für Tabellen konfigurieren, das Abrufen von Textinformationen aus Laufzeitobjekten für Prüfpunkte und Ausgabewerte (nur Tests) aktivieren und Listen mit Steuerelementen angeben.

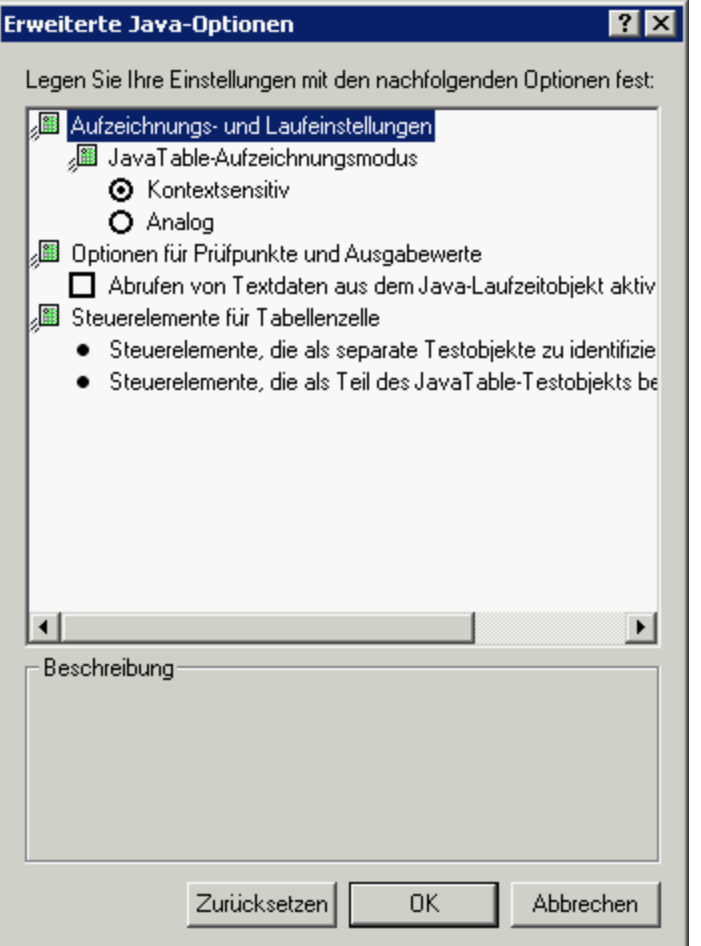

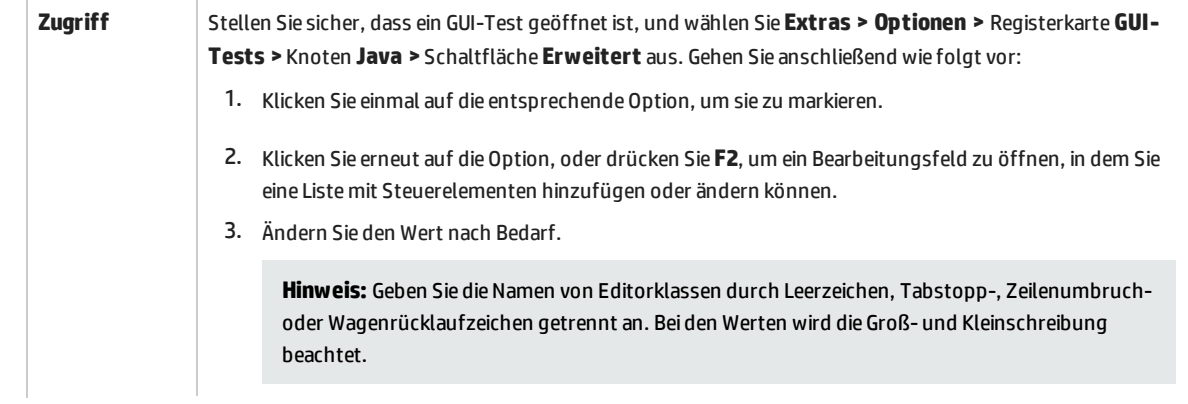

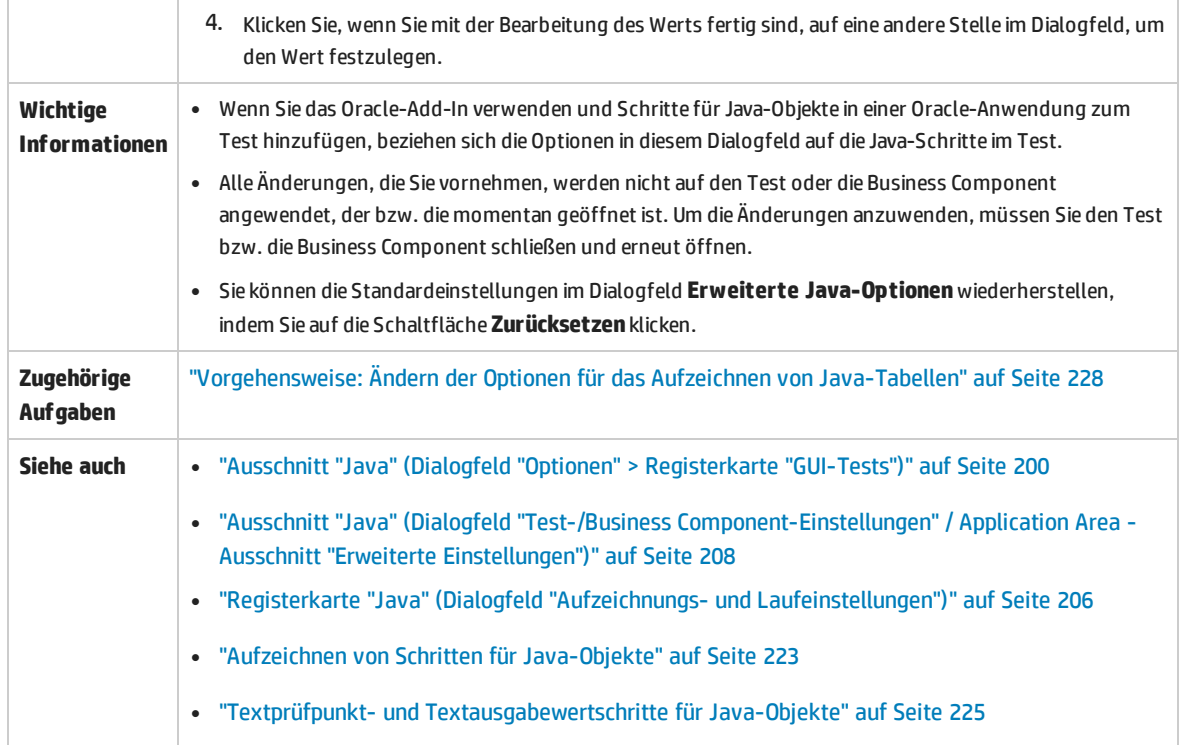

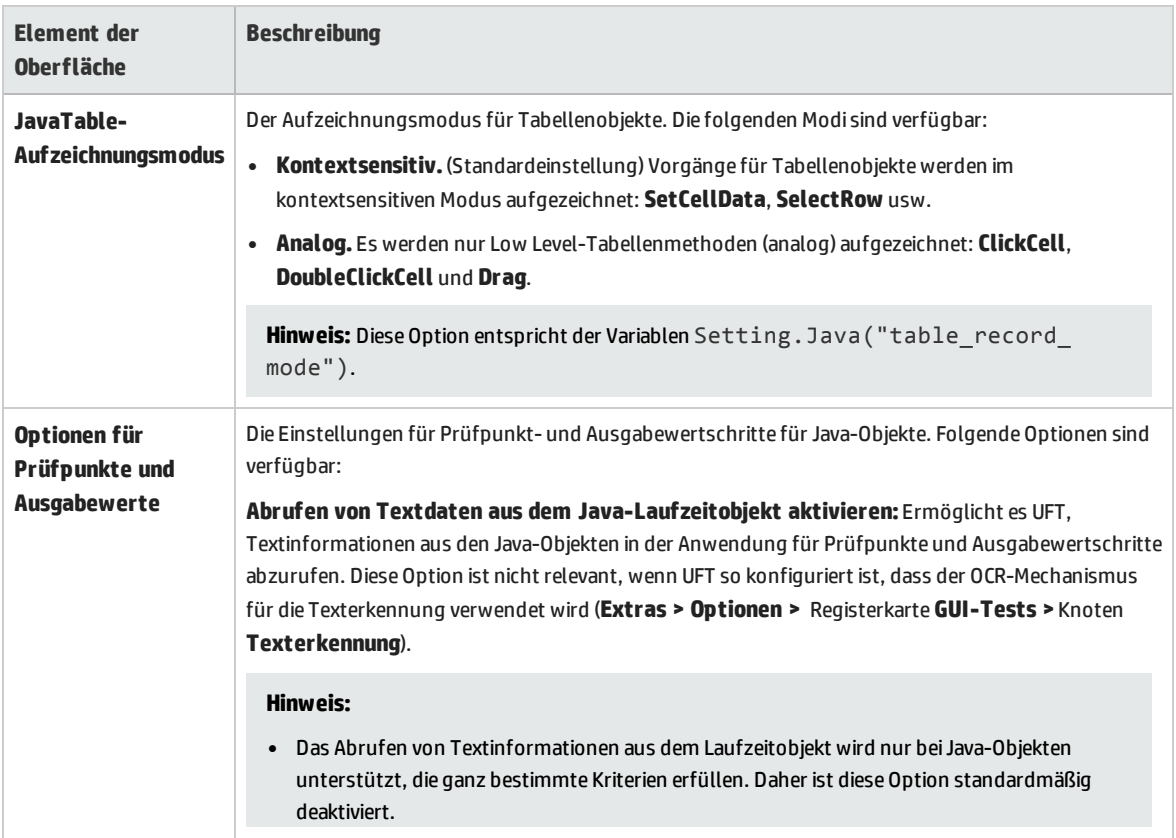

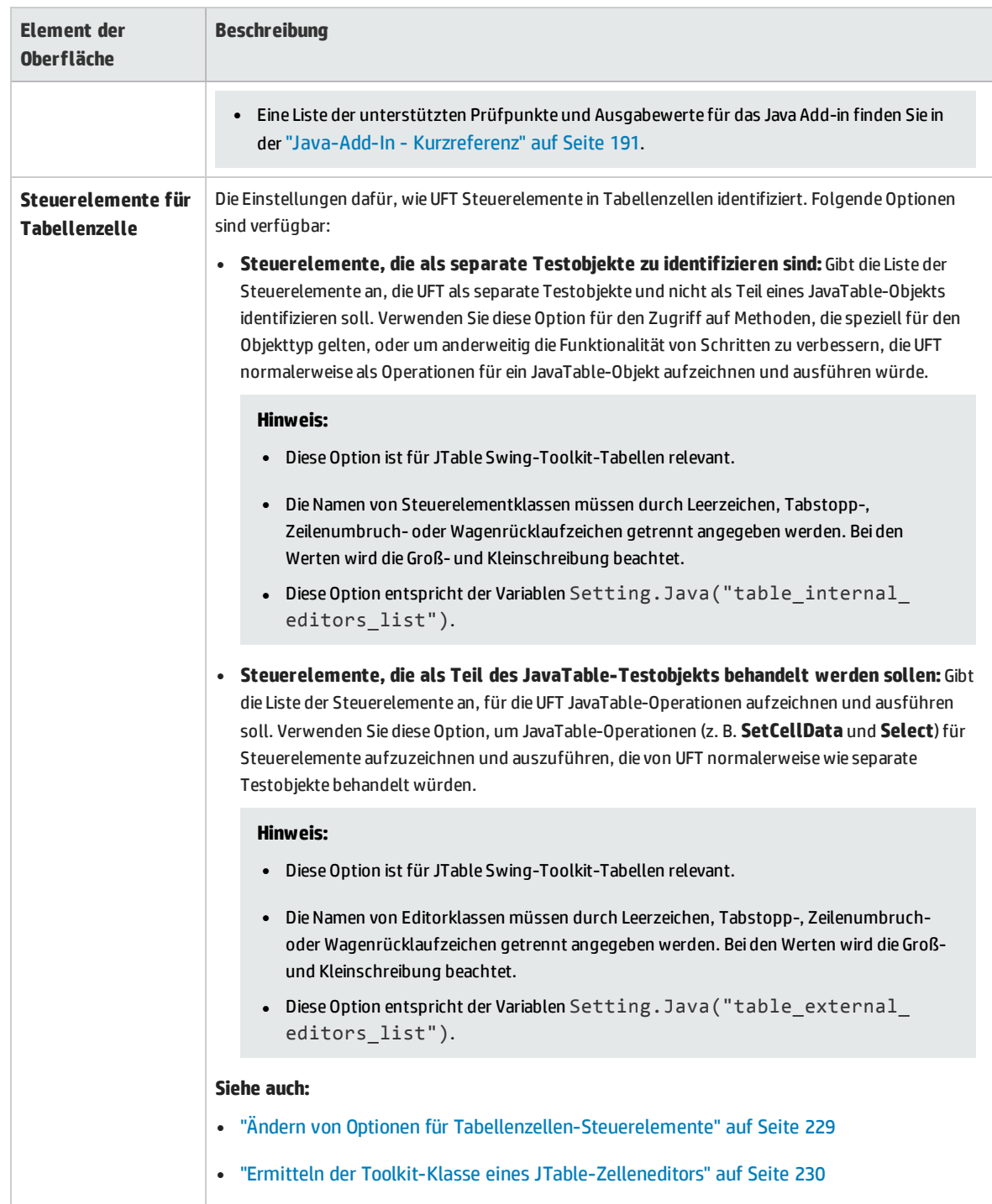

# <span id="page-205-0"></span>Registerkarte "Java" (Dialogfeld "Aufzeichnungs- und Laufeinstellungen")

Auf dieser Registerkarte können Sie UFT anweisen, Ihr Java-Applet oder Ihre Java-Anwendung zu öffnen, sobald Sie eine Aufzeichnungssitzung starten. Alternativ können Sie UFT auch anweisen, eine Aufzeichnung für jede beliebige geöffnete Java-Anwendung zu erstellen.

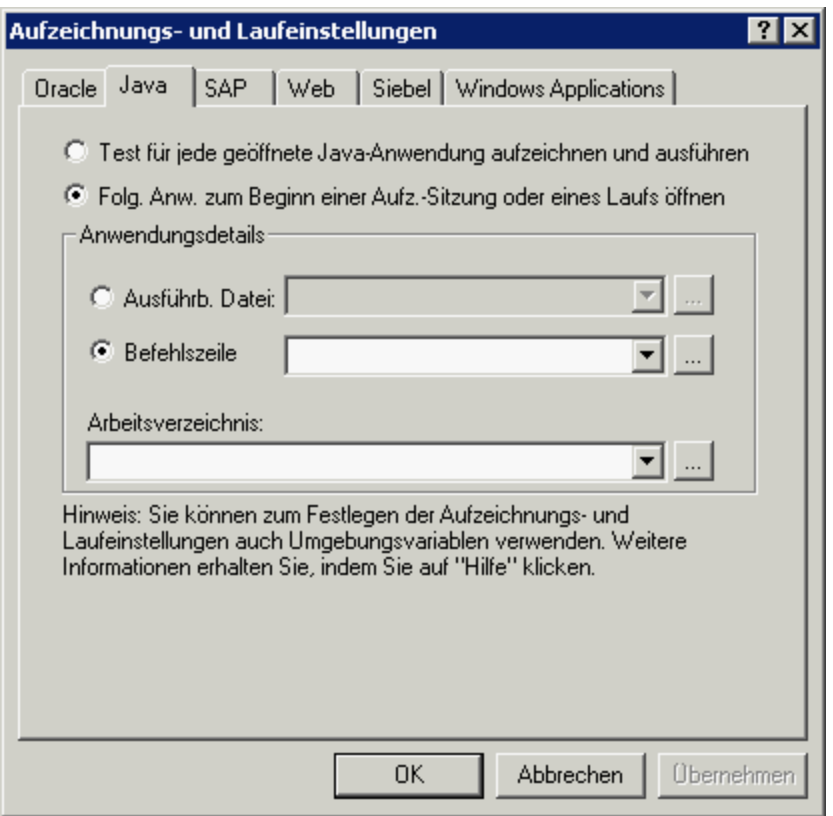

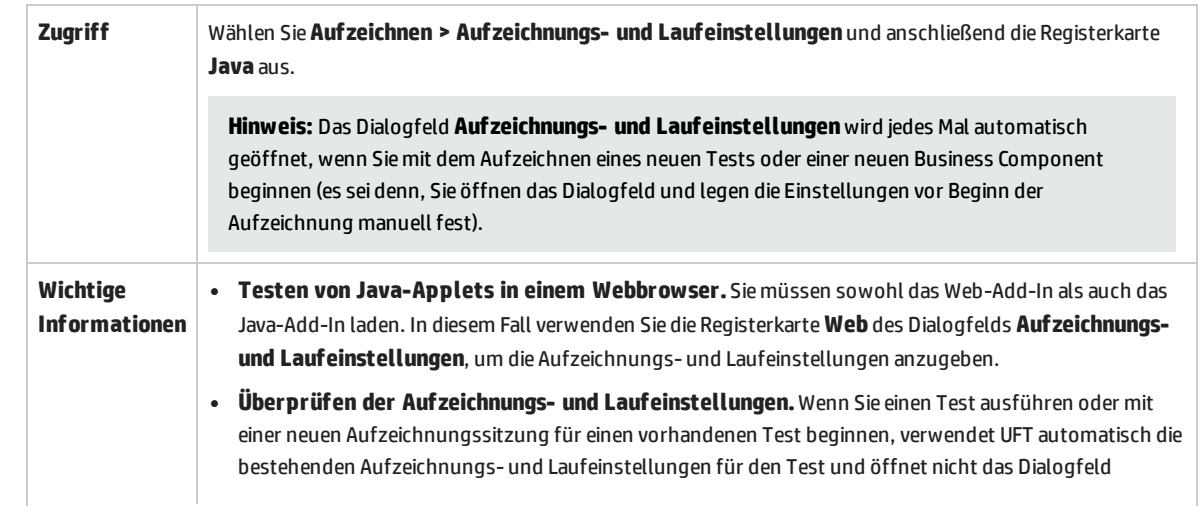

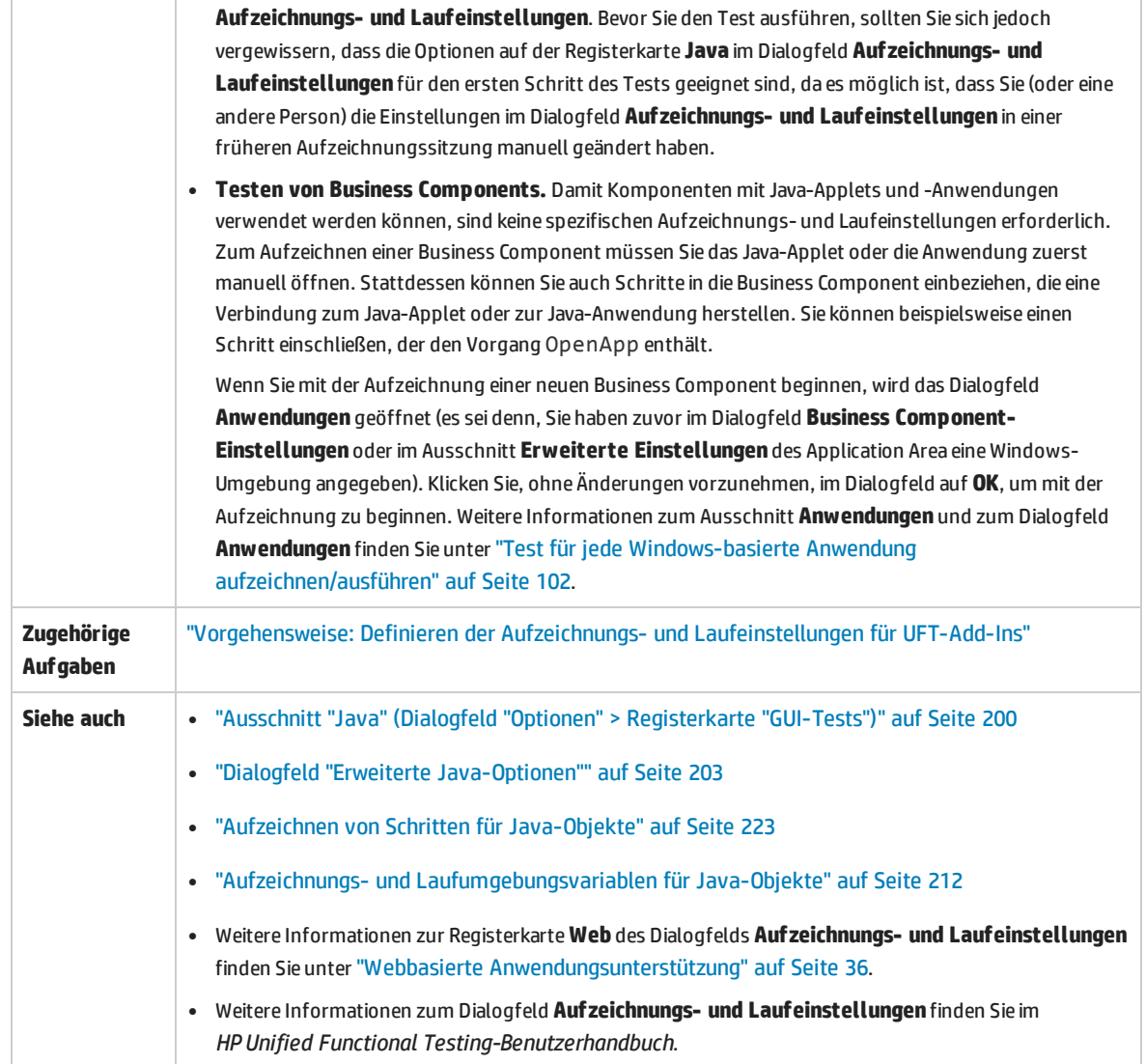

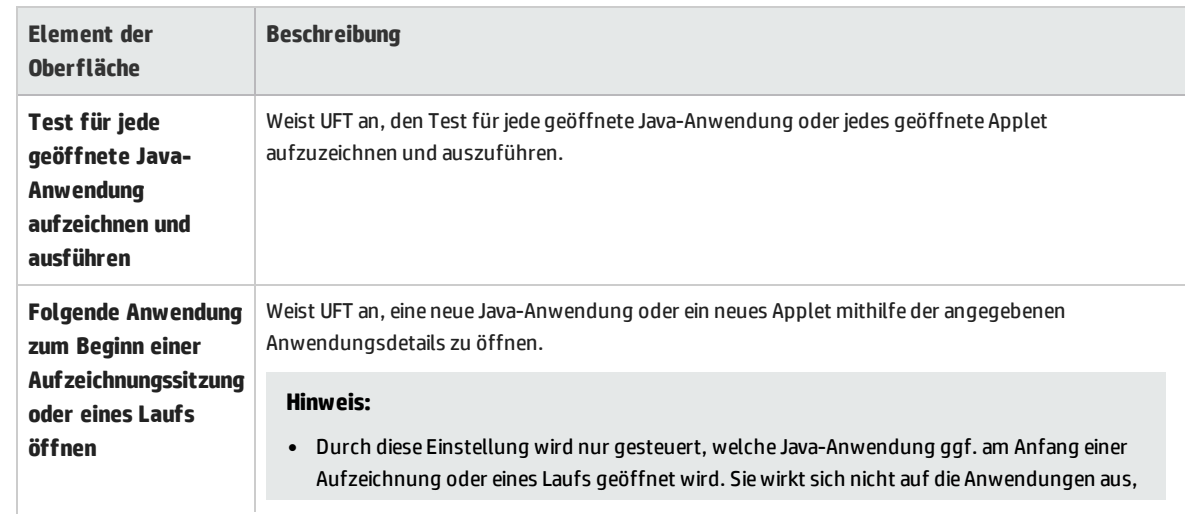

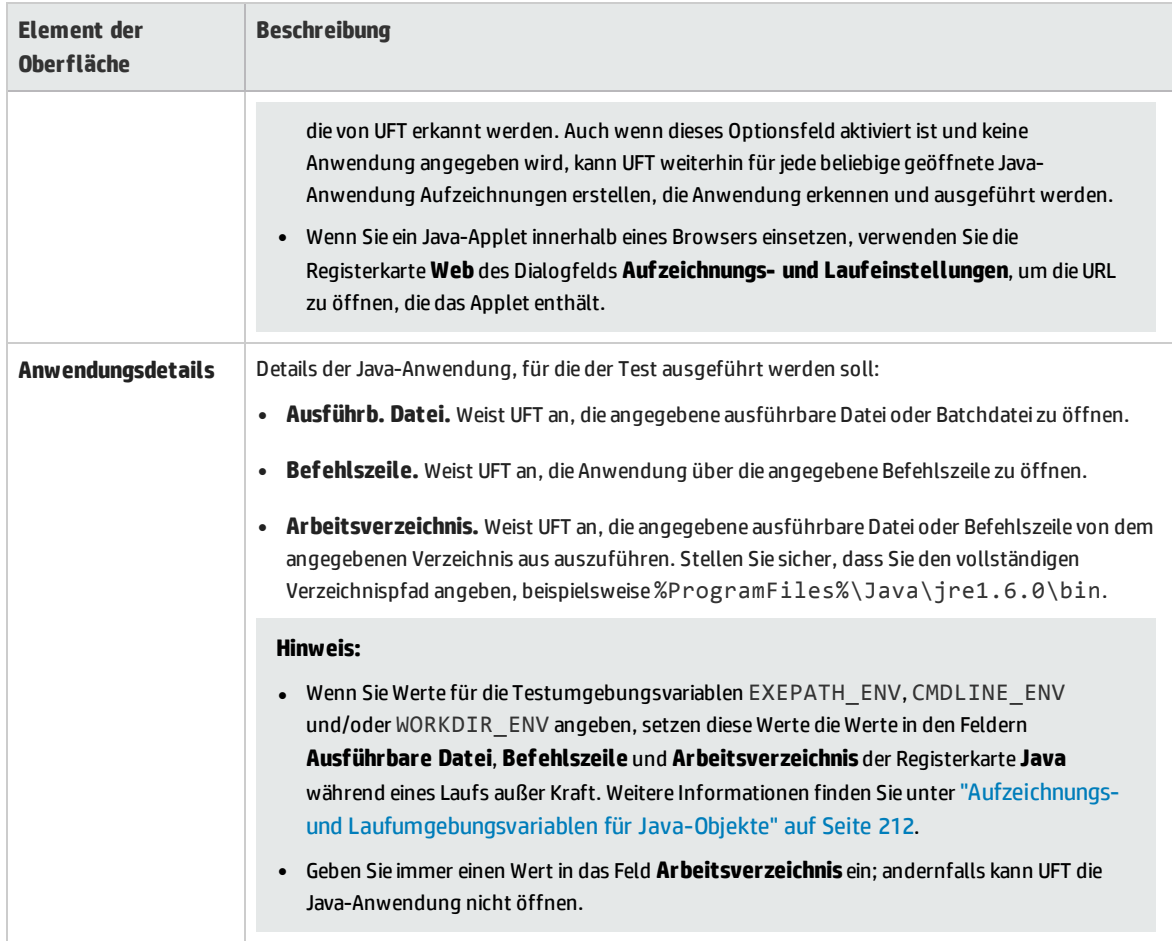

## <span id="page-207-0"></span>Ausschnitt "Java" (Dialogfeld "Test-/Business Component-Einstellungen" / Application Area - Ausschnitt "Erweiterte Einstellungen")

In diesem Ausschnitt können Sie die Einstellungen für Java-Tests oder -Business Components definieren. Bei Business Components verwenden Sie zum Definieren der Einstellungen den Ausschnitt **Erweiterte Einstellungen** des Application Area und zum Anzeigen der Einstellungen im schreibgeschützten Modus das Dialogfeld **Business Component-Einstellungen**.

Das folgende Bild stellt den Ausschnitt Java im Dialogfeld Testeinstellungen dar. Der Inhalt dieses Ausschnitts ist identisch mit dem Inhalt des Ausschnitts **Java** im Dialogfeld **Business Component-Einstellungen** und des Ausschnitts **Erweiterte Einstellungen** des Application Area.

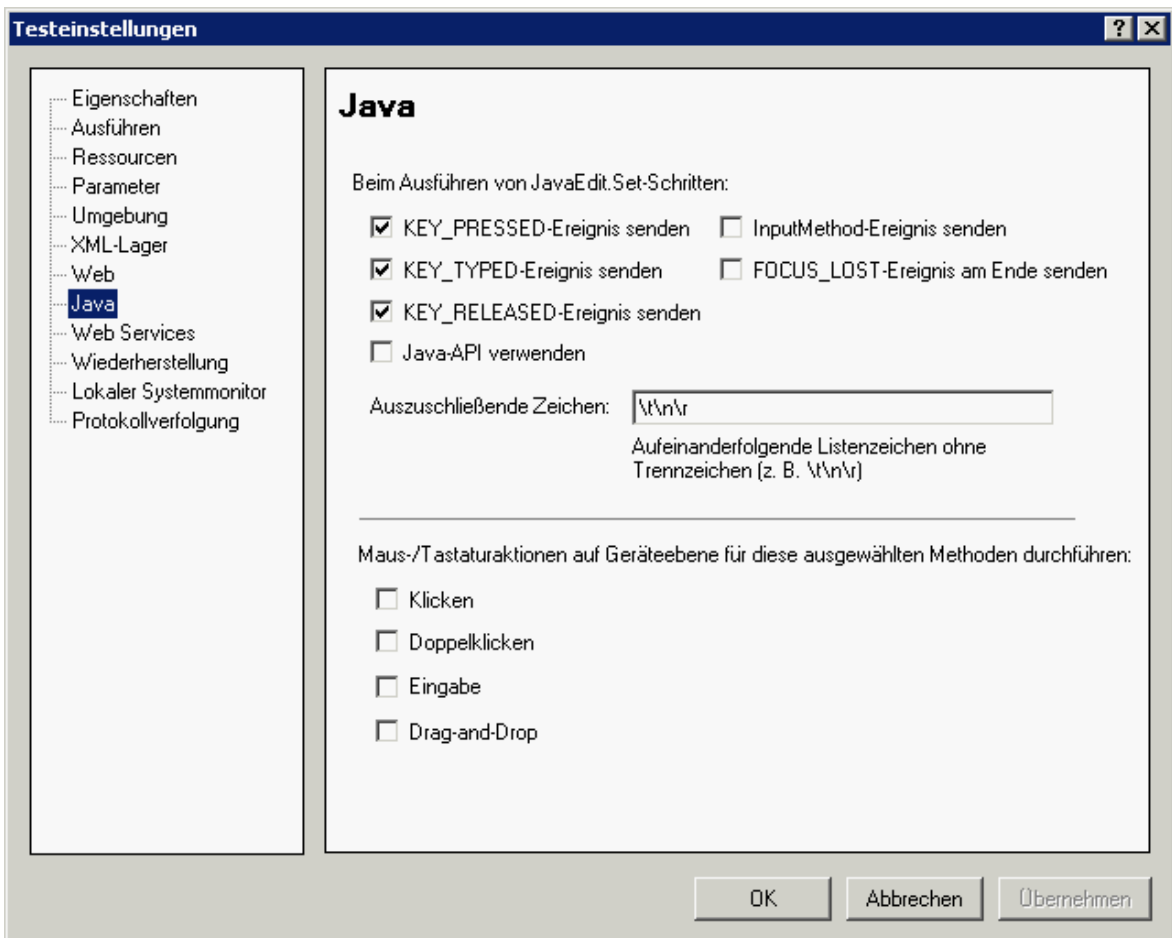

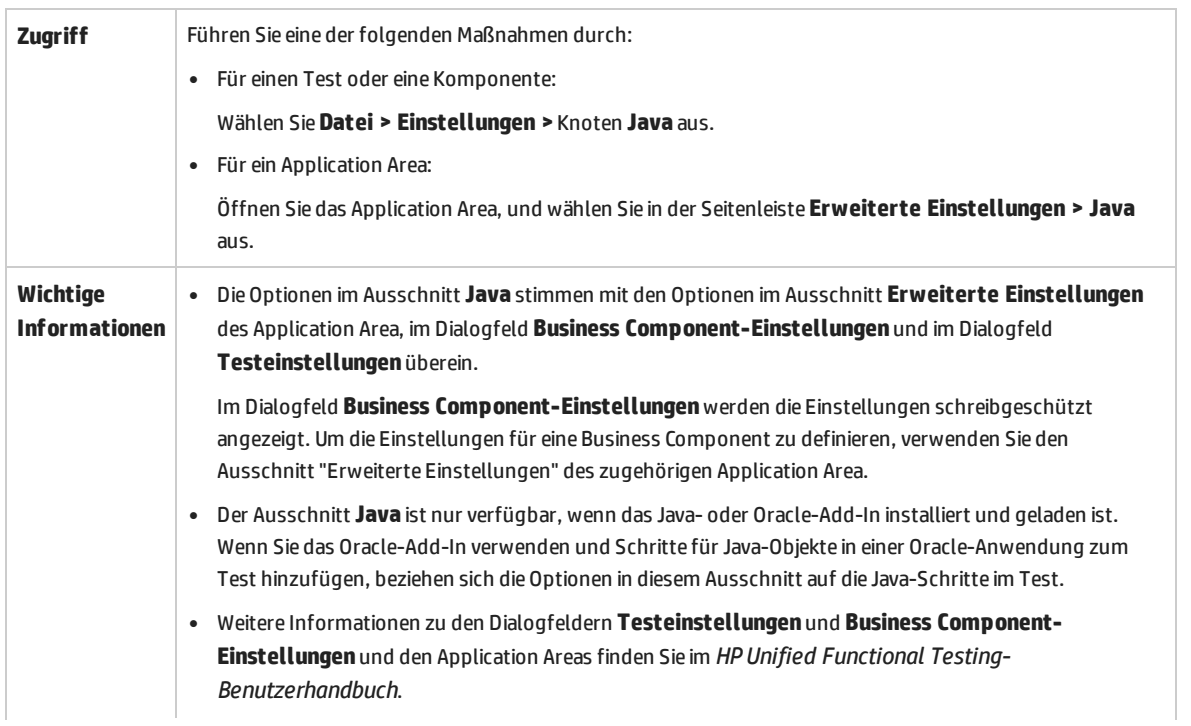

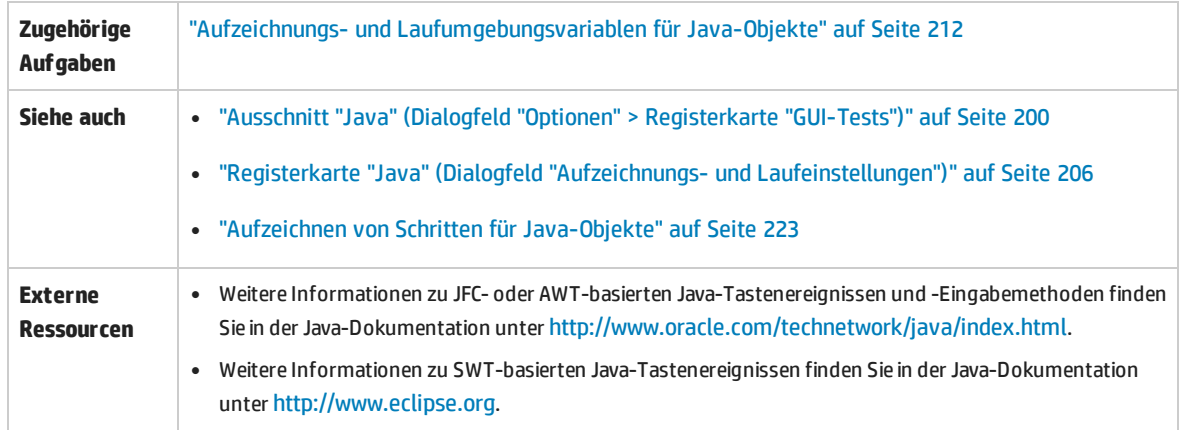

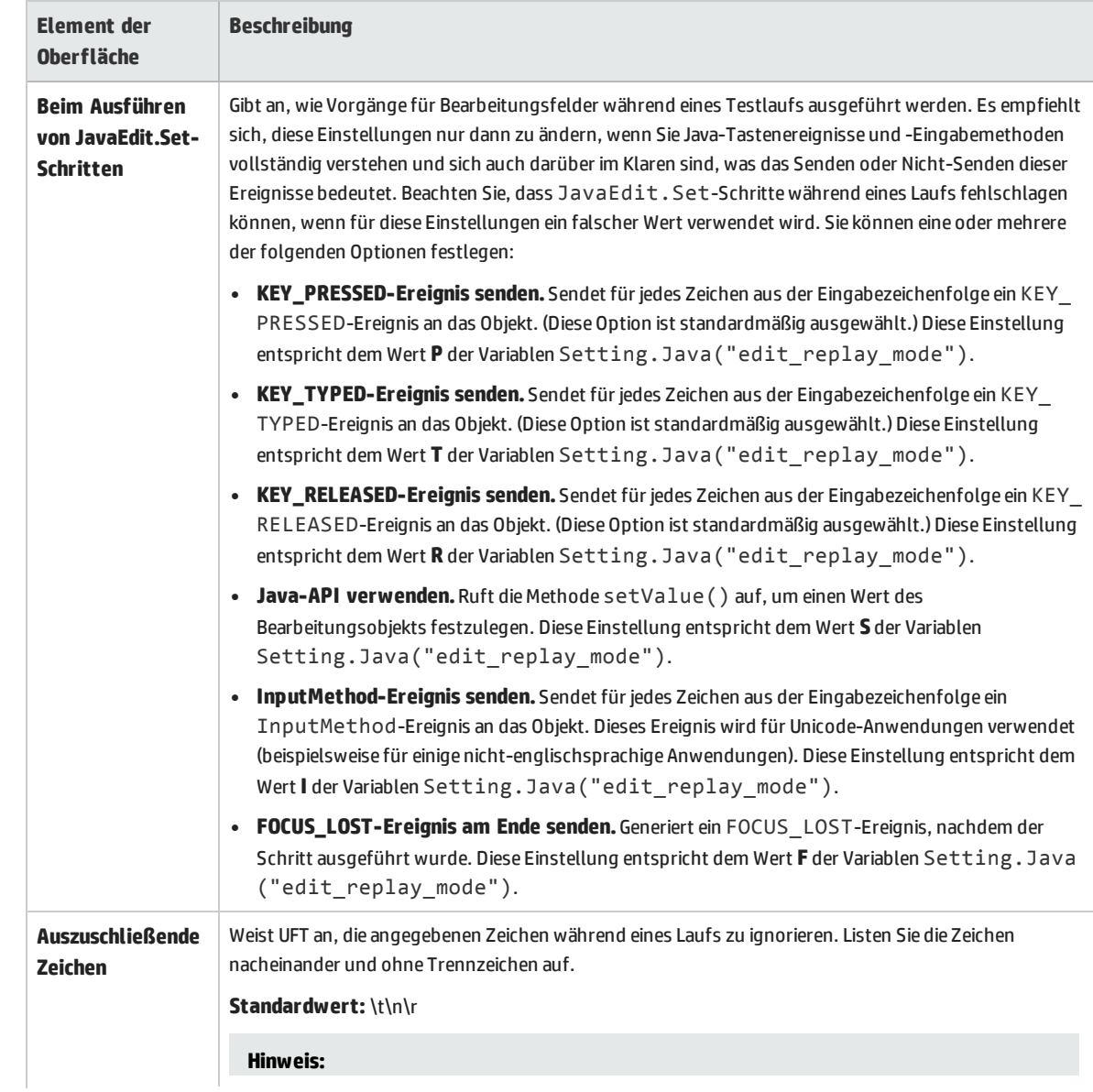

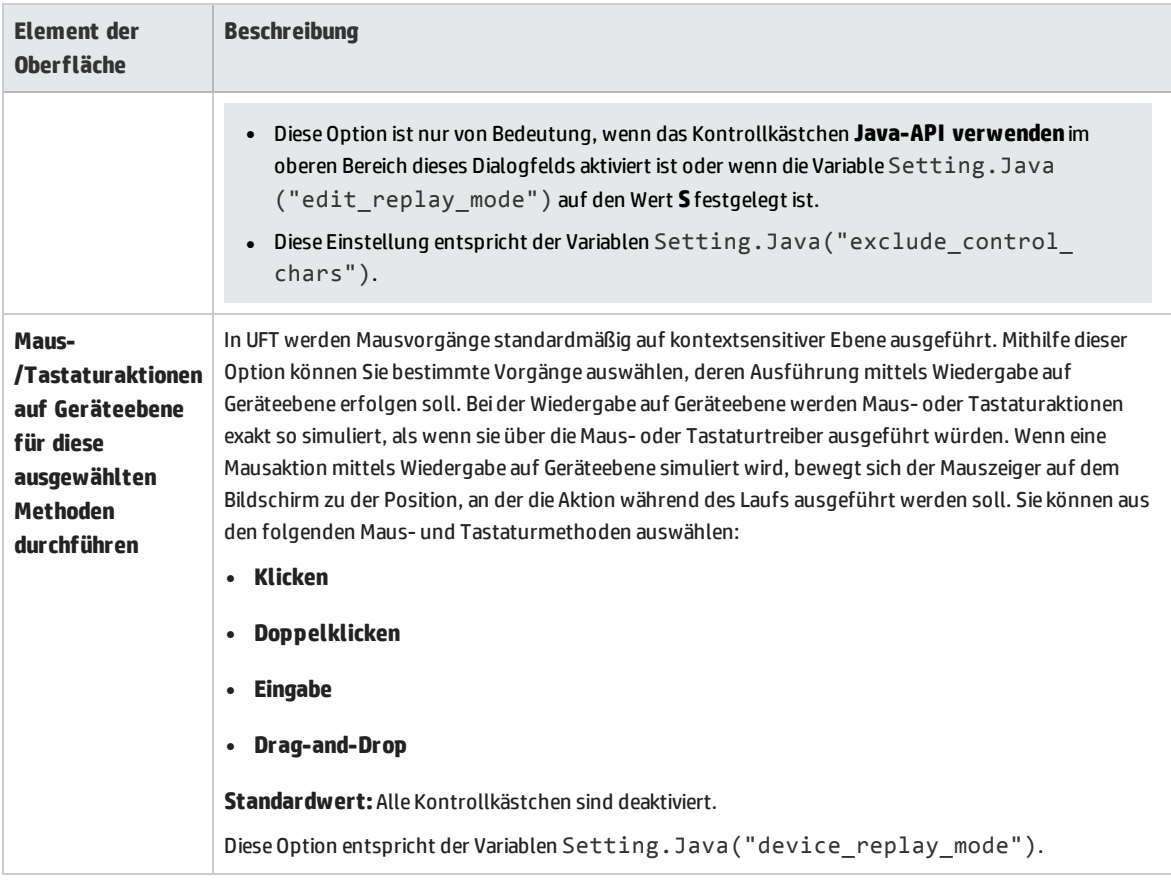

### <span id="page-210-0"></span>Einstellungen von Java-Umgebungsvariablen

In diesem Abschnitt werden die Umgebungsvariablen beschrieben, die festgelegt werden müssen, wenn Sie eine Java-Anwendung mit UFT-Java-Add-In-Unterstützung laden. Sie müssen eine oder mehrere Umgebungsvariablen auf den Pfadnamen des Ordners mit den Java-Add-In-Unterstützungsklassen festlegen.

Legen Sie die Umgebungsvariable JAVA OPTIONS (Oracle) oder die Umgebungsvariable IBM JAVA OPTIONS (IBM) folgendermaßen fest:

```
-Xrunjvmhook
-Xbootclasspath/a:"<UFT-Installationsordner>\bin\java_shared\classes";
"<UFT-Installationsordner>\bin\java_shared\classes\jasmine.jar"
```
Die oben aufgeführte Einstellung muss in einer Zeile angegeben werden (kein Zeilenumbruchszeichen).

Wenn Sie Oracle Java 6 oder 7 (Version 1.6 oder 1.7) verwenden, müssen Sie eine weitere Umgebungsvariable, JAVA\_TOOL\_OPTIONS, mit dem Wert **-agentlib:jvmhook** festlegen.

**Tipp:** Falls erforderlich, können Sie die Java-Unterstützung vorübergehend entfernen, indem Sie

die Umgebungsvariable \_JAVA\_OPTIONS oder IBM\_JAVA\_OPTIONS umbenennen. (Wenn Sie Java 5 oder 6 verwenden, müssen Sie außerdem die Umgebungsvariable JAVA\_TOOL\_OPTIONS umbenennen.) Das Entfernen der Java-Unterstützung ist beispielsweise notwendig, wenn Sie ActiveX-Steuerelemente testen möchten, die in SWT- oder Eclipse-basierte Anwendungen eingebettet sind.

#### **Hinweis:**

Sie können in diesen Befehlen auch Kurzpfade verwenden. Beispiel:

```
-Xrunjvmhook -Xbootclasspath/a:C:\PROGRA~2\
HP\UNIFIE~1\bin\ JAVA_S~1\classes;C:\PROGRA~2\
HP\UNIFIE~1\bin\JAVA S~1\classes\jasmine.jar
```
In diesem Beispiel ist UFT im Standardinstallationsordner (Laufwerk C, Programme) auf einem Windows 7-Computer installiert. PROGRA~2 gibt den Ordner Programme (x86) an, der in 64-Bit-Betriebssystemen den Ordner mit Programmdateien darstellt.

### <span id="page-211-1"></span>Aufzeichnungs- und Laufumgebungsvariablen für Java-Objekte

Sie können die Werte in den Feldern **Ausführbare Datei**, **Befehlszeile** und **Arbeitsverzeichnis** auf der "Registerkarte "Java" (Dialogfeld "Aufzeichnungs- und [Laufeinstellungen"\)"](#page-205-0) (beschrieben auf Seite [206](#page-205-0)) überschreiben, indem Sie die Java-Anwendungsdetails anhand folgender Variablen definieren:

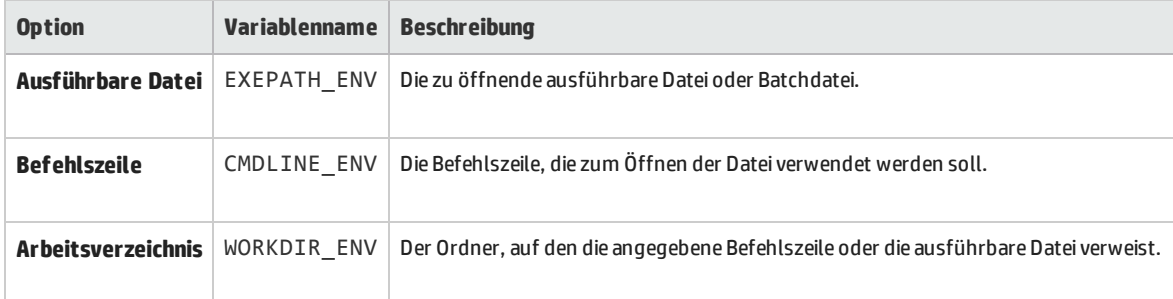

<span id="page-211-0"></span>Weitere Informationen zum Definieren und Arbeiten mit Umgebungsvariablen finden Sie im *HP Unified Functional Testing-Benutzerhandbuch*.

## Fehlerbehebung und Einschränkungen -Java-Add-In

Die Informationen in diesem Abschnitt sollen Ihnen helfen, einige der am häufigsten auftretenden Probleme zu identifizieren und zu beheben, die beim Testen von Java-Applets und -Anwendungen auftreten können.

In einigen Fällen kann Ihnen das Ausführen einer anderen Java-Anwendung oder eines anderen Applets mit exakt den gleichen Einstellungen dabei helfen, festzustellen, ob ein allgemeines Problem mit dem Java-Add-In vorliegt oder ob es sich um ein anwendungsspezifisches Problem handelt.

#### Dieser Abschnitt enthält folgende Themen:

- "Ausführen einer anderen [Java-Anwendung](#page-212-0) oder eines anderen Java-Applets mit den gleichen [Einstellungen"](#page-212-0) unten
- <sup>l</sup> ["Identifizieren](#page-212-1) und Beheben gängiger Probleme" unten
- <span id="page-212-0"></span><sup>l</sup> "Allgemeine Hinweise und [Einschränkungen"](#page-214-0) auf Seite 215

### Ausführen einer anderen Java-Anwendung oder eines anderen Java-Applets mit den gleichen Einstellungen

Sie können eine andere Java-Anwendung oder ein anderes Java-Applet mit den gleichen Einstellungen wie die aktuellen ausführen, um festzustellen, ob ein allgemeines Problem mit dem Java-Add-In oder ein anwendungsspezifisches Problem vorliegt.

### **Beim Ausführen einer anderen Java-Anwendung oder eines anderen Java-Applets gehen Sie wie folgt vor:**

- Stellen Sie fest, ob die Anwendung eine eigenständige Anwendung oder ein Applet ist.
- Falls die Anwendung ein Applet ist, überprüfen Sie den Browsertyp.
- Falls das Applet über eine Verknüpfung ausgeführt wird, führen Sie das andere Applet mit dem gleichen Befehl aus.
- Falls das Applet über eine Batchdatei ausgeführt wird, kopieren Sie die Batchdatei, und ändern Sie lediglich die Klassendatei, die das Applet aufruft.

**Hinweis:** Wenn der Klassenpfad ebenfalls geändert werden muss, fügen Sie nur die benötigten neuen Einträge hinzu. Entfernen Sie keinen der Einträge aus dem ursprünglichen Anwendungsoder Applet-Klassenpfad.

### <span id="page-212-1"></span>Identifizieren und Beheben gängiger Probleme

Das Java-Add-In von UFT stellt eine Reihe von Indikatoren bereit, mit deren Hilfe Sie feststellen können, ob das Add-In ordnungsgemäß installiert wurde und funktionsfähig ist. In der folgenden Tabelle werden die Indikatoren beschrieben, die möglicherweise angezeigt werden, wenn das Add-In nicht ordnungsgemäß funktioniert. Darüber hinaus werden in der Tabelle mögliche Lösungen beschrieben:

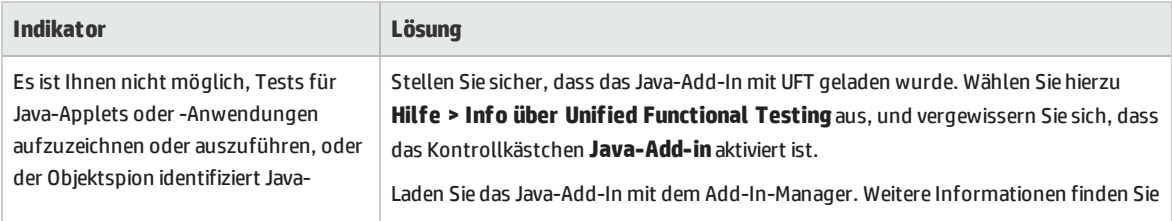

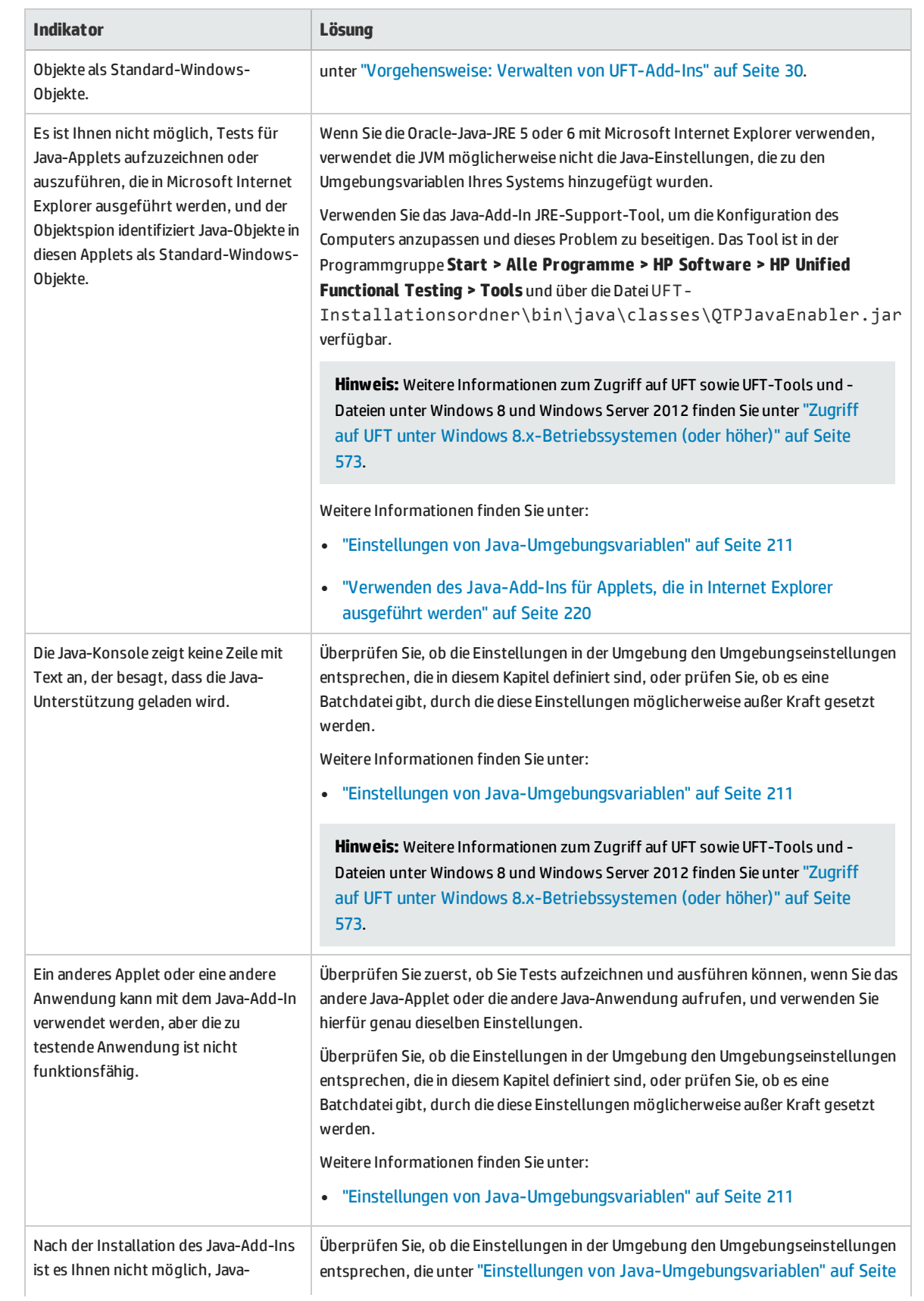

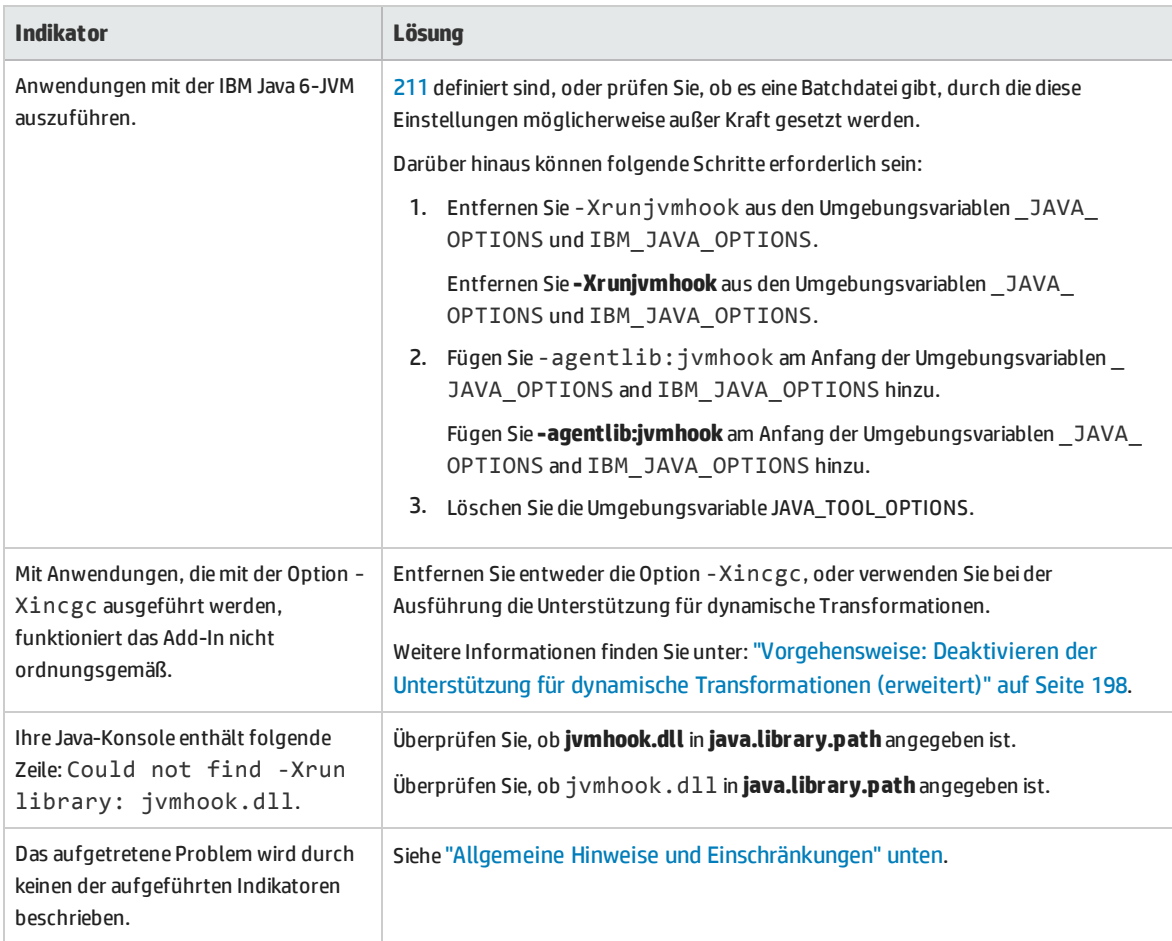

### <span id="page-214-0"></span>Allgemeine Hinweise und Einschränkungen

Dieser Abschnitt enthält allgemeine Informationen zur Fehlerbehebung und zu Einschränkungen hinsichtlich des Java-Add-Ins und umfasst die folgenden Themen:

- <sup>l</sup> "Öffnen von [Java-Anwendungen](#page-215-0) nach dem Öffnen von UFT" auf der nächsten Seite
- "Laden eines [untergeordneten](#page-215-1) Add-Ins des Java-Add-Ins" auf der nächsten Seite
- <sup>l</sup> "Erstellen und Ausführen von [Testdokumenten"](#page-216-0) auf Seite 217
- <sup>l</sup> ["Aufzeichnungs-](#page-216-1) und Laufoptionen" auf Seite 217
- <sup>l</sup> "Arbeiten mit [Java-Steuerelementen"](#page-217-0) auf Seite 218
- <sup>l</sup> ["Testobjekte](#page-218-0) und -methoden" auf Seite 219
- <sup>l</sup> "Prüfpunkte und [Ausgabewerte](#page-218-1) " auf Seite 219
- <sup>l</sup> "Ausführen von Java-Anwendungen auf der IBM-JRE [\(Java-Laufzeitumgebung\)](#page-219-0) 1.6 " auf Seite 220
- <sup>l</sup> "Verwenden des [Java-Add-Ins](#page-219-1) für Applets, die in Internet Explorer ausgeführt werden" auf Seite 220

### <span id="page-215-0"></span>**Öffnen von Java-Anwendungen nach dem Öffnen von UFT**

- <sup>l</sup> Wenn Sie die Java-Anwendung nach dem Öffnen von UFT nicht öffnen können, liegt möglicherweise ein Problem aufgrund der Speicherfragmentierung vor, das durch das Laden einer Windows-.dll-Datei verursacht wurde. Wenn Eclipse mit höheren Speichereinstellungen nicht gestartet werden kann, führen Sie eine der folgenden Vorgehensweisen durch:
	- Verwenden Sie ein 64-Bit-Windows-Betriebssystem und 64-Bit-JVM mit 64-Bit-Eclipse. Ein virtueller 64-Bit-Speicher kann Probleme aufgrund der Speicherfragmentierung verhindern.
	- Zwingen Sie Eclipse, beim Starten die Datei java.exe oder javaw.exe anstelle der Standardstartdatei jvm.dll zu verwenden. Bearbeiten Sie hierzu die Datei eclipse.ini, indem Sie den folgenden Text in zwei separaten Zeilen hinzufügen:

```
-vm
<vollständiger Pfad zur Datei java.exe oder javaw.exe>
```
- <sup>l</sup> Ändern Sie die Eclipse-Speichereinstellung in der Datei eclipse.ini. Wenn die Anwendung beispielsweise mit der Parametereinstellung **-Xmx512m** nicht gestartet werden kann, verwenden Sie stattdessen die Parametereinstellung **-Xmx256m** oder **-Xmx384m**.
- <sup>l</sup> Mitunter kommt es vor, dass Java-Anwendungen, die erfolgreich ausgeführt werden, wenn UFT geschlossen wird, einen Fehler auslösen, wenn Sie sie öffnen, während UFT geöffnet ist. In diesem Fall wird gemeldet, dass die Java Virtual Machine nicht erstellt werden konnte.

**Umgehungslösung:** Aktivieren Sie die Speicherdefragmentierung von UFT, indem Sie eine Zeile zur Datei **mercury.ini** hinzufügen:

Navigieren Sie im Windows-Ordner (**%windir%**) zur Datei **mercury.ini**, und fügen Sie wie folgt eine Zeile zum Abschnitt **Memory\_Defrag** hinzu:

```
[Memory_Defrag]
<Prozessname>.exe=1
```
Prozessname: Der Name der Java-Engine oder -Anwendung, die Sie verwenden. 1 : Aktiviert die Defragmentierung (Mit "0" können Sie sie ggf. deaktivieren).

### <span id="page-215-1"></span>**Laden eines untergeordneten Add-Ins des Java-Add-Ins**

Wenn Sie im Add-In-Manager unter **Java** ein untergeordnetes Add-In auswählen, laden Sie die Java-Add-In Extensibility-Unterstützung für die ausgewählte Umgebung.

Wenn Sie Unterstützung laden, die mithilfe einer Version des Java-Add-In Extensibility-SDK entwickelt wurde, die älter als Version 10.00 ist, und eines der UFT-Dialogfelder öffnen, in denen Testobjektklassen für eine ausgewählte Umgebung angezeigt werden (z. B. das Dialogfeld **Objekterkennung**), werden die Testobjektklassen der Erweiterung in der falschen Liste angezeigt. Wenn Sie das untergeordnetes Add-In in der Liste **Umgebung** auswählen, ist die Liste der Testobjektklassen leer. Stattdessen werden die
Testobjektklassen der Erweiterung direkt unter der Java-Umgebung anstatt unter dem untergeordneten Add-In in der Liste **Umgebung** angezeigt.

Darüber hinaus funktioniert die Schaltfläche **Skript generieren** im Dialogfeld **Objekterkennung** in einigen Fällen nicht ordnungsgemäß.

### **Umgehungslösung:**

- 1. Suchen Sie nach der Testobjekt-Konfigurationsdatei, die dem untergeordneten Add-In zugeordnet ist. Diese Datei befindet sich an folgenden Speicherorten:
	- <sup>l</sup> <UFT-Installationsordner>\dat\Extensibility\Java\<Add-In-Name>TestObjects.xml.
	- Wenn Sie mit ALM arbeiten: <Installationsordner des UFT-Add-Ins für ALM>\dat\Extensibility\Java\<Name des Add-Ins>TestObjects.xml.
- 2. Suchen Sie in der XML-Datei nach dem Attribut **PackageName** im Element **TypeInformation**, und ändern Sie seinen Wert von JavaPackage in den Namen des untergeordneten Add-Ins.
- 3. Speichern Sie die Datei, und öffnen Sie UFT erneut.
- 4. Wenn diese Erweiterungsunterstützung (das untergeordnete Add-In) von einem Drittanbieter entwickelt wurde, kann es sich empfehlen, diesen Anbieter um Hilfe zu bitten.

### **Erstellen und Ausführen von Testdokumenten**

• Wenn Sie beim Aufzeichnen von Tastaturvorgänge in einem einzeiligen JFC-Bearbeitungsfeld in einem IME-Kompositionsfenster die **EINGABETASTE** drücken, um die Kompositionszeichenfolge auszuwählen, kann der Tastendruck als **Activate**-Methode aufgezeichnet werden, wodurch ein zusätzlicher Schritt generiert wird. Beispiel:

JavaWindow("Application").JavaEdit("User Name").Activate

Dieser zusätzliche Schritt wirkt sich normalerweise nicht nachteilig auf den Lauf aus.

**Umgehungslösung:** Entfernen Sie vor dem Ausführen des Tests oder der Business Component den zusätzlichen Schritt, der aufgezeichnet wurde.

• Die Tastenkombination ALT+F4 (die zum Schließen eines Java-Applets oder einer Java-Anwendung verwendet wird) wird beim Aufzeichnen oder Ausführen nicht unterstützt.

**Umgehungslösung:** Verwenden Sie einen **Schließen**-Menübefehl oder eine entsprechende Schaltfläche, um ein Java-Applet oder eine Java-Anwendung während der Aufzeichnungssitzung zu schließen. Stattdessen können Sie auch manuell einen JavaWindow(...).Close-Schritt hinzufügen.

### **Aufzeichnungs- und Laufoptionen**

<sup>l</sup> Das Hinzufügen eines **-Xincgc**-Attributs zur **java.exe**-Befehlszeile (im Dialogfeld **Aufzeichnungsund Laufeinstellungen** oder in einer Batchdatei) verhindert die ordnungsgemäße Funktionsweise der Java-Unterstützung.

**Umgehungslösung:** Verwenden Sie beim Testen mit UFT-Java-Unterstützung nicht **-Xincgc** in der Befehlszeile, oder verzichten Sie alternativ auf die Verwendung der Unterstützung für dynamische Transformationen. Weitere Informationen finden Sie im *HP Unified Functional Testing-Add-Ins-Handbuch*.

- <sup>l</sup> Wenn Sie eine JAR-Datei über die Befehlszeile im Dialogfeld **Aufzeichnungs- und Laufeinstellungen** auswählen, sollten Sie manuell **-jar** zum Feld **Befehlszeile** hinzufügen, bevor Sie die Java-Anwendung aufrufen.
- <sup>l</sup> Wenn Sie beabsichtigen, eine Java-Anwendung mithilfe des Dialogfelds **Aufzeichnungs- und Laufeinstellungen** zu starten, ohne eine Batchdatei (oder eine andere ausführbare Datei) zu verwenden und ohne die Befehlszeilenoption **-jar** anzugeben (nach Auswahl einer JAR-Datei), müssen Sie den vollqualifizierten Namen der Java-Klasse in das Feld **Befehlszeile** eingeben.

### **Arbeiten mit Java-Steuerelementen**

<sup>l</sup> Standardmäßig wird das Verschieben und das Ändern der Größe von Java-Fenstern nicht aufgezeichnet. Dabei werden nämlich in bestimmten Fällen redundante Aufzeichnungen verursacht.

**Umgehungslösung:** Damit das Java-Add-In diese Aktionen aufzeichnet, müssen Sie die Methode **Setting.Java** verwenden, um die Variable record\_win\_ops auf 1 festzulegen. Beispiel:

Setting.Java("RECORD WIN OPS") = 1

<sup>l</sup> AWT-Popupmenüs werden vom **WinMenu**-Testobjekt der Standard-Windows-Steuerelementunterstützung aufgezeichnet (während andere Java-Menüs mithilfe des **JavaMenu**-Testobjekts aufgezeichnet werden). Für diese Menüs können keine Prüfpunkte oder Active Screen-Vorgänge ausgeführt werden.

**Umgehungslösung:** Verwenden Sie andere Überprüfungsmethoden (wie beispielsweise **GetTOProperty**). Weitere Informationen zu Überprüfungsmethoden finden Sie im *HP Unified Functional Testing-Benutzerhandbuch*.

- <sup>l</sup> Ein Aufruf von **.Object.startModal** eines **JavaInternalFrame** oder **JavaDialog**-Objekts kann zu einem unerwarteten Verhalten von UFT führen, bis das Dialogfeld geschlossen wird.
- <sup>l</sup> Die Verwendung von Multibyte-Zeichen in einem mehrzeiligen Bearbeitungsfeld-Objekt wird nicht unterstützt.
- Für das Zeigen auf einen Bezeichner in einem Eclipse-Fenster werden vom Java-Add-In keine Schritte aufgezeichnet oder ausgeführt.
- Wenn Sie einen Schritt aufzeichnen, in dem ein Java-Dialogfeld geschlossen wird, zeichnet UFT eine zusätzliche **Close**-Anweisung auf.

**Umgehungslösung:** Löschen Sie die irrelevante **Close**-Anweisung.

<sup>l</sup> Für Schaltflächenobjekte (entweder **JavaButton** oder eine Schaltfläche in einem **JavaToolbar**-Objekt), deren Bezeichnung durch den Namen der Bilddatei bestimmt wird, die sie anzeigen, weicht der Vorgang zur Benennung des Testobjekts bei Verwendung des JDK 1.6 von dem entsprechenden Vorgang bei Verwendung des JDK 1.5 ab.

Das führt dazu, dass die Ausführung eines Tests oder einer Business Component mit Schaltflächenobjekten, die im JDK 1.5 gelernt und entsprechend ihrer Bilddatei bezeichnet wurden, im JDK 1.6 fehlschlagen kann.

### **Umgehungslösung:**

- <sup>l</sup> Im Falle eines **JavaButton**-Objekts sollte das Objekt im JDK 1.6 neu gelernt werden. Ändern Sie dann den Test, damit das neue Testobjekt verwendet wird, oder löschen Sie das alte Objekt aus dem Objekt-Repository, und benennen Sie das neue Testobjekt so um, dass es den im Schritt verwendeten Objektnamen aufweist. Stellen Sie sicher, dass die Option **Test- und Business Component-Schritte beim Umbenennen von Testobjekten automatisch aktualisieren** im Ausschnitt **Allgemein** der Registerkarte **GUI-Tests** im Dialogfeld **Optionen** aktiviert ist (**Extras > Optionen >** Registerkarte **GUI-Tests** > Knoten **Allgemein**).
- <sup>l</sup> Im Falle einer Schaltfläche in einem **JavaToolbar**-Objekt sollten Sie das Argument **Item** in der **JavaToolbar**-Anweisung so ändern, dass es auf die entsprechende Schaltfläche verweist. Sie können den Index der Schaltfläche angeben oder den Objektspion verwenden, um die Symbolleistenschaltfläche "auszuspionieren", und dann die Erkennungseigenschaft **label** als **Item**-Argument angeben.
- Wenn der Active Screen ein Java-Applet oder ein ActiveX-Steuerelement in einer Webseite anzeigt, dient das Applet oder Steuerelement nur zu Anzeigezwecken. Es ist nicht möglich, Operationen (beispielsweise das Erstellen von Prüfpunkten, das Hinzufügen von Methoden usw.) für das Objekt auszuführen.

**Umgehungslösung:** Zeichnen Sie eine Operation für das Java-Applet/ActiveX-Steuerelement auf, um einen Schritt für das Objekt zu erstellen, während das ActiveX-Add-In und/oder Java-Add-In geladen ist. Anschließend können Sie einen Prüfpunkt erstellen, einen Schritt parametrieren oder eine Methode aus dem jeweiligen Java-Applet/ActiveX-Steuerelement im Active Screen hinzufügen.

### **Testobjekte und -methoden**

Das Argument **PropertyValue** (das zweite Argumente) der Methode **WaitProperty** eines beliebigen Java-Testobjekts kann nur ein Argument des Typs **String** sein.

**Umgehungslösung:** Verwenden Sie eine Zeichenfolge anstelle des ursprünglichen Typs. Verwenden Sie beispielsweise anstelle von 1 "1". Beispiel:

y = JavaCheckBox("Active").WaitProperty ("enabled", "1", 1000)

### **Prüfpunkte und Ausgabewerte**

- Sie können Textprüfpunkte und Textausgabewerte nur für Java-Objekte erstellen, die bestimmte Kriterien erfüllen. Weitere Informationen finden Sie unter ["Textprüfpunkt-](#page-224-0) und [Textausgabewertschritte](#page-224-0) für Java-Objekte" auf Seite 225.
- Um beim Bearbeiten eines Tests oder einer Business Component einen neuen Tabellenprüfpunkt für eine Java-Tabelle zu erstellen, müssen Sie zuerst die Anwendung öffnen, die die zu prüfende Tabelle enthält, und dann die Tabelle in der Anwendung anzeigen.

• Wenn Sie beim Bearbeiten eines Tests oder einer Business Component einen Prüfpunkt für ein **JavaList**- oder **JavaTree**-Objekt erstellen, ist die Eigenschaft **list\_content** oder **tree\_content** im Prüfpunkt nicht verfügbar.

**Umgehungslösung:** Erstellen Sie Prüfpunkte für Java-Listen und Java-Strukturen während der Aufzeichnung.

• Das Ausführen eines Prüfpunkts für ein Objekt, das nicht ständig sichtbar ist (beispielsweise eine Liste, die über die Auswahl eines Kombinationsfelds oder über einen Menübefehl geöffnet wird), wird nicht vollständig unterstützt.

**Umgehungslösung:** Wenn ein Prüfpunkt für ein unbeständiges Objekt benötigt wird, müssen Sie sicherstellen, dass das Objekt sichtbar ist, bevor der Prüfpunkt ausgeführt wird. Im Falle der Liste eines Kombinationsfelds sollten Sie beispielsweise eine Anweisung einfügen, die das Klicken auf die Kombinationsfeld-Schaltfläche bewirkt, bevor der Prüfpunkt ausgeführt wird.

### **Ausführen von Java-Anwendungen auf der IBM-JRE (Java-Laufzeitumgebung) 1.6**

Nach der Installation des Java-Add-Ins ist es in einigen Fällen nicht möglich, Java-Anwendungen zu starten, die in der IBM Java 6-JVM ausgeführt werden. Die angezeigte Fehlermeldung weist möglicherweise daraufhin, dass die Unterstützung für Mercury Interactive nicht geladen und die Java Virtual Machine nicht erstellt werden konnte.

### **Umgehungslösung:**

- 1. Entfernen Sie **-Xrunjvmhook** aus den Umgebungsvariablen \_JAVA\_OPTIONS und IBM\_JAVA\_ OPTIONS.
- 2. Fügen Sie **-agentlib:jvmhook** am Anfang der Umgebungsvariablen \_JAVA\_OPTIONS and IBM\_ JAVA\_OPTIONS hinzu.
- 3. Löschen Sie die Umgebungsvariable JAVA\_TOOL\_OPTIONS.

### **Verwenden des Java-Add-Ins für Applets, die in Internet Explorer ausgeführt werden**

Wenn Java-Applets mit Oracle Java JRE 5 oder 6 in Microsoft Internet Explorer ausgeführt werden, kann es in einigen Fällen vorkommen, dass das Applet vom Java-Add-In nicht als Teil der Java-Umgebung erkannt wird. Objekte im Applet werden vom Add-In nicht als Java-Objekte erkannt, und es ist nicht möglich, Schritte für diese Objekte aufzuzeichnen oder auszuführen.

Das geschieht, wenn die JVM nicht die Java-Add-In-Einstellungen aus den Umgebungsvariablen verwendet. In diesem Fall müssen Sie -agentlib:jvmhook -Xbootclasspath/ a:"<UFT-Installationsordner>\bin\java\_shared\classes";"<UFT-Installationsordner>\bin\java\_ shared\classes\jasmine.jar" in den JVM-Laufzeitparametern festlegen.

Verwenden Sie das Java Add-In JRE-Support-Tool, um diese Zeichenfolge in den Laufzeitparametern für die entsprechende JVM festzulegen. Das Tool finden Sie hier: **Start > Alle Programme > HP Software > HP Unified Functional Testing > Tools > Java Add-in JRE Support Tool** oder unter UFT-Installationsordner\bin\java\classes\QTPJavaEnabler.jar.

**Hinweis:** Weitere Informationen zum Zugriff auf UFT sowie UFT-Tools und -Dateien unter Windows 8 und Windows Server 2012 finden Sie unter "Zugriff auf UFT unter Windows [8.x-Betriebssystemen](#page-572-0) (oder [höher\)"](#page-572-0) auf Seite 573.

# Java-Add-In - Testobjekte

Dieses Kapitel umfasst die folgenden Themen:

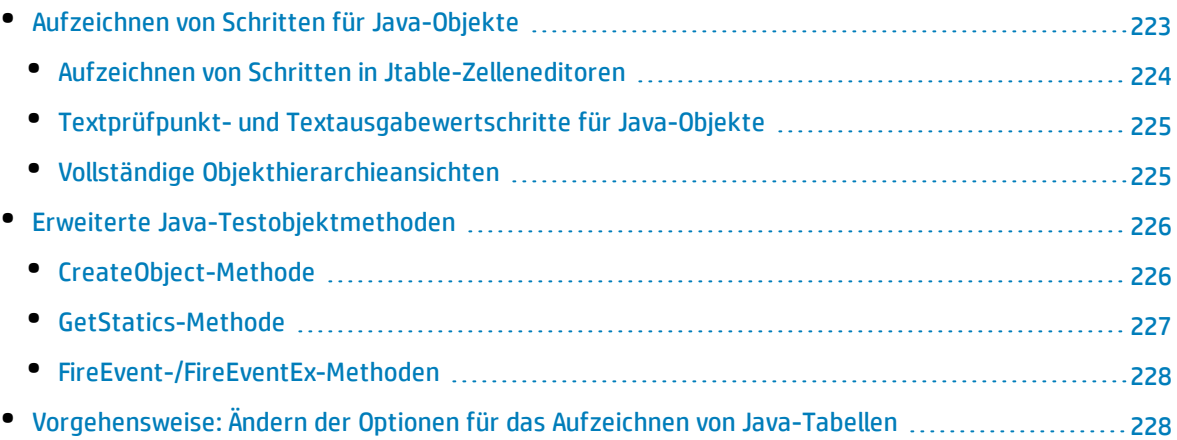

## <span id="page-222-0"></span>Aufzeichnen von Schritten für Java-Objekte

Wenn Sie einen für ein Applet, eine Anwendung oder ein Java-Objekt ausgeführten Vorgang aufzeichnen, zeichnet UFT das entsprechende Objektsymbol neben dem Schritt in der Schlüsselwortansicht (bei Tests und Business Components) auf und fügt im Editor die entsprechende Anweisung hinzu (nur bei Tests).

Wenn Sie versuchen, einen Vorgang aufzuzeichnen, der für ein nicht unterstütztes oder benutzerdefiniertes Java-Objekt ausgeführt wird, zeichnet UFT eine generische Java-Object.Click-Anweisung auf, die die Koordinaten des Klicks und die Maustaste (also links oder rechts), mit der geklickt wurde, einschließt. Mithilfe der UFT-Java-Add-In Extensibility können Sie die Unterstützung für das benutzerdefinierte Objekt erstellen. Weitere Informationen finden Sie unter *HP UFT Java Add-in Extensibility Developer Guide*.

**Hinweis:** Die Art und Weise, in der UFT Vorgänge aufzeichnet, hängt vom Typ des JTable-Zelleneditors in der Tabellenzelle ab. Weitere Informationen finden Sie unter ["Aufzeichnen](#page-223-0) von Schritten in [Jtable-Zelleneditoren"](#page-223-0) auf der nächsten Seite.

Die in UFT aufgezeichnete Hierarchie besteht aus zwei oder drei Ebenen von Java-Testobjekten. Die oberste Ebene wird, je nach Bedarf, durch das Objekt **JavaApplet**, **JavaDialog** oder **JavaWindow** dargestellt. Das eigentliche Objekt, für das ein Vorgang ausgeführt wurde, kann als Objekt zweiter oder dritter Ebene aufgezeichnet werden. Wenn sich das Objekt direkt im Objekt oberster Ebene befindet, wird es als Objekt zweiter Ebene aufgezeichnet (beispielsweise **JavaApplet.JavaButton**). Wenn sich auf der zweiten Ebene ein **JavaDialog**- oder **JavaInternalFrame**-Objekt befindet, wird das Objekt, für das Sie den Vorgang ausgeführt haben, als Objekt dritter Ebene aufgezeichnet (beispielsweise **JavaWindow.JavaDialog.JavaButton**).

Beim Testen von Applets in einem Browser wird die aus zwei oder drei Ebenen bestehende Hierarchie innerhalb der Standard-Webobjekthierarchie (beispielsweise

#### **Browser.Page.JavaApplet.JavaTestObject.SubJavaTestObject**) aufgezeichnet.

Obwohl das Objekt, für das die Aufzeichnung erfolgt, möglicherweise in mehrere Ebenen von Objekten eingebettet ist, sind diese Objekte nicht in der aufgezeichneten Hierarchie enthalten. Wenn beispielsweise ein **JavaList**-Objekt, für das die Aufzeichnung erfolgt, tatsächlich in mehreren **JPanel**-Objekten enthalten ist, die alle in einem **JavaWindow**-Objekt enthalten sind, lautet die aufgezeichnete Hierarchie nur **JavaWindow.JavaList**.

#### Beispiel

Wenn Sie beispielsweise in einem Test das Klicken auf ein Java-Kontrollkästchen aufzeichnen, könnte die Schlüsselwortansicht folgendermaßen aussehen:

```
\Box Microsoft Internet Explorer
     msctls_statusbar32 Click
                                            776,2
\Xi \Box Microsoft Internet Explorer - \tilde\gg Periodic
     \sqrt{2} Toggle
                                Set
                                            "ON"
```
Auf "msctls\_statusbar32" check box klicken.

Den Zustand des "Toggle" check box auf "ON" stellen.

UFT zeichnet diesen Schritt im Editor wie folgt auf:

```
Window("Microsoft Internet Explorer").JavaApplet("Periodic").JavaCheckBox
("Toggle").Set "ON"
```
Wenn Sie in einer Schlüsselwortkomponente das Klicken auf das gleiche Java-Kontrollkästchen aufzeichnen, würde die Schlüsselwortansicht folgendermaßen aussehen:

```
图 Toggle
                        Set
                                    "ON" Den Zustand des "Toggle" check box auf "ON" stellen.
```
Sie können die aufgezeichnete Hierarchie eines Testobjekts im Objekt-Repository anzeigen. Sie können auch auf die vollständige Hierarchie eines Objekts zugreifen, wenn Sie den Mauszeiger in Form einer zeigenden Hand im Schrittgenerator (nur bei Tests) verwenden, wenn Sie einen Prüfpunkt- oder Ausgabewertschritt während einer Aufzeichnung einfügen oder wenn Sie den Objektspion verwenden.

Eine zugehörige Aufgabe finden Sie unter ["Vorgehensweise:](#page-227-1) Ändern der Optionen für das Aufzeichnen von [Java-Tabellen"](#page-227-1) auf Seite 228.

Dieser Abschnitt enthält auch folgende Themen:

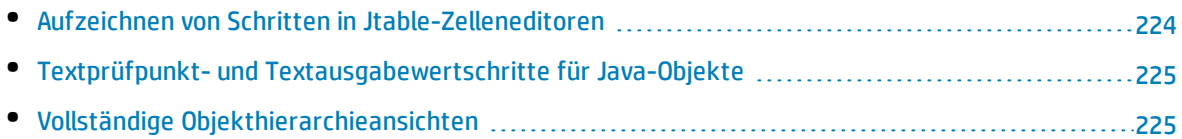

### <span id="page-223-0"></span>Aufzeichnen von Schritten in Jtable-Zelleneditoren

UFT zeichnet Vorgänge je nach Typ des **JTable**-Zelleneditors in der Tabellenzelle unterschiedlich auf.

Wenn Sie Aufzeichnungen für standardmäßige Zelleneditoren in Swing-**Jtable**-Tabellen vornehmen, zeichnet UFT die Vorgänge standardmäßig auf gleiche Weise auf wie bei anderen Tabellenobjekten, nämlich mithilfe der **SetCellData**-Anweisungen.

Wenn ein **JTable**-Objekt einen benutzerdefinierten (nicht standardmäßigen) Zelleneditor enthält, kann die standardmäßige **SetCellData**-Anweisung nicht aufgezeichnet werden. Wenn eine Zelle beispielsweise sowohl ein Kontrollkästchen als auch eine Schaltfläche enthält, die ein Dialogfeld öffnet, liefert eine **SetCellData**-Anweisung möglicherweise nicht immer eine exakte Beschreibung der Vorgänge, die innerhalb der Zelle ausgeführt werden.

Wenn Sie einen für einen benutzerdefinierten Zelleneditor ausgeführten Vorgang aufzeichnen, zeichnet UFT eine Anweisung auf, die den Vorgang widerspiegelt, die Sie für das Objekt innerhalb der Zelle

ausgeführt haben. Wenn der Zelleneditor beispielsweise ein benutzerdefinierte Kontrollkästchen enthält, würde UFT möglicherweise die folgende Anweisung aufzeichnen:

Browser("Periodic").Page("Periodic").JavaWindow("CoolJava").JavaDialog ("SetOptions").JavaCheckBox("MyCheckBox").Set "ON"

Anstatt:

```
Browser("Periodic").Page("Periodic").JavaWindow("CoolJava").JavaDialog
("SetOptions").JavaTable("MyTable").SetCellData "ON"
```
### Textprüfpunkt- und Textausgabewertschritte für Java-Objekte

Bei der Arbeit mit Tests können Sie Prüfpunkte oder Ausgabewerte verwenden, um zu prüfen, ob der Text in der Java-Anwendung oder im Applet richtig ist. Ähnlich wie bei vielen anderen unterstützten Umgebungen empfiehlt es sich, Text aus einem Java-Applet oder einer Java-Anwendung abzurufen und zu prüfen, indem Sie einen Standardprüfpunkt oder einen Ausgabewert für das Objekt einfügen, das den gewünschten Text enthält, und dann angeben, dass die zugehörige **text**-Eigenschaft oder eine vergleichbare Erkennungseigenschaft (beispielsweise **text**, **attached text** oder **label**) geprüft oder ausgegeben werden soll.

Wenn das Objekt, mit dem Sie arbeiten möchten, nicht über eine geeignete Erkennungseigenschaft verfügt oder wenn die oben beschriebene Empfehlung aus anderen Gründen nicht Ihren Anforderungen gerecht wird (wenn beispielsweise der Text vor oder nach dem ausgewählten Text wichtig ist), haben Sie die Möglichkeit, einen UFT-Textprüfpunkt- oder -Textausgabewert-Schritt für ein Java-Objekt einzufügen, wenn es die folgenden Kriterien erfüllt:

- Das Objekt selbst muss den Text zeichnen (das Zeichnen darf nicht an das zugrunde liegende Betriebssystem delegiert werden, wie es bei den meisten AWT-Business Components der Fall ist).
- <sup>l</sup> Das Objekt muss den Text zeichnen, indem die Methode **paint()** außer Kraft gesetzt und die Standardmethode **standard graphics.drawString()** aufgerufen wird, um Text zu zeichnen. Das Objekt kann beispielsweise keine besonderen Zeichenmethoden für das Schreiben von Text verwenden, z. B. eine Methode, die ovale Kreise zeichnen kann, um den Buchstaben **O** darzustellen.
- **.** Das Objekt kann die Doppelpufferung-Zeichentechnik nicht verwenden.

**Hinweis:** Da viele Java-Prüfpunkte diese Kriterien nicht erfüllen, ist der Textprüfpunkt- und Textausgabemechanismus für Java-Objekte standardmäßig deaktiviert. Sie können ihn im "Dialogfeld "Erweiterte [Java-Optionen""](#page-202-0) (beschrieben auf Seite [203](#page-202-0)) aktivieren.

### <span id="page-224-1"></span>Vollständige Objekthierarchieansichten

Das Java-Add-In ermöglicht es Ihnen, die vollständige Objekthierarchie jedes Objekts in Ihrer Anwendung im Objektspion und im Dialogfeld **Objektauswahl** anzuzeigen. Im Gegensatz zur aufgezeichneten Objekthierarchie zeigt die vollständige Objekthierarchie alle übergeordneten Objekte, die mit den

Positionen, auf die geklickt wurde, verknüpft sind, sowie in einigen Fällen die untergeordneten Objekte des Objekts an, auf das geklickt wurde.

Die vollständige Objekthierarchie ermöglicht es Ihnen, verknüpfte Vorgänge und Eigenschaften von nicht aufgezeichneten Objekten im Objektspion anzuzeigen. Über das Dialogfeld **Objektauswahl**, das geöffnet wird, wenn Sie das Dialogfeld "Schrittgenerator" (nur bei Tests) verwenden oder wenn Sie einen Prüfpunkt- oder Ausgabewertschritt während einer Aufzeichnungssitzung einfügen, können Sie auch auf nicht aufgezeichnete Objekte zugreifen.

Der Objektspion und das Dialogfeld **Objektauswahl** ermöglichen Ihnen das Anzeigen von Details, das Einfügen von Anweisungen oder das Ausführen von Vorgängen auch für Elemente eines Objekts (Klassen-Business Components), die nicht aufgezeichnet wurden, beispielsweise **java.awt.Component**. Sie können beispielsweise auf die Bearbeitungsfeld-, Dropdown-Listen- und Schaltflächenelemente eines Kombinationsfelds zugreifen.

<span id="page-225-0"></span>Weitere Informationen zum Objektspion und zum Dialogfeld "Objektauswahl" finden Sie im *HP Unified Functional Testing-Benutzerhandbuch*.

## Erweiterte Java-Testobjektmethoden

Java-Testobjektklassen beinhalten Testobjektmethoden, die Sie in Ihren Tests verwenden können, um die Interaktion zwischen UFT und der getesteten Anwendung zu verbessern.

Dieser Abschnitt enthält folgende Themen:

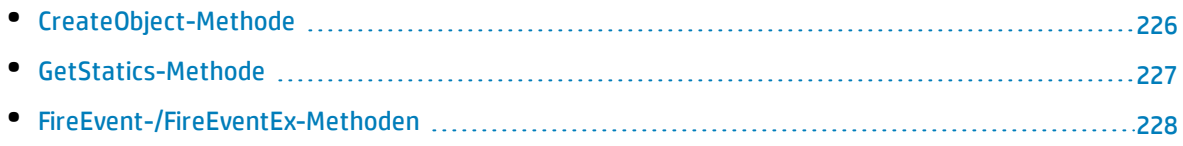

### <span id="page-225-1"></span>CreateObject-Methode

Sie können die **CreateObject**-Methode verwenden, um eine Instanz eines Java-Objekts in Ihrem Applet oder in Ihrer Anwendung zu erstellen. Die **CreateObject**-Methode gibt eine Objektreferenz zum neu erstellten Java-Objekt zurück. Weitere Informationen zur Syntax dieser Methode finden Sie im Abschnitt **Java** der *HP UFT Object Model Reference for GUI Testing*.

Sie können die Methoden eines Objekts, das Sie erstellen, auf dieselbe Weise aktivieren wie die Methoden eines beliebigen Objekts, das aus einem vorherigen Aufruf zurückgegeben wurde. Da die **CreateObject**-Methode eine Objektreferenz zurückgibt, ist es nicht erforderlich, beim Aktivieren von Methoden des erstellten Objekts die **Object**-Eigenschaft zu verwenden.

Sie können die **CreateObject**-Methode beispielsweise zum Erstellen eines rechteckigen Objekts verwenden. Der Rückgabewert ist eine Objektreferenz.

```
Set Rect = Browser("Periodic").Page("Periodic").JavaApplet
```

```
("Periodic").JavaObject("Panel").CreateObject ("java.awt.Rectangle", 10, 20)
```
**Hinweis:** Die **CreateObject**-Methode kann für alle Java-Testobjekte verwendet werden. Das Klassenladeprogramm des Java-Testobjekts, für das die **CreateObject**-Methode durchgeführt wird, wird zum Laden der Klasse des neu erstellten Java-Objekts verwendet.

Sie sollten die **CreateObject**-Methode für ein Java-Testobjekt aus demselben Toolkit verwenden wie das Objekt, das Sie erstellen wollen. Verwenden Sie beispielsweise zum Erstellen eines **Swing**/**JFC**-Objekts die **CreateObject**-Methode eines bestehenden **Swing**/**JFC**-Java-Testobjekts.

### <span id="page-226-0"></span>GetStatics-Methode

Sie können eine beliebige statische Methode aufrufen oder den Wert einer beliebigen statischen Eigenschaft einer Java-Klasse mithilfe der **GetStatics**-Methode festlegen oder abrufen. Weitere Informationen zur Syntax dieser Methode finden Sie im Abschnitt **Java** der *HP UFT Object Model Reference for GUI Testing*.

**GetStatics** gibt eine Referenz auf ein Objekt zurück, das auf statische Elemente der angegebenen Klasse zugreifen kann. Das Klassenladeprogramm des Java-Testobjekts, für das die **GetStatics**-Methode durchgeführt wird, wird zum Laden der Klasse verwendet, die als Parameter der **GetStatics**-Methode angegeben ist.

Wenn Sie beispielsweise die **gc**-Methode der Klasse **java.lang.System** aufrufen möchten, die den Garbage Collector in der Anwendung ausführt, können Sie eine Anweisung wie die folgende einfügen:

```
Browser("Browser").Page("Page").JavaApplet("mybuttonapplet.htm").JavaObject
("MyButton").GetStatics("java.lang.System").gc
```
Um den Wert der **out**-Eigenschaft der KIasse **java.lang.System** abzurufen, können Sie eine Anweisung wie die folgende einfügen:

```
Set OutStream= Browser("Browser").Page("Page").JavaApplet("mybuttonapplet.htm").
JavaObject("MyButton").GetStatics("java.lang.System").out
```
Um eine Nachricht an die Java-Konsole zu drucken, können Sie eine Anweisung wie die Folgende einfügen:

```
Set OutStream= Browser("Browser").Page("Page").JavaApplet("mybuttonapplet.htm").
JavaObject("MyButton").GetStatics("java.lang.System").out
OutStream.println "Hello, World!"
```
### <span id="page-227-0"></span>FireEvent-/FireEventEx-Methoden

Mit den Methoden **FireEvent** und **FireEventEx** können Sie bei einem Lauf ein Ereignis für ein Java-Objekt simulieren. Die **FireEvent**-Methode simuliert ein Ereignis für ein Java-Objekt mithilfe einer von mehreren vordefinierten Ereigniskonstanten. Wird das Ereignis, das Sie auslösen möchten, in der Liste vordefinierter Konstanten nicht abgedeckt, können Sie die **FireEventEx**-Methode verwenden, um ein beliebiges Java-Ereignis auszulösen. Weitere Informationen zur Syntax dieser Methoden sowie eine Liste vordefinierter Ereigniskonstanten finden Sie im Abschnitt **Java** der *HP UFT Object Model Reference for GUI Testing*.

Sie können die **FireEvent**-Methode beispielsweise zum Auslösen eines **Mausklick**ereignisses für das **JavaObject** mit der Bezeichnung **MyButton\_0** verwenden.

```
Browser("Browser").Page("Page").Applet("mybuttonapplet.htm").JavaObject
("MyButton_0").FireEvent micMouseClick, 0, "BUTTON1_MASK", 4, 4, 1, "OFF"
```
Alternativ können Sie wie folgt die **FireEventEx**-Methode zum Auslösen desselben Ereignisses verwenden:

```
Browser("Browser").Page("Page").Applet("mybuttonapplet.htm").JavaObject
("MyButton_0").FireEventEx "java.awt.event.MouseEvent", "MOUSE_CLICKED", 0,
"BUTTON1 MASK", 4,4, 1, "False"
```
Sie können eine beliebige als Konstruktorparameter des Ereignisses verwendete Java-Konstante mithilfe ihrer Zeichenfolge anstatt ihres Werts übergeben. Im Beispiel oben wird die **"java.awt.event.MouseEvent"**-Java-Konstante MOUSE\_CLICKED als Zeichenfolgenargument und nicht als Wert (in diesem Beispiel 500) übergeben.

# <span id="page-227-1"></span>Vorgehensweise: Ändern der Optionen für das Aufzeichnen von Java-Tabellen

In dieser Aufgabe wird beschrieben, wie Sie bestimmte Aufzeichnungsoptionen für das Aufzeichnen von Java-Tabellen ändern und die Toolkit-Klasse für einen Editor zur Verwendung mit **table\_external\_ editors\_list** erkennen können.

Diese Aufgabe umfasst die folgenden Schritte:

- <sup>l</sup> "Ändern des standardmäßigen [JTable-Aufzeichnungsverhaltens](#page-228-0) für SetCellData-Anweisungen [\(erweitert\)"](#page-228-0) auf der nächsten Seite
- <sup>l</sup> "Ändern von Optionen für [Tabellenzellen-Steuerelemente"](#page-228-1) auf der nächsten Seite
- <sup>l</sup> "Ermitteln der Toolkit-Klasse eines [JTable-Zelleneditors"](#page-229-0) auf Seite 230

### <span id="page-228-0"></span>**Ändern des standardmäßigen JTable-Aufzeichnungsverhaltens für SetCellData-Anweisungen (erweitert)**

Wenn das standardmäßige Aufzeichnungsverhalten für JTables nicht den gewünschten Wert für die SetCellData-Anweisung eines bestimmten Editors liefert, können Sie festlegen, dass die Aufzeichnung für diesen Editor - wie bei einem benutzerdefinierten Zelleneditor - im Hinblick auf den Vorgang erfolgt, der für das Objekt innerhalb der Zelle ausgeführt wird.

Führen Sie eine der folgenden Maßnahmen durch:

- <sup>l</sup> Wählen Sie im "Dialogfeld "Erweiterte [Java-Optionen""](#page-202-0) (beschrieben auf Seite [203](#page-202-0)) die Option **Steuerelemente für Tabellenzelle > Steuerelemente, die als separate Testobjekte zu identifizieren sind** aus, und geben Sie bestimmte Zelleneditortypen an, die immer wie eigene Objekte und nicht wie ein Teil eines JavaTable-Objekts behandelt werden sollen.
- Erstellen Sie eine Setting.Java ("table internal editors list")-Anweisung. Weitere Informationen finden Sie unter "Dialogfeld "Erweiterte [Java-Optionen""](#page-202-0) auf Seite 203 und in der *HP UFT Object Model Reference for GUI Testing*.

### <span id="page-228-1"></span>**Ändern von Optionen für Tabellenzellen-Steuerelemente**

Sie können eine Liste der Steuerelemente für Tabellenzellen angeben, die UFT als separates Testobjekt erkennen soll oder für die UFT JavaTable-Vorgänge aufzeichnen und ausführen soll.

#### **Hinweis:**

- <sup>l</sup> Alle Änderungen, die Sie vornehmen, werden nicht auf den Test oder die Business Component angewendet, der bzw. die momentan geöffnet ist.
- Sie können die Standardeinstellungen im "Dialogfeld "Erweiterte [Java-Optionen""](#page-202-0) (beschrieben auf Seite [203](#page-202-0)) wiederherstellen, indem Sie auf die Schaltfläche **Zurücksetzen** klicken.
- 1. Klicken Sie im "Dialogfeld "Erweiterte [Java-Optionen""](#page-202-0) (beschrieben auf Seite [203\)](#page-202-0) einmal auf die entsprechende Option, um diese zu markieren.
- 2. Klicken Sie erneut auf die Option, oder drücken Sie **F2**, um ein Bearbeitungsfeld zu öffnen, in dem Sie eine Liste mit Steuerelementen hinzufügen oder ändern können.
- 3. Ändern Sie den Wert nach Bedarf.

**Hinweis:** Geben Sie die Namen von Editorklassen durch Leerzeichen, Tabstopp-, Zeilenumbruch- oder Wagenrücklaufzeichen getrennt an. Bei den Werten wird die Groß- und Kleinschreibung beachtet.

- 4. Klicken Sie, wenn Sie mit der Bearbeitung des Werts fertig sind, auf eine andere Stelle im Dialogfeld, um den Wert festzulegen.
- 5. Um die Änderungen für den aktuell geöffneten Test oder die Business Component zu übernehmen, schließen Sie das Dokument und öffnen es anschließend erneut.

### <span id="page-229-0"></span>**Ermitteln der Toolkit-Klasse eines JTable-Zelleneditors**

Wenn Sie den Wert der Toolkit-Klasse für einen Editor zur Verwendung mit der Variable **table\_external\_ editors\_list** nicht kennen, können Sie ihn durch eine der folgenden Maßnahmen ermitteln:

- <sup>l</sup> **Rufen Sie den Wert mit dem [Objektspion](#page-229-1) ab.**
- <sup>l</sup> **Führen Sie einen kurzen Test in UFT aus, um den Wert abzurufen.** Sie können diesen Schritt beim Arbeiten mit einer Zelle vornehmen, die nicht lange genug aktiviert bleibt, um die Zelle mit dem Objektspion zu erfassen. Dies gilt beispielsweise für eine Zelle, die nach dem Aktivieren oder Deaktivieren eines Kontrollkästchens nicht mehr aktiv ist.
- <sup>l</sup> **Erstellen Sie eine benutzerdefinierte Funktion und fügen sie als Schritt in Ihren Test ein.** Diese Vorgehensweise können Sie beispielsweise beim Arbeiten mit Business Components einsetzen.

Sie können Schritte wie im folgenden Beispiel gezeigt einfügen:

```
' Sample test to retrieve the toolkit class of a table cell editor
' that cannot be made continuously active
Set table = JavaWindow("TableDemo").JavaTable("Left table").Object
Set JTableCS = table.mic_get_supp_class()
Set comp = JTableCS.getComponentAt(table, 0, 6) 'row 0, col 6
MsgBox comp.getClass().getName()
' Set the value of TABLE_EXTERNAL_EDITORS_LIST
Setting.Java("TABLE_EXTERNAL_EDITORS_LIST") = comp.getClass().getName()
```
#### <span id="page-229-1"></span>**So ermitteln Sie die Toolkit-Klasse eines JTable-Zelleneditors mithilfe des Objektspions:**

- 1. Öffnen Sie die Tabelle, und aktivieren Sie eine Zelle in der Zelleneditorspalte. Sorgen Sie beispielsweise dafür, dass der Cursor innerhalb eines Bearbeitungsfelds blinkt, oder zeigen Sie die Dropdown-Liste eines Kombinationsfelds an.
- 2. Verwenden Sie, während die entsprechende Zelle aktiviert ist, den Objektspion, um auf die aktive Zelle zu zeigen. Weitere Informationen über das Dialogfeld **Objektspion** finden Sie im *HP Unified Functional Testing-Benutzerhandbuch*.
- 3. Stellen Sie sicher, dass die Registerkarte **Eigenschaften** des Objektspions angezeigt wird, und aktivieren Sie das Optionsfeld **Identifikation**.
- 4. Führen Sie in der Spalte **Eigenschaften** einen Bildlauf zu **toolkit class** durch.
- 5. Wählen Sie in der Spalte **Werte** den Wert für **toolkit class** aus. Der Wert wird in dem Feld unter der Registerkarte **Eigenschaften** angezeigt.

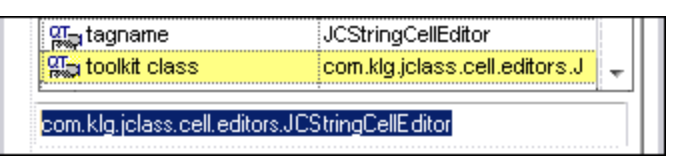

6. Kopieren Sie den Wert im Objektspion, und fügen Sie ihn in die Option **Steuerelemente für Tabellenzelle > Steuerelemente, die als separate Testobjekte zu identifizieren sind** oder in die Anweisung Setting.Java ("table internal editors list") ein.

# Teil 7: Mobile-Add-In

Dieser Abschnitt enthält folgende Themen:

["Mobile-Add-In](#page-231-0) - Kurzreferenz" auf Seite 232

"Registerkarte "Mobile" ("Aufzeichnungs- und [Laufeinstellungen"\)"](#page-232-0) auf Seite 233

"Ausschnitt "Mobile" (Dialogfeld "Optionen" > [Registerkarte](#page-232-1) "GUI-Tests")" auf Seite 233

# <span id="page-231-0"></span>Mobile-Add-In - Kurzreferenz

Aufbauend auf nativer HP Technologie verknüpft HP Mobile Center das Testen mobiler Anwendungen mit Sprinter, Unified Functional Testing, LoadRunner und Performance Center.

Sie können UFT nun verwenden, um GUI-Tests und Komponenten für mobile Anwendungen aufzuzeichnen und auszuführen, die auf realen Mobilgeräten ausgeführt werden, die in HP Mobile Center gehostet werden. Nachdem Sie Ihre Geräte mit HP Mobile Center verbunden haben, können Sie mithilfe des Mobile-Add-Ins sofort mit dem Testen beginnen.

In den folgenden Tabellen sind die grundlegenden Informationen zum Mobile-Add-In zusammengefasst. Sie zeigen außerdem auf, wie das Add-In sich in Bezug auf einige häufig verwendete Bereiche von UFT verhält.

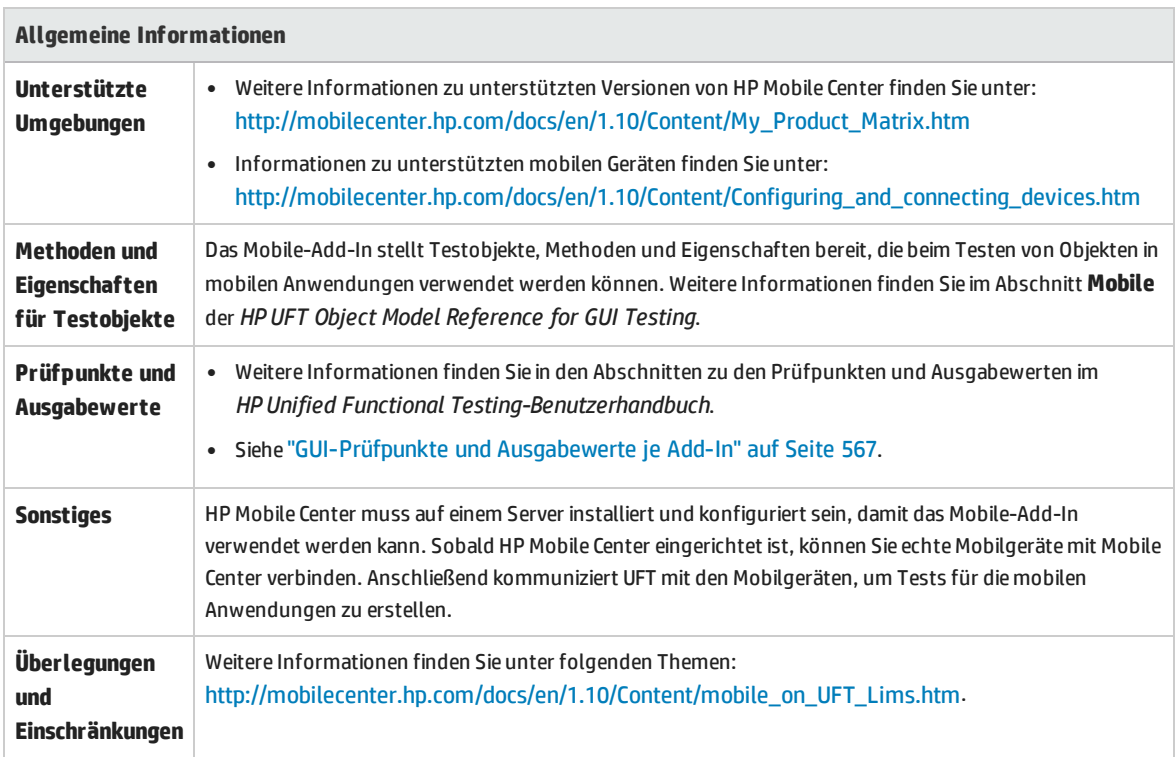

**Hinweis:** Weitere Informationen zur Verwendung von UFT mit HP Mobile Center finden Sie im Abschnitt zu UFT in der HP Mobile [Center-Hilfe](http://mobilecenter.hp.com/docs/en/1.10/) unter <http://mobilecenter.hp.com/docs/en/1.10/>.

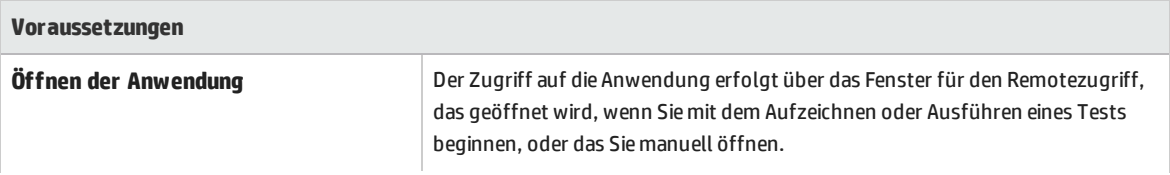

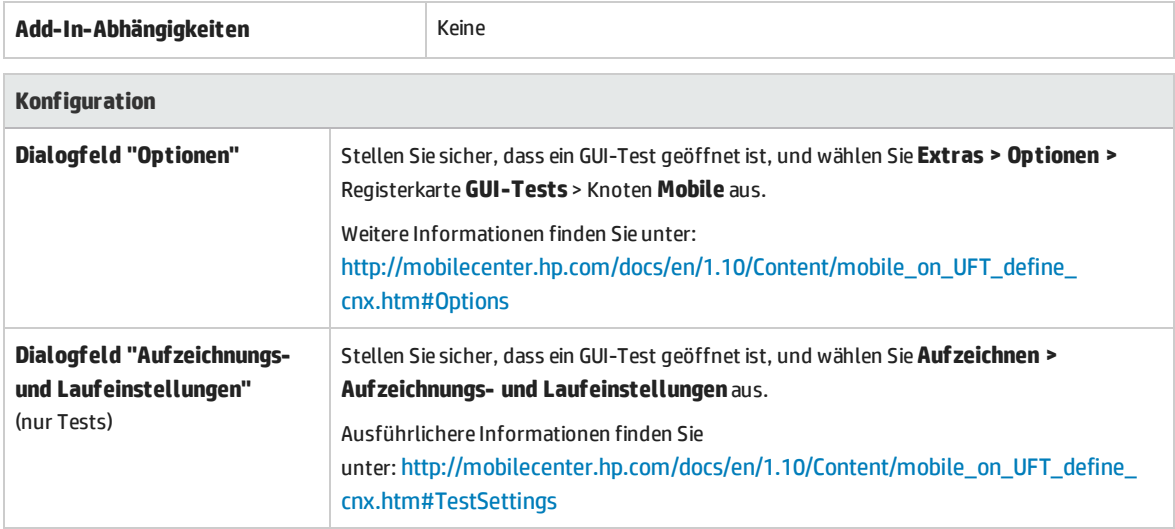

# <span id="page-232-0"></span>Registerkarte "Mobile" ("Aufzeichnungs- und Laufeinstellungen")

Weitere Informationen zum Definieren von Aufzeichnungs- und Laufeinstellungen für mobile Geräte finden Sie unter: [http://mobilecenter.hp.com/docs/en/1.10/Content/mobile\\_on\\_UFT\\_define\\_](http://mobilecenter.hp.com/docs/en/1.10/Content/mobile_on_UFT_define_cnx.htm#TestSettings) [cnx.htm#TestSettings](http://mobilecenter.hp.com/docs/en/1.10/Content/mobile_on_UFT_define_cnx.htm#TestSettings)

# <span id="page-232-1"></span>Ausschnitt "Mobile" (Dialogfeld "Optionen" > Registerkarte "GUI-Tests")

Weitere Informationen zum Definieren der UFT-Verbindung zum HP Mobile Center finden Sie unter: [http://mobilecenter.hp.com/docs/en/1.10/Content/mobile\\_on\\_UFT\\_define\\_cnx.htm#Options](http://mobilecenter.hp.com/docs/en/1.10/Content/mobile_on_UFT_define_cnx.htm#Options)

# Öffnen der Anwendung in HP Mobile Center

Weitere Informationen zum manuellen Öffnen von HP Mobile Center mit einer auf einem Gerät vorab geladenen Anwendung finden Sie unter: [http://mobilecenter.hp.com/docs/en/1.10/Content/mobile\\_on\\_](http://mobilecenter.hp.com/docs/en/1.10/Content/mobile_on_UFT_OpenRAWindow_Rec.htm) [UFT\\_OpenRAWindow\\_Rec.htm](http://mobilecenter.hp.com/docs/en/1.10/Content/mobile_on_UFT_OpenRAWindow_Rec.htm)

# Teil 8: Oracle-Add-In

Dieser Abschnitt enthält folgende Themen: ["Oracle-Add-In -](#page-234-0) Kurzreferenz" auf Seite 235 ["Oracle-Add-In -](#page-237-0) Tests und Konfiguration" auf Seite 238

# <span id="page-234-0"></span>Oracle-Add-In - Kurzreferenz

Sie können das UFT Oracle-Add-In verwenden, um Oracle-Anwendungen und Oracle Forms-Objekte (Steuerelemente) zu testen.

In den folgenden Tabellen sind die grundlegenden Informationen zum Oracle-Add-In zusammengefasst. Sie zeigen außerdem auf, wie das Add-In mit einigen häufig verwendeten Bereichen von UFT in Zusammenhang steht.

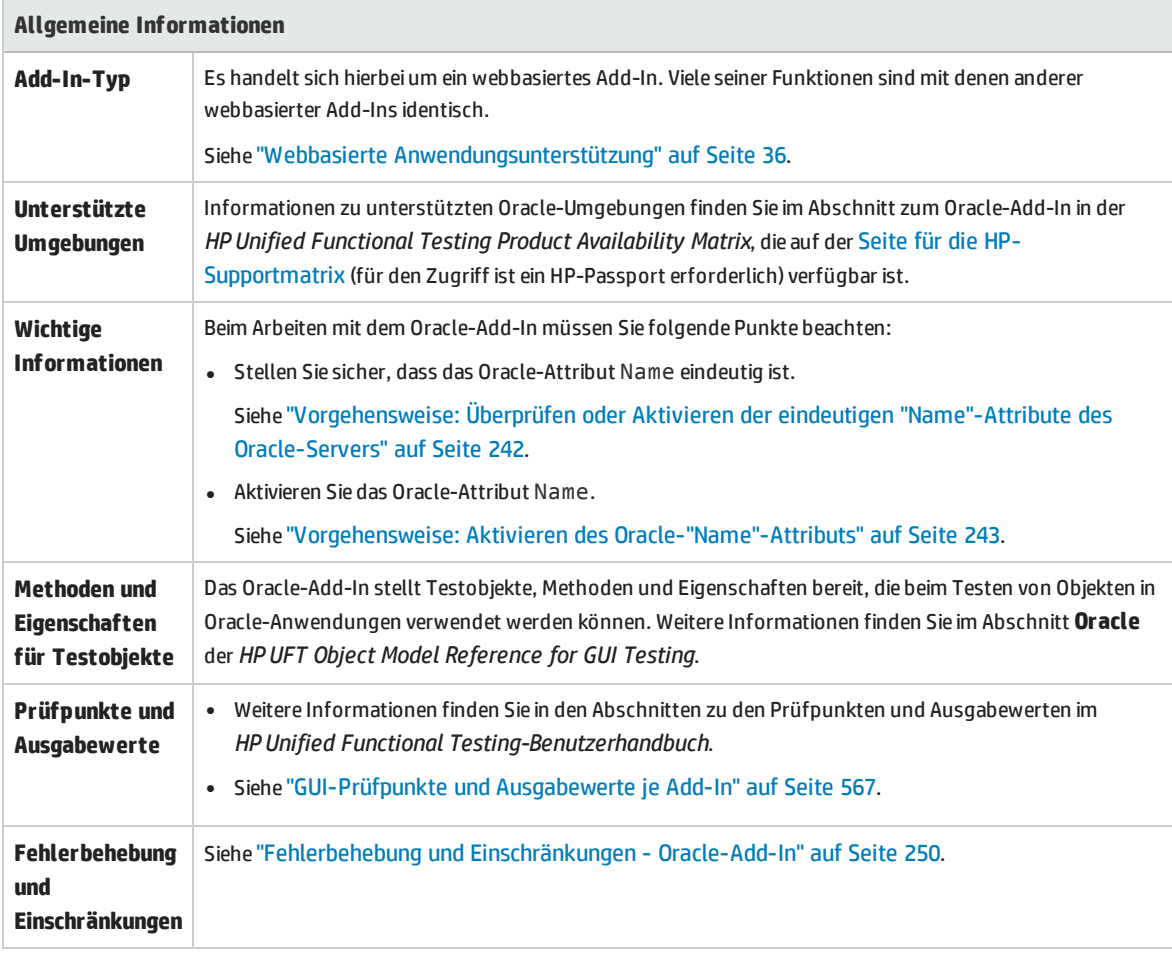

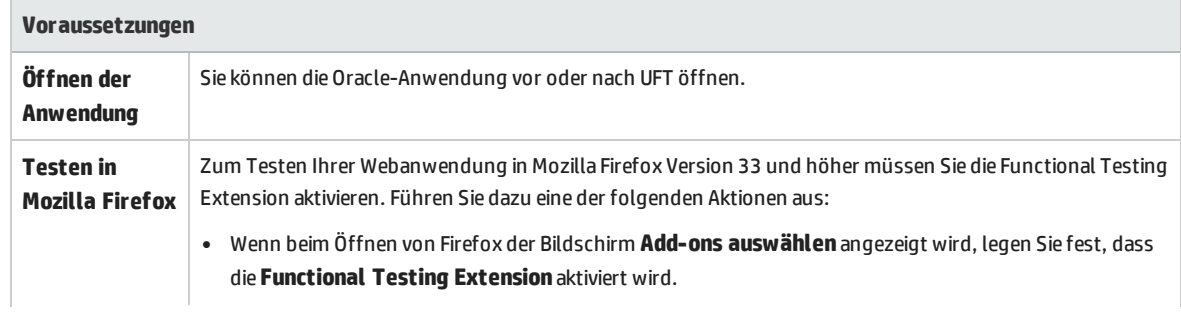

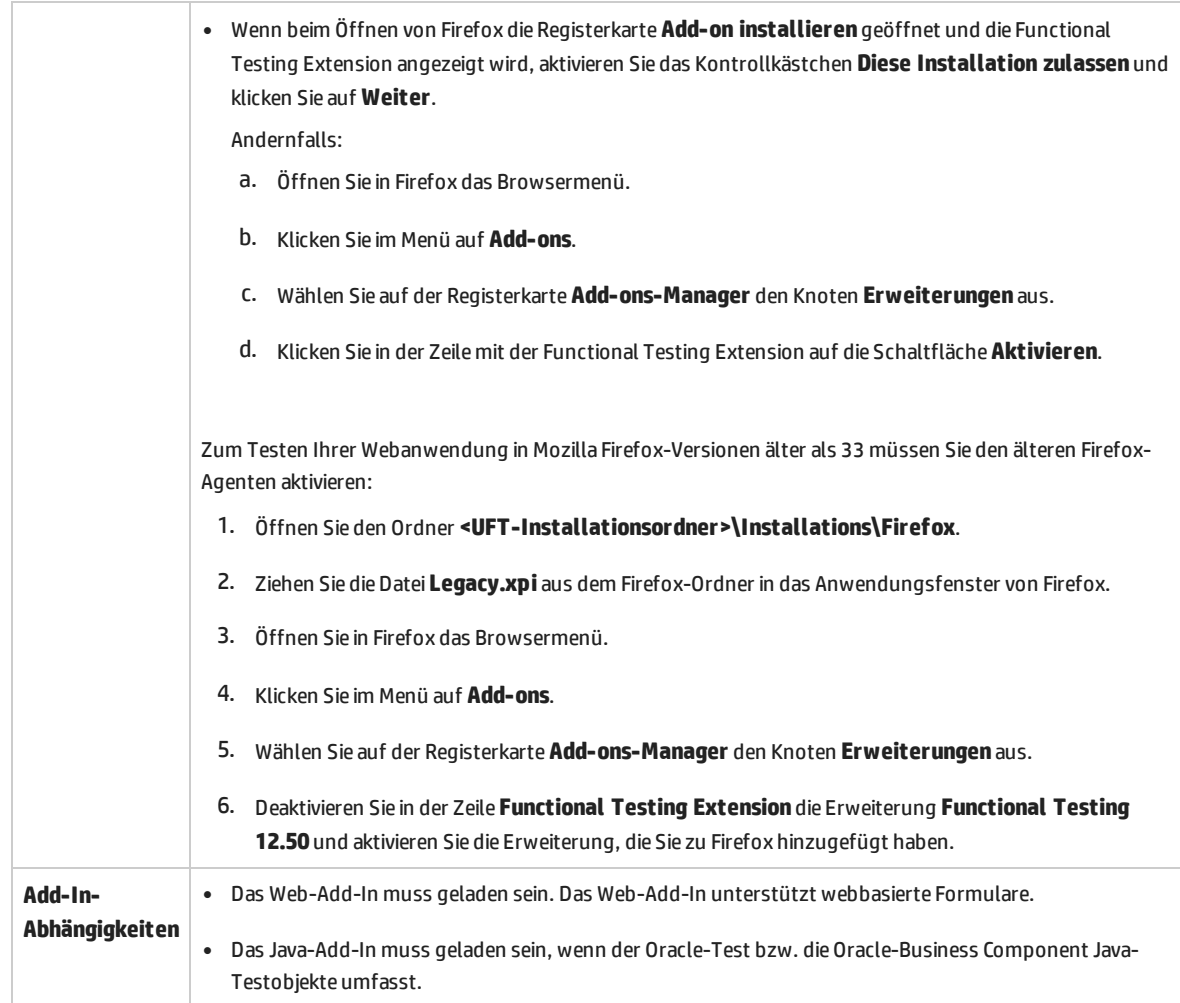

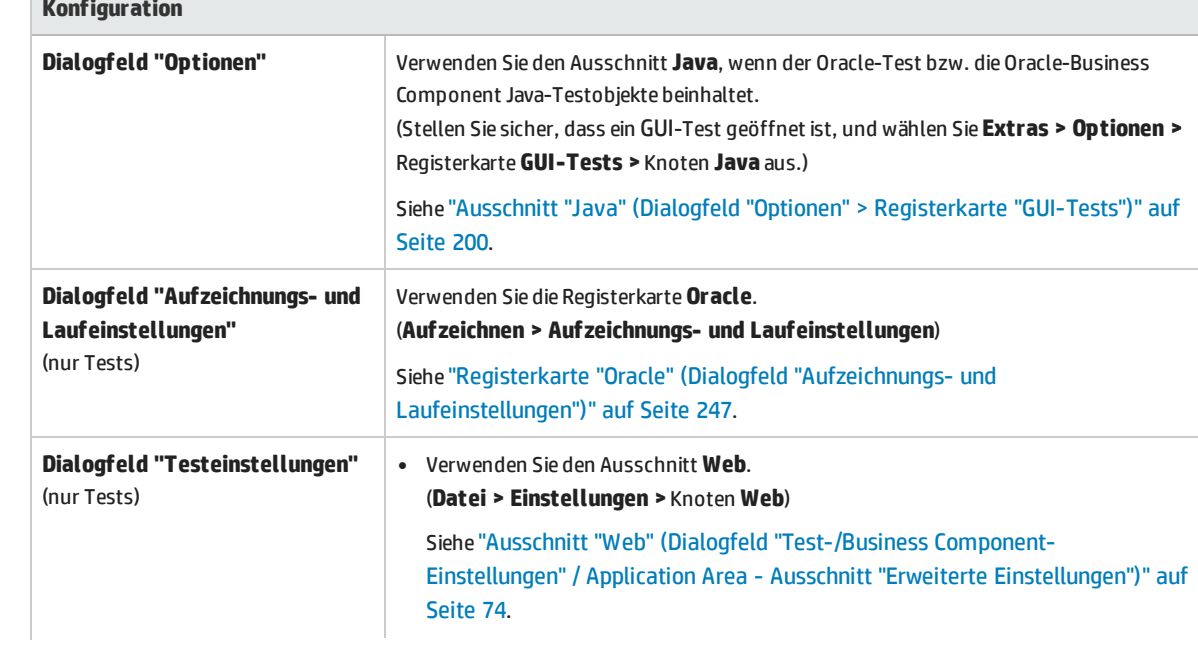

**Konfiguration**

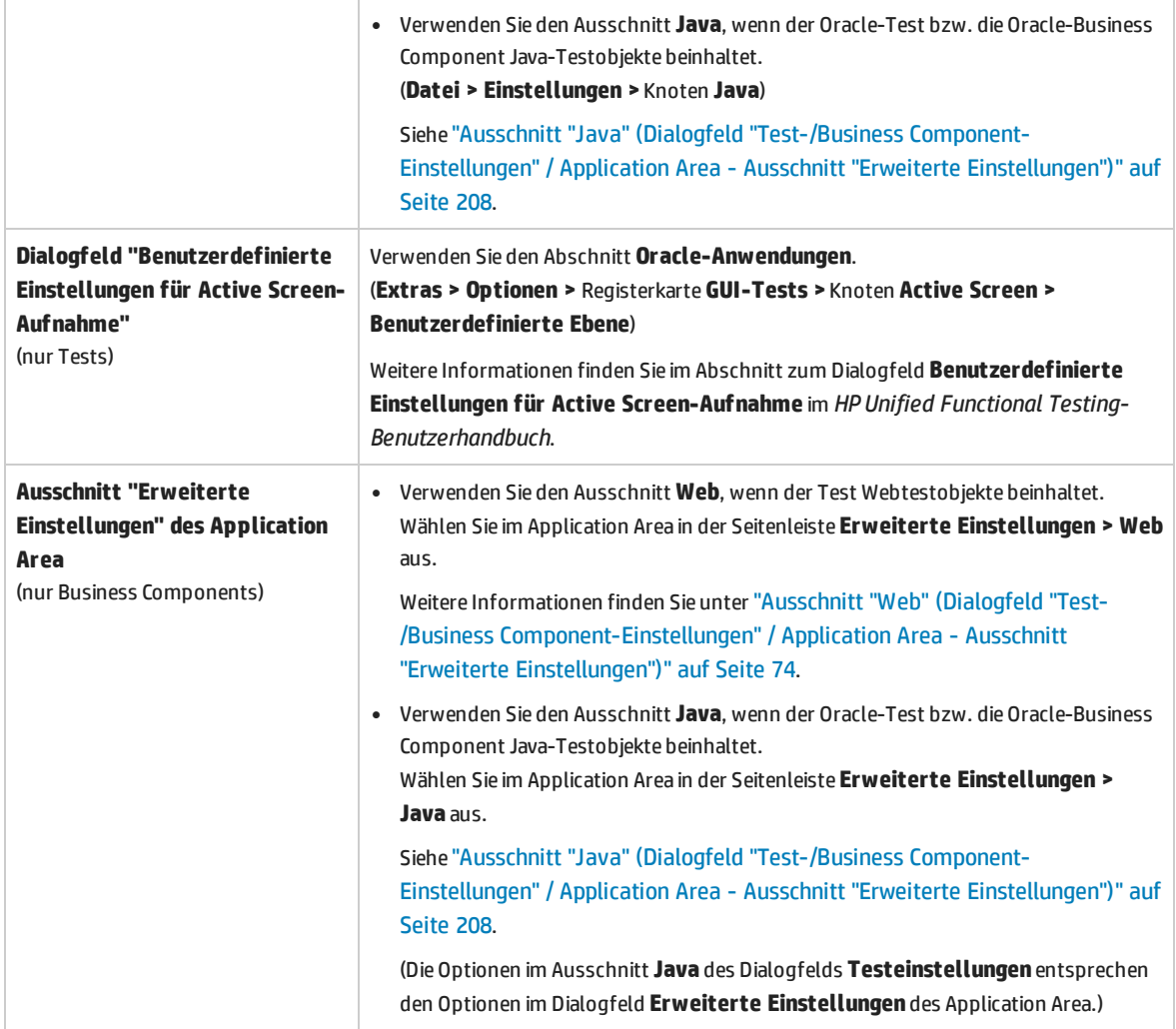

# <span id="page-237-0"></span>Oracle-Add-In - Tests und Konfiguration

Dieses Kapitel umfasst die folgenden Themen:

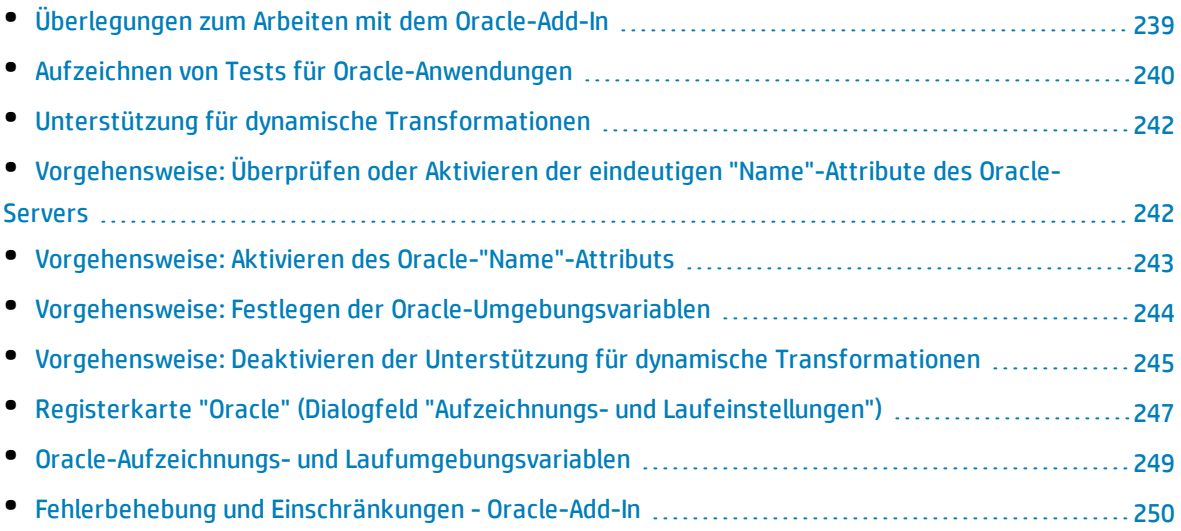

# <span id="page-238-0"></span>Überlegungen zum Arbeiten mit dem Oracle-Add-In

<sup>l</sup> Wenn Sie nach der Installation des Oracle-Add-Ins eine Version von JInitiator 1.1.x installiert haben, wird eine Warnung angezeigt, sobald Sie mit dem Aufzeichnen des Tests oder der Business Component beginnen. Die nach der Installation des Oracle-Add-Ins installierten Versionen von JInitiator 1.1.x werden von UFT nicht unterstützt. In diesem Fall können Sie das Oracle-Add-In reparieren, um die vollständige Unterstützung aller momentan installierten Versionen von JInitiator 1.1.x zu aktivieren. Weitere Informationen finden Sie im Abschnitt zum Reparieren Ihrer UFT-Installation im *HP Unified Functional Testing-Installationshandbuch*.

Wenn Sie versuchen, eine für ein Oracle-Objekt ausgeführte Aktion mit einer nicht unterstützten Version von JInitiator 1.1.x aufzuzeichnen, zeichnet UFT eine generische WinObject.Click-Anweisung auf, die die Koordinaten des Klicks und die Maustaste, die geklickt wurde, einschließt.

• Nach der Installation des Oracle-Add-Ins werden Ihre Anwendungen immer mit aktiver Java-Unterstützung geöffnet. Sie können sicherstellen, dass die Oracle-Umgebung ordnungsgemäß geöffnet wurde, indem Sie die Java-Konsole auf eine Bestätigungsmeldung wie diese überprüfen:

Loading Oracle Support (version x.x build xxx) (Oracle Corporation x.x.x.xx).

Weitere Informationen finden Sie unter "Unterstützung für dynamische [Transformationen"](#page-241-1) auf Seite [242](#page-241-1).

**Hinweis:** Das UFT-Oracle-Add-In unterstützt nur Java-basierte Oracle-Clients. Oracle Developer/2000 wird nicht unterstützt.

- <sup>l</sup> Bevor Sie das Oracle-Add-In zum Testen von Oracle-Anwendungen verwenden können, müssen Sie das vom Oracle-Anwendungsserver bereitgestellte **Name**-Attribut aktivieren. Weitere Informationen finden Sie unter "Vorgehensweise: Aktivieren des [Oracle-"Name"-Attributs"](#page-242-0) auf Seite 243.
- <sup>l</sup> Der Oracle-Anwendungsserver stellt ein eindeutiges **Name**-Attribut für viele Anwendungsobjekte bereit. Sie können das **Name**-Attribut des Oracle-Anwendungsservers auch in der Erkennungseigenschaft **developer name** des Oracle-Add-Ins finden. Die Erkennungseigenschaft **developer name** wird von UFT in den meisten Testobjektbeschreibungen verwendet, um Oracle-Objekte zu identifizieren. Weitere Informationen finden Sie unter ["Vorgehensweise:](#page-242-0) Aktivieren des [Oracle-"Name"-Attributs"](#page-242-0) auf Seite 243.
- In UFT werden Tabellendaten stets aus der Anwendung selbst geladen, und zwar auch dann, wenn der Active Screen ein Bild der Tabelle enthält. Deshalb müssen Sie vor dem Erstellen eines Tabellenprüfpunkts in einem Test zunächst die Tabelle in der Anwendung öffnen.
	- In einigen Fällen müssen Sie u.U. einen Bildlauf zur letzten Zeile in der Tabelle durchführen, um sicherzustellen, dass alle Daten geladen wurden.
	- Wenn das Tabellenobjekt beim Erstellen des Prüfpunkts in der Anwendung nicht geöffnet ist, enthält das Dialogfeld **Tabellenprüfpunkteigenschaften** nur die Registerkarte **Eigenschaften** und die Option zur Auswahl des zu überprüfenden Informationstyps (Inhalt oder Eigenschaften) ist deaktiviert.
	- Sie müssen die Tabelle nicht in der Anwendung öffnen, um einen bestehenden Tabellenprüfpunkt zu bearbeiten.
- <span id="page-239-0"></span><sup>l</sup> Weitere Informationen über die UFT-Funktionalität finden Sie im *HP Unified Functional Testing-Benutzerhandbuch*.

### Aufzeichnen von Tests für Oracle-Anwendungen

Beim Aufzeichnen für eine Oracle-Anwendungssitzung fügt UFT Anweisungen in Ihren Test oder Ihre Business Component ein, die die von Ihnen ausgeführten Vorgänge darstellen. Das UFT Oracle-Add-In erkennt bestimmte Oracle-Objekte wie "button", "form", "navigator", "list" und "tree". Die Aufzeichnung dieser Objekte erfolgt in Relation zu den ausgewählten oder eingegebenen Daten und zum Objekt innerhalb seines übergeordneten Objekts.

**Hinweis:** UFT zeichnet nicht die Auswahl von Oracle-Registerkarten auf. Jedes Objekt auf einer Oracle-Registerkarte ist Teil des Objekt-Repository innerhalb der Registerkartenhierarchie. UFT verwendet diese Hierarchie beim Ausführen des Tests oder der Business Component und wechselt nach Bedarf zu der entsprechenden Registerkarte.

Die von UFT gelernte Objekthierarchie besteht aus einer, zwei oder drei Ebenen von Oracle-Testobjekten. Je nachdem, für welches Objekt ein Vorgang ausgeführt wurde, kann das Objekt als Objekt erster Ebene (beispielsweise **OracleLogon**), als Objekt zweiter Ebene (beispielsweise **OracleFormWindow.OracleList**) oder als Objekt dritter Ebene (beispielsweise **OracleFormWindow.OracleTabbedRegion.OracleTable**) aufgezeichnet werden.

Obwohl das Objekt, für das die Aufzeichnung erfolgt, möglicherweise in mehrere Ebenen von Objekten eingebettet ist, sind diese Objekte nicht in der aufgezeichneten Hierarchie enthalten. Wenn sich beispielsweise das OracleListOfValues-Objekt, in dem Sie ein Element auswählen, tatsächlich innerhalb eines Oracle-Formulars befindet, das wiederum in einem Oracle-Anwendungssitzungsfenster enthalten ist, wird als Hierarchie nur OracleListOfValues aufgezeichnet.

### **Beispiel für einen Schritt bei einem Oracle-Objekt**

Wenn Sie die Auswahl eines Elements in einem Oracle-Fenster mit einer Werteliste aufzeichnen,

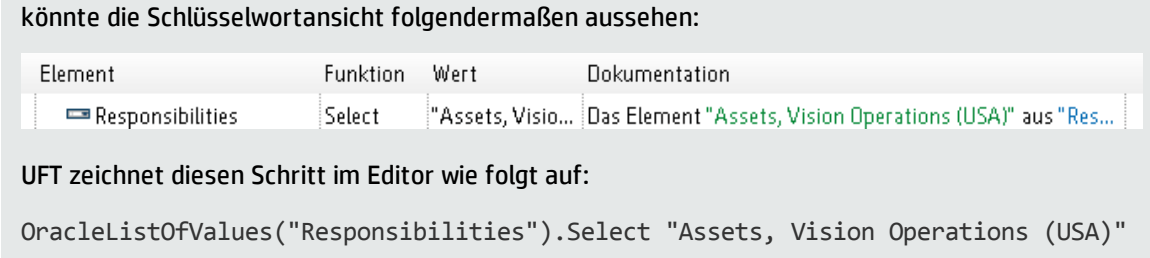

### **Arbeiten mit Tests**

Sobald Sie mit der Aufzeichnung eines Tests beginnen, können Sie die ["Registerkarte](#page-246-0) "Oracle" (Dialogfeld "Aufzeichnungs- und [Laufeinstellungen"\)"](#page-246-0) (beschrieben auf Seite [247](#page-246-0)) verwenden, um UFT anzuweisen, eine Verbindung zu einem angegebenen Oracle-Anwendungsserver herzustellen. Alternativ können Sie UFT auch anweisen, eine Aufzeichnung für jeden beliebigen geöffneten Browser vorzunehmen. Weitere Informationen finden Sie unter ["Aufzeichnen](#page-239-0) von Tests für Oracle-[Anwendungen"](#page-239-0) auf der vorherigen Seite.

### **Arbeiten mit Komponenten**

Das Dialogfeld **Aufzeichnungs- und Laufeinstellungen** wird nur für Tests verwendet. Wenn Sie eine Business Component für eine Oracle-Anwendungssitzung aufzeichnen, können Sie UFT nicht anweisen, einen angegebenen Oracle-Anwendungsserver zu öffnen oder eine Verbindung zu dem Server herzustellen. Sie können den Server manuell öffnen und eine Verbindung herstellen oder Anweisungen in die Business Component einbinden (mit dem Vorgang **OpenApp** oder dem SystemUtil-Hilfsobjekt sowie dem OracleLogon-Testobjekt), durch die der Oracle-Anwendungsserver geöffnet und die Verbindung hergestellt wird. Weitere Informationen zum Ausschnitt **Anwendungen** und zum Dialogfeld **Anwendungen** finden Sie im *HP Unified Functional Testing-Benutzerhandbuch*.

### **Arbeiten mit Java-Testobjekten**

Vielleicht verfügen Sie in Ihrem Oracle-Test oder der Business Component über eine Kombination aus Oracle- und Java-Testobjekten. Dies ist der Fall, wenn UFT ein Java-Applet in der Oracle-Anwendungssitzung ermittelt und es mit der Java-Testobjekthierarchie aufzeichnet.

Sie können Schritte, die Java-Testobjekte, -Methoden und -Eigenschaften verwenden, genauso wie andere Standardschritte bearbeiten. Sie können neue Schritte zu vorhandenen Tests oder Business Components hinzufügen und hierfür das neue Oracle-Testobjektmodell verwenden. Weitere Informationen zu Java-Objekten, -Methoden und -Eigenschaften finden Sie im Abschnitt **Java** der *HP UFT Object Model Reference for GUI Testing*, die zusammen mit dem Oracle-Add-In installiert wird. Weitere Informationen zu Oracle-Objekten, -Methoden und -Eigenschaften finden Sie im Abschnitt **Oracle** der *HP UFT Object Model Reference for GUI Testing*.

Es gibt bestimmte Optionen und Einstellungen, die Sie in einem Test oder einer Business Component verwenden können, die nur für Schritte gelten, die Java-Testobjekte verwenden. Diese Optionen und Einstellungen befinden sich im Ausschnitt **Java** des Dialogfelds **Testeinstellungen** (**Datei > Einstellungen >** Knoten **Java**) und im Ausschnitt **Java** des Dialogfelds **Optionen** (**Extras > Optionen >** Registerkarte **GUI-Tests >** Knoten **Java**). Weitere Informationen erhalten Sie, indem Sie im entsprechenden Java-Ausschnitt auf die Schaltfläche **Hilfe** klicken. Beachten Sie, dass die Optionen in den Java-Ausschnitten keine Auswirkungen auf Oracle-Objektschritte in Ihrem Test oder Ihrer Business Component haben.

## <span id="page-241-1"></span>Unterstützung für dynamische Transformationen

Das Oracle-Add-In verwendet einen Mechanismus, um mehrere Java-Umgebungen (Oracle-Plug-In, JInitiator) und ihre Versionen (JInitiator 1.1.8, 1.3.1 usw.) zu unterstützen, ohne dass Konfigurationsänderungen notwendig sind. Dieser Mechanismus wird als Unterstützung für dynamische Transformationen bezeichnet.

Die Unterstützung für dynamische Transformationen verwendet die Profilerschnittstelle der Java Virtual Machine (JVM), um die Oracle-Add-In-Unterstützungsklassen gemäß der verwendeten Java-Umgebung und -Version anzupassen.

Die Unterstützung für dynamische Transformationen wird durch die Option **-Xrunjvmhook** (für JInitiator 1.3.1.x und das Sun-Plug-In 1.4.1) oder durch die Option **\_classload\_hook=jvmhook** (für JInitiator 1.1.x) für die JVM bereitgestellt. Wenn diese Option angegeben wird, wird der JVM-Hookprofiler, der Teil der Oracle-Add-In-Unterstützung ist, mit jeder Anwendung bzw. jedem Applet geladen, und er transformiert dynamisch die notwendigen Klassen, um die kontextsensitive Oracle-Unterstützung zu ermöglichen.

- Wenn die Unterstützung für dynamische Transformationen nicht ordnungsgemäß funktioniert, können Sie sie deaktivieren und die Oracle-Umgebung manuell so konfigurieren, dass das Oracle-Add-In ohne die Unterstützung für dynamische Transformationen verwendet wird. Weitere Informationen finden Sie unter ["Vorgehensweise:](#page-244-0) Deaktivieren der Unterstützung für dynamische [Transformationen"](#page-244-0) auf Seite 245.
- Die Unterstützung für dynamische Transformationen wird nicht unterstützt, wenn der inkrementelle Garbage Collector (Option **-Xincgc**) verwendet wird. Daher müssen Sie, falls die Verwendung der Option **-Xincgc** unumgänglich ist, die Unterstützung für dynamische Transformationen deaktivieren. Weitere Informationen finden Sie unter ["Vorgehensweise:](#page-244-0) Deaktivieren der Unterstützung für dynamische [Transformationen"](#page-244-0) auf Seite 245

# <span id="page-241-0"></span>Vorgehensweise: Überprüfen oder Aktivieren der eindeutigen "Name"-Attribute des Oracle-Servers

### Diese Aufgabe umfasst die folgenden Schritte:

- <sup>l</sup> ["Voraussetzung"](#page-242-1) auf der nächsten Seite
- "Aktivieren des Oracle-Servers für die Bereitstellung eindeutiger ["Name"-Attribute"](#page-242-2) auf der nächsten [Seite](#page-242-2)

### <span id="page-242-1"></span>1. **Voraussetzung**

Mit dem Objektspion können Sie auf einige Bearbeitungsfelder in der Oracle-Anwendung verweisen und das Attribut **developer name** anzeigen. Wird der **Entwicklername** in Großbuchstaben im Format FORM:BLOCK:FIELD oder FORM\_BLOCK\_FIELD angezeigt, dann wurde das Attribut **developer name** richtig bereitgestellt.

Ist der Wert **developer name** leer, stellt der Server keine eindeutigen **Name**-Attribute bereit. Um das Oracle-Add-In zum Testen von Oracle-Anwendungen zu verwenden, muss der Oracle-Server eindeutige **Name**-Attribute bereitstellen.

<span id="page-242-2"></span>Ihr Oracle-Serveradministrator kann Ihnen bei der Aktivierung eindeutiger **Name**-Attribute helfen.

### 2. **Aktivieren des Oracle-Servers für die Bereitstellung eindeutiger "Name"- Attribute**

a. Fügen Sie der Serverkonfigurationsdatei (zum Beispiel \$0A HTML/bin/appsweb UKTRN hwu00001.cfg) folgende Zeile hinzu:

otherparams=record=names

<span id="page-242-0"></span>b. Starten Sie den Oracle-Server neu.

# Vorgehensweise: Aktivieren des Oracle-"Name"- **Attributs**

In dieser Aufgabe werden die verschiedenen Möglichkeiten beschrieben, wie Sie das **Name**-Attribut aktivieren können, das vom Oracle-Anwendungsserver bereitgestellt wird, bevor Sie mit dem Oracle-Add-In Oracle-Anwendungen testen.

Diese Aufgabe umfasst folgende Themen:

- "Aktivieren des ["Name"-Attributs](#page-242-3) beim direkten Zugriff auf die Anwendung" unten
- <sup>l</sup> "Aktivieren des "Name"-Attributs beim Verwenden von HTML zum Starten der [Oracle-Anwendung"](#page-243-1) auf der [nächsten](#page-243-1) Seite
- <sup>l</sup> "Aktivieren des ["Name"-Attributs](#page-243-2) bei Verwenden der persönlichen Homepage zum Starten der Forms [6-Anwendung"](#page-243-2) auf der nächsten Seite

### <span id="page-242-3"></span>**Aktivieren des "Name"-Attributs beim direkten Zugriff auf die Anwendung**

Fügen Sie den URL-Parametern record=names hinzu.

Beispiel:

http://oracleapps.mydomain.com:8002/dev60cgi/f60cgi?record=names

### <span id="page-243-1"></span>**Aktivieren des "Name"-Attributs beim Verwenden von HTML zum Starten der Oracle-Anwendung**

- 1. Suchen Sie in der HTML-Startdatei, die zum Starten der Anwendung verwendet wird, nach folgender Zeile: <PARAM name="serverArgs ............ fndnam= APPS">
- 2. Fügen Sie diesen Oracle-Schlüssel hinzu: record=names

Beispiel:

```
<PARAM name="serverArgs" value="module=f:\FNDSCSGN userid=XYZ fndnam=apps
record=names">
```
### **Aktivieren des "Name"-Attributs bei Verwenden der persönlichen Homepage zum Starten der Forms 6-Anwendung**

Richten Sie die folgende Systemprofiloption auf (Ihrer) Benutzerebene ein, um das **Name**-Attribut zu aktivieren:

- 1. Melden Sie sich an der Oracle-Anwendung an, und wählen Sie die Systemadministrator-Zuständigkeit aus.
- 2. Wählen Sie **Nav > Profile > System**.
- 3. Tun Sie im Formular **Find System Profile Values** Folgendes:
	- <sup>l</sup> Vergewissern Sie sich, dass **Display: Site and Users** Ihre Benutzeranmeldung enthält.
	- <sup>l</sup> Geben Sie %ICX%Launch% in das Feld **Profile** ein.
	- <sup>l</sup> Klicken Sie auf die Schaltfläche **Find**.
- 4. Kopieren Sie den Wert aus dem Feld **Site** des Profils **ICX: Forms Launcher** und fügen Sie diesen in das Feld **User** ein. Fügen Sie &play=&record=names an das Ende der URL im Feld **User** an.
- 5. Speichern Sie die Transaktion.
- 6. Melden Sie sich erneut mit Ihrem Benutzernamen an.

**Hinweis:** Lässt sich die Profiloption **ICX: Forms Launcher** auf Benutzerebene nicht aktualisieren, wechseln Sie zu **Application Developer** und aktivieren Sie das Kontrollkästchen **Updatable** für das Profil **ICX\_FORMS\_LAUNCHER**.

## <span id="page-243-0"></span>Vorgehensweise: Festlegen der Oracle-Umgebungsvariablen

In dieser Aufgabe wird beschrieben, wie Sie die Umgebungsvariablen festlegen, die zum Laden einer Oracle-Anwendung mit UFT-Oracle-Add-In-Unterstützung notwendig sind. Sie müssen für alle Umgebungen eine oder mehrere Umgebungsvariablen auf den Pfadnamen des Ordners mit den Oracle-Add-In-Unterstützungsklassen festlegen.

### Diese Aufgabe umfasst die folgenden Schritte:

- <sup>l</sup> "Sun Plug-In 1.4.1 und Oracle [JInitiator](#page-244-1) 1.3.1.x" unten
- <span id="page-244-1"></span><sup>l</sup> "Oracle [JInitiator](#page-244-2) 1.1.x" unten

### **Sun Plug-In 1.4.1 und Oracle JInitiator 1.3.1.x**

Legen Sie die Umgebungsvariable \_JAVA\_OPTIONS folgendermaßen fest:

```
-Xrunjvmhook
-Xbootclasspath/a:"<UFT-Installationsordner>\bin\java
shared\classes";"<UFT-Installationsordner>\bin\java_sharedclasses\jasmine.jar"
```
Die oben aufgeführten Variablen müssen in einer Zeile angegeben werden (kein Zeilenumbruchszeichen).

#### **Hinweis:**

Sie können in diesem Befehl auch Kurzpfade verwenden. Beispiel:

```
-Xrunjvmhook -Xbootclasspath/a:C:\PROGRA~2\HP\UNIFIE~1\bin\JAVA_
S~1\classes;C:\PROGRA~2\HP\UNIFIE~1\bin\JAVA_S~1\classes\jasmine.jar
```
In diesem Beispiel ist UFT im Standardinstallationsordner (Laufwerk C, Programme) auf einem Windows 7-Computer installiert. PROGRA~2 gibt den Ordner Programme (x86) an, der in 64-Bit-Betriebssystemen den Ordner mit Programmdateien darstellt.

### <span id="page-244-2"></span>**Oracle JInitiator 1.1.x**

<span id="page-244-0"></span>Legen Sie die Umgebungsvariable classload hook auf jvmhook fest.

## Vorgehensweise: Deaktivieren der Unterstützung für dynamische Transformationen

Diese Aufgabe umfasst die folgenden Schritte:

- <sup>l</sup> "Speichern der dynamisch [transformierten](#page-244-3) Klassen" unten
- <sup>l</sup> "Deaktivieren der Unterstützung für dynamische [Transformationen"](#page-245-0) auf der nächsten Seite

In dieser Aufgabe wird beschrieben, wie Sie die Unterstützung für dynamische Transformationen deaktivieren können, wenn der Mechanismus der Unterstützung für dynamische Transformationen nicht richtig funktioniert.

### <span id="page-244-3"></span>**Speichern der dynamisch transformierten Klassen**

1. Geben Sie den Ordner an, in dem die dynamisch transformierten Klassen gespeichert werden sollen, die während des vorläufigen Starts der Oracle-Anwendung generiert werden.

Gehen Sie hierzu folgendermaßen vor:

- a. Öffnen Sie den Registrierungs-Editor (wählen Sie **Start > Ausführen**, geben Sie regedit im Feld **Öffnen** ein, und klicken Sie auf **OK**).
- b. Navigieren Sie zum JavaAgent-Hauptschlüssel, der sich an folgender Stelle befindet: HKEY\_ LOCAL MACHINE\SOFTWARE\Mercury Interactive\JavaAgent.
- c. Definieren Sie einen neuen Zeichenfolgenwert mit dem Namen ClassesDumpFolder, und legen Sie seine Wertdaten auf einen vorhandenen Ordner (vorzugsweise ein leerer Ordner) auf dem Computer fest, beispielsweise C:\JavaSupportClasses.
- d. Wenn der Zeichenfolgenwert ClassesDumpFolder bereits vorhanden ist, können Sie seine Wertdaten ändern und auf einen vorhandenen Ordner auf dem Computer festlegen.
- 2. Wenn Sie die Option **-Xincgc** verwenden, entfernen Sie sie vorübergehend aus der Befehlszeile, um dem JVM-Hookprofiler das Transformieren und Speichern der benötigten Klassen zu ermöglichen. Sie können sie nach dem Ausführen der folgenden Schritte wieder zur Befehlszeile hinzufügen.
- 3. Starten Sie das Applet oder die Anwendung, und führen Sie ein paar grundlegende Vorgänge darin aus. Hierdurch wird sichergestellt, dass alle notwendigen Klassen transformiert und gespeichert werden. Schließen Sie die Anwendung. Alle dynamisch transformierten Klassen sind nun in dem Ordner gespeichert, den Sie im vorherigen Schritt angegeben haben (beispielsweise C:\JavaSupportClasses).

### <span id="page-245-0"></span>**Deaktivieren der Unterstützung für dynamische Transformationen**

### **Für Sun Plug-In 1.4.1 oder JInitiator 1.3.1.x:**

- 1. Entfernen Sie die Option **-Xrunjvmhook** aus der Umgebungsvariablen \_JAVA\_OPTIONS.
- 2. Fügen Sie stattdessen die folgende Option hinzu: **-**

**Xbootclasspath/p:<ClassesDumpFolder>\Final**. Hierbei ist <ClassesDumpFolder> der Name des Ordners, in dem die dynamisch transformierten Klassen gespeichert wurden, beispielsweise C:\JavaSupportClasses, unter dem sich wiederum der Unterordner Final befindet. Nach der Änderung könnte die Umgebungsvariable \_JAVA\_OPTIONS beispielsweise folgendermaßen aussehen:

```
-Xbootclasspath/p:C:\JavaSupportClasses\Final -
Xbootclasspath/a:"%ProgramFiles%\HP Software\Unified Functional
Testing\bin\java_shared\classes";
```
### **Für Initiator 1.1.x:**

- 1. Entfernen Sie die Option **\_classload\_hook** aus den JDK-Einstellungen, indem Sie die Umgebungsvariable löschen.
- 2. Kopieren Sie die Klassen manuell aus dem Ordner <ClassesDumpFolder> in den Klassenordner von JInitiator 1.1.x. Hierbei ist <ClassesDumpFolder> der Name des Ordners, in dem die dynamisch transformierten Klassen gespeichert wurden, beispielsweise C:\JavaSupportClasses, unter dem

<span id="page-246-0"></span>sich wiederum der Unterordner Final befindet. Sie finden den Klassenordner von JInitiator 1.1.x unter %ProgramFiles%\Oracle\JInitiator 1.1.x\classes.

## Registerkarte "Oracle" (Dialogfeld "Aufzeichnungs- und Laufeinstellungen")

Auf dieser Registerkarte können Sie angeben, ob zu Beginn einer Aufzeichnung oder eines Laufs eine Verbindung zu einem Oracle Applications-Server hergestellt werden und eine angegebene Oracle Applications-Sitzung geöffnet werden soll. Wenn Sie angeben, dass eine Verbindung zu einem bestimmten Server hergestellt werden soll, können Sie Details angeben, mit deren Hilfe UFT zu Beginn einer Aufzeichnung oder eines Laufs die automatische Anmeldung am Server ermöglicht wird (anstatt die Anmeldeschritte aufzuzeichnen).

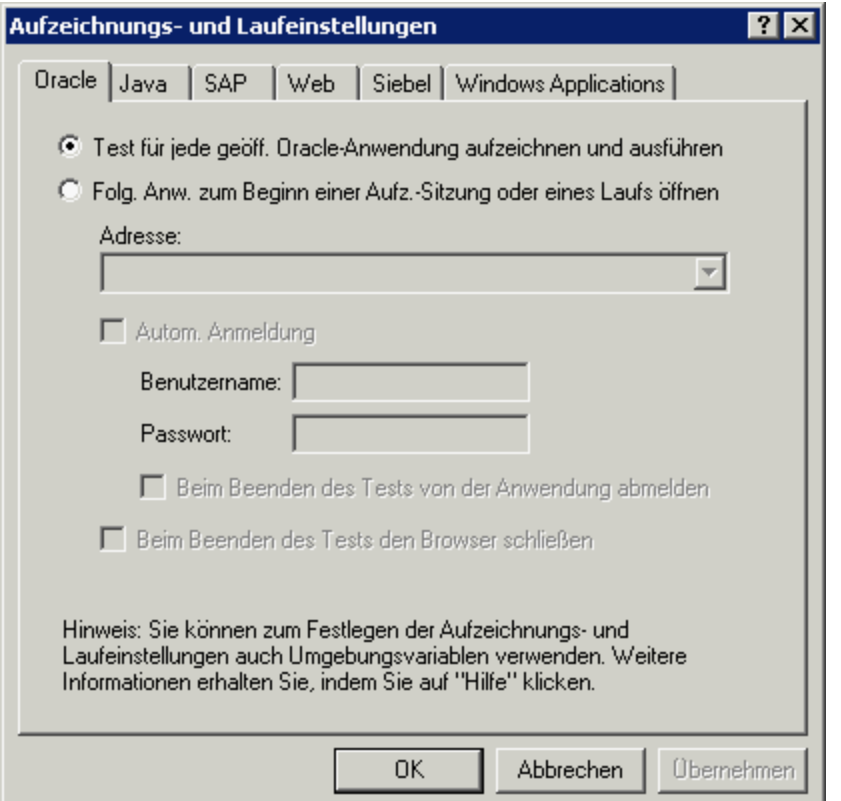

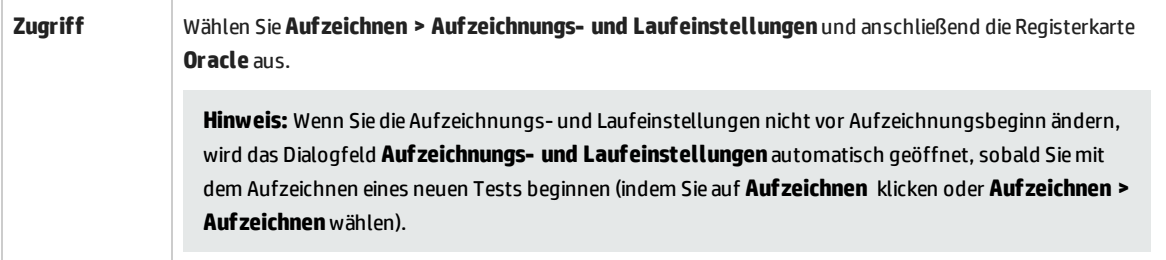

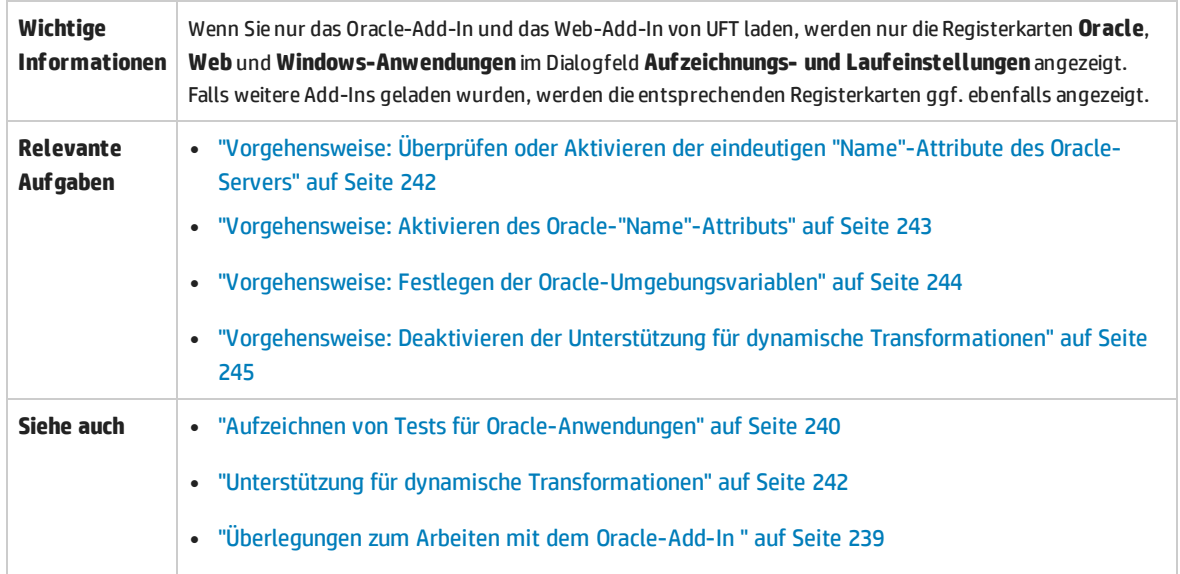

Nachfolgend werden die Elemente der Benutzeroberfläche beschrieben:

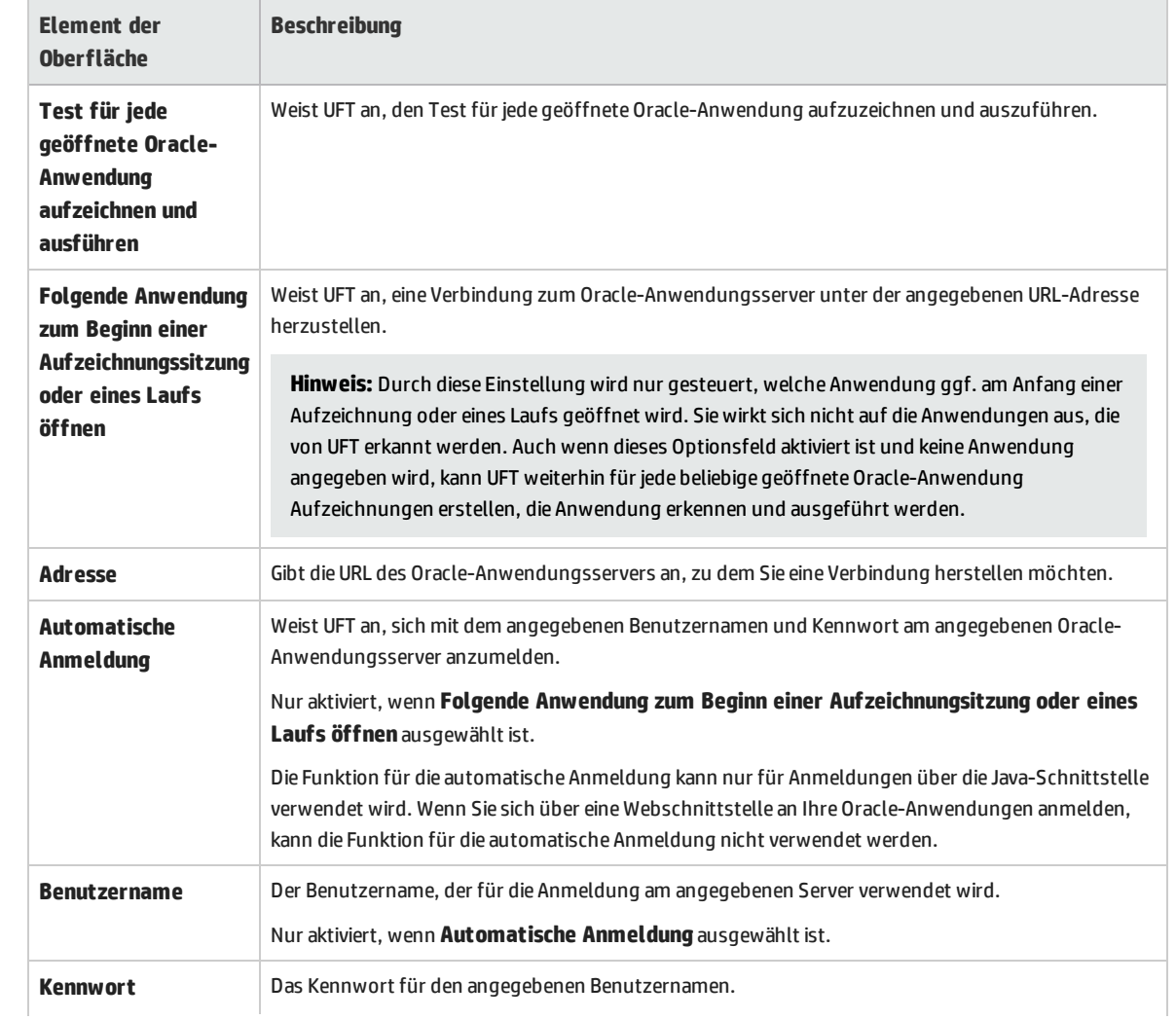

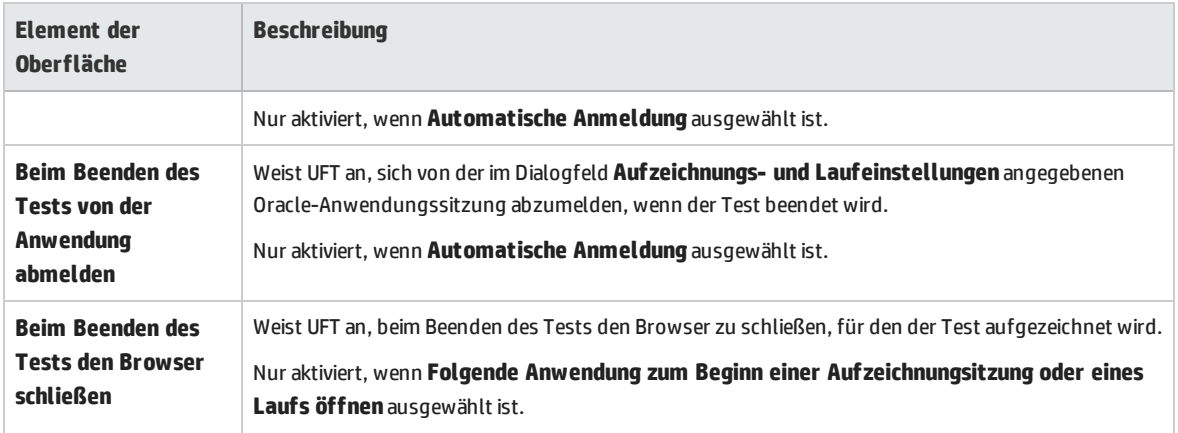

## <span id="page-248-0"></span>Oracle-Aufzeichnungs- und Laufumgebungsvariablen

Mithilfe von Aufzeichnungs- und Laufumgebungsvariablen können Sie die Anwendungen angeben, die Sie zum Aufzeichnen und Ausführen eines Tests verwenden möchten. Diese Variablen können auch in externen Bibliotheksdateien für Automatisierungsskripte verwendet werden.

Wenn Sie eine dieser Aufzeichnungs- und Laufumgebungsvariablen definieren, werden die Werte in den entsprechenden Feldern auf der "Registerkarte "Oracle" (Dialogfeld ["Aufzeichnungs-](#page-246-0) und [Laufeinstellungen"\)"](#page-246-0) (beschrieben auf Seite [247](#page-246-0)) außer Kraft gesetzt. Weitere Informationen finden Sie unter "Aufzeichnen von Tests für [Oracle-Anwendungen"](#page-239-0) auf Seite 240.

Verwenden Sie die in der Tabelle unten aufgeführten Variablennamen, um Oracle-Aufzeichnungs- und Laufvariablen zu definieren:

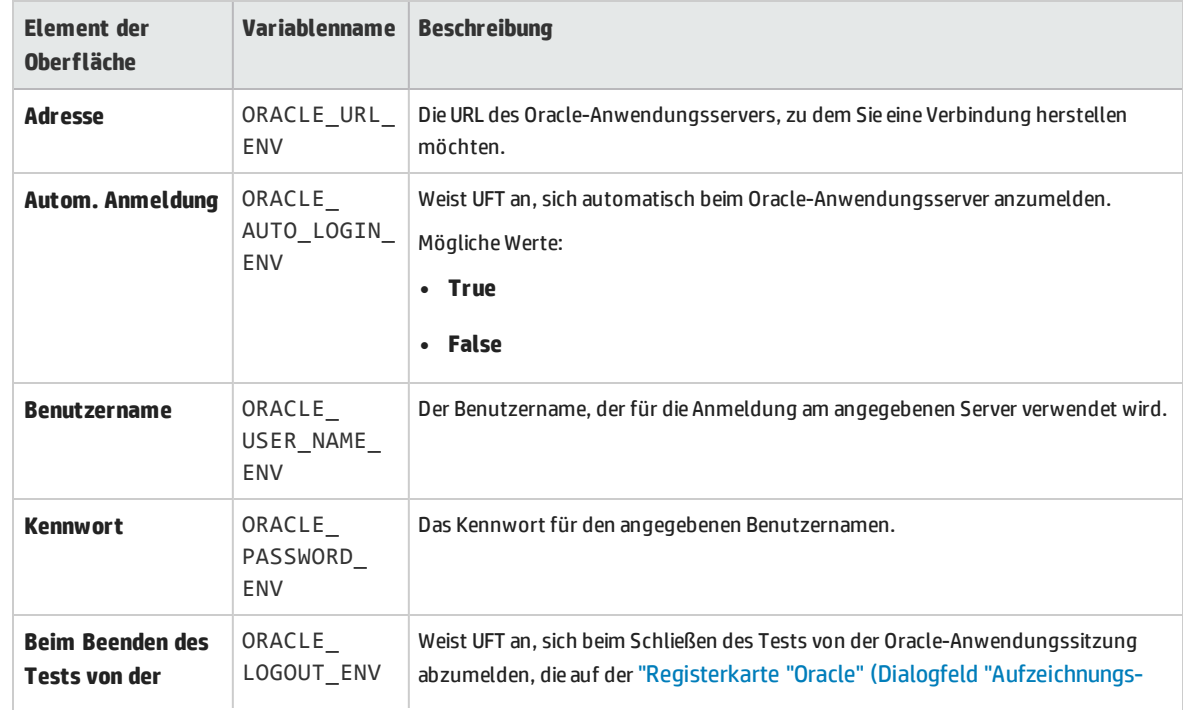

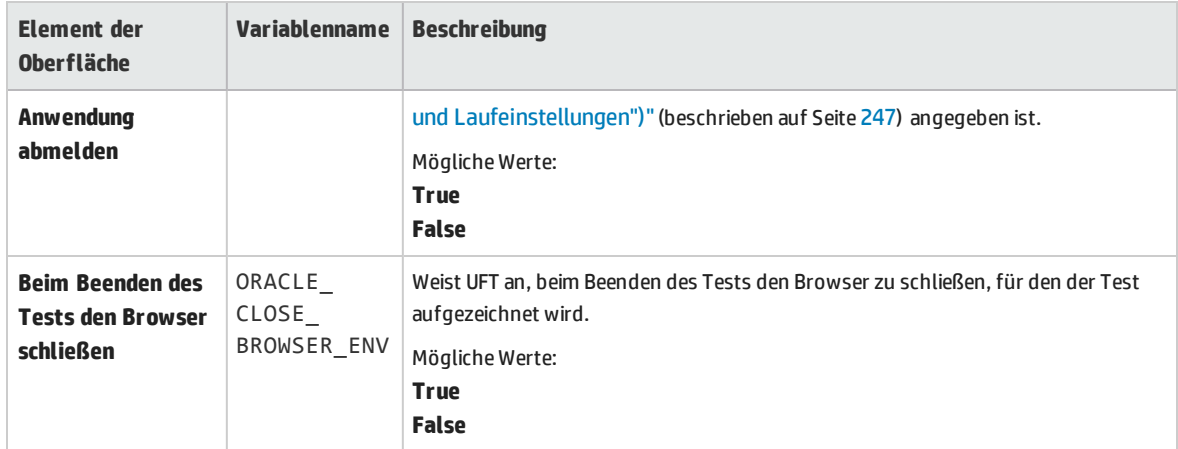

<span id="page-249-0"></span>Weitere Informationen zum Definieren und Arbeiten mit Umgebungsvariablen finden Sie im *HP Unified Functional Testing-Benutzerhandbuch*.

## Fehlerbehebung und Einschränkungen - Oracle-Add-In

Dieser Abschnitt enthält allgemeine Informationen und Informationen zu Einschränkung hinsichtlich des Oracle-Add-Ins und umfasst die folgenden Themen:

- <sup>l</sup> "Installieren des [Oracle-Add-Ins](#page-249-1) " unten
- <sup>l</sup> "Erstellen und Ausführen von [Testdokumenten"](#page-250-0) auf der nächsten Seite
- <sup>l</sup> ["Aufzeichnungs-](#page-251-0) und Laufoptionen" auf Seite 252
- <sup>l</sup> ["Prüfpunkte"](#page-251-1) auf Seite 252

Weitere Informationen zu den Einschränkungen für bestimmte Testobjekte und -methoden finden Sie im Abschnitt **Oracle** der *HP UFT Object Model Reference for GUI Testing*.

### <span id="page-249-1"></span>**Installieren des Oracle-Add-Ins**

<sup>l</sup> Wenn Sie eine Oracle JInitiator 1.1.x-Version installieren, nachdem Sie das Oracle-Add-In von UFT installiert haben, müssen Sie UFT reparieren, damit Anwendungen getestet werden können, die in der neu installierten JInitiator-Version ausgeführt werden. Weitere Informationen finden Sie im *HP Unified Functional Testing-Add-Ins-Handbuch*.

**Hinweis:** Es ist nicht notwendig, das Oracle-Add-In von UFT neu zu installieren oder anderweitig zu konfigurieren, wenn Sie eine andere neue Oracle-Umgebung als JInitiator 1.1.x installiert haben.

• Das Oracle-Add-In von UFT stellt eine Reihe von Indikatoren bereit, mit deren Hilfe Sie feststellen können, ob das Add-In ordnungsgemäß installiert wurde und funktionsfähig ist. In der folgenden Tabelle werden die Indikatoren beschrieben, die möglicherweise angezeigt werden, wenn das Add-In nicht ordnungsgemäß funktioniert. Darüber hinaus werden möglichen Lösungen beschrieben:

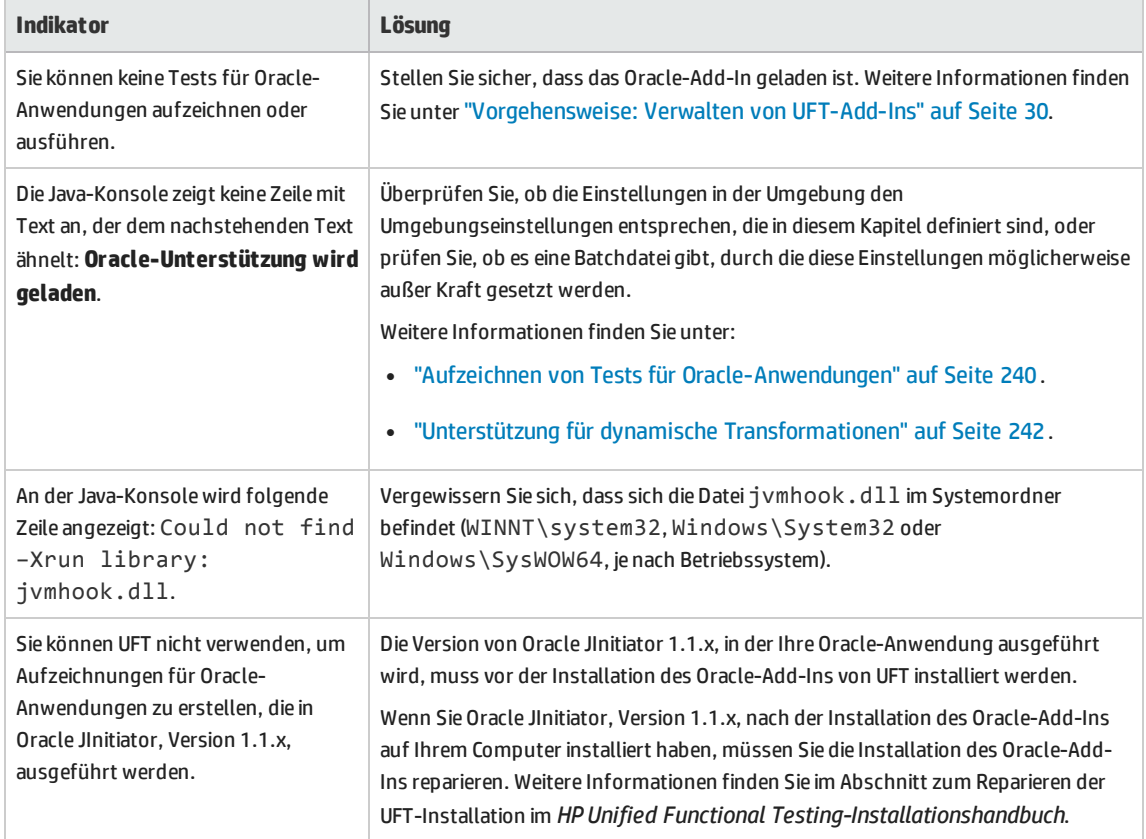

Wenn Sie die oben aufgeführten Indikatoren und Lösungen geprüft haben und es immer noch nicht möglich ist, Tests für Ihre Oracle-Anwendung aufzuzeichnen und auszuführen, sollten Sie sich mit dem HP Software Support in Verbindung setzen.

### <span id="page-250-0"></span>**Erstellen und Ausführen von Testdokumenten**

<sup>l</sup> Testobjekte, für deren Beschreibung die Indexeigenschaft erforderlich ist (beispielsweise **flexfield**-Bereichsobjekte) können nicht über den Active Screen erstellt werden.

**Umgehungslösung:** Verwenden Sie die Schaltfläche **Objekte hinzufügen** im Fenster **Objekt-Repository**, um diese Testobjekte stattdessen direkt über Ihre Oracle-Anwendung hinzuzufügen.

- <sup>l</sup> Active Screen-Aufzeichnungen werden für **OracleListOfValues** und **OracleNotification**-Testobjekte nicht unterstützt.
- Beim Testen von Oracle-Anwendungen wird das Triggerereignis für Popup-Fenster in Wiederherstellungsszenarien nicht unterstützt.
- Das gleichzeitige Testen mehrerer Oracle Applications-Sitzungen wird nicht unterstützt.

### <span id="page-251-0"></span>**Aufzeichnungs- und Laufoptionen**

Die Option **Beim Beenden des Tests von der Anwendung abmelden** im Dialogfeld **Aufzeichnungs- und Laufeinstellungen** funktioniert nicht, wenn das Fenster **Responsibilities List of Values** in der Oracle Applications-Sitzung angezeigt wird.

### <span id="page-251-1"></span>**Prüfpunkte**

• Das Ausführen eines Prüfpunkts für ein Objekt, das nicht ständig sichtbar ist (beispielsweise eine Liste, die über die Auswahl eines Kombinationsfelds oder über einen Menübefehl geöffnet wird), wird nicht vollständig unterstützt.

**Umgehungslösung:** Wenn ein Prüfpunkt für ein unbeständiges Objekt benötigt wird, müssen Sie sicherstellen, dass das Objekt sichtbar ist, bevor der Prüfpunkt ausgeführt wird. Im Falle der Liste eines Kombinationsfelds sollten Sie beispielsweise eine Anweisung einfügen, die das Klicken auf die Kombinationsfeld-Schaltfläche bewirkt, bevor der Prüfpunkt ausgeführt wird.

• Beim Testen von Oracle-Anwendungen kann ein Tabellenprüfpunkt die Werte von nicht sichtbaren Spalten möglicherweise nicht aufzeichnen.

**Umgehungslösung:** Führen Sie vor dem Erstellen des Tabellenprüfpunkts einen Bildlauf in der Tabelle aus, sodass die letzte Spalte sichtbar ist.
# Teil 9: PeopleSoft-Add-In

Dieser Abschnitt enthält folgende Themen:

["PeopleSoft-Add-In -](#page-253-0) Kurzreferenz" auf Seite 254

"Überlegungen zum Arbeiten mit dem [PeopleSoft-Add-In"](#page-255-0) auf Seite 256

"Fehlerbehebung und [Einschränkungen - PeopleSoft-Add-In"](#page-255-1) auf Seite 256

## <span id="page-253-0"></span>PeopleSoft-Add-In - Kurzreferenz

Sie können das UFT PeopleSoft-Add-In verwenden, um PeopleSoft-Benutzeroberflächenobjekte (Steuerelemente) zu testen.

In den folgenden Tabellen sind die grundlegenden Informationen zum PeopleSoft-Add-In zusammengefasst. Sie zeigen außerdem auf, wie das Add-In mit einigen häufig verwendeten Bereichen von UFT in Zusammenhang steht.

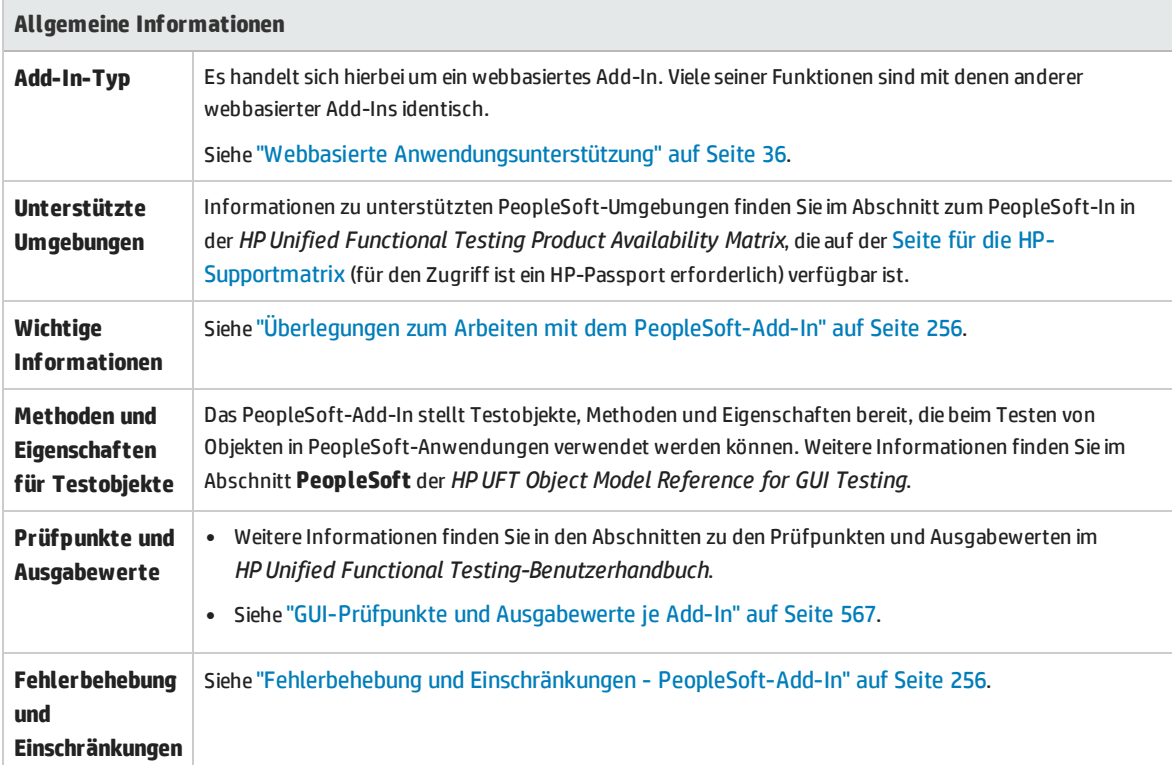

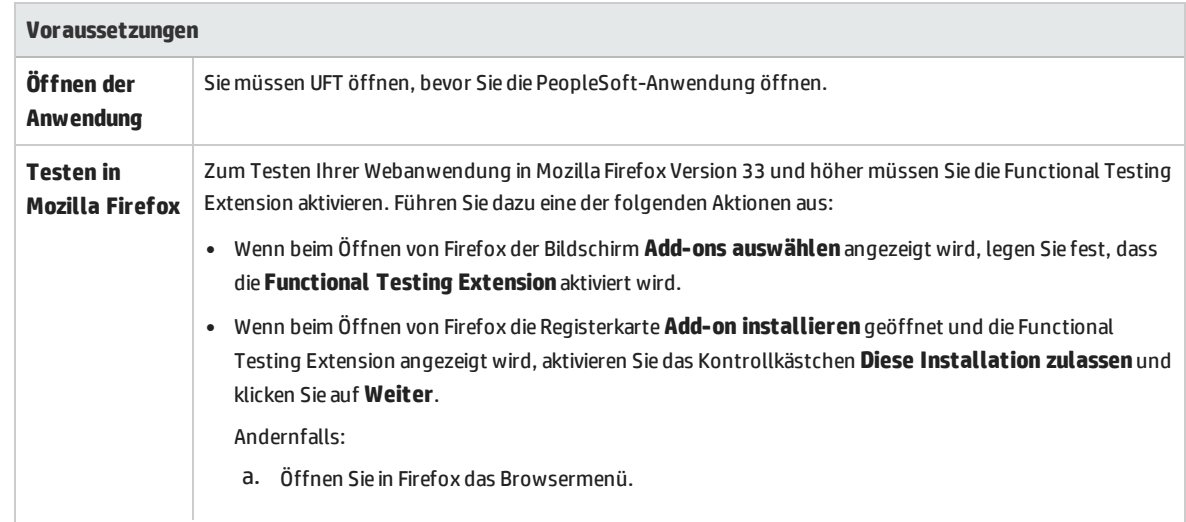

 $\overline{\phantom{a}}$ 

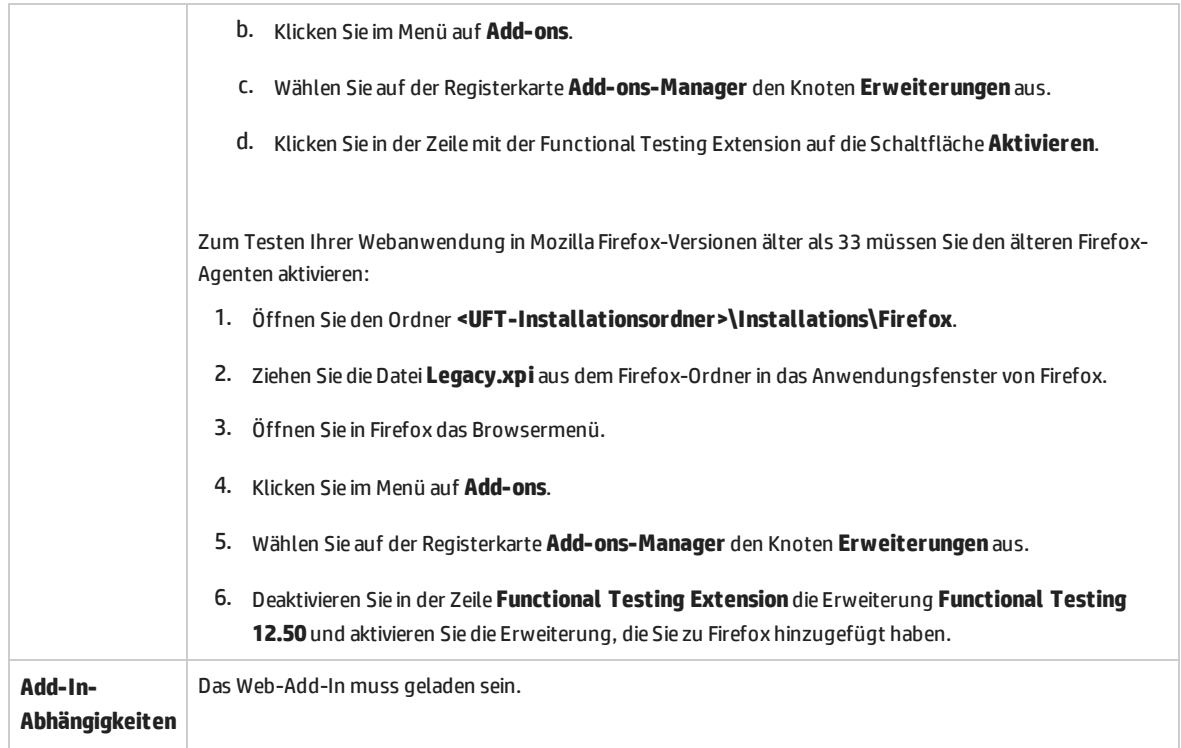

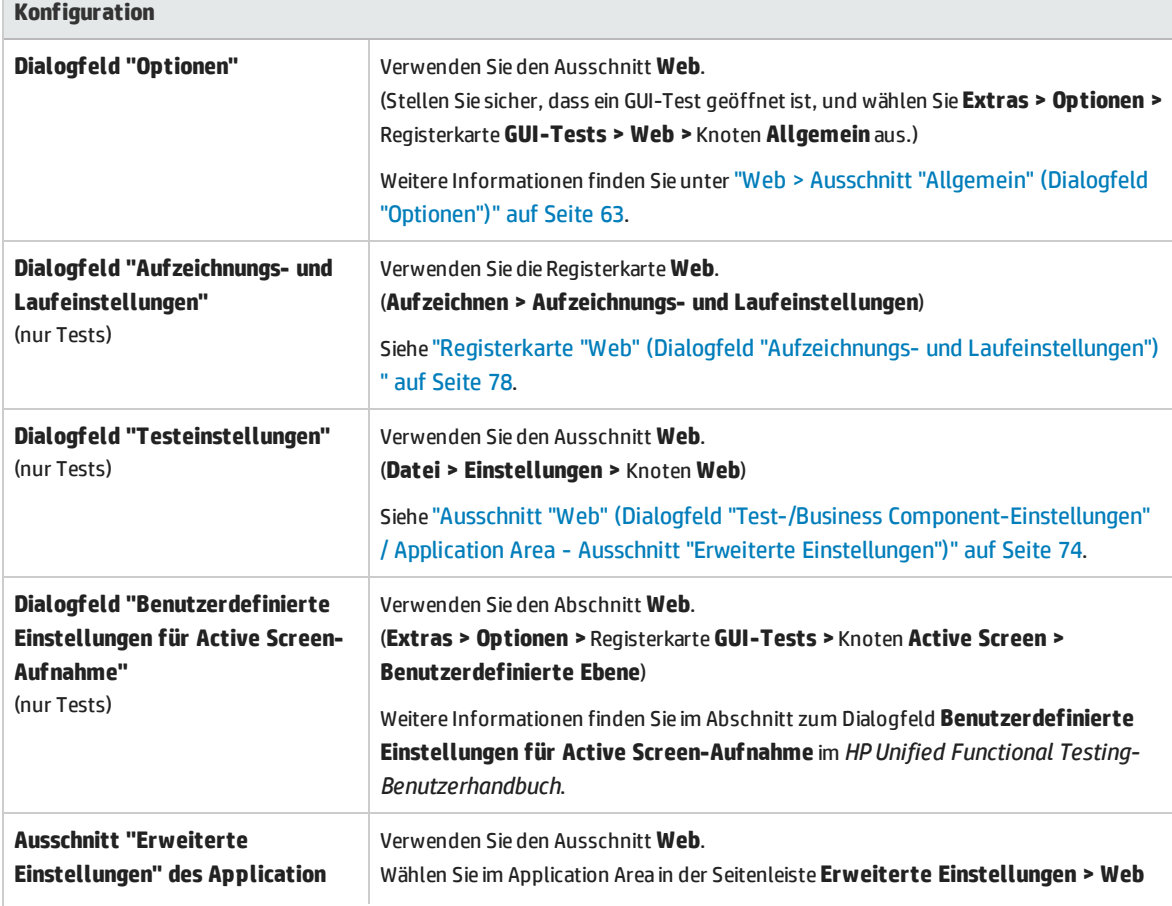

×

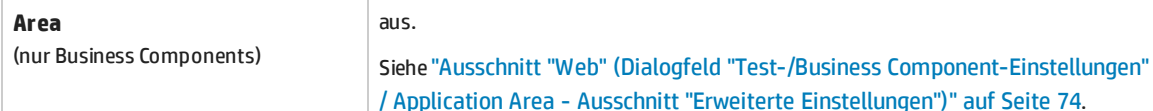

## <span id="page-255-0"></span>Überlegungen zum Arbeiten mit dem PeopleSoft-Add-In

- Beim Lernen von PSFrame-Objekten oder Webseiten mit PSFrame-Objekten werden die folgenden untergeordneten Objekte automatisch herausgefiltert und nicht dem Objekt-Repository hinzugefügt:
	- WebElement
	- WebTable
	- Bilder vom Typ "Plain Image"
	- Bilder vom Typ "Image Link"

Wenn Sie ein Objekt hinzufügen möchten, das automatisch herausgefiltert wird, können Sie es manuell hinzufügen, indem Sie es im Dialogfeld "Objektauswahl" auswählen.

- Das Peoplesoft-Add-In stellt ein benutzerdefiniertes PSFrame-Testobiekt zum Erkennen von PeopleSoft-Frames zur Verfügung. Das PSFrame-Objekt unterscheidet sich vom Frame-Objekt sowohl in der Testobjektbeschreibung als auch im Algorithmus zum Erzeugen von Objektnamen. Diese Anpassung sorgt dafür, dass sich Ihre PeopleSoft-Tests einfacher lesen und verwalten lassen.
- Das PeopleSoft-Add-In identifiziert alle anderen Objekte in der PeopleSoft-Anwendung mithilfe von Webtestobjekten.

Weitere Informationen zu PeopleSoft- und Webtestobjekten, -Methoden und -Eigenschaften finden Sie in den Abschnitten **PeopleSoft** und **Web** der *HP UFT Object Model Reference for GUI Testing*.

• Bei der Aufzeichnung von Webereignissen behandelt UFT Webtestobjekte, die untergeordnete Objekte eines PSFrame-Testobjekts sind, als PeopleSoft-Objekte und wendet somit beim Aufzeichnen dieser Objekte die Einstellungen in der XML-Datei für die PeopleSoft-Ereigniskonfiguration an.

<span id="page-255-1"></span>Weitere Informationen Konfigurationen der Aufzeichnung von Webereignissen finden Sie unter "Konfiguration der [Ereignisaufzeichnung](#page-42-0) für webbasierte Anwendungen" auf Seite 43.

## Fehlerbehebung und Einschränkungen - PeopleSoft-Add-In

<sup>l</sup> Der Active Screen funktioniert u. U. nicht ordnungsgemäß, wenn Sie mit Servern arbeiten, deren Benutzeroberfläche nicht englisch ist.

**.** Wenn Sie die EINGABETASTE verwenden, um beim Aufzeichnen eines Tests einen Suchvorgang zu aktivieren, wird der Vorgang während des Testlaufs von UFT u. U. nicht erwartungsgemäß ausgeführt.

**Umgehungslösung:** Aktivieren Sie die Suche, indem Sie mit der Maus auf die Schaltfläche **Suchen** klicken.

• Die Verwendung von Tastenkombinationen auf der Tastatur zur Durchführung von Vorgängen während der Aufzeichnung wird nicht unterstützt.

## Teil 10: PowerBuilder-Add-In

Dieser Abschnitt enthält folgende Themen:

["PowerBuilder-Add-In -](#page-258-0) Kurzreferenz " auf Seite 259

"Überlegungen zum Arbeiten mit dem [PowerBuilder-Add-In](#page-259-0) " auf Seite 260

"Fehlerbehebung und [Einschränkungen - PowerBuilder-Add-In"](#page-260-0) auf Seite 261

## <span id="page-258-0"></span>PowerBuilder-Add-In - Kurzreferenz

Sie können das UFT PowerBuilder-Add-In verwenden, um PowerBuilder-Benutzeroberflächenobjekte (Steuerelemente) zu testen.

In den folgenden Tabellen sind die grundlegenden Informationen zum PowerBuilder-Add-In zusammengefasst. Sie zeigen außerdem auf, wie das Add-In mit einigen häufig verwendeten Bereichen von UFT in Zusammenhang steht.

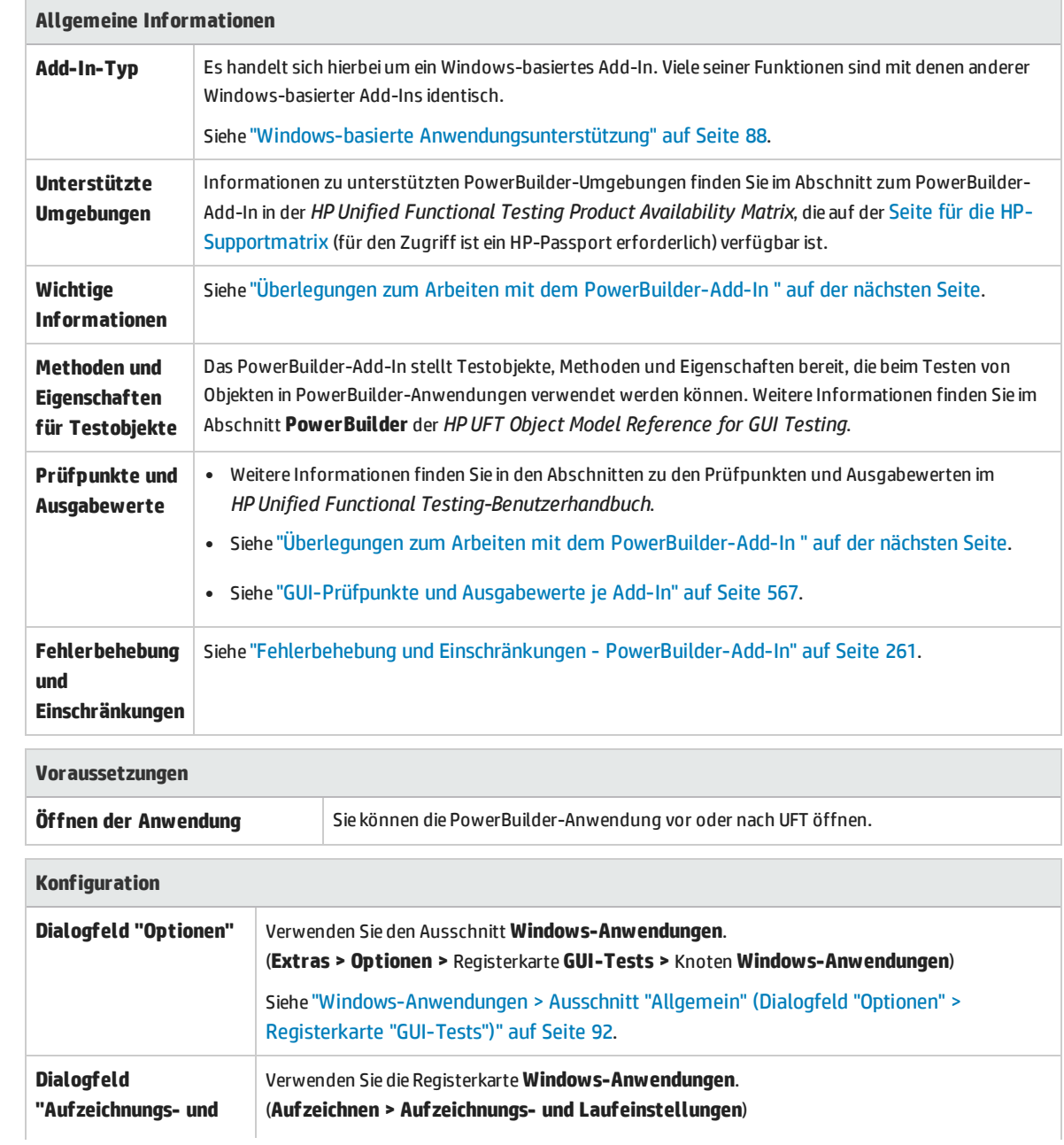

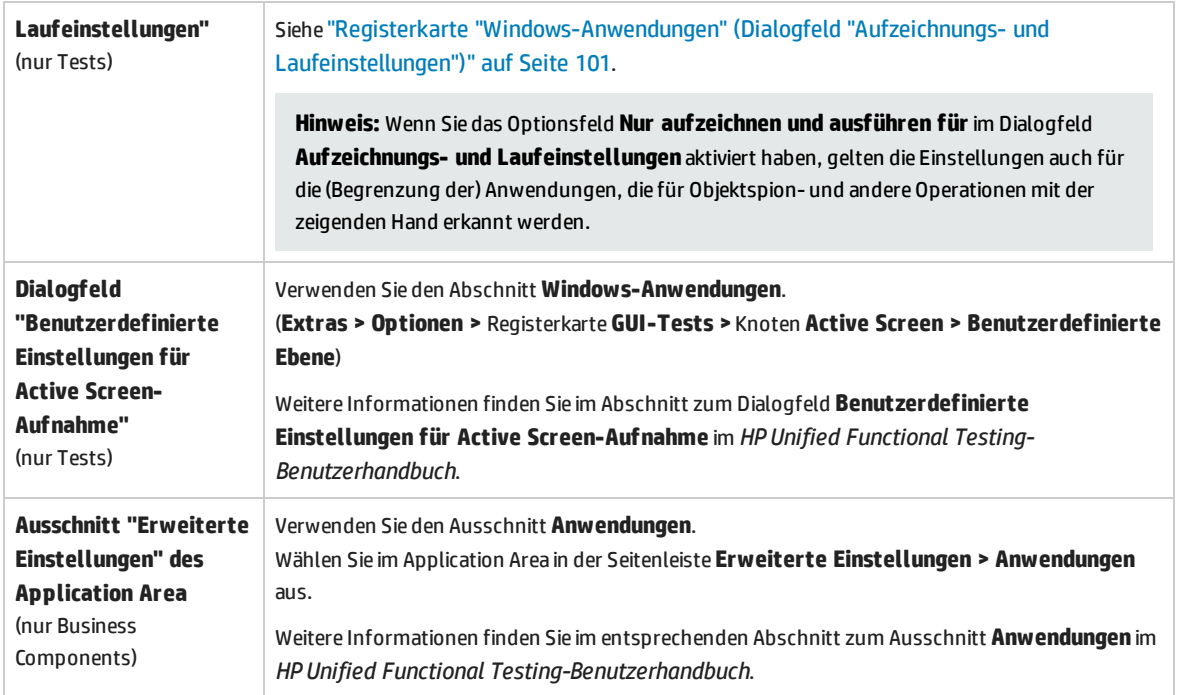

# <span id="page-259-0"></span>Überlegungen zum Arbeiten mit dem PowerBuilder-Add-In

Das PowerBuilder-Add-In stellt das PbDataWindow-Testobjekt mit benutzerdefinierten Methoden und Eigenschaften bereit, um Ihnen beim Testen des DataWindow-Steuerelements von PowerBuilder zu helfen.

• Wenn Sie einen Prüfpunkt- oder Ausgabewertschritt für ein DataWindow-Steuerelement einfügen, behandelt UFT dieses als Tabelle und öffnet dieTabellenprüfpunkteigenschaften oder das Dialogfeld **Eigenschaften des Tabellenausgabewerts** (wird für Business Components nicht unterstützt). Darin können Sie Werte für den Tabelleninhalt und die Objekteigenschaften prüfen oder abrufen.

• Wenn Sie während einer Aufzeichnung einen Prüfpunkt- oder Ausgabewertschritt für ein DataWindow-Steuerelement einfügen, enthalten die zur Überprüfung oder zum Abruf verfügbaren Eigenschaften auf der Registerkarte **Eigenschaften** neben den Erkennungseigenschaften (wie **Aktiviert** und **Mit Fokus**) auch die inneren Attribute des DataWindow-Steuerelements (wie **DataWindow.color**).

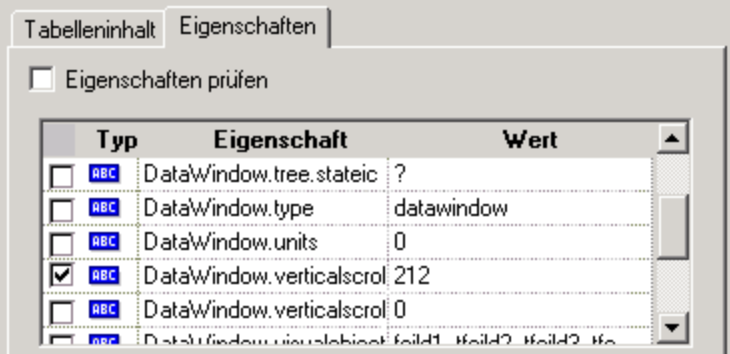

Die Reihe der im Dialogfeld verfügbaren inneren DataWindow-Attribute entspricht der Liste von Eigenschaften, die bei Ausführen der DataWindow.Describe ("DataWindow.attributes")- Anweisung zurückgegeben würden. Eigenschaften der inneren Objekte der Tabelle (Objekte, die mithilfe der DataWindow.Describe ("DataWindow.objects")-Anweisung abgerufen werden können) sind in dieser Liste nicht verfügbar.

• Wenn Sie einen Prüfpunkt- oder Ausgabewertschritt für ein DataWindow-Steuerelement während der Bearbeitung einfügen (über den Active Screen oder in einem Schritt, für den Active Screen-Daten aufgezeichnet wurden) sind nur die Erkennungseigenschaften in der Liste verfügbar.

<span id="page-260-0"></span>Weitere Informationen zum DataWindow-Testobjekt finden Sie im Abschnitt **PowerBuilder** der *HP UFT Object Model Reference for GUI Testing*.

## Fehlerbehebung und Einschränkungen - PowerBuilder-Add-In

- Beim Lernen oder Aufzeichnen von Symbolleisten in PowerBuilder-Anwendungen zeichnet UFT das PbToolbar-Testobjekt nicht mehr auf. Stattdessen wird ein PbObject.Click-Schritt aufgezeichnet. Das PbToolbar-Testobjekt ist in UFT-Dialogfeldern oder in der Dokumentation nicht mehr verfügbar.
- Ist ein PbToolbar-Testobjekt in einem alten Objekt-Repository vorhanden, wird es erkannt und unterstützt. Symbolleistenspezifische Methoden wie **CheckItem**, **GetContent**, **GetItem**, **GetItemProperty**, **GetItemCount**, **GetSelection**, **Press**, **ShowDropDown** und **WaitItemProperty** werden für dieses Objekt jedoch nicht unterstützt. Aktualisieren Sie zum Beheben dieses Problems die Objekt-Repositorys und Tests so, dass sie das PbObject-Testobjekt für Symbolleistenschritte verwenden.
- Standardmäßig erkennt UFT Objekte in Ihrer Anwendung nur dann als PowerBuilder-Objekte, wenn die Anwendung mit einer unterstützten Version von PowerBuilder erstellt wurde.

Wenn Sie UFT mit einer nicht unterstützten Version von PowerBuilder verwenden möchten, nehmen Sie die folgende Änderung vor:

- a. Öffnen Sie **C:\Windows\wrun.ini** in einem Texteditor. Wenn diese Datei nicht vorhanden ist, erstellen Sie sie.
- b. Fügen Sie im Abschnitt [WrCfg] eine Zeile in folgendem Format hinzu: PBRuntimeDllName=<YourPB\_Dll>. Beispiel:

[WrCfg]

PBRuntimeDllName=pbvm126.dll

**Achtung:** Hierbei handelt es sich um eine nicht unterstützte Option.

Weitere Informationen zu unterstützten Versionen von PowerBuilder, finden Sie in der UFT Product Availability Matrix, die auf der Seite für die HP [Support](https://softwaresupport.hp.com/group/softwaresupport/search-result/-/facetsearch/document/KM438391) Matrix verfügbar ist.

## Teil 11: Qt-Add-In

Dieser Abschnitt enthält folgende Themen: "Qt-Add-In - [Kurzreferenz"](#page-263-0) auf Seite 264 ["Überlegungen](#page-265-0) zum Qt-Add-In" auf Seite 266

## <span id="page-263-0"></span>Qt-Add-In - Kurzreferenz

Sie können die von UFT bereitgestellte Unterstützung zum Testen von Qt-Anwendungen verwenden, um Benutzeroberflächenobjekte (Steuerelemente) zu testen, die mit dem Qt-Framework für mobile Geräte entwickelt wurden.

In den folgenden Tabellen sind die grundlegenden Informationen zur Testunterstützung für Qt-Anwendungen zusammengefasst. Sie zeigen außerdem auf, wie die Unterstützung mit einigen häufig verwendeten Bereichen von UFT in Zusammenhang steht.

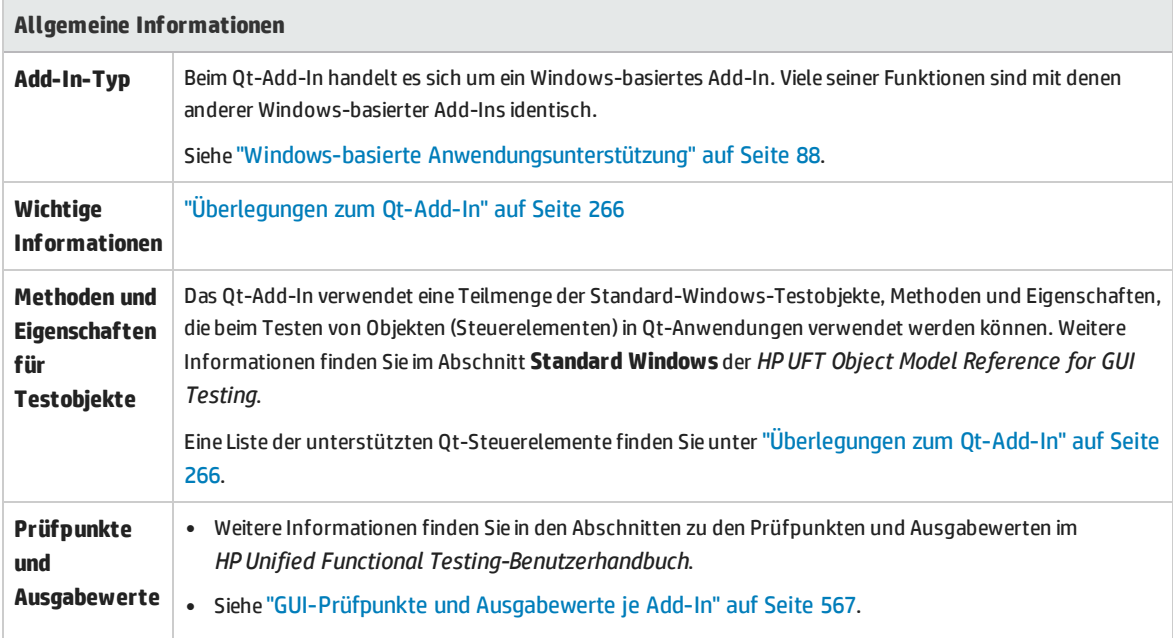

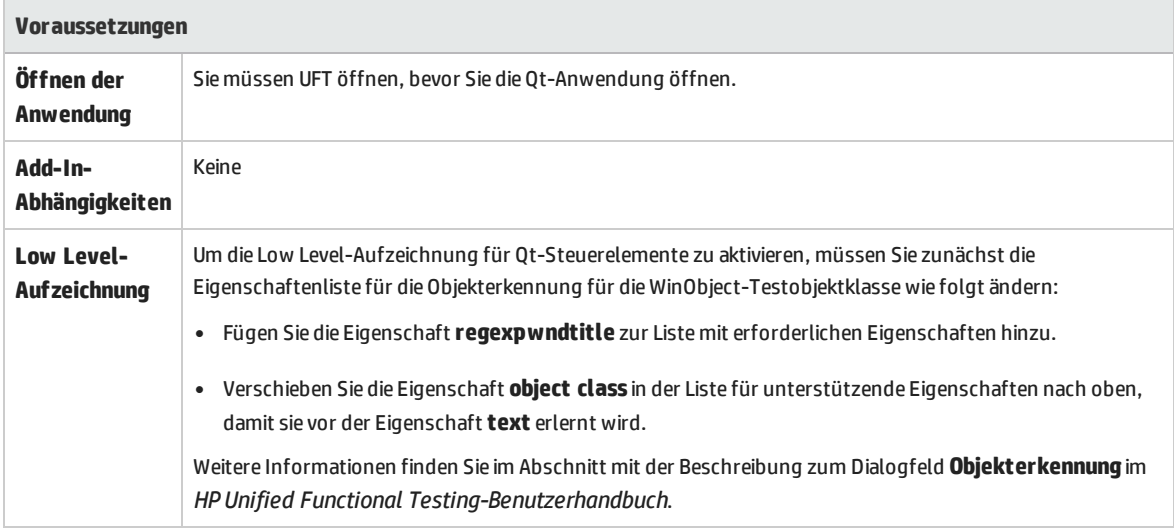

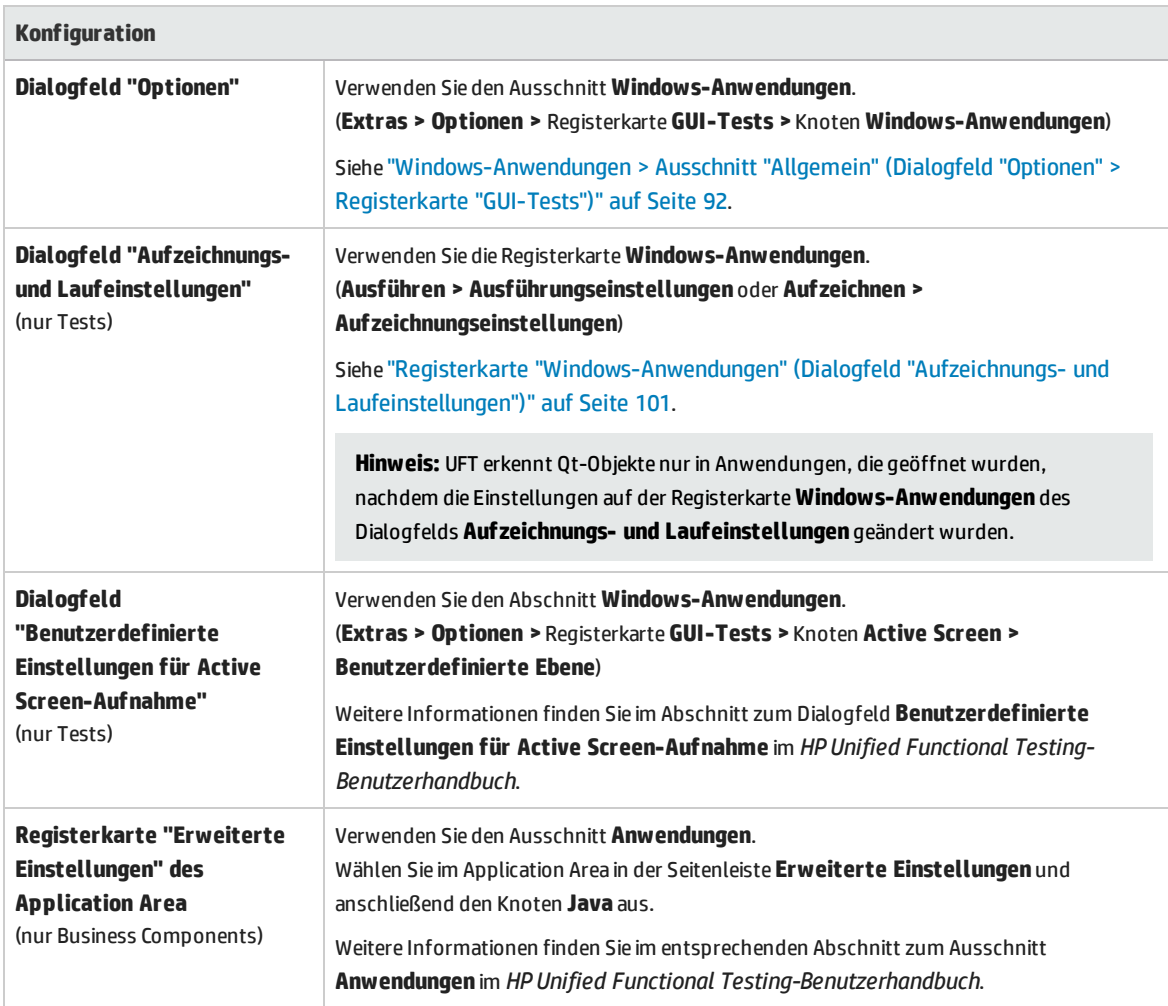

## <span id="page-265-0"></span>Überlegungen zum Qt-Add-In

. Die Unterstützung für das Qt-Add-In wird über standardmäßige Windows-Testobjekte bereitgestellt. In der folgenden Tabelle finden Sie eine Liste aller unterstützten Qt-Steuerelemente und der entsprechenden standardmäßigen Windows-Testobjekte.

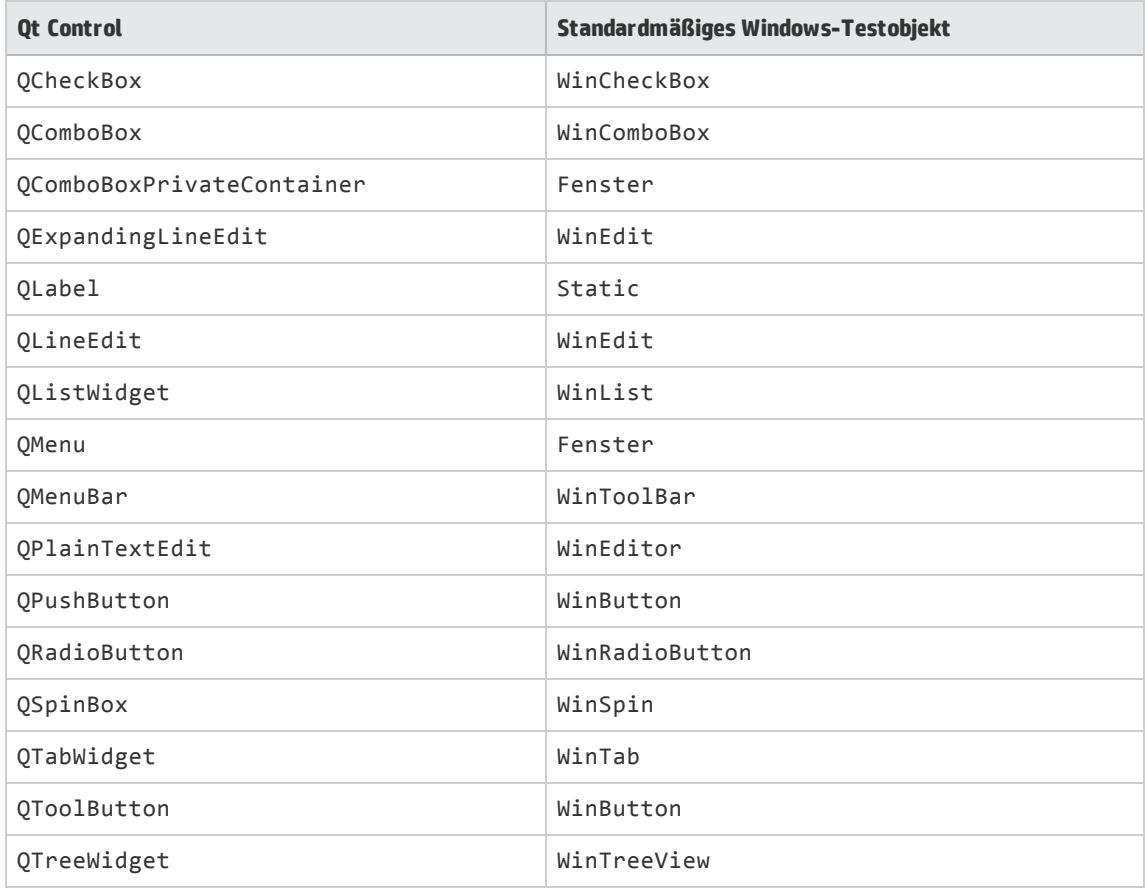

<sup>l</sup> UFT unterstützt nur Visual Studio als Compiler für QT-Anwendungen.

# Teil 12: Add-In für SAP-Lösungen

Dieser Abschnitt enthält folgende Themen: "Webbasierte [SAP-Unterstützung"](#page-268-0) auf Seite 269 "Windows-basierte [SAP-Unterstützung"](#page-281-0) auf Seite 282

## Überblick über Add-In für SAP-Lösungen

Sie können das UFT-Add-In für SAP-Lösungen verwenden, um Benutzeroberflächenobjekte (Steuerelemente) in SAP GUI for Windows-Anwendungen und in webbasierten SAP-Anwendungen zu testen. Sie haben die Möglichkeit, Tests und Business Components für diese Objekte zu erstellen und auszuführen sowie deren Eigenschaften zu überprüfen.

Wenn Sie Ihren Test oder Ihre Business Component erstellt haben, können Sie diese erweitern, indem Sie Prüfpunkte hinzufügen, Ausgabewerte abrufen und Werte parametrieren. Falls erforderlich, können Sie auch SAP GUI for Windows- oder SAP Web-Objekte, -Methoden und -Eigenschaften hinzufügen.

Dieser Abschnitt enthält die folgenden Themen:

- <sup>l</sup> "Webbasierte [SAP-Unterstützung"](#page-268-0) auf Seite 269
- <sup>l</sup> "Windows-basierte [SAP-Unterstützung"](#page-281-0) auf Seite 282

## <span id="page-268-0"></span>Webbasierte SAP-Unterstützung

Dieses Kapitel umfasst die folgenden Themen:

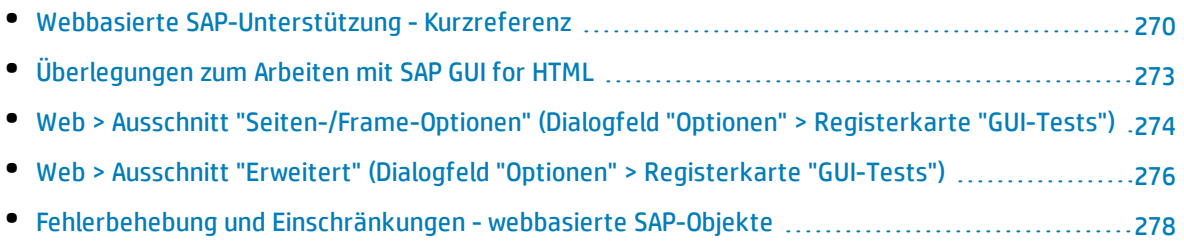

### <span id="page-269-0"></span>Webbasierte SAP-Unterstützung - Kurzreferenz

Mit der Testunterstützung für SAP Web, die mit dem UFT-Add-In für SAP-Lösungen bereitgestellt wird, können Sie Benutzeroberflächenobjekte in webbasierten SAP-Anwendungen testen. Zu diesen Anwendungen gehören SAP Enterprise Portal, Internet Transaction Server, SAP Customer Relationship Management (CRM) und der Interaction Centre Web Client.

In den folgenden Tabellen sind die grundlegenden Informationen zur webbasierten SAP-Umgebung zusammengefasst. Sie zeigen außerdem auf, wie die Umgebung mit einigen häufig verwendeten Bereichen von UFT in Zusammenhang steht.

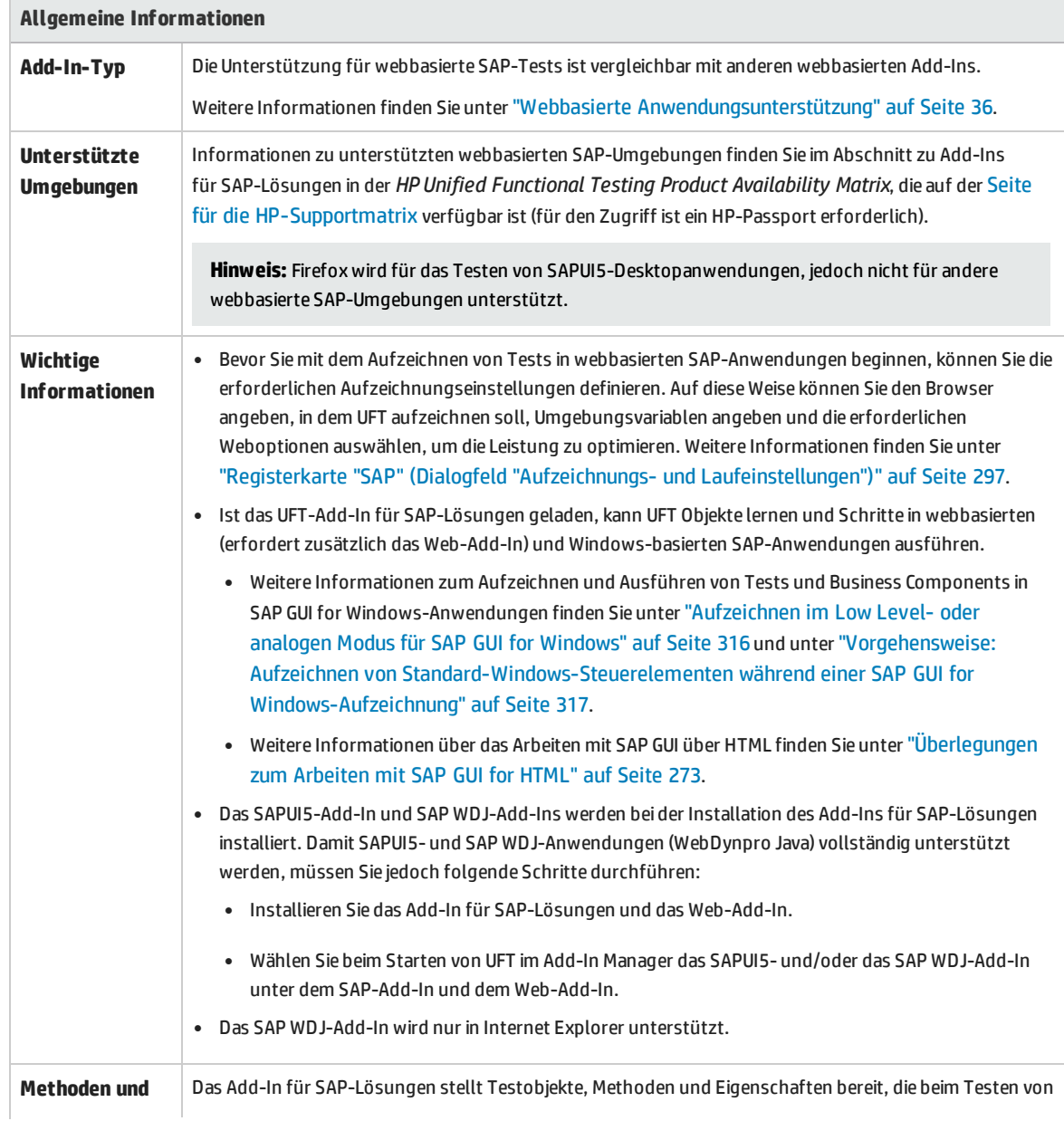

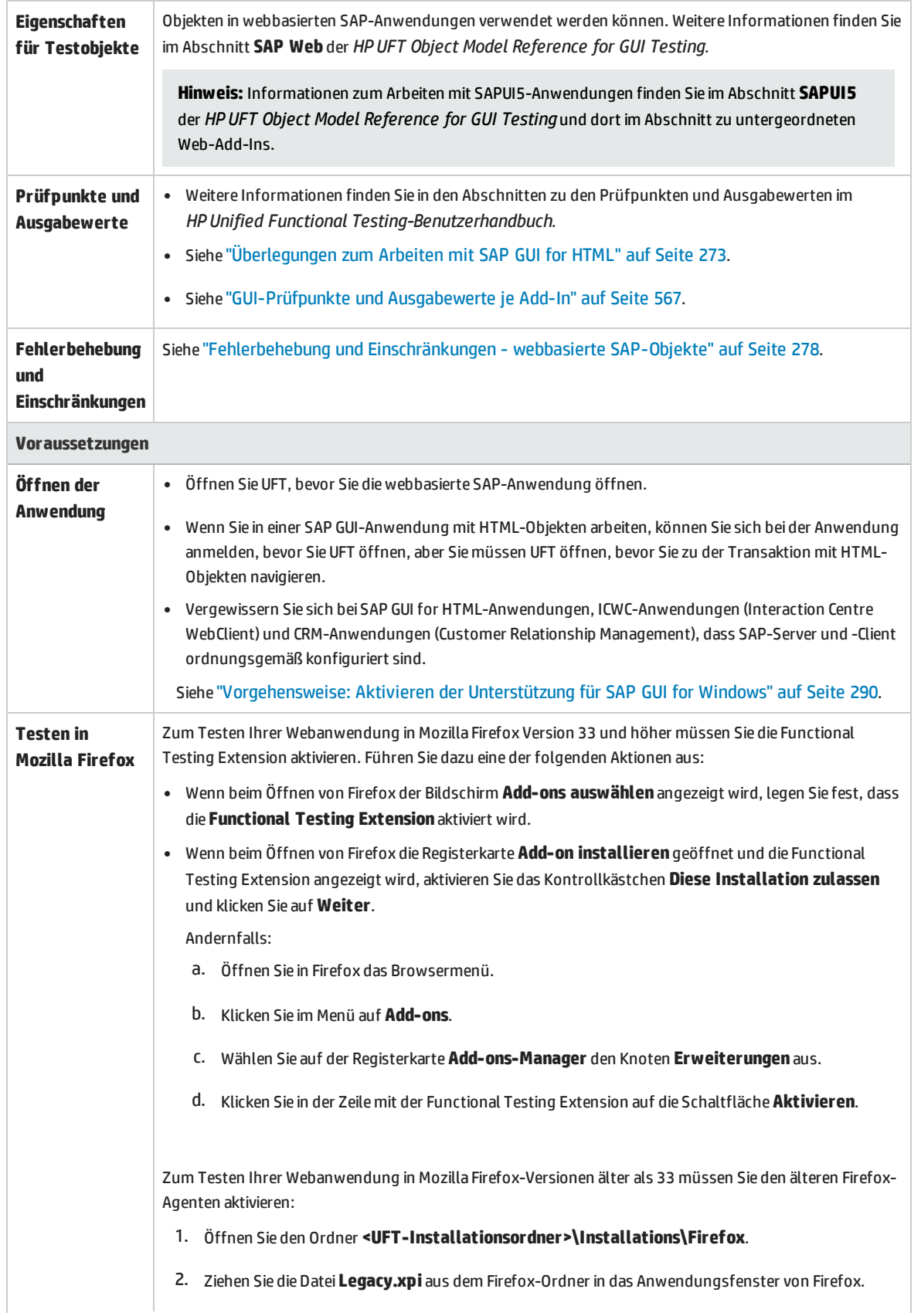

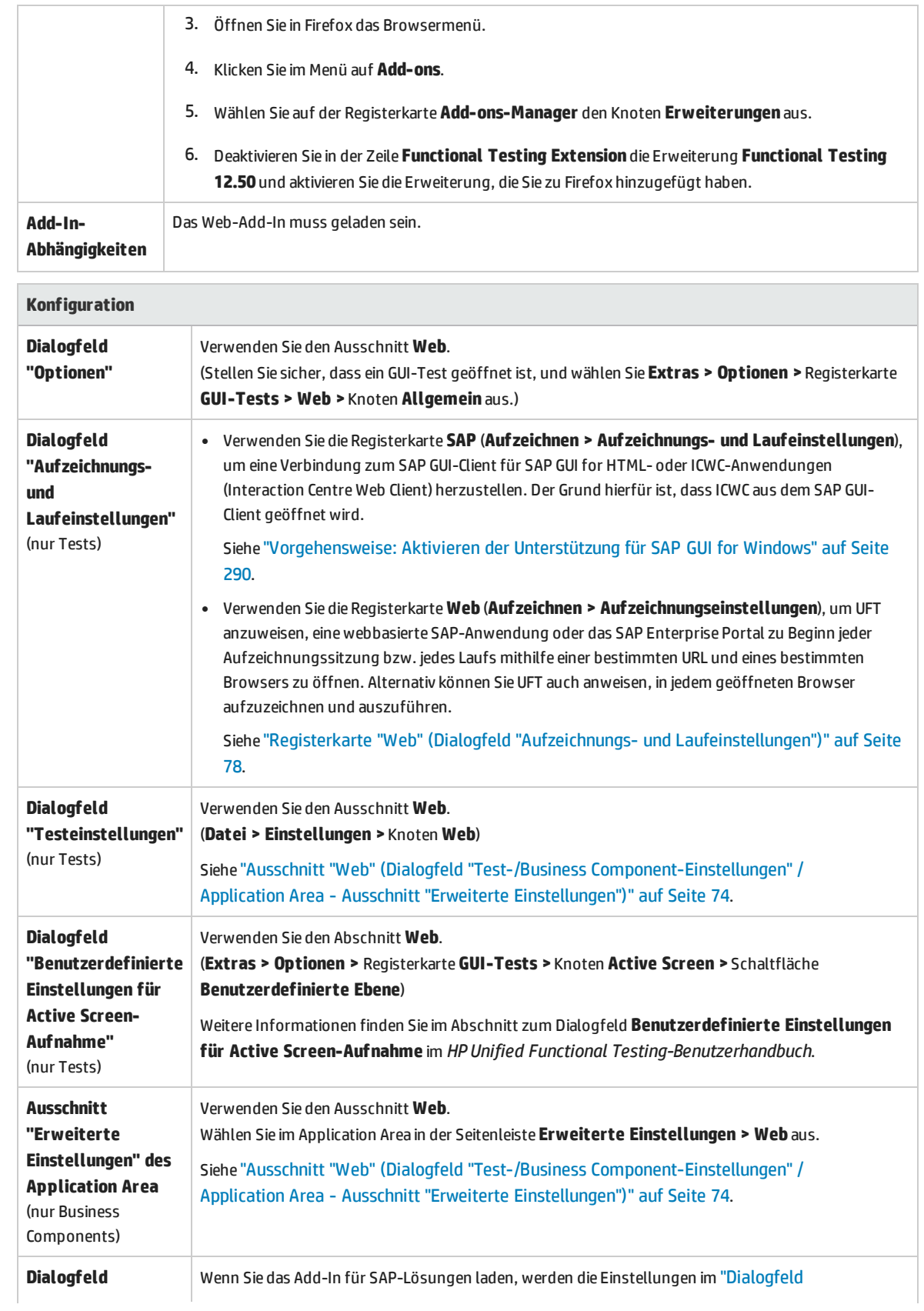

**"Konfiguration der Aufzeichnung von Webereignissen"**

"Konfiguration der Aufzeichnung von [Webereignissen""](#page-492-0) auf Seite 493(**Aufzeichnen > Konfiguration der Aufzeichnung von Webereignissen**) automatisch angepasst. Sie müssen keine Änderungen an der Konfiguration von Webereignissen vornehmen.

### <span id="page-272-0"></span>Überlegungen zum Arbeiten mit SAP GUI for HTML

- Sie können einen Tabellenprüfpunkt entweder beim Aufzeichnen oder beim Bearbeiten des Tests hinzufügen.
- Hat eine Tabelle eine Zeile als Spaltenüberschrift, wird diese als erste Zeile in der Tabelle gezählt.
- Wenn Sie für das zu überprüfende Tabellenobjekt keinen Schritt aufgezeichnet haben, jedoch über eine Active Screen-Aufnahme verfügen, in der das Tabellenobjekt angezeigt wird, können Sie einen Tabellenprüfpunkt hinzufügen, wenn die **Aufzeichnungsebene** des Active Screen beim Aufzeichnen des Objekts auf **Vollständig** gesetzt wurde und der **Active Screen** derzeit ausgewählt ist (**Ansicht > Active Screen**).

(Sie legen die **Aufzeichnungsebene** im Ausschnitt **Active Screen** des Dialogfelds **Optionen** fest (**Extras > Optionen >** Registerkarte **GUI-Tests >** Knoten **Active Screen**). Weitere Informationen finden Sie im Abschnitt zu Active Screen-Optionen im *HP Unified Functional Testing-Benutzerhandbuch*.)

• Sie können alle verfügbaren Daten aus einer SAP GUI for HTML-Anwendungstabelle per Spooling in eine externe Datei übertragen, indem Sie die Methode GetCellData verwenden, bei der alle Zellen in der Tabelle durchlaufen werden. Sie können die Informationen dann in einer externen Datei speichern.

Im folgenden Beispiel wird die Methode **GetCellData** verwendet, um die Daten der einzelnen Zellen in einer Tabelle mit zehn Zeilen und zehn Spalten aufzulisten:

```
For i=1 to 10
   For i=1 to 10
       Dat=Browser("ITS System Informati").Page("Table control").SAPTable
("MySAPTable").GetCellData (i, j)
       'Enter lines of code that use the value of the returned Dat variable
  Next
Nächster
```
Weitere Informationen zur Methode **GetCellData** finden Sie im Abschnitt **SAP Web** der *HP UFT Object Model Reference for GUI Testing*.

### <span id="page-273-0"></span>Web > Ausschnitt "Seiten-/Frame-Optionen" (Dialogfeld "Optionen" > Registerkarte "GUI-Tests")

In diesem Ausschnitt können Sie die Einstellungen konfigurieren, die sich am besten zum Testen von Seiten- und Frame-Testobjekten in webbasierten SAP-Anwendungen eignen. Durch das Anwenden dieser empfohlenen Einstellungen können Sie die UFT-Leistung optimieren.

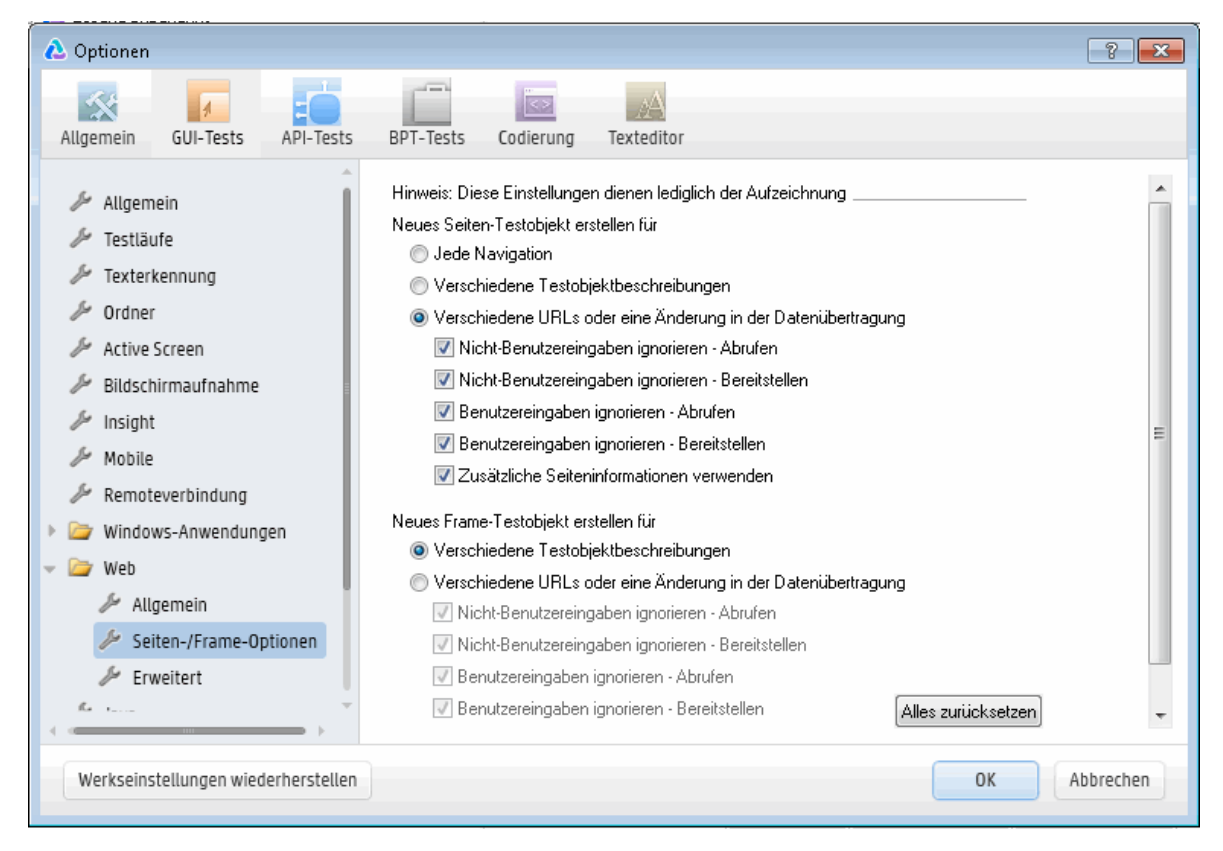

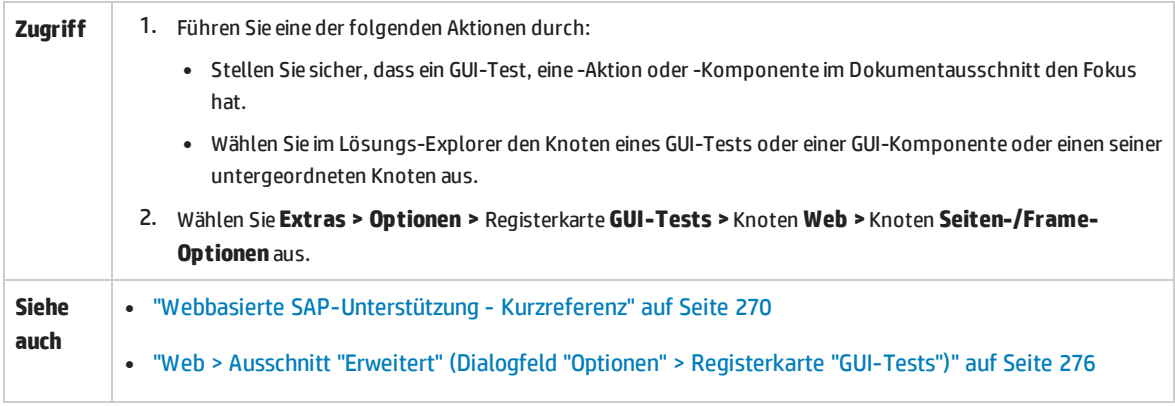

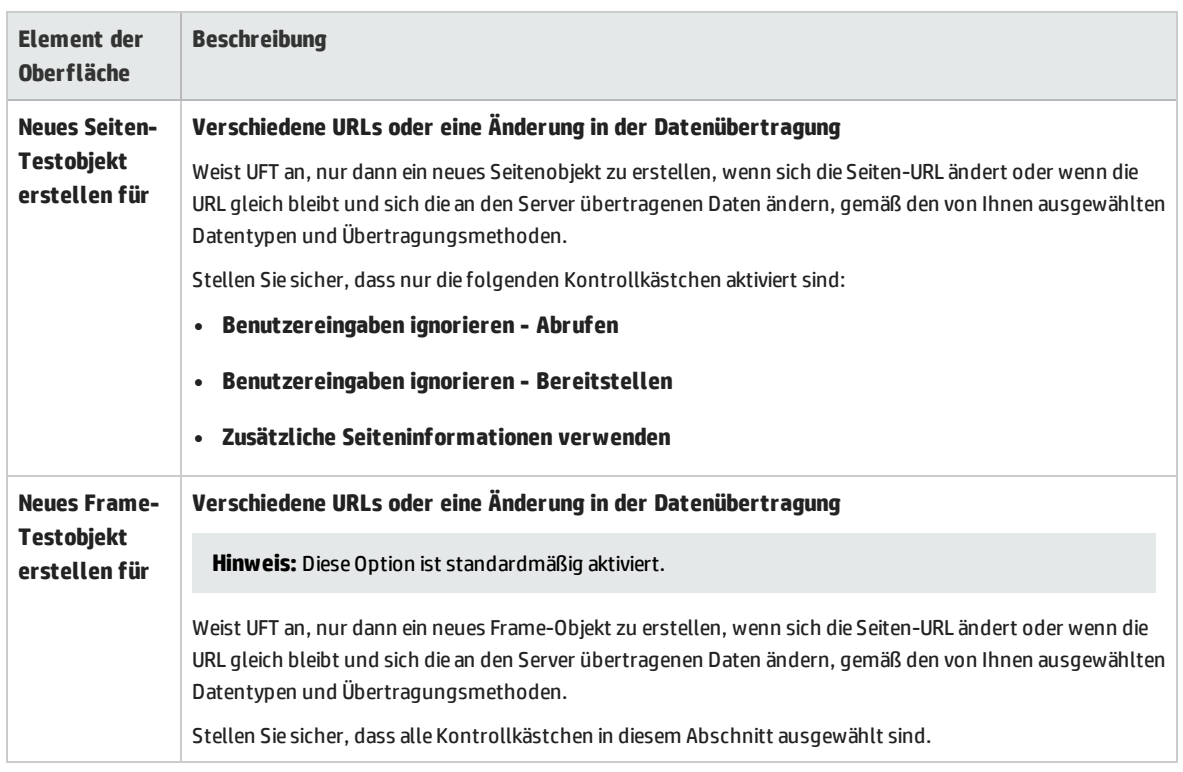

#### Nachstehend werden die empfohlenen Einstellungen beschrieben:

### <span id="page-275-0"></span>Web > Ausschnitt "Erweitert" (Dialogfeld "Optionen" > Registerkarte "GUI-Tests")

In diesem Ausschnitt können Sie die erweiterten Einstellungen konfigurieren, die sich am besten zum Testen von webbasierten SAP-Anwendungen eignen. Durch das Anwenden dieser empfohlenen Einstellungen können Sie die UFT-Leistung optimieren.

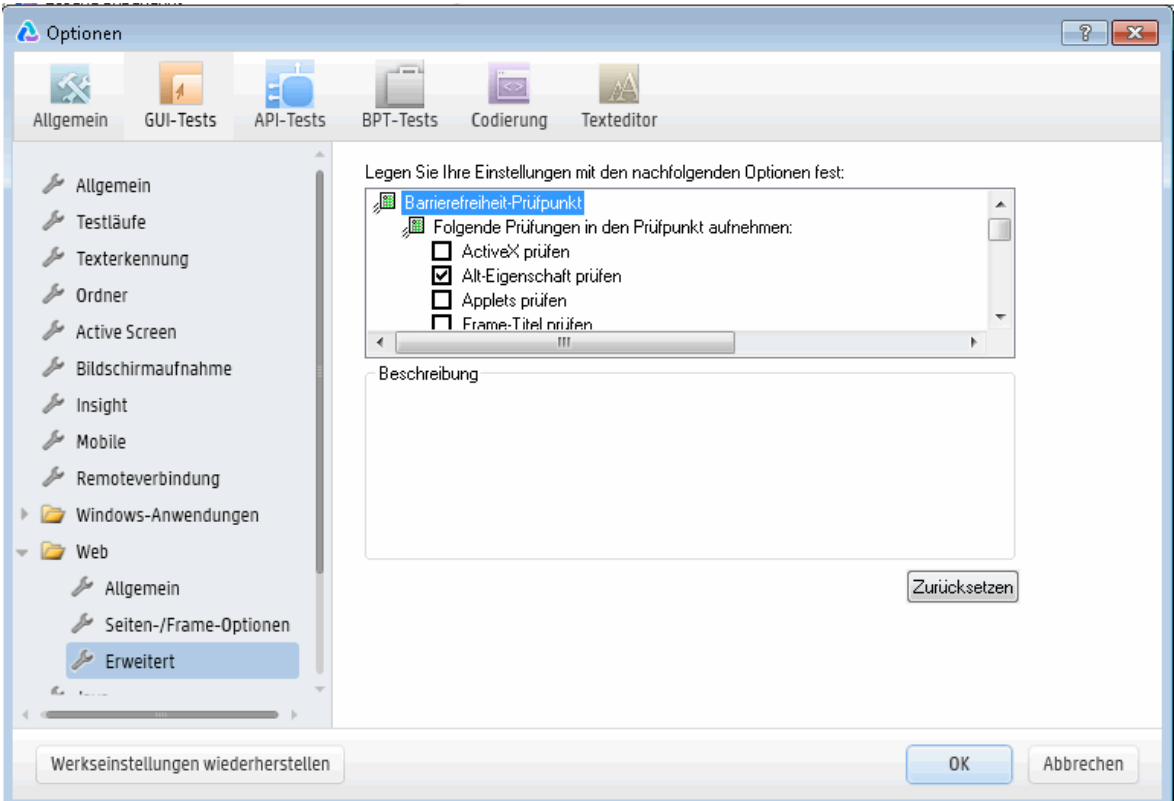

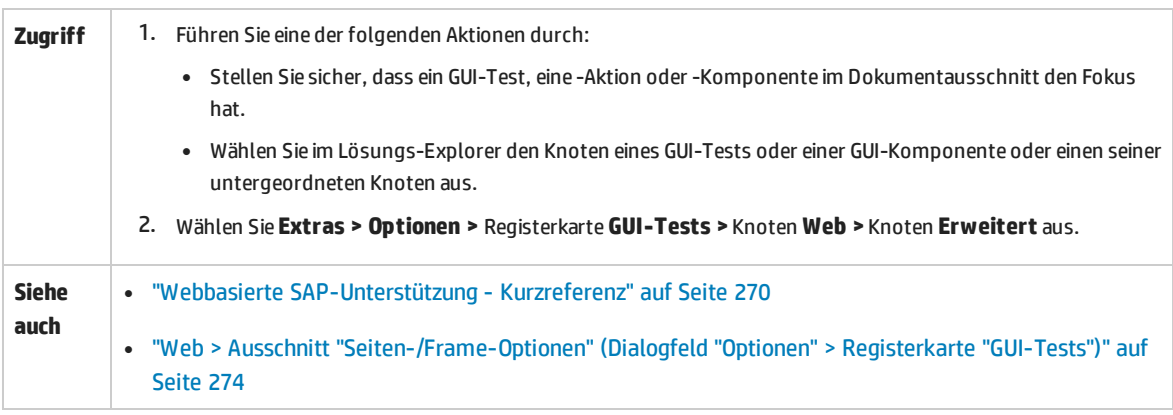

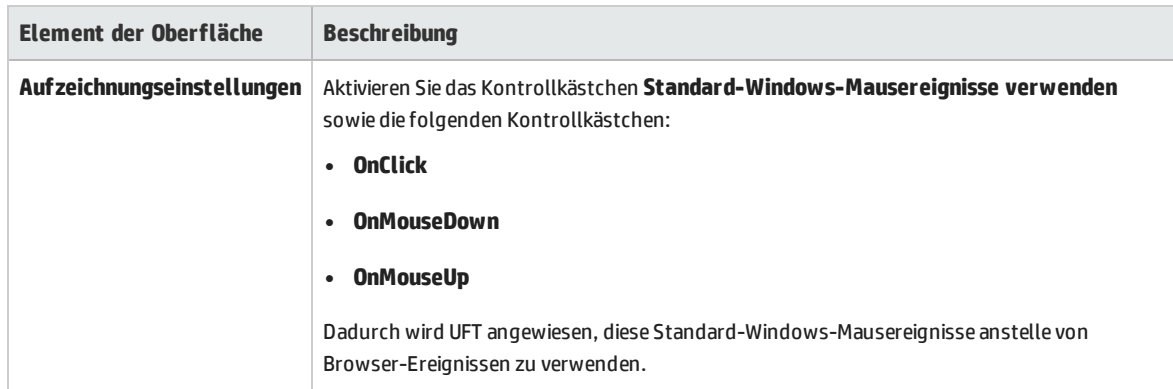

#### Nachstehend werden die empfohlenen Einstellungen beschrieben:

### <span id="page-277-0"></span>Fehlerbehebung und Einschränkungen - webbasierte SAP-Objekte

Dieser Abschnitt enthält allgemeine Fehlerbehebungs- und Einschränkungsinformationen zum webbasierten SAP-Add-In und umfasst die folgenden Themen:

- <sup>l</sup> ["Allgemein"](#page-277-1) unten
- <sup>l</sup> ["SAPUI5-Objekte"](#page-278-0) auf der nächsten Seite
- <sup>l</sup> ["SAP WDJ-Objekte"](#page-278-1) auf der nächsten Seite
- <sup>l</sup> "SAP [Enterprise](#page-279-0) Portal" auf Seite 280
- <sup>l</sup> "SAP GUI for HTML Internet [Transaction](#page-279-1) Server (ITS) " auf Seite 280
- <sup>l</sup> ["Verwenden](#page-280-0) des Active Screen " auf Seite 281
- <span id="page-277-1"></span><sup>l</sup> "Webbasierte [CRM-Systeme"](#page-280-1) auf Seite 281

#### **Allgemein**

- Es wird davon abgeraten, mit anderen webbasierten Add-Ins zu arbeiten, wenn das UFT-Add-In für SAP-Lösungen geladen ist. Das Add-In für SAP-Lösungen ändert bestimmte Webkonfigurationseinstellungen, die sich auf andere Add-Ins oder Anwendungen auswirken können.
- <sup>l</sup> Beim Aufzeichnen und Ausführen von Schritten in einem Tabellensteuerelement ist nur der auf dem Client sichtbare Tabelleninhalt tatsächlich verfügbar.
- Während eines Laufs reagiert die SAP-Plattform möglicherweise langsamer, als es in UFT dauert, den entsprechenden Schritt auszuführen.

**Umgehungslösung:** Fügen Sie vor dem relevanten Schritt eine **Wait**-Anweisung hinzu.

· In einigen Fällen ist es möglich, dass beim Ausführen von Tests für SAPEdit, SAPNavigationBar oder SAPPortal gemeldet wird, dass ein Objekt nicht gefunden werden kann.

**Umgehungslösung:** Führen Sie eine der folgenden Maßnahmen durch:

- Stellen Sie sicher, dass die Objekteigenschaften eindeutig und richtig sind.
- Ändern Sie die Registrierung wie unten angegeben:

**Für 32-Bit-Computer:** Legen Sie im Schlüssel **HKEY\_LOCAL\_MACHINE\Software\Mercury Interactive\QuickTestProfessional\MicTest\AbortIfHangInSendData** den **DWORD**-Wert auf **0** fest.

Für 64-Bit-Computer: Legen Sie im Schlüssel **HKEY\_LOCAL\_**

**MACHINE\Software\Wow6432Node\Mercury**

**Interactive\QuickTestProfessional\MicTest\AbortIfHangInSendData** den **DWORD**-Wert auf **0** fest.

### <span id="page-278-0"></span>**SAPUI5-Objekte**

- Da das SAPUI5-Add-In sowohl Desktopanwendungen als auch mobile Anwendungen unterstützt, werden nicht alle Methoden für alle Objekte für Desktopanwendungen und mobile Anwendungen unterstützt.
- Beim Ausführen eines Tests oder einer Komponente für SAPUI5-Testobjekte werden für einige Objekte keine Anwendungsbenachrichtigungen angezeigt.

**Umgehungslösung:** Führen Sie eine der folgenden Maßnahmen durch:

- Stellen Sie sicher, dass der Test keine Schritte enthält, die für die Benachrichtigung ausgeführt werden müssen.
- <sup>l</sup> Fügen Sie dem Test eine **If**-Anweisung für das Objekt hinzu, das die Benachrichtigung auslöst, um zu überprüfen, ob die Benachrichtigung vorhanden ist.
- Wenn Ihre SAPUI5-Anwendung verschachtelte Tabellenobjekte enthält, wird beim Einfügen eines Prüfpunkts für das verschachtelte Tabellenobjekt nur das übergeordnete SAPUITable-Objekt angezeigt.

**Umgehungslösung:** Wählen Sie die verschachtelten WebTable-Objekte aus und erstellen Sie Prüfpunkte für das WebTable-Objekt anstatt für das übergeordnete SAPUITable-Objekt.

<sup>l</sup> Wenn Sie den Objektspion zum Anzeigen eines **SAPUIMenu**-Objekts in Firefox verwenden, kann das

Objekt **menu** nicht mit der Schaltfläche **Objekt zum Repository hinzufügen** zum Repository hinzugefügt werden.

• Bei der Verwendung von mobilen SAPUI5-Anwendungen kann UFT den Objektspion bei einigen deaktivierten Steuerelementen (wie **SAPUIButton** und **SAPUITextEdit**) aufgrund der Eigenschaften des Objekts **application** nicht verwenden.

#### <span id="page-278-1"></span>**SAP WDJ-Objekte**

<sup>l</sup> Wenn Sie versuchen, Objekte in einer SAP WDJ-Anwendung aufzuzeichnen, ohne dass das SAP WDJ-Add-In geladen ist, zeichnet UFT nur einige Objekte ordnungsgemäß auf.

**Umgehungslösung:** Starten Sie UFT neu und laden Sie das SAP WDJ-Add-In.

<sup>l</sup> Beim Ausführen einer SAP WDJ-Anwendung (Web Dynpro Java) während eines Laufs reagiert die SAP-Plattform möglicherweise langsamer, als es in UFT dauert, den entsprechenden Schritt auszuführen.

**Umgehungslösung**: Fügen Sie vor dem entsprechenden Schritt eine **Wait**-Anweisung hinzu oder legen Sie den Wert für die Option **Verzögerte Ausführung der einzelnen Schritte um** im Ausschnitt **Testläufe** des Dialogfelds **Optionen** fest (**Extras > Optionen >**  Registerkarte **GUI-Tests** > Knoten **Testläufe**) in Millisekunden auf die erforderliche Wartezeit fest

- <sup>l</sup> Die folgenden Funktionalitäten werden für SAP WDJ-Anwendungen nicht unterstützt:
	- Auswahl von nicht sichtbaren Tabellenzeilen
	- Interaktion mit der Bildlaufleiste der Anwendung
- Menüs in Tabellenzellen
- Fenster des Datumsnavigators in der Anwendung
- Beim Ausführen von Tests für Ihre SAP WDJ-Anwendung, wird mit der Methode **SAPWDJTable.SelectItemmInCell** nicht auf einen Link (für ein Popup-Fenster) in einer Tabellenzelle geklickt.

**Umgehungslösung:** Fügen Sie einen **Link.Click**-Schritt hinzu, um auf den Link in der Tabellenzelle zu klicken.

<sup>l</sup> Beim Aufzeichnen von Schritten für ein **SAPWDJTable**-Objekt, wird die Methode **SelectCell** bei der Auswahl von nicht bearbeitbaren Zellen nicht immer aufgezeichnet.

#### <span id="page-279-0"></span>**SAP Enterprise Portal**

- <sup>l</sup> Vorgänge im Optionsmenü **iView** und für Objekte in der Seitentitelleiste von SAP Enterprise Portal werden als Webvorgänge für das Frame-Objekt und nicht als SAP-Vorgänge für das iView-Objekt aufgezeichnet.
- Minimierte oder ausgeblendete iViews werden u. U. nicht richtig erkannt.
- Sind während des Testlaufs mehrere Browser geöffnet, kann UFT in einigen Fällen bestimmte Objekte nicht richtig erkennen.

**Umgehungslösung:** Deaktivieren Sie das Kontrollkästchen **Intelligente Erkennung aktivieren** für die Browsertestobjekte im Fenster **Objekt-Repository**. Sie haben zudem die Möglichkeit, die Option **Intelligente Erkennung aktivieren** für Browsertestobjekte im Dialogfeld **Objekterkennung** für zukünftige Testaufzeichnungen zu deaktivieren.

• In einigen Fällen wird ein Frame in SAP Enterprise Portal als Webframe-Objekt statt als iView-Objekt erkannt. Der Frame-Name wird dann u. U. dynamisch generiert. Da das Webframe-Objekt zum Erkennen des Objekts die Eigenschaft **name** verwendet, müssen Sie den aufgezeichneten **name**-Wert ändern, um einen entsprechenden regulären Ausdruck zu verwenden, der von UFT während des Testlaufs erkannt wird.

#### <span id="page-279-1"></span>**SAP GUI for HTML - Internet Transaction Server (ITS)**

• Wenn Sie den Objektspion verwenden oder einen Prüfpunkt für ein Objekt in einer SAP-Webtabellenzelle erstellen, erkennt UFT das Objekt möglicherweise als WebElement (und nicht als entsprechendes SAP-Webobjekt), falls für das Objekt noch kein Klick durchgeführt wurde.

**Umgehungslösung:** Klicken Sie in der SAP-Webtabelle auf das Objekt, bevor Sie den Objektspion verwenden oder einen Prüfpunkt darin erstellen.

• Das Ziehen der SAP GUI for HTML-Tabellenbildlaufleiste wird nicht aufgezeichnet.

**Umgehungslösung:** Sie können den Bildlauf in SAP GUI for HTML-Tabellen aufzeichnen, indem Sie auf die Bildlauftaste klicken. Verwenden Sie alternativ den Schrittgenerator oder den Editor, um die Anweisung SAPTable.Object.DoScroll("up") oder SAPTable.Object.DoScroll("down") in den Test einzufügen.

<sup>l</sup> Das Erscheinungsbild der Symbolleistenschaltflächen kann unterschiedlich sein. Je nach Größe des Browserfensters werden Symbolleistenschaltflächen angezeigt oder auch nicht.

**Umgehungslösung:** Versuchen Sie, beim Aufzeichnen und Ausführen des Tests dieselbe Browserfenstergröße und dasselbe Erscheinungsbild des resultierenden Menüs beizubehalten.

• Wenn Sie einen Test für einen ITS-Frame in SAP Enterprise Portal iViews ausführen, funktioniert das ITS-Menü manchmal nicht ordnungsgemäß.

**Umgehungslösung:** Vergrößern Sie die IView-Größe und/oder erhöhen Sie die **Zeitüberschreitung bei Objektsynchronisierung** und führen Sie den Test dann erneut aus.

• Wenn Sie ein SAPList-Objekt aufzeichnen, müssen Sie auf den Eingangsteil der Liste und nicht auf den Schaltflächenteil klicken, damit UFT das Objekt erkennt.

#### <span id="page-280-0"></span>**Verwenden des Active Screen**

<sup>l</sup> Der Active Screen zeigt beim Aufzeichnen des Tests möglicherweise nicht die gesamte HTML-Seite an.

**Umgehungslösung:** Ändern Sie die Größe des Active Screen so, dass sie der Größe der HTML-Seite entspricht.

- Beim Testen einer SAP Enterprise Portal-Anwendung sollten Sie die erweiterte Authentifizierung für den Active Screen-Zugriff festlegen (**Datei > Einstellungen > Web**).
- Vermeiden Sie die Verwendung eines Active Screen, der aufgezeichnet wurde, als ein Popup-Dialogfeld geöffnet war, um ein Objekt aus dem Hauptfenster zum Objekt-Repository hinzuzufügen. Dies führt ansonsten zu einer falschen Objekthierarchie im Objekt-Repository.

### <span id="page-280-1"></span>**Webbasierte CRM-Systeme**

• Wenn Sie UFT zum Testen webbasierter CRM-Systeme verwenden, stellen Sie sicher, dass das CRM-System im Testmodus ausgeführt wird. Fügen Sie hierzu zur URL "?sap-testmode=X" hinzu.

## <span id="page-281-0"></span>Windows-basierte SAP-Unterstützung

Dieses Kapitel umfasst die folgenden Themen:

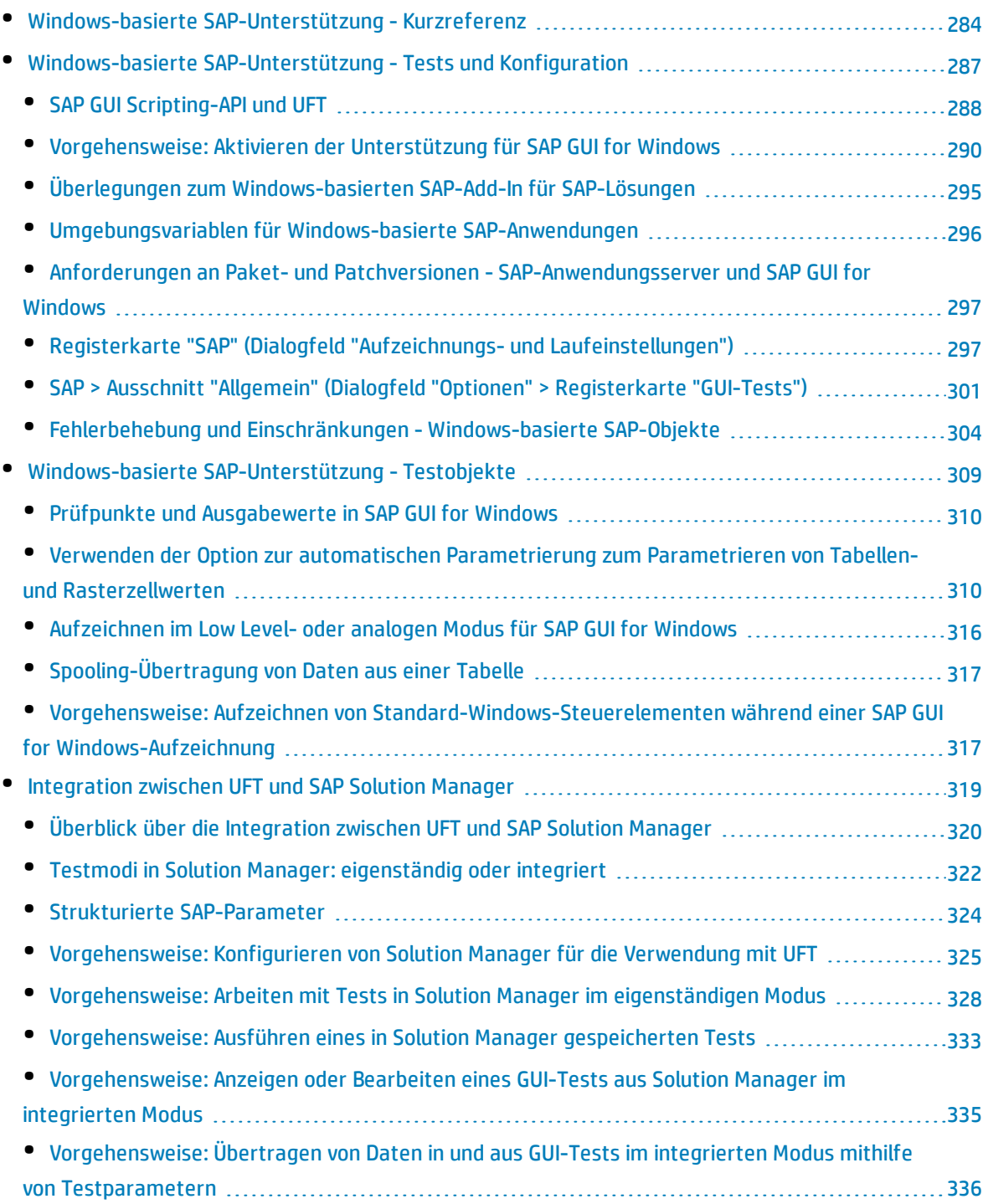

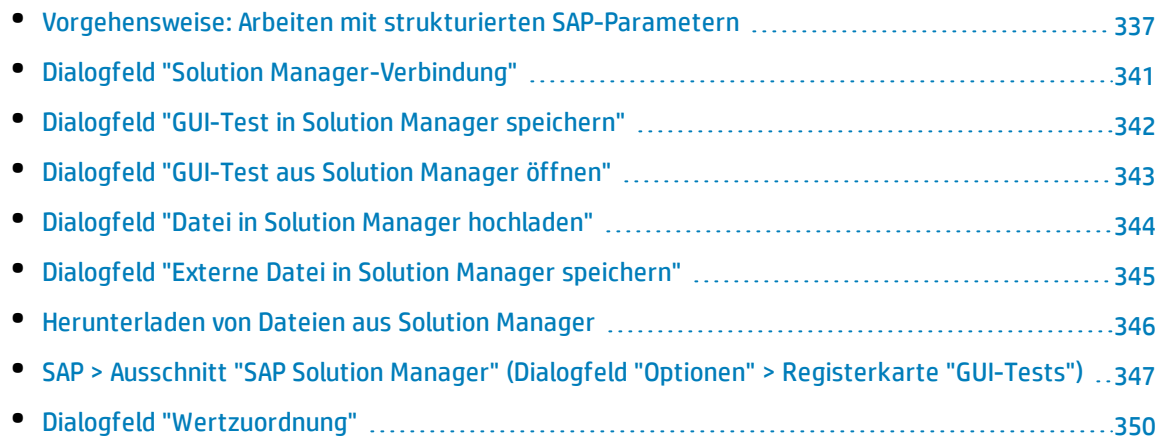

### <span id="page-283-0"></span>Windows-basierte SAP-Unterstützung - Kurzreferenz

Mit der Windows-basierten SAP-Testunterstützung, die mit dem UFT-Add-In für SAP-Lösungen bereitgestellt wird, können Sie Benutzeroberflächenobjekte in SAP GUI for Windows-Benutzeroberflächenobjekten testen.

In den folgenden Tabellen sind die grundlegenden Informationen zur Windows-basierten SAP-Umgebung zusammengefasst. Sie zeigen außerdem auf, wie die Umgebung mit einigen häufig verwendeten Bereichen von UFT in Zusammenhang steht.

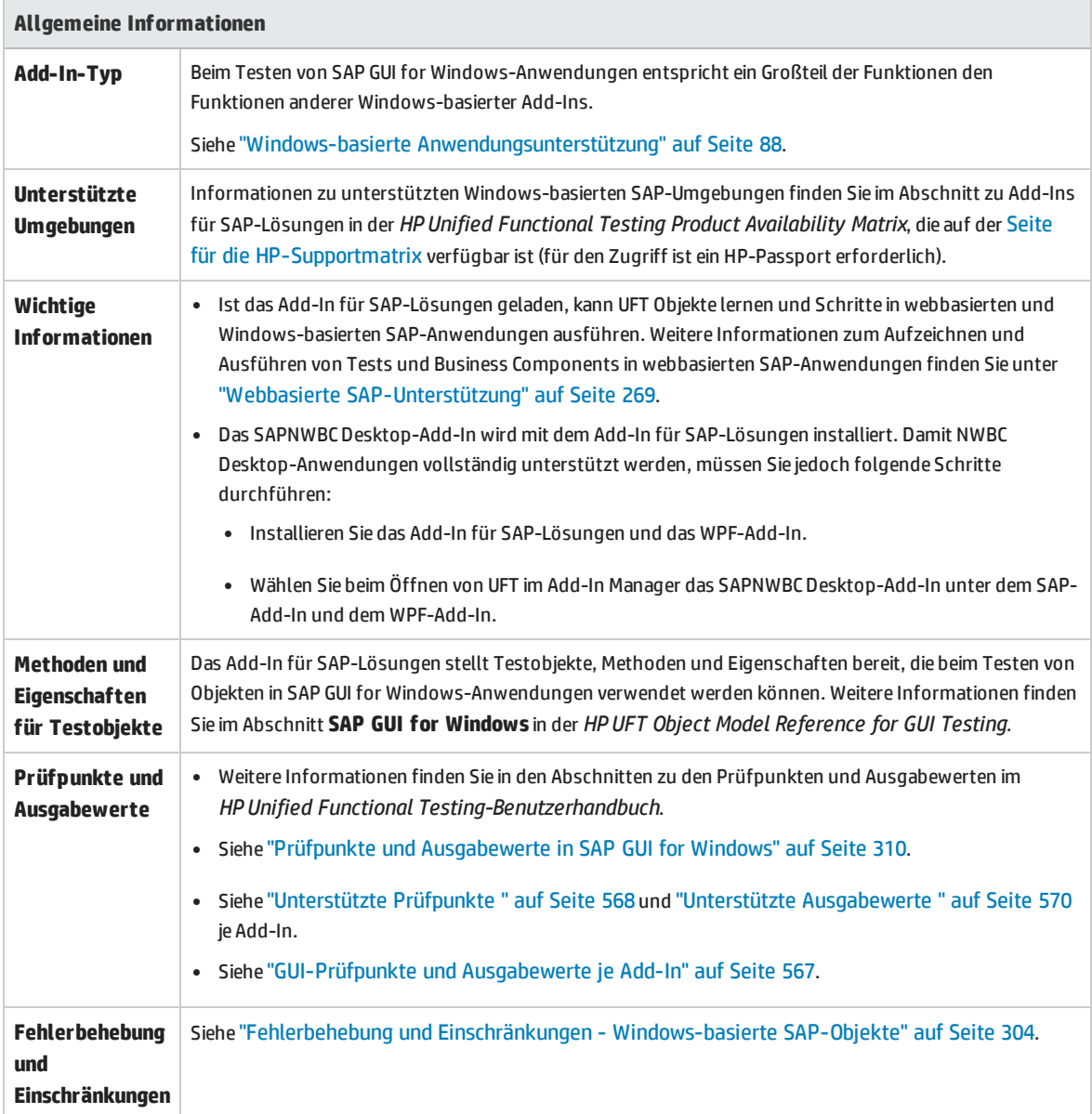

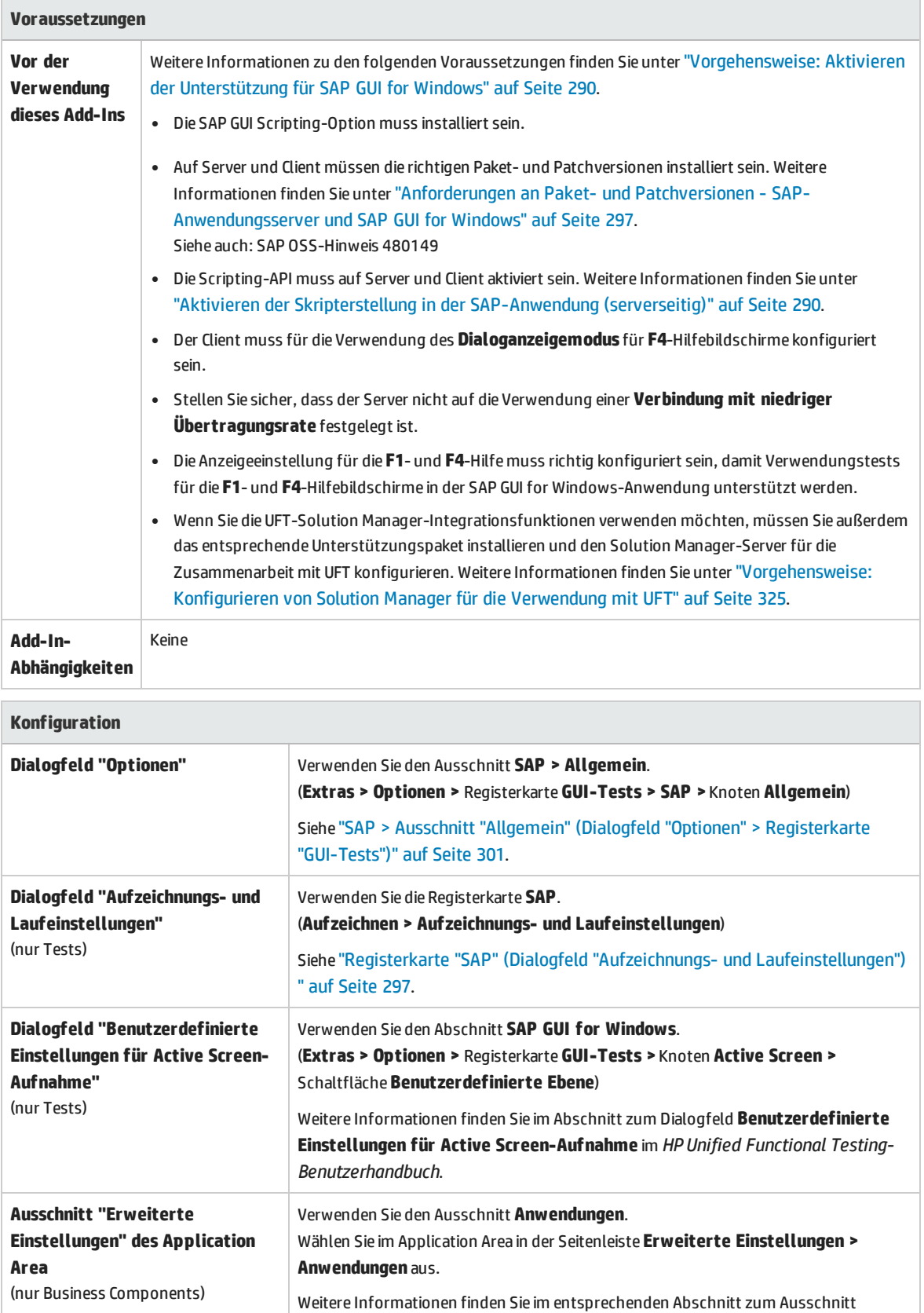

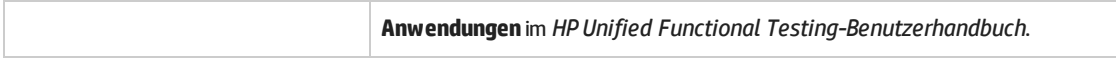

### <span id="page-286-0"></span>Windows-basierte SAP-Unterstützung - Tests und Konfiguration

In diesem Abschnitt werden folgende Themen behandelt:

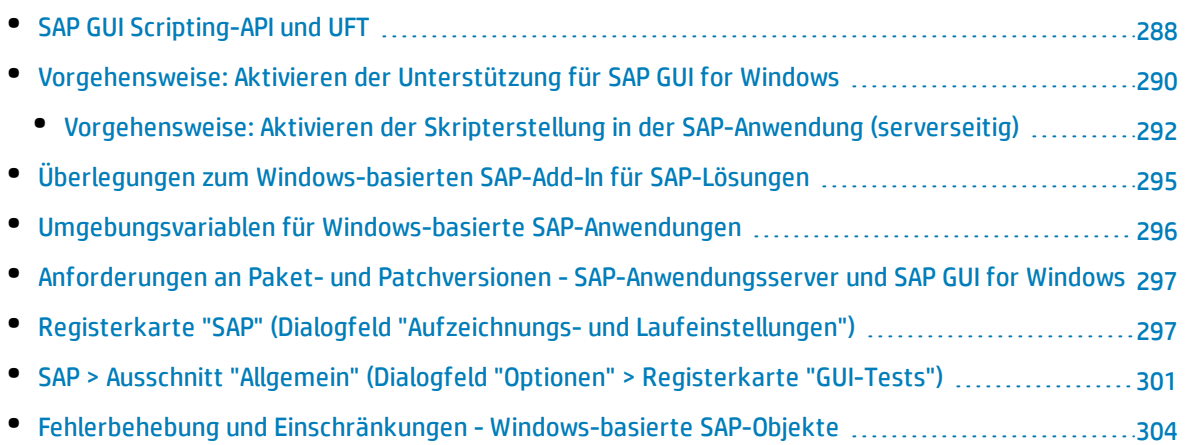

### <span id="page-287-0"></span>SAP GUI Scripting-API und UFT

UFT arbeitet bei der Aufzeichnung Ihrer Vorgänge direkt mit der SAP GUI Scripting-API zusammen. Deshalb fügt UFT dem Test oder der Business Component nur dann Schritte hinzu, wenn API-Ereignisse an den Server gesendet werden. Das bedeutet, dass Sie während der Aufzeichnung eines Tests oder einer Business Component mehrere Vorgänge in der Anwendung durchführen können, bevor die entsprechenden Schritte hinzugefügt werden. Wenn Sie einen Schritt durchführen, der Informationen an den Server sendet, fügt UFT Schritte mit den entsprechenden Windows-basierten SAP-Objekten in der Schlüsselwortansicht ein (Tests und Business Components) und fügt entsprechende Anweisungen im Editor hinzu (nur Tests).

**Hinweis:** Das UFT-Add-In für SAP-Lösungen bietet einen alternativen Aufzeichnungsmechanismus für bestimmte SAP GUI for Windows-Objekte, die nicht über eine integrierte Testobjektunterstützung verfügen. Weitere Informationen finden Sie unter ["Aufzeichnen](#page-315-0) im Low Level- oder analogen Modus für SAP GUI for [Windows"](#page-315-0) auf Seite 316.

Weitere Informationen zum Testobjektmodell, zum Objekt-Repository und zum Objektspion finden Sie im *HP Unified Functional Testing-Benutzerhandbuch*.

#### **Beispiel 1: Kontrollkästchen**

Nehmen Sie beispielsweise an, Sie zeichnen die Schritte zum Ausfüllen eines Formulars zur Preissimulation von Material auf. Sie aktivieren die drei Kontrollkästchen im Formular (**Incl. cash discount**, **Delivery costs** und **Effective price**) und klicken auf **Continue**. Wenn Sie auf die Schaltfläche **Continue** klicken, werden Informationen an den SAP-Server gesendet und die Schritte, in denen Sie die Kontrollkästchen aktivieren und auf die Schaltfläche **Continue** klicken, werden dem Test sofort hinzugefügt. In der Schlüsselwortansicht wird der obige Prozess folgendermaßen angezeigt.

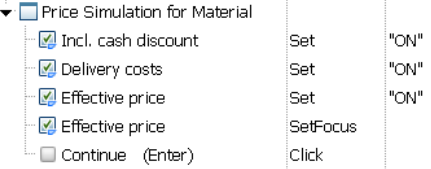

Den Zustand des "Incl. cash discount" check box auf "ON" stellen. Den Zustand des "Delivery costs" check box auf "ON" stellen. Den Zustand des "Effective price" check box auf "ON" stellen. Den Fokus auf den "Effective price" check box stellen. Auf "Continue (Enter)" button klicken.

UFT zeichnet diese Schritte im Editor wie folgt auf:

```
SAPGuiSession("Session").SAPGuiWindow("Price Simulation for
Material").SAPGuiCheckBox("Incl. cash discount").Set "ON"
SAPGuiSession("Session").SAPGuiWindow("Price Simulation for
Material").SAPGuiCheckBox("Delivery costs").Set "ON"
SAPGuiSession("Session").SAPGuiWindow("Price Simulation for
Material").SAPGuiCheckBox("Effective price").Set "ON"
SAPGuiSession("Session").SAPGuiWindow("Price Simulation for
Material").SAPGuiCheckBox("Effective price").SetFocus
SAPGuiSession("Session").SAPGuiWindow("Price Simulation for
```
Material").SAPGuiButton("Continue (Enter)").Click

### **Beispiel 2: Optionsfelder**

Angenommen, Sie wählen ein Optionsfeld zum Ändern des Berichtszeitraums in der Transaktion zum Abgleichen von Planversionen **Reconcile Plan Versions** Ihrer SAP GUI for Windows-Anwendung aus. Dieses Optionsfeld weist die Bezeichnung **Current Year** für das aktuelle Jahr auf.

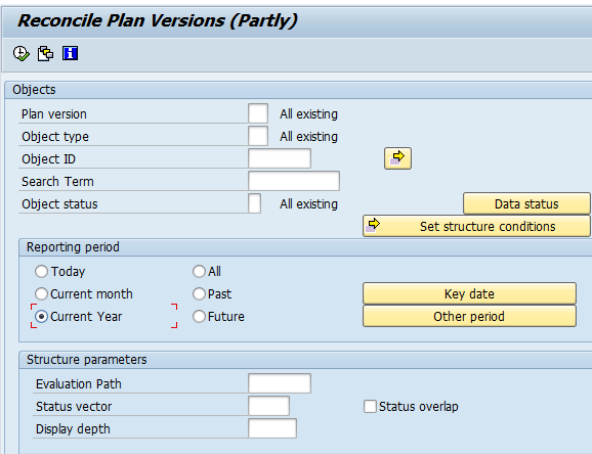

UFT verwendet den SAP GUI-Business Component-Typ (41), um das Objekt als SAPGuiRadioButton-Objekt zu identifizieren. Dabei wird ein SAPGuiRadioButton-Testobjekt mit dem Namen **Current Year** erstellt. Zudem werden die folgenden Eigenschaften und Werte als Beschreibung für das Optionsfeld aufgezeichnet.

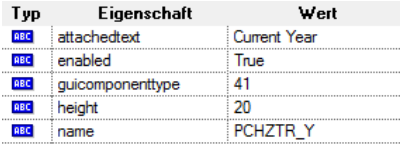

**Hinweis:** Die Eigenschaftswerte **guicomponenttype** und **name** werden von der SAP GUI Scripting-API bereitgestellt.

UFT zeichnet auch auf, dass Sie eine **Set**-Methode ausgeführt haben, um das Optionsfeld auf ON zu schalten.

UFT zeigt Ihren Schritt in der Schlüsselwortansicht wie folgt an:

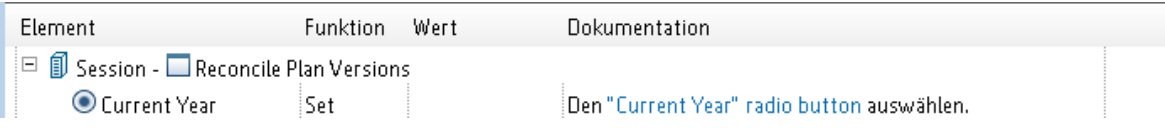

UFT zeigt Ihren Schritt im Editor wie folgt an:

Add-Ins-Handbuch Windows-basierte SAP-Unterstützung

```
SAPGuiSession("Session").SAPGuiWindow("Reconcile Plan
Versions").SAPGuiRadioButton("Current Year").Set
```
Wenn Sie einen Test oder eine Business Component ausführen, erkennt UFT jedes Objekt in Ihrer Anwendung anhand der Testobjektklasse und seiner *Beschreibung* (die Zusammenstellung der Erkennungseigenschaften und -werte, die für die eindeutige Erkennung des Objekts verwendet wurden). Im oben genannten Beispiel schlägt UFT während des Laufs die Beschreibung für das SAPGuiRadioButton-Objekt mit dem Namen **Current Year** nach, indem es das Objekt-Repository durchsucht. UFT findet die folgende Beschreibung:

guicomponenttype:=41 name:=PCHZTR\_Y attachedtext:=Current Year

UFT sucht dann in der Anwendung nach einem SAPGuiRadioButton-Objekt, das mit der oben genannten Beschreibung übereinstimmt. Wenn es das Objekt findet, führt es dafür die **Set**-Methode aus, um den Wert des Feldes in ON zu ändern (das Optionsfeld auszuwählen).

## <span id="page-289-0"></span>Vorgehensweise: Aktivieren der Unterstützung für SAP GUI for Windows

In dieser Aufgabe wird beschrieben, wie Sie SAP GUI for Windows für die Verwendung mit UFT aktivieren.

### 1. **Voraussetzung: Sicherstellen, dass SAP GUI Scripting installiert ist**

Beim Installieren der SAP GUI for Windows-Anwendung müssen Sie die Installationsoption **SAP GUI Scripting** auswählen. Wenn Sie diese Option bei der Installation der SAP GUI for Windows-Anwendung nicht ausgewählt haben, müssen Sie diese erneut installieren und die Option auswählen, bevor Sie die anderen in diesem Kapitel beschriebenen Konfigurationsoptionen festlegen.

**Hinweis:** SAP bietet eine Reihe von Sicherheitsmechanismen, mit deren Hilfe der Administrator die Verwendung von SAP GUI Scripting nach System, Gruppe, Benutzer und Skriptfunktionen einschränken kann. Zum Testen von SAP GUI for Windows-Anwendungen müssen Sie sicherstellen, dass diese Sicherheitsmechanismen für die getestete Anwendung nicht aktiviert sind. Weitere Informationen zu den verschiedenen Sicherheitsoptionen finden Sie online im SAP GUI Scripting Security Guide des SAP Service Marketplace.

#### 2. **Aktivieren der Skripterstellung in der SAP-Anwendung (serverseitig)**

a. Stellen Sie sicher, dass das richtige Unterstützungspaket und die richtigen Kernel-Patchlevel installiert sind. Weitere Informationen finden Sie unter ["Anforderungen](#page-296-0) an Paket- und Patchversionen - [SAP-Anwendungsserver](#page-296-0) und SAP GUI for Windows" auf Seite 297.

- b. Aktivieren Sie die Skripterstellung für Ihre SAP-Anwendung. (Die Skripterstellung ist standardmäßig deaktiviert.) Sie aktivieren die Skripterstellung, indem Sie sich mit Administratorrechten in das Fenster **Maintain Profile Parameters** begeben und den Profilparameter sapgui/user scripting auf dem Anwendungsserver auf TRUE setzen.
	- <sup>o</sup> Um die Skripterstellung für alle Benutzer zu aktivieren, muss dieser Parameter auf allen Anwendungsservern festgelegt werden.
	- <sup>o</sup> Wenn Sie die Skripterstellung nur für eine bestimmte Benutzergruppe aktivieren möchten, sollte der Parameter nur auf den Anwendungsservern festgelegt werden, die über die korrekten Einstellungen zur Zugriffsbeschränkung verfügen.

Weitere Informationen finden Sie unter ["Vorgehensweise:](#page-291-0) Aktivieren der Skripterstellung in der [SAP-Anwendung](#page-291-0) (serverseitig)" auf der nächsten Seite.

**Hinweis:** Wenn Sie eine Verbindung zu einem Server herstellen, auf dem die Skripterstellung deaktiviert ist, wird eine Fehlermeldung angezeigt, wenn Sie versuchen, für die SAP GUI for Windows-Anwendung aufzuzeichnen.

### 3. **Aktivieren der Skripterstellung in der SAP-Anwendung (clientseitig)**

Sie können die Skripterstellung auf dem SAP-Client nur aktivieren, wenn die Option **SAP GUI Scripting** installiert ist. Wenn diese Option nicht installiert ist, installieren Sie die SAP GUI for Windows-Anwendung neu, und stellen Sie sicher, dass das Kontrollkästchen **SAP GUI Scripting** aktiviert ist. Weitere Informationen finden Sie in der Dokumentation zu SAP GUI for Windows.

#### 4. **Unterdrücken von Warnmeldungen**

Standardmäßig erhalten Sie zwei Warnmeldungen, wenn Sie UFT mit einer SAP GUI for Windows-Anwendung verwenden:

- Wenn UFT eine Verbindung zur Scripting-API herstellt, wird die folgende Warnmeldung angezeigt: A script is trying to attach to the GUI.
- Wenn UFT mithilfe der Scripting-API eine neue Verbindung öffnet, wird die folgende Warnmeldung angezeigt: A script is opening a connection to system <Systemname>.

<span id="page-290-0"></span>Sie sollten diese Warnmeldungen in der SAP GUI for Windows-Anwendung deaktivieren, wenn Sie mit UFT arbeiten.

### 5. **Überprüfen der Übertragungsrate auf dem SAP-Server**

Stellen Sie sicher, dass die Option **Low speed connection** für den Server, zu dem Sie eine Verbindung herstellen, NICHT aktiviert ist, bevor Sie GUI-Tests aufzeichnen und ausführen.

Wenn Sie sich nämlich mit der Option **Low speed connection** bei SAP anmelden, um mit dem Server zu kommunizieren, sendet der SAP-Server nicht genügend Informationen an UFT, um Tests richtig aufzeichnen und ausführen zu können. (UFT zeigt eine Fehlermeldung an, wenn die Option **Low speed connection** ausgewählt ist.)

Weitere Informationen finden Sie im SAP OSS-Hinweis 587202.

### 6. **Einrichten der F1-Hilfe zur Anzeige im modalen Dialogfeldmodus**

Stellen Sie sicher, dass die Option für das modale Dialogfeld ausgewählt ist. Dadurch kann UFT die Anzeige der **F1**-Hilfe in Ihren Tests aufzeichnen. (Die **F1**-Hilfe in der SAP GUI for Windows-Anwendung kann entweder über den Performance Assistant oder als modales Dialogfeld angezeigt werden.)

### 7. **Einrichten der F4-Hilfe zur Anzeige im Dialogfeldmodus**

Stellen Sie sicher, dass der Client so konfiguriert ist, dass die Bildschirme für die **F4**-Hilfe im Dialogfeldmodus geladen werden. (Die SAP GUI for Windows-Anwendung kann die Bildschirme für die **F4**-Hilfe nicht im Steuerelementmodus laden, wenn die SAP GUI Scripting-API (Option für aktivierte Skripterstellung) verwendet wird.

**Hinweis:** Dies ist eine benutzerspezifische Einstellung. Sie müssen diese Option auf jedem Client festlegen, den Sie mit dem UFT-Add-In für SAP Solutions testen möchten. Alternativ kann die Standardsystemeinstellung vom SAP-Systemadministrator geändert werden.

### <span id="page-291-0"></span>Vorgehensweise: Aktivieren der Skripterstellung in der SAP-Anwendung (serverseitig)

UFT zeichnet die Schritte auf und führt die Schritte aus, die direkt auf den API-Ereignissen basieren, die vom Client an den SAP-Server gesendet werden, da UFT direkt mit der SAP GUI Scripting-API kommuniziert. Damit Sie Tests und Business Components für die SAP GUI for Windows-Anwendung aufzeichnen können, müssen Sie die Skripterstellung deshalb sowohl auf Server- als auch auf Clientseite aktivieren.

Sobald Sie sichergestellt haben, dass das richtige Unterstützungspaket und die richtigen Kernel-Patchlevel installiert sind, müssen Sie die Skripterstellung in der SAP-Anwendung aktivieren. Die Skripterstellung ist standardmäßig deaktiviert.

Sie aktivieren die Skripterstellung, indem Sie sich mit Administratorrechten in das Fenster **Maintain Profile Parameters** begeben und den Profilparameter sapgui/user\_scripting auf dem Anwendungsserver auf TRUE setzen.

Um die Skripterstellung für alle Benutzer zu aktivieren, muss dieser Parameter auf allen Anwendungsservern festgelegt werden. Wenn Sie die Skripterstellung nur für eine bestimmte Benutzergruppe aktivieren möchten, sollte der Parameter nur auf den Anwendungsservern festgelegt werden, die über die korrekten Einstellungen zur Zugriffsbeschränkung verfügen.

**Hinweis:** Wenn Sie eine Verbindung zu einem Server herstellen, auf dem die Skripterstellung deaktiviert ist, wird eine Fehlermeldung angezeigt, wenn Sie versuchen, für die SAP GUI for Windows-Anwendung aufzuzeichnen.

#### **So ändern Sie den Profilparameter:**

- 1. Geben Sie /nrz11 in das **OKCode**-Bearbeitungsfeld ein, um die Transaktion rz11 zu öffnen.
- 2. Geben Sie im Feld **Param. Name** des Fensters **Maintain Profile Parameters** die Zeichenfolge sapgui/user\_scripting ein, und klicken Sie auf die Schaltfläche **Display**.

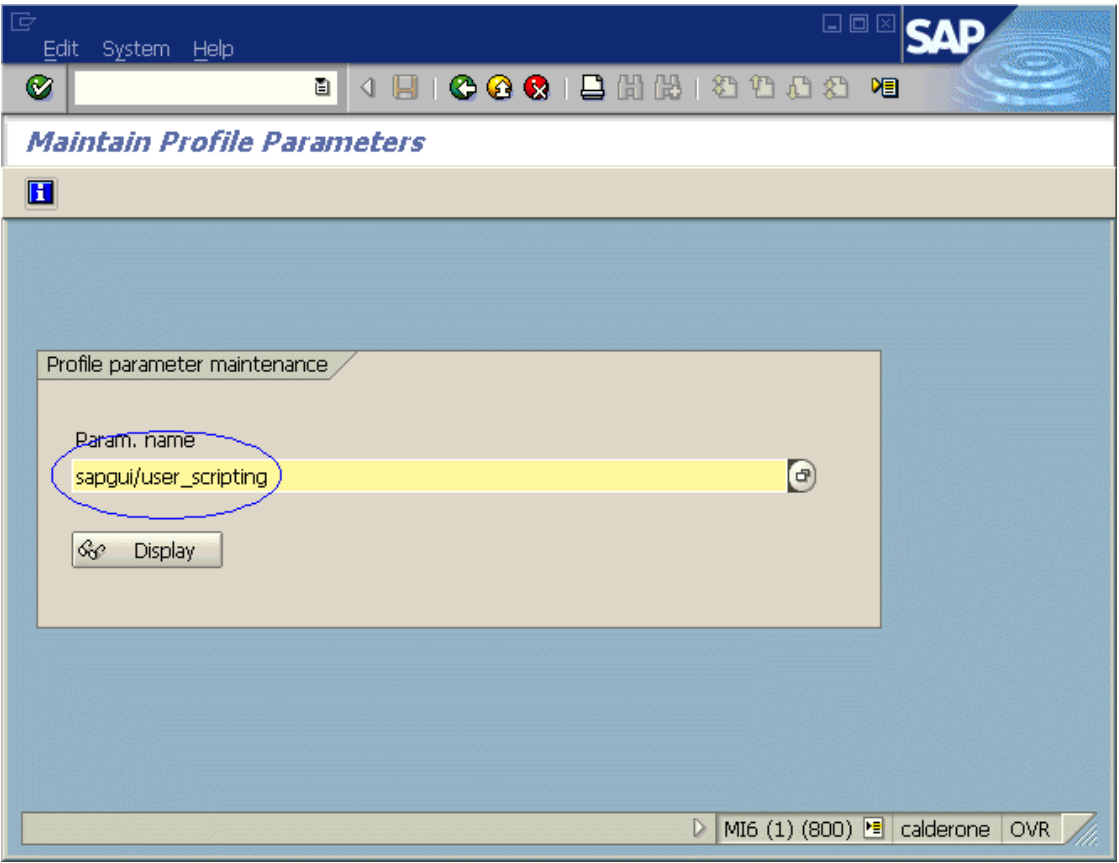

**Hinweis:** Wird in der Statusleiste die Meldung **Parameter name is unknown** angezeigt, verfügt der Client nicht über das erforderliche Unterstützungspaket (siehe ["Anforderungen](#page-296-0) an Paket- und Patchversionen - [SAP-Anwendungsserver](#page-296-0) und SAP GUI for Windows" auf Seite 297). Laden Sie das erforderliche Unterstützungspaket für das von Ihnen verwendete SAP-Release herunter, installieren Sie es, und wiederholen Sie dann die Aufgabe.

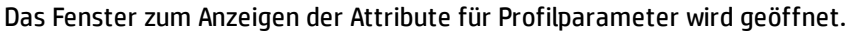

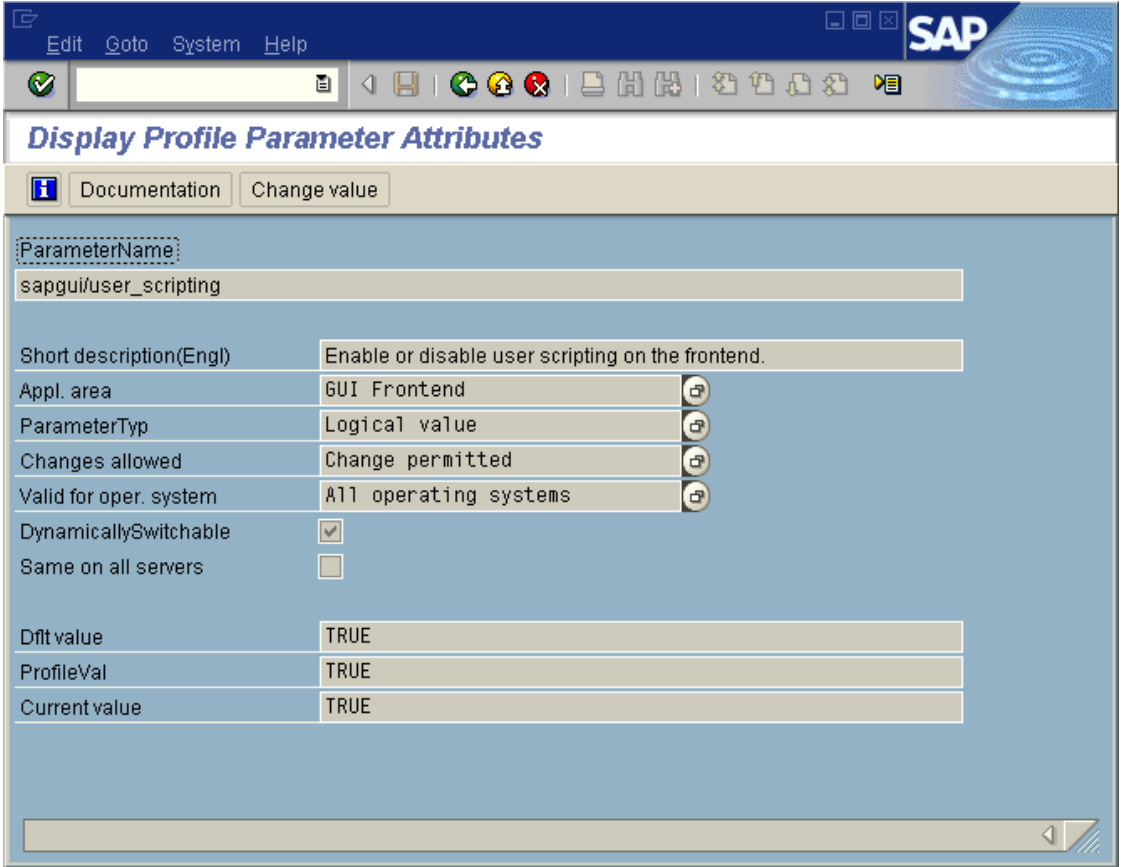

3. Ist **ProfileVal** gleich FALSE, müssen Sie den Wert ändern. Klicken Sie dazu auf die Schaltfläche **Change value**. Das Fenster **Change Parameter Value** wird angezeigt.

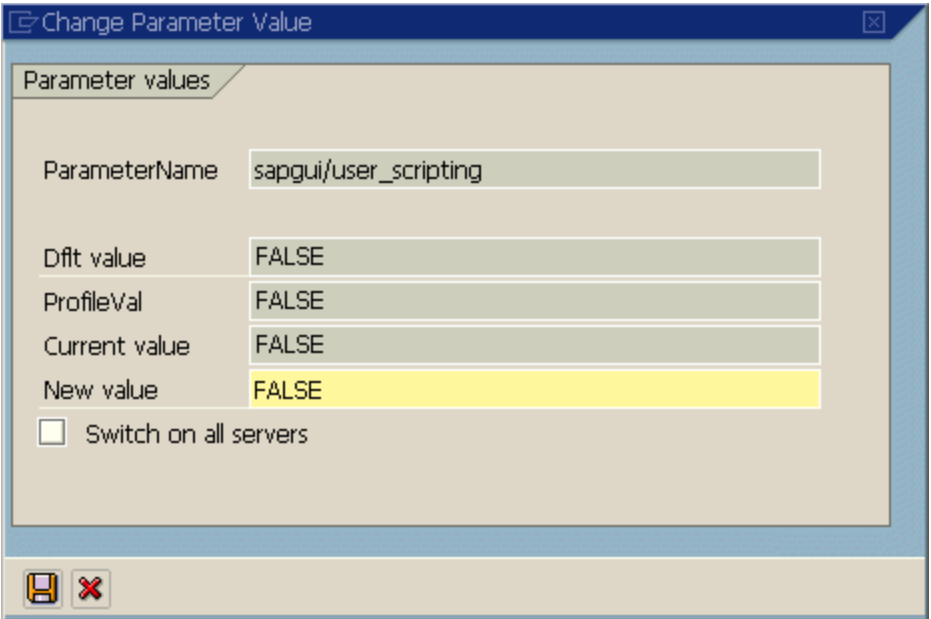

4. Geben Sie TRUE (in Großbuchstaben) in das Feld **New value** ein, und klicken Sie auf **Save** .

**Hinweis:** Diese Änderung wird erst wirksam, wenn Sie sich am System anmelden. Bevor Sie mit UFT zu arbeiten beginnen, müssen Sie sich deshalb abmelden und wieder anmelden. Außerdem müssen Sie u.U. den SAP-Dienst aus der SAP-Konsole neu starten.

Wenn Sie feststellen, dass Ihre Änderung des **ProfileVal**-Parameters auch nach dem Neustart des SAP-Dienstes aus der SAP-Konsole und der Neuanmeldung am Client nicht gespeichert wurde, verfügen Sie möglicherweise über eine veraltete Kernel-Version. Starten Sie in diesem Fall entweder den Anwendungsserver neu, oder laden Sie den erforderlichen Kernel-Patch herunter, und installieren Sie diesen wie unten angegeben.

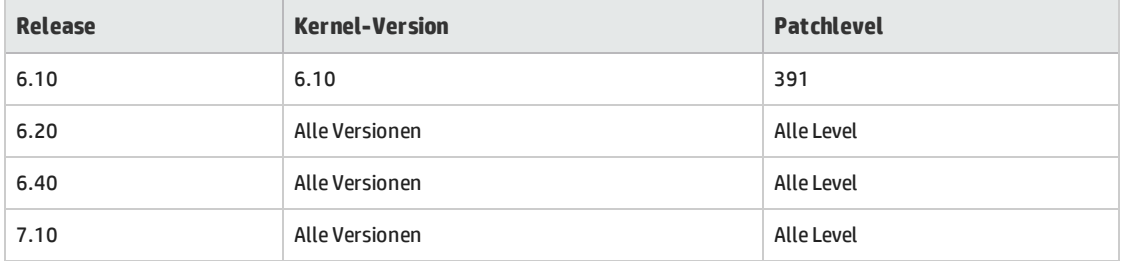

Weitere Informationen finden Sie im SAP OSS-Hinweis 480149.

## Überlegungen zum Windows-basierten SAP-Add-In für SAP-Lösungen

Beachten Sie beim Aufzeichnen und Ausführen von Tests oder Business Components in SAP GUI for Windows-Anwendungen Folgendes:

- <sup>l</sup> Beim Arbeiten in Tests können Sie im Dialogfeld **Aufzeichnungs- und Laufeinstellungen** in UFT einen Server und einen Client angeben, der zu Beginn jeder Testaufzeichnung und jedes Testlaufs geöffnet wird. Die im Dialogfeld verfügbaren Server entsprechen denen, die im SAP-Logon-Pad und im Dialogfeld für das SAP-Logon zur Verfügung stehen.
- Wenn Sie eine Business Component in einer SAP GUI for Windows-Sitzung aufzeichnen, ist das Dialogfeld **Aufzeichnungs- und Laufeinstellungen** nicht verfügbar. Stattdessen müssen Sie die SAP-Sitzung manuell öffnen oder Anweisungen in die Business Component aufnehmen, um eine Verbindung zum SAP-Server herzustellen (mithilfe des SAPGuiUtil-Testobjekts).
- Falls erforderlich können Sie bestimmte Vorgänge auch in der SAP GUI for Windows-Anwendung im Standard-Windows-Aufzeichnungsmodus aufzeichnen. Weitere Informationen finden Sie unter "Vorgehensweise: Aufzeichnen von [Standard-Windows-Steuerelementen](#page-316-0) während einer SAP GUI for [Windows-Aufzeichnung"](#page-316-0) auf Seite 317.

• Beim Aufzeichnen eines Tests oder einer Business Component in der SAP GUI for Windows-Anwendung zeichnet UFT die von Ihnen durchgeführten Vorgänge auf. UFT arbeitet direkt mit der SAP GUI Scripting-API zusammen, um die Vorgänge aufzuzeichnen. Deshalb zeichnet UFT zwar einen Schritt für jeden durchgeführten Vorgang auf, fügt die Schritte jedoch nur dann zum Test hinzu, wenn API-Ereignisse an UFT gesendet werden (wenn Informationen an den SAP-Server gesendet werden).

Weitere Informationen zu SAP GUI Scripting-API-Ereignissen finden Sie in der SAP-Dokumentation.

• Wenn Sie einen Testschritt in UFT auswählen, wird das entsprechende Objekt im Active Screen markiert (es sei denn, Sie haben beim Aufzeichnen des Tests festgelegt, keine Active Screen-Informationen aufzuzeichnen). Bei den Werten der mit dem Active Screen gespeicherten Objekteigenschaften handelt es sich jedoch um die Eigenschaften zu dem Zeitpunkt, als die Schritte dem Test hinzugefügt wurden (als Sie den Schritt durchgeführt haben, der Informationen an den SAP-Server gesendet hat). Diese Werte können sich möglicherweise unterscheiden von den Werten der Eigenschaften zu dem Zeitpunkt, als der ausgewählte Schritt tatsächlich durchgeführt wurde. Weitere Informationen zu Active Screen-Aufzeichnungsebenen finden Sie im Abschnitt zum Dialogfeld **Benutzerdefinierte Einstellungen für Active Screen-Aufnahme** im *HP Unified Functional Testing-Benutzerhandbuch*.

## <span id="page-295-0"></span>Umgebungsvariablen für Windows-basierte SAP-Anwendungen

Mithilfe von Umgebungsvariablen können Sie Details für die Anwendungen angeben, die Sie während einer Aufzeichnung oder einem Lauf verwenden möchten. Diese Variablen können auch in externen Bibliotheksdateien für Automatisierungsskripte verwendet werden.

Wenn Sie solche Umgebungsvariablen definieren, setzen diese die Werte in den Feldern **Serverbeschreibung**, **Benutzer**, **Kennwort**, **Client** und **Sprache** auf der ["Registerkarte](#page-296-1) "SAP" (Dialogfeld "Aufzeichnungs- und [Laufeinstellungen"\)"](#page-296-1) (beschrieben auf Seite [297](#page-296-1)) außer Kraft.

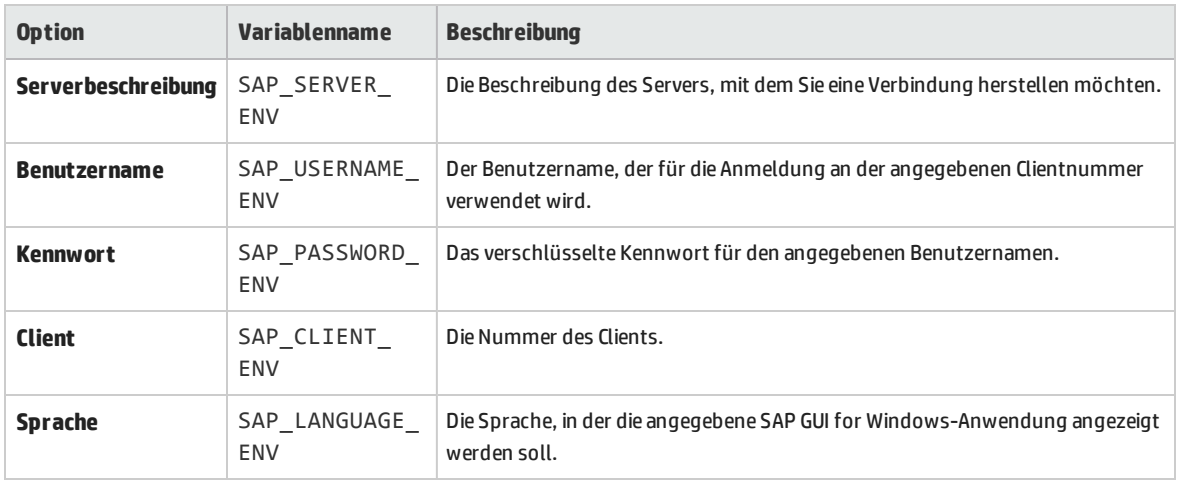

Verwenden Sie die in der Tabelle unten aufgeführten Variablennamen, um SAP-Anwendungsdetails zu definieren:

<span id="page-296-0"></span>Weitere Informationen zum Definieren und Arbeiten mit Umgebungsvariablen finden Sie unter *HP Unified Functional Testing-Benutzerhandbuch*.

## Anforderungen an Paket- und Patchversionen - SAP-Anwendungsserver und SAP GUI for Windows

Um Ihre Anwendung mit UFT zu testen, müssen Sie sicherstellen, dass Sie über die richtige Unterstützungspaketversion und das richtige Kernel-Patchlevel für das Release der Softwarekomponente verfügen. Die folgende Tabelle zeigt die Versionen und Level, die **mindestens** erforderlich sind. Sie müssen mindestens über diese Versionen und Level verfügen:

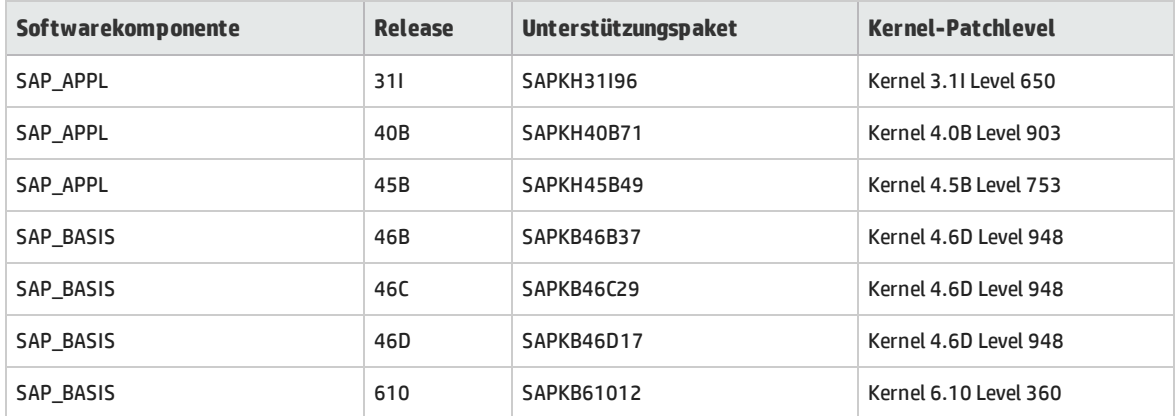

<span id="page-296-1"></span>Weitere Informationen finden Sie im SAP OSS-Hinweis 480149.

# Registerkarte "SAP" (Dialogfeld "Aufzeichnungs- und Laufeinstellungen")

Mit diesem Dialogfeld können Sie festlegen, wie UFT während einer Aufzeichnung oder eines Laufs eine Verbindung zur SAP GUI for Windows-Anwendung herstellt.

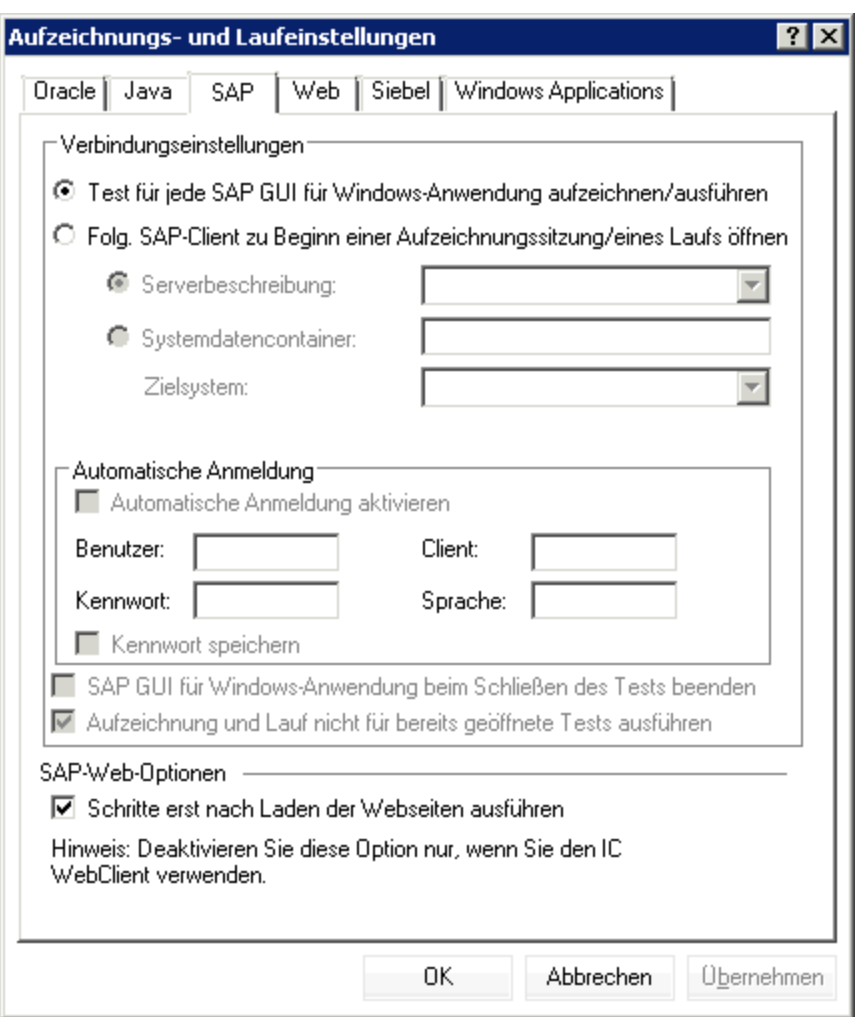

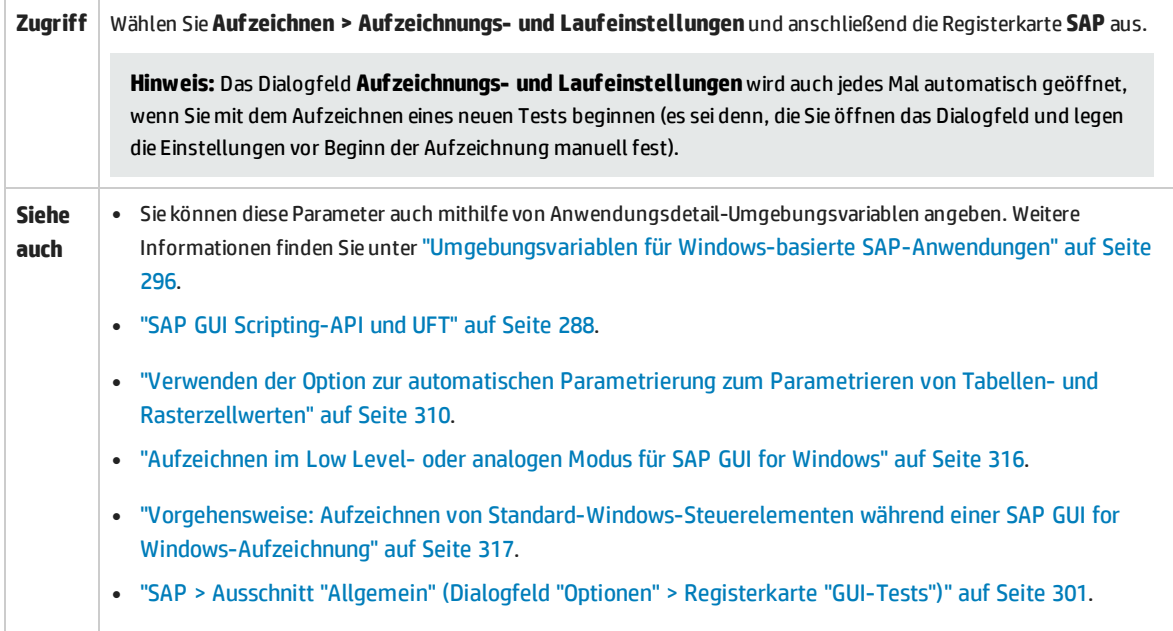

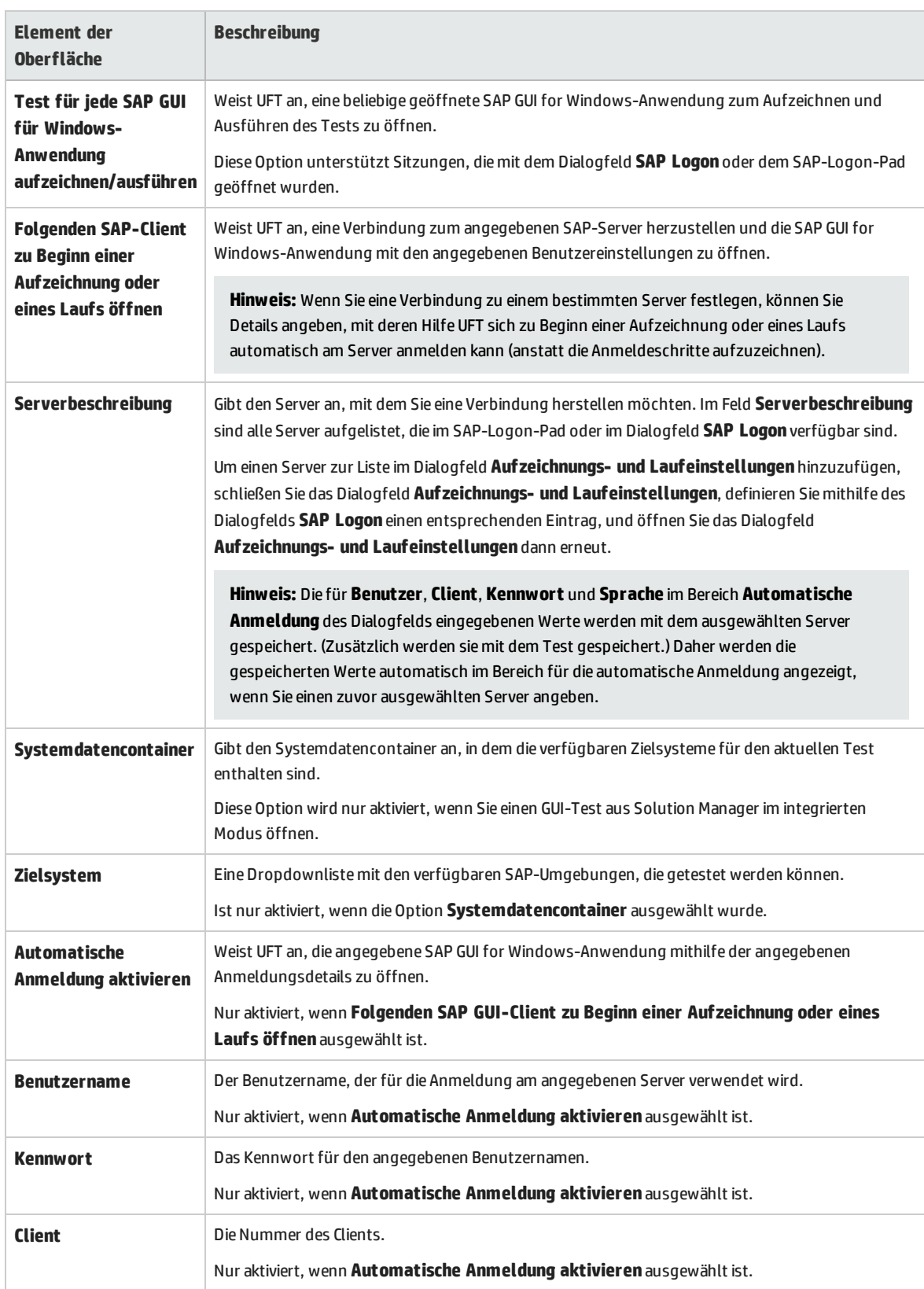

#### Nachfolgend werden die Elemente der Benutzeroberfläche beschrieben:

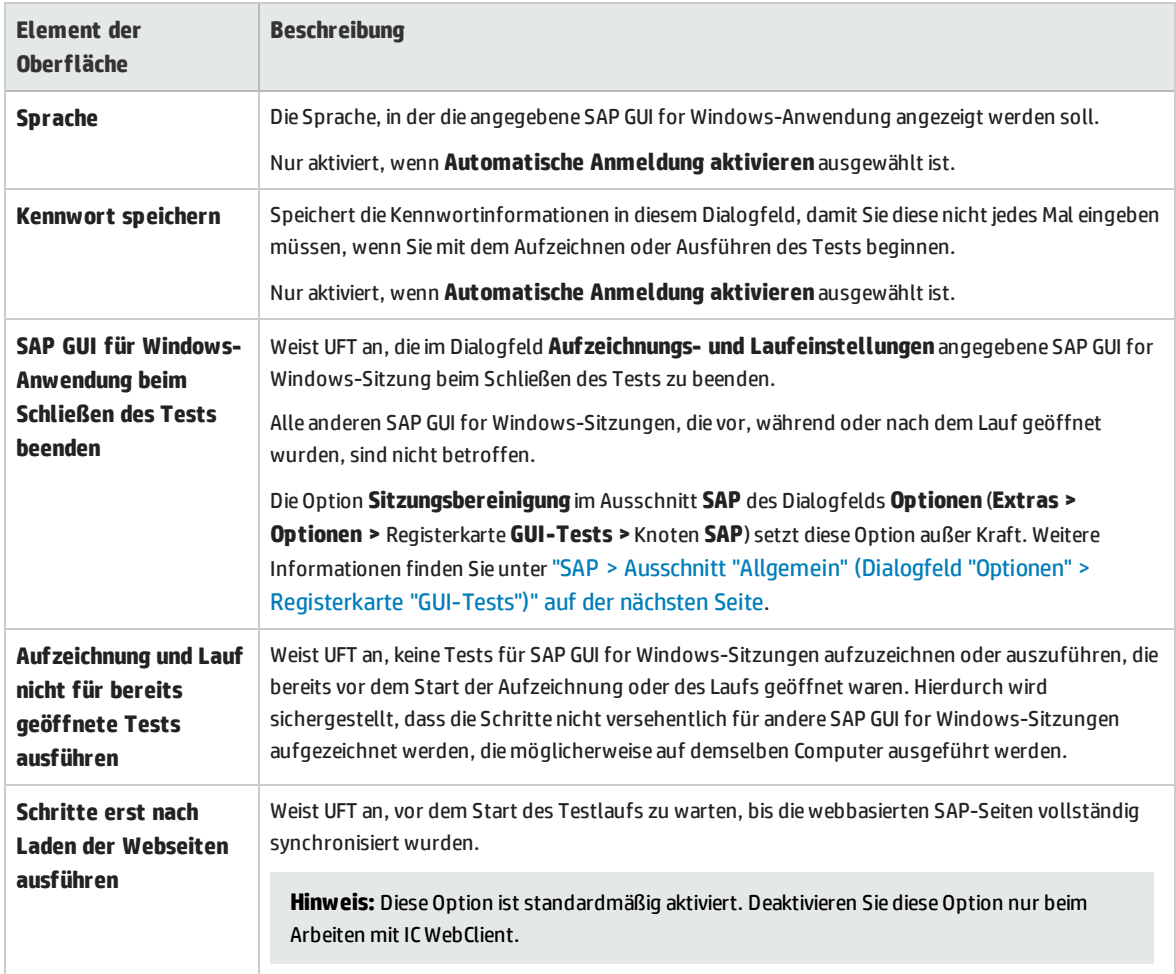

# <span id="page-300-0"></span>SAP > Ausschnitt "Allgemein" (Dialogfeld "Optionen" > Registerkarte "GUI-Tests")

Dieser Ausschnitt ermöglicht es Ihnen zu konfigurieren, wie UFT Tests und Business Components für SAP-Anwendungen aufzeichnet und ausführt.

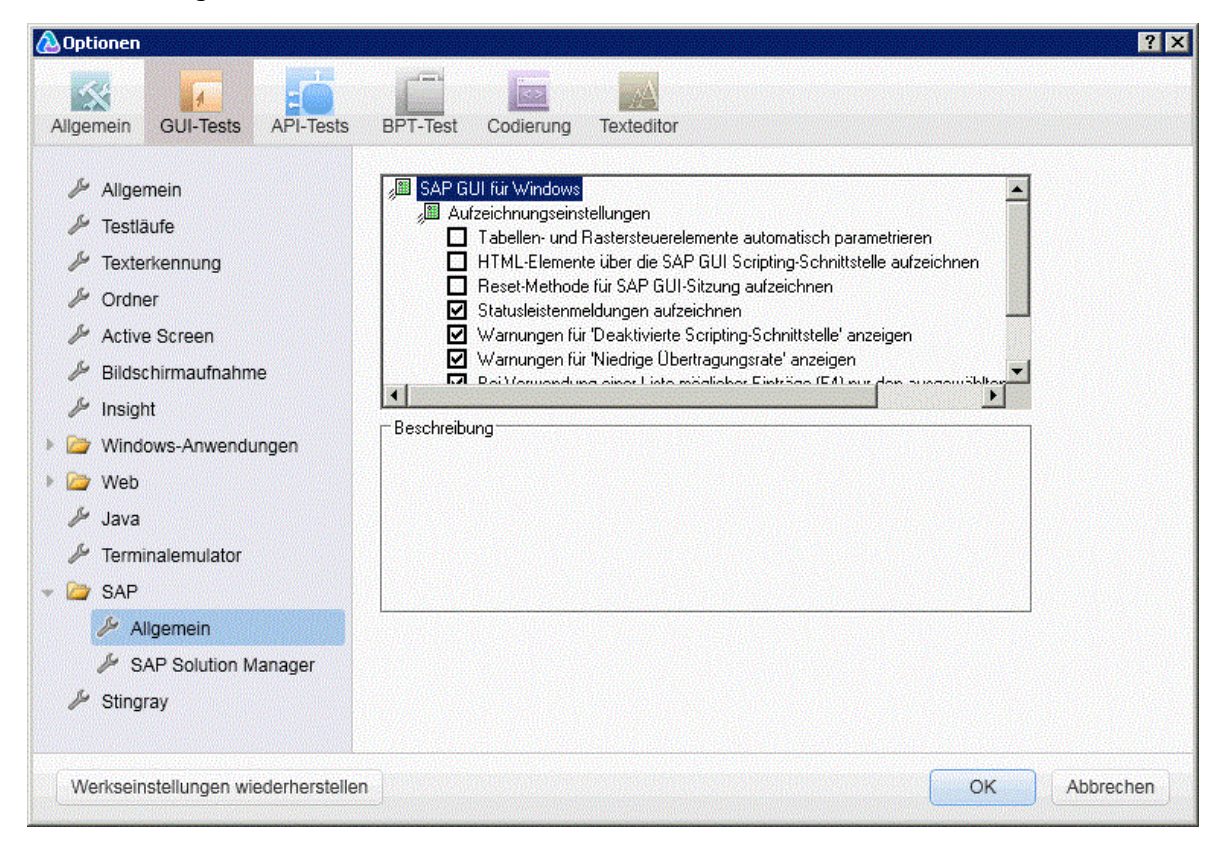

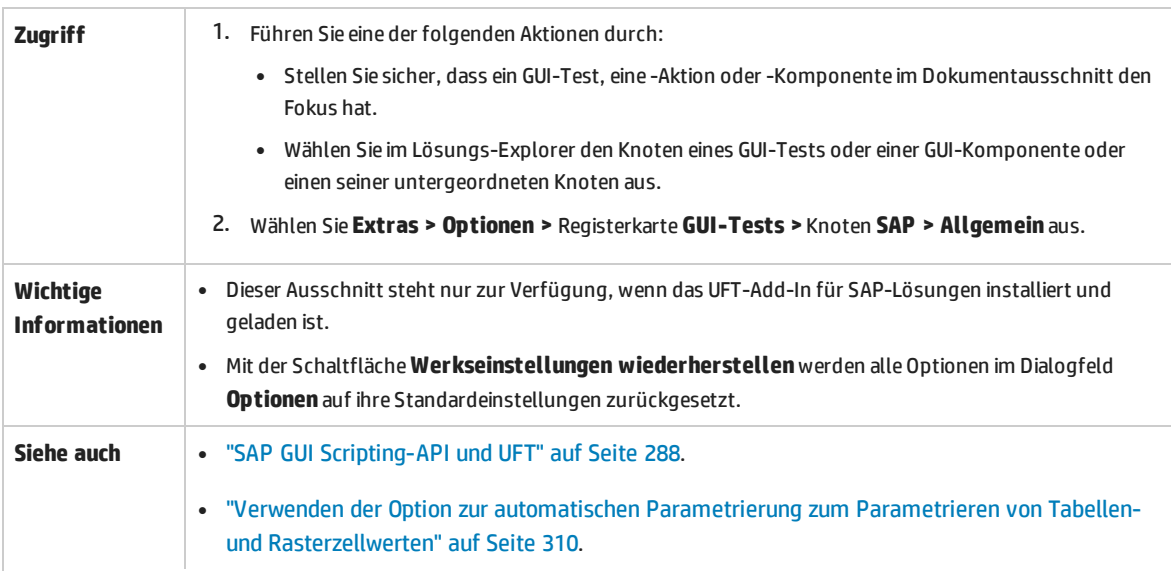

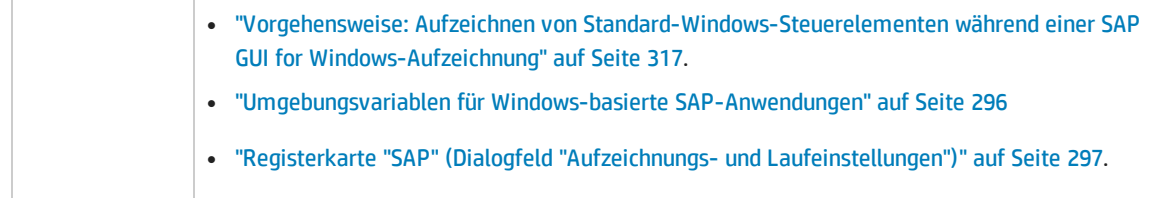

Nachfolgend werden die Elemente der Benutzeroberfläche beschrieben:

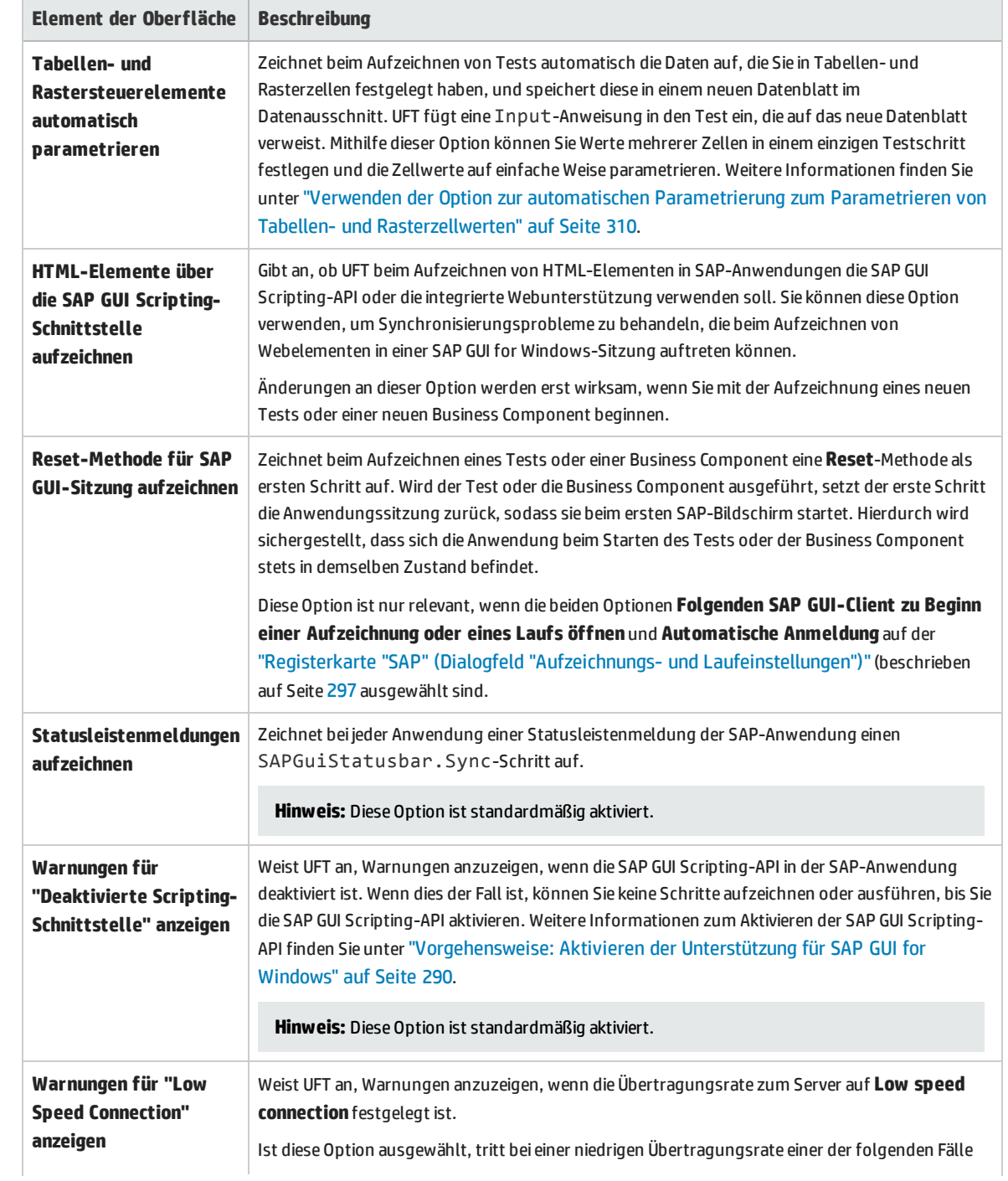

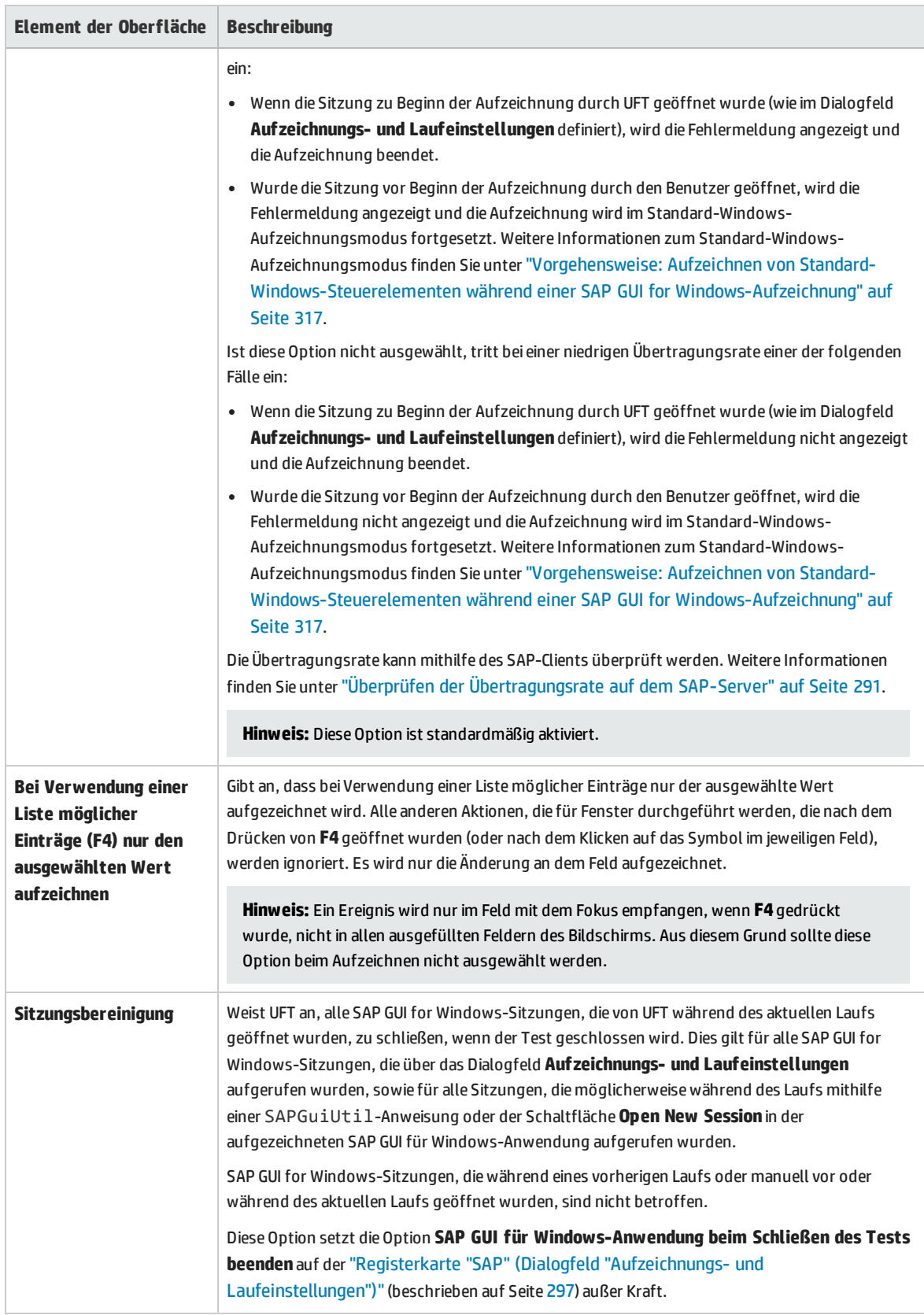

## Fehlerbehebung und Einschränkungen - Windows-basierte SAP-Objekte

Dieser Abschnitt enthält allgemeine Fehlerbehebungs- und Einschränkungsinformationen zum Windows-basierten SAP-Add-In und umfasst die folgenden Themen:

- **.** "Erstellen und Ausführen von [Testdokumenten"](#page-303-0) unten
- <sup>l</sup> "Arbeiten mit Windows-basierten [SAP-Steuerelementen"](#page-304-0) auf der nächsten Seite
- <sup>l</sup> "Prüfpunkte, [Ausgabewerte](#page-305-0) und der Objektspion" auf Seite 306
- <sup>l</sup> "Testobjekte, Methoden und [Eigenschaften"](#page-306-0) auf Seite 307
- <sup>l</sup> "SAP [Scripting-API"](#page-307-0) auf Seite 308
- <sup>l</sup> "SAP [Scripting-API"](#page-307-0) auf Seite 308
- <span id="page-303-0"></span><sup>l</sup> "Strukturierte [SAP-Parameter"](#page-307-1) auf Seite 308

#### **Erstellen und Ausführen von Testdokumenten**

• Das Ausführen eines Tests für HTML-Elemente, die in einer SAP GUI for Windows-Anwendung eingebettet sind, kann zu dem Fehler "Objekt ist deaktiviert" führen. Dies kann passieren, wenn das HTML-Steuerelement nicht bereit ist für den Testlauf.

**Umgehungslösung:** Fügen Sie dem Skript eine Sync-Anweisung wie SAPGuiSession.Sync oder eine Wait-Anweisung hinzu, um den Test erfolgreich auszuführen.

• Standardmäßig erfolgt die Aufzeichnung und Ausführung von Schritten für HTML-Elemente, die in eine SAP GUI for Windows-Anwendung eingebettet sind, mithilfe des UFT-Web-Add-Ins. In einigen Fällen werden Schritte, die mithilfe des Add-Ins aufgezeichnet wurden, vor SAP-Add-In-Schritten, die die SAP Scripting-API verwenden, in das Skript eingefügt.

**Umgehungslösung:** Verwenden Sie die Option zum Aufzeichnen von HTML-Elementen, die mithilfe der SAP Scripting-Schnittstelle in einer SAP GUI-Anwendung eingebettet wurden. Beenden Sie dazu die Aufzeichnung und aktivieren Sie das Kontrollkästchen **HTML-Elemente über die SAP GUI Scripting-Schnittstelle aufzeichnen** im Ausschnitt **SAP** des Dialogfelds **Optionen** (**Extras > Optionen >** Registerkarte **GUI-Tests >** Knoten **SAP > Allgemein**). Schließen Sie dann den Test, öffnen Sie ihn neu und beginnen Sie wieder mit der Aufzeichnung.

• SAP-Gantt-Diagramme (SAP-Balkendiagramme) und Image/Picture-Bildsteuerelemente werden von dem alternativen Aufzeichnungsmechanismus von SAP GUI for Windows unterstützt. Die aktuelle Unterstützung für diese Steuerelemente ist eingeschränkt. Sie können das standardmäßige Aufzeichnungsverhalten für SAP Windows-Testobjekte überschreiben oder eingeschränkte Aufzeichnungsunterstützung für andere SAP GUI for Windows-Objekte hinzufügen.

• Wenn Sie einen Aufruf für eine externe Aktion oder eine Kopie einer Aktion einfügen und diese Aktion eine Anweisung SAPGuiTable.Input, SAPGuiGrid.Input oder SAPGuiAPOGrid.Input enthält, wird das entsprechende Dateneingabeblatt nicht mit der Aktion in den Datenausschnitt kopiert.

**Umgehungslösung:** Fügen Sie die Anweisungen Datatable.AddSheet und Datatable.ImportSheet ein, und führen Sie diese aus, um das Datenblatt zu importieren, auf das durch die Input-Methode der Aktion verwiesen wird. Vergewissern Sie sich, dass der Name des Datenblatts genau mit dem angegebenen Namen in der entsprechenden Input-Anweisung übereinstimmt.

• In der SAP Enterprise Portal-Umgebung kann es zu gelegentlichen Synchronisierungsproblemen während des Testlaufs kommen, wenn zwischen SAP Web- und SAP Windows-Umgebungen gewechselt wird.

**Umgehungslösung:** Fügen Sie eine WaitProperty- oder eine Wait-Anweisung zwischen den Webschritten und den Windows-Schritten hinzu.

- UFT kann eine Verbindung zur SAP Logon- oder SAP-Logon-Pad-Anwendung herstellen, um Tests in SAP GUI for Windows-Sitzungen aufzuzeichnen und auszuführen. Wenn Sie sowohl SAP Logon- als auch SAP-Logon-Pad-Prozesse auf dem Computer verwenden, stellt UFT eine Verbindung zu dem Prozess her, der zuletzt gestartet wurde.
- <sup>l</sup> Verwenden Sie die Registerkarte **SAP** im Dialogfeld **Aufzeichnungs- und Laufeinstellungen**, um UFT anzuweisen, die SAP GUI for Windows-Anwendung zu öffnen. Verwenden Sie dazu nicht die Registerkarte **Windows-Anwendungen** des Dialogfelds.

#### <span id="page-304-0"></span>**Arbeiten mit Windows-basierten SAP-Steuerelementen**

• Separate Symbolleistenschaltflächen (die nicht Teil eines Rasters oder anderen Objekts sind) werden vom SapGuiToolbar-Testobjekt unterstützt (**GuiComponentType** ist 202), und der Objektspion erkennt sie, weil es sich um separate Objekte handelt.

Struktursteuerelemente haben keine zugehörigen Symbolleisten. Symbolleisten, die oberhalb von Struktursteuerelementen angezeigt werden, werden als separate Symbolleisten erkannt und deshalb wie oben beschrieben unterstützt.

- <sup>l</sup> Symbolleisten innerhalb von Rastersteuerelementen werden vom SapGuiToolbar-Testobjekt unterstützt (GuiComponentType ist 204). Allerdings werden diese Symbolleisten vom Objektspion nicht erkannt, weil sie Teil des Rasters sind. Sie können diese Symbolleisten nicht über die Option **Zu Repository hinzufügen** im Active Screen oder die Option **Objekte hinzufügen** im Fenster **Objekt-Repository** zum Objekt-Repository hinzufügen. Um diese Symbolleisten zum Objekt-Repository hinzuzufügen, zeichnen Sie sie auf.
- Symbolleisten innerhalb anderer Steuerelemente (wie eine Symbolleiste innerhalb eines Textbereichsteuerelements) werden nicht unterstützt.
- <sup>l</sup> Microsoft Office-Steuerelemente innerhalb des SAP-Fensters werden nicht unterstützt.
- <sup>l</sup> Wenn Sie das Drücken der Taste **F4** als Schritt aufzeichnen und dieser Tastendruck zum Festlegen neuer Werte für mehrere Felder führt, wird nur für das Feld, in dem die Taste **F4** gedrückt wurde, ein Schritt aufgezeichnet und demnach auch nur dieses Feld während des Laufs aufgefüllt.
- <sup>l</sup> Das SAP Editor-Steuerelement wird nicht unterstützt.
- UFT kann keine Schritte für SAP-Strukturknoten ausführen, die das Zeichen ";" enthalten.
- <sup>l</sup> UFT zeichnet nicht automatisch Standard-Windows-Dialogfelder auf, die von der SAP GUI for Windows-Anwendung verwendet werden (wie z. B. die Dialogfelder **Datei öffnen** und **Speichern unter**). Dies liegt daran, dass die SAP Scripting-API diese Dialogfelder nicht unterstützt. Dies kann auch passieren, wenn Sie SAP GUI for Windows mit GuiXT verwenden.

**Umgehungslösung:** Führen Sie eine der folgenden Maßnahmen durch:

- Wechseln Sie in den Standard-Windows-Aufzeichnungsmodus (wählen Sie in der Aufzeichnen-Symbolleiste in der Dropdownliste **Aufzeichnungsmodus** die Option **Standard-Windows-Aufzeichnung** aus), um diese Objekte aufzuzeichnen. (Stellen Sie sicher, dass Sie in den Modus **Standard-Windows-Aufzeichnung** wechseln, *bevor* Sie die Operation zum Öffnen des Standard-Windows-Steuerelements in der SAP-Anwendung durchführen.)
- Verwenden Sie zum Aufzeichnen dieser Objekte die Low Level-Aufzeichnung.
- <span id="page-305-0"></span>• Verwenden Sie zum Ausführen von Schritten für diese Objekte programmatische Beschreibungen.

### **Prüfpunkte, Ausgabewerte und der Objektspion**

- <sup>l</sup> Um sicherzustellen, dass die richtigen Objekteigenschaften mit dem Prüfpunkt erfasst werden, wird empfohlen, immer einen Schritt aufzuzeichnen, der eine Serverkommunikation zur Folge hat (wie das Drücken der **EINGABETASTE**), *bevor* Sie einen Prüfpunkt oder Ausgabewert einfügen.
- Es ist nicht möglich, für die weiter unten aufgeführten Steuerelemente den Objektspion zu verwenden oder Prüfpunkte zu erstellen. Es ist jedoch möglich, Schritte für diese Steuerelemente aufzuzeichnen und auszuführen.
	- Symbolleistenschaltflächen in Rastersteuerelementen.
	- Interne Steuerelemente in Struktur- oder Tabellenobjekten. (Beispielsweise ein Optionsfeld in einer Tabellenzelle oder ein Kontrollkästchen in einer Struktur.)
- Das Erstellen von Prüfpunkten oder das Verwenden des Objektspions für ein Objekt, das sich auf einem zur Zeit inaktiven SAP-Bildschirm befindet (beispielsweise wenn sich der Bildschirm hinter einem aufgerufenen Dialogfeld befindet), wird nicht unterstützt. Sie können jedoch Prüfpunkte für Statusleistenmeldungen (die in einem inaktiven Fenster angezeigt werden) erstellen, indem Sie die Option **Statusleistenmeldungen aufzeichnen** verwenden (**Extras > Optionen >** Registerkarte **GUI-Tests >** Knoten **SAP > Statusleistenmeldungen aufzeichnen**).
- <sup>l</sup> Wenn Sie alte 6.20-Tests auf einem 6.40-Client ausführen, können Prüfpunkte für Optionsfelder, Kontrollkästchen, Bearbeitungsfelder oder normale Schaltflächen aufgrund von Änderungen an den Quickinfo-Eigenschaftswerten für diese Objekte im 6.40-Client fehlschlagen.
- <sup>l</sup> UFT kann die Anzahl der Zeilen in einem Tabellensteuerelement schätzen, die exakte Anzahl kann aber nicht ermittelt werden, da nur der auf dem Client sichtbare Tabelleninhalt tatsächlich verfügbar ist. Daten aus nicht sichtbaren Zeilen werden nur auf dem Back-End-Server gespeichert. Wenn Sie also Prüfpunkte für ein Tabellensteuerelement einfügen oder verändern, wird die Anzahl der Zeilen im Dialogfeld **Zeilenbereich definieren/modifizieren** möglicherweise nicht exakt angezeigt.
- Führen Sie keine Vorgänge im SAP GUI-Fenster aus (beispielsweise Ändern des Transaktionsstatus

oder Navigieren zu einem anderen Fenster), solange UFT die Daten für einen Tabellenprüfpunkt abruft. Dies gilt selbst dann, wenn dieser Vorgang scheinbar sehr lange dauert. Andernfalls können schwerwiegende Probleme auftreten.

<sup>l</sup> Wenn Sie einen Prüfpunkt für eine Tabelle oder ein Raster über den Active Screen einfügen, muss die betreffende Tabelle in der SAP GUI for Windows-Anwendung geöffnet sein, damit die korrekten Informationen aus der Tabelle oder dem Raster abgerufen werden können.

### <span id="page-306-0"></span>**Testobjekte, Methoden und Eigenschaften**

• Wenn Sie die SAPGuiTableInput-Methode verwenden, überprüfen Sie den Bildlaufmodus der aktuellen Tabelle. Wenn Sie eine Tabelle mit einem Datenausschnittblatt parametrieren, das mehr Zeilen enthält, als in der aktuellen Ansicht der Tabelle angezeigt werden, versucht UFT beim Testlauf, in der Tabelle einen Bildlauf nach unten durchzuführen, um mehr Zeilen aus dem Datenblatt einzufügen. UFT unterstützt zwei Arten des Bildlaufs in Tabellenzeilen - durch Drücken der **EINGABETASTE** oder durch Drücken der **BILD AB**-Taste. Standardmäßig versucht das Add-In für SAP-Lösungen bei Bedarf die **BILD AB**-Taste. Sie können den erforderlichen Modus mithilfe des zweiten Arguments der Input-Methode konfigurieren.

Weitere Informationen finden Sie unter *HP Unified Functional Testing-Add-Ins-Handbuch*.

- Klicks mit der rechten Maustaste werden für das SAPGuiTextArea-Objekt nicht unterstützt.
- <sup>l</sup> Drag-and-Drop-Vorgänge sind in der SAP GUI for Windows-Anwendung deaktiviert, wenn UFT geöffnet ist.

### **Verwenden des Active Screen**

- <sup>l</sup> Active Screen-Bilder basieren auf aufgenommenen Bildschirm-Bitmaps. Objekte, die in der SAP GUI for Windows-Ansicht nicht sichtbar sind, sind deshalb nicht Teil des Active Screen-Bildes. Sie können keine Objekte aus dem Active Screen zum Skript hinzufügen, wenn sich diese nicht in der aufgenommenen Ansicht befunden haben.
- <sup>l</sup> Dropdownmenüs werden im Active Screen nicht aufgenommen. Die Active Screen-Technologie nimmt die Daten auf, nachdem das Menü geschlossen und das Menüelement ausgewählt wurde.
- Bei der Aufzeichnung nimmt UFT ein Active Screen-Bild für mehrere Schritte auf. UFT zeichnet Schritte nur auf, wenn der SAP GUI for Windows-Client Informationen an den SAP-Back-End-Server sendet. Ist dies der Fall, werden alle Schritte, die zwischen der vorherigen und der aktuellen Kommunikation durchgeführt wurden, zum Skript hinzugefügt. Der letzte Bildschirm, der an den Server gesendet wurde, wird vom Active Screen für alle Schritte aufgenommen, die bei dieser Kommunikation aufgezeichnet wurden.
- Bei der Aufzeichnung von Webelementen innerhalb von SAP GUI for Windows-Anwendungen werden keine HTML-Bilder aufgenommen.
- <sup>l</sup> Das Hinzufügen von Objekten zum Objekt-Repository (über die Option **Objekt anzeigen/hinzufügen** oder das Erstellen von Prüfpunkt- oder Ausgabewertschritten) aus einem Active Screen, der aus einem Schritt erstellt wurde, der für ein Webelement in einer SAP GUI for Windows-Anwendung aufgezeichnet wurde, führt zu einer falschen Objekthierarchie im Objekt-Repository.

### <span id="page-307-0"></span>**SAP Scripting-API**

• Aus Sicherheitsgründen verhindert die SAP Scripting-API die Aufzeichnung von Kennwörtern. Wenn Sie den Vorgang des Einfügens eines Kennworts in ein Kennwortfeld aufzeichnen, zeichnet UFT eine Set-Anweisung auf und verwendet dabei Sternchen (**\*\*\*\***) als Wert für das Methodenargument.

**Umgehungslösung:** Führen Sie eine der folgenden Maßnahmen durch:

- <sup>l</sup> Konfigurieren und aktivieren Sie die Einstellungen für die **Automatische Anmeldung** auf der Registerkarte **SAP** des Dialogfelds **Aufzeichnungs- und Laufeinstellungen**.
- Fügen Sie anhand einer der AutoLogon-Methoden des SAPGuiUtil-Objekts einen Schritt ein.
- <sup>l</sup> Zeichnen Sie das Kennwort ganz gewöhnlich während der Aufzeichnung auf. Ändern Sie nach der Aufzeichnung den Kennwortschritt, um die SetSecure-Methode zu verwenden, und geben Sie den verschlüsselten Kennwortwert ein oder parametrieren Sie den Wert.

Weitere Informationen finden Sie im Abschnitt **SAP Windows** der *HP UFT Object Model Reference for GUI Testing*(**Hilfe > HP Unified Functional Testing-Hilfe > Objektmodellreferenz für GUI-Tests > SAP Windows**).

### <span id="page-307-1"></span>**Strukturierte SAP-Parameter**

Wenn Sie UFT starten, indem Sie direkt in SAP Solution Manager unter Test Automation in der ersten Bildschirmtransaktion (Transaktionscode: STCE) oder in der SAP Solution Manager Konfigurationstransaktion (Transaktionscode: SOLAR02) auf die Schaltfläche **Testskript bearbeiten** klicken, gelangen Sie mit der Schaltfläche **SAP-Parameter verwalten** in UFT möglicherweise nicht zurück zur richtigen Seite in SAP Solution Manager.

**Umgehungslösung:** Verwenden Sie die Schaltfläche **Externer Test** in der Transaktion zum Ändern der Testkonfiguration, um UFT zu starten.

Wenn Sie in SAP Solution Manager in der Transaktion zum Ändern von Testskripts einen Test erstellen und anschließend auf die Schaltfläche **Zurück** klicken, wird der Test in UFT möglicherweise nicht angezeigt.

**Umgehungslösung:** Speichern Sie, schließen Sie UFT und klicken Sie auf die Schaltfläche **Externer Test**, um UFT aufzurufen.

Wenn Sie auf die Schaltfläche **SAP-Parameter verwalten** oder auf die Schaltfläche **Zurück/Externe Tests** klicken, um von UFT zurück zu SAP zu wechseln, erhalten Sie in SAP Solution Manager u. U. die folgende Fehlermeldung: OBJECT\_OBJREF\_NOT\_ASSIGNED.

# Windows-basierte SAP-Unterstützung - Testobjekte

Dieses Kapitel umfasst die folgenden Themen:

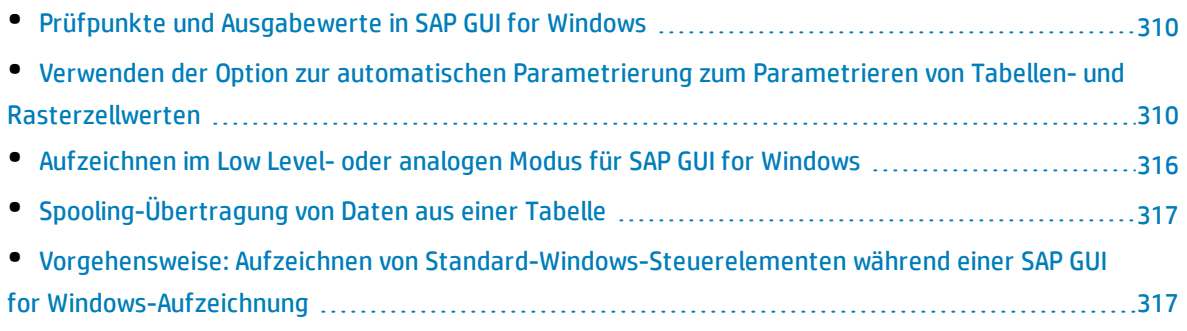

### <span id="page-309-1"></span>Prüfpunkte und Ausgabewerte in SAP GUI for Windows

• Bedenken Sie beim Einfügen eines Tabellenprüfpunkts (nur Tests), wie andere für die Tabelle durchgeführte Schritte sich auf den Prüfpunkt auswirken könnten.

**Beispiel 1:** Wenn Sie im Test einen Schritt haben, bei dem auf die Aktualisieren-Symbolleistenschaltfläche eines Rastersteuerelements geklickt wird, werden durch den Klick alle Daten in der Tabelle aktualisiert. Diese Aktualisierung kann u. U. dazu führen, dass ein Tabellenprüfpunkt in einer Zelle der Tabelle fehlschlägt.

**Beispiel 2:** Wenn Sie auf eine Symbolleistenschaltfläche eines Rastersteuerelements klicken, die der Tabelle vor dem Erstellen eines Tabellenprüfpunkts Zeilen hinzufügt, werden die zusätzlichen Zeilen als Teil des Rasterprüfpunkts aufgezeichnet (wenn Sie alle Zeilen aufzeichnen). Stellen Sie deshalb sicher, dass bei dem Lauf dieselben Zeilen angezeigt werden.

- Um einen neuen Tabellenprüfpunkt beim Bearbeiten des Tests oder der Business Component einzufügen, müssen Sie die betreffende Tabelle bzw. das entsprechende Raster in der entsprechenden Ebene oder Ansicht geöffnet haben. Dies gilt auch dann, wenn der Active Screen (nur Tests) die Aufzeichnung der Tabelle oder des Rasters enthält.
- . Im Allgemeinen ist es nicht notwendig, die Tabelle oder das Raster in der Anwendung zu öffnen, um einen bestehenden Prüfpunkt zu bearbeiten. Wenn Sie jedoch den Zeilenbereich für den Prüfpunkt ändern möchten, muss die betreffende Tabelle oder das Raster in der entsprechenden Ebene oder Ansicht geöffnet sein.
- Wenn Sie einen Prüfpunkt für ActiveX-Rastersteuerelemente (die im Allgemeinen über Symbolleisten verfügen) erstellen, zeichnet UFT die Daten aus allen Spalten und allen Zeilen im Raster im Tabellenprüfpunkt auf. Wenn Sie nicht alle Daten aus allen Zeilen im Raster prüfen müssen, können Sie im Dialogfeld **Zeilenbereich definieren** die Zeilen angeben, die im Prüfpunkt berücksichtigt werden sollen. Sie können die in einem Prüfpunkt berücksichtigte Anzahl von Zeilen auch später noch erhöhen oder reduzieren.
- <span id="page-309-0"></span><sup>l</sup> Die Option **Sichtbare Zeilen** im Dialogfeld **Zeilenbereich definieren/modifizieren** steht für Prüfpunkte, die in Rastersteuerelementen erstellt wurden, nicht zur Verfügung.

## Verwenden der Option zur automatischen Parametrierung zum Parametrieren von Tabellen- und Rasterzellwerten

Beim Arbeiten mit Tests zeichnet UFT standardmäßig jedes Mal, wenn Sie den Wert einer Zelle in einer Tabelle oder einem Raster ändern, eine SetCellData-Anweisung auf. Wenn Sie die Werte mehrerer Zellen in einer Tabelle oder einem Raster ändern und den Test dann so parametrieren möchten, dass bei jeder Ausführung der Testaktion unterschiedliche Werte in die Zellen eingegeben werden, können Sie hierfür jede Anweisung einzeln parametrieren oder die Option **Tabellen- und Rastersteuerelemente automatisch parametrieren** aktivieren.

Ist diese Option ausgewählt, zeichnet UFT automatisch alle von Ihnen während einer Aufzeichnung für eine bestimmte Tabelle oder ein Raster festgelegten Werte auf und speichert diese in einem speziellen Datenblatt in der Datentabelle. UFT fügt eine der Anweisungen SAPGuiTable.Input, SAPGuiGrid.Input oder SAPGuiAPOGrid.Input in den Test ein, der auf dieses neue Datenblatt verweist. Sie können die Werte vor dem Ausführen des Tests einfach ändern oder dem Datenblatt für jede Aktionsiteration zusätzliche Datensets hinzufügen.

Weitere Informationen finden Sie unter:

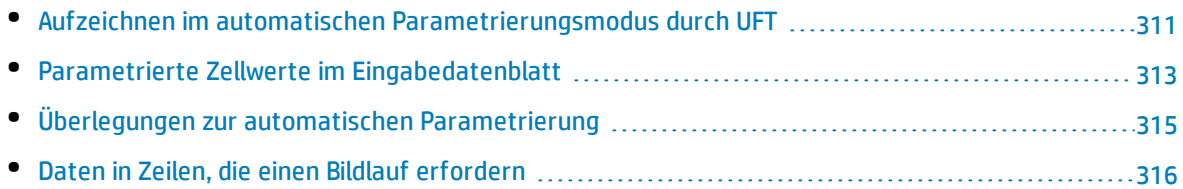

### <span id="page-310-0"></span>Aufzeichnen im automatischen Parametrierungsmodus durch UFT

Wenn Sie in Tests mit der Option **Tabellen- und Rastersteuerelemente automatisch parametrieren** aufzeichnen und einen Vorgang durchführen, der nach dem Festlegen von Tabellen- oder Rasterzellwerten Daten an den SAP-Server sendet, führt UFT folgende Aktionen durch:

- Erstellt ein neues Datenblatt für die Tabelle oder das Raster. Bei jedem Datenblatt handelt es sich um ein untergeordnetes Blatt der Aktion, in der die Tabellen- bzw. RasterVorgänge aufgezeichnet wurden. Der Datenblattname ist stets der Aktionsname gefolgt von einem Punkt (.) und dem internen Namen der Tabelle bzw. des Rasters. Beispiel: Action1.FLIGHT\_TABLE
- Fügt dem Datenblatt für jede Tabellen- bzw. Rasterspalte, in der Sie aufzeichnen, eine Spalte hinzu. (Spalten, in denen Sie keine Zelldaten festgelegt haben, werden dem Datenblatt nicht hinzugefügt.)

Die Spalte im Datenblatt hat im Allgemeinen denselben Namen wie die Spalte in der Anwendung.

Wenn eine Spalte in der Anwendung keine Überschrift hat oder mehrere Spaltenkopfzeilen denselben Namen haben, fügt UFT eine Spalte mit einem Namen im folgenden Format ein: *\_ \_ <index*>, wobei *<index>* die Spaltennummer gemäß ihrer Position während der Aufzeichnung des Input-Schritt darstellt.

- <sup>l</sup> Fügt die von Ihnen während der Aufzeichnung festgelegten Werte in die entsprechenden Zellen des Datenblatts ein. Jede Zeile, in die Sie Daten eingegeben haben, wird durch eine Zeile im Datenblatt dargestellt. Für Zeilen über den von Ihnen aufgezeichneten Zeilen werden Platzhalterzeilen (leere Zeilen) hinzugefügt. Wenn Sie beispielsweise Daten in Zeile 2, 4 und 7 festgelegt haben, werden dem Datenblatt sieben Zeilen hinzugefügt. Die Zellen in den Zeilen 1, 3, 5 und 6 enthalten keine Daten.
- <sup>l</sup> Fügt dort eine zusätzliche **Endzeile** hinzu, wo der Wert der ersten Zelle in der Zeile .END lautet.

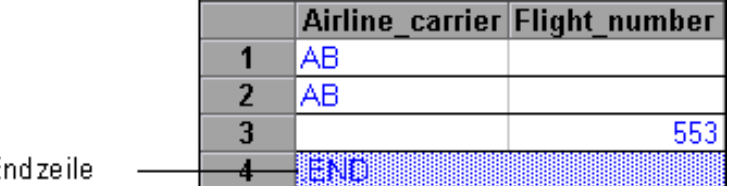

E

<sup>l</sup> Fügt eine Anweisung Input <DataSheetName> (gefolgt von einer SelectCell-Anweisung) in den Test ein.

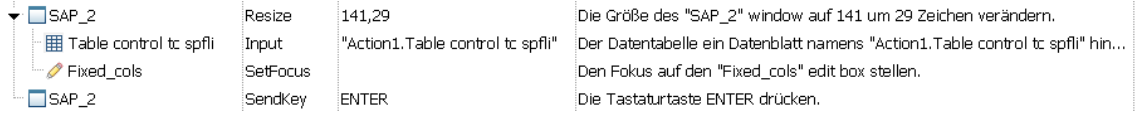

UFT zeichnet diese Schritte im Editor wie folgt auf:

```
SAPGuiSession("Session").SAPGuiWindow("SAP_2").Resize 141,29
SAPGuiSession("Session").SAPGuiWindow("SAP_2").SAPGuiTable("Table control tc
spfli").Input "Action1.Table control tc spfli"
SAPGuiSession("Session").SAPGuiWindow("SAP_2").SAPGuiEdit("Fixed_
cols").SetFocus
SAPGuiSession("Session").SAPGuiWindow("SAP_2").SendKey ENTER
```
Die Input-Anweisung weist UFT an, Werte aus dem Datenblatt in die mit dem Datenblattnamen übereinstimmende Tabelle bzw. das Raster einzugeben, ähnlich wie eine automatisch parametrierte Anweisung, die auf ein bestimmtes Blatt im Datenausschnitt verweist.

Beispiel: Sie aktualisieren Werte in einem Tabellensteuerelement mit Fluginformationen. Sie aktualisieren einige Fluglinien-Codes, fügen einigen Abflug- und Zielorten US-Bundesstaat- und Ländernamen hinzu, aktualisieren einen der Zielflughafencodes und einige der Abflugzeiten. Die bearbeitete Tabelle könnte in der Anwendung so aussehen:

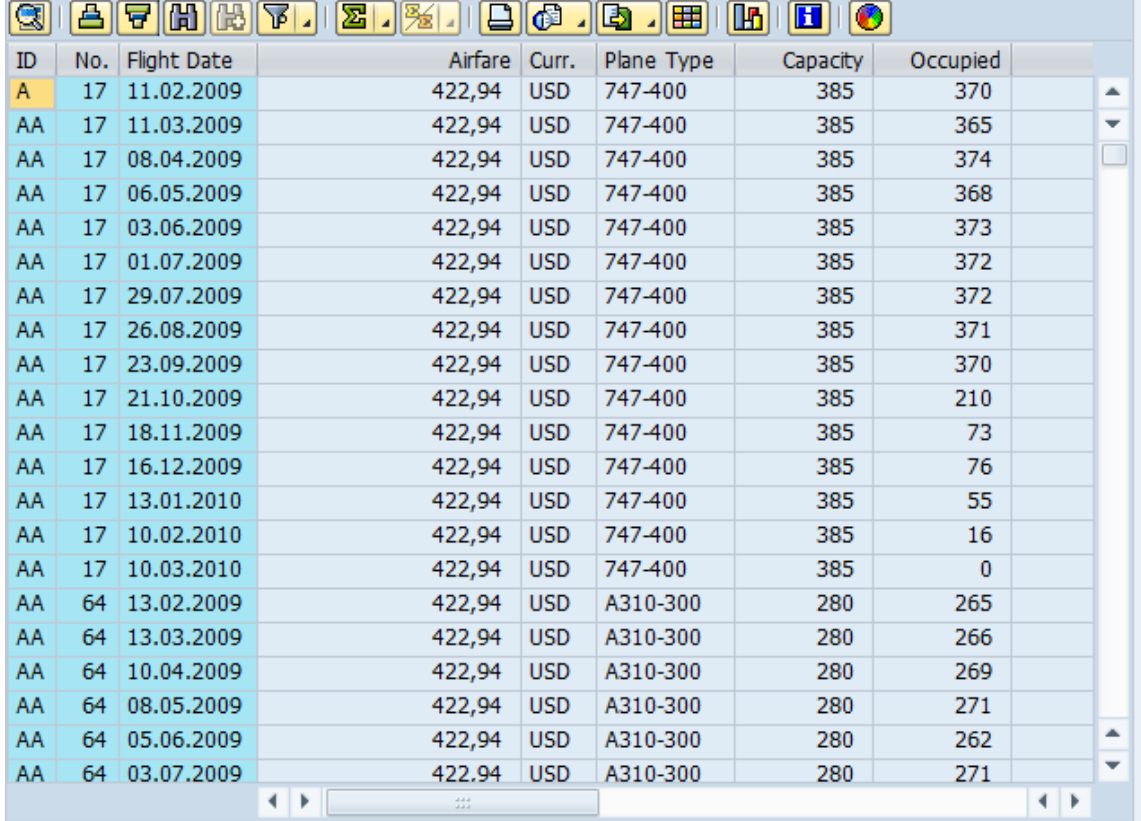

UFT fügt die folgende Input-Anweisung in den Test ein, um die Dateneingabe darzustellen:

SAPGuiSession("Session").SAPGuiWindow("SAP R/3").SAPGuiTable("SPFLI").Input "Action1.SPFLI"

**Hinweis:** Wenn Sie für eine Tabelle oder ein Raster aufzeichnen, in der bzw. dem ein Bildlauf mithilfe der **EINGABETASTE** statt der **BILD-AB-TASTE** durchgeführt wird, müssen Sie u. U. das optionale Argument **ScrollMethod** manuell hinzufügen. Weitere Informationen finden Sie unter "Daten in Zeilen, die einen Bildlauf [erfordern"](#page-315-1) auf Seite 316.

Das entsprechende Datenblatt im Datenausschnitt sieht wie folgt aus:

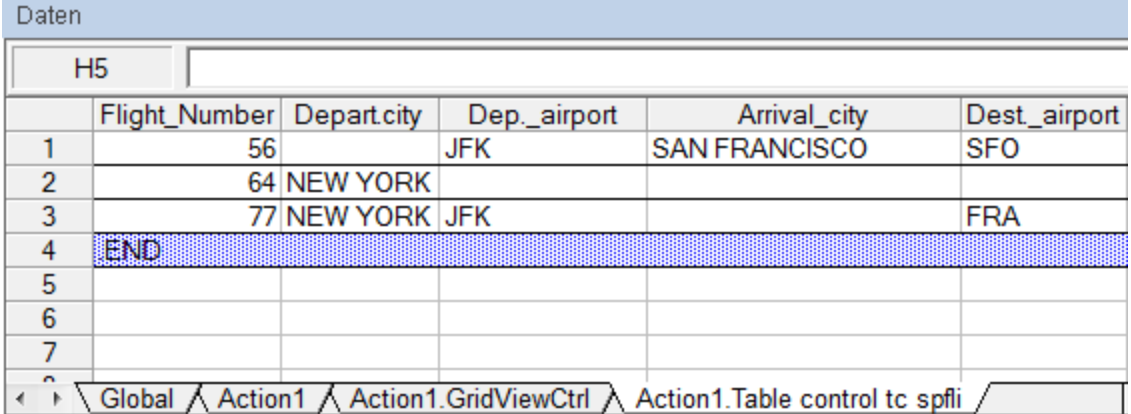

Das Datenblatt hat drei Zeilen, weil Daten in den ersten drei Zeilen der Tabelle oder des Rasters in der Anwendung geändert wurden. Das Datenblatt enthält keine Spalten für die Spalten **Airfare** und **Plane Type**, weil in diesen Spalten bei der Aufzeichnung keine Werte geändert wurden.

### <span id="page-312-0"></span>Parametrierte Zellwerte im Eingabedatenblatt

Beim Arbeiten in Tests können Sie nach dem Aufzeichnen einer Input-Anweisung zum Erstellen eines Eingabedatenblatts die während des Laufs zu verwendenden Werte ändern und mehrere Sets mit Tabellen- oder Rasterzelldaten erstellen, die bei verschiedenen Iterationen einer Aktion verwendet werden sollen.

Wie oben beschrieben zeichnet UFT beim Aufzeichnen einer Input-Anweisung die Werte auf, die Sie in den entsprechenden Zeilen und Spalten im Eingabedatenblatt für diese Tabelle bzw. dieses Raster festgelegt haben. Unterhalb der Daten wird eine (blau schattierte) Endzeile mit dem Text .END in der ersten Zelle der Zeile hinzugefügt. Diese Zeile kennzeichnet das Ende des ersten Datensets für die Tabelle bzw. das Raster. Diese Daten bilden mitsamt der entsprechenden Endzeile ein einzelnes *Datenset*.

Um für jede Aktionsiteration verschiedene Datenwerte bereitzustellen, fügen Sie neue Datensets hinzu. Sie fügen ein neues Datenset für eine Tabelle oder ein Raster hinzu, indem Sie die Werte unterhalb der vorherigen Endzeile in die ensprechenden Zeilen und Spalten eingeben. Um das Ende des neuen

Datensets zu kennzeichnen, kopieren Sie die Endzeile aus dem ersten Datenset in die Zeile unter dem neuen Datenset. Jedes Datenset kann eine andere Anzahl von Zeilen enthalten.

**Hinweis:** Die Input-Anweisung kann nur dann erfolgreich ausgeführt werden, wenn sie die Endzeile finden kann. Deshalb darf die erste Zelle der Endzeile nur den Text .END enthalten. Sie können jedoch ggf. Text in die anderen Zellen der Zeile eingeben. So können Sie beispielsweise eine Zahl in die zweite Zelle der Endzeile eingeben, um die dem jeweiligen Datenset entsprechende Iterationsnummer anzugeben.

Da die Eingabedatenblätter als untergeordnetes Blatt der aktuellen Aktion hinzugefügt werden, verwendet die Input-Anweisung das der aktuellen Aktionsiteration entsprechende Datenset. Wenn Sie beispielsweise festgelegt haben, dass die Aktion für alle Iterationen ausgeführt wird und das Aktionsdatenblatt fünf Zeilen enthält, sollte auch das Eingabedatenblatt fünf Datensets enthalten (und fünf .END-Zeilen).

Das Eingabedatenblatt unten enthält drei Datensets. Das erste Set enthält Daten für die drei obersten Zeilen der Tabelle oder des Rasters. Das zweite Set enthält Daten für die zwei obersten Zeilen der Tabelle oder des Rasters. Das dritte Set enthält Daten für die Zeilen 2-5. Die erste leere Zeile (Zeile 8 im Datenblatt) gibt an, dass in der ersten Zeile der Tabelle oder des Rasters keine Daten eingegeben oder geändert werden sollten.

Beachten Sie, dass in der zweiten Zelle jeder **END**-Zeile manuell eine Zahl eingegeben wurde, um die Erkennung der zu den einzelnen Datensets gehörenden Aktionsiteration zu vereinfachen.

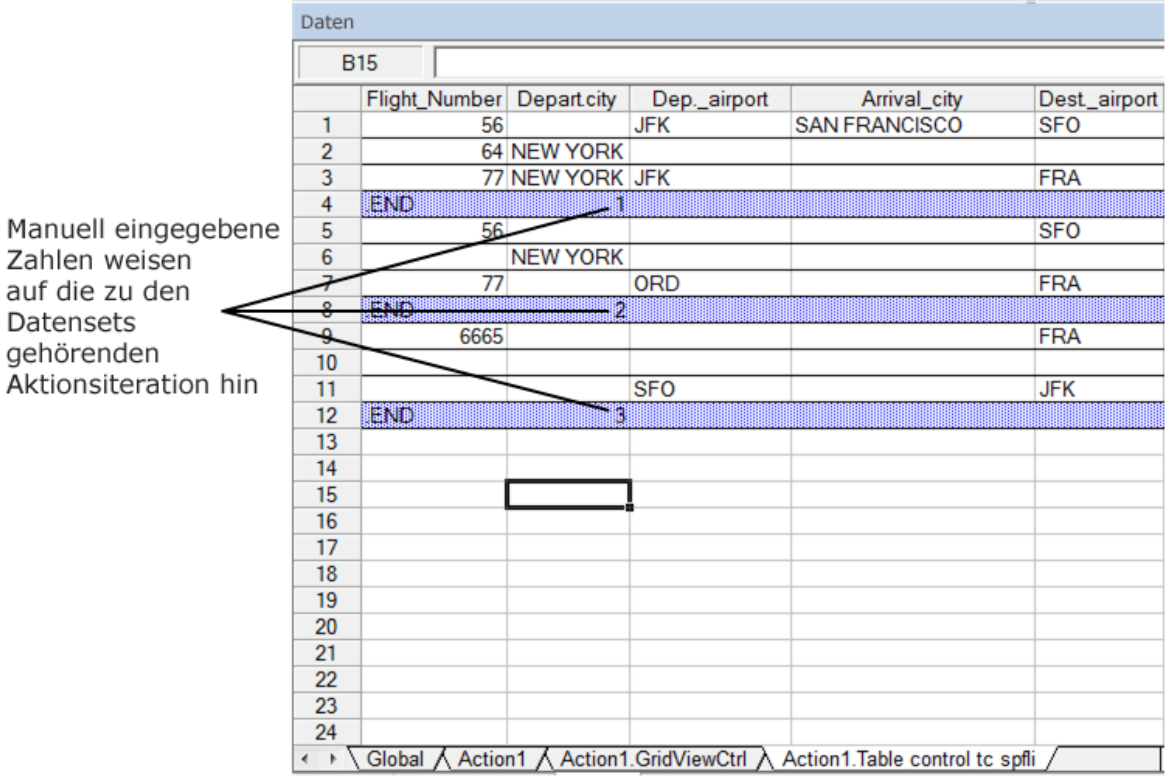

### <span id="page-314-0"></span>Überlegungen zur automatischen Parametrierung

#### Berücksichtigen Sie bei der Verwendung der Option **Tabellen- und Rastersteuerelemente automatisch parametrieren** folgende Punkte:

- <sup>l</sup> UFT fügt jedes Mal, wenn Informationen wie geänderte Tabellen- oder Rasterzelldaten an den Server gesendet werden, eine Input-Anweisung und ein neues Eingabedatenblatt ein. Wenn Sie vor und nach dem Senden von Informationen an den Server Daten in den Zellen einer bestimmten Tabelle oder eines Rasters festlegen, wird die Tabelle bzw. das Raster durch mehrere Eingabedatenblätter (und mehrere Input-Anweisungen) dargestellt. Wenn Sie folgende Punkte beachten, erzielen Sie optimale Ergebnisse:
	- Geben Sie Daten während der Aufzeichnung nur in den sichtbaren Zeilen der Tabelle oder des Rasters ein, vor allem, wenn ein Bildlauf dazu führt, dass Informationen an den Server gesendet werden. Sie können dem aufgezeichneten Datenset beim Bearbeiten des Tests zusätzliche Zeilen hinzufügen.
	- Führen Sie Sortierungen, Berechnungen und ähnliche Vorgänge entweder vor oder nach der Eingabe von Daten in eine Tabelle oder ein Raster durch.
- Das Ende eines Datensets in der Eingabetabelle bzw. dem Eingaberaster muss durch eine Endzeile gekennzeichnet werden, die in der ersten Zelle nur den Text .END enthalten darf.
- <sup>l</sup> Sie können zusätzlichen Text wie Kommentare oder eine Iterationsnummer in den anderen Zellen der .END-Zeile eingeben.
- Jedes Datenset kann eine andere Anzahl von Zeilen enthalten.

Wenn Sie Daten für Zeilen eingeben, für deren Anzeige in der Anwendung ein Bildlauf erforderlich ist, müssen Sie die Input-Anweisung u. U. ändern. Weitere Informationen finden Sie unter ["Daten](#page-315-1) in Zeilen, die einen Bildlauf [erfordern"](#page-315-1) auf der nächsten Seite.

- Bei der Aufzeichnung fügt UFT nur für Tabellen- oder Rasterspalten, in denen Sie Daten festlegen, eine Spalte zum Eingabedatenblatt hinzu. Sie können zusätzliche Spalten aus der Tabelle oder dem Raster beim Bearbeiten des Tests zum Datenblatt hinzufügen. Doppelklicken Sie auf die Spaltenkopfzeile im Datenblatt, um diese umzubenennen. Geben Sie den Namen der Tabellen- oder Rasterspalte ein. Enthält der Tabellen- oder Spaltenname Leerzeichen, ersetzen Sie diese durch Unterstriche.
- Im Allgemeinen können die Spalten im Datenblatt eine beliebige Reihenfolge haben, solange die Spaltennamen mit den Spaltennamen in der Tabelle oder dem Raster übereinstimmen. Wenn Sie jedoch Daten in einer Spalte ohne Kopfzeilenname aufzeichnen oder wenn mehrere Spalten in der Tabelle oder dem Raster denselben Kopfzeilennamen haben, fügt UFT dem Datenblatt eine Spalte in folgendem Format hinzu: *\_\_<index>*, wobei *<index>* die Nummer der Spalte in der Tabelle oder dem Raster beim Aufzeichnen der Input-Anweisung angibt, z. B. \_\_1 oder \_ 2. Sie können dieses Format auch für Spalten im Datenblatt verwenden, wenn die Namen der Spaltenkopfzeilen in der Tabelle oder dem Raster sich von Iteration zu Iteration ändern können.
- Um mehrere Datensets aus einem Eingabedatenblatt zu verwenden, muss für mindestens einen anderen Datenausschnittparameter in der Aktion die Option **Datenblatt der aktuellen Aktion (lokal)**

festgelegt sein. Stellen Sie außerdem sicher, dass auf der Registerkarte **Ausführen** des Dialogfelds **Aktionsaufrufeigenschaften** die Ausführung mehrerer Iterationen für die Aktion festgelegt ist.

• Die Anzahl der Datensets im Eingabedatenblatt sollte mit der Anzahl von Zeilen im entsprechenden Aktionsdatenblatt übereinstimmen.

Enthält das Eingabedatenblatt weniger Datensets als das Aktionsdatenblatt Zeilen hat, werden bei diesen Aktionsiterationen keine Daten in die Tabelle bzw. das Raster eingefügt. Wenn die Aktion beispielsweise fünf Iterationen durchläuft und das Eingabedatenblatt nur vier Datensets enthält, werden während der fünften Iteration bei Ausführen der Input-Anweisung keine Daten in die Tabelle oder das Raster eingegeben.

Enthält das Datenblatt mehr Datensets als Zeilen im Aktionsblatt vorhanden sind, werden diese Datensets nicht verwendet.

### <span id="page-315-1"></span>Daten in Zeilen, die einen Bildlauf erfordern

Beim Arbeiten in Tests fügt UFT jedes Mal, wenn Sie Informationen mit Tabellen- oder Rasterzelldaten an den Server senden, eine neue Input-Anweisung hinzu und erstellt ein neues Eingabedatenblatt. Wenn ein Bildlauf dazu führt, dass Daten an den Server gesendet werden, sollten Sie deshalb während der Aufzeichnung Daten nur zu sichtbaren Zellen hinzufügen. Wenn Sie Daten während des Laufs in zusätzliche Zeilen eingeben möchten, können Sie diese Zeilen beim Bearbeiten des Tests manuell zum Datenblatt hinzufügen.

Wenn Sie ein Eingabedatenset für Zeilen erstellen, die in der Tabelle oder dem Raster der Anwendung nicht sichtbar sind, muss UFT während des Laufs einen Bildlauf in der Tabelle oder dem Raster durchführen, um die Daten für diese Zeilen einzufügen. Wenn Sie ein Eingabedatenset für eine Zeile erstellen, die der Tabelle oder dem Raster hinzugefügt werden muss, muss UFT einen Befehl zum Hinzufügen der Zeile senden. Standardmäßig sendet UFT einen PageDown-Befehl, wenn das Datenblatt mehr Zeilen enthält, als aktuell in der Anwendung angezeigt werden. Wenn UFT die **EINGABETASTE** verwenden muss, um der Tabelle oder dem Raster zusätzliche Zeilen hinzuzufügen, müssen Sie das optionale ScrollMethod-Argument (mit dem Wert ENTER) vor dem Ausführen des Tests manuell zur Input-Anweisung hinzufügen.

Beispiel:

```
SAPGuiSession("Session").SAPGuiWindow("Create Standard").SAPGuiTable
("SAPMV45ATCRTL_V_ERF_").Input "Action1.All items", ENTER
```
## <span id="page-315-0"></span>Aufzeichnen im Low Level- oder analogen Modus für SAP GUI for Windows

Wenn Sie beim Arbeiten in Tests keine Schritte für ein Objekt im normalen Aufzeichnungsmodus aufzeichnen können oder wenn Sie Mausklicks und Tastatureingaben mit den exakten x- und y-Koordinaten aufzeichnen möchten, können Sie die Schritte für diese Objekte mit der Low Level- oder der analogen Aufzeichnung aufzeichnen (wählen Sie während einer Aufzeichnung im Dropdownmenü

#### **Aufzeichnungsmodus** der Aufzeichnungssymbolleiste **Low Level-Aufzeichnung** oder **Analoge Aufzeichnung** aus).

Wenn Sie in einem dieser Modi aufzeichnen, werden Ihre Schritte dem Test (oder der analogen Datei) während der Aufzeichnung und nicht beim Senden von Informationen an den Server hinzugefügt. Wenn Sie mit der Aufzeichnung im Low-Level- oder analogen Modus beginnen, wechseln Sie erst dann in den normalen Aufzeichnungsmodus zurück, wenn Sie einen Schritt durchführen, der zur Kommunikation mit dem SAP-Server führt. Der Wechsel zwischen diesen Modi und dem normalen Aufzeichnungsmodus vor der Serverkommunikation kann dazu führen, dass die Schritte zweimal aufgezeichnet werden (einmal im Low-Level-/analogen Modus und einmal im normalen Modus).

<span id="page-316-1"></span>Weitere Informationen zur Low Level- und analogen Aufzeichnung finden Sie im *HP Unified Functional Testing-Benutzerhandbuch*.

## Spooling-Übertragung von Daten aus einer Tabelle

Wenn Sie alle Daten aus einer SAP GUI for Windows-Tabelle per Spooling in eine externe Datei übertragen möchten, verwenden Sie die Methode **GetCellData**, um alle Zellen in der Tabelle zu durchlaufen. Sie können die Informationen dann in einer externen Datei speichern.

Im folgenden Beispiel wird die Methode **GetCellData** verwendet, um die Daten der einzelnen Zellen in einer Tabelle mit zehn Zeilen und zehn Spalten aufzulisten:

```
For i=1 to 10
  for i=1 to 10
      col="#" & j
      Dat=SAPGuiSession("Session").SAPGuiWindow("Create Standard").SAPGuiTable
("SAPMV45ATCTRL_U_ERF_").GetCellData (i, col)
       'Enter lines of code that use the value of the returned Dat variable
  next
next
```
<span id="page-316-0"></span>Weitere Informationen zur Methode **GetCellData** finden Sie im Abschnitt **SAP GUI for Windows** der *HP UFT Object Model Reference for GUI Testing*.

Vorgehensweise: Aufzeichnen von Standard-Windows-Steuerelementen während einer SAP GUI for Windows-Aufzeichnung

Damit Sie mit UFT Schritte für Standard-Windows-Steuerelemente während einer SAP GUI for Windows-Aufzeichnung aufzeichnen können, müssen Sie *vor* dem Durchführen von Schritten für diese Steuerelemente zum Modus **Standard-Windows-Aufzeichnung** wechseln. (Wenn Sie *nach* dem Durchführen einer Operation in einem Standard-Windows-Steuerelement in den Modus **Standard-Windows-Aufzeichnung** wechseln, kann dies u. U. dazu führen, dass sowohl UFT als auch die SAP-Anwendung nicht mehr reagieren.)

In dieser Aufgabe wird beschrieben, wie Sie zwischen den entsprechenden Aufzeichnungsoptionen wechseln können.

#### **So wechseln Sie zum Standard-Windows-Aufzeichnungsmodus, während Sie einen Test in einer SAP GUI for Windows-Anwendung aufzeichnen:**

Wählen Sie in der Aufzeichnen-Symbolleiste in der Dropdownliste **Aufzeichnungsmodus** die Option **Standard-Windows-Aufzeichnung** aus, oder drücken Sie **ALT**+**UMSCHALT**+**F3**.

#### **So zeichnen Sie Schritte als SAP GUI for Windows-Objekte erneut auf:**

Führen Sie eine der folgenden Maßnahmen durch:

- <sup>l</sup> Wählen Sie in der Aufzeichnen-Symbolleiste die Option **Standard** aus der Dropdownliste **Aufzeichnungsmodus** aus.
- Beenden Sie die Aufzeichnungssitzung.

Dadurch wird der normale Aufzeichnungsmodus für SAP GUI for Windows wiederhergestellt.

# Integration zwischen UFT und SAP Solution Manager

### In diesem Abschnitt werden folgende Themen behandelt:

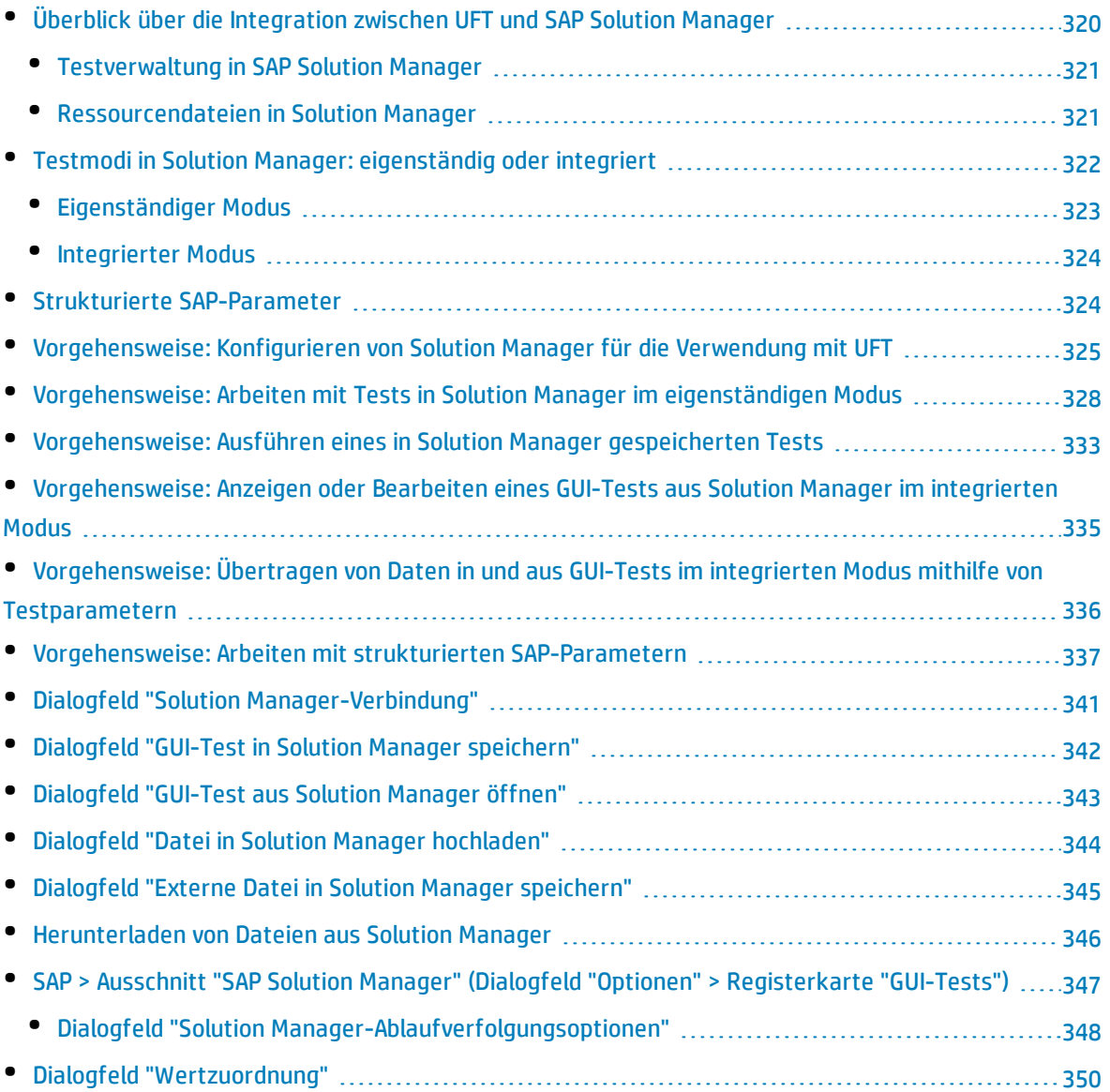

# <span id="page-319-0"></span>Überblick über die Integration zwischen UFT und SAP Solution Manager

**Hinweis:** Sofern nicht anders angegeben, beziehen sich die Verweise auf Solution Manager in dieser Hilfedatei auf alle derzeit unterstützten Versionen von SAP eCATT (SAP Extended Computer Aided Test Tool) und SAP Solution Manager. Beachten Sie, dass einige Funktionen und Optionen in der von Ihnen verwendeten Version von Solution Manager oder eCATT möglicherweise nicht unterstützt werden.

Eine Liste der unterstützten Versionen von Solution Manager oder eCATT finden Sie in der *HP Unified Functional Testing Product Availability Matrix*, die auf der Seite für die [HP-Supportmatrix](https://softwaresupport.hp.com/group/softwaresupport/search-result/-/facetsearch/document/KM438391) (für den Zugriff ist ein HP-Passport erforderlich) verfügbar ist.

Neben ALM, dem webbasierten Testverwaltungstool von HP, können Sie GUI-Tests auch im SAP Solution Manager speichern und verwalten.

Das UFT-Add-In für SAP-Lösungen lässt sich mit SAP Solution Manager integrieren. Das heißt, Sie können Solution Manager mit UFT verwenden, um hochwertige Tests über Windows- und SAP-Umgebungen hinaus in komplexen, plattformübergreifenden und hoch integrierten zusammengesetzten, älteren und proprietären Unternehmensanwendungen auszuführen.

**Hinweis:** UFT kann in einer Sitzung keine Verbindung sowohl zu Solution Manager als auch zu ALM herstellen. Daher können Sie Solution Manager nicht für die Verwaltung von Business Components und Application Areas verwenden.

Sie können im eigenständigen oder im integrierten Modus mit GUI-Tests arbeiten, die in Solution Manager gespeichert sind. Der aktuelle Modus ist in der UFT-Titelleiste angegeben.

- <sup>l</sup> **["Eigenständiger](#page-322-0) Modus"** (beschrieben auf Seite [323\)](#page-322-0)**.** Der Test wird über UFT geöffnet.
- <sup>l</sup> **["Integrierter](#page-323-0) Modus"** (beschrieben auf Seite [324\)](#page-323-0)**.** Der Test wird über Solution Manager geöffnet.

Die Solution Manager-Unterstützung steht nur in folgenden Fällen zur Verfügung:

- <sup>l</sup> Die **SAP Frontend-Software** ist auf dem Computer installiert (einschließlich Unicode-Unterstützung).
- <sup>l</sup> Die **SAP GUI for Windows-Software** ist auf dem Computer installiert, einschließlich Unterstützung für RFC-Bibliotheken. Sie fügen Unterstützung für RFC-Bibliotheken hinzu, indem Sie während der SAP-Installation das Kontrollkästchen **Unicode RFC Libraries** (unter **Development Tools**) aktivieren.
- <sup>l</sup> Das **UFT-Add-In für SAP-Lösungen** ist installiert und geladen. Weitere Informationen finden Sie unter ["Vorgehensweise:](#page-29-0) Verwalten von UFT-Add-Ins" auf Seite 30.
- <sup>l</sup> Die **Komponenten für die Solution Manager-Integration** sind installiert.

### <span id="page-320-0"></span>Testverwaltung in SAP Solution Manager

Abhängig von Ihren Testanforderungen können Sie GUI-Tests für Ihre SAP-Anwendung im Dateisystem oder in einem Testverwaltungstool wie HP ALM oder SAP Solution Manager speichern und verwalten.

Für die Verwendung mit SAP Solution Manager müssen Sie den Solution Manager-Server für die Zusammenarbeit mitUFT konfigurieren. Nach dem Konfigurieren des Servers können Sie im eigenständigen Modus eine Verbindung zu Solution Manager aus UFT bzw. im integrierten Modus eine Verbindung zu UFT aus Solution Manager herstellen. Weitere Informationen finden Sie unter ["Vorgehensweise:](#page-324-0) Konfigurieren von Solution Manager für die Verwendung mit UFT" auf Seite 325.

Sie können in UFT oder Solution Manager Tests erstellen, Tests und zugehörige Ressourcendateien in der Solution Manager-Datenbank speichern, Tests bearbeiten, Tests ausführen und Laufergebnisse überprüfen. Weitere Informationen finden Sie unter ["Vorgehensweise:](#page-327-0) Arbeiten mit Tests in Solution Manager im [eigenständigen](#page-327-0) Modus" auf Seite 328.

Außerdem können Sie Werte aus einem Solution Manager-Testskript aufrufen und an einen GUI-Test übergeben. Weitere Informationen finden Sie unter ["Vorgehensweise:](#page-335-0) Übertragen von Daten in und aus GUI-Tests im integrierten Modus mithilfe von [Testparametern"](#page-335-0) auf Seite 336.

Weitere Informationen zum Durchführen grundlegender Vorgänge bei der Solution Manager-Testverwaltung finden Sie unter folgenden Punkten:

- <sup>l</sup> ["Vorgehensweise:](#page-324-0) Konfigurieren von Solution Manager für die Verwendung mit UFT" auf Seite 325
- <sup>l</sup> ["Vorgehensweise:](#page-327-0) Arbeiten mit Tests in Solution Manager im eigenständigen Modus" auf Seite 328
- <sup>l</sup> ["Vorgehensweise:](#page-332-0) Ausführen eines in Solution Manager gespeicherten Tests" auf Seite 333
- ["Vorgehensweise:](#page-334-0) Anzeigen oder Bearbeiten eines GUI-Tests aus Solution Manager im integrierten [Modus"](#page-334-0) auf Seite 335
- <span id="page-320-1"></span>• ["Vorgehensweise:](#page-335-0) Übertragen von Daten in und aus GUI-Tests im integrierten Modus mithilfe von [Testparametern"](#page-335-0) auf Seite 336

### Ressourcendateien in Solution Manager

Wenn Sie einen GUI-Test in Solution Manager speichern, stellen Sie sicher, dass Sie auch alle zugehörigen Ressourcendateien in Solution Manager speichern, damit Benutzer, die den Test aus Solution Manager öffnen, Zugriff auf alle Ressourcendateien des Tests haben.

Wie Testnamen müssen auch alle in Solution Manager gespeicherten Ressourcendateien mit einem gültigen Präfix entsprechend den Servereinstellungen beginnen. Wenn es bei Ihrem Solution Manager-Server beispielsweise erforderlich ist, dass alle Dateinamen mit z beginnen, verwenden Sie die folgenden Namenskonventionen: z<Dateiname> (Beispiel: zSOR\_dwdm). Sie können das Standardpräfix für Dateien im Ausschnitt Solution Manager des Dialogfelds **Optionen** festlegen. Weitere Informationen finden Sie unter "SAP > Ausschnitt "SAP Solution Manager" (Dialogfeld "Optionen" > [Registerkarte](#page-346-0) "GUI-[Tests"\)"](#page-346-0) auf Seite 347.

Wenn Sie eine Datei in UFT, beispielsweise eine neue gemeinsam verwendete Objekt-Repository- oder Wiederherstellungsdatei, erstellen, können Sie die Datei wie gewohnt in UFT erstellen und dann direkt in Solution Manager speichern.

Sie können auch bestehende Dateien hochladen, die im Dateisystem gespeichert sind (beispielsweise Dateien für externe Datentabellen, Funktionsbibliotheken, gemeinsam verwendete Objekt-Repositorys, Wiederherstellungsdateien und Dateien mit Umgebungsvariablen).

<span id="page-321-0"></span>Weitere Informationen zum Upload von Ressourcendateien in Solution Manager finden Sie unter ["Vorgehensweise:](#page-327-0) Arbeiten mit Tests in Solution Manager im eigenständigen Modus" auf Seite 328.

## Testmodi in Solution Manager: eigenständig oder integriert

In der nachstehenden Tabelle werden die grundlegenden Unterschiede zwischen dem [eigenständigen](#page-322-0) und dem [integrierten](#page-323-0) Testmodus beschrieben.

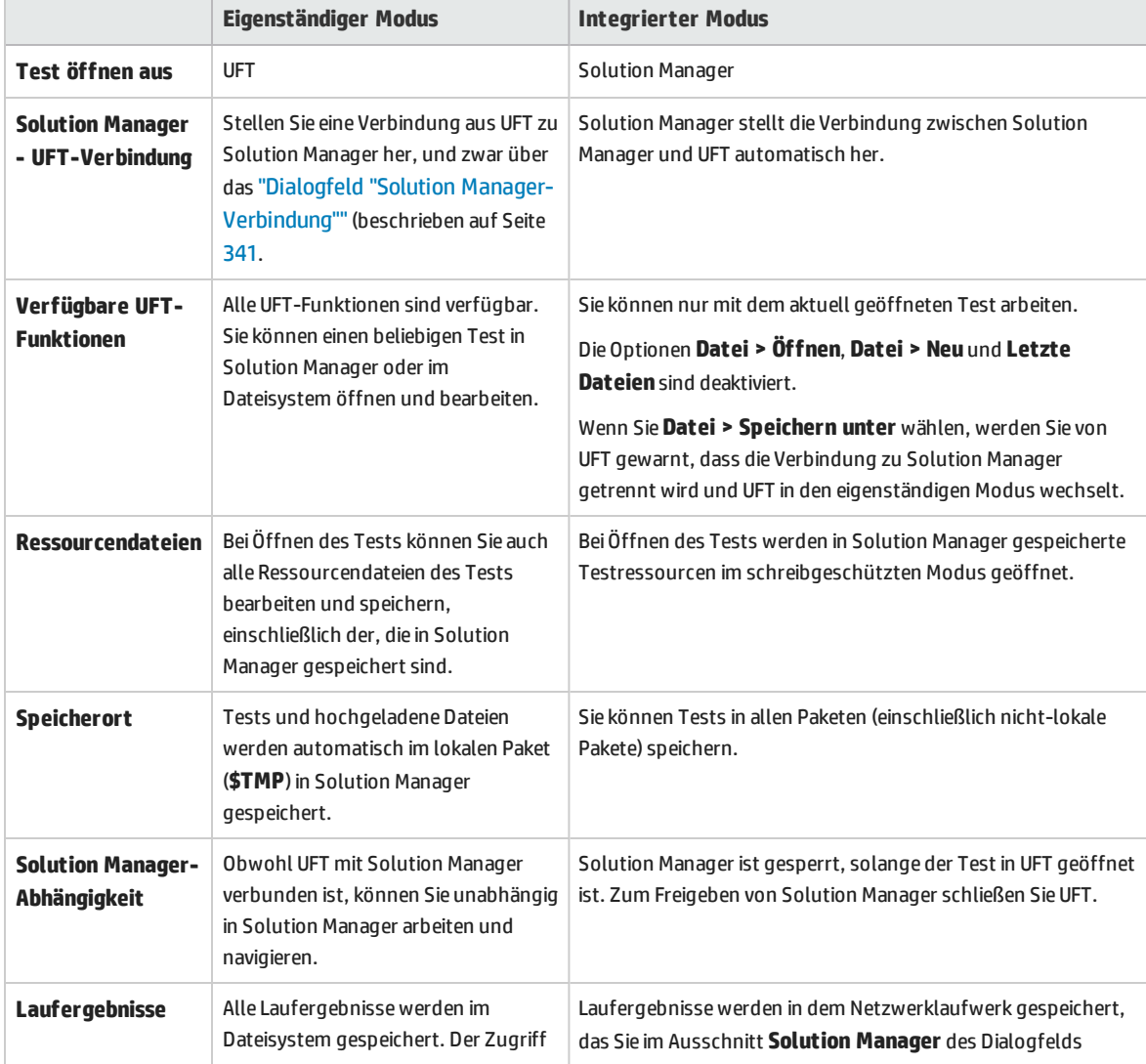

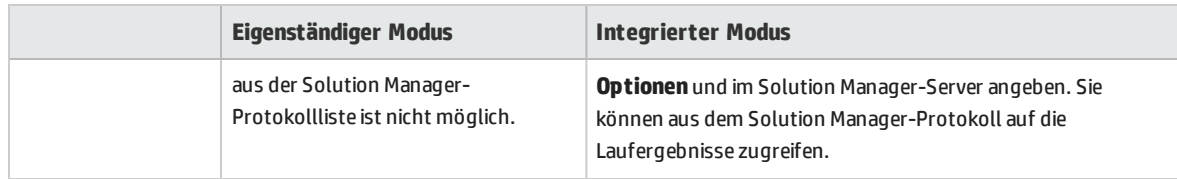

### <span id="page-322-0"></span>Eigenständiger Modus

Sie können eine Verbindung zu Solution Manager aus UFT herstellen. Dies wird **eigenständiger Modus** genannt. Nachdem Sie im eigenständigen Modus eine Verbindung zu Solution Manager hergestellt haben, können Sie folgende Schritte durchführen:

- Tests in der Solution Manager-Datenbank speichern.
- Vorhandene Tests aus der Solution Manager-Datenbank öffnen.
- Dateien in Solution Manager hochladen oder von Solution Manager herunterladen.
- Externe Ressourcendateien eines Tests in Solution Manager speichern. Sie können beispielsweise gemeinsam verwendete Objekt-Repository-Dateien, Datentabellendateien, Funktionsbibliotheksdateien, Umgebungsvariablendateien und Wiederherstellungsdateien in der Solution Manager-Datenbank speichern. UFT stellt eine Reihe Solution Manager-spezifischer Optionen bereit, mit denen Sie bestimmte Elemente der Solution Manager-UFT-Integration steuern können.
- Werte aus einem Solution Manager-Testskript mithilfe von GUI-Testparametern an einen GUI-Test übergeben und umgekehrt. Wenn Sie beispielsweise Tests oder Aktionen erstellen möchten, die Sie auf der Grundlage der für Sie bereitgestellten Daten für unterschiedliche Zwecke oder in unterschiedlichen Szenarien verwenden können, können Sie dazu die Option **Schritte automatisch parametrieren - Testparameter** verwenden (im Knoten **Allgemein** der Registerkarte **GUI-Tests** im Dialogfeld **Optionen** (**Extras > Optionen >** Registerkarte **GUI-Tests >** Knoten **Allgemein**)). Diese Option weist UFT an, alle Vorgangsargumente in den Schritten einer oder mehrerer Aktionen im Test zum Ende einer UFT-Aufzeichnung automatisch zu parametrieren. Sie können die Werte für diese Testparameter dann aus Solution Manager bereitstellen. Weitere Informationen zu Parametern finden Sie im *HP Unified Functional Testing-Benutzerhandbuch*.

#### **Hinweis:**

Sie können zahlreiche dieser Vorgänge aus Solution Manager auch im integrierten Modus durchführen. Weitere Informationen finden Sie unter ["Integrierter](#page-323-0) Modus" auf der nächsten Seite. Einen Vergleich der Solution Manager-Testmodi finden Sie unter ["Testmodi](#page-321-0) in Solution Manager: [eigenständig](#page-321-0) oder integriert" auf der vorherigen Seite.

Sie können auch bereits in Solution Manager gespeicherte Ressourcendateien herunterladen und im Dateisystem speichern.

### <span id="page-323-0"></span>Integrierter Modus

Sie können eine Verbindung zu UFT aus Solution Manager herstellen. Dies wird **integrierter Modus** genannt. Wenn Sie im integrierten Modus arbeiten, stehen in UFT nur zum Solution Manager-Test gehörende UFT-Funktionen zur Verfügung. Wenn Sie Tests im integrierten Modus ausführen, können Sie im Solution Manager-Protokoll auf die Laufergebnisse zugreifen.

Wenn Sie sich an einem Solution Manager-Server anmelden, der für die Integration mit UFT konfiguriert wurde, können Sie in Solution Manager gespeicherte GUI-Tests anzeigen, bearbeiten und ausführen. Außerdem können Sie die Solution Manager-Standardbefehle zum Kopieren, Umbenennen und Löschen von GUI-Tests so verwenden wie für jede andere in Solution Manager gespeicherte Datei.

Wenn Sie einen GUI-Test aus Solution Manager öffnen, wird UFT im integrierten Modus geöffnet. In diesem Modus können Sie alle mit dem geöffneten Test verknüpften UFT-Funktionen verwenden. Sie können den geöffneten Test jedoch nicht unter einem anderen Namen speichern.

Mit der Option **Ausführen** in UFT können Sie einen Test im integrierten Modus ausführen. Alternativ können Sie die Option **Execute Test Script** (**F8**) für einen ausgewählten GUI-Test in Solution Manager verwenden. Außerdem können Sie ein Solution Manager-Testskript (oder *Blob* - Binary Large Object) ausführen, um einen GUI-Test aufzurufen. Das Erstellen von Solution Manager-Skripten zum Aufrufen von GUI-Tests ist nützlich, wenn Sie Werte an einen GUI-Test übergeben oder daraus abrufen möchten.

Weitere Informationen zum Konfigurieren von Solution Manager zur Verwendung mit UFT finden Sie unter ["Vorgehensweise:](#page-324-0) Konfigurieren von Solution Manager für die Verwendung mit UFT" auf der [nächsten](#page-324-0) Seite.

**Hinweis:** Sie können auch über die UFT-Schnittstelle (eigenständiger Modus) mit Tests arbeiten, die in Solution Manager gespeichert sind. Weitere Informationen finden Sie unter ["Eigenständiger](#page-322-0) Modus" auf der [vorherigen](#page-322-0) Seite. Einen Vergleich der Solution Manager-Testmodi finden Sie unter "Testmodi in Solution Manager: [eigenständig](#page-321-0) oder integriert" auf Seite 322.

### <span id="page-323-1"></span>Strukturierte SAP-Parameter

Wenn Sie im integrierten Modus mit SAP Solution Manager arbeiten, können Sie mit Testparametern des Typs **structure** komplexe Werte wie z. B. XML-Werte oder Arrays aus einem Solution Manager-Testskript an einen GUI-Test übergeben (oder umgekehrt).

Sie erstellen und verwalten die strukturierten Parameter in SAP Solution Manager. Anschließend können Sie Aktionsparameter zu den strukturierten Parametern in Ihrem Test zuordnen. Wenn Sie den Test ausführen, erhält UFT Parameterwerte aus SAP Solution Manager und löst die zugeordneten lokalen Parameter mit dem tatsächlichen Wert aus SAP Solution Manager auf.

Weitere Informationen finden Sie unter ["Vorgehensweise:](#page-336-0) Arbeiten mit strukturierten SAP-Parametern" auf [Seite](#page-336-0) 337.
## <span id="page-324-2"></span>Vorgehensweise: Konfigurieren von Solution Manager für die Verwendung mit UFT

In dieser Aufgabe wird beschrieben, wie Sie Solution Manager für die Verwendung mitUFT konfigurieren, sodass Sie die Solution Manager UFT-Integrationsfunktionen verwenden können, die mit dem UFT-Add-In für SAP-Lösungen verfügbar sind.

Diese Aufgabe umfasst die folgenden Schritte:

- <sup>l</sup> ["Voraussetzungen"](#page-324-0) unten
- "Festlegen externer [Toolparameter](#page-324-1) in der Tabelle ECCUST\_ET" unten
- <sup>l</sup> "Anwenden erforderlicher Rollen oder Profile auf Solution [Manager-UFT-Benutzer"](#page-325-0) auf der nächsten [Seite](#page-325-0)
- <span id="page-324-0"></span><sup>l</sup> ["Registrieren](#page-325-1) von UFT für die Verwendung mit Solution Manager" auf der nächsten Seite

#### **Voraussetzungen**

Sie (oder ein Solution Manager-Systemadministrator) müssen das entsprechende Unterstützungspaket installieren und den Solution Manager-Server für die Verwendung mit UFT konfigurieren.

#### <span id="page-324-1"></span>**Festlegen externer Toolparameter in der Tabelle ECCUST\_ET**

Dieser Schritt ermöglicht Solution Manager die Kommunikation mit UFT. (Dieses Verfahren müssen Sie im System nur einmal durchführen.)

- 1. Navigieren Sie zu Transaktion **se17**. Das Fenster **General Table Display** wird geöffnet.
- 2. Geben Sie ECCUST\_ET in das Feld **Table Name** ein und drücken Sie die **Eingabetaste**.
- 3. Das Fenster **Display Table ECCUST\_ET** wird geöffnet und zeigt eine leere Tabelle mit den erforderlichen Parameternamen an.
- 4. Geben Sie die Werte genau wie unten angezeigt ein:

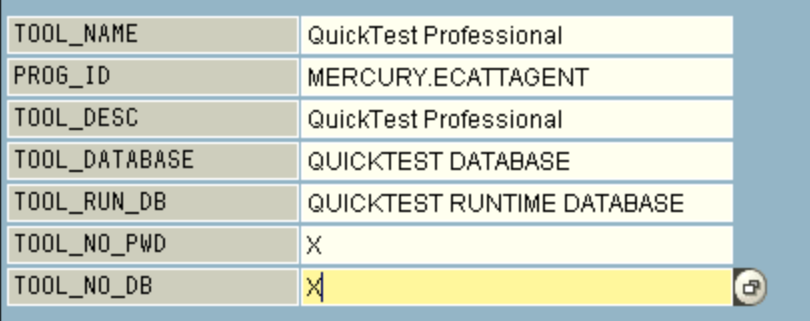

**Hinweis:** Sie können auch das Funktionsmodul **SET\_EXTERNAL\_TOOL** verwenden, um Einträge

in der Anpassungstabelle zu erstellen. Weitere Informationen finden Sie in der Solution Manager-Dokumentation.

#### <span id="page-325-0"></span>**Anwenden erforderlicher Rollen oder Profile auf Solution Manager-UFT-Benutzer**

- 1. Stellen Sie sicher, dass Sie folgende Berechtigungen besitzen:
	- Ausführen von Skripten im Solution Manager
	- Bearbeiten von Solution Manager-Skripten
	- Arbeiten mit einem externen Tool (UFT) im integrierten Modus
	- Herstellen einer Verbindung zu Solution Manager aus einem externen Tool (UFT) im eigenständigen Modus
- 2. Vergewissern Sie sich bei Ihrem Systemadministrator, dass dem von Ihnen verwendeten Benutzernamen die erforderlichen Rollen oder Profile zugewiesen sind, um die oben genannten Aufgaben durchzuführen, *bevor* Sie beginnen, mit der UFT-Solution Manager-Integration zu arbeiten. So muss Ihnen zum Arbeiten mit UFT im eigenständigen Modus im Solution Manager-System die Rolle **S\_ECET** oder das Profil **SAP\_ECET** zugewiesen sein. Jede dieser Aufgaben erfordert nämlich spezielle Rollen oder Profile.

Weitere Informationen erhalten Sie beim Systemadministrator oder in der Dokumentation zu SAP und Solution Manager.

#### <span id="page-325-1"></span>**Registrieren von UFT für die Verwendung mit Solution Manager**

Damit UFT mit Solution Manager kommunizieren kann, müssen Sie UFT registrieren und anschließend die Registrierung bestätigen. Dieses Verfahren müssen Sie im System nur einmal durchführen.

- 1. Navigieren Sie zur Transaktion **SPRO**, klicken Sie auf **SAP Reference IMG**, und suchen Sie nach **SAP Solution Manager > Capabilities (optional) > Test Management > External Integration > External Test Tool with eCATT > Register Test Tool**.
- 2. Klicken Sie für neue Einträge auf **New Entries**.

3. Geben Sie die Werte genau wie unten angezeigt ein:

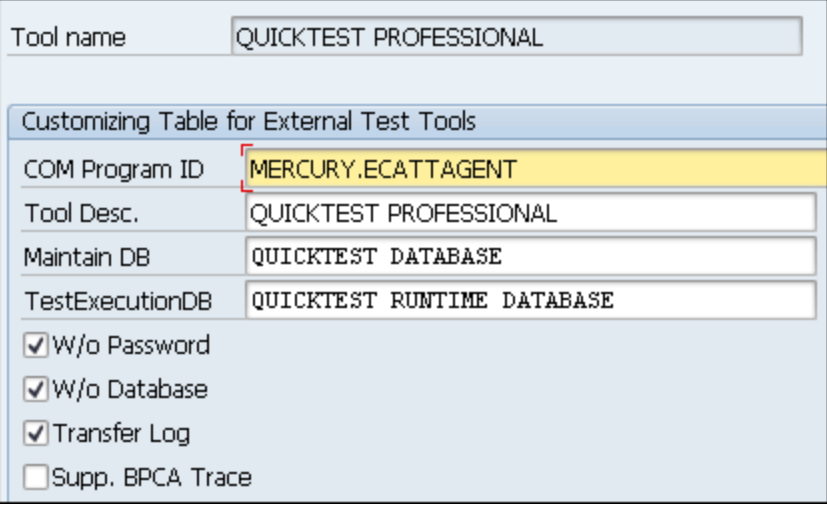

4. Navigieren Sie zur Transaktion **SM30**, und geben Sie **V\_AGS\_SMT\_TCT** wie im nachstehenden Beispiel dargestellt ein.

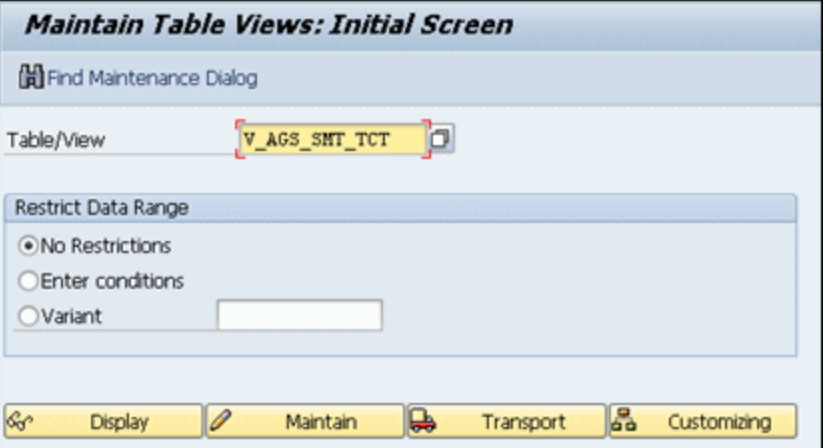

5. Klicken Sie auf **Display**, und überprüfen Sie, ob eine Zeile mit den folgenden Informationen vorhanden ist:

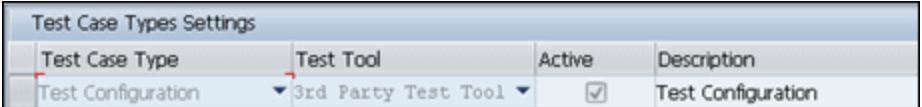

UFT ist jetzt für die Zusammenarbeit mit Ihrer SAP-Anwendung registriert.

## <span id="page-327-1"></span>Vorgehensweise: Arbeiten mit Tests in Solution Manager im eigenständigen Modus

In dieser Aufgabe werden folgende Schritte beschrieben:

- <sup>l</sup> "Speichern eines Tests im [eigenständigen](#page-327-0) Modus" unten
- <sup>l</sup> "Öffnen eines Tests aus Solution Manager im [eigenständigen](#page-328-0) Modus" auf der nächsten Seite
- "Hochladen von externen [Ressourcendateien](#page-329-0) aus dem Dateisystem in Solution Manager" auf Seite [330](#page-329-0)
- <sup>l</sup> "Erstellen einer neuen gemeinsam verwendeten [Objekt-Repository-Datei](#page-329-1) und Speichern der Datei in Solution [Manager"](#page-329-1) auf Seite 330
- <sup>l</sup> "Kopieren oder Exportieren eines [Objekt-Repositorys](#page-330-0) in Solution Manager" auf Seite 331
- <sup>l</sup> "Erstellen einer neuen [Wiederherstellungsdatei](#page-331-0) in Solution Manager" auf Seite 332

**Hinweis:** Außerdem können Sie bestehende Tests, die in Solution Manager gespeichert sind, öffnen, bearbeiten und speichern und bestehende Tests mit einem neuen Namen in der Solution Manager-Datenbank oder im Dateisystem speichern.

#### <span id="page-327-0"></span>**Speichern eines Tests im eigenständigen Modus**

- 1. Erstellen oder öffnen Sie in UFT einen Test.
- 2. Stellen Sie aus UFT eine Verbindung zu einem Solution Manager-Server her. UFT stellt die Verbindung zu Solution Manager im eigenständigen Modus her. Weitere Informationen über die Benutzeroberfläche finden Sie unter "Dialogfeld "Solution [Manager-Verbindung""](#page-340-0) auf Seite 341.
- 3. Wählen Sie in UFT die Befehle **Datei > Speichern unter** aus. Das Dialogfeld zum Speichern des GUI-Tests in Solution Manager wird geöffnet.

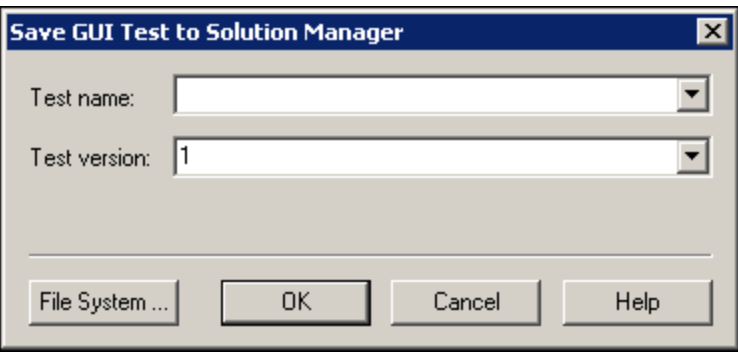

**Hinweis:** Wenn Sie im Ausschnitt **SAP Solution Manager** des Dialogfelds **Optionen** ein [Präfix](#page-347-0) für [neuen](#page-347-0) Test definiert haben, wird das definierte Präfix im Dialogfeld angezeigt.

- 4. Verwenden Sie eine der folgenden Methoden:
	- <sup>l</sup> Um ein Testverzeichnis im Dateisystem zu speichern, klicken Sie auf **Dateisystem**. Das Dialogfeld **Test speichern** wird geöffnet. Weitere Informationen über die Benutzeroberfläche finden Sie unter *HP Unified Functional Testing-Benutzerhandbuch*.
	- Geben Sie zum Speichern des Tests in Solution Manager die erforderlichen Informationen ein, und klicken Sie auf **OK**. Weitere Informationen über die Benutzeroberfläche finden Sie unter "Dialogfeld "GUI-Test in Solution Manager [speichern""](#page-341-0) auf Seite 342. Wenn der Speicherprozess abgeschlossen ist, wird in der Statusleiste das Wort **Bereit** angezeigt, und der Test wird im lokalen Paket (**\$TMP**) in Solution Manager gespeichert. Ist der Speicherprozess abgeschlossen, zeigt die UFT-Titelleiste die Testinformationen im folgenden Format an:

```
[Solution Manager]-Testname: Versionsnummer (Modus)
```
#### <span id="page-328-0"></span>**Öffnen eines Tests aus Solution Manager im eigenständigen Modus**

- 1. Stellen Sie eine Verbindung zu einem Solution Manager-Server her. Weitere Informationen finden Sie unter "Dialogfeld "Solution [Manager-Verbindung""](#page-340-0) auf Seite 341.
- 2. Wählen Sie in UFT die Befehle **Datei > Öffnen > Test** aus, um den Test zu öffnen. Das ["Dialogfeld](#page-342-0) ["GUI-Test](#page-342-0) aus Solution Manager öffnen"" auf Seite 343 (beschrieben auf Seite [343\)](#page-342-0) wird geöffnet.

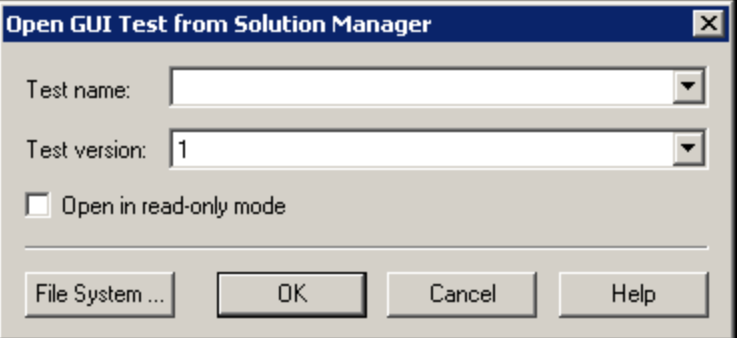

**Hinweis:** Das Dialogfeld **GUI-Test aus Solution Manager öffnen** wird angezeigt, sobald UFT mit einem Solution Manager-Server verbunden ist. Um einen Test direkt aus dem Dateisystem zu öffnen, während Sie mit Solution Manager verbunden sind, klicken Sie auf die Schaltfläche **Dateisystem**, um das Dialogfeld **Test öffnen** zu öffnen.

3. Geben Sie die erforderlichen Informationen ein, und klicken Sie auf **OK**. Weitere Informationen über die Benutzeroberfläche finden Sie unter ["Dialogfeld](#page-342-0) "GUI-Test aus Solution Manager öffnen"" auf [Seite](#page-342-0) 343.

Beim Öffnen des Tests zeigt die UFT-Titelleiste die Testinformationen im folgenden Format an:

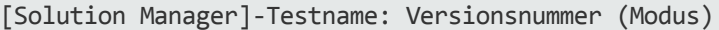

#### <span id="page-329-0"></span>**Hochladen von externen Ressourcendateien aus dem Dateisystem in Solution Manager**

- 1. Erstellen und speichern Sie die Ressourcendatei im Dateisystem.
- 2. Stellen Sie eine Verbindung zu Solution Manager her. Weitere Informationen finden Sie unter "Dialogfeld "Solution [Manager-Verbindung""](#page-340-0) auf Seite 341.
- 3. Wählen Sie die Option **Datei > Datei in Solution Manager hochladen** aus. Das ["Dialogfeld](#page-343-0) "Datei in Solution Manager [hochladen""](#page-343-0) (beschrieben auf Seite [344](#page-343-0)) wird geöffnet.

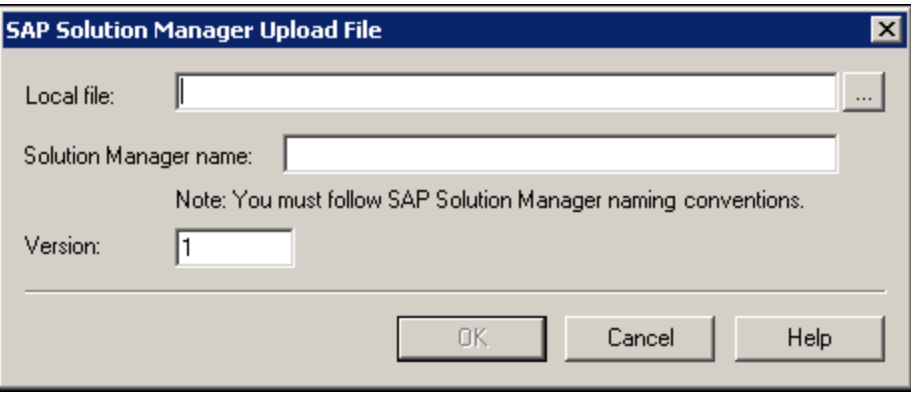

- 4. Navigieren Sie zu der lokalen Datei, die Sie hochladen möchten, oder geben Sie den Dateipfad ein.
- 5. Geben Sie den **Lösungsnamen** und die **Versionsnummer** an, die der hochgeladenen Datei zugewiesen werden sollen.
- <span id="page-329-1"></span>6. Verknüpfen Sie die hochgeladene Datei im entsprechenden UFT-Dialogfeld mit dem Test. Weitere Informationen zum Verknüpfen von Datenausschnittdateien, zu Bibliotheksdateien, zu Umgebungsvariablendateien und zu gemeinsam verwendeten Objekt-Repositorys mit dem Test finden Sie im *HP Unified Functional Testing-Benutzerhandbuch*.

#### **Erstellen einer neuen gemeinsam verwendeten Objekt-Repository-Datei und Speichern der Datei in Solution Manager**

- 1. Öffnen Sie einen leeren Test.
- 2. Wählen Sie **Ressourcen > Objekt-Repository-Manager** aus, und fügen Sie die gewünschten Testobjekte hinzu.

3. Wählen Sie **Datei > Speichern** aus. Das "Dialogfeld "Externe Datei in Solution Manager [speichern""](#page-344-0) (beschrieben auf Seite [345](#page-344-0)) wird geöffnet.

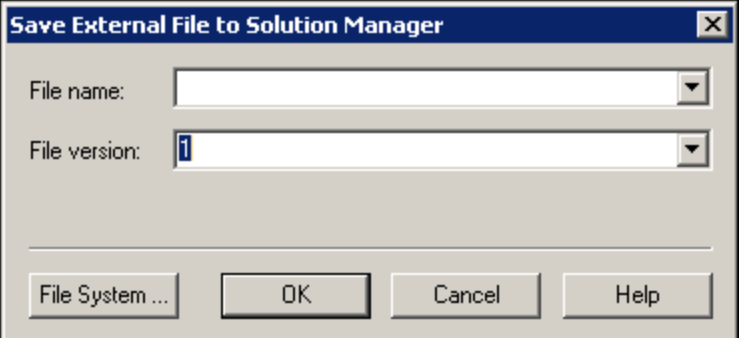

- 4. Geben Sie im Feld **Dateiname** den Namen, den Sie für das gemeinsam verwendete Objekt-Repository verwenden möchten, entsprechend den Namenskonventionen des Solution Manager-Servers ein. Wenn es bei Ihrem Solution Manager-Server beispielsweise erforderlich ist, dass alle Dateinamen mit z beginnen, speichern Sie die Datei im folgenden Format: z<Dateiname>. Beispiel: zSOR\_dwdm
- 5. Geben Sie im Feld **Dateiversion** die Versionsnummer ein, die Sie für das gemeinsam verwendete Objekt-Repository verwenden möchten.
- 6. Wenn eine Warnmeldung angezeigt wird, klicken Sie auf **Ja**, um die neue Objekt-Repository-Datei in Solution Manager zu erstellen.

Weitere Informationen zum Erstellen von Objekt-Repository-Dateien finden Sie im *HP Unified Functional Testing-Benutzerhandbuch*.

#### <span id="page-330-0"></span>**Kopieren oder Exportieren eines Objekt-Repositorys in Solution Manager**

1. Öffnen Sie den Test, dessen Objekt-Repository Sie kopieren oder exportieren möchten.

**Hinweis:** Hinweise zum Exportieren von Objekten aus einem lokalen Objekt-Repository:

- <sup>l</sup> Sie müssen die Aktion auswählen, deren Objekt-Repository Sie exportieren möchten.
- Der Name des Objekt-Repository muss mindestens 14 Zeichen umfassen.
- 2. Wählen Sie eine der folgenden Optionen aus:
	- <sup>l</sup> **Ressourcen > Objekt-Repository-Manager**, um den gemeinsam verwendeten Objekt-Repository-Manager zu öffnen.
	- <sup>l</sup> **Ressourcen > Objekt-Repository**, um das lokale Objekt-Repository für die ausgewählte Aktion zu öffnen.
- 3. Führen Sie eine der folgenden Maßnahmen durch:
	- <sup>l</sup> Wählen Sie im gemeinsam verwendeten Objekt-Repository-Manager die Option **Datei > Speichern unter** aus, um eine Kopie der Objekt-Repository-Datei unter einem neuen Namen in Solution Manager zu speichern.

<sup>l</sup> Wählen Sie im Fenster "Objekt-Repository" die Option **Datei > Lokale Objekte exportieren** aus, um das Objekt-Repository in eine gemeinsam verwendete Objekt-Repository-Datei in Solution Manager zu exportieren.

Das "Dialogfeld "Externe Datei in Solution Manager [speichern""](#page-344-0) (beschrieben auf Seite [345](#page-344-0)) wird geöffnet.

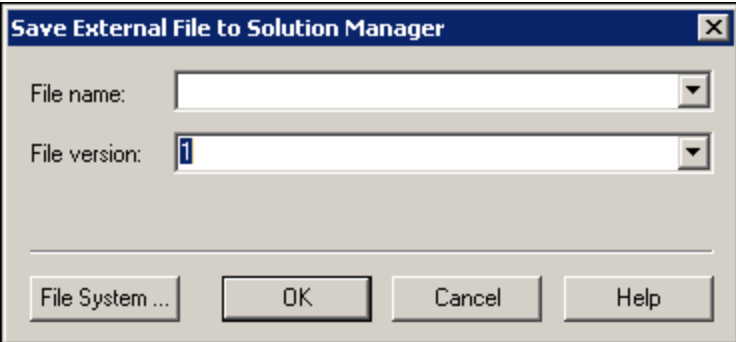

4. Geben Sie die erforderlichen Informationen ein, und klicken Sie auf **OK**. Weitere Informationen über die Benutzeroberfläche finden Sie unter ["Dialogfeld](#page-344-0) "Externe Datei in Solution Manager [speichern""](#page-344-0) auf Seite 345.

Weitere Informationen zum Exportieren und Speichern von Objekt-Repository-Dateien finden Sie im *HP Unified Functional Testing-Benutzerhandbuch*.

#### <span id="page-331-0"></span>**Erstellen einer neuen Wiederherstellungsdatei in Solution Manager**

- 1. Wählen Sie **Ressourcen > Wiederherstellungsszenario-Manager**. Der Wiederherstellungsszenario-Manager wird geöffnet.
- 2. Klicken Sie auf die Schaltfläche **Neues Szenario**. Der Wiederherstellungsszenario-Assistent wird geöffnet. Folgen Sie den Anweisungen im Assistenten, um ein neues Szenario zu erstellen. Nach Fertigstellung wird das Szenario im Wiederherstellungsszenario-Manager angezeigt.

Wenn Sie der neuen Szenariodatei weitere Szenarien hinzufügen möchten, wiederholen Sie diesen Schritt.

Wenn Sie bereit sind, die Szenariodatei zu speichern, klicken Sie auf **Speichern**. Das ["Dialogfeld](#page-344-0) "Externe Datei in Solution Manager [speichern""](#page-344-0) (beschrieben auf Seite [345\)](#page-344-0) wird geöffnet.

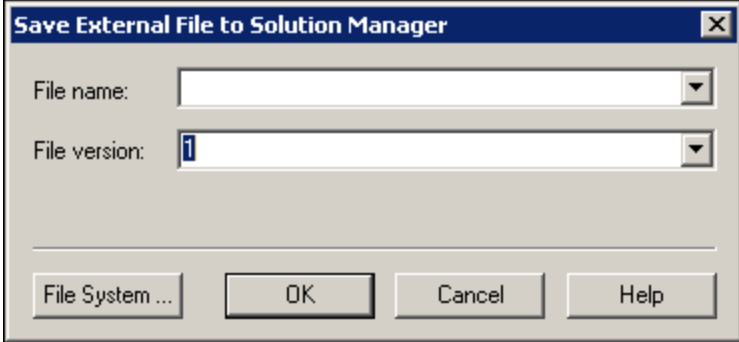

3. Geben Sie die erforderlichen Informationen ein, und klicken Sie auf **OK**. Weitere Informationen über die Benutzeroberfläche finden Sie unter ["Dialogfeld](#page-344-0) "Externe Datei in Solution Manager [speichern""](#page-344-0) auf Seite 345.

Weitere Informationen zum Erstellen und Speichern von Wiederherstellungsdateien finden Sie im *HP Unified Functional Testing-Benutzerhandbuch*.

## <span id="page-332-1"></span>Vorgehensweise: Ausführen eines in Solution Manager gespeicherten Tests

In dieser Aufgabe wird beschrieben, wie Sie Tests aus UFT ausführen. Die Laufergebnisse werden am von Ihnen festgelegten Speicherort im Dateisystem gespeichert. Auf diese Ergebnisse können Sie nicht aus Solution Manager zugreifen.

Wenn Sie UFT im eigenständigen Modus verwenden, können Sie einen in einer Solution Manager-Datenbank gespeicherten Test wie jeden anderen UFT-Test auch ausführen.

In dieser Aufgabe werden folgende Schritte beschrieben:

- <sup>l</sup> "Ausführen eines Tests im [eigenständigen](#page-332-0) Modus" unten
- "Ausführen eines UFT-Tests aus Solution Manager im [integrierten](#page-333-0) Modus mithilfe der Option "Execute Test Script"" auf der [nächsten](#page-333-0) Seite
- <span id="page-332-0"></span><sup>l</sup> " Anzeigen von Ergebnissen eines [GUI-Testlaufs](#page-333-1) im integrierten Modus" auf der nächsten Seite

#### **Ausführen eines Tests im eigenständigen Modus**

- 1. Öffnen Sie UFT im eigenständigen Modus. Weitere Informationen finden Sie unter ["Dialogfeld](#page-340-0) "Solution [Manager-Verbindung""](#page-340-0) auf Seite 341.
- 2. Öffnen Sie in UFT den Test, den Sie ausführen möchten. Weitere Informationen über die Benutzeroberfläche finden Sie unter ["Dialogfeld](#page-342-0) "GUI-Test aus Solution Manager öffnen"" auf Seite [343](#page-342-0).
- 3. Klicken Sie auf die Schaltfläche **Ausführen**, oder wählen Sie **Ausführen > Ausführen** aus. Das Dialogfeld **Ausführen** wird geöffnet.
- 4. Akzeptieren Sie den Standardergebnisordner oder navigieren Sie, um einen anderen auszuwählen.

#### **Hinweis:**

- Der Standardergebnisordner wird unterhalb des Ordners erstellt, in dem die (lokale) Zwischenspeicherkopie des Tests gespeichert ist. Sie legen den Speicherort des **Solution Manager-Testzwischenspeicherordners** im Ausschnitt **Solution Manager** des Dialogfelds **Optionen** fest.
- Beim Ausführen des Tests im eigenständigen Modus wird kein Solution Manager-Protokoll erstellt.
- Um den Test auszuführen und die vorherigen Laufergebnisse zu überschreiben, wählen Sie

die Option **Temporärer Ordner für Laufergebnisse (ältere temporäre Ergebnisse werden überschrieben)** aus.

- UFT speichert vorübergehende Laufergebnisse für alle Tests unter <Systemlaufwerk>:\%Temp%\TempResults. Der Pfad im Textfeld der Option **Temporärer Ordner für Laufergebnisse (ältere temporäre Ergebnisse werden überschrieben)** ist schreibgeschützt und kann nicht geändert werden.
- 5. Klicken Sie auf **OK**. Das Dialogfeld **Ausführen** wird geschlossen und UFT beginnt mit dem Testlauf. Wenn der Lauf beendet ist, werden die Laufergebnisse geöffnet (es sei denn, das Kontrollkästchen **Anzeigen der Ergebnisse bei Sitzungsende** im Ausschnitt **Läufe** im Dialogfeld **Optionen** ist deaktiviert (**Extras > Optionen >** Registerkarte **GUI-Tests >** Registerkarte **Allgemein >** Knoten **Läufe**).

#### <span id="page-333-0"></span>**Ausführen eines UFT-Tests aus Solution Manager im integrierten Modus mithilfe der Option "Execute Test Script"**

<span id="page-333-1"></span>Weitere Informationen finden Sie in der SAP-Dokumentation.

#### **Anzeigen von Ergebnissen eines GUI-Testlaufs im integrierten Modus**

Sie können die Ergebnisse eines GUI-Tests, der aus Solution Manager ausgeführt wurde, auf folgende Weise anzeigen:

- **In der Solution Manager-Protokollanzeige.** Sie können die Ergebnisse des Tests oder die Ergebnisse eines bestimmten Ereignisses im Solution Manager-Protokoll anzeigen, z. B. für einen Prüfpunkt. Sie können den Ordner, in dem die Ergebnisse gespeichert sind, in der Zeile **UNCPathToLocalLog** des Solution Manager-Protokolls anzeigen.
- **In UFT.** Sie können die Laufergebnisse in den Laufergebnissen anzeigen, auf die Sie entweder über UFT (als separate Registerkarte im Dokumentausschnitt) zugreifen oder die Sie direkt öffnen können.

Wenn ein Test Schritte enthält, bei denen eine Anmeldung an Solution Manager über die "Registerkarte "SAP" (Dialogfeld "Aufzeichnungs- und [Laufeinstellungen"\)"](#page-296-0) (beschrieben auf Seite [297](#page-296-0)) erfolgt, werden die Anmeldeschritte in der Laufergebnisstruktur angezeigt.

Sie können festlegen, dass der Run Results Viewer nach dem Ausführen eines Tests aus Solution Manager automatisch geöffnet wird. Aktivieren Sie hierzu in Solution Manager das Kontrollkästchen **Protokollanzeige** der Registerkarte **Gemeinsam verwendet** im Fenster **Startoptionen**.

<sup>l</sup> **Über den generierten XML-Bericht.** Jedes Mal, wenn Sie einen GUI-Test aus Solution Manager ausführen, wird eine .xml-Datei erzeugt. Diese Datei enthält alle Details zum Lauf. Um die Datei anzuzeigen, klicken Sie auf die Zeile mit dem Text XML-DATA im Solution Manager-Protokoll.

## <span id="page-334-2"></span>Vorgehensweise: Anzeigen oder Bearbeiten eines GUI-Tests aus Solution Manager im integrierten Modus

In dieser Aufgabe wird beschrieben, wie Sie vorhandene GUI-Tests, die in Solution Manager gespeichert sind, anzeigen oder bearbeiten können. Wenn Sie den Test öffnen, wird UFT im integrierten und schreibgeschützten Modus geöffnet. Wenn Sie einen GUI-Test im integrierten Modus anzeigen oder öffnen, können Sie nur mit dem geöffneten Test arbeiten. Sie können keinen anderen Test öffnen oder den offenen Test unter einem anderen Namen speichern.

Ressourcendateien, die mit dem Test gespeichert werden (wie z. B. eine lokale Repository-Datei oder die lokale Datentabelle des Tests), können dennoch bearbeitet werden. Öffnen Sie den Test im eigenständigen Modus, um externe Ressourcendateien zu bearbeiten.

**Hinweis:** Wenn Sie bei der Arbeit im integrierten Modus den UFT-Menübefehl **Datei > Speichern unter** auswählen, zeigt UFT eine Warnmeldung an, dass Sie einen Test mit einem neuen Namen im Dateisystem speichern können, dies aber dazu führt, dass UFT von Solution Manager getrennt wird und UFT in den eigenständigen Modus wechselt.

Weitere Informationen zum Arbeiten im integrierten und im eigenständigen Modus finden Sie unter ["Eigenständiger](#page-322-0) Modus" auf Seite 323 und ["Integrierter](#page-323-0) Modus" auf Seite 324.

In dieser Aufgabe werden folgende Schritte beschrieben:

- ["Erstellen](#page-334-0) oder Öffnen eines GUI-Tests aus Solution Manager" unten
- <span id="page-334-0"></span><sup>l</sup> ["Erstellen](#page-334-1) eines neuen GUI-Tests aus Solution Manager" unten

#### **Erstellen oder Öffnen eines GUI-Tests aus Solution Manager**

1. Melden Sie sich bei Solution Manager an, und öffnen Sie ein Testskript. Stellen Sie sicher, dass Unified Functional Testing als externes Tool festgelegt ist. Weitere Informationen zum Öffnen von Testskripten in Solution Manager finden Sie in der SAP-Dokumentation.

Sie können den Test in folgenden Modi öffnen:

- <sup>l</sup> **Schreibgeschützter Modus (Anzeige).** (Wenn der Test externe Ressourcendateien verwendet, werden der Test und die zugehörigen Ressourcen standardmäßig im schreibgeschützten Modus geöffnet.)
- **· Bearbeitungsmodus.** In diesem Modus können Sie die meisten UFT-Optionen verwenden. Weitere Informationen finden Sie unter *HP Unified Functional Testing-Benutzerhandbuch*.
- <span id="page-334-1"></span>2. Um zu Solution Manager zurückzukehren, schließen Sie UFT.

#### **Erstellen eines neuen GUI-Tests aus Solution Manager**

1. Melden Sie sich bei Solution Manager an. Anschließend erstellen und speichern Sie ein Testskript. Stellen Sie sicher, dass Unified Functional Testing als externes Tool festgelegt ist. Weitere

Informationen zum Öffnen von Testskripten in Solution Manager finden Sie in der SAP-Dokumentation.

Wenn Sie das Skript erstellen, wird UFT mit einem leeren Test geöffnet.

- 2. Erstellen Sie den Test in UFT. Weitere Informationen zum Erstellen von GUI-Tests in UFT finden Sie in den anderen Kapiteln dieses Handbuchs und im *HP Unified Functional Testing-Benutzerhandbuch*.
- 3. Wählen Sie in UFT die Befehle **Datei > Speichern unter** aus. Ein Dialogfeld wird in Solution Manager geöffnet.
- 4. Geben Sie in Solution Manager an, in welchem Paket Sie den Test speichern möchten. Vergewissern Sie sich, dass die anderen Bearbeitungsfelder richtige Werte enthalten.

Wenn der Test über externe Ressourcendateien verfügt, sind diese standardmäßig im (lokalen) Paket **\$TMP** gespeichert. Wenn Sie ein anderes Paket für den Test auswählen, müssen Sie externe Ressourcendateien manuell in dasselbe Paket verschieben.

- 5. Speichern Sie den Test in Solution Manager. UFT wird im integrierten Modus wiederhergestellt und zeigt den gespeicherten Test für die weitere Bearbeitung an.
- <span id="page-335-0"></span>6. Um zu Solution Manager zurückzukehren, schließen Sie UFT.

## Vorgehensweise: Übertragen von Daten in und aus GUI-Tests im integrierten Modus mithilfe von Testparametern

Sie können Werte aus einem Solution Manager-Testskript mithilfe von GUI-Parametern an einen GUI-Test übergeben und umgekehrt.

Um Werte an die Eingabeargumente zu senden, müssen Sie den Test über einen Aufruf aus einem Solution Manager-Testskript ausführen. Wenn Sie Eingabe- und Ausgabeargumente für den GUI-Test definiert haben, können Sie einen Aufruf für diesen Test aus einem Solution Manager-Testskript einfügen und Argumentwerte für die Eingabeargumente angeben.

#### **Voraussetzungen**

Definieren Sie Testparameter, und verwenden Sie diese im GUI-Test. Weitere Informationen finden Sie im Abschnitt zur Registerkarte **Parameter** (Ausschnitt **Eigenschaften** - **Tests**) im *HP Unified Functional Testing-Benutzerhandbuch*.

Wenn Sie mit strukturierten SAP-Parametern arbeiten, finden Sie weitere Informationen dazu unter ["Vorgehensweise:](#page-336-0) Arbeiten mit strukturierten SAP-Parametern" auf der nächsten Seite.

#### **Aufrufen eines GUI-Tests und Angeben von Argumenten aus Solution Manager**

Um Werte aus Solution Manager an die Eingabeargumente zu senden, müssen Sie den Test über einen Aufruf aus einem Solution Manager-Testskript ausführen.

**Tipp:** Sie können den Namen eines Solution Manager-Parameters aus dem Solution Manager-Skript als Wert eines GUI-Eingabeparameters eingeben.

Wenn Sie Eingabe- und Ausgabeargumente für den GUI-Test definiert haben, können Sie einen Aufruf für diesen Test aus einem Solution Manager-Skript einfügen und Argumentwerte für die Eingabeargumente angeben.

### <span id="page-336-0"></span>Vorgehensweise: Arbeiten mit strukturierten SAP-Parametern

Wenn Sie im integrierten Modus mit SAP Solution Manager arbeiten, können Sie Werte aus einem Solution Manager-Testskript an einen GUI-Test übergeben (oder umgekehrt). Verwenden Sie hierzu den Strukturwertetyp für Ihre Testparameter.

Sie erstellen und verwalten die strukturierten Parameter in SAP Solution Manager. Nachdem Sie Ihre Testparameter über SAP Solution Manager definiert haben, können Sie Aktionsparameter zu den strukturierten Parametern im Test zuordnen. Wenn Sie einen Test ausführen, erhält UFT die definierte Struktur aus SAP Solution Manager und löst den zugeordneten lokalen Parameter mit dem tatsächlichen strukturierten Parameterwert aus SAP Solution Manager auf.

#### **Erstellen oder Ändern der strukturierten Parameter eines Tests**

- 1. Rufen Sie den Test aus SAP Solution Manager als externen Test auf. UFT wird mit dem angezeigten Test geöffnet.
- 2. Klicken Sie auf der Registerkarte **Parameter** des Ausschnitts **Eigenschaften** auf das Symbol zum Verwalten von SAP-Parametern . Wenn der Ausschnitt **Eigenschaften** noch nicht geöffnet ist, wählen Sie **Ansicht > Eigenschaften** aus, um ihn zu öffnen.

SAP Solutions Manager wird geöffnet, und UFT wird ausgeblendet.

**Hinweis:** Strukturierte SAP-Parameter können nur in SAP Solution Manager verwaltet werden.

3. Erstellen oder ändern Sie in SAP Solutions Manager die Strukturparameter, die Sie für den Test verwenden möchten, speichern Sie die Änderungen, und klicken Sie auf **Zurück**.

UFT wird mit den jetzt verfügbaren Änderungen erneut geöffnet.

#### **Zuordnen oder Ändern der strukturierten Parameter für eine Aktion**

Damit Sie den strukturierten SAP-Parameter zum Ausführen des Tests verwenden können, müssen Sie Parameter vom Typ "Struktur" definieren, die Test- und Aktionsparameter zuordnen und anschließend den strukturierten Parameter der Aktion zum strukturierten Parameter des Tests zuordnen. Sie können auch einen einfachen Aktionsparameter zu einem einzelnen Element in einem strukturierten, für den

Test definierten Parameter zuordnen.

- 1. Wählen Sie die entsprechende Aktion aus.
- 2. Auf der Registerkarte **Parameter** des Ausschnitts **Eigenschaften** können Sie Parameter hinzufügen oder entfernen, wie im Dialogfeld zum Hinzufügen/Bearbeiten von Eingabe-/Ausgabeparametern (Ausschnitt **Eigenschaften - GUI-Tests**) im *HP Unified Functional Testing-Benutzerhandbuch* beschrieben. Wenn der Ausschnitt **Eigenschaften** noch nicht geöffnet ist, wählen Sie **Ansicht > Eigenschaften** aus, um ihn zu öffnen.

**Hinweis:** Wenn der Test strukturierte Parameter enthält, können Sie Parameter mit dem Strukturtyp zur Aktion hinzufügen.

- 3. Zuordnen von Aktionsparametern zu strukturierten Testparametern
	- a. Klicken Sie mit der rechten Maustaste auf die entsprechenden Aktionen.
	- b. Wählen Sie im Kontextmenü **Aktionsaufrufeigenschaften** aus.
	- c. Klicken Sie im Dialogfeld **Aktionsaufrufeigenschaften** > Registerkarte **Parameterwerte** in der Zelle/Spalte **Wert** eines Eingabeparameters bzw. in der Zelle/Spalte **Speichern in** eines Ausgabeparameters auf die Schaltfläche **Wert konfigurieren**.
	- d. Wählen Sie entweder im Dialogfeld **Wertekonfigurationsoptionen** (für Eingabeparameter) oder im Dialogfeld **Speicherort-Optionen** (für Ausgabeparameter) das Optionsfeld **Parameter** aus, und klicken Sie auf **Durchsuchen**.

Das Dialogfeld für die Wertzuordnung wird geöffnet.

e. Definieren Sie die Zuordnung, wie im "Dialogfeld ["Wertzuordnung""](#page-349-0) auf Seite [350](#page-349-0) beschrieben.

Sie können den Stammknoten auswählen, um die gesamte Struktur zuzuordnen. Alternativ können Sie für die Zuordnung einer eingebetteten Struktur einen Knoten der Unterstruktur auswählen. Oder Sie wählen einen Blattknoten aus, um einen bestimmten Wert in der Struktur zuzuordnen.

f. Klicken Sie auf **OK**.

Die Parameter werden zugeordnet.

**Hinweis:** Falls eine Aktion innerhalb einer anderen Aktion aufgerufen wird, können Sie einen Parameter zu einem Eingabeparameter der übergeordneten Aktion zuordnen. Wenn die Aktion nach einer anderen Aktion aufgerufen wird, können Sie einen Parameter zu einem Ausgabeparameter einer beliebigen vorherigen Aktion zuordnen.

Weitere Informationen zu Test- und Aktionsparametern finden Sie unter *HP Unified Functional Testing-Benutzerhandbuch*.

#### **Verwenden von strukturierten Parametern in einem Skript**

Die folgenden Beispiele zeigen, wie Sie strukturierte Parameter direkt aus einem Skript verwenden können.

```
<?xml version="1.0" encoding="utf-16"?>
<ZMOVIE>
  <TITLE>Avatar</TITLE>
  <DIRECTOR>
    <FIRST_NAME>James</FIRST_NAME>
    <LAST_NAME>Cameron</LAST_NAME>
    <BIRTHDAY>16-8-1954</BIRTHDAY>
  </DIRECTOR>
  <REL_DATE>10-12-2009</REL_DATE>
  <GENRE>SF</GENRE>
  <STARRING>
    <item>
      <FIRST_NAME>Michelle</FIRST_NAME>
      <LAST_NAME>Rodriguez</LAST_NAME>
    </item>
    <item>
      <FIRST_NAME>Stephen</FIRST_NAME>
      <LAST_NAME>Lang</LAST_NAME>
    </item>
    <item>
      <FIRST_NAME>Zoe</FIRST_NAME>
      <LAST_NAME>Saldana</LAST_NAME>
    </item>
  </STARRING>
</ZMOVIE>
```
<sup>l</sup> Für den Zugriff auf ein Element in einem strukturierten Parameter geben Sie den Parameternamen gefolgt von einem Doppelpunkt (:) und danach dem Elementpfad ein. Verwenden Sie einen Punkt (.) zwischen Elementen und den zugehörigen Unterelementen. Beispiel:

Print Parameter("Param1:ZMOVIE.DIRECTOR.FIRST\_NAME")

```
Ausgabe:
```
James

Print Parameter("Param1:ZMOVIE.STARRING.item[1].FIRST\_NAME")

Ausgabe:

Michelle

**Hinweis:** UFT stellt die Anweisungsvervollständigung für strukturierte Parameter bereit und zeigt die für den relevanten Strukturtyp verfügbaren Elemente an.

• Wenn der Pfad ein Element darstellt, das zusätzliche Unterelemente enthält, wird als Wert eine XML-Zeichenfolge zurückgegeben. Der Pfad befolgt die XPath-Ausdrucksregel.

```
Print Parameter("Param1:ZMOVIE.DIRECTOR")
```
Ausgabe:

```
<DIRECTOR>
   <FIRST_NAME>James</FIRST_NAME>
   <LAST_NAME>Cameron</LAST_NAME>
   <BIRTHDAY>16-8-1954</BIRTHDAY>
  </DIRECTOR>
```
• Wenn es sich bei der Struktur um ein Array oder eine Tabelle handelt, können Sie sie in einer Schleife verwenden:

```
rowCount = Parameter("Param1:ZMOVIE.STARRING.item.count()")
For Iterator = 1 To rowCount Step 1
    first name = "Param1:ZMOVIE.STARRING.item[" & Iterator & "].FIRST NAME"
    last name = "Param1:ZMOVIE.STARRING.item[" &Iterator &"].LAST_NAME"
    print Parameter(first name) & " " & Parameter(last name)
Nächster
```
Ausgabe:

Michelle Rodriguez Stephen Lang Zoe Saldana

**Hinweis:** Sie können das Stammelement im Pfad auslassen. Beispiel:

Print Parameter("Param1:ZMOVIE.DIRECTOR.FIRST\_NAME")

Kann auch wie folgt geschrieben werden:

Print Parameter("Param1:DIRECTOR.FIRST\_NAME")

## <span id="page-340-0"></span>Dialogfeld "Solution Manager-Verbindung"

In diesem Dialogfeld können Sie jederzeit während des Testprozesses eine Verbindung zu Solution Manager herstellen oder diese trennen.

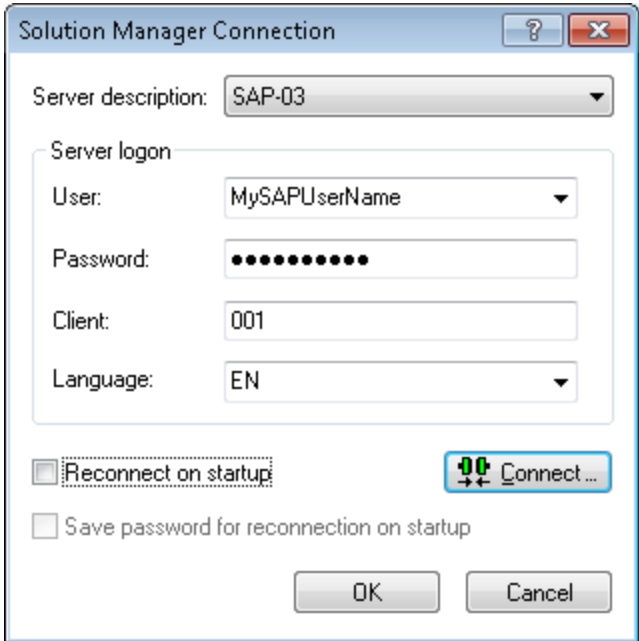

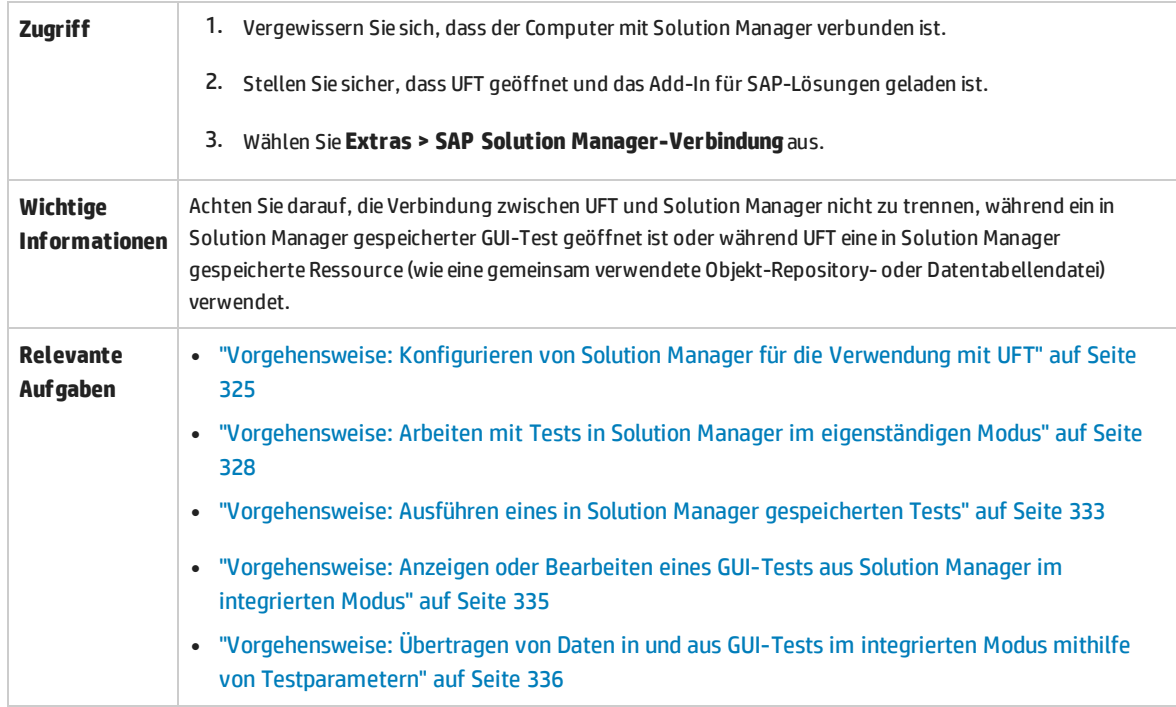

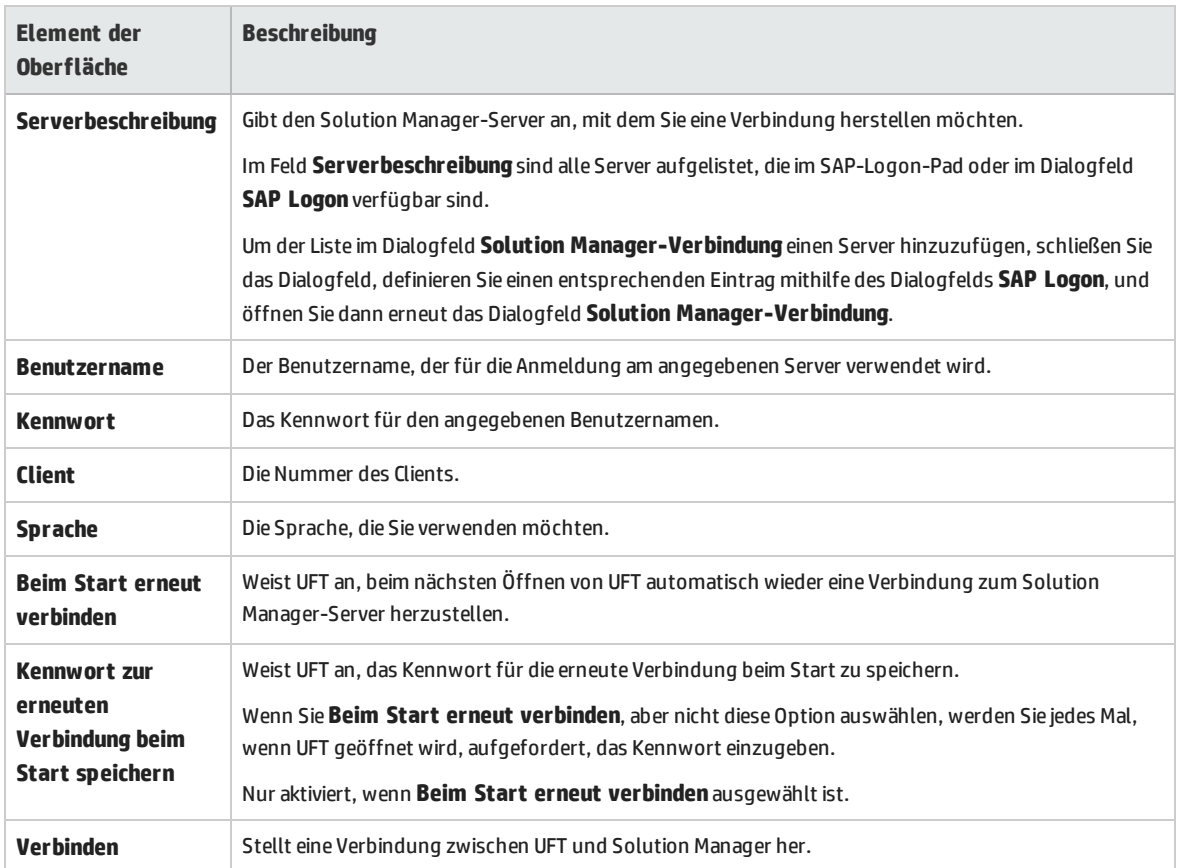

## <span id="page-341-0"></span>Dialogfeld "GUI-Test in Solution Manager speichern"

Mit diesem Dialogfeld können Sie einen GUI-Test in der Solution Manager-Datenbank speichern.

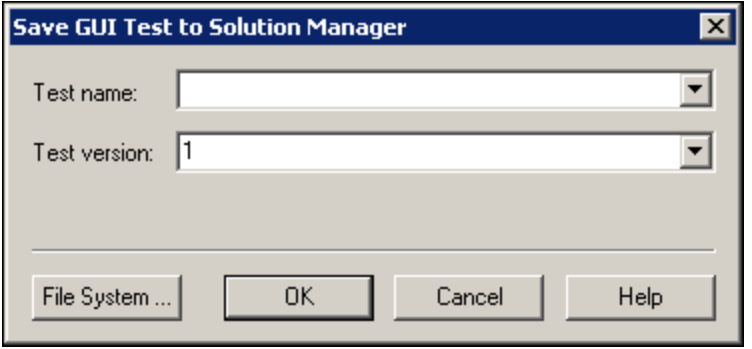

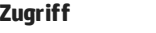

1. Vergewissern Sie sich, dass der Computer mit Solution Manager verbunden ist.

2. Stellen Sie sicher, dass UFT geöffnet und das Add-In für SAP-Lösungen geladen ist.

3. Zeigen Sie in UFT einen GUI-Test an, und wählen Sie**Datei > Speichern unter** aus.

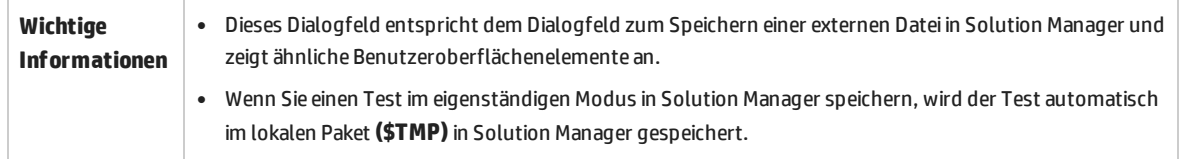

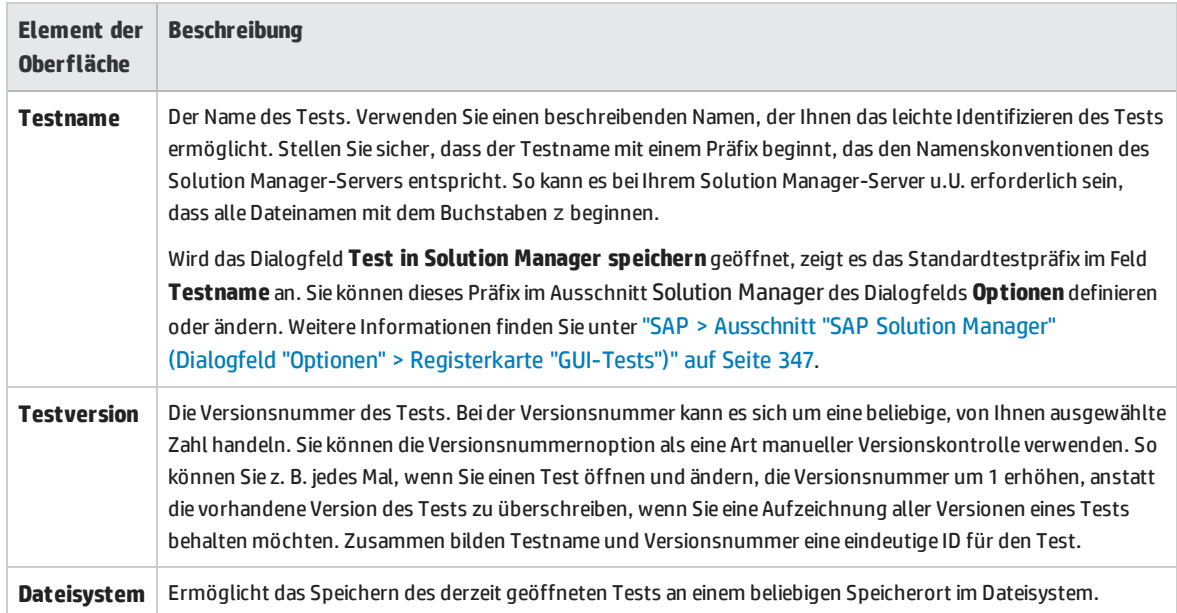

## <span id="page-342-0"></span>Dialogfeld "GUI-Test aus Solution Manager öffnen"

Mit diesem Dialogfeld können Sie einen GUI-Test aus der Solution Manager-Datenbank öffnen.

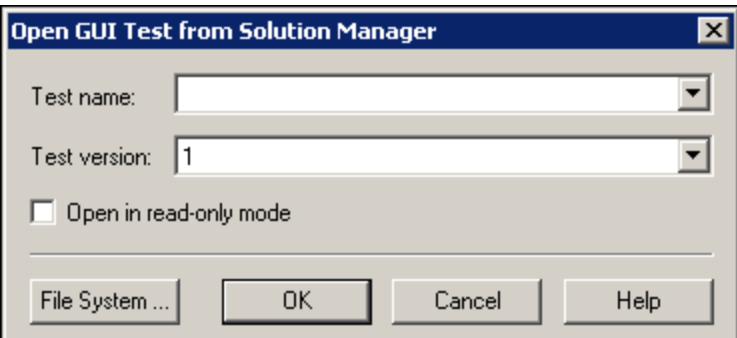

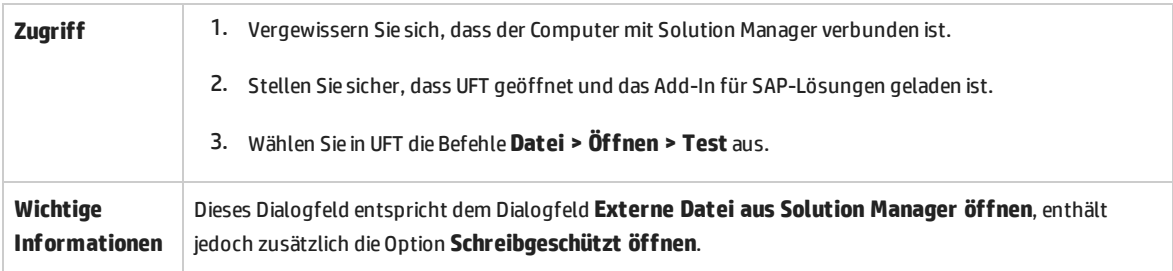

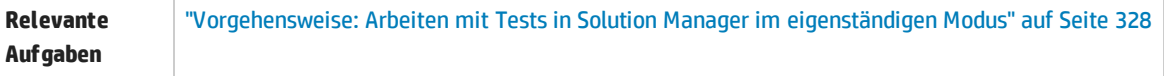

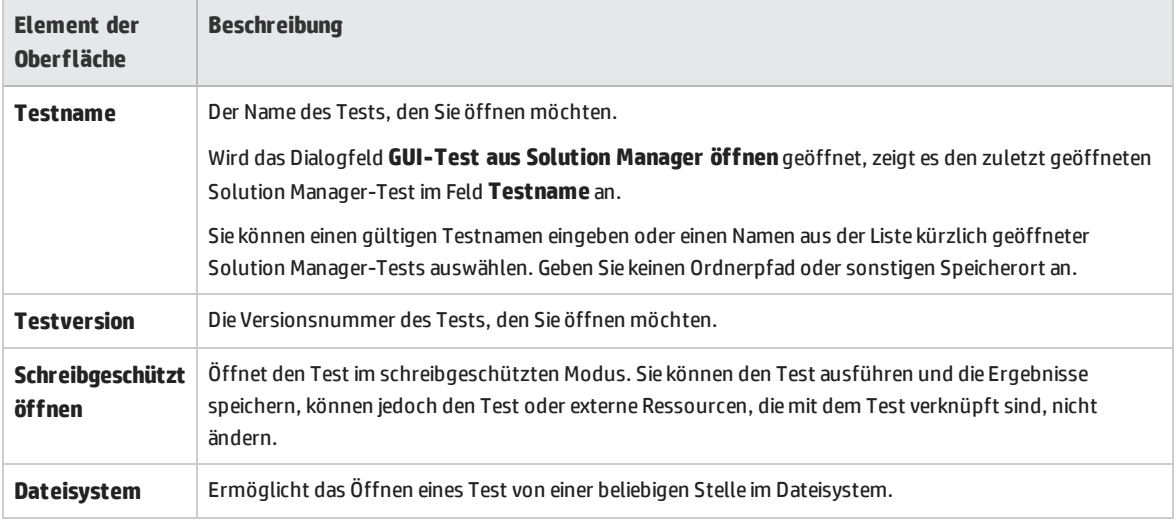

### <span id="page-343-0"></span>Dialogfeld "Datei in Solution Manager hochladen"

Mit diesem Dialogfeld können Sie die externen Ressourcendateien eines Tests in Solution Manager speichern. Sie können damit auch im Dateisystem gespeicherte Dateien hochladen, beispielsweise Dateien für externe Datentabellen, Dateien für externe Funktionsbibliotheken und Umgebungsvariablendateien, Dateien für gemeinsam verwendete Objekt-Repositorys sowie Wiederherstellungsdateien.

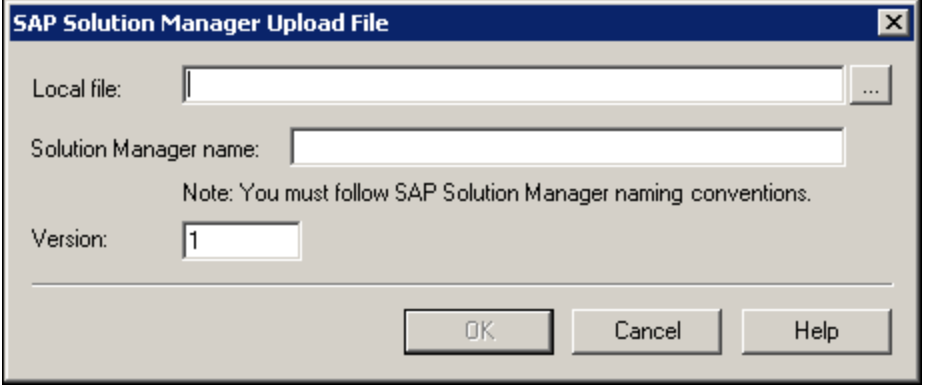

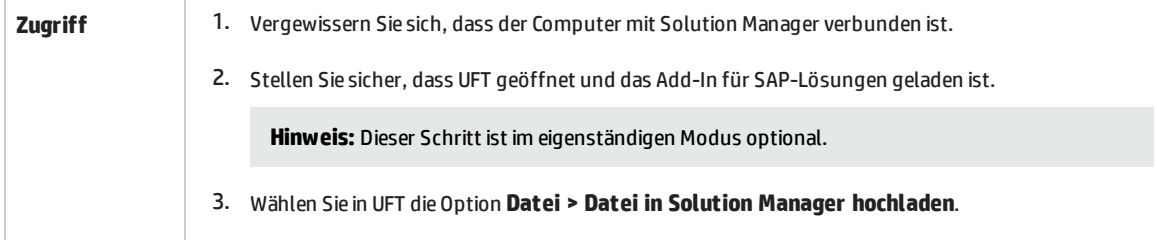

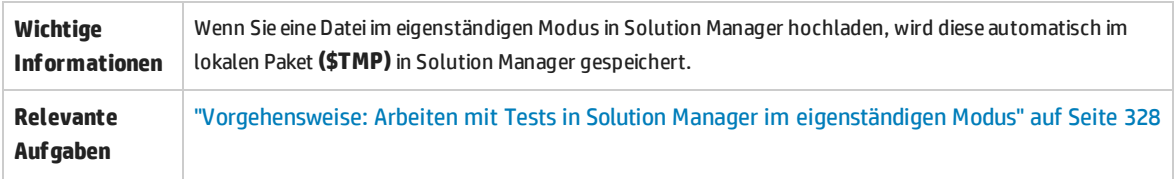

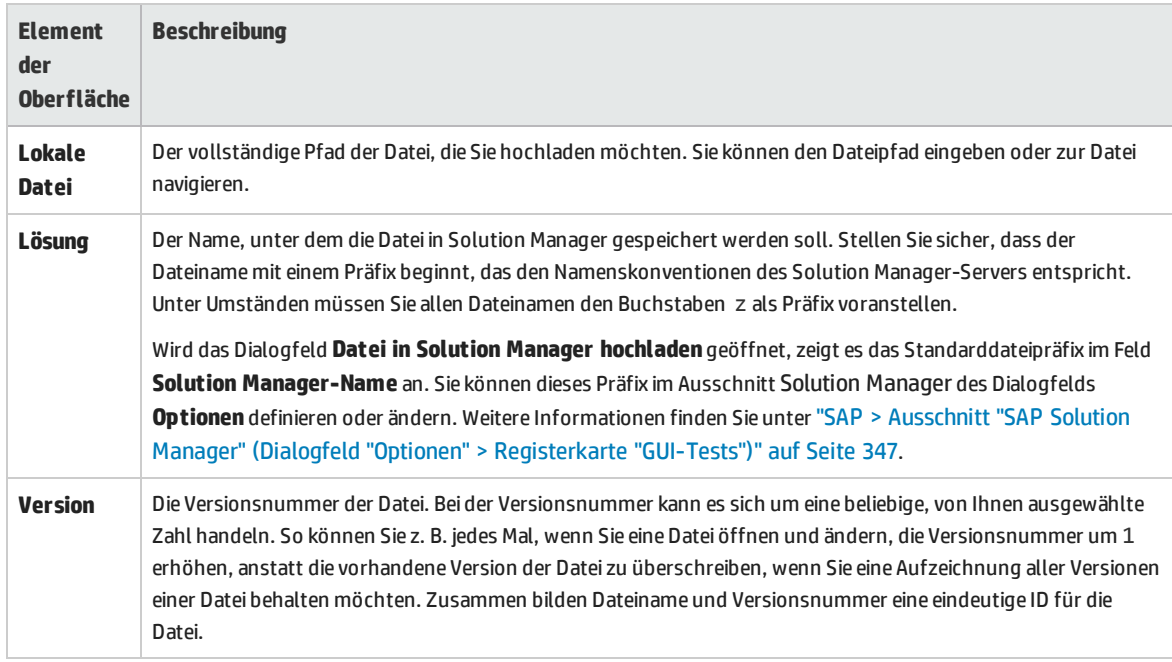

## <span id="page-344-0"></span>Dialogfeld "Externe Datei in Solution Manager speichern"

Mit diesem Dialogfeld können Sie die Ressourcendateien eines GUI-Tests direkt in Solution Manager speichern.

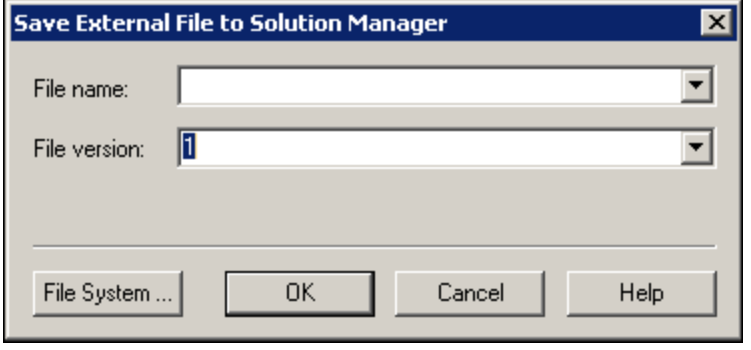

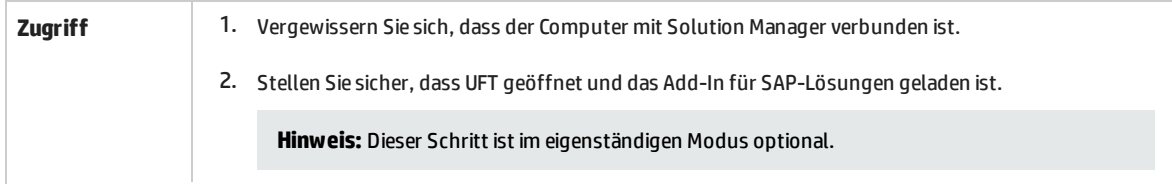

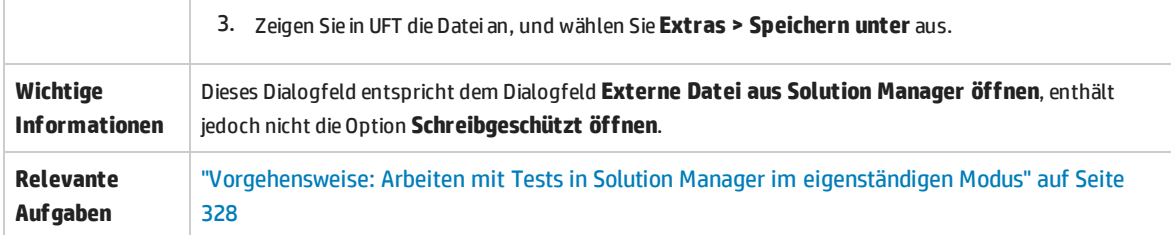

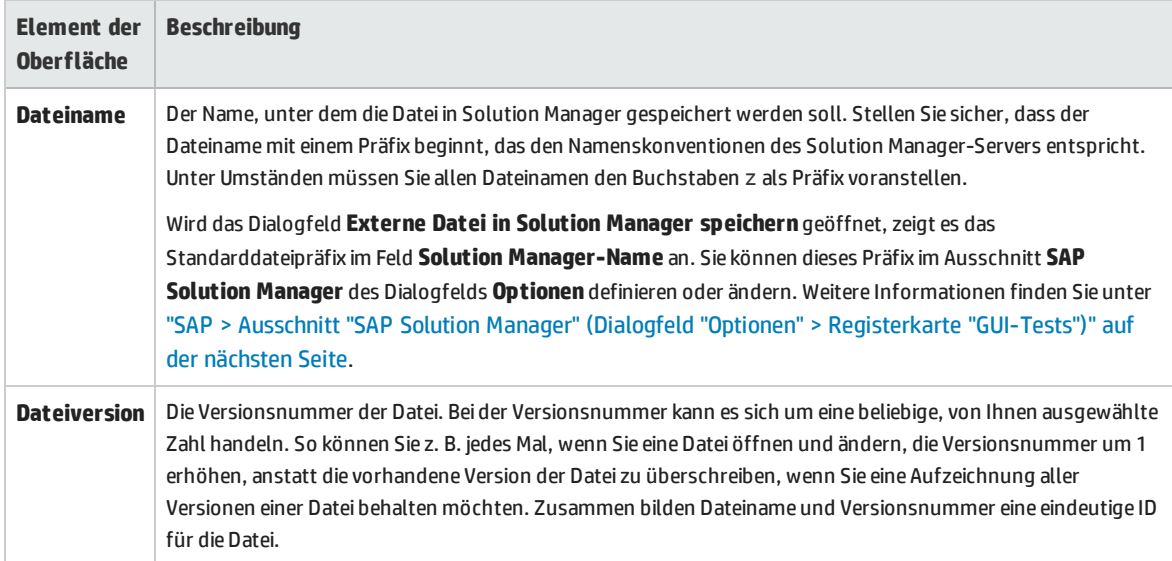

## Herunterladen von Dateien aus Solution Manager

Mit diesem Dialogfeld können Sie in Solution Manager gespeicherte Dateien herunterladen und im Dateisystem speichern.

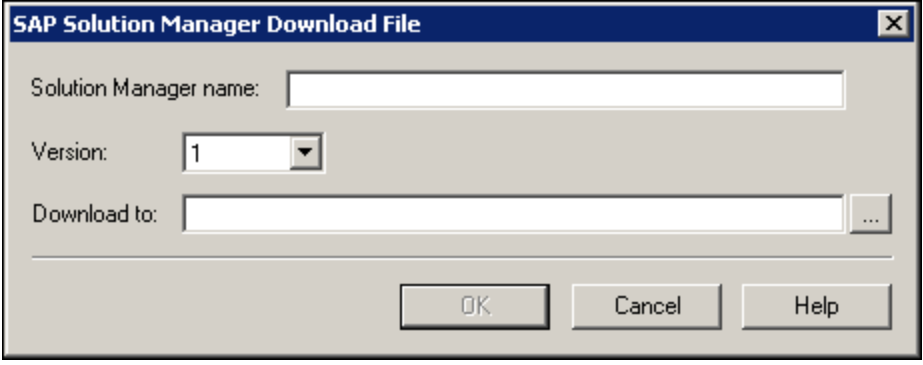

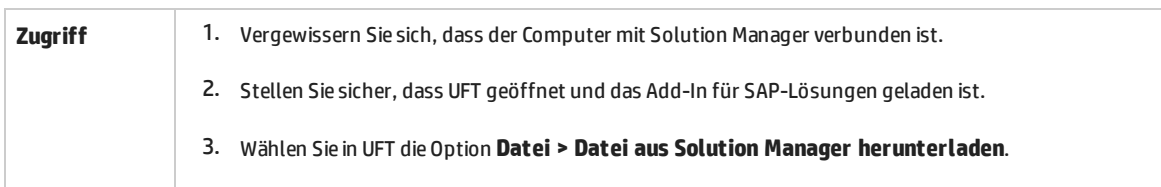

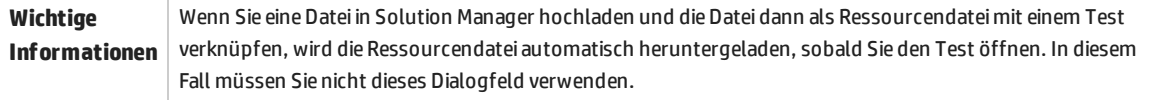

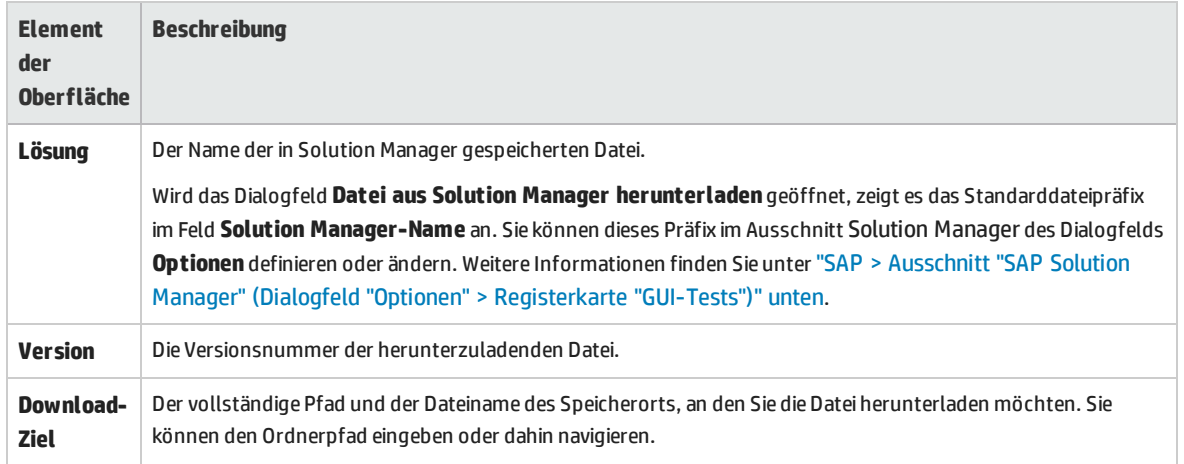

## <span id="page-346-0"></span>SAP > Ausschnitt "SAP Solution Manager" (Dialogfeld "Optionen" > Registerkarte "GUI-Tests")

In diesem Ausschnitt können Sie konfigurieren, wie sich UFT verhält, wenn eine Verbindung zu SAP Solution Manager besteht.

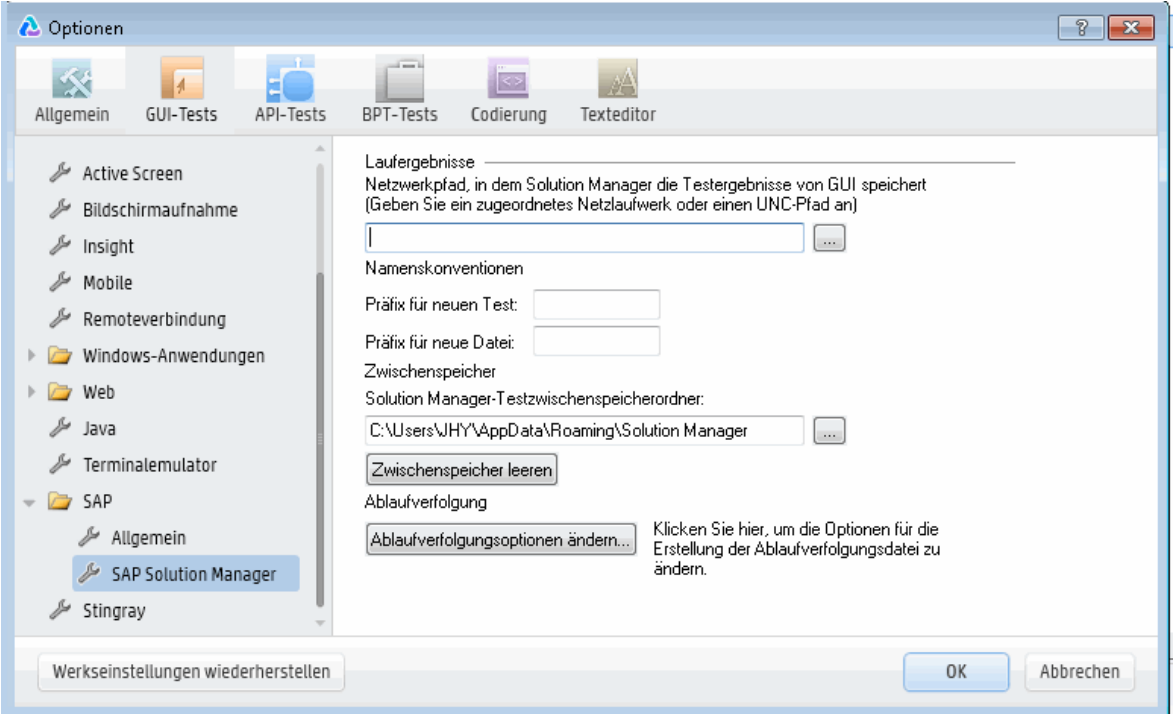

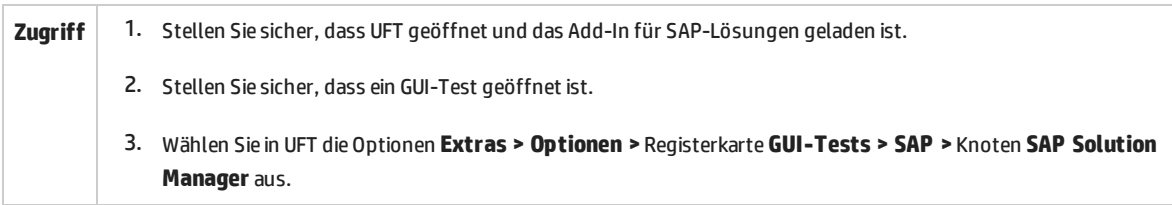

<span id="page-347-0"></span>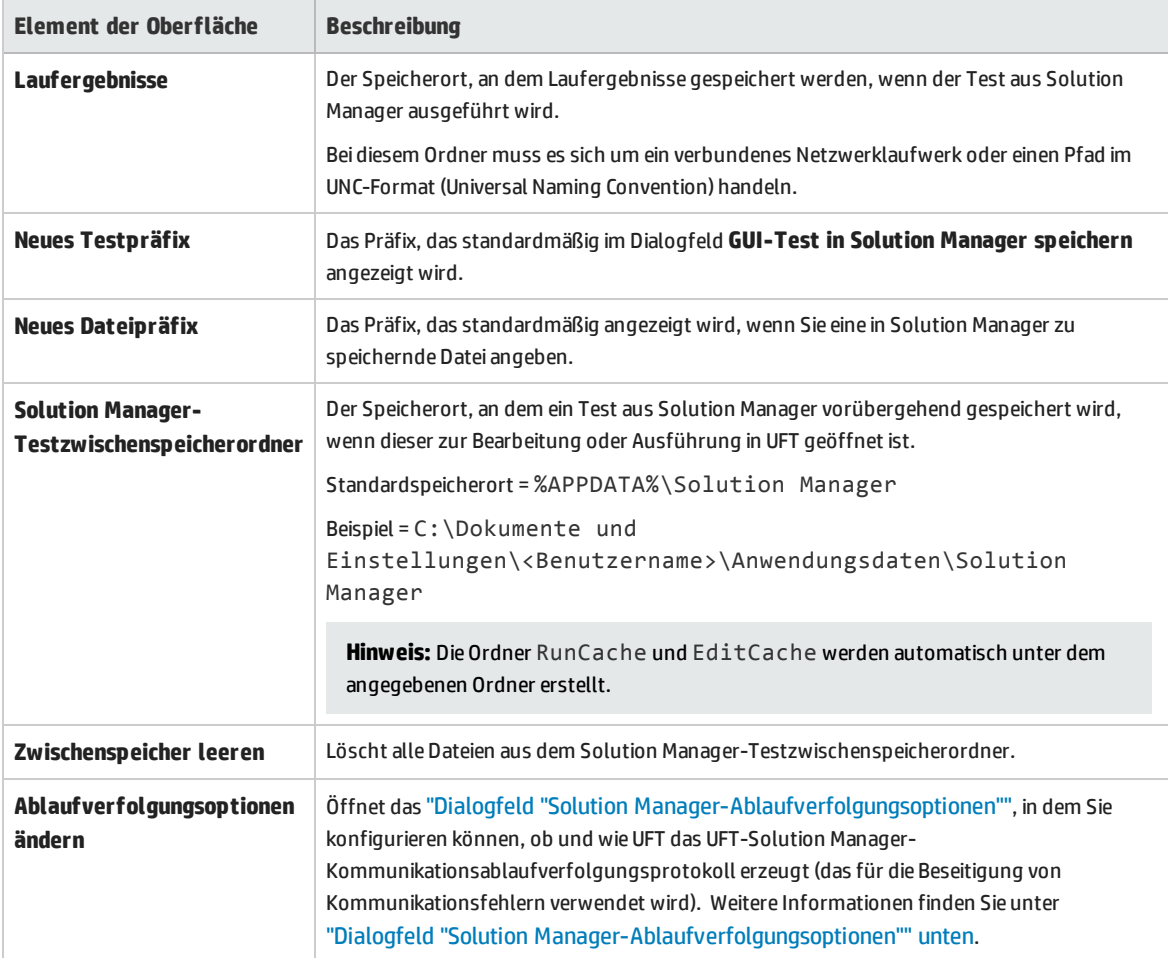

### <span id="page-347-1"></span>Dialogfeld "Solution Manager-Ablaufverfolgungsoptionen"

Mit diesem Dialogfeld können Sie konfigurieren, ob und wie UFT eine Ablaufverfolgungsdatei erzeugt. Sie können UFT beispielsweise anweisen, jedes Mal, wenn Solution Manager einen UFT-Test ausführt, eine UFT-Solution Manager-Kommunikationsablaufverfolgungsdatei für die Beseitigung von Kommunikationsfehlern zu erstellen.

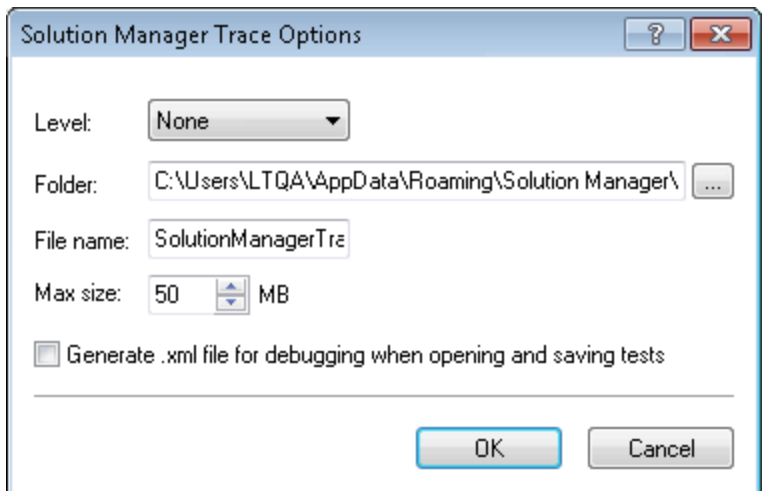

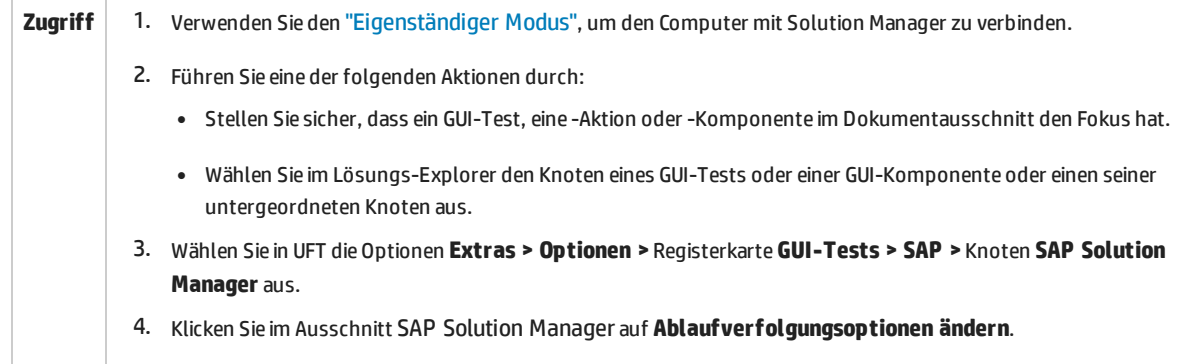

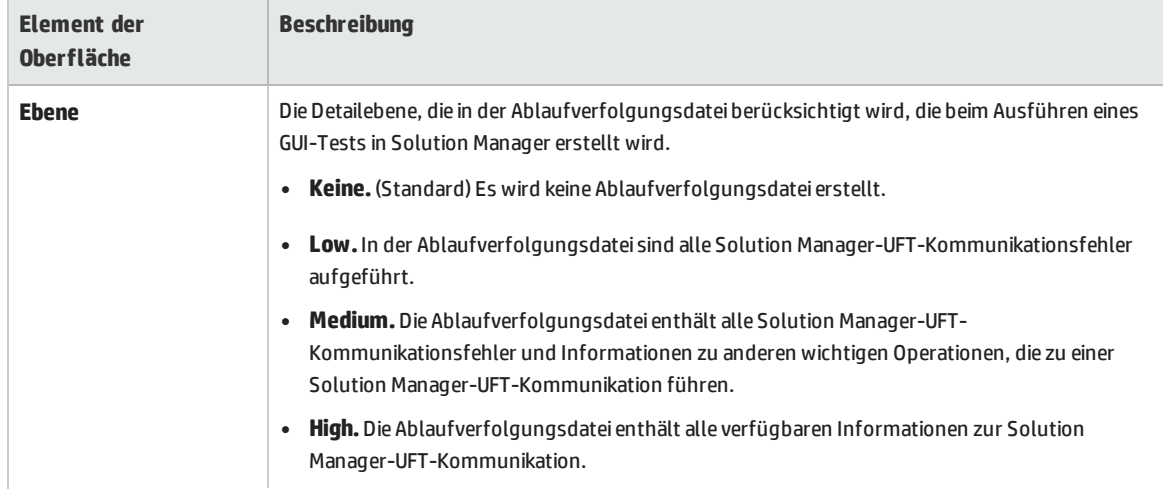

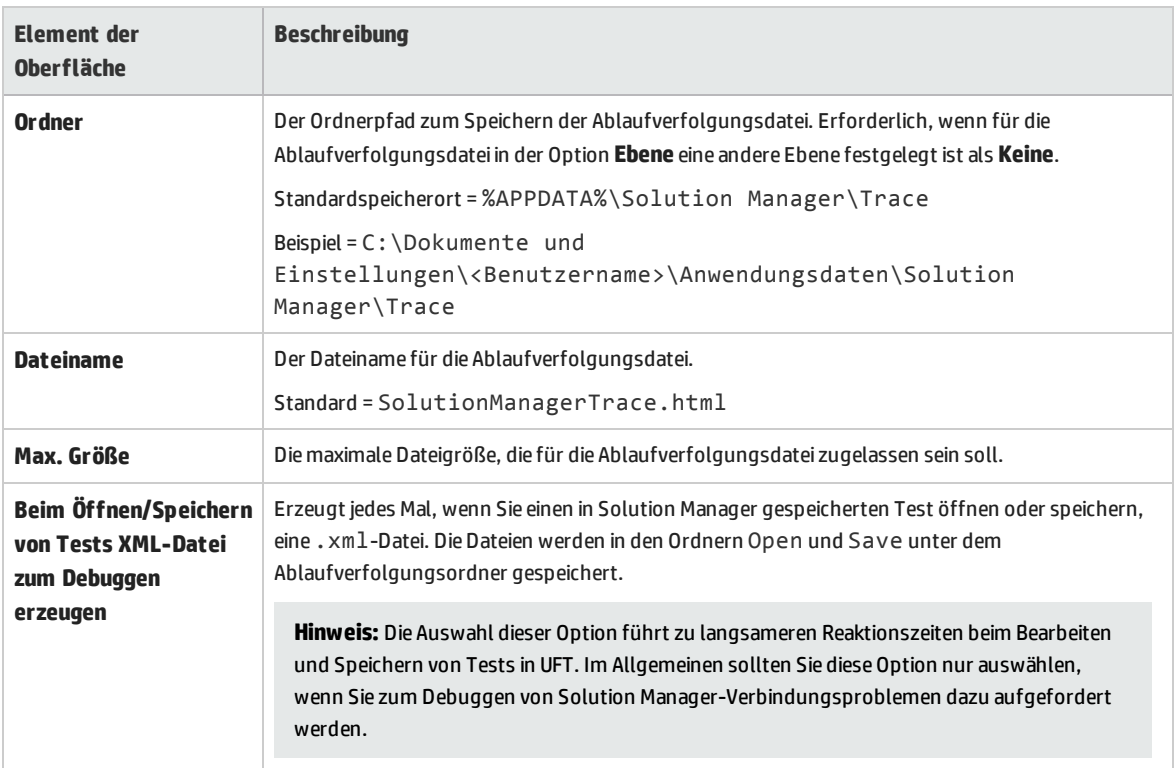

## <span id="page-349-0"></span>Dialogfeld "Wertzuordnung"

#### **Relevant für: GUI-Tests und -Komponenten**

In diesem Dialogfeld können Sie einen strukturierten Parameter einem Aktionsparameter zuordnen.

Die folgende Abbildung zeigt das Dialogfeld zum Zuordnen von Parametern.

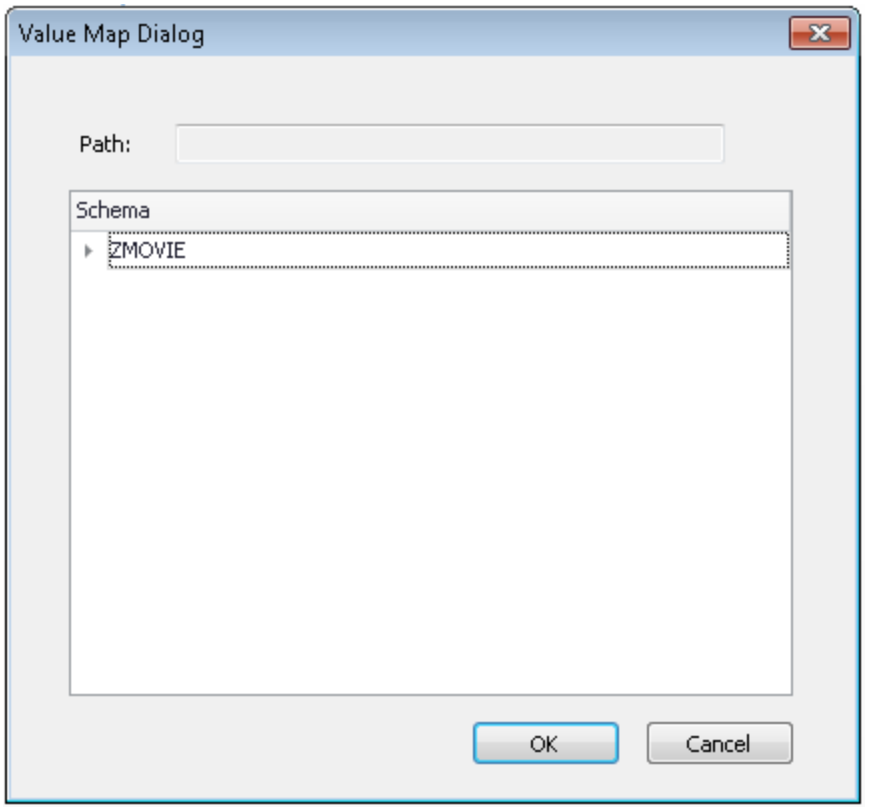

- **Zugriff** <sup>l</sup> Für Eingabeparameter klicken Sie im Dialogfeld **Wertekonfigurationsoptionen**auf die Schaltfläche zum Durchsuchen.
	- <sup>l</sup> Für Ausgabeparameter klicken Sie im Dialogfeld **Speicherort-Optionen**auf die Schaltfläche zum Durchsuchen.

Nachfolgend werden die Elemente der Benutzeroberfläche beschrieben (Elemente ohne Beschriftung werden in spitzen Klammern dargestellt):

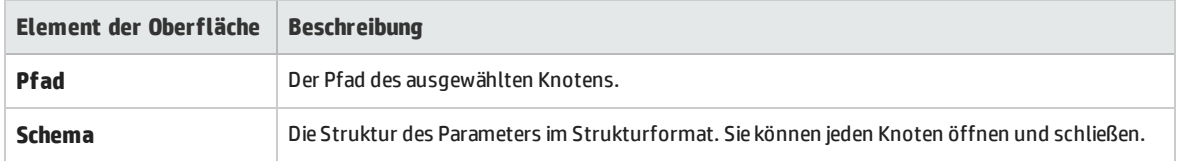

# Teil 13: Siebel-Add-In

Dieser Abschnitt enthält folgende Themen: ["Siebel-Add-In -](#page-352-0) Kurzreferenz" auf Seite 353 "Siebel-Add-In - [Tests und Konfiguration"](#page-355-0) auf Seite 356 "Siebel Test [Express"](#page-373-0) auf Seite 374

# <span id="page-352-0"></span>Siebel-Add-In - Kurzreferenz

Sie können das UFT Siebel-Add-In verwenden, um Siebel-Benutzeroberflächenobjekte (Steuerelemente) zu testen.

In den folgenden Tabellen sind die grundlegenden Informationen zum Siebel-Add-In zusammengefasst. Sie zeigen außerdem auf, wie das Add-In mit einigen häufig verwendeten Bereichen von UFT in Zusammenhang steht.

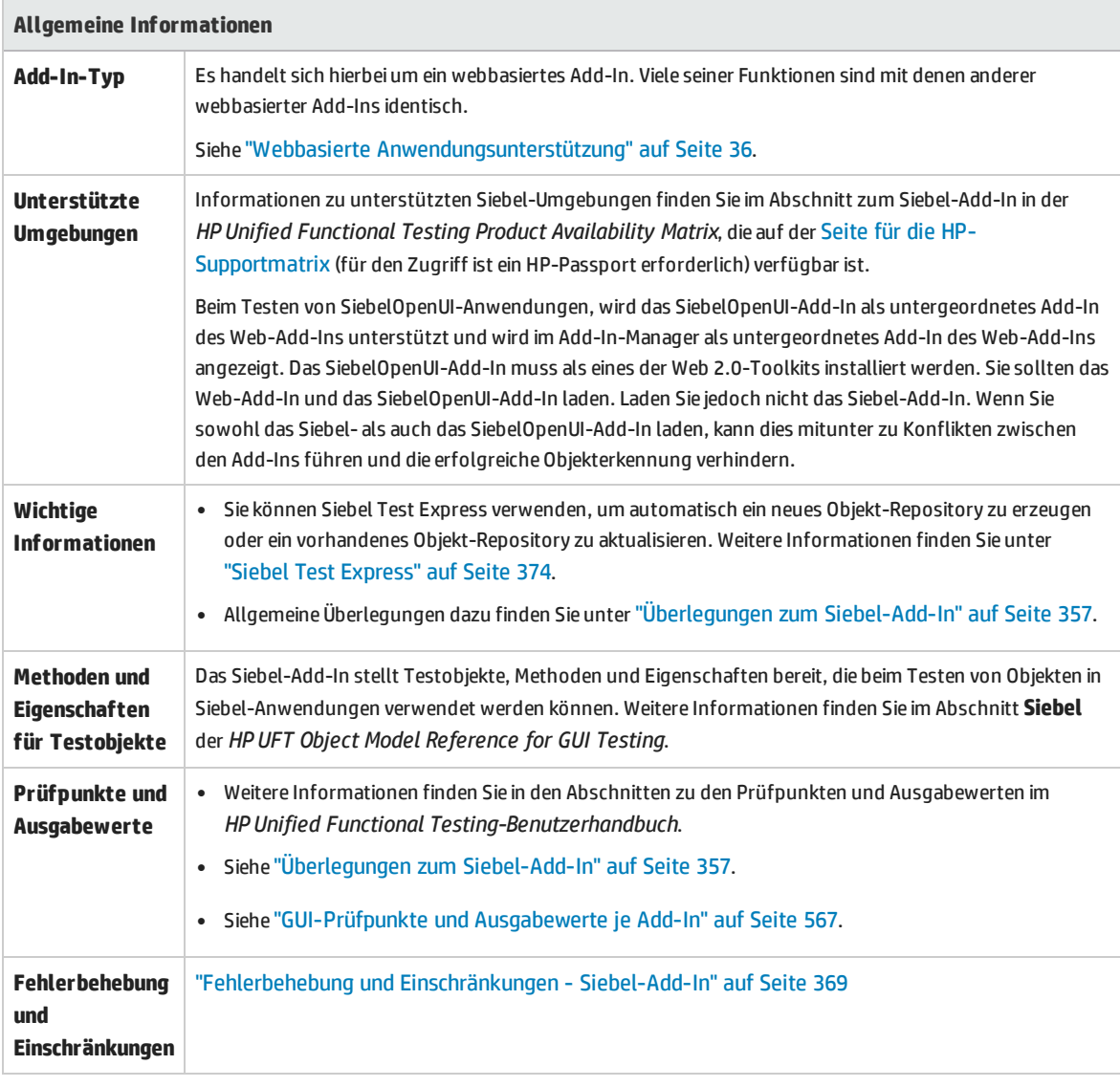

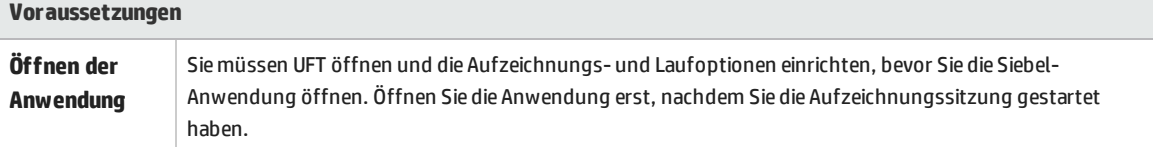

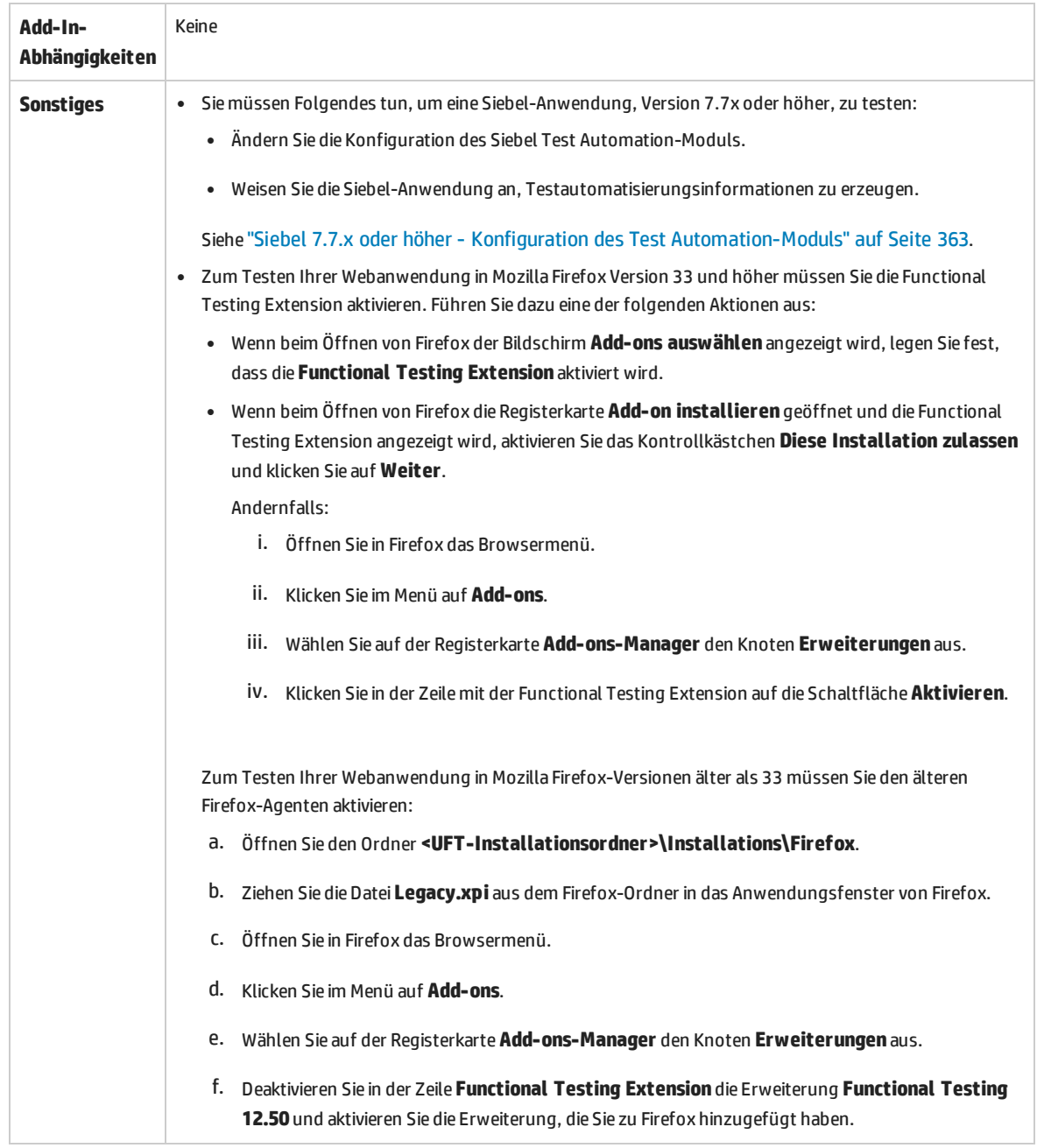

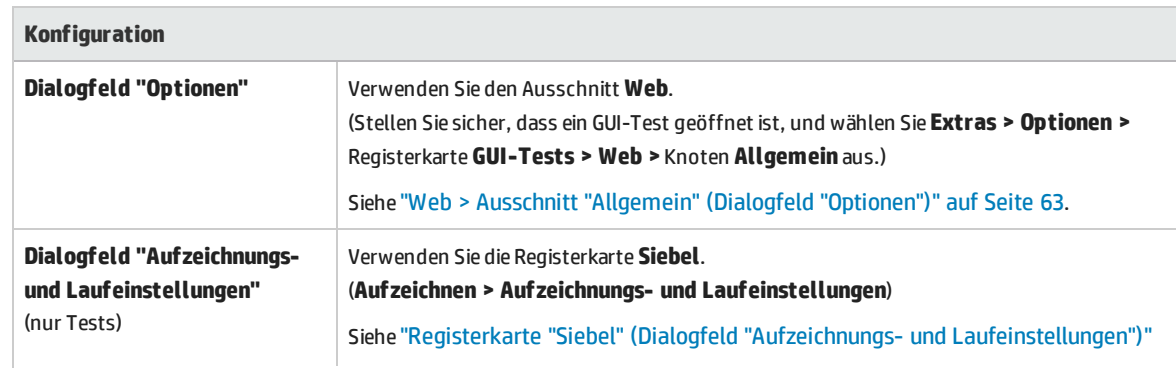

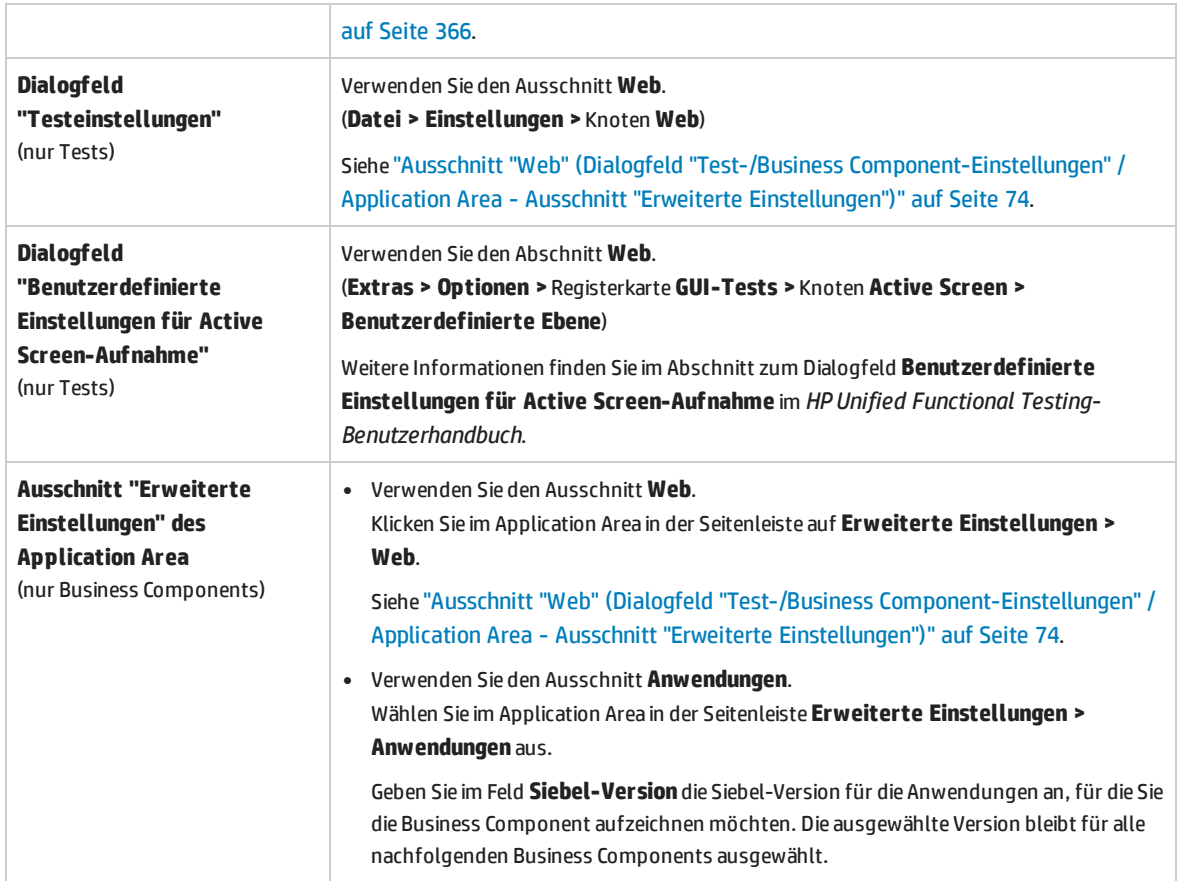

# <span id="page-355-0"></span>Siebel-Add-In - Tests und Konfiguration

Dieses Kapitel umfasst die folgenden Themen:

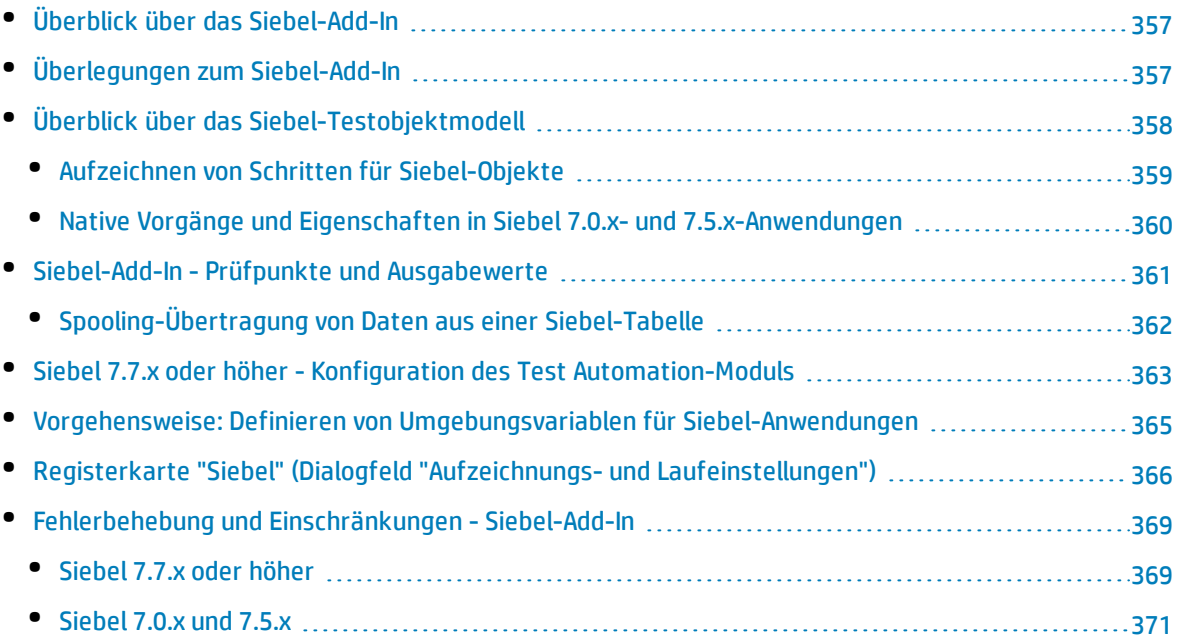

# <span id="page-356-1"></span>Überblick über das Siebel-Add-In

Die Siebel eBusiness-Plattform wird in vielen Organisationen für Geschäftsprozessanwendungen verwendet. Mithilfe spezieller Testobjekte und Vorgänge (Methoden und Eigenschaften), die für Siebel angepasst sind, können Sie in UFT Tests und Business Components für diese Anwendungen erstellen.

Mit den angepassten Siebel-Testobjekten, -methoden und -eigenschaften werden Skripte erstellt, die einfacher gelesen, gewartet, erweitert und parametriert werden können, sodass sowohl fortgeschrittene Benutzer als auch Anfänger anspruchsvolle Tests und Business Components für Siebel-Anwendungen erstellen können.

UFT unterstützt das Testen in Siebel-Anwendungen mit Standard- und mit hoher Interaktivität:

- <sup>l</sup> **Anwendungen mit Standardinteraktivität** laden Daten nach Bedarf herunter. Diese Schnittstelle ist für Benutzer konzipiert, die von außerhalb des Firmennetzwerks auf die Anwendung zugreifen.
- <sup>l</sup> **Anwendungen mit hoher Interaktivität** laden einen Großteil der erforderlichen Daten gleichzeitig herunter und benötigen so weniger Navigationsvorgänge. Diese Schnittstelle ist für eine intensive Nutzung konzipiert, z. B. durch Callcenter.

## <span id="page-356-0"></span>Überlegungen zum Siebel-Add-In

#### **Allgemeine Überlegungen**

- UFT lernt Objekte in Siebel-Anwendungen der Version 7.7.x oder höher auf andere Weise als in Siebel 7.0.x und 7.5.x. Das Siebel-Add-In verfügt über zwei unterschiedliche Gruppen von Testobjekten. Welches Testobjekt zur Darstellung eines Objekts in der Anwendung verwendet wird, hängt von der Version Ihrer Siebel-Anwendung und der Implementierung des Objekts ab. Weitere Informationen finden Sie unter "Überblick über das [Siebel-Testobjektmodell"](#page-357-0) auf der nächsten Seite.
- Wenn Sie das Siebel-Add-In laden, werden die Konfigurationen der Aufzeichnung von Webereignissen, die für das Add-In entwickelt wurden, geladen und verwendet, sobald Sie eine Aufzeichnung für ein Siebel-Objekt durchführen. Die Konfigurationen der Aufzeichnung von Webereignissen von Siebel beeinflusst nicht das Verhalten von UFT beim Aufzeichnen anderer Webobjekte, die nicht von Siebel stammen. Weitere Informationen finden Sie unter "Konfiguration der [Ereignisaufzeichnung](#page-42-0) für webbasierte [Anwendungen"](#page-42-0) auf Seite 43.
- Wenn Sie das Siebel-Add-In laden, werden die Einstellungen für die Objekterkennung ebenfalls automatisch für Siebel angepasst. Sie müssen keine Änderungen an den Einstellungen vornehmen. Daher stehen die Optionen **Siebel** und **Web** im Dialogfeld **Objekterkennung** nicht zur Verfügung.
- Werden ActiveX- und Siebel-Add-Ins gleichzeitig geladen, kann dies beim Aufzeichnen einiger ActiveX-Methoden zu Problemen führen.

#### **Siebel 7.7.x oder höher**

- Beim Aufzeichnen eines Tests oder einer Business Component in einer Siebel-Anwendung der Version 7.7.x oder höher zeichnet UFT die von Ihnen durchgeführten Vorgänge auf. UFT arbeitet beim Aufzeichnen der Vorgänge direkt mit der Siebel Test Automation-API (SiebelAx\_Test\_Automation\_ 18306.exe) zusammen. Deshalb zeichnet UFT zwar einen Schritt für jeden durchgeführten Vorgang auf, fügt die Schritte jedoch erst dann zum Test oder zur Business Component hinzu, wenn API-Ereignisse an UFT gesendet werden (wenn Informationen an den Siebel-Server gesendet werden).
- <sup>l</sup> Wird die Testautomatisierung auf einem Server mit Siebel 7.7.x oder höher aktiviert und in der URL angefordert, erzeugt die Siebel Web Engine (SWE) beim Erstellen der Webseite zusätzliche Informationen zu den einzelnen Objekten in der Siebel-Anwendung. Jedes Objekt verfügt über eine bestimmte Reihe von Eigenschaften, Ereignissen und Methoden, die Funktionen für die Siebel-Anwendung bereitstellen. Die Siebel Test Automation-API wird diesen Objekten zugeordnet, damit Sie die Siebel-Anwendung beim Aufzeichnen und Ausführen von Tests oder Business Components für die Siebel-Anwendung aus UFT bearbeiten können.

#### **Siebel 7.0.x/7.5.x**

Außerdem kann das Siebel-Add-In Siebel-Objekte anhand der **siebel attached text**-Eigenschaft (dem mit einem Siebel-Objekt angezeigten statischen Objekt) anstatt anhand des HTML-Namens des Objekts identifizieren. Auf diese Weise können Sie den Test oder die Business Component mit dynamisch erstellten Seiten verwalten.

## <span id="page-357-0"></span>Überblick über das Siebel-Testobjektmodell

Das Siebel-Testobjektmodell besteht aus zwei verschiedenen Gruppen von Testobjekten: Testobjekte mit dem Präfix **Sbl** und Textobjekte mit dem Präfix **Sieb**. Wenn Sie eine Aufzeichnung für eine Siebel 7.0.x- oder 7.5.x-Anwendung erstellen, lernt UFT nur **Sbl**-Testobjekte. Werden Objekte für eine Siebel-Anwendung der Version 7.7.x oder höher gelernt, lernt UFT möglicherweise nur **Sieb**-Testobjekte oder eine Kombination aus **Sbl**- und **Sieb**-Testobjekten - je nachdem, wie die Siebel-Anwendung implementiert wurde.

Weitere Informationen zu den einzelnen Siebel-Testobjekten finden Sie im Abschnitt **Siebel** der *HP UFT Object Model Reference for GUI Testing*.

Wenn Sie beim Aufzeichnen eines Tests oder einer Business Component einen Vorgang in der Siebel-Anwendung durchführen, führt UFT folgende Maßnahmen durch:

- Identifizieren des Objekts, für das der Vorgang ausgeführt wurde, und Erstellen des entsprechenden Testobjekts im Test oder in der Business Component.
- Lesen des aktuellen Werts der Objekteigenschaften in der Anwendung und Speichern der Werte im Objekt-Repository als Eigenschaftswerte des Testobjekts.
- Auswählen eines eindeutigen Namens für das Testobjekt, normalerweise der Wert einer der markanten Eigenschaften des Objekts.

• Aufzeichnen des Vorgangs (der Methode), die Sie für das Objekt ausgeführt haben, und Anzeigen des Vorgangs als Schritt in der Schlüsselwortansicht und als Anweisung im Editor.

Nehmen Sie beispielsweise an, Sie aktivieren ein Kontrollkästchen für ein bestimmtes Konto auf einer Seite Ihrer Siebel-Anwendung. Dieses Kontrollkästchen trägt die Bezeichnung **Competitor**.

UFT identifiziert das Kontrollkästchen als **SiebCheckbox**-Objekt. QuickTest erstellt ein **SiebCheckbox**-Testobjekt mit dem Namen **Competitor** und zeichnet die folgenden Eigenschaften und Werte als Beschreibung für das **SiebCheckbox**-Objekt **Competitor** auf.

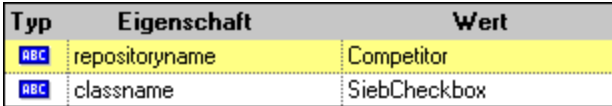

Darüber hinaus wird aufgezeichnet, dass Sie eine SetOn-Methode ausgeführt haben, um das SiebCheckbox-Objekt auszuwählen.

UFT zeigt Ihren Schritt in der Schlüsselwortansicht wie folgt an:

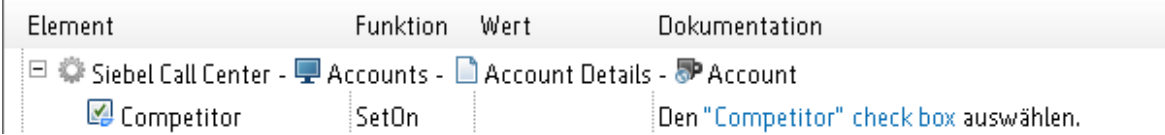

UFT zeigt Ihren Schritt im Editor wie folgt an:

```
SiebApplication("Siebel Call Center").SiebScreen("Accounts").SiebView("Account
Details").SiebApplet("Account").SiebCheckbox("Competitor").SetOn
```
Wenn Sie einen Test oder eine Business Component ausführen, identifiziert UFT jedes Objekt in der Anwendung anhand seiner Testobjektklasse und seiner *Beschreibung*: die Menge der Erkennungseigenschaften und -werte, die verwendet werden, um das Objekt eindeutig zu identifizieren. Im vorherigen Beispiel durchsucht UFT während des Laufs das Objekt-Repository nach dem SiebCheckbox-Objekt Competitor, um seine Beschreibung nachzuschlagen. Auf der Basis der gefundenen Beschreibung (**repositoryname** = Competitor und **classname** = SiebCheckbox) durchsucht UFT die Anwendung nach einem **SiebCheckbox**-Objekt mit dem Namen Competitor. Wird das Objekt gefunden, führt UFT die Methode **SetOn** für das Objekt aus, um das Kontrollkästchen zu aktivieren.

Dieser Abschnitt enthält auch folgende Themen:

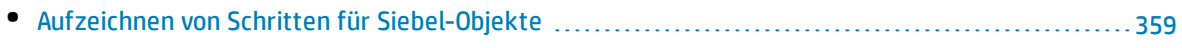

<span id="page-358-0"></span>• Native Vorgänge und Eigenschaften in Siebel 7.0.x- und [7.5.x-Anwendungen](#page-359-0) [360](#page-359-0)

### Aufzeichnen von Schritten für Siebel-Objekte

Wenn Sie einen Vorgang für ein Siebel-Objekt aufzeichnen, fügt UFT einen Schritt mit dem entsprechenden Siebel-Objekt in die Schlüsselwortansicht ein und fügt die entsprechende Anweisung im Editor hinzu.

Wenn Sie beispielsweise ein Element aus einer Liste auswählen, könnte die Schlüsselwortansicht folgendermaßen aussehen:

Funktion Wert Dokumentation Element □ ◎ Siebel Call Center - ■ Accounts - ■ Account Details - D Account "Consultant" Wählen Sie das Element "Consultant" aus "Account Type" pick list aus. Account Type Select

UFT zeichnet diesen Schritt im Editor wie folgt auf:

```
SiebApplication("Siebel Call Center").SiebScreen("Accounts").SiebView("Account
Details").SiebApplet("Account").SiebPicklist("Account Type").Select "Consultant"
```
**Tipp:** Es empfiehlt sich, sich am Ende der Aufzeichnungssitzung von der Siebel-Anwendung abzumelden, bevor der Browser geschlossen wird.

<span id="page-359-0"></span>Wenn Sie das Siebel-Add-In installiert haben, können Sie UFT verwenden, um ein Objekt-Repository für die Anwendung zu erzeugen. Weitere Informationen finden Sie unter "Siebel Test [Express"](#page-373-0) auf Seite 374

## Native Vorgänge und Eigenschaften in Siebel 7.0.x- und 7.5.x-Anwendungen

Neben den Siebel-spezifischen Testobjekten und Vorgängen können Sie auch die **Object**-Eigenschaft verwenden, um auf native (interne) Vorgänge und Eigenschaften von HTML- oder ActiveX-Elementen zuzugreifen, die Siebel-Objekte einbinden. Die **Object**-Eigenschaft ist für alle Siebel 7.0.x- und 7.5.x-Objekte verfügbar.

**Tipp:** Sie können den Objektspion verwenden, um native Vorgänge und Eigenschaften eines Objekts in der Anwendung anzuzeigen.

Die **Object**-Eigenschaft bietet sich auch zum Überprüfen des Werts von Eigenschaften an, die nicht für die Verwendung eines Siebel-Standardprüfpunkts geeignet sind.

In folgendem Beispiel wird die **Object**-Eigenschaft verwendet, um auf das HTML-Rohelement zuzugreifen, das das **SblTabStrip**-Objekt darstellt, um dann Name und Größe seines HTML-Tags abzurufen und die Informationen in Meldungsfeldern anzuzeigen.

```
set obj = Browser("Siebel Call").Page("Siebel Call").Frame("Siebel
Call").SblTabStrip("ScreenTabStrip").Object
msgbox obj.tagName
msgbox obj.height
msgbox obj.width
```
**Hinweis:** Es kann problematisch sein, sich auf native Eigenschaften zu verlassen, wenn Sie die Siebel-Anwendung auf eine neuere Version aktualisieren, in der Objekte möglicherweise eine andere Struktur besitzen. Dies gilt beispielsweise für die Konvertierung von HTML-Objekten in
ActiveX-Objekte im Internet Explorer Option Pack.

Weitere Informationen zum Verwenden der Objekteigenschaft finden Sie unter *HP Unified Functional Testing-Benutzerhandbuch*.

### Siebel-Add-In - Prüfpunkte und Ausgabewerte

Wenn Sie den Test oder die Business Component erstellt haben, können Sie diese erweitern, indem Sie Prüfpunkte hinzufügen, Ausgabewerte abrufen, Werte parametrieren und Objekte, Methoden und Eigenschaften von Siebel einfügen.

Sie überprüfen die meisten Siebel-Objekte oder geben deren Eigenschaftswerte auf dieselbe Weise aus wie bei anderen von UFT unterstützten Objekten, mit Ausnahme von **SblTable**-Objekten und tabellarischen **Sieb**-Testobjekten.

### **Überlegungen zu Prüfpunkten und Ausgabewerten für Siebel-Add-Ins**

- <sup>l</sup> Sie überprüfen **SblTable**-Objekte oder geben deren Eigenschaftswerte auf dieselbe Weise aus wie bei anderen von UFT unterstützten Tabellenobjekten - mithilfe des Dialogfelds **Tabellenprüfpunkteigenschaften** oder **Eigenschaften des Tabellenausgabewerts** -, mit folgendem Unterschied:
	- In Siebel 7.0.x- oder 7.5.x-Anwendungen mit hoher Interaktivität muss die Seite, in der sich die Tabelle befindet, in der Siebel-Anwendung geöffnet sein, wenn Sie einen Tabellenprüfpunkt oder Ausgabewert erstellen.

Lassen Sie beim Erstellen von Tabellenprüfpunkten oder Ausgabewerten die Kopfzeile des **SblTable**-Objekts unberücksichtigt, wenn Sie Zellen für die Prüfung oder Ausgabe auswählen. Um die Auswahl in der ersten Zeilenreihe zu deaktivieren, doppelklicken Sie auf die Zeilenüberschrift **1** links in der Tabelle.

Um die Auswahl der Zeilenr deaktiv doppe Sie au Zeilenüberschrift

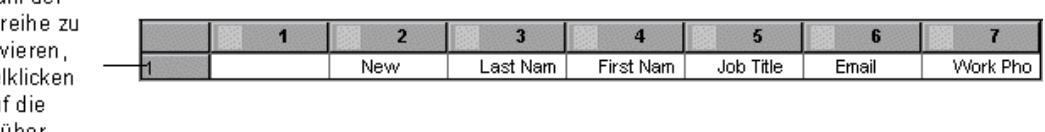

**Tipp:** Beim Arbeiten mit **SblTable**-Objekten können Sie alle sichtbaren Daten per Spooling aus einer Tabelle in eine externe Datei übertragen. Weitere Informationen finden Sie unter ["Spooling-Übertragung](#page-361-0) von Daten aus einer Siebel-Tabelle" auf der nächsten Seite.

<sup>l</sup> Bestimmte Testobjekte in Siebel 7.7.x-Anwendungen (mit **Sieb**-Präfixen) haben Ähnlichkeit mit Tabellen. UFT behandelt tabellarische **Sieb**-Testobjekte als Tabellenobjekte, sodass Sie deren Inhalt und/oder Erkennungseigenschaften überprüfen können. Außerdem können Sie Inhaltsund/oder Erkennungseigenschaften zur Verwendung im Test oder in der Business Component ausgeben. Die folgenden **Sieb**-Testobjekte haben Tabellenmerkmale: SiebCommunicationsToolbar, SiebList, SiebMenu, SiebPageTabs, SiebPDQ, SiebPicklist, SiebScreenViews, SiebThreadbar, SiebToolbar und SiebViewApplets.

**Tipp:** Beim Arbeiten mit tabellarischen **Sieb**-Objekten können Sie alle sichtbaren Daten per Spooling aus einem Objekt in eine externe Datei übertragen. Weitere Informationen finden Sie unter ["Spooling-Übertragung](#page-361-0) von Daten aus einer Siebel-Tabelle" unten.

- Beachten Sie beim Testen von Anwendungen mit hoher Interaktivität Folgendes:
	- <sup>l</sup> Wenn das tabellarische **Sieb**-Objekt beim Erstellen eines Prüfpunkts in der Siebel-Anwendung nicht geöffnet ist, enthält das Dialogfeld **Tabellenprüfpunkteigenschaften** nur die Registerkarte **Eigenschaften**, und die Option zur Auswahl des zu überprüfenden Informationstyps (Inhalt oder Eigenschaften) ist deaktiviert.
	- <sup>l</sup> Wenn das tabellarische **Sieb**-Objekt beim Erstellen des Ausgabewerts in der Siebel-Anwendung nicht geöffnet ist, enthält das Dialogfeld **Eigenschaften des Tabellenausgabewerts** nur die Registerkarte **Eigenschaften**, und die Option zur Auswahl des auszugebenden Informationstyps (Inhalt oder Eigenschaften) ist deaktiviert.
- <sup>l</sup> Wenn Sie auf ein Objekt zugreifen möchten, das in einem SiebList-Objekt enthalten ist, halten Sie die **STRG**-Taste gedrückt, während Sie mit dem Mauszeiger in Form einer zeigenden Hand auf das SiebList-Objekt klicken.

Dieser Abschnitt enthält auch folgende Themen:

<span id="page-361-0"></span>• [Spooling-Übertragung](#page-361-0) von Daten aus einer Siebel-Tabelle [362](#page-361-0)

### Spooling-Übertragung von Daten aus einer Siebel-Tabelle

Wenn Sie alle sichtbaren Daten aus einem SblTable- oder tabellarischen **Sieb**-Objekt (wie z. B. ein SiebList-Objekt) per Spooling in eine externe Datei übertragen möchten, können Sie alle Zellen in der Tabelle durchlaufen und die Informationen dann in einer externen Datei speichern.

Im folgenden Beispiel wird die Methode **GetCellData** verwendet, um die Daten der einzelnen Zellen in einem **SblTable**-Objekt mit zehn Zeilen und zehn Spalten aufzulisten:

```
For i=0 to 10
       For i=0 to 10
               Dat=Browser("Siebel eChannel").Page("Siebel eChannel_8").
               Frame("Campaign Explorer").SblTable("Campaign").
               GetCellData (i, j)
               SaveToExternalFile (Dat)
```
Nächster Nächster

Im folgenden Beispiel werden die Methoden **RowsCount** und **ColumnsCount** verwendet, um die Daten in den einzelnen Zellen eines **SiebList**-Objekts aufzulisten:

```
RowsCount = SiebApplication("Siebel Call Center").SiebScreen
("Accounts").SiebView("My Accounts").SiebApplet("Accounts").SiebList
("List").RowsCount
ColsCount = SiebApplication("Siebel Call Center").SiebScreen
("Accounts").SiebView("My Accounts").SiebApplet("Accounts").SiebList
("List").ColumnsCount
For i=0 to RowsCount-1
    For j=0 to ColsCount-1
        ColumnName = SiebApplication("Siebel Call Center").SiebScreen
("Accounts").SiebView("My Accounts").SiebApplet("Accounts").SiebList
("List").GetColumnRepositoryNameByIndex(j)
       Dat=SiebApplication("Siebel Call Center").SiebScreen("Accounts").SiebView("My
Accounts").SiebApplet("Accounts").SiebList("List").GetCellText(ColumnName,i)
       SaveToExternalFile (Dat)
       Nächster
Nächster
```
<span id="page-362-0"></span>Weitere Informationen zu den Methoden **GetCellData**, **RowsCount** und **ColumnsCount** finden Sie im Abschnitt **Siebel** der *HP UFT Object Model Reference for GUI Testing*.

# Siebel 7.7.x oder höher - Konfiguration des Test Automation-Moduls

UFT-Unterstützung für Siebel-Anwendungen, Version 7.7.x oder höher, basiert auf der Siebel Test Automation-API (SiebelAx\_Test\_Automation\_18306.exe). Vor dem Erstellen oder Ausführen von Tests oder Business Components in der Siebel-Anwendung, Version 7.7.x oder höher, müssen Sie die Konfiguration des Siebel Test Automation-Moduls ändern und die Siebel-Anwendung anweisen, Testautomatisierungsinformationen zu erzeugen.

Sie müssen in Siebel-Anwendungen der Versionen 7.0.x und 7.5.x keine Konfigurationsänderungen durchführen, um Tests oder Business Components in diesen Siebel-Anwendungsversionen zu erstellen und auszuführen.

Zum Testen der Siebel-Anwendung, Version 7.7.x oder höher, mithilfe des Siebel-Add-Ins müssen Sie sicherstellen, dass das Siebel Test Automation-Modul auf dem Siebel-Server installiert und ordnungsgemäß für die Durchführung der Testautomatisierung konfiguriert ist. Ausführliche Informationen finden Sie im Abschnitt mit den Erläuterungen zum Einrichten der funktionalen

Testumgebung in *Testing Siebel eBusiness Applications Version 7.7*, die mit der Siebel-Installation bereitgestellt werden.

#### **Erzeugen von Testautomatisierungsinformationen - Siebel-Anwendung**

Zum Erstellen und Ausführen von Tests oder Business Components in der Siebel-Anwendung, Version 7.7.x oder höher, müssen Sie die Siebel Web Engine (SWE) mithilfe eines SWE-Befehls anweisen, Testautomatisierungsinformationen für die Siebel-Anwendung zu erzeugen. Hängen Sie dazu das Token SWECmd=AutoOn an die URL des Siebel-Servers an. Beispiel: http://hostname/callcenter/ start.swe?SWECmd=AutoOn. Wenn Sie das Token nicht anhängen, erzeugt die SWE keine Testautomatisierungsinformationen.

Wenn Sie die Option **Folgende Anwendung zu Beginn einer Aufzeichnung oder eines Laufs öffnen** auf der "Registerkarte "Siebel" (Dialogfeld "Aufzeichnungs- und [Laufeinstellungen"\)"](#page-365-0) (beschrieben auf Seite [366](#page-365-0)) auswählen, fügt UFT automatisch die Siebel Test Automation-Informationen zur URL hinzu (Sie müssen diese Informationen nicht manuell in der URL angeben). Weitere Informationen zu den Optionen im Dialogfeld **Aufzeichnungs- und Laufeinstellungen** finden Sie unter ["Vorgehensweise:](#page-364-0) Definieren von Umgebungsvariablen für [Siebel-Anwendungen"](#page-364-0) auf der nächsten Seite.

Wenn Sie die Option **Folgende Anwendung zu Beginn einer Aufzeichnung oder eines Laufs öffnen** auf der "Registerkarte "Siebel" (Dialogfeld "Aufzeichnungs- und [Laufeinstellungen"\)"](#page-365-0) (beschrieben auf Seite [366](#page-365-0)) auswählen, fügt UFT automatisch die Siebel Test Automation-Informationen zur URL hinzu (Sie müssen diese Informationen nicht manuell in der URL angeben). Weitere Informationen zu den Optionen im Dialogfeld **Aufzeichnungs- und Laufeinstellungen** finden Sie unter ["Vorgehensweise:](#page-364-0) Definieren von Umgebungsvariablen für [Siebel-Anwendungen"](#page-364-0) auf der nächsten Seite.

**Hinweis:** Wenn in einer Siebel-Anwendung der Version 7.7.x oder höher eine Zeitüberschreitung eintritt, werden die Parameterwerte der Siebel Test Automation-URL nicht gespeichert. Nachdem Sie sich ab- und erneut angemeldet haben, müssen Sie zu der richtigen URL navigieren, die die erforderlichen Siebel Test Automation-Parameterwerte enthält (einschließlich Kennwortparameterwerte, falls vorhanden - siehe unten).

#### **Erzeugen von Testautomatisierungsinformationen - Gesicherte Siebel-Anwendung**

Ist auf dem Siebel-Server ein Kennwort für die Erzeugung von Testautomatisierungsinformationen definiert, müssen Sie das Kennwort auch in der URL angeben (zusätzlich zum oben beschriebenen Token SWECommand=AutoOn). Das URL-Token hat das Format AutoToken=password. Beispiel: http://hostname/callcenter/start.swe?SWECmd=AutoOn&AutoToken=mYPass. Auf diese Weise kann UFT die Siebel Test Automation-API SiebelAx Test Automation 18306.exe im sicheren Modus ausführen.

Ist für den Siebel-Server ein Kennwort festgelegt und Sie hängen dieses Token nicht an die URL an, erzeugt die SWE keine Testautomatisierungsinformationen.

Weitere Informationen dazu, ob der Siebel-Server für die Testautomatisierung gesichert ist, erhalten Sie bei Ihrem Siebel-Systemadministrator.

Wenn Sie die Option **Folgende Anwendung zu Beginn einer Aufzeichnung oder eines Laufs öffnen** auf der "Registerkarte "Siebel" (Dialogfeld "Aufzeichnungs- und [Laufeinstellungen"\)"](#page-365-0) (beschrieben auf Seite [366](#page-365-0)) auswählen, auf die Schaltfläche **Erweitert** klicken und das Kennwort im Feld **Zugriffscode für Siebel-Automatisierung** des Dialogfelds für erweiterte Siebel-Aufzeichnungs- und Laufeinstellungen angeben, fügt UFT die Kennwortinformationen automatisch an die URL an (Sie müssen die Informationen nicht manuell in der URL angeben). Weitere Informationen zu den Optionen im Dialogfeld **Aufzeichnungs- und Laufeinstellungen** finden Sie unter ["Vorgehensweise:](#page-364-0) Definieren von Umgebungsvariablen für [Siebel-Anwendungen"](#page-364-0) unten.

## <span id="page-364-0"></span>Vorgehensweise: Definieren von Umgebungsvariablen für Siebel-Anwendungen

#### **Hinweis:**

- <sup>l</sup> Wenn Sie eine dieser Umgebungsvariablen definieren, setzt diese Variable die entsprechenden Werte auf der "Registerkarte "Siebel" (Dialogfeld "Aufzeichnungs- und [Laufeinstellungen"\)"](#page-365-0) (beschrieben auf Seite [366](#page-365-0)) (für Komponenten) oder im Ausschnitt **Anwendungen** des Ausschnitts **Erweiterte Einstellungen** des Application Area (für Application Areas) außer Kraft.
- Weitere Informationen zum Definieren und Arbeiten mit Umgebungsvariablen finden Sie unter ["Umgebungsvariablen](#page-27-0) in Aufzeichnungs- und Laufeinstellungen" auf Seite 28.

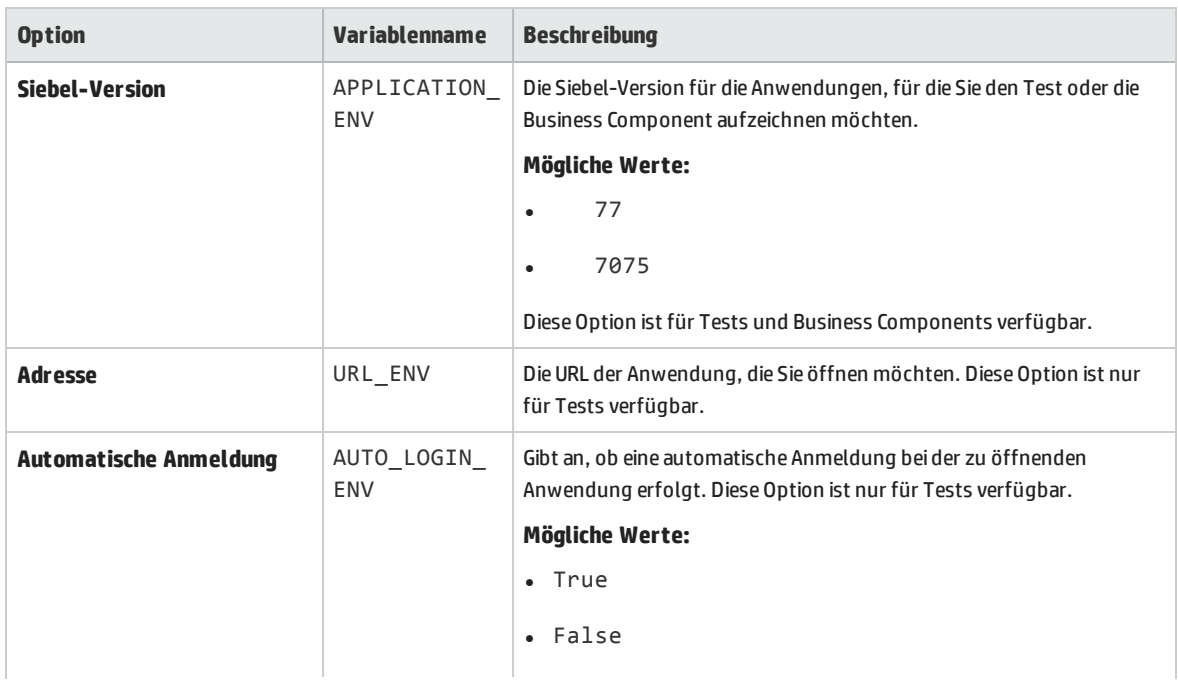

Verwenden Sie die in der folgenden Tabelle aufgeführten Variablennamen, um Siebel-Anwendungsdetails zu definieren:

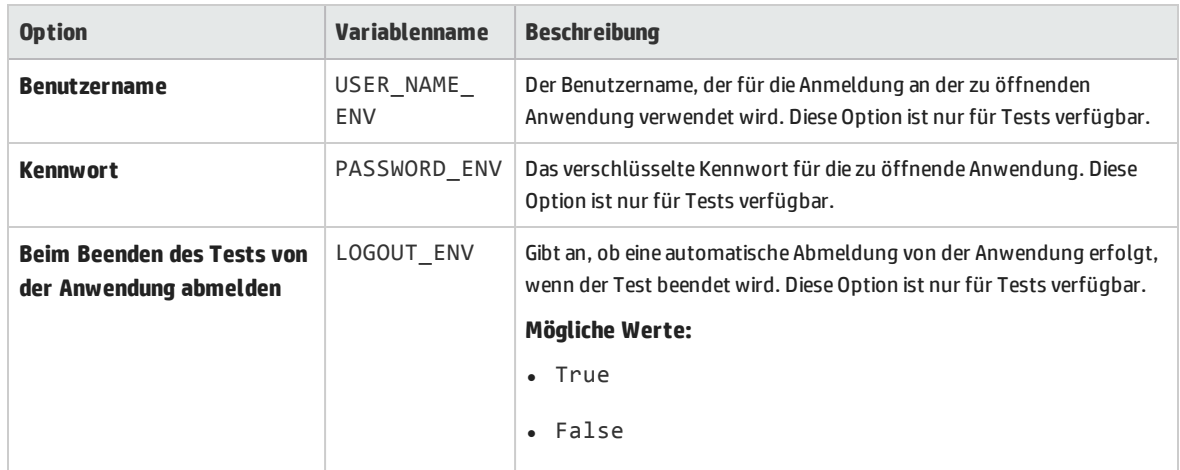

# <span id="page-365-0"></span>Registerkarte "Siebel" (Dialogfeld "Aufzeichnungs- und Laufeinstellungen")

Auf dieser Registerkarte können Sie definieren, wie UFT die Aufzeichnung und Ausführung von Tests für Siebel-Objekte startet.

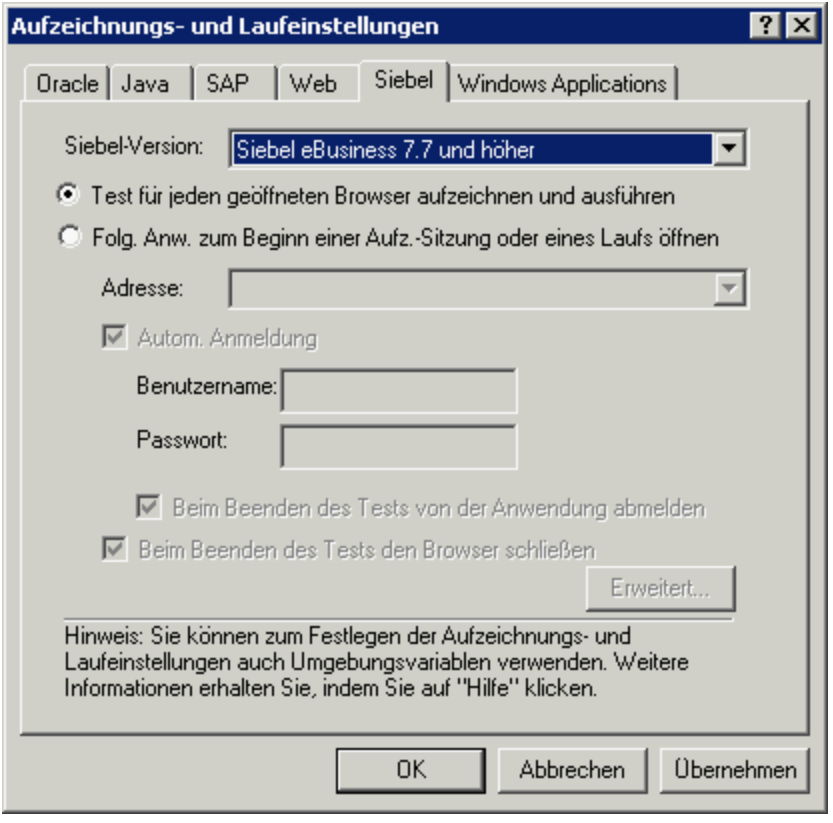

**Zugriff** Wählen Sie**Aufzeichnen > Aufzeichnungs- und Laufeinstellungen**und anschließend die Registerkarte

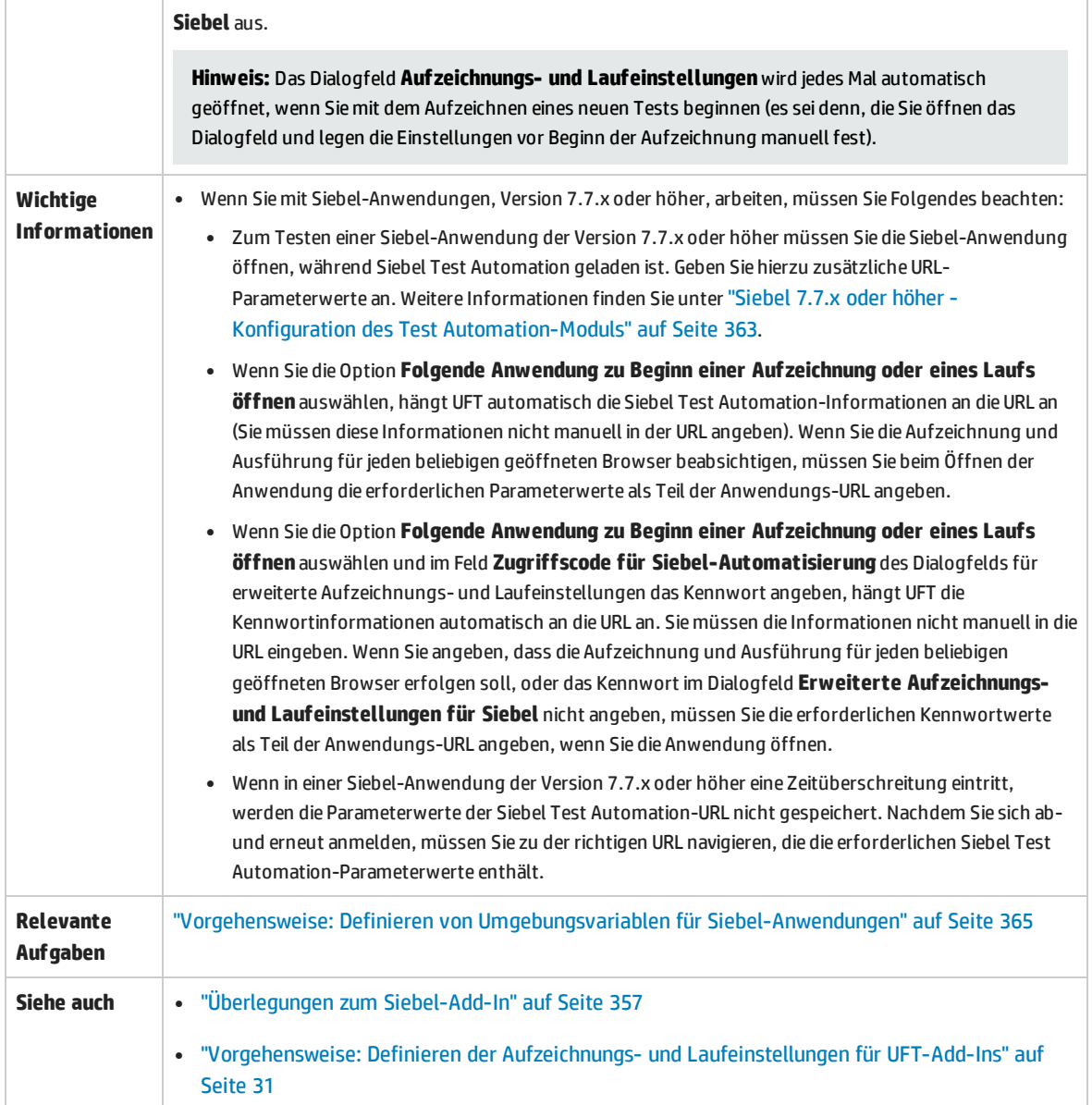

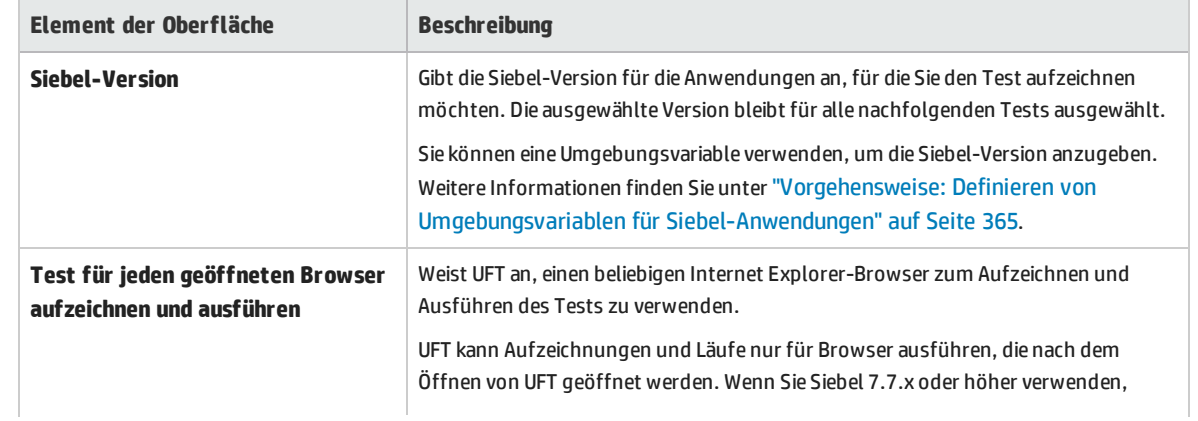

### Nachfolgend werden die Elemente der Benutzeroberfläche beschrieben:

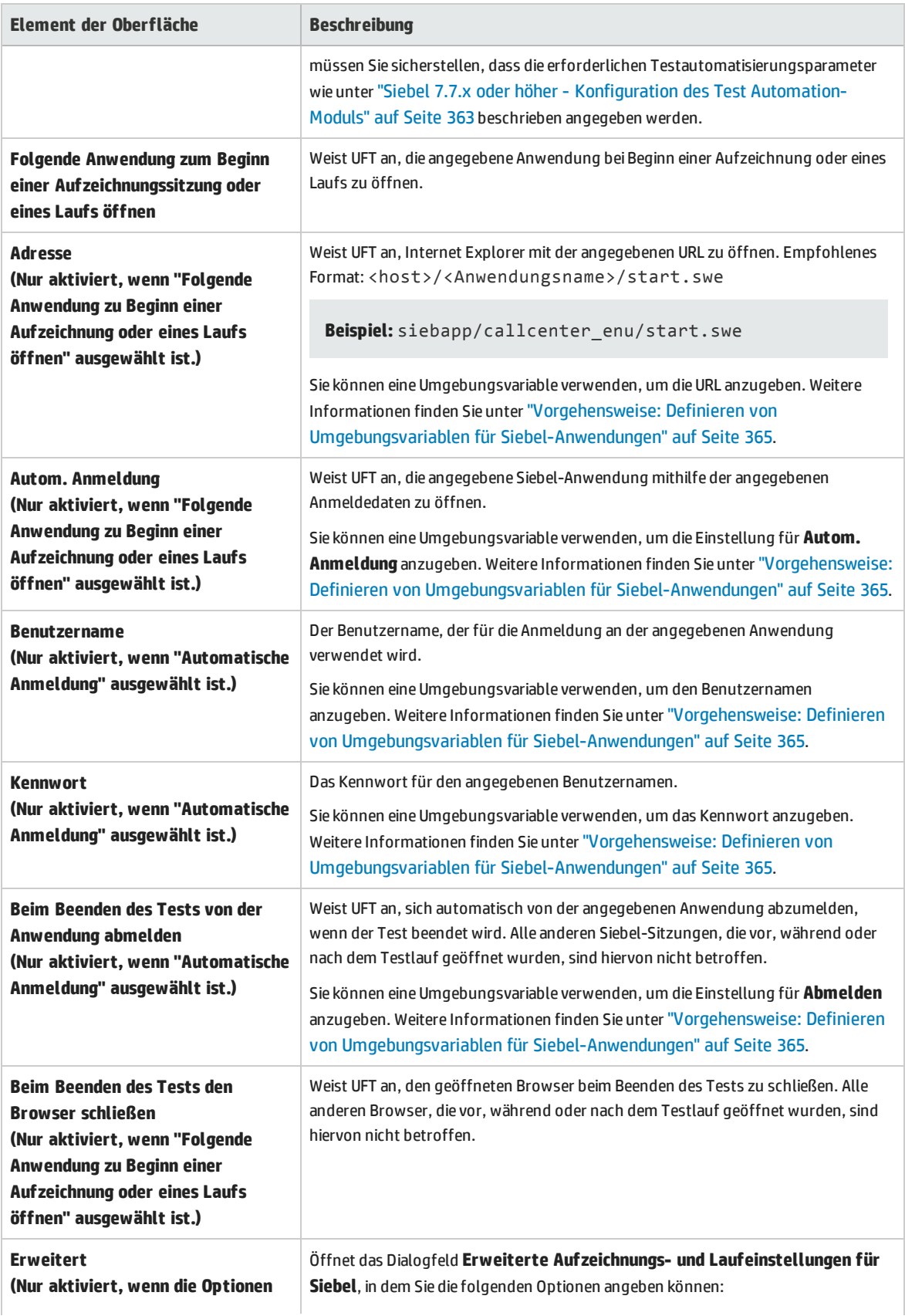

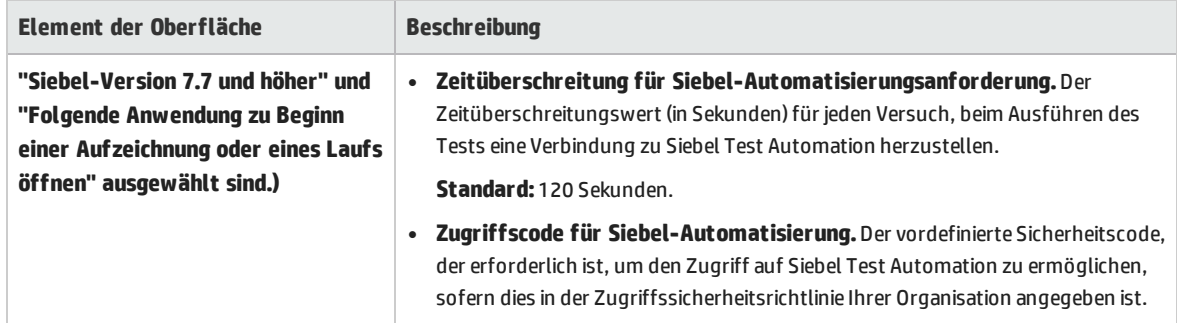

### Fehlerbehebung und Einschränkungen - Siebel-Add-In

Dieser Abschnitt enthält allgemeine Fehlerbehebungs- und Einschränkungsinformationen zum Siebel-Add-In.

### **Allgemein**

Das Erstellen von Aufzeichnungen für verschiedene Siebel-Anwendungsversionen auf demselben Computer kann dazu führen, dass Schritte nicht aufgezeichnet werden.

### **Prüfpunkte und der Objektspion**

- Um beim Bearbeiten eines Tests oder einer Business Component einen Tabelleninhaltsprüfpunkt oder einen Ausgabewert für den entsprechenden Objekttyp (beispielsweise SiebList, SiebPicklist oder SiebPageTabs) zu erstellen, müssen Sie die Anwendung exakt mit dem Bildschirm öffnen, auf dem das Objekt angezeigt wird. Andernfalls wird im Dialogfeld **Tabellenprüfpunkt** oder **Tabellenausgabewert** nur die Registerkarte **Eigenschaften** angezeigt.
- <sup>l</sup> Für **SiebList**-Objekte erstellte Prüfpunkte, die eine **Total**-Zeile enthalten, können während eines Laufs fehlschlagen, wenn die Aktion, die zu einer Aktualisierung der **Total**-Zeile führte, nicht aufgezeichnet wurde.
- Der Objektspion und Prüfpunkte identifizieren erweiterte Rechner- und Kalender-Popup-Objekte als Window("Siebel control popup").

Dieser Abschnitt schließt auch Informationen zur Fehlerbehebung und zu Einschränkungen im Hinblick auf die folgenden Siebel-Versionen ein:

- <sup>l</sup> ["Siebel 7.7.x](#page-368-0) oder höher" unten
- <span id="page-368-0"></span> $\cdot$  ["Siebel 7.0.x](#page-370-0) und 7.5.x " auf Seite 371

### Siebel 7.7.x oder höher

<sup>l</sup> Bestimmte Objekte, Methoden oder Eigenschaften sind möglicherweise in UFT verfügbar, obwohl sie in der Dokumentation nicht beschrieben werden. Dies liegt daran, dass UFT beim Laden des Siebel-Add-Ins und beim Öffnen einer Siebel-Anwendung die aktuelle Version der Datei SiebelObject.xml abruft und dass die Dokumentation gemäß der Version der .xml-Datei aktualisiert wird, die zum

Zeitpunkt des UFT-Produktreleases verfügbar ist.

• Bestimmte Objekte, beispielsweise im SmartScript-Modul, verfügen nicht über einen Wert für die Repository-Namenseigenschaft und werden daher nicht aufgezeichnet und nicht vom Objektspion erkannt.

**Umgehungslösung:** Verwenden Sie die Low Level-Aufzeichnung.

- Gantt-Diagrammvorgänge und RichText-Editor-Symbolleistenvorgänge werden nicht aufgezeichnet. **Umgehungslösung:** Verwenden Sie die Low Level-Aufzeichnung.
- Das Terminkalenderobjekt kann nur aufgezeichnet werden, wenn das ActiveX-Add-In aktiviert ist.
- <sup>l</sup> Wenn Sie die Erstellung eines neuen Termins in einem Terminkalender aufzeichnen, kann der Test oder die Business Component bei der Ausführung fehlschlagen.

**Umgehungslösung:** Fügen Sie vor dem Set-Schritt manuell ein onkeypress-FireEvent zum WebElement-Objekt hinzu.

- Der Active Screen ist für Schritte, die für Popup-Tabellen aufgezeichnet werden, leer.
- Es ist nicht möglich, auf die übliche Weise auf innere Objekte zuzugreifen, die in Zellen eines SiebList-Objekts platziert werden, und zwar auch dann nicht, wenn sie aufgezeichnet wurden. Dies kann die folgenden Einschränkungen zur Folge haben:
	- Das gesamte SiebList-Objekt wird markiert, wenn die Test- oder Business Component-Skriptzeile eine Operation für ein inneres SiebList-Objekt enthält.
	- <sup>l</sup> Die Methode **ChildObjects** für **SiebList**-Objekte gibt 0 zurück.
	- <sup>l</sup> Die Option **Objekte hinzufügen** im Dialogfeld **Objekt-Repository** kann nicht verwendet werden, um innere SiebList-Objekte zum Objekt-Repository hinzuzufügen.
- Wenn beim Aufzeichnen des Tests oder der Business Component eine Warnmeldung angezeigt wird (beispielsweise, wenn Sie ungültige Daten einfügen), werden diese Vorgänge von UFT möglicherweise in der falschen Reihenfolge aufgezeichnet.

**Umgehungslösung:** Ändern Sie nach der Aufzeichnung manuell die Reihenfolge der Schritte in Ihrem Test.

- <sup>l</sup> Die kontextsensitive Hilfe (**F1**-Hilfe) ist für Objekte und/oder Methoden von Siebel 7.7.x oder höher, die nach dem Release von UFT 11.50 von Siebel hinzugefügt wurden, möglicherweise nicht verfügbar. Darüber hinaus sind die automatisch erstellte Dokumentation (in der Spalte **Dokumentation** der Schlüsselwortansicht) und die Schrittdokumentation (im Schrittgenerator) für diese Objekte und/oder Methoden möglicherweise nicht verfügbar.
- <sup>l</sup> Wenn Sie Siebel Version 8.1.1.11 verwenden, funktioniert die Methode **SiebCalculator.ClickKeys** beim Ausführen des Tests für die Rechneranwendung möglicherweise nicht.

**Umgehungslösung:** Geben Sie den Wert der Rechneranwendung statt mit der Methode **ClickKey**/**ClickKeys** direkt in das Bearbeitungsfeld ein.

### <span id="page-370-0"></span>Siebel 7.0.x und 7.5.x

### **Erstellen und Ausführen von Testdokumenten**

<sup>l</sup> Das Aufzeichnen für Siebel-Anwendungen mithilfe von Tastenkombinationen wird von UFT nicht unterstützt.

**Umgehungslösung:** Verwenden Sie die Maus, um Operationen für Siebel-Anwendungen aufzuzeichnen.

<sup>l</sup> UFT zeichnet den Bildlauf über ein Set mit Datensätzen in einem **SblTable**-Objekt nicht auf.

**Umgehungslösung:** Blättern Sie während einer Aufzeichnung zeilenweise durch die Tabelle.

**Tipp:** Sie können den Editor verwenden, um die Anweisung manuell zu bearbeiten, sodass der Bildlauf mehrere Zeilen umfasst.

<sup>l</sup> Standardmäßig werden Editor-Steuerelementvorgänge (die hauptsächlich in langen **Beschreibung**-Feldern verwendet werden) von UFT nicht aufgezeichnet.

**Umgehungslösung:** Verwenden Sie die Low Level-Aufzeichnung, und stellen Sie sicher, dass Sie ggf. den Bildlauf bis zum Steuerelement aufzeichnen.

#### **Arbeiten mit Siebel-Steuerelementen**

<sup>l</sup> Wenn Sie während einer Browsersitzung erstmalig auf das Symbol **Suchen** klicken, wird ein Frame geöffnet, der sich von allen anderen Suchframes unterscheidet. Beim Ausführen von Testiterationen wird der richtige Frame möglicherweise nicht identifiziert.

**Umgehungslösung:** Schließen Sie den Browser am Ende jeder Iteration.

• Jede Siebel-Version schließt Änderungen an der Benutzeroberfläche ein. Dies hat zur Folge, dass Schritte, die zuletzt in früheren Siebel-Versionen für Elemente geändert wurden, die es auf der neuen Oberfläche nicht mehr gibt, höchstwahrscheinlich fehlschlagen und ersetzt werden sollten.

So wurde beispielsweise die Pfeilschaltfläche, die in früheren Versionen von Siebel in der obersten Zeile der Siebel-Tabelle verfügbar war und mit der der nächste Satz von Datensätzen angezeigt wurde, in der Siebel-Version 7.5.2 durch eine Bildlaufleiste an der Seite der Tabelle ersetzt. Ersetzen Sie in diesem Fall Image("Next Record").Click durch eine Operation mit der Bildlaufleiste.

<sup>l</sup> Der Name der ersten Spalte in einem **SblTable**-Objekt kann nicht abgerufen werden.

**Umgehungslösung:** Verwenden Sie den Spaltenindex, um den Vorgang für die Zellen in der ersten Spalte auszuführen.

#### **Standard-Interactivity-Anwendungen (SI)**

• In einigen SI-Anwendungsdialogfeldern kann es in Situationen, in denen das Aktivieren eines Kontrollkästchen eine Navigation bewirkt (beispielsweise in einer Kontrollkästchen-Tabellenspalte wie der Spalte **Neu**), dazu kommen, dass UFT die nachfolgenden Schritte nicht oder nicht korrekt aufzeichnet.

**Umgehungslösung:** Um eine korrekte Aufzeichnung sicherzustellen, klicken Sie vor dem nächsten Vorgang auf eine beliebige Stelle der Seite.

• Wenn Sie eine Aufzeichnung für ein Währungsrechner-Popup-Steuerelement erstellen, kann es zu einem Aufzeichnungsfehler kommen, wenn Sie unmittelbar nach der Eingabe eines Währungswerts auf **OK** klicken.

**Umgehungslösung:** Wählen Sie, bevor Sie in einem Währungsrechner-Popup-Steuerelement innerhalb eines **SblAdvancedEdit**-Objekts auf **OK** klicken, ein anderes Steuerelement innerhalb des Popups aus, und klicken Sie dann auf **OK**.

### **High-Interactivity-Anwendungen (HI)**

- In Abhängigkeit von den Sicherheitseinstellungen des Browsers und den installierten Siebel-Patches kann es vorkommen, dass bei der Anmeldung an der Siebel-Anwendung mehrere Dialogfelder geöffnet werden. Es empfiehlt sich, Tests oder Business Components auszuführen, wenn alle erforderlichen Siebel-Patches heruntergeladen und installiert wurden. Wenn dies aus bestimmten Gründen nicht möglich ist, sollten Sie die Sync-Schritte manuell löschen, die zwischen den für die Sicherheitsalarme aufgezeichneten Schritten hinzugefügt wurden.
- UFT kann keinen Sb1Table. Sort-Vorgang aufzeichnen, wenn es sich um den ersten Vorgang innerhalb eines MVG-Applets (Multi-Value Group, Gruppe mit mehreren Werten) handelt.

**Umgehungslösung:** Klicken Sie auf eine beliebige Stelle im MVG-Applet, und führen Sie dann den Sortiervorgang aus.

<sup>l</sup> Beim Aufzeichnen von Vorgängen für ein **SblAdvancedEdit**-Objekt, das ein Popup-Objekt öffnet, zeichnet UFT nur die Methode **Set**, aber keinen der Vorgänge innerhalb des Popup-Objekts auf. Wenn Sie jedoch über das Popup-Objekt eine Tabelle öffnen, werden die Vorgänge, die innerhalb dieser sekundären Tabelle ausgeführt werden, von UFT aufgezeichnet. Diese Anweisungen sind im Test oder in der Business Component nicht erforderlich, da das Einfügen des in der Auswahltabelle ausgewählten Elements in die Haupttabelle ebenfalls aufgezeichnet wird. In einigen Fällen wird der Lauf durch diese redundanten Anweisungen behindert.

**Umgehungslösung:** Wenn der Test oder die Business Component nicht wie erwartet ausgeführt wird, sollten Sie die Anweisungen löschen, die für sekundäre Tabellen, die über ein Popup-Objekt geöffnet wurden, aufgezeichnet wurden.

• Beim Hinzufügen eines Anhangs zu einer Siebel-Tabelle zeichnet UFT zusätzliche Anweisungen auf, die den Lauf behindern können.

**Umgehungslösung:** Löschen Sie nach der Aufzeichnung die OpenCellElement- und Add-Anweisungen, die beim Hinzufügen eines Anhangs aufgezeichnet wurden.

• Wenn Sie mithilfe des Währungsrechner-Steuerelements einen Wert in eine Siebel-Tabellenzelle einfügen, zeichnet UFT möglicherweise einen neuen SelectCell-Schritt vor dem SetCellData-Schritt auf, falls Sie den Cursor in eine andere Zelle verschieben, bevor Sie in die Zelle klicken, in die Sie den Wert eingegeben haben.

**Umgehungslösung:** Schließen Sie den Währungsrechner während einer Aufzeichnung immer durch Drücken der **EINGABETASTE**. Wenn der Währungsrechner aus einem beliebigen Grund nicht mit der **EINGABETASTE** geschlossen wurde, können Sie die Reihenfolge zwischen den SetCellData- und SelectCell-Schritten manuell ändern.

# Siebel Test Express

Dieses Kapitel umfasst die folgenden Themen:

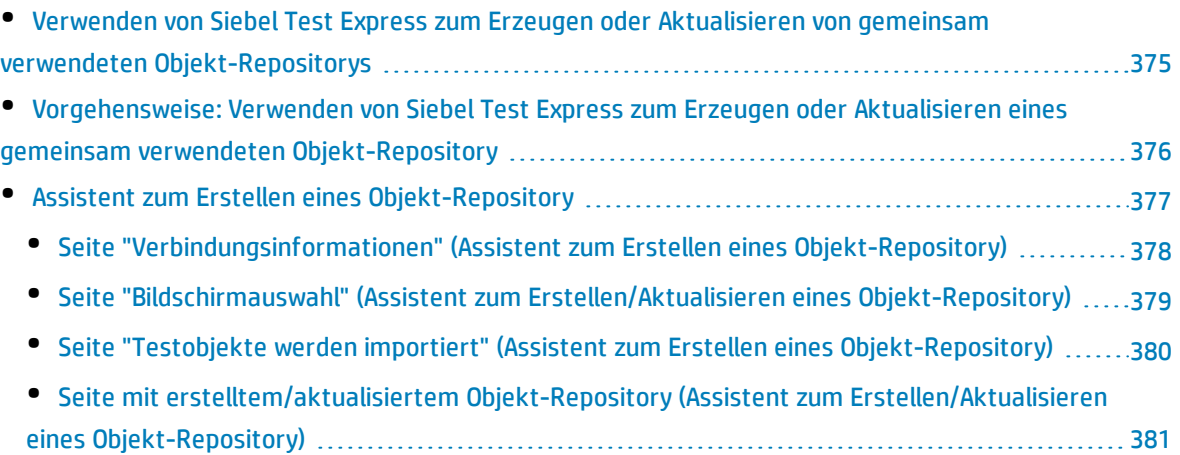

# <span id="page-374-0"></span>Verwenden von Siebel Test Express zum Erzeugen oder Aktualisieren von gemeinsam verwendeten Objekt-Repositorys

Wenn das Siebel-Add-In in UFT installiert ist, können Sie Siebel Test Express verwenden, um automatisch ein neues gemeinsam verwendetes Objekt-Repository zu erzeugen oder ein vorhandenes Objekt-Repository zu aktualisieren.

Sie können neue gemeinsam verwendete Objekt-Repositorys mit dem Assistenten zum Erstellen eines Objekt-Repository erstellen. Mithilfe des Assistenten können Sie die Anwendungen oder Anwendungsobjekte der obersten Ebene auswählen, für die Sie ein Objekt-Repository erstellen möchten. Siebel Test Express durchsucht die Siebel-Anwendung und erstellt Testobjekte für alle untergeordneten Objekte, die in den angegebenen Anwendungen oder Objekten der obersten Ebene enthalten sind. Wenn Sie das gemeinsam verwendete Objekt-Repository erstellt haben, können Sie es mithilfe des Objekt-Repository-Managers im Dateisystem oder in einem ALM-Projekt speichern.

Außerdem können Sie Siebel Test Express verwenden, um ein vorhandenes Objekt-Repository zu aktualisieren. Mithilfe des Assistenten zum Aktualisieren eines Objekt-Repository können Sie die Anwendungen oder Objekte der obersten Ebene auswählen, die aktualisiert werden sollen, sowie das Datum, ab dem Sie suchen und neue oder geänderte Objekte hinzufügen möchten. Das Datum verweist auf den Zeitpunkt, an dem die Objekte im Objekt-Repository zuletzt hinzugefügt oder geändert wurden.

Nachdem Sie ein Objekt-Repository aktualisiert haben, führt das Objekt-Repository-Zusammenführungstool die neuen und geänderten Objekte mit Objekten aus dem bestehenden Objekt-Repository zusammen.

In diesem Kapitel wird erläutert, wie Sie ein Objekt-Repository mit Siebel Test Express erstellen oder aktualisieren. Weitere Informationen zum Arbeiten mit Objekt-Repositorys im Allgemeinen finden Sie im *HP Unified Functional Testing-Benutzerhandbuch*.

Weitere Informationen zum Erstellen und Aktualisieren von Objekt-Repositorys mit Siebel Test Express finden Sie unter ["Vorgehensweise:](#page-375-0) Verwenden von Siebel Test Express zum Erzeugen oder Aktualisieren eines gemeinsam verwendeten [Objekt-Repository"](#page-375-0) auf der nächsten Seite.

Weitere Informationen zum Assistenten für die Erstellung bzw. Aktualisierung des Objekt-Repositorys finden Sie unter "Assistent zum Erstellen eines [Objekt-Repository"](#page-376-0) auf Seite 377.

# <span id="page-375-0"></span>Vorgehensweise: Verwenden von Siebel Test Express zum Erzeugen oder Aktualisieren eines gemeinsam verwendeten Objekt-Repository

In dieser Aufgabe wird beschrieben, wie Sie mit Siebel Test Express ein neues gemeinsam verwendetes Objekt-Repository für eine Siebel-Anwendung erzeugen oder ein bestehendes gemeinsam verwendetes Objekt-Repository aktualisieren können.

Diese Aufgabe umfasst die folgenden Schritte:

- <sup>l</sup> ["Voraussetzungen"](#page-375-1) unten
- <sup>l</sup> "Erstellen oder Aktualisieren eines gemeinsam verwendeten [Objekt-Repository"](#page-375-2) unten
- <sup>l</sup> "(Optional) Verwenden des [Objekt-Repository-Zusammenführungstools](#page-376-1) zum Zusammenführen des aktualisierten [Siebel-Objekt-Repository"](#page-376-1) auf der nächsten Seite
- <span id="page-375-1"></span><sup>l</sup> "Speichern des gemeinsam verwendeten [Objekt-Repositorys"](#page-376-2) auf der nächsten Seite

#### 1. **Voraussetzungen**

- <sup>l</sup> Für die erfolgreiche Ausführung von Siebel Test Express muss das Siebel-Add-In installiert und geladen sein.
- <sup>l</sup> Siebel Test Express unterstützt Siebel 7.7 oder höhere Anwendungen mit hoher Interaktivität, die auf der Siebel Test Automation-API basieren.
- <span id="page-375-2"></span>• Stellen Sie für die Arbeit mit Siebel Test Express in UFT sicher, dass die auf dem Server installierte Version der Siebel Test Automation-API Siebel Test Express unterstützt.

#### 2. **Erstellen oder Aktualisieren eines gemeinsam verwendeten Objekt-Repository**

- a. Wählen Sie **Ressourcen > Objekt-Repository-Manager** aus. Das Fenster **Objekt-Repository-Manager** wird geöffnet.
- b. (Optional) Öffnen Sie zum Aktualisieren eines bestehenden Objekt-Repository die gewünschte Objekt-Repository-Datei in einem bearbeitbaren Format.

**Hinweis:** Standardmäßig wird die Objekt-Repository-Datei im schreibgeschützten Modus geöffnet. Um die Datei in einem bearbeitbaren Format zu öffnen, deaktivieren Sie entweder im Fenster **Gemeinsam verwendetes Objekt-Repository öffnen** das Kontrollkästchen **Schreibgeschützt öffnen**, oder Sie aktivieren die Bearbeitung, indem Sie nach dem Öffnen des Repository **Datei > Bearbeiten zulassen** auswählen.

c. Öffnen Sie den Assistent zum Erstellen eines Objekt-Repository wie unter ["Assistent](#page-376-0) zum Erstellen eines [Objekt-Repository"](#page-376-0) auf der nächsten Seite beschrieben.

- d. Folgen Sie den Schritten des Assistenten, um das neue gemeinsam verwendete Objekt-Repository zu erstellen. Der Assistent enthält die folgenden Seiten:
	- <sup>o</sup> "Seite ["Verbindungsinformationen"](#page-377-0) (Assistent zum Erstellen eines Objekt-Repository)" auf der [nächsten](#page-377-0) Seite
	- <sup>o</sup> "Seite "Bildschirmauswahl" (Assistent zum [Erstellen/Aktualisieren](#page-378-0) eines Objekt-Repository) " auf [Seite](#page-378-0) 379
	- <sup>o</sup> "Seite "Testobjekte werden importiert" (Assistent zum Erstellen eines [Objekt-Repository\)"](#page-379-0) auf [Seite](#page-379-0) 380
	- <sup>o</sup> "Seite mit [erstelltem/aktualisiertem](#page-380-0) Objekt-Repository (Assistent zum [Erstellen/Aktualisieren](#page-380-0) eines Objekt-Repository)" auf Seite 381

<span id="page-376-1"></span>Nachdem der Importprozess beendet ist, wird das Objekt-Repository-Zusammenführungstool geöffnet. Dieser Vorgang kann einige Minuten dauern.

### 3. **(Optional) Verwenden des Objekt-Repository-Zusammenführungstools zum Zusammenführen des aktualisierten Siebel-Objekt-Repository**

Konflikte zwischen Objekten in primären und sekundären Repository-Dateien werden vom Zusammenführungstools automatisch entsprechend den standardmäßigen Auflösungseinstellungen aufgelöst. Nach der Zusammenführung wird vom Zusammenführungstool das Dialogfeld mit der Statistik geöffnet, in dem die zusammengeführten Dateien sowie die Anzahl und der Typ der während des Vorgangs aufgelösten Konflikte aufgelistet werden. Sie können diese Lösungseinstellungen nach Bedarf annehmen oder ändern.

<span id="page-376-2"></span>Weitere Informationen zum Arbeiten mit dem Objekt-Repository--Zusammenführungstool finden Sie im *HP Unified Functional Testing-Benutzerhandbuch*.

### 4. **Speichern des gemeinsam verwendeten Objekt-Repositorys**

Speichern Sie das gemeinsam verwendete Objekt-Repository im Dateisystem oder in einem ALM-Projekt. Weitere Informationen zum Arbeiten mit oder Speichern von gemeinsam verwendeten Objekt-Repositorys finden Sie im Abschnitt zum Objekt-Repository-Manager im *HP Unified Functional Testing-Benutzerhandbuch*.

### <span id="page-376-0"></span>Assistent zum Erstellen eines Objekt-Repository

Mit diesem Assistenten können Sie ein gemeinsam verwendetes Objekt-Repository mit Siebel Test Express erstellen oder aktualisieren.

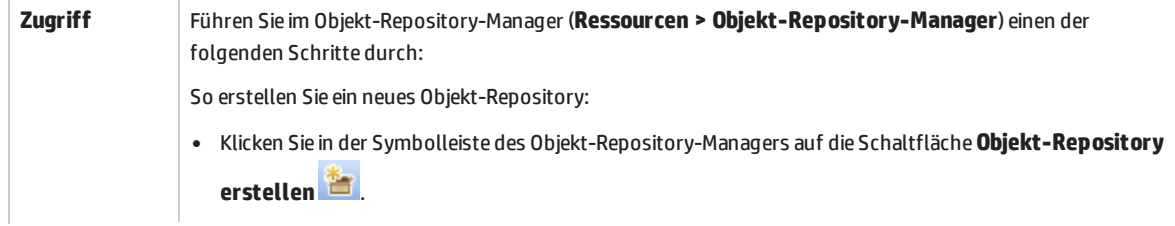

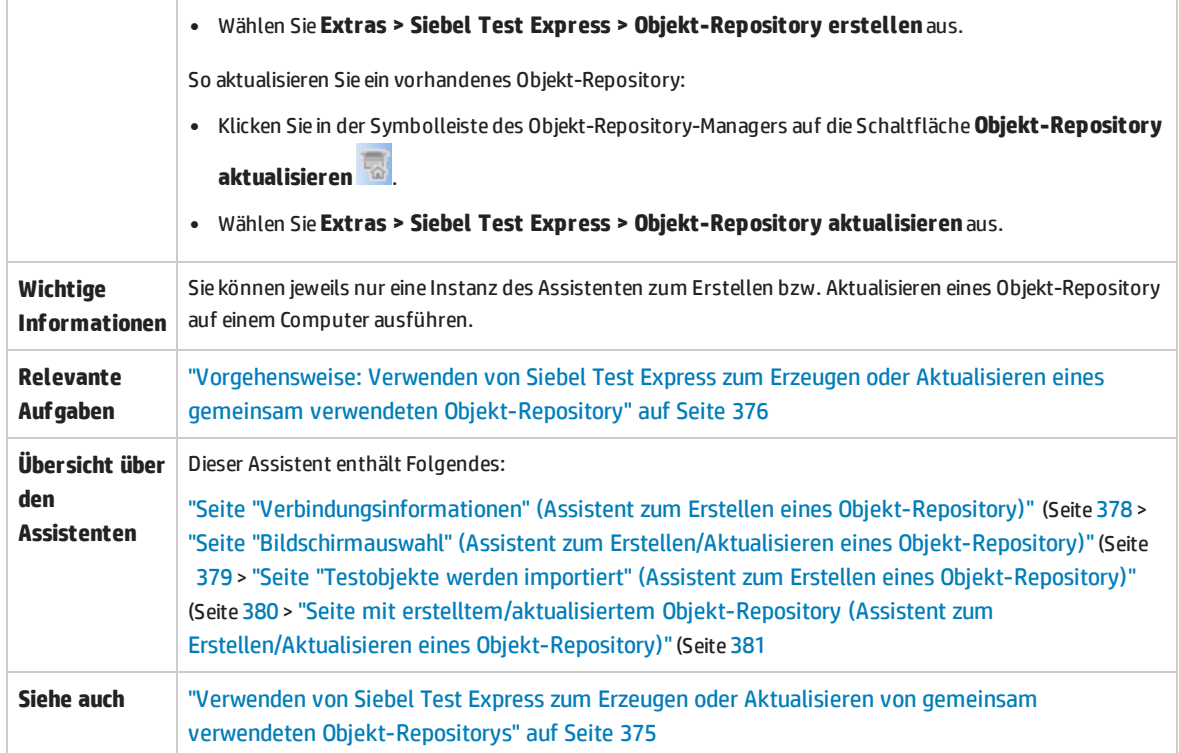

### <span id="page-377-0"></span>Seite "Verbindungsinformationen" (Assistent zum Erstellen eines Objekt-Repository)

Auf dieser Assistentenseite können Sie die Verbindungsinformationen für die Anmeldung am Siebel-Server eingeben.

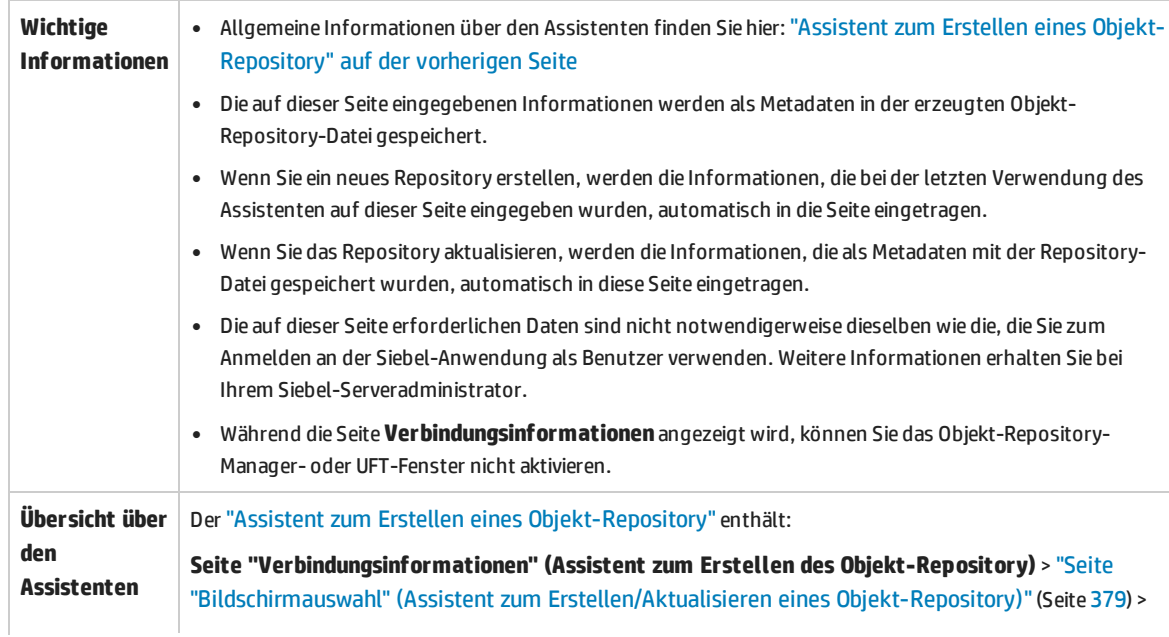

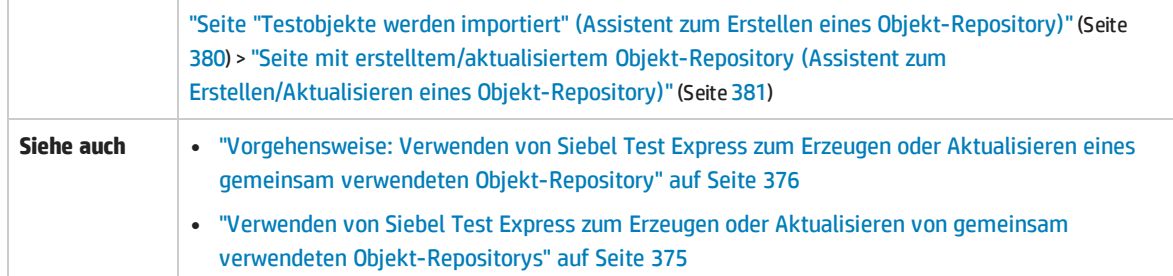

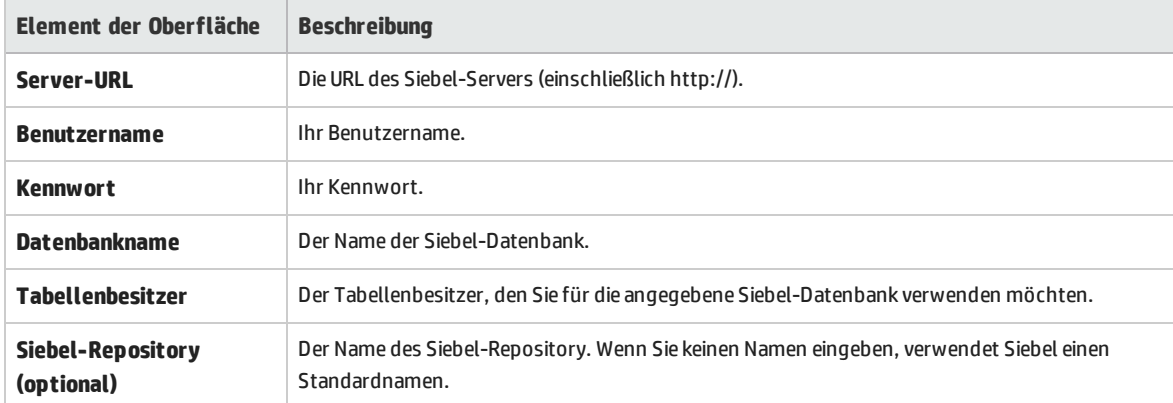

Nachfolgend werden die Elemente der Benutzeroberfläche beschrieben:

### <span id="page-378-0"></span>Seite "Bildschirmauswahl" (Assistent zum Erstellen/Aktualisieren eines Objekt-Repository)

Auf dieser Assistentenseite können Sie die Testobjekte auswählen, deren untergeordnete Elemente Sie importieren möchten. Sie können die Anwendungen auswählen, für die Sie das Objekt-Repository erstellen möchten, oder den Anwendungsknoten erweitern und dann ein oder mehrere Objekte der obersten Ebene auswählen. Sie sollten nur die Objekte der obersten Ebene auswählen, die Sie benötigen. Das Importieren einer ganzen Anwendung kann sehr viel Zeit in Anspruch nehmen.

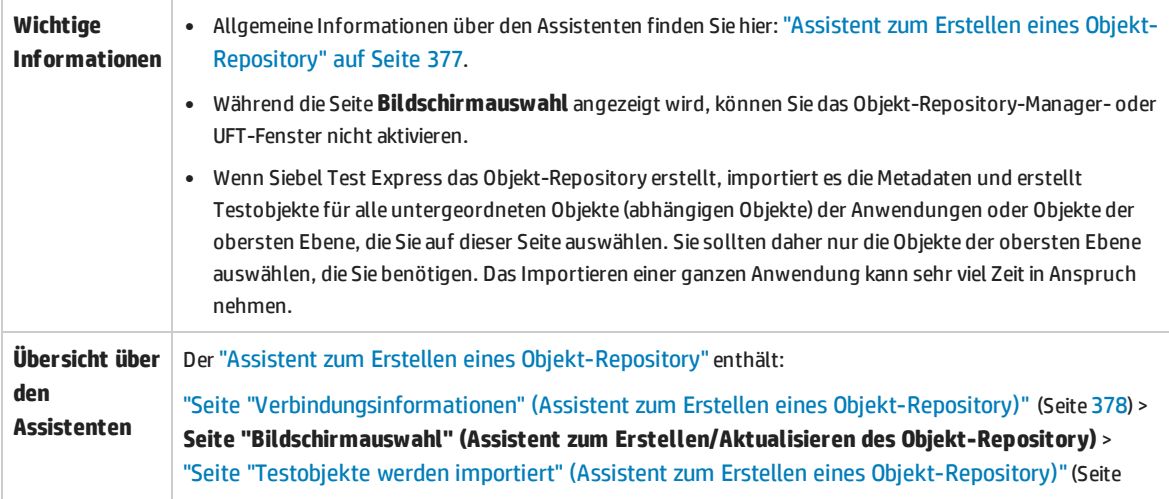

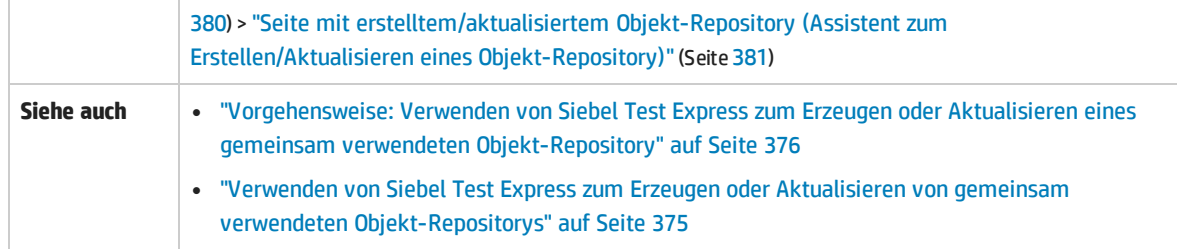

Die Elemente der Benutzeroberfläche werden im Folgenden beschrieben (nicht benannte Elemente werden in spitzen Klammern angegeben):

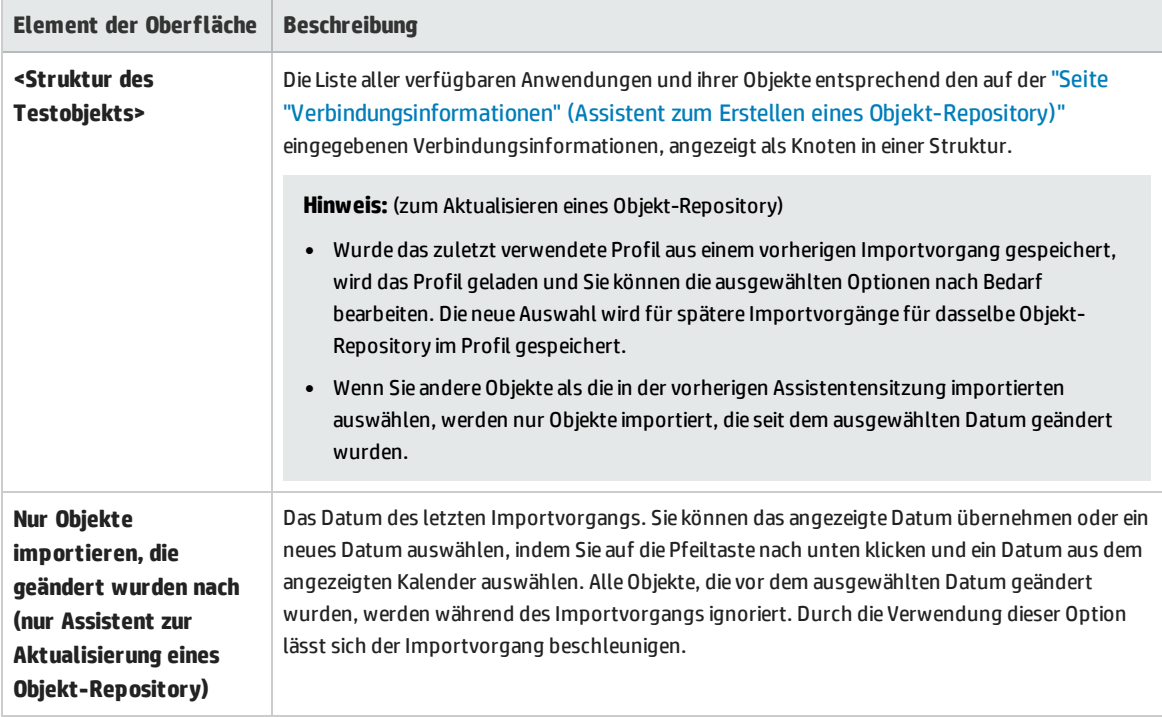

### <span id="page-379-0"></span>Seite "Testobjektewerden importiert" (Assistent zum Erstellen eines Objekt-Repository)

Auf dieser Assistentenseite wird der Status des Importprozesses angezeigt. Die importierte Zahl gibt die Anzahl von Applet-Objekten an, die bereits importiert wurden, einschließlich aller untergeordneten Objekte dieses Applets.

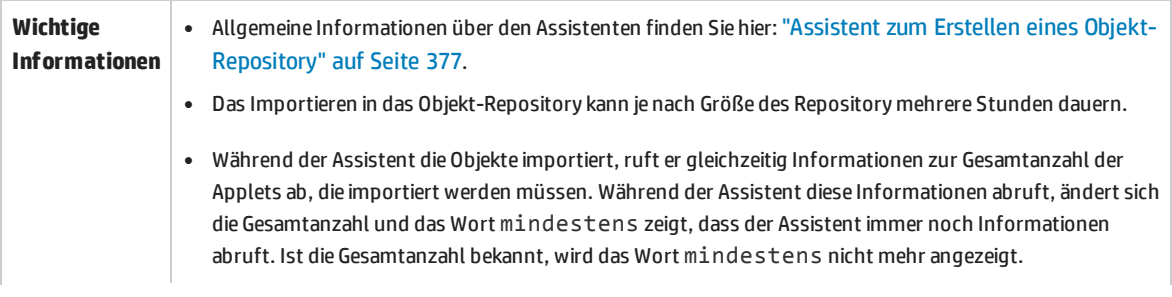

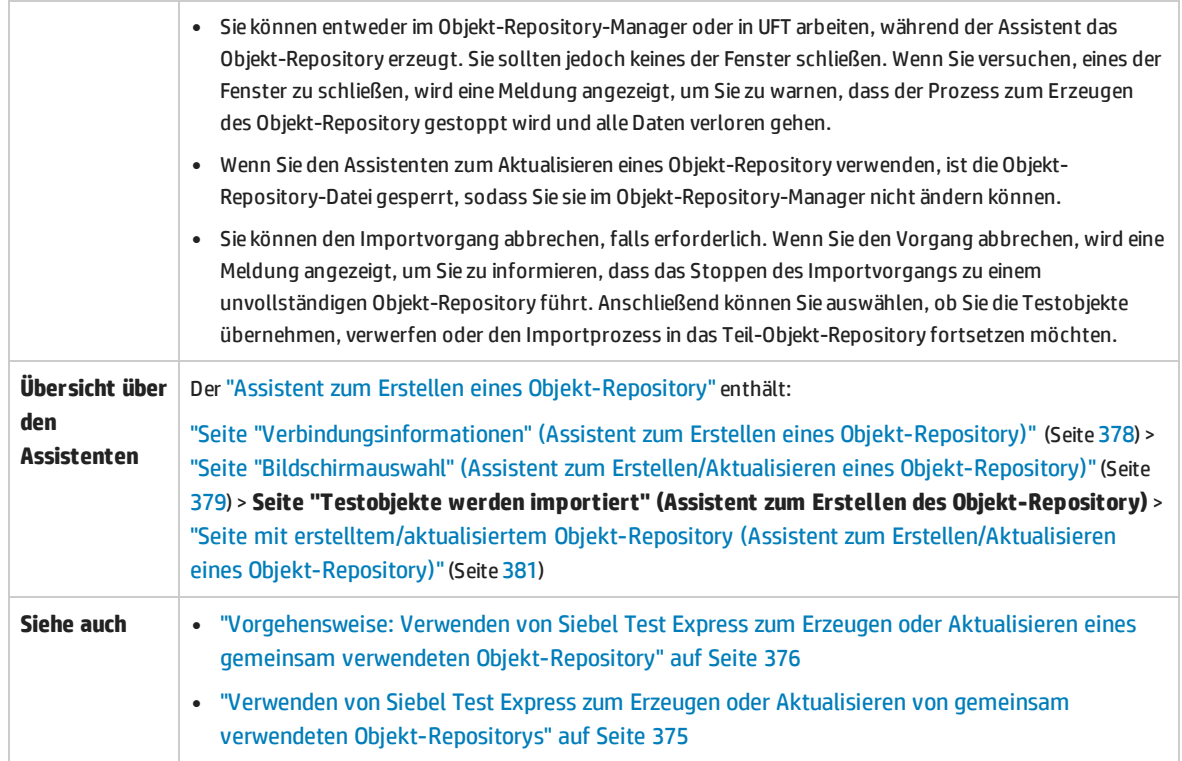

### <span id="page-380-0"></span>Seite mit erstelltem/aktualisiertem Objekt-Repository (Assistent zum Erstellen/Aktualisieren eines Objekt-Repository)

Diese Assistentenseite wird geöffnet, nachdem Sie alle Objekte importiert haben. Dabei wird die Gesamtzahl der im Objekt-Repository hinzugefügten oder geänderten Objekte angezeigt.

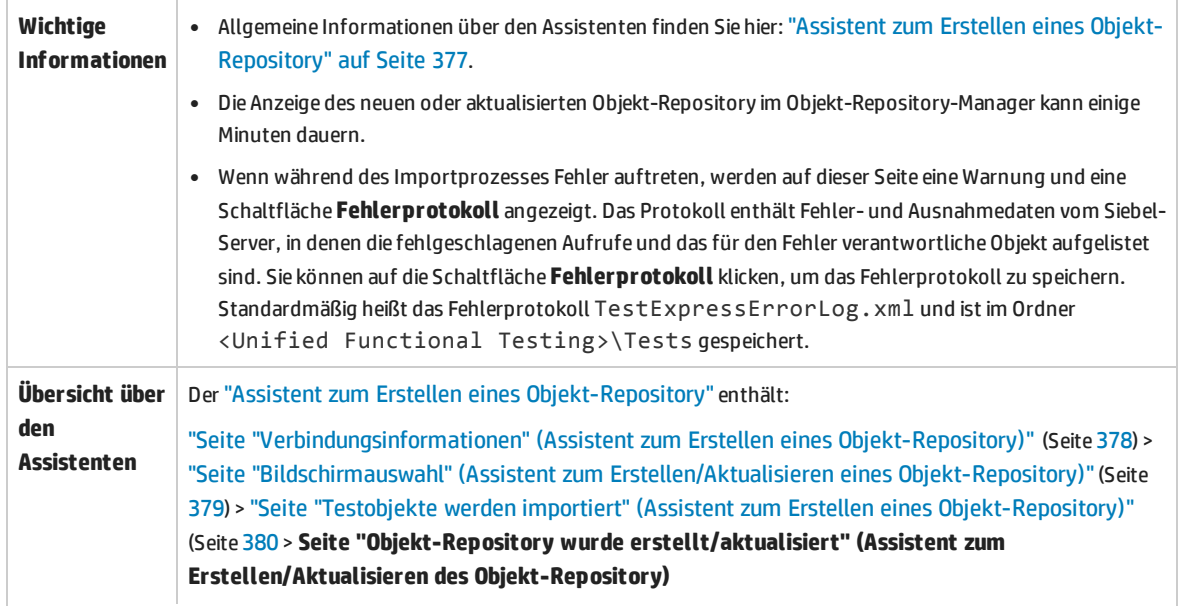

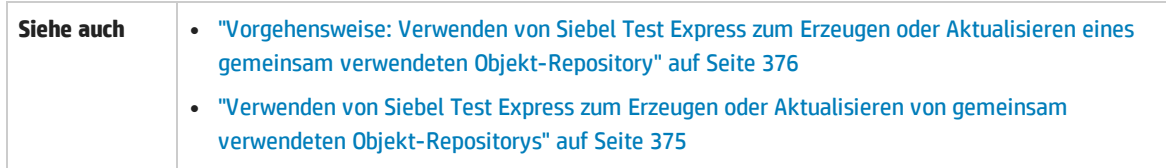

# Teil 14: Standard-Windows-Testunterstützung

Dieser Abschnitt enthält folgende Themen:

["Standard-Windows-Unterstützung -](#page-383-0) Kurzreferenz" auf Seite 384 "Fehlerbehebung und [Einschränkungen - Standard](#page-385-0) Windows" auf Seite 386

# <span id="page-383-0"></span>Standard-Windows-Unterstützung - Kurzreferenz

Sie können die von UFT bereitgestellte Standard-Windows-Testunterstützung verwenden, um Benutzeroberflächenobjekte (Steuerelemente) zu testen, die anhand der Plattformen Win32 API oder MFC entwickelt wurden. Die Standard-Windows-Testunterstützung ist in UFT integriert. Sie müssen also keine UFT-Add-Ins laden.

In den folgenden Tabellen sind die grundlegenden Informationen zur Standard-Windows-Testunterstützung zusammengefasst. Sie zeigen außerdem auf, wie die Unterstützung mit einigen häufig verwendeten Bereichen von UFT in Zusammenhang steht.

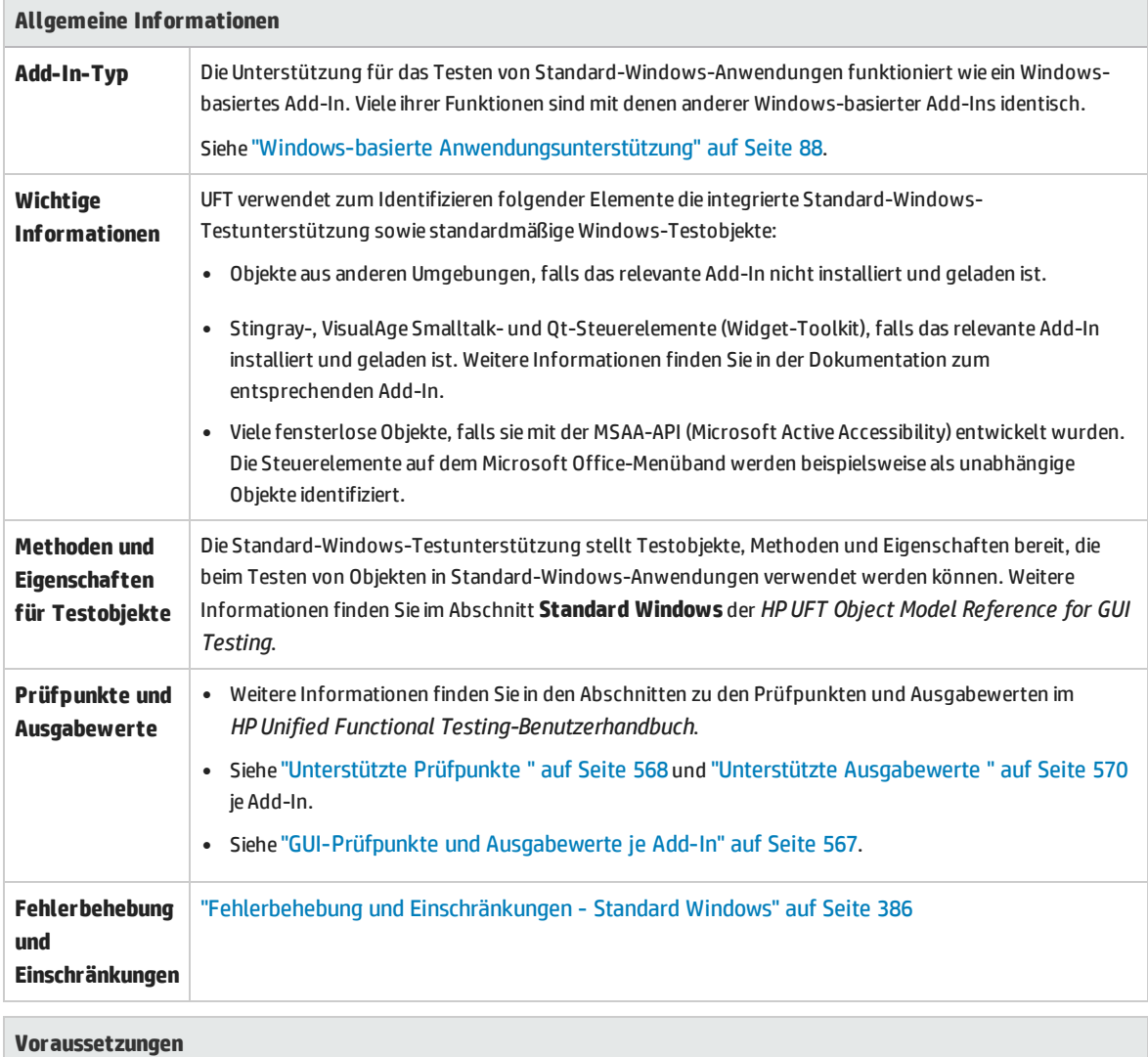

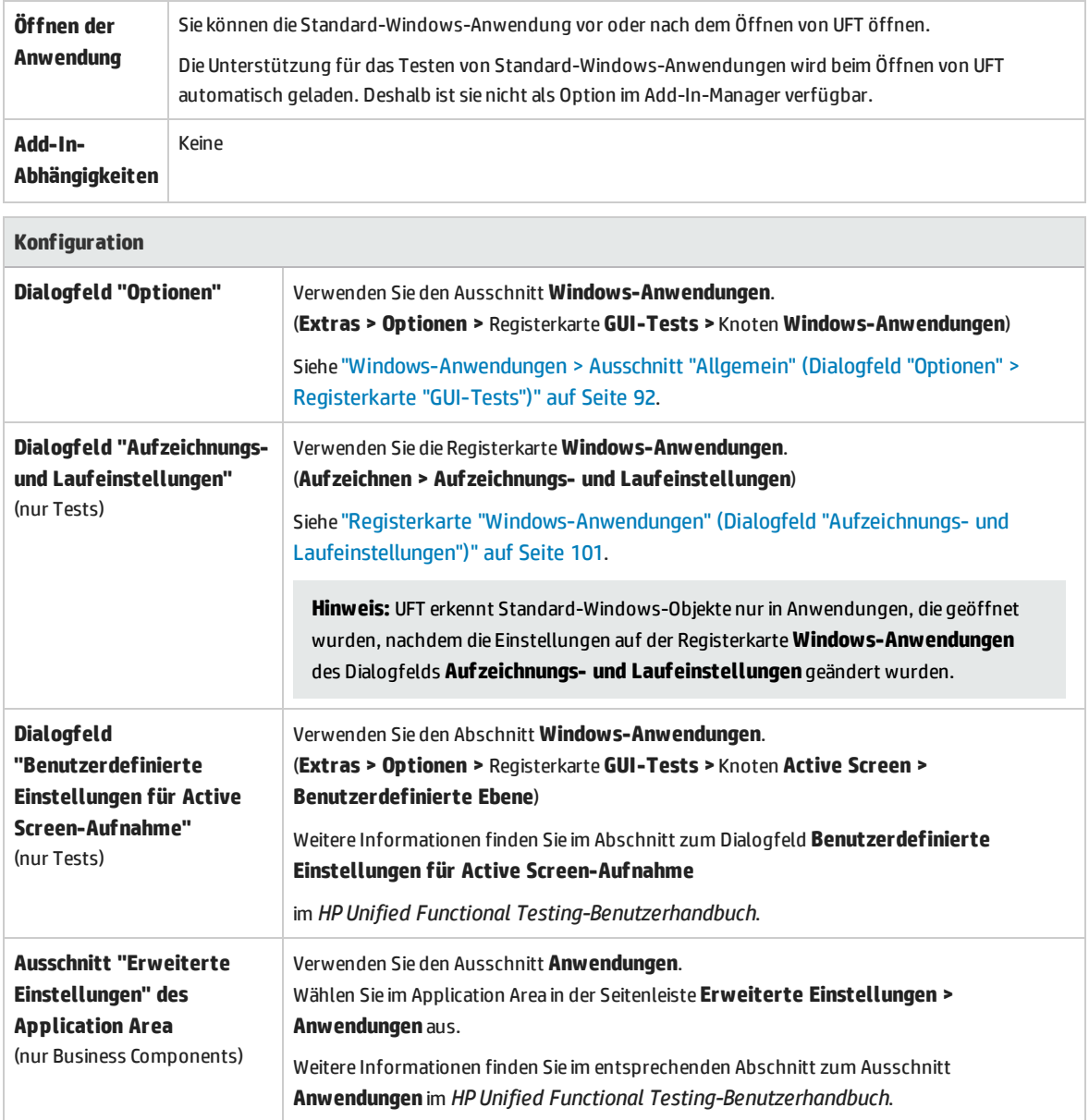

# <span id="page-385-0"></span>Fehlerbehebung und Einschränkungen - Standard Windows

In diesem Abschnitt werden die Fehlerbehebung und Einschränkungen für das Arbeiten mit Standard-Windows-Testobjekten beschrieben.

- Beim Aufzeichnen von WinMenu-Objekten wird der Active Screen nicht aufgezeichnet.
- Sie können keinen Prüfpunkt für ein WinMenu-Objekt einfügen.

**Umgehungslösung:** Verwenden Sie die Methoden **CheckProperty** und **CheckItemProperty**, um bestimmte Eigenschafts- und Elementeigenschaftswerte zu prüfen.

<sup>l</sup> Wenn Sie mithilfe von Windows-Logo-Tastenkombinationen aufzeichnen, ist die Aufzeichnung u. U. ungenau.

**Umgehungslösung:** Verwenden Sie beim Aufzeichnen das Startmenü statt der Windows-Logo-Taste.

- <sup>l</sup> Das Ändern des Stils eines **WinCalendar**-Objekts (z. B. von der Einfach- zur Mehrfachauswahl) führt zu einem Fehler beim Lauf.
- Wenn Sie den Mechanismus mit der zeigenden Hand im Objektspion verwenden, um auf statischen MFC-Text oder Registerkartensteuerelemente zu zeigen, gibt UFT u. U. nicht das richtige Objekt zurück.

**Umgehungslösung:** Fügen Sie das Objekt zum Objekt-Repository hinzu. Zeigen Sie dazu auf das Fenster des übergeordneten Objekts, wählen Sie das übergeordnete Fensterobjekt im Dialogfeld **Objektauswahl** aus, klicken Sie auf **OK**, und führen Sie im Dialogfeld "Objektfilter definieren" folgende Schritte durch:

- <sup>l</sup> Wählen Sie die Option **Alle Objekttypen** aus, um alle Objekte im übergeordneten Fenster zum Objekt-Repository hinzuzufügen.
- <sup>l</sup> Wählen Sie die Option **Ausgewählte Objekttypen** aus, klicken Sie auf die Schaltfläche **Auswählen** und wählen Sie dann die Objekttypen aus, die Sie dem Objekt-Repository hinzufügen möchten.

Nachdem Sie das Objekt zum Objekt-Repository hinzugefügt haben, können Sie die **GetROProperty**-Methode verwenden, um die Laufzeitwerte seiner Eigenschaften abzurufen. Beispiel:

```
width = Dialog("Login").Static("Agent Name:").GetROProperty("width")
MsgBox width
```
- Es werden keine Prüfpunkte für WinComboBox-Objekte vom Typ Simple ComboBox unterstützt.
- Fensterlose Objekte, die mit einer anderen API als der MSAA-API entwickelt wurden, werden nicht erkannt.

<sup>l</sup> Die Beschreibungseigenschaften eines fensterlosen Steuerelements müssen die Eigenschaft **acc\_ name** enthalten. Diese Eigenschaft ist standardmäßig beim Hinzufügen eines neuen Testobjekts nicht in den Listeneigenschaften verfügbar.

**Umgehungslösung:** Fügen Sie die Eigenschaft **acc\_name** zur Eigenschaftenliste hinzu. Klicken Sie hierzu im Dialogfeld **Neues Testobjekt definieren** im Bereich mit den Testobjektdetails auf die Schaltfläche **Beschreibungseigenschaften hinzufügen** . Klicken Sie im Dialogfeld **Eigenschaften hinzufügen** auf die Schaltfläche **Neue Eigenschaft definieren** und fügen Sie die Eigenschaft **acc\_ name** hinzu.

# Teil 15: Stingray-Add-In

Dieser Abschnitt enthält folgende Themen: ["Stingray-Add-In](#page-388-0) - Kurzreferenz" auf Seite 389 ["Stingray-Add-In - Tests](#page-390-0) und Konfiguration" auf Seite 391

# <span id="page-388-0"></span>Stingray-Add-In - Kurzreferenz

In den folgenden Tabellen sind die grundlegenden Informationen zum Stingray-Add-In zusammengefasst. Sie zeigen außerdem auf, wie das Add-In mit einigen häufig verwendeten Bereichen von UFT in Zusammenhang steht.

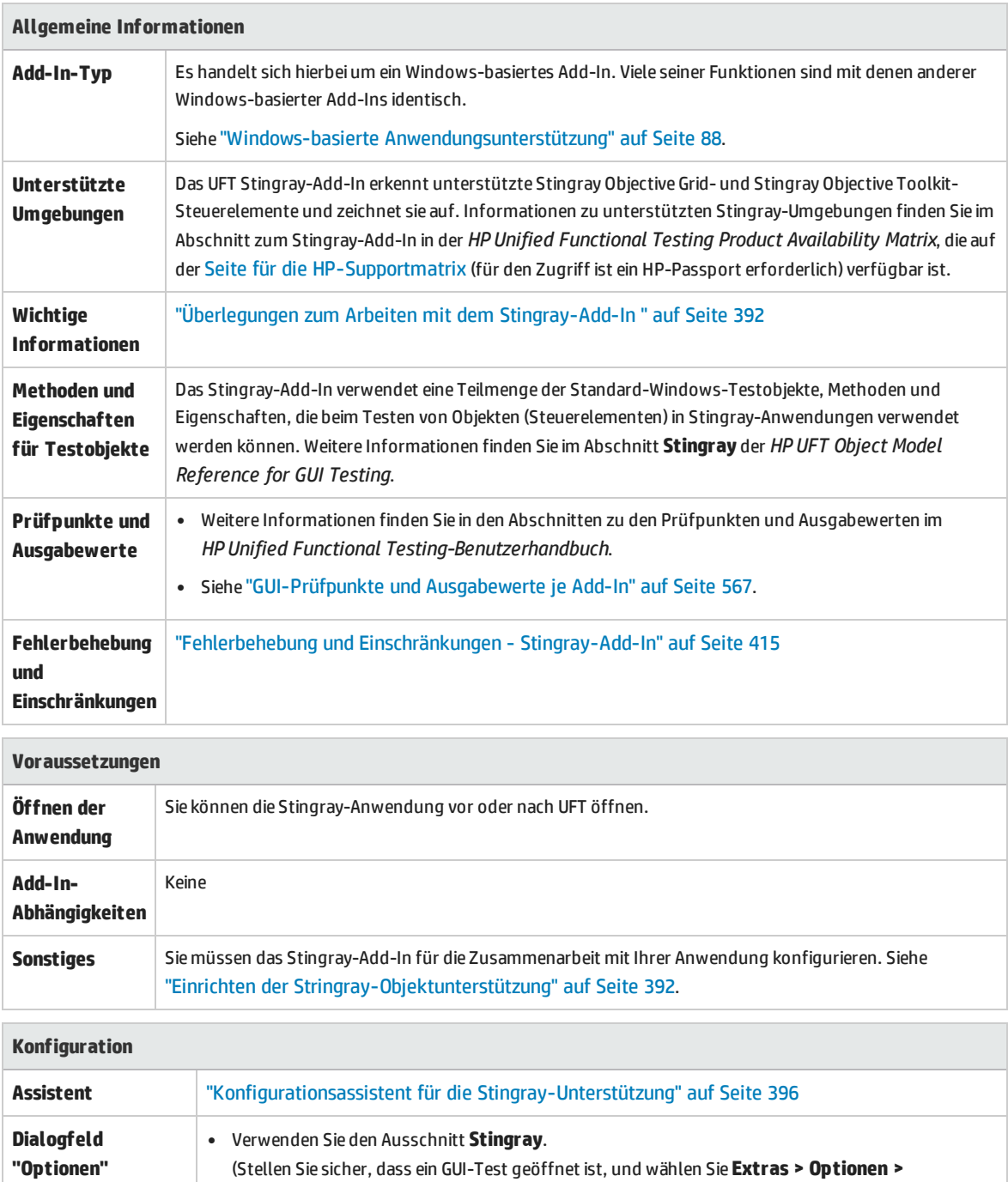

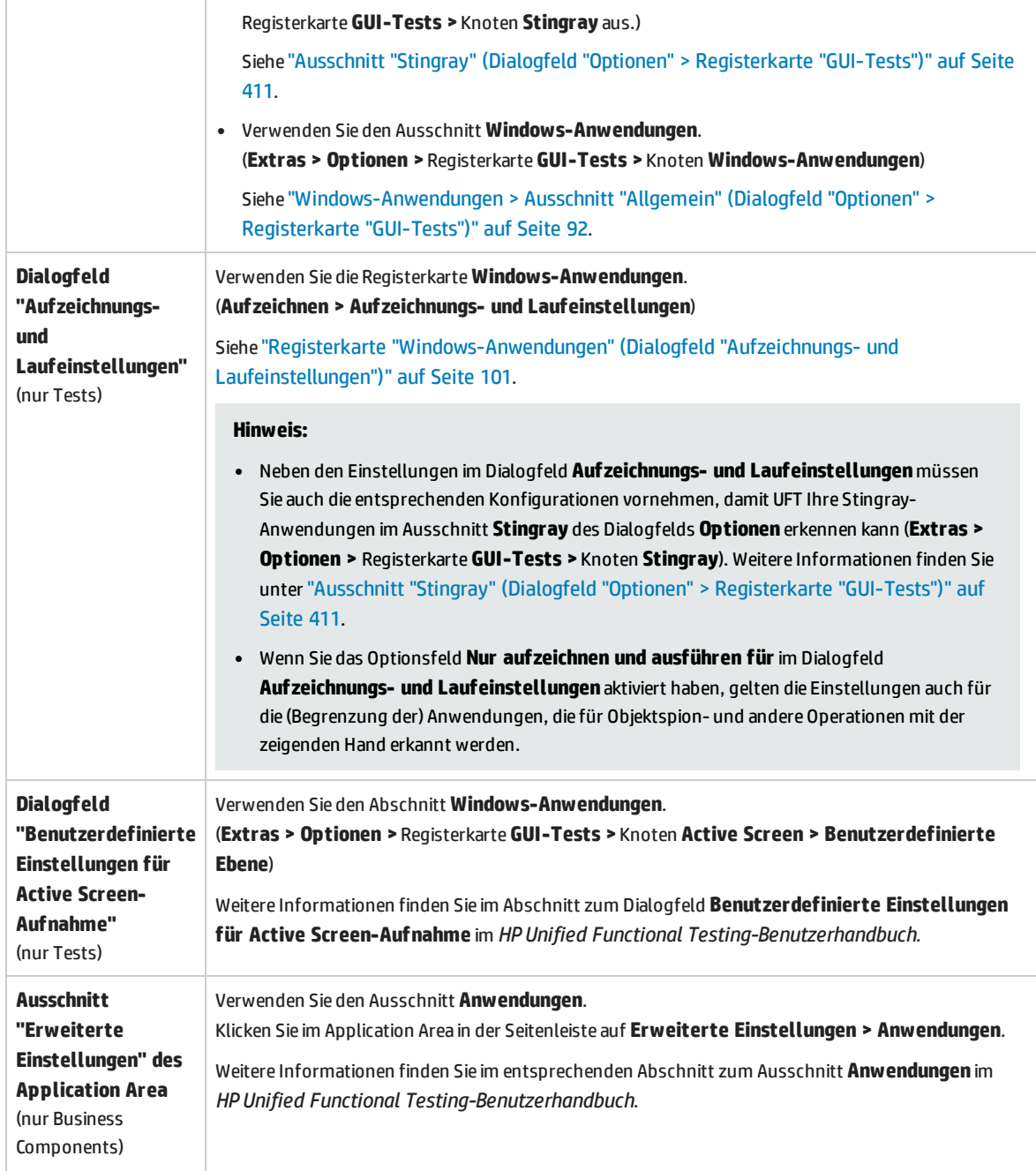

# <span id="page-390-0"></span>Stingray-Add-In - Tests und Konfiguration

Dieses Kapitel umfasst die folgenden Themen:

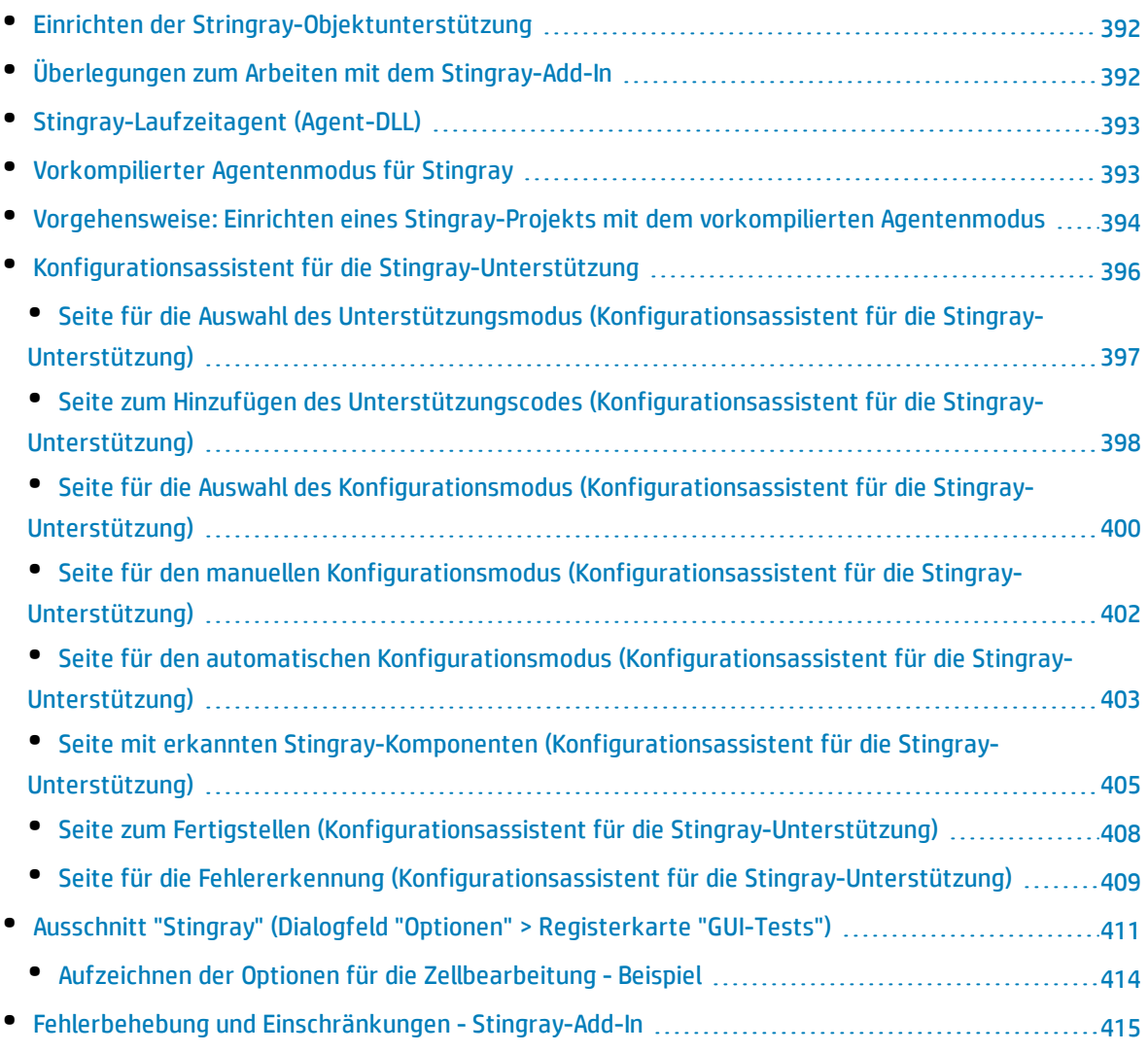

## <span id="page-391-1"></span>Einrichten der Stringray-Objektunterstützung

Bevor Sie mit dem Arbeiten beginnen, müssen Sie das Stingray-Add-In für die Zusammenarbeit mit Ihrer Anwendung konfigurieren. Die UFT-Unterstützung für Stingray-Objekte basiert auf einer Agent-Entität in der Stingray-Anwendung. Dieser Agent interagiert mit UFT, um Aufzeichnungs- und Laufvorgänge zu ermöglichen. Es gibt zwei verschiedene Modi zum Erstellen der Agent-Entität:

- <sup>l</sup> **Laufzeit-Agentenmodus.** UFT injiziert zur Laufzeit eine Agent-.dll in den Anwendungsprozess. Dies ist der empfohlene Modus. Weitere Informationen finden Sie unter ["Stingray-Laufzeitagent](#page-392-0) (Agent-DLL)" auf der [nächsten](#page-392-0) Seite.
- <sup>l</sup> **Vorkompilierter Agentenmodus.** Sie nehmen zusätzlich zum Konfigurieren der Stingray-Add-In kleine Änderungen am Visual C++-Projekt vor. Verwenden Sie diesen Modus nur, wenn der Laufzeit-Agentenmodus ungeeignet ist oder nicht verwendet werden kann. Weitere Informationen finden Sie unter ["Vorkompilierter](#page-392-1) Agentenmodus für Stingray" auf der nächsten Seite.

Die Auswahl des bevorzugten Modus und die Konfiguration der Unterstützung für das Stingray-Add-In erfolgen über den Konfigurations-Assistenten für die Stingray-Unterstützung. Weitere Informationen finden Sie unter ["Konfigurationsassistent](#page-395-0) für die Stingray-Unterstützung" auf Seite 396.

Nach dem Konfigurieren der Unterstützung für das Stingray-Add-In können Sie die Konfigurationsoptionen, falls erforderlich, genauer anpassen. Weitere Informationen finden Sie unter "Ausschnitt "Stingray" (Dialogfeld "Optionen" > [Registerkarte](#page-410-0) "GUI-Tests")" auf Seite 411.

# <span id="page-391-0"></span>Überlegungen zum Arbeiten mit dem Stingray-Add-In

UFT speichert die Konfiguration der Stingray-Unterstützung für jede konfigurierte Stringray-Anwendung separat. Standardmäßig verwendet UFT die neueste konfigurierte Stingray-Agent-Version für alle Stingray-Anwendungen, außer denen, die bereits konfiguriert sind.

Stellen Sie sich zwei Stingray-Anwendungen vor: Anwendung grid1.exe verwendet Stingray Grid-Steuerelemente, Version 9.03, und Anwendung tree1.exe verwendet Stingray TreeView-Steuerelemente, Version 11.00.

Sie können UFT wie folgt für die Unterstützung beider Anwendungen konfigurieren:

- 1. Führen Sie den Konfigurations-Assistenten für die Stingray-Unterstützung aus und konfigurieren Sie die Unterstützung für die Anwendung grid1.exe. UFT speichert die Konfiguration für diese Anwendung.
- 2. Führen Sie den Konfigurations-Assistenten für die Stingray-Unterstützung aus und konfigurieren Sie die Unterstützung für die Anwendung tree1.exe. UFT speichert die Konfiguration für diese Anwendung.

Nach der Durchführung dieser Schritte unterstützt UFT die Anwendung grid1.exe sowie alle Stingray-Anwendungen, die über Stingray-TreeView-Steuerelemente der Version 11.00 verfügen, einschließlich der Anwendung tree1.exe.

# <span id="page-392-0"></span>Stingray-Laufzeitagent (Agent-DLL)

Wenn Sie den Laufzeit-Agentenmodus auswählen, injiziert UFT während der Laufzeit eine Agent-DLL in den Anwendungsprozess. Der empfohlene Modus ist nicht intrusiv und erfordert keine Änderungen am Quellcode der getesteten Anwendung.

Sie können den Laufzeit-Agentenmodus nur mit Stingray-Anwendungen verwenden, die mit dynamisch verknüpften MFC-Bibliotheken erstellt werden. Sie können überprüfen, ob Ihre MFC-Bibliotheken dynamisch oder statisch verknüpft sind, indem Sie den Konfigurationsassistenten für die Stingray-Unterstützung starten. Erkennt der Assistent, dass die Stingray-Anwendung statisch verknüpfte MFC-Bibliotheken verwendet, gibt er eine Warnung aus.

Der Laufzeit-Agentenmodus unterstützt die gängigsten Stingray-Hauptversionen sowie einige, wenn auch nicht alle Nebenversionen. Eine Liste der unterstützten Versionskombinationen finden Sie in der *HP Unified Functional Testing Product Availability Matrix*, die auf der Seite für die [HP-Supportmatrix](https://softwaresupport.hp.com/group/softwaresupport/search-result/-/facetsearch/document/KM438391) (für den Zugriff ist ein HP-Passport erforderlich) verfügbar ist. Sie können auch überprüfen, ob Ihre Stingray-Anwendungsversion unterstützt wird, indem Sie den Konfigurationsassistenten für die Stingray-Unterstützung starten. Erkennt der Assistent, dass die Version der Stingray-Anwendung nicht unterstützt wird, gibt er eine Warnung aus.

**Hinweis:** Das Stingray-Add-In ist nur für die Unterstützung von Anwendungen konzipiert, die im Release-Modus kompiliert sind.

Wenn Sie den Laufzeit-Agentenmodus aus irgendeinem Grund nicht verwenden können, können Sie stattdessen weiterhin die Stingray-Anwendung im vorkompilierten Agentenmodus verwenden. Weitere Informationen erhalten Sie unter ["Vorkompilierter](#page-392-1) Agentenmodus für Stingray" unten oder beim HP Software Support.

### <span id="page-392-1"></span>Vorkompilierter Agentenmodus für Stingray

Ist die Anwendung statisch mit den MFC-Bibliotheken verknüpft, können Sie den vorkompilierten Agentenmodus verwenden, um die Stingray-Objektunterstützung zu aktivieren. Für den vorkompilierten Agentenmodus müssen Sie kleine Änderungen am Visual C++-Projekt vornehmen, damit UFT die Stingray-Anwendung unterstützen kann. Wenn Sie den vorkompilierten Agentenmodus im Konfigurationsassistent für die Stingray-Unterstützung auswählen, können Sie das Projekt mithilfe der Agentendateien des Stingray-Add-Ins kompilieren.

**Hinweis:** Wenn das Stingray-Anwendungsprojekt mit einer früheren Version des Agenten des Stingray-Add-Ins kompiliert wurde, enthält das Projekt bereits den erforderlichen Unterstützungscode. Um die neusten Funktionen des Add-Ins nutzen zu können, sollten Sie die vorhandenen Agentendateien des Stingray-Add-Ins aus dem Projekt entfernen und eine Neukompilierung mit den neusten Agentendateien durchführen.

Zum Einrichten der Stingray-Unterstützung mit dem vorkompilierten Agentenmodus müssen Sie dem Visual C++-Projekt der Anwendung eine Unterstützungs-Header-Datei hinzufügen und eine Bibliotheksdatei in das Visual C++-Projektverzeichnis kopieren. Nach Abschluss dieser Schritte können Sie die Anwendung wie gewohnt kompilieren.

<span id="page-393-0"></span>**Hinweis:** Verwenden Sie den vorkompilierten Agentenmodus nur, wenn der Laufzeit-Agentenmodus ungeeignet ist oder nicht verwendet werden kann.

## Vorgehensweise: Einrichten eines Stingray-Projekts mit dem vorkompilierten Agentenmodus

#### **Hinweis:**

- Verwenden Sie den vorkompilierten Agentenmodus nur, wenn der Laufzeit-Agentenmodus ungeeignet ist oder nicht verwendet werden kann.
- **· Einen konzeptionellen Überblick erhalten Sie unter ["Vorkompilierter](#page-392-1) Agentenmodus für** Stingray" auf der [vorherigen](#page-392-1) Seite.

Diese Aufgabe umfasst die folgenden Schritte:

- <sup>l</sup> ["Voraussetzungen"](#page-393-1) unten
- <sup>l</sup> "Kopieren der Dateien "StgAgentLib.h" und ["StgAgentLib.lib""](#page-394-0) auf der nächsten Seite
- <sup>l</sup> "Hinzufügen von "#include ["StgAgentLib.h""](#page-394-1) zu einer Datei ".cpp"" auf der nächsten Seite
- <sup>l</sup> "Hinzufügen des Funktionsaufrufs ["ReleaseWRVC\(\);""](#page-394-2) auf der nächsten Seite
- <sup>l</sup> "Stellen Sie sicher, dass die Option "Vorkompilierter Agent" im [Konfigurationsassistent](#page-395-1) für die [Stingray-Unterstützung](#page-395-1) ausgewählt ist." auf Seite 396
- <span id="page-393-1"></span><sup>l</sup> ["Ergebnisse"](#page-395-2) auf Seite 396

#### 1. **Voraussetzungen**

- Sowohl Stingray Objective Grid als auch Stingray Objective Toolkit müssen auf dem Computer installiert sein, selbst wenn die Anwendung nur einen Stingray-Steuerelementtyp enthält, wie z. B. ein Rastersteuerelement oder ein Registerkartensteuerelement.
- <sup>l</sup> Die installierten Versionen müssen mit den für dieses Add-In unterstützen Versionskombinationen übereinstimmen. Eine Liste der unterstützten Kombinationen finden Sie in der *HP Unified Functional Testing Product Availability Matrix*, die Sie auf der [Seite](https://softwaresupport.hp.com/group/softwaresupport/search-result/-/facetsearch/document/KM438391) für die HP-[Supportmatrix](https://softwaresupport.hp.com/group/softwaresupport/search-result/-/facetsearch/document/KM438391) finden.

**Hinweis:** Wenn Sie nicht über die erforderliche Versionskombination aus Stingray Objective Grid und Stingray Objective Toolkit verfügen, wenden Sie sich an den HP Software Support.

• Wurde die Stingray-Anwendung zuvor mit Agentendateien aus einer früheren Version des Stingray-Add-Ins kompiliert, entfernen Sie die vorhandenen Agentendateien aus dem Projekt.

**Achtung:** Falls Sie es vorziehen, die vorhandenen Agentendateien des Stingray-Add-Ins nicht durch die neuesten Agentendateien zu ersetzen, fahren Sie nicht fort. Sie können dann zwar mit dem Stingray-Add-In von UFT arbeiten, jedoch nicht die neuesten Funktionen nutzen.

### <span id="page-394-0"></span>2. **Kopieren der Dateien "StgAgentLib.h" und "StgAgentLib.lib"**

- a. Kopieren Sie die Header-Datei StgAgentLib.h aus <UFT-Installationsordner>\bin\StingrayAgent\ AgentLib\src\StgAgentLib.h in das Visual C++-Projektverzeichnis. (Sie können die Header-Datei optional zur Liste der Header-Dateien in Ihrem Arbeitsbereich hinzufügen.)
- b. Überprüfen Sie, welche Version von Stingray Objective Grid oder Stingray Objective Toolkit die Anwendung verwendet, und suchen Sie nach der entsprechenden Unterstützungsbibliotheksdatei StgAgentLib.lib.

Wenn die Anwendung beispielsweise nicht in Unicode kompiliert ist und Objective Grid, Version 9.03, sowie Objective Toolkit, Version 8.03, verknüpft mit MFC-Version 7.1 verwendet, suchen Sie hier nach der Bibliotheksdatei: <UFT-Installationsordner>\bin\StingrayAgent\ AgentLib\bin\MFC71\0G903\_0T803

Ist die Anwendung mit MFC80 verknüpft, in Unicode kompiliert und verwendet Objective Grid, Version 10.0, sowie Objective Toolkit, Version 9.0, suchen Sie hier nach der Bibliotheksdatei: <UFT-Installationsordner>\bin\ StingrayAgent\AgentLib\bin\MFC80\OG1000U\_OT900U

**Hinweis:** Jede Unterstützungsbibliotheksdatei gibt eine Kombination aus Objective Gridund Objective Toolkit-Versionen an. Sie müssen auch dann eine Kombination aus Objective Grid- und Objective Toolkit-Versionen wählen, wenn die Anwendung nur eines dieser Stingray-Tools verwendet. Eine Liste der unterstützten Stingray-Versionskombinationen finden Sie in der *HP Unified Functional Testing Product Availability Matrix*, die auf der [Seite](https://softwaresupport.hp.com/group/softwaresupport/search-result/-/facetsearch/document/KM438391) für die [HP-Supportmatrix](https://softwaresupport.hp.com/group/softwaresupport/search-result/-/facetsearch/document/KM438391) (für den Zugriff ist ein HP-Passport erforderlich) verfügbar ist.

<span id="page-394-1"></span>c. Kopieren Sie die Unterstützungsbibliotheksdatei StgAgentLib.lib in das Visual C++- Projektverzeichnis.

### 3. **Hinzufügen von "#include "StgAgentLib.h"" zu einer Datei ".cpp"**

<span id="page-394-2"></span>Fügen Sie die #include "StgAgentLib.h"-Anweisung zu einer der CPP-Dateien, z. B. MainFrm.cpp hinzu.

#### 4. **Hinzufügen des Funktionsaufrufs "ReleaseWRVC();"**

Fügen Sie den ReleaseWRVC();-Funktionsaufruf in eine der Funktionen ein, die bei Beenden der Anwendung aufgerufen werden, z. B. CMainFrame::OnDestroy().

<span id="page-395-1"></span>**Hinweis:** Durch das Einfügen dieser Funktion wird der Agent angewiesen, erforderliche Bereinigungsvorgänge durchzuführen, die mit dem Unterstützungsbibliothekscode verbunden sind.

### 5. **Stellen Sie sicher, dass die Option "Vorkompilierter Agent" im Konfigurationsassistent für die Stingray-Unterstützung ausgewählt ist.**

<span id="page-395-2"></span>Weitere Informationen finden Sie unter ["Konfigurationsassistent](#page-395-0) für die Stingray-Unterstützung" [unten](#page-395-0).

### 6. **Ergebnisse**

Beim Erstellen der ausführbaren Anwendungsdatei sorgt die hinzugefügte Header-Datei automatisch für die statische Verknüpfung der Unterstützungsbibliothek StgAgentLib.lib mit der Anwendung, sodass der Bibliothekscode beim Lauf automatisch aktiviert werden kann.

## <span id="page-395-0"></span>Konfigurationsassistent für die Stingray-Unterstützung

Der Assistent führt Sie durch die erforderlichen Schritte, um UFT für die Zusammenarbeit mit dem ausgewählten Agentenmodus zu konfigurieren.

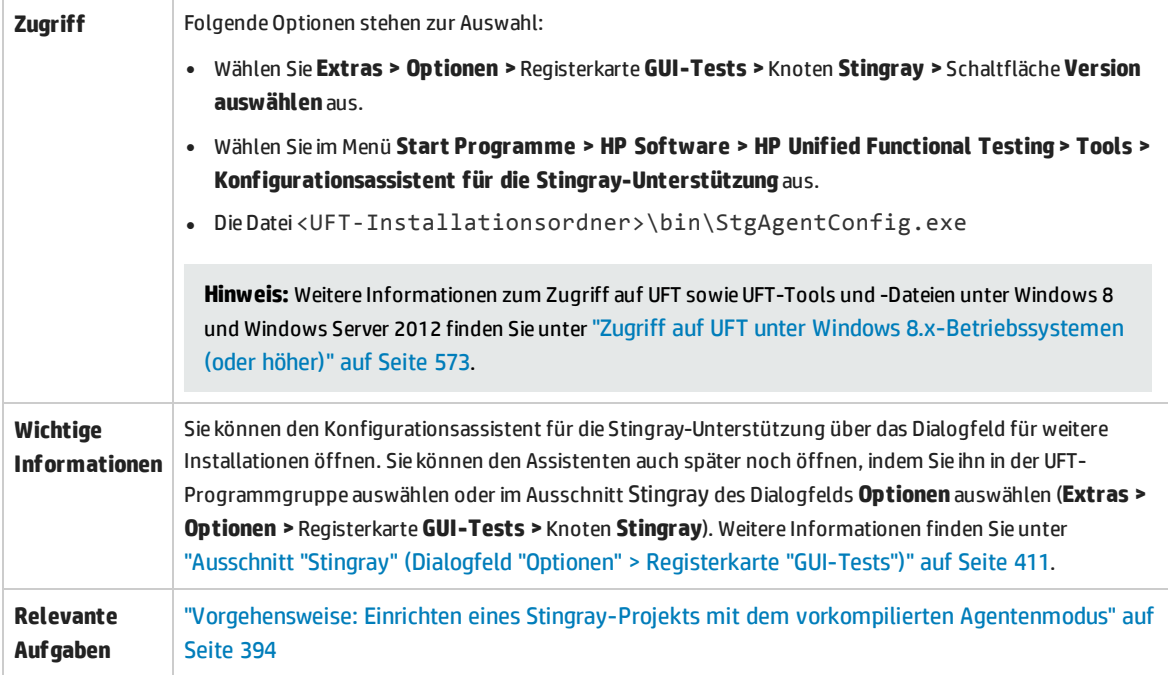
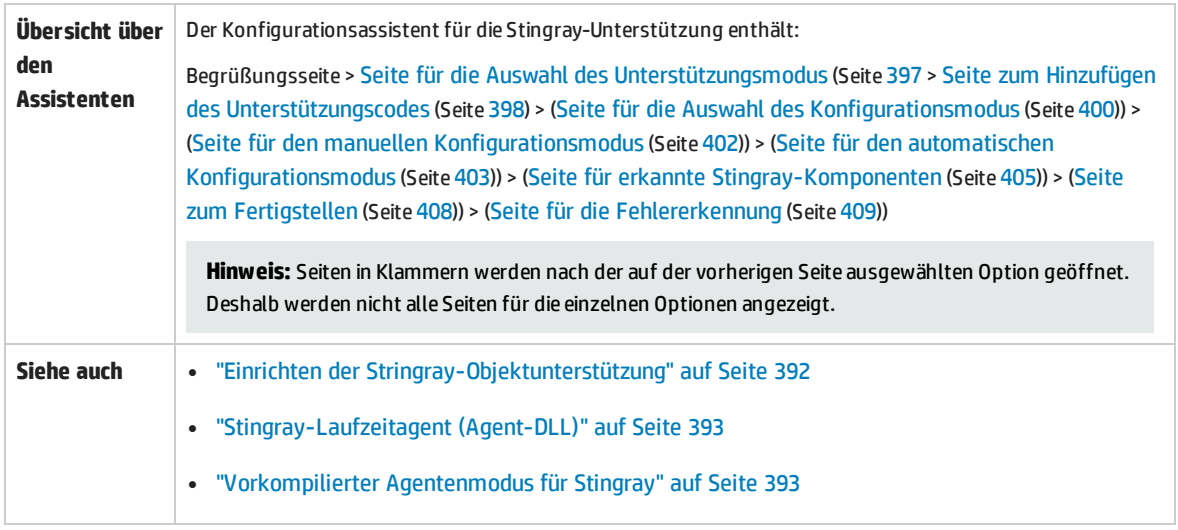

### <span id="page-396-0"></span>Seite für die Auswahl des Unterstützungsmodus (Konfigurationsassistent für die Stingray-Unterstützung)

Auf dieser Assistentenseite können Sie einen Stingray-Unterstützungsmodus auswählen.

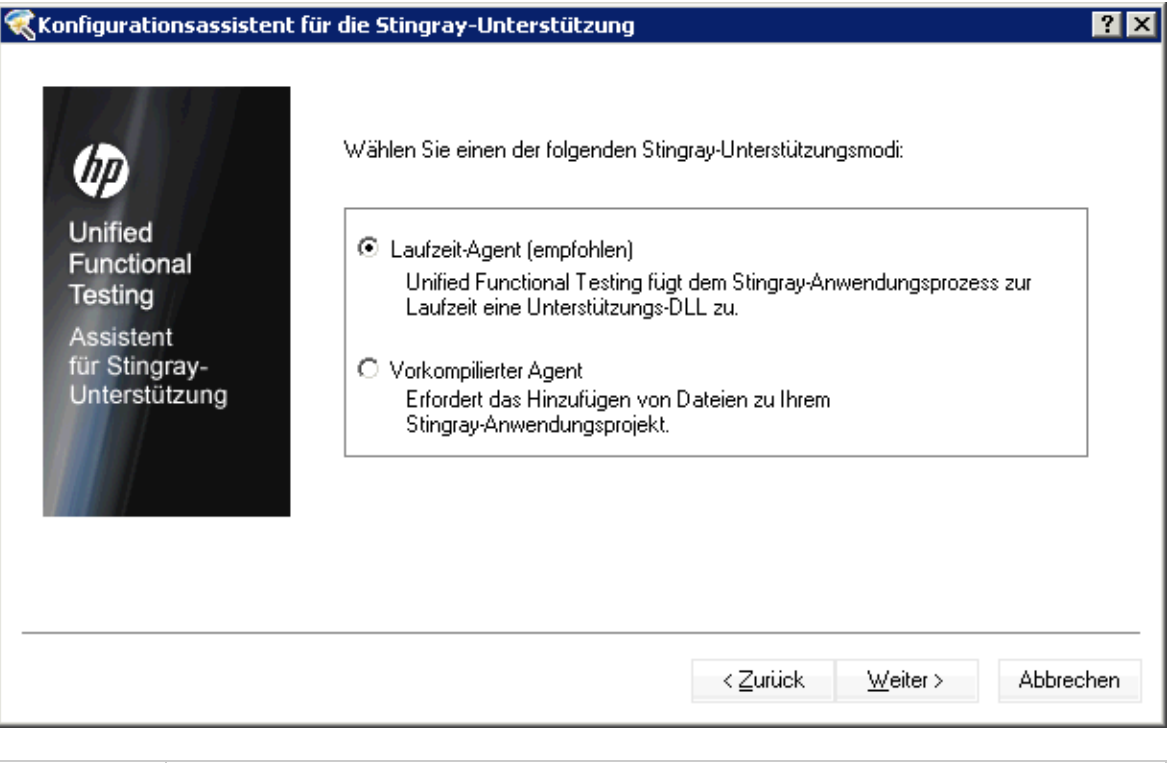

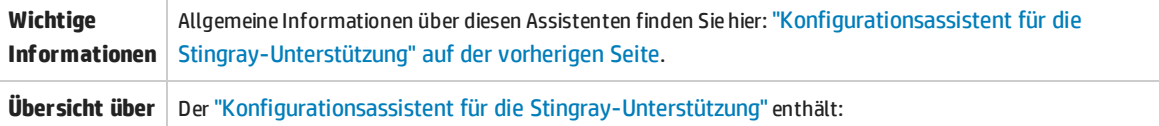

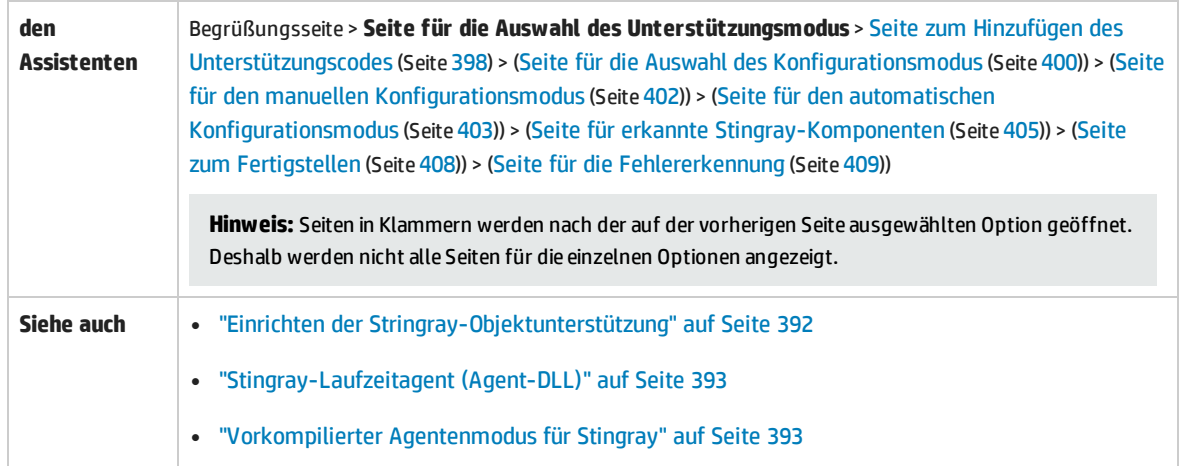

<span id="page-397-2"></span><span id="page-397-1"></span>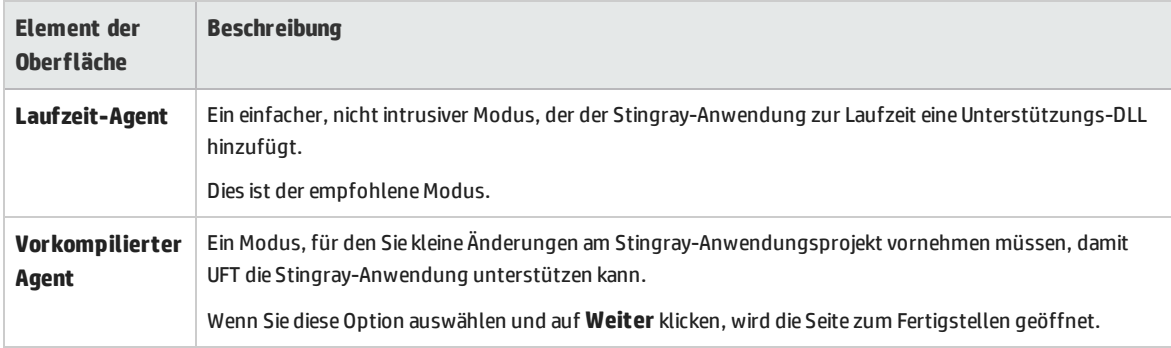

### <span id="page-397-0"></span>Seite zum Hinzufügen des Unterstützungscodes (Konfigurationsassistent für die Stingray-Unterstützung)

Auf dieser Assistentenseite erhalten Sie Zugriff auf Informationen, die erläutern, wie Sie dem Stingray-Anwendungsprojekt Unterstützungscode hinzufügen.

Diese Assistentenseite wird geöffnet, wenn Sie die Option **[Vorkompilierter](#page-397-1) Agent** auf der [Seite](#page-396-0) für die Auswahl des [Unterstützungsmodus](#page-396-0) (beschrieben auf Seite [400](#page-399-0)) ausgewählt haben.

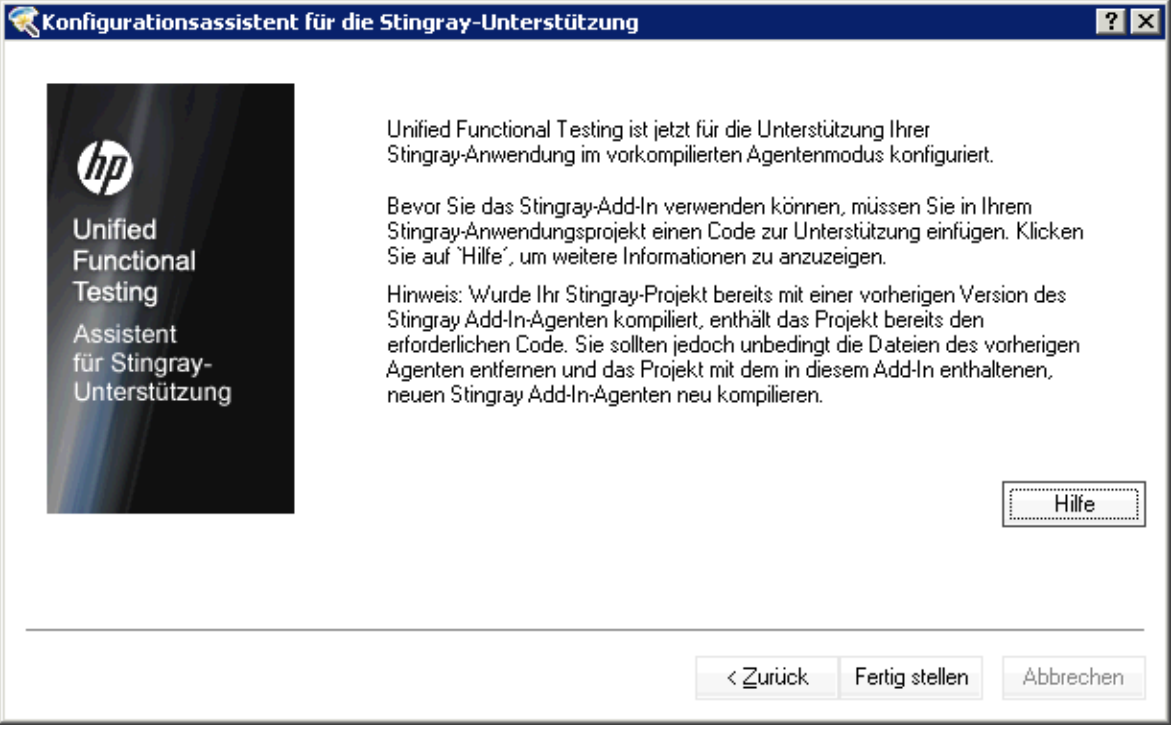

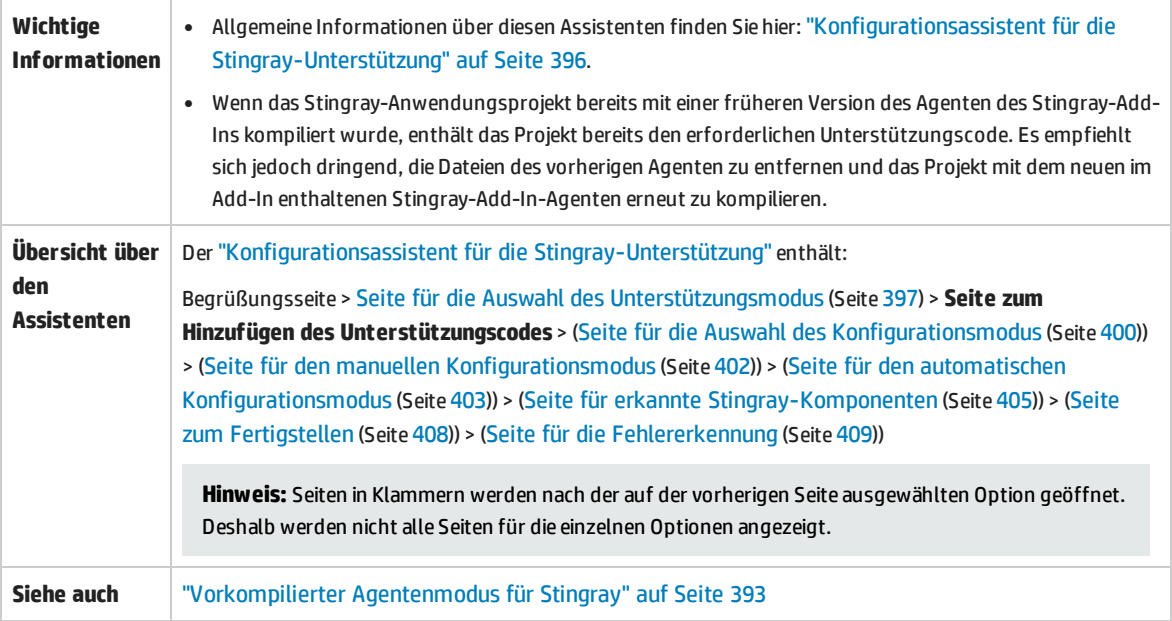

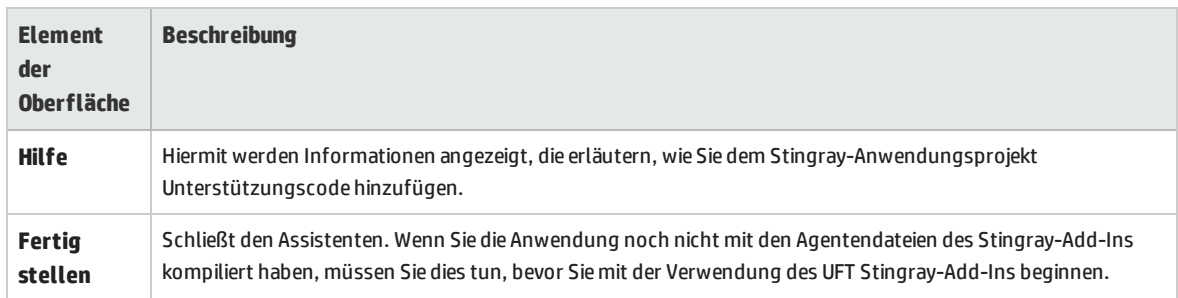

### <span id="page-399-0"></span>Seite für die Auswahl des Konfigurationsmodus (Konfigurationsassistent für die Stingray-Unterstützung)

Auf dieser Assistentenseite können Sie einen Konfigurationsmodus (entweder automatisch oder manuell) auswählen und bei Bedarf eine Diagnoseprotokolldatei erstellen.

Diese Assistentenseite wird geöffnet, wenn Sie die Option **[Laufzeit-Agentenmodus](#page-397-2)** auf der [Seite](#page-396-0) für die Auswahl des [Unterstützungsmodus](#page-396-0) (beschrieben auf Seite [397](#page-396-0)) ausgewählt haben.

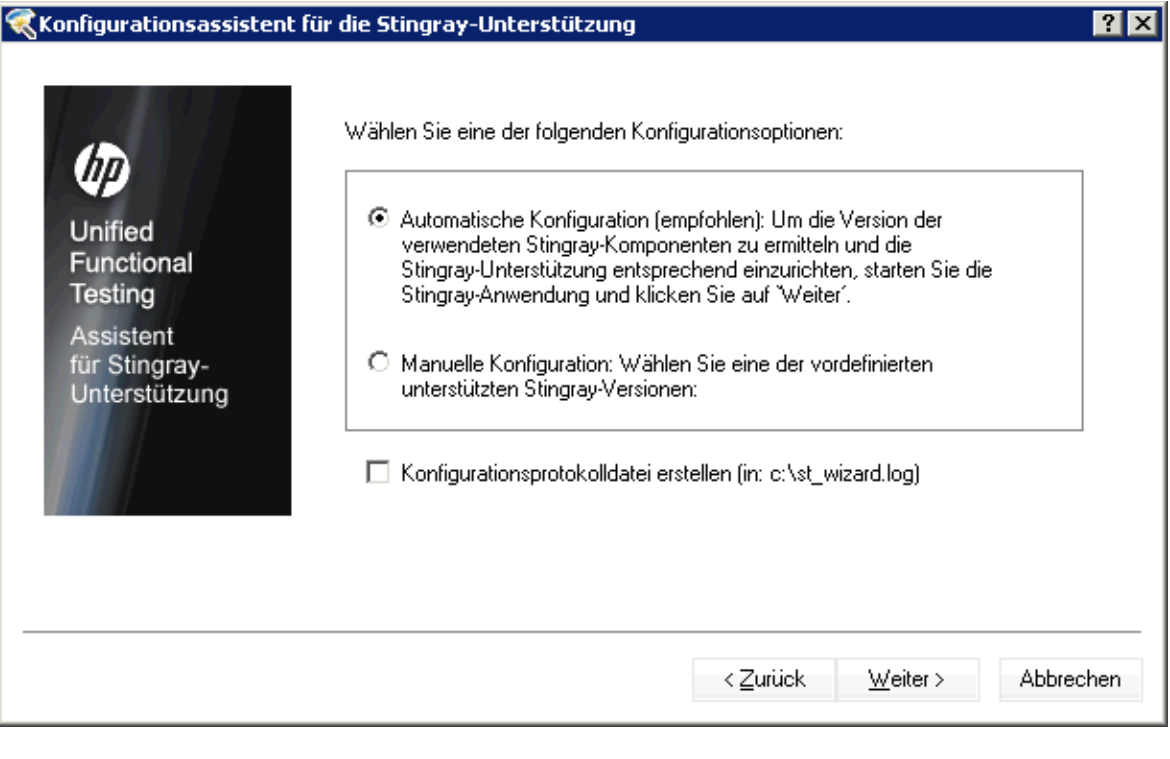

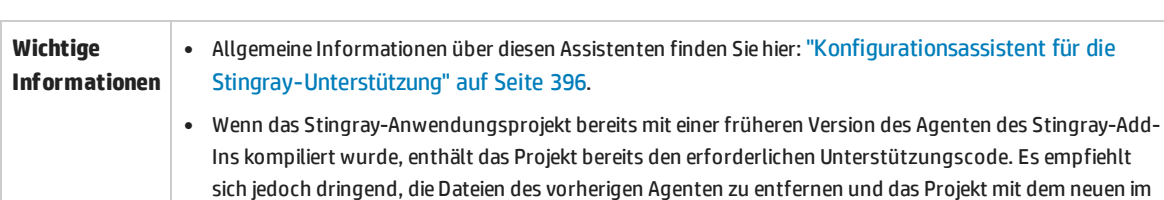

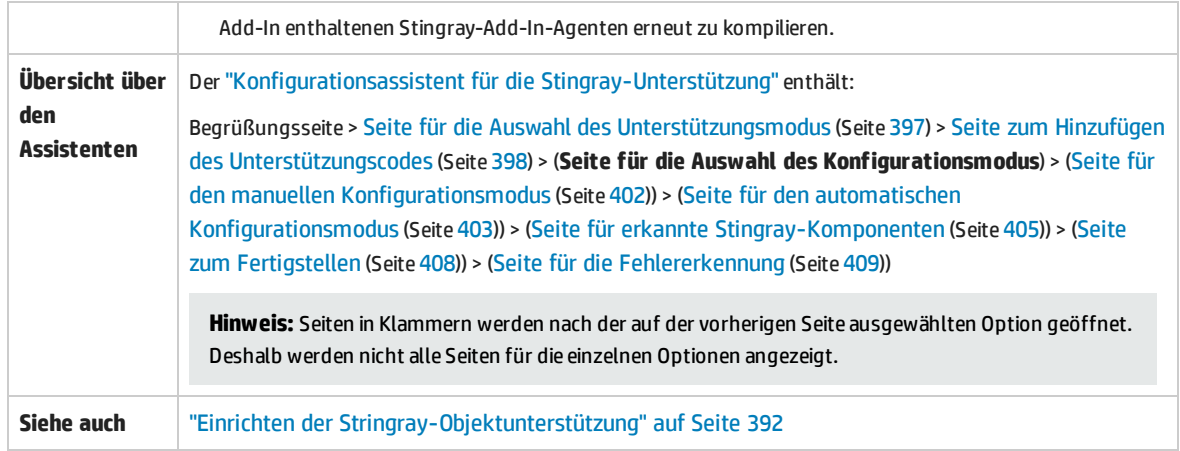

<span id="page-400-1"></span><span id="page-400-0"></span>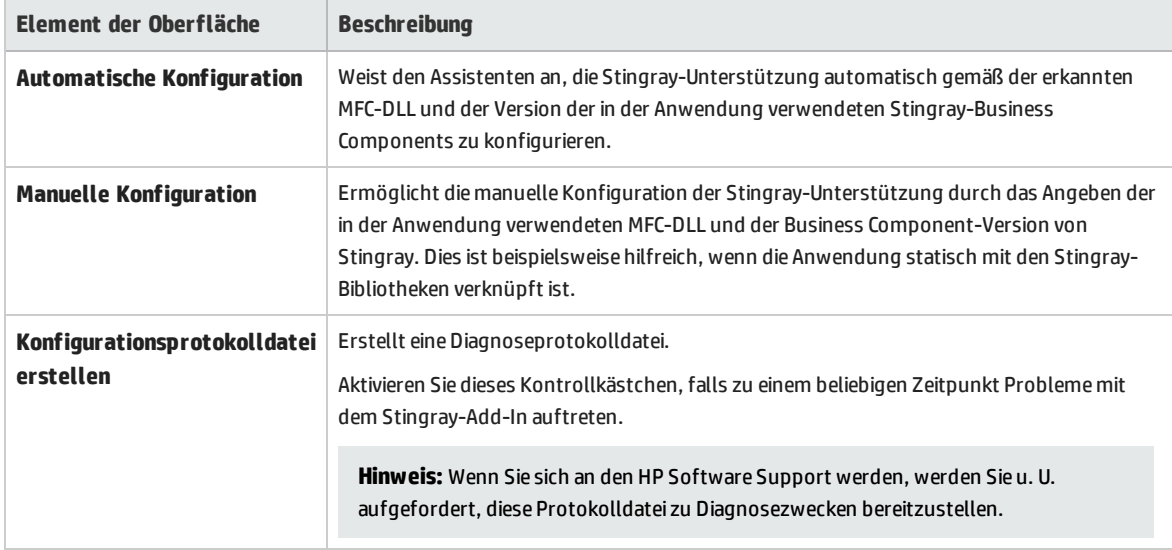

### <span id="page-401-0"></span>Seite für den manuellen Konfigurationsmodus (Konfigurationsassistent für die Stingray-Unterstützung)

Diese Assistentenseite ermöglicht die manuelle Konfiguration der Stingray-Unterstützung durch das Angeben der in der Anwendung verwendeten MFC-DLL und der Business Component-Version von Stingray. Dies ist beispielsweise hilfreich, wenn die Anwendung statisch mit den Stingray-Bibliotheken verknüpft ist.

Diese Assistentenseite wird geöffnet, wenn Sie die Option **Manuelle [Konfiguration](#page-400-0)** auf der [Seite](#page-399-0) für die Auswahl des [Konfigurationsmodus](#page-399-0) (beschrieben auf Seite [400\)](#page-399-0) ausgewählt haben.

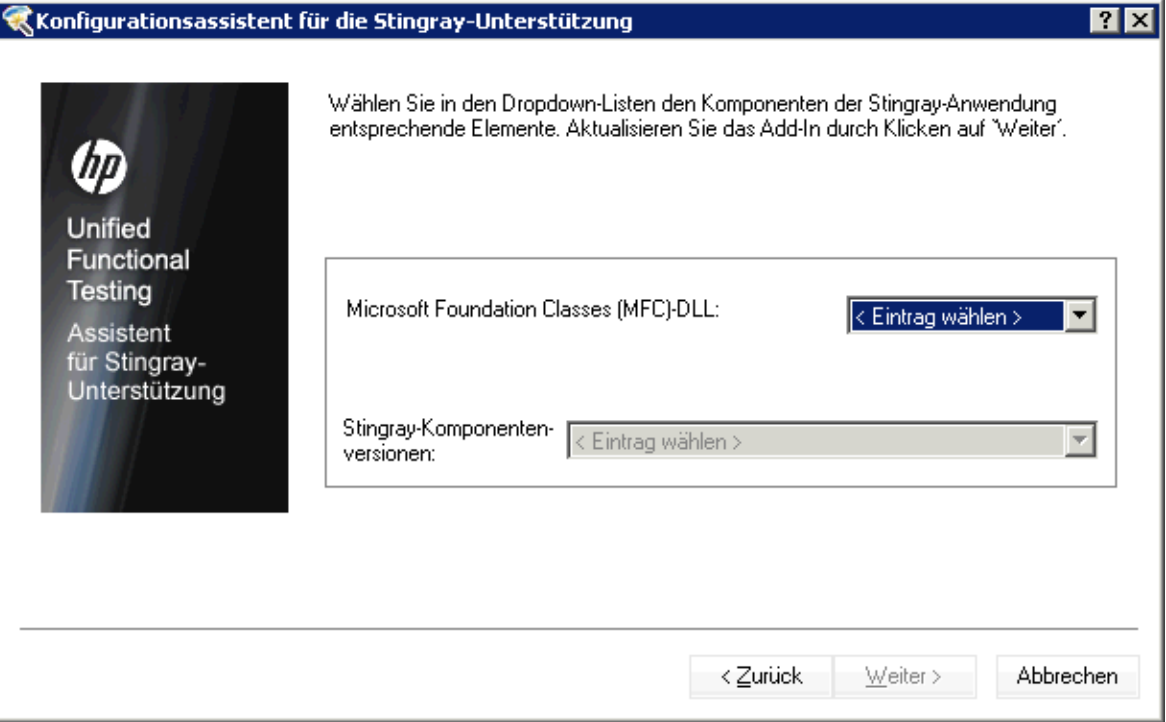

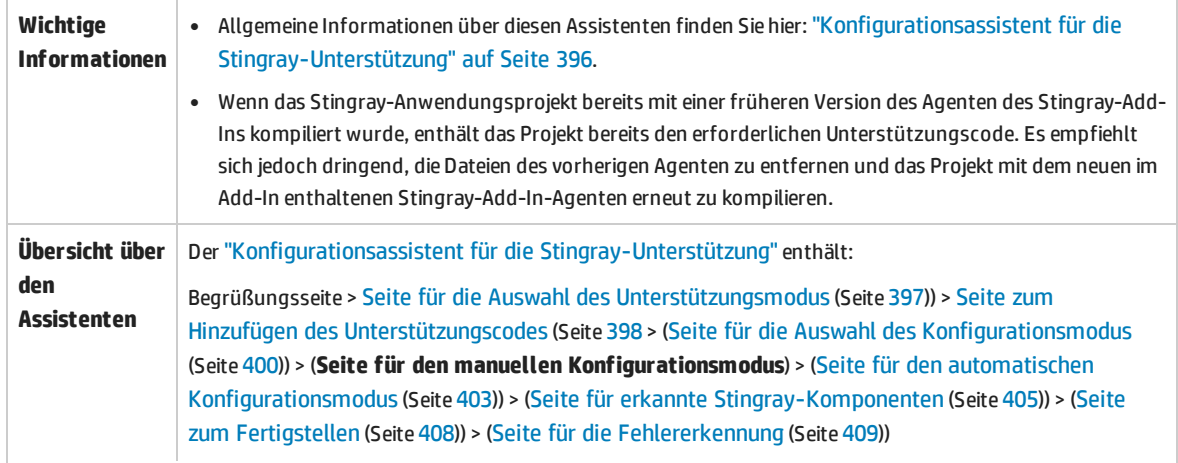

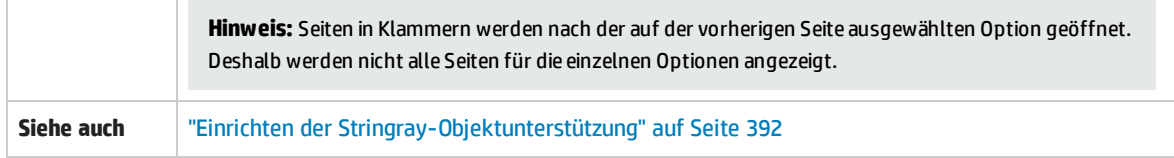

### <span id="page-402-0"></span>Seite für den automatischen Konfigurationsmodus (Konfigurationsassistent für die Stingray-Unterstützung)

Auf dieser Assistentenseite können Sie festlegen, dass die von der Anwendung verwendete Version der Stingray-Business Components so erkannt wird, dass der Assistent die Stingray-Unterstützung entsprechend einrichten kann.

Diese Assistentenseite wird geöffnet, wenn Sie die Option **Automatische [Konfiguration](#page-400-1)** auf der [Seite](#page-399-0) für die Auswahl des [Konfigurationsmodus](#page-399-0) (beschrieben auf Seite [402](#page-401-0)) ausgewählt haben.

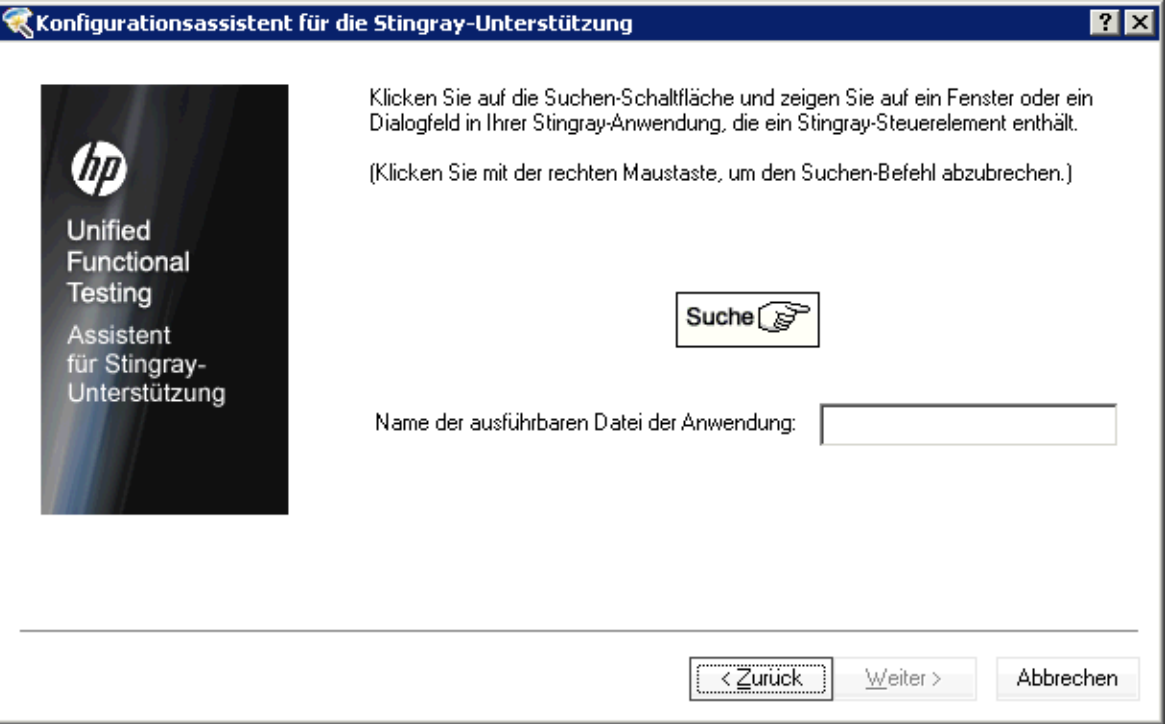

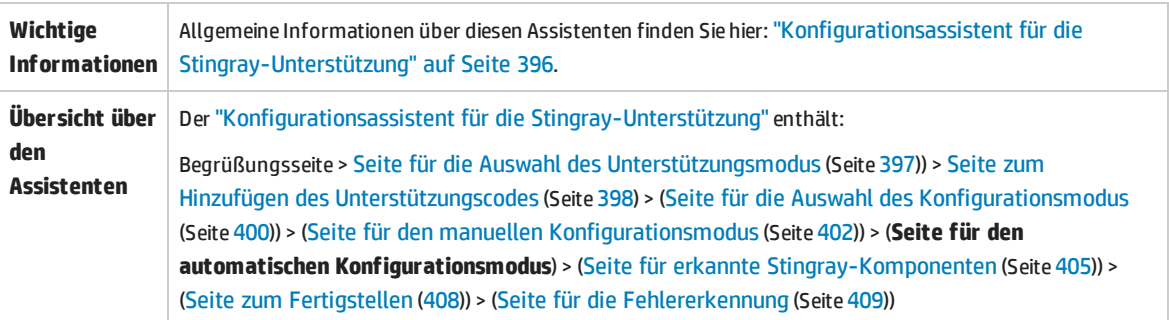

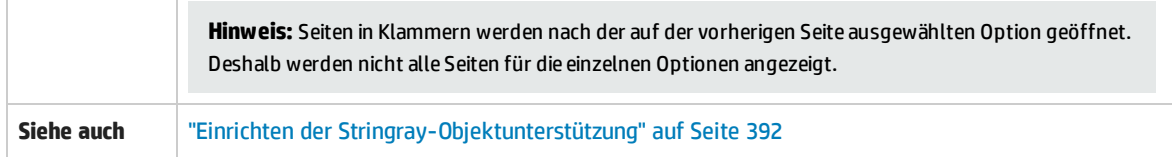

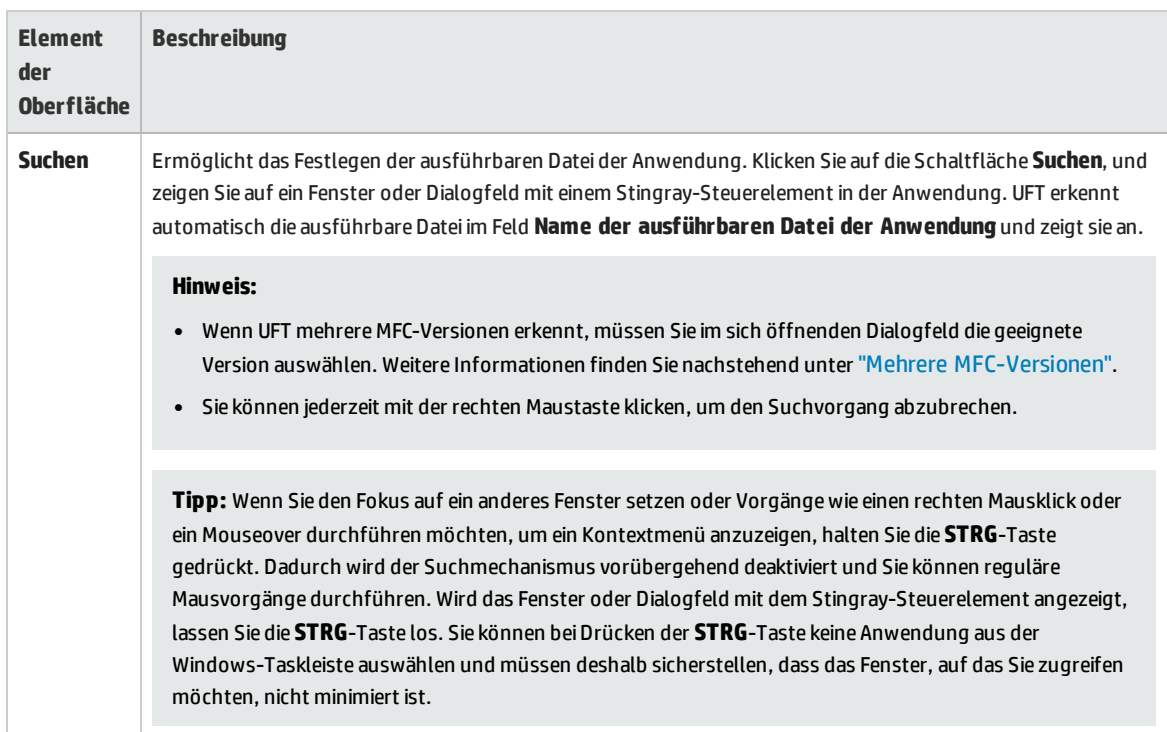

#### <span id="page-404-1"></span>**Mehrere MFC-Versionen**

Erkennt UFT mehrere MFC-Versionen für die Stingray-Anwendung, wird folgendes Dialogfeld angezeigt:

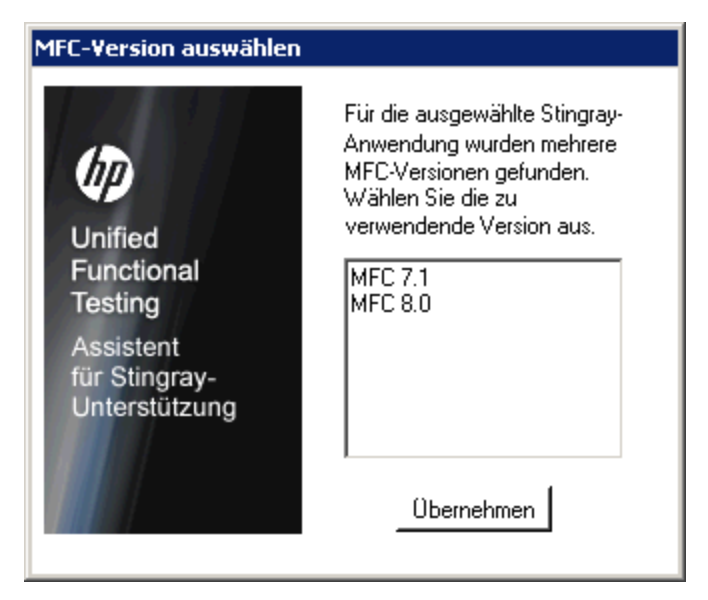

<span id="page-404-0"></span>Wählen Sie die entsprechende Version aus und klicken Sie auf **Übernehmen**.

### Seite mit erkannten Stingray-Komponenten (Konfigurationsassistent für die Stingray-Unterstützung)

Diese Assistentenseite zeigt die Stingray-Business Components an, die im Anwendungsprozess erkannt wurden.

Diese Assistentenseite wird geöffnet, wenn der Assistent die ausführbare Datei der Anwendung auf der Seite für den automatischen [Konfigurationsmodus](#page-402-0) (beschrieben auf Seite [403\)](#page-402-0) erfolgreich erkannt hat.

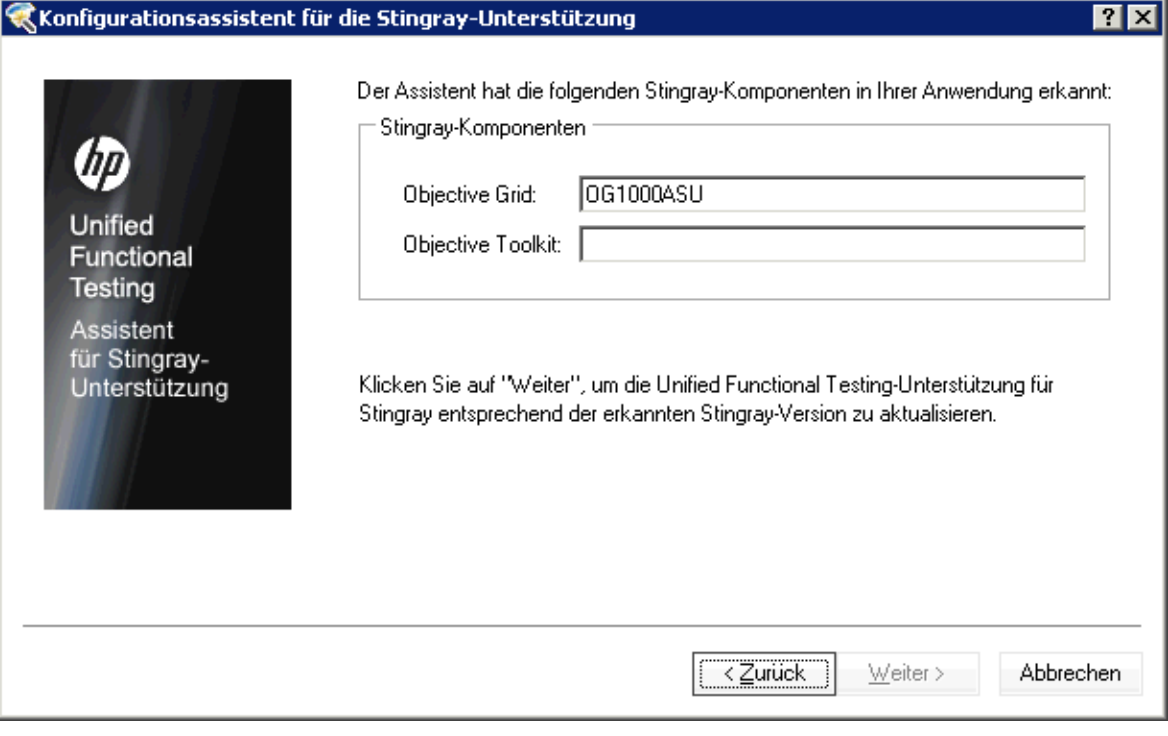

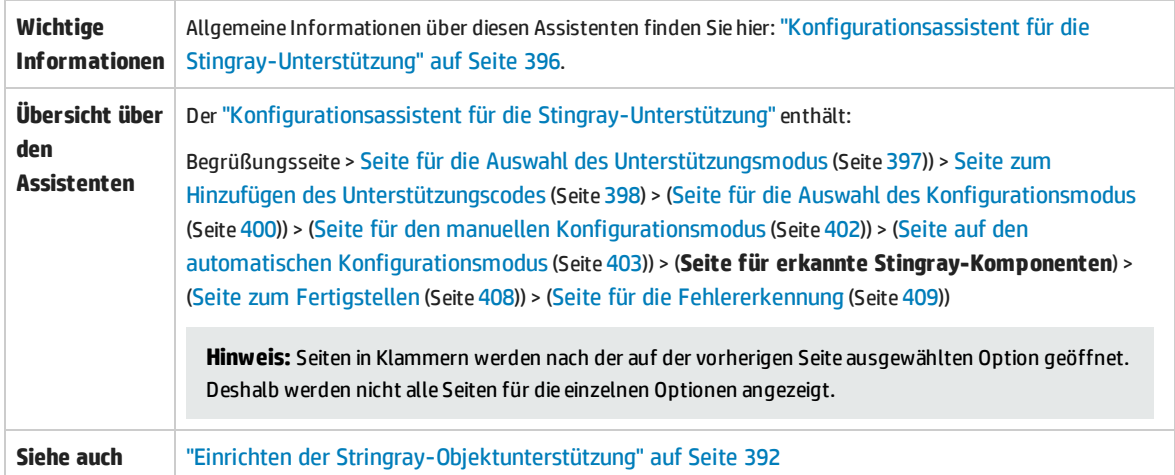

Nachfolgend werden die Elemente der Benutzeroberfläche beschrieben:

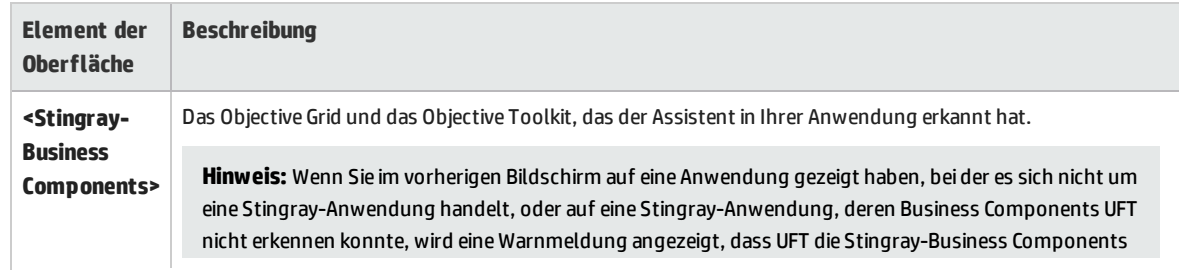

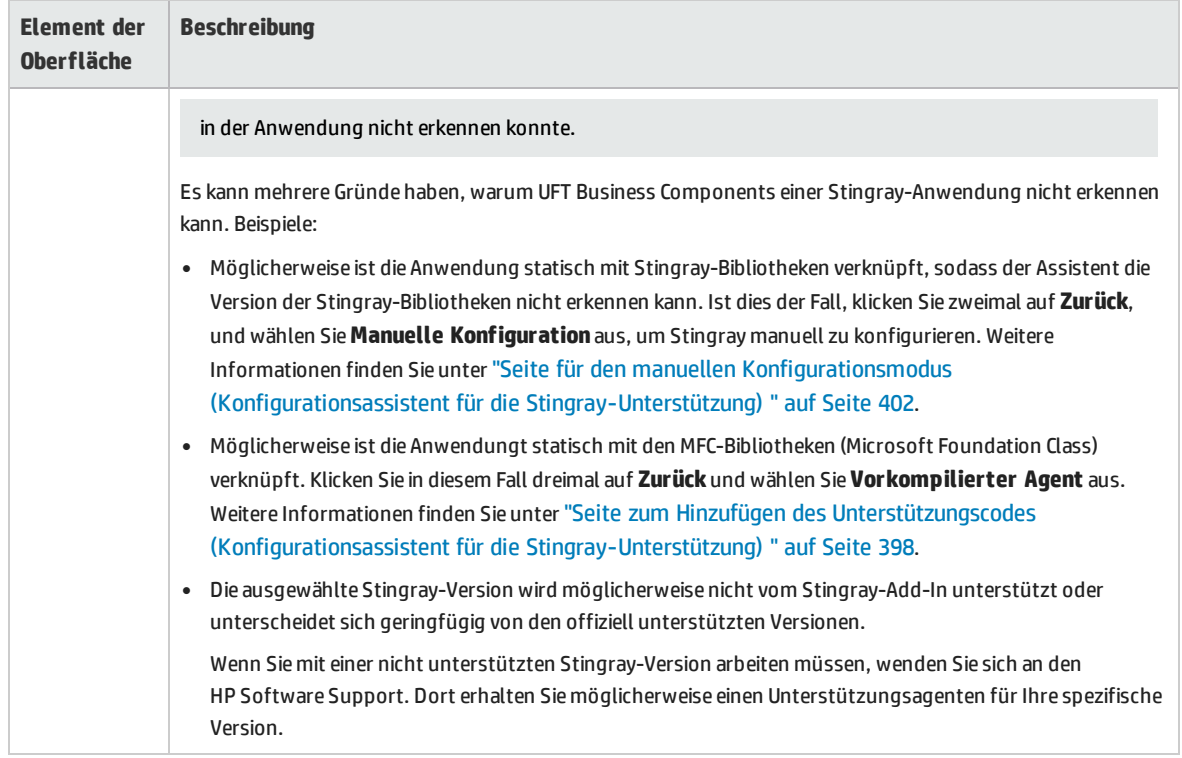

### <span id="page-407-0"></span>Seite zum Fertigstellen (Konfigurationsassistent für die Stingray-Unterstützung)

Auf dieser Assistentenseite wird angegeben, dass UFT die Stingray-Unterstützung entsprechend der erkannten Stingray-Version konfiguriert.

Diese Assistentenseite wird geöffnet, wenn der Assistent die Stingray-Business Components auf der Seite mit erkannten [Stingray-Komponenten](#page-408-0) (beschrieben auf Seite [405](#page-404-0)) erfolgreich erkannt hat.

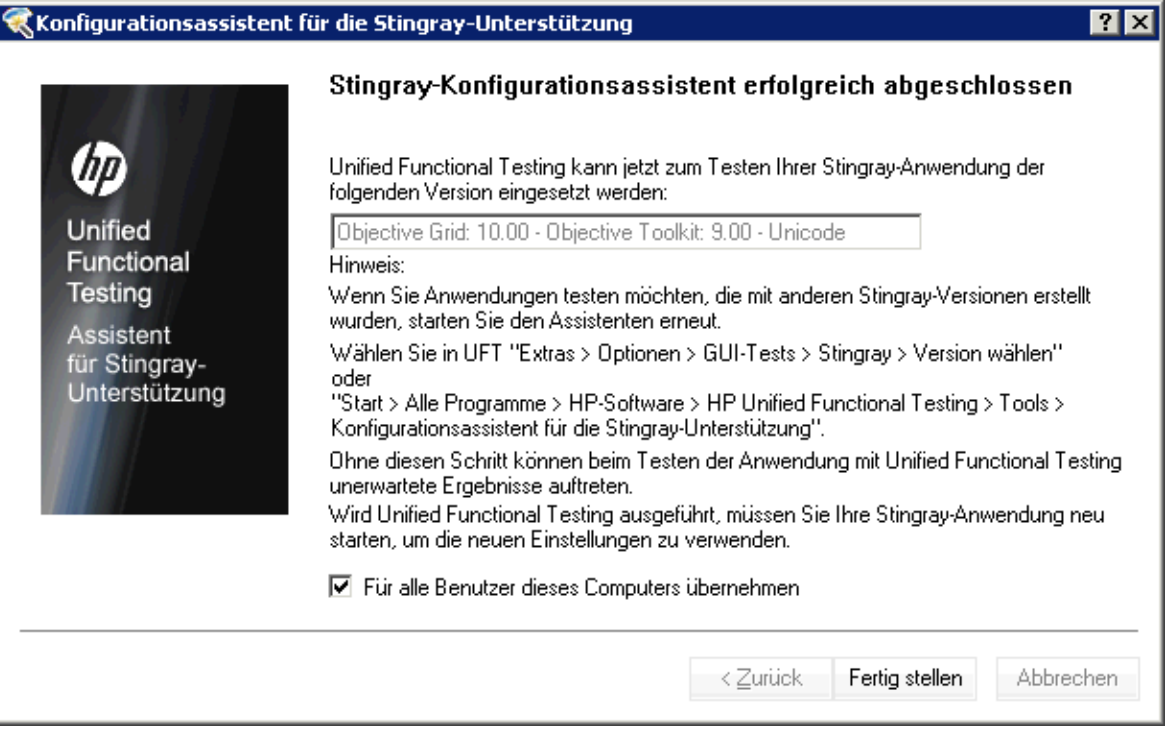

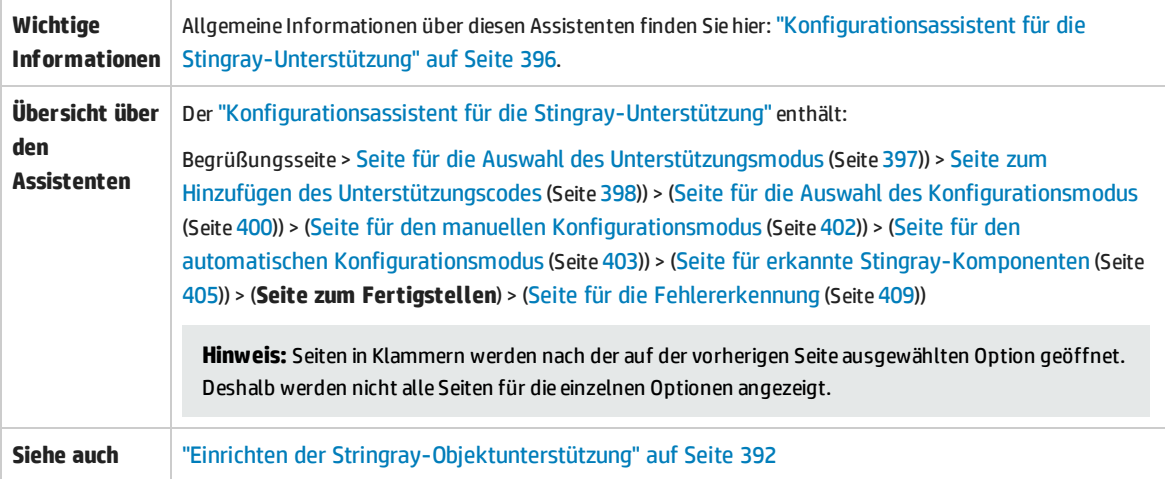

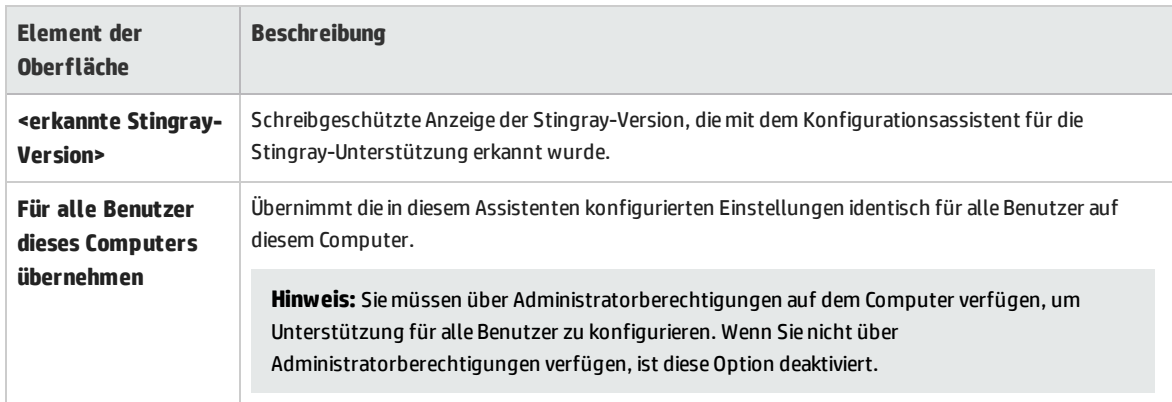

### <span id="page-408-0"></span>Seite für die Fehlererkennung (Konfigurationsassistent für die Stingray-Unterstützung)

Auf dieser Assistentenseite wird angegeben, dass UFT die Stingray-Unterstützung entsprechend der erkannten Stingray-Version konfiguriert.

Diese Assistentenseite wird geöffnet, wenn der Assistent die Stingray-Business Components auf der Seite mit erkannten [Stingray-Komponenten](#page-404-0) (beschrieben auf Seite [405](#page-404-0)) nicht erkennt.

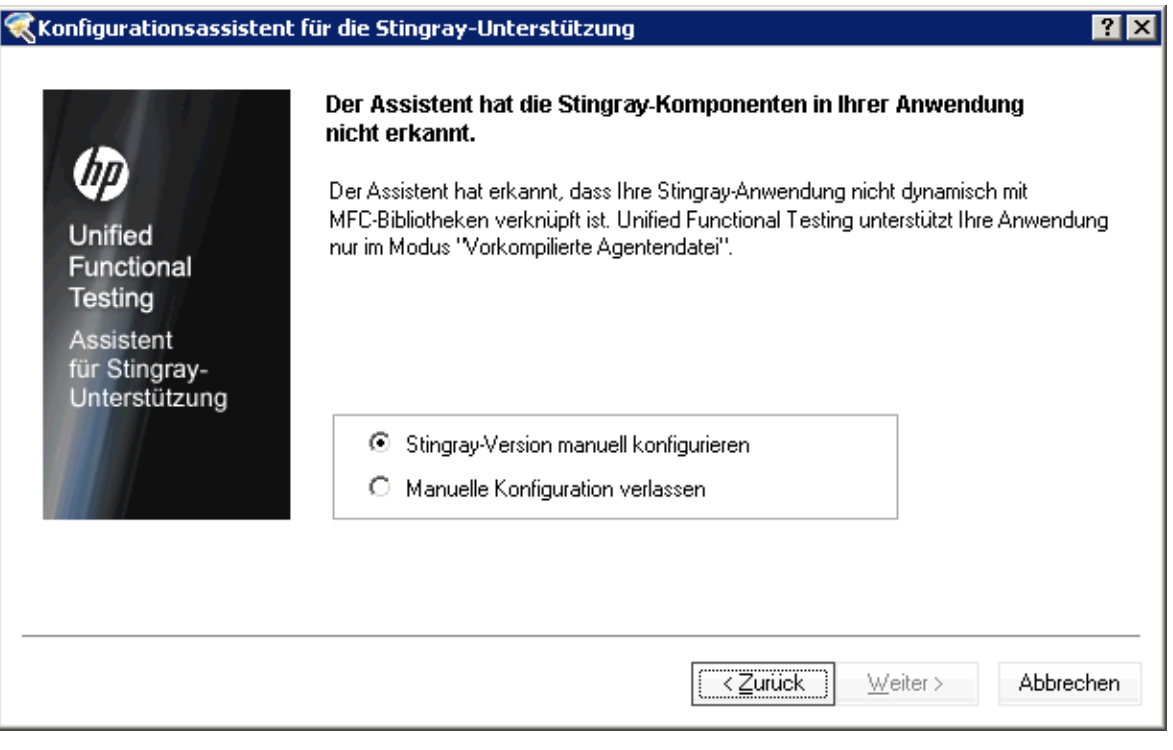

**Wichtige Informationen** Allgemeine Informationen über diesen Assistenten finden Sie hier: ["Konfigurationsassistent](#page-395-0) für die [Stingray-Unterstützung"](#page-395-0) auf Seite 396.

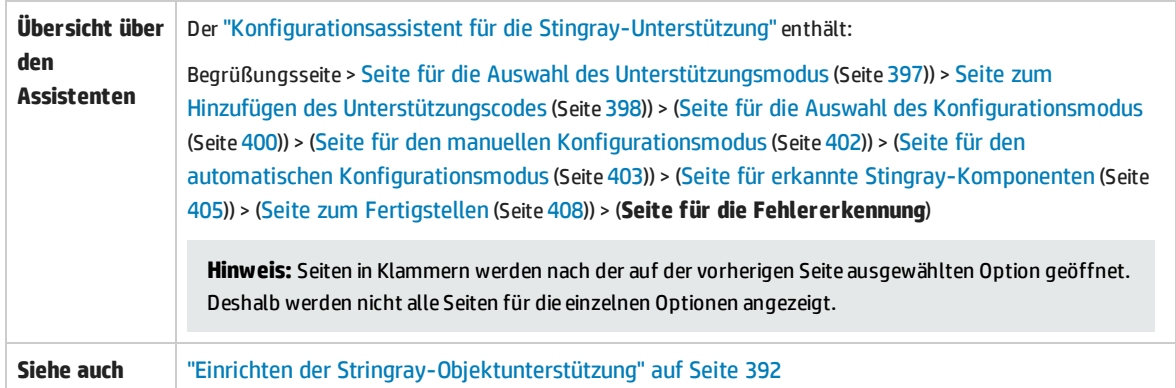

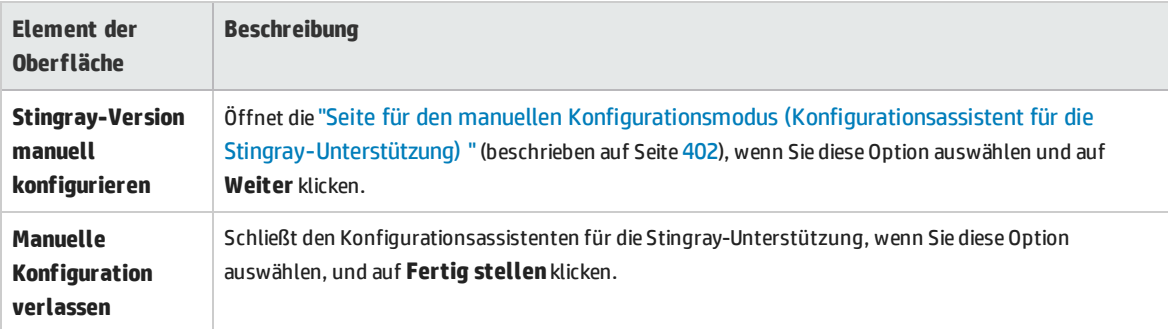

# <span id="page-410-0"></span>Ausschnitt "Stingray" (Dialogfeld "Optionen" > Registerkarte "GUI-Tests")

Dieser Ausschnitt ermöglicht es Ihnen zu konfigurieren, wie UFT Tests und Business Components für Objective Grid- und Objective Toolkit-Objekte von Stingray aufzeichnet und ausführt.

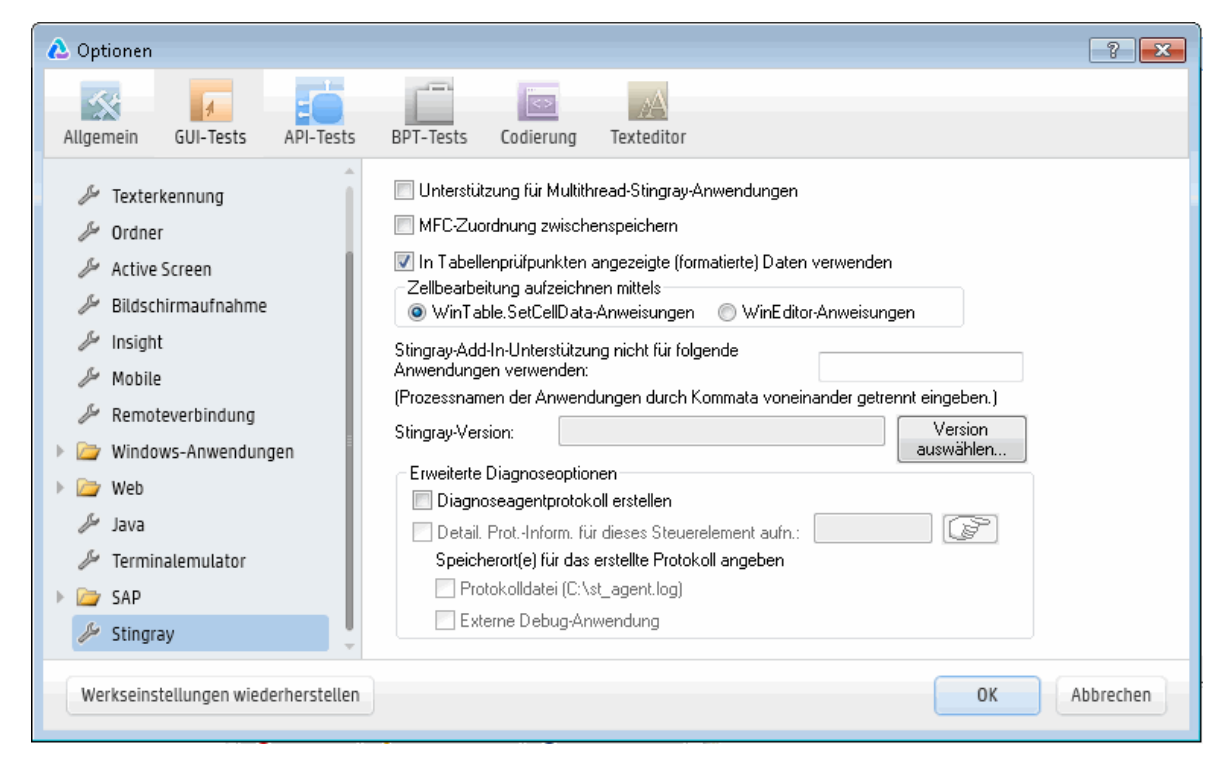

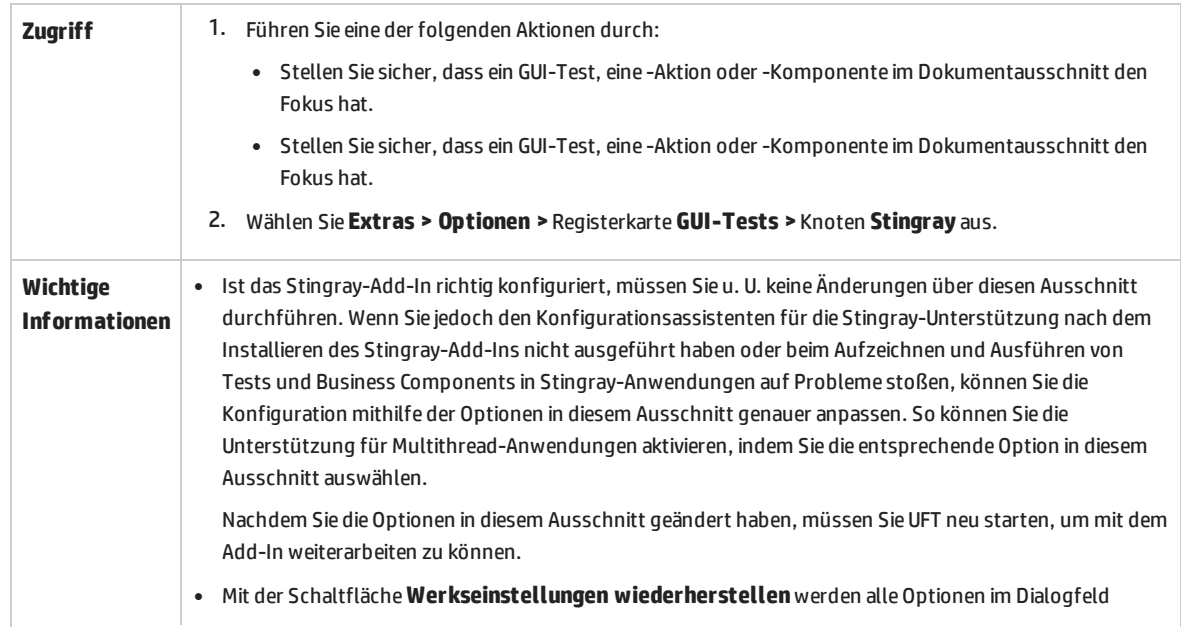

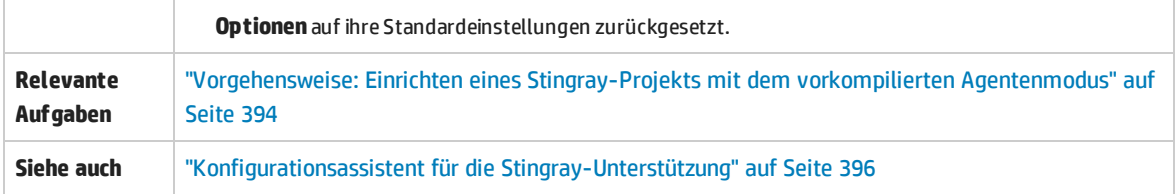

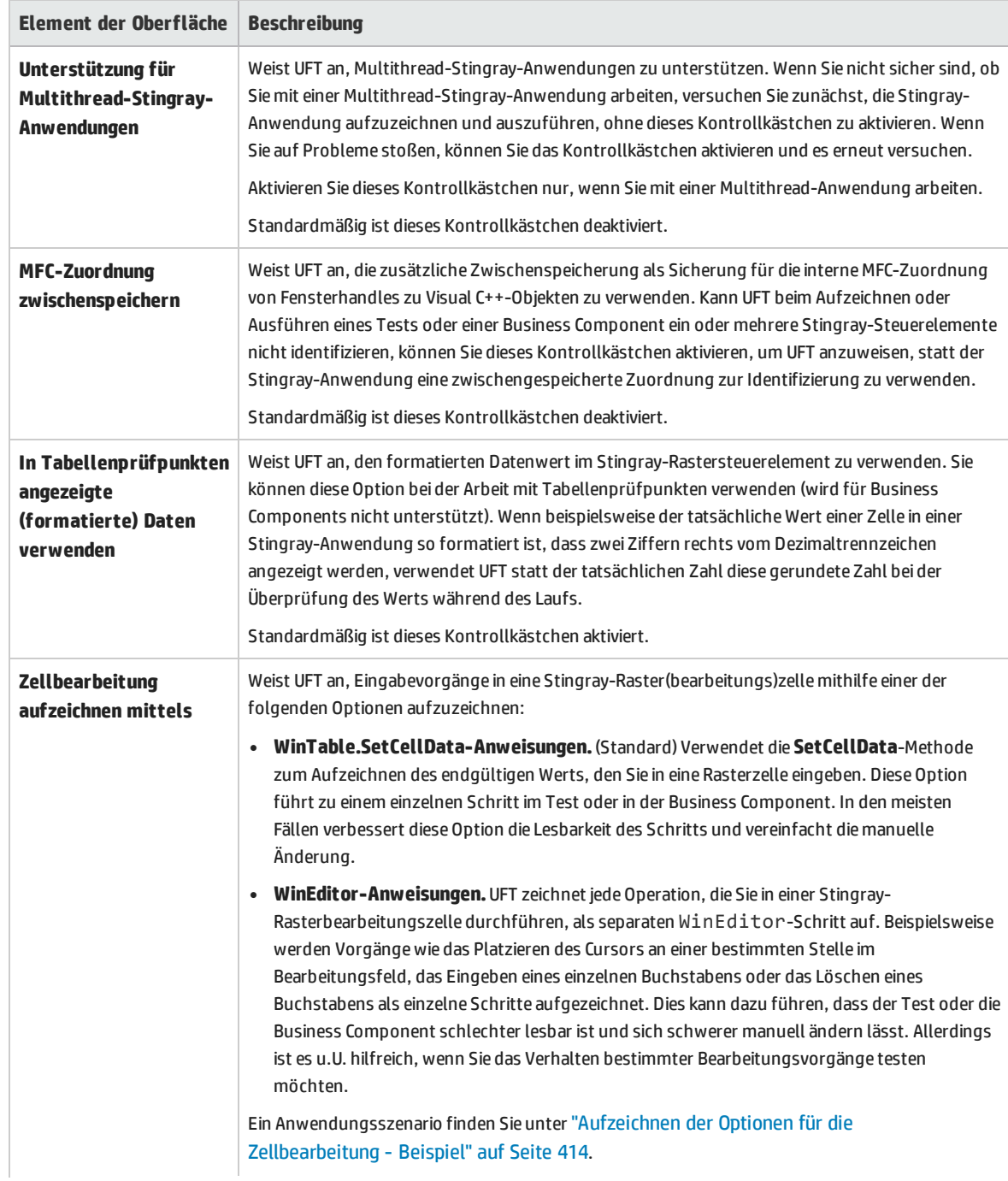

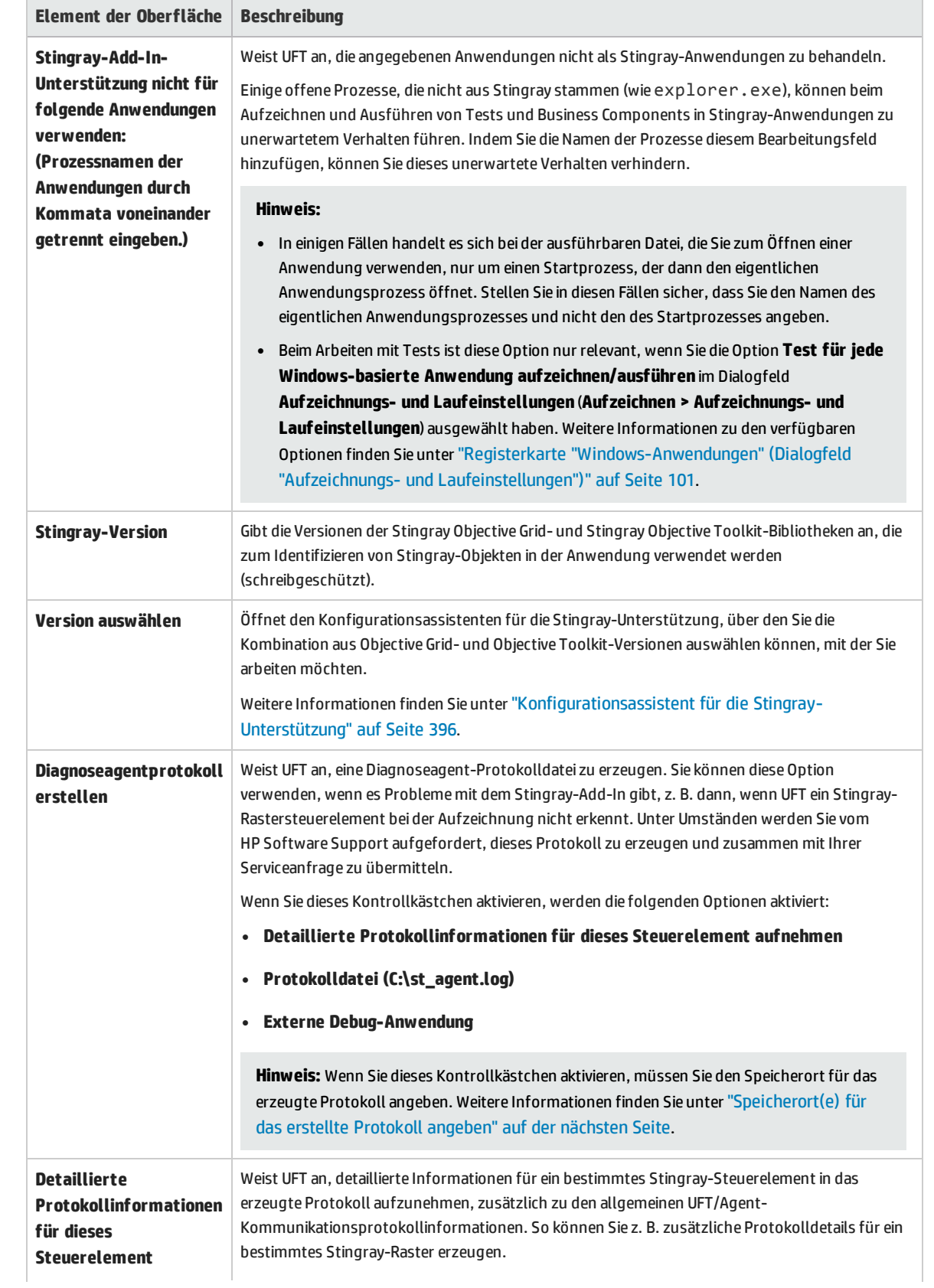

<span id="page-413-1"></span>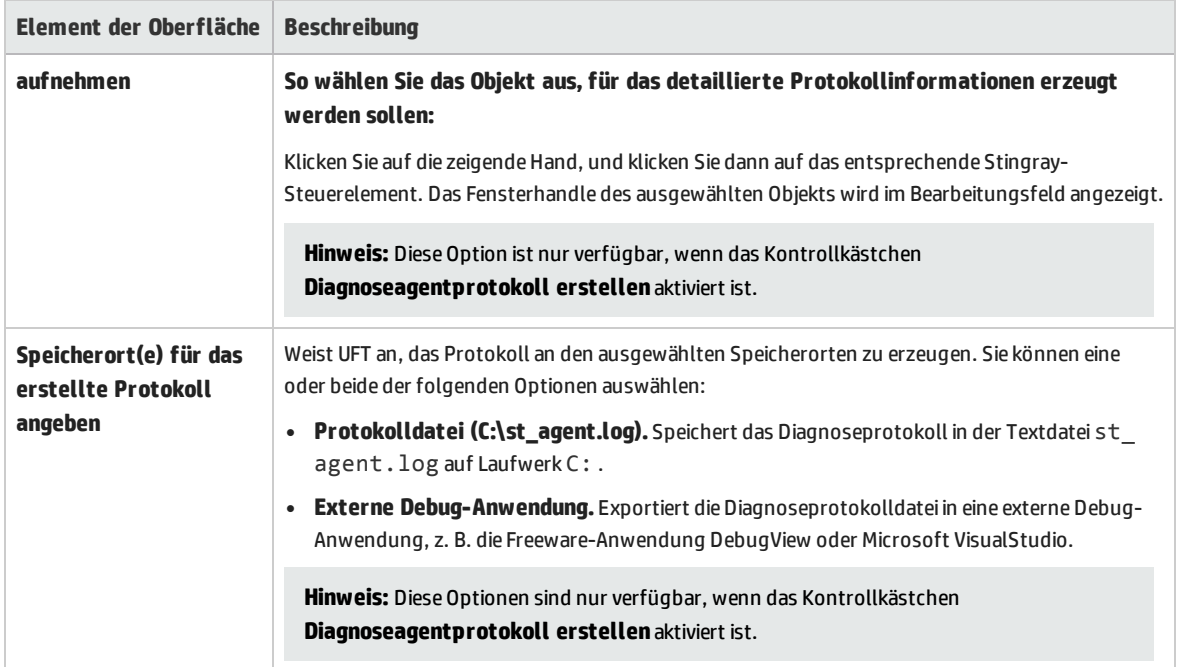

### <span id="page-413-0"></span>Aufzeichnen der Optionen für die Zellbearbeitung - Beispiel

Angenommen, Sie platzieren den Cursor bei einer Aufzeichnung in einer Bearbeitungszelle, die bereits den Wert abc enthält. Sie platzieren den Cursor vor dem b, löschen die Buchstaben b und c und geben dann bcde ein.

Wenn Sie die Option **WinTable.SetCellData-Anweisungen** verwenden, zeichnet UFT Folgendes im Editor auf:

```
Window("GRIDAPP").Window("GridAp1").WinTable("StingrayGrid").SelectCell "#2",
"#3"
Window("GRIDAPP").Window("GridAp1").WinTable("StingrayGrid").SelectCell "#2",
"#3", "abcde"
```
UFT fügt diese Schritte wie folgt in der Schlüsselwortansicht ein:

```
StingrayGrid
                SelectCell "#2","#3"
                                                 Die Zelle in Zeile "#2", Spalte "#3" in dem "StingrayGrid" table auswählen.
|| StingrayGrid | SelectCell ||"#2","#3","abcde" |Mit der "abcde" Maustaste die Zelle in Zeile "#2", Spalte "#3" in dem "StingrayGrid"..
```
Wenn Sie die Option **WinEditor-Anweisungen** verwenden, zeichnet UFT Folgendes im Editor auf:

```
Window("GRIDAPP").Window("GridAp1").WinTable("StingrayGrid").SelectCell "#2",
"#3"
Window("GRIDAPP").Window("GridAp1").WinEditor("Edit").SetCaretPos 0,1
Window("GRIDAPP").Window("GridAp1").WinEditor("Edit").Type micDel
Window("GRIDAPP").Window("GridAp1").WinEditor("Edit").Type micDel
```
Window("GRIDAPP").Window("GridAp1").WinEditor("Edit\_2").Type "bcde"

#### UFT fügt diese Schritte wie folgt in der Schlüsselwortansicht ein:

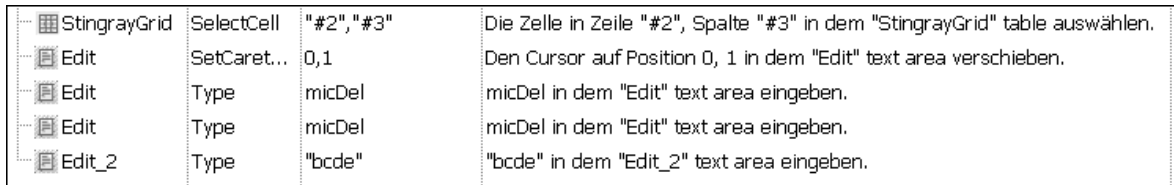

# Fehlerbehebung und Einschränkungen - Stingray-Add-In

In diesem Abschnitt werden Schritte zur Fehlerbehebung sowie Einschränkungen für das Stingray-Add-In beschrieben.

#### **Allgemein**

• Die Übernahme von Konfigurationseinstellungen für die Stingray-Unterstützung für alle Benutzer des Computers hat keine Auswirkungen auf Benutzer, die UFT mindestens einmal geöffnet haben.

**Umgehungslösung:** Übernehmen Sie die Konfigurationseinstellungen für die Stingray-Unterstützung für jeden Benutzer einzeln, der UFT mindestens einmal geöffnet hat.

• UFT bietet keine Unterstützung für Unicode und Nicht-Unicode in einer Anwendung, wenn das Stingray-Add-In geladen ist.

#### **Erstellen und Ausführen von Tests und Komponenten**

- Wenn die Stingray-Anwendung mithilfe des vorkompilierten Agentenmodus erstellt wurde und Sie den Konfigurationsassistenten für die Stingray-Unterstützung mindestens einmal verwendet haben, um einen Stingray-Laufzeit-Agenten festzulegen, kann es zu einem Fehler beim Aufzeichnen, Lernen oder Ausführen von Schritten in der Anwendung kommen.
- Standardmäßig werden nur Stingray-Anwendungen mit einzelnen Threads unterstützt.

Um Unterstützung für Multithread-Anwendungen bereitzustellen, wählen Sie in UFT **Extras > Optionen >** Registerkarte **GUI-Tests >** Knoten **Stingray** aus. Aktivieren Sie das Kontrollkästchen **Unterstützung für Multithread-Stingray-Anwendungen**, und klicken Sie auf **OK**. Schließen Sie UFT und starten Sie es neu.

Weitere Informationen finden Sie unter "Ausschnitt "Stingray" (Dialogfeld "Optionen" > [Registerkarte](#page-410-0) ["GUI-Tests"\)"](#page-410-0) auf Seite 411*.*

• Das Stringray-Add-In bietet keine Unterstützung für Objective Edit- oder Objective Chart-Steuerelemente.

- **.** Die ExpandAll-Methode wird für Stingray-Struktursteuerelemente nicht unterstützt.
- Beim Arbeiten mit verschachtelten Registerkartensteuerelementen müssen Sie die entsprechenden Einträge im Objekt-Repository u. U. ändern, um eine eindeutige Identifikation zu ermöglichen. So müssen Sie möglicherweise der vorhandenen Beschreibung eine Ordinal-ID hinzufügen.
- Mitunter enthält die interne MFC-Zuordnung, die das Fensterhandle eines Steuerelements einem Visual C++-Objekt zuordnet, nicht für alle Stingray-Steuerelemente einen Eintrag. In diesen Fällen kann es passieren, dass das Stingray-Add-In bestimmte Stingray-Steuerelemente nicht erkennt, weil es beim Abrufen von Informationen aus der Anwendung auf diese Zuordnung angewiesen ist.

**Umgehungslösung:** Das Stingray-Add-In enthält einen Zusatzmechanismus, der beim Fehlen von MFC-Zuordnungseinträgen in der oben beschriebenen Situation als Ausweichlösung dient. Um diesen Mechanismus zu aktivieren, wählen Sie in UFT **Extras > Optionen** > Registerkarte **GUI-Tests** > Knoten **Stingray** aus. Aktivieren Sie das Kontrollkästchen **MFC-Zuordnung zwischenspeichern** und klicken Sie auf **OK**. Schließen Sie UFT und starten Sie es neu.

**Hinweis:** Der Mechanismus ist nicht standardmäßig aktiviert, weil er zu einem gewissen Leistungsmehraufwand führt.

• Standardmäßig werden Bearbeitungsfelder, Kontrollkästchen und Dropdownlisten (Kombinationsfelder) beim Aufzeichnen eines Stingray-Rasters unterstützt. Andere in Stingray-Raster eingebettete Steuerelementtypen werden u.U. zum Teil oder überhaupt nicht unterstützt.

**Hinweis:** Die Steuerelementtypen **CGXTabbedComboBox** und **CGXCheckBoxEx** werden bei der Aufzeichnung nicht unterstützt.

**Umgehungslösung:** Fügen Sie zum Arbeiten mit nicht unterstützten Steuerelementen manuell SetCellData-Anweisungen zum Test oder zur Business Component hinzu (anstatt Benutzeraktionen in Zellen aufzuzeichnen).

- **.** Die Methoden GetCellData und SetCellData sind auf 3000 Zeichen beschränkt.
- Standardmäßig werden nur folgende Rasterklassen unterstützt:
	- CGXBrowserView
	- CGXBrowserWnd
	- CGXGridWnd
	- **.** CGXGridView
	- CGXGridHandleView
- Bei Stingray-Struktursteuerelementen mit QuickInfo kann das Aufzeichnen eines Elements durch das Klicken auf seine Beschriftung fehlschlagen.

**Umgehungslösung:** Wählen Sie das entsprechende Element aus, indem Sie auf das Symbol des Elements klicken.

# Teil 16: Terminalemulator-Add-In

Dieser Abschnitt enthält folgende Themen:

["Terminalemulator-Add-In](#page-417-0) - Kurzreferenz" auf Seite 418

["Terminalemulator-Add-In - Tests](#page-419-0) und Konfiguration" auf Seite 420

# <span id="page-417-0"></span>Terminalemulator-Add-In - Kurzreferenz

In den folgenden Tabellen sind die grundlegenden Informationen zum Terminalemulator-Add-In zusammengefasst. Sie zeigen außerdem auf, wie das Add-In mit einigen häufig verwendeten Bereichen von UFT in Zusammenhang steht.

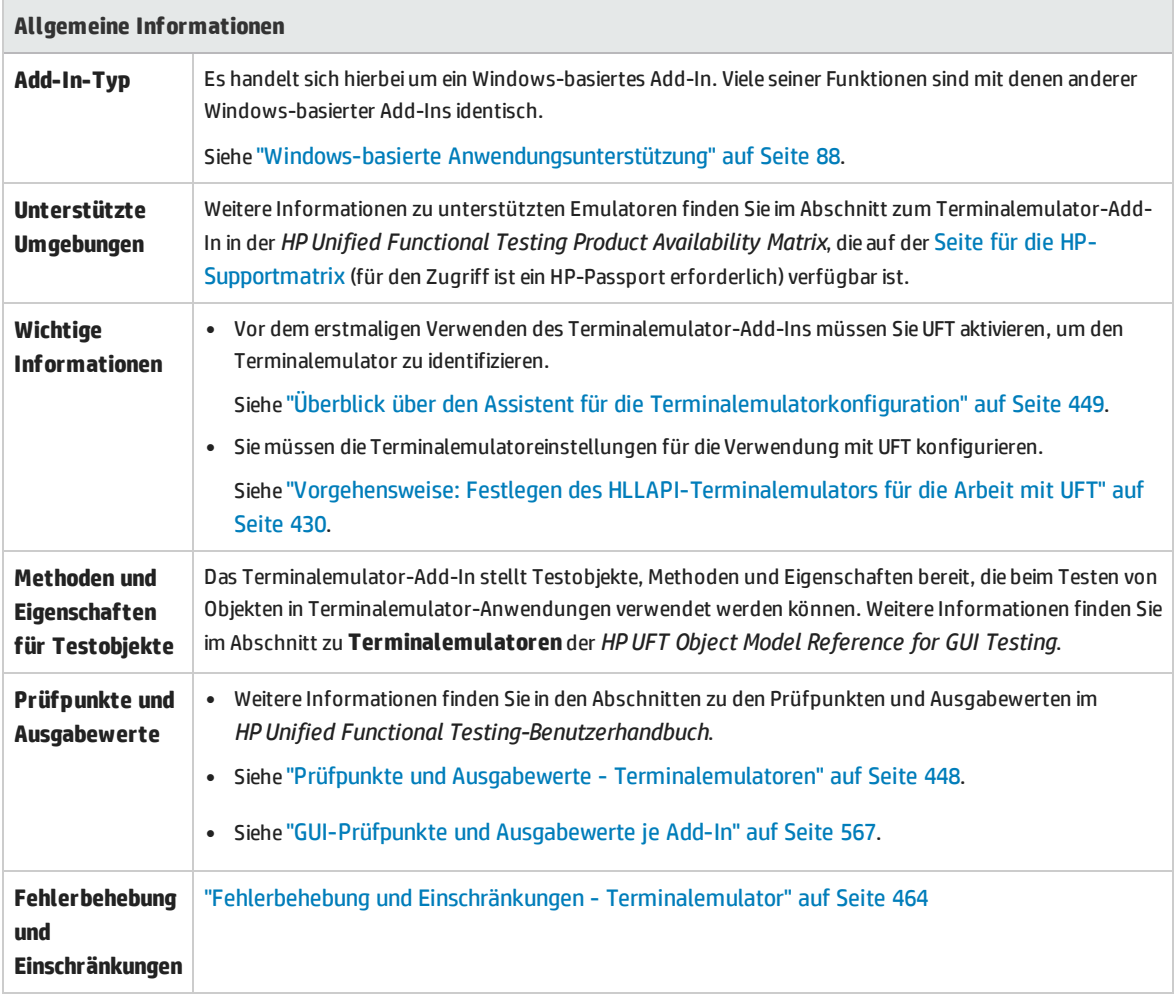

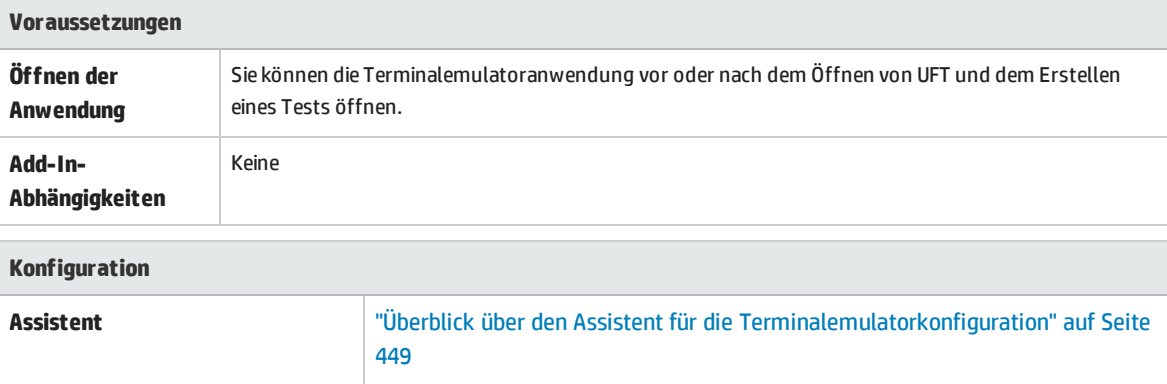

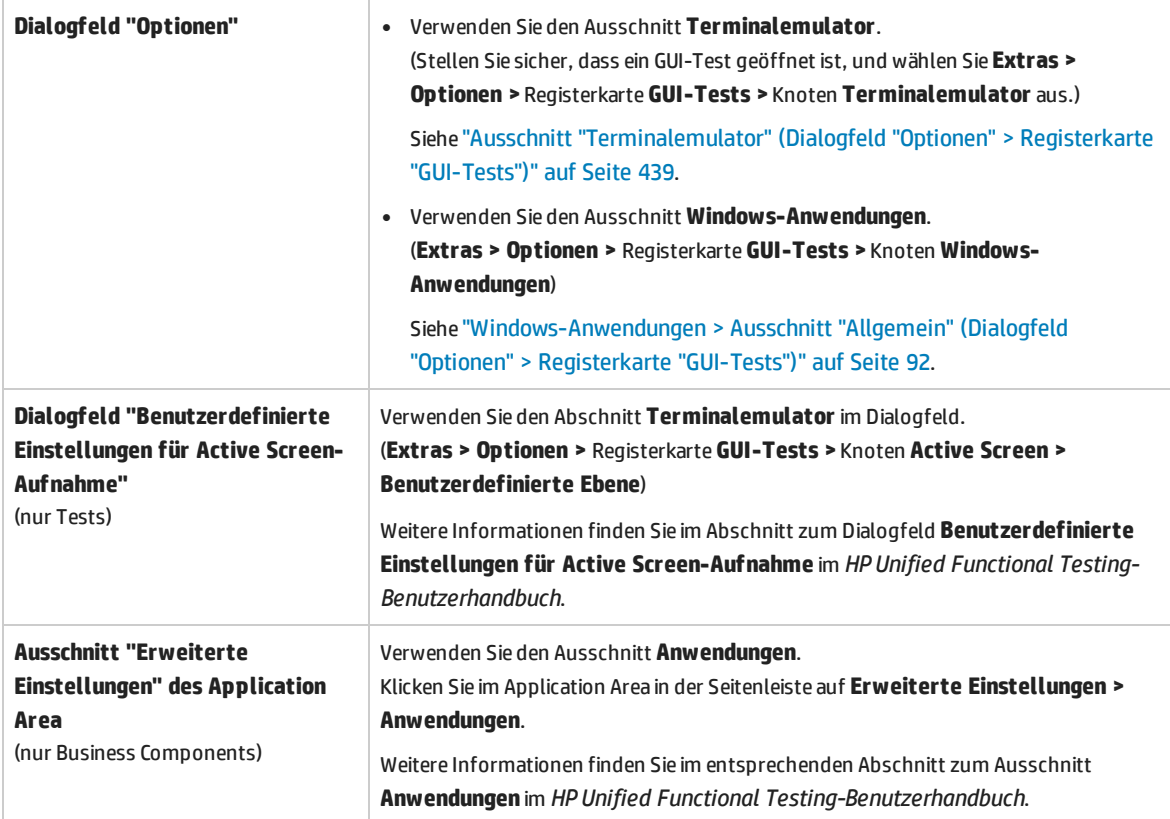

# <span id="page-419-0"></span>Terminalemulator-Add-In - Tests und Konfiguration

#### Dieses Kapitel umfasst die folgenden Themen:

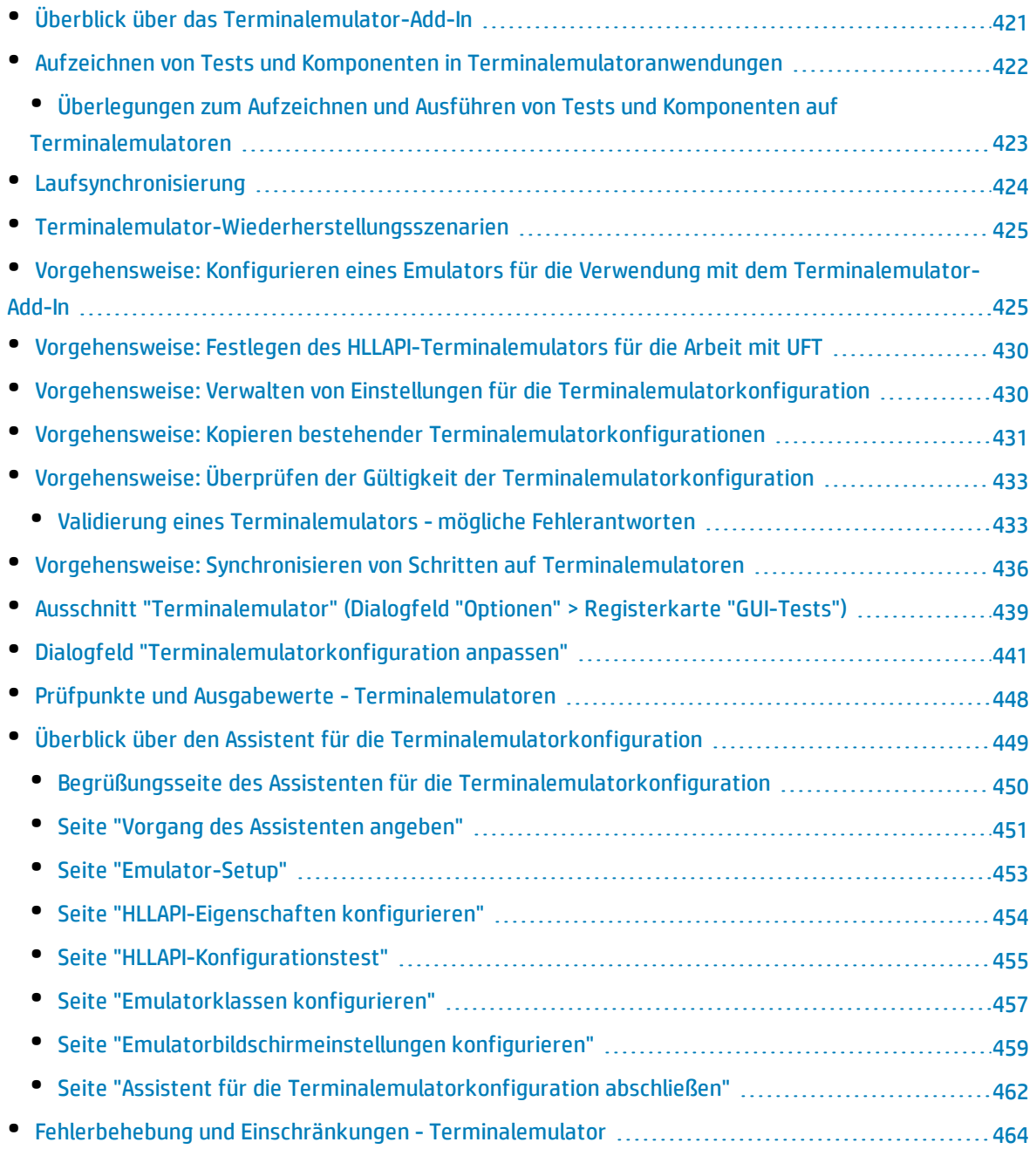

# <span id="page-420-0"></span>Überblick über das Terminalemulator-Add-In

Sie können UFT mit dem Terminalemulator-Add-In verwenden, um Terminalemulatoranwendungen zu testen, die HLLAPI (High Level Language Application Programming Interface) unterstützen, aber auch Anwendungen, die dies nicht tun, wie z. B. Emulatorsitzungen, die für die Arbeit mit dem VT100-Protokoll konfiguriert sind (unter Verwendung der Option **Nur Text**). HLLAPI ermöglicht die Kommunikation zwischen einer PC-Anwendung und einer Mainframe-Anwendung mit erweiterten Funktionen.

UFT unterscheidet zwischen dem Fenster des Terminalemulators und den Bildschirmen in der Hostanwendung. Das Fenster des Terminalemulators besteht aus dem Rahmen, den Menüs, der Symbolleiste und der Statusleiste des Terminalemulators selbst. Dieses Fenster wird während der Terminalemulatorsitzungen nicht verändert.

Der Terminalemulatorbildschirm umfasst den Bereich des Fensters, in dem die Anwendung angezeigt wird. Immer wenn der Host auf die Benutzereingabe in der Anwendung reagiert, ändert sich der Bildschirminhalt.

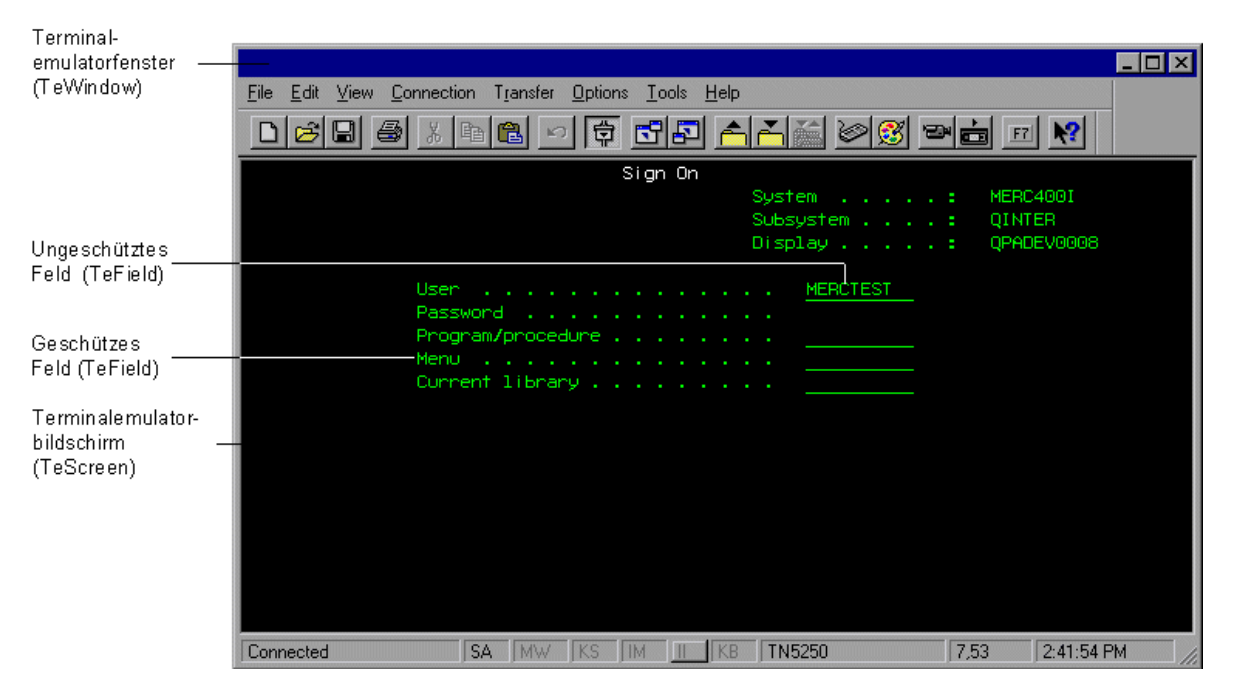

Falls Ihr Emulator HLLAPI unterstützt, erkennt UFT die Bildschirm- und Feldobjekte auf dem Emulatorbildschirm. Bietet der Emulator keine HLLAPI-Unterstützung oder haben Sie UFT im Modus **Nur Text** konfiguriert, zeichnet UFT Vorgänge so auf, wie der Text in den Zeilen und Spalten des Emulatorbildschirms angezeigt wird.

Das Terminalemulator-Add-In von UFT beinhaltet vorkonfigurierte Einstellungen für mehrere Terminalemulatoren. Das Terminalemulator-Add-In ermöglicht Ihnen auch das Konfigurieren der Einstellungen für die meisten anderen Terminalemulatoren mithilfe von ["Überblick](#page-448-0) über den Assistent für die [Terminalemulatorkonfiguration"](#page-448-0) auf Seite 449.

<span id="page-421-0"></span>Informationen zum Konfigurieren des HLLAPI-Emulators mit UFT finden Sie unter ["Vorgehensweise:](#page-429-0) Festlegen des [HLLAPI-Terminalemulators](#page-429-0) für die Arbeit mit UFT" auf Seite 430.

# Aufzeichnen von Tests und Komponenten in Terminalemulatoranwendungen

Beim Aufzeichnen spiegelt der Test oder die Business Component die Objekte in Ihrer Anwendung und den Vorgangstyp, den Sie durchführen, wider (beispielsweise das Drücken von Funktionstasten oder die Eingabe in Felder). Jedes Objekt verfügt über bestimmte Eigenschaften, die sein Verhalten und Erscheinungsbild festlegen. UFT lernt diese Eigenschaften und verwendet sie zum Erkennen und Ermitteln von Objekten während eines Laufs.

**Tipp:** Sie können den Terminalemulator starten, indem Sie die Methode **SystemUtil.Run** als ersten Schritt in Ihrem Test oder Ihrer Business Component verwenden. Weitere Informationen finden Sie im entsprechenden Abschnitt im *HP Unified Functional Testing-Benutzerhandbuch* zum programmatischen Ausführen und Schließen von Anwendungen sowie im Abschnitt **Standard Windows** der *HP UFT Object Model Reference for GUI Testing*.

Standardmäßig fügt UFT beim Aufzeichnen eines Tests oder einer Business Component automatisch Synchronisierungspunkte ein, so dass während eines Laufs die Ausführung verzögert wird, bis die Anwendung für die Aufnahme von Eingabeinformationen bereit ist. Die Synchronisierungspunkte können auch manuell eingegeben werden. Weitere Informationen finden Sie unter ["Vorgehensweise:](#page-435-0) Synchronisieren von Schritten auf [Terminalemulatoren"](#page-435-0) auf Seite 436.

Nachfolgend finden Sie ein Beispiel für einen Test, der von UFT in einer Terminalemulatoranwendung aufgezeichnet wurde, die HLLAPI vollständig unterstützt.

Während der Aufzeichnung drückte der Benutzer die **EINGABETASTE** im ersten Bildschirm einer Anwendung, wartete auf den neuen Bildschirm und gab dann den Namen MERCTEST und ein Kennwort in die entsprechenden Felder ein.

```
TeWindow("TeWindow").TeScreen("Welcome").SendKey TE_ENTER
TeWindow("TeWindow").TeScreen("Welcome").Sync
TeWindow("TeWindow").TeScreen("Sign On").TeField("User").Set "MERCTEST"
TeWindow("TeWindow").TeScreen("Sign On").TeField("Password").SetSecure
"3c4feb5bc6233d6e6898bc"
```
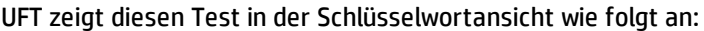

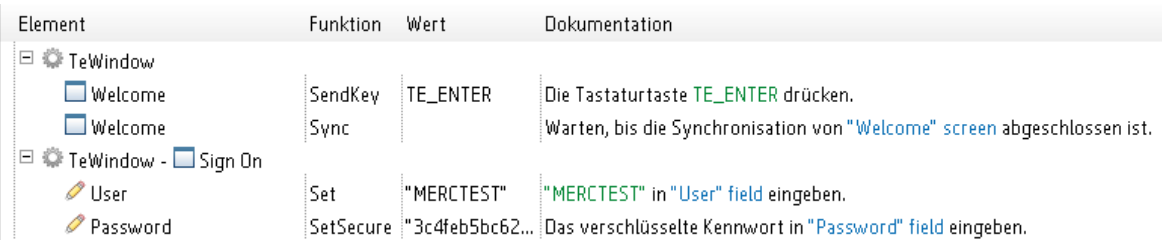

Nachfolgend finden Sie einen Beispieltest in einer Terminalemulatoranwendung, die HLLAPI nicht unterstützt oder die so konfiguriert wurde, dass HLLAPI-Operationen im Nur-Text-Modus unterstützt werden.

Beachten Sie, dass UFT das TeTextScreen-Objekt anstelle des TeScreen-Objekts aufzeichnet und dass TeField-Objekte nicht aufgezeichnet werden. Die Vorgänge werden als Tastatur- und Mausvorgänge im Textbildschirm und nicht als Vorgänge innerhalb von Feldern aufgezeichnet.

```
TeWindow("TeWindow").TeTextScreen("TeTextScreen").ClickPosition 24,2
TeWindow("TeWindow").TeTextScreen("TeTextScreen").Type "l"
TeWindow("TeWindow").TeTextScreen("TeTextScreen").Type micReturn
TeWindow("TeWindow").TeTextScreen
("TeTextScreen").WaitString"FRSMAIN",1,2,1,8,2000
TeWindow("TeWindow").TeTextScreen("TeTextScreen").Type "qa1"
TeWindow("TeWindow").TeTextScreen("TeTextScreen").Type micReturn
TeWindow("TeWindow").TeTextScreen("TeTextScreen").Sync
```
UFT zeigt diesen Test in der Schlüsselwortansicht wie folgt an:

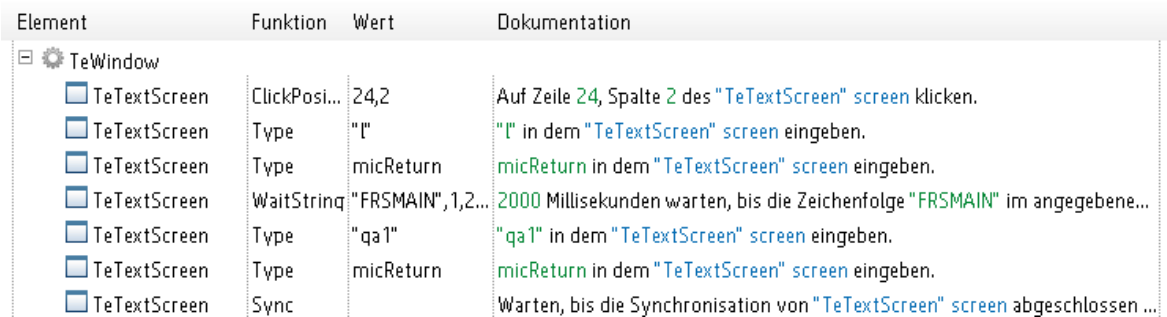

<span id="page-422-0"></span>Dieser Abschnitt enthält auch das Thema ["Überlegungen](#page-422-0) zum Aufzeichnen und Ausführen von Tests und Komponenten auf [Terminalemulatoren"](#page-422-0) unten.

### Überlegungen zum Aufzeichnen und Ausführen von Tests und Komponenten auf Terminalemulatoren

- Verbinden Sie den Emulator mit dem Host und stellen Sie sicher, dass der Emulator richtig konfiguriert ist. Weitere Informationen finden Sie unter ["Vorgehensweise:](#page-429-0) Festlegen des HLLAPI-[Terminalemulators](#page-429-0) für die Arbeit mit UFT" auf Seite 430.
- Stellen Sie sicher, dass nur eine Terminalemulatorsitzung geöffnet ist. (Mehrere geöffnete Sitzungen können zu Problemen mit der Aufzeichnung und Ausführung von Tests oder Business Components führen.)
- Wenn Ihr Test oder Ihre Business Component Aufrufe von WinRunner-Tests enthält, müssen Sie darauf achten, dass diese Tests nicht das Terminalemulator-Add-In von WinRunner verwenden. Beim Ausführen von WinRunner-Tests mit dem Terminalemulator-Add-In von WinRunner müssen Sie gleichermaßen darauf achten, dass diese Tests nicht das Terminalemulator-Add-In von UFT

verwenden, wenn sie Aufrufe von UFT-Tests enthalten.

- <sup>l</sup> Wenn Sie einen Emulator verwenden, der für die vollständige HLLAPI-Unterstützung konfiguriert wurde, und Sie bestimmte Schritte als Tastatur- und Mausvorgänge im Textbildschirm (anstelle von Vorgängen in Feldern) aufzeichnen müssen, können Sie den Aufzeichnungsmodus für den Emulator durch Anpassen der Konfiguration ändern. Weitere Informationen finden Sie unter ["Vorgehensweise:](#page-429-1) Verwalten von Einstellungen für die [Terminalemulatorkonfiguration"](#page-429-1) auf Seite 430.
- <sup>l</sup> UFT zeichnet keine Symbolleisten- oder Statusleistenoperationen im Terminalemulatorfenster auf. Sie können jedoch während der Aufzeichnung Prüfpunkte oder Ausgabewerte für die Statusleiste des Terminalemulatorfensters einfügen. Weitere Informationen finden Sie unter ["Prüfpunkte](#page-447-0) und Ausgabewerte - [Terminalemulatoren"](#page-447-0) auf Seite 448.

## <span id="page-423-0"></span>Laufsynchronisierung

Beim Testen einer Terminalemulatoranwendung können sich viele Faktoren auf die Betriebsgeschwindigkeit und damit u. U. auch auf den Testlauf auswirken. Zum Beispiel kann die Antwortzeit des Hosts je nach Systemlast unterschiedlich sein.

Mithilfe der Synchronisierung des Laufs können Sie sicherstellen, dass UFT den nächsten Schritt im Test oder in der Business Component nur dann durchführt, wenn die Terminalemulatoranwendung zum Fortfahren bereit ist. Auf diese Weise wird verhindert, dass zufällige Unterschiede in der Hostantwortzeit und andere Faktoren sich auf nacheinander folgende Läufe auswirken.

In der folgenden Tabelle sind die Synchronisierungsoptionen dargestellt, die für verschiedene Terminalemulatoranwendungen verfügbar sind:

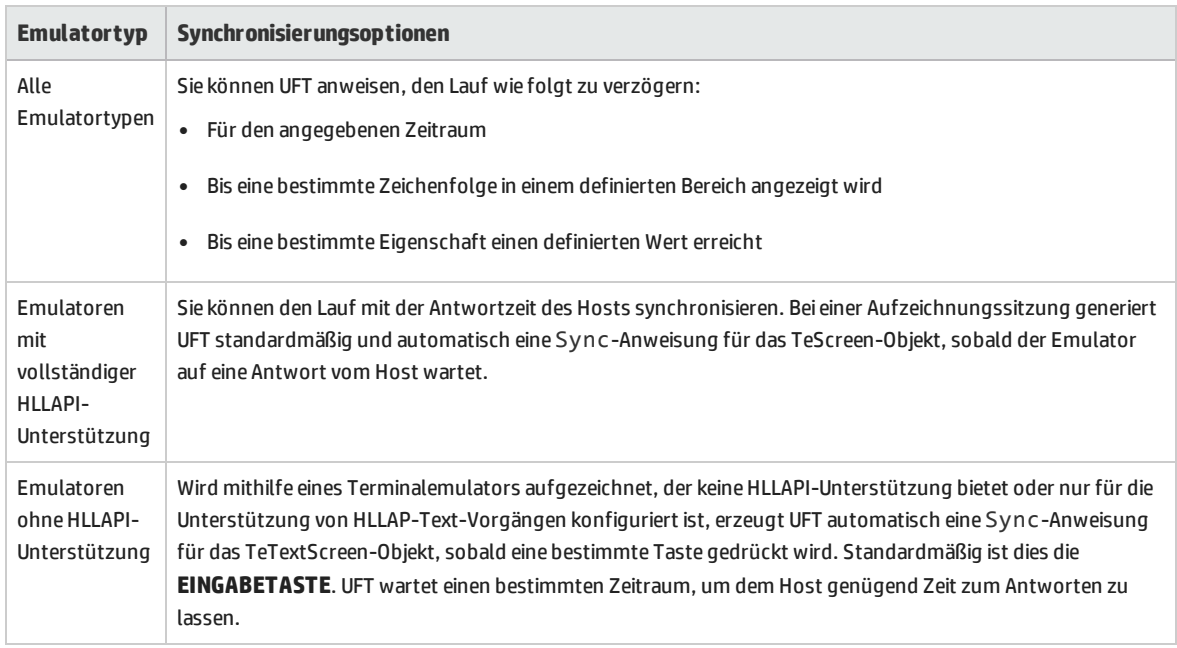

Eine Liste der Aufgaben zur Beschreibung der Synchronisierung finden Sie unter ["Vorgehensweise:](#page-435-0) Synchronisieren von Schritten auf [Terminalemulatoren"](#page-435-0) auf Seite 436.

## <span id="page-424-0"></span>Terminalemulator-Wiederherstellungsszenarien

UFT ermöglicht Ihnen das Definieren von Wiederherstellungsszenarien für Ihre Tests oder Business Components. Sie können so besser auf verschiedene unerwartete Ereignisse, wie Abstürze und Fehlersituationen, reagieren, die zum Abbruch Ihrer Tests oder Business Components und zu verzerrten Ergebnissen führen können.

Sie können die Werte der Eigenschaft **Emulator status** und der anderen Eigenschaften des TeWindow-Objekts verwenden, um bestimmte Wiederherstellungsszenarien für die Terminalemulatoranwendungstests oder Business Components zu definieren.

Die möglichen Werte für die Eigenschaft **Emulator status** lauten:

- **.** Belegt. Der Emulator kommuniziert mit dem Server.
- **Getrennt.** Der Emulator ist nicht mit dem Server verbunden.
- **· Gesperrt.** Der Emulator kann zur Zeit keine Eingabe verarbeiten.
- **Bereit.** Der Emulator wartet auf Eingabe.
- **· Nicht verfügbar.** Der Emulatorstatus kann nicht erkannt werden.

Sie können für jeden Emulatorstatus ein Wiederherstellungsszenario erstellen, das einen entsprechenden Wiederherstellungsvorgang durchführt. Beispiel:

- **· Getrennt.** Erneutes Verbinden zum Server, Verwenden eines Funktionsaufruf-Wiederherstellungsvorgangs, der aufgezeichnete Schritte für die Verbindung, API-Befehle in einem VB-Skript oder eine Tastenkombination enthält - je nach den Fähigkeiten Ihres Terminalemulators.
- <sup>l</sup> **Bereit.** Durchführen von bestimmten Vorgängen je nach Inhalt einer angezeigten Fehlermeldung, dazu gehört auch das Drücken der entsprechenden Taste.
- <sup>l</sup> **Gesperrt.** Aktivieren der Taste **ZURÜCKSETZEN** des Emulators oder Verwenden einer Handler-Funktion, um die Verbindung zum Server zu trennen und wiederherzustellen.

<span id="page-424-1"></span>Weitere Informationen zum Definieren von Wiederherstellungsszenarien finden Sie im *HP Unified Functional Testing-Benutzerhandbuch*.

# Vorgehensweise: Konfigurieren eines Emulators für die Verwendung mit dem Terminalemulator-Add-In

In diesem Abschnitt wird beschrieben, wie Sie einen Emulator für die Verwendung mit dem Terminalemulator-Add-In konfigurieren:

["Attachmate](#page-425-0) EXTRA!" auf der nächsten Seite

" [Attachmate](#page-425-1) myEXTRA! Terminal Viewer" auf der nächsten Seite

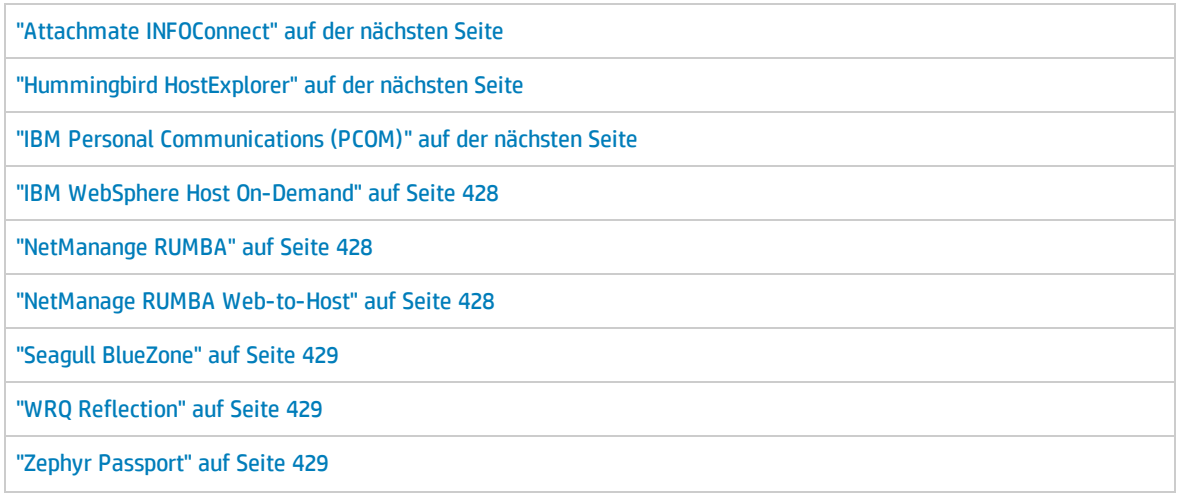

#### <span id="page-425-0"></span>**Attachmate EXTRA!**

#### **So verbinden Sie den EXTRA!-Terminalemulator mit UFT:**

- 1. Öffnen Sie EXTRA!.
- 2. Wählen Sie in EXTRA! **Options > Global Preferences**. Das Dialogfeld **Global Preferences** wird angezeigt.
- 3. Klicken Sie auf die Registerkarte **Advanced**.
- 4. Wählen Sie in der Liste der HLLAPI-Kurznamen den Großbuchstaben **A** als **Short Name** aus.
- 5. Klicken Sie auf die Schaltfläche zum Durchsuchen, navigieren Sie zum Sitzungsprofil und wählen Sie dieses aus und klicken Sie dann auf **OK**.
- 6. Speichern Sie das Profil, bevor Sie den Testvorgang mit UFT starten. Auf diese Weise können Sie den Terminalemulator einmal konfigurieren und die gespeicherten Einstellungen dann wiederverwenden.

#### <span id="page-425-1"></span>**Attachmate myEXTRA! Terminal Viewer**

#### **So verbinden Sie den myEXTRA! Terminal Viewer mit UFT:**

- 1. Öffnen Sie das myEXTRA!-Fenster für Management and Control Services.
- 2. Wählen Sie im Fenster **Management and Control Services** die Option **Products > Terminal Viewers** aus. Im linken Ausschnitt wird nun die Terminal Viewer-Struktur angezeigt.
- 3. Wählen Sie in der Terminal Viewer-Struktur das erforderliche Terminal aus.
- 4. Klicken Sie im rechten Ausschnitt auf die erforderliche Sitzung und klicken Sie dann auf **Properties**.
- 5. Klicken Sie im Ausschnitt **Properties** auf **Configure**, um die Verbindung zu konfigurieren.
- 6. Aktivieren Sie auf der Registerkarte **General** im Ausschnitt **Configure** das Kontrollkästchen **Support HLLAPI** und setzen Sie den Sitzungsnamen auf **A**.
- 7. Speichern Sie die Sitzung.
- 8. Wenn Sie zum ersten Mal eine Verbindung zu einem myExtra! Terminal Viewer herstellen, müssen

Sie die HLLAPI-DLL wie folgt installieren:

- a. Klicken Sie auf **Preferences**.
- b. Klicken Sie auf den Link **Install HLLAPI Client Components**.

#### <span id="page-426-0"></span>**Attachmate INFOConnect**

#### **So verbinden Sie den INFOConnect-Terminalemulator mit UFT:**

- 1. Öffnen Sie Attachmate INFOConnect.
- 2. Wählen Sie im Hauptmenü **Options > Global Preferences**.
- 3. Klicken Sie auf die Registerkarte **Advanced**.
- 4. Wählen Sie **A** als Sitzungskurzname aus.
- 5. Um den Sitzungskurznamen (A) mit der Sitzung zu verknüpfen, klicken Sie auf die Schaltfläche zum Durchsuchen und suchen Sie im Dateisystem nach dem Sitzungsprofil.
- <span id="page-426-1"></span>6. Klicken Sie auf **OK**.

#### **Hummingbird HostExplorer**

#### **So verbinden Sie den HostExplorer-Terminalemulator mit UFT:**

- 1. Öffnen Sie HostExplorer.
- 2. Wählen Sie im HostExplorer-Hauptmenü **File > Save Session Profile**.
- 3. Setzen Sie im Dialogfeld zum Speichern des Profils den **HLLAPI Short Name** auf den Großbuchstaben **A**.
- 4. Wählen Sie im Hauptmenü **Options > API Settings**.
- 5. Aktivieren Sie im Dialogfeld für die globalen API-Einstellungen die Optionen **Update screen after PS update** und **Auto sync**.
- 6. Klicken Sie auf **OK**.

Alternativ:

- 1. Öffnen Sie HostExplorer.
- 2. Öffnen Sie eine gespeicherte Sitzung.
- 3. Wählen Sie **Options > Edit Session Profile**.
- 4. Wählen Sie in der Kategoriestruktur **Terminal > API**.
- 5. Wählen Sie **A** als Sitzungskurzname aus und klicken Sie auf **OK**.
- <span id="page-426-2"></span>6. Speichern Sie das Sitzungsprofil.

#### **IBM Personal Communications (PCOM)**

Mithilfe der vorkonfigurierten Einstellungen kann UFT mit IBM PCOM-Terminalemulatoren zusammenarbeiten.

#### <span id="page-427-0"></span>**IBM WebSphere Host On-Demand**

#### **So verbinden Sie den WebSphere Host On-Demand-Terminalemulator mit UFT:**

- 1. Öffnen Sie das WebSphere Host On-Demand EHLLAPI Enablement Tool. (Wenn Sie das Tool nicht besitzen, wenden Sie sich an IBM, um Informationen über den Erwerb und die Installation des Tools zu erhalten.)
- 2. Um mit UFT auf dem WebSphere Host On-Demand-Terminalemulator aufzeichnen zu können, definieren Sie die Sitzungsoptionen wie folgt:
	- a. Klicken Sie auf **Configure** und wählen Sie **Properties** aus der Liste aus. Wählen Sie dann **Preferences > Start Options**, und setzen Sie **Auto-Start HLLAPI Enabler** auf **Yes**.
	- b. Setzen Sie die Option **Start In Separate Window** auf **Yes**.
	- c. Setzen Sie die Option **Alternate Terminal** auf **Disable**.

Stellen Sie sicher, dass der Server und der Client nicht auf einem Computer installiert sind, auf dem bereits ein anderer Terminalemulator installiert ist.

#### <span id="page-427-1"></span>**NetManange RUMBA**

#### **So verbinden Sie den RUMBA-Terminalemulator mit UFT:**

- 1. Öffnen Sie RUMBA.
- 2. Wählen Sie in RUMBA **Options > API**. Das Dialogfeld **API Options** wird angezeigt.
- 3. Klicken Sie auf die Registerkarte **Identification**.
- 4. Geben Sie in das Feld **Session Short Name** den Großbuchstaben **A** ein.
- 5. Klicken Sie auf **OK**.
- 6. Speichern Sie das Profil.

**Tipp:** Sie sollten das Profil speichern, bevor Sie mit dem Testen mit UFT beginnen. Auf diese Weise können Sie den Terminalemulator einmal konfigurieren und die gespeicherten Einstellungen dann wiederverwenden.

#### <span id="page-427-2"></span>**NetManage RUMBA Web-to-Host**

#### **So verbinden Sie den RUMBA Web-to-Host-Terminalemulator mit UFT:**

- 1. Öffnen Sie den RUMBA Web-to-Host Session Configuration Manager und öffnen Sie eine Sitzung.
- 2. Führen Sie neben den Standardkonfigurationsschritten folgende Schritte im Configuration Manager aus:
	- a. Wählen Sie **Pro client** aus der Dropdownliste **Implementation** aus.
	- b. Klicken Sie auf **HLLAPI Configuration** und wählen Sie **A** aus der Dropdownliste **Session Short Name** aus.

3. Speichern Sie das Profil.

#### **Hinweis:**

- <sup>l</sup> Für Versionen 5.x: Für den Java-Client wird nur **Mainframe Display** unterstützt, für den Java-Client als auch für den Pro-Client wird nur **Replay** unterstützt.
- <sup>l</sup> Für Version 6.x: Der Java-Client wird nicht unterstützt. Für Pro-Client wird nur **Replay** unterstützt.

Informationen zu unterstützten Versionen von RUMBA Web-to-Host finden Sie in der *HP Unified Functional Testing Product Availability Matrix*, die auf der Seite für die [HP-Supportmatrix](https://softwaresupport.hp.com/group/softwaresupport/search-result/-/facetsearch/document/KM438391) (für den Zugriff ist ein HP-Passport erforderlich) verfügbar ist.

#### <span id="page-428-0"></span>**Seagull BlueZone**

#### **So verbinden Sie den BlueZone-Terminalemulator mit UFT:**

- 1. Öffnen Sie BlueZone.
- 2. Wählen Sie in BlueZone **Options > API**. Das Dialogfeld **API Properties** wird geöffnet.
- 3. Klicken Sie auf die Registerkarte **Options**.
- 4. Geben Sie in das Feld **Short NameSession Identifier** den Großbuchstaben **A** ein.
- 5. Klicken Sie auf **OK**.
- <span id="page-428-1"></span>6. Speichern Sie die Sitzung.

#### **WRQ Reflection**

#### **So verbinden Sie den Reflection-Terminalemulator mit UFT:**

- 1. Öffnen Sie eine neue oder bestehende Sitzung.
- 2. Wählen Sie **Setup > Terminal**.
- 3. Geben Sie in das Feld **Short Name** den Großbuchstaben **A** ein.
- <span id="page-428-2"></span>4. Klicken Sie auf **OK**.

#### **Zephyr Passport**

#### **So verbinden Sie den Zephyr Passport-Terminalemulator mit UFT:**

- 1. Öffnen Sie eine neue oder bestehende Sitzung.
- 2. Stellen Sie sicher, dass der Sitzungskurzname **(A) Passport.zws** in der Fenstertitelleiste angezeigt wird.

# <span id="page-429-0"></span>Vorgehensweise: Festlegen des HLLAPI-Terminalemulators für die Arbeit mit UFT

Die nachstehenden Schritte bieten einen allgemeinen Überblick darüber, wie Sie Tests für Ihre Terminalemulatoranwendung aktivieren können, wenn Sie mit einem Emulator mit HLLAPI-Unterstützung arbeiten. Weitere Informationen über das Konfigurieren eines bestimmten Emulators finden Sie unter ["Vorgehensweise:](#page-424-1) Konfigurieren eines Emulators für die Verwendung mit dem [Terminalemulator-Add-In"](#page-424-1) auf Seite 425.

- 1. Verbinden Sie den Emulator mit dem Host, bevor Sie den Assistenten für die Terminalemulatorkonfiguration ausführen und die einzelnen Tests oder Business Components aufzeichnen.
- 2. Weisen Sie den Großbuchstaben **A** als Kurznamen für die aktuelle Emulatorsitzung zu.
- 3. (Optional) Starten Sie den Emulator nach dem Ändern dieser Einstellungen neu.

**Hinweis:** Informationen zu den unterstützten Emulatorversionen und Protokollen finden Sie in der *HP Unified Functional Testing Product Availability Matrix*, die auf der Seite für die [HP-Supportmatrix](https://softwaresupport.hp.com/group/softwaresupport/search-result/-/facetsearch/document/KM438391) (für den Zugriff ist ein HP-Passport erforderlich) verfügbar ist.

## <span id="page-429-1"></span>Vorgehensweise: Verwalten von Einstellungen für die Terminalemulatorkonfiguration

In den folgenden Schritten wird beschrieben, wie Sie die Terminalemulator-Konfigurationseinstellungen verwalten.

- <sup>l</sup> "Ändern der [Konfigurationseinstellungen"](#page-429-2) unten
- <sup>l</sup> "Wiederherstellen der [Standardeinstellungen](#page-430-1) für den ausgewählten vorkonfigurierten Emulator" auf der [nächsten](#page-430-1) Seite
- <sup>l</sup> "Wiederherstellen der Einstellungen für eine [benutzerdefinierte](#page-430-2) Konfiguration" auf der nächsten [Seite](#page-430-2)

#### <span id="page-429-2"></span>**Ändern der Konfigurationseinstellungen**

Das Dialogfeld **Terminalemulatorkonfiguration anpassen** enthält Kontrollkästchen, Optionsfelder und Optionen, die einen numerischen oder Textwert erfordern.

1. Öffnen Sie das "Dialogfeld ["Terminalemulatorkonfiguration](#page-440-0) anpassen"" wie auf Seite [439](#page-438-0) beschrieben.

- 2. Geben Sie einen numerischen oder Textwert für eine Option ein:
	- a. Klicken Sie einmal auf die Option, um sie zu markieren.
	- b. Klicken Sie erneut auf die Option oder drücken Sie **F2**, um auf den zu ändernden Wert zuzugreifen.
	- c. Ändern Sie den Wert nach Bedarf.
	- d. Klicken Sie an eine andere Stelle im Dialogfeld, um den Wert festzulegen.
- <span id="page-430-1"></span>3. Klicken Sie auf **OK**, um die aktuelle Terminalemulatorkonfiguration zu aktualisieren und das Dialogfeld zu schließen.

#### **Wiederherstellen der Standardeinstellungen für den ausgewählten vorkonfigurierten Emulator**

- 1. Öffnen Sie das "Dialogfeld ["Terminalemulatorkonfiguration](#page-440-0) anpassen"" wie auf Seite [439](#page-438-0) beschrieben.
- 2. Klicken Sie auf die Schaltfläche **Zurücksetzen**. (Diese Schaltfläche ist nur aktiviert, wenn ein vorkonfigurierter Emulator ausgewählt ist.)

#### <span id="page-430-2"></span>**Wiederherstellen der Einstellungen für eine benutzerdefinierte Konfiguration**

- 1. Suchen Sie nach der gespeicherten Registrierungsdatei mit den Konfigurationseinstellungen im Ordner <UFT-Installationsordner>\dat auf dem Computer. Die Datei hat die Erweiterung .reg. (Der Pfad für den Ordner dat lautet in einer typischen Installation wie folgt: %ProgramFiles%\HP\Unified Functional Testing\dat.)
- 2. Doppelklicken Sie auf die Registrierungsdatei, um die Registrierungsdatei zu aktivieren. Es wird eine Bestätigungsmeldung angezeigt.
- 3. Klicken Sie auf **Ja**. Eine Meldung wird angezeigt, um zu bestätigen, dass die Informationen in die Registrierung kopiert wurden.
- 4. Klicken Sie auf **OK**. Die Einstellungen in der gespeicherten Datei werden wiederhergestellt.

**Tipp:** Sie können auch die Einstellungen für einen benutzerdefinierten Terminalemulator wiederherstellen, sofern diese Einstellungen zuvor mithilfe des Assistenten gespeichert wurden. Weitere Informationen finden Sie unter "Seite ["Assistent](#page-461-0) für die [Terminalemulatorkonfiguration](#page-461-0) abschließen" " auf Seite 462.

# <span id="page-430-0"></span>Vorgehensweise: Kopieren bestehender Terminalemulatorkonfigurationen

In dieser Aufgabe wird beschrieben, wie Sie eine Terminalemulatorkonfiguration eines anderen Benutzers, der die UFT-Einstellungen für einen bestimmten Emulator bereits konfiguriert hat, mithilfe des Assistenten für die Terminalemulatorkonfiguration kopieren können.

Wenn beispielsweise die Einstellungen des Terminalemulators konfiguriert und in einer Datei auf einem anderen Computer (oder auf einem anderen Netzwerklaufwerk) gespeichert wurden, können Sie diese Datei auf Ihren Computer kopieren, anstatt den Assistenten auszuführen und die Einstellungen selbst zu konfigurieren.

Diese Aufgabe umfasst die folgenden Schritte:

- <sup>l</sup> ["Voraussetzungen"](#page-431-0) unten
- <sup>l</sup> "Kopieren der [Registrierungsdatei](#page-431-1) auf Ihren Computer" unten
- <sup>l</sup> ["Registrieren](#page-431-2) der Datei" unten
- <sup>l</sup> "Festlegen des neuen Emulators als [Standardemulator](#page-431-3) (optional)" unten
- <sup>l</sup> "Ändern der [Emulatoreinstellungen](#page-432-2) (optional)" auf der nächsten Seite
- <span id="page-431-0"></span><sup>l</sup> ["Ergebnisse"](#page-432-3) auf der nächsten Seite

#### 1. **Voraussetzungen**

- <sup>l</sup> Die bestehende Konfigurationsdatei muss mithilfe der Option **Terminaleinstellungen in Datei speichern** im letzten Bildschirm des Assistenten in einer Registrierungsdatei gespeichert werden. Weitere Informationen finden Sie unter "Seite ["Assistent](#page-461-0) für die [Terminalemulatorkonfiguration](#page-461-0) abschließen" " auf Seite 462.
- Stellen Sie vor dem Kopieren der gespeicherten Konfiguration sicher, dass Sie den der Konfiguration zugewiesenen Herstellernamen und den Emulatornamen sowie den genauen Namen und Speicherort der Datei kennen. Die Datei hat die Erweiterung .reg.

#### <span id="page-431-1"></span>2. **Kopieren der Registrierungsdatei auf Ihren Computer**

- a. Suchen Sie nach der Registrierungsdatei mit den Konfigurationseinstellungen für den Emulator. Die Datei hat die Erweiterung .reg.
- b. Kopieren Sie die Datei in den Ordner <UFT-Installationsordner>\dat auf Ihrem Computer.

Der Pfad für den Ordner dat lautet in einer typischen Installation wie folgt: %ProgramFiles%\HP\Unified Functional Testing\dat

#### <span id="page-431-2"></span>3. **Registrieren der Datei**

- a. Doppelklicken Sie auf die Registrierungsdatei, um das Meldungsfeld des Registrierungs-Editors zu öffnen.
- b. Klicken Sie auf **Ja**, um die Informationen der Registrierung hinzuzufügen. Eine Meldung wird angezeigt, um zu bestätigen, dass die Informationen in die Registrierung kopiert wurden.
- <span id="page-431-3"></span>c. Klicken Sie auf **OK**. Der dieser Konfiguration zugewiesene Emulatorname wird der Liste verfügbarer Terminalemulatoren für die UFT-Installation hinzugefügt.

#### 4. **Festlegen des neuen Emulators als Standardemulator (optional)**

- a. Öffnen Sie UFT mit geladenem Terminalemulator-Add-In.
- b. Wählen Sie den Namen des neuen Emulators in der Liste unter **Extras > Optionen >**
Registerkarte **GUI-Tests > Terminalemulator** aus und legen ihn als Standardemulator fest.

### 5. **Ändern der Emulatoreinstellungen (optional)**

- a. Öffnen Sie UFT mit geladenem Terminalemulator-Add-In.
- b. Öffnen Sie den Assistenten für die Terminalemulatorkonfiguration. Weitere Informationen finden Sie unter "Überblick über den Assistent für die [Terminalemulatorkonfiguration"](#page-448-0) auf [Seite](#page-448-0) 449.

### 6. **Ergebnisse**

Wenn Sie eine Konfigurationsdatei von einem anderen Speicherort kopiert haben, wird der dieser Konfiguration zugewiesene Emulatorname der Liste verfügbarer Terminalemulatoren für die UFT-Installation hinzugefügt.

**Hinweis:** Wenn Sie eine Konfigurationsdatei nach dem Start von UFT kopieren, müssen Sie UFT schließen und erneut öffnen, um eine aktualisierte Liste der verfügbaren Emulatoren anzuzeigen.

# <span id="page-432-1"></span>Vorgehensweise: Überprüfen der Gültigkeit der Terminalemulatorkonfiguration

- 1. Stellen Sie sicher, dass ein GUI-Test geöffnet ist.
- 2. Öffnen Sie im Dialogfeld **Optionen** den Ausschnitt **[Terminalemulator](#page-438-0)** (**Extras > Optionen >** Registerkarte **GUI-Tests >** Knoten **Terminalemulator**) (beschrieben auf Seite [439\)](#page-438-0).
- 3. Klicken Sie auf **Prüfen**.

Wird ein Problem entdeckt, wird eine kurze Beschreibung (Fehlerantwort) in dem Ausschnitt angezeigt. Weitere [Informationen](#page-432-0) zur Behebung des Fehlers erhalten Sie, wenn Sie auf **Fehlerbehebung** klicken, um eine Hilfeseite mit fehlerspezifischen Informationen zu öffnen.

## <span id="page-432-0"></span>Validierung eines Terminalemulators - mögliche Fehlerantworten

Folgende mögliche Fehlerantworten können im Ausschnitt **[Terminalemulator](#page-438-0)** des Dialogfelds **Optionen** (**Extras > Optionen >** Registerkarte **GUI-Tests >** Knoten **Terminal Emulator**) angezeigt werden, wenn Sie auf die Schaltfläche **Prüfen** klicken:

- <sup>l</sup> "Ungültige [HLLAPI-DLL"](#page-433-0) auf der nächsten Seite
- <sup>l</sup> "Es wurde keine [geöffnete](#page-433-1) Sitzung erkannt" auf der nächsten Seite
- <sup>l</sup> "Die [Hauptfensterklasse](#page-433-2) wurde nicht gefunden " auf der nächsten Seite
- <sup>l</sup> "Der [Emulatorbildschirm](#page-434-0) wurde nicht erkannt" auf Seite 435
- <sup>l</sup> "Die Verbindung zur [geöffneten](#page-434-1) Sitzung kann nicht hergestellt werden" auf der nächsten Seite
- <sup>l</sup> "Der [Sitzungstext](#page-434-2) kann nicht abgerufen werden" auf der nächsten Seite
- <sup>l</sup> "Es wurde keine geöffnete Sitzung erkannt oder die [Hauptfensterklasse](#page-434-3) wurde nicht gefunden" auf der [nächsten](#page-434-3) Seite
- <sup>l</sup> ["HLLAPI-DLL](#page-435-0) wurde nicht gefunden" auf Seite 436
- <sup>l</sup> "Es sind mehrere [Sitzungen](#page-435-1) geöffnet" auf Seite 436
- <span id="page-433-0"></span><sup>l</sup> ["Unbekannter](#page-435-2) Fehler" auf Seite 436

## Ungültige HLLAPI-DLL

Die erforderliche HLLAPI- oder EHLLAPI-Funktion kann nicht gefunden werden, da die konfigurierte DLL ungültig ist.

Stellen Sie sicher, dass Sie den richtigen DLL-Pfad und -Namen im Assistent für die Terminalemulatorkonfiguration festgelegt haben (**Extras > Optionen >** Registerkarte **GUI-Tests >** Knoten **Terminalemulator > Assistent öffnen**).

Weitere Informationen finden Sie in der Tabelle, in der die von den Terminalemulatoren unterstützten DLL-Namen aufgelistet werden, unter "Seite ["HLLAPI-Eigenschaften](#page-453-0) konfigurieren"" auf Seite 454 oder in der von Ihrem Emulatoranbieter zur Verfügung gestellten Dokumentation.

### <span id="page-433-1"></span>Es wurde keine geöffnete Sitzung erkannt

UFT kann keine geöffnete Terminalemulatorsitzung erkennen.

- Stellen Sie sicher, dass Sie eine aktuelle Sitzung in Ihrem Terminalemulator geöffnet haben.
- <sup>l</sup> Überprüfen Sie bei HLLAPI-Emulatoren, ob der Kurzname für die Emulatorsitzung auf den Großbuchstaben **A** festgelegt ist. Möglicherweise müssen Sie den Emulator nach dem Ändern dieser Einstellungen neu starten.

### <span id="page-433-2"></span>Die Hauptfensterklasse wurde nicht gefunden

UFT kann den Namen der Hauptfensterklasse des Terminalemulators nicht finden.

- Stellen Sie sicher, dass der Klassenname des Hauptfensters des Terminalemulators im Assistent für die Terminalemulatorkonfiguration richtig konfiguriert wurde (**Extras > Optionen >** Registerkarte **GUI-Tests >** Knoten **Terminalemulator > Assistent öffnen**).
- Wenn der Name der Hauptfensterklasse über ein Postfix verfügt, das sich jedes Mal ändert, wenn Sie den Emulator starten, geben Sie nur den sich nicht ändernden Teil des Namens im Assistent für die Terminalemulatorkonfiguration ein.

### <span id="page-434-0"></span>Der Emulatorbildschirm wurde nicht erkannt

UFT kann den Namen der Hauptfensterklasse des Terminalemulators nicht finden.

- Stellen Sie sicher, dass der Klassenname des Hauptfensters des Terminalemulators im Assistent für die Terminalemulatorkonfiguration richtig konfiguriert wurde (**Extras > Optionen >** Registerkarte **GUI-Tests >** Knoten **Terminalemulator > Assistent öffnen**).
- <sup>l</sup> Wenn der Name der Hauptfensterklasse über ein Postfix verfügt, das sich jedes Mal ändert, wenn Sie den Emulator starten, geben Sie nur den sich nicht ändernden Teil des Namens im Assistent für die Terminalemulatorkonfiguration ein.

### <span id="page-434-1"></span>Die Verbindung zur geöffneten Sitzung kann nicht hergestellt werden

Obwohl eine aktuelle Sitzung geöffnet ist, führt das Aufrufen einer HLLAPI-Funktion zu einem Fehler.

<span id="page-434-2"></span>Starten Sie zuerst UFT und dann den Emulator erneut. Kann das Problem auf diese Weise nicht gelöst werden, wenden Sie sich an Ihren Emulatoranbieter.

### Der Sitzungstext kann nicht abgerufen werden

UFT kann den in der aktuellen Sitzung erfassten Text nicht anzeigen.

- HLLAPI-Emulatoren: Starten Sie zuerst UFT und dann den Emulator erneut. Kann das Problem auf diese Weise nicht gelöst werden, wenden Sie sich an Ihren Emulatoranbieter.
- <sup>l</sup> Nicht-HLLAPI-Emulatoren: Klicken Sie erneut auf **Prüfen**. Wird die Fehlermeldung erneut angezeigt, überprüfen Sie, ob sich der Emulatorbildschirm während des Validierungsprozesses im Vordergrund befindet (auch beim Verwenden des Remotezugriffs). Wenden Sie sich in diesem Fall an den HP-Kundendienst.

## <span id="page-434-3"></span>Es wurde keine geöffnete Sitzung erkannt oder die Hauptfensterklasse wurde nicht gefunden

UFT kann eine geöffnete Terminalemulatorsitzung nicht erkennen oder den Namen der Hauptfensterklasse eines Terminalemulators nicht finden.

- Stellen Sie sicher, dass Sie eine aktuelle Sitzung in Ihrem Terminalemulator geöffnet haben.
- Stellen Sie sicher, dass der Klassenname des Hauptfensters des Terminalemulators im Assistent für die Terminalemulatorkonfiguration richtig konfiguriert wurde (**Extras > Optionen >** Registerkarte **GUI-Tests >** Knoten **Terminalemulator > Assistent öffnen**).
- Wenn der Name der Hauptfensterklasse über ein Postfix verfügt, das sich jedes Mal ändert, wenn Sie den Emulator starten, geben Sie nur den sich nicht ändernden Teil des Namens im Assistent für die Terminalemulatorkonfiguration ein.

## <span id="page-435-0"></span>HLLAPI-DLL wurde nicht gefunden

UFT kann die HLLAPI-DLL, die für den ausgewählten Emulator angegeben wurde, nicht finden.

Stellen Sie sicher, dass Sie den richtigen DLL-Pfad und -Namen im Assistent für die Terminalemulatorkonfiguration festgelegt haben (**Extras > Optionen >** Registerkarte **GUI-Tests >** Knoten **Terminalemulator > Assistent öffnen**).

Weitere Informationen finden Sie in der Tabelle, in der die von den Terminalemulatoren unterstützten DLL-Namen aufgelistet werden, unter "Seite ["HLLAPI-Eigenschaften](#page-453-0) konfigurieren"" auf Seite 454 oder in der von Ihrem Emulatoranbieter zur Verfügung gestellten Dokumentation.

## <span id="page-435-1"></span>Es sind mehrere Sitzungen geöffnet

Zur Zeit sind mehrere Terminalemulatorsitzungen geöffnet.

<span id="page-435-2"></span>Schließen Sie die zusätzlichen Sitzungen.

### Unbekannter Fehler

Der Validierungsprozess schlug wegen eines unbekannten Fehlers fehl.

<span id="page-435-4"></span>Starten Sie zuerst UFT und dann den Emulator erneut.

# Vorgehensweise: Synchronisieren von Schritten auf Terminalemulatoren

In den folgenden Schritten wird beschrieben, wie Sie die verschiedenen Typen von Synchronisierungsvorgängen durchführen können. Konzeptinformationen finden Sie unter ["Laufsynchronisierung](#page-423-0) " auf Seite 424.

- <sup>l</sup> "Einfügen eines [Synchronisierungsschritts](#page-435-3) während der Aufzeichnung" unten
- <sup>l</sup> "Festlegen der [Zeitüberschreitung](#page-436-0) bei Synchronisierung" auf der nächsten Seite
- <sup>l</sup> "Einfügen eines [Synchronisierungspunkts](#page-436-1) für ein Objekt" auf der nächsten Seite
- <span id="page-435-3"></span><sup>l</sup> "Warten auf eine angegebene [Textzeichenfolge"](#page-437-0) auf Seite 438

### **Einfügen eines Synchronisierungsschritts während der Aufzeichnung**

1. Wählen Sie **Entwurf > Emulatorsynchronisierung** aus.

2. (Optional) Geben Sie eine Zeitüberschreitung in Millisekunden für die Sync-Anweisung an, nach der der Lauf unabhängig vom Status des Emulators fortgesetzt wird. Wenn Sie keinen Wert für die Zeitüberschreitung angeben, verwendet UFT das Standardintervall für die Zeitüberschreitung, wie in "Festlegen der [Zeitüberschreitung](#page-436-0) bei Synchronisierung" unten beschrieben.

### **Hinweis:**

- Sie können die Emulatorkonfiguration anpassen, um zu verhindern, dass UFT automatisch Sync-Schritte für TeScreen-Objekte in den Test oder die Business Component einfügt.
- Außerdem können Sie die Tasten festlegen, die Sync-Schritte für TeTextScreen-Objekte erzeugen.

Weitere Informationen finden Sie unter ["Vorgehensweise:](#page-429-0) Verwalten von Einstellungen für die [Terminalemulatorkonfiguration"](#page-429-0) auf Seite 430

### <span id="page-436-0"></span>**Festlegen der Zeitüberschreitung bei Synchronisierung**

Legen Sie im Ausschnitt "Ausführen" des Dialogfelds "Testeinstellungen" (**Datei > Einstellungen > Ausführen**) die **Zeitüberschreitung bei Objektsynchronisierung** fest. Weitere Informationen finden Sie im *HP Unified Functional Testing-Benutzerhandbuch.*

Dadurch können Sie das größte Intervall (in Millisekunden) festlegen, das UFT vor dem Ausführen einzelner Testschritte wartet.

#### **Hinweis:**

- Diese Option ist für Business Components nicht verfügbar.
- <sup>l</sup> Diese Einstellung wird auch als Standardzeitüberschreitung für die Methoden **Sync** und **WaitString** sowohl für TeScreen- als auch für TeTextScreen-Objekte verwendet, wenn kein Zeitüberschreitungsargument angegeben ist.

### <span id="page-436-1"></span>**Einfügen eines Synchronisierungspunkts für ein Objekt**

Wählen Sie **Entwurf > Synchronisierungspunkt** aus. Weitere Informationen finden Sie im *HP Unified Functional Testing-Benutzerhandbuch.*

Wenn Sie einen Synchronisierungspunkt in den Test oder die Business Component einfügen, wird von UFT eine WaitProperty-Anweisung im Editor erzeugt. Mit dieser Anweisung wird UFT veranlasst, den Test oder die Business Component anzuhalten, bis eine bestimmte Objekteigenschaft den von Ihnen angegebenen Wert erreicht.

#### **Beispiel:**

Soll der Lauf warten, bis die **Text**-Eigenschaft des Felds **Result** den Wert Successful hat, fügen Sie die folgende Anweisung ein:

```
TeScreen("LogOn").TeField("Result").WaitProperty "Text", "Successful"
```
### <span id="page-437-0"></span>**Warten auf eine angegebene Textzeichenfolge**

Die **WaitString**-Methode von UFT verzögert den Lauf, bis eine bestimmte Textzeichenfolge in einem bestimmten Rechteck des Terminalemulatorbildschirms angezeigt wird. Bei der angegebenen Textzeichenfolge kann es sich um eine Konstante oder einen regulären Ausdruck handeln.

#### **So fügen Sie eine "WaitString"-Anweisung bei der Aufzeichnung ein:**

- 1. Wählen Sie **Entwurf > Emulator-WaitString** aus. Der Cursor wird zu einem Fadenkreuzzeiger.
- 2. Ziehen Sie mit dem Zeiger ein Rechteck um die Textzeichenfolge auf dem Emulatorbildschirm, auf die der Lauf warten soll. UFT fügt einen Schritt mit folgender Syntax in den Test oder die Business Component ein:

#### **TeScreen-Objekt:**

```
TeScreen(description).WaitString String [, TopRow, LeftColumn,
BottomRow, RightColumn, Timeout, RegExp]
```
#### **TeTextScreen-Objekt:**

```
TeTextScreen(description).WaitString String, [TopRow, LeftColumn,
BottomRow, RightColumn, Timeout, RegExp]
```
Die Position auf dem Bildschirm wird durch die Werte der vier Ecken des Rechtecks definiert, wobei jede Ecke ein eigenes Argument hat.

- 3. Optional haben Sie folgende Möglichkeiten:
	- <sup>l</sup> Legen Sie fest, dass es sich bei dem im **String**-Argument angegebenen Wert um einen regulären Ausdruck handelt, indem Sie den Wert des **RegExp**-Arguments auf True setzen. Reguläre Ausdrücke ermöglichen es UFT, Objekte und Textzeichenfolgen mit variierenden Werten zu identifizieren. Weitere Informationen zu regulären Ausdrücken finden Sie im *HP Unified Functional Testing-Benutzerhandbuch*.
	- Fügen Sie einen optionalen Zeitüberschreitungswert in Millisekunden hinzu, nach dem der Lauf fortgesetzt wird, unabhängig davon, ob die Textzeichenfolge auf dem Bildschirm angezeigt wird. Wenn Sie diesen Wert nicht angeben, verwendet UFT das Standardintervall für die Zeitüberschreitung. Weitere Informationen finden Sie unter "Festlegen der [Zeitüberschreitung](#page-436-0) bei [Synchronisierung"](#page-436-0) auf der vorherigen Seite.

# <span id="page-438-0"></span>Ausschnitt "Terminalemulator" (Dialogfeld "Optionen" > Registerkarte "GUI-Tests")

In diesem Ausschnitt können Sie die Terminalemulatoreinstellungen ändern und die aktuelle Terminalemulatorkonfiguration prüfen.

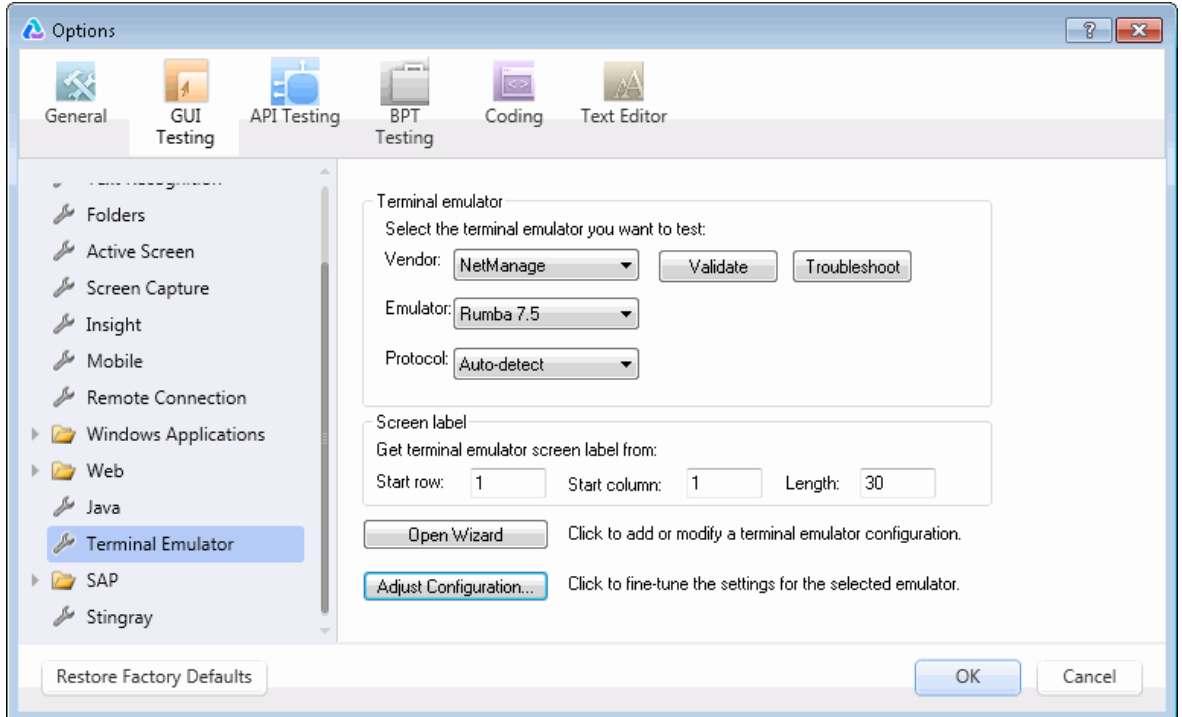

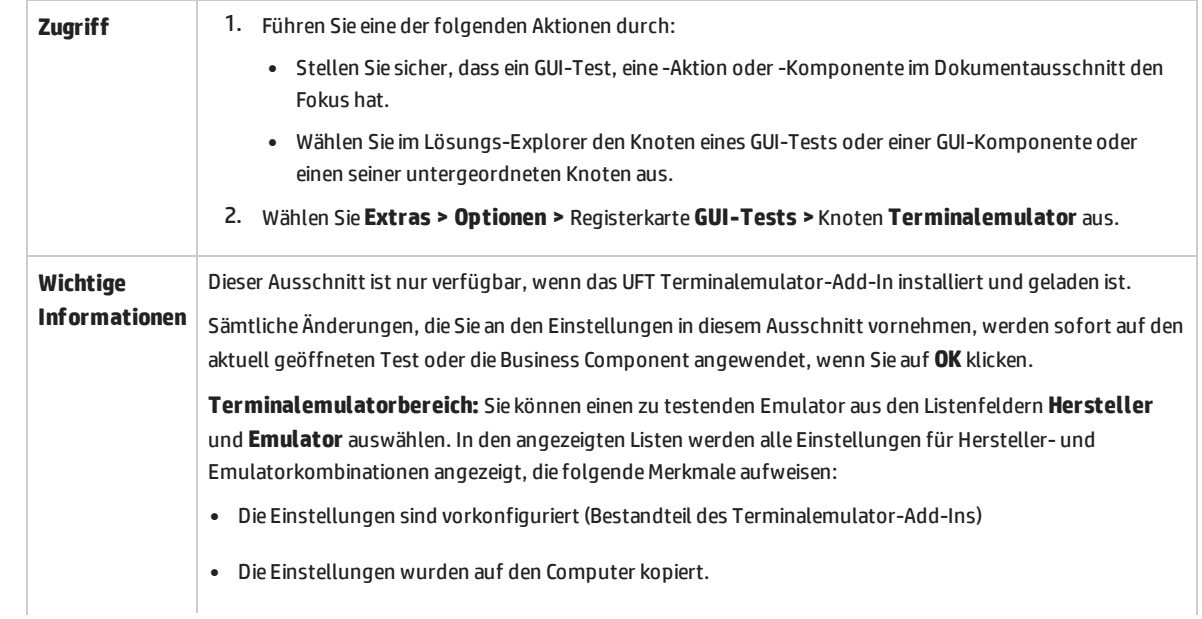

 $\overline{\phantom{a}}$ 

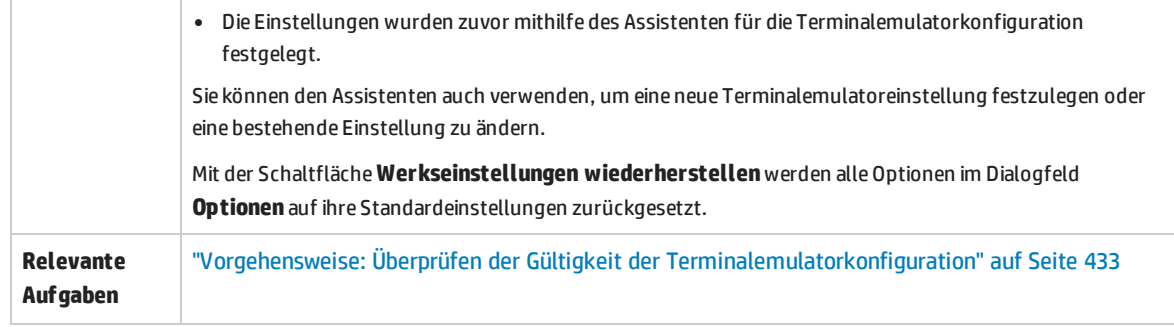

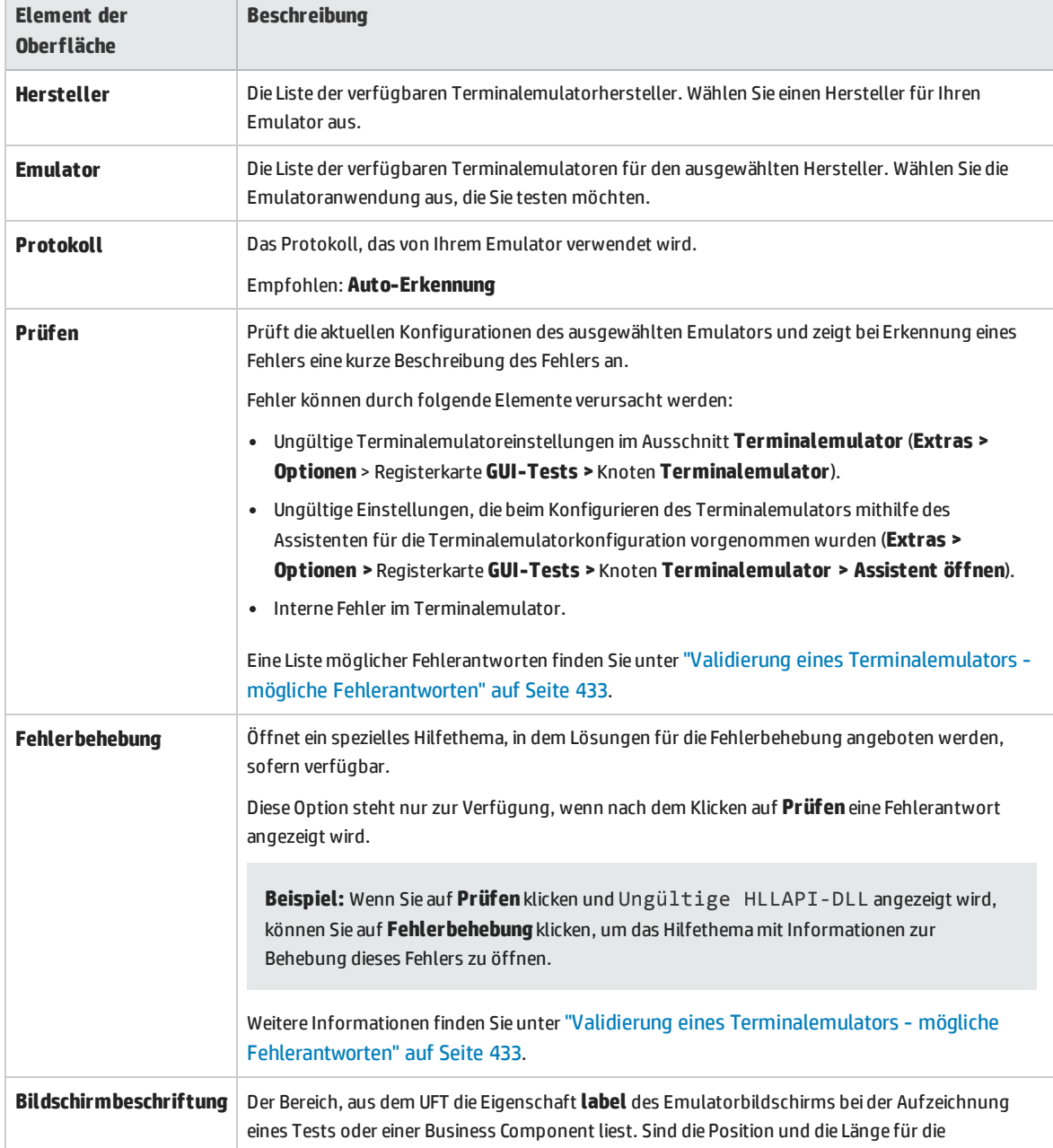

Nachfolgend werden die Elemente der Benutzeroberfläche beschrieben:

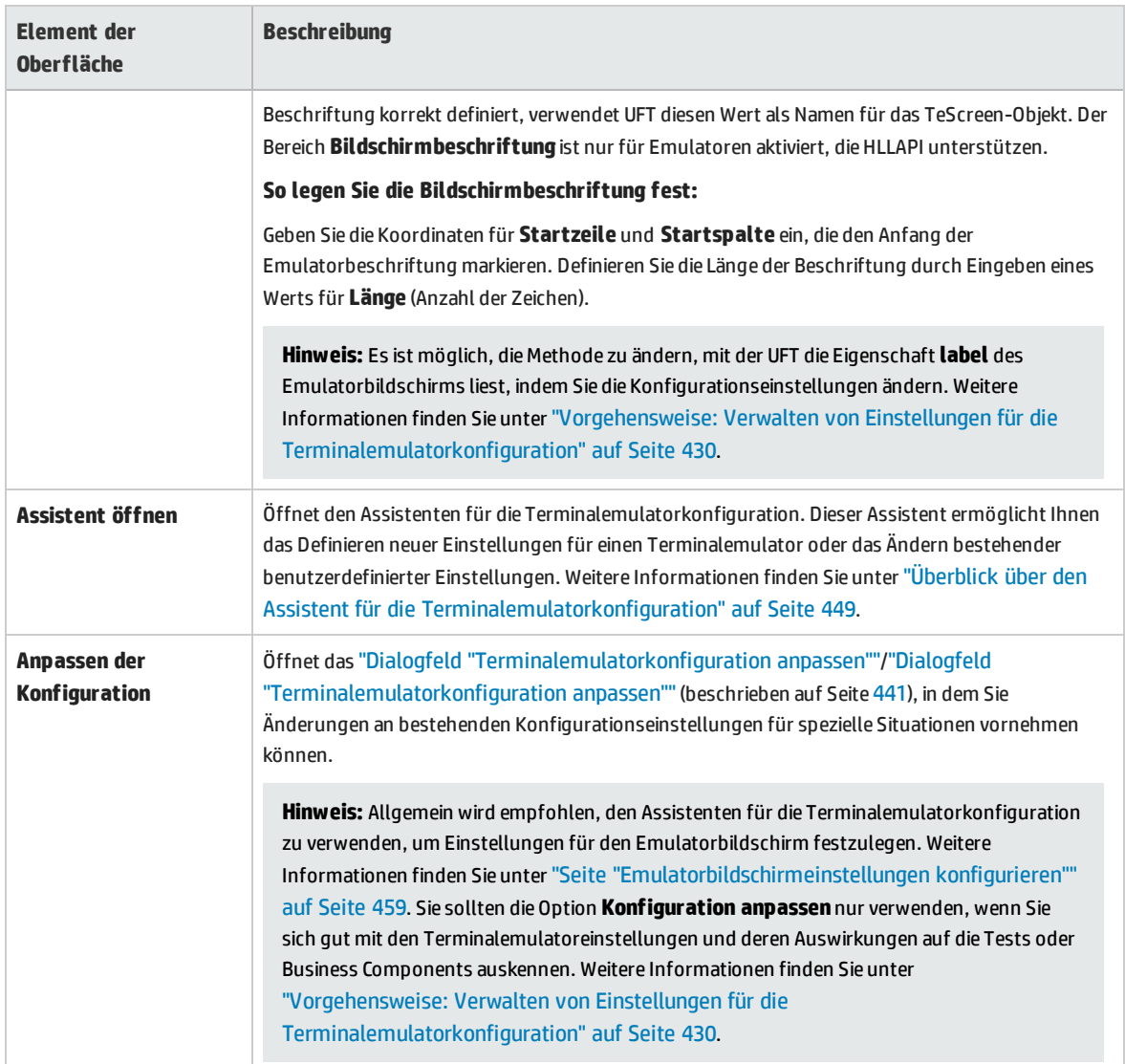

# <span id="page-440-0"></span>Dialogfeld "Terminalemulatorkonfiguration anpassen"

In diesem Dialogfeld können Sie Änderungen an den bestehenden Terminalemulator-Konfigurationseinstellungen vornehmen. Dies ist nur in Ausnahmefällen erforderlich. In den meisten Fällen kann UFT unter Verwendung der bereitgestellten vorkonfigurierten Einstellungen und mit den Konfigurationseinstellungen, die mit dem Assistenten für die Terminalemulatorkonfiguration definiert wurden, erfolgreich mit Terminalemulatoren arbeiten.

**Achtung:** Sie sollten die Konfigurationseinstellungen nur dann mithilfe der Optionen in diesem Dialogfeld ändern, wenn Sie sich gut mit dem Terminalemulator und den Auswirkungen dieser Änderungen auf Tests oder Business Components auskennen.

Nachstehend finden Sie ein Beispiel für die im Dialogfeld angezeigten Optionen für einen Emulator mit

### HLLAPI-Unterstützung.

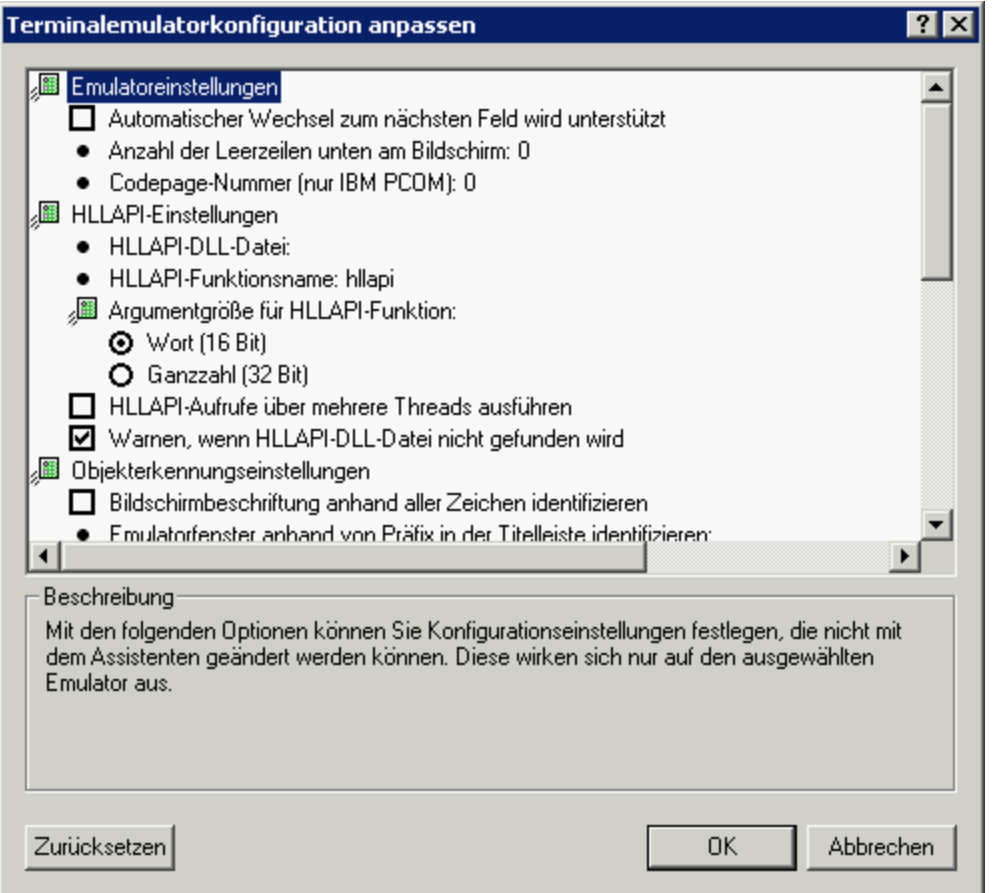

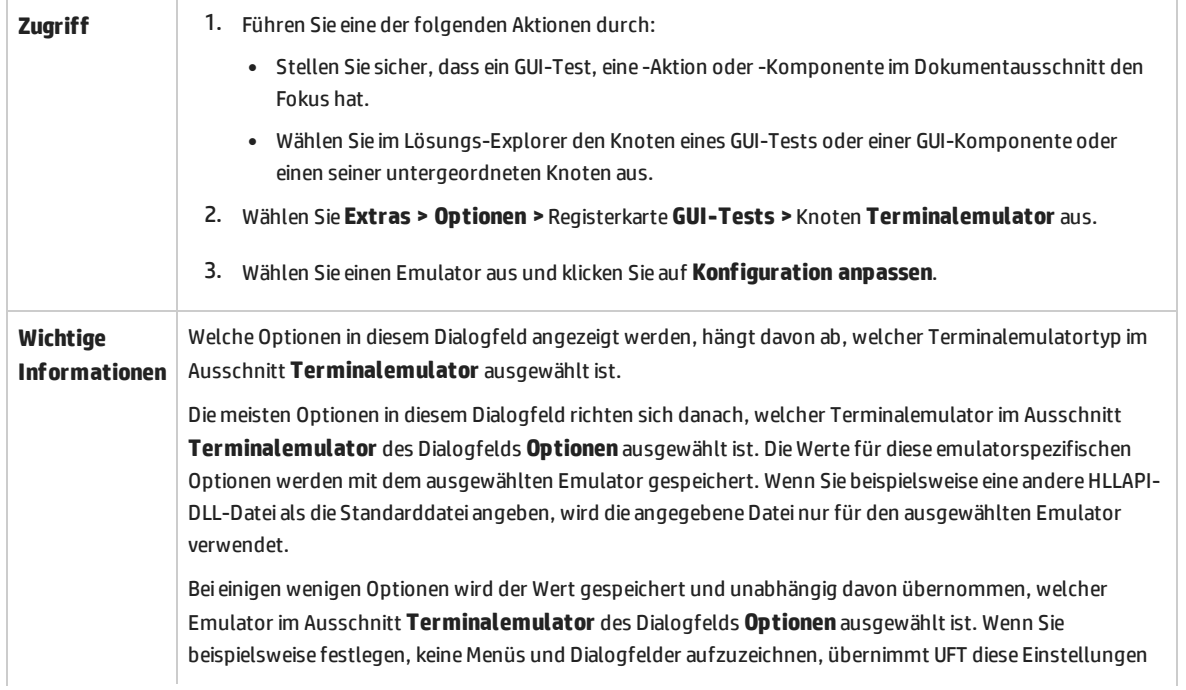

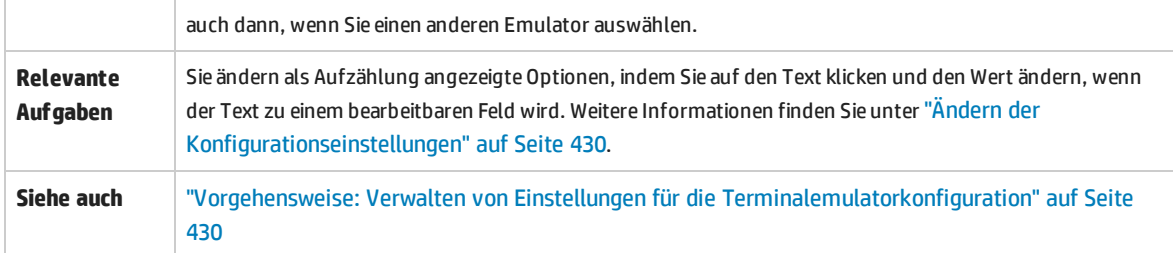

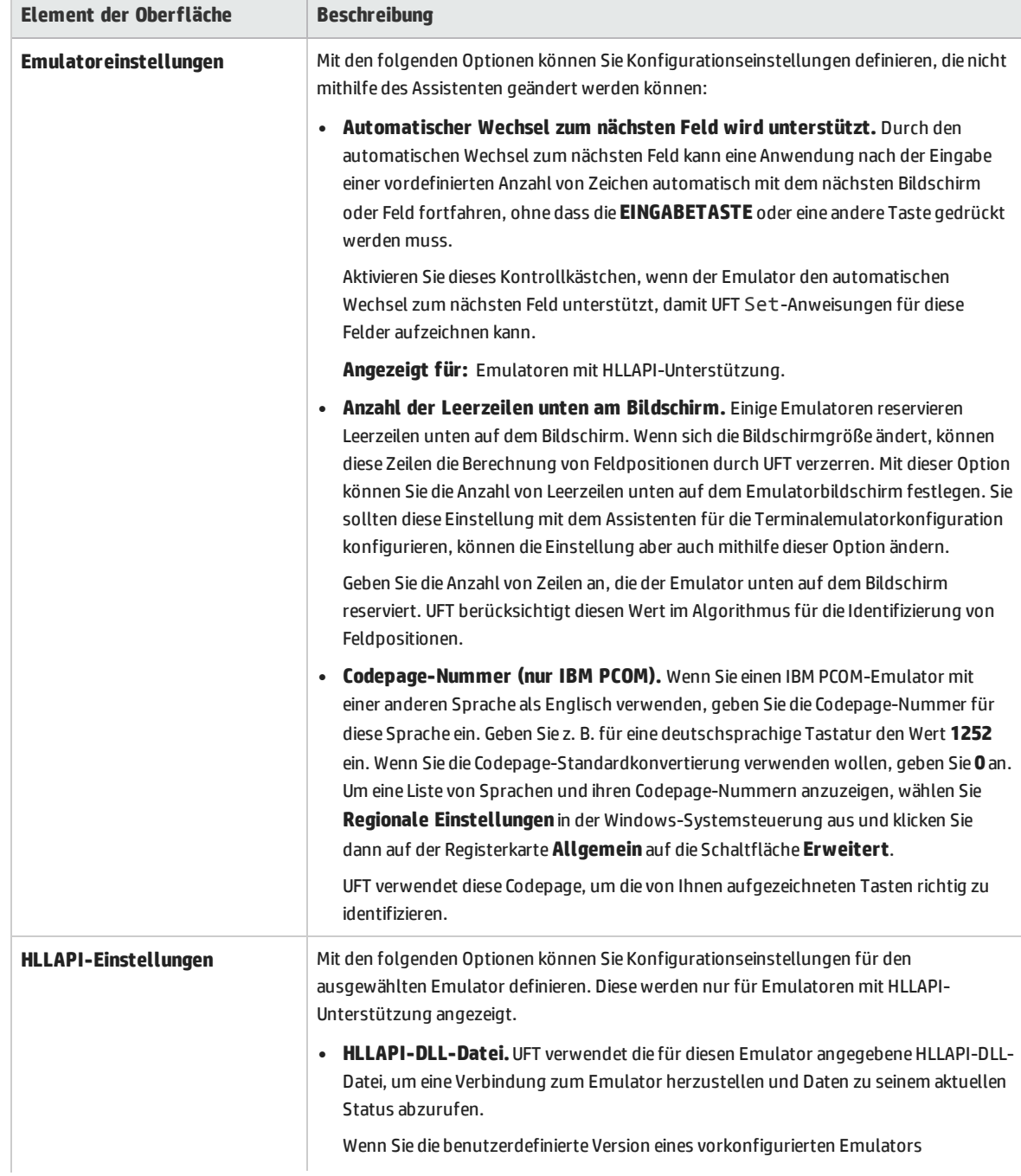

Nachfolgend werden die Elemente der Benutzeroberfläche beschrieben:

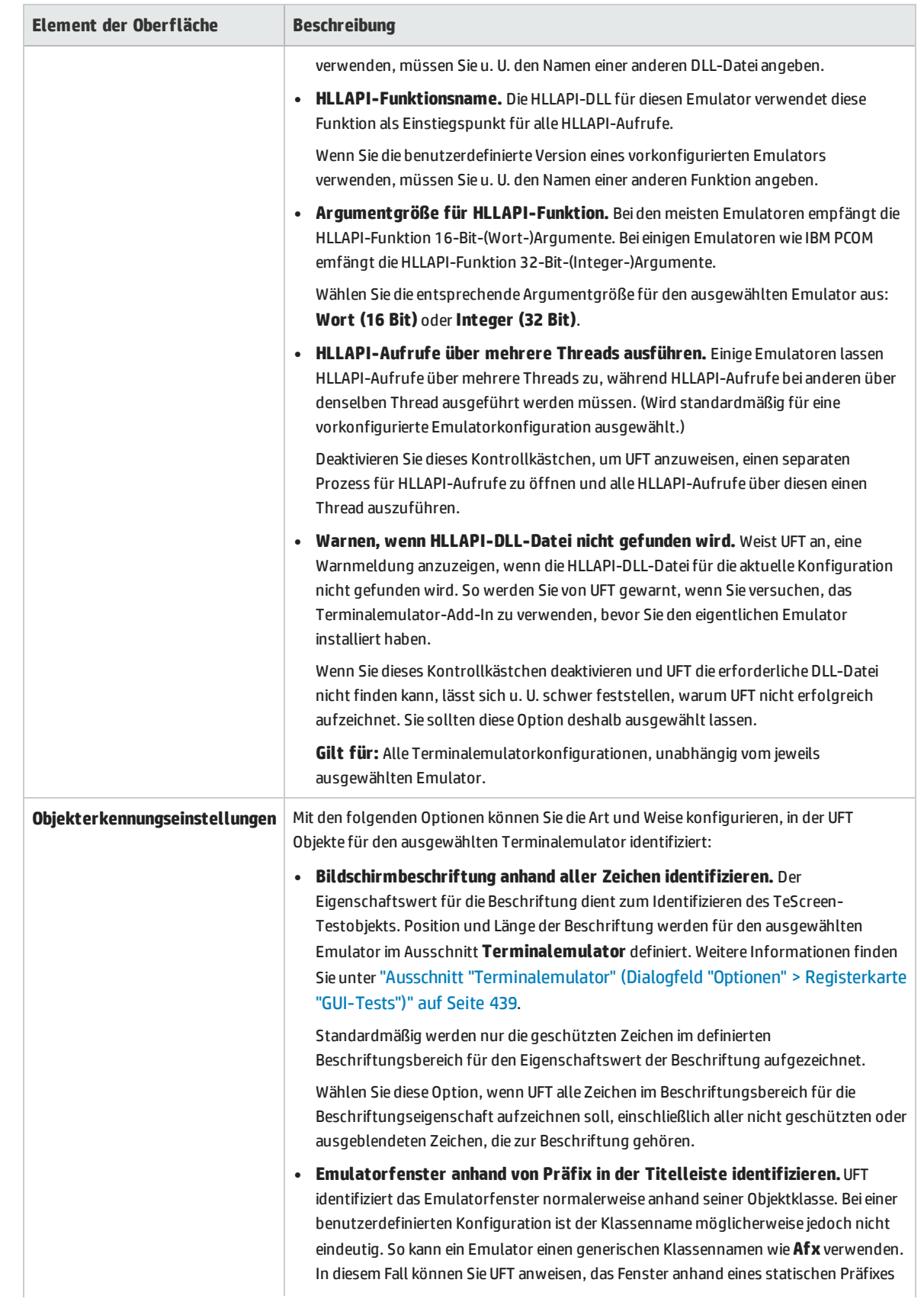

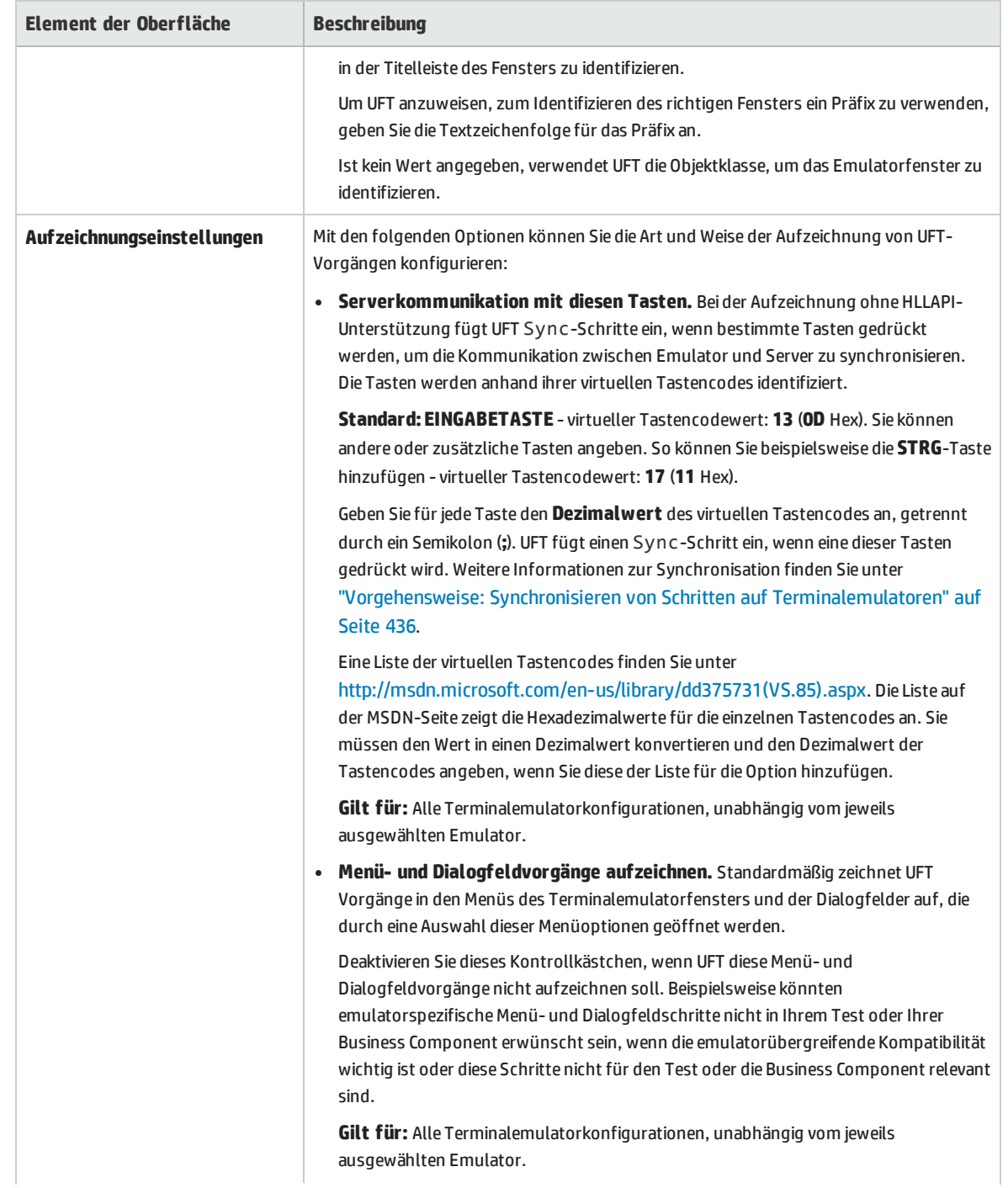

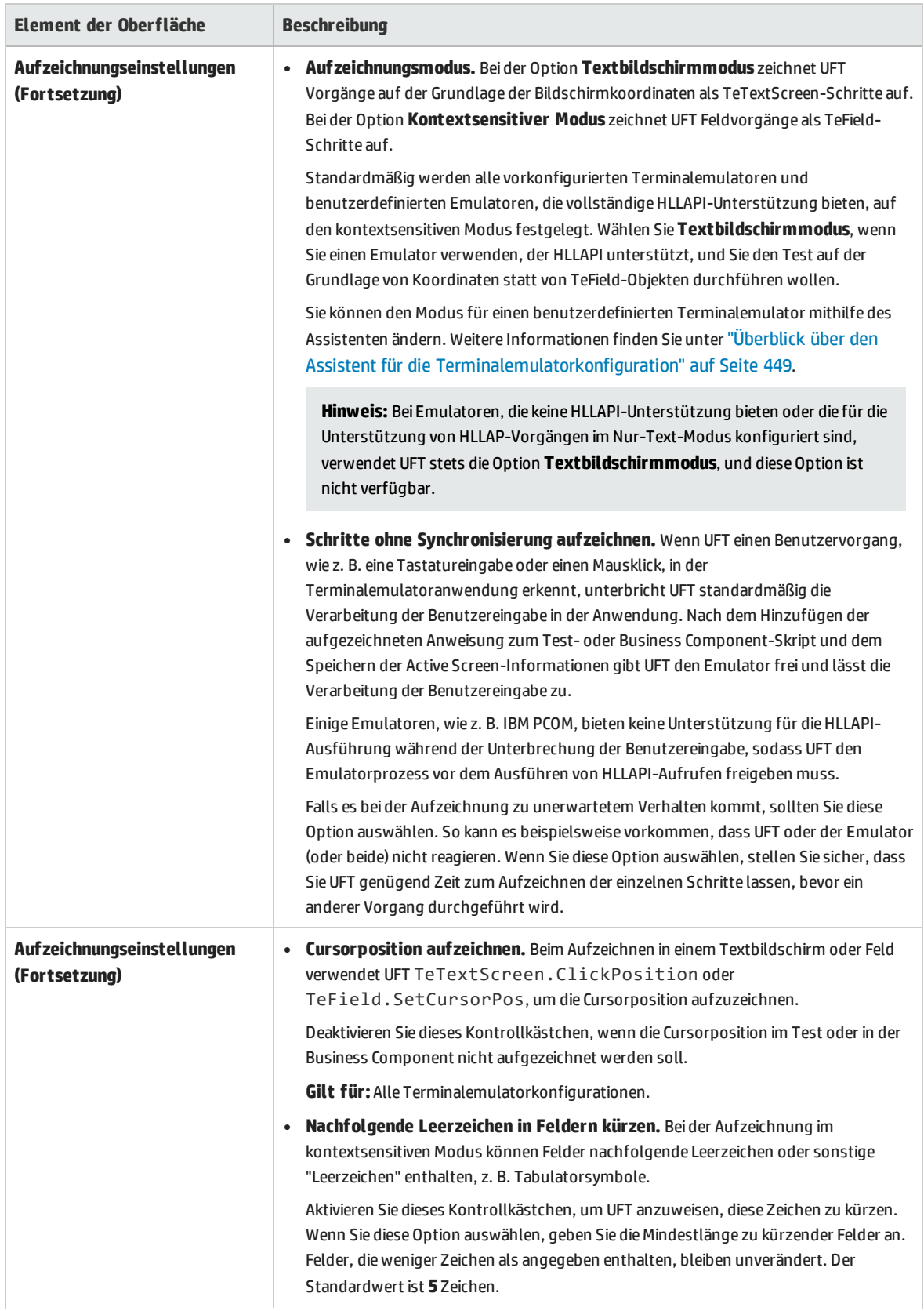

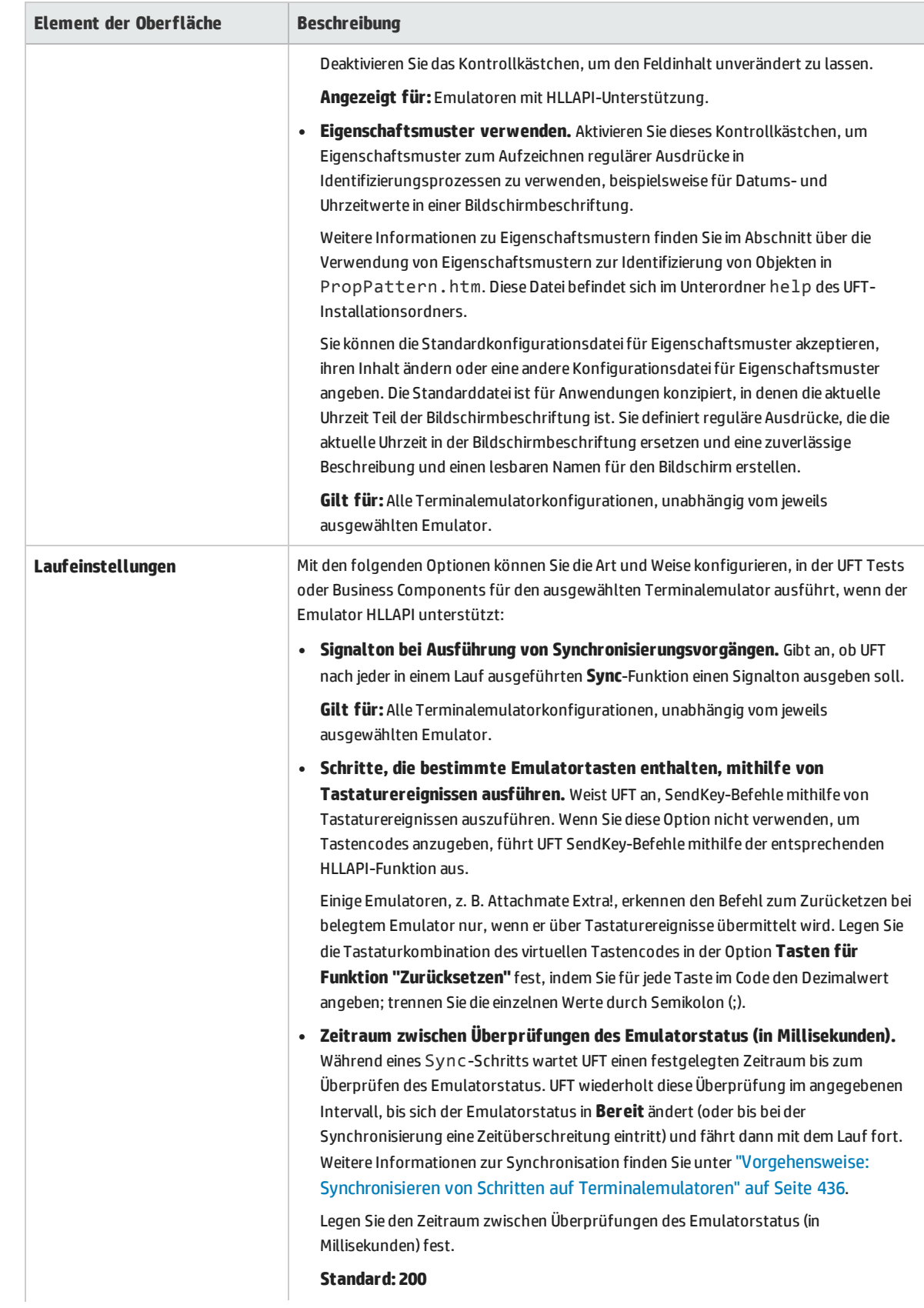

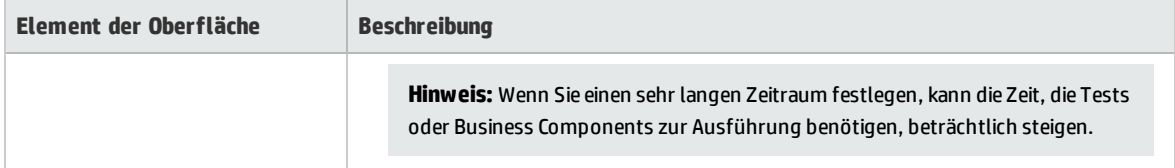

# Prüfpunkte und Ausgabewerte - Terminalemulatoren

Beim Aufzeichnen von Tests können Sie Textprüfpunkte für folgende Elemente hinzufügen:

- TeScreen- und TeTextScreen-Objekte
- Statusleiste des Terminalemulatorfensters
- Dialogfelder, die nach der Auswahl von Menüoptionen geöffnet werden

Beim Bearbeiten von Tests oder Business Components können Sie folgende Schritte durchführen:

- Hinzufügen von Textprüfpunkten für TeScreen-Objekte.
- Hinzufügen von Textprüfpunkten für TeTextScreen-Objekte, wenn der Test mithilfe eines Emulators mit vollständiger HLLAPI-Unterstützung aufgezeichnet wurde, die für die Aufzeichnung im **Textbildschirmmodus** konfiguriert wurde. Weitere Informationen zum Ändern des Emulatormodus finden Sie unter ["Vorgehensweise:](#page-429-0) Verwalten von Einstellungen für die [Terminalemulatorkonfiguration"](#page-429-0) auf Seite 430.
- <sup>l</sup> Ausgeben von Eigenschafts- oder Textwerten für die Objekte im Terminalemulatur, die in Ihrem Test oder Ihrer Business Component verwendet werden sollen.

### **Richtlinien für das Verwenden von Prüfpunkten und Ausgabewerten**

- <sup>l</sup> Sie können Bitmap-Prüfpunkte für TeWindows, TeScreen und TeTextScreen-Objekte erstellen, aber nicht für TeField-Objekte.
- Sie können Textausgabewerte (nur Tests) nur für TeScreen- und TeTextScreen-Objekte erstellen.
- Im Terminalemulatorfenster können Sie Textprüfpunkte oder Ausgabewerte (nur Tests) sowie Standardprüfpunkte und Ausgabewerte für die Statusleiste und die Dialogfelder hinzufügen, die über Menüoptionen geöffnet werden. UFT erkennt diese als Standard-Windows-Objekte. Weitere Informationen zu den Eigenschaften von Standard-Windows-Objekten finden Sie im Abschnitt **Standard-Windows** der *HP UFT Object Model Reference for GUI Testing*.

Weitere Informationen zu Standard-, Text- und Bitmap-Prüfpunkten sowie zu Standard- und Textausgabewerten finden Sie im *HP Unified Functional Testing-Benutzerhandbuch*.

# <span id="page-448-0"></span>Überblick über den Assistent für die Terminalemulatorkonfiguration

Dieser Assistent führt Sie durch das Konfigurieren der Einstellungen, die UFT benötigt, um den Terminalemulator zu erkennen. Befindet sich der Emulator nicht in der Liste zur Auswahl stehender vorkonfigurierter Einstellungen, können Sie die Art und Weise definieren, wie UFT den Emulator definiert.

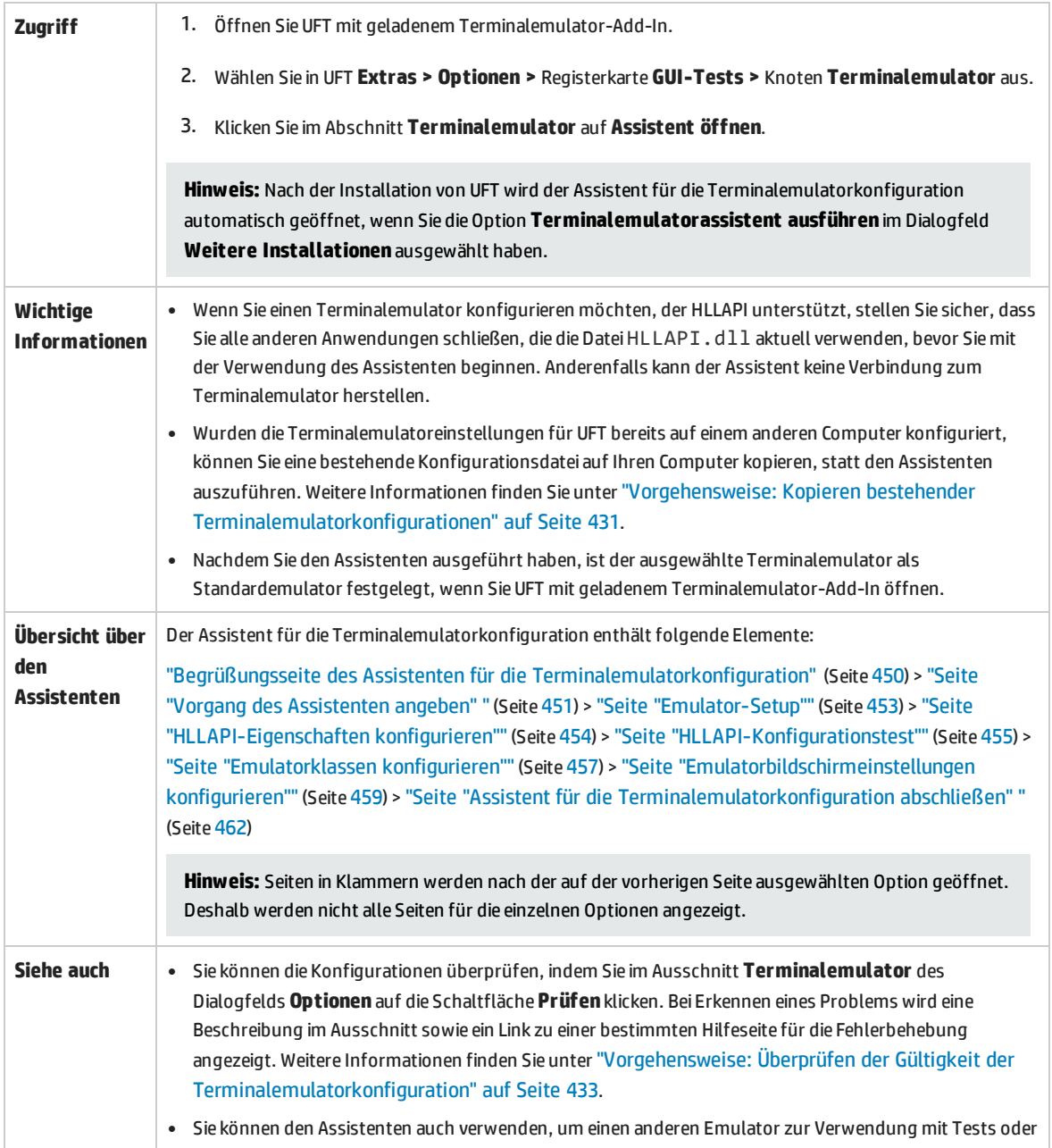

Business Components auszuwählen. Weitere Informationen finden Sie unter ["Überblick](#page-448-0) über den Assistent für die [Terminalemulatorkonfiguration"](#page-448-0) auf der vorherigen Seite.

# <span id="page-449-0"></span>Begrüßungsseite des Assistenten für die Terminalemulatorkonfiguration

Diese Seite des Assistenten enthält allgemeine Informationen zu den verschiedenen Optionen des Assistenten für die Terminalemulatorkonfiguration.

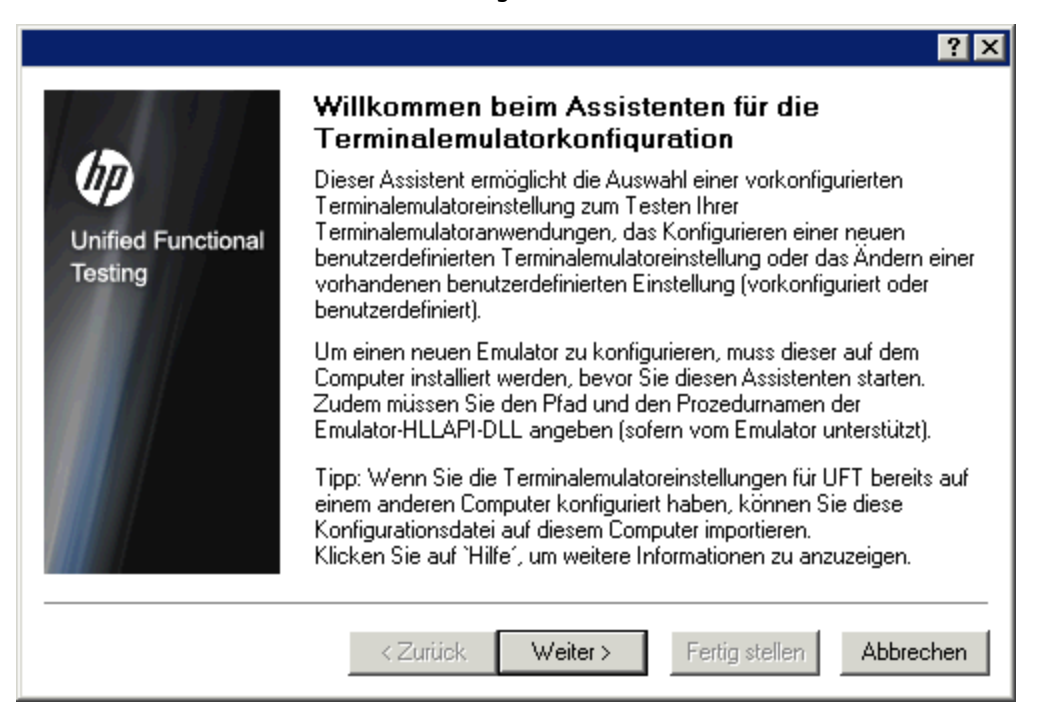

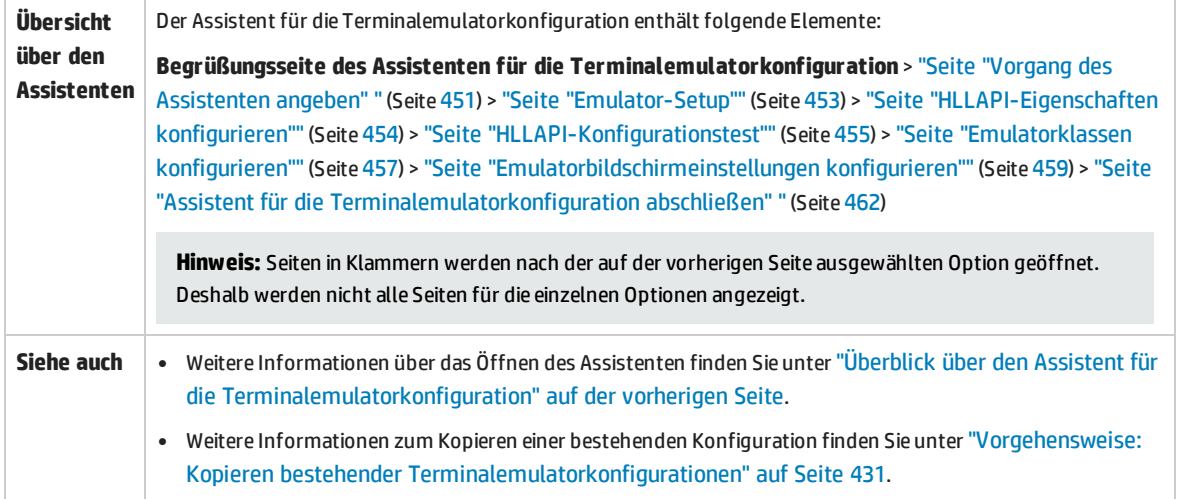

## <span id="page-450-0"></span>Seite "Vorgang des Assistenten angeben"

Auf dieser Seite des Assistenten können Sie den Vorgang angeben, den der Assistent ausführen soll.

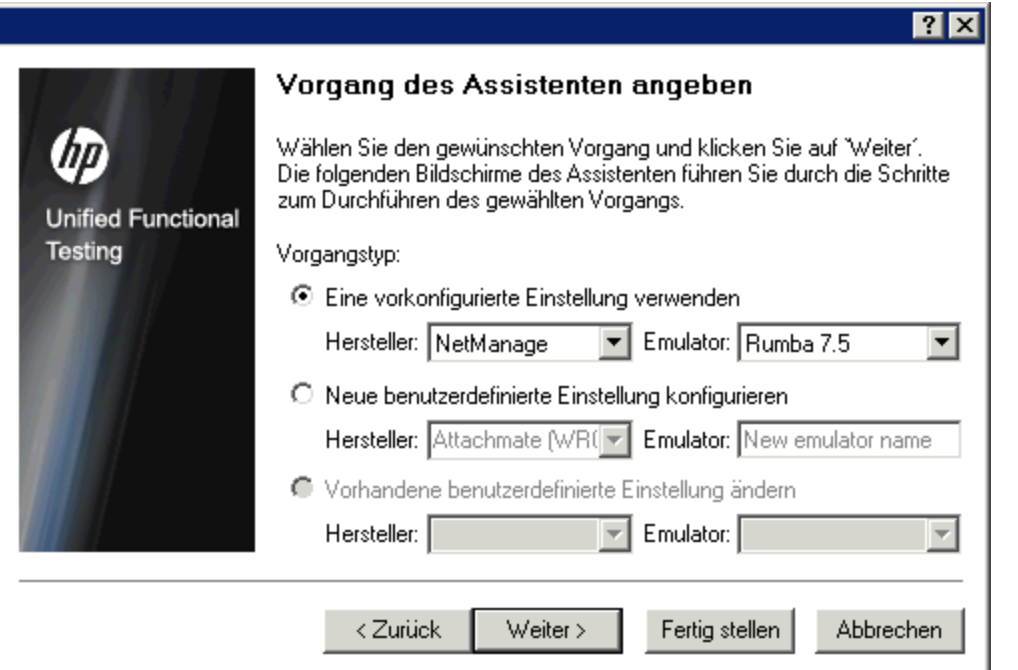

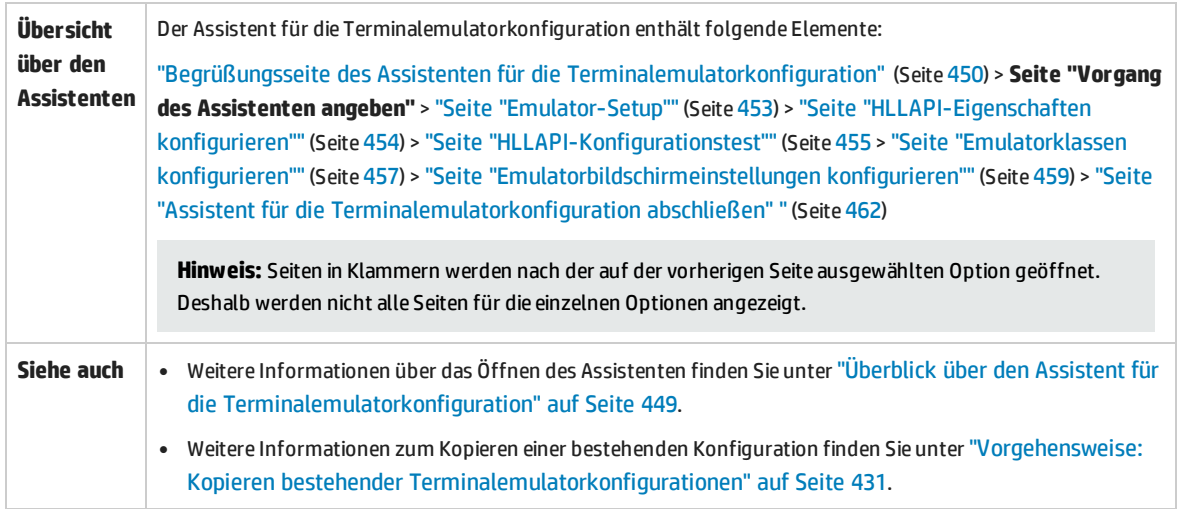

#### Nachfolgend werden die Elemente der Benutzeroberfläche beschrieben:

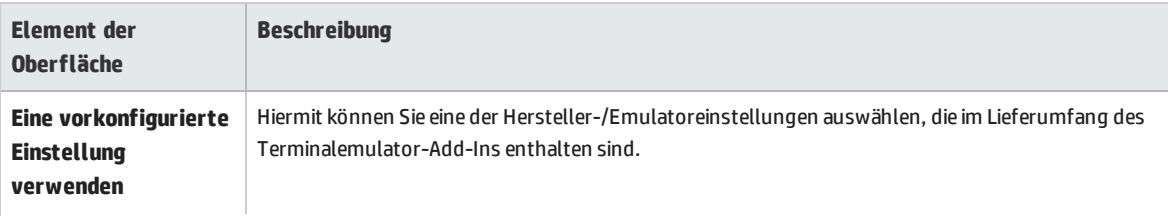

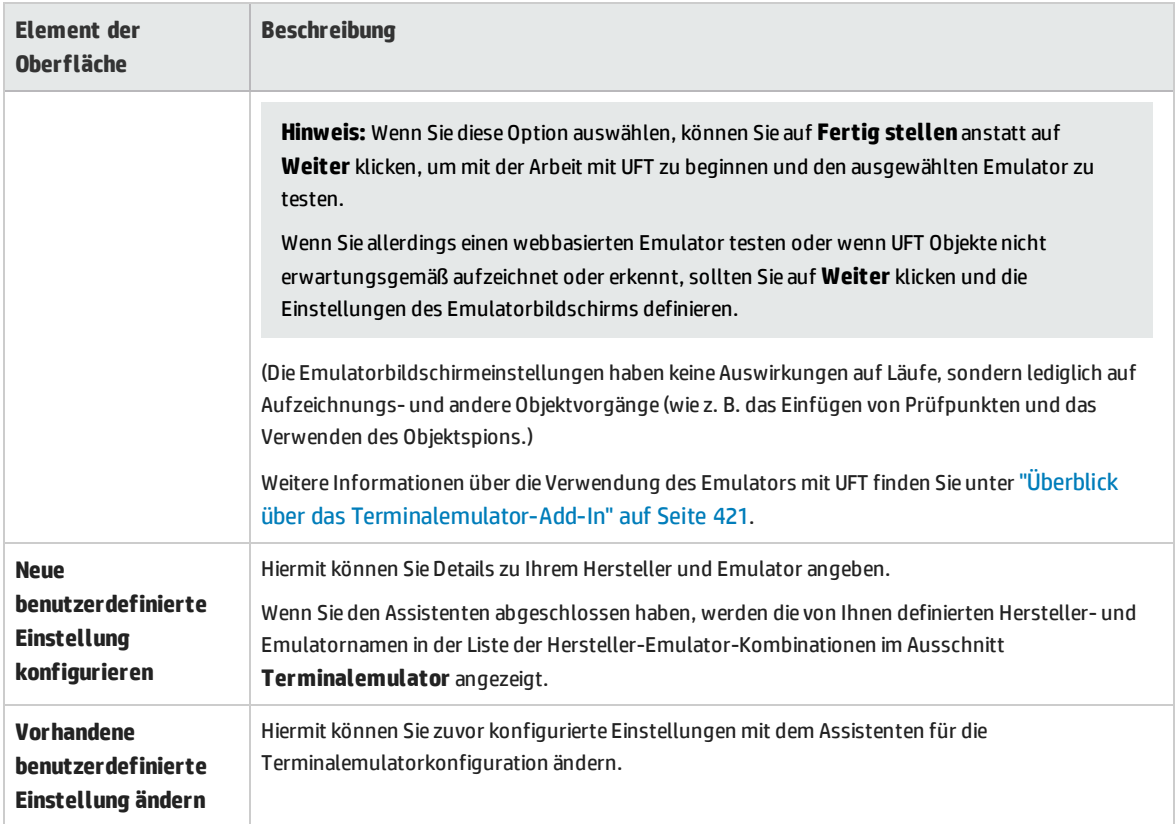

# <span id="page-452-0"></span>Seite "Emulator-Setup"

Auf dieser Assistentenseite werden Sie angewiesen, den Terminalemulator zu öffnen und eine Verbindung mit dem Server herzustellen.

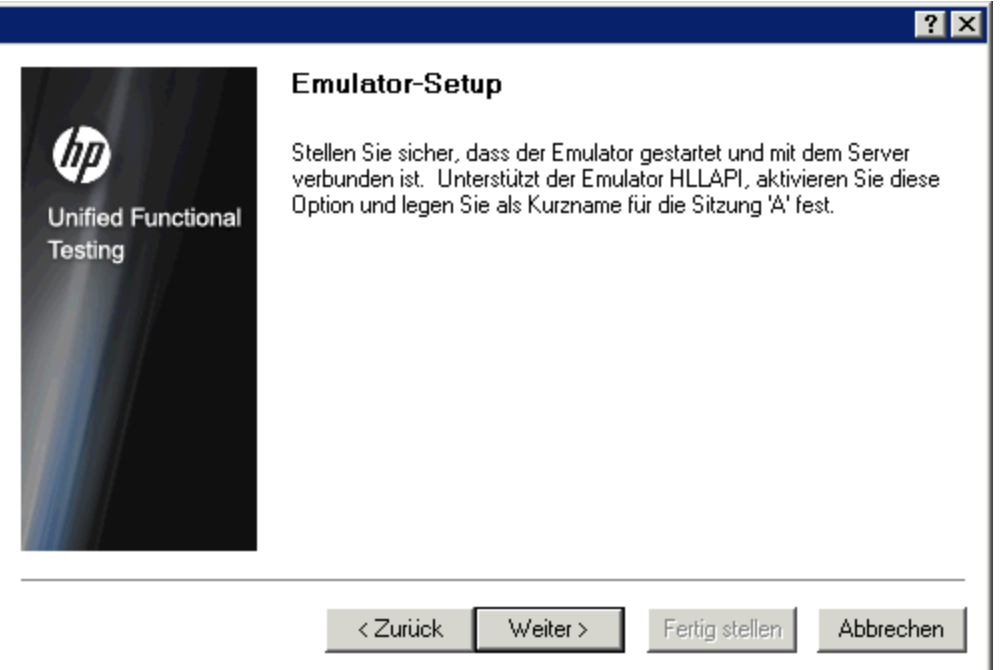

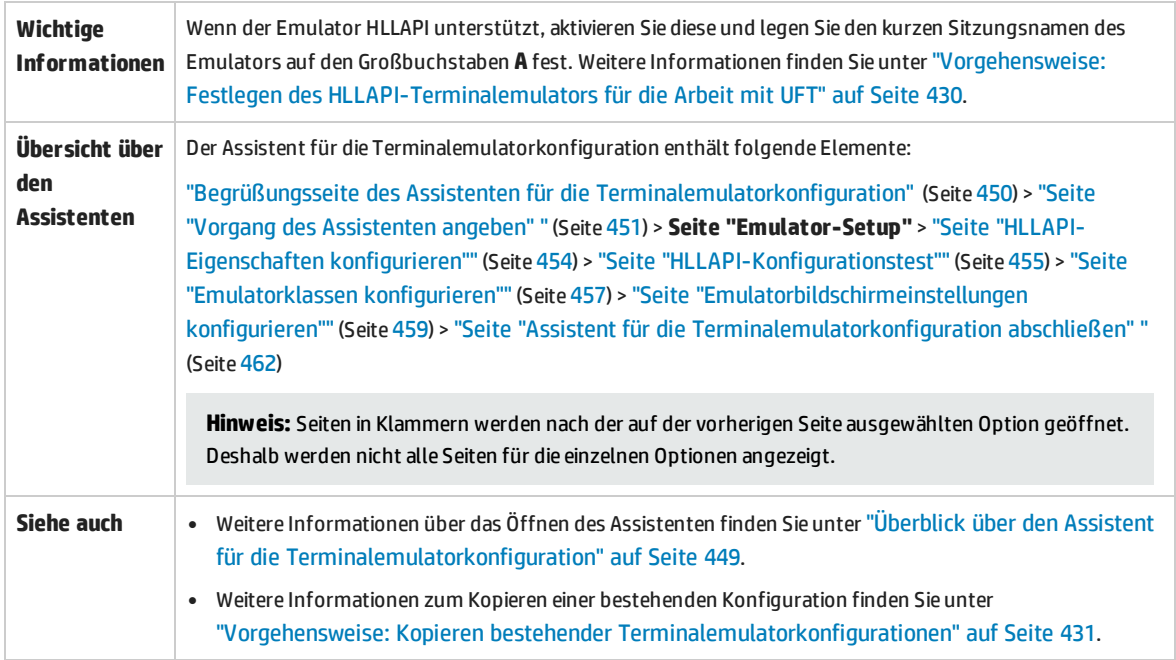

# <span id="page-453-0"></span>Seite "HLLAPI-Eigenschaften konfigurieren"

Auf dieser Seite des Assistenten können Sie angeben, ob Ihr Terminalemulator HLLAPI unterstützt.

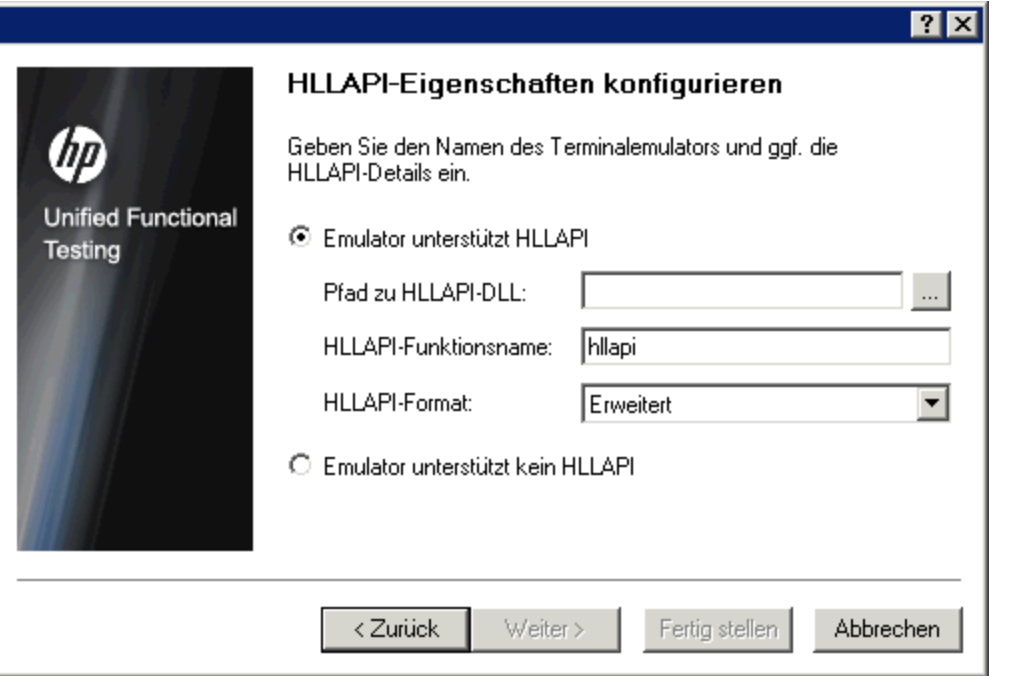

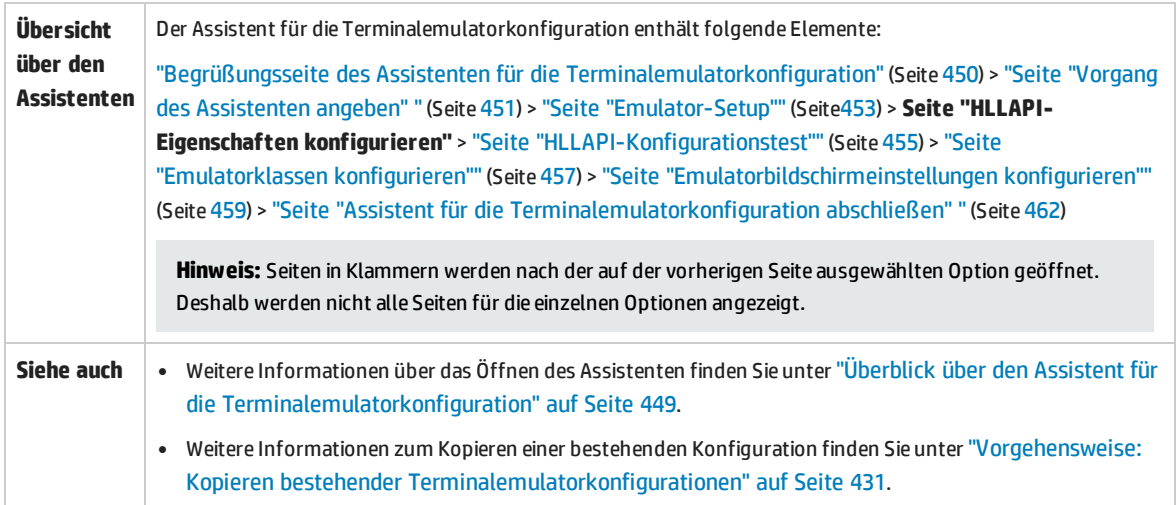

#### Nachfolgend werden die Elemente der Benutzeroberfläche beschrieben:

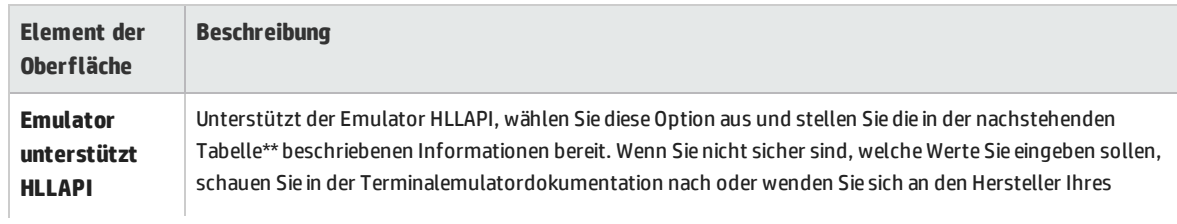

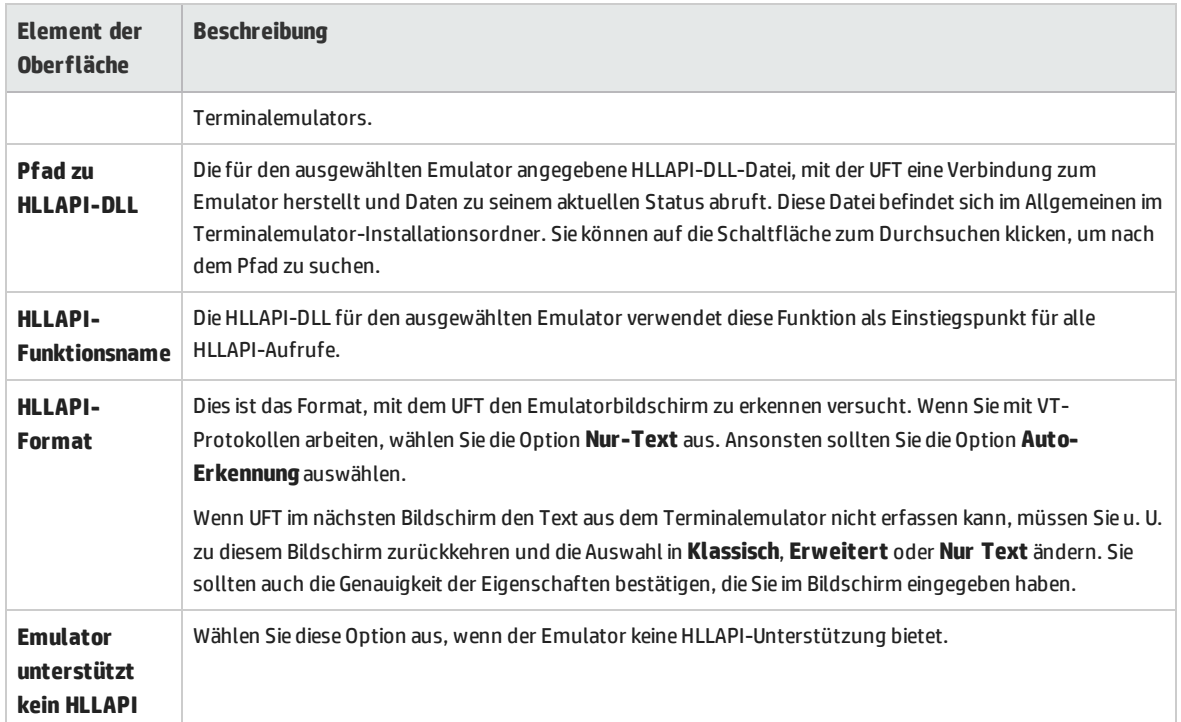

\*\*Die Tabelle unten enthält eine Liste der DLL- und Funktionsnamen, die von den unterstützten Terminalemulatoren verwendet werden.

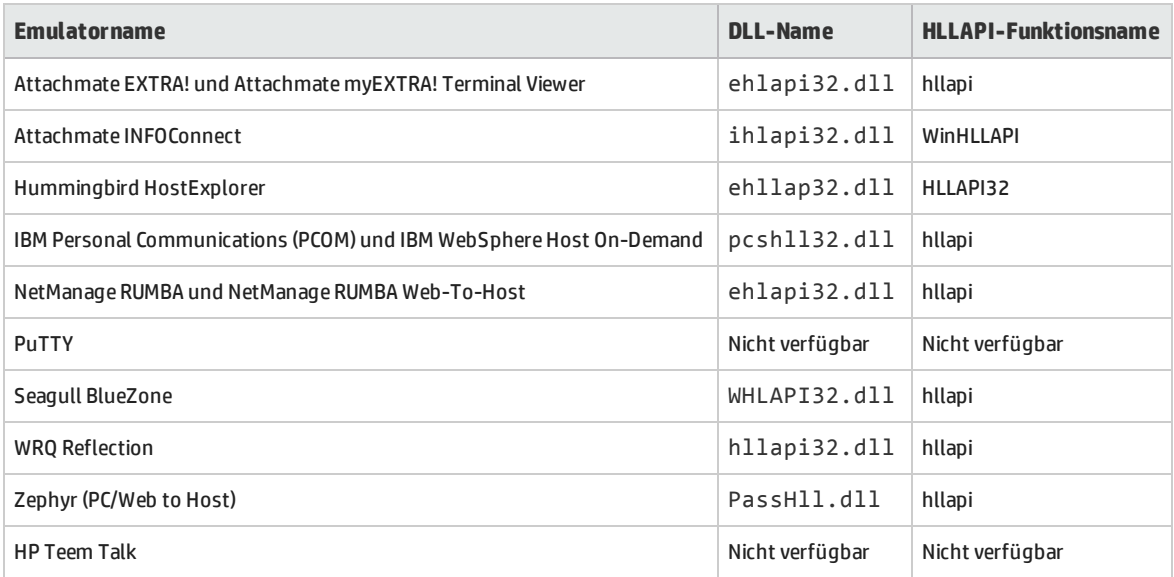

## <span id="page-454-0"></span>Seite "HLLAPI-Konfigurationstest"

Auf dieser Seite des Assistenten wird ein Bildschirmaufnahmetest angezeigt, wenn Sie auf der Seite **HLLAPI-Eigenschaften konfigurieren** die Option **Emulator unterstützt HLLAPI** ausgewählt haben. Anhand dieses Tests können Sie feststellen, ob UFT den Terminalemulatorbildschirm richtig identifiziert.

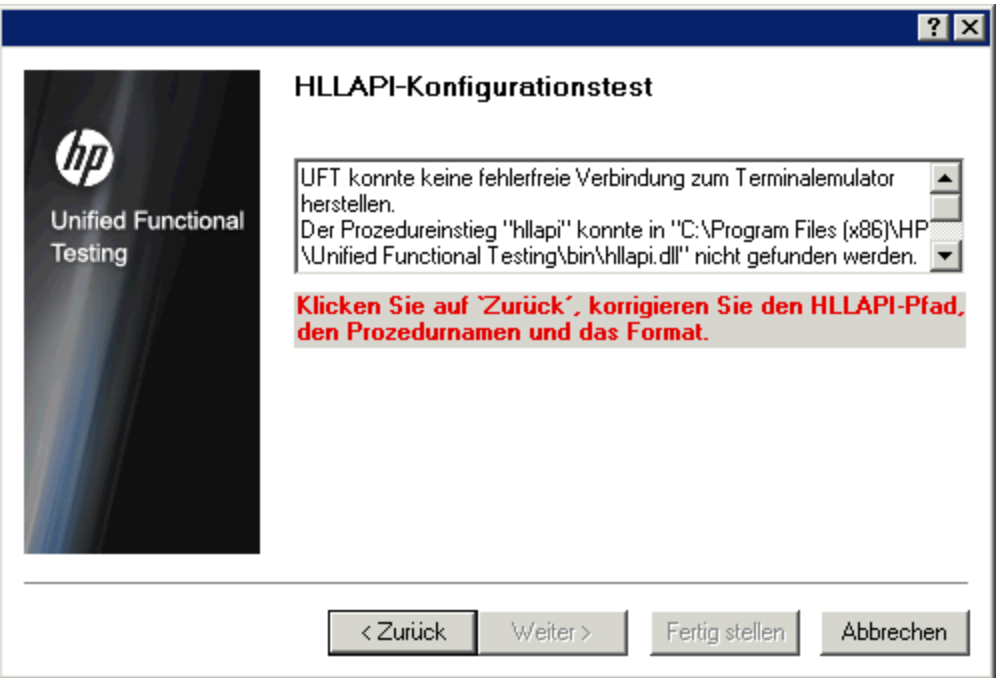

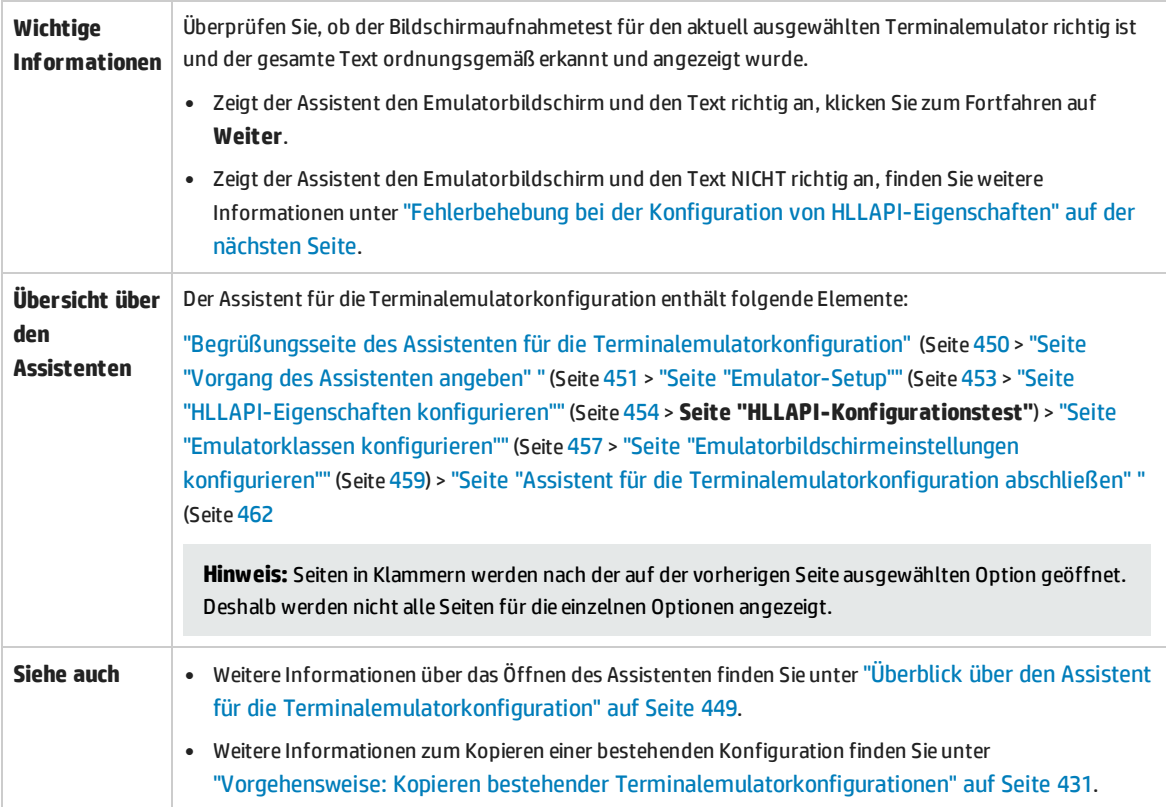

### <span id="page-456-1"></span>**Fehlerbehebung bei der Konfiguration von HLLAPI-Eigenschaften**

Zeigt der Assistent den Text nicht richtig an oder schlägt der HLLAPI-Konfigurationstest fehl, gehen Sie wie folgt vor:

- 1. Klicken Sie auf **Zurück**. Tun Sie vor dem Wiederholen des Tests Folgendes:
	- Stellen Sie sicher, dass der Emulator mit dem Host verbunden ist und der Kurzname für die Sitzung auf den Großbuchstaben **A** festgelegt ist. Weitere Informationen finden Sie unter "Vorgehensweise: Festlegen des [HLLAPI-Terminalemulators](#page-429-2) für die Arbeit mit UFT" auf Seite [430](#page-429-2).
	- Überprüfen Sie die Richtigkeit der von Ihnen auf der "Seite ["HLLAPI-Eigenschaften](#page-453-0) [konfigurieren""](#page-453-0) eingegebenen Einstellungen (DLL-Pfad, Prozedur, Format). Weitere Informationen finden Sie unter "Seite ["HLLAPI-Eigenschaften](#page-453-0) konfigurieren"" auf Seite 454.
	- Stellen Sie sicher, dass die von Ihnen im DLL-Pfad angegebene Datei HLLAPI .dll nicht von UFT oder einer anderen Anwendung verwendet wird.

Wird die .dll-Datei gerade von einer anderen Anwendung verwendet, klicken Sie auf **Abbrechen**, um den Assistenten zu schließen, schließen Sie die Anwendung, die die DLL verwendet, und starten Sie den Assistenten neu.

Wenn die .dll-Datei aktuell von UFT verwendet wird, wählen Sie einen anderen Emulator aus und erstellen einen neuen Test. Öffnen Sie dann den Assistenten erneut und ändern die ursprüngliche Konfiguration nach Bedarf.

- 2. Ist die Anzeige noch immer nicht richtig, klicken Sie auf **Zurück** und ändern Sie auf der Seite **HLLAPI-Eigenschaften konfigurieren** das **HLLAPI-Format** in **Nur Text**. Verwenden Sie die Option **Nur Text** auch, wenn Sie mit einem VT-Protokoll arbeiten oder gerade begonnen haben, mit UFT zu arbeiten, und Probleme beim Aufzeichnen und Ausführen von Tests oder Business Components aufgetreten sind. Weitere Informationen finden Sie unter "Seite ["HLLAPI-Eigenschaften](#page-453-0) [konfigurieren""](#page-453-0) auf Seite 454.
- 3. Wenn Sie das Problem nicht mithilfe der oben genannten Tipps lösen konnten, klicken Sie auf **Zurück** und wählen Sie auf der Seite **HLLAPI-Eigenschaften konfigurieren** die Option **Emulator unterstützt kein HLLAPI** aus. Weitere Informationen finden Sie unter "Seite ["HLLAPI-Eigenschaften](#page-453-0) [konfigurieren""](#page-453-0) auf Seite 454.

**Tipp:** Wenn Sie sich mit dem Emulator gut auskennen, können Sie auftretende Probleme möglicherweise durch das Anpassen der Konfigurationseinstellungen lösen. Weitere Informationen finden Sie unter ["Vorgehensweise:](#page-429-0) Verwalten von Einstellungen für die [Terminalemulatorkonfiguration"](#page-429-0) auf Seite 430.

## <span id="page-456-0"></span>Seite "Emulatorklassen konfigurieren"

Auf dieser Seite des Assistenten können Sie Informationen zur Emulatorklasse angeben. UFT verwendet diese Informationen, um Klassen auf dem Emulatorbildschirm zu suchen. Durch die Identifizierung der

Business Components im Terminalemulatorfenster unterscheidet UFT zwischen dem Fenster des Terminalemulators und den Bildschirmen in der Hostanwendung.

J.

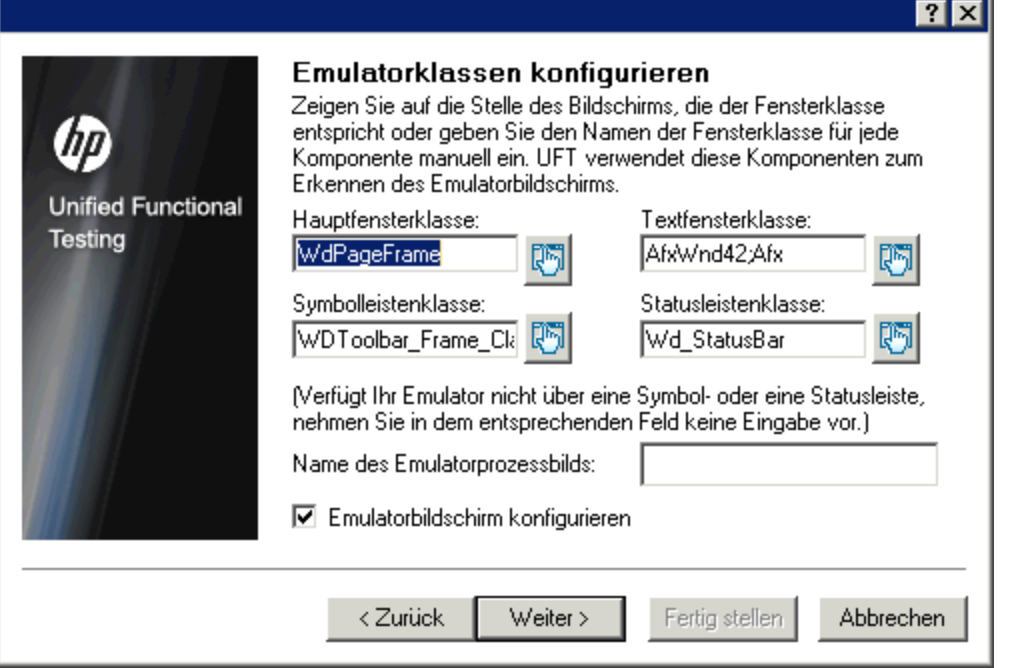

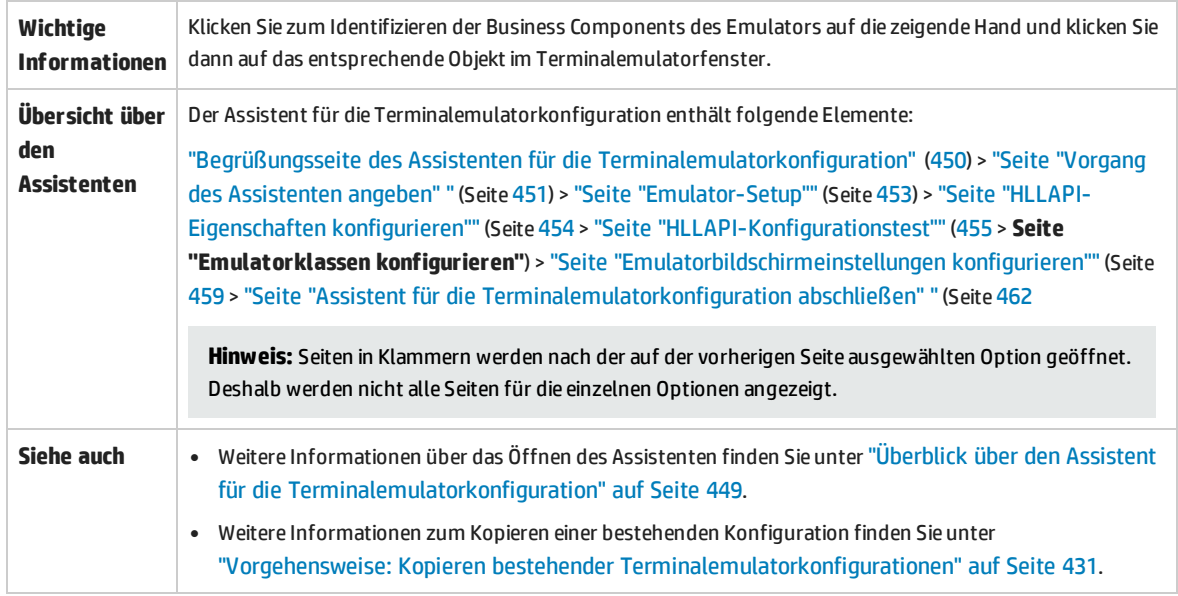

Nachfolgend werden die Elemente der Benutzeroberfläche beschrieben (Elemente ohne Beschriftung werden in spitzen Klammern dargestellt):

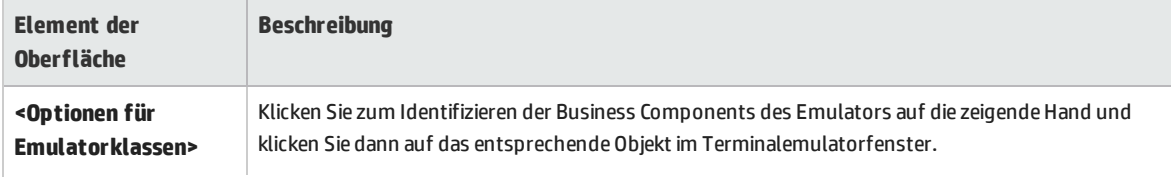

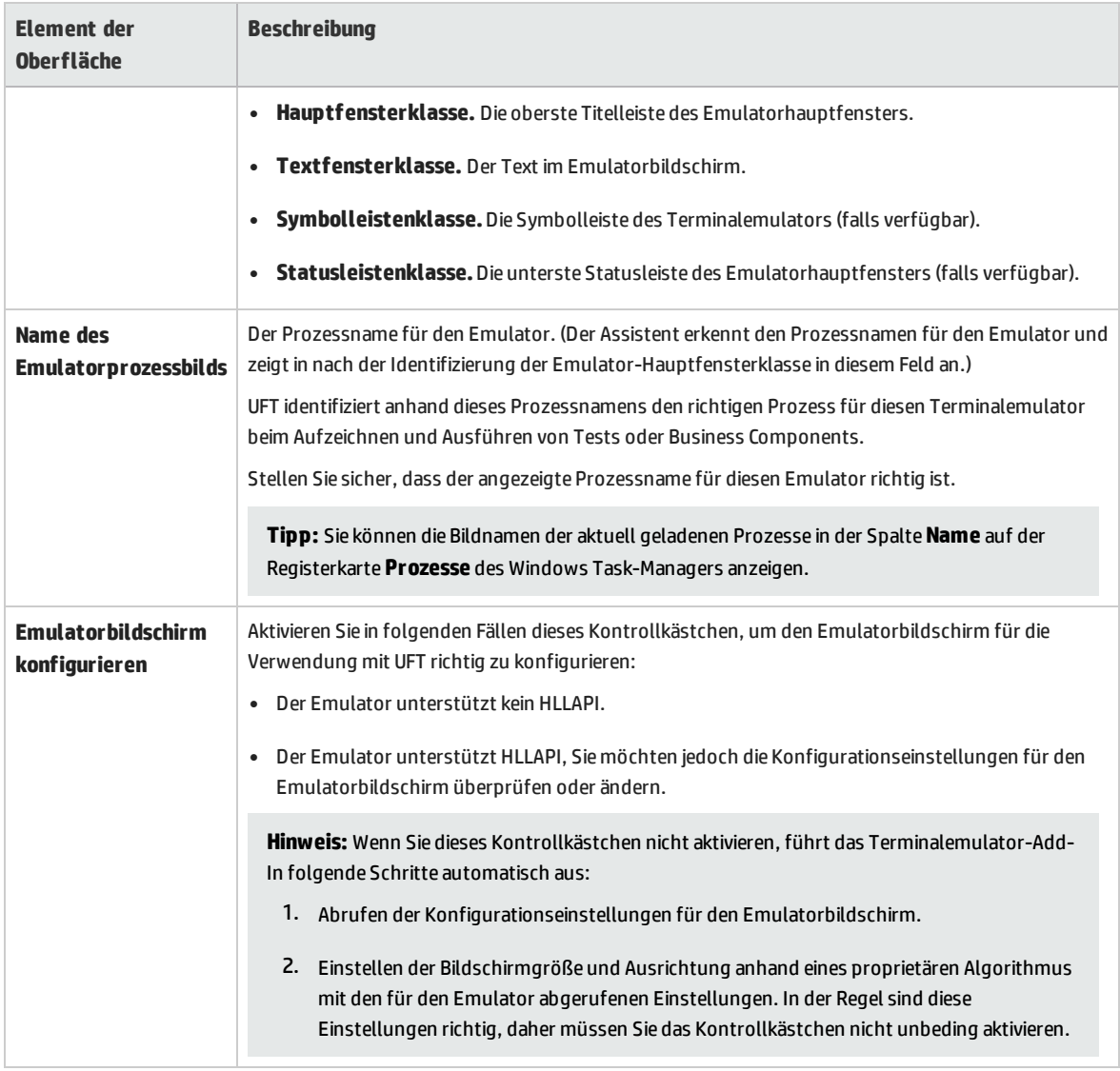

## <span id="page-458-0"></span>Seite "Emulatorbildschirmeinstellungen konfigurieren"

Auf dieser Seite des Assistenten können Sie die Einstellungen des Terminalemulator-Textbildschirms festlegen.

Diese Seite wird nur geöffnet, wenn Sie eine vorkonfigurierte Einstellung ausgewählt haben oder wenn Sie das Kontrollkästchen **Emulatorbildschirm konfigurieren** auf der Seite **Emulatorklassen konfigurieren** aktiviert haben. In diesem Fall wird der Emulatorbildschirm mit einem roten Gitternetz angezeigt.

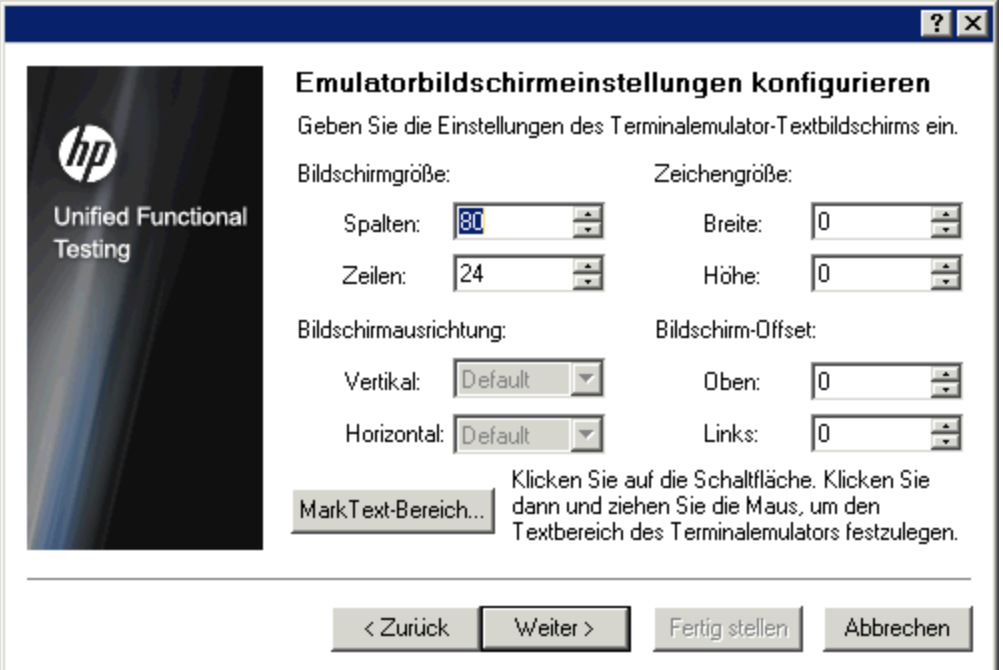

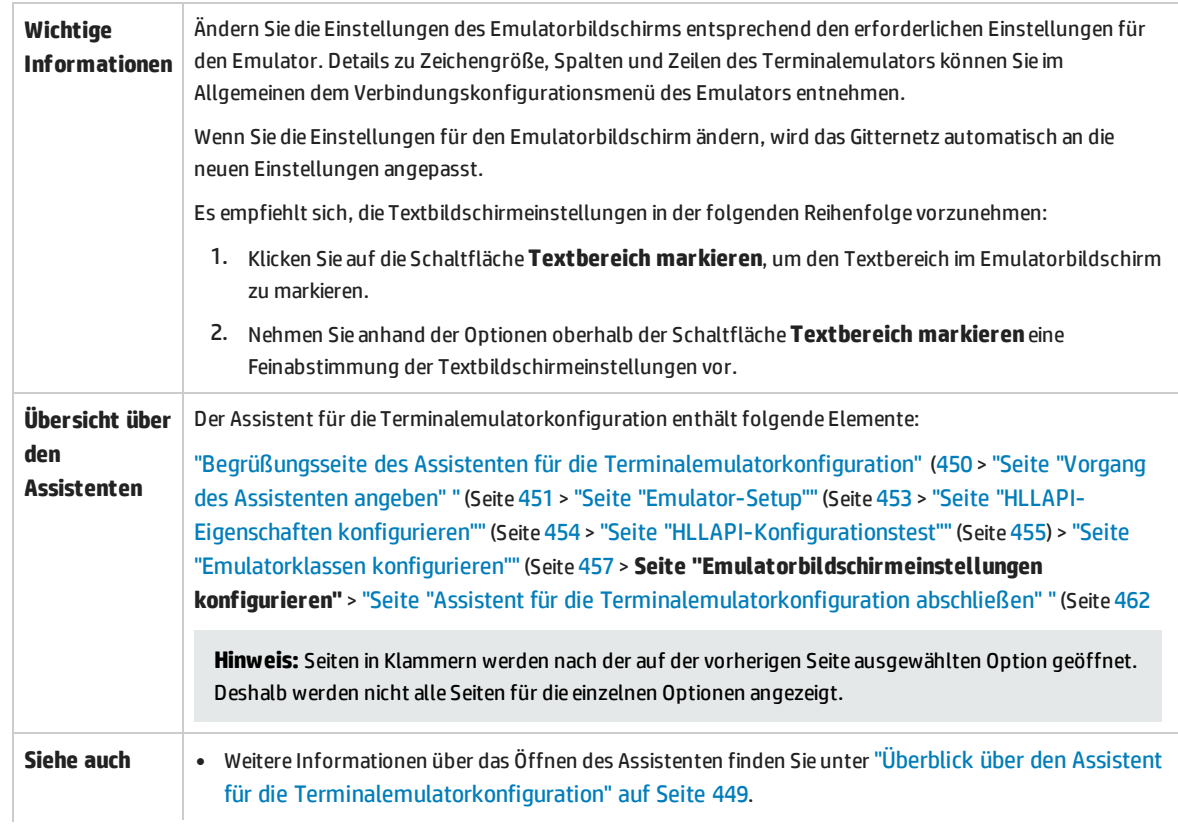

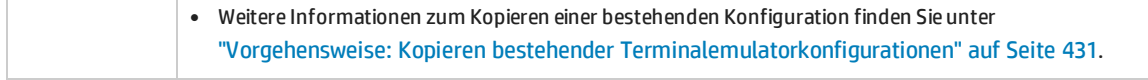

### Nachfolgend werden die Elemente der Benutzeroberfläche beschrieben (Elemente ohne Beschriftung werden in spitzen Klammern dargestellt):

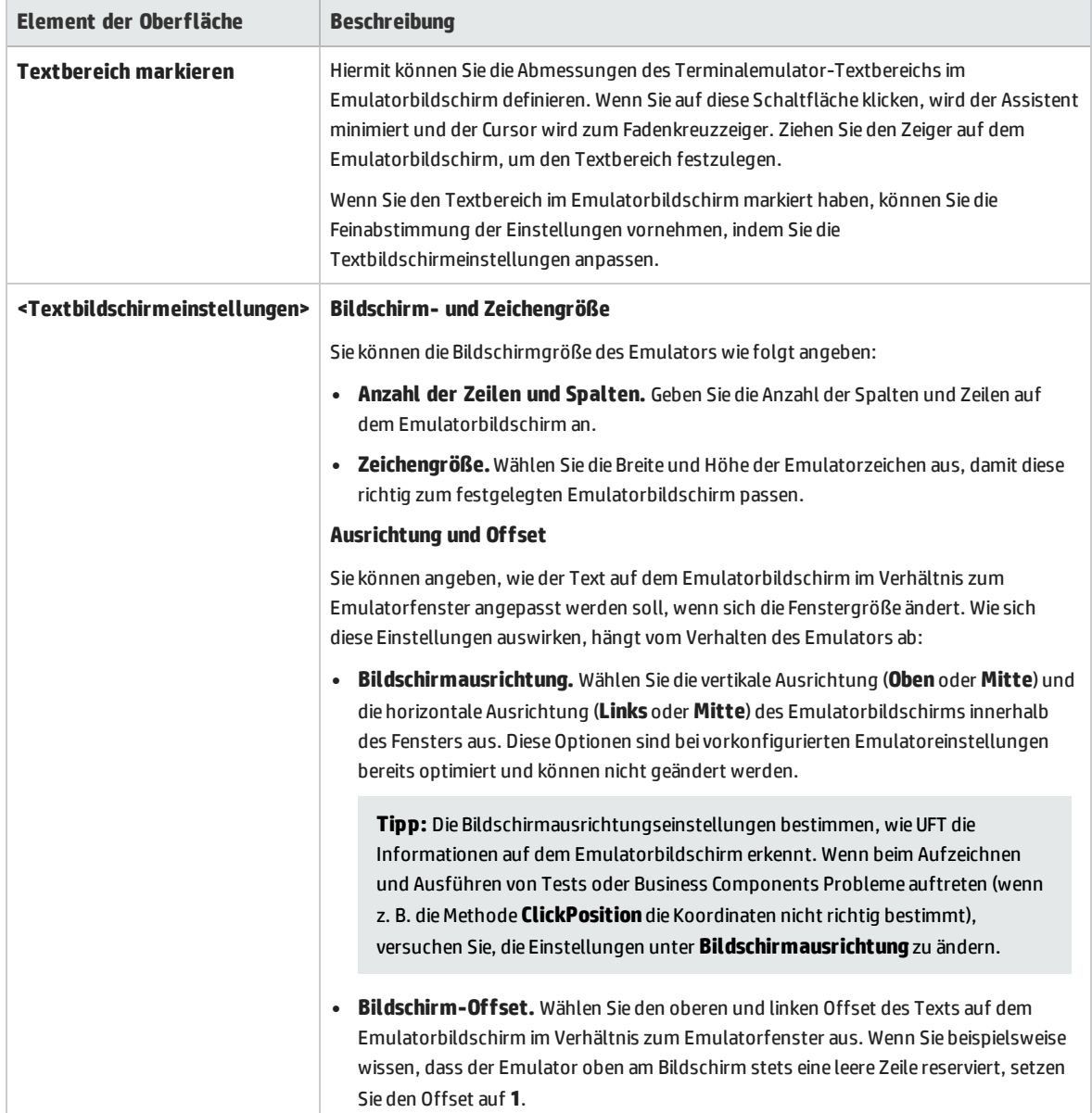

# <span id="page-461-0"></span>Seite "Assistent für die Terminalemulatorkonfiguration abschließen"

Auf dieser Seite des Assistenten können Sie die Konfiguration abschließen und (optional) die Terminalemulatoreinstellungen in einer speziellen Registrierungsdatei speichern.

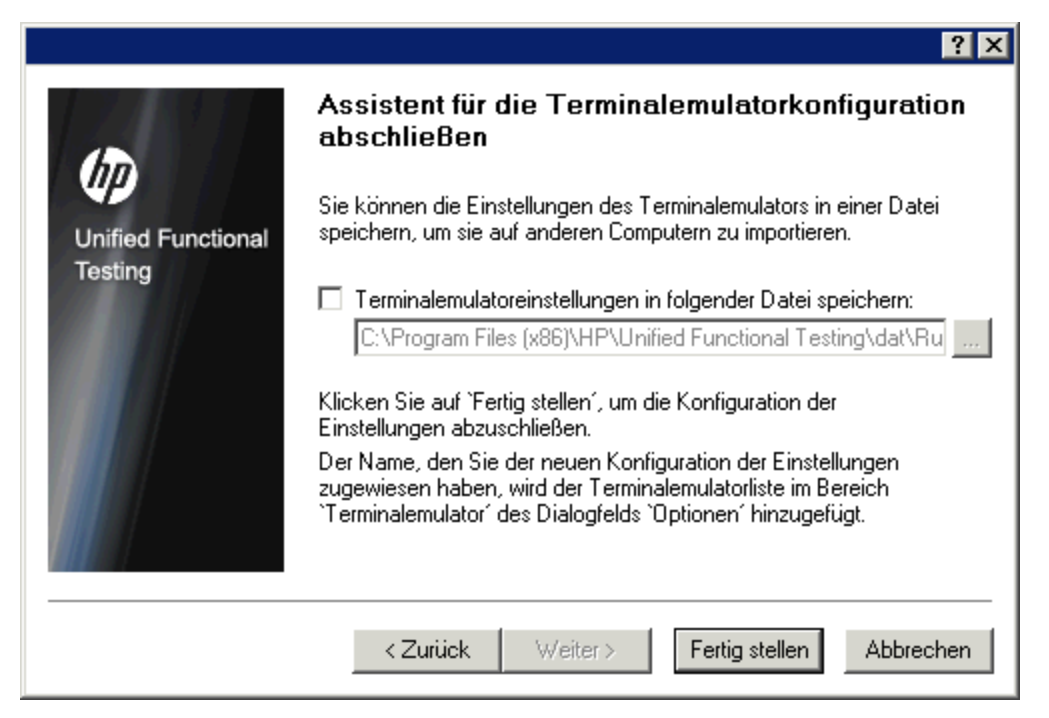

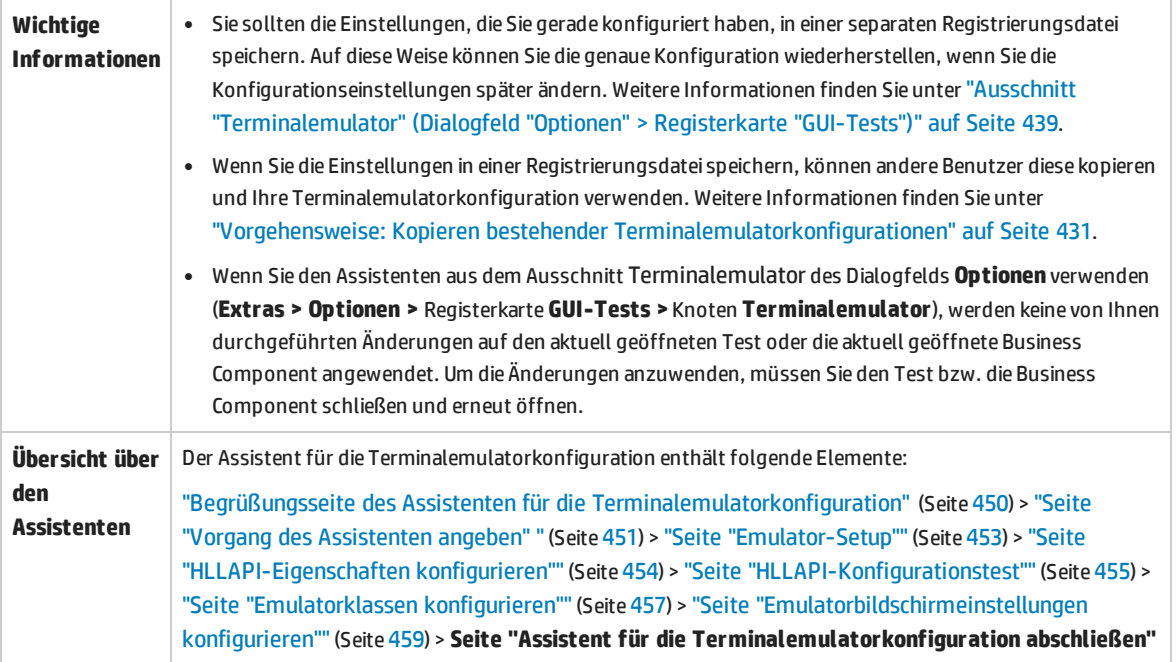

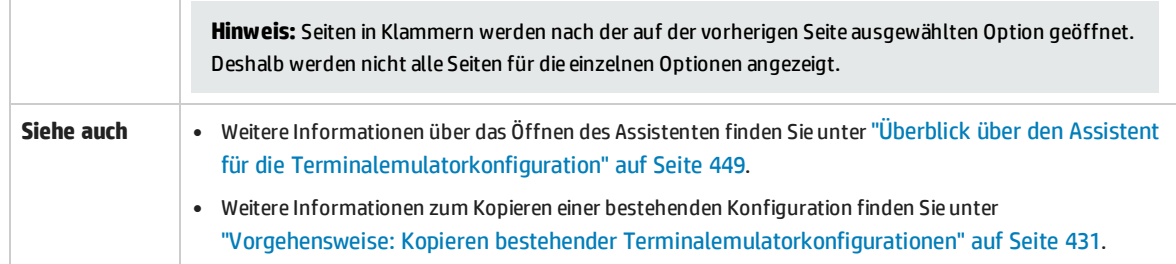

Nachfolgend werden die Elemente der Benutzeroberfläche beschrieben (Elemente ohne Beschriftung werden in spitzen Klammern dargestellt):

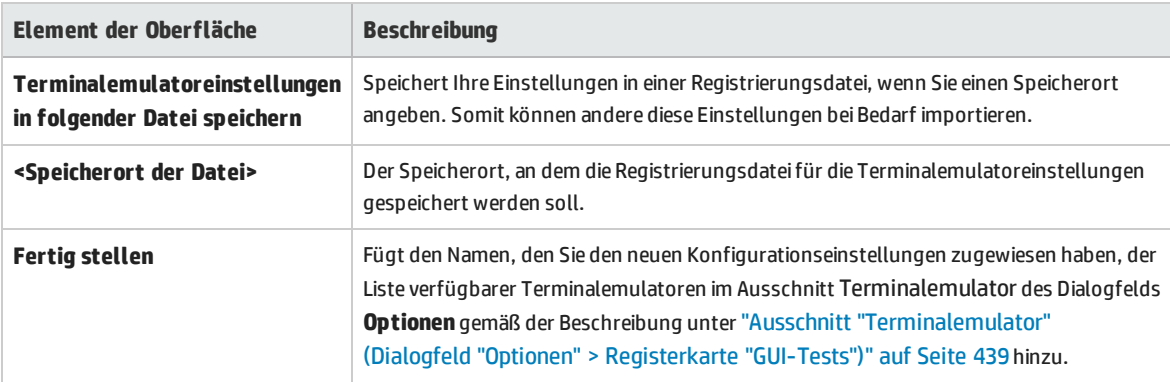

# Fehlerbehebung und Einschränkungen - Terminalemulator

Dieser Abschnitt enthält allgemeine Fehlerbehebungs- und Einschränkungsinformationen zum Web-Add-In und umfasst die folgenden Themen:

- <sup>l</sup> "Installieren und Laden des [Terminalemulator-Add-Ins"](#page-463-0) unten
- <sup>l</sup> "Herstellen und Trennen einer Verbindung zum [Terminalemulator-Add-In"](#page-464-0) auf der nächsten Seite
- <sup>l</sup> ["Konfiguration](#page-464-1) und Einstellungen" auf der nächsten Seite
- "Erstellen und Ausführen von Tests und [Komponenten"](#page-465-0) auf Seite 466
- <sup>l</sup> "Arbeiten mit [Terminalemulator-Steuerelementen"](#page-466-0) auf Seite 467
- **.** "Testobjekte, Methoden und [Eigenschaften"](#page-466-1) auf Seite 467
- <sup>l</sup> "Prüfpunkte und [Ausgabewerte](#page-467-0) " auf Seite 468
- <span id="page-463-0"></span><sup>l</sup> ["Unterstützung](#page-467-1) mehrerer Sprachen" auf Seite 468

### **Installieren und Laden des Terminalemulator-Add-Ins**

- <sup>l</sup> Bevor Sie einen Hummingbird HostExplorer-Terminalemulator oder Patches installieren, muss UFT geschlossen werden.
- Ist das UFT Terminalemulator-Add-In installiert und geladen, ohne dass ein Terminalemulator auf Ihrem Computer installiert wurde, wird die folgende Fehlermeldung angezeigt: Die UFT-Terminalemulator-Unterstützung ist nicht ordnungsgemäß konfiguriert. Entweder ist der Terminalemulator nicht auf Ihrem Computer installiert oder die HLLAPI-DLL wurde nicht gefunden.

**Umgehungslösung:** Wenn Sie UFT öffnen, deaktivieren Sie das Kontrollkästchen **Terminalemulatoren** im Add-In-Manager.

**Hinweis:** Sie können die Anzeige dieser Fehlermeldung verhindern, indem Sie die Konfigurationseinstellungen des Emulators anpassen. Weitere Informationen finden Sie unter "Vorgehensweise: Verwalten von Einstellungen für die [Terminalemulatorkonfiguration"](#page-429-0) auf Seite [430.](#page-429-0)

• Möglicherweise kommt es zu unerwartetem Verhalten, wenn Sie einen EXTRA!-Emulator installieren. Unter Umständen können Sie UFT nicht ausführen oder verschiedene Funktionen werden unterbrochen. Die Ursache hierfür kann sein, dass die EXTRA!-Installation eine veraltete Version der Datei atl.dll auf Ihrem Computer kopiert und registriert hat.

**Umgehungslösung:** Ermitteln Sie die Datei atl.dll in Ihrem Systemordner (WINNT\system32). Es sollte mindestens Version 3.0 vorhanden sein. Führen Sie die Registrierung mithilfe des Dienstprogramms regsvr32 durch.

### <span id="page-464-0"></span>**Herstellen und Trennen einer Verbindung zum Terminalemulator-Add-In**

• Wenn mehrere Terminalemulatorsitzungen geöffnet sind, kann UFT nicht alle Sitzungen erkennen.

**Umgehungslösung:** Stellen Sie beim Aufzeichnen oder Ausführen Ihres Tests oder Ihrer Business Component sicher, dass nur eine Verbindung zu einer Terminalemulatorsitzung besteht.

<sup>l</sup> Wenn Ihr Test oder Ihre Business Component Schritte enthält, die die Verbindung zur aktuellen Emulatorsitzung während des Laufs trennen und denen unmittelbar ein TeScreen.Sync-Befehl folgt, reagiert der Test- oder Business Component-Lauf möglicherweise nicht oder nur noch verlangsamt.

**Umgehungslösung:** Entfernen Sie den Sync-Befehl aus dem Test oder der Business Component oder ersetzen Sie ihn durch eine Wait-Anweisung. Weitere Informationen finden Sie im Abschnitt **Utility Objects** in der *HP UFT Object Model Reference for GUI Testing*.

• Das Einfügen eines Prüfpunkts, das Erstellen eines neuen Tests oder einer neuen Business Component oder das Öffnen eines bestehenden Tests oder einer bestehenden Business Component, wenn die Emulatorsitzung belegt ist, kann zu unerwarteten Problemen führen.

**Umgehungslösung:** Überprüfen Sie den Verbindungsstatus des Emulators in der Statuszeile des Emulatorbildschirms, bevor Sie einen dieser Vorgänge durchführen.

• Es kann nach dem Trennen der Verbindung von einer Host On-Demand-Sitzung während der Aufzeichnung zu einem unerwarteten Verhalten kommen.

**Umgehungslösung:** Beenden Sie die Aufzeichnung, bevor Sie die Sitzung trennen. Fügen Sie anschließend einen Schritt hinzu, der die Trennung der Sitzung durchführt.

• Es kann zu unerwartetem Verhalten kommen, wenn der Terminalemulator geschlossen wird, während UFT die Aufzeichnung durchführt.

### <span id="page-464-1"></span>**Konfiguration und Einstellungen**

- Beim Arbeiten mit einem Emulator, der HLLAPI nicht unterstützt oder der für das Unterstützen von HLLAPI-Vorgängen im Nur-Text-Modus konfiguriert wurde, ändern Sie die Größe des Terminalemulatorfensters nicht nach dem Konfigurieren der Emulatoreinstellungen.
- Sie aktivieren die Unterstützung für eine Java-basierte Clientsitzung mit NetManage Web-To-Host, die für das Öffnen in einem separaten Fenster konfiguriert wurde, indem Sie den Titel des Sitzungsfensters mithilfe der Option **Extras > Optionen > Registerkarte GUI-Tests > Terminalemulator > Konfiguration anpassen > Objekterkennungseinstellungen > Emulatorfenster anhand von Präfix in der Titelleiste identifizieren** angeben.

**Tipp:** Möglicherweise müssen Sie diesen Wert deaktivieren, wenn Sie eine andere Konfiguration festlegen.

• Wenn Sie den Assistenten für die Terminalemulatorkonfiguration für die Einstellung der Bildschirmgrößen von NetManage RUMBA Web-to-Host verwenden, können Sie nicht die Option **Textbereich markieren** wählen, um den Textbereich im Emulatorfenster durch Ziehen mit der Maus festzulegen.

<span id="page-465-0"></span>**Umgehungslösung:** Konfigurieren Sie die Position des Textbereichs für den Bildschirm manuell.

### **Erstellen und Ausführen von Tests und Komponenten**

- Wenn Sie den OCR-Mechanismus verwenden, um die Schritte durchzuführen, die eine Texterkennung in Nicht-HLLAPI-Emulatoren erfordern, werden die Schritte langsam ausgeführt, da der OCR-Mechanismus die benötigte Verarbeitungsleistung abzieht. Beim Testen von Nicht-HLLAPI-Emulatoren wird daher empfohlen, die Standardoption für die Texterkennung zu wählen: **Erst Windows-API dann OCR** im Ausschnitt **Texterkennung** des Dialogfelds **Optionen**. (Weitere Informationen zu dieser Option finden Sie im *HP Unified Functional Testing-Benutzerhandbuch*.)
- Das UFT Terminalemulator-Add-In kann Objekte des Emulatorfensters nur erkennen, wenn der Emulator verbunden ist. Sie können die folgende Anweisung beispielsweise nicht verwenden, um die Verbindung zu einer Emulatorsitzung herzustellen:

TeWindow("TeWindow").WinMenu("Menu").Select "Communication;Connect"

**Umgehungslösung:** Sie können alle Schritte, die vor der Verbindung mit dem Emulator durchgeführt werden müssen, vorher aufzeichnen. Diese Schritte werden so aufgezeichnet, als wäre das Terminalemulator-Add-In nicht geladen. Stoppen Sie die Aufzeichnungssitzung, nachdem der Emulator verbunden wurde, und starten Sie eine neue Aufzeichnungssitzung, um die Terminalemulatorobjekte aufzuzeichnen.

<sup>l</sup> Wenn Sie einen Emulator verwenden, der HLLAPI unterstützt, und die Verbindung der Emulatorsitzung zum Host während der Aufzeichnung getrennt wird, erkennt UFT den Emulator nicht mehr, auch nicht nach der erneuten Verbindung.

**Umgehungslösung:** Stoppen Sie die Aufzeichnung, stellen Sie eine neue Verbindung für die Sitzung her und setzen Sie die Aufzeichnung fort.

• Wenn Sie die Aufzeichnung in einem Hummingbird HostExplorer-Emulator vornehmen, werden die Menü- und Symbolleistenvorgänge im Emulatorfenster deaktiviert.

**Umgehungslösung:** Stoppen Sie die Aufzeichnung, wählen Sie das erforderliche Menüelement aus oder klicken Sie auf die gewünschte Schaltfläche und setzen Sie die Aufzeichnung fort.

• Wenn Sie einen Emulator verwenden, der HLLAPI unterstützt, kann das Schließen des Emulatorfensters während der Aufzeichnung zu unerwarteten Ergebnissen führen.

**Umgehungslösung:** Stoppen Sie die Aufzeichnung, bevor Sie das Fenster schließen.

• Das UFT Terminalemulator-Add-In unterstützt keine Aufzeichnungsoptionen für Symbolleistenobjekte in Terminalemulatoranwendungen.

**Umgehungslösung:** Zeichnen Sie den entsprechenden Menübefehl für die Schaltfläche auf. Alternativ können Sie die Low Level-Aufzeichnung verwenden, um Vorgänge in Symbolleisten aufzuzeichnen.

Weitere Informationen zur Low Level-Aufzeichnung finden Sie im *HP Unified Functional Testing-Benutzerhandbuch*.

- Wenn Sie einen Test oder eine Business Component mit einem Terminalemulator aufzeichnen, erfolgt die Ausführung auf einem anderen Terminalemulator möglicherweise nicht fehlerfrei. Beispielsweise werden Tests, die in RUMBA aufgezeichnet wurden, nicht in IBM PCOM ausgeführt.
- Bei HostExplorer liegt ein Fehler in der HLLAPI-GetKey-Funktion vor. Als Konseguenz stoppt UFT die Aufzeichnung von Tastaturereignissen im Terminalemulator nach einer gewissen Zeit und der Emulator reagiert möglicherweise nicht mehr auf Tastaturereignisse.

**Umgehungslösung:** Wenden Sie sich an den Kundendienst von Hummingbird, um einen Patch zu erhalten, mit dem das Problem mit der HLLAPI-GetKey-Funktion (keine Reaktion nach mehreren Aufrufen) gelöst werden kann.

• Das Klicken, die Texteingabe oder das Verschieben von Objekten im Fenster des Terminalemulators, während UFT einen Test oder eine Business Component ausführt, kann zu unerwarteten Problemen führen.

**Umgehungslösung:** Warten Sie bis zum Ende des Tests oder der Business Component oder halten Sie die Ausführung des Tests oder der Business Component an, bevor Sie den Emulator verwenden.

• Zum Aufzeichnen und Ausführen von Tests oder Business Components in Hummingbird 9.0 5250-Sitzungen müssen Sie einen Patch für Hummingbird installieren.

**Umgehungslösung:** Wenden Sie sich an den Kundendienst von Hummingbird, um den Patch zu erhalten, der das HLLAPI-Problem löst, in dem alle 5250-Felder geschützt sind.

• Beim Ausführen der Reflection HLL-API im Multithread-Modus können unerwartete Ergebnisse auftreten.

### <span id="page-466-0"></span>**Arbeiten mit Terminalemulator-Steuerelementen**

- Wenn Sie mit einer Attachmate Terminal Viewer 3.1 5250-Sitzung arbeiten, werden alle Felder, die auf dem Bildschirm vor dem ersten ungeschützten Feld angezeigt werden, als ein einziges Feld erkannt.
- UFT kann möglicherweise ein TeField-Objekt in einer NetManage RUMBA-Sitzung unmittelbar nach der Installation des Emulators nicht erkennen.

**Umgehungslösung:** Starten Sie den Computer neu, nachdem Sie RUMBA installiert haben, auch wenn die Installation keinen Neustart erfordert.

### <span id="page-466-1"></span>**Testobjekte, Methoden und Eigenschaften**

<sup>l</sup> Wenn Sie die Methode **SendKey** zum Entsperren eines Terminalemulators verwenden, beispielsweise für TeWindow("TeWindow").TeScreen("screen5296"). SendKey TE\_RESET, werden einige Emulatoren (beispielsweise Host On-Demand) möglicherweise nicht entsperrt.

**Umgehungslösung:** Geben Sie das Tastaturereignis zum Senden des Befehls RESET an, indem Sie die Option **Extras > Optionen >** Registerkarte **GUI-Tests** > Ausschnitt **Terminalemulator** > **Konfiguration** **anpassen > Laufeinstellungen > Schritte, die bestimmte Emulatortasten enthalten, mithilfe von Tastaturereignissen ausführen > Tasten für Funktion "Zurücksetzen"** auswählen.

<sup>l</sup> Standardmäßig verwendet UFT die Eigenschaften **attached text** und **protected** in den TeField-Testobjektbeschreibungen. Wenn sich der angehängte Text (attached text) für ein Feld von Sitzung zu Sitzung ändert, kann UFT das Feld während des Laufs nicht finden.

**Umgehungslösung:** Öffnen Sie das Fenster **Objekt-Repository** oder das Fenster **Objekt-Repository** für das Objekt. Entfernen Sie die Eigenschaft **attached text** aus der Feldbeschreibung und fügen Sie eine andere Eigenschaft (oder Eigenschaften) wie **start row**, **start column** oder **index** hinzu, um das Objekt eindeutig zu identifizieren.

**Tipp:** Sie können für TeField-Objekte auch eine Definition für die intelligente Erkennung erstellen, so dass der aufgezeichnete Test oder die Business Component erfolgreich ausgeführt werden kann, auch wenn sich der Eigenschaftswert **attached text** für ein bestimmtes TeField-Objekt ändert. (Wählen Sie **Extras > Objekterkennung > Intelligente Erkennung aktivieren** und klicken Sie auf **Konfigurieren**.) Weitere Informationen zur intelligenten Erkennung finden Sie im *HP Unified Functional Testing-Benutzerhandbuch*.

<sup>l</sup> Sie können die Eigenschaft **label** in einer programmatischen Beschreibung des TeScreen-Objekts nicht verwenden. Da aber nur ein Bildschirm im TeWindow-Objekt vorhandenen sein darf, können Sie TeScreen("MicClass:=TeScreen") verwenden.

Beispiel:

```
TeWindow("short name:=A").TeScreen("MicClass:=TeScreen").TeField("attached
text:=User", "Protected:=False").Set "33333"
```
- <sup>l</sup> Die TeTextScreen-Eigenschaften **current column** und **current row** stehen nur für Emulatoren mit HLLAPI-Unterstützung zur Verfügung.
- **.** Die Eigenschaft **location** wird nicht für TeField-Objekte aufgezeichnet.

<span id="page-467-0"></span>**Umgehungslösung:** Verwenden Sie stattdessen die Eigenschaft **index**.

### **Prüfpunkte und Ausgabewerte**

In einigen Fällen kann ein Bitmap-Prüfpunkt für ein TeScreen-Objekt fehlschlagen, da der Cursor in der erwarteten Bitmap und nicht in der tatsächlichen Bitmap (oder andersherum) angezeigt wird.

**Umgehungslösung:** Legen Sie für den Emulatorcursor eine langsame Blinkrate fest oder deaktivieren Sie das Blinken. Dadurch erhöhen sich die Chancen, dass der Cursor nicht in der Bitmap angezeigt wird.

### <span id="page-467-1"></span>**Unterstützung mehrerer Sprachen**

Wenn Sie mit dem IBM PCOM-Emulator arbeiten, ignoriert UFT möglicherweise europäische Buchstaben bei der Aufzeichnung oder Ausführung eines Tests oder einer Business Component.
**Umgehungslösung:** Legen Sie die Codepage-Nummer für den IBM PCOM-Emulator in UFT fest, indem Sie die Option **Extras > Optionen >** Registerkarte **GUI-Tests > Terminalemulator > Konfiguration anpassen > Emulatoreinstellungen > Codepage-Nummer (nur IBM PCOM)** auswählen.

**Tipp:** Legen Sie für die Option **Codepage-Nummer (nur IBM PCOM)** die Seite 1252 fest.

# Teil 17: VisualAge Smalltalk-Add-In

Dieser Abschnitt enthält folgende Themen:

"VisualAge [Smalltalk-Add-In](#page-470-0) - Kurzreferenz" auf Seite 471

["Vorgehensweise:](#page-472-0) Konfigurieren des VisualAge Smalltalk-Add-In" auf Seite 473

# <span id="page-470-0"></span>VisualAge Smalltalk-Add-In - Kurzreferenz

Mit der UFT VisualAge Smalltalk-Add-In können Sie VisualAge Smalltalk-Benutzeroberflächenobjekte (Steuerelemente) testen.

In den folgenden Tabellen sind die grundlegenden Informationen zum VisualAge Smalltalk-Add-In zusammengefasst. Sie zeigen außerdem auf, wie das Add-In mit einigen häufig verwendeten Bereichen von UFT in Zusammenhang steht.

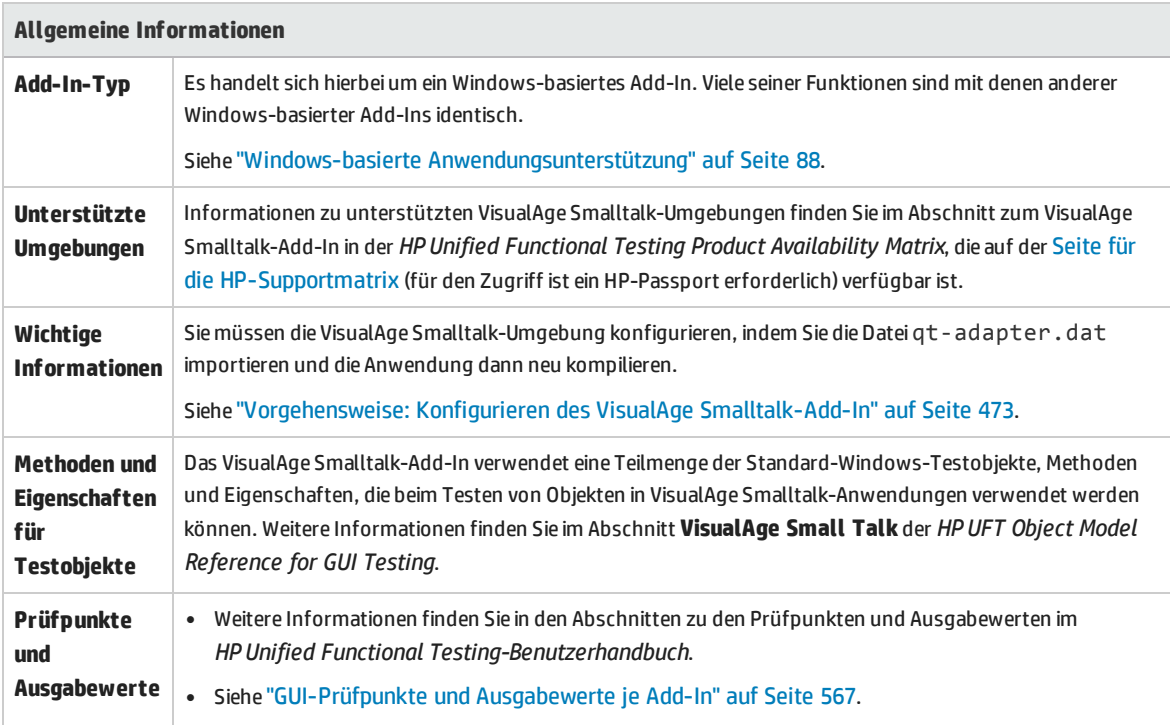

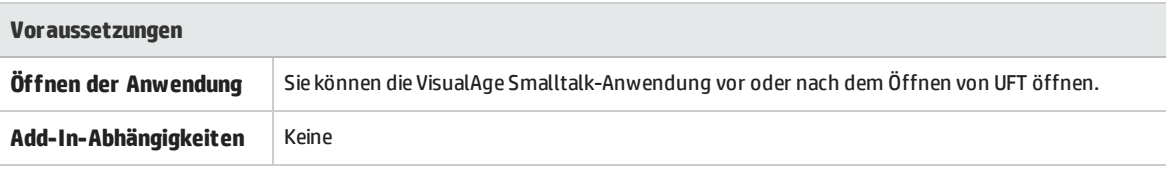

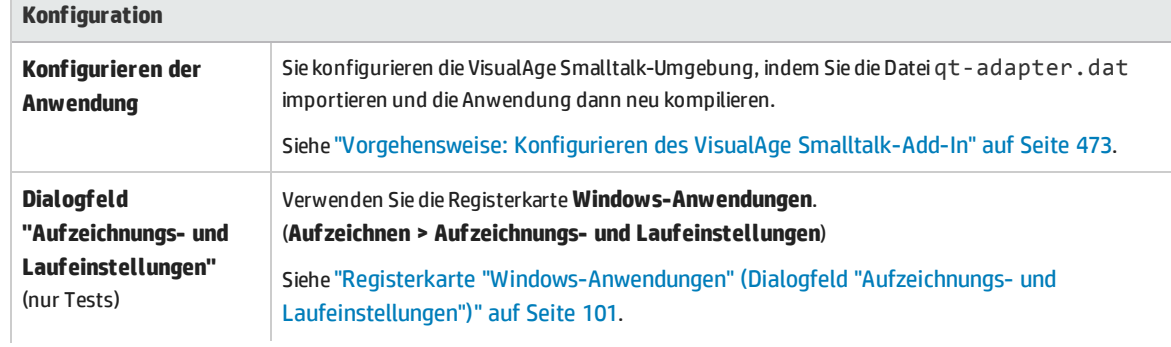

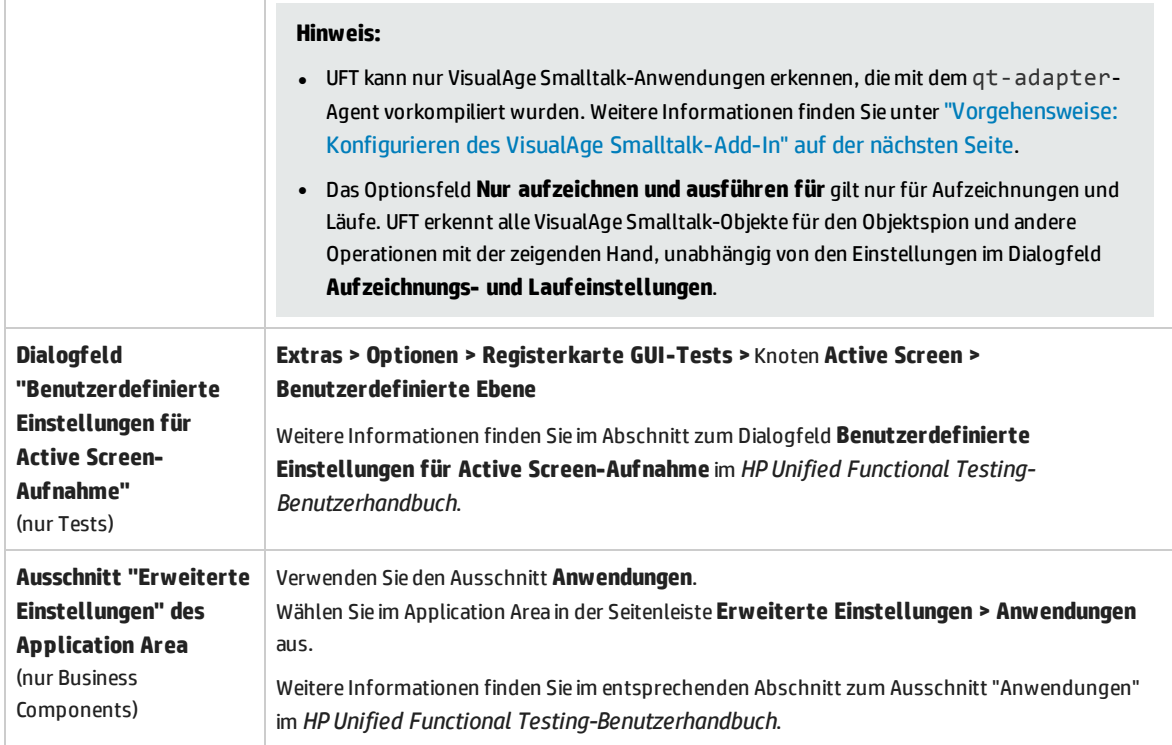

# <span id="page-472-0"></span>Vorgehensweise: Konfigurieren des VisualAge Smalltalk-Add-In

In dieser Aufgabe wird beschrieben, wie Sie das VisualAge Smalltalk-Add-In konfigurieren, indem Sie die Datei qt-adapter.dat in Ihre VisualAge Smalltalk-Entwicklungsumgebung importieren und anschließend die Anwendung neu kompilieren, um den **qt-adapter**-Agenten aufzunehmen.

- 1. Starten Sie VisualAge Smalltalk.
- 2. Wählen Sie im Fenster **System Transcript** die Optionen **Tools > Browse Configuration Maps** aus.
- 3. Klicken Sie im Fenster **Configuration Maps Browser** mit der rechten Maustaste auf den Ausschnitt **AllNames**, und wählen Sie **Import > Selected Versions** aus.
- 4. Geben Sie die IP-Adresse oder den Hostnamen des Servers in das Feld **Information Required** ein, oder lassen Sie das Textfeld leer, um den nativen Zugriff (FileIO) zu verwenden. Klicken Sie auf **OK**. Das Dialogfeld **Selection Required** wird geöffnet.
- 5. Navigieren Sie im Dateisystem zum Ordner <UFT-Installationsordner>/dat, und wählen Sie qt-adapter.dat aus.
- 6. Führen Sie im Dialogfeld **Selection Required** folgende Schritte aus:
	- <sup>l</sup> Wählen Sie im Ausschnitt **Names** die Option **Unified Functional Testing** aus.
	- <sup>l</sup> Wählen Sie im Ausschnitt **Versions** die Option **UFT Adapter 1.0** aus.
	- <sup>l</sup> Klicken Sie auf die Schaltfläche **>>**, und klicken Sie dann auf **OK**.
- 7. Führen Sie im Dialogfeld **Configuration Maps Browser** folgende Schritte aus:
	- <sup>l</sup> Klicken Sie im Ausschnitt **AllNames** auf **Unified Functional Testing**.
	- <sup>l</sup> Klicken Sie im Ausschnitt **Editions and Versions** auf **UFT Adapter 1.0**. Im Ausschnitt **Applications** wird eine Liste verfügbarer Anwendungen angezeigt.
	- <sup>l</sup> Klicken Sie mit der rechten Maustaste auf eine Stelle im Ausschnitt **Editions and Versions**, und wählen Sie **Load** aus.
- 8. Wählen Sie zum Speichern der Änderungen **File > Save Image** aus, oder klicken Sie im Warndialogfeld, das beim Schließen der VisualAge Smalltalk-Anwendung angezeigt wird, auf **OK**.
- 9. Kompilieren Sie die VisualAge Smalltalk-Anwendung mit dem **qt-adapter**-Agenten neu.

Sie können nun Tests für VisualAge Smalltalk-Anwendungen erstellen und ausführen.

# Teil 18: Visual Basic-Add-In

Dieser Abschnitt enthält folgende Themen:

"Visual Basic-Add-In - [Kurzreferenz"](#page-474-0) auf Seite 475

"Fehlerbehebung und [Einschränkungen - Visual](#page-476-0) Basic-Add-In" auf Seite 477

# <span id="page-474-0"></span>Visual Basic-Add-In - Kurzreferenz

Mit dem UFT Visual Basic-Add-In können Sie Visual Basic-Benutzeroberflächenobjekte (Steuerelemente) testen.

In den folgenden Tabellen sind die grundlegenden Informationen zum **Visual Basic-Add-In** zusammengefasst. Sie zeigen außerdem auf, wie das Add-In mit einigen häufig verwendeten Bereichen von UFT in Zusammenhang steht.

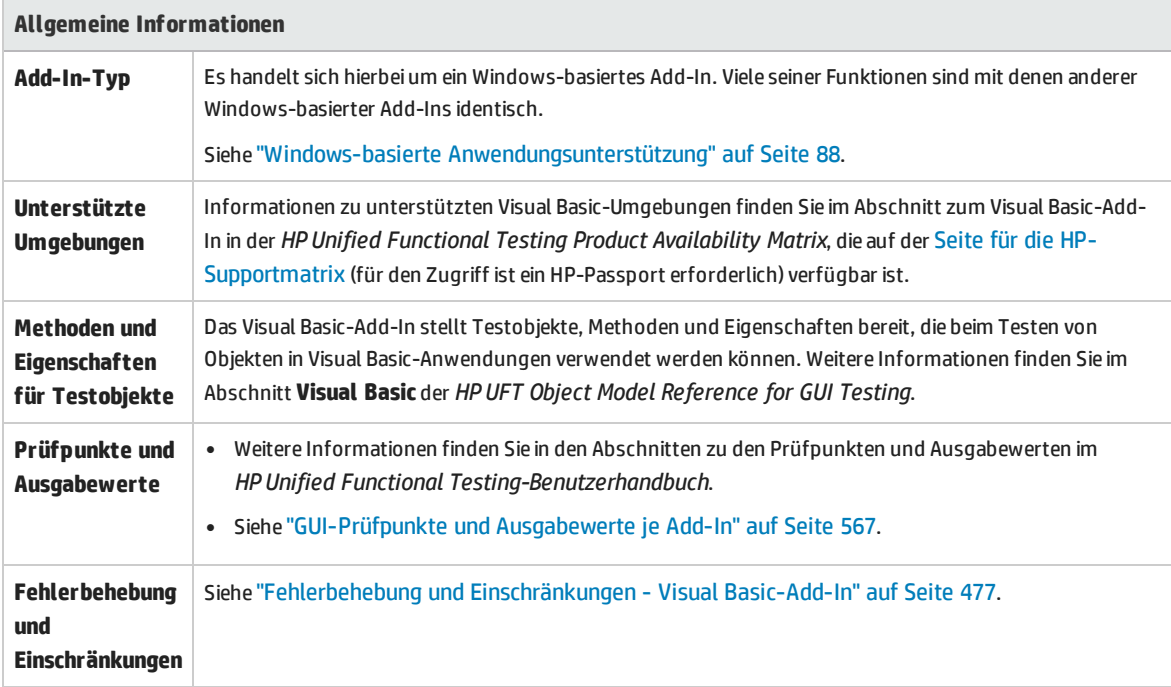

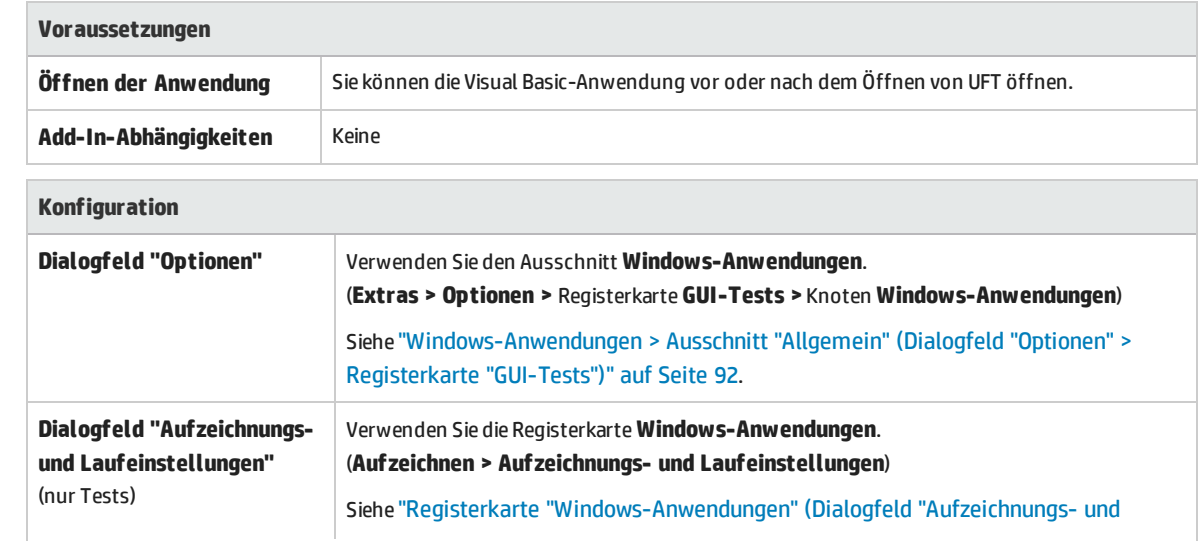

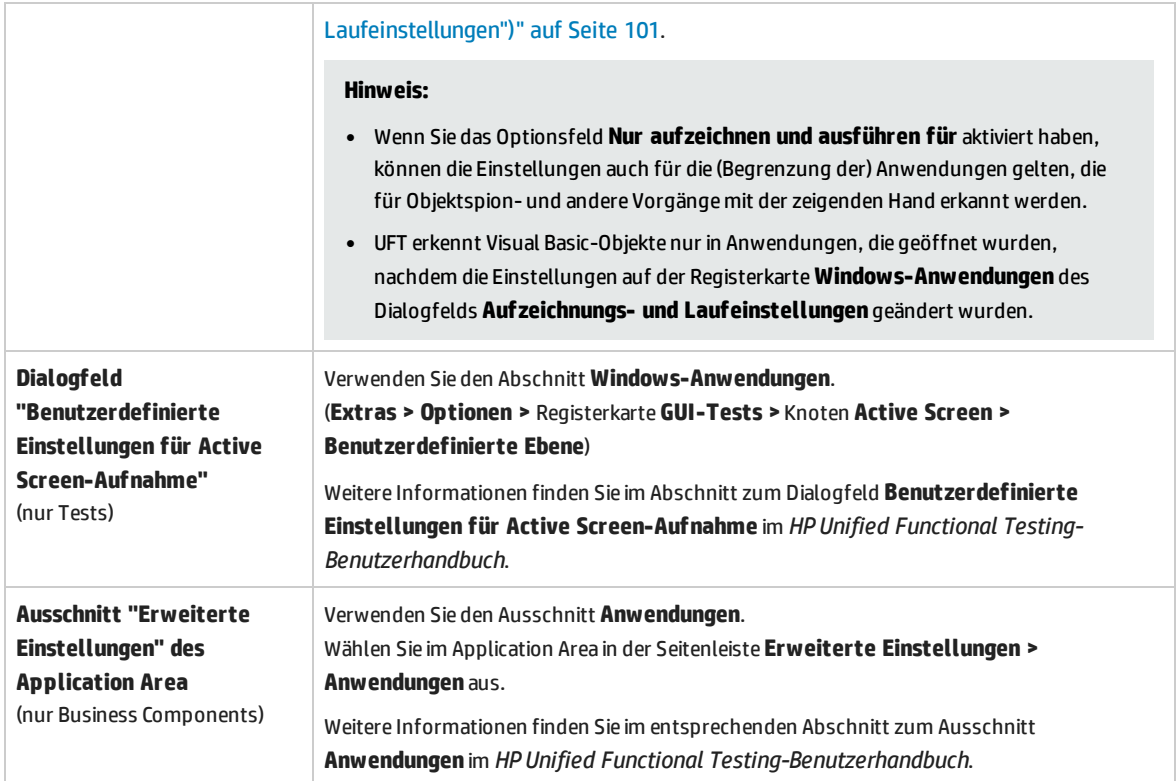

# <span id="page-476-0"></span>Fehlerbehebung und Einschränkungen - Visual Basic-Add-In

In diesem Abschnitt werden Verfahren zur Fehlerbeseitigung sowie Einschränkungen für das Visual Basic-Add-In beschrieben.

• Beim Arbeiten mit dem Visual Basic-Add-In empfiehlt es sich, die Option zum Aufzeichnen und Ausführen für diese Anwendungen (beim Start der Aufzeichnung bzw. des Laufs geöffnet) auszuwählen und dann den Anwendungsnamen auf der Registerkarte "Windows-Anwendungen" des Dialogfelds "Aufzeichnungs- und Laufeinstellungen" anzugeben.

Wenn Sie die Option **Test für jede Windows-basierte Anwendung aufzeichnen/ausführen** auswählen, sollten Sie die Visual Basic-Anwendung öffnen, nachdem Sie das erste Mal eine Aufzeichnung gestartet haben.

- Kombinationsfeldobjekte des Typs Simple ComboBox werden nicht unterstützt.
- Visual Basic .NET-Anwendungen werden vom UFT-.NET-Add-In unterstützt.

# Teil 19: Web-Add-In

Dieser Abschnitt enthält folgende Themen: ["Web-Add-In -](#page-478-0) Kurzreferenz" auf Seite 479 "Web-Add-In - Tests und [Konfiguration"](#page-482-0) auf Seite 483 "Web Add-In - [Unterstützung](#page-499-0) mehrerer Browser" auf Seite 500

# <span id="page-478-0"></span>Web-Add-In - Kurzreferenz

Sie können das Web-Add-In verwenden, um HTML-Benutzeroberflächenobjekte (Steuerelemente) zu testen.

In den folgenden Tabellen sind die grundlegenden Informationen zum Web-Add-In zusammengefasst. Sie zeigen außerdem auf, wie das Add-In mit einigen häufig verwendeten Bereichen von UFT in Zusammenhang steht. Diese Informationen sind auch relevant für alle untergeordneten Add-Ins, die zur Erweiterung des Web-Add-Ins dienen.

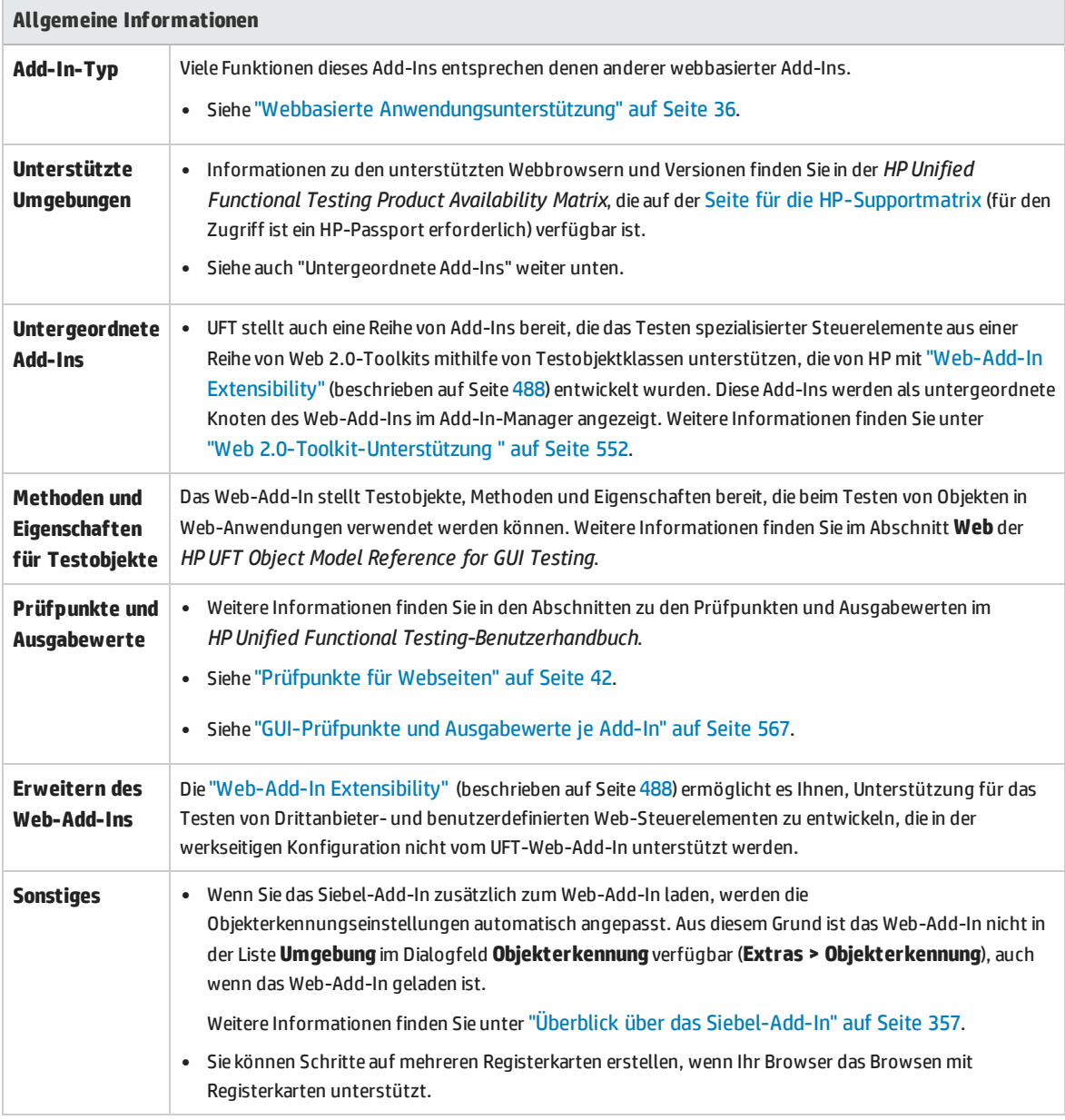

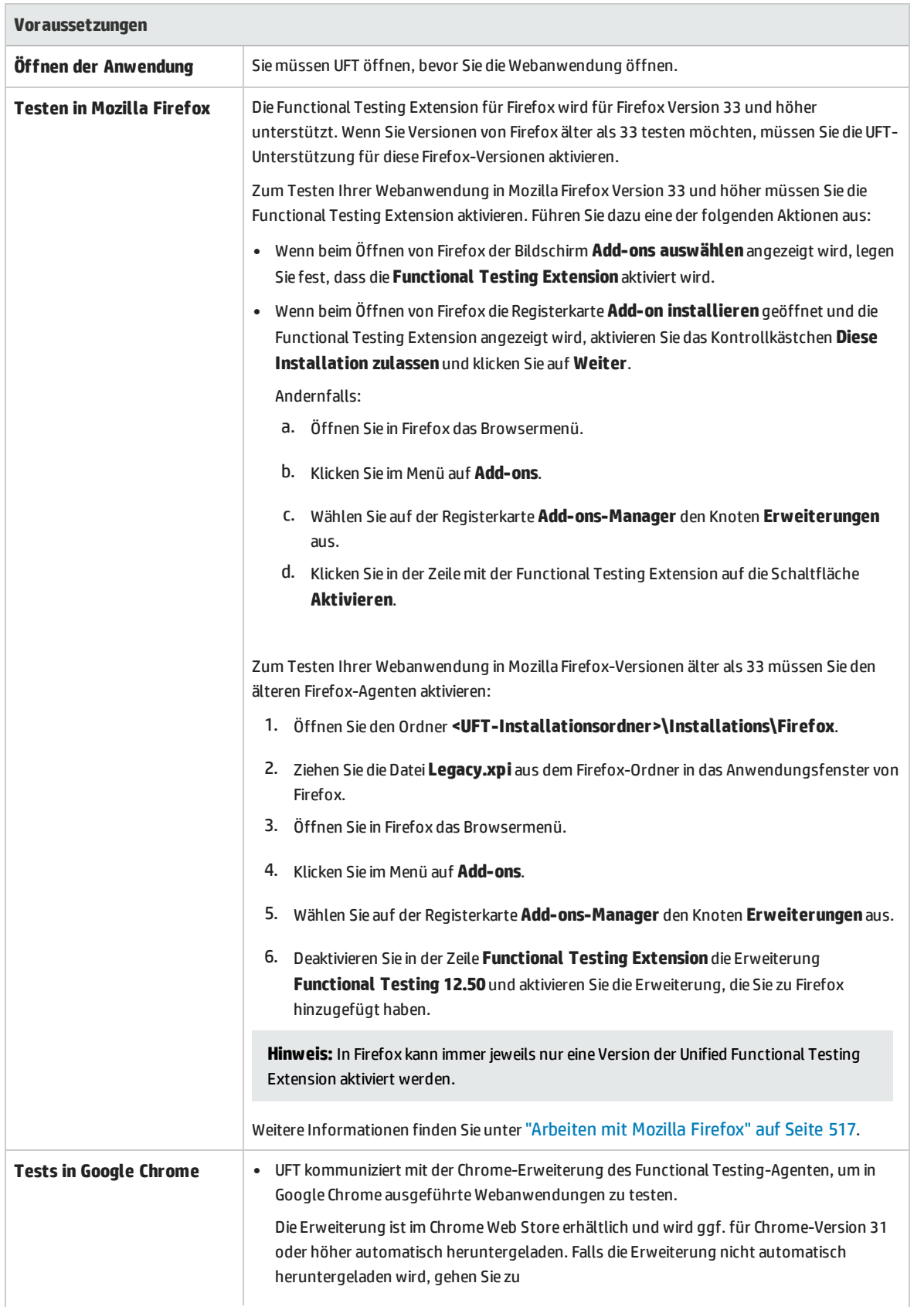

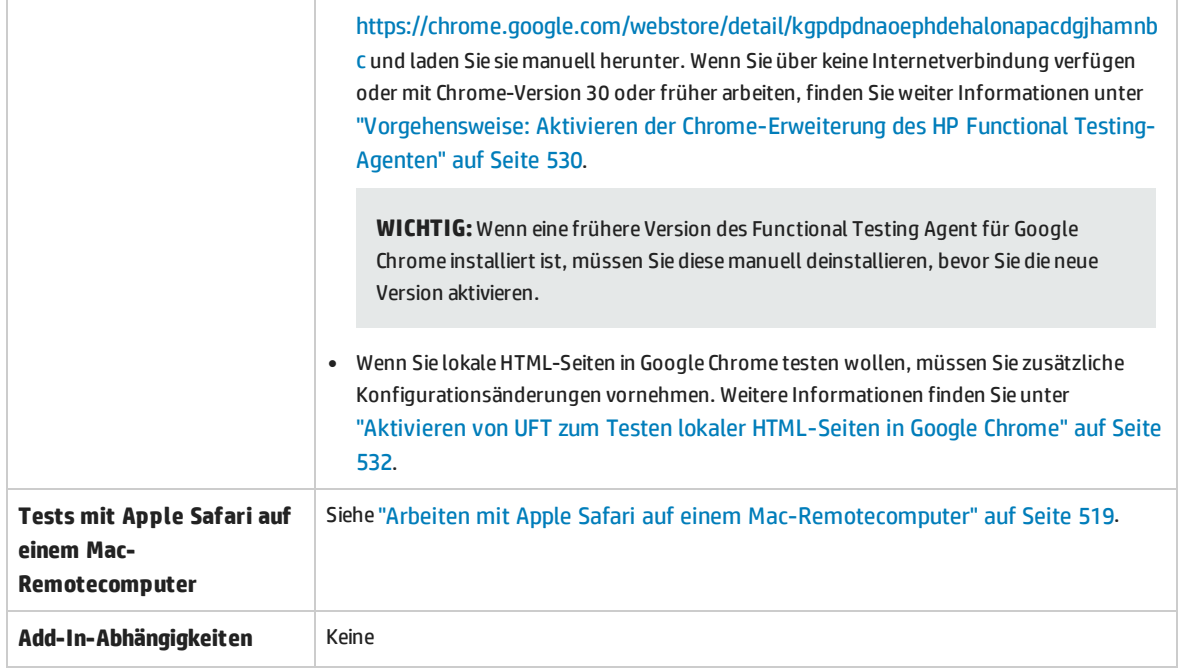

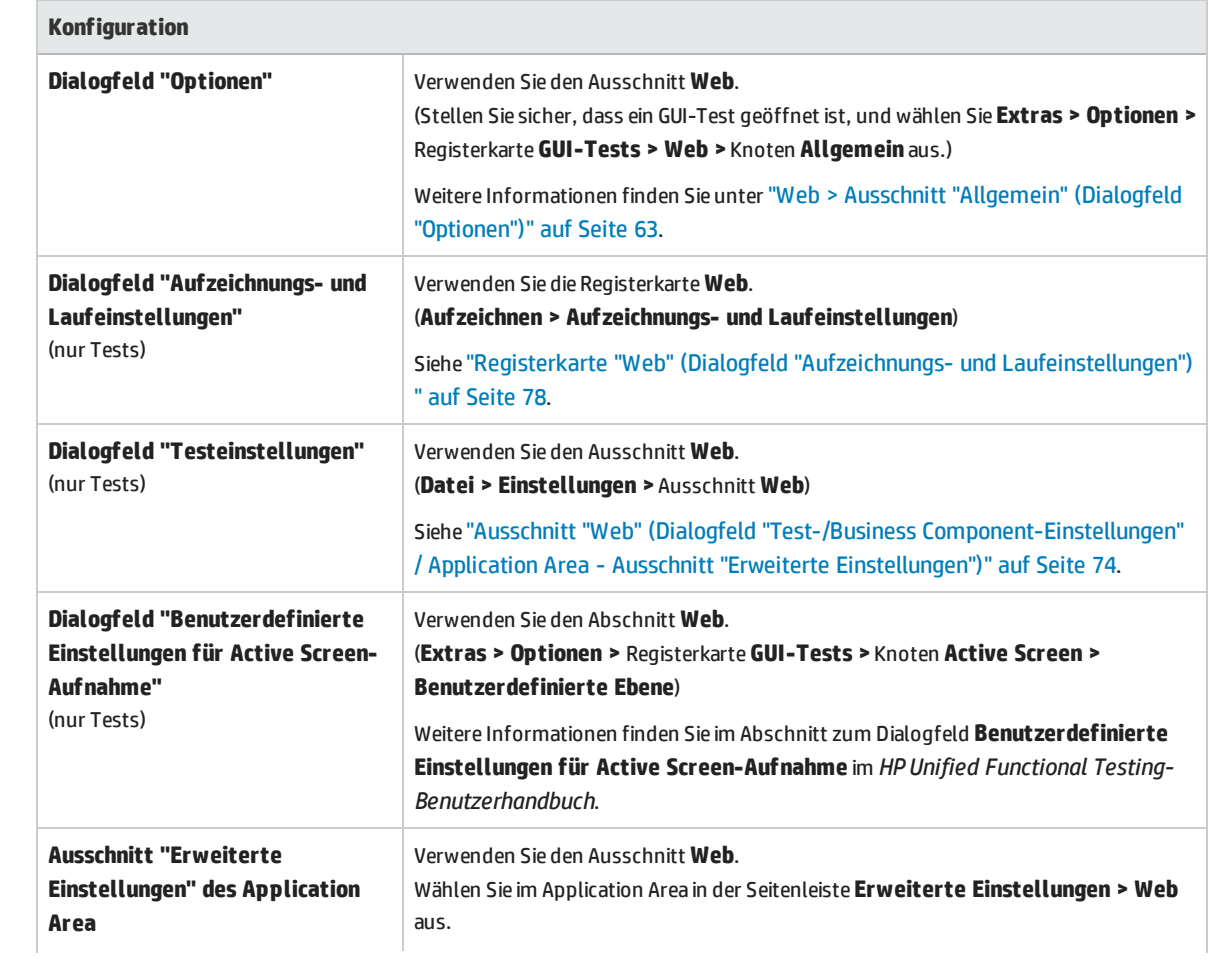

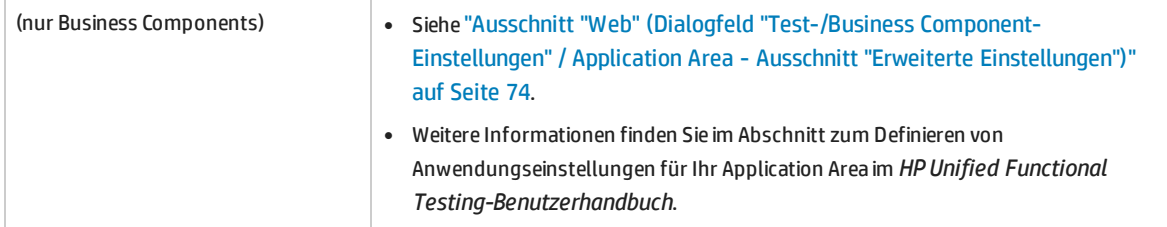

# <span id="page-482-0"></span>Web-Add-In - Tests und Konfiguration

Dieses Kapitel umfasst die folgenden Themen:

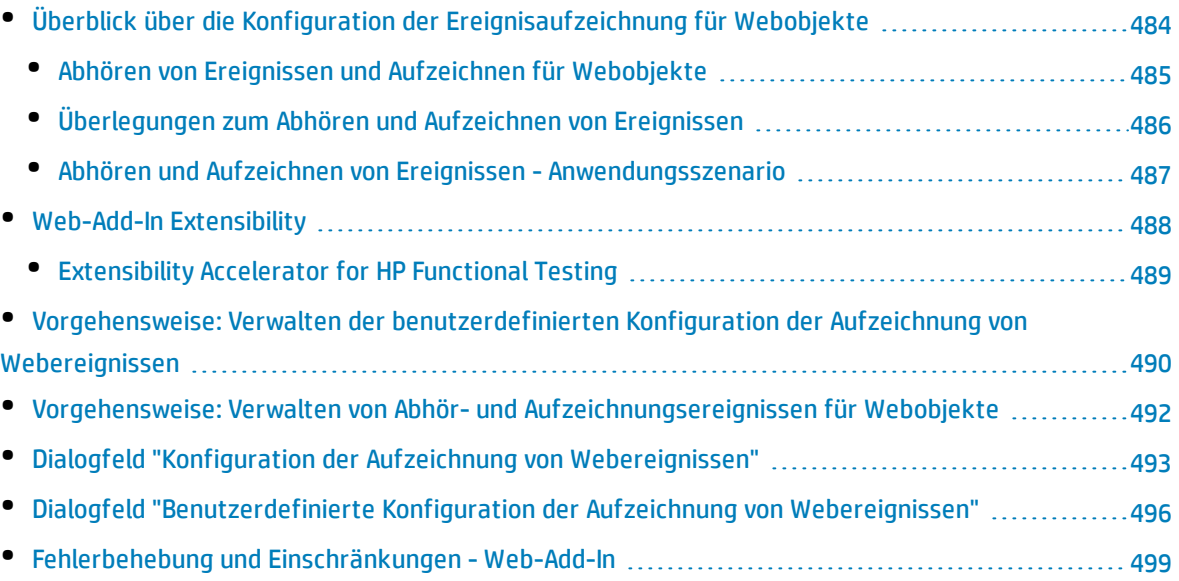

## <span id="page-483-0"></span>Überblick über die Konfiguration der Ereignisaufzeichnung für Webobjekte

Wenn Sie für eine Webanwendung aufzeichnen, generiert UFT Schritte, indem die von Ihnen für die Webobjekte in der Anwendung durchgeführten Ereignisse aufgezeichnet werden. Ein **Ereignis** ist eine Benachrichtigung, die als Reaktion auf einen Vorgang auftritt, z. B. eine Statusänderung, oder als Ergebnis des Benutzers, der beim Arbeiten in einer Webanwendung mit der Maus klickt oder eine Taste drückt.

Unter Umständen müssen Sie mehr oder weniger Ereignisse aufzeichnen, als von UFT standardmäßig aufgezeichnet werden. In diesem Fall können Sie die Standardeinstellung für die Aufzeichnung von Ereignissen für Webobjekte mithilfe des "Dialogfeld ["Konfiguration](#page-492-0) der Aufzeichnung von [Webereignissen""](#page-492-0) (beschrieben auf Seite [493\)](#page-492-0) ändern und eine von drei vordefinierten Konfigurationen verwenden. Alternativ können Sie die einzelnen Einstellungen für die Ereignisaufzeichnung aber auch nach Ihren Anforderungen anpassen.

UFT zeichnet beispielsweise im Allgemeinen keine Mouseover-Ereignisse für Verknüpfungsobjekte auf. Liegt jedoch ein Mouseover-Verhalten in Verbindung mit einer Verknüpfung vor, kann es für Sie wichtig sein, das Mouseover-Ereignis aufzuzeichnen. In diesem Fall könnten Sie die Konfiguration anpassen, um Mouseover-Ereignisse für Verknüpfungsobjekte aufzuzeichnen, sobald diese mit einem bestimmten Verhalten verbunden sind.

#### **Überlegungen zum Konfigurieren der Aufzeichnung von Webereignissen für Webobjekte**

- Bei der Ereigniskonfiguration handelt es sich um eine globale Einstellung, die sich auf alle Schritte auswirkt, die nach dem Ändern der Einstellungen aufgezeichnet werden.
- <sup>l</sup> Änderungen an den Einstellungen für die Ereigniskonfiguration wirken sich nicht auf bereits aufgezeichnete Schritte aus. Wenn UFT mehr oder weniger aufzeichnet, als Sie für erforderlich erachten, ändern Sie die Konfiguration der Ereignisaufzeichnung und zeichnen Sie die von der Änderung betroffenen Schritte dann neu auf.
- <sup>l</sup> Änderungen an den benutzerdefinierten Konfigurationseinstellungen für die Aufzeichnung von Webereignissen wirken sich nicht auf geöffnete Browser aus. Damit die Änderungen übernommen werden, nehmen Sie die erforderlichen Änderungen im Dialogfeld **Konfiguration der Aufzeichnung von Webereignissen** vor, aktualisieren Sie alle geöffneten Browser und starten Sie dann eine neue Aufzeichnung.
- Die Einstellungen im "Dialogfeld "Konfiguration der Aufzeichnung von [Webereignissen""](#page-492-0) (beschrieben auf Seite [493](#page-492-0)) wirken sich nur auf die Aufzeichnung für Objekte aus, die von UFT als Webtestobjekte erkannt werden. Die Aufzeichnungskonfiguration für andere webbasierte Objekte (wie Siebel-, PeopleSoft-, .NET-Webformulare und SAP Web-Steuerelemente) wird durch umgebungsspezifische XML-Konfigurationsdateien definiert.

**Hinweis:** Bei der Aufzeichnung von Webereignissen behandelt UFT Webtestobjekte, die untergeordnete Objekte eines PSFrame-Testobjekts sind, als PeopleSoft-Objekte und wendet somit beim Aufzeichnen dieser Objekte die Einstellungen in der XML-Datei für die PeopleSoft-Ereigniskonfiguration an.

<sup>l</sup> Sie können vordefinierte Einstellungen wiederherstellen, wenn Sie benutzerdefinierte Einstellungen festgelegt haben, indem Sie die Konfigurationseinstellungen für die Aufzeichnung von Ereignissen im "Dialogfeld "Konfiguration der Aufzeichnung von [Webereignissen""](#page-492-0) auf die Standardebene zurücksetzen. Außerdem können Sie die Standardeinstellungen für die benutzerdefinierte Ebene im "Dialogfeld ["Benutzerdefinierte](#page-495-0) Konfiguration der Aufzeichnung von Webereignissen"" (beschrieben auf Seite [496](#page-495-0)) wiederherstellen.

Dieser Abschnitt enthält auch folgende Themen:

- "Abhören von Ereignissen und Aufzeichnen für [Webobjekte"](#page-484-0) unten
- <span id="page-484-0"></span><sup>l</sup> ["Überlegungen](#page-485-0) zum Abhören und Aufzeichnen von Ereignissen" auf der nächsten Seite

### Abhören von Ereignissen und Aufzeichnen für Webobjekte

Für jedes Ereignis können Sie UFT folgende Anweisungen erteilen:

- Bei jedem Auftreten des Ereignisses im Objekt abhören.
- Nur abhören, wenn ein Ereignishandler an das Ereignis angehängt ist.
- Nur abhören, wenn ein DHTML-Verhalten an das Ereignis angehängt ist.
- <sup>l</sup> Abhören, wenn entweder ein Ereignishandler oder ein DHTML-Verhalten an das Ereignis angehängt ist.
- Das Ereignis nie abhören.

Ein **Ereignishandler** ist Code in einer Webseite. Im Allgemeinen handelt es sich dabei um eine Funktion oder Routine, die in einer bestimmten Skriptsprache geschrieben ist und bei Eintreten des entsprechenden Ereignisses die Kontrolle erhält.

**Hinweis:** UFT unterstützt Ereignishandler, die über ein on\*-Attribut verbunden sind (wie onclick oder onmouseover). Es bietet keine Unterstützung für andere Ereignishandler, z. B. solche, die mithilfe eines addEventListener- oder attachEvent-Befehls verbunden sind.

Ein **DHTML-Verhalten** kapselt bestimmte Funktionen oder ein bestimmtes Verhalten auf einer Seite ein. Wird es auf ein Standard-HTML-Element auf einer Seite angewendet, wird das Standardverhalten des Elements durch das Verhalten erweitert.

Sie können die Aufzeichnung für jedes Ereignis aktivieren, deaktivieren oder nur dann aktivieren, wenn das nächste Ereignis von dem ausgewählten Ereignis abhängig ist.

Angenommen ein Mouseover-Verhalten ändert einen Bild-Link. Sie möchten vielleicht nicht, dass das Mouseover-Ereignis jedes Mal aufgezeichnet wird, wenn Sie den Zeiger über dieses Bild bewegen. Es ist jedoch wichtig, dass das Mouseover-Ereignis vor einem Klickereignis für dasselbe Objekt aufgezeichnet wird, da nur das nach dem Mouseover-Ereignis angezeigte Bild das Verknüpfungsereignis aktiviert. Diese Option gilt nur für Image- und WebArea-Objekte.

Weitere Informationen zur Aufgabe finden Sie unter ["Vorgehensweise:](#page-491-0) Verwalten von Abhör- und [Aufzeichnungsereignissen](#page-491-0) für Webobjekte" auf Seite 492.

#### **Aufzeichnen von Klicks mit der rechten Maustaste**

Mit UFT können Sie Klickereignisse mit der linken, mittleren und rechten Maustaste aufzeichnen. Standardmäßig werden nur Klicks mit der linken Maustaste aufgezeichnet, aber Sie können die Konfiguration so ändern, dass sie auch Klicks mit der rechten und mittleren Maustaste aufzeichnet.

UFT zeichnet die Click-Anweisung auf, wenn das OnClick-Ereignis ausgelöst wird. UFT unterscheidet zwischen den Maustasten, indem es Ereignisse abhört, die für die einzelnen Maustasten konfiguriert sind. Standardmäßig wird das OnMouseUp-Ereignis abgehört, aber Sie können im ["Dialogfeld](#page-492-0) "Konfiguration der Aufzeichnung von [Webereignissen""](#page-492-0) (beschrieben auf Seite [493\)](#page-492-0) auch festlegen, dass das OnMouseDown-Ereignis abgehört wird.

#### **Hinweis:**

- UFT bietet keine Aufzeichnung für gleichzeitig durchgeführte Klickvorgänge mit mehreren Maustasten.
- <sup>l</sup> UFT zeichnet keinen Klick mit der rechten Maustaste auf, mit dem das Kontextmenü des Browsers geöffnet oder ein Element aus dem Kontextmenü ausgewählt wird. Weitere Informationen zum manuellen Ändern des Skripts, um diese Optionen zu aktivieren, finden Sie, indem Sie in der HP Software-Wissensdatenbank nach Dokument-ID KM185231 suchen.

<span id="page-485-0"></span>Weitere Informationen finden Sie unter ["Vorgehensweise:](#page-56-0) Konfigurieren von UFT für die Aufzeichnung von [Mausklicks"](#page-56-0) auf Seite 57.

### Überlegungen zum Abhören und Aufzeichnen von Ereignissen

Manchmal ist es schwierig, die idealen Einstellungen zum Abhören und Aufzeichnen zu finden. Beachten Sie beim Definieren dieser Einstellungen die folgenden Richtlinien:

- <sup>l</sup> Wenn es zwischen Einstellungen für verschiedene Objekte im Ausschnitt **Objekte** zu Konflikten kommt, gibt UFT Einstellungen für bestimmte HTML-Tag-Objekte Vorrang vor Einstellungen für **Webobjekte**. UFT übernimmt die Einstellungen für **Beliebiges Webobjekt** nur für Webobjekte, die nicht zu einer anderen geladenen webbasierten Umgebung gehören und nicht in den Bereichen **HTML-Tag-Objekt** oder **Webobjekte** definiert wurden.
- Zum Aufzeichnen eines Ereignisses für ein Objekt müssen Sie UFT anweisen, das Ereignis abzuhören und es aufzuzeichnen, wenn es eintritt. Sie können ein Ereignis in einem untergeordneten Objekt abhören, auch dann, wenn der Handler oder das Verhalten in einem übergeordneten Objekt enthalten ist. Ebenso können Sie ein Ereignis in einem übergeordneten Objekt abhören, auch wenn der Handler oder das Verhalten im untergeordneten Objekt enthalten ist.

Sie müssen die Aufzeichnung des Ereignisses jedoch im Quellobjekt aktivieren (dem Objekt, für das das Ereignis eigentlich eintritt, unabhängig davon, welches übergeordnete Objekt den Handler bzw. das Verhalten enthält). Ein Beispiel hierzu finden Sie unter "Abhören und [Aufzeichnen](#page-486-0) von Ereignissen - [Anwendungsszenario"](#page-486-0) unten.

- Wird UFT angewiesen, viele Ereignisse für viele Objekte abzuhören, kann dies zu Leistungsverlusten führen. Sie sollten die Anzahl von Abhöreinstellungen für die erforderlichen Objekte deshalb begrenzen.
- In Internet Explorer kann das Abhören des Objekts, in dem das Ereignis auftritt (das Quellobjekt), in seltenen Fällen zu Problemen mit dem Ereignis führen.

Falls Ihre Anwendung bis zu dem Zeitpunkt, an dem Sie begonnen haben, diese mit UFT aufzuzeichnen, ordnungsgemäß funktioniert hat, liegt möglicherweise ein Konflikt mit den Einstellungen unter **Abhören** vor.

- <sup>l</sup> Tritt dieses Problem bei einem Mausereignis auf, versuchen Sie, die entsprechenden Optionen unter **Standard-Windows-Mausereignisse verwenden** im Ausschnitt **Web > Erweitert** des Dialogfelds **Optionen** auszuwählen (**Extras > Optionen >** Registerkarte **GUI-Tests >** Knoten **Web > Erweitert**). Weitere Informationen finden Sie unter "Web > Ausschnitt "Erweitert" (Dialogfeld ["Optionen"\)"](#page-68-0) auf [Seite](#page-68-0) 69.
- Tritt dieses Problem bei einem Tastatur- oder internen Ereignis auf bzw. ist mit den Optionen unter **Standard-Windows-Mausereignisse verwenden** das Problem nicht gelöst, setzen Sie die Einstellung **Abhören** für das Ereignis im Quellobjekt auf **Never** (lassen Sie die Aufzeichnungseinstellung im Quellobjekt jedoch aktiviert) und setzen Sie die Einstellung **Abhören** für ein übergeordnetes Objekt auf **Always**.

### <span id="page-486-0"></span>Abhören und Aufzeichnen von Ereignissen - Anwendungsszenario

Beim Erstellen des Tests möchten Sie möglicherweise festlegen, dass UFT ein bestimmtes Ereignis für ein Objekt aufzeichnet. Deshalb müssen Sie UFT anweisen, das Ereignis abzuhören und es aufzuzeichnen, wenn es eintritt.

In diesem Anwendungsszenario versuchen Sie, ein onmouseoverevent für eine Tabellenzelle aufzuzeichnen, die zwei Bilder enthält. Wird die Maus über eines der beiden Bilder in der Tabellenzelle bewegt, wird das Ereignis per Bubbling an die nächsthöhere Zelle weitergeleitet, und die Bubbling-Aktion beinhaltet Informationen zu dem Bild, über das der Mauszeiger bewegt wurde. Sie möchten die für die Bilder ausgeführten Schritte aufzeichnen.

Ihnen stehen mehrere Möglichkeiten zur Verfügung, um das Bild-Mouseover-Ereignis von UFT aufzeichnen zu lassen:

• Sie legen im "Dialogfeld ["Benutzerdefinierte](#page-495-0) Konfiguration der Aufzeichnung von Webereignissen"" (beschrieben auf Seite [496\)](#page-495-0) das Mouseover-Ereignis für das <TD>-Tag (Tabellenzelle) auf **If Handler** fest. Sie legen außerdem **Aufzeichnen** für die Zelle auf **Nie** fest und deaktivieren hierdurch die Aufzeichnungsoption. Hierdurch erfasst UFT das Mouseover-Ereignisse in der Tabellenzelle, wenn es in der Anwendung auftritt. Das Ereignis wird jedoch nicht als Teil des Test-Flows aufgezeichnet. (Dies ist wichtig, da die eigentliche Aufgabe der Anwendung die Bilder in den Tabellenzellen betrifft.)

• Sie deaktivieren außerdem im "Dialogfeld ["Benutzerdefinierte](#page-495-0) Konfiguration der Aufzeichnung von [Webereignissen""](#page-495-0) (beschrieben auf Seite [496](#page-495-0)) das Abhören des <IMG>-Tags (des Bildes), indem Sie die Option **Abhören** auf **Nie** festlegen. Zudem legen Sie die Option **Aufzeichnen** für das Bild bzw. die Bilder auf **Aktivieren** fest. Hierdurch kann UFT die aktuelle Aktion an den Bildern aufzeichnen.

Sie haben festgelegt, dass die Aufzeichnung für die Bilder, das Abhören jedoch für die Tabellenzellen erfolgt. Somit weiß UFT, dass bei einem Mouseover-Ereignis über der Tabellenzelle (das Anzeigen der Bilder) die Bilder, die bei einem Mouseover über die Tabellenzelle angezeigt werden, die in den Test-Flow aufzunehmenden Objekte sind und dass es sich bei diesen um den relevanten Aspekt des Ereignisses handelt.

Sie können auch die Aktionen für die Bilder aufzeichnen, indem Sie die Option **Abhören** für das <IMG>- Tag auf **Immer** festlegen (dies bewirkt, dass UFT das Mouseover-Ereignis abhört, auch wenn das Bild kein Verhalten oder keinen Ereignishandler enthält). Anschließend legen Sie die Option **Aufzeichnen** für das Bild auf **Aktivieren** fest.

Weitere Informationen zum Festlegen von Optionen für das Abhören und Aufzeichnen von Ereignissen finden Sie unter "Vorgehensweise: Verwalten der [benutzerdefinierten](#page-489-0) Konfiguration der Aufzeichnung von [Webereignissen"](#page-489-0) auf Seite 490. Informationen zu den verfügbaren Optionen zum Abhören und Aufzeichnen von Ereignissen finden Sie im Abschnitt zum "Dialogfeld ["Benutzerdefinierte](#page-495-0) Konfiguration der Aufzeichnung von [Webereignissen""](#page-495-0).

### <span id="page-487-0"></span>Web-Add-In Extensibility

Die UFT Web-Add-In Extensibility ermöglicht es Ihnen, Unterstützung für das Testen von Drittanbieterund benutzerdefinierten Web-Steuerelementen zu entwickeln, die in der werkseitigen Konfiguration nicht vom UFT Web-Add-In unterstützt werden.

Wenn die Testobjektklasse, die UFT zum Darstellen eines Steuerelements verwendet, die Vorgänge und Eigenschaften nicht bereitstellt, die notwendig sind, um Vorgänge für das Steuerelement auszuführen, können Sie die Web-Add-In Extensibility verwenden, um eine neue Testobjektklasse zu erstellen.

Sie können das Steuerelement dann dieser neuen Testobjektklasse zuordnen und das Verhalten der Testobjektklasse in JavaScript entwerfen. Sie können programmieren, wie Vorgänge für das Steuerelement ausgeführt werden, wie Eigenschaften abgerufen werden und vieles mehr.

Sie können UFT auch anweisen, ein Steuerelement, das eine Gruppe von Steuerelementen niedrigerer Ebene enthält, wie ein einziges funktionsfähiges Steuerelement zu behandeln, anstatt sich auf jedes Steuerelement niedrigerer Ebene einzeln zu beziehen.

Zum Implementieren der Web-Add-In Extensibility müssen Sie mit Folgendem vertraut sein:

- Mit UFT und der zugehörigen Objektmodellreferenz
- <sup>l</sup> Mit dem Verhalten benutzerdefinierter Steuerelemente (Vorgänge, Eigenschaften, Ereignisse)
- Mit Webprogrammierung (HTML und JavaScript)
- Mit XML (Grundkenntnisse)

["Extensibility](#page-488-0) Accelerator for HP Functional Testing" (beschrieben auf Seite [489](#page-488-0)) ist eine IDE zur Vereinfachung des Entwurfs, der Entwicklung und der Bereitstellung von Unterstützung für die Web-Add-In Extensibility. Sie können die Installation über die Option **Add-In Extensibility und Web 2.0 Toolkits** im Setupprogramm von UFT vornehmen.

Erweiterungs-Accelerator stellt zudem Beispiele für die Unterstützung bereit, die mithilfe der Web-Add-In Extensibility entwickelt wurde. Sie können diese Beispiele verwenden, um sich mit dem Erstellen der eigenen Unterstützung vertraut zu machen.

Weitere Informationen zum Implementieren der Web-Add-In Extensibility finden Sie in der Hilfe zur Web-Add-In Extensibility, die über die Programmgruppe für die Dokumentation zur UFT Extensibility verfügbar ist (**Start > Alle Programme > HP Software > Unified Functional Testing > Extensibility > Dokumentation** oder im Ordner <UFT-Installationsordner>\help\Extensibility).

**Hinweis:** Weitere Informationen zum Zugriff auf UFT sowie UFT-Tools und -Dateien unter Windows 8 und Windows Server 2012 finden Sie unter "Zugriff auf UFT unter Windows [8.x-Betriebssystemen](#page-572-0) (oder [höher\)"](#page-572-0) auf Seite 573.

<span id="page-488-0"></span>Eine druckerfreundliche Version (PDF) des *HP UFT Web Add-in Extensibility Developer Guide* ist im Ordner <UFT-Installationsordner>\help\Extensibility verfügbar.

### Extensibility Accelerator for HP Functional Testing

Immer mehr Webanwendungen nutzen Web 2.0-basierte Toolkits wie ASP.NET AJAX, Dojo, YahooUI, GWT und JQueryUI, um ihren Websites dynamischen und interaktiven Inhalt hinzuzufügen. Die Steuerelemente in diesen Toolkits sind komplex und erfordern intelligente und flexible Testfunktionen.

Mit der UFT Web-Add-In Extensibility können Sie das Web-Add-In erweitern, um anzupassen, wie UFT verschiedene Steuerelementtypen erkennt und mit diesen interagiert. Bisher bestand die Verwendung der Web-Add-In Extensibility in der manuellen Entwicklung und Verwaltung von Toolkit-Unterstützungssets.

Extensibility Accelerator for HP Functional Testing ist eine IDE zur Vereinfachung des Entwurfs, der Entwicklung und der Bereitstellung dieser Unterstützungssets. Damit lassen sich die erforderlichen Erweiterungs-XML-Dateien schneller und einfacher erstellen, sodass Sie sich hauptsächlich um die Entwicklung der JavaScript-Funktionen kümmern können, über die UFT mit benutzerdefinierten Websteuerelementen arbeiten kann.

Die Erweiterungs-Accelerator-Benutzeroberfläche hilft Ihnen beim Definieren neuer Testobjektklassen, -operationen und -eigenschaften. Außerdem stellt Sie einen Mechanismus zum Zeigen und Klicken bereit, mit dem Sie die von Ihnen definierten Testobjektklassen Steuerelementen in der Anwendung

zuordnen können. Mit den Erweiterungs-Accelerator-Bereitstellungsfunktionen können Sie das neue Toolkit-Unterstützungsset für UFT bereitstellen oder so bündeln, dass Sie es an andere UFT-Benutzer freigeben können.

Die Extensibility Accelerator for HP Functional Testing-Installation ist über die Option **Add-In Extensibility und Web 2.0 Toolkits** im Setupprogramm von Unified Functional Testing verfügbar.

<span id="page-489-0"></span>**Hinweis:** Im Rahmen der Installation wird eine HTML-Seite in Ihrem Browser geöffnet. Damit die Installation erfolgreich abgeschlossen wird, muss die Seite in Internet Explorer geöffnet werden.

## Vorgehensweise: Verwalten der benutzerdefinierten Konfiguration der Aufzeichnung von Webereignissen

In dieser Aufgabe werden die verschienen Möglichkeiten zum Definieren, Ändern, Exportieren und Zurücksetzen benutzerdefinierter Konfigurationen der Aufzeichnung von Webereignissen beschrieben.

Diese Aufgabe umfasst die folgenden Schritte:

- <sup>l</sup> "Voraussetzung: Öffnen des Dialogfelds für die [benutzerdefinierte](#page-489-1) Konfiguration der Aufzeichnung von [Webereignissen"](#page-489-1) unten
- <sup>l</sup> "Hinzufügen von Objekten zur Liste der [HTML-Tag-Objekte"](#page-489-2) unten
- "Löschen von Objekten aus der Liste der [HTML-Tag-Objekte"](#page-490-0) auf der nächsten Seite
- <sup>l</sup> "Speichern einer [benutzerdefinierten](#page-490-1) Konfiguration in einer XML-Datei" auf der nächsten Seite
- <sup>l</sup> "Laden einer [benutzerdefinierten](#page-490-2) Konfiguration aus einer XML-Datei" auf der nächsten Seite
- <sup>l</sup> "Manuelles Ändern einer [benutzerdefinierten](#page-490-3) Konfigurationsdatei (optional)" auf der nächsten Seite
- <span id="page-489-1"></span><sup>l</sup> "Zurücksetzen der [Konfigurationseinstellungen](#page-490-4) auf eine vorkonfigurierte Standardebene" auf der [nächsten](#page-490-4) Seite

#### **Voraussetzung: Öffnen des Dialogfelds für die benutzerdefinierte Konfiguration der Aufzeichnung von Webereignissen**

Wählen Sie **Aufzeichnen > Konfiguration der Aufzeichnung von Webereignissen** aus, und klicken Sie dann auf **Benutzerdefinierte Einstellungen**. Weitere Informationen über die Benutzeroberfläche finden Sie unter "Dialogfeld ["Benutzerdefinierte](#page-495-0) Konfiguration der Aufzeichnung von Webereignissen"" auf [Seite](#page-495-0) 496.

#### <span id="page-489-2"></span>**Hinzufügen von Objekten zur Liste der HTML-Tag-Objekte**

- 1. Wählen Sie **Objekt > Hinzufügen** aus. In der Liste der HTML-Tag-Objekte wird das Objekt Neues Objekt angezeigt.
- 2. Klicken Sie auf **Neues Objekt**, um es umzubenennen. Geben Sie den genauen HTML-Tag-Namen ein.

Standardmäßig ist das neue Objekt für das Abhören und Aufzeichnen von onclick-Ereignissen konfiguriert, die mit Handlern verbunden sind.

#### <span id="page-490-0"></span>**Löschen von Objekten aus der Liste der HTML-Tag-Objekte**

- 1. Wählen Sie das Objekt, das Sie löschen möchten, in der Kategorie für HTML-Tag-Objekte aus.
- <span id="page-490-1"></span>2. Wählen Sie **Objekt > Löschen** aus. Das Objekt wird aus der Liste gelöscht.

#### **Speichern einer benutzerdefinierten Konfiguration in einer XML-Datei**

- 1. Wählen Sie **Datei > Konfiguration speichern unter** aus. Das Dialogfeld **Speichern unter** wird geöffnet.
- 2. Navigieren Sie zu dem Ordner, in dem die Konfigurationsdatei für die Aufzeichnung von Webereignissen gespeichert werden soll, und geben Sie einen Namen für die Konfigurationsdatei ein. Die Erweiterung für Konfigurationsdateien ist .xml.
- <span id="page-490-2"></span>3. Klicken Sie auf **Speichern**, um die Datei zu speichern und das Dialogfeld zu schließen.

#### **Laden einer benutzerdefinierten Konfiguration aus einer XML-Datei**

- 1. Wählen Sie **Datei > Konfiguration laden**. Das Dialogfeld **Öffnen** wird angezeigt.
- 2. Suchen Sie nach der Ereigniskonfigurationsdatei (. xml), die Sie laden möchten, und klicken Sie auf **Öffnen**. Das Dialogfeld wird geschlossen und die ausgewählte Konfiguration geladen.

#### <span id="page-490-3"></span>**Manuelles Ändern einer benutzerdefinierten Konfigurationsdatei (optional)**

Öffnen Sie die gespeicherte .xml-Datei in einem Texteditor, und ändern Sie die Datei gemäß Ihren Anforderungen. Damit UFT die vorgenommenen Änderungen erkennt, muss die .xml-Datei die ursprüngliche Struktur beibehalten. Weitere Informationen zur Struktur der XML-Datei finden Sie unter "Struktur der XML-Datei bei der Konfiguration der Aufzeichnung von [Webereignissen"](#page-43-0) auf Seite 44.

<span id="page-490-4"></span>Sie können beispielsweise die Datei so ändern, dass Klicks mit der rechten Maustaste wie unter ["Vorgehensweise:](#page-56-0) Konfigurieren von UFT für die Aufzeichnung von Mausklicks" auf Seite 57 beschrieben, aufgezeichnet werden.

#### **Zurücksetzen der Konfigurationseinstellungen auf eine vorkonfigurierte Standardebene**

- <sup>l</sup> **Über das Dialogfeld "Benutzerdefinierte Konfiguration der Aufzeichnung von Webereignissen".** Wählen Sie im Feld **Zurücksetzen auf** die gewünschte vordefinierte Ebene für die Aufzeichnungen von Ereignissen aus, und klicken Sie auf **Zurücksetzen**. Alle Ereigniseinstellungen werden auf die Standardeinstellungen der von Ihnen ausgewählten Ebene zurückgesetzt.
- <sup>l</sup> **Über das Dialogfeld "Konfiguration der Aufzeichnung von Webereignissen".** Setzen Sie die Konfigurationseinstellungen auf die Einstellungen der Standardebene zurück, indem Sie **Standardeinstellungen** auswählen. Der Schieberegler für die Konfiguration wird wieder angezeigt, und alle Ereigniseinstellungen für die Ereignisaufzeichnung werden wieder auf die

Konfigurationsebene **Standard** zurückgesetzt.

**Hinweis:** Wenn Sie sich für die Wiederherstellung vordefinierter Einstellungen entscheiden, werden Ihre benutzerdefinierten Einstellungen vollständig gelöscht. Wenn Sie Ihre Änderungen nicht verlieren möchten, speichern Sie Ihre Einstellungen in einer Ereigniskonfigurationsdatei. Weitere Informationen finden Sie unter "Dialogfeld ["Benutzerdefinierte](#page-495-0) Konfiguration der Aufzeichnung von [Webereignissen""](#page-495-0) auf Seite 496.

## <span id="page-491-0"></span>Vorgehensweise: Verwalten von Abhör- und Aufzeichnungsereignissen für Webobjekte

In dieser Aufgabe werden die verschiedenen Möglichkeiten zum Verwalten von Abhör- und Aufzeichnungsereignissen für Webobjekte beschrieben.

**Hinweis:** Die Abhör- und Aufzeichnungseinstellungen sind voneinander abhängig. Das bedeutet, dass Sie wählen können, ob Sie ein Ereignis für ein bestimmtes Objekt abhören, aber nicht aufzeichnen möchten, oder ob Sie ein Ereignis für ein Objekt nicht abhören, aber trotzdem aufzeichnen möchten. Weitere Informationen finden Sie unter ["Überlegungen](#page-485-0) zum Abhören und Aufzeichnen von [Ereignissen"](#page-485-0) auf Seite 486.

Diese Aufgabe umfasst die folgenden Schritte:

- <sup>l</sup> "Voraussetzung: Öffnen des Dialogfelds für die [benutzerdefinierte](#page-491-1) Konfiguration der Aufzeichnung von [Webereignissen"](#page-491-1) unten
- <sup>l</sup> "Hinzufügen von [Abhöreignissen](#page-491-2) für ein Objekt" unten
- <sup>l</sup> "Löschen von [Abhöreignissen](#page-492-1) für ein Objekt" auf der nächsten Seite
- <sup>l</sup> "Angeben des [Abhörkriteriums](#page-492-2) für ein Ereignis" auf der nächsten Seite
- <span id="page-491-1"></span>**. "Festlegen des [Aufzeichnungsstatus](#page-492-3) für ein Ereignis" auf der nächsten Seite**
- <sup>l</sup> "Konfigurieren von UFT zum Aufzeichnen von [Mausklickereignissen"](#page-492-4) auf der nächsten Seite

#### **Voraussetzung: Öffnen des Dialogfelds für die benutzerdefinierte Konfiguration der Aufzeichnung von Webereignissen**

Wählen Sie **Aufzeichnen > Konfiguration der Aufzeichnung von Webereignissen** aus, und klicken Sie dann auf **Benutzerdefinierte Einstellungen**. Weitere Informationen über die Benutzeroberfläche finden Sie unter "Dialogfeld ["Benutzerdefinierte](#page-495-0) Konfiguration der Aufzeichnung von Webereignissen"" auf [Seite](#page-495-0) 496.

#### <span id="page-491-2"></span>**Hinzufügen von Abhöreignissen für ein Objekt**

1. Wählen Sie das Objekt aus, zu dem Sie ein Ereignis hinzufügen möchten, oder wählen Sie **Beliebiges Webobjekt** aus.

- 2. Wählen Sie **Ereignis > Hinzufügen** aus. Eine Liste verfügbarer Ereignisse wird geöffnet. Weitere Informationen finden Sie unter "Dialogfeld ["Benutzerdefinierte](#page-495-0) Konfiguration der Aufzeichnung von [Webereignissen""](#page-495-0) auf Seite 496.
- 3. Wählen Sie das Ereignis aus, das hinzugefügt werden soll. Das Ereignis wird in alphabetischer Reihenfolge in der Spalte **Ereignisname** angezeigt. Standardmäßig hört UFT das Ereignis ab, wenn es mit einem Handler verbunden ist, und zeichnet das Ereignis immer auf (solange es auf einer Ebene abgehört wird).

#### <span id="page-492-1"></span>**Löschen von Abhöreignissen für ein Objekt**

- 1. Wählen Sie das Objekt aus, aus dem Sie ein Ereignis löschen möchten, oder wählen Sie **Beliebiges Webobjekt** aus.
- 2. Wählen Sie das Ereignis, das Sie löschen möchten, aus der Spalte **Ereignisname** aus.
- <span id="page-492-2"></span>3. Wählen Sie **Ereignis > Löschen**. Das Ereignis wird aus der Spalte **Ereignisname** gelöscht.

#### **Angeben des Abhörkriteriums für ein Ereignis**

- 1. Wählen Sie das Objekt aus, für das Sie das Abhörkriterium ändern möchten, oder wählen Sie **Beliebiges Webobjekt** aus.
- 2. Wählen Sie in der Zeile mit dem zu ändernden Ereignis das gewünschte Abhörkriterium aus der Spalte **Abhören** aus. Sie können wählen zwischen den Kriterien **Always, If Handler**, **If Behavior**, **If Handler or Behavior** und **Never**. Weitere Informationen finden Sie unter ["Dialogfeld](#page-495-0) ["Benutzerdefinierte](#page-495-0) Konfiguration der Aufzeichnung von Webereignissen"" auf Seite 496.

#### <span id="page-492-3"></span>**Festlegen des Aufzeichnungsstatus für ein Ereignis**

- 1. Wählen Sie das Objekt aus, für das Sie den Aufzeichnungsstatus ändern möchten, oder wählen Sie **Beliebiges Webobjekt** aus.
- 2. Wählen Sie in der Zeile mit dem zu ändernden Ereignis einen Aufzeichnungsstatus aus der Spalte **Aufzeichnen** aus. Weitere Informationen finden Sie unter "Dialogfeld ["Benutzerdefinierte](#page-495-0) Konfiguration der Aufzeichnung von [Webereignissen""](#page-495-0) auf Seite 496.

#### <span id="page-492-4"></span>**Konfigurieren von UFT zum Aufzeichnen von Mausklickereignissen**

<span id="page-492-0"></span>Weitere Informationen finden Sie unter ["Vorgehensweise:](#page-56-0) Konfigurieren von UFT für die Aufzeichnung von [Mausklicks"](#page-56-0) auf Seite 57.

## Dialogfeld "Konfiguration der Aufzeichnung von Webereignissen"

In diesem Dialogfeld können Sie eine vordefinierte Ereigniskonfigurationsebene auswählen, die Sie beim Aufzeichnen von Webobjekten verwenden können. Standardmäßig verwendet UFT die Ebene **Standard**.

Falls UFT nicht alle erforderlichen Ereignisse aufzeichnet, müssen Sie u. U. eine höhere Ebene verwenden.

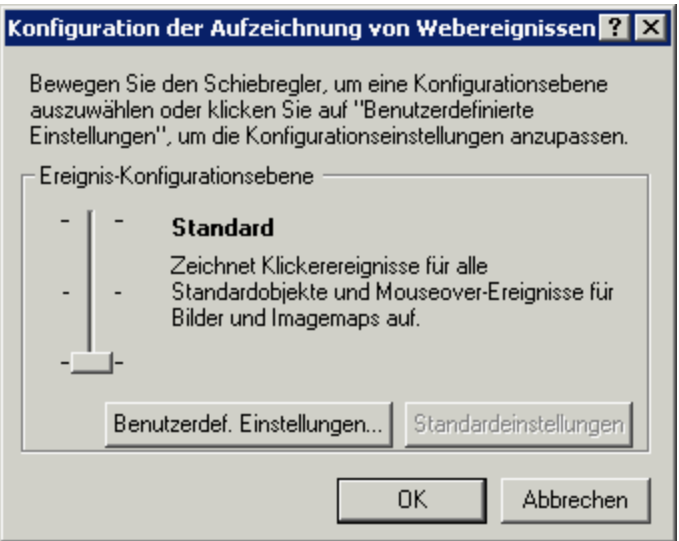

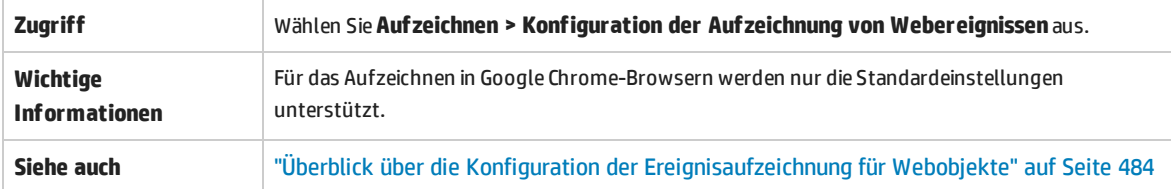

Nachfolgend werden die Elemente der Benutzeroberfläche beschrieben (Elemente ohne Beschriftung werden in spitzen Klammern dargestellt):

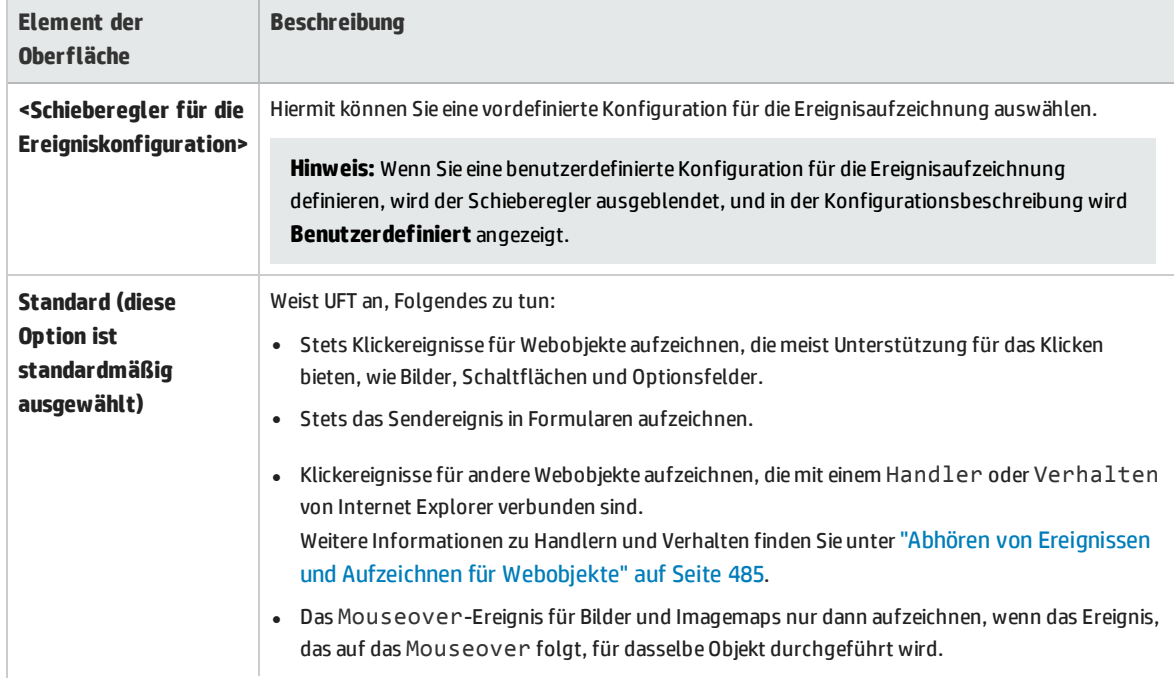

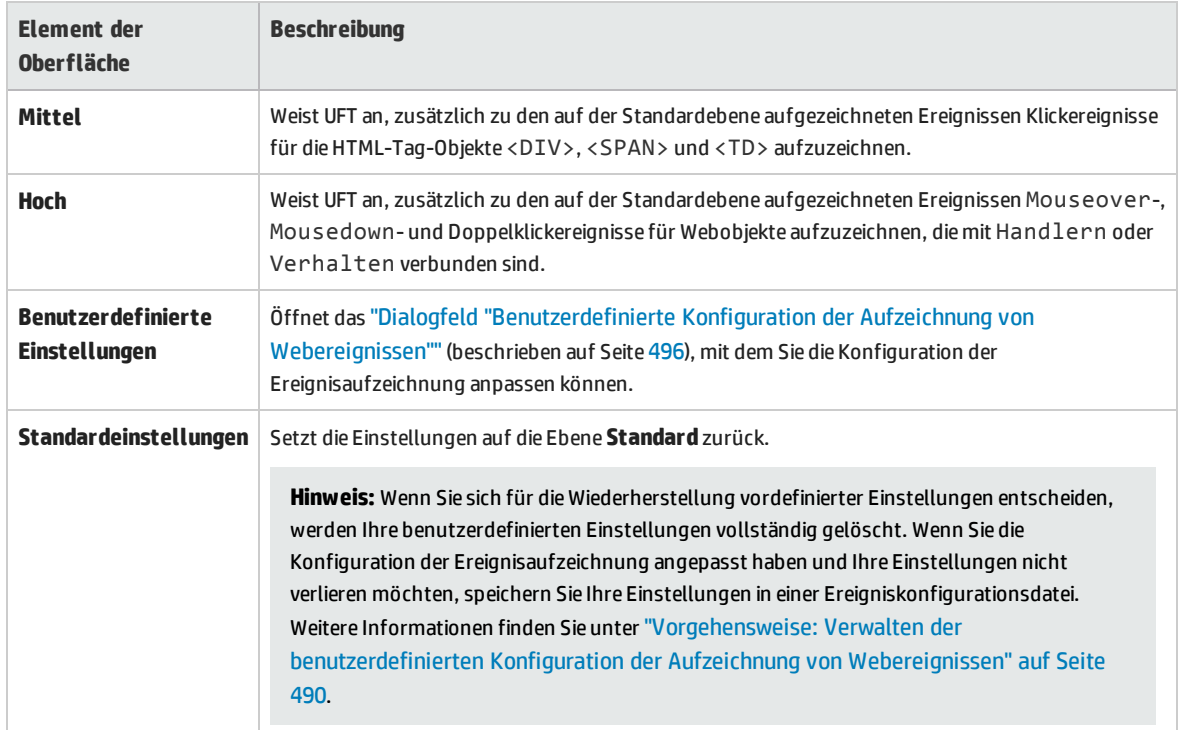

## <span id="page-495-0"></span>Dialogfeld "Benutzerdefinierte Konfiguration der Aufzeichnung von Webereignissen"

In diesem Dialogfeld können Sie die Konfiguration der Ereignisaufzeichnung in den Fällen anpassen, in denen die vordefinierten Konfigurationsebenen für Webereignisse nicht genau Ihren Aufzeichnungsanforderungen entsprechen.

Sie können die Ereignisaufzeichnung wie folgt anpassen:

- Sie können Objekte hinzufügen oder löschen, für die UFT spezielle Abhör- oder Aufzeichnungseinstellungen verwenden soll.
- Sie können Ereignisse hinzufügen oder löschen, die UFT abhören soll.
- Sie können die Abhör- oder Aufzeichnungseinstellungen für ein Ereignis ändern.

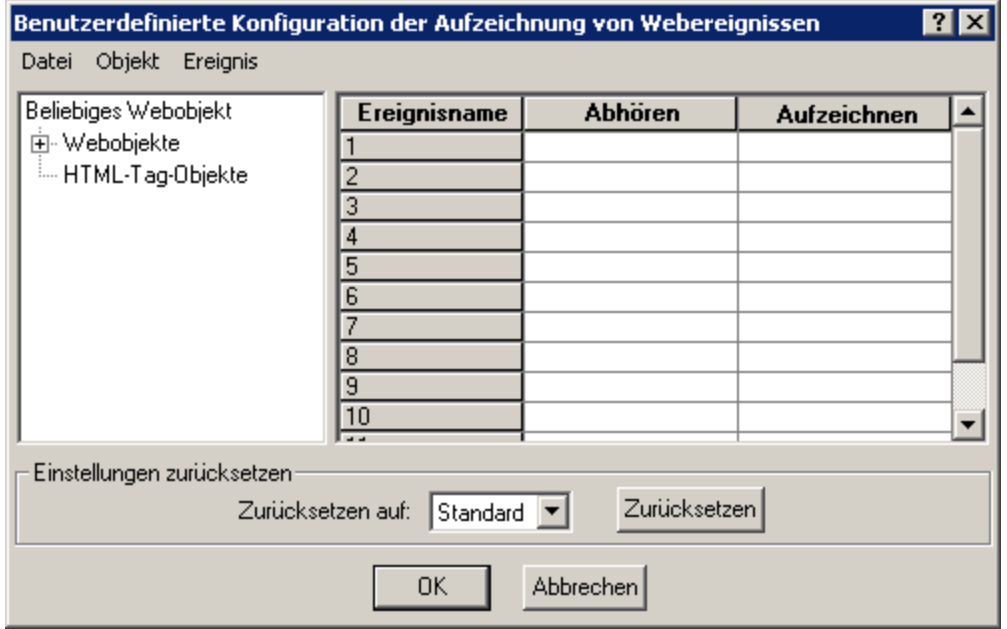

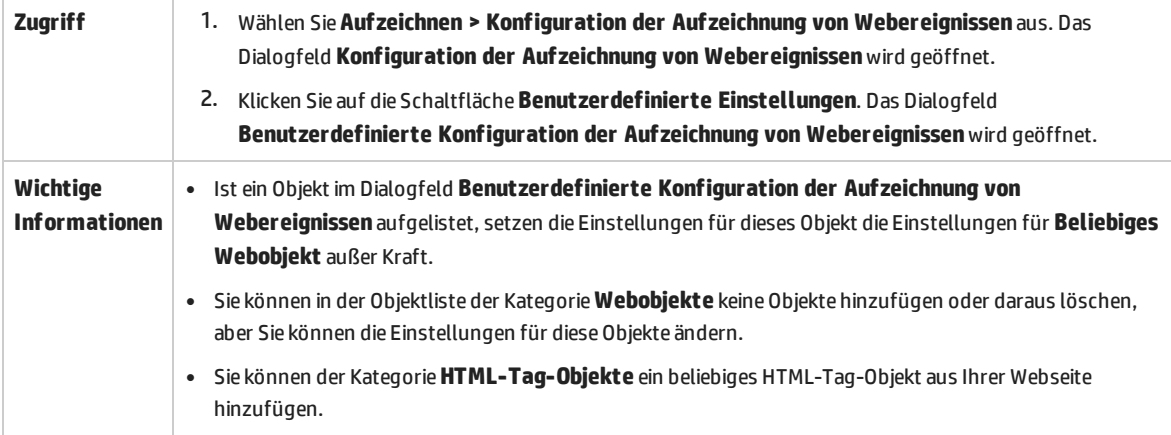

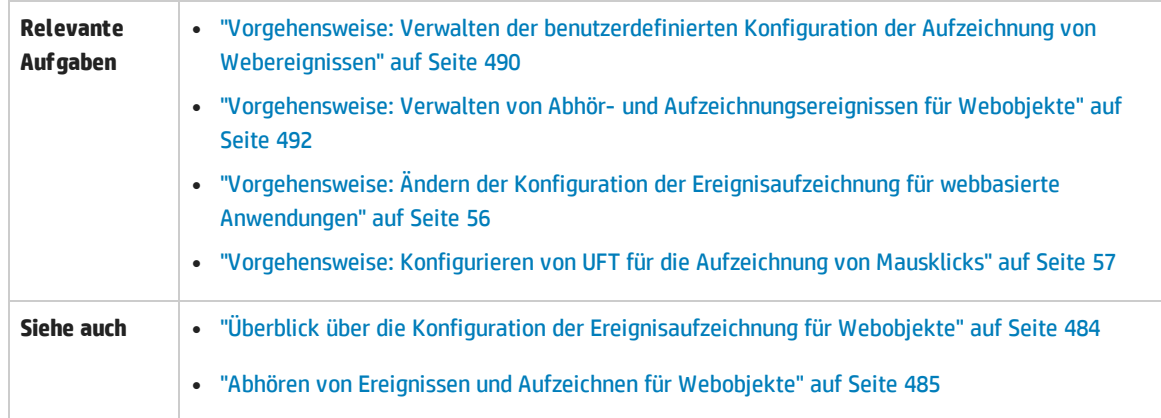

Nachfolgend werden die Elemente der Benutzeroberfläche beschrieben (Elemente ohne Beschriftung werden in spitzen Klammern dargestellt):

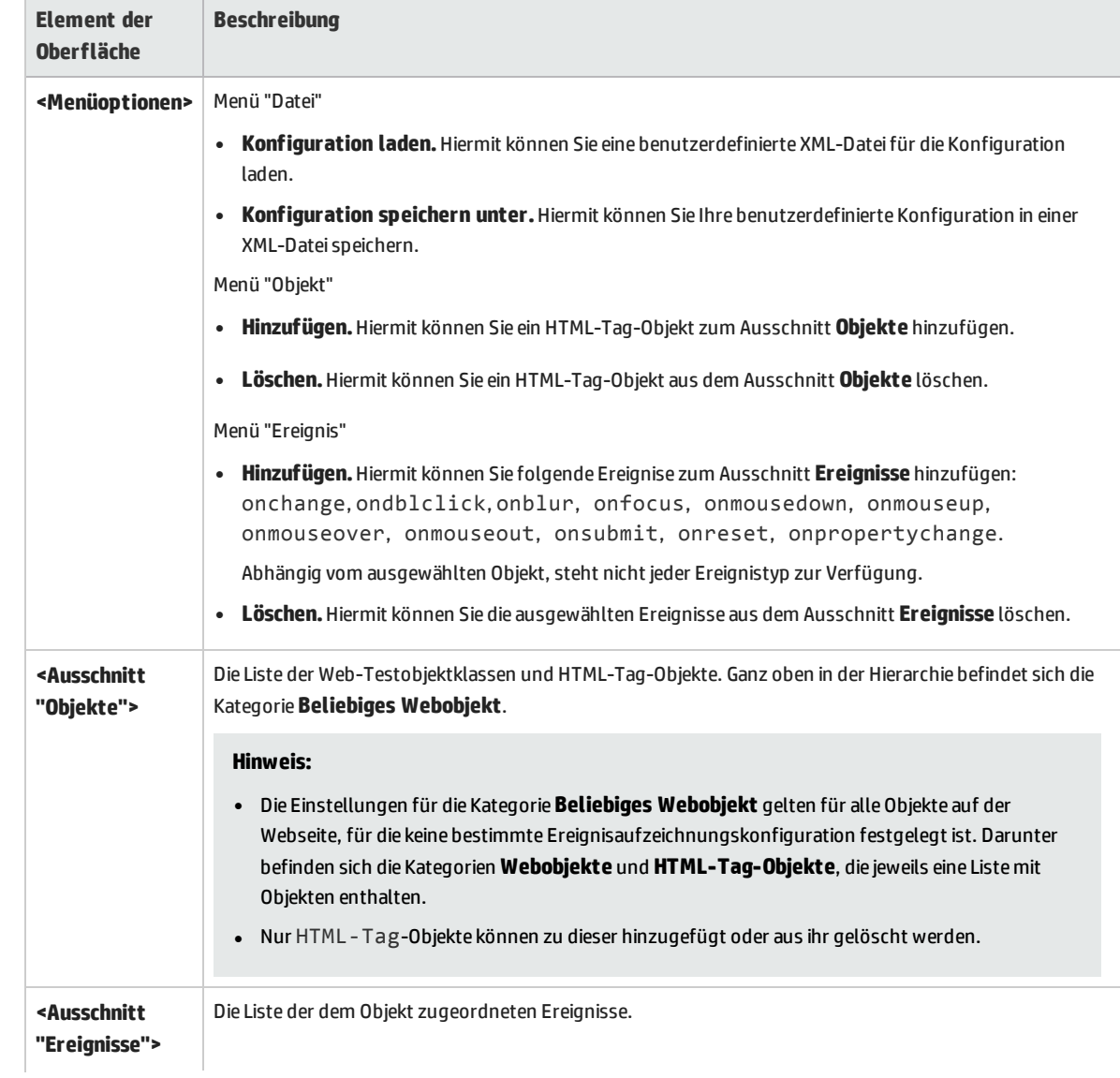

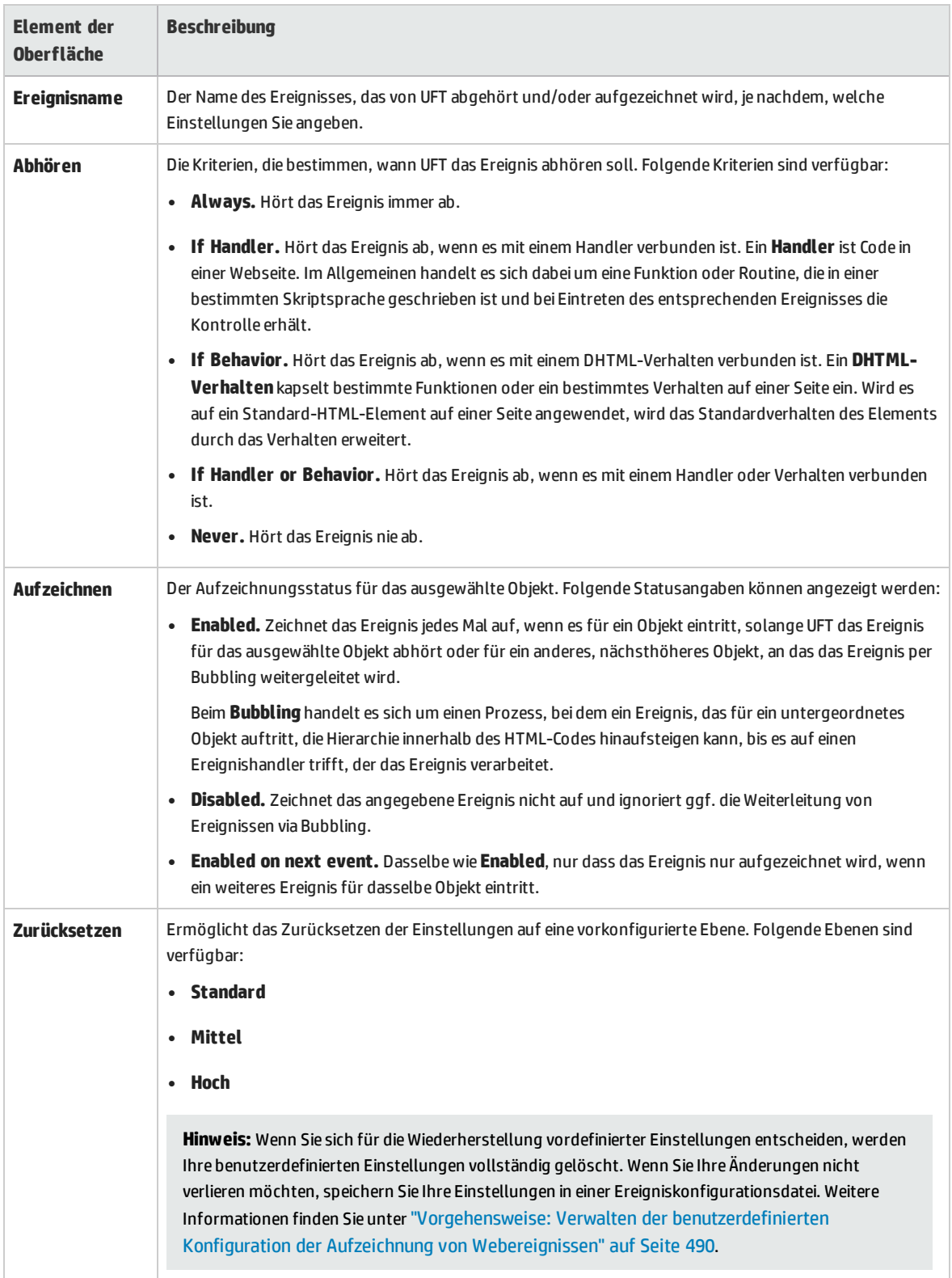

## <span id="page-498-0"></span>Fehlerbehebung und Einschränkungen - Web-Add-In

Dieser Abschnitt enthält allgemeine Fehlerbehebungs- und Einschränkungsinformationen zum Arbeiten mit dem Web-Add-In.

#### **Objekterkennung**

• Wenn UFT Ihre Objekte nicht an der richtigen Position erkennt, überprüfen Sie, ob Sie die Seite in 100 %-Größe anzeigen und sich nicht in die Seite hinein- oder herauszoomen.

Wenn Sie die Seite beispielsweise mit 90 % oder 120 % anzeigen, müssen Sie eventuell in einen Bereich links oder rechts neben dem tatsächlichen Objekt klicken bzw. diesen Bereich auswählen, damit das Objekt erkannt wird.

• Wenn Sie UFT mit geladenem Siebel-Add-In öffnen, wird das Web-Add-In nicht im Dialogfeld **Objekterkennung** angezeigt.

**Umgehungslösung:** Ändern Sie den Wert des Registrierungsschlüssels **HKEY\_CURRENT\_ USER\Software\Mercury Interactive\QuickTest Professional\MicTest\Packages\SiebelPackage\Settings\AllowWebToConfig** zu **1**.

#### **Aufzeichnen**

In Aufzeichnungssitzungen werden automatische Vervollständigungen nicht unterstützt. Wenn Sie eine Aufzeichnung für ein Steuerelement mit automatischer Vervollständigung durchführen, geben Sie die vollständige Zeichenfolge ein, anstatt den von der Steuerung bereitgestellten Vorschlag zu verwenden. Der Schritt wird ebenso wie andere Steuerelemente aufgezeichnet (d. h. ohne automatische Vervollständigung).

**Umgehungslösung:** Sie können die Funktion zum automatischen Vervollständigen in Microsoft Internet Explorer deaktivieren, indem Sie **Extras > Internetoptionen > Erweitert** auswählen und dann bei den Einstellungen zum Browsen die Markierung für **Verwenden von AutoVervollständigen** entfernen.

#### **Fehlerbehebung und Einschränkungen - browserspezifisch**

- <sup>l</sup> "Fehlerbehebung und [Einschränkungen -](#page-539-0) Internet Explorer" auf Seite 540
- <sup>l</sup> "Fehlerbehebung und [Einschränkungen -](#page-541-0) Mozilla Firefox" auf Seite 542
- <sup>l</sup> "Fehlerbehebung und [Einschränkungen -](#page-544-0) Google Chrome und Apple Safari" auf Seite 545

## <span id="page-499-0"></span>Web Add-In - Unterstützung mehrerer Browser

Dieses Kapitel umfasst die folgenden Themen:

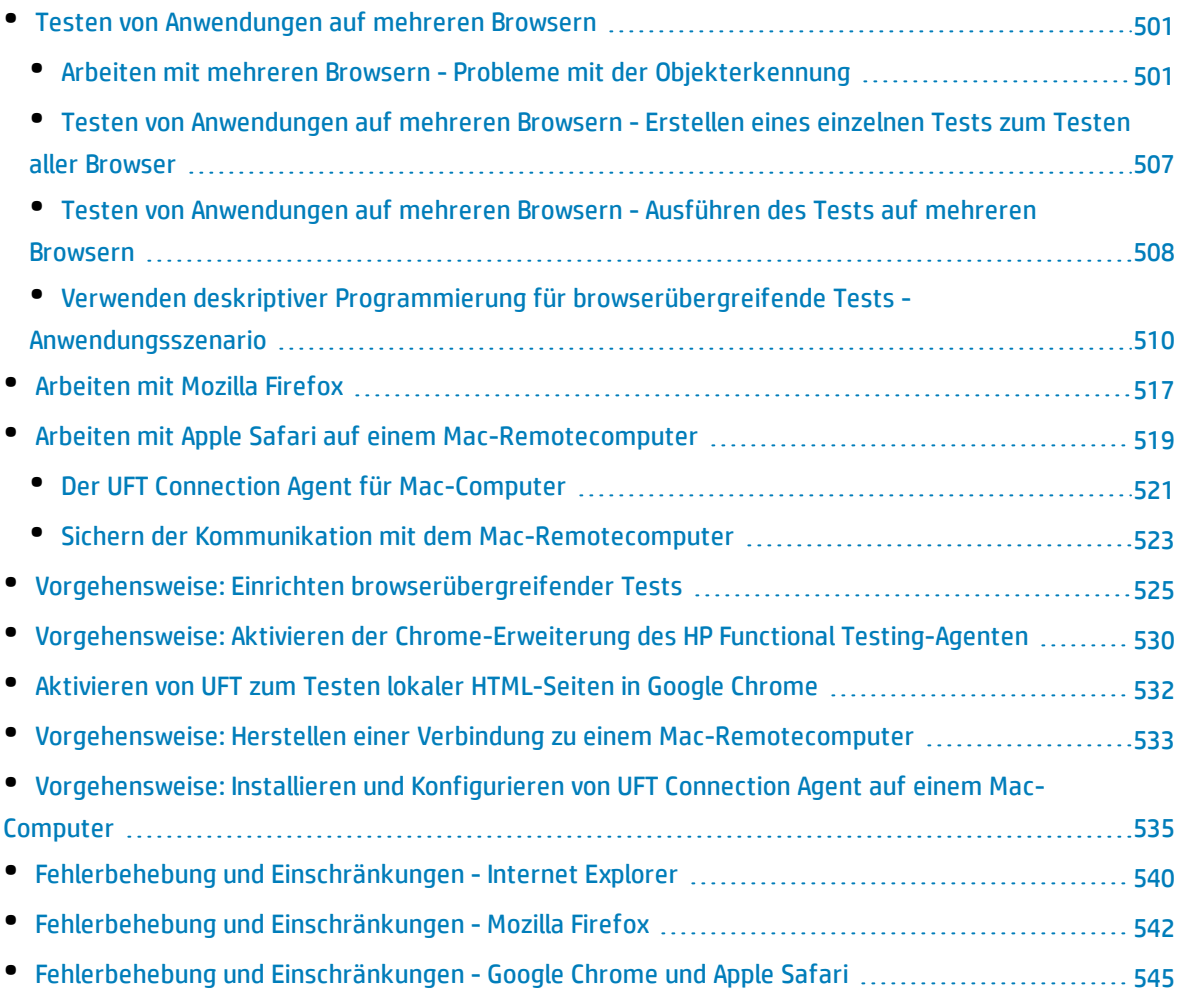

## <span id="page-500-0"></span>Testen von Anwendungen auf mehreren Browsern

Webanwendungen und Websteuerelemente werden in unterschiedlichen Browsern möglicherweise unterschiedlich implementiert oder angezeigt. Dies kann sich auf das Verhalten Ihrer Tests und Komponenten auswirken, insbesondere dann, wenn Sie diese in einem Browser entwerfen und in einem anderen Browser ausführen. Die Laufergebnisse können auch dann Unterschiede aufweisen, wenn Sie denselben Test oder dieselbe Komponente in unterschiedlichen Browsern ausführen. Wenn Eigenschaften beispielsweise in unterschiedlichen Browsern implementiert oder gespeichert werden, kann UFT abhängig von dem zum Öffnen der Anwendung verwendeten Browser für die Objekterkennung oder Prüfpunkte unterschiedliche Eigenschaften verwenden.

Wenn Sie die Unterschiede in Bezug auf das Verhalten Ihrer Anwendung bei unterschiedlichen Browsern kennen, können Sie Ihre Tests und Komponenten möglicherweise browserunabhängig entwerfen, wenn Sie diese Unterschiede berücksichtigen.

Es gibt eine Reihe von Bereichen, in denen möglicherweise Probleme auftreten können:

- [Objekterkennung](#page-500-1)
- **·** Erstellen eines einzelnen Tests für [browserübergreifende](#page-506-0) Tests
- **.** Ausführen von [browserübergreifenden](#page-507-0) Tests

Weitere Informationen über Schritte zur Unterstützung bei browserübergreifenden Tests finden Sie unter "Vorgehensweise: Einrichten [browserübergreifender](#page-524-0) Tests" auf Seite 525.

<span id="page-500-1"></span>Ein Anwendungsszenario finden Sie unter "Verwenden deskriptiver [Programmierung](#page-509-0) für [browserübergreifende](#page-509-0) Tests - Anwendungsszenario" auf Seite 510.

### Arbeiten mit mehreren Browsern - Probleme mit der Objekterkennung

Beim Testen von Webanwendungen und Webseiten in mehreren Browsern besteht eine der vordringlichsten Herausforderungen in der Erkennung der Steuerelemente oder Objekte der Anwendung/Seite. Aufgrund der unterschiedlichen Browserarchitekturen werden die Steuerelemente und/oder Objekte von den einzelnen Browsern unterschiedlich erkannt und angezeigt. Dabei kann es sich um einen optisch erkennbaren Unterschied handeln oder um unterschiedliche Eigenschaften, die für das Auge nicht sichtbar sind. Da UFT diese Eigenschaften (sowohl die optisch sichtbaren als auch die versteckten) wie in den HTML-Tags beschrieben verwendet, können bei der Objekterkennung je nach Browsertyp Probleme auftreten.

Ursache hierfür kann so etwas Banales wie unterschiedliche Einstellungen für das Browser-Layout sein. So ist beispielsweise bei jedem Browsertyp das Layout von Symbolleisten, Lesezeichen und Registerkarten anders strukturiert. Daher ist die Menge des für den Browser-Inhalt verfügbaren Speicherplatzes und damit die Anzeige des Inhalts unterschiedlich. Wenn Sie positionsbasierte

Erkennungseigenschaften zum Erkennen von unterschiedlichen Objekten in einer Anwendung verwenden, können sich diese Eigenschaften durch das Layout des Browsers ändern.

Unterschiede in der Objekteigenschaft können ebenfalls Probleme verursachen. Die Eigenschaften für ein bestimmtes Objekt können je nach Browser unterschiedlich sein (auch wenn Ihre Anwendung oder Webseite ein CSS verwendet, um die Darstellung von Anwendungs- oder Seitenelementen zu standardisieren). Beispiel:

• Steuerelemente für Links werden in Firefox und Chrome anders dargestellt als in Internet Explorer. Ein Link von der Mercury Tours-Website wird von jedem Browser anders erkannt (Eigenschaften für Schriftart, Farbe und Hintergrundfarbe sind markiert):

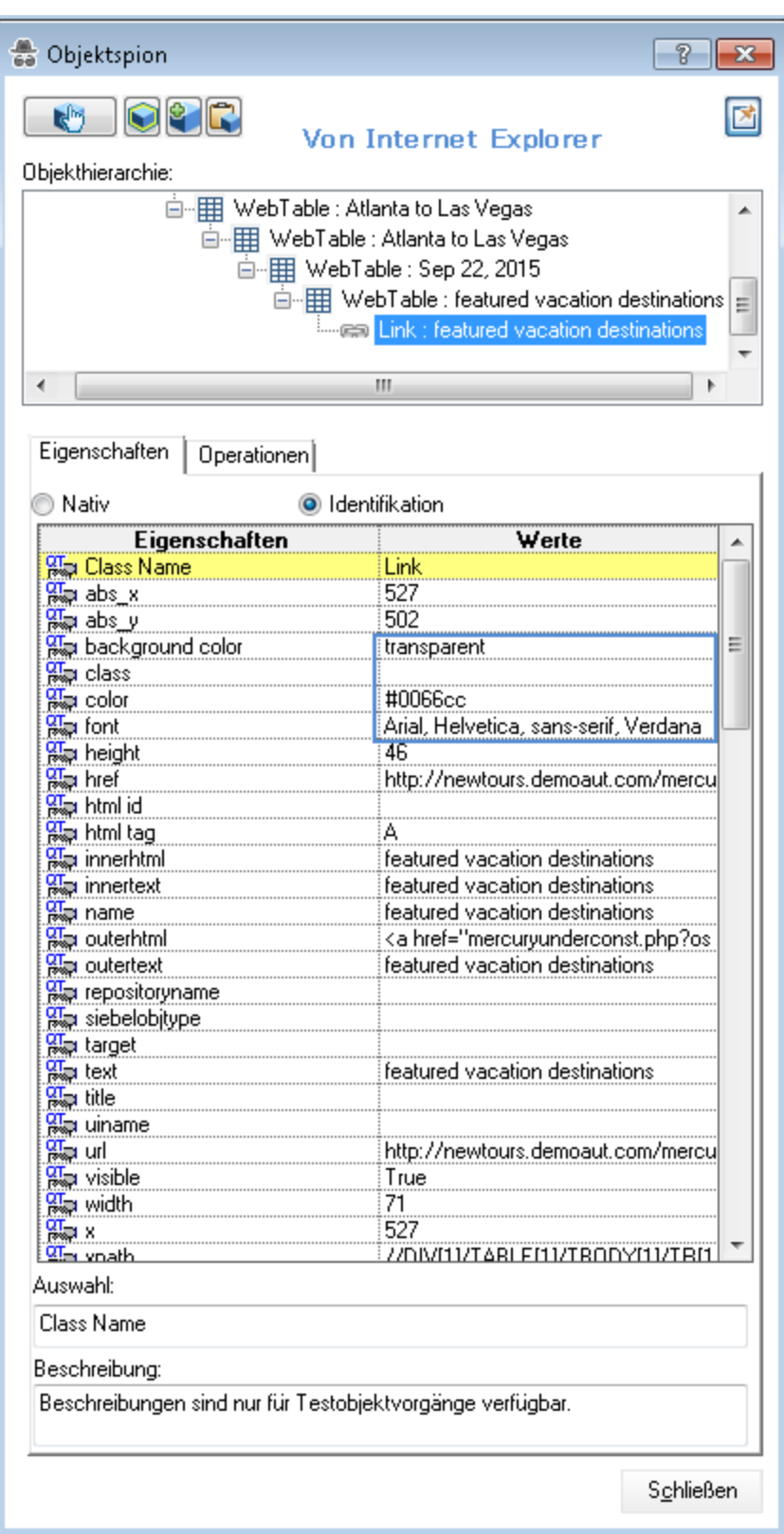

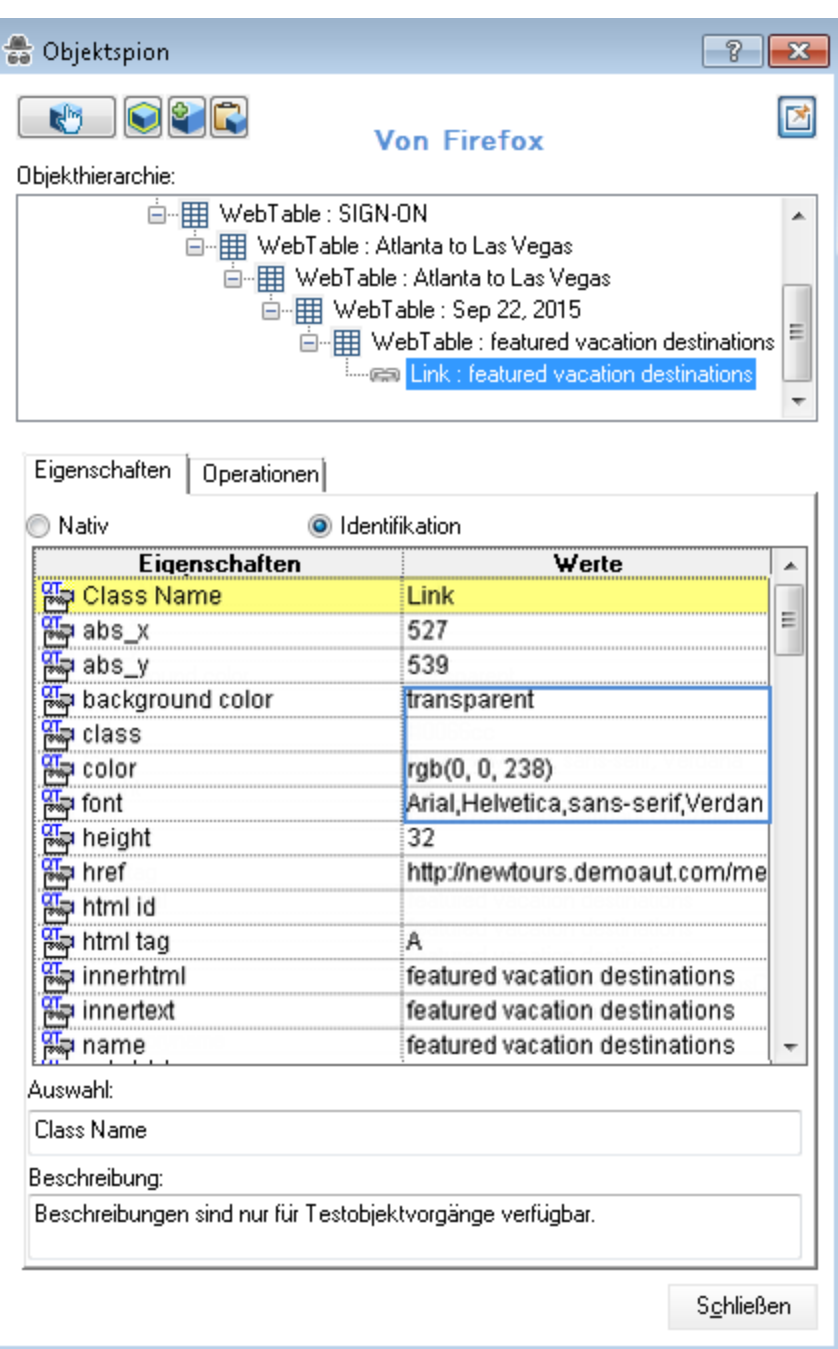
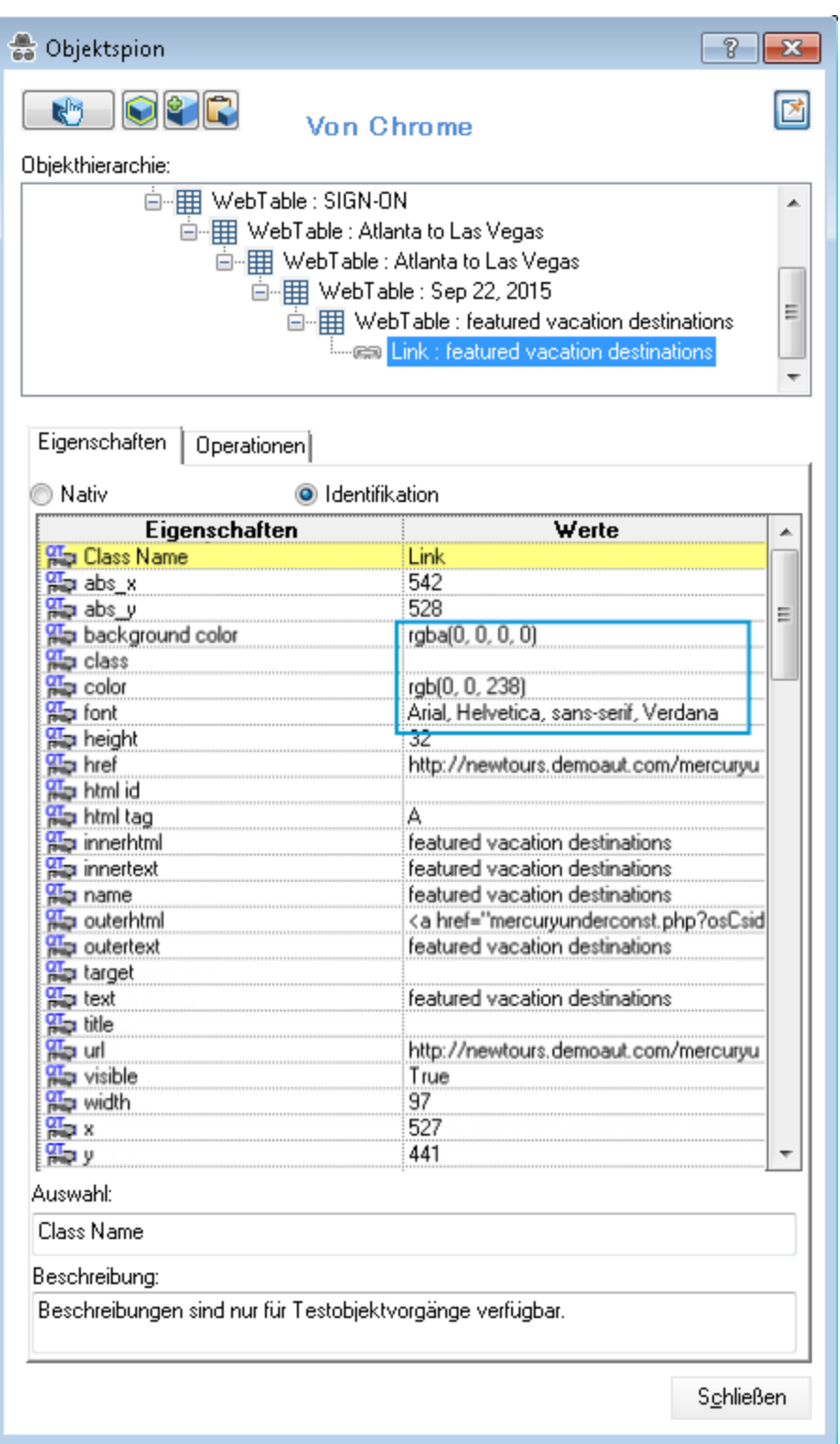

Wenn Sie diese Eigenschaften verwenden würden, um eine ordnungsgemäße Erkennung des **Link**-Objekts sicherzustellen, oder wenn Sie diese Eigenschaften in einem Prüfpunkt verwenden würden, würden Sie unterschiedliche Ergebnisse erhalten.

<sup>l</sup> Wenn Sie Chrome oder Safari verwenden, unterscheiden sich die Eigenschaftswerte **innertext**, **outertext**, **innerhtml** und **outerhtml** möglicherweise von den Werten in anderen Browsern:

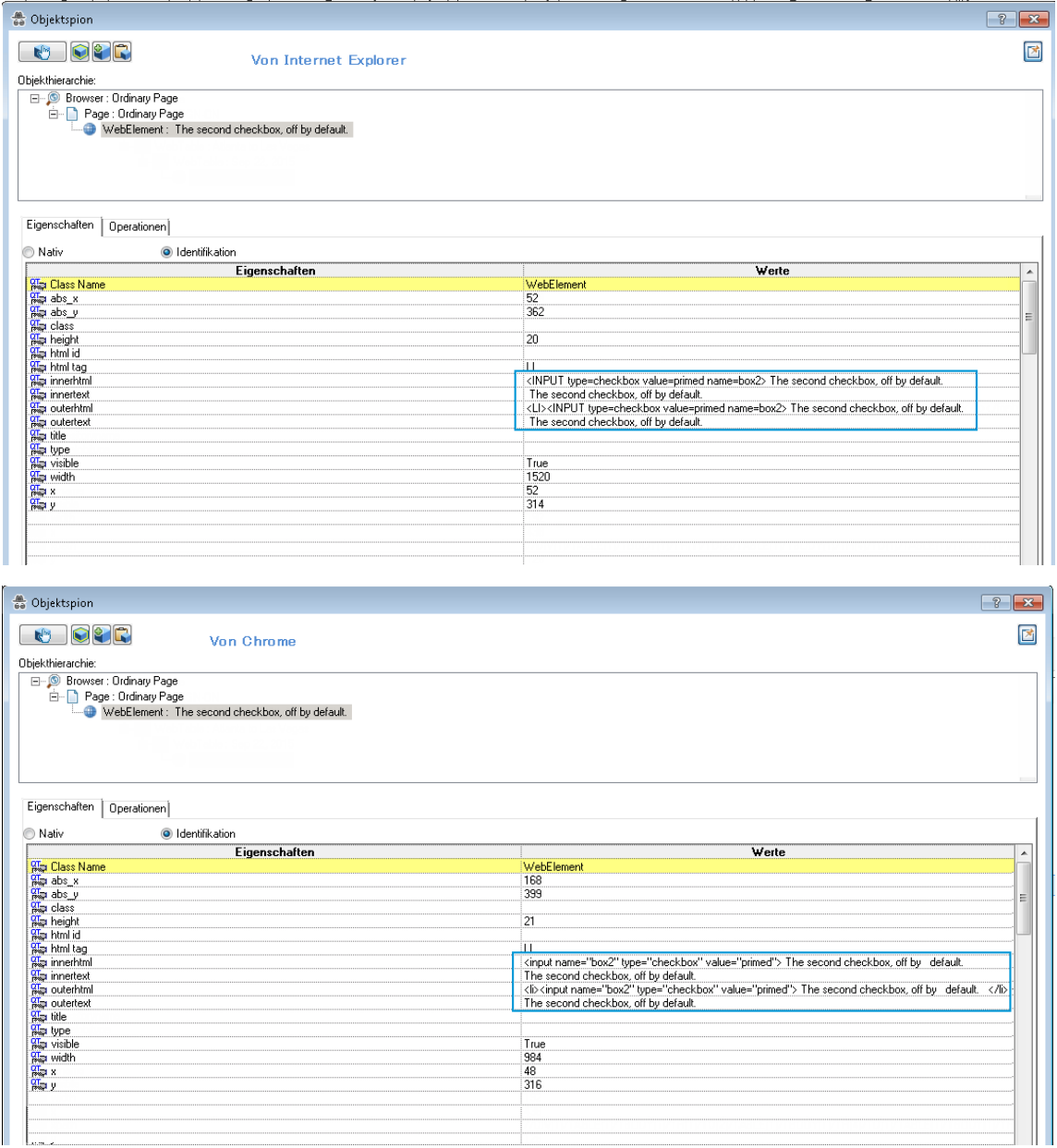

Der Inhalt der Eigenschaften **innerhtml** und **outerhtml** ist zwar im Wesentlichen identisch. Dennoch werden die Eigenschaften von den Browsern auf jeden Fall unterschiedlich dargestellt. Dies kann bei der Erkennung von Objekten Probleme verursachen, vor allem dann, wenn die Eigenschaftswerte bei der Erkennung des Objekts kritische Elemente darstellen.

• In einigen Fällen erkennen Anwendungen oder Websites, welcher Browser verwendet wird, und ändern den eigentlichen HTML-Inhalt der Seite. In diesem Fall können die Erkennungseigenschaften, die UFT zum Erkennen des Objekts im Browser verwendet, nach einem bestimmten HTML-Tag suchen, das in einem anderen Browser vorhanden ist (oder nicht).

• Manche HTML5-Eingabetypen werden in älteren Browsern oder Browserversionen nicht unterstützt. Das bedeutet, dass ein Steuerelement abhängig vom verwendeten Browser möglicherweise unterschiedliche Eigenschaften aufweist. Wenn Sie einen Test für einen Browser aufzeichnen, der HTML5 unterstützt, den Test dann jedoch auf einem Browser ohne Unterstützung für HTML5 ausführen (oder umgekehrt), kann UFT möglicherweise keine Übereinstimmung zwischen der Objektbeschreibung in Ihrem Test und einem Objekt auf der getesteten Webseite herstellen.

# Testen von Anwendungen auf mehreren Browsern - Erstellen eines einzelnen Tests zum Testen aller Browser

Wenn Sie Ihre Anwendung oder Webseite auf mehreren Browsern testen, geht es darum festzustellen, ob sich die Anwendung oder Webseite auf allen Browsertypen gleich verhält (es sei den, es ist ein anderes Verhalten gewünscht). Wenn Sie Ihren Test einrichten, würden Sie auch davon ausgehen, dass der gleiche Test für jeden Browsertyp verwendet werden kann, mit minimaler Wartung und Aktualisierung zur Berücksichtigung von Browserunterschieden. Das Erstellen eines einzelnen Tests für browserübergreifendes Testen bringt jedoch eine Reihe von Herausforderungen mit sich:

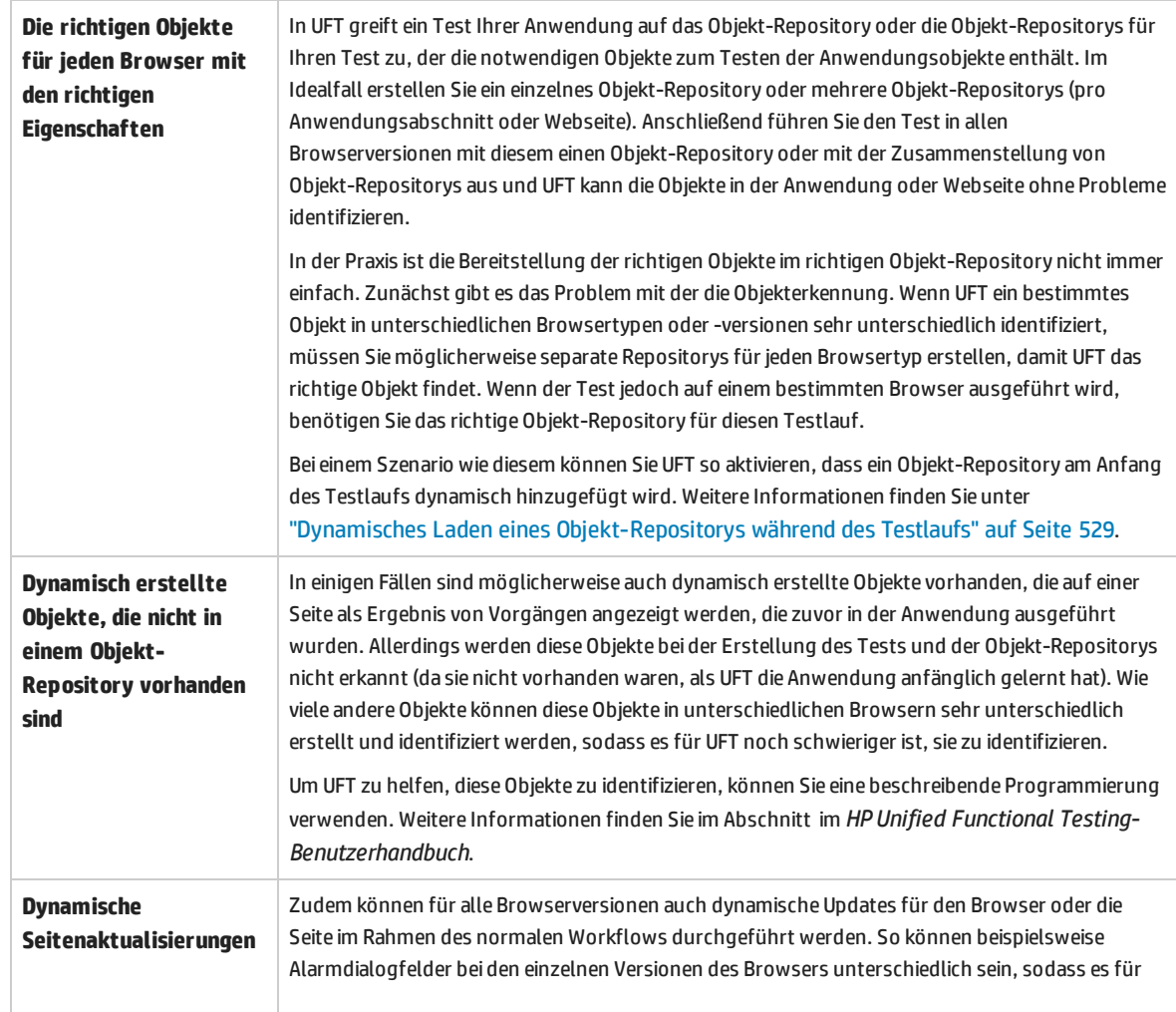

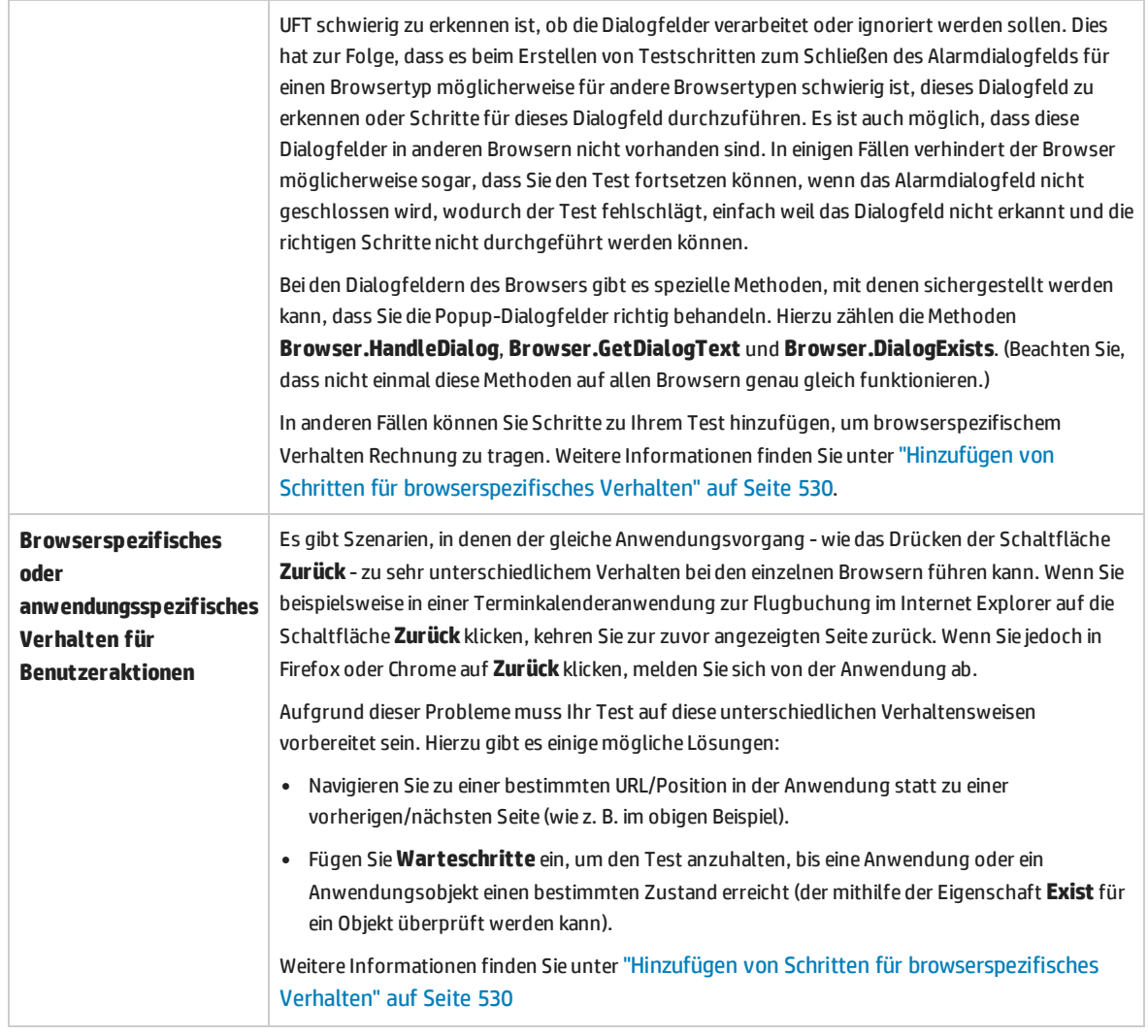

# Testen von Anwendungen auf mehreren Browsern - Ausführen des Tests auf mehreren Browsern

Nachdem Sie einen einzelnen Test Ihrer Anwendung oder Webseite zur Verwendung in verschiedenen Browsern erstellt haben, müssen Sie ihn noch ausführen, um die Anwendung oder Webseite zu testen. Sie verfügen über eine Reihe von Optionen zum Ausführen des Tests in verschiedenen Browsertypen:

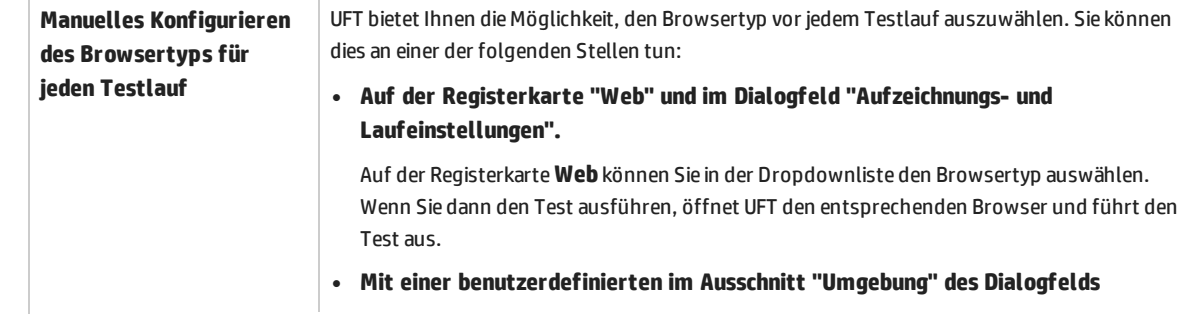

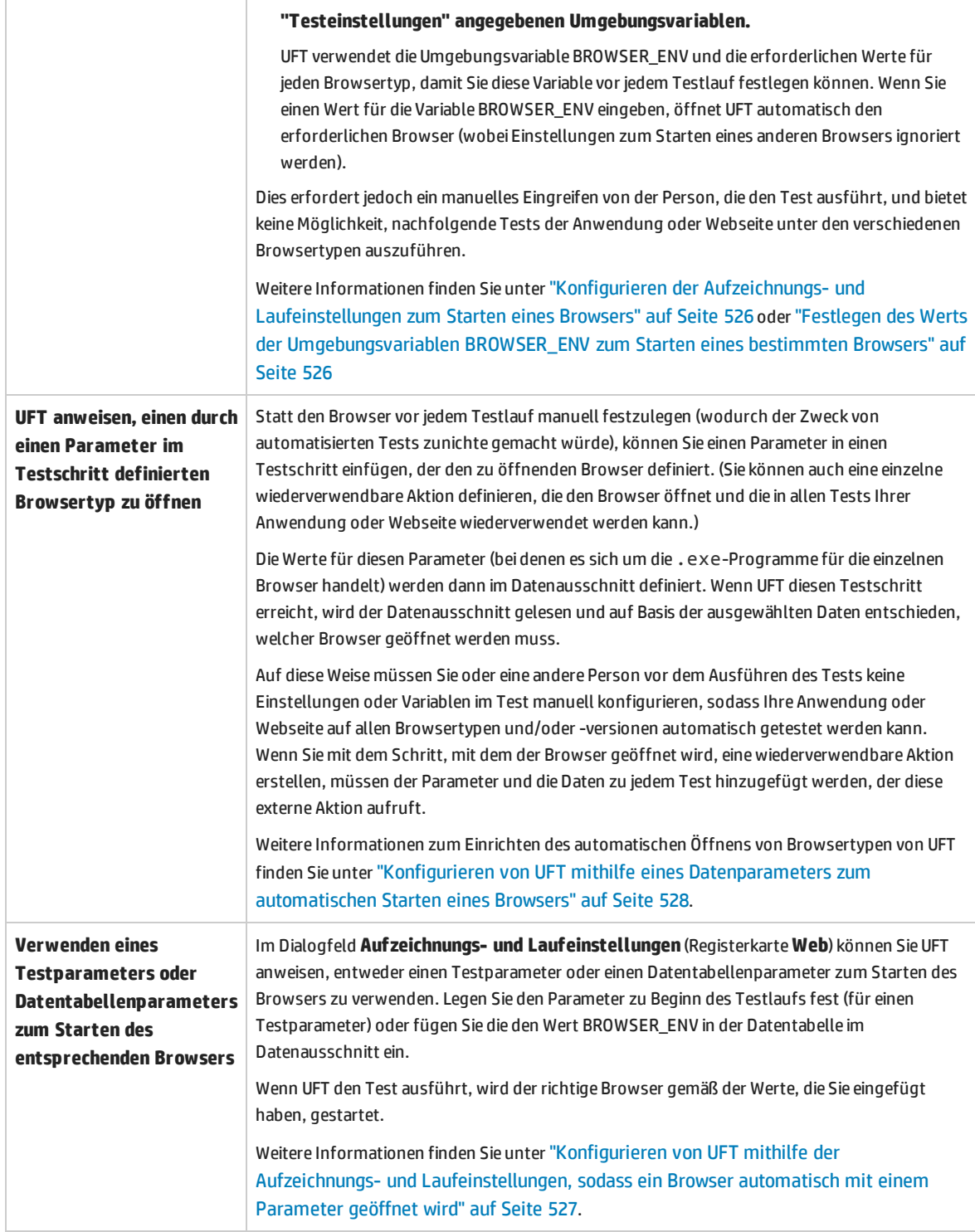

# <span id="page-509-0"></span>Verwenden deskriptiver Programmierung für browserübergreifende Tests - Anwendungsszenario

Eine der Herausforderungen bei browserübergreifenden Tests von Anwendungen oder Webseiten ist die Erkennung von Objekten in unterschiedlichen Browsertypen. Da jeder Browsertyp den HTML-Code Ihrer Anwendung lesen kann, diesen jedoch unterschiedlich interpretiert, hat UFT möglicherweise Probleme, identische Objekte in unterschiedlichen Browsern zu erkennen.

Ein Verfahren, das Sie verwenden können, wenn UFT Objekte nicht ordnungsgemäß erkennt, ist die beschreibende Programmierung. Wenn Sie statt des tatsächlichen Testobjektnamens eine programmatische Beschreibung in Ihren Test einfügen, sucht UFT in Ihrer Anwendung nach dem Objekt, das der Beschreibung entspricht.

In diesem Anwendungsszenario können Sie sehen, wie UFT nach einem problematischen Objekt sucht und dazu anstelle des Testobjektnamens (wie im Objekt-Repository gespeichert) eine Beschreibung für das Objekt verwendet.

In Ihrer Anwendung versuchen Sie, diesen Bereich Ihrer Anwendung, der eine Reihe von Bearbeitungsfeldern enthält, zu testen:

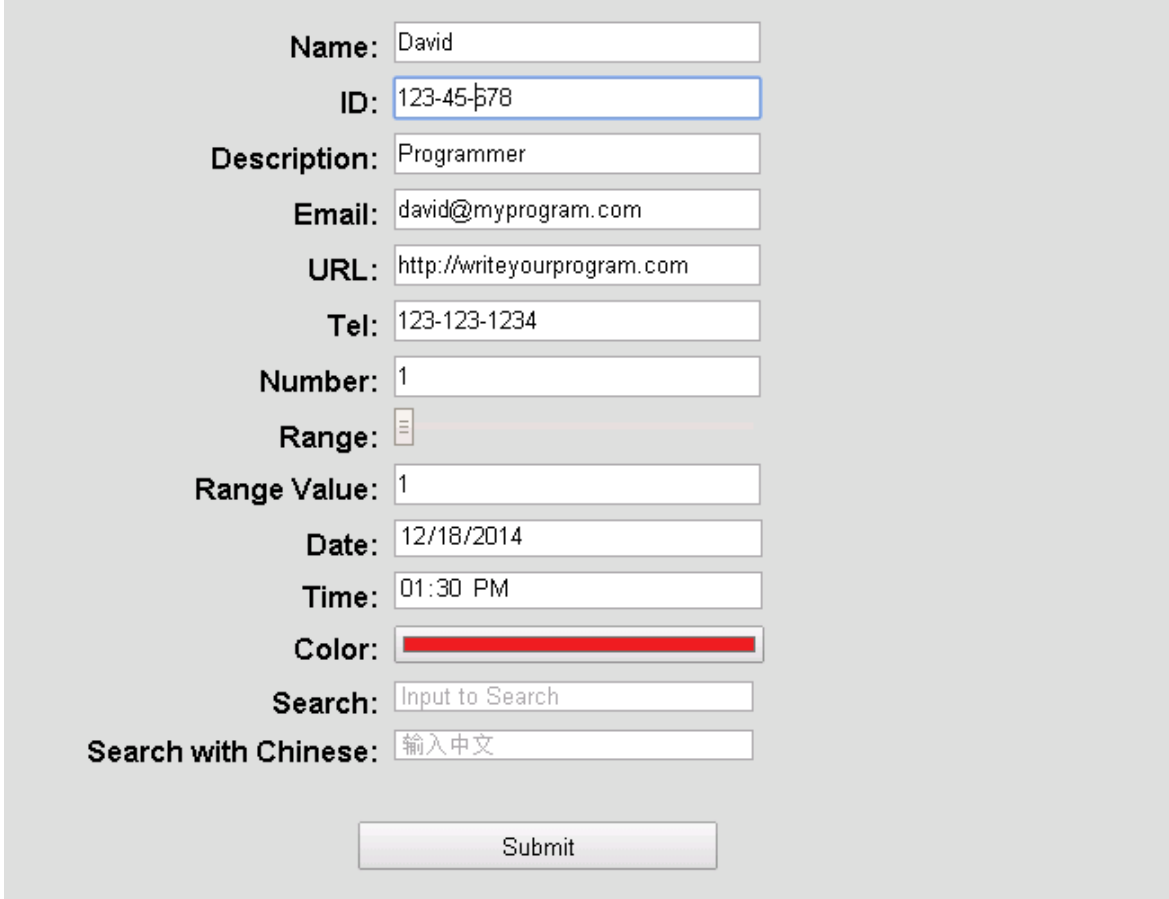

In Chrome und Firefox wird das Application Area wie oben dargestellt angezeigt. In Internet Explorer wird das Fenster, insbesondere das Feld **Color**, anders angezeigt:

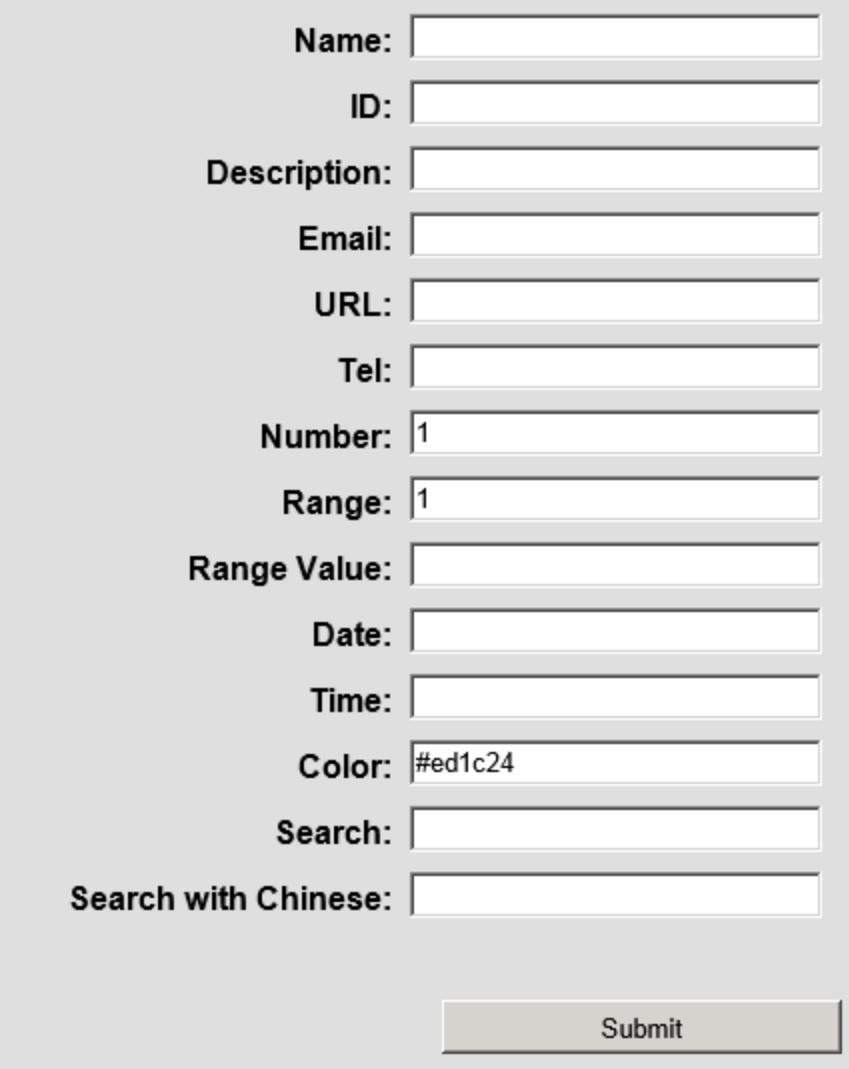

Obwohl das Erscheinungsbild anders ist, zeigt ein genauerer Blick, dass die Objekteigenschaften des Felds **Color** im Wesentlichen identisch sind:

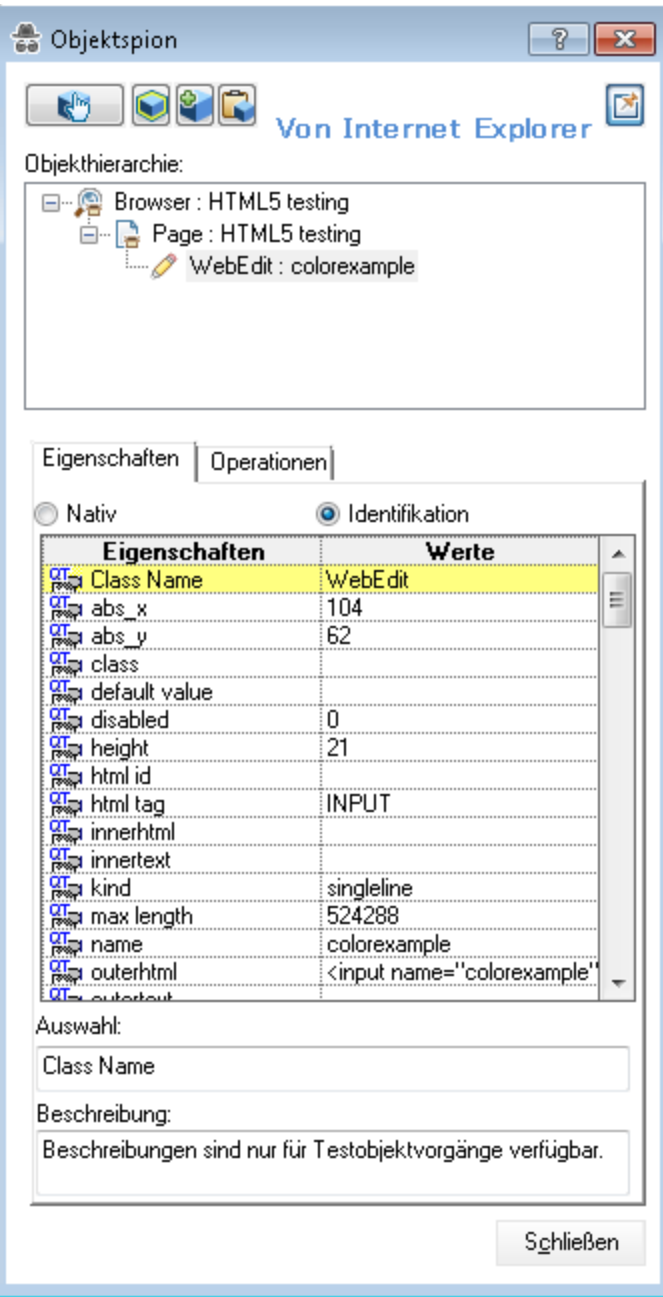

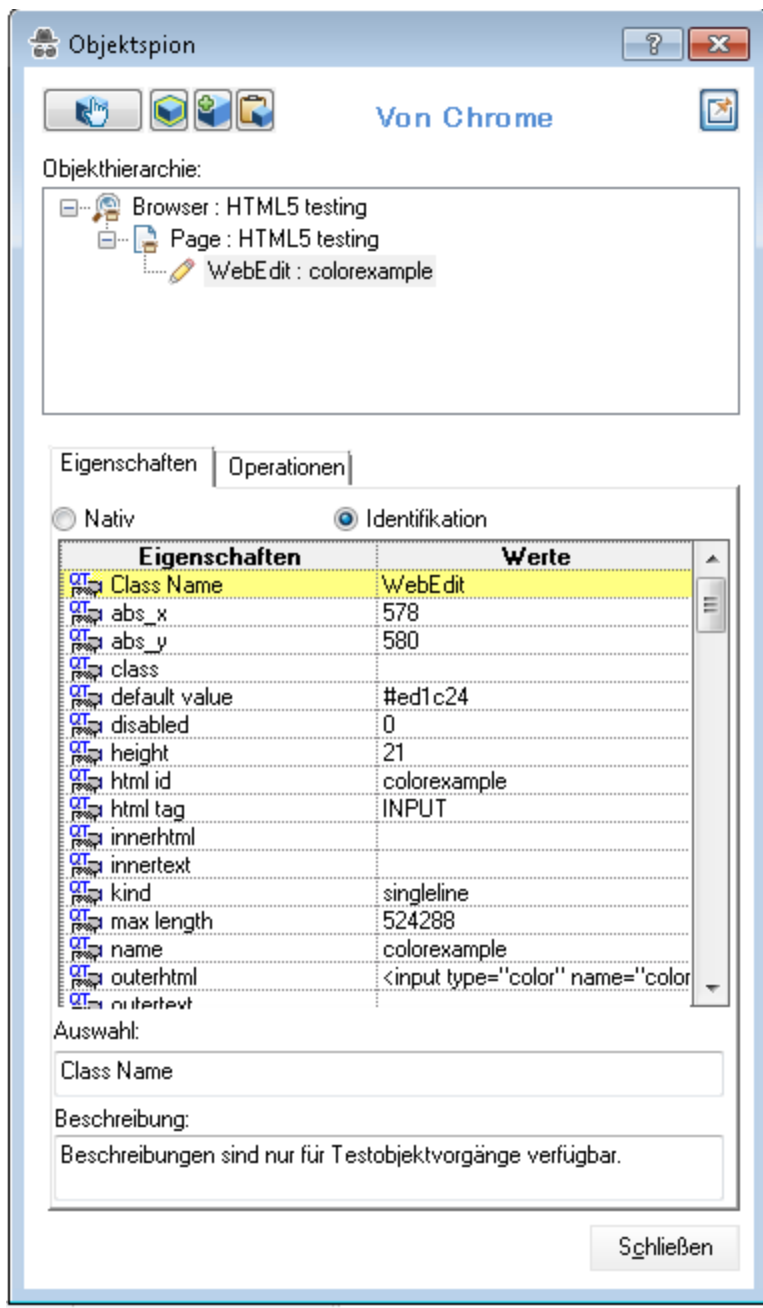

Im Objekt-Repository wird das Objektfeld **Farbe** als **WebEdit**-Objekt mit dem Namen **colorexample** erkannt (wie es vom Objektspion erkannt wurde):

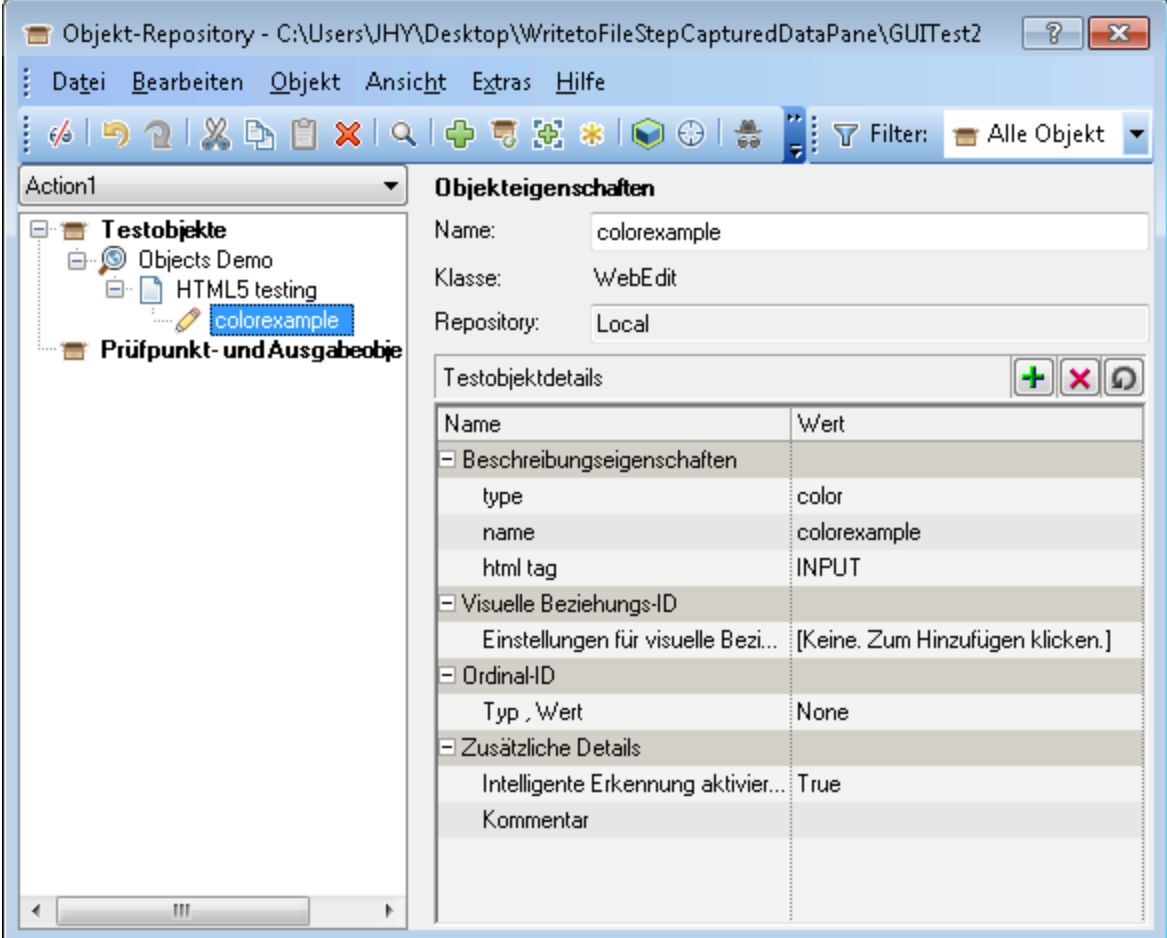

Wenn Sie auf dieser Grundlage einen Testschritt für dieses Objekt einfügen, wird er wie folgt angezeigt:

Browser("Objects Demo").Page("HTML5 testing").WebEdit("colorexample").Set

Beim Ausführen des Testschritts ergeben sich jedoch unterschiedliche Ergebnisse:

- Der Schritt wird in Chrome und Firefox ohne Probleme ausgeführt.
- Der Schritt schlägt in Internet Explorer fehl:

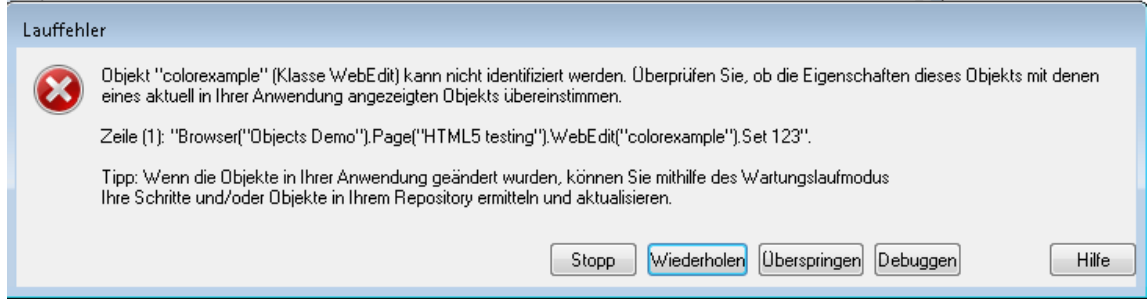

Ein genauerer Blick auf die Eigenschaften im Objektspion für das **colorexample**-Objekt zeigt geringfügige Unterschiede bei den Eigenschaften zwischen Internet Explorer und Chrome:

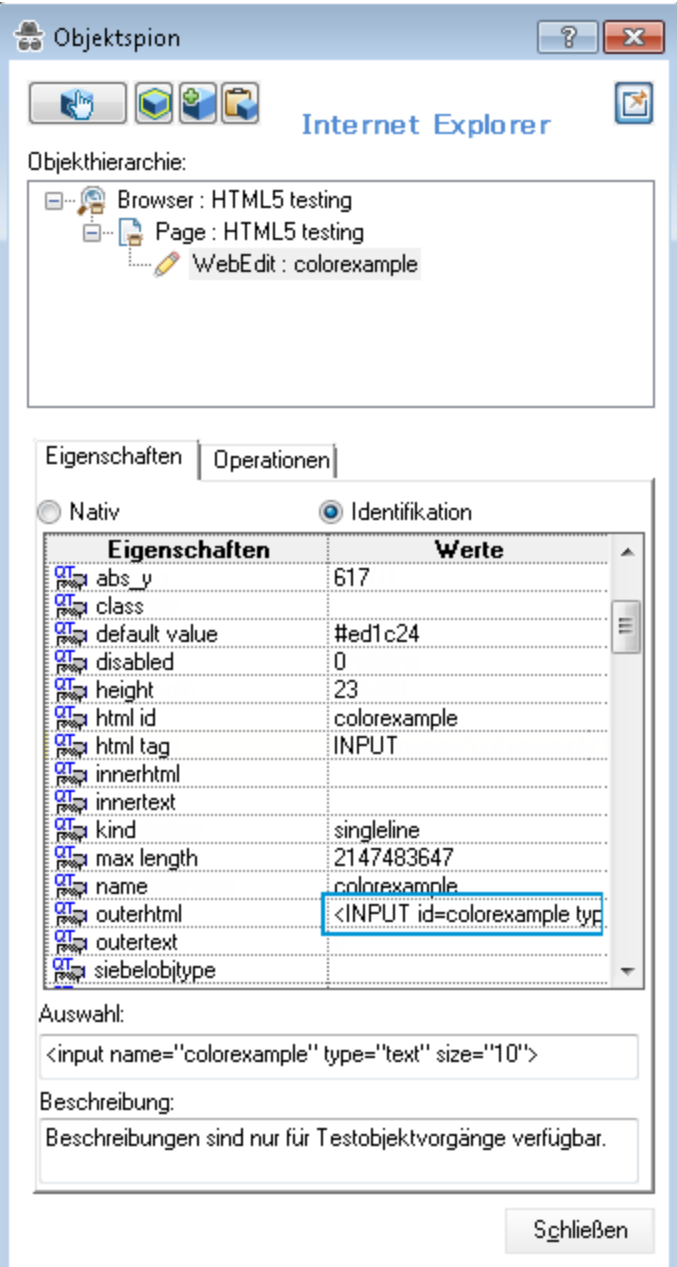

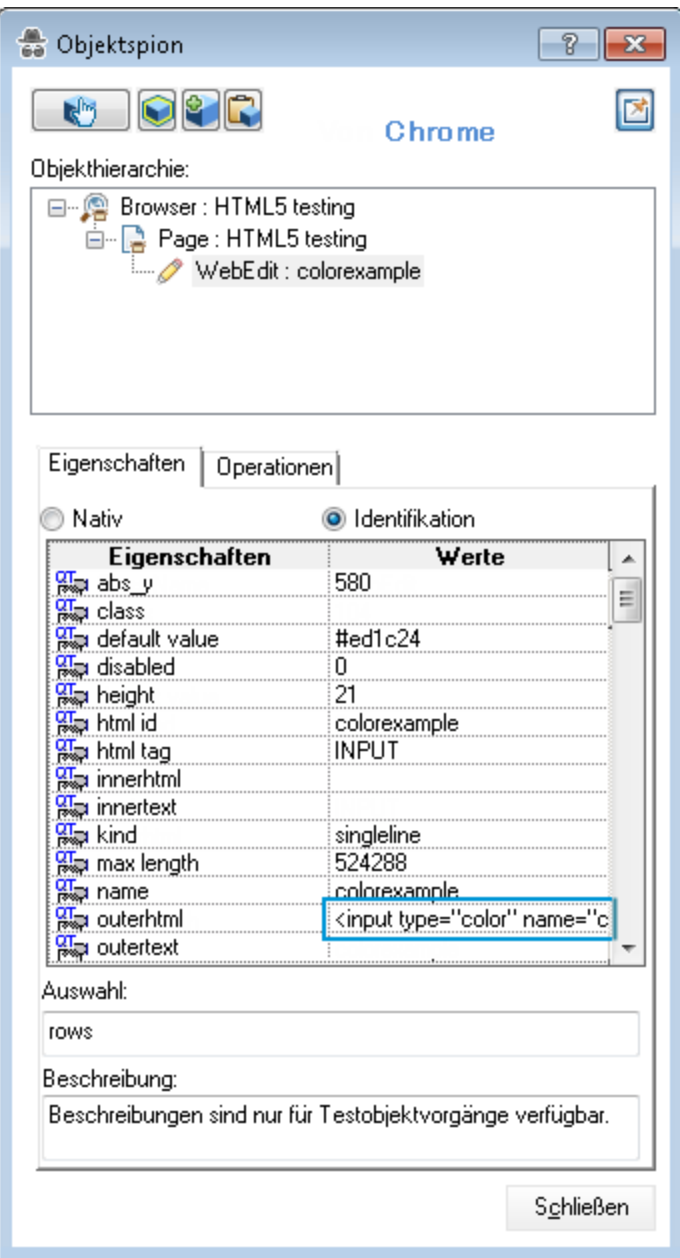

In diesem Fall sorgen die unterschiedlichen Eigenschaften dafür, dass UFT das Objekt in Chrome nicht erkennt. Folglich sollten Sie den Schritt mithilfe einer beschreibenden Programmierung ändern:

```
Browser("Objects Demo").Page("HTML5 testing").WebEdit("name:=colorexample",
"htmltag:=INPUT").Set "#ed1c24"
```
Wenn Sie diese Anweisung beim Ausführen des Tests verwenden, wird der Schritt ohne Probleme ausgeführt:

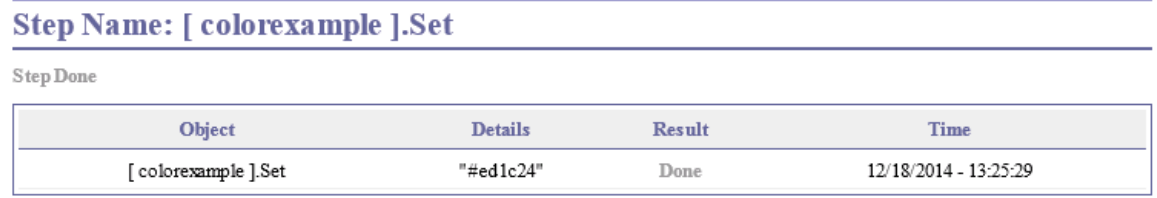

Wenn Sie also den Testschritt so ändern, dass eine beschreibende Programmierung verwendet wird, kann UFT das Objekt erkennen und den Testschritt in allen Browsern ausführen.

# Arbeiten mit Mozilla Firefox

UFT-Tests und -Business Components sind im Allgemeinen browserübergreifend - Sie können Webschritte für Microsoft Internet Explorer oder Mozilla Firefox aufzeichnen oder mit einem beliebigen Browser Schritte über schlüsselwortgesteuerte Methoden erstellen. Sie können Webschritte in einem beliebigen unterstützten Browser ausführen.

Allgemeine Überlegungen zum Arbeiten mit Webbrowsern finden Sie unter ["Überlegungen](#page-37-0) zur webbasierten [Anwendungsunterstützung"](#page-37-0) auf Seite 38.

In den folgenden Abschnitten werden bestimmte Elemente beschrieben, die beim Arbeiten mit Mozilla Firefox berücksichtigt werden müssen:

- <sup>l</sup> "Ausführen von Schritten für [Browsersteuerelemente](#page-516-0) von Mozilla Firefox" unten
- <sup>l</sup> "Ausführen von Schritten für [Dialogfelder](#page-517-0) von Mozilla Firefox" auf der nächsten Seite
- <span id="page-516-0"></span><sup>l</sup> "Prüfpunkte und [Ausgabewerte"](#page-517-1) auf der nächsten Seite

### **Ausführen von Schritten für Browsersteuerelemente von Mozilla Firefox**

Im Allgemeinen werden aus Microsoft Internet Explorer aufgezeichnete Schritte in Mozilla Firefox ausgeführt, ohne dass Änderungen erforderlich sind. Es gibt jedoch einige Unterschiede zu berücksichtigen:

- UFT bietet keine Unterstützung für Mozilla Firefox-Menüs oder -Seitenleisten.
- <sup>l</sup> UFT unterstützt bestimmte Browsermenüvorgänge, die durch folgende Symbolleistenschaltflächen dargestellt werden:
	- <sup>l</sup> **Zurück**
	- <sup>l</sup> **Vorwärts**
	- <sup>l</sup> **Startseite**
	- <sup>l</sup> **Aktualisieren**
	- <sup>l</sup> **Stopp**

Alle anderen Symbolleisten und Symbolleistenschaltflächen werden nicht unterstützt. Wenn Sie bei der Arbeit mit Microsoft Internet Explorer Schritte für nicht unterstützte Menüs oder Symbolleistenobjekte aufzeichnen, müssen Sie vor dem Ausführen des Tests oder der Business Component in Mozilla Firefox eventuell Schritte entfernen oder ersetzen.

## <span id="page-517-0"></span>**Ausführen von Schritten für Dialogfelder von Mozilla Firefox**

- Aufgrund der unterschiedlichen Standarddialogfelder funktionieren Popup-Wiederherstellungsszenarien, die den Wiederherstellungsvorgang **Auf Schaltfläche klicken** verwenden und für Microsoft Internet Explorer erstellt wurden, nicht mit Mozilla Firefox und umgekehrt.
- <sup>l</sup> Mozilla Firefox verwendet andere Standarddialogfelder als die Windows-Standarddialogfelder, die von Microsoft Internet Explorer verwendet werden. Wenn Sie Schritte für solche Dialogfelder erstellen, sollten Sie zusätzliche Schritte für die Ausführung in Mozilla Firefox erstellen und diesen eine If-Anweisung voranstellen, um zu überprüfen, welcher Browser ausgeführt wird.

Bei den folgenden beiden Dialogfeldern handelt es sich beispielsweise um einen Sicherheitshinweis derselben Website. Das linke Dialogfeld stammt aus dem Microsoft Internet Explorer und das rechte von Mozilla Firefox. Auch wenn beide wie ein Windows-Dialogfeld aussehen, handelt es sich bei dem von Mozilla Firefox eigentlich um ein Browserfenster.

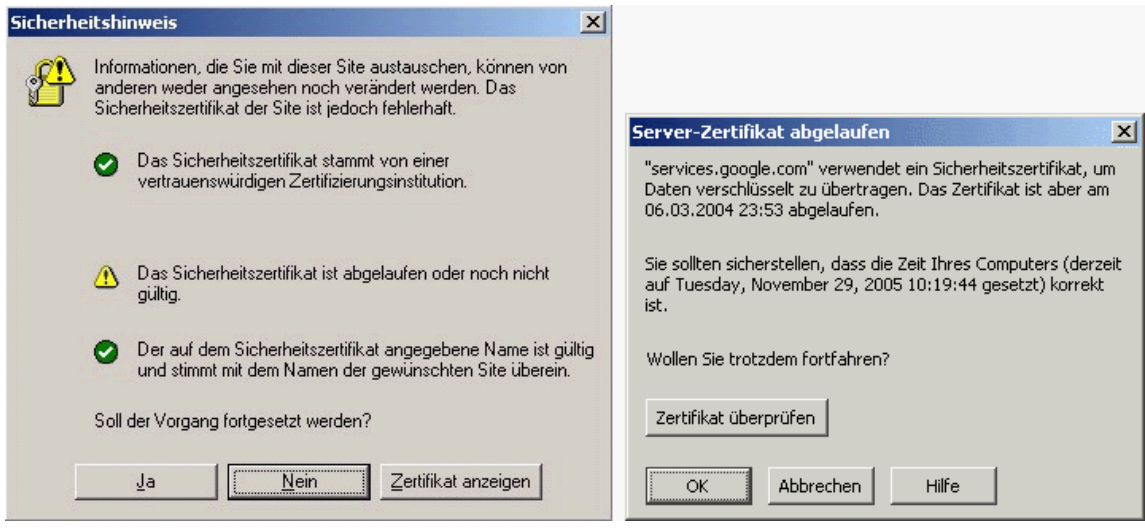

## <span id="page-517-1"></span>**Prüfpunkte und Ausgabewerte**

Browserübergreifende UFT-Vorgänge können sich auf die Ergebnisse einiger Typen von Prüfpunkten und Ausgabewerten auswirken:

- <sup>l</sup> Standard- oder Webseitenprüfpunkte für Verknüpfungen und Bilder, die über die Option **Aufzeichnen** in Internet Explorer oder mit dem Active Screen erstellt wurden, bestehen bei Ausführung mit Mozilla-basierten Browsern möglicherweise nicht, selbst wenn die Prüfpunkte beim Ausführen des Tests mit Internet Explorer bestehen.
- Aus Active Screen-Aufzeichnungen erstellte Standardprüfpunkte für Verknüpfungen und Bilder, die

aus einem Mozilla-basierten Browser erstellt wurden, bestehen bei der Ausführung mit Internet Explorer möglicherweise nicht, auch wenn die Prüfpunkte bei Ausführen des Tests mit dem Mozillabasierten Browser bestehen.

Sie können reguläre Ausdrücke verwenden, wenn Sie Prüfpunkte für Verknüpfungen und Bilder erstellen möchten, die in Internet Explorer und Mozilla-basierten Browsern ausgeführt werden können. Weitere Informationen zu regulären Ausdrücken finden Sie im Abschnitt mit Informationen zur Verwendung regulärer Ausdrücke im *HP Unified Functional Testing-Benutzerhandbuch*.

- Standardprüfpunkte, die die Eigenschaft inner html verwenden, schlagen bei der Ausführung mit Mozilla-basierten Browsern u. U. fehl, weil Leerzeichen, Schrägstriche, umgekehrte Schrägstriche und andere Sonderzeichen in verschiedenen Browsertypen unterschiedlich gehandhabt werden.
- <sup>l</sup> Vor dem Ausführen von Prüfpunkt- oder Ausgabewertschritten für Text/Textbereiche müssen Sie die Texterkennungsoptionen für die ausschließliche Verwendung von OCR festlegen, indem Sie die Option **Nur OCR verwenden** im Ausschnitt **Texterkennung** des Dialogfelds **Optionen** auswählen (**Extras > Optionen >** Registerkarte **GUI-Tests >** Knoten **Texterkennung**).

# <span id="page-518-0"></span>Arbeiten mit Apple Safari auf einem Mac-Remotecomputer

Mit UFT können Sie Webanwendungen in einer Apple Safari-Installation testen, die auf einem Mac-Remotecomputer ausgeführt wird. UFT verwendet das WebSockets-Protokoll, um die Verbindung zum angegebenen Mac-Computer herzustellen. Beachten Sie, dass nur Schritte eines Webtestobjekts in Safari ausgeführt werden können. Alle anderen Schritte, einschließlich der Schritte des Objekts **Utility**, wie z. B. **SystemUtil.Run**, werden lokal auf dem UFT-Computer ausgeführt.

Um Webanwendungen in Safari zu testen, müssen Sie den UFT Connection Agent und die Unified Functional Testing Agent-Erweiterung für Safari auf dem Mac-Computer installieren. Details zur Vorgehensweise finden Sie unter "Der UFT Connection Agent für [Mac-Computer"](#page-520-0) auf Seite 521.

Das Aufzeichnen von Schritten und das Lernen von Objekten (im Objekt-Repository-Fenster oder - Manager) wird in Safari nicht unterstützt. Sie können jedoch den Remoteobjektspion in Safari verwenden, um die Eigenschaften und Vorgänge von Websteuerelementen anzuzeigen und optional die entsprechenden Testobjekte Ihrem Objekt-Repository hinzuzufügen.

## **Erstellen und Bearbeiten von Tests und Komponenten zur Ausführung in Safari**

Es empfiehlt sich, die Objekt-Repositorys, Tests und Komponenten in UFT mit einem unterstützten Browser, der lokal auf dem UFT-Computer installiert ist, zu erstellen und zu bearbeiten. Stellen Sie dann eine Verbindung zum einem [Mac-Remotecomputer](#page-532-0) her, passen Sie die Tests genauer an und führen Sie diese in Safari aus.

**Tipp:** Verwenden Sie Google Chrome zum Erstellen, Bearbeiten und Debuggen Ihrer Tests und Komponenten, da Chrome und Safari Webseiten auf vergleichbare Weise darstellen.

Sobald der grundlegende Test entwickelt wurde, können Sie eine [Verbindung](#page-532-0) von UFT zu einem Mac-[Remotecomputer](#page-532-0) herstellen, auf dem Safari ausgeführt wird, und die Feinabstimmung oder das Debugging des Tests auf der Basis der in Safari verfügbaren Objekteigenschaften vornehmen:

- Verwenden Sie den Remoteobjektspion, um zu sehen, wie UFT die Objekte in Ihrer Anwendung erkennt.
- <sup>l</sup> Zeigen Sie Objekteigenschaften mithilfe der Anweisungsvervollständigung für die Methode **Object** an.

**Hinweis:** Die Anweisungsvervollständigung für die Methode **Object** ist nur verfügbar, wenn die Verbindung zu dem Mac-Remotecomputer schnell genug ist.

<sup>l</sup> Erstellen von Standard-Prüfpunkten und Ausgabewertschritten für Objekte, die in Safari angezeigt werden

Verwenden Sie die Befehle **Entwurf > Prüfpunkt** und **Entwurf > Ausgabewert > Standardausgabewert**.

### **Mehrere UFT-Mac-Verbindungen**

<sup>l</sup> Mehrere Benutzer von verschiedenen UFT-Instanzen können gleichzeitig über unterschiedliche Ports eine Verbindung zu demselben Mac-Computer herstellen.

Jeder Benutzer muss den UFT Connection Agent und die UFT Safari-Erweiterung im Mac-Benutzerkonto installieren und die relevante Portnummer in UFT, im Verbindungs-Agenten auf dem Mac-Computer konfigurieren.

<sup>l</sup> Die Mac-Verbindungsinformationen befinden sich in den Aufzeichnungs- und Laufeinstellungen, die auf Testbasis definiert werden. Daher können Sie bei der Ausführung verschiedener Tests Verbindungen zu verschiedenen Mac-Computern oder Ports herstellen.

UFT kann jedoch nicht Verbindungen zu mehreren Mac-Computern gleichzeitig herstellen.

# **Wie UFT mit Verbindungsversuchen arbeitet, wenn eine vorherige Verbindung vorhanden ist**

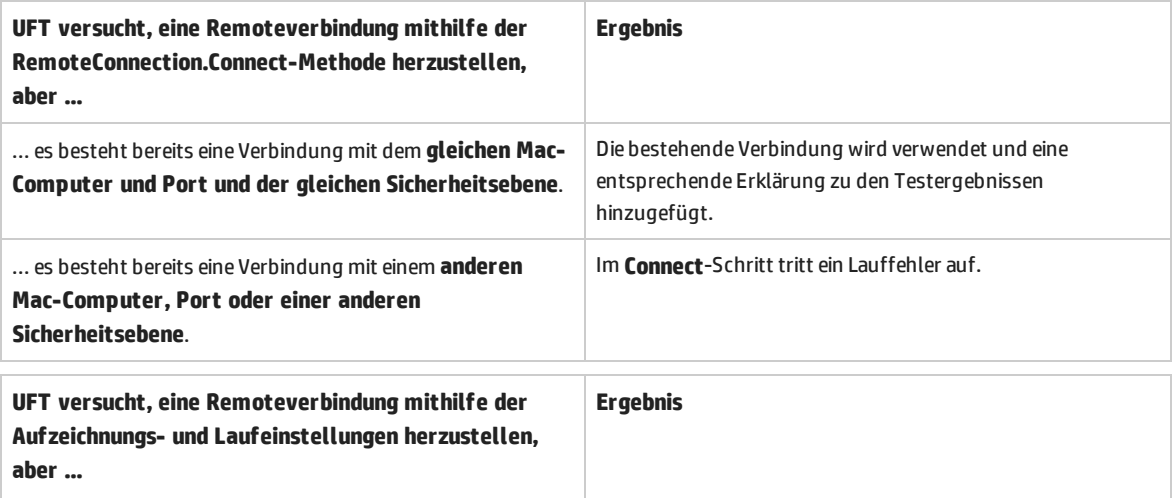

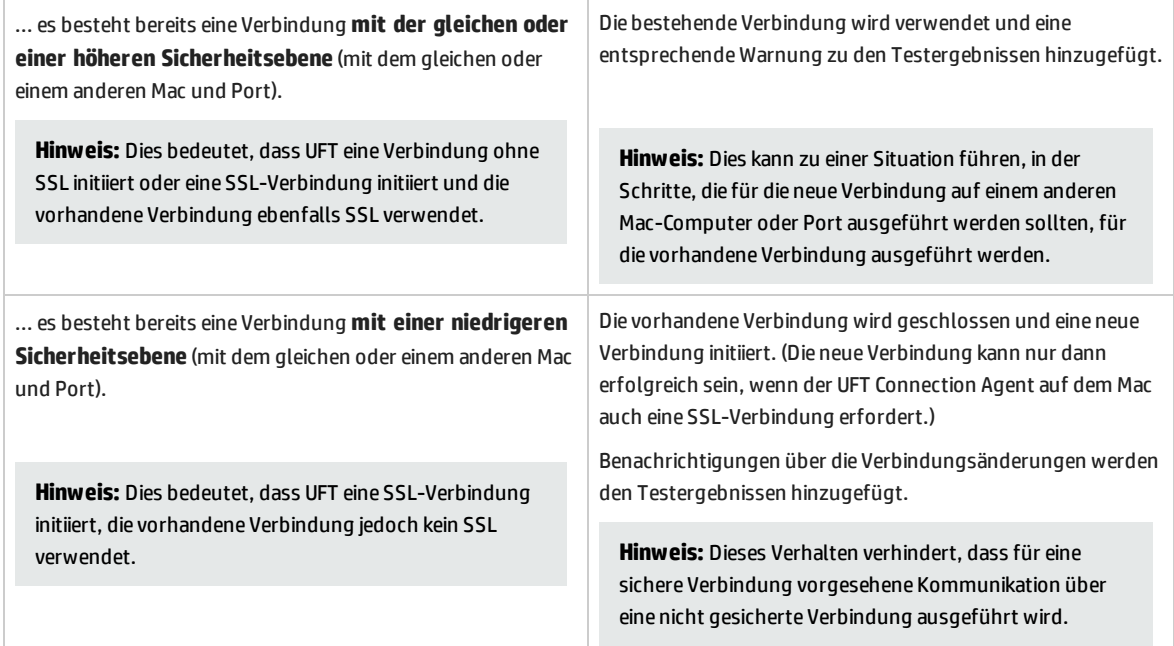

Weitere Informationen zum Herstellen einer Verbindung zwischen UFT und dem Mac-Remotecomputer finden Sie unter "Vorgehensweise: Herstellen einer Verbindung zu einem [Mac-Remotecomputer"](#page-532-0) auf [Seite](#page-532-0) 533.

Weitere Informationen zum Arbeiten mit UFT und Safari finden Sie unter ["Fehlerbehebung](#page-544-0) und [Einschränkungen -](#page-544-0) Google Chrome und Apple Safari" auf Seite 545.

<span id="page-520-0"></span>Allgemeine Überlegungen zum Arbeiten mit Webbrowsern finden Sie unter ["Überlegungen](#page-37-0) zur webbasierten [Anwendungsunterstützung"](#page-37-0) auf Seite 38.

# Der UFT Connection Agent für Mac-Computer

Dieser Abschnitt enthält folgende Themen:

- <sup>l</sup> "Was ist der [UFT Connection](#page-520-1) Agent?" unten
- <sup>l</sup> "Was passiert, wenn UFT den [Remoteobjektspion](#page-521-0) aktiviert?" auf der nächsten Seite
- "Was muss ich für eine [Aktualisierung](#page-521-1) von UFT 12.00 tun?" auf der nächsten Seite
- "Welche Konfigurationen muss ich auf dem Mac vornehmen, damit UFT [Webanwendungen](#page-521-2) testen kann?" auf der [nächsten](#page-521-2) Seite
- <span id="page-520-1"></span><sup>l</sup> "Wie sichere ich die Kommunikation zwischen UFT und dem [Mac-Computer?"](#page-522-0) auf Seite 523

### **Was ist der UFT Connection Agent?**

Der UFT Connection Agent ist ein Dienst, der auf dem Apple Mac-Computer installiert ist und UFT die Kommunikation mit Safari mithilfe des Protokolls WebSockets ermöglicht. So ist es möglich, dass UFT Tests für Webanwendungen ausführt, die in Safari auf einem Mac-Computer ausgeführt werden, und

Objekte in diesen Anwendungen "ausspioniert".

Wenn Sie den UFT Connection Agent installieren, werden der Agentendienst auf dem Mac-Computer und die Unified Functional Testing Agent-Erweiterung in Apple Safari installiert.

Der UFT Connection Agent wird automatisch nach der Installation und nach jedem Neustart des Mac-Computers ausgeführt und kommuniziert mit UFT auf der einen und der Safari-Erweiterung des Unified Functional Testing-Agenten auf der anderen Seite.

## <span id="page-521-0"></span>**Was passiert, wenn UFT den Remoteobjektspion aktiviert?**

Wenn UFT (mithilfe des Remoteobjektspions) eine Spion-Sitzung startet, kann die Maus auf dem Mac-Computer nur zum Ausspionieren von Webobjekten in Safari verwendet werden.

Das Symbol für die Unified Functional Testing-Agent-Erweiterung **in der Safari-Symbolleiste wird** 

zu einer UFT-Spion-Schaltfläche , über die Sie die Spion-Sitzung unterbrechen und anschließend wieder fortsetzen können.

Weitere Informationen zur Verwendung von UFT zum Auspionieren von Webobjekten in Safari finden Sie in dem Abschnitt zum Remoteobjektspion im *HP Unified Functional Testing-Benutzerhandbuch*.

## <span id="page-521-1"></span>**Was muss ich für eine Aktualisierung von UFT 12.00 tun?**

Wenn Sie zuvor UFT 12.00 zum Testen von Webanwendungen in Safari verwendet haben, müssen Sie nach einer Aktualisierung von UFT den UFT Connection Agent aus der aktuellen UFT-Version auf dem Mac neu installieren.

Die UFT Connection Agent-Voreinstellungen und die Voreinstellungen für die Safari-Erweiterung des Unified Functional Testing-Agenten werden auf ihre Standardwerte zurückgesetzt.

Wenn Sie andere Voreinstellungen als die Standardeinstellungen verwenden möchten, weil Sie beispielsweise UFT für die Verwendung eines anderen Ports als Standardport 8822 für Remoteverbindungen konfiguriert haben, müssen Sie diese Voreinstellungen auf dem Mac-Computer neu konfigurieren.

<span id="page-521-2"></span>Erforderlich ist dies wegen bedeutender Änderungen an den UFT Connection Agent-Voreinstellungen. So verwendet der UFT Connection Agent jetzt beispielsweise andere Ports für die Kommunikation mit UFT und der Safari-Erweiterung. In UFT 12.00 wurde für beide Verbindungen der gleiche Port verwendet.

# **Welche Konfigurationen muss ich auf dem Mac vornehmen, damit UFT Webanwendungen testen kann?**

Standardmäßig ist es nicht erforderlich, die für den UFT Connection Agent und die und die Unified Functional Testing-Agent-Erweiterung festgelegten Voreinstellungen zu ändern.

- <sup>l</sup> UFT und der Connection Agent kommunizieren über Port **8822**.
- <sup>l</sup> Der Connection Agent und die UFT-Safari-Erweiterung kommunizieren über Port **8823**.

In einigen Fällen ist es jedoch möglicherweise erforderlich, andere Ports anzugeben. Beispiel:

- Wenn die Ports von einer anderen Anwendung auf dem Mac verwendet werden.
- Wenn mehrere UFT-Benutzer eine Verbindung mit demselben Mac-Computer herstellen müssen. Jeder UFT-Benutzer kann einen unter seinem Mac-Benutzerkonto installierten Verbindungs-Agenten verwenden, der mit einer anderen Portnummer konfiguriert ist.

**Achtung:** Achten Sie bei einer Änderung der Portnummern darauf, dass folgende Bedingungen erfüllt sind:

<sup>l</sup> Der In den UFT Connection Agent-Voreinstellungen definierte UFT-Port entspricht dem in UFT definierten Port.

Ausführliche Informationen zu diesen Einstellungen in UFT finden Sie unter ["Vorgehensweise:](#page-532-0) Herstellen einer Verbindung zu einem [Mac-Remotecomputer"](#page-532-0) auf Seite 533.

• Der in den UFT Connection Agent-Voreinstellungen definierte Safari-Port entspricht dem in der Unified Functional Testing-Agent-Erweiterung in Safari definierten Port.

Zusätzlich zu den Portnummern können Sie die Ebene der Erfassung von Protokollmeldungen konfigurieren. Standardmäßig werden Protokollmeldungen vom Verbindungs-Agenten, jedoch nicht von der Safari-Erweiterung gesammelt.

## <span id="page-522-0"></span>**Wie sichere ich die Kommunikation zwischen UFT und dem Mac-Computer?**

Wenn UFT mit dem Mac-Computer kommuniziert, fungiert UFT als Client und der UFT Connection Agent als Server.

Sie können diese Kommunikation auf verschiedenen Ebenen sichern:

- 1. Sie können die Clientauthentifizierung einrichten, indem Sie eine Passphrase definieren, die UFT beim Herstellen der Verbindung zum Mac verwendet.
- 2. Sie können die Kommunikation zwischen UFTund dem UFT Connection Agent absichern, indem Sie die Verwendung einer SSL-Verbindung als obligatorisch festlegen.

Weitere Informationen finden Sie unter "Sichern der Kommunikation mit dem [Mac-Remotecomputer"](#page-522-1) [unten](#page-522-1).

Weitere Informationen zum Konfigurieren der UFT Connection Agent-Voreinstellungen, der Voreinstellungen für die Safari-Erweiterung des Unified Functional Testing-Agenten und der Sicherheitseinstellungen finden Sie unter "Konfigurieren der UFT Connection [Agent-Einstellungen](#page-535-0) [\(optional\)"](#page-535-0) auf Seite 536.

# <span id="page-522-1"></span>Sichern der Kommunikation mit dem Mac-Remotecomputer

Wenn UFT eine Verbindung zu einem Mac-Remotecomputer herstellt, hat es Zugriff auf Safari und kann Schritte für Webanwendungen in Safari ausführen. Deshalb ist es wichtig, diese Verbindung zu sichern, um unberechtigten Zugriff auf Ihren Mac und auf Webseiten, auf die der Mac Zugriff hat, zu verhindern. Wenn UFT mit dem Mac-Computer kommuniziert, fungiert UFT als Client und der UFT Connection Agent als Server.

Sie können diese Kommunikation auf verschiedenen Ebenen sichern. Sie haben folgende Möglichkeiten:

# **Richten Sie die Clientauthentifizierung ein, indem Sie eine Passphrase definieren, die UFT beim Herstellen der Verbindung zum Mac verwendet.**

Definieren Sie im UFT-Ausschnitt **Remoteverbindung** im Dialogfeld **Optionen** (**Extras > Optionen > GUI-Tests > Remoteverbindung**) und in den UFT Connection Agent-Voreinstellungen die gleiche Passphrase.

Standardmäßig ist keine Passphrase angegeben. Um die Sicherheit zu erhöhen, geben Sie eine Passphrase an, die aus vielen Zeichen besteht, kompliziert ist und schwierig zu erraten ist.

UFT verwendet diese Passphrase bei jedem Start einer Verbindung zu einem Mac-Computer.

Der UFT Connection Agent akzeptiert eine Verbindungsanforderung nur dann, wenn die Passphrase in der Anforderung mit der Passphrase in den Voreinstellungen des Agenten übereinstimmt.

Sie können für mehrere UFT-Instanzen (auf verschiedenen Computern oder in verschiedenen Benutzerkonten auf demselben Computer) und für mehrere Instanzen des UFT Connection Agent (auf verschiedenen Mac-Computern oder in verschiedenen Mac-Benutzerkonten) die gleiche Passphrase definieren. Auf diese Weise können Sie eine Gruppe von Computern einrichten, die die gleiche Passphrase verwenden und für ähnliche Testzwecke verwendet werden (z. B. für ein virtuelles Labor).

# **Sichern Sie die Kommunikation zwischen UFT (dem Client) und dem UFT Connection Agent (dem Server), indem Sie die Verwendung einer SSL-Verbindung als obligatorisch festlegen.**

Legen Sie in den UFT Connection Agent-Voreinstellungen Folgendes fest:

- Legen Sie fest, ob die Kommunikation mit diesem Agenten über SSL-Verbindungen erfolgen muss (**SSL verwenden**).
- Wenn dies der Fall ist, legen Sie Folgendes fest:
	- <sup>l</sup> Geben Sie den Pfad zu einer **SSL-Zertifikatdatei** an, die der Server für die Kommunikation verwenden soll. (Kettenzertifikatdateien werden ebenfalls unterstützt.)
	- <sup>l</sup> Geben Sie den Pfad zum **privaten SSL-Schlüssel** an, der dem Zertifikat entspricht.

In UFT:

- <sup>l</sup> Geben Sie im Ausschnitt **Remoteverbindung** des Dialogfelds **Optionen** (**Extras > Optionen > GUI-Tests > Remoteverbindung**) den Pfad zu einer **Zertifikatdatei der SSL-Zertifizierungsstelle** an, anhand derer UFT das vom Server bereitgestellte SSL-Zertifikat überprüfen kann. (Zertifikatpakete werden ebenfalls unterstützt.)
- Wenn Sie die Details für eine bestimmte Remoteverbindung definieren, legen Sie fest, ob die Verbindung **SSL verwenden** soll. Sie können dies im Dialogfeld **Remoteverbindung**, in den **Aufzeichnungs- und Laufeinstellungen** (für einzelne Tests) oder mit der RemoteConnection-Hilfsmethode in einem Testschritt festlegen. Weitere Informationen finden Sie unter

"Vorgehensweise: Herstellen einer Verbindung zu einem [Mac-Remotecomputer"](#page-532-0) auf Seite 533.

<sup>l</sup> Damit die Verbindung erfolgreich hergestellt wird, muss die Option **SSL verwenden** in UFT und im UFT Connection Agent den gleichen Wert aufweisen.

UFT kann zu verschiedenen Zeiten mithilfe unterschiedlicher Mac-Verbindungen oder Portnummern Verbindungen zu unterschiedlichen UFT Connection Agents herstellen. Sie können UFT anweisen, Verbindungen ohne SSL zu Agenten herzustellen, von denen Sie wissen, dass sie kein SSL erfordern, und SSL-Verbindungen zu Agenten herzustellen, von denen Sie wissen, dass sie SSL erfordern. UFT verwendet nur für Verbindungen, die mit SSL initiiert wurden, die Zertifikatdatei der Zertifizierungsstelle für die Zertifikatüberprüfung.

# Vorgehensweise: Einrichten browserübergreifender Tests

In dieser Aufgabe werden einige der Techniken beschrieben, die Sie verwenden können, um effektive browserübergreifende Tests für Ihre Anwendung oder Webseite zu ermöglichen.

**Tipp:** Ein Anwendungsszenario für diese Aufgabe finden Sie unter "Verwenden [deskriptiver](#page-509-0) Programmierung für [browserübergreifende](#page-509-0) Tests - Anwendungsszenario" auf Seite 510.

Diese Aufgabe umfasst die folgenden Schritte:

- <sup>l</sup> ["Voraussetzung:](#page-524-0) Deaktivieren von automatischen Updates für die Browser" unten
- <sup>l</sup> "Konfigurieren der Aufzeichnungs- und [Laufeinstellungen](#page-525-0) zum Starten eines Browsers" auf der [nächsten](#page-525-0) Seite
- "Festlegen des Werts der [Umgebungsvariablen](#page-525-1) BROWSER ENV zum Starten eines bestimmten [Browsers"](#page-525-1) auf der nächsten Seite
- <sup>l</sup> "Konfigurieren von UFT mithilfe der Aufzeichnungs- und [Laufeinstellungen,](#page-526-0) sodass ein Browser [automatisch](#page-526-0) mit einem Parameter geöffnet wird" auf Seite 527
- "Konfigurieren von UFT mithilfe eines [Datenparameters](#page-527-0) zum automatischen Starten eines Browsers" auf [Seite](#page-527-0) 528
- <sup>l</sup> "Dynamisches Laden eines [Objekt-Repositorys](#page-528-0) während des Testlaufs" auf Seite 529
- <span id="page-524-0"></span><sup>l</sup> "Hinzufügen von Schritten für [browserspezifisches](#page-529-0) Verhalten" auf Seite 530

### **Voraussetzung: Deaktivieren von automatischen Updates für die Browser**

Um sicherzustellen, dass Sie die Browserversion testen, die Sie testen möchten, deaktivieren Sie die automatische Aktualisierung für Ihren Browser.

## <span id="page-525-0"></span>**Konfigurieren der Aufzeichnungs- und Laufeinstellungen zum Starten eines Browsers**

Mithilfe der Aufzeichnungs- und Laufeinstellungen können Sie für jeden Testlauf den Browser ändern, auf dem der Test ausgeführt.

- 1. Wählen Sie **Aufzeichnen > Aufzeichnungs- und Laufeinstellungen** aus.
- 2. Wählen Sie im Dialogfeld **Aufzeichnungs- und Laufeinstellungen** die Registerkarte **Web** aus.
- 3. Wählen Sie auf der Registerkarte **Web** die Option **Folgende Adresse zum Beginn einer Aufzeichnung/eines Laufs öffnen** aus.
- 4. Wählen Sie in der Dropdownliste mit Webadressen eine Webadresse aus.
- 5. Wählen Sie in der Dropdownliste **Folgenden Browser zu Beginn der Aufzeich. oder des Laufs öffnen** den Browser aus, auf dem Ihr Test ausgeführt werden soll.

**Hinweis:** Wenn Sie Apple Safari auswählen, müssen Sie zusätzliche Verbindungsinformationen eingeben. Weitere Informationen finden Sie unter ["Vorgehensweise:](#page-532-0) Herstellen einer Verbindung zu einem [Mac-Remotecomputer"](#page-532-0) auf Seite 533

<span id="page-525-1"></span>Beim Starten des Testlaufs öffnet der angegebene Browser die eingegebene Webadresse.

# **Festlegen des Werts der Umgebungsvariablen BROWSER\_ENV zum Starten eines bestimmten Browsers**

Mithilfe des Werts der Umgebungsvariablen **BROWSER\_ENV** können Sie den Browser so ändern, dass die einzelnen Testläufe gestartet werden. In einigen Fällen können Sie eine bestimmten Version des Browsers (falls installiert) angeben.

- 1. Wählen Sie **Datei > Einstellungen** aus.
- 2. Wählen Sie im Dialogfeld **Einstellungen** den Knoten **Umgebung**.
- 3. Wählen Sie im Knoten **Umgebung** in der Dropdownliste **Variablentyp** den Eintrag **Benutzerdefiniert**.
- 4. Klicken Sie in der Liste der benutzerdefinierten Variablen auf die Schaltfläche **Hinzufügen** .
- 5. Geben Sie im Dialogfeld **Neuen Umgebungsparameter hinzufügen** im Feld **Name** BROWSER\_ENV (Groß-/Kleinschreibung beachten) ein.
- 6. Geben Sie im Feld **Wert** den Wert (Groß-/Kleinschreibung beachten) zum Öffnen des Browsers ein:

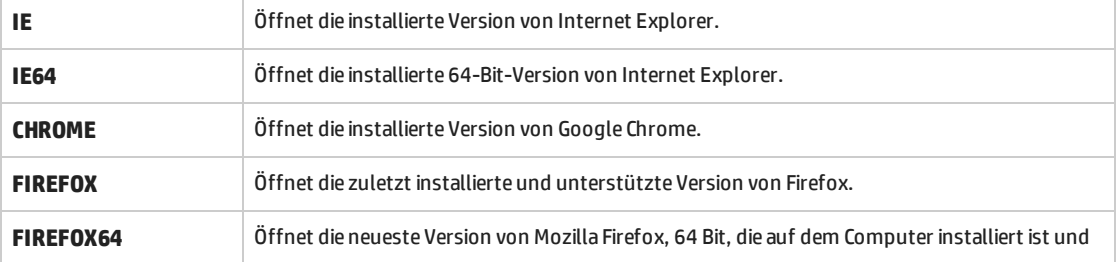

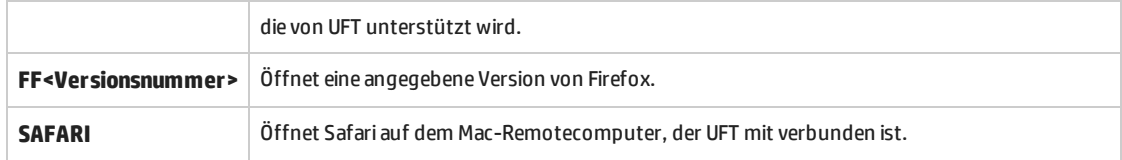

- 7. Klicken Sie auf **OK**, um den Namen und den Wert der Variablen zu speichern.
- <span id="page-526-0"></span>8. Klicken Sie im Dialogfeld **Testeinstellungen** auf **Übernehmen** und **OK**, um die Variablen zu speichern und das Dialogfeld zu schließen.

# **Konfigurieren von UFT mithilfe der Aufzeichnungs- und Laufeinstellungen, sodass ein Browser automatisch mit einem Parameter geöffnet wird**

Sie können UFT mithilfe der Aufzeichnungs- und Laufeinstellungen anweisen, einen bestimmten Browser für einen Testlauf automatisch zu starten:

- 1. Wählen Sie **Aufzeichnen > Aufzeichnungs- und Laufeinstellungen** aus.
- 2. Wählen Sie im Dialogfeld **Aufzeichnungs- und Laufeinstellungen** die Registerkarte **Web** aus.
- 3. Wählen Sie auf der Registerkarte **Web** die Option **Folgende Adresse zum Beginn einer Aufzeichnung/eines Laufs öffnen** aus.
- 4. (Optional) Geben Sie in das Feld **Adresse** die Adresse ein, mit der der Browser geöffnet werden soll. Sie können den Standardwert in der Dropdownliste **Browser** übernehmen.
- 5. Wählen Sie in der Dropdownliste **Parametertyp** den Parametertyp aus: **Globale Datentabelle** oder **Testparameter**.
- 6. Geben Sie im Feld **Parametername** den Parameternamen ein. (Der Standardparametername lautet Browser.)
- 7. Klicken Sie auf **Übernehmen**, um die Änderungen zu speichern, und klicken Sie auf **OK**, um das Dialogfeld zu schließen.

UFT fügt automatisch eine Spalte zur Registerkarte **Global** im Ausschnitt **Daten** oder einen **Testparameter** hinzu.

8. Bevor Sie den Test ausführen, führen Sie eine der folgenden Maßnahmen durch, je nachdem, welchen Parametertyp Sie ausgewählt haben:

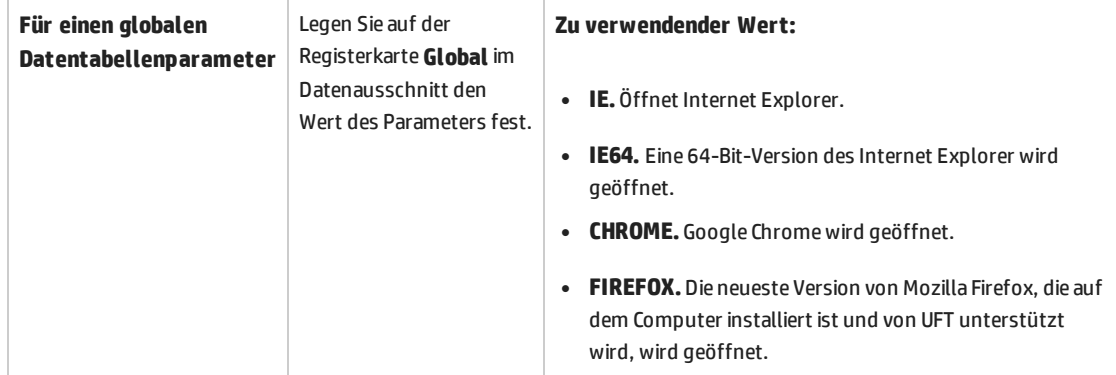

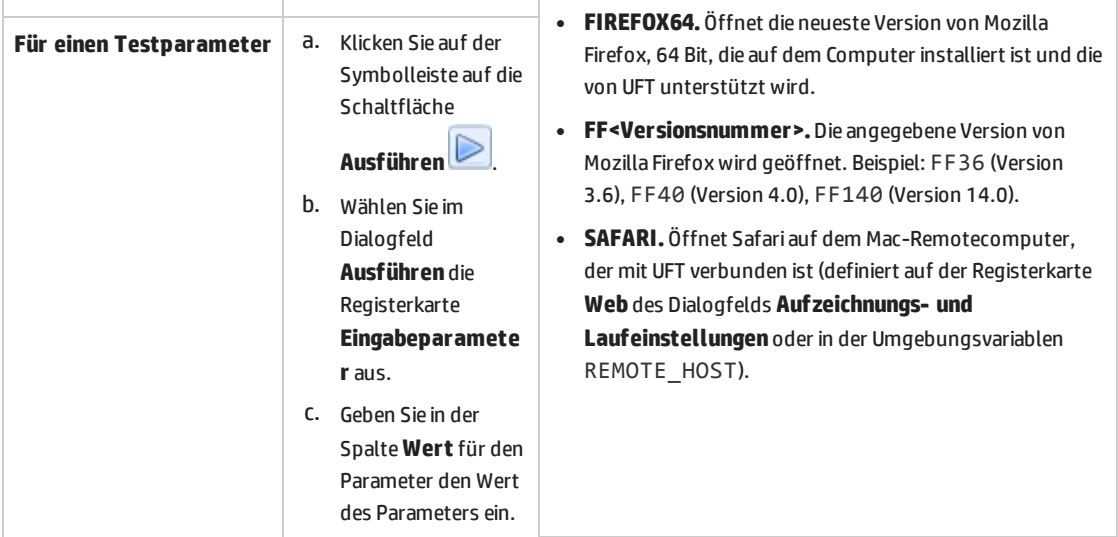

# <span id="page-527-0"></span>**Konfigurieren von UFT mithilfe eines Datenparameters zum automatischen Starten eines Browsers**

- 1. (Optional) Erstellen Sie eine wiederverwendbare Aktion zur Verwendung in allen Tests zum Starten des Browsers.
- 2. Öffnen Sie im Ausschnitt **Daten** die Registerkarte **Global**.
- 3. Doppelklicken Sie auf der Registerkarte **Global** auf die Überschrift der ersten Spalte in der Tabelle oder der ersten Spalte der Spalte, in der Sie den Parameter speichern möchten.
- 4. Geben Sie im Dialogfeld **Parametername ändern** den Namen für den Parameter ein, und klicken Sie auf **OK**.

Sie können den Parameter beispielsweise **BrowserName** nennen (um ihn als Name des zu öffnenden Browsers zu identifizieren).

Der Spaltenname der ausgewählten Spalte wird umbenannt, um den umbenannten Parameter wiederzugeben.

5. Geben Sie in der Datentabelle die .exe-Namen für die Browser ein, die Sie öffnen möchten.

Wenn Sie den Test beispielsweise unter Internet Explorer, Firefox und Chrome ausführen müssen, geben Sie iexplore.exe, firefox.exe und chrome.exe in die ersten drei Zeilen der Spalte ein:

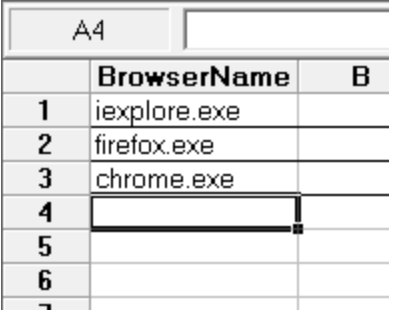

6. Fügen Sie einen Testschritt mit dem folgenden Format hinzu:

```
SystemUtil.Run DataTable("<Parametername>", dtGlobalSheet), <Adresse, unter
der der Browser geöffnet werden soll>
```
Wenn Sie beispielsweise die Mercury Tours-Website öffnen möchten, können Sie Folgendes eingeben:

```
SystemUtil.Run DataTable("BrowserName", dtGlobalSheet),
http://newtours.demoaut.com
```
**Hinweis:** Wenn Sie diesen Schritt zu einer wiederverwendbaren Aktion hinzufügen, die dann von anderen Tests aufgerufen wird, müssen die relevanten Zeilen auf der Registerkarte **Global** für alle Tests, die diese Aktion aufrufen, hinzugefügt werden.

## <span id="page-528-0"></span>**Dynamisches Laden eines Objekt-Repositorys während des Testlaufs**

Wenn Ihr Test verlangt, dass für jeden Browsertyp verschiedene Objekt-Repositorys vorhanden sind, können Sie die jeweiligen Objekt-Repositorys als Teil des Testlaufs laden, ohne vor dem Testlauf eine manuelle Konfiguration vornehmen zu müssen:

- 1. Öffnen Sie im Ausschnitt **Daten** die Registerkarte **Global**.
- 2. Doppelklicken Sie auf der Registerkarte **Global** auf die Überschrift der ersten Spalte in der Tabelle oder der ersten Spalte der Spalte, in der Sie den Parameter speichern möchten.
- 3. Geben Sie im Dialogfeld **Parametername ändern** den Namen für den Parameter ein, und klicken Sie auf **OK**.

Sie können den Parameter beispielsweise **Browser** nennen (um ihn als Name des Browsers zu identifizieren, unter dem der Test ausgeführt werden soll).

Der Spaltenname der ausgewählten Spalte wird umbenannt, um den umbenannten Parameter wiederzugeben.

- 4. Geben Sie in der Datentabelle den Namen für die Browser ein, unter denen der Test ausgeführt werden soll.
- 5. Fügen Sie einen Testschritt mit dem folgenden Format hinzu:

```
If DataTable("<Datentabellenparameter>") = <Browser 1> Then
       RepositoriesCollection.Add "<location to object repository>"
ElseIf DataTable("<Datentabellenparameter>") = <Browser 2> Then
       RepositoriesCollection.Add "<location to object repository>"
End If
```
#### **Beispiel**

```
If DataTable("Browser") = "Internet Explorer" Then
       RepositoriesCollection.Add "C:\IE.tsr"
ElseIf DataTable("Browser") = "Chrome" Then
       RepositoriesCollection.Add "C:\Chrome.tsr"
End If
```
6. Fügen Sie die zusätzlichen Schritte für die Anwendung/Webseite hinzu.

Wenn der Test ausgeführt wird, wird das entsprechende Objekt-Repository geladen und die Testschritte verwenden die Objekte im geladenen Objekt-Repository.

### <span id="page-529-0"></span>**Hinzufügen von Schritten für browserspezifisches Verhalten**

Wenn Sie für browserspezifisches Verhalten im Rahmen des Tests Schritte hinzufügen müssen, können Sie Testparameter zum Erstellen von Schritten für dieses Verhalten verwenden.

- 1. Wählen Sie auf der Leinwand eine Aktion aus.
- 2. Klicken Sie im Ausschnitt **Eigenschaften** auf die Registerkarte **Parameter**.
- 3. Klicken Sie auf der Registerkarte **Parameter** auf die Schaltfläche **Hinzufügen**.
- 4. Geben Sie im Dialogfeld **Parameter hinzufügen** einen Namen für den Parameter ein. Sie können den Parameter beispielsweise **ActiveBrowser** nennen, um zu zeigen, dass der Wert des Parameters den derzeit verwendeten Browser angibt.
- 5. Fügen Sie Schritte zum Test hinzu. Sie können den Wert des Parameters mithilfe des Parameter-Objekts verwenden:

```
Select Case Parameter("<Parametername>")
      Case "<Browser 1>"
       'Do something specific for browser 1
      Case "<Browser 2>"
       'Do something specific for browser 2
End Select
```
**Hinweis:** Sie können für jeden Browsertyp nach Bedarf zusätzliche Case-Anweisungen hinzufügen.

Wenn der Test ausgeführt wird, werden die Testschritte wie in der erforderlichen **Case**-Anweisung angegeben ausgeführt.

# Vorgehensweise: Aktivieren der Chrome-Erweiterung des HP Functional Testing-Agenten

**Hinweis:** Die aktuellste Liste der unterstützten Google Chrome-Versionen finden Sie in der

*HP Unified Functional Testing Product Availability Matrix*, die auf der Seite für die [HP-Supportmatrix](https://softwaresupport.hp.com/group/softwaresupport/search-result/-/facetsearch/document/KM438391) (für den Zugriff ist ein HP Passport erforderlich) verfügbar ist.

UFT kommuniziert mit der Chrome-Erweiterung des Functional Testing-Agenten, um in Google Chrome ausgeführte Webanwendungen zu testen.

**WICHTIG:** Wenn Version 12.00 oder eine ältere Version des Functional Testing-Agenten für Google Chrome installiert ist, müssen Sie diese manuell deinstallieren, bevor Sie die neue Version aktivieren.

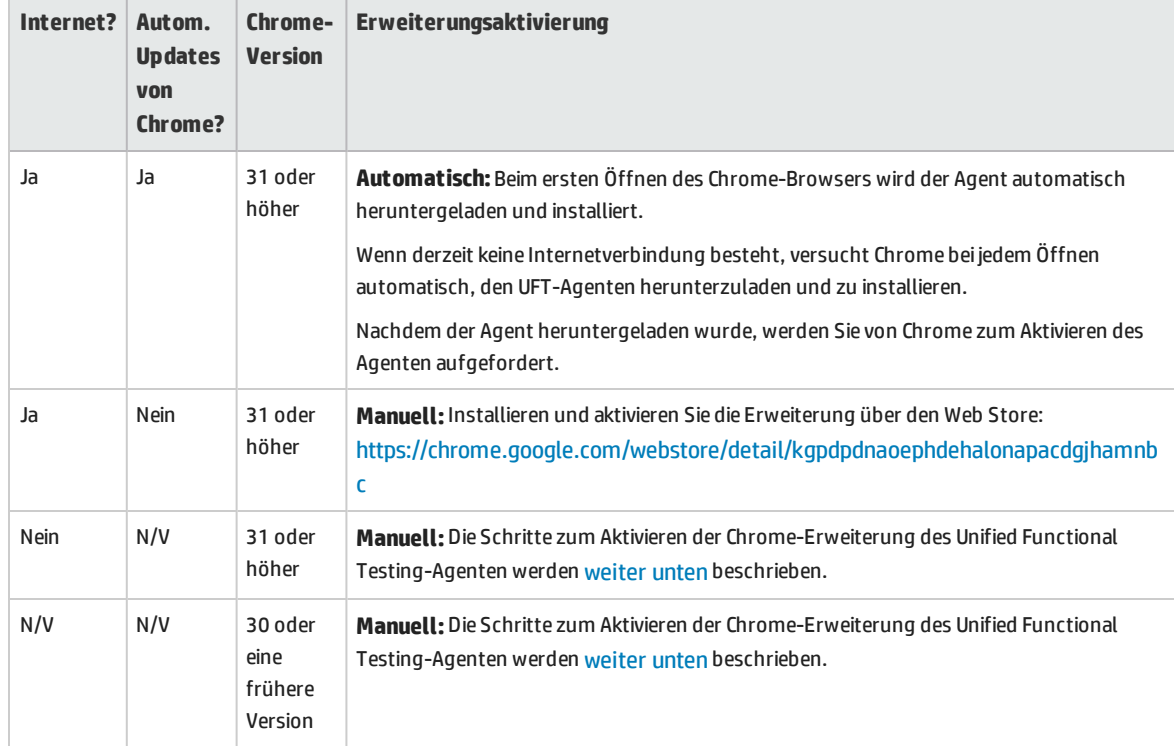

In der folgenden Tabelle werden die Methoden zum Aktivieren der Erweiterung beschrieben:

### <span id="page-530-0"></span>**Für Google Chrome-Version 31 und höher**

1. Wählen Sie **Einstellungen > Erweiterungen** in Google Chrome aus.

**Hinweis:** Sie können auch auf diese Seite zugreifen, indem Sie die Seite **chrome://extensions** in Goolge Chrome öffnen.

Die Seite **Erweiterungen** wird geöffnet.

- 2. Wählen Sie auf der Seite **Erweiterungen** die Option **Entwicklermodus** aus. Nachdem Sie diese Option ausgewählt haben, werden weitere Optionen angezeigt.
- 3. Klicken Sie auf die Schaltfläche **Entpackte Erweiterung laden**.
- 4. Navigieren Sie im Dialogfeld **Ordner suchen** zum **<UFT-Installationsordner \Installationen\Chrome** und wählen Sie die Datei **AgentLegacy.crx**.
- 5. Klicken Sie im Dialogfeld **Neue Erweiterung bestätigen** auf **Hinzufügen**, wenn Sie dazu aufgefordert werden.

In der Liste der Chrome-Erweiterungen wird jetzt der Functional Testing-Agent angezeigt.

### <span id="page-531-0"></span>**Für Google Chrome-Version 30 und frühere Versionen**

- 1. Wenn eine frühere Version des UFT-Agenten für Google Chrome installiert ist, müssen Sie diese Erweiterung manuell entfernen.
- 2. Öffnen Sie den Ordner **Chrome** im UFT-Installationsverzeichnis. Sie finden ihn unter **<UFT-Installationsordner>\Installations\Chrome**.
- 3. Wählen Sie **Einstellungen > Erweiterungen** in Google Chrome aus.

**Hinweis:** Sie können auch auf diese Seite zugreifen, indem Sie die Seite **chrome://extensions** in Goolge Chrome öffnen. Die Seite **Erweiterungen** wird geöffnet.

- 4. Ziehen Sie die Datei **AgentLegacy.crx** von **<UFT-Installationsordner>\Installations\Chrome** auf die Seite **chrome://extension**.
- 5. Klicken Sie im Dialogfeld **Neue Erweiterung bestätigen** auf **Hinzufügen**, um die Erweiterung zu installieren.

In der Liste der Chrome-Erweiterungen wird jetzt der Functional Testing-Agent für Google Chrome angezeigt.

# Aktivieren von UFT zum Testen lokaler HTML-Seiten in Google Chrome

Die Fähigkeit, Erweiterungen für lokale HTML-Dateien auszuführen, ist in Google Chrome standardmäßig deaktiviert. Gehen Sie folgendermaßen vor, wenn Sie zulassen möchten, dass die UFT Google Chrome-Erweiterung für lokale HTML-Dateien ausgeführt wird:

- 1. Gehen Sie in Google Chrome zu folgender URL: chrome://extensions
- 2. Suchen Sie nach der UFT-Erweiterung mit der Bezeichnung **Unified Functional Testing-Agent**.
- 3. Klicken Sie auf die Pfeilschaltfläche | links neben dem Symbol, um Details zur Erweiterung einzublenden.

Wählen Sie **Allow access to file URLs** aus. Die Auswahl wird automatisch gespeichert.

# <span id="page-532-0"></span>Vorgehensweise: Herstellen einer Verbindung zu einem Mac-Remotecomputer

In dieser Aufgabe wird beschrieben, wie Sie die UFT-Verbindung zu einem Mac-Remotecomputer steuern, um den Test von Webanwendungen in Safari zu ermöglichen.

Informationen zum Arbeiten mit einem verbundenen Remotecomputer und dazu, wie UFT Verbindungsversuche behandelt, wenn eine vorherige Verbindung besteht, finden Sie unter ["Arbeiten](#page-518-0) mit Apple Safari auf einem [Mac-Remotecomputer"](#page-518-0) auf Seite 519.

Diese Aufgabe umfasst die folgenden Schritte:

- <sup>l</sup> ["Voraussetzung"](#page-532-1) unten
- <sup>l</sup> "Verwenden des Dialogfelds ["Remoteverbindung",](#page-532-2) um die Verbindung zum Mac-Computer während des [Testentwurfs](#page-532-2) zu steuern" unten
- <sup>l</sup> "Angeben des [Mac-Remotecomputers](#page-533-0) im Dialogfeld "Aufzeichnungs- und Laufeinstellungen", der beim Ausführen des Tests oder der [Komponente](#page-533-0) verwendet werden soll" auf der nächsten Seite
- <sup>l</sup> "(Alternativ) Hinzufügen von Schritten zu Ihrem Test oder Ihrer [Komponente,](#page-533-1) um die [Remoteverbindung](#page-533-1) zum Mac-Computer während des Laufs zu steuern" auf der nächsten Seite
- <span id="page-532-1"></span><sup>l</sup> "Konfigurieren der Portnummer, die für die [UFT-Mac-Verbindung](#page-534-0) verwendet wird" auf Seite 535

#### **Voraussetzung**

<span id="page-532-2"></span>Um Webanwendungen in Safari zu testen, müssen Sie den UFT Connection Agent und die Unified Functional Testing Agent-Erweiterung für Safari auf dem Mac-Computer installieren. Details zur Vorgehensweise finden Sie unter "Der UFT Connection Agent für [Mac-Computer"](#page-520-0) auf Seite 521.

# **Verwenden des Dialogfelds "Remoteverbindung", um die Verbindung zum Mac-Computer während des Testentwurfs zu steuern**

<sup>l</sup> Klicken Sie auf der UFT-Symbolleiste auf die Schaltfläche **Remoteverbindung** .

Geben Sie im Dialogfeld, das geöffnet wird, den Hostnamen oder die IP-Adresse ein, die für den Mac-Computer verwendet werden sollen.

Fügen Sie optional eine Portnummer an den Hostnamen an. Weitere Informationen finden Sie unter "Konfigurieren der Portnummer, die für die [UFT-Mac-Verbindung](#page-534-0) verwendet wird" auf Seite 535.

Wenn der UFT Connection Agent auf dem Mac für eine SSL-Verbindung konfiguriert ist, müssen Sie die Option **SSL verwenden** auswählen.

Wenn zum Sichern der Kommunikation zwischen UFT und dem Mac eine UFT-Verbindung verwendet werden soll, stellen Sie sicher, dass in UFT im Dialogfeld **Optionen** (**Extras > Optionen > GUI-Tests >**

 $\bullet$ 

**Remoteverbindung**) und in den Einstellungen des UFT Connection Agent auf dem Mac die entsprechenden Zertifikate und der entsprechende Schlüssel definiert sind. Weitere Informationen finden Sie unter "Sichern der Kommunikation mit dem [Mac-Remotecomputer"](#page-522-1) auf Seite 523.

- <sup>l</sup> Verwenden Sie die Schaltfläche **Verbinden/Trennen** in diesem Dialogfeld, um den Verbindungsstatus beim Bearbeiten des Tests zu steuern.
- <span id="page-533-0"></span>. Im Dialogfeld wird auch der aktuelle Status der Verbindung angezeigt.
- Bevor Sie den Test ausführen, stellen Sie sicher, dass Sie eine der folgenden Methoden verwenden, um die UFT-Mac-Verbindung für den Lauf einzurichten.

# **Angeben des Mac-Remotecomputers im Dialogfeld "Aufzeichnungs- und Laufeinstellungen", der beim Ausführen des Tests oder der Komponente verwendet werden soll**

Führen Sie eine der folgenden Maßnahmen durch:

- <sup>l</sup> Wählen Sie **Aufzeichnen > Aufzeichnungs- und Laufeinstellungen** aus, um das Dialogfeld **Aufzeichnungs- und Laufeinstellungen** zu öffnen.
	- a. Wählen Sie auf der Registerkarte **Web** die Option **Folgenden Browser zu Beginn der Aufzeichnung oder des Laufs öffnen** aus.
	- b. Wählen Sie **Apple Safari (auf dem Remote-Mac-Computer)** aus der Liste der Browser aus.
	- c. Legen Sie die Host- (und Port-)Informationen fest.
	- d. Wählen Sie, ob eine SSL-Verbindung initiiert werden soll.
	- e. Wählen Sie aus, ob die Verbindung zum Mac-Computer am Ende des Laufs getrennt und ob der Browser geschlossen werden soll.

Weitere Informationen finden Sie unter "Registerkarte "Web" (Dialogfeld ["Aufzeichnungs-](#page-77-0) und [Laufeinstellungen"\)"](#page-77-0) auf Seite 78.

<sup>l</sup> Legen Sie die Umgebungsvariablen **REMOTE\_HOST**, **BROWSER\_ENV**, **URL\_ENV** und **USE\_SSL** fest (wobei die letzten beiden optional sind).

In diesen Umgebungsvariablen geben Sie die Mac-Verbindungsdetails, SAFARI als Browser und (optional) die URL an, die im Browser geöffnet werden soll.

Wenn Sie eine über SSL gesicherte Verbindung benötigen, setzen Sie die Variable **USE\_SSL** auf TRUE. Weitere Informationen finden Sie unter ["Umgebungsvariablen](#page-59-0) für eine webbasierte Umgebung" auf [Seite](#page-59-0) 60.

<span id="page-533-1"></span>UFT stellt die Verbindung mit dem angegebenen Mac-Computer her und führt Safari zu Beginn des Laufs aus, wenn der Test den Lauf über die UFT-Benutzeroberfläche oder eine ALM-Testreihe ausführt.

# **(Alternativ) Hinzufügen von Schritten zu Ihrem Test oder Ihrer Komponente, um die Remoteverbindung zum Mac-Computer während des Laufs zu steuern**

Verwenden Sie das Hilfsobjekt **RemoteConnection** und die zugehörigen Methoden: **Connect (***Hostname*) [*useSSL*]**)**, **Disconnect**, **IsConnected**, um die Verbindung zum Mac-Computer herzustellen und zu trennen. Verwenden Sie RemoteConnection.Run (Safari, <URL>), um Safari auf dem Mac-Remotecomputer auszuführen, nachdem Sie die Verbindung hergestellt haben.

Weitere Informationen finden Sie im Abschnitt **Utility Objects** in der *HP UFT Object Model Reference for GUI Testing*.

### <span id="page-534-0"></span>**Konfigurieren der Portnummer, die für die UFT-Mac-Verbindung verwendet wird**

Standardmäßig stellt UFT eine Verbindung zum Mac-Computer über den Port **8822** her. In einigen Fällen ist es jedoch möglicherweise erforderlich, einen anderen Port zu verwenden. Beispiel:

- Wenn der Port von einer anderen Anwendung auf dem Mac verwendet wird.
- Wenn mehrere UFT-Benutzer eine Verbindung mit demselben Mac-Computer herstellen müssen. Jeder UFT-Benutzer kann einen unter seinem Mac-Benutzerkonto installierten Verbindungs-Agenten verwenden, der mit einer anderen Portnummer konfiguriert ist.

Um einen anderen Port zu verwenden, fügen Sie dem Hostnamen die Portnummer hinzu: *<Hostname>***:***<Portnummer>*.

Konfigurieren Sie auf dem Mac in den Einstellungen des UFT Connection Agent unter der Option **UFT-Port** dieselbe Portnummer.

# Vorgehensweise: Installieren und Konfigurieren von UFT Connection Agent auf einem Mac-Computer

Der UFT Connection Agent ist ein Dienst, der auf dem Apple Mac-Computer installiert ist und UFT die Kommunikation mit Safari mithilfe des Protokolls WebSockets ermöglicht. So ist es möglich, dass UFT Tests für Webanwendungen ausführt, die in Safari auf einem Mac-Computer ausgeführt werden, und Objekte in diesen Anwendungen "ausspioniert". Weitere Informationen finden Sie unter ["Der](#page-520-0) UFT Connection Agent für [Mac-Computer"](#page-520-0) auf Seite 521.

Diese Aufgabe beschreibt die Installation und Konfiguration des UFT Connection Agent und umfasst die folgenden Schritte:

- "Installieren oder Deinstallieren des [UFT Connection](#page-534-1) Agent" unten
- <sup>l</sup> "Konfigurieren der UFT Connection [Agent-Einstellungen](#page-535-0) (optional)" auf der nächsten Seite
- <sup>l</sup> " Konfigurieren der Unified Functional Testing [Agent-Erweiterung](#page-537-0) in Safari (optional)" auf Seite 538
- <span id="page-534-1"></span><sup>l</sup> "Fehlerhebung für den [UFT Connection](#page-537-1) Agent" auf Seite 538

### **Installieren oder Deinstallieren des UFT Connection Agent**

• Für die Installation des UFT Connection Agent sind Administratorberechtigungen erforderlich.

- Bei allen Mac-Benutzern, die den UFT Connection Agent verwenden, muss der Agent im Mac-Benutzerkonto installiert sein.
- 1. Kopieren Sie die Bilddatei des Installationsprogramms (**UFTConnectionAgent.dmg**) im Ordner **<UFT-Installationsordner>/Installations/Safari** auf den Mac.
- 2. Öffnen Sie die Bilddatei **UFTConnectionAgent.dmg**.
- 3. Doppelklicken Sie auf (**HP UFT Connection Agent.pkg**), um den Installations-Assistenten zu starten, oder auf **Deinstallieren**, um den Agenten vom Mac-Computer zu entfernen.

Dies bewirkt, dass sowohl der UFT Connection Agent als auch die Unified Functional Testing Agent-Erweiterung für Safari installiert bzw. entfernt werden.

**Hinweis:** Falls Safari oder der Ausschnitt für die Systemeinstellungen geöffnet ist, wenn Sie den Agenten deinstallieren, müssen Sie sie erneut öffnen, damit die Deinstallation wirksam wird.

### <span id="page-535-0"></span>**Konfigurieren der UFT Connection Agent-Einstellungen (optional)**

- 1. Sie können den Status des UFT Connection Agent prüfen oder ändern oder dessen Einstellungen aktualisieren, indem Sie die Systemeinstellungen öffnen und auf **HP UFT Connection Agent** doppelklicken.
- 2. Sie können die folgenden Einstellungen ändern (für jeden Mac-Benutzer einzeln):
	- <sup>l</sup> **Connection Port Numbers**
		- <sup>o</sup> **Safari port.** Der Port, über den der UFT Connection Agent mit der Safari-Erweiterung des Unified Functional Testing-Agenten kommuniziert. (**Standardwert:** 8823)

Diese Nummer muss mit der Nummer für den Port des Remote-Agenten übereinstimmen, die in der Safari-Erweiterung des Unified Functional Testing-Agenten definiert ist.

<sup>o</sup> **UFT port.** Der Port, über den UFT mit dem UFT Connection Agent kommuniziert. (**Standardwert:** 8822)

Diese Nummer muss mit der Nummer übereinstimmen, die in UFT für das Starten der Remoteverbindung zum Mac-Computer definiert ist.

- <sup>l</sup> **Security Configuration**
	- <sup>o</sup> **Passphrase.** Die Passphrase, die UFT für die Authentifizierung verwenden muss, wenn eine Remoteverbindung zum Mac-Computer gestartet wird.

Diese Zeichenfolge muss mit der Passphrase übereinstimmen, die in UFT im Ausschnitt **Remoteverbindung** des Dialogfelds **Optionen** (**Extras > Optionen > GUI-Tests > Remoteverbindung**) festgelegt ist.

Die Passphrase kann leer sein, doch bietet eine lange und komplizierte Passphrase, die schwierig zu erraten ist, mehr Sicherheit.

<sup>o</sup> **Use SSL.** Gibt an, dass UFT beim Starten der Verbindung zum Mac-Computer SSL verwenden

#### muss.

Wenn Sie diese Option auswählen, gilt Folgendes:

- **.** Die Option **SSL verwenden**, die beim Starten einer Remoteverbindung in UFT verfügbar ist, muss ebenfalls ausgewählt sein.
- **.** Sie müssen den Pfad zu der für die Kommunikation zu verwendenden SSL-**Zertifikatdatei** sowie den Pfad zum **privaten SSL-Schlüssel** angeben.

Diese Dateien müssen für den UFT Connection Agent beim Einrichten der Verbindung verfügbar sein. (Kettenzertifikatdateien werden ebenfalls unterstützt.)

<sup>l</sup> Geben Sie in UFT (**Extras > Optionen > GUI-Tests > Remoteverbindung**) das Zertifizierungsstellenzertifikat an, das UFT zum Überprüfen der vom UFT Connection Agent empfangenen SSL-Zertifikatdatei verwenden kann.

Weitere Informationen finden Sie unter "Sichern der [Kommunikation](#page-522-1) mit dem Mac-[Remotecomputer"](#page-522-1) auf Seite 523.

#### <sup>l</sup> **Log Messages Configuration**

- <sup>o</sup> **Log folder.** Der Ordner, in dem die Aktivitätsprotokollmeldungen gespeichert werden sollen. Stellen Sie sicher, dass Sie für diesen Ordner über die Berechtigung zum Schreiben verfügen.
- <sup>o</sup> **Agent log level.** Die Ebene der Informationen, die im Agentenprotokoll gespeichert werden sollen (Schwerwiegend, Fehler, Warnung, Debuggen).

Das Protokoll wird in der Datei **UFTAgent.log** im angegebenen Ordner gespeichert.

<sup>o</sup> **UFT Safari extension logs.** Gibt an, ob für die Aktivität der Unified Functional Testing Agent-Erweiterung in Safari neben dem UFT Connection Agent-Protokoll noch ein weiteres Protokoll verwaltet werden soll. (**Standard:** OFF).

Es ist daher nicht notwendig, diese Protokolle zu aktivieren, es sei denn, ein HP Support-Mitarbeiter fordert Sie dazu auf.

Dieses Protokoll wird in der Datei **SafariLog.log** im gleichen Ordner gespeichert.

**Hinweis:** Zum Aktivieren des Protokolls für die Safari-Erweiterung des Unified Functional Testing-Agenten müssen Sie außerdem das Kontrollkästchen zum Aktivieren der Remoteprotokollierung (**Enable Remote Logging**) in den Erweiterungseinstellungen in Safari auswählen.

- 3. Stellen Sie sicher, dass Safari geschlossen ist, und klicken Sie dann auf **Apply & Save**, um die Änderungen zu speichern. Führen Sie anschließend einen Neustart des Agenten mit den neuen Einstellungen durch.
	- Der Status des Agenten wird im Ausschnitt mit den HP UFT Connection Agent-Einstellungen angezeigt.

Überprüfen Sie den Status, um sicherzustellen, dass der Agent erfolgreich mit den neuen Einstellungen ausgeführt wird. Ist dies nicht der Fall, überprüfen Sie die Datei UFTAgent.log auf Details zu diesem Problem.

<sup>l</sup> Wenn Sie die Option für **UFT**-Safari-Erweiterungsprotokolle aktivieren und die Ausführung des

Dienstes, der die Aktivitäten der Safari-Erweiterung protokolliert, fehlschlägt, wird diese Option automatisch deaktiviert. Überprüfen Sie die Datei **SafariLog.log** auf Details zu diesem Problem.

## <span id="page-537-0"></span>**Konfigurieren der Unified Functional Testing Agent-Erweiterung in Safari (optional)**

- 1. Öffnen Sie die Unified Functional Testing Agent-Erweiterung in Safari.
	- a. Wählen Sie **Safari > Preferences** aus.
	- b. Öffnen Sie im Dialogfeld **Preferences** die Registerkarte **Extensions**.
	- c. Wählen Sie in der Liste **Extensions** im linken Ausschnitt des Dialogfelds die Unified Functional Testing Agent-Erweiterung aus.
- 2. Im rechten Ausschnitt können Sie die folgenden Einstellungen ändern:
	- <sup>l</sup> **Remote Agent Port:** Die Nummer des Ports, über den der UFT Connection Agent mit Safari kommuniziert. (**Standard:** 8823)

**Achtung:** Diese Nummer muss mit der Nummer übereinstimmen, die in den UFT Connection Agent-Voreinstellungen für den Safari-Port definiert ist.

- <sup>l</sup> **Show Object Spy popover when Spy starts:** Wenn Sie das Anzeigen von Benachrichtigungen in Safari beim Starten einer Objektspion-Sitzung durch UFT deaktiviert haben, können Sie mit dieser Option die Anzeige wieder aktivieren.
- Optionen zum Verwalten eines Protokolls der Aktivitäten der Unified Functional Testing Agent-Erweiterung in Safari. Es ist nicht notwendig, diese Optionen zu ändern, es sei denn, ein HP Support-Mitarbeiter fordert Sie dazu auf.
	- <sup>o</sup> **Default Logging Level.** Die Ebene der Informationen, die in der Protokolldatei für die Unified Functional Testing Agent-Erweiterung für Safari gespeichert werden sollen. (All, Trace, Debug, Info, Warn, Error, Fatal, Off )
	- <sup>o</sup> **Enable Remote Logging.** Gibt an, ob für die Aktivität der Unified Functional Testing Agent-Erweiterung in Safari neben dem UFT Connection Agent-Protokoll noch ein weiteres Protokoll verwaltet werden soll. (Standardmäßig ist diese Option deaktiviert.)

Das Protokoll wird in der Datei SafariLog.log im selben Ordner wie die UFT Connection Agent-Protokolle gespeichert.

**Hinweis:** Zum Aktivieren des Protokolls für die Safari-Erweiterung des Unified Functional Testing-Agenten müssen Sie außerdem die Option für **UFT** Safari-Erweiterungsprotokolle in den UFT Connection Agent-Voreinstellungen auswählen.

<sup>o</sup> Lassen Sie das Feld **Logging Exceptions** leer. Dieses Feld ist nur für die Verwendung durch den HP Support vorgesehen.

### <span id="page-537-1"></span>**Fehlerhebung für den UFT Connection Agent**

<sup>l</sup> Wenn der Agent weiterhin den Status **nicht ausgeführt** aufweist, nachdem Sie die zugehörigen Einstellungen aktiviert haben, können Sie die Datei **UFTAgent.log** auf Details zu diesem Problem

#### überprüfen.

So ist es beispielsweise möglich, dass die angegebenen Ports belegt sind. Sie werden eventuell von einer anderen Anwendung oder von einem UFT Connection Agent verwendet, der auf dem Mac-Computer unter dem Konto eines anderen Benutzers installiert wurde.

Es ist aber auch möglich, dass Sie eine Portnummer eingegeben haben, deren Verwendung von Apple eingeschränkt wurde. Informationen zu den eingeschränkten oder gesperrten Ports finden Sie auf der Apple Support-Website.

- <sup>l</sup> Wenn UFT keine Verbindung zum Mac-Computer herstellen kann, stellen Sie sicher, dass die in UFT festgelegten Sicherheitseinstellungen mit den Sicherheitseinstellungen im UFT Connection Agent übereinstimmen. Weitere Informationen finden Sie unter "Sichern der [Kommunikation](#page-522-1) mit dem Mac-[Remotecomputer"](#page-522-1) auf Seite 523.
- <sup>l</sup> Wenn UFT keine Tests in Safari ausführen oder die Installation auf dem Mac-Computer nicht erkennen kann:
	- Stellen Sie sicher, dass die in den UFT Connection Agent-Voreinstellungen definierte Nummer für den Safari-Port mit der in der Unified Functional Testing-Agenten-Erweiterung definierten Nummer für den Port des Remote-Agenten übereinstimmt.

Stellen Sie sicher, dass die in den UFT Connection Agent-Voreinstellungen definierte Nummer für den UFT-Port mit der Nummer übereinstimmt, die in UFT für das Starten der Remoteverbindung zum Mac-Computer definiert ist.

- Stellen Sie sicher, dass Sie keine Portnummer verwenden, die von Safari blockiert wird. Informationen zu den eingeschränkten oder gesperrten Ports finden Sie auf der Apple Support-Website.
- <sup>l</sup> Wenn Sie die Unified Functional Testing Agent-Erweiterung aus Safari oder den Ausschnitt mit den *HP* UFT Connection Agent-Einstellungen aus den Systemeinstellungen entfernen, können Sie sie durch eine Neuinstallation des UFT Connection Agent auf dem Mac-Computer erneut installieren.

Durch eine Neuinstallation des UFT Connection Agent werden die Einstellungen auf ihre Standardwerte zurückgesetzt. Stellen Sie sicher, dass Sie die Einstellungen ggf. aktualisieren, damit in den Agenteneinstellungen und in der Safari-Erweiterung die richtige Portnummer definiert ist.

• Wenn Sie die UFT Safari-Erweiterungsprotokolle aktivieren und die Protokolloption beim Speichern der Einstellungen deaktiviert wird, sollten Sie die Datei **SafariLog.log** auf Details zu diesem Problem überprüfen.

Nehmen Sie beispielsweise an, der für diese Protokolle verwendete Port ist der **Safari-Port + 1**. Wenn dieser Port belegt ist, schlägt der Dienst für die Remoteprotokollierung fehl.

# Fehlerbehebung und Einschränkungen - Internet Explorer

## **Allgemein**

Wenn in Internet Explorer 9 eine Nachricht ähnlich der Folgenden angezeigt wird: Browsing durch Deaktivieren der Add-Ons beschleunigen, wählen Sie **Nicht deaktivieren** oder einen höheren Schwellenwert aus.

## **Testobjekte, Methoden und Eigenschaften**

• Die Erkennung von Testobjekten bei der Verwendung von AutoXPath wird für Webseiten im Quirks-Modus und Almost Standards-Modus nur sehr langsam ausgeführt.

**Umgehungslösung:** Konvertieren Sie die Webseite in den Standardmodus, indem Sie den Dokumenttyp der Seite in <!DOCTYPE.html> oder <!DOCTYPE.HTML PUBLIC "-//W3C//DTD HTML 4.01//EN"

"http://www.w3.org/TR/html4/strict.dtd" ändern oder die AutoXPath-Fähigkeiten in UFT deaktivieren, indem Sie die Option **Lernen und Ausführen mit automatischen XPath-IDs** im Ausschnitt **Web > Erweitert** (**Extras > Optionen >** Registerkarte **GUI-Tests >** Knoten **Web > Erweitert** deaktivieren).

• Wenn Sie die Methode RunScript oder RunScriptFromFile verwenden und der geschützte Modus aktiviert ist, werden keine Warnungs-, Bestätigungs- oder Aufforderungsdialogfelder angezeigt.

**Umgehungslösung:** Verwenden Sie beim Schreiben einer RunScript-Methode die folgende Methodensyntax:

```
Set wnd=Browser("<Browsername>").Page("<Seitenname>").RunScript("window")
wnd.alert()
```
#### Oder

```
Browser("<Browsername>").Page("<Seitenname>").RunScript "setTimeout(function ()
{alert(); }, 0)"
```
- <sup>l</sup> Das WebXML-Testobjekt wird unter Internet Explorer 9 oder höher bei Ausführung im Standardmodus nicht unterstützt. Entsprechend werden Funktionen, die sich auf WebXML-Testobjekte beziehen, beispielsweise XML-Prüfpunkte und Ausgabewertschritte, von solchen Browsern nicht unterstützt.
- In einigen Fällen kann UFT about: blank-Registerkarten in Internet Explorer 11 nicht unterstützen oder erkennen.
- <sup>l</sup> Wenn Sie Internet Explorer 9 verwenden, unterscheiden sich die Eigenschaftswerte **innertext**, **outertext**, **innerhtml** und **outerhtml** möglicherweise von den Werten früherer Versionen von Internet Explorer. Daher kann die Verwendung dieser Werte in Parametern oder das Ausführen von Prüfpunkten, die diese Eigenschaftswerte verwenden, zu einem Fehlschlagen der Schritte führen.
• Java-Applets unter Internet Explorer 11 (mit JRE 8, Update 45) werden nicht unterstützt.

#### **Aufzeichnen**

• Wenn Sie einen Test in Internet Explorer 8 oder früher mit aktiviertem Active Screen aufzeichnen, kann sich die Leistung der Site deutlich verlangsamen. Die Ursache hierfür ist ein Leistungsproblem in der JavaScript-Engine, die in diesen Browsern verwendet wird.

**Umgehungslösung:** Zeichnen Sie den Test mit Internet Explorer 9 auf, oder deaktivieren Sie den Active Screen. Weitere Informationen finden Sie im *HP Unified Functional Testing-Benutzerhandbuch*.

- Bei Verwendung von Internet Explorer mit:
	- Aktivierter Benutzerkontensteuerung
	- Aktiviertem geschützten Modus für die Internetzone oder die Intranetzone (Registerkarte **Internetoptionen> Sicherheit**)
	- <sup>l</sup> Deaktiviertem geschützten Modus für die andere Zone (Internet- oder Intranetzone)

UFT zeichnet beim Wechsel zwischen einer Internet- und einer Intranetsite keine Schritte auf.

**Umgehungslösung:** Legen Sie für Internet- und Intranetzone die gleiche Integritätsebene fest (aktivierter oder deaktivierter geschützter Modus).

- Wenn Sie einen Klick in einem Bereich einer Imagemap aufzeichnen, der keiner URL in Microsoft Internet Explorer zugeordnet ist, führt UFT während des Laufs einen Klick im ersten zugeordneten Bereich dieser Map durch.
- UFT zeichnet keine benutzerdefinierten Symbolleistenschaltflächen in Microsoft Internet Explorer auf. (Es werden nur die Symbolleistenschaltflächen aufgezeichnet, die standardmäßig im Browser angezeigt werden.)
- <sup>l</sup> UFT zeichnet das Fenster **Suchen** des Microsoft Internet Explorer-Browsers nicht auf.
- UFT reagiert bei einer Aufzeichnungssitzung möglicherweise langsam, wenn die Dropdownfelder auf einer Webseite eine Menge Daten enthalten.

**Umgehungslösung:** Lernen Sie die Objekte auf einer Webseite, die eine Menge Daten enthalten (anstatt diese aufzuzeichnen).

**.** In Internet Explorer wird der Vorgang AutoVervollständigen für Bearbeitungsfelder nicht aufgezeichnet.

**Umgehungslösung:** Sie können die Funktion zur automatischen Vervollständigung in Microsoft Internet Explorer deaktivieren, indem Sie **Extras > Internetoptionen > Erweitert** auswählen und dann die Auswahl von **Verwenden von AutoVervollständigen** in den Optionen unter **Browsen** in Microsoft Internet Explorer aufheben.

#### **Active Screen**

Wenn Sie Internet Explorer, Version 10 oder 11, den Active Screen verwenden, um Objekte anzuzeigen oder um Schritte zu einem Test oder einer Komponente hinzuzufügen, wird der aktualisierte Status der Webseite im Active Screen nicht erfasst.

**Umgehungslösung:** Öffnen Sie die Entwicklertools für die Webseite, und ändern Sie den Dokumentenmodus zu **8** oder niedriger.

### Fehlerbehebung und Einschränkungen - Mozilla Firefox

#### **Allgemeine Einschränkungen**

- Wenn zwei Nebenversionen von Mozilla Firefox auf demselben Computer installiert sind und die frühere Version nach der späteren Version installiert wurde, erkennt UFT möglicherweise nicht, welches die neueste Version ist.
- Wenn Sie an einem Computer arbeiten, auf dem die Benutzerkontensteuerung aktiviert ist, unterstützt UFT keine Tests für Mozilla Firefox-Browser, die nach dem Installieren von UFT installiert (oder auf eine neue Version aktualisiert) wurden.

**Umgehungslösung**: Wenn Sie Mozilla Firefox in der oben beschriebenen Umgebung installiert haben, melden Sie sich als Administrator an und öffnen Sie UFT. Auf diese Weise kann UFT für die Unterstützung von Mozilla Firefox erforderliche Dateien installieren.

- **.** Beim älteren Functional Testing Agent für Firefox (unter <**UFT-Installationsordner>\Installations\Firefox\AgentLegacy.xpi**) treten unter einem Windows 8- Betriebssystem möglicherweise unerwartete Ergebnisse auf.
- <sup>l</sup> UFT bietet keine Unterstützung für anonyme Inhaltselemente in Nicht-XUL-Frames. (Beispiel: die Schaltflächen auf der SSL-Ausnahme-Seite von Mozilla Firefox).
- <sup>l</sup> Es wird empfohlen, andere Mozilla Firefox-Add-Ins bei der Durchführung von Tests für Ihre Webanwendung oder Webseite zu deaktivieren.
- . Das SAP WDJ-Add-In wird in Firefox-Browsern nicht unterstützt.
- <sup>l</sup> Wenn Sie auf der Registerkarte **Web** des Dialogfelds **Aufzeichnungs- und Laufeinstellungen** den Add-ons-Manager aktiviert und Firefox so konfiguriert haben, dass beim Öffnen von Firefox eine bestimmte URL geöffnet wird, öffnet Firefox zu Beginn einer Aufzeichnung oder eines Laufs nicht die angegebene URL.

**Umgehungslösung:** Deaktivieren Sie den Add-ons-Manager vor der Verwendung von Firefox.

#### **Aufzeichnen**

- Die Aufzeichnung von Mozilla Firefox-Seiten ist nur möglich, wenn die Seite vollständig geladen wurde.
- Beim Aufzeichnen von Schritten in Mozilla Firefox werden u. U. zusätzliche Schritte aufgezeichnet.

**Umgehungslösung:** Entfernen Sie die nicht relevanten Schritte nach Beenden der Aufzeichnungssitzung manuell.

• Die folgenden Methoden werden für das Aufzeichnen von Mozilla Firefox nicht unterstützt:

**• Browser.Home** 

#### <sup>l</sup> **Browser.FullScreen**

<sup>l</sup> Wenn Sie beim Aufzeichnen in bestimmten Mozilla Firefox-Versionen eine Suche unter **google.com** durchführen, indem Sie die Suchzeichenfolge eingeben und dann die **Eingabetaste** drücken, wird der **Abschicken**-Vorgang nicht aufgezeichnet. Wenn Sie anschließend den Test ausführen, gibt UFT die Suchzeichenfolge ein, führt jedoch die Suche nicht durch.

**Umgehungslösung:** Führen Sie eine der folgenden Maßnahmen durch:

- Klicken Sie beim Aufzeichnen des Suchvorgangs auf die Suchschaltfläche, anstatt die **Eingabetaste** zu drücken.
- <sup>l</sup> Fügen Sie den Schritt **Abschicken** (oder **Klicken**) manuell zum Test oder zur Komponente hinzu.
- Die Option If Handler im "Dialogfeld "Konfiguration der Aufzeichnung von [Webereignissen""](#page-492-0) (beschrieben auf Seite [493\)](#page-492-0) funktioniert nur dann für Mozilla Firefox-Browser, wenn der Handler als Attribut (Beispiel: <A onclick = "some code"/>) und nicht als Eigenschaft zugewiesen wird (Beispiel: aObj.onclick = function() {some code})
- Die Verwendung des Active Screen mit Mozilla Firefox-Browsern wird nicht unterstützt.
- UFT zeichnet Schritte, die in Dialogfeldern des Browsers durchgeführt werden (wie Warnungen, Bestätigungen oder Aufforderungen), nicht auf, wenn diese Dialogfelder über eine neue Registerkarte im Browser geöffnet werden.
- <sup>l</sup> Beim Aufzeichnen in Mozilla Firefox verwendet UFT nicht die Erkennungseigenschaft **location-ID**, um das Objekt zu lernen.

#### **Testobjekte, Methoden, Eigenschaften und Prüfpunkte**

<sup>l</sup> UFT unterstützt direkt in Mozilla Firefox nicht den Zugriff auf Browserdialogfelder (z. B. Warnungen, Bestätigungen oder Aufforderungen).

#### **Umgehungslösungen nur für Firefox:**

- <sup>l</sup> Verwenden Sie die Methoden **HandleDialog** oder **GetDialogText**, die im Abschnitt **Web** der *HP UFT Object Model Reference for GUI Testing* beschrieben sind.
- <sup>l</sup> Wenn das Objekt **Browser("xxx").Dialog("xxx").Page("xxx")** erkannt wird, verwenden Sie entweder ein Wiederherstellungsszenario mit der Methode **HandleDialog** oder einen Schritt vom Typ **Browser("xxx").Dialog("xxx").Page("xxx").**, um das Popup-Dialogfeld zu bearbeiten. Verwenden Sie beispielsweise die Eingabetaste, um auf die Standardschaltfläche zu klicken und das Dialogfeld zu schließen.
- <sup>l</sup> Die Dialogfelder **Objektspion** und **Prüfpunkteigenschaften** rufen nicht den aktuellen Wert der Bearbeitungsfelder in Mozilla Firefox-Dialogfeldern ab.
- <sup>l</sup> Die Dialogfelder **Objektspion** und **Navigieren und Lernen** rufen nicht den aktuellen Wert der registerkartenmodalen Dialogfelder in Mozilla Firefox ab.

• Die Eigenschaft Type des WebButton-Testobjekts hat in Microsoft Internet Explorer und Mozilla Firefox einen anderen Wert. In Microsoft Internet Explorer lautet der Standardwert Button, in Mozilla Firefox jedoch Submit.

**Umgehungslösung:** Verwenden Sie die Eigenschaft Type nicht in der Beschreibung eines WebButton-Testobjekts.

- Wenn Sie Mozilla Firefox verwenden, unterscheiden sich die Eigenschaftswerte innertext, outertext, innerhtml und outerhtml möglicherweise von den Werten in anderen Browsern. Daher kann die Verwendung dieser Werte in Parametern oder das Ausführen von Prüfpunkten, die diese Eigenschaftswerte verwenden, zu einem Fehlschlagen der Schritte führen.
- Folgende Testobjekte, Methoden und sonstige webspezifische Funktionen werden in Firefox nicht unterstützt:
	- <sup>l</sup> iFrame-Steuerelemente (mit einer Javascript-Quelle) und Frameset-Objekte werden in Mozilla Firefox-Browsern nicht unterstützt.
	- Firefox-Startseite
	- about://\*-Seiten
	- Modale oder nicht modale Dialogfelder
	- <sup>l</sup> Testobjekt **ViewLink**
	- **WebXML-Testobjekt (und entsprechend die XML-Prüfpunkte und -Ausgabewertschritte).**
	- **.** Methode **Browser.Object**
	- <sup>l</sup> **Browser.Stop**
- Textbereich-Prüfpunkte werden in Mozilla Firefox nicht unterstützt.
- <sup>l</sup> Wenn Sie eine Registerkarte ziehen, um in Firefox ein separates Fenster zu erstellen, beendet UFT die Erkennung, Aufzeichnung und Ausführung von Webobjekten in dem neuen Fenster.
- Wenn Sie Java-Applets in Mozilla Firefox-Browsern testen müssen, müssen Sie den alten Functional Testing Agent für Firefox im Ordner **<UFT-Installationsordner>\Installations\Firefox** verwenden.
- Wenn Sie einen Snapshot eines "ASPAjaxRichTextArea"-Objekts in FireFox erstellen, wird dieser möglicherweise im Active Screen nicht richtig angezeigt.
- Enthält ein Test oder eine Business Component einen Schritt, der einen Mozilla Firefox-Browser schließt, verhält sich UFT möglicherweise unerwartet, wenn dieser Schritt bei einem Lauf erreicht wird.

**Umgehungslösung:** Schließen Sie keinen Schritt ein, der einen Mozilla Firefox-Browser schließt.

• Wenn Sie die Such- oder Entwickler-Symbolleiste in Mozilla Firefox öffnen und ein Objekt ausspionieren oder ein Objekt im Objekt-Repository markieren, wird das Markierungsrechteck an der falschen Stelle im Browserfenster angezeigt.

**Umgehungslösung:** Heben Sie die Verankerung für die Symbolleiste im Browserfenster auf.

### Fehlerbehebung und Einschränkungen - Google Chrome und Apple Safari

### Google Chrome und Apple Safari

Weiter unten finden Sie Informationen zu weiteren Aspekten, die nur für [Chrome](#page-545-0) oder [Safari](#page-546-0) relevant sind.

#### **Funktionalität und Einstellungen**

- Webseiten, mit denen die JavaScript-Funktionalität des Browsers geändert wird (beispielsweise eine Webseite, die das JSON-Objekt ersetzt) können zu einem unerwarteten Verhalten von UFT führen.
- Die Schriftarten- und Farbeigenschaften für Verknüpfungsobjekte enthalten in verschiedenen Browsern unterschiedliche Werte. Wenn Sie daher Standardprüfpunkte in Microsoft Internet Explorer erstellen und die Eigenschaften **font** und **color** für Schriftart und Farbe auswählen, kann das Ausführen dieser Prüfpunkte in Chrome oder Safari dazu führen, dass die Prüfpunkte fehlschlagen.
- <sup>l</sup> Wenn Sie mehrere Chrome- oder Safari-Benutzer definiert haben, müssen Sie alle Benutzer löschen.

#### **Testobjekte, Methoden und Eigenschaften**

- <sup>l</sup> Wenn Sie Chrome oder Safari verwenden, unterscheiden sich die Eigenschaftswerte **innertext**, **outertext**, **innerhtml** und **outerhtml** möglicherweise von den Werten in anderen Browsern. Daher kann die Verwendung dieser Werte in Parametern oder das Ausführen von Prüfpunkten, die diese Eigenschaftswerte verwenden, zu einem Fehlschlagen der Schritte führen.
- Folgende Testobjekte, Methoden und sonstige webspezifische Funktionen werden in Chrome oder Safari nicht unterstützt:
	- <sup>l</sup> Testobjekt **ViewLink**
	- chrome://\*-Seiten
	- $\bullet$  about://\*-Seiten
	- **.** Methode **Browser.Home**
	- <sup>l</sup> Methode **Browser.FullScreen**
	- **.** Methode **Browser.Object**
	- <sup>l</sup> **Browser.Stop**
	- Modale oder nicht modale Dialogfelder
	- Ausschnitt für Entwicklertools. (Das Ausführen von Schritten in Chrome oder Safari bei geöffnetem Ausschnitt für Entwicklertools wird unterstützt.)
	- Dialogfelder, die vom Browser geöffnet werden, wie z. B. Warnungen, Bestätigungen oder Aufforderungen in Chrome-Versionen älter als Version 26.
- **.** Testobjekt WebXML (und entsprechend die XML-Prüfpunkte und -Ausgabewertschritte).
- <span id="page-545-0"></span><sup>l</sup> Webbasierte Umgebungen, z. B. webbasierte SAP-, Siebel-, Java-, .NET Web Forms-Umgebungen usw.

### Google Chrome

- In den folgenden Fällen müssen Sie die Erweiterung des Functional Testing-Agenten für Google Chrome manuell aktivieren:
	- Sie haben keine Internetverbindung.
	- Sie haben die automatischen Updates für Google Chrome nicht aktiviert.
	- Sie verwenden Google Chrome Version 31 oder höher.

Weitere Informationen zur manuellen Aktivierung der Erweiterung finden Sie unter "Vorgehensweise: Aktivieren der [Chrome-Erweiterung](#page-529-0) des HP Functional Testing-Agenten" auf [Seite](#page-529-0) 530.

- Das Aufzeichnen in Google Chrome wird nur in Version 31 und höher unterstützt.
- Wenn die Chrome-Entwicklertools aktuell geöffnet sind, kann UFT keine Webobjekte ausspionieren.
- Wenn ein Dialogfeld mit einem Chrome-Alarm oder einer -Warnung geöffnet ist, kann UFT nicht ausgeführt werden oder Tests oder Komponenten im Browser aufzeichnen.

**Umgehungslösung:** Schließen Sie das Dialogfeld mit dem Alarm oder der Warnung vor der Ausführung oder bevor Sie versuchen, einen Test oder eine Komponente aufzuzeichnen.

- Interne Google Chrome-Seiten, beispielsweise die Seite about: blank, die Google Chrome-Anmeldeseite, der Google Chrome Web Store und die Startseite mit Standardregisterkarten von Google Chrome werden nicht als Webseiten, sondern als **WinObject** erkannt.
- Bei der Arbeit mit Chrome, Version 36 oder früher, bietet UFT keine Unterstützung für Webtestobjekte, die sich innerhalb von iFrame-Steuerelementen mit dem Wert blank oder about:blank für die Erkennungseigenschaft **SRC** befinden.
- Webseiten- und Bitmap-Prüfpunkte können bei der Ausführung in Google Chrome aufgrund von Unterschieden zwischen Chrome und Internet Explorer fehlschlagen. Bei Webseitenprüfpunkten beziehen sich diese Unterschiede auf die Handhabung von Groß- und Kleinschreibung in HTML-Quelldateien.
- Textprüfpunkte schlagen fehl, wenn Sie in Google Chrome ausgeführt werden.
- <sup>l</sup> Beim Aufzeichnen in Google Chrome verwendet UFT nicht die Erkennungseigenschaft **location**, um das Objekt zu lernen
- <sup>l</sup> Wenn Sie in Google Chrome eine Spionieren-Aktion für eine Webseite durchführen, erhalten Sie für eine Webfile-Werteigenschaft einen falschen Pfad.
- <sup>l</sup> Wenn Sie die Erweiterung des UFT-Agenten manuell in Chrome deinstallieren, müssen Sie sie bei der erneuten Installation von UFT manuell neu installieren.
- Die Verwendung des Active Screen mit Google Chrome-Browsern wird nicht unterstützt.
- <sup>l</sup> Die Seiten-/Frame-Optionen (**Extras > Optionen >** Registerkarte **GUI-Tests >**  Knoten **Web Seiten-/ Frame-Optionen**) werden nicht für das Aufzeichnen in Google Chrome unterstützt.
- <sup>l</sup> Wenn die Option **Koordinaten aufzeichnen** im Ausschnitt **Web > Erweitert** des Dialogfelds **Optionen** (**Extras > Optionen >** Registerkarte **GUI-Tests** > **Web > Erweitert** > Abschnitt **Aufzeichnungseinstellungen**) ausgewählt ist, zeichnet UFT nicht die korrekten Koordinaten für Bilder in Google Chrome-Browsern auf.

**Umgehungslösung:** Fügen Sie die richtigen Koordinaten für das Bild nach der Aufzeichnung manuell hinzu.

- <sup>l</sup> iFrame-Steuerelemente und Frameset-Objekte werden in Google Chrome-Browsern nicht unterstützt.
- <span id="page-546-0"></span>• Das Verwenden des Objektspions für Alarm- oder Warnungsdialogfelder in Google Chrome führt zu einem unerwarteten Verhalten in UFT.

### Apple Safari

- <sup>l</sup> Nur Web-Testobjektschritte können in Safari ausgeführt werden. Alle anderen Schritte werden lokal auf dem UFT-Computer ausgeführt.
- Das Aufzeichnen von Schritten in Safari wird nicht unterstützt.
- <sup>l</sup> Web 2.0-Testobjekte oder Web-Add-In Extensibility-basierte Testobjekte werden in den Safari-Browsern nicht unterstützt.
- <sup>l</sup> Interne Safari-Seiten, beispielsweise die Seite **Neuer Tab**, werden von UFT nicht erkannt.
- Die folgenden Funktionen werden bei der Arbeit mit Safari nicht unterstützt:
	- Lernen von Objekten im Objekt-Repository-Fenster oder Objekt-Repository-Manager (Sie können Objekte mit dem Remoteobjektspion lernen)
	- Wartungsmodus
	- Markieren eines Objekts aus dem Objekt-Repository in der Anwendung
	- Erstellen eines Active Screen oder Verwenden des Aktualisierungslaufmodus zum Aktualisieren des Active Screen
	- <sup>l</sup> Prüfpunkte und Ausgabewerte, die nicht dem Standard entsprechen (wie z. B. Prüfpunkte und Ausgabewerte für Dateiinhalt, Textprüfpunkte und -ausgabewerte und Bitmap-Prüfpunkte)

Beachten Sie, dass bei der Unterstützung von Webseitenprüfpunkten folgende Einschränkungen gelten:

- <sup>o</sup> Webseiten- und Bitmap-Prüfpunkte können bei der Ausführung in Google Chrome aufgrund von Unterschieden zwischen Chrome und Internet Explorer fehlschlagen. Bei Webseitenprüfpunkten beziehen sich diese Unterschiede auf die Handhabung von Groß- und Kleinschreibung in HTML-Quelldateien.
- <sup>o</sup> Der Wert der Erkennungseigenschaft **load time** für Seiten- und Frame-Testobjekte ist bei der Ausführung in Safari immer 0. In Webseitenprüfpunkten ist die Eigenschaft **load time** standardmäßig ausgewählt; daher schlagen Webseitenprüfpunkte bei der Ausführung in

Safari möglicherweise fehl.

**Umgehungslösung:** Deaktivieren Sie die Eigenschaft **load time** in Webseitenprüfpunkten, die in Safari ausgeführt werden müssen.

- Die folgenden Testobjekte und Testobjektmethoden werden bei der Ausführung in Safari nicht unterstützt:
	- <sup>l</sup> Methode **WebFile.Set**
	- <sup>l</sup> Methode **Browser.ClearCache**
	- <sup>l</sup> Methode **Browser.DeleteCookies**
	- **.** Drag & Drop-Methoden (für alle Webtestobjekte)
	- Webtestobjekte innerhalb von iFrame-Steuerelementen mit dem Wert blank oder about:blank für die **SRC**-Erkennungseigenschaft.
- Je nach Leistung der Verbindung zum Mac-Computer ist die Anweisungsvervollständigung für die Eigenschaft **Object** möglicherweise nicht funktionsfähig.
- Während eines Laufs schlagen Schritte, die das Klicken auf ein Webobjekt bewirken, durch das eine neue Browserregisterkarte geöffnet werden soll, fehl.

**Umgehungslösung:** Deaktivieren Sie den Popupblocker in Safari. (**Safari > Einstellungen > Sicherheit**; deaktivieren Sie das Kontrollkästchen **Pop-Ups unterdrücken**.)

- Beim Ausführen von Tests oder Komponenten in Safari werden Wiederherstellungsszenarien nicht unterstützt.
- <sup>l</sup> Das Ausführen von Tests oder Komponenten in Safari mithilfe des Wiedergabetyps **Maus** wird nicht unterstützt.

Stellen Sie sicher, dass im Abschnitt **Laufeinstellungen** des Optionsausschnitts **Erweitert** der Wiedergabetyp **Ereignis** ausgewählt ist (**Extras > Optionen >** Registerkarte **GUI-Tests >** Ausschnitt **Web >** Knoten **Erweitert**).

**. Im Automatisierungsobjektmodell bietet WebLauncher.Browser** keine Unterstützung für Safari. Um während eines Testlaufs eine Verbindung zu einem Mac-Remotecomputer herzustellen und Safari zu öffnen, verwenden Sie das Hilfsobjekt **RemoteConnection** und die zugehörigen Methoden. Weitere Informationen finden Sie im Abschnitt **Utility Objects** in der *HP UFT Object Model Reference for GUI Testing*.

# Teil 19: Web 2.0-Add-Ins

Dieser Abschnitt enthält folgende Themen:

"Web 2.0-Add-Ins - [Kurzreferenz"](#page-549-0) auf Seite 550

["Web 2.0-Toolkit-Unterstützung](#page-551-0) " auf Seite 552

"Fehlerbehebung und [Einschränkungen](#page-555-0) - Web 2.0-Add-Ins" auf Seite 556

### <span id="page-549-0"></span>Web 2.0-Add-Ins - Kurzreferenz

Sie können die Web 2.0-Add-Ins zum Testen von HTML-Benutzeroberflächenobjekten (Steuerelementen) in Web 2.0-Umgebungen verwenden.

Die Web 2.0-Add-Ins enthalten die folgenden Komponenten:

- **.** ASP .NET AJAX
- Dojo
- Google Web Toolkit (GWT)
- <sup>l</sup> jQueryUI
- Siebel Open UI
- $\cdot$  EXT-JS
- <sup>l</sup> Yahoo User Interface (Yahoo UI)

In den folgenden Tabellen sind die grundlegenden Informationen zu den Web 2.0-Add-Ins zusammengefasst. Sie zeigen außerdem auf, wie die Add-Ins mit einigen häufig verwendeten Bereichen von UFT in Zusammenhang stehen.

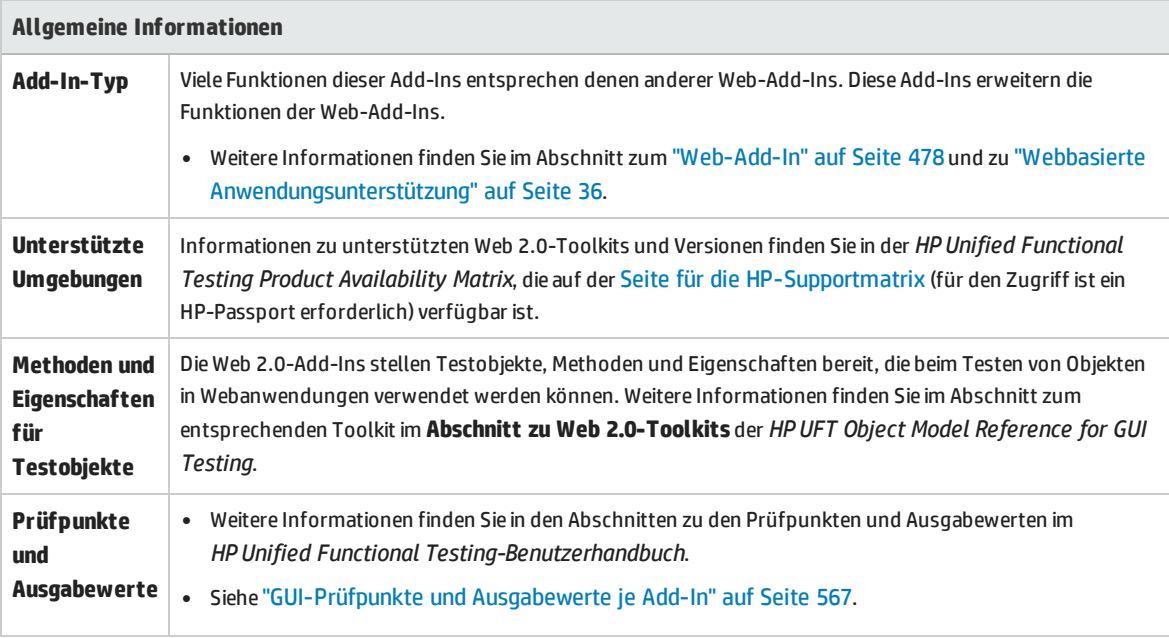

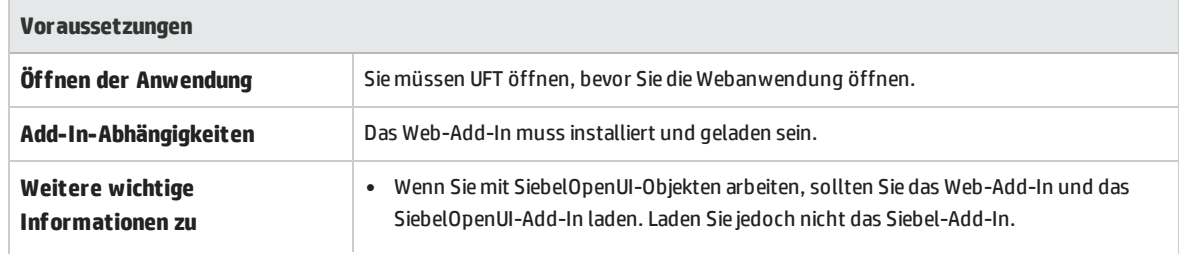

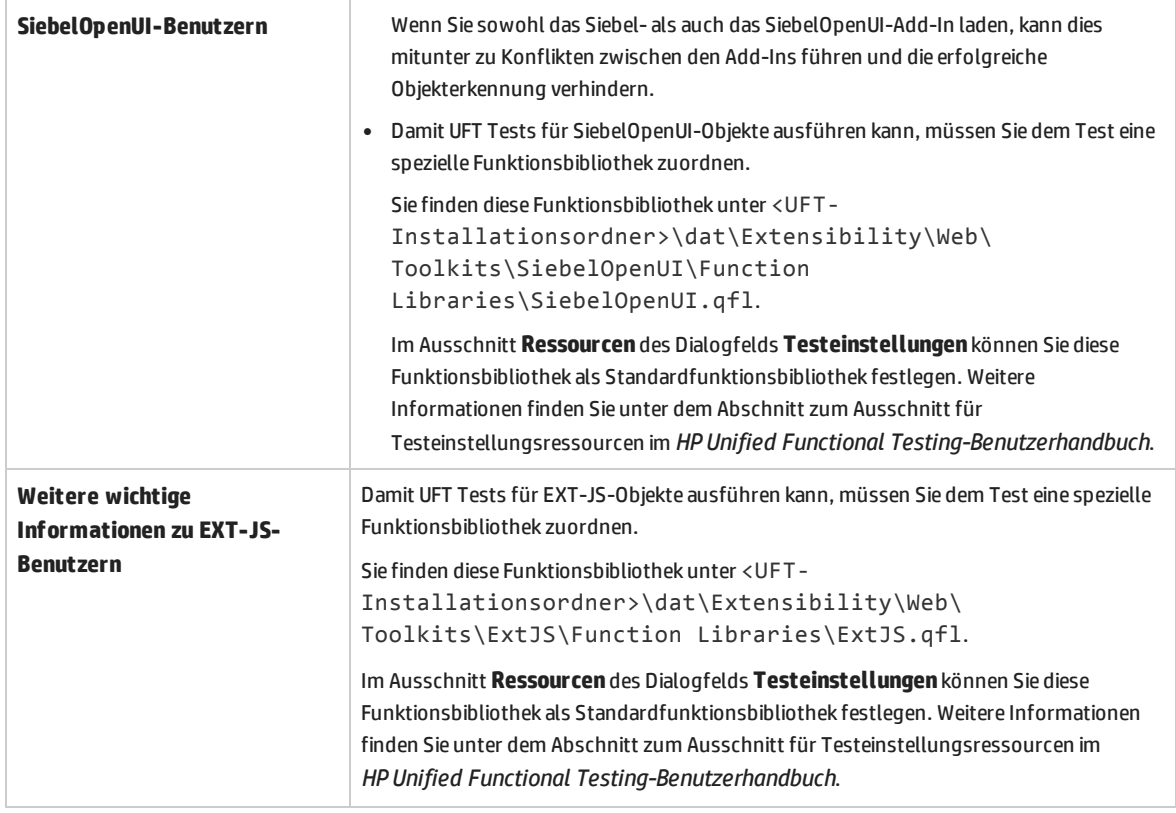

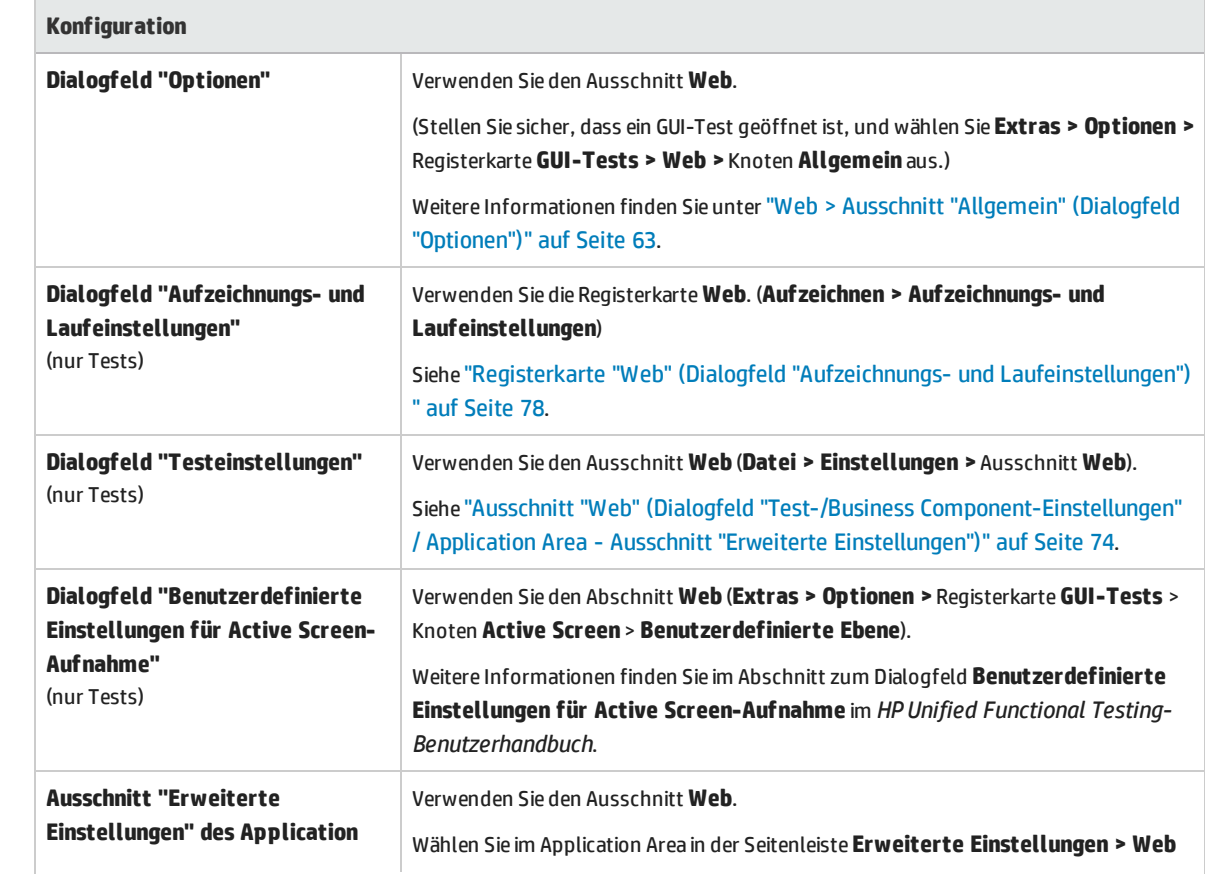

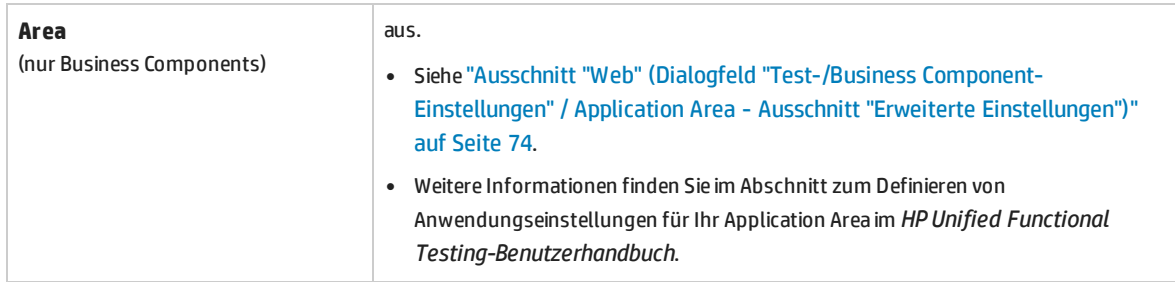

### <span id="page-551-0"></span>Web 2.0-Toolkit-Unterstützung

### Die Komplexitäten beim Testen von Web 2.0- Steuerelementen

Web 2.0-Websites beinhalten häufig eine benutzerfreundliche Oberfläche mit zahlreichen Funktionen, die auf clientseitigen Interaktivitäts-Frameworks basieren. Die Steuerelemente dieser Websites werden im Allgemeinen mithilfe einer Kombination aus HTML und clientseitigem JavaScript-Code erstellt, die komplexe, interaktive Anwendungsobjekte gewährleistet.

Viele Gruppen und Organisationen haben Web 2.0-Toolkits veröffentlicht. Diese Toolkits enthalten Open Source-JavaScript-Bibliotheken, die Web 2.0-Steuerelemente definieren. Entwickler können diese Toolkits verwenden oder anpassen, um Web 2.0-Anwendungen zu erstellen, anstatt Web 2.0- Steuerelemente ganz neu entwickeln zu müssen.

Das UFT-Web-Add-In erkennt diese komplexen Steuerelemente nicht und bezieht sich stattdessen auf die HTML-Elemente, aus denen sie bestehen. Dies führt zu Low Level-Schritten für generische Webtestobjekte. Solche Schritte lassen sich u. U. schwer erstellen, lesen und verwalten.

### Testen von Web 2.0-Steuerelementen mit UFT-Web 2.0-Add-In-Unterstützung

UFT-Web-Add-In Extensibility ermöglicht das Entwickeln webbasierter Add-Ins, die Steuerelemente in einer Web 2.0-Anwendung auf eine Weise erkennen können, die dem eigentlichen Zweck und der Funktionalität dieser Steuerelemente eher entspricht.

UFT stellt integrierte Web-Add-In Extensibility-Unterstützung für mehrere öffentliche Web 2.0-Toolkits bereit. Die Unterstützung für die einzelnen Toolkits ist als untergeordnetes Add-In im Web-Add-In enthalten. Wenn Sie die Web 2.0-Toolkit-Unterstützung installieren, können Sie diese Unterstützung laden, indem Sie den entsprechenden Toolkit-Namen im Add-In-Manager auswählen. Das Setup für die Web 2.0-Toolkit-Unterstützung ist über die Option **Add-In Extensibility und Web 2.0-Toolkits** im UFT-

#### Setup oder auf Ihrem UFT-Computer verfügbar: **<UFT-Installationsordner>\Installations\Web2AddinSetup\Web2AddinSetup.exe**.

Die für jede Web 2.0-Testobjektklasse unterstützten Vorgänge umfassen benutzerdefinierte Vorgänge, die für diese Objektklasse entwickelt wurden, und Vorgänge, die direkt von der entsprechenden (Basis-) Web-Add-In-Testobjektklasse übernommen wurden.

Das Arbeiten mit einem Web 2.0-Toolkit-Add-In ähnelt dem Arbeiten mit dem regulären Web-Add-In. Sobald die Toolkit-Unterstützung geladen ist, können Sie lernen, aufzeichnen, Prüfpunkte erstellen, Schritte aufzeichnen und alle UFT-Standardfunktionen für Steuerelemente aus diesen Toolkits verwenden.

UFT bietet Unterstützung für die folgenden Toolkits:

- ASP .NET Ajax <http://www.asp.net/ajax/>
- Dojo [http://www.dojotoolkit.org](http://www.dojotoolkit.org/)
- Google Web Toolkit (GWT) <http://code.google.com/webtoolkit/>
- jQuery UI <http://jqueryui.com/>
- Siebel Open UI
- <sup>l</sup> Yahoo User Interface (Yahoo UI) <http://developer.yahoo.com/yui/>
- EXT-JS: [http://www.sencha.com/products/extjs/S](http://www.sencha.com/products/extjs/)

Weitere Informationen zu den für diese Toolkits unterstützten Testobjekten und Vorgängen finden Sie im Abschnitt **Web 2.0-Toolkits** der *HP UFT Object Model Reference for GUI Testing*.

#### **Überlegungen zum Arbeiten mit Web 2.0-Add-Ins**

<sup>l</sup> **jQuery-Bibliothek-Injektion.** Die Web 2.0-Add-In-Unterstützung basiert auf der JavaScript-Bibliothek jQuery. Wenn Sie also ein Web 2.0-Add-In laden, injiziert UFT die JavaScript-Bibliothek jQuery in jede Webseite, die in einem Browser geöffnet wird, während UFT geöffnet ist (sofern die Seite nicht bereits eine jQuery-Bibliothek enthält).

Welche jQuery UI-Datei für das jeweilige Web 2.0-Add-In injiziert wird, können Sie der Toolkit-XML-Datei des Add-Ins im folgenden Verzeichnis entnehmen: <UFT-Installation>\dat\Extensibility\Web\Toolkits\ <ToolkitName>\<ToolkitName>.xml.

<sup>l</sup> **F1-Hilfe-Unterstützung** Wenn Sie **F1** für eine Testobjektoperation drücken, die vom Web-Add-In geerbt wurde, zeigt die Hilfe Informationen zu diesem Vorgang für die Web-Add-In-Testobjektklasse an, aus der der Vorgang vererbt wurde, und nicht für die in dem Schritt verwendete erweiterungsbasierte Testobjektklasse.

Außerdem geben die Details in der Hilfedatei das Verhalten der Testobjekte und Vorgänge in den mit UFT bereitgestellten XML-Dateien wieder. Wurden diese Dateien in irgendeiner Weise angepasst oder geändert, sind die Informationen in den mit UFT bereitgestellten Hilfedateien möglicherweise nicht mehr zutreffend.

Im Allgemeinen sollte bei Änderungen am Inhalt der Erweiterungsdateien für ein Web 2.0-Toolkit auch die Hilfedatei geändert werden, wie unter ["Anpassungsrichtlinien"](#page-554-0) auf Seite 555 beschrieben. In diesem Fall sollten Sie sich als Erstes an die Person oder Organisation wenden, von der die Dateien angepasst wurden, um Unterstützung zu erhalten.

- <sup>l</sup> **Prüfpunkte und Ausgabewerte.** Das Einfügen von Prüfpunkten und Ausgabewerten für Web 2.0- Objekte wird nur beim Aufzeichnen von Schritten unterstützt.
- <sup>l</sup> **Containerobjekte.** Einige Web 2.0-Objekte, die vom Aussehen oder Verhalten her andere Objekte in einer Webanwendung zu enthalten scheinen, werden hinsichtlich der Testobjekthierarchie nicht als Containerobjekte gelernt. Dies gilt beispielsweise für die Testobjekte YUIDialogBox und GWTDialogBox.
- **· Erkennungseigenschaftswerte.** Wenn Sie in Mozilla Firefox arbeiten, ist der Wert der Erkennungseigenschaft selected item oder selected im Objektspion für einige Web 2.0- Testobjektklassen nicht verfügbar. Dasselbe gilt für das Aktualisieren von Eigenschaftswerten aus der Anwendung im Objekt-Repository. Dies liegt daran, dass der Wert nur abgerufen werden kann, wenn der Browser den Fokus hat.

**Umgehungslösung:** Rufen Sie den Eigenschaftswert ab, ohne den Fokus aus dem Browser zu entfernen. Beispiel:

```
Browser("Dijit Tree Test").Page("Dijit Tree Test").DojoTree("mytree").Select
"Continents;Africa"
msgbox Browser("Dijit Tree Test").Page("Dijit Tree Test").DojoTree("mytree").
GetROProperty("selected item")
```
**· Objekttyperkennung.** In der Toolkit-XML-Datei definieren die Elemente <HTMLTags> und <Conditions> im Abschnitt **<Identification>** für die betreffende Testobjektklasse, wie UFT dieser Klasse Websteuerelemente zuordnet.

Im Beispiel unten erkennt UFT ein Steuerelement als GWTToggleButton-Testobjekt (wenn das GWT-Add-In geladen ist), wenn dieses über ein <div>-HTML-Tag und eine className-HTML-Eigenschaft mit einem Wert verfügt, der folgendem regulären Ausdruck entspricht: .\*gwt-ToggleButton.\*

```
<Control TestObjectClass="GWTToggleButton">
  <Einstellungen>
  <Variable name="default_imp_file" value="JavaScript\GWTToggleButton.js"/>
  </Settings>
   <Identification>
       <Browser name="*">
          <HTMLTags>
         <Tag name="div"/>
          </HTMLTags>
          <Conditions type="IdentifyIfPropMatch">
<!-- Die Suchzeichenfolge unter dieser Bedingung wird als regulärer Ausdruck
behandelt und entspricht daher den Ausdruck .*gwt-ToggleButton.* -->
           <Condition prop_name="className" expected_value="gwt-ToggleButton" is_
reg_exp="true"/>
          </Conditions>
```
</Browser>

In einigen Fällen (z. B. wenn <Conditions type="CallIDFuncIfPropMatch">) wird auch eine JavaScript-Funktion verwendet, die Kriterien für die Erkennung enthält, um Steuerelemente einer Testobjektklasse zuzuordnen.

Denken Sie daran, dass die in den von HP bereitgestellten Web 2.0-Add-Ins verfügbare Unterstützung von der HTML- und DOM-Struktur der Steuerelemente abhängig ist. Wenn Entwickler einer Web 2.0 basierten Anwendung die Werte der Eigenschaften eines Steuerelements ändern, kann UFT diese Steuerelemente möglicherweise mit den für die Elemente <HTMLTags> und <Conditions> der Toolkit-XML-Dateien (oder JavaScript-Dateien) definierten Werten nicht ordnungsgemäß erkennen.

Wenn UFT ein Objekt in der Anwendung nicht erwartungsgemäß erkennt, können Sie diese Werte in den entsprechenden Toolkit-Unterstützungsdateien anzeigen oder anpassen.

Die Toolkit-XML-Dateien befinden sich in folgendem Ordner: <UFT-Installation>\dat\Extensibility\Web\ Toolkits\<ToolkitName>\<ToolkitName>.xml

Die JavaScript-Dateien befinden sich in einem Ordner JavaScript unter dem oben genannten Ordner.

Wenn Sie diese oder eine andere Datei aus einem von HP bereitgestellten Toolkit-Unterstützungsset ändern, folgen Sie den Richtlinien unter ["Anpassungsrichtlinien"](#page-554-0) unten.

Weitere Informationen zu der Art und Weise, wie UFT unterstützte Steuerelemente erkennt, sowie zur Implementierung der unterstützten Vorgänge finden Sie in den Kommentaren der XML- und JavaScript-Dateien für das jeweilige Toolkit-Unterstützungsset.

#### <span id="page-554-0"></span>**Anpassungsrichtlinien**

Wenn Sie mit der Web-Add-In Extensibility vertraut sind, können Sie die integrierte Web 2.0- Unterstützung gemäß den Anforderungen der von Ihnen getesteten Web 2.0-Toolkit-Anwendung anpassen oder erweitern.

Wenn Sie **Erweiterungs-Accelerator** installiert haben, können Sie außerdem diese IDE verwenden, um den Entwurf und die Entwicklung der erforderlichen XML-Dateien für die Erweiterung zu vereinfachen und zu beschleunigen und so dafür zu sorgen, dass Sie sich hauptsächlich um die Entwicklung der JavaScript-Funktionen kümmern können, die es UFT ermöglichen, mit den benutzerdefinierten Websteuerelementen zu arbeiten.

Erweiterungs-Accelerator wird auch mit integrierten Projekten für die UFT-Web 2.0-Add-Ins geliefert. Sie können diese Projekte verwenden, um die Extensibility Accelerator-Funktionen zu lernen oder das Hinzufügen oder Ändern der bereitgestellten Unterstützungsdateien zu vereinfachen.

#### **Wenn Sie von HP bereitgestellte Web-Add-In Extensibility-Dateien anpassen oder erweitern, sollten Sie auch Folgendes tun:**

• Erstellen Sie eine Kopie der von HP bereitgestellten Originaldateien oder sichern Sie diese auf andere Weise.

- <sup>l</sup> Ändern Sie den Namen und die Beschreibung, die im Add-In-Manager für das Toolkit angezeigt werden. Schließen Sie den Text "Bereitgestellt von <IhreOrganisation>" in die Add-In-Manager-Beschreibung ein (im Element Controls\Description der Toolkit-XML-Datei).
- Erstellen Sie eine eigene Hilfedatei, die für die benutzerdefinierten Testobjektklassen oder Vorgänge geöffnet wird. Sie müssen einen anderen Dateinamen verwenden als den der von HP bereitgestellten Hilfedatei. (Ändern Sie den Dateinamen im Element HelpInfo der Testobjekt-XML-Datei.)

**Hinweis:** Wenn beim Installieren der Web 2.0-Add-Ins bereits eine frühere Version eines ausgewählten Add-Ins auf dem Computer installiert ist, speichert das Setup die früheren Dateien vor der Installation in einem Sicherungsordner. Sie müssen u.U. an einer vorherigen Version durchgeführte Anpassungen mit der neuen Version zusammenführen.

Weitere Informationen über die Durchführung dieser Änderungen und die Anpassung der Unterstützungsdateien finden Sie in der Dokumentation zu UFT-Web-Add-In Extensibility im Ordner <UFT-Installationsordner>\help\Extensibility.

<span id="page-555-0"></span>Weitere Informationen zum Arbeiten mit dem Erweiterungs-Accelerator finden Sie im *HP UFT Extensibility Accelerator for HP Functional Testing User Guide*.

# Fehlerbehebung und Einschränkungen - Web 2.0-Add-Ins

Dieser Abschnitt enthält allgemeine Fehlerbehebungs- und Einschränkungsinformationen zum Arbeiten mit den Web 2.0-Add-Ins.

#### **Allgemeine Einschränkungen**

• Beim Arbeiten mit Testobjekten, die anhand der Web-Add-In Extensibility unterstützt werden (beispielsweise Web 2.0-Testobjekte), sind einige Eigenschaftswerte möglicherweise leer, wenn Sie einen Prüfpunkt aus dem Active Screen erstellen oder wenn Sie versuchen, die Eigenschaften des Objekts über den Active Screen anzuzeigen.

**Hinweis:** Die Verwendung des Active Screen für Google Chrome wird nicht unterstützt.

• Bei Verwendung von Web 2.0-Toolkits für Firefox-Browser wird empfohlen, immer jeweils nur ein Toolkit zu laden.

#### **Browserspezifische Einschränkungen**

• Aufgrund von Synchronisierungsproblemen kann es beim Navigieren zu einer neuen Webseite in Internet Explorer oder Mozilla Firefox während der Aufzeichnung dazu kommen, dass UFT bestimmte Vorgänge für bestimmte ASP .NET Ajax- oder jQuery-Benutzeroberflächenobjekte auf der Seite nicht aufzeichnet. Wenn Sie Schritte ausführen, die zu einer neuen Seite navigieren, kann es ebenfalls

vorkommen, dass UFT bestimmte Schritte für bestimmte ASP .NET Ajax- oder jQuery-Benutzeroberflächenobjekte nicht durchführt.

**Umgehungslösung**: Wenn das Problem während der Aufzeichnung auftritt, aktualisieren Sie die Webseite und zeichnen den Schritt erneut auf. Wenn das Problem während der Ausführung auftritt, fügen Sie vor dem problematischen Schritt eine Wait()-Anweisung ein.

• Web 2.0-Testobjekte oder Web-Add-In Extensibility-basierte Testobjekte werden in Safari-Browsern nicht unterstützt.

#### **ASP .NET AJAX**

• Bei der Arbeit mit dem Web 2.0 ASPAjax-Add-In ist die Ausführung von Skripts im Active Screen standardmäßig deaktiviert.

#### **Umgehungslösung:**

- a. Aktivieren Sie im Dialogfeld **Optionen** das Ausführen von Skripten im Active Screen. Setzen Sie unter **Extras > Optionen >** Registerkarte **GUI-Tests >** Knoten **Active Screen** die Option **Skripte ausführen** auf **Aktiviert**.
- b. Schließen Sie den Test oder die Komponente, und öffnen Sie ihn bzw. sie erneut, damit die Einstellung wirksam wird.

#### **Dojo**

Es ist nicht möglich, Aufzeichnungen für Objekte zu erstellen, die mit Dojo 1.10 in Internet Explorer 10 oder 11 erstellt wurden.

**Umgehungslösung:** Zeichnen Sie die Objekte in Internet Explorer 9, Firefox oder Chrome auf.

#### **Siebel Open UI**

<sup>l</sup> Damit UFT Tests für SiebelOpenUI-Objekte ausführen kann, müssen Sie dem Test eine spezielle Funktionsbibliothek zuordnen.

Sie finden diese Funktionsbibliothek unter <UFT-Installationsordner>\dat\Extensibility\Web\Toolkits\SiebelOpenUI\Function Libraries\SiebelOpenUI.qfl.

Im Ausschnitt **Ressourcen** des Dialogfelds **Testeinstellungen** können Sie diese Funktionsbibliothek als Standardfunktionsbibliothek festlegen. Weitere Informationen finden Sie unter dem Abschnitt zum Ausschnitt für Testeinstellungsressourcen im *HP Unified Functional Testing-Benutzerhandbuch*.

• Standardmäßig werden alle SiebelOpenUI-Objekte als untergeordnete Objekte desselben Page-Objekts angezeigt. Dies gilt auch für Objekte, die in über die Hauptseite geöffnete Objekte eingebettet sind.

Wenn Sie Objekte unter verschiedenen Page-Objekten gruppieren müssen, wählen Sie im Ausschnitt **Seiten-/Frame-Optionen** des Dialogfelds **Optionen** (**Extras > Optionen >** Registerkarte **GUI-Tests** > Ausschnitt **Web** > **Seiten-/Frame-Optionen**) unter dem Abschnitt **Neues Seiten-Testobjekt erstellen für** die Option **Jede Navigation** aus.

• Beim Aufzeichnen der Eingabe von Informationen für ein SblOUIAdvancedEdit-Objekt zeichnet UFT nach dem Öffnen eines anderen Objekts die Set-Methode für die eingegebenen Informationen auf.

**Umgehungslösung:** Ändern Sie nach der Aufzeichnung manuell die Reihenfolge der Schritte.

• Beim Auswählen einer Methode für Siebel OpenUI-Objekte werden in der Liste für die automatische Vervollständigung einige der internen Methoden des Objekts angezeigt. Diese Methoden sollten nicht im Test verwendet werden.

# Teil 19: Windows Runtime-Add-In

Dieser Abschnitt enthält folgende Themen:

"Windows [Runtime-Add-In](#page-559-0) - Kurzreferenz" auf Seite 560

["Verwenden](#page-561-0) des Windows Runtime Add-Ins in UFT - Überblick" auf Seite 562

"Vorgehensweise: Verwenden von UFT in einer [Windows Runtime-Umgebung"](#page-562-0) auf Seite 563

"Fehlerbehebung und [Einschränkungen](#page-564-0) - Windows Runtime" auf Seite 565

## <span id="page-559-0"></span>Kapitel 35: Windows Runtime-Add-In - Kurzreferenz

Sie können mit dem Windows Runtime Add-In Windows Runtime-Anwendungen (aus dem Windows-Speicher) testen, die für die Ausführung in Windows Runtime-Umgebungen (Windows 8.x oder höher, Windows RT oder Windows Server 2012) erstellt wurden.

**Hinweis:** Wenn Sie eine Anwendung testen, die keine Windows Runtime-Anwendung ist (über den Desktop-Abschnitt in Windows 8.x oder höher oder Windows Server 2012 geöffnet wird), sollten Sie das Standard-Windows Add-In verwenden. Weitere Informationen zum Standard-Windows-Add-In finden Sie in der ["Standard-Windows-Unterstützung -](#page-383-0) Kurzreferenz" auf Seite 384.

In den folgenden Tabellen sind die grundlegenden Informationen zum Windows Runtime-Add-In zusammengefasst. Sie zeigen außerdem auf, wie das Add-In mit einigen häufig verwendeten Bereichen von UFT in Zusammenhang steht.

<span id="page-559-1"></span>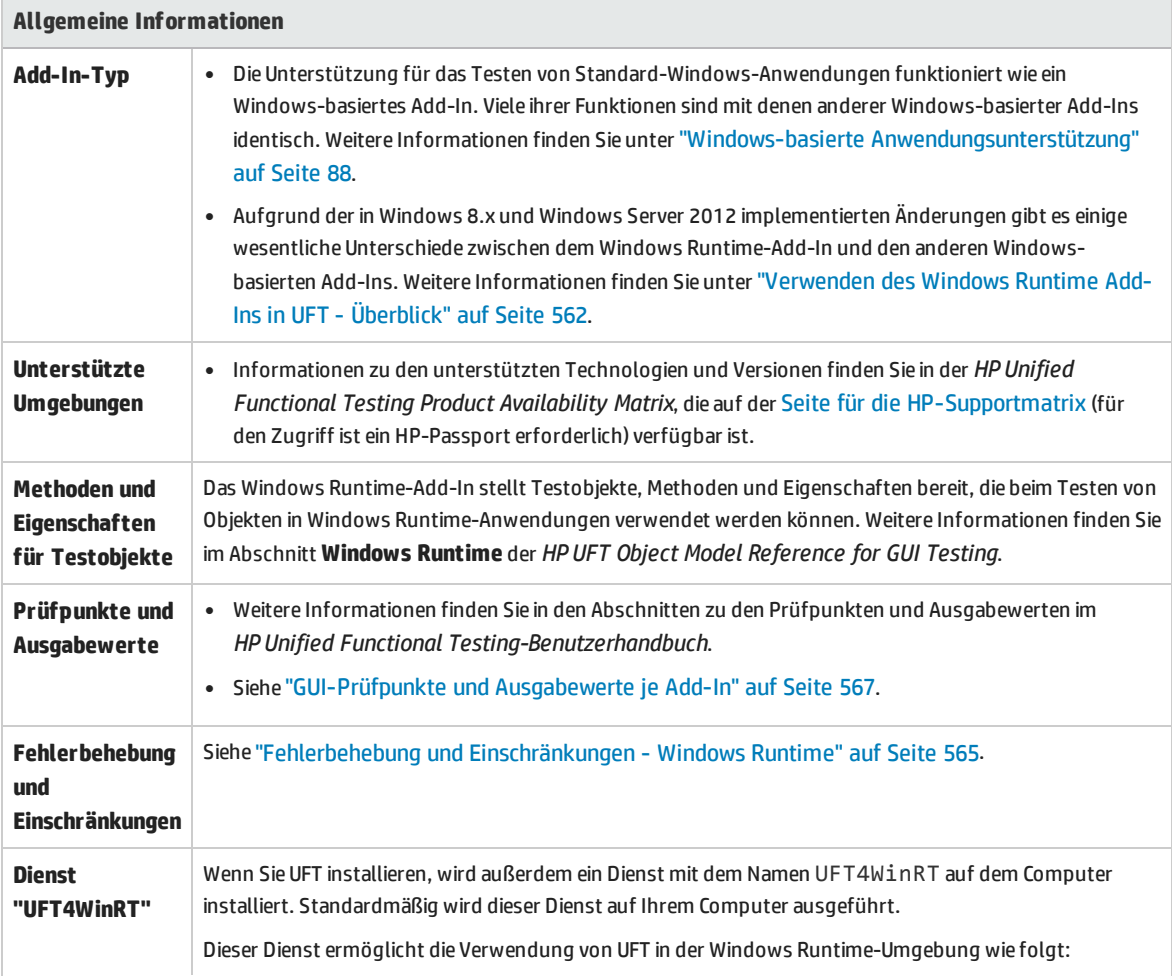

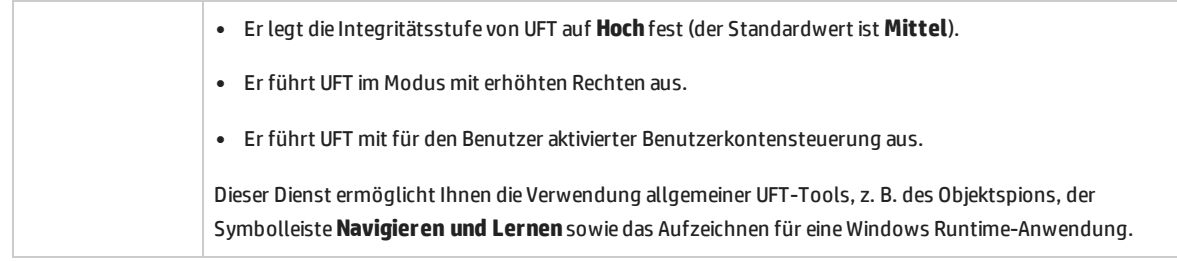

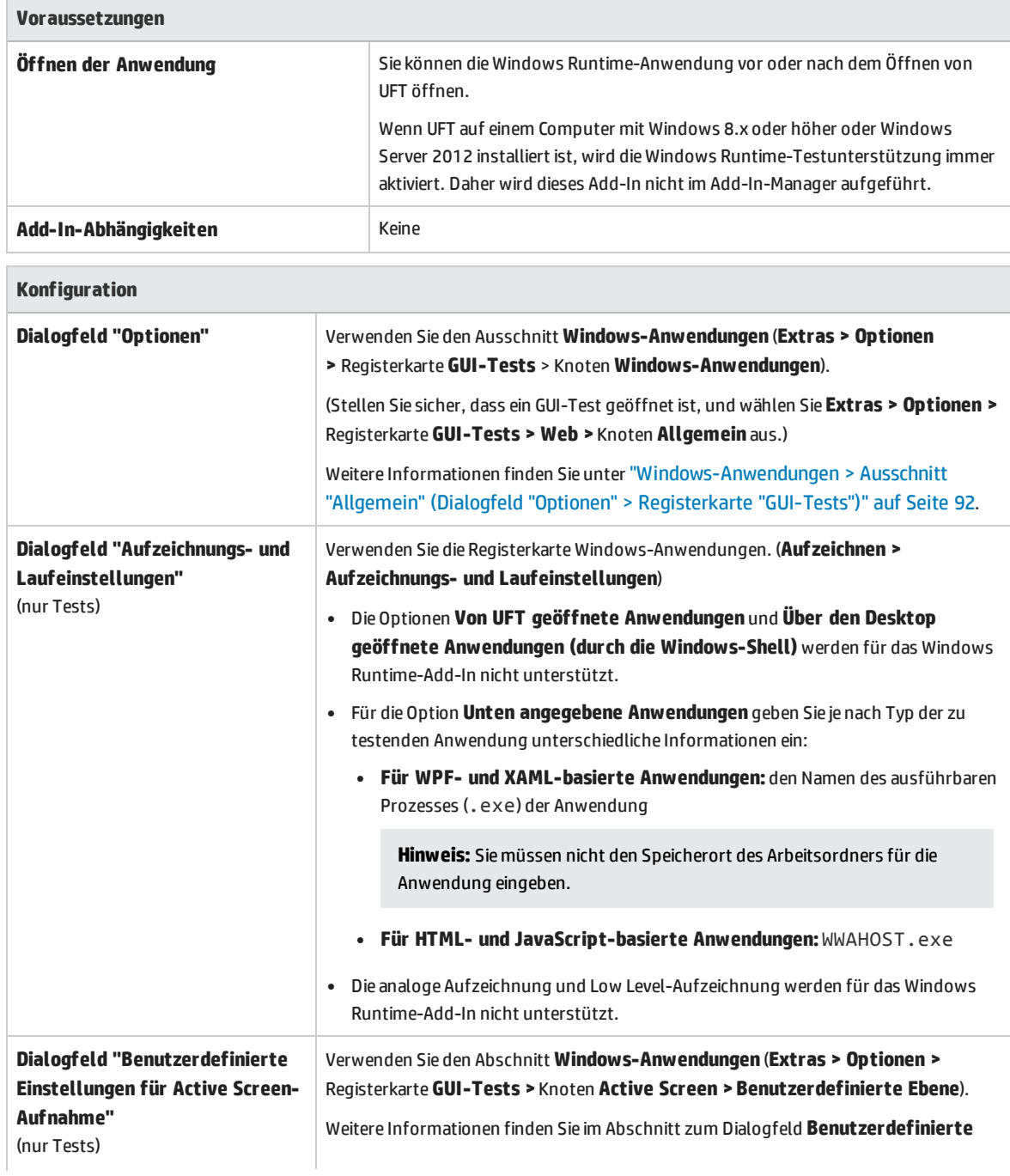

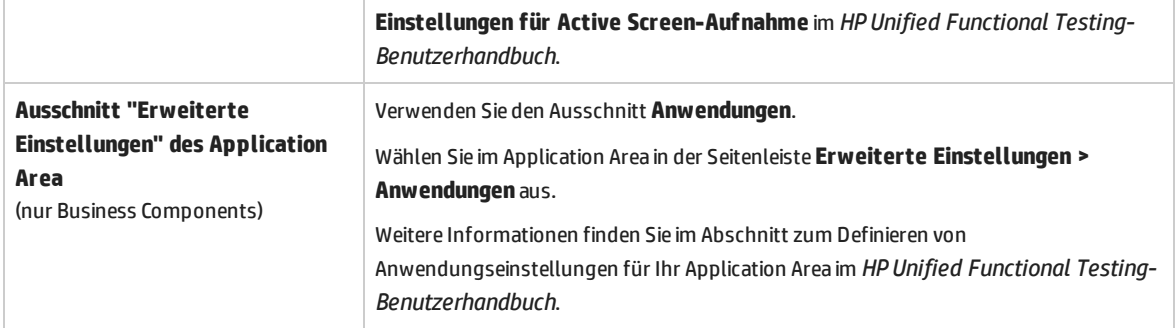

# <span id="page-561-0"></span>Verwenden des Windows Runtime Add-Ins in UFT - Überblick

Das Windows Runtime-Add-In ermöglicht Ihnen das Testen von Anwendungen, die in einer Windows Runtime-Umgebung ausgeführt werden. Eine **Windows Runtime-Umgebung** ist der Bereich in Windows 8.x oder höher oder Windows Server 2012, in dem Anwendungen aus dem Windows-Speicher ausgeführt werden.

**Hinweis:** UFT verwendet unter Windows 8.x oder höher oder Windows Server 2012 zum Testen von Anwendungen, die auf dem Desktop ausgeführt werden, das Standard-Windows-Add-In.

Sie können mit UFT unterschiedliche Typen von Windows Runtime-Anwendungen testen:

• WPF- oder XAML-basierte Windows-Anwendungen

Weitere Informationen zu WPF- oder XAML-basierten Anwendungen finden Sie unter <http://msdn.microsoft.com/en-us/magazine/jj651571.aspx>.

• HTML- oder JavaScript-basierte Windows-Anwendungen

Weitere Informationen zu HTML-basierten Windows Runtime-Anwendungen finden Sie unter [http://msdn.microsoft.com/en-us/library/windows/apps/hh770842.aspx.](http://msdn.microsoft.com/en-us/library/windows/apps/hh770842.aspx) Weitere Informationen zu JavaScript-basierten Windows Runtime-Anwendungen finden Sie unter [http://msdn.microsoft.com/en-us/library/hh710230\(v=vs.94\).aspx](http://msdn.microsoft.com/en-us/library/hh710230(v=vs.94).aspx).

**Hinweis:** Wenn Sie eine HTML- oder JavaScript-basierte Windows-Anwendung testen, müssen Sie beim Starten von UFT auch das Web-Add-In laden.

Grundlegende Konfigurationsinformationen für das Windows Runtime-Add-In finden Sie unter ["Windows](#page-559-0) [Runtime-Add-In](#page-559-0) - Kurzreferenz" auf Seite 560.

## <span id="page-562-0"></span>Vorgehensweise: Verwenden von UFT in einer Windows Runtime-Umgebung

In dieser Aufgabe wird beschrieben, wie Sie in einer Windows Runtime-Umgebung häufige UFT-Aufgaben ausführen.

Diese Aufgabe umfasst die folgenden Schritte:

- <sup>l</sup> ["Voraussetzungen"](#page-562-1) unten
- <sup>l</sup> "Gemeinsames Anzeigen von UFT und der Windows [Runtime-Anwendung"](#page-562-2) unten
- <span id="page-562-1"></span><sup>l</sup> "Verwenden von UFT-Tools für eine Windows [Runtime-Anwendung"](#page-563-0) auf der nächsten Seite

#### **Voraussetzungen**

Vor der Verwendung des Windows Runtime-Add-Ins müssen die folgenden Voraussetzungen erfüllt sein:

- <sup>l</sup> UFT muss auf einem Computer installiert werden, auf dem Windows 8.x oder höher oder Windows Server 2012 ausgeführt wird.
- Der Dienst UFT4WinRT muss ausgeführt werden. Weitere Informationen zu dem Dienst finden Sie in der [Beschreibung](#page-559-1) des Dienstes.

#### <span id="page-562-2"></span>**Gemeinsames Anzeigen von UFT und der Windows Runtime-Anwendung**

UFT wird auf dem Desktop unter Windows 8.x oder höher oder Windows Server 2012 ausgeführt. Deshalb ist eine direkte Interaktion zwischen UFT-Dialogfeldern, -Ausschnitten und -Fenstern schwierig. Für die Interaktion von UFT mit Windows Runtime-Anwendungen, die über den Bildschirm **Start** verfügbar sind, können Sie die Größe des geöffneten Fensters ändern:

- Docken Sie das Desktopfenster, das UFT enthält, an einem Rand des Bildschirms an:
	- a. Bewegen Sie im Desktopfenster die Maus zum oberen Rand des Fensters. Der Mauszeiger ändert sich in eine Hand.
	- b. Ziehen Sie das Desktopfenster an den unteren Rand des Bildschirms.
	- c. Verschieben Sie das gezogene Fenster zu einem der Ränder des Bildschirms.
	- d. Ändern Sie die Größe des Fensters nach Bedarf.

**Hinweis:** Die Größe des Fensters kann auf 1/3 oder 2/3 der Bildschirmgröße eingestellt werden.

• Verwenden Sie UFT in der Vollbildansicht.

Standardmäßig wird das Desktopfenster, das die UFT-Sitzung enthält, in der Vollbildansicht angezeigt. Navigieren Sie mit den in den folgenden Schritten beschriebenen Tastenkombinationen zur Windows Runtime-Anwendung.

#### <span id="page-563-0"></span>**Verwenden von UFT-Tools für eine Windows Runtime-Anwendung**

Da UFT unter Windows 8.x und höher auf dem Desktopbildschirm ausgeführt wird, ist die direkte Navigation zwischen dem Dialogfeld **Objektspion**, der Symbolleiste **Navigieren und Lernen** und der Symbolleiste **Aufzeichnen** schwierig. Mit den folgenden Schritten ermöglichen Sie den Zugriff von UFT auf die Windows Runtime-Anwendung:

- 1. Öffnen Sie das relevante UFT-Tool.
- 2. Führen Sie eine der folgenden Maßnahmen durch:

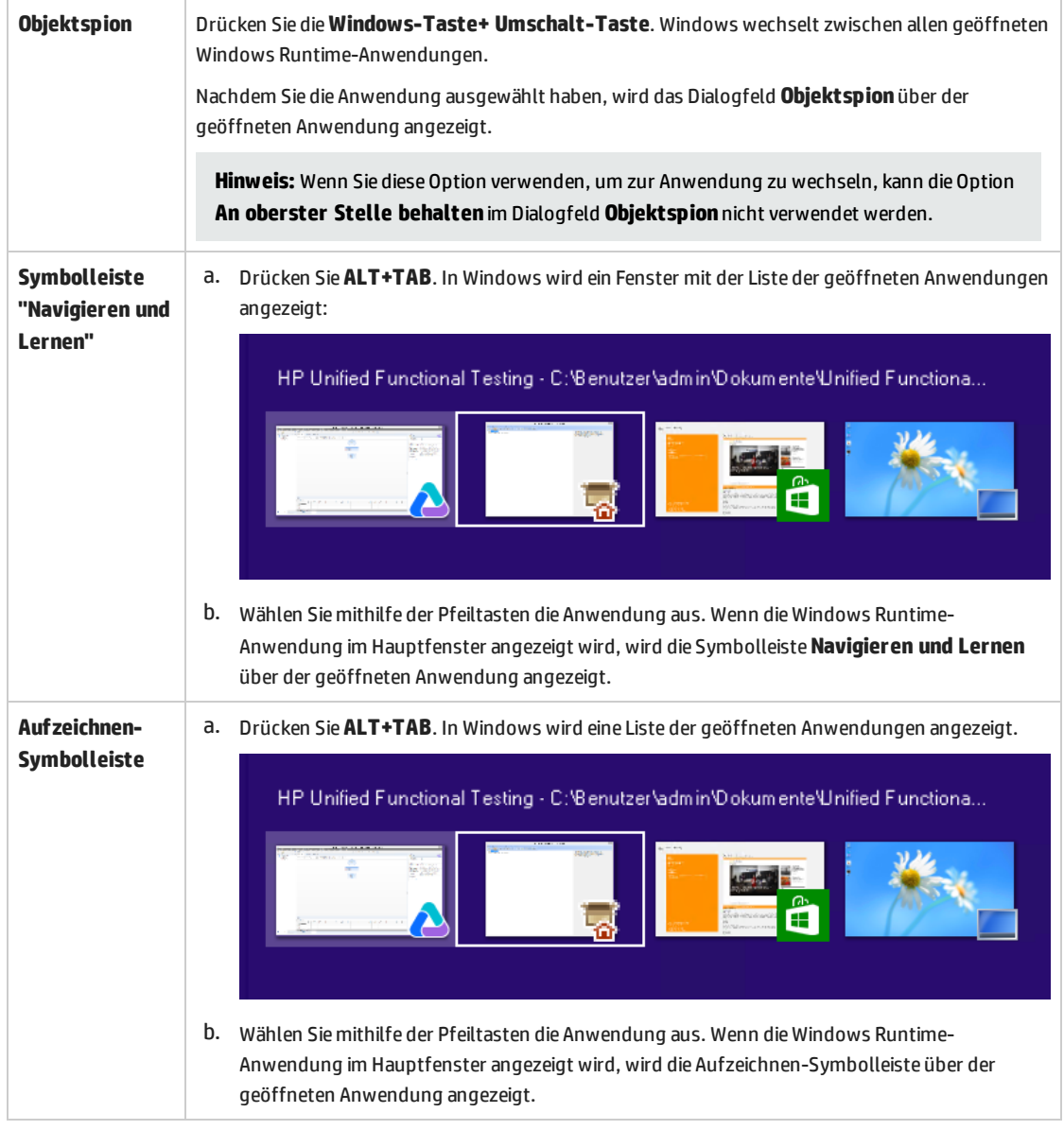

**Hinweis:** Wenn Sie während des Aufzeichnens oder Ausspionierens eines Objekts die Anwendung mithilfe der Tastenkombination **ALT+F4** schließen, wird die Anwendung automatisch erneut geöffnet, wenn Sie das Aufzeichnen bzw. Ausspionieren fortsetzen. <span id="page-564-0"></span>3. Fahren Sie mit dem Ausspionieren von Objekten, Hinzufügen von Objekten zum Objekt-Repository oder Aufzeichnen von Aktionen nach Bedarf fort.

## Fehlerbehebung und Einschränkungen - Windows Runtime

- <sup>l</sup> Sie können nicht mithilfe der **.Object**-Eigenschaft native Methoden für ein Windows Runtime-Objekt aufrufen.
- Die analoge Aufzeichnung und Low Level-Aufzeichnung werden für das Windows Runtime-Add-In nicht unterstützt.
- <sup>l</sup> Wenn Sie im Dialogfeld **Objekterkennung** die erforderlichen und unterstützenden Erkennungseigenschaften eines Windows Runtime-Objekts ändern und dasselbe Objekt in derselben UFT-Sitzung ausspioniert oder hinzugefügt wird, werden die geänderten Eigenschaften nicht von UFT erkannt.

**Umgehungslösung:** Starten Sie UFT neu, und spionieren Sie das Objekt erneut aus bzw. fügen Sie es erneut hinzu.

<sup>l</sup> Wenn Sie eine Windows Runtime-Anwendung während der Aufzeichnung mithilfe von **ALT+F4** schließen, zeichnet UFT das Schließen der Anwendung nicht auf.

**Umgehungslösung:** Fügen Sie nach der Aufzeichnung manuell eine **WindowsApp.Close**-Anweisung hinzu.

• UFT kann eine Windows Runtime-Anwendung, die angehalten wurde, nicht aufzeichnen oder ausspionieren.

**Umgehungslösung:** Starten Sie die Windows Runtime-Anwendung neu.

<sup>l</sup> UFT kann keine Aufzeichnungen über Anwendungen erstellen, die eine höhere Integritätsstufe aufweisen, wie etwa Setupprogramme oder Programme, die mit Administratorrechten ausgeführt werden.

**Umgehungslösung**: Führen Sie UFT als Administrator aus, wenn Sie eine Aufzeichnung über Anwendungen mit einer höheren Integritätsstufe erstellen möchten.

# Teil 20: Anhang

Dieser Abschnitt enthält folgende Themen:

["GUI-Prüfpunkte](#page-566-0) und Ausgabewerte je Add-In" auf Seite 567

## <span id="page-566-0"></span>Anhang A: GUI-Prüfpunkte und Ausgabewerte je Add-In

Die Tabellen in diesem Kapitel listen die Prüfpunkt- und Ausgabewertkategorien auf, die von UFT für jedes Add-In unterstützt werden.

Nähere Informationen zur Verwendung von Prüfpunkten und Ausgabewerten in einem bestimmten Add-In finden Sie im Abschnitt zum entsprechenden Add-In.

Dieses Kapitel umfasst die folgenden Themen:

- <sup>l</sup> ["Unterstützte](#page-567-0) Prüfpunkte " auf der nächsten Seite
- <sup>l</sup> "Unterstützte [Ausgabewerte](#page-569-0) " auf Seite 570

### <span id="page-567-0"></span>Unterstützte Prüfpunkte

Die folgende Tabelle listet die Prüfpunktkategorien auf, die von UFT für jedes Add-In unterstützt werden.

Tabellenlegende

- <sup>l</sup> U Unterstützt
- NU: Nicht unterstützt
- NV: Nicht verfügbar

**Hinweis:** Nur, wenn Standard- und Bitmap-Prüfpunkte für Schlüsselwortkomponenten unterstützt werden.

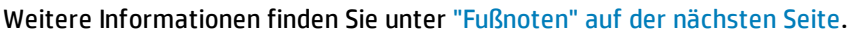

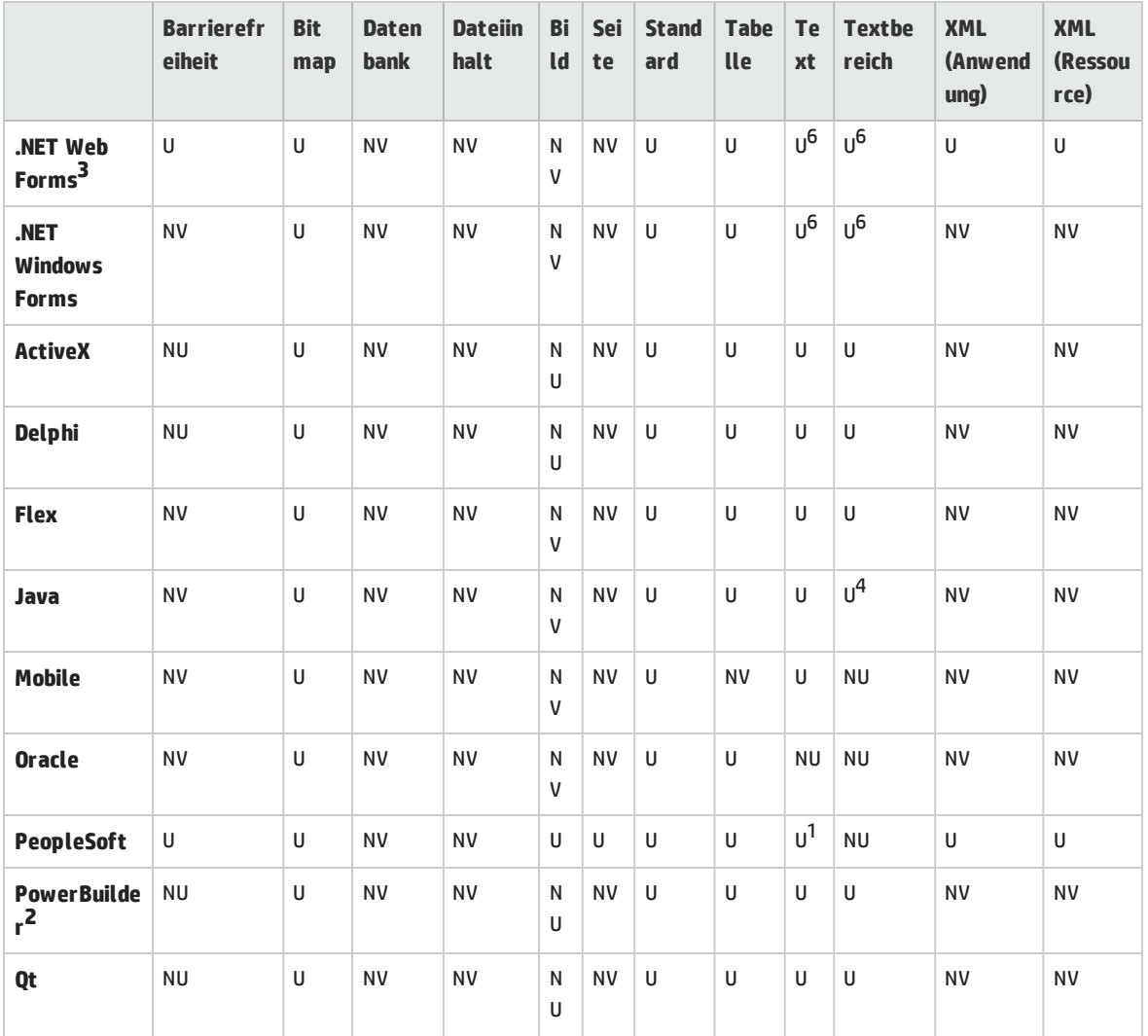

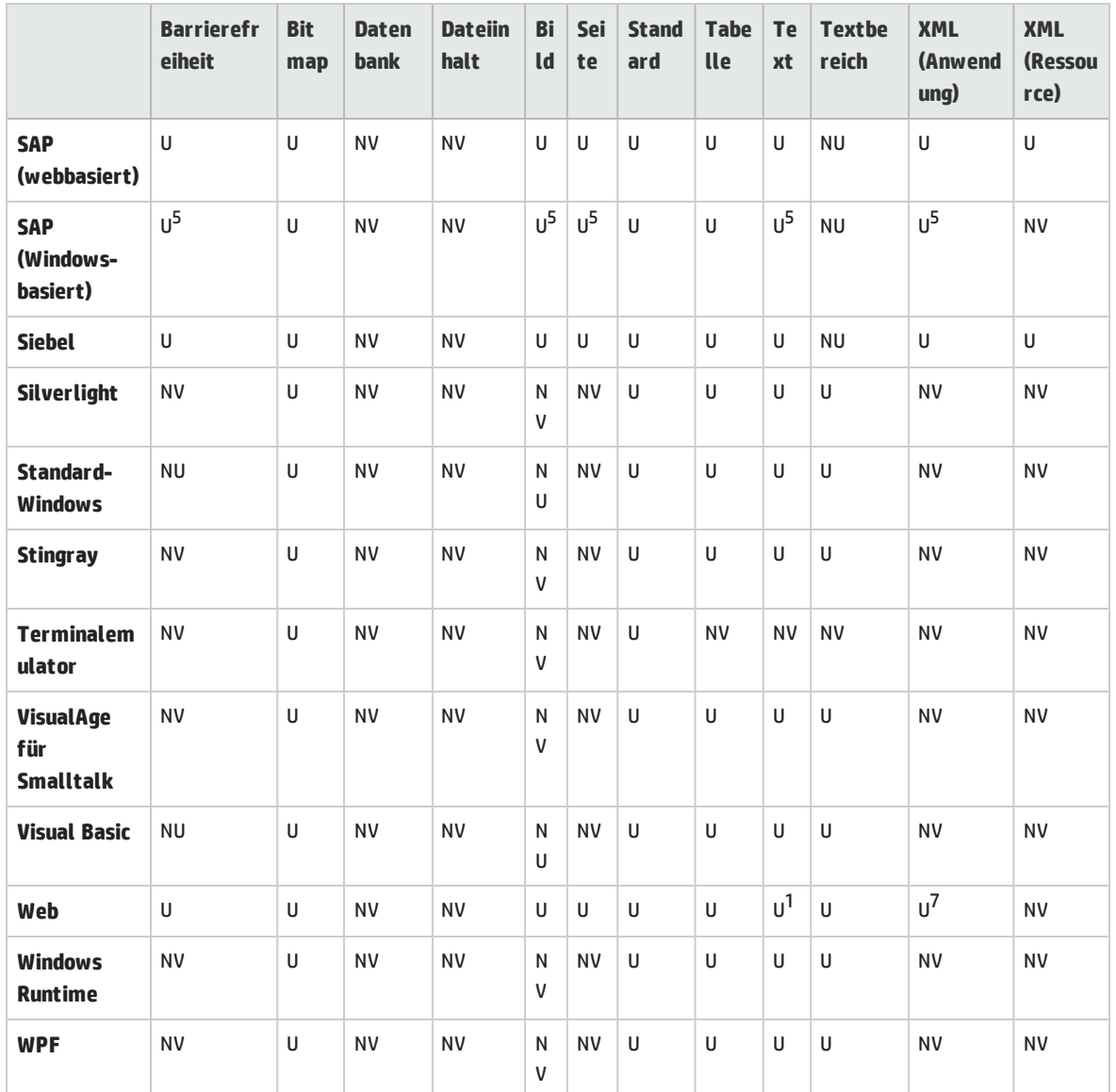

#### <span id="page-568-0"></span>**Fußnoten**

1 Prüfpunkte werden nur bei **Page**-, **Frame**- und **ViewLink**-Objekten unterstützt.

2 Wenn Sie einen Prüfpunkt für ein **DataWindow**-Steuerelement von PowerBuilder einfügen, wird es von UFT wie eine Tabelle behandelt, und es wird das Dialogfeld **Tabellenprüfpunkteigenschaften** geöffnet.

3 Bei NET Web Forms werden Textprüfpunkte für **WbfTreeView**-, **WbfToolbar**- und **WbfTabStrip**-Objekte nicht unterstützt.

4 Der Textbereichsprüfpunkt-Mechanismus für Java-Appletobjekte ist standardmäßig deaktiviert. Sie können ihn im Dialogfeld **Erweiterte Java-Optionen** aktivieren.

5 Dies wird nur unterstützt, wenn UFT HTML-Elemente mithilfe der Webinfrastruktur aufzeichnet, jedoch nicht bei Aufzeichnungen mithilfe der SAPGui-Skriptschnittstelle (gemäß Auswahl im Ausschnitt **SAP** des Dialogfelds **Optionen**).

6 Dies wird nur unterstützt, wenn UFT so konfiguriert ist, dass der OCR-Mechanismus verwendet wird.

7 XML-Prüfpunkte werden nicht in Internet Explorer 9 oder höher (Standardmodus), Google Chrome, Mozilla Firefox oder Apple Safari unterstützt, da das WebXML-Testobjekt für diese Browser nicht unterstützt wird.

<span id="page-569-0"></span>8 Prüfpunkte im **Mobile**-Objekt werden nur beim Aufzeichnen von Tests unterstützt.

### Unterstützte Ausgabewerte

Die folgende Tabelle listet die Ausgabewertkategorien auf, die von UFT für jedes Add-In unterstützt werden.

Tabellenlegende

- <sup>l</sup> **U** Unterstützt
- **.** NU: Nicht unterstützt
- **· NV: Nicht verfügbar**

**Hinweis:** Nur, wenn Standard- und Bitmap-Ausgabewerte für Schlüsselwortkomponenten unterstützt werden.

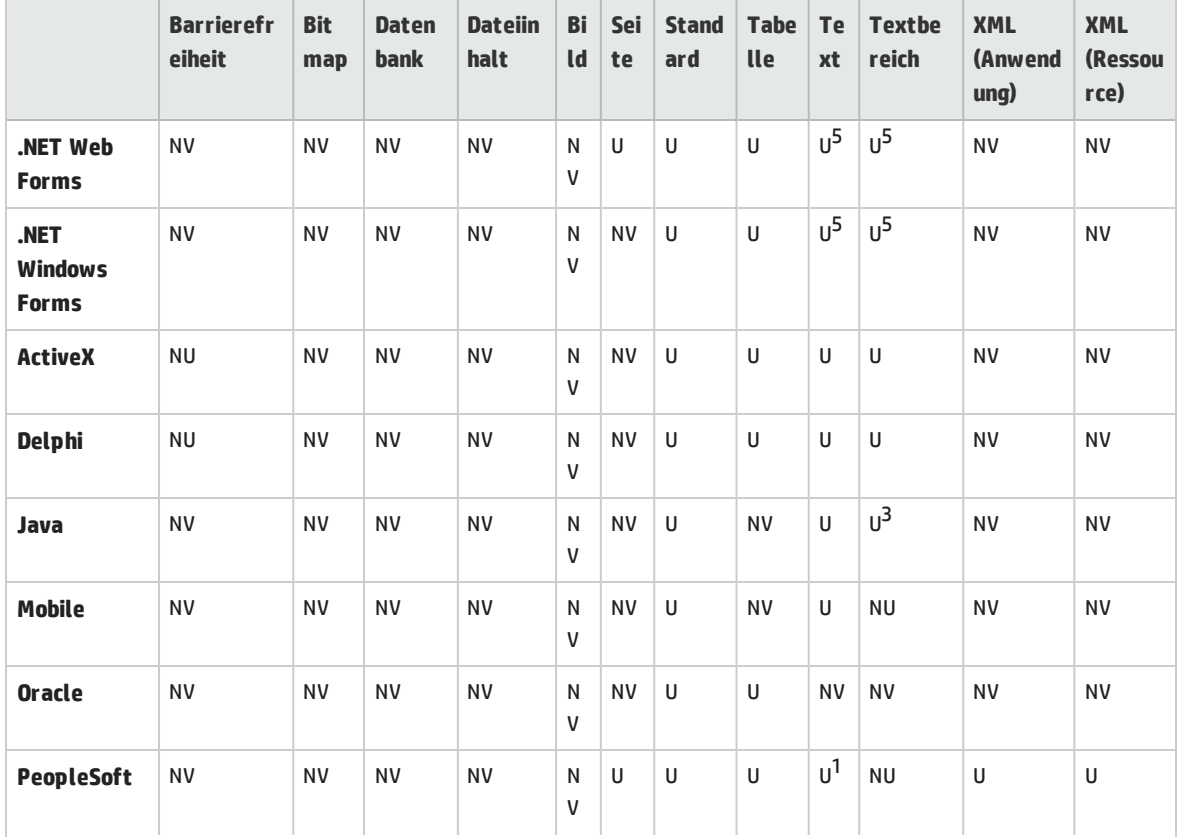

#### Weitere Informationen finden Sie unter ["Fußnoten"](#page-570-0) auf der nächsten Seite.

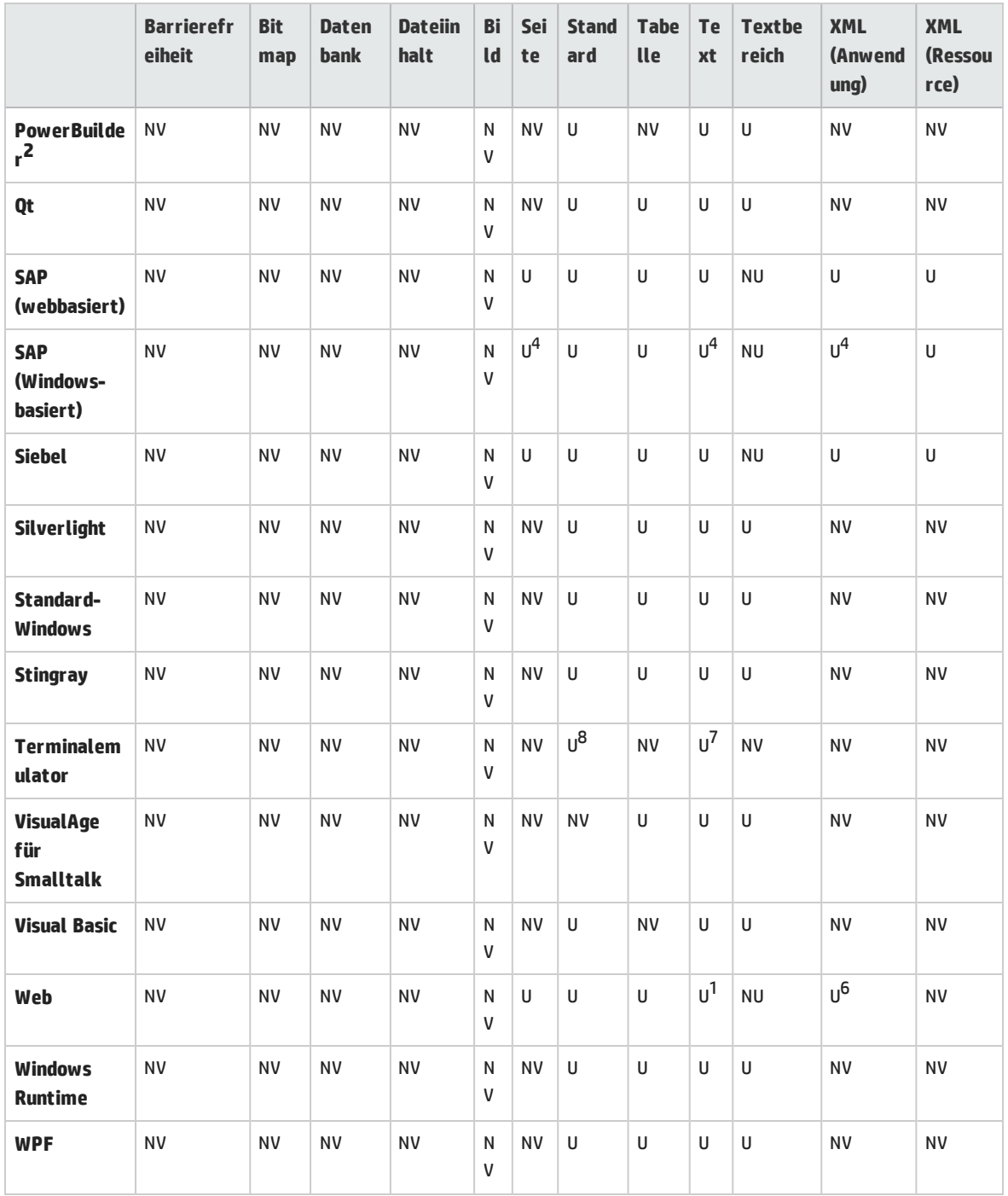

#### <span id="page-570-0"></span>**Fußnoten**

1 Textausgabewerte werden nur bei **Page**-, **Frame**- und **ViewLink**-Objekten unterstützt.

2 Wenn Sie einen Ausgabewertschritt für ein **DataWindow**-Steuerelement von PowerBuilder einfügen, wird es von UFT wie eine Tabelle behandelt, und es wird das Dialogfeld **Eigenschaften des Tabellenausgabewerts** geöffnet.

3 Der Textbereichsausgabe-Mechanismus für Java-Appletobjekte ist standardmäßig deaktiviert. Sie können ihn im Dialogfeld **Erweiterte Java-Optionen** aktivieren.

4 Dies wird nur unterstützt, wenn UFT HTML-Elemente mithilfe der Webinfrastruktur aufzeichnet, jedoch nicht bei Aufzeichnungen mithilfe der SAPGui-Skriptschnittstelle (gemäß Auswahl im Ausschnitt **SAP** des Dialogfelds **Optionen**).

5 Dies wird nur unterstützt, wenn UFT so konfiguriert ist, dass der OCR-Mechanismus verwendet wird.

6 XML-Ausgabewerte werden nicht in Internet Explorer 9 oder höher (Standardmodus), Google Chrome oder Mozilla Firefox unterstützt, da das WebXML-Testobjekt für diese Browser nicht unterstützt wird.

7 Sie können Textausgabewerte (nur Tests) nur für TeScreen- und TeTextScreen-Objekte erstellen.

8 Im Terminalemulatorfenster können Sie Textprüfpunkte oder Ausgabewerte (nur Tests) sowie Standardprüfpunkte und Ausgabewerte für die Statusleiste und die Dialogfelder hinzufügen, die über Menüoptionen geöffnet werden. UFT erkennt diese als Standard-Windows-Objekte.

# Zugriff auf UFT unter Windows 8.x-Betriebssystemen (oder höher)

Unter Windows 8.x oder höher können Sie auf UFT standardmäßig direkt über den Bildschirm **Start** oder **Apps** zugreifen.

Außerdem können Sie dem Bildschirm **Start** die UFT-Extras und Dateien hinzufügen, auf die in früheren Versionen von Windows über das **Startmenü** zugegriffen werden konnte, so u. a.:

- <sup>l</sup> **Anwendungen (EXE-Dateien).** Beispiel:
	- Run Results Viewer
	- Alle UFT-Tools, wie der Kennwort-Encoder und das Dienstprogramm zur Lizenzvalidierung
	- Die API-Tests-Beispielanwendung Flight
- <sup>l</sup> **Dateien, die keine Programme sind.** Sie können auf Dokumentation und die Verknüpfung zur Mercury Tours-Website über den Bildschirm **Apps** zugreifen.

**Hinweis:** Standardmäßig sind die Bildschirme **Start** und **Apps** unter Windows 8.x oder höher so eingestellt, dass Internet Explorer im Metro-Modus geöffnet wird. Wenn auf Ihrem Computer die Benutzerkontensteuerung deaktiviert ist, wird Internet Explorer unter Windows 8 jedoch nicht im Metro-Modus geöffnet. Wenn Sie also versuchen, eine HTML-Verknüpfung über den Bildschirm **Start** oder **Apps** zu öffnen, z. B. die UFT-Hilfe oder Readme-Datei, wird ein Fehler angezeigt.

Um dieses Problem zu beheben, können Sie das Standardverhalten von Internet Explorer so ändern, dass das Programm nicht im Metro-Modus geöffnet wird. Wählen Sie hierzu im Dialogfeld **Interneteigenschaften** auf der Registerkarte **Programme** für die Option **Auswählen, wie Links geöffnet werden sollen** den Eintrag **Immer mit Internet Explorer auf dem Desktop** aus. Weitere Informationen finden Sie unter <http://support.microsoft.com/kb/2736601> und unter [http://blogs.msdn.com/b/ie/archive/2012/03/26/launch-options-for-internet-explorer-10-on](http://blogs.msdn.com/b/ie/archive/2012/03/26/launch-options-for-internet-explorer-10-on-windows-8.aspx)[windows-8.aspx](http://blogs.msdn.com/b/ie/archive/2012/03/26/launch-options-for-internet-explorer-10-on-windows-8.aspx).

# Feedback senden

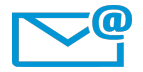

Kann dieses Add-Ins-Handbuch verbessert werden?

Sagen Sie uns, wie: [sw-doc@hp.com](mailto:sw-doc@hp.com?subject=Feedback on Add-Ins-Handbuch (Unified Functional Testing 12.50))

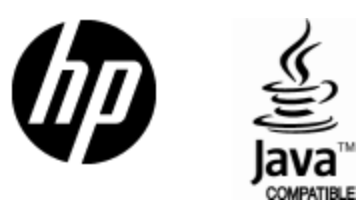

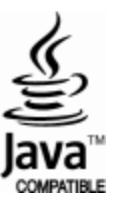